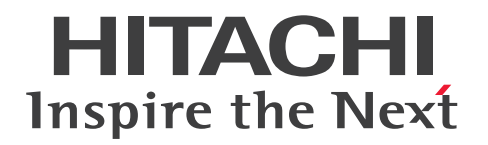

JP1 Version 12

# JP1/Performance Management 運用ガイド

3021-3-D77-20

# <span id="page-1-0"></span>前書き

### ■ 対象製品

適用 OS のバージョン, JP1/Performance Management が前提とするサービスパックやパッチなどの 詳細については,リリースノートで確認してください。

●JP1/Performance Management - Manager (適用 OS: Windows Server 2012, Windows Server 2016, Windows Server 2019)

P-2A2C-AACL JP1/Performance Management - Manager 12-50

製品構成一覧および内訳形名

P-CC2A2C-5ACL JP1/Performance Management - Manager 12-50 P-CC2A2C-5RCL JP1/Performance Management - Web Console 12-50

●JP1/Performance Management - Manager (適用 OS: CentOS 6 (x64), CentOS 7, CentOS 8, Linux 6 (x64), Linux 7, Linux 8, Oracle Linux 6 (x64), Oracle Linux 7, Oracle Linux 8, SUSE Linux 12, SUSE Linux 15)

P-812C-AACL JP1/Performance Management - Manager 12-50

製品構成一覧および内訳形名 P-CC812C-5ACL JP1/Performance Management - Manager 12-50 P-CC812C-5RCL JP1/Performance Management - Web Console 12-50

●JP1/Performance Management - Base (適用 OS: Windows Server 2012, Windows Server 2016. Windows Server 2019)

P-CC2A2C-AJCL JP1/Performance Management - Base 12-00

●JP1/Performance Management - Base (適用 OS: HP-UX 11i V3 (IPF)) P-CC1J2C-AJCL JP1/Performance Management - Base 12-00

●JP1/Performance Management - Base (適用 OS: CentOS 6 (x64), CentOS 7, CentOS 8, Linux 6 (x64), Linux 7, Linux 8, Oracle Linux 6 (x64), Oracle Linux 7, Oracle Linux 8, SUSE Linux 12, SUSE Linux 15) P-CC812C-AJCL JP1/Performance Management - Base 12-00

●JP1/Performance Management - Base (適用 OS: Solaris 11)

P-CC9D2C-AJCL JP1/Performance Management - Base 12-00

●JP1/Performance Management - Base (適用 OS: AIX V7.1, AIX V7.2)

P-CC1M2C-AJCL JP1/Performance Management - Base 12-00

上記製品のほか,JP1/Performance Management - Base を前提とする JP1/Performance Management の PFM - Agent 製品,および PFM - RM 製品を対象とします。また,これらの製品に は,他社からライセンスを受けて開発した部分が含まれています。

#### ■ 輸出時の注意

本製品を輸出される場合には、外国為替及び外国貿易法の規制並びに米国輸出管理規則など外国の輸出関 連法規をご確認の上、必要な手続きをお取りください。 なお、不明な場合は、弊社担当営業にお問い合わせください。

#### ■ 商標類

HITACHI, Cosminexus, HiRDB, JP1, OpenTP1 は, 株式会社 日立製作所の商標または登録商標で す。

AIX は,世界の多くの国で登録された International Business Machines Corporation の商標です。

AMD は, Advanced Micro Devices, Inc.の商標です。

DB2 は,世界の多くの国で登録された International Business Machines Corporation の商標です。

Docker は、Docker Inc. の米国およびその他の国における登録商標もしくは商標です。

IBM は,世界の多くの国で登録された International Business Machines Corporation の商標です。

Intel は,アメリカ合衆国および / またはその他の国における Intel Corporation またはその子会社の商 標です。

Internet Explorer は、米国 Microsoft Corporation の米国およびその他の国における登録商標または商 標です。

Itanium は,アメリカ合衆国および / またはその他の国における Intel Corporation またはその子会社 の商標です。

Linux は,Linus Torvalds 氏の日本およびその他の国における登録商標または商標です。

Microsoft は、米国 Microsoft Corporation の米国およびその他の国における登録商標または商標です。 Oracle と Java は、Oracle Corporation 及びその子会社、関連会社の米国及びその他の国における登録 商標です。文中の社名,商品名等は各社の商標または登録商標である場合があります。

Red Hat is a registered trademark of Red Hat, Inc. in the United States and other countries.

Red Hat は,米国およびその他の国における Red Hat, Inc.の登録商標です。

Red Hat Enterprise Linux is a registered trademark of Red Hat, Inc. in the United States and other countries.

Red Hat Enterprise Linux は,米国およびその他の国における Red Hat, Inc.の登録商標です。

RSA BSAFE は、米国 EMC コーポレーションの米国およびその他の国における商標または登録商標です。 SAP, および本文書に記載されたその他の SAP 製品, サービス, ならびにそれぞれのロゴは, ドイツお よびその他の国々における SAP SE の商標または登録商標です。

すべての SPARC 商標は、米国 SPARC International, Inc. のライセンスを受けて使用している同社の米 国およびその他の国における商標または登録商標です。SPARC商標がついた製品は、米国 Sun Microsystems, Inc. が開発したアーキテクチャに基づくものです。

SQL Server は、米国 Microsoft Corporation の米国およびその他の国における登録商標または商標です。 UNIX は,The Open Group の商標です。

WebSphere は,世界の多くの国で登録された International Business Machines Corporation の商標 です。

Windows は、米国 Microsoft Corporation の米国およびその他の国における登録商標または商標です。 Windows Server は、米国 Microsoft Corporation の米国およびその他の国における登録商標または商 標です。

その他記載の会社名,製品名などは,それぞれの会社の商標もしくは登録商標です。

This product includes software developed by the Apache Software Foundation (http:// www.apache.org/).

This product includes software developed by Ben Laurie for use in the Apache-SSL HTTP server project.

Portions of this software were developed at the National Center for Supercomputing Applications (NCSA) at the University of Illinois at Urbana-Champaign.

This product includes software developed by the University of California, Berkeley and its contributors.

This software contains code derived from the RSA Data Security Inc. MD5 Message-Digest Algorithm, including various modifications by Spyglass Inc., Carnegie Mellon University, and Bell Communications Research, Inc (Bellcore).

Regular expression support is provided by the PCRE library package, which is open source software, written by Philip Hazel, and copyright by the University of Cambridge, England. The original software is available from ftp://ftp.csx.cam.ac.uk/pub/software/programming/pcre/ This product includes software developed by Ralf S. Engelschall  $\leq$ rse@engelschall.com> for use in the mod\_ssl project (http://www.modssl.org/).

This product includes software developed by IAIK of Graz University of Technology.

This product includes software developed by the Java Apache Project for use in the Apache JServ servlet engine project (http://java.apache.org/).

This product includes software developed by Daisuke Okajima and Kohsuke Kawaguchi (http:// relaxngcc.sf.net/).

This product includes software developed by Andy Clark.

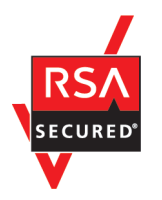

JP1/Performance Management - Web Console は, 米国 EMC コーポレーションの RSA BSAFE(R) ソフトウェアを搭載しています。

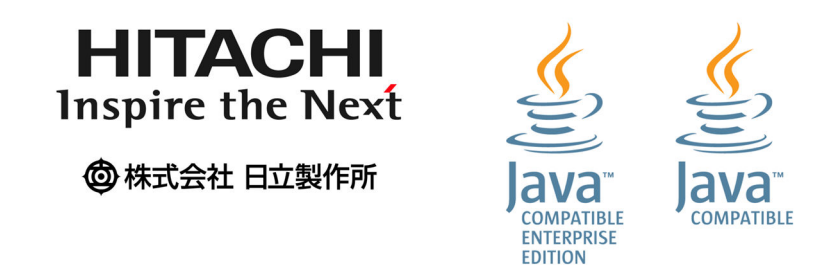

1. This product includes software developed by the OpenSSL Project for use in the OpenSSL Toolkit. (http://www.openssl.org/)

2. This product includes cryptographic software written by Eric Young (eay@cryptsoft.com)

3. This product includes software written by Tim Hudson (tjh@cryptsoft.com)

```
4. 本製品には OpenSSL Toolkit ソフトウェアを OpenSSL License および Original SSLeay License
に従い使用しています。OpenSSL License および Original SSLeay License は以下のとおりです。
LICENSE ISSUES
==============
The OpenSSL toolkit stays under a double license, i.e. both the conditions of
```
the OpenSSL License and the original SSLeay license apply to the toolkit.

See below for the actual license texts.

OpenSSL License

---------------

\*

```
/* ====================================================================
```
\* Copyright (c) 1998-2019 The OpenSSL Project. All rights reserved. \* \* Redistribution and use in source and binary forms, with or without \* modification, are permitted provided that the following conditions \* are met:

```
* 1. Redistributions of source code must retain the above copyright
* notice, this list of conditions and the following disclaimer.
*
```
\* 2. Redistributions in binary form must reproduce the above copyright \* notice, this list of conditions and the following disclaimer in \* the documentation and/or other materials provided with the

\* distribution.

\*

\* 3. All advertising materials mentioning features or use of this \* software must display the following acknowledgment: \* "This product includes software developed by the OpenSSL Project \* for use in the OpenSSL Toolkit. (http://www.openssl.org/)" \* \* 4. The names "OpenSSL Toolkit" and "OpenSSL Project" must not be used to \* endorse or promote products derived from this software without \* prior written permission. For written permission, please contact \* openssl-core@openssl.org. \* \* 5. Products derived from this software may not be called "OpenSSL" \* nor may "OpenSSL" appear in their names without prior written \* permission of the OpenSSL Project. \* \* 6. Redistributions of any form whatsoever must retain the following \* acknowledgment: \* "This product includes software developed by the OpenSSL Project  $*$  for use in the OpenSSL Toolkit (http://www.openssl.org/)" \* \* THIS SOFTWARE IS PROVIDED BY THE OpenSSL PROJECT ``AS IS'' AND ANY \* EXPRESSED OR IMPLIED WARRANTIES, INCLUDING, BUT NOT LIMITED TO, THE \* IMPLIED WARRANTIES OF MERCHANTABILITY AND FITNESS FOR A PARTICULAR \* PURPOSE ARE DISCLAIMED. IN NO EVENT SHALL THE OpenSSL PROJECT OR \* ITS CONTRIBUTORS BE LIABLE FOR ANY DIRECT, INDIRECT, INCIDENTAL, \* SPECIAL, EXEMPLARY, OR CONSEQUENTIAL DAMAGES (INCLUDING, BUT \* NOT LIMITED TO, PROCUREMENT OF SUBSTITUTE GOODS OR SERVICES; \* LOSS OF USE, DATA, OR PROFITS; OR BUSINESS INTERRUPTION) \* HOWEVER CAUSED AND ON ANY THEORY OF LIABILITY, WHETHER IN CONTRACT, \* STRICT LIABILITY, OR TORT (INCLUDING NEGLIGENCE OR OTHERWISE) \* ARISING IN ANY WAY OUT OF THE USE OF THIS SOFTWARE, EVEN IF ADVISED \* OF THE POSSIBILITY OF SUCH DAMAGE.

#### \* ====================================================================

\*

```
* This product includes cryptographic software written by Eric Young
* (eay@cryptsoft.com). This product includes software written by Tim
* Hudson (tjh@cryptsoft.com).
*
*/
Original SSLeay License
-----------------------
/* Copyright (C) 1995-1998 Eric Young (eay@cryptsoft.com)
* All rights reserved.
*
* This package is an SSL implementation written
* by Eric Young (eay@cryptsoft.com).
* The implementation was written so as to conform with Netscapes SSL.
*
* This library is free for commercial and non-commercial use as long as
* the following conditions are aheared to. The following conditions
* apply to all code found in this distribution, be it the RC4, RSA,
* lhash, DES, etc., code; not just the SSL code. The SSL documentation
* included with this distribution is covered by the same copyright terms
* except that the holder is Tim Hudson (tjh@cryptsoft.com).
*
* Copyright remains Eric Young's, and as such any Copyright notices in
* the code are not to be removed.
* If this package is used in a product, Eric Young should be given attribution
* as the author of the parts of the library used.
* This can be in the form of a textual message at program startup or
* in documentation (online or textual) provided with the package.
*
* Redistribution and use in source and binary forms, with or without
* modification, are permitted provided that the following conditions
* are met:
* 1. Redistributions of source code must retain the copyright
* notice, this list of conditions and the following disclaimer.
* 2. Redistributions in binary form must reproduce the above copyright
* notice, this list of conditions and the following disclaimer in the
```
\* documentation and/or other materials provided with the distribution. \* 3. All advertising materials mentioning features or use of this software \* must display the following acknowledgement: \* "This product includes cryptographic software written by \* Eric Young (eay@cryptsoft.com)" \* The word 'cryptographic' can be left out if the rouines from the library \* being used are not cryptographic related :-). \* 4. If you include any Windows specific code (or a derivative thereof) from \* the apps directory (application code) you must include an acknowledgement: \* "This product includes software written by Tim Hudson (tjh@cryptsoft.com)" \* \* THIS SOFTWARE IS PROVIDED BY ERIC YOUNG ``AS IS'' AND \* ANY EXPRESS OR IMPLIED WARRANTIES, INCLUDING, BUT NOT LIMITED TO, THE \* IMPLIED WARRANTIES OF MERCHANTABILITY AND FITNESS FOR A PARTICULAR PURPOSE \* ARE DISCLAIMED. IN NO EVENT SHALL THE AUTHOR OR CONTRIBUTORS BE LIABLE \* FOR ANY DIRECT, INDIRECT, INCIDENTAL, SPECIAL, EXEMPLARY, OR CONSEQUENTIAL \* DAMAGES (INCLUDING, BUT NOT LIMITED TO, PROCUREMENT OF SUBSTITUTE GOODS \* OR SERVICES; LOSS OF USE, DATA, OR PROFITS; OR BUSINESS INTERRUPTION) \* HOWEVER CAUSED AND ON ANY THEORY OF LIABILITY, WHETHER IN CONTRACT, STRICT \* LIABILITY, OR TORT (INCLUDING NEGLIGENCE OR OTHERWISE) ARISING IN ANY WAY \* OUT OF THE USE OF THIS SOFTWARE, EVEN IF ADVISED OF THE POSSIBILITY OF \* SUCH DAMAGE.

\*

\* The licence and distribution terms for any publically available version or \* derivative of this code cannot be changed. i.e. this code cannot simply be \* copied and put under another distribution licence

\* [including the GNU Public Licence.]

\*/

### ■ マイクロソフト製品の表記について

このマニュアルでは,マイクロソフト製品の名称を次のように表記しています。

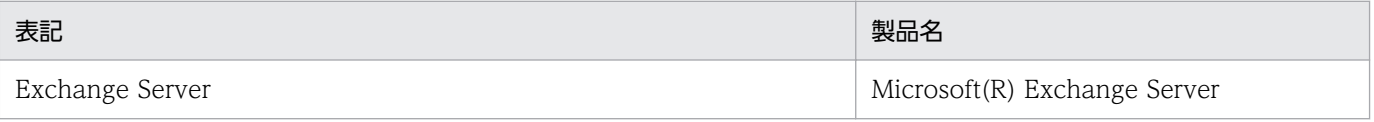

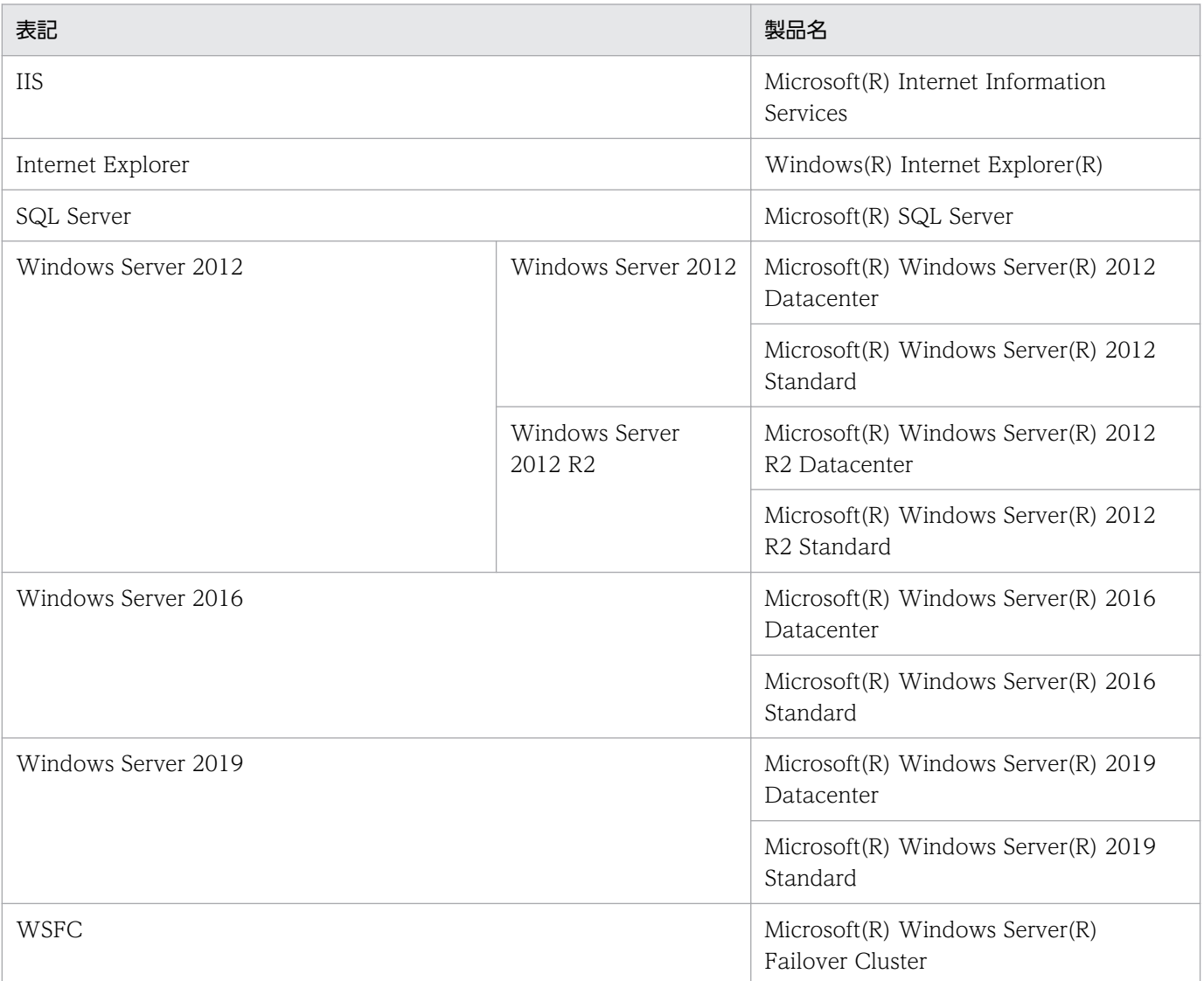

Windows Server 2012, Windows Server 2016, および Windows Server 2019 を総称して, Windows と表記することが あります。

### ■ 発行

2021 年 1 月 3021-3-D77-20

### ■ 著作権

Copyright (C) 2019, 2021, Hitachi, Ltd. Copyright (C) 2019, 2021, Hitachi Solutions, Ltd. (C)opyright 2000-2009, by Object Refinery Limited and Contributors.

# <span id="page-9-0"></span>変更内容

変更内容 (3021-3-D77-20) JP1/Performance Management - Manager 12-50, JP1/ Performance Management - Web Console 12-50, JP1/Performance Management -Base 12-00

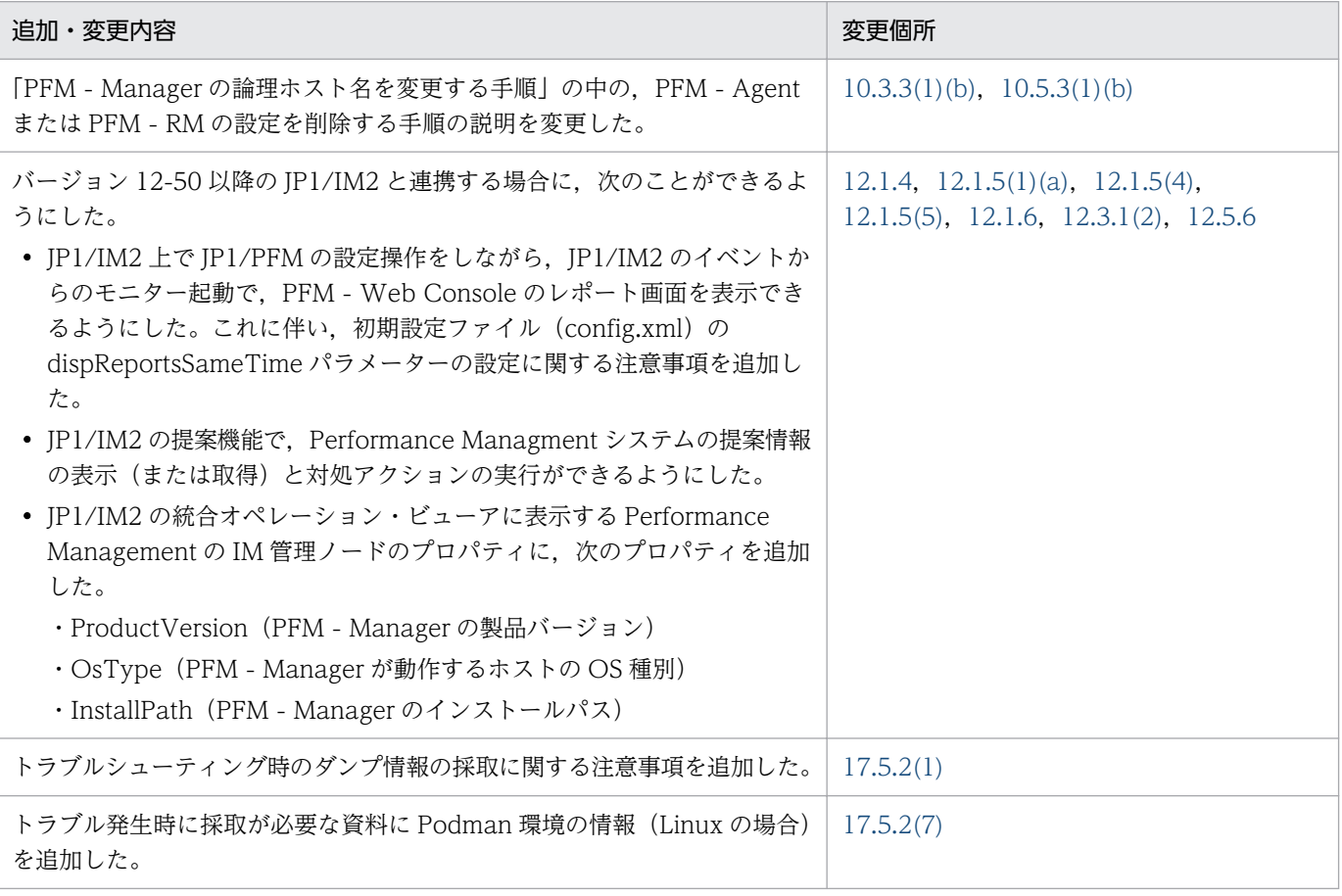

単なる誤字・脱字などはお断りなく訂正しました。

### <span id="page-10-0"></span>はじめに

このマニュアルは、JP1/Performance Management の操作方法、他システム連携時の運用方法、およ びトラブルシューティングについて説明したものです。

#### ■ 対象読者

このマニュアルは次の方にお読みいただくことを前提に、IP1/Performance Management について説 明しています。

- 稼働監視システムの運用に際し,JP1/Performance Management の運用手順を把握したい方
- パフォーマンスデータの収集条件を定義したい方
- レポートおよびアラームを定義したい方
- 収集したパフォーマンスデータを参照して,システムを監視したい方
- 監視結果を基に,システムへの対策を検討または指示したい方

なお,監視対象システムの運用について熟知していることを前提としています。

JP1/Performance Management - Agent または JP1/Performance Management - Remote Monitor を使用してパフォーマンスデータを収集する方法については、JP1/Performance Management - Agent または JP1/Performance Management - Remote Monitor の各マニュアルもあわせてお読みください。

### ■ マニュアルの構成

このマニュアルは、次に示す編から構成されています。なお、このマニュアルは各 OS に共通のマニュア ルです。OS ごとに差異がある場合は,本文中でそのつど内容を書き分けています。

#### 第1編 運用・操作編

JP1/Performance Management の操作方法について説明しています。

第 2 編 システム連携編

JP1/Performance Management をクラスタシステムや監視二重化で運用する場合ならびに JP1/Performance Management がほかのシステムと連携する場合の構築および運用方法に ついて説明しています。

#### 第 3 編 トラブルシューティング編

JP1/Performance Management 自身の障害を検知する方法と,トラブルが発生したときの 対処方法について説明しています。

# ■ 読書手順

このマニュアルは,利用目的に合わせて章を選択して読むことができます。利用目的別にお読みいただく ことをお勧めします。

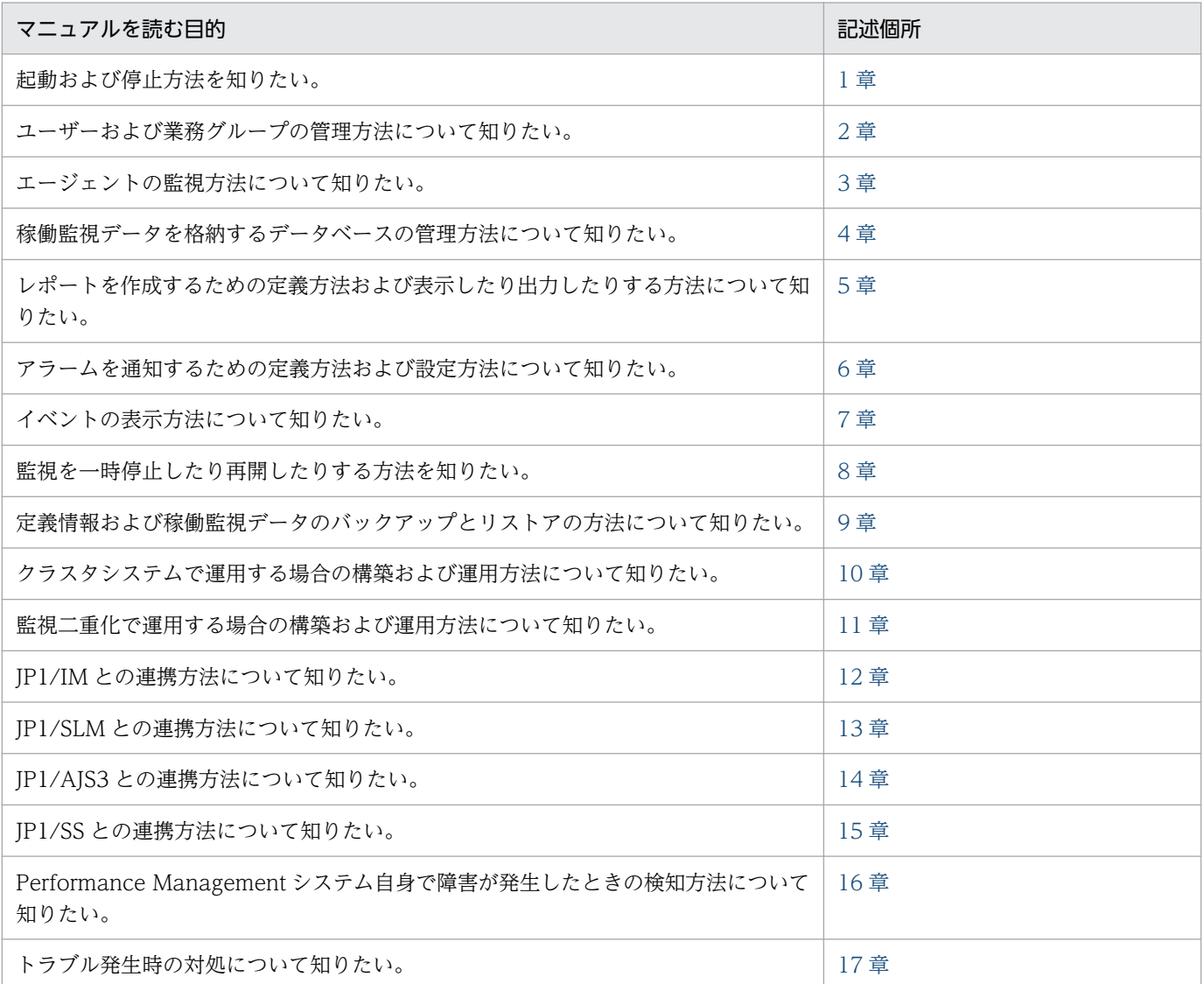

## ■ このマニュアルで使用する書式

このマニュアルで使用する書式を次に示します。

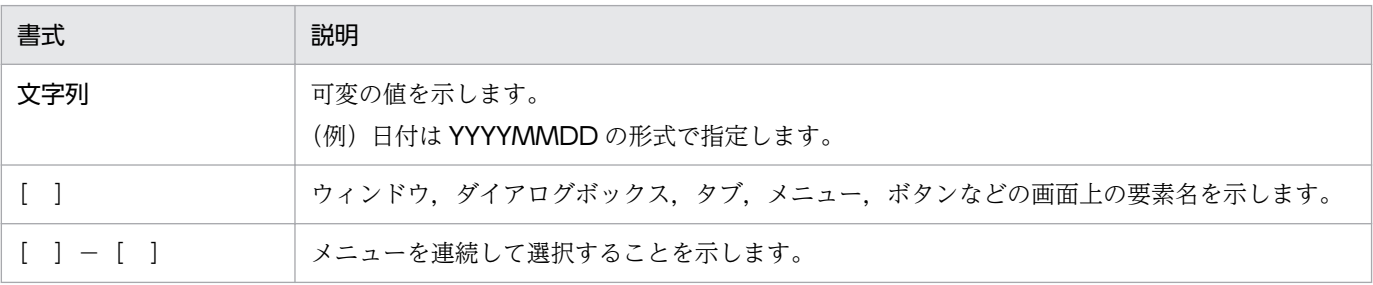

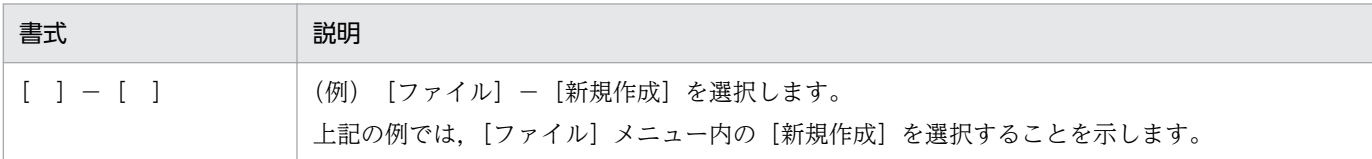

# 目次

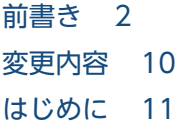

# [第 1 編 運用・操作編](#page-28-0)

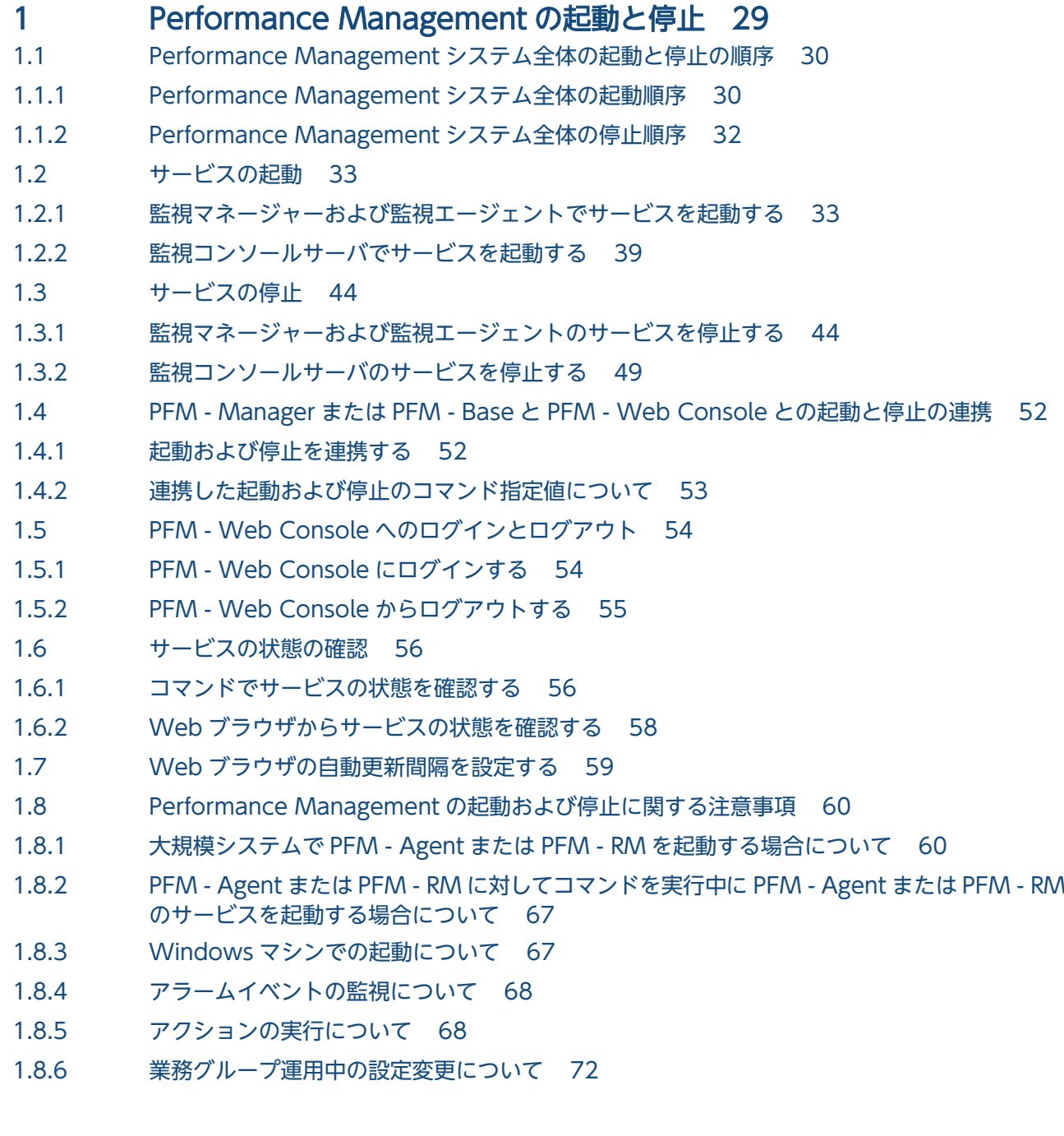

- 1.8.7 [サービスの自動停止を行わない運用でのシステムの起動・停止時のメッセージ出力について](#page-71-0) [\(CentOS 7 以降,Linux 7 以降,Oracle Linux 7 以降,または SUSE Linux 12 以降の場合](#page-71-0) [だけ\) 72](#page-71-0)
- 1.8.8 [そのほかの注意事項 73](#page-72-0)

#### 2 [ユーザーアカウントと業務グループの管理 75](#page-74-0)

- 2.1 [ユーザーアカウントと業務グループについて 76](#page-75-0)
- 2.1.1 [ユーザー認証モードとは 76](#page-75-0)
- 2.1.2 [ユーザー権限とは 76](#page-75-0)
- 2.1.3 [業務グループとは 77](#page-76-0)
- 2.2 [ユーザーアカウントの権限 78](#page-77-0)
- 2.2.1 [システムユーザーが使用できる機能 78](#page-77-0)
- 2.2.2 [業務グループユーザーが使用できる機能 83](#page-82-0)
- 2.3 [ユーザーアカウントの設定で必要な作業 89](#page-88-0)
- 2.4 [ユーザーアカウントの認証モードを設定する 91](#page-90-0)
- 2.5 [Performance Management ユーザーアカウントの設定と運用 92](#page-91-0)
- 2.5.1 [Performance Management ユーザーアカウントの作成 92](#page-91-0)
- 2.5.2 [Performance Management ユーザーアカウントの編集 95](#page-94-0)
- 2.6 [JP1 ユーザーの操作権限の設定 98](#page-97-0)
- 2.7 [業務グループの設定と運用 99](#page-98-0)
- 2.7.1 [業務グループによるアクセスコントロール機能をセットアップする 99](#page-98-0)
- 2.7.2 [Performance Management での業務グループ定義 100](#page-99-0)
- 2.7.3 [JP1/IM で定義した業務グループの利用 103](#page-102-0)
- 2.7.4 [業務グループの運用 105](#page-104-0)

### 3 [エージェントの監視 110](#page-109-0)

- 3.1 [監視用のエージェント階層について 111](#page-110-0)
- 3.1.1 [エージェントの種別について 112](#page-111-0)
- 3.2 [Web ブラウザでのエージェント階層の作成・編集 113](#page-112-0)
- 3.2.1 [エージェント階層を作成する 113](#page-112-0)
- 3.2.2 [エージェント階層を編集する 117](#page-116-0)
- 3.2.3 [一般ユーザー権限で参照できるエージェントの制限について 119](#page-118-0)
- 3.3 [コマンドでのエージェント階層の作成・編集 120](#page-119-0)
- 3.3.1 [エージェント階層を作成する 120](#page-119-0)
- 3.3.2 [エージェント階層を編集する 121](#page-120-0)
- 3.4 [エージェントの稼働状況の監視 122](#page-121-0)
- 3.4.1 [エージェントの状態を確認する 122](#page-121-0)
- 3.4.2 [アラームの状態を確認する 124](#page-123-0)
- 3.4.3 [レポートを表示する 125](#page-124-0)
- 3.4.4 [イベント履歴を表示する 126](#page-125-0)
- 3.4.5 [サマリ表示で稼働状況を確認する 126](#page-125-0)
- 3.4.6 [エージェントのプロパティを表示する 135](#page-134-0)
- 3.4.7 [エージェントのプロパティを編集する 136](#page-135-0)
- 3.4.8 [エージェントのプロパティを一括配布する 136](#page-135-0)

#### 4 [稼働監視データの管理 145](#page-144-0)

- 4.1 [パフォーマンスデータの管理 146](#page-145-0)
- 4.1.1 [パフォーマンスデータの記録方法を変更する 146](#page-145-0)
- 4.1.2 [パフォーマンスデータの保存条件を変更する\(Store バージョン 2.0 の場合\) 156](#page-155-0)
- 4.1.3 [パフォーマンスデータの保存条件を変更する\(Store バージョン 1.0 の場合\) 163](#page-162-0)
- 4.1.4 [パフォーマンスデータをエクスポートする 172](#page-171-0)
- 4.1.5 [パフォーマンスデータが使用しているディスク容量を確認する 173](#page-172-0)
- 4.1.6 [パフォーマンスデータを消去する 174](#page-173-0)
- 4.1.7 [バックアップデータをインポートする\(Store バージョン 2.0 の場合\) 174](#page-173-0)
- 4.1.8 [バックアップデータのデータモデルをコンバートする\(Store バージョン 2.0 の場合\) 175](#page-174-0)
- 4.1.9 [Agent Store および Remote Monitor Store サービス,またはバックアップディレクトリの](#page-175-0) [情報を表示する\(Store バージョン 2.0 の場合\) 176](#page-175-0)
- 4.2 [イベントデータの管理 177](#page-176-0)
- 4.2.1 [イベントデータのレコード数の上限値を変更する 177](#page-176-0)
- 4.2.2 [イベントデータをエクスポートする 178](#page-177-0)
- 4.2.3 [イベントデータが使用しているディスク容量を確認する 179](#page-178-0)
- 4.2.4 [イベントデータを消去する 180](#page-179-0)
- 4.3 [Performance Management で扱う稼働監視データに関する注意事項 181](#page-180-0)
- 4.3.1 [Store データベースのレコード保存期間の考え方について 181](#page-180-0)
- 4.3.2 [Store データベースのサイズの制限について 181](#page-180-0)
- 4.3.3 [Agent Store または Remote Monitor Store サービスが異常終了した場合について 183](#page-182-0)
- 4.3.4 [ディスク容量が不足した場合について 183](#page-182-0)
- 4.3.5 [Store データベースサイズの確認と再編成について 187](#page-186-0)
- 4.3.6 [保存期間を過ぎても残るファイルやフォルダを削除する手順について 188](#page-187-0)
- 4.3.7 [Store バージョン 2.0 のレコードのデフォルト保存期間について 189](#page-188-0)
- 4.3.8 [データモデルをバージョンアップしたときに格納されるデータについて 189](#page-188-0)
- 4.3.9 [Linux のスナップショット機能について 190](#page-189-0)

#### 5 [稼働分析のためのレポートの作成 191](#page-190-0)

- 5.1 [レポートの概要 192](#page-191-0)
- 5.1.1 [レポートとは 192](#page-191-0)
- 5.1.2 [レポートの種類 192](#page-191-0)
- 5.1.3 [レポートの表示形式 193](#page-192-0)
- 5.2 [レポート作成の方法と流れ 196](#page-195-0)
- 5.2.1 [レポートを作成する方法 196](#page-195-0)

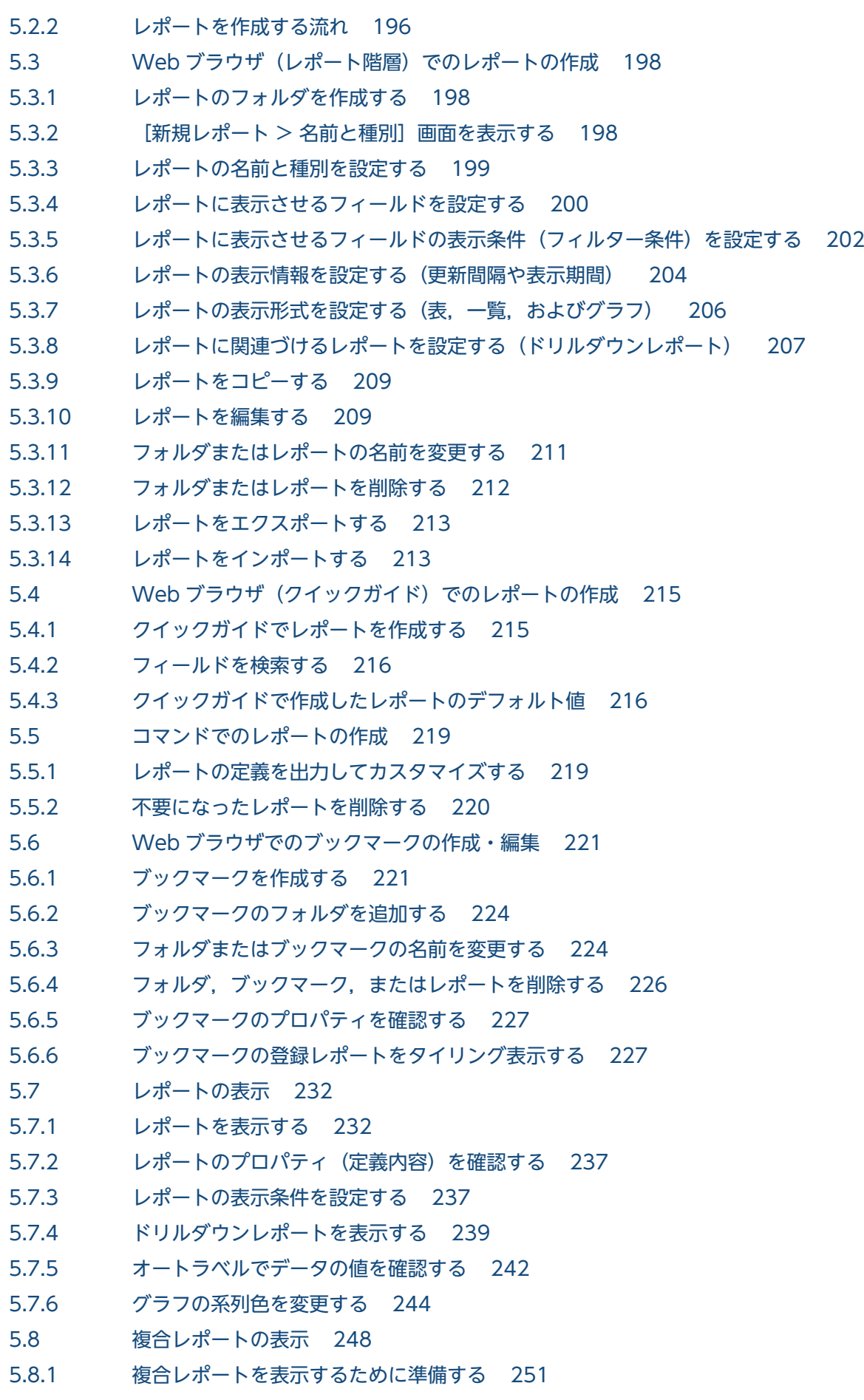

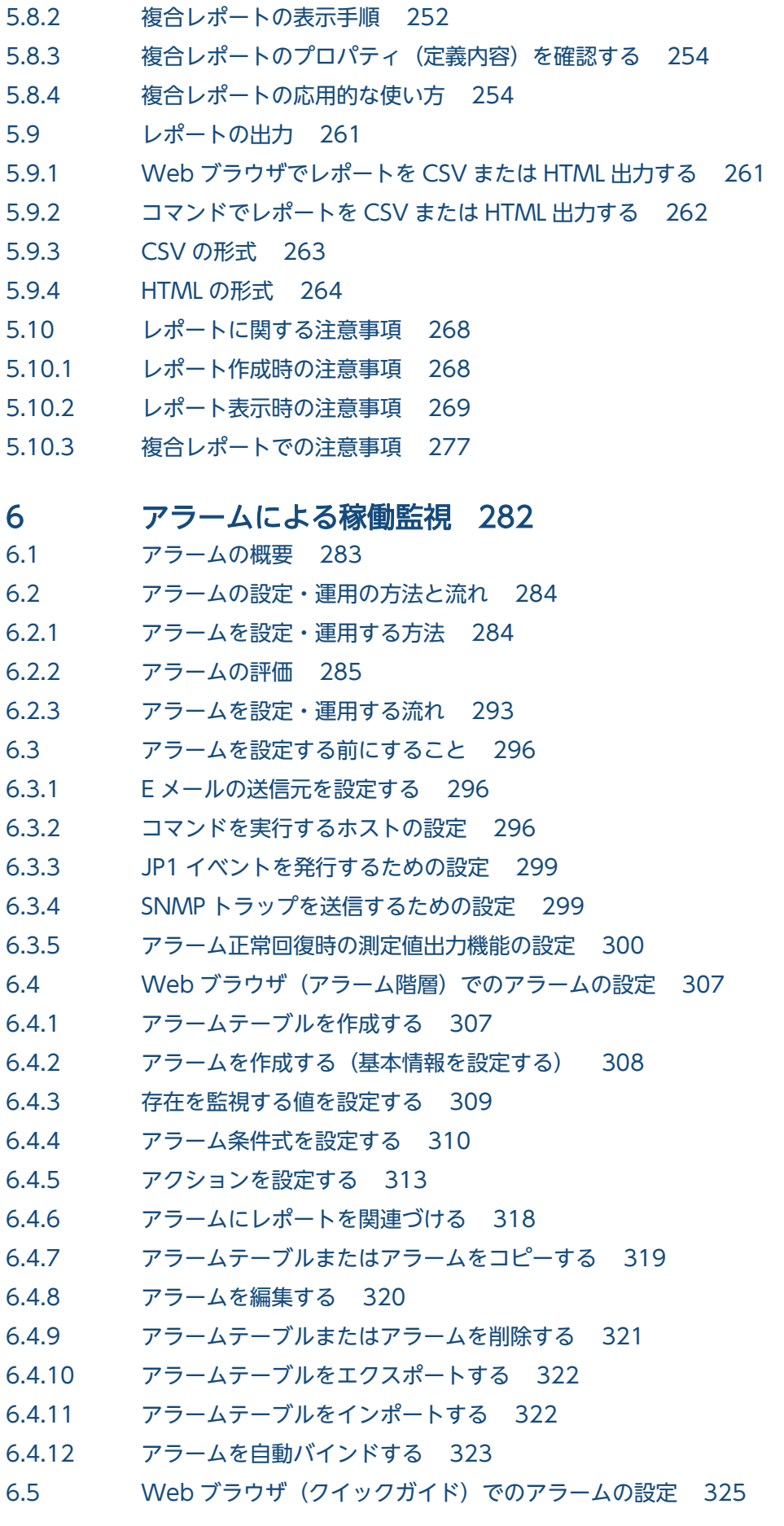

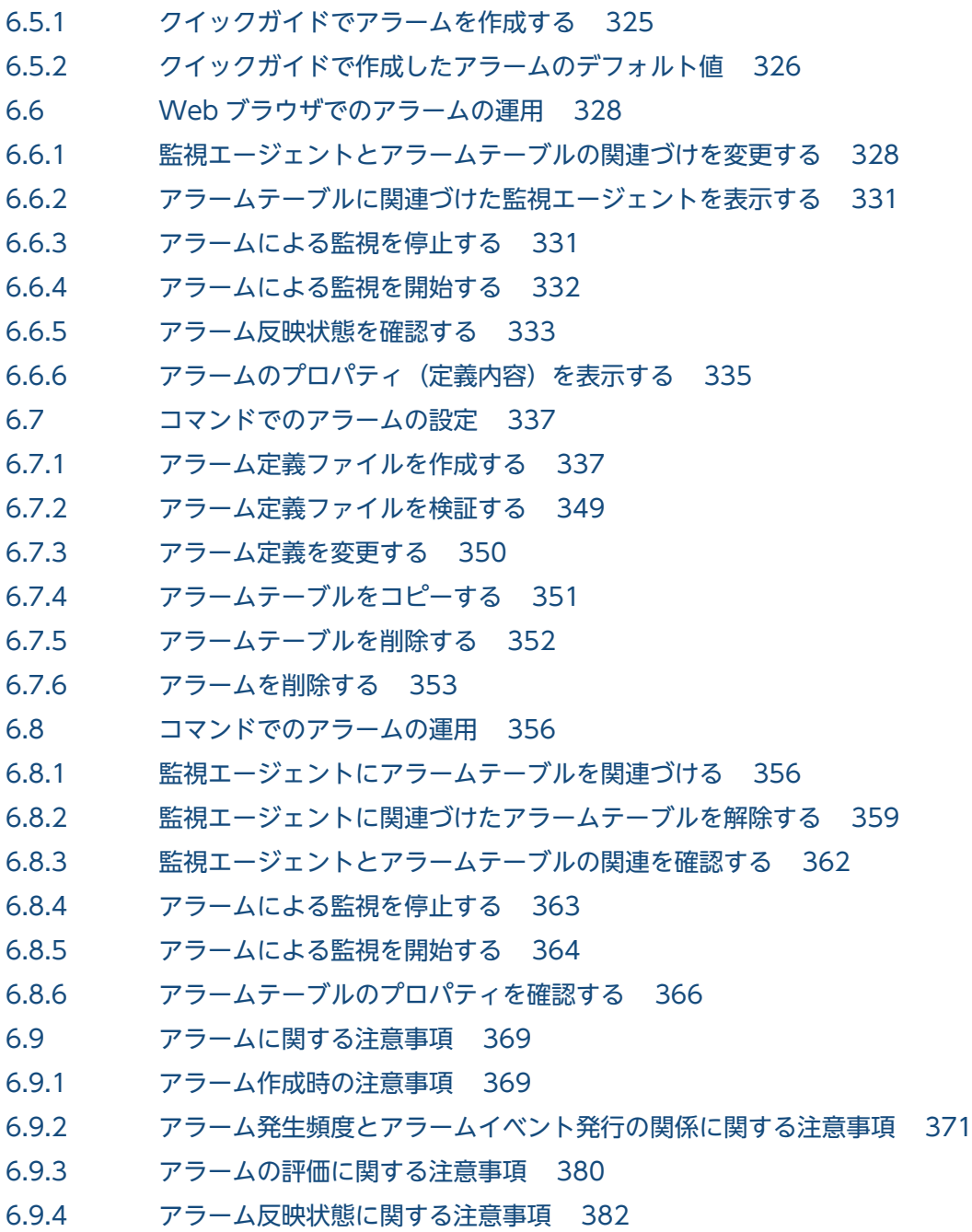

### 7 [イベントの表示 385](#page-384-0)

- 7.1 [最新イベントの表示 386](#page-385-0)
- 7.1.1 [最新のイベント情報を表示する 386](#page-385-0)
- 7.1.2 [アラームに関連づけられているレポートを表示する 387](#page-386-0)
- 7.1.3 [アラームのプロパティを表示する 387](#page-386-0)
- 7.1.4 [\[イベントモニター\]画面の表示条件を設定する 388](#page-387-0)
- 7.2 [イベント履歴の表示 390](#page-389-0)
- 7.2.1 [イベントの履歴を表示する 390](#page-389-0)
- 7.3 [イベント履歴の出力 393](#page-392-0)
- 7.3.1 [CSV 形式で出力する 393](#page-392-0)

7.3.2 [HTML 形式で出力する 393](#page-392-0)

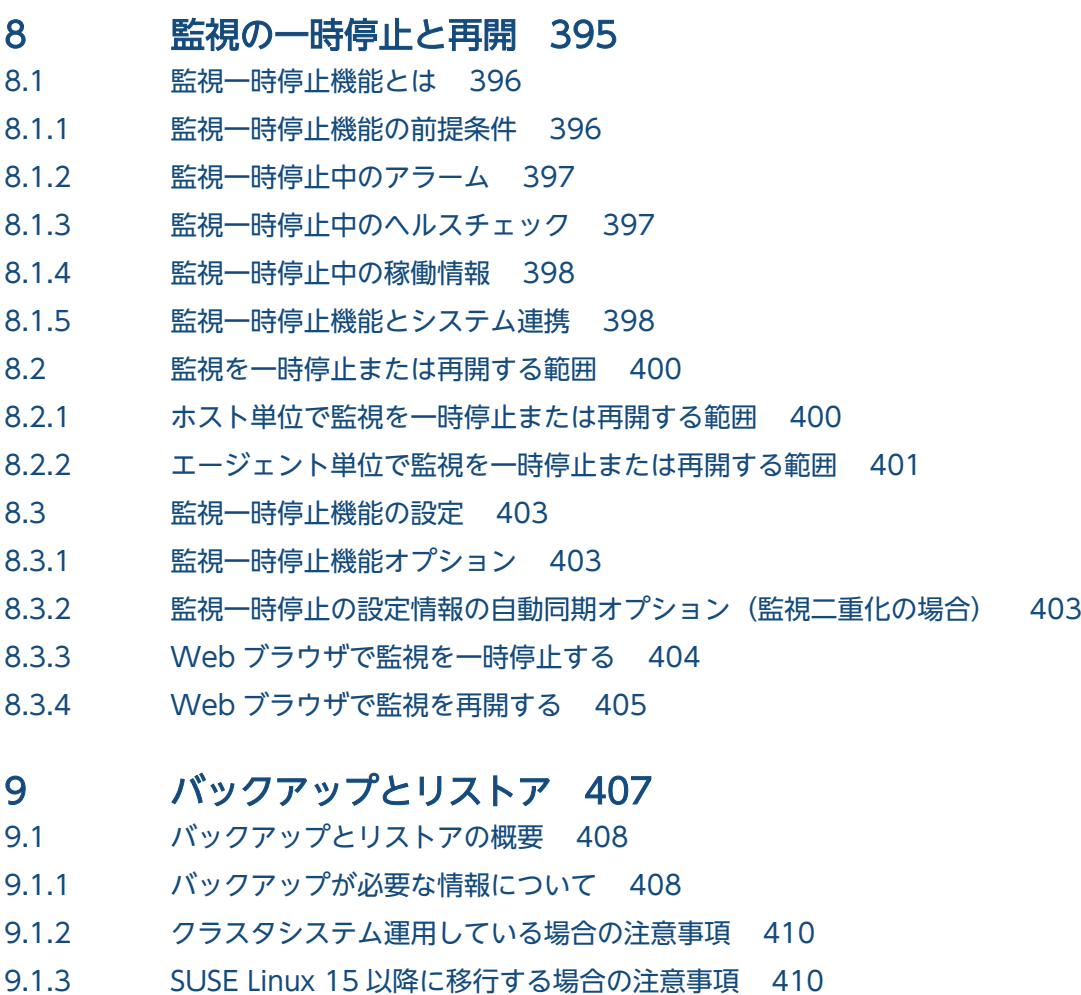

- 9.2 [定義情報のバックアップとリストア 411](#page-410-0)
- 9.2.1 [バックアップとリストアの方法について 411](#page-410-0)
- 9.2.2 [コマンドでの定義情報のバックアップとリストア\(PFM Web Console 以外の場合\) 413](#page-412-0)
- 9.2.3 [コマンドでの定義情報のバックアップとコピーによるリストア\(PFM Web Console](#page-416-0) の場合) 417
- 9.2.4 [ファイルコピーでの定義情報のバックアップとリストア\(PFM Web Console](#page-426-0) 以外の場合) 427
- 9.2.5 [ファイルコピーでの定義情報のバックアップとリストア\(PFM Web Console の場合\) 430](#page-429-0)
- 9.2.6 [ファイルコピーでのバックアップ対象ファイル一覧\(Windows の場合\) 432](#page-431-0)
- 9.2.7 [ファイルコピーでのバックアップ対象ファイル一覧\(UNIX の場合\) 439](#page-438-0)
- 9.2.8 [定義情報ごとのバックアップとリストア\(レポートの定義情報\) 447](#page-446-0)
- 9.2.9 [定義情報ごとのバックアップとリストア\(アラームの定義情報\) 447](#page-446-0)
- 9.2.10 [定義情報ごとのバックアップとリストア\(業務グループの定義情報\) 448](#page-447-0)
- 9.2.11 [定義情報ごとのバックアップとリストア\(自動バインドの定義情報\) 448](#page-447-0)
- 9.2.12 [定義情報ごとのバックアップとリストア\(ブックマークの定義情報\) 449](#page-448-0)
- 9.2.13 [定義情報ごとのバックアップとリストア\(プロセス監視の定義テンプレートの定義情報\) 456](#page-455-0)
- 9.2.14 [定義情報ごとのバックアップとリストア\(ポート番号の情報\) 458](#page-457-0)
- 9.3 [稼働監視データのバックアップとリストア 459](#page-458-0)

9.3.1 [バックアップの方式について 459](#page-458-0)

9.3.2 [イベントデータのバックアップとリストア 460](#page-459-0)

- 9.3.3 [パフォーマンスデータのバックアップとリストア 462](#page-461-0)
- 9.3.4 [パフォーマンスデータの部分バックアップについて\(Store バージョン 2.0 の場合\) 465](#page-464-0)
- 9.4 [Performance Management システムのデータの移行 470](#page-469-0)
- 9.4.1 [移行が可能なデータについて 470](#page-469-0)
- 9.4.2 [Performance Management システムのデータを移行する 470](#page-469-0)

### 第2編 システム連携編

### 10 [クラスタシステムでの構築と運用 472](#page-471-0)

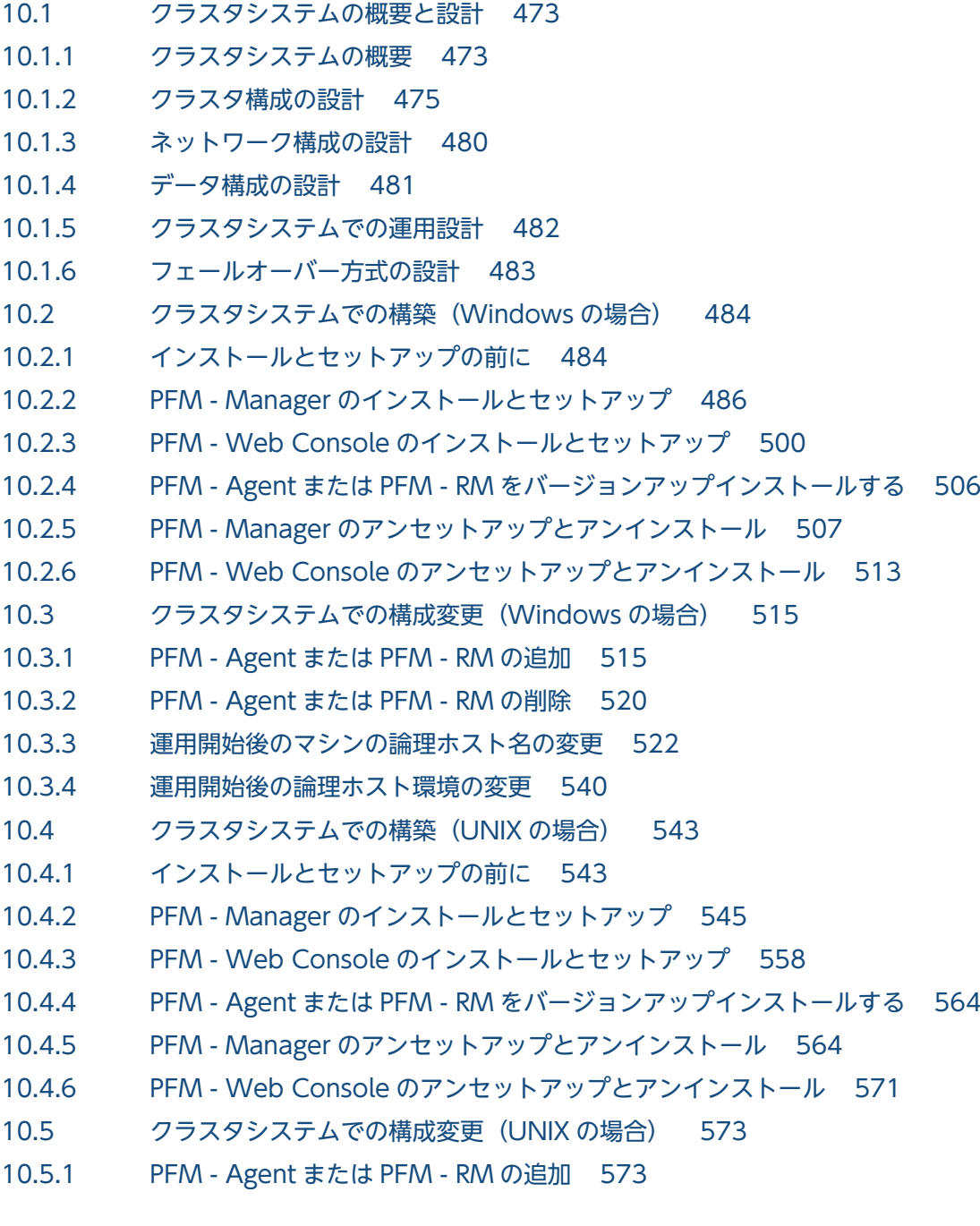

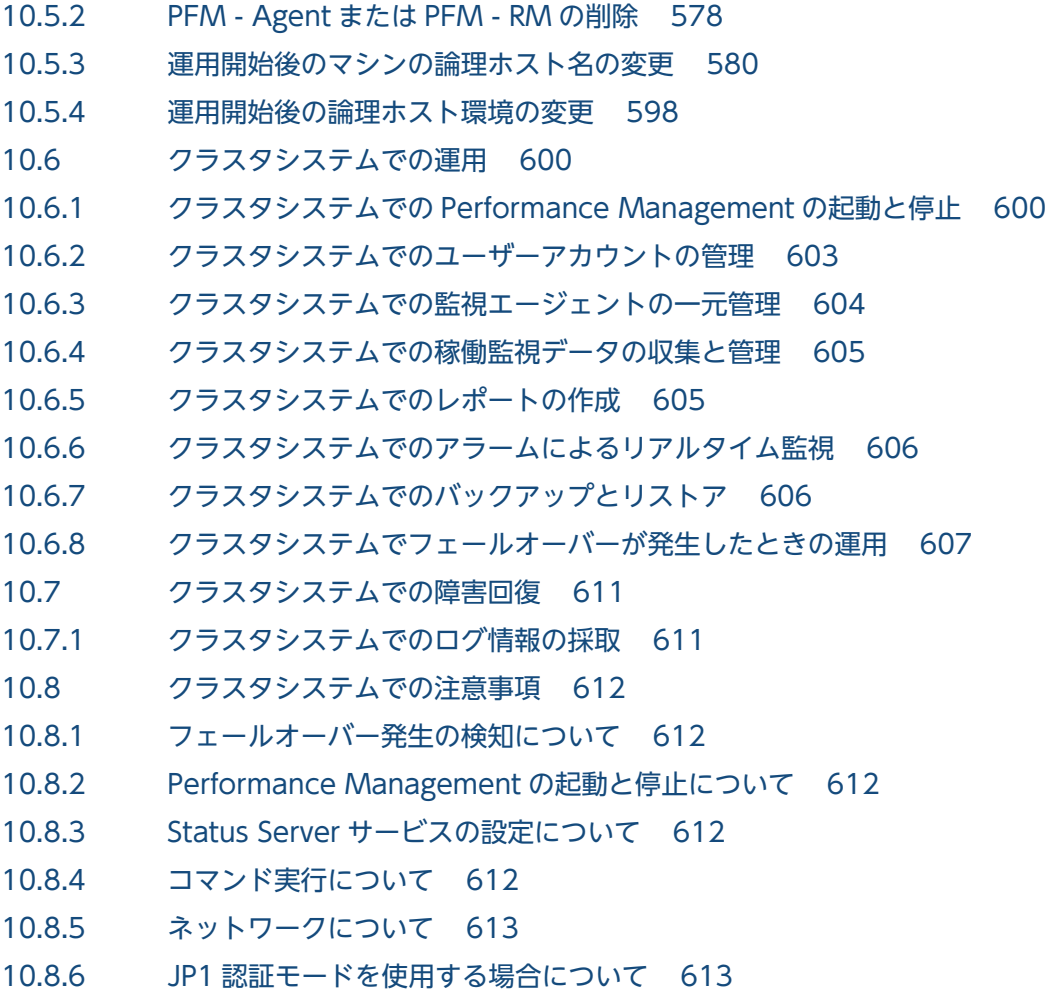

# 11 [監視二重化の構築と運用 614](#page-613-0)

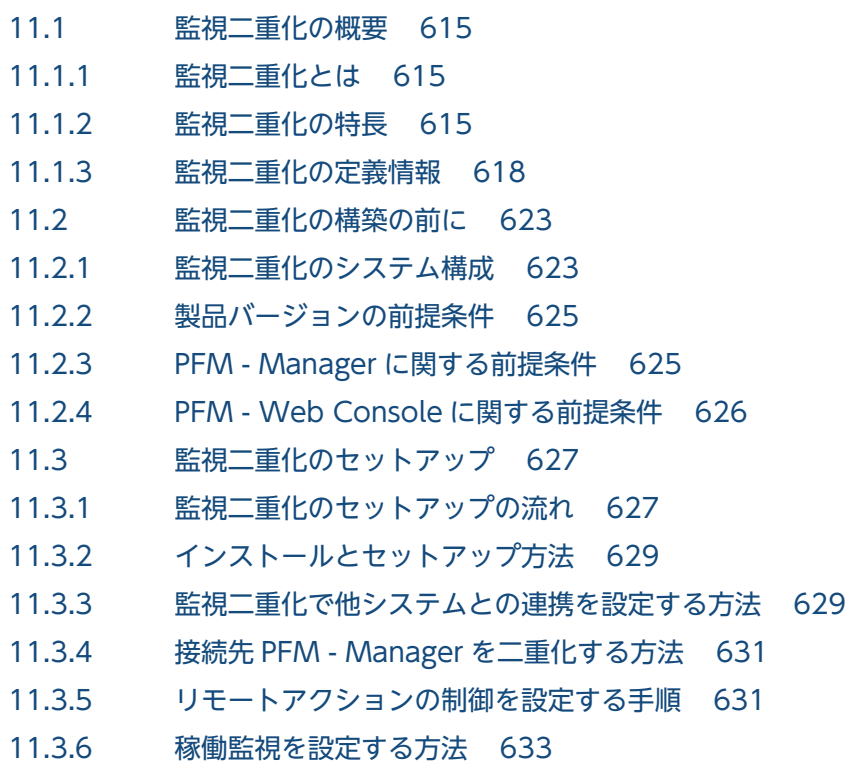

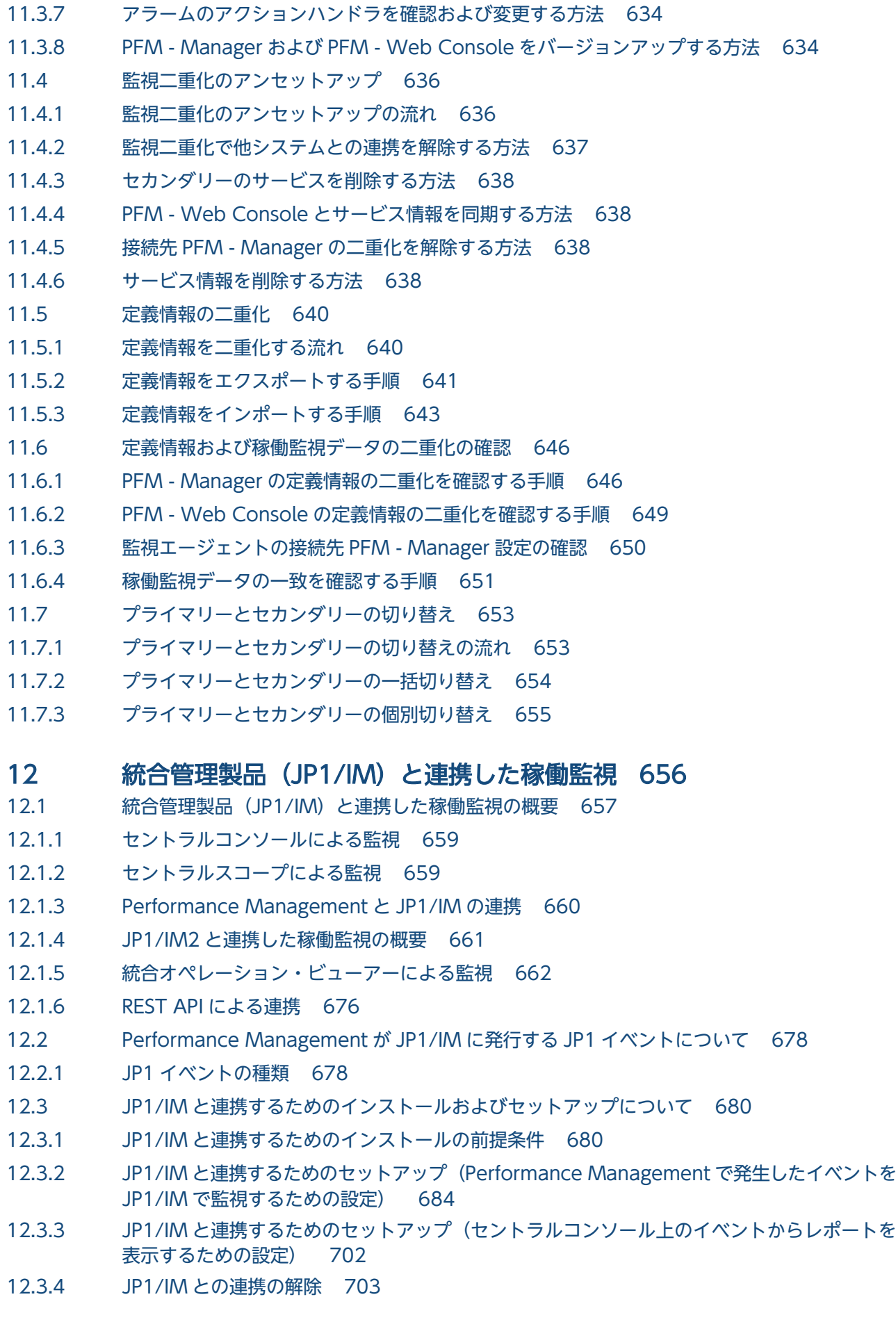

- 12.4 [JP1/IM と連携したあとの構成変更について 705](#page-704-0)
- 12.4.1 [JP1/IM と連携したあとにホスト名を変更する場合の流れ 705](#page-704-0)
- 12.4.2 [JP1/IM と連携したあとに IP アドレスを変更する場合の流れ 705](#page-704-0)
- 12.5 [JP1/IM と連携するための運用 706](#page-705-0)
- 12.5.1 [JP1/IM のセントラルコンソールからアラームイベントを監視する 706](#page-705-0)
- 12.5.2 [JP1/IM のセントラルスコープから監視する 706](#page-705-0)
- 12.5.3 [JP1/IM のセントラルコンソールから Performance Management のレポートを表示する 706](#page-705-0)
- 12.5.4 [JP1/IM の統合機能メニューから PFM Web Console を起動する 707](#page-706-0)
- 12.5.5 [JP1/IM2 から監視する 707](#page-706-0)
- 12.5.6 [JP1/IM2 の統合オペレーション・ビューアーから監視する 709](#page-708-0)
- 12.6 [JP1/IM と連携する場合に発行される JP1 イベントの属性一覧 711](#page-710-0)
- 12.6.1 [アラームイベントが発生したとき 711](#page-710-0)
- 12.6.2 [PFM サービスが起動したとき 713](#page-712-0)
- 12.6.3 [PFM サービスが停止したとき 714](#page-713-0)
- 12.6.4 [PFM サービスの起動が失敗したとき 715](#page-714-0)
- 12.6.5 [運用に関わるイベントが発生したとき 716](#page-715-0)
- 12.6.6 [エージェントの状態が変更されたとき 717](#page-716-0)
- 12.6.7 [ヘルスチェックの状態が変更されたとき 718](#page-717-0)
- 12.6.8 [ホストを指定して監視を一時停止したとき 720](#page-719-0)
- 12.6.9 [エージェントを指定して監視を一時停止したとき 720](#page-719-0)
- 12.6.10 [ホストを指定して監視を再開したとき 721](#page-720-0)
- 12.6.11 [エージェントを指定して監視を再開したとき 722](#page-721-0)

#### 13 [JP1/SLM と連携した監視 724](#page-723-0)

- 13.1 [JP1/SLM と連携した監視の概要 725](#page-724-0)
- 13.1.1 [Performance Management と JP1/SLM の連携で実現できること 727](#page-726-0)
- 13.2 [JP1/SLM と連携するための前提条件 729](#page-728-0)
- 13.2.1 [JP1/SLM と連携するための前提プログラム 729](#page-728-0)
- 13.2.2 [JP1/SLM との接続数について 729](#page-728-0)
- 13.2.3 [JP1/SLM と連携するためのユーザー認証モードと業務グループについて 730](#page-729-0)
- 13.2.4 [JP1/SLM と連携するための JP1 ユーザー権限について 730](#page-729-0)
- 13.2.5 [JP1/SLM との連携で収集するパフォーマンスデータの記録について 731](#page-730-0)
- 13.2.6 [JP1/SLM と連携するためのネットワークの設定について 732](#page-731-0)
- 13.2.7 [JP1/SLM と連携するための監視項目について 733](#page-732-0)
- 13.3 [JP1/SLM と連携するための構築方法 735](#page-734-0)
- 13.3.1 [JP1/SLM と連携するためのセットアップ手順 735](#page-734-0)
- 13.3.2 [JP1/SLM との連携の解除について 736](#page-735-0)
- 13.3.3 [JP1/SLM との連携を解除する手順 737](#page-736-0)
- 13.4 [JP1/SLM と連携したあとの構成変更について 741](#page-740-0)

#### 13.4.1 [JP1/SLM と連携したあとにホスト名を変更する場合の流れ 741](#page-740-0)

- 13.4.2 [JP1/SLM と連携したあとに PFM Manager の論理ホストを作成・削除する場合について 743](#page-742-0)
- 13.4.3 [JP1/SLM と連携したあとに構成変更した場合について 743](#page-742-0)
- 13.5 [JP1/SLM との連携時の操作 745](#page-744-0)
- 13.5.1 [JP1/SLM からの監視の開始 745](#page-744-0)
- 13.5.2 [JP1/SLM からの監視の停止 745](#page-744-0)
- 13.5.3 [JP1/SLM によるパフォーマンスデータの監視 745](#page-744-0)
- 13.5.4 [JP1/SLM からの PFM Web Console の起動手順 745](#page-744-0)
- 13.5.5 PFM Manager または JP1/SLM [をバックアップし,リストアした場合の監視設定同期の手順 746](#page-745-0)

#### 14 [JP1/AJS3 と連携した監視 748](#page-747-0)

- 14.1 [JP1/AJS3 と連携した監視の概要 749](#page-748-0)
- 14.1.1 [Performance Management と JP1/AJS3 の連携で実現できること 750](#page-749-0)
- 14.2 [JP1/AJS3 と連携するための前提条件 751](#page-750-0)
- 14.3 [JP1/AJS3 と連携するための構築方法 753](#page-752-0)
- 14.3.1 [JP1/AJS3 と連携するためのセットアップ手順 753](#page-752-0)
- 14.3.2 [JP1/AJS3 との連携を解除する手順 754](#page-753-0)
- 14.4 [JP1/AJS3 と連携したあとの構成変更について 755](#page-754-0)
- 14.4.1 [JP1/AJS3 と連携したあとにホスト名を変更する場合の流れ 755](#page-754-0)
- 14.4.2 [JP1/AJS3 と連携したあとに IP アドレスを変更する場合の流れ 755](#page-754-0)
- 14.5 [JP1/AJS3 との連携時の操作 756](#page-755-0)
- 14.5.1 [JP1/AJS3 Web Console のモニター画面から Performance Management のレポートを](#page-755-0) [表示する 756](#page-755-0)
- 14.6 [JP1/AJS3 との連携時の注意事項 757](#page-756-0)

#### 15 [IT サービス管理製品\(JP1/SS\)と連携した監視 758](#page-757-0)

- 15.1 [JP1/SS と連携した監視の概要 759](#page-758-0)
- 15.1.1 [Performance Management と JP1/SS の連携で実現できること 759](#page-758-0)
- 15.2 [JP1/SS と連携するための前提条件 760](#page-759-0)
- 15.3 [JP1/SS と連携するための構築方法 762](#page-761-0)
- 15.3.1 [JP1/SS と連携するためのセットアップ手順 762](#page-761-0)
- 15.3.2 [JP1/SS との連携を解除する手順 764](#page-763-0)
- 15.4 [JP1/SS と連携したあとの構成変更について 765](#page-764-0)
- 15.4.1 [JP1/SS と連携したあとにホスト名を変更する場合の流れ 765](#page-764-0)
- 15.4.2 [JP1/SS と連携したあとに IP アドレスを変更する場合の流れ 765](#page-764-0)
- 15.5 [監視二重化で JP1/SS との連携を設定する方法 766](#page-765-0)
- 15.6 [JP1/SS との連携時の操作 767](#page-766-0)
- 15.6.1 [案件項目の情報を入力する 767](#page-766-0)
- 15.6.2 [JP1/SS の画面から PFM のレポートを表示する 767](#page-766-0)
- 15.7 [JP1/SS との連携時の注意事項 768](#page-767-0)

### 第3編 トラブルシューティング編

16 [Performance Management の障害検知 769](#page-768-0)

- 16.1 [Performance Management の障害検知の概要 770](#page-769-0)
- 16.2 [ヘルスチェック機能による監視エージェントや監視エージェントが稼働するホストの稼働状態](#page-772-0) [の確認 773](#page-772-0)
- 16.2.1 [ヘルスチェック機能の設定 773](#page-772-0)
- 16.2.2 [稼働状態の確認方法 779](#page-778-0)
- 16.2.3 [ヘルスチェック機能を利用した運用例 787](#page-786-0)
- 16.2.4 [ヘルスチェック機能に関する注意事項 791](#page-790-0)
- 16.3 [ステータス管理機能によるサービスの状態確認 800](#page-799-0)
- 16.3.1 [ステータス管理機能の設定 801](#page-800-0)
- 16.3.2 [サービスのステータス確認方法 802](#page-801-0)
- 16.3.3 [クラスタシステム運用時のステータス管理 805](#page-804-0)
- 16.3.4 [ステータス管理機能の障害 806](#page-805-0)
- 16.4 [PFM サービス自動再起動機能による PFM サービスの再起動 808](#page-807-0)
- 16.4.1 [PFM サービス自動再起動機能を利用するための前提条件 808](#page-807-0)
- 16.4.2 [PFM サービス自動再起動機能でのサービスの起動単位 809](#page-808-0)
- 16.4.3 [PFM サービス自動再起動機能の設定 809](#page-808-0)
- 16.4.4 [PFM サービス自動再起動機能の運用 812](#page-811-0)
- 16.5 [システム統合監視製品と連携した障害検知 816](#page-815-0)
- 16.5.1 [共通メッセージログの出力方式を設定する 816](#page-815-0)
- 16.5.2 [JP1/Base のログファイルトラップ機能の定義ファイル作成例 818](#page-817-0)
- 16.5.3 [JP1/Base のログファイルトラップ機能の起動 818](#page-817-0)

### 17 [トラブルへの対処方法 819](#page-818-0)

- 17.1 [トラブルへの対処の手順 820](#page-819-0)
- 17.2 [トラブルシューティング 821](#page-820-0)
- 17.2.1 [セットアップやサービスの起動に関するトラブルシューティング 823](#page-822-0)
- 17.2.2 [KAVE00493-E が出力されてサービスが起動できない場合の回復方法について 833](#page-832-0)
- 17.2.3 [エージェントとの接続に関するトラブルシューティング 840](#page-839-0)
- 17.2.4 [PFM Web Console へのログインに関するトラブルシューティング 841](#page-840-0)
- 17.2.5 [コマンドの実行に関するトラブルシューティング 845](#page-844-0)
- 17.2.6 [エージェントの管理に関するトラブルシューティング 846](#page-845-0)
- 17.2.7 [レポートの定義に関するトラブルシューティング 848](#page-847-0)
- 17.2.8 [アラームの定義に関するトラブルシューティング 851](#page-850-0)
- 17.2.9 [パフォーマンスデータの収集と管理に関するトラブルシューティング 854](#page-853-0)
- 17.2.10 [監視一時停止機能に関するトラブルシューティング 861](#page-860-0)
- 17.2.11 [他プログラムとの連携に関するトラブルシューティング 863](#page-862-0)
- 17.2.12 [そのほかのトラブルシューティング 869](#page-868-0)

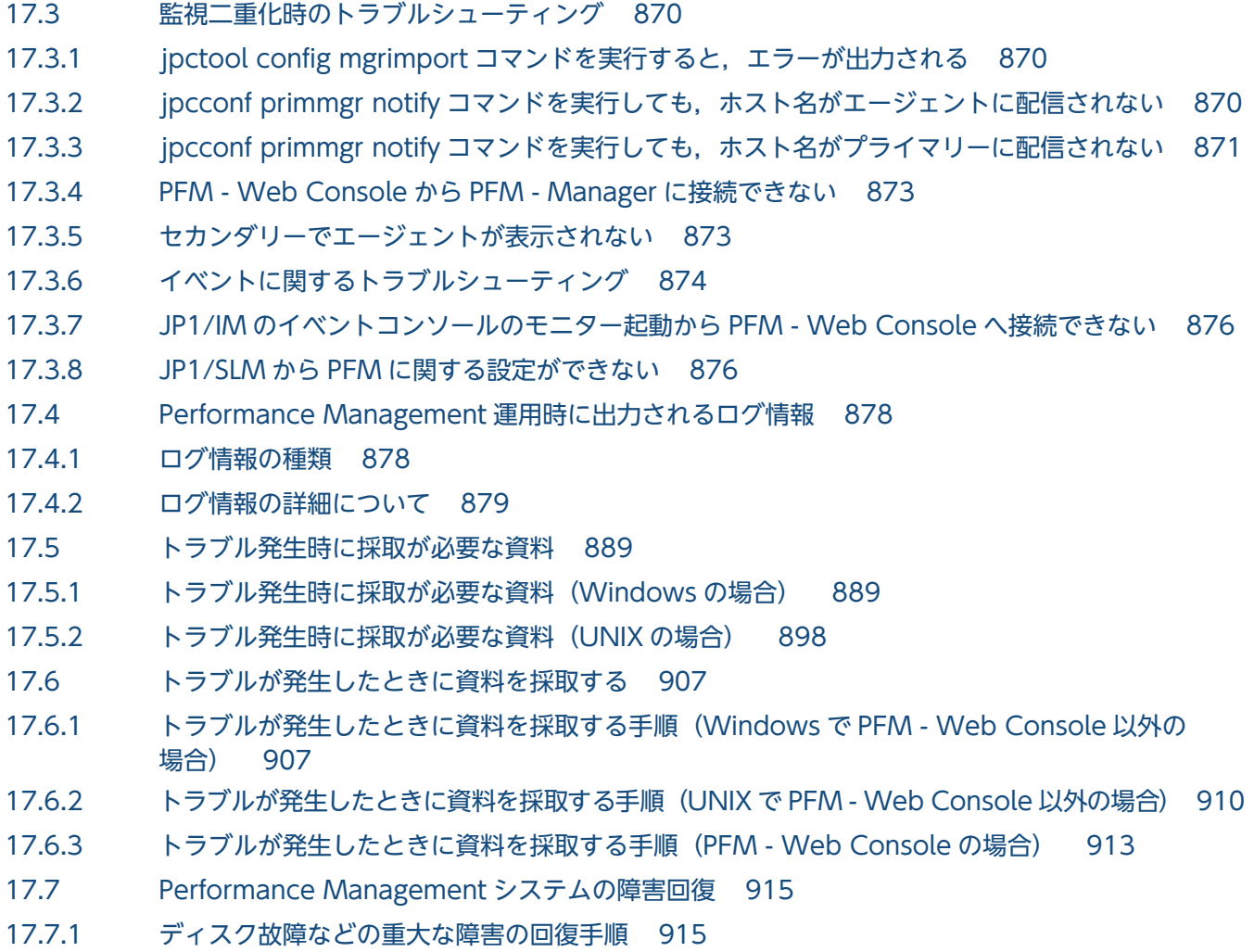

# [付録 918](#page-917-0)

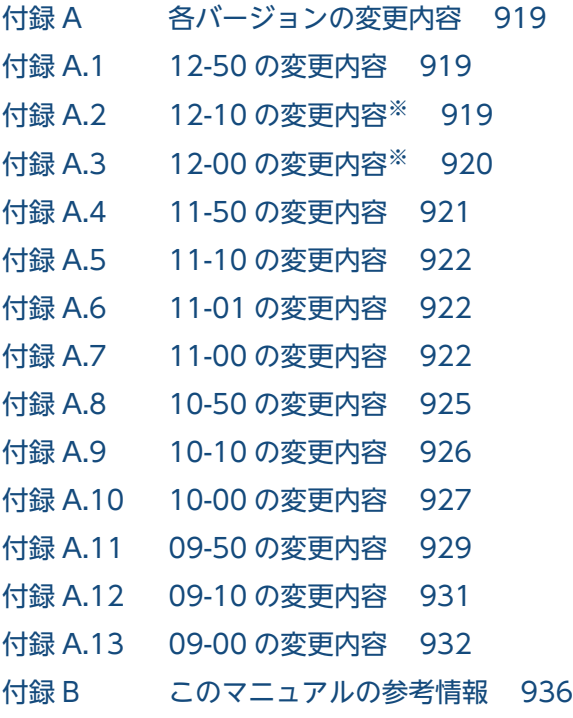

付録 C [用語解説 937](#page-936-0)

# [索引 938](#page-937-0)

<span id="page-28-0"></span>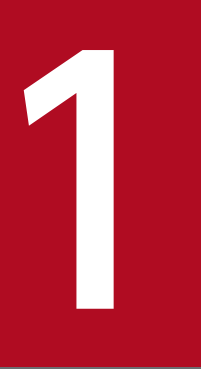

# 1 Performance Management の起動と停止

この章では,Performance Management プログラムのサービスの起動方法と停止方法,サービ ス情報の操作方法, Web ブラウザからのログインとログアウトの方法など, Performance Management を運用する上で必要な操作について説明します。

# <span id="page-29-0"></span>1.1 Performance Management システム全体の起動と停止の順序

Performance Management システム全体のサービスの起動と停止の順序,および注意事項について説明 します。

なお,クラスタシステムでの Performance Management の起動と停止は,通常の起動と停止とは異なり ます。詳細については,「[10. クラスタシステムでの構築と運用」](#page-471-0)の,各 Performance Management プ ログラムのセットアップについて説明している個所を参照してください。

# 1.1.1 Performance Management システム全体の起動順序

Performance Management システムは,監視マネージャー,監視エージェント,監視コンソールサーバ の順に起動させます。

- 1. 監視マネージャーでjpcspm start コマンドを実行し,PFM Manager を起動する。
- 2. すべての監視エージェントでjpcspm start コマンドを実行し, PFM Base と PFM Agent, または PFM - Base と PFM - RM を起動する。
- 3. 監視コンソールサーバでjpcwstart コマンドを実行し,PFM Web Console を起動する。

Performance Management の各プログラムのサービスは,jpcspm start コマンドまたはjpcwstart コマ ンドで順番に起動されます。また、Windows の場合は、あらかじめサービスの依存関係が設定されてい ます。したがって,サービスの起動時に,特に起動順序を意識する必要はありません。

なお, PFM - Manager または PFM - Base と, PFM - Web Console が同一ホストにインストールされ ている場合,起動を連携させることができます。起動の連携方法については,「[1.4 PFM - Manager ま](#page-51-0) [たは PFM - Base と PFM - Web Console との起動と停止の連携](#page-51-0)」を参照してください。

#### 参考

PFM - Agent または PFM - RM と, PFM - Manager を同じホストにインストールしている場合は, PFM - Manager のサービスを起動させたあとに PFM - Agent または PFM - RM のサービスを起動さ せてください。

#### 注意

- バージョン 08-00 以降の Performance Management プログラムをインストールした場合,ステータ ス管理機能の設定状態は次のようになります。
	- Performance Management のプログラムがインストールされていないホストに 08-00 以降の PFM - Manager または PFM - Base を新規インストールした場合 ステータス管理機能の設定状態:有効になります。
	- それ以外の場合※

ステータス管理機能の設定状態:既存のままです。

<sup>1.</sup> Performance Management の起動と停止

注※ 次の場合が該当します。

- 06-70〜07-50 の PFM Manager を 08-00 以降にバージョンアップした場合
- 06-70〜07-50 の PFM Agent がインストールされている環境に,08-00 以降の PFM Manager または PFM - Base を新規インストールした場合

なお. 06-70~07-10 の Performance Management はステータス管理機能を持たないため、この場 合の設定状態は「無効」になります。

ステータス管理機能の設定を変更する場合は,[「16.3.1 ステータス管理機能の設定」](#page-800-0)を参照してくだ さい。

- Agent Collector または Remote Monitor Collector サービスの起動に失敗した場合は, PFM Agent または PFM - RM のサービスを停止させ, Agent Collector または Remote Monitor Collector サー ビスの起動失敗の要因を共通メッセージログで確認してください。Agent Collector または Remote Monitor Collector サービスの起動失敗の要因を解決したあと,PFM - Agent または PFM - RM の サービスを再起動してください。
- バージョン 08-11 以降の PFM Manager の場合,ヘルスチェック機能を利用できます。バージョン 09-00 以降の PFM - Manager をインストールした場合,ヘルスチェック機能の設定状態は次のよう になります。
	- PFM Manager がインストールされていないホストに 09-00 以降の PFM Manager を新規イン ストールした場合 ヘルスチェック機能の設定状態:有効になります。
	- それ以外の場合※

ヘルスチェック機能の設定状態:既存のままです。

注※ 次の場合が該当します。

- 06-70〜08-10 の PFM Manager を 08-11 以降にバージョンアップした場合
- 06-70∼07-50の PFM Agent がインストールされている環境に, 08-11 以降の PFM Manager を新規インストールした場合

なお,06-70〜08-10 の PFM - Manager はヘルスチェック機能を持たないため,この場合の設定状態 は「無効」になります。

ヘルスチェック機能の設定については,[「16.2.1 ヘルスチェック機能の設定」](#page-772-0)を参照してください。

• PFM - Manager と PFM - Web Console がともに起動している状態から PFM - Manager に新たに 登録された PFM - Agent および PFM - RM が,一時的な通信エラーの影響で PFM - Web Console で表示されない場合があります。 この場合, PFM - Web Console を再起動してください。また, PFM - Web Console を再起動して

も現象が回復しない場合は、PFM - Manager, PFM - Web Console の順で再起動してください。

• バージョン 12-00 以降の PFM - Web Console では,サービスの起動プロセスが変更されています。 このため,バージョン 11-50 以前と比べてサービスの起動に時間が掛かる場合があります。

<sup>1.</sup> Performance Management の起動と停止

# <span id="page-31-0"></span>1.1.2 Performance Management システム全体の停止順序

Performance Management システムは、監視コンソールサーバ、すべての監視エージェント, 監視マネー ジャーの順に停止させます。

1. 監視コンソールサーバでjpcwstop コマンドを実行し,PFM - Web Console を停止する。

2. すべての監視エージェントでjpcspm stop コマンドを実行し, PFM - Base と PFM - Agent, または PFM - Base と PFM - RM を停止する。

3. 監視マネージャーでjpcspm stop コマンドを実行し,PFM - Manager を停止する。

Performance Management の各プログラムのサービスは、jpcspm stop コマンドまたはjpcwstop コマン ドで順番に停止されます。また、Windows の場合は、あらかじめサービスの依存関係が設定されていま す。したがって,サービスの停止時に,特に停止順序を意識する必要はありません。

なお, PFM - Manager または PFM - Base と, PFM - Web Console が同一ホストにインストールされ ている場合,停止を連携させることができます。停止の連携方法については,「[1.4 PFM - Manager ま](#page-51-0) [たは PFM - Base と PFM - Web Console との起動と停止の連携](#page-51-0)」を参照してください。

#### 参考

PFM - Agent または PFM - RM と, PFM - Manager を同じホストにインストールしている場合は, PFM - Agent または PFM - RM のサービスを停止させたあとに PFM - Manager のサービスを停止さ せてください。

### $\mathbf{\Omega}$  ヒント

自動でプログラムを再起動させるなどの際は,Performance Management システム全体の起 動順序を考慮してください。なお,大規模システムで Performance Management の起動を制 御するために PFM - Agent または PFM - RM をスタンドアロンモードで起動させることもで きます。スタンドアロンモードの詳細については,[「1.8.1 大規模システムで](#page-59-0) PFM - Agent ま [たは PFM - RM を起動する場合について」](#page-59-0)を参照してください。

1. Performance Management の起動と停止

# <span id="page-32-0"></span>1.2 サービスの起動

Performance Management プログラムの各サービスの起動方法について説明します。

なお. サービスの起動には、次の OS ユーザー権限が必要です。

- Windows の場合:Administrators 権限
- UNIX の場合:root ユーザー権限

### 1.2.1 監視マネージャーおよび監視エージェントでサービスを起動する

### (1) 監視マネージャーおよび監視エージェントのサービスを手動で起動する

監視マネージャーおよび監視エージェントで、サービスを手動で起動させるには、jpcspm start コマンド を使用します。

jpcspm start コマンドは、ログインしているホスト上のサービスだけを起動させることができます。リ モートホストの Performance Management プログラムのサービスは起動できません。なお,ヘルスチェッ ク機能が有効の場合は,PFM - Manager を起動するとヘルスチェックエージェントも起動されます。

1. サービスを起動させるホストにログインする。

PFM - Manager のサービスを起動させる場合は,監視マネージャーにログインします。PFM - Agent または PFM - RM と, PFM - Base のサービスを起動させる場合は, 監視エージェントにログインし ます。

2. jpcspm start コマンドを実行する。

起動させたいサービスを示すサービスキーを指定して,jpcspm start コマンドを実行します。jpcspm start コマンドで指定できるサービスキーを次に示します。

- jp1pc:ホスト上のすべての PFM Manager, PFM Base, PFM Agent, および PFM RM の サービス
- Managerまたはmgr:ホスト上の PFM Manager サービス
- AHまたはact:ホスト上の Action Handler サービス

ホスト上の特定の PFM - Agent または PFM - RM サービスを起動させる場合のサービスキーは、マ ニュアル「JP1/Performance Management 設計・構築ガイド」の付録の,サービスの命名規則につ いて説明している個所を参照してください。

例えば. ローカルホスト上のすべての PFM - Manager, PFM - Base, PFM - Agent, および PFM -RMのサービスを起動させる場合は、次のように指定します。

jpcspm start -key jp1pc

<sup>1.</sup> Performance Management の起動と停止

また,インスタンス環境で運用している PFM - Agent または PFM - RM をインスタンスごとに起動さ せる場合は,インスタンス名を指定します。

例えば,PFM - Agent for Oracle で,インスタンス名が oracleA という PFM - Agent for Oracle の サービスを起動させる場合は,次のように指定します。

jpcspm start -key Oracle -inst oracleA

# (2) 監視マネージャーおよび監視エージェントのサービスの自動起動を設定 または解除する (Windows の場合)

インストール時のデフォルトでは,システムの起動時にサービスが自動で起動されるように設定されてい ます。ただし、PFM - Agent for Service Response の一部のサービスは自動で起動されるように設定さ れません。詳細については,マニュアル「JP1/Performance Management - Agent Option for Service Response」の起動と終了について説明している章を参照してください。

なお,システムの起動時に,処理負荷などの影響で自動起動処理がタイムアウトし,Performance Management プログラムのサービス起動に失敗した場合は、自動起動を解除し、jpcspm start コマンド を実行してサービスを起動してください。

自動起動の解除および自動起動の設定方法を次に示します。

1. 監視マネージャーまたは監視エージェントにログインする。

2. Windows の「サービス]を選択する。

- 3. [サービス]ダイアログボックスで Performance Management プログラムのサービスを選択し,プ ルダウンメニューから「プロパティ」を選択する。
- 4. サービスのプロパティダイアログボックスの「スタートアップの種類」を設定する。 自動起動を解除する場合:「手動」に設定します。 自動起動を設定する場合:「自動」に設定します。
- 5. [OK] ボタンをクリックする。

サービスのプロパティダイアログボックスが閉じます。

Performance Management プログラムのサービスについてはマニュアル「JP1/Performance Management 設計・構築ガイド | 付録の. Performance Management のサービス名と Windows のサー ビス名との対応について説明している個所を参照してください。

### 重要

Performance Management プログラムのサービスは,通常,システムアカウントで動作しま す。変更するとサービスが正常に動作しないことがあります。

<sup>1.</sup> Performance Management の起動と停止

マニュアルで設定変更を推奨しているサービス以外は,サービスのアカウント設定を変更しな いでください。

なお, PFM - Base, PFM - Manager, および PFM - Web Console のサービスは, すべてシ ステムアカウントで動作します。

PFM - Agent または PFM - RM に関しては、各 PFM - Agent または PFM - RM のマニュア ルを参照してください。

# (3) 監視マネージャーおよび監視エージェントのサービスの自動起動を設定 または解除する (UNIX の場合)

インストール時のデフォルトでは,システムの起動時にサービスが自動で起動されるように設定されてい ません。

システムの起動時にサービスを自動で起動させるには,PFM - Web Console 以外の Performance Management 用のサービス自動起動スクリプトファイル (jpc\_start) をインストールフォルダに格納し ます。サービスの自動起動を解除するには、格納したjpc\_start ファイルを削除します。

#### 補足

- このスクリプトファイルを使って起動できるのは,物理ホストのサービスだけです。論理ホストのサー ビスは起動できません。
- サービス自動起動スクリプトファイル (jpc\_start) のデフォルトの設定内容では、物理ホスト上の PFM サービスをすべて起動する設定になっています。そのため,インスタンスを作成するエージェン トがある物理環境でインスタンスを作成していない場合は、KAVE06017-W メッセージが出力されま す。特定のサービスだけを自動起動したい場合は,次の行を編集してください。

#### <編集前>

nohup /opt/jp1pc/tools/jpcstart all -nochk 2> /dev/null 1> /dev/null &

#### <編集後>

nohup /opt/jp1pc/tools/jpcstart act -nochk 2> /dev/null 1> /dev/null nohup /opt/jp1pc/tools/jpcstart <サービスキー> -nochk 2> /dev/null 1> /dev/null & 注 1 行目は Action Handler の起動が必要な場合だけ追加してください。1 行目の末尾には&を付 けないでください。2 行目の<サービスキー>には自動起動するサービスのサービスキー名を指定し てください。

• PFM - Manager サービスを自動起動に含める場合は,サービス自動起動スクリプトファイル (jpc\_start)の次の行を編集してください。

<編集前>

nohup /opt/jp1pc/tools/jpcstart all -nochk 2> /dev/null 1> /dev/null &

<sup>1.</sup> Performance Management の起動と停止

#### <編集後>

nohup /opt/jp1pc/tools/jpcstart mgr -nochk 2> /dev/null 1> /dev/null nohup /opt/jp1pc/tools/jpcstart act -nochk 2> /dev/null 1> /dev/null nohup /opt/jp1pc/tools/jpcstart <サービスキー> -nochk 2> /dev/null 1> /dev/null & 注 1 行目および2 行目の末尾には&を付けないでください。3 行目のくサービスキー>には自動起 動するサービスのサービスキー名を指定してください。

• 一時ファイル出力先ディレクトリを変更する場合は、サービス自動起動スクリプトファイル (jpc start) の次の行を編集してください。

<編集前>

export PATH SHLIB\_PATH LD\_LIBRARY\_PATH LIBPATH HCCLIBCNF

#### <編集後>

JPC\_TMPDIR=一時ファイル出力先ディレクトリ

export PATH SHLIB\_PATH LD\_LIBRARY\_PATH LIBPATH HCCLIBCNF JPC\_TMPDIR 注 一時ファイル出力先ディレクトリには十分な空き容量のあるディスク上のディレクトリへのパ スを指定してください。

• Performance Management は起動時に,その環境で設定されている LANG 環境変数で動作します。 また, LC ALL 環境変数が設定されており, LANG 環境変数の値と異なる場合は, LC ALL 環境変数 を解除するか,LANG 環境変数と同一の値に変更してください。Performance Management に関連 する LANG 環境変数を設定する場合は、次の例を参考にサービス自動起動スクリプトファイル (jpc\_start)を編集してください。

### 設定例

## Set Environment-variables

PATH=/sbin:/bin:/usr/bin:/opt/jp1pc/bin

SHLIB\_PATH=/opt/hitachi/common/lib

LD\_LIBRARY\_PATH=/opt/hitachi/common/lib

LIBPATH=/opt/hitachi/common/lib

HCCLIBCNF=/opt/jp1/hcclibcnf

LANG=設定したい LANG 環境変数※1

export PATH SHLIB\_PATH LD\_LIBRARY\_PATH LIBPATH HCCLIBCNF LANG※1 unset LC\_ALL<sup>\*2</sup>

注※1 サービス自動起動スクリプトファイルに追加した記述です。Performance Management で使用できる LANG 環境変数については,マニュアル「JP1/Performance Management 設計・ 構築ガイド」および,各 PFM - Agent または PFM - RM マニュアルの,インストールとセットアッ プについて説明している章を参照してください。

注※2 LC ALL 環境変数を解除した場合の記述例です。
## 重要

- 次の環境では,サービスの自動停止だけを単独で設定できません。サービスの自動停止を有 効にする場合は自動起動も有効に設定する必要があります。また,サービスの自動起動を無 効にする場合は自動停止も無効に設定する必要があります。
	- ・CentOS 7 以降
	- ・Linux 7 以降
	- ・Oracle Linux 7 以降
	- ・SUSE Linux 12 以降
- 次の環境でサービスの自動起動および自動停止を設定している場合,jpcspm start コマン ドでサービスを起動すると,OS 停止時にサービスが正常に自動停止されません。
	- ・CentOS 7 以降
	- ・Linux 7 以降
	- ・Oracle Linux 7 以降
	- ・SUSE Linux 12 以降

自動停止させたい場合は,systemctl コマンドですべての Performance Management の サービスを再起動してください。または,jpcspm start コマンドで起動したサービスを, jpcspm stop コマンドを実行して手動で停止してください。

systemctl コマンドでサービスを再起動する場合の実行例を次に示します。

- > systemctl stop jp1\_pc
- > systemctl start jp1\_pc
- 次の環境でサービスの自動起動だけを設定する場合,OS 停止時に Performance Management サービスの停止失敗のメッセージが syslog に出力されます。このメッセージ の出力は抑止できません。なお,サービスの自動停止も合わせて設定すると,このメッセー ジは出力されなくなります。
	- ・CentOS 7 以降
	- ・Linux 7 以降
	- ・Oracle Linux 7 以降
	- ・SUSE Linux 12 以降

サービスの自動起動の設定手順を次に示します。

### 1. サービスの自動起動を設定するホストにログインする。

### 2. 次のコマンドを実行して,/opt/jp1pc ディレクトリに移動する。

cd /opt/jp1pc

### 3. Performance Management システム用のサービス自動起動スクリプトファイルを設定する。

• サービス自動起動スクリプトの.model ファイル名:jpc\_start.model

<sup>1.</sup> Performance Management の起動と停止

• サービス自動起動スクリプトファイル名: jpc\_start

サービス自動起動スクリプトの.model ファイルをサービス自動起動スクリプトファイルにコピーし, 実行権限を与えます。次のように指定してコマンドを実行します。

cp -p jpc start.model jpc start chmod 555 jpc\_start

#### 4. AIX 用の自動起動スクリプトファイルを登録する (AIX の場合だけ)。

手順 3 で設定した Performance Management システム用のサービス自動起動スクリプトファイルを 実行させるために、Performance Management では、AIX 用の自動起動スクリプトファイルを提供 しています。この自動起動スクリプトファイルを AIX の設定ファイルに登録してください。

### きょうしょう 当り メモ

自動起動を設定して運用していた環境で,一度自動起動の設定を解除し,再度自動起動を設 定する運用に戻す場合,AIX 用の自動起動スクリプトファイルを AIX の設定ファイルに登 録済みの環境であれば,再度登録する必要はありません。

- 自動起動スクリプトファイル名:/etc/rc.jp1\_pc
- 設定ファイル名:/etc/inittab

1. mkitab コマンドを使用して,/etc/rc.jp1\_pc ファイルを/etc/inittab 設定ファイルに登録する。

mkitab "jp1pc:2:wait:/etc/rc.jp1\_pc >/dev/console 2>&1"

2. lsitab コマンドを使用して,/etc/inittab 設定ファイルに/etc/rc.jp1\_pc ファイルが登録されてい ることを確認する。

 lsitab jp1pc jp1pc:2:wait:/etc/rc.jp1\_pc >/dev/console 2>&1

mkitab コマンドでファイルを登録すると,/etc/inittab 設定ファイルの最下行に登録されます。/etc/ inittab 設定ファイルに,アクション実行で連携するプログラムがすでに登録されている場合,その行 よりもあとになるように,/etc/inittab 設定ファイルを編集してください。

また,/etc/inittab 設定ファイルに登録された行は,アンインストール時に削除されません。

アンインストール時は,次の手順で登録を解除してください。

1. rmitab コマンドを使用して、/etc/rc.jp1\_pc ファイルの/etc/inittab 設定ファイルへの登録を解除 する。

rmitab jp1pc

2. lsitab コマンドを使用して、/etc/inittab 設定ファイルに/etc/rc.jp1\_pc ファイルが登録されてい ないことを確認する。

lsitab jp1pc

サービスの自動起動の解除手順を次に示します。

<sup>1.</sup> Performance Management の起動と停止

## 重要

自動起動を設定して運用していた環境で,一度自動起動の設定を解除し,再度自動起動を設定 する運用に戻す場合,サービスの自動起動の設定手順を実施する必要があります。

1.サービスの自動起動の設定時に格納したjpc\_start ファイルを削除する。

2. サービスの自動停止を設定している場合はサービスの自動停止を解除する。

次の環境の場合だけ,[「1.3.1\(3\) 監視マネージャーおよび監視エージェントのサービスの自動停止を設](#page-45-0) [定または解除する\(UNIX の場合\)」](#page-45-0)のサービスの自動停止の解除手順を実施して,サービスの自動停 止を無効にしてください。

- CentOS 7 以降
- Linux 7 以降
- Oracle Linux 7 以降
- SUSE Linux 12 以降

## 1.2.2 監視コンソールサーバでサービスを起動する

監視コンソールサーバで,PFM - Web Console の各サービスを起動させる方法について説明します。

PFM - Web Console のサービスを起動させる前に, PFM - Web Console が接続する PFM - Manager のサービスが起動しているか確認してください。

## (1) 監視コンソールサーバのサービスを手動で起動する

監視コンソールサーバで, PFM - Web Console の各サービスを起動させるには, 次の 2 つの方法があり ます。ただし,コントロールパネルからの起動は,Windows の場合の操作です。

- コマンドから起動する
- コントロールパネルから起動する(Windows の場合だけ)

### (a) コマンドでサービスを起動する

サービスをコマンドで起動させるには,jpcwstart コマンドを使用します。

jpcwstart コマンドは、ログインしているホスト上のサービスだけを起動させることができます。リモー トホストの Performance Management プログラムのサービスは起動できません。

### 1. 監視コンソールサーバ (PFM - Web Console がインストールされているホスト)にログインする。

### 2. 管理者コンソールを開く。

### 3. jpcwstart コマンドを実行する。

<sup>1.</sup> Performance Management の起動と停止

コマンドを実行すると,PFM - Web Service サービスおよび PFM - Web Console サービスが起動 します。

### (b) コントロールパネルからサービスを起動する

- 1. 監視コンソールサーバ(PFM Web Console がインストールされているホスト)にログインする。
- 2. Windows の「サービス】を選択する。
- 3.[サービス]ダイアログボックスの「PFM Web Service」サービスを右クリックし,プルダウンメ ニューから「開始」を選択する。

「PFM - Web Console」サービスも起動されます。起動されないときは,「PFM - Web Console」 サービスを右クリックし,プルダウンメニューから「開始」を選択してください。

## (2) 監視コンソールサーバのサービスの自動起動を設定または解除する (Windows の場合)

PFM - Web Console の各サービスは,インストール時のデフォルトで,システムの起動時に自動的に起 動されるように設定されています。したがって,システムの起動後は特に必要な操作はありません。

自動起動の解除および自動起動の設定方法を次に示します。

- 1. 監視コンソールサーバ (PFM Web Console がインストールされているホスト)にログインする。
- 2. Windows の[サービス]を選択する。
- 3. [サービス]ダイアログボックスの「PFM Web Console」サービスを選択し、プルダウンメニュー から「プロパティ」を選択する。
- 4. PFM Web Console サービスのプロパティダイアログボックスの「スタートアップの種類」を設定 する。

自動起動を解除する場合は,「手動」にします。 自動起動を設定する場合は,「自動」にします。

5. [OK] ボタンをクリックする。

PFM - Web Console サービスのプロパティダイアログボックスが閉じます。

- 6.「PFM Web Service」サービスを選択し,プルダウンメニューから「プロパティ」を選択する。
- 7. PFM Web Service サービスのプロパティダイアログボックスの「スタートアップの種類」を設定す る。

自動起動を解除する場合は,「手動」にします。 自動起動を設定する場合は,「自動」にします。

8. [OK] ボタンをクリックする。

<sup>1.</sup> Performance Management の起動と停止

# <span id="page-40-0"></span>重要

- PFM Web Console サービスと PFM Web Service サービスのスタートアップの種類 は必ず同じにしてください。
- サービスのアカウント設定は変更しないでください。変更するとサービスが正常に動作しな いことがあります。

# (3) 監視コンソールサーバのサービスの自動起動を設定または解除する(UNIX の場合)

インストール時のデフォルトでは,システムの起動時にサービスが自動で起動されるように設定されてい ません。

システム起動時にサービスを自動で起動させるには,PFM - Web Console 用のサービス自動起動スクリ プトファイル(jpcw\_start)を PFM - Web Console のインストールフォルダに格納します。サービスの 自動起動を解除するには、格納したjpcw\_start ファイルを削除します。

#### 補足

Performance Management は起動時に,その環境で設定されている LANG 環境変数で動作します。 Performance Management に関連する LANG 環境変数を設定する場合は、次の例を参考にサービス 自動起動スクリプトファイル(jpcw\_start)を編集してください。

#### 設定例

#### LANG=設定したいLANG環境変数※ export LANG※ nohup /opt/jp1pcwebcon/tools/jpcwstart

注※ スクリプトファイルに追加した記述です。

Performance Management で使用できる LANG 環境変数については、マニュアル「IP1/ Performance Management 設計・構築ガイド」,および各 PFM - Agent または PFM - RM マニュア ルの,インストールとセットアップについて説明している章を参照してください。

### 重要

- 次の環境では,サービスの自動停止だけを単独で設定できません。サービスの自動停止を有 効にする場合は自動起動も有効に設定する必要があります。また,サービスの自動起動を無 効にする場合は自動停止も無効に設定する必要があります。
	- ・CentOS 7 以降
	- ・Linux 7 以降
	- ・Oracle Linux 7 以降
	- ・SUSE Linux 12 以降

<sup>1.</sup> Performance Management の起動と停止

- 次の環境でサービスの自動起動および自動停止を設定している場合,jpcwstart コマンドで サービスを起動すると,OS 停止時にサービスが正常に自動停止しません。
	- ・CentOS 7 以降
	- ・Linux 7 以降
	- ・Oracle Linux 7 以降
	- ・SUSE Linux 12 以降

自動停止させたい場合は,systemctl コマンドですべての Performance Management の サービスを再起動してください。または,jpcwstart コマンドで起動したサービスを, jpcwstop コマンドを実行して手動で停止してください。

systemctl コマンドでサービスを再起動する場合の実行例を次に示します。

- > systemctl stop jp1\_webcon
- > systemctl start jp1\_webcon
- 次の環境でサービスの自動起動だけを設定する場合,OS 停止時に PFM Web Console サービスの停止失敗のメッセージが syslog に出力されます。このメッセージの出力は抑止 できません。なお,サービスの自動停止も合わせて設定すると,このメッセージは出力され なくなります。
	- ・CentOS 7 以降
	- ・Linux 7 以降
	- ・Oracle Linux 7 以降
	- ・SUSE Linux 12 以降

サービスの自動起動の設定手順を次に示します。

#### 1. サービスの自動起動を設定するホストにログインする。

#### 2. 次のコマンドを実行して,/opt/jp1pcwebcon ディレクトリに移動する。

cd /opt/jp1pcwebcon

#### 3. PFM - Web Console のサービス自動起動スクリプトファイルを設定する。

- サービス自動起動スクリプトの.model ファイル名:jpcw\_start.model
- サービス自動起動スクリプトファイル名: jpcw\_start

サービス自動起動スクリプトの.model ファイルをサービス自動起動スクリプトファイルにコピーし, 実行権限を与えます。次のように指定してコマンドを実行します。

cp -p jpcw\_start.model jpcw\_start chmod 555 jpcw\_start

サービスの自動起動の解除手順を次に示します。

<sup>1.</sup> Performance Management の起動と停止

# 重要

自動起動を設定して運用していた環境で,一度自動起動の設定を解除し,再度自動起動を設定 する運用に戻す場合,サービスの自動起動の設定手順を実施する必要があります。

1. サービスの自動起動の設定時に格納したjpcw\_start ファイルを削除する。

2. サービスの自動停止を設定している場合はサービスの自動停止を解除する。

次の環境の場合だけ,[「1.3.2\(3\) 監視コンソールサーバのサービスの自動停止を設定または解除する](#page-49-0) [\(UNIX の場合\)」](#page-49-0)のサービスの自動停止の解除手順を実施して,サービスの自動停止を無効にしてくだ さい。

- CentOS 7 以降
- Linux 7 以降
- Oracle Linux 7 以降
- SUSE Linux 12 以降

<sup>1.</sup> Performance Management の起動と停止

## <span id="page-43-0"></span>1.3 サービスの停止

Performance Management プログラムの各サービスの停止方法について説明します。

なお.サービスの停止には、次の OS ユーザー権限が必要です。

- Windows の場合:Administrators 権限
- UNIX の場合:root ユーザー権限

### 1.3.1 監視マネージャーおよび監視エージェントのサービスを停止する

### (1) 監視マネージャーおよび監視エージェントのサービスを手動で停止する

### (a) コマンドでサービスを停止する

監視マネージャーおよび監視エージェントで,サービスを手動で停止させるには,jpcspm stop コマンド を使用します。

jpcspm stop コマンドは,ログインしているホスト上のサービスだけを停止させることができます。リモー トホストの Performance Management プログラムのサービスは停止できません。

なお,ヘルスチェック機能が有効の場合は,PFM - Manager を停止するとヘルスチェックエージェント も停止します。

なお,サービスを手動で停止する場合は,事前にホスト上のサービスの状態を確認します。サービスの状 態の確認には,jpctool service list コマンドを使用します。

#### 1. サービスを停止させるホストにログインする。

PFM - Manager のサービスを停止させる場合は,監視マネージャーにログインします。PFM - Agent または PFM - RM と,PFM - Base のサービスを停止させる場合は,監視エージェントにログインし ます。

#### 2. jpctool service list コマンドを実行する。

jpctool service list コマンドを実行してサービスの状態を確認します。

例えば,ローカルホスト上で稼働するすべての Performance Management システム全体のサービス について稼働状況を確認する場合は,次のように指定します。

jpctool service list -key all

jpctool service list コマンドを実行して表示できる情報については,[「1.6.1 コマンドでサービスの](#page-55-0) [状態を確認する」](#page-55-0)を参照してください。

#### 3. jpcspm stop コマンドを実行する。

<sup>1.</sup> Performance Management の起動と停止

停止させたいサービスを示すサービスキーを指定してjpcspm stop コマンドを実行します。jpcspm stop コマンドで指定できるサービスキーを次に示します。

- jp1pc:ホスト上のすべての PFM Manager, PFM Base, PFM Agent, および PFM RM の サービス
- Managerまたはmgr:ホスト上の PFM Manager サービス
- AHまたはact:ホスト上の Action Handler サービス

ホスト上の特定の PFM - Agent または PFM - RM サービスを停止させる場合のサービスキーは、マ ニュアル「JP1/Performance Management 設計・構築ガイド」の付録の,サービスの命名規則につ いて説明している個所を参照してください。

例えば、ローカルホスト上のすべての PFM - Manager, PFM - Base, PFM - Agent, および PFM -RMのサービスを停止させる場合は、次のように指定します。

jpcspm stop -key jp1pc

また,インスタンス環境で運用している PFM - Agent または PFM - RM をインスタンスごとに停止さ せる場合は,インスタンス名を指定します。

例えば,PFM - Agent for Oracle で,インスタンス名が oracleA という PFM - Agent for Oracle の サービスを停止させる場合は,次のように指定します。

jpcspm stop -key Oracle -inst oracleA

#### 参考

Performance Management プログラムの特定のサービスを停止させる場合は、jpctool service list コマンドで表示される「Host Name」,「ServiceID」および「Service Name」から,ローカルマシン上で 稼働しているサービスが,次のどのサービスかを判断し,適切なサービスキーを指定してください。

- PFM Manager サービス
- PFM Agent または PFM RM サービス

### (b) Web ブラウザからサービスを停止する

#### 注意

Web ブラウザからサービスを停止させる場合は,管理ユーザー権限が必要です。

- 1. 監視コンソールの Web ブラウザから PFM Web Console にログインする。 管理ユーザー権限を持つユーザーアカウントでログインします。
- 2.[メイン]画面のナビゲーションフレームで[サービス階層]タブを選択する。
- 3.[サービス階層]画面のナビゲーションフレームで、停止させたいサービスを選択する。 ナビゲーションフレームには,「System」というルートの下に次の 2 つのフォルダが表示されます。

<sup>1.</sup> Performance Management の起動と停止

<span id="page-45-0"></span>「Machines」フォルダ

Performance Management のサービスがインストールされているホストの名前が付いたフォルダ を持ち,ホストごとに,PFM - Agent または PFM - RM のサービスを管理しています。

「PFM-Manager」フォルダ

PFM - Manager のサービスを管理しています。

選択したサービスにチェックマークが表示されます。

#### 4.[サービス階層]画面のメソッドフレームで [サービスの停止] メソッドを選択する。

5.サービスの停止を確認するメッセージボックスの「OK]ボタンをクリックする。

選択したサービスが停止します。

サービスの停止が成功すると,[サービス階層]画面のインフォメーションフレームに「サービスを停 止しました」というステータスが表示されます。

注意

サービスの起動は,Web ブラウザからできません。停止したサービスを再起動する場合は,対象のサー ビスがインストールされているホストでjpcspm start コマンドを実行してください。

# (2) 監視マネージャーおよび監視エージェントのサービスの自動停止を設定 または解除する (Windows の場合)

システムの終了に伴って,PFM サービスも自動的に停止します。ただし,この場合,PFM サービスが正 常停止していなくてもシステムが終了することがあり,ファイル破損などが発生するおそれがあります。 そのため,jpcspm stop コマンドを使用してシステムの終了前に PFM サービスを停止することを推奨しま す。

# (3) 監視マネージャーおよび監視エージェントのサービスの自動停止を設定 または解除する (UNIX の場合)

インストール時のデフォルトでは,システムの停止時にサービスが自動で停止されるように設定されてい ません。

システムの終了時にサービスを自動で停止させるには,PFM - Web Console 以外の Performance Management システム用のサービス自動停止スクリプトファイル (jpc\_stop) をインストールフォルダに 格納します。サービスの自動停止を解除するには、格納したjpc\_stop ファイルを削除します。

サービスの自動停止の設定手順を次に示します。

<sup>1.</sup> Performance Management の起動と停止

# 重要 • 次の環境では,サービスの自動停止だけを単独で設定できません。サービスの自動停止を有 効にする場合は自動起動も有効に設定する必要があります。また,サービスの自動起動を無 効にする場合は自動停止も無効に設定する必要があります。 ・CentOS 7 以降 ・Linux 7 以降 ・Oracle Linux 7 以降 ・SUSE Linux 12 以降 • 次の環境でサービスの自動起動および自動停止を設定している場合,jpcspm start コマン ドでサービスを起動すると,OS 停止時にサービスが正常に自動停止されません。 ・CentOS 7 以降 ・Linux 7 以降 ・Oracle Linux 7 以降 ・SUSE Linux 12 以降 自動停止させたい場合は、systemctl コマンドですべての Performance Management の サービスを再起動してください。または,jpcspm start コマンドで起動したサービスを, jpcspm stop コマンドを実行して手動で停止してください。 systemctl コマンドでサービスを再起動する場合の実行例を次に示します。 > systemctl stop jp1\_pc > systemctl start jp1\_pc

#### 1. サービスの自動停止を設定するホストにログインする。

### 2. 次のコマンドを実行して,/opt/jp1pc ディレクトリに移動する。

cd /opt/jp1pc

### 3. Performance Management システム用のサービス自動停止スクリプトファイルを設定する。

- サービス自動停止スクリプトの.model ファイル名: jpc\_stop.model
- サービス自動停止スクリプトファイル名:jpc\_stop

サービス自動停止スクリプトの.model ファイルをサービス自動停止スクリプトファイルにコピーし, 実行権限を与えます。次のように指定してコマンドを実行します。

cp -p jpc\_stop.model jpc\_stop chmod 555 jpc\_stop

#### 4. AIX 用の自動停止スクリプトファイルを登録する(AIX の場合だけ)。

手順 3 で設定した Performance Management システム用のサービス自動停止スクリプトファイルを, AIX 用の自動停止スクリプトファイルに登録します。

<sup>1.</sup> Performance Management の起動と停止

### 目 メモ

自動停止を設定して運用していた環境で,一度自動停止の設定を解除し,再度自動停止を設 定する運用に戻す場合, Performance Management システム用のサービス自動停止スクリ プトファイルを AIX 用の自動停止スクリプトファイルに登録済みの環境であれば,再度登 録する必要はありません。

• 自動停止スクリプトファイル名:/etc/rc.shutdown

自動停止スクリプトファイルに,次に示す行を追加します。サービスの停止順序を考慮する必要はあり ません。

if  $[-x / opt/jp1pc/jpc stop]$ ; then /opt/jp1pc/jpc\_stop fi

/etc/rc.shutdown ファイルがない場合は,新しくファイルを作成します。そのあと,ファイルの属性 を次の手順で設定します。

chmod 550 /etc/rc.shutdown chown root /etc/rc.shutdown chgrp shutdown /etc/rc.shutdown

追加した行および/etc/rc.shutdown ファイルは,アンインストール時に削除されません。アンインス トールの際には,必要に応じて,追加した行を削除してください。

### 5. サービスの自動起動を設定する。

次の環境の場合だけ,[「1.2.1\(3\) 監視マネージャーおよび監視エージェントのサービスの自動起動を設](#page-34-0) [定または解除する\(UNIX の場合\)」](#page-34-0)のサービスの自動起動の設定手順を実施して,サービスの自動起 動を有効にしてください。

- CentOS 7 以降
- Linux 7 以降
- Oracle Linux 7 以降
- SUSE Linux 12 以降

### 6. PFM - Web Console 以外の Performance Management のサービスを起動する。

次の環境の場合だけ、サービスの自動停止を設定したあと、最初の OS 停止時からサービスの自動停止 を有効にするために,サービスの状態に応じて次のコマンドを実行して,PFM - Web Console 以外 の Performance Management のサービスを起動してください。

- CentOS 7 以降
- Linux 7 以降
- Oracle Linux 7 以降
- SUSE Linux 12 以降

■Performance Management のサービスが停止している場合

<sup>1.</sup> Performance Management の起動と停止

systemctl コマンドでサービスを起動します。

systemctl start jp1\_pc

■Performance Management のサービスが起動している場合

自動起動を設定して運用していない環境のときは,jpcspm コマンドでサービスを停止したあと, systemctl コマンドでサービスを起動します。

```
jpcspm stop -key all
systemctl start ip1 pc
```
自動起動を設定して運用している環境のときは,コマンドの実行は不要です。

サービスの自動停止の解除手順を次に示します。

### 重要

自動停止を設定して運用していた環境で,一度自動停止の設定を解除し,再度自動停止を設定 する運用に戻す場合,サービスの自動停止の設定手順を実施する必要があります。

1. サービスの自動停止の設定時に格納したjpc\_stop ファイルを削除する。

## 1.3.2 監視コンソールサーバのサービスを停止する

### (1) 監視コンソールサーバのサービスを手動で停止する

### (a) コマンドでサービスを停止する

サービスをコマンドで停止させるには,jpcwstop コマンドを使用します。

jpcwstop コマンドは、ログインしているホスト上のサービスだけを停止させることができます。リモート ホストの Performance Management プログラムのサービスは停止できません。

#### 1. 監視コンソールサーバ(PFM - Web Console がインストールされているホスト)にログインする。

- 2. 管理者コンソールを開く。
- 3. jpcwstop コマンドを実行する。

jpcwstop コマンドは、次のフォルダに格納されています。

• Windows の場合

PFM - Web Console のインストール先フォルダ¥tools¥

• UNIX の場合

/opt/jp1pcwebcon/tools/

<sup>1.</sup> Performance Management の起動と停止

<span id="page-49-0"></span>コマンドを実行すると,PFM - Web Service サービスおよび PFM - Web Console サービスが停止 します。

### (b) コントロールパネルからサービスを停止する

1. Windows の「サービス]を選択する。

2. [サービス]ダイアログボックスの「PFM - Web Service」サービスを右クリックし、プルダウンメ ニューから「停止」を選択する。

3.「PFM - Web Console」サービスを右クリックし,プルダウンメニューから「停止」を選択する。

## (2) 監視コンソールサーバの自動停止を設定または解除する(Windows の 場合)

システム終了時にサービスが自動的に停止するため,必要な操作はありません。

## (3) 監視コンソールサーバのサービスの自動停止を設定または解除する(UNIX の場合)

インストール時のデフォルトでは,システムの停止時にサービスが自動で停止されるように設定されてい ません。

システム終了時にサービスを自動で停止させるには,PFM - Web Console 用のサービス自動停止スクリ プトファイル(jpcw\_stop)を PFM - Web Console のインストールフォルダに格納します。サービスの 自動停止を解除するには,格納したjpcw\_stop ファイルを削除します。

サービスの自動停止の設定手順を次に示します。

### 重要

- 次の環境では,サービスの自動停止だけを単独で設定できません。サービスの自動停止を有 効にする場合は自動起動も有効に設定する必要があります。また,サービスの自動起動を無 効にする場合は自動停止も無効に設定する必要があります。
	- ・CentOS 7 以降
	- ・Linux 7 以降
	- ・Oracle Linux 7 以降
	- ・SUSE Linux 12 以降
- 次の環境でサービスの自動起動および自動停止を設定している場合,jpcwstart コマンドで サービスを起動すると,OS 停止時にサービスが正常に自動停止しません。
	- ・CentOS 7 以降
	- ・Linux 7 以降

<sup>1.</sup> Performance Management の起動と停止

・Oracle Linux 7 以降

・SUSE Linux 12 以降

自動停止させたい場合は,systemctl コマンドですべての Performance Management の サービスを再起動してください。または,jpcwstart コマンドで起動したサービスを, jpcwstop コマンドを実行して手動で停止してください。

systemctl コマンドでサービスを再起動する場合の実行例を次に示します。

- > systemctl stop jp1\_webcon
- > systemctl start jp1\_webcon

### 1. サービスの自動停止を設定するホストにログインする。

2. 次のコマンドを実行して,/opt/jp1pcwebcon ディレクトリに移動する。

cd /opt/jp1pcwebcon

#### 3. PFM - Web Console のサービス自動停止スクリプトファイルを設定する。

- サービス自動停止スクリプトの.model ファイル名: jpcw\_stop.model
- サービス自動停止スクリプトファイル名: ipcw\_stop

サービス自動停止スクリプトの.model ファイルをサービス自動停止スクリプトファイルにコピーし, 実行権限を与えます。次のように指定してコマンドを実行します。

cp -p jpcw stop.model jpcw stop chmod 555 jpcw\_stop

#### 4. サービスの自動起動を設定する。

次の環境の場合だけ,[「1.2.2\(3\) 監視コンソールサーバのサービスの自動起動を設定または解除する](#page-40-0) [\(UNIX の場合\)」](#page-40-0)のサービスの自動起動の設定手順を実施して,サービスの自動起動を有効にしてくだ さい。

- CentOS 7 以降
- Linux 7 以降
- Oracle Linux 7 以降
- SUSE Linux 12 以降

サービスの自動停止の解除手順を次に示します。

## 重要

自動停止を設定して運用していた環境で,一度自動停止の設定を解除し,再度自動停止を設定 する運用に戻す場合,サービスの自動停止の設定手順を実施する必要があります。

#### 1. サービスの自動停止の設定時に格納した ipcw\_stop ファイルを削除する。

<sup>1.</sup> Performance Management の起動と停止

# <span id="page-51-0"></span>1.4 PFM - Manager または PFM - Base と PFM - Web Console との起動 と停止の連携

PFM - Manager または PFM - Base と,PFM - Web Console が同一ホストにインストールされている 場合,起動および停止を連携させることができます。起動および停止を連携させる場合,連携させる PFM - Manager または PFM - Base, および PFM - Web Console はすべて 09-00 以降である必要があります。

Performance Management のユーザー認証モードとして IP1 認証モードを使用する場合. PFM -Manager と同一ホスト上 (PFM - Manager が論理ホスト環境で動作する場合,同一論理ホスト上)で JP1/Base が動作している必要があります。

なお, JP1/Base が使用する認証サーバについては別途設定する必要があります。JP1/Base が使用する認 証サーバの設定方法については,JP1/Base のマニュアルを参照してください。

### 1.4.1 起動および停止を連携する

jpcspm コマンドによる起動および停止を連携させる場合, pfmwebcon\_host.conf ファイルを編集する必要 があります。

1. pfmwebcon\_host.conf ファイルをテキストエディターで開く。 pfmwebcon host.conf ファイルは、次のディレクトリに格納されています。

• Windows の場合

PFM - Web Console のインストール先フォルダ¥conf¥

• UNIX の場合

/opt/jp1pcwebcon/conf/

2. pfmwebcon\_host.conf ファイルを編集して保存する。

pfmwebcon host.conf ファイルの書式を次に示します。なお,「=」の前後には空白を入れないでくださ い。

# Operate Host HOST NAME=HOSTNAME

### 表 1-1 HOSTNAME に指定できる値

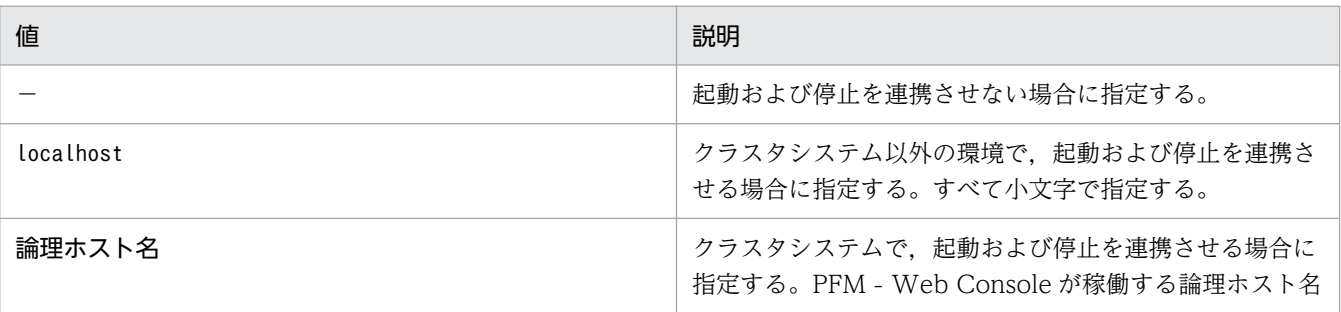

<sup>1.</sup> Performance Management の起動と停止

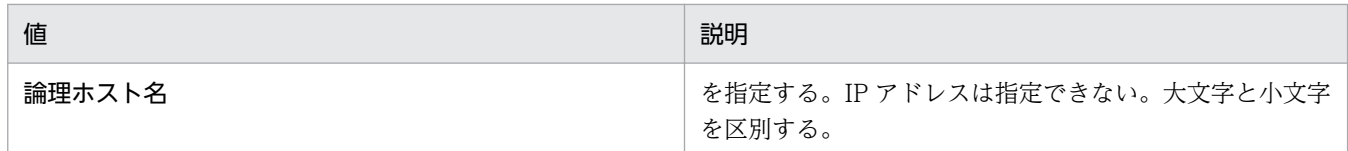

(凡例)

−:値を入力しない

# 1.4.2 連携した起動および停止のコマンド指定値について

PFM - Manager または PFM - Base と, PFM - Web Console とを連携して起動・停止させるときは, 連携させない場合と同様にjpcspm コマンドを使用します。連携して起動・停止させる場合に指定するサー ビスキーを,次に示します。

• all:PFM - Web Console を含む,ホスト上のすべてのサービス

• WebConsoleまたはwc:ホスト上の PFM - Web Console のサービス

例えば,ローカルホスト上のすべてのサービスを起動したい場合,次のように指定します。

jpcspm start -key all

なお,サービスの起動・停止方法については,「[1.2 サービスの起動」](#page-32-0)および[「1.3 サービスの停止」](#page-43-0)を 参照してください。

<sup>1.</sup> Performance Management の起動と停止

## 1.5.1 PFM - Web Console にログインする

1. Web ブラウザで次の URL を入力する。

http://PFM - Web Consoleがインストールされているホスト名:20358/PFMWebConsole/login.do

環境によってログイン用 URL を次のように変更してください。

• 暗号化通信を有効にしている場合 http を https にする。

証明書発行要求ファイルの Common Name に FQDN 形式のホスト名を設定しているときは、PFM - Web Console がインストールされているホスト名を「PFM - Web Console がインストールさ れているホスト名+ドメイン名」にする。

• ポート番号を変更した場合 20358 ではなく変更後のポート番号にする。

注意

・同一の監視コンソールの同一の Web ブラウザから多重ログインを実行した場合,先にログイン していたセッションが無効になってしまうことがあります。多重ログインの制御については、マニュ アル「IP1/Performance Management リファレンス」の,初期設定ファイル (config.xml) につ いて説明している章を参照してください。

・ログイン画面が文字化けした場合は,ブラウザのメニューの[表示]−[エンコード]で「Unicode (UTF-8)」を選択してください。

・ログイン画面の表示が崩れる場合や、JP1/IM の連携起動で画面が「Loading」を表示したまま次 の画面が表示されない場合は,ブラウザの設定に問題がある可能性があります。ブラウザの設定を 見直してから、再度実行してください。ブラウザの設定については、マニュアル「JP1/Performance Management 設計・構築ガイド」の監視コンソールを使用するための Web ブラウザの設定手順 について説明している章を参照してください。

2. [ログイン] 画面で [ユーザ名] および [パスワード] を入力する。

ログインするユーザーアカウントのユーザー名およびパスワードを入力します。

参考

初回ログイン時は,次のユーザーアカウントでログインしてください。

ユーザ名:ADMINISTRATOR

パスワード:設定なし

なお、安全に Performance Management システムを運用するために、運用開始前に 「ADMINISTRATOR」ユーザーに対してパスワードを設定してください。ユーザーアカウントの 管理については、「[2. ユーザーアカウントと業務グループの管理](#page-74-0)」を参照してください。

<sup>1.</sup> Performance Management の起動と停止

3. [ログイン] ボタンをクリックする。

PFM - Web Console へログインし,[メイン]画面が表示されます。

ログイン直後のナビゲーションフレームには,「User Agents(ログインユーザー名)」がエージェント 階層のルートに表示されます。インフォメーションフレームには、「User Agents (ログインユーザー 名)」が選択された状態のサマリが表示されます。サマリ表示については,「[3.4.5 サマリ表示で稼働](#page-125-0) 状況を確認する| を参照してください。

[メイン]画面の詳細については,マニュアル「JP1/Performance Management リファレンス」の,

[メイン]画面について説明している章を参照してください。

## 1.5.2 PFM - Web Console からログアウトする

PFM - Web Console からログアウトする場合は、「メイン]画面のメニューバーフレームで「ログアウ ト]メニューをクリックします。表示された確認ダイアログボックスに対して,[OK]ボタンをクリック するとログアウトします。「キャンセル]ボタンをクリックすると「メイン]画面に戻ります。

### 注意

[レポート]画面が表示されている場合,[メイン]画面の終了と連動して閉じられない場合があります。 次のような場合は,各レポート画面の[閉じる]ボタンで閉じてください。

- 表示されている「レポート]画面の数が多い場合 同時に表示させる画面数は,履歴レポートまたは自動更新しないリアルタイムレポートで 10 画面 以下にしてください。 自動更新するリアルタイムレポートを複数表示させていて,レポートの更新処理が重なりあった場 合,10 画面以内であっても更新処理が追いつかないため,自動更新のリクエスト間隔の制限時間を 超えてしまい,自動更新が停止することがあります。
- [レポート]画面や自動更新によるレポートの表示途中に. [メイン]画面を閉じた場合(ドリルダ ウンレポートの表示の場合も同様です)

<sup>1.</sup> Performance Management の起動と停止

<span id="page-55-0"></span>サービスの状態を確認する方法について説明します。

PFM - Manager または PFM - Base と,PFM - Web Console が同じホストにインストールされている 場合,すべてのサービスの状態をjpctool service list コマンドで一度に確認できます。

それ以外の場合,jpctool service list コマンドでは,PFM - Web Console のサービスの情報について 確認できません。PFM - Web Console のサービスの情報は、Windows の [サービス] を選択して表示 される「サービス」ダイアログボックスで確認してください。

## 1.6.1 コマンドでサービスの状態を確認する

jpctool service list コマンドを使用すると,Performance Management システム全体のサービスの状 態や特定のホスト上にあるサービスの状態が確認できます。

なお,あらかじめpfmwebcon\_host.conf ファイルを編集しておくことで, jpctool service list コマンド を実行するホストにインストールされている PFM - Web Console のサービスの状態をあわせて確認でき るようになります。編集方法は, PFM - Manager または PFM - Base と, PFM - Web Console を連携 して起動・停止させる場合と同様です。編集方法については,「[1.4.1 起動および停止を連携する」](#page-51-0)を参 照してください。

1. PFM - Manager, PFM - Agent, または PFM - RM がインストールされているホストにログインする。

### 2. jpctool service list コマンドを,サービス情報を表示したいサービスのサービス ID またはサービス キーを指定して実行する。

例えば,ローカルホスト上にあるすべてのサービスの状態を確認する場合は,次のように指定します。

jpctool service list -key all

#### 表 1–2 jpctool service list コマンドで表示できる情報

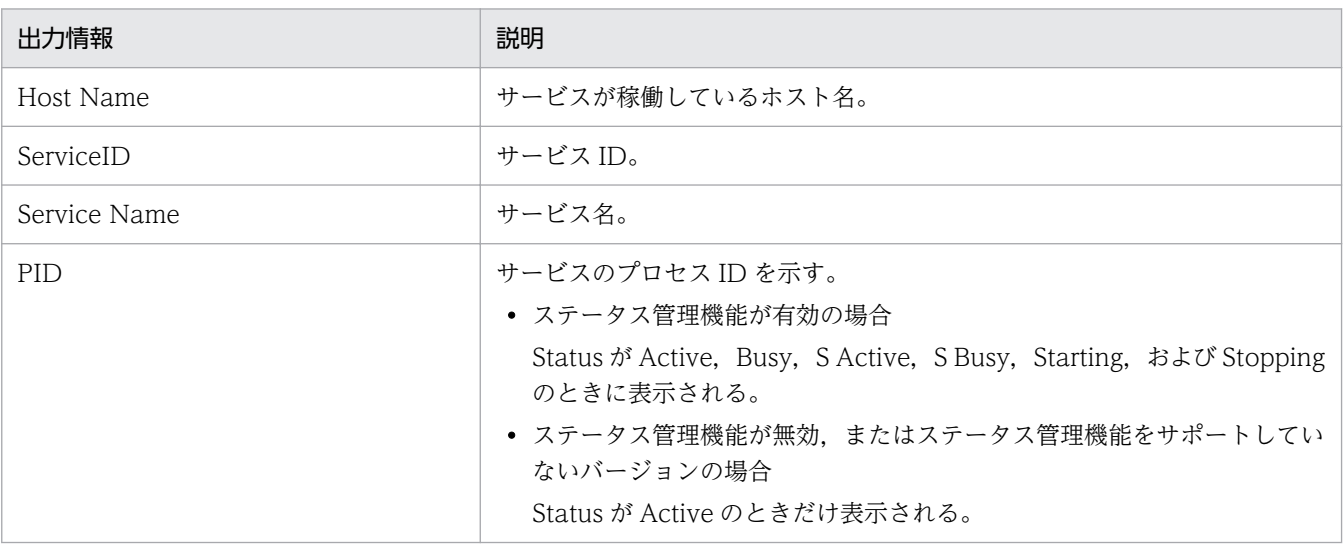

1. Performance Management の起動と停止

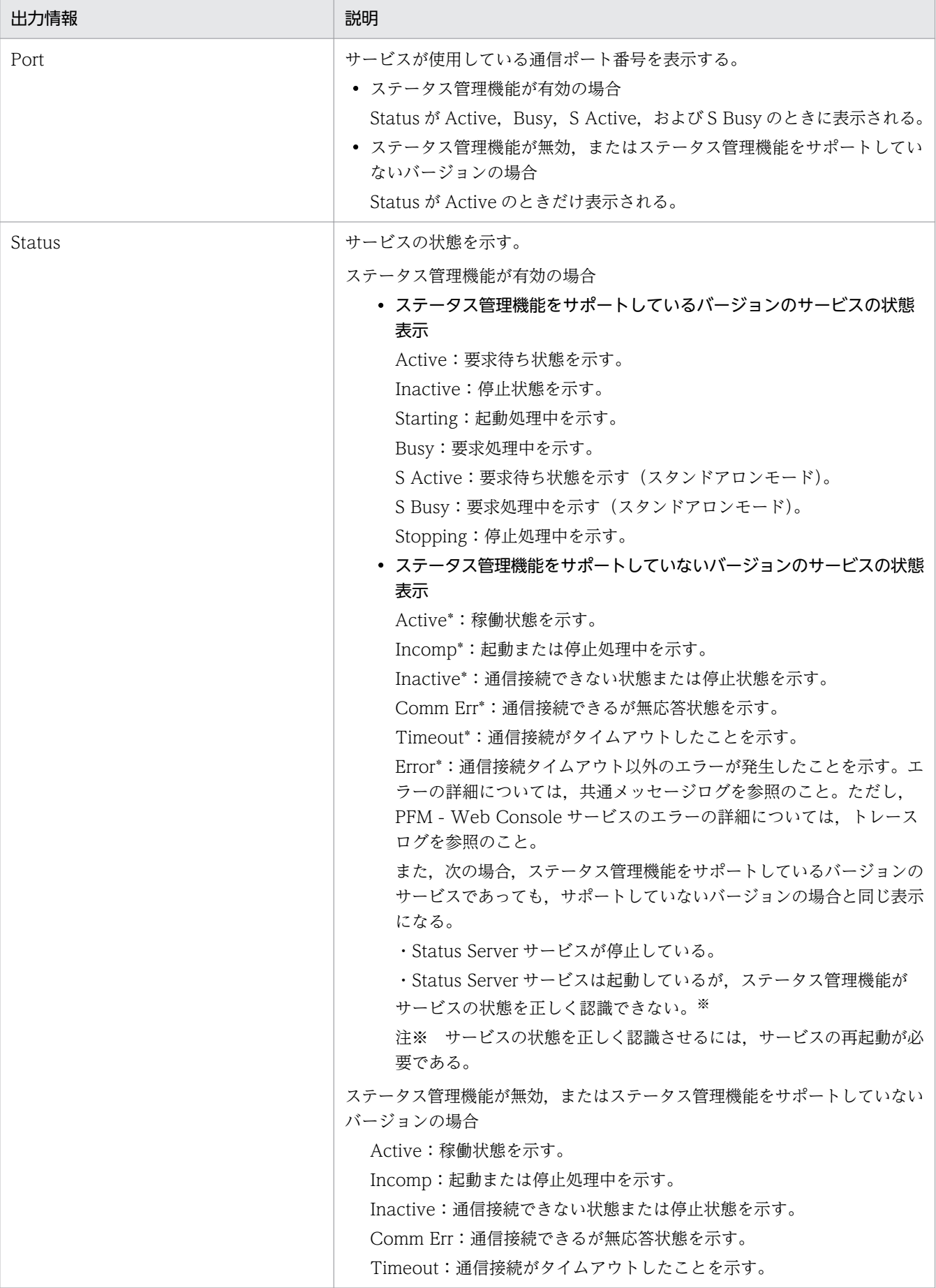

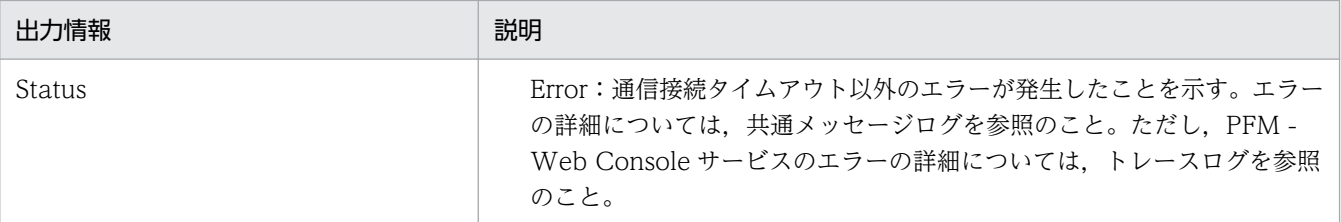

## 1.6.2 Web ブラウザからサービスの状態を確認する

監視コンソールの Web ブラウザから PFM - Web Console にログインし,[サービス階層]画面でサー ビスの状態を確認する方法について説明します。

- なお,Web ブラウザでサービスの状態を確認する場合は,管理ユーザー権限が必要です。
- 1. 監視コンソールの Web ブラウザから PFM Web Console にログインする。
- 2.[メイン]画面のナビゲーションフレームで [サービス階層] タブを選択する。
- 3.[サービス階層]画面のナビゲーションフレームで,稼働状況を確認したいサービスを選択する。 ナビゲーションフレームには,「System」というルートの下に次の 2 つのフォルダが表示されます。

「Machines」フォルダ

Performance Management のサービスがインストールされているホストの名前が付いたフォルダ を持ち,ホストごとに,PFM - Agent または PFM - RM のサービスを管理しています。

「PFM-Manager」フォルダ

PFM - Manager のサービスを管理しています。

選択したサービスにチェックマークが表示されます。

4.[サービス階層]画面のメソッドフレームで [サービスのステータス] メソッドを選択する。

[サービス階層]画面のインフォメーションフレームに,手順 3 で選択したサービスの名前と状態が表 示されます。

<sup>1.</sup> Performance Management の起動と停止

# 1.7 Web ブラウザの自動更新間隔を設定する

監視コンソールの Web ブラウザで表示させる PFM - Web Console の画面は,デフォルトの設定で 60 秒ごとに自動更新されます。自動更新の間隔は,ログインユーザーごとに設定できます。

自動更新間隔を設定すると,次の画面に対して有効になります。

- •[イベントモニター]画面の表示
- •[エージェント階層]画面のエージェントの状態表示
- •[エージェント階層]画面のアラームの状態表示
- •[エージェント階層]画面のヘルスチェック状態の表示
- •[システム稼働状況サマリ監視]画面の表示
- 1. 監視コンソールの Web ブラウザから PFM Web Console にログインする。
- 2. メニューバーフレームの[環境設定]メニューをクリックする。
- 3.[環境設定]画面で更新間隔を設定する。

### [更新間隔]

10〜3600 の範囲内で指定できます。単位は秒です。

デフォルトは 60 秒です。

### 4. [OK] ボタンをクリックする。

<sup>1.</sup> Performance Management の起動と停止

# 1.8.1 大規模システムで PFM - Agent または PFM - RM を起動する場合に ついて

Performance Management を起動するときは、通常, PFM - Manager を起動させてから, PFM - Agent または PFM - RM, および PFM - Base を起動させます。複数のサーバから構成される大規模システムで は,これらサーバ間でサービス起動順序を制御すれば,正常に起動できます。

PFM - Manager の Master Manager サービスおよび Name Server サービスが起動していない状態でも, PFM - Agent または PFM - RM, および PFM - Base を先に起動して、パフォーマンスデータを収集で きます。

PFM - Agent または PFM - RM, および PFM - Base が単独で起動している状態を「スタンドアロンモー ド」と呼びます。

また,各プログラムの状態に応じて次のように呼びます。

- PFM Agent または PFM RM, PFM Base だけが起動した状態 「スタンドアロンモード」と呼びます。
- PFM Manager, PFM Agent または PFM RM, PFM Base が起動している状態から, PFM -Manager だけが停止し, PFM - Agent または PFM - RM, PFM - Base だけが起動した状態 「非スタンドアロンモード」と呼びます。
- PFM Manager,PFM Base,PFM Agent または PFM RM の順序で起動した状態 「通常モード」と呼びます。

#### 注意

- PFM Agent または PFM RM が PFM Manager と同一ホストにインストールされている場合 は,PFM - Agent または PFM - RM 単独で起動できません。
- 一度に多くのエージェントを選択して操作を行なうと,処理に時間が掛かる場合があります。一度 の操作に選択するエージェントは最大 10 エージェントとしてください。

## (1) スタンドアロンモードの概要

PFM - Agent, PFM - RM, または PFM - Base を起動する際, PFM - Manager の Master Manager サービスおよび Name Server サービスが起動されていないなどの理由で PFM - Manager との通信に失 敗した場合, PFM - Agent, PFM - RM, または PFM - Base はスタンドアロンモードで起動して, パ フォーマンスデータを収集します。

スタンドアロンモードでは起動後,自ホスト上の起動情報ファイル(jpccomm.ini)での設定内容に応じて 5 分間に一度,またはランダムな間隔で PFM - Manager への接続を確認しています。PFM - Agent,

JP1/Performance Management 運用ガイド しょうこうしょう しょうこうしゅう しょうしゅう しょうしゅうしゅう しょうしゅう しょうしゅう

<sup>1.</sup> Performance Management の起動と停止

PFM - RM,または PFM - Base がスタンドアロンモードで起動したあとに PFM - Manager が起動して, PFM - Agent, PFM - RM, または PFM - Base からの接続確認に成功した場合, PFM - Agent, PFM -RM,または PFM - Base ではスタンドアロンモードを終了して PFM - Manager と接続した通常のモー ドへと移行されます。このとき,スタンドアロンモードで起動していた期間に PFM - Agent または PFM - RM で蓄積したパフォーマンスデータは、履歴レポートで参照できます。

ただし、スタンドアロンモードで PFM - Agent, PFM - RM, または PFM - Base が起動している場合, Performance Management の機能や実行できるコマンドに一部制約があります。

# (2) スタンドアロンモードで使用できる機能

### 表 1‒3 スタンドアロンモードで使用できる機能

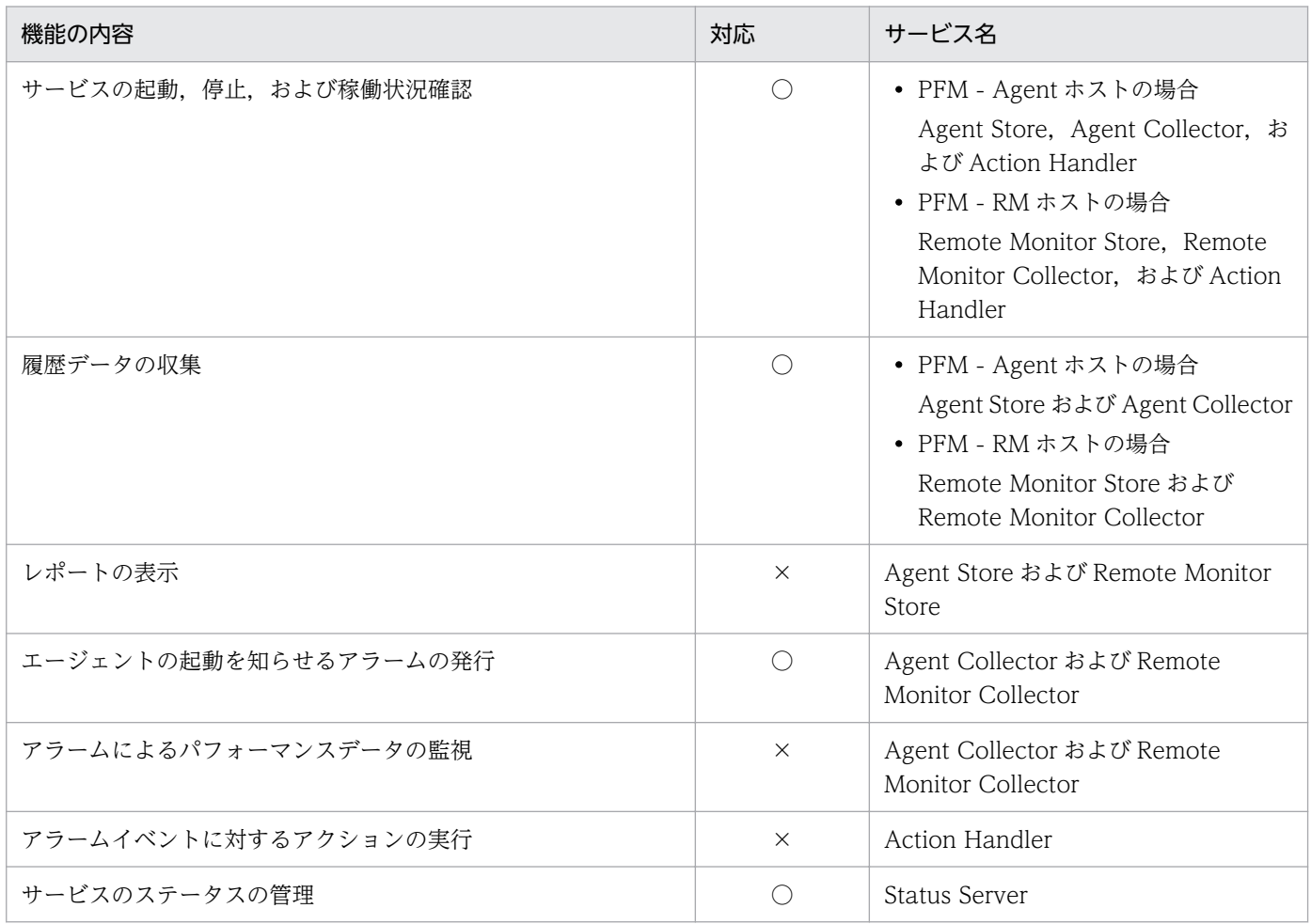

(凡例)

○:使用できる

×:使用できない

<sup>1.</sup> Performance Management の起動と停止

# (3) スタンドアロンモードで実行できるコマンド

### 表 1-4 スタンドアロンモードで実行できるコマンド

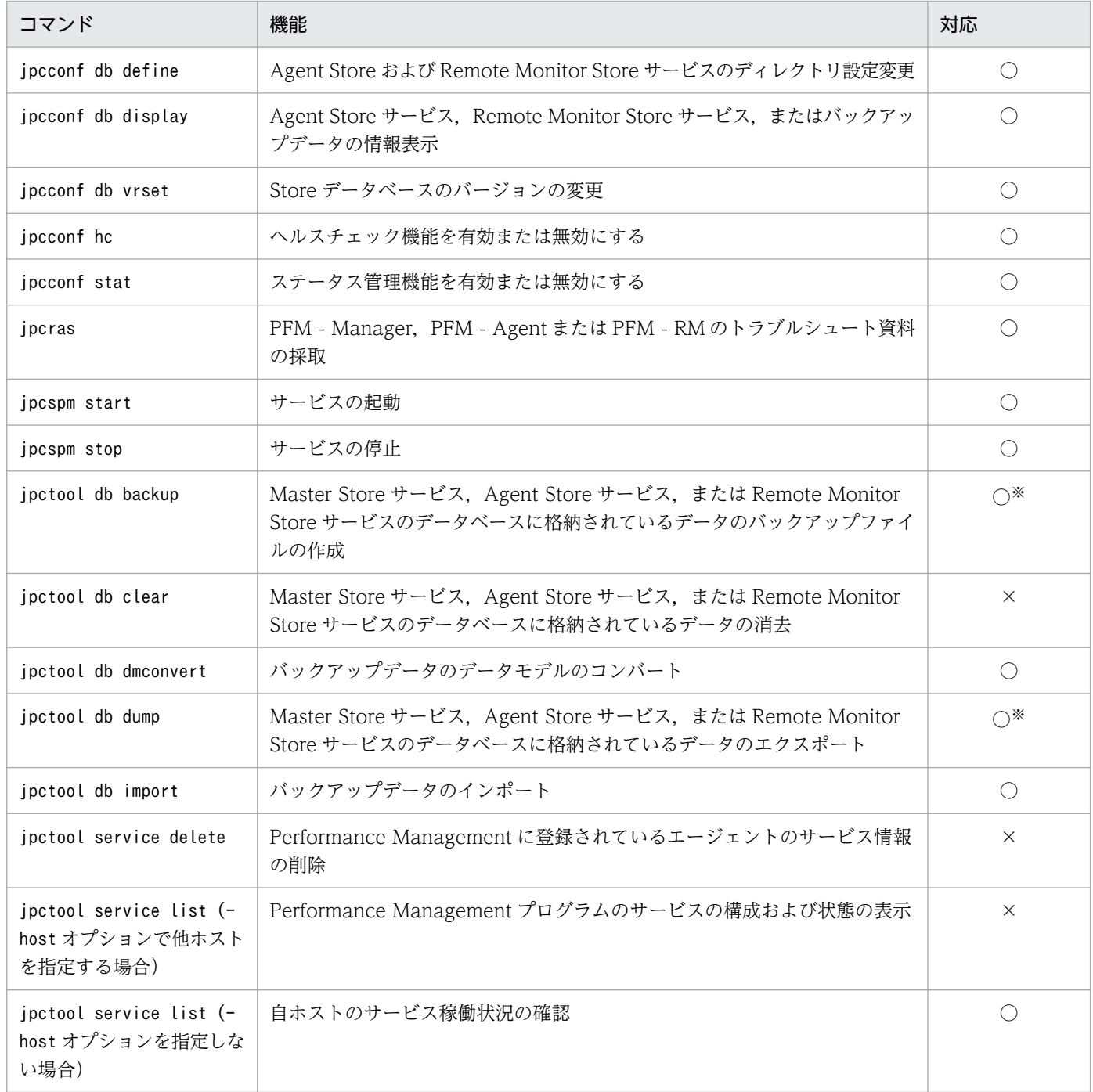

(凡例)

○:実行できる

×:実行できない

注※

-alone オプションを指定した場合だけコマンドを実行できます。

<sup>1.</sup> Performance Management の起動と停止

# (4) 非スタンドアロンモードの概要

PFM - Manager, PFM - Agent または PFM - RM, PFM - Base が起動している状態から, PFM -Manager だけ停止し, PFM - Agent または PFM - RM と, PFM - Base だけが起動した状態を「非スタ ンドアロンモード」と呼びます。

非スタンドアロンモードでは,スタンドアロンモードのように 5 分間に一度の PFM - Manager への接続 確認は実行しません。PFM - Manager が起動すれば通常モードとなります。また、非スタンドアロンモー ドで起動していた期間に PFM - Agent または PFM - RM で蓄積したパフォーマンスデータは,履歴レポー トで参照できます。

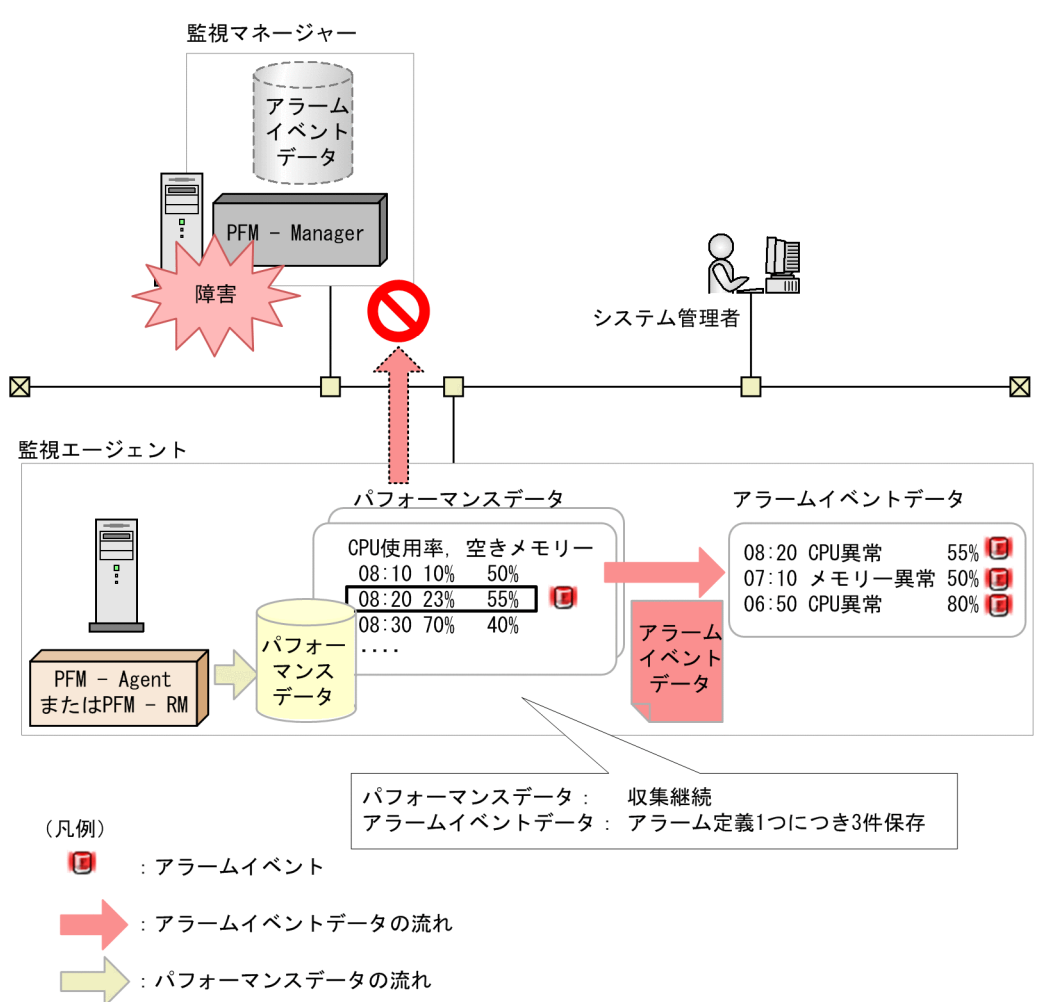

図 1-1 非スタンドアロンモードの概要

注意

• PFM - Agent または PFM - RM を非スタンドアロンモードで起動している場合,発生したアラー ムイベントを PFM - Manager に通知できません。この場合,アラーム定義ごとにアラームイベン トが保持され,PFM - Manager が起動されるまでアラームイベントの通知を繰り返します。保持 しているアラームイベントが 3 つ以上発生すると,古い順にアラームイベントが上書きされます。 また, PFM - Agent または PFM - RM を停止すると, 保持されているアラームイベントはすべて 削除されます。

<sup>1.</sup> Performance Management の起動と停止

[参考]

イベントモニターとイベント履歴では動作が異なるため見え方が異なります。

[イベント履歴(例)として 3 件で説明]

- 1. PFM Manager が停止している
- 2. PFM Manager が起動
- 3. PFM Agent から PFM Manager 停止中のアラームが 3 件送信される
- 4. PFM Manager の Master Store サービスに格納
- 以上よりイベント履歴では 3 件ともにイベント情報を表示可能となります。
- [イベントモニター(例)として 3 件で説明]
- イベントモニターは PFM Web Console のキャッシュに保存されている情報を表示します。
- ここで, PFM Web Console のキャッシュは, PFM Manager の View Server サービスとの再 接続した際にいったんクリアされます。
- View Server サービスとの接続時に、View Server サービスのキャッシュ情報との同期を取り, PFM - Web Console のキャッシュを再構築します。
- ここでアラームイベントについては、該当するエージェントの現在のアラームステータスに関わる 最新イベント 1 件だけを取得します。
- ただし,受け取ったアラームステータスが「緑(正常)」の場合は,イベントモニターには表示され ません(最新の状態が正常であるため何も問題ないとしております)。
- 受け取ったアラームステータスが「黄(警告)」「赤(異常)」の場合は,警告または異常である旨の アラームを受け取ったこととなり,イベントモニターに表示されます。
- なお,[常にアラーム通知する]をチェックしたアラームはイベントモニターには表示されません。
- PFM Manager に通知済みのアラームステータス(アラームアイコンの色が示すアラームの状態) は, PFM - Manager を再起動した場合, Correlator Startup Mode が有効か無効かで動作が異な ります。

Correlator Startup Mode が有効の場合(推奨設定)

アラームステータス(アラームアイコンの色が示すアラームテーブルの状態)の情報の確認タイミ ングは PFM - Agent からアラームイベントを受け取ったときです。この動作によって、Correlator サービスの起動時間を短縮し,Correlator サービス起動失敗を回避しています。アラームイベント を受信して,エージェントの状態の確認ができるまでは,前回 PFM - Manager が停止した時点と 同じエージェントの状態であると仮定して動作します。

Correlator Startup Mode が無効の場合

PFM - Manager の再起動のタイミングで, PFM - Manager サービスに登録されている(接続さ れている)すべてのエージェントのアラームステータスを確認します。

アラームステータス(アラームアイコンの色が示すアラームテーブルの状態)の情報を確認します。

Correlator Startup Mode の設定方法については,マニュアル「JP1/Performance Management リ ファレンス」の付録の起動情報ファイル(jpccomm.ini)の設定項目について説明している個所を参照 してください。

<sup>1.</sup> Performance Management の起動と停止

# (5) 非スタンドアロンモードで使用できる機能

### 表 1-5 非スタンドアロンモードで使用できる機能

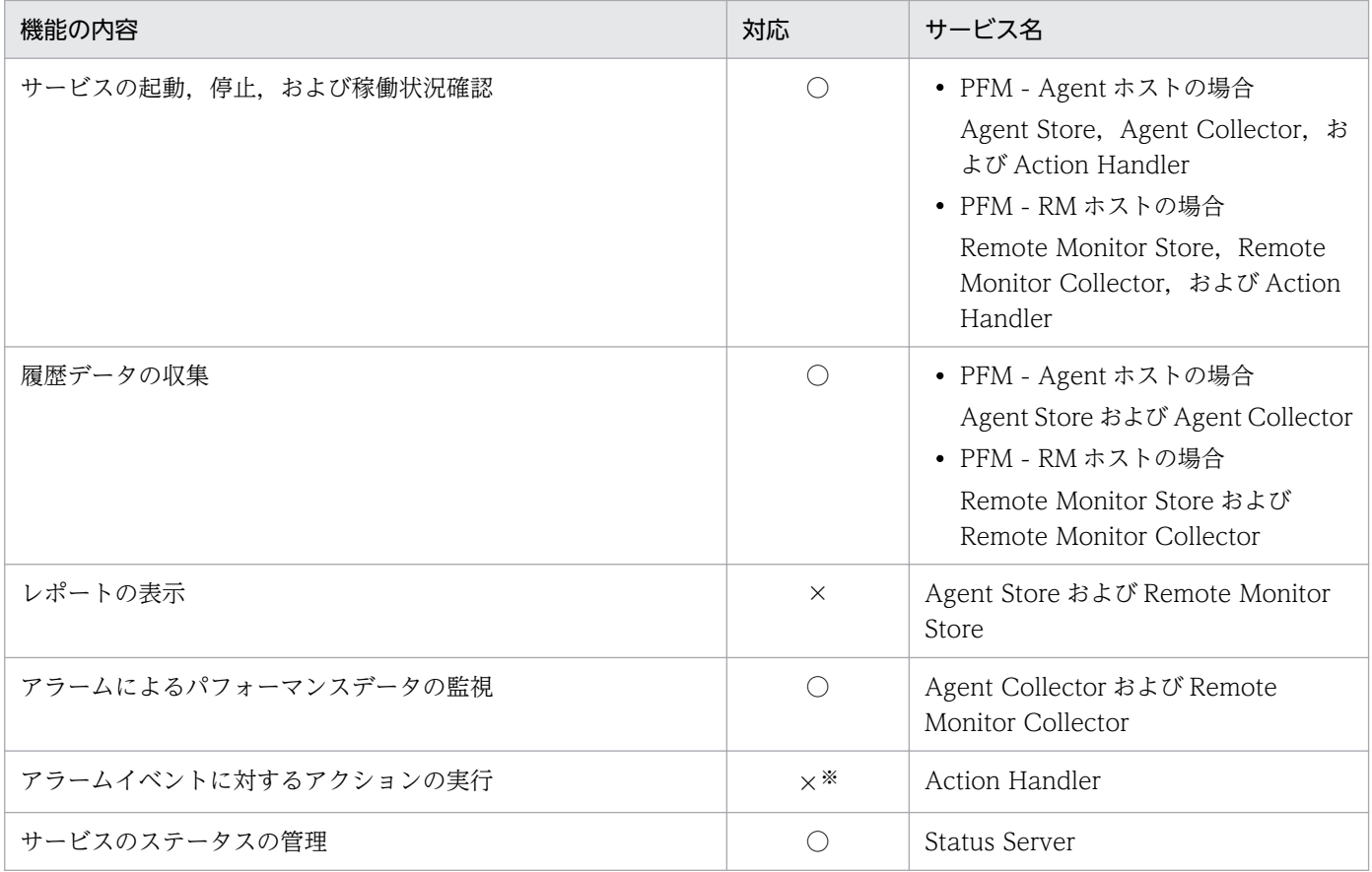

(凡例)

- ○:使用できる
- ×:使用できない
- 注※ 状況に応じて次のように動作が異なります。

### Action Handler に"LOCAL"を指定している場合

アクションを実行するホストの PFM - Base が 09-00-09 以降または 09-10 以降のとき

PFM - Manager 停止中でもアクションは実行されます。

アクションを実行するホストの PFM - Base が 09-00-08 以前のとき

- 一度もアクションを実行していない場合 PFM - Manager 停止中にはアクションは実行されません。 PFM - Manager 起動後にも、PFM - Manager 停止中に発生したアクションは実行されません。
- 一度でもアクションを実行したことがあり,かつそのアクションを実行した該当 Action Handler を再起動していない場合

PFM - Manager 停止中でもアクションは実行されます。

Action Handler に"LOCAL"以外を指定している場合

PFM - Manager 停止中にはアクションは実行されません。

PFM - Manager 起動後に, PFM - Manager 停止中に発生したアクションが実行されます。ただし, PFM - Manager ホストの Action Handler サービスを指定している場合, Acton Handler サービス の起動順序によっては,アクションが実行されない場合があります。

# (6) 非スタンドアロンモードで実行できるコマンド

### 表 1-6 非スタンドアロンモードで実行できるコマンド

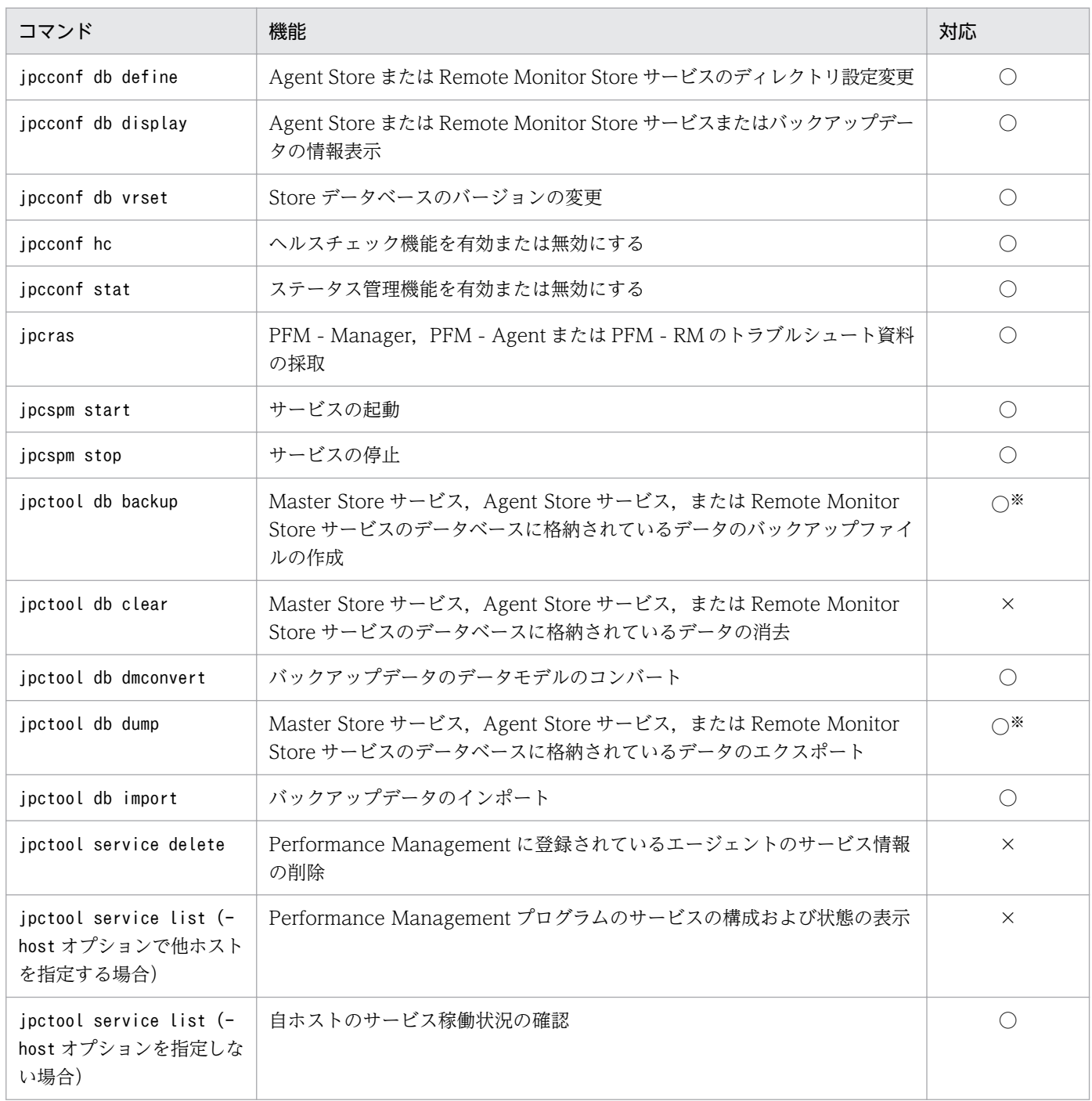

<sup>1.</sup> Performance Management の起動と停止

(凡例)

○:実行できる

×:実行できない

注※

-alone オプションを指定した場合だけコマンドを実行できます。

# 1.8.2 PFM - Agent または PFM - RM に対してコマンドを実行中に PFM - Agent または PFM - RM のサービスを起動する場合について

PFM - Manager が PFM - Agent または PFM - RM に対して、jpctool db dump コマンドなどを実行中 に PFM - Agent または PFM - RM のサービスを起動した場合, PFM - Manager からの応答に時間が掛 かるため,スタンドアロンモードで起動します。ただし,この場合もスタンドアロンモードは,一定の時 間(5分)で PFM - Manager に接続を確認し、接続確認に成功するとスタンドアロンモードは終了します。

## 1.8.3 Windows マシンでの起動について

Windows マシンで, jpcspm start コマンドを実行して Performance Management プログラムのサービ スを起動する際にほかの Windows サービスの起動が並行して動作した場合、Performance Management プログラムのサービスが起動できないことがあります。この場合, KAVE05163-E メッセージが共通メッ セージログに出力されます。

このメッセージが出力された場合は,メッセージの対処方法に従って対処してください。

頻繁にこのメッセージが出力される場合,自動的にjpcspm start コマンドによってサービスの起動がリト ライされる間隔および回数を,変更してください。リトライ間隔およびリトライ回数を変更すれば,サー ビスコントロールマネージャーが原因のサービス起動失敗を回避できます。

リトライ間隔およびリトライ回数を変更する場合は,jpccomm.ini ファイルの内容を直接編集します。 jpccomm.ini ファイルで編集するセクション名, ラベル名,設定できる値の範囲などを次の表に示します。

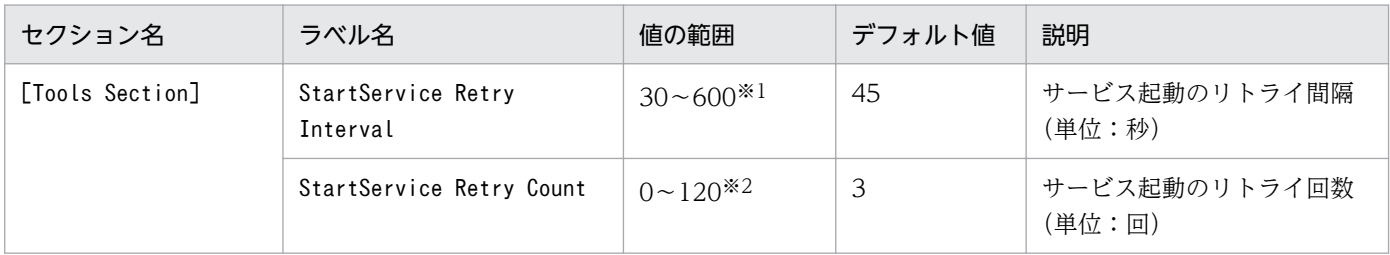

注※1

29 以下を指定した場合は 30 を,601 以上を指定した場合は 600 を指定したものとして動作します。 注※2

-1 以下を指定した場合は 0 を,121 以上を指定した場合は 120 を指定したものとして動作します。

jpccomm.ini ファイルは、インストール先フォルダに格納されています。

リトライ間隔およびリトライ回数を変更する手順を次に示します。

1. テキストエディターなどで,jpccomm.ini ファイルを開く。

#### 2. リトライ間隔およびリトライ回数を変更する。

次のラベルの値を変更します。

[Tools Section] StartService Retry Interval=45 StartService Retry Count=3

3. jpccomm.ini ファイルを保存して閉じる。

## 1.8.4 アラームイベントの監視について

PFM - Manager が障害などで停止した場合は、PFM - Agent または PFM - RM からのアラームイベン トが正しく発行されません。接続先の PFM - Manager を起動してください。

なお, PFM - Manager 停止中, PFM - Agent または PFM - RM ではアラーム定義ごとにアラームイベ ントを保持します。これらのアラームイベントは PFM - Manager の再起動後に発行されます。保持する アラームイベントの数は次のとおりです。

- レコードのインスタンスごとの状態変化を監視している場合 アラーム定義ごとにアラームイベントを最大 3 つまで保持します。同じアラーム定義で監視しているレ コードのインスタンスに対してアラームイベントが 4 つ以上発生すると,古い順にアラームイベントを 上書きします。
- レコードのインスタンスごとの状態変化を監視していない場合 アラーム定義ごとにアラームイベントを最大 3 つまで保持します。同じアラーム定義に対してアラーム イベントが 4 つ以上発生すると,古い順にアラームイベントを上書きします。

## 1.8.5 アクションの実行について

- 接続先の PFM Manager または Action Handler サービスを停止すると,アクションが実行されませ ん。アクションを実行させる場合は、接続先の PFM - Manager および Action Handler サービスを起 動してください。
- アラームにアクションを設定している場合, Performance Management の動作によってアラームイベ ントが発生したときにだけアクションを実行し,ユーザーの操作によってアラームイベントが発生した ときにはアクションを実行しないようにできます。これをユーザー操作によるアラーム正常回復時のリ モートアクション実行抑止機能といいます。

<sup>1.</sup> Performance Management の起動と停止

PFM - Manager を新規インストールした場合,ユーザー操作によるアラーム正常回復時のリモートア クション実行抑止機能が有効になります。バージョンアップインストールした場合,ユーザー操作によ るアラーム正常回復時のリモートアクション実行抑止機能が無効になります。ユーザー操作によるア ラーム正常回復時のリモートアクション実行抑止機能の有効/無効は,起動情報ファイル(jpccomm.ini) の Suppress Action Execution ラベルで設定できます。

ユーザー操作によるアラーム正常回復時のリモートアクション実行抑止機能が有効か無効かによって, アラームイベントの発行要因(Performance Management の動作またはユーザーの操作)ごとのアク ションの実行有無が変わります。

■ユーザー操作によるアラーム正常回復時のリモートアクション実行抑止機能が有効な場合

Performance Management の動作によってアラームイベントが発行されたときはアクションを実行し ます。ユーザーの操作によってアラームイベントが発行されたときはアクションを実行しません。ア ラームイベントの発行要因とアクションの実行有無を次の表に示します。なお,ローカルアクションと リモートアクションで,アクションの実行有無に関する違いはありません。

### 表 1-7 アラームイベントの発行要因とアクションの実行有無(ユーザー操作によるアラーム 正常回復時のリモートアクション実行抑止機能が有効な場合)

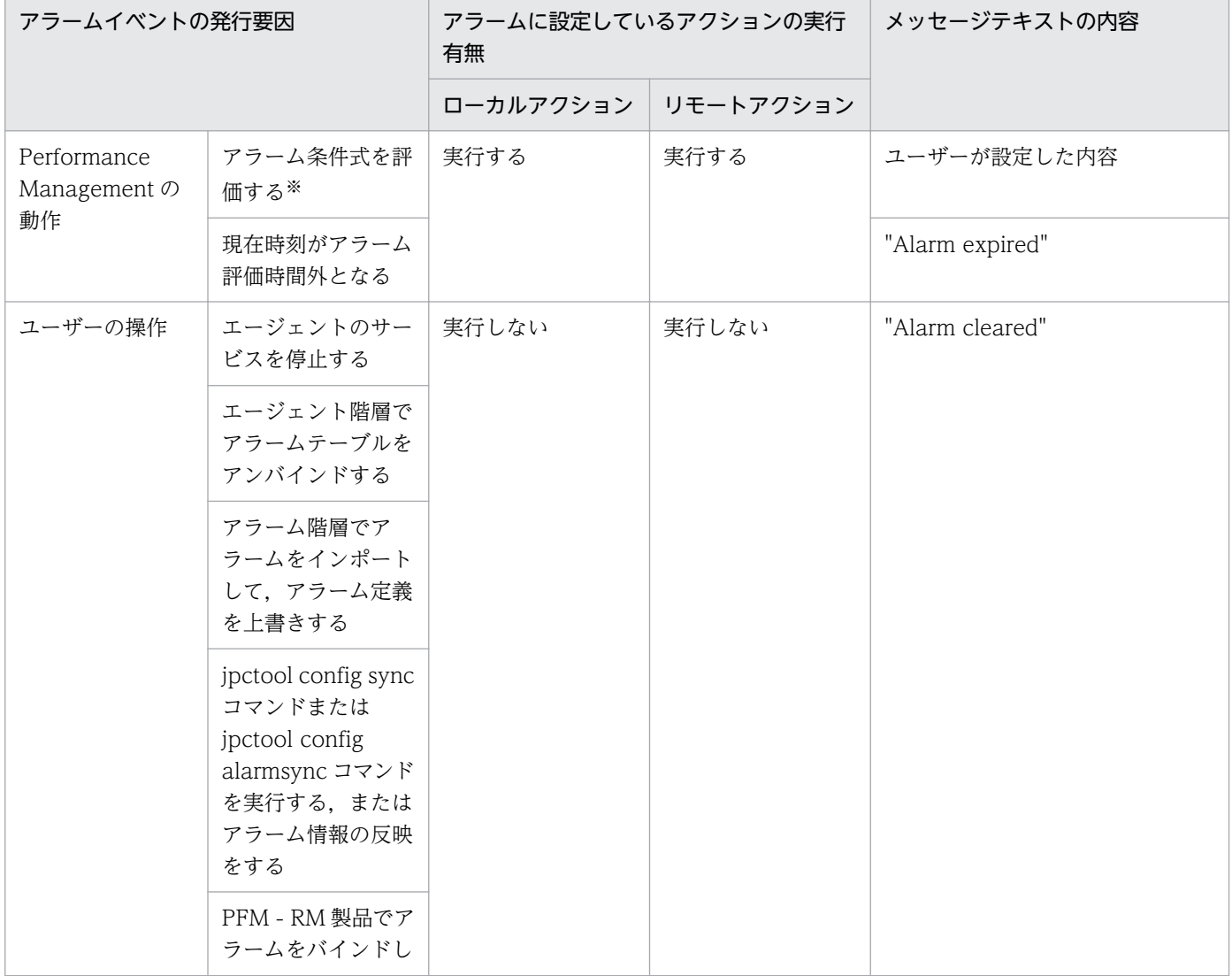

<sup>1.</sup> Performance Management の起動と停止

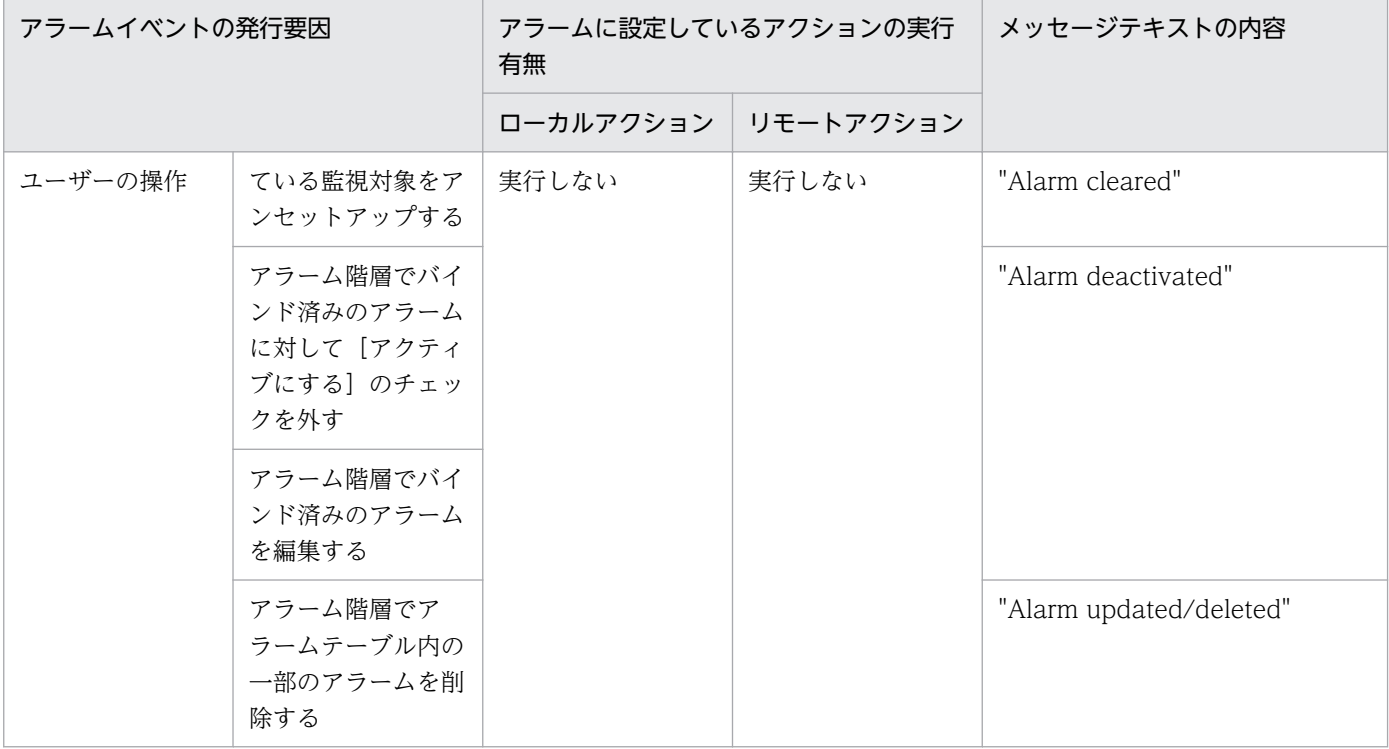

注※

アラーム条件式を評価するタイミングについては,「[6.3.5\(2\) アラームの設定と発行されるアラームの例](#page-300-0)」を参照してくだ さい。

注意

ユーザー操作によるアラーム正常回復時のリモートアクション実行抑止機能が有効な場合,アラー ム定義のアラームメッセージテキストに次の文字列と完全一致の文字列を設定しないでください。 設定すると,アラーム正常回復時にアクションが実行されません。

・"Alarm deactivated"

・"Alarm cleared"

・"Alarm updated/deleted"

#### ■ユーザー操作によるアラーム正常回復時のリモートアクション実行抑止機能が無効な場合

Performance Management の動作によってアラームイベントが発生したときはアクション(ローカル アクションおよびリモートアクション)を実行します。ユーザーの操作によってアラームイベントが発 行されたときはローカルアクションは実行しませんが,リモートアクションはアラームイベントの発行 要因ごとに実行するかどうかが異なります。アラームイベントの発行要因とアクションの実行有無を次 の表に示します。

### 表 1-8 アラームイベントの発行要因とアクションの実行有無(ユーザー操作によるアラーム 正常回復時のリモートアクション実行抑止機能が無効な場合)

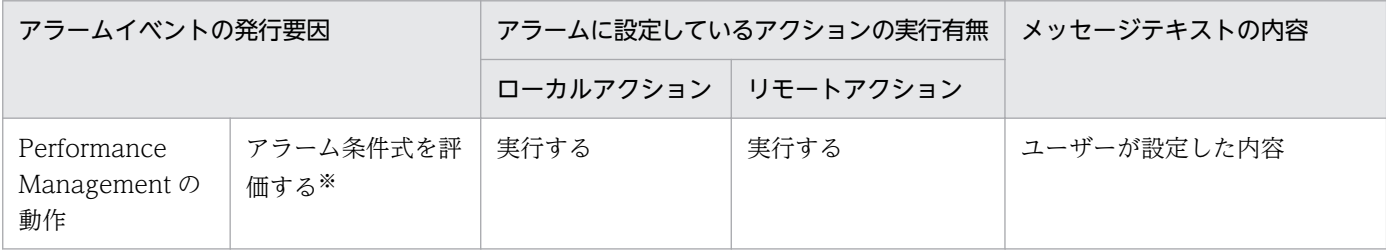

1. Performance Management の起動と停止

JP1/Performance Management 運用ガイド  $\overline{70}$ 

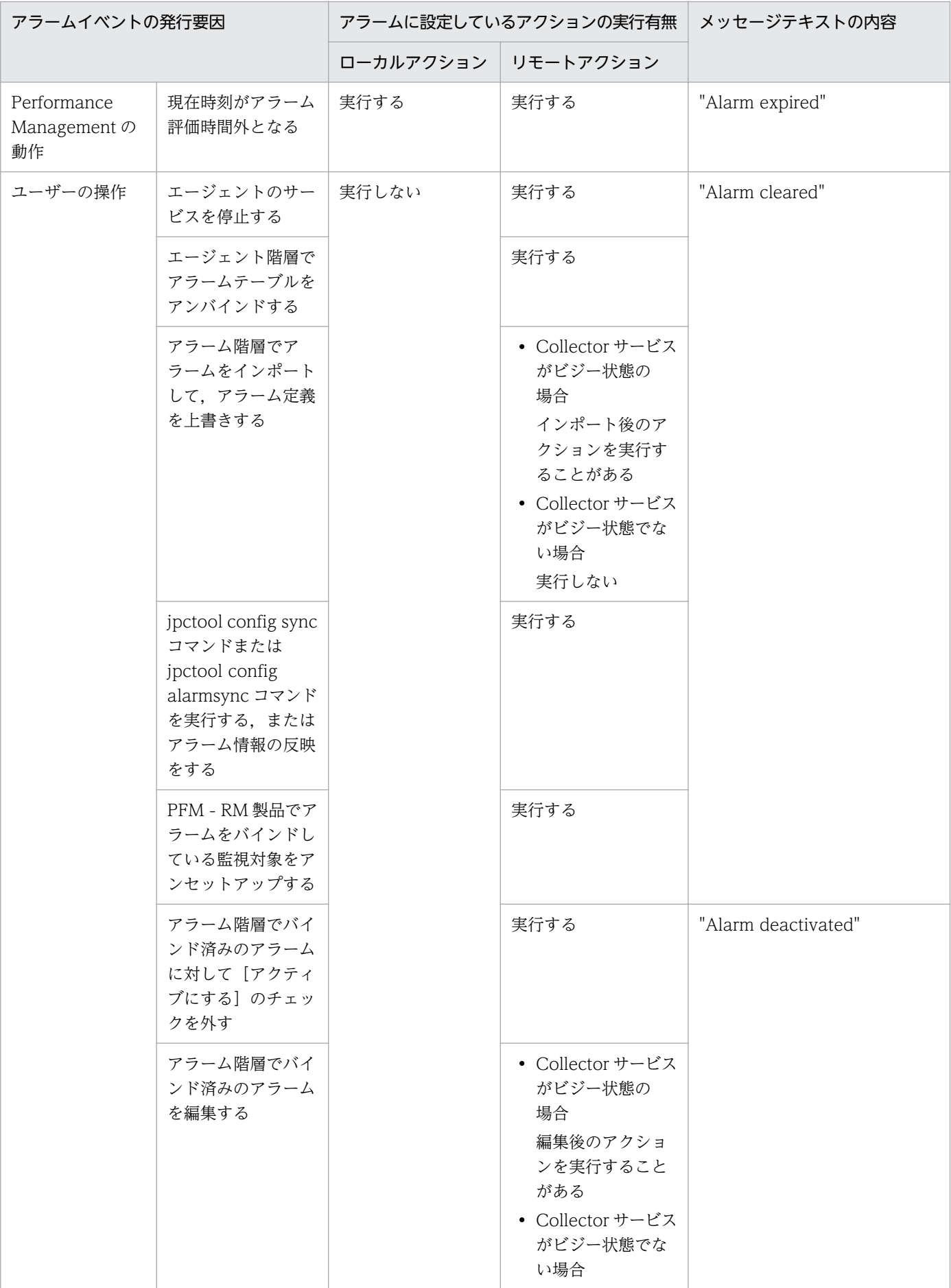

1. Performance Management の起動と停止

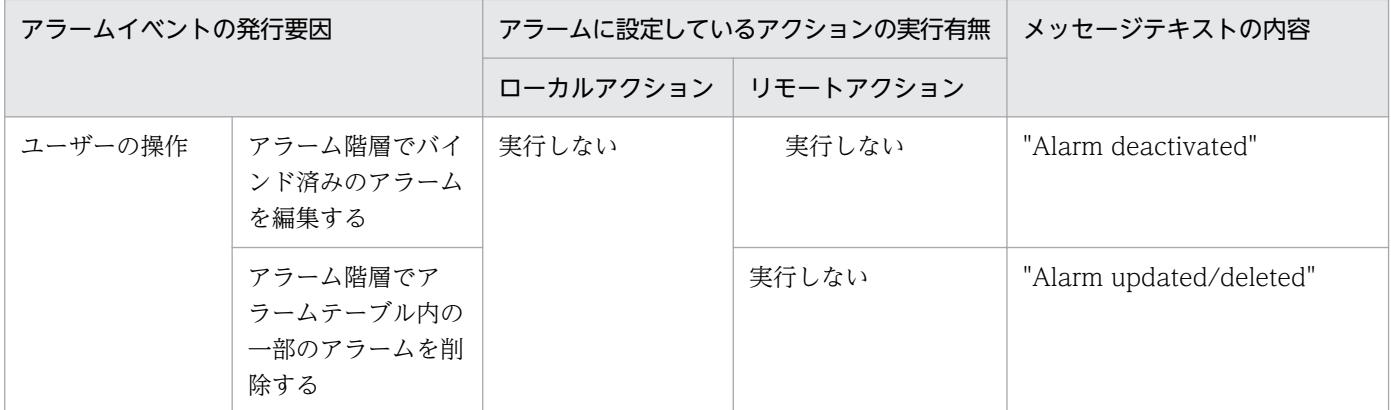

注※

アラーム条件式を評価するタイミングについては,「[6.3.5\(2\) アラームの設定と発行されるアラームの例](#page-300-0)」を参照してくだ さい。

### 1.8.6 業務グループ運用中の設定変更について

業務グループ一般ユーザーを作成したあとに業務グループによるアクセスコントロール機能を無効にする と,業務グループ一般ユーザーは監視コンソールにログインできなくなります。業務グループによるアク セスコントロール機能を利用しない運用に切り替える場合は,あらかじめ業務グループ一般ユーザーを削 除しておいてください。

# 1.8.7 サービスの自動停止を行わない運用でのシステムの起動・停止時のメッ セージ出力について (CentOS 7 以降, Linux 7 以降, Oracle Linux 7 以降,または SUSE Linux 12 以降の場合だけ)

## (1) 監視マネージャーおよび監視エージェントのサービス

CentOS 7 以降, Linux 7 以降, Oracle Linux 7 以降, または SUSE Linux 12 以降の環境の場合, Performance Management のサービスの自動起動および自動停止を設定しているかどうかにかかわらず, システムの起動・停止時には syslog に次のメッセージが出力されることがあります。

• 起動時

systemd: Started PFM Service.

• 停止時

systemd: Stopped PFM Service.

サービスの自動起動を単独で設定する運用の場合は,上記のメッセージの出力を抑止できません。

サービスの自動起動および自動停止を行わない運用の場合は,次のコマンドを実行すると,上記のメッセー ジの出力を抑止できます。

JP1/Performance Management 運用ガイド  $\overline{72}$ 

<sup>1.</sup> Performance Management の起動と停止
なお、上記メッセージの出力を抑止したあとで、Performance Management のサービスの自動起動およ び自動停止を行う運用に変更する場合は、サービスの自動起動および自動停止の設定と合わせて、次のコ マンドを実行してください。サービスの自動起動および自動停止の設定とコマンドの実行順序はどちらを 先に実施しても問題ありません。

systemctl --system enable jp1 pc

# (2) 監視コンソールサーバのサービス

CentOS 7 以降, Linux 7 以降, Oracle Linux 7 以降, または SUSE Linux 12 以降の環境の場合, PFM - Web Console のサービスの自動起動および自動停止を設定しているかどうかにかかわらず、システム の起動・停止時には syslog に次のメッセージが出力されることがあります。

• 起動時

systemd: Started PFM WebConsole Service.

• 停止時

systemd: Stopped PFM WebConsole Service.

サービスの自動起動および自動停止を行わない運用の場合は,次のコマンドを実行すると,上記のメッセー ジの出力を抑止できます。

systemctl --system disable jp1 webcon

なお,上記メッセージの出力を抑止したあとで,PFM - Web Console のサービスの自動起動および自動 停止を行う運用に変更する場合は,サービスの自動起動および自動停止の設定を行う前に,次のコマンド を実行してください。

systemctl --system enable jp1 webcon

## 1.8.8 そのほかの注意事項

• PFM - Manager を停止する際,PFM - Agent または PFM - RM が同時に停止したり,アラームイベ ントが発行されたりした場合に次のメッセージが出力されることがあります。

KAVE00188-E イベント送信に失敗しました (service=Trap Generator サービスまたは View Server サービスのサービス ID)

Trap Generator サービスのサービス ID が出力された場合は,アラームイベント発生時のアクション (SNMP トラップ)が実行されていない可能性があります。PFM - Manager を再起動後,イベント履 歴を確認し、発生したイベントを確認してください。

View Server サービスのサービス ID が出力された場合は、対処は必要ありません。

<sup>1.</sup> Performance Management の起動と停止

• 電源断などによって,PFM サービスが停止処理を正常に行わずに停止した場合,サービス構成情報ファ イル (ipcns.ini) ファイルが壊れることがあります。この場合, 次の再起動時にサービス構成情報ファ イルは自動で回復されますが. jpctool service list コマンドなどで Trap Generator サービスのサー ビス ID が 2 つ表示されることがあります。

<回復策>

次の手順を実行して回復してください。

1. 不要な Trap Generator サービスのサービス ID を削除する。

■物理ホスト

jpctool service delete -id "Trap Generator サービスのサービス ID"

■論理ホスト

jpctool service delete -id "Trap Generator サービスのサービス ID" -lhost 論理ホスト名 jpctool service delete コマンドを実行したあと、PFM サービスの再起動やjpctool service sync コマンドを実行する必要はありません。

2. 監視二重化の構成の場合はプライマリーとセカンダリーを同期させる。

Trap Generator サービスに対して PFM サービス自動再起動機能を設定していた場合は、Trap Generator サービスに対して PFM サービス自動再起動機能の再設定を実施してください。

• PFM - Manager を運用する環境の OS が Linux で SELinux 機能が有効のときは,PFM - Manager のサービス起動やコマンド実行に失敗することがあります。この場合、OS のシステムログに次のメッ セージが出力されます。

SELinux is preventing /opt/jp1pc/以下のファイル名 OSが出力するメッセージ. For complete SELinux messages. run sealert -l OSが指定するID

この場合, 「sealert -l OS が指定する ID」を実行し、出力されるメッセージの対処に従ってください。

- AIX の DLPAR 機能を使用して LPAR の構成変更を行う場合は,PFM Base のサービスを停止して から行ってください。
- AIX の SMT 機能の操作を行う場合は,PFM Base のサービスを停止してから行ってください。

1. Performance Management の起動と停止

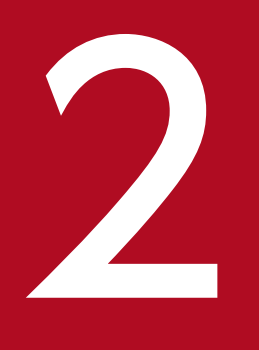

# <u>2 コーザーアカウントと業務グループの管理</u>

この章では、Performance Management のユーザー管理の概要とユーザーアカウントの作成· 編集方法,および業務グループの管理方法について説明します。

# 2.1.1 ユーザー認証モードとは

Performance Management では、稼働監視システム内でユーザーアカウントを管理する場合と,統合運 用管理システムでユーザーアカウントを一元管理する場合とで,ユーザーアカウントの管理方式を選択で きます。このマニュアルでは、前者を「PFM 認証モード」、後者を「JP1 認証モード」と呼びます。

## PFM 認証モード

Performance Management で作成した「Performance Management ユーザー」で, PFM - Web Console にログインします。ユーザーアカウントは PFM - Manager で管理されます。Performance Management システムでの標準のユーザーアカウント管理方式であり,デフォルトで設定されています。

#### JP1 認証モード

統合管理製品 (IP1/IM) の認証サーバである IP1/Base で作成した「JP1 ユーザー」で、PFM - Web Console にログインします。ユーザーアカウントは JP1/Base で管理されます。このモードで使用する ときは,PFM - Manager をインストールしたホストに JP1/Base をインストールする必要があります。

注意

- 論理ホスト環境の PFM Manager で JP1 認証モードの設定を実施する場合,同一論理ホスト上に JP1/Base が動作している必要があります。
- JP1 認証モードを使用するためには,JP1/Base が使用する認証サーバの設定を実施する必要があり ます。ただし,JP1/Base の認証サーバは PFM - Manager と同一ホストである必要はありません。 JP1/Base が使用する認証サーバの設定については,マニュアル「JP1/Base 運用ガイド」を参照し てください。
- PFM Manager をクラスタシステムで運用している環境で JP1 認証モードを使用する場合,JP1/ Base もクラスタシステムで運用する必要があります。
- 監視二重化の構成の場合,PFM Manager で JP1 認証モードの設定を実施するとき,プライマリー とセカンダリーそれぞれのホストに JP1/Base をインストールし、認証サーバの設定を実施する必 要があります。
- IP1/Base で SSL 通信を有効に設定した状態で IP1 認証モードを使用する場合. IP1/Base および PFM - Manager のバージョンが 11-00 以降である必要があります。 SSL 通信有効の設定については,マニュアル「JP1/Base 運用ガイド」を参照してください。

# 2.1.2 ユーザー権限とは

Performance Management では、ユーザーアカウントに対して許可する操作の内容に応じて、権限を設 定できます。設定できる権限には,稼働情報の収集設定やレポート・アラームの定義内容の変更など,

Performance Management のすべての機能を使用できる「管理ユーザー権限」と、レポート・アラーム などの参照だけができる「一般ユーザー権限」があります。

それぞれのユーザー権限で使用できる機能の詳細については,「[2.2 ユーザーアカウントの権限」](#page-77-0)を参照 してください。

# 2.1.3 業務グループとは

Performance Management では、監視対象ホストを組織ごとに分けて、ユーザーが参照できる監視エー ジェントを限定できます。組織ごとに分割した監視対象ホストのグループのことを「業務グループ」と呼 びます。業務グループを割り当てられたユーザーは,その業務グループの範囲内で監視エージェントを参 照できるようになります。

このマニュアルでは、業務グループが割り当てられたユーザーを「業務グループユーザー」、システム全体 を操作できるユーザーを「システムユーザー」と呼びます。なお,業務グループを割り当てられるのは, 一般ユーザー権限のユーザーだけです。管理ユーザー権限のユーザーは,常にすべての監視エージェント を設定・参照できます。業務グループが割り当てられた一般ユーザー権限のユーザーを「業務グループー 般ユーザー」と呼びます。

また, Performance Management で利用できる業務グループには、Performance Management で定義 する業務グループと,統合管理製品(JP1/IM)で定義する業務グループがあります。

## Performance Management で定義する業務グループ

監視対象ホストとユーザーアカウントに、Performance Management で業務グループを割り当てて管 理します。

JP1/IM と連携していない場合や,Performance Management で利用する業務グループを JP1/IM の 業務グループと独立して管理したい場合に利用します。

この業務グループは PFM 認証モードでも JP1 認証モードでも利用できます。

#### JP1/IM で定義する業務グループ

JP1/IM で定義した業務グループの構成を、Performance Management にインポートして運用しま す。Performance Management と JP1/IM を連携して運用している場合に、Performance

Management と JP1/IM で、監視対象ホストおよびアクセスできるユーザーアカウントを一致させた いときに利用します。IP1/IM からの Performance Management のレポート表示などが、ユーザーに 割り当てられている業務グループの不一致によって失敗することを防げます。

この業務グループは JP1 認証モードの場合に利用できます。

なお, JP1/IM との連携の詳細については, 「12. 統合管理製品 (JP1/IM) と連携した稼働監視」を参 照してください。

# <span id="page-77-0"></span>2.2 ユーザーアカウントの権限

Performance Management は,ユーザーアカウントの権限によって使用できる機能が異なります。

# 2.2.1 システムユーザーが使用できる機能

## 表 2-1 ユーザーアカウントの権限と使用できる機能(操作対象:システム全体)

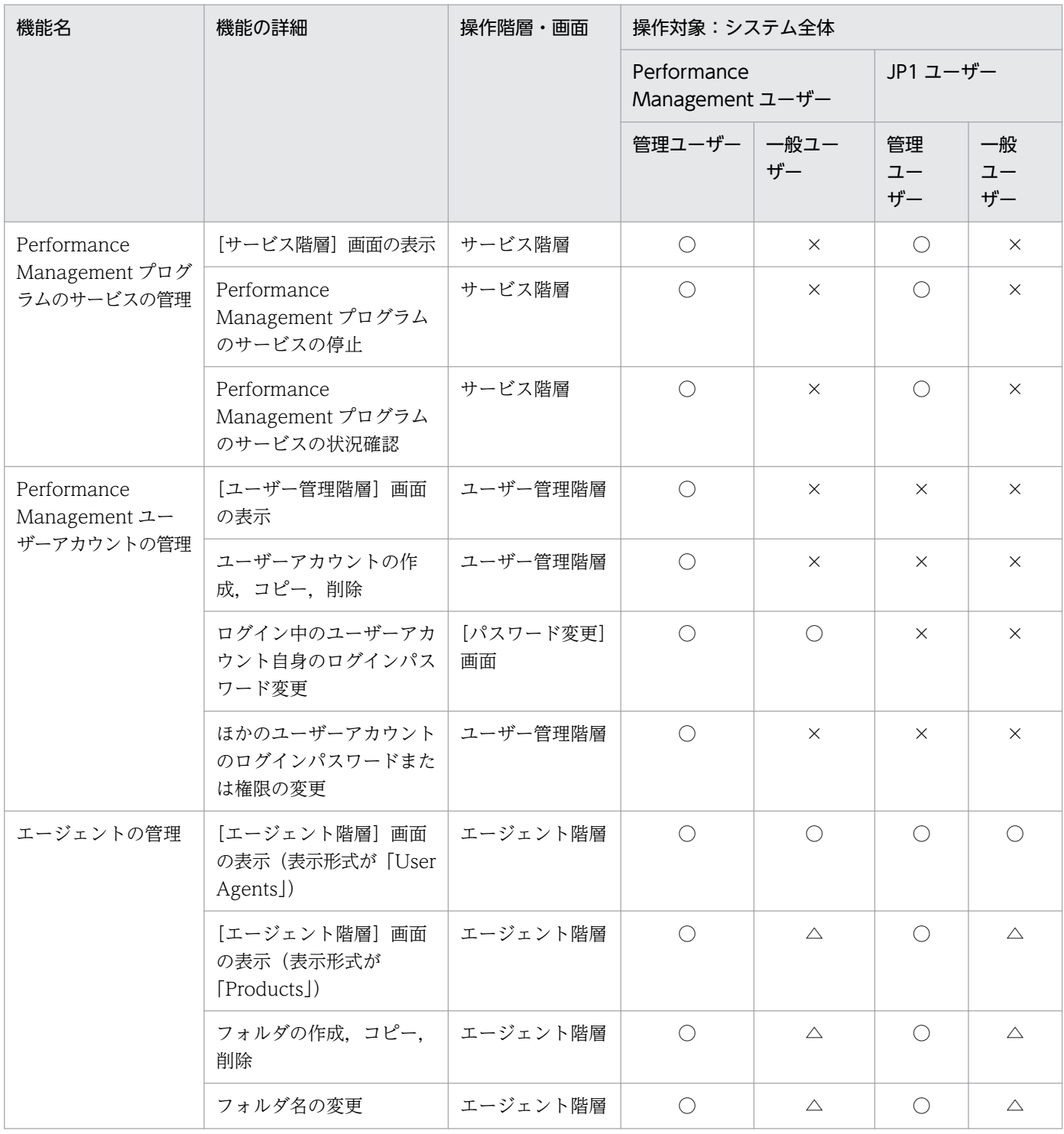

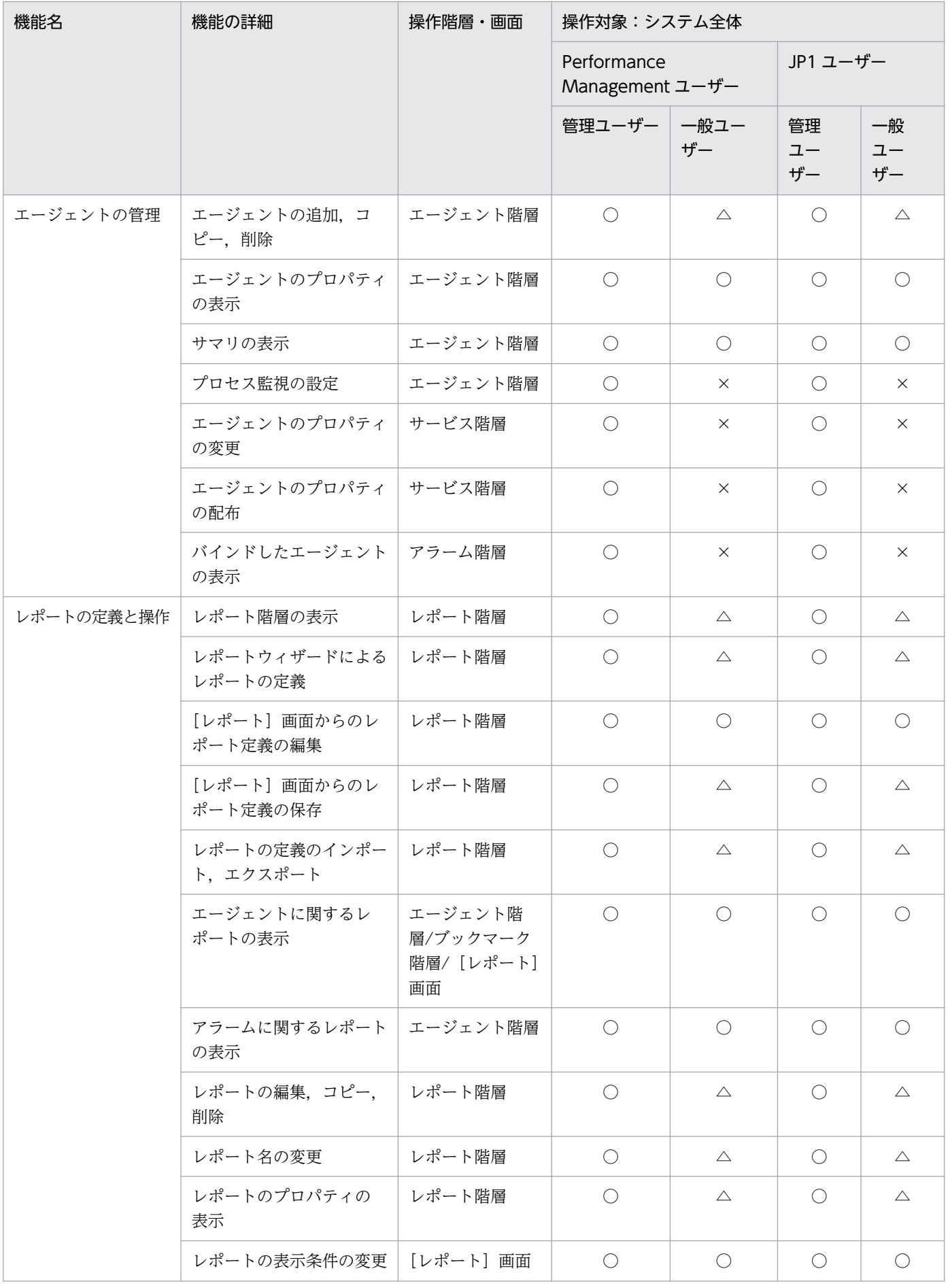

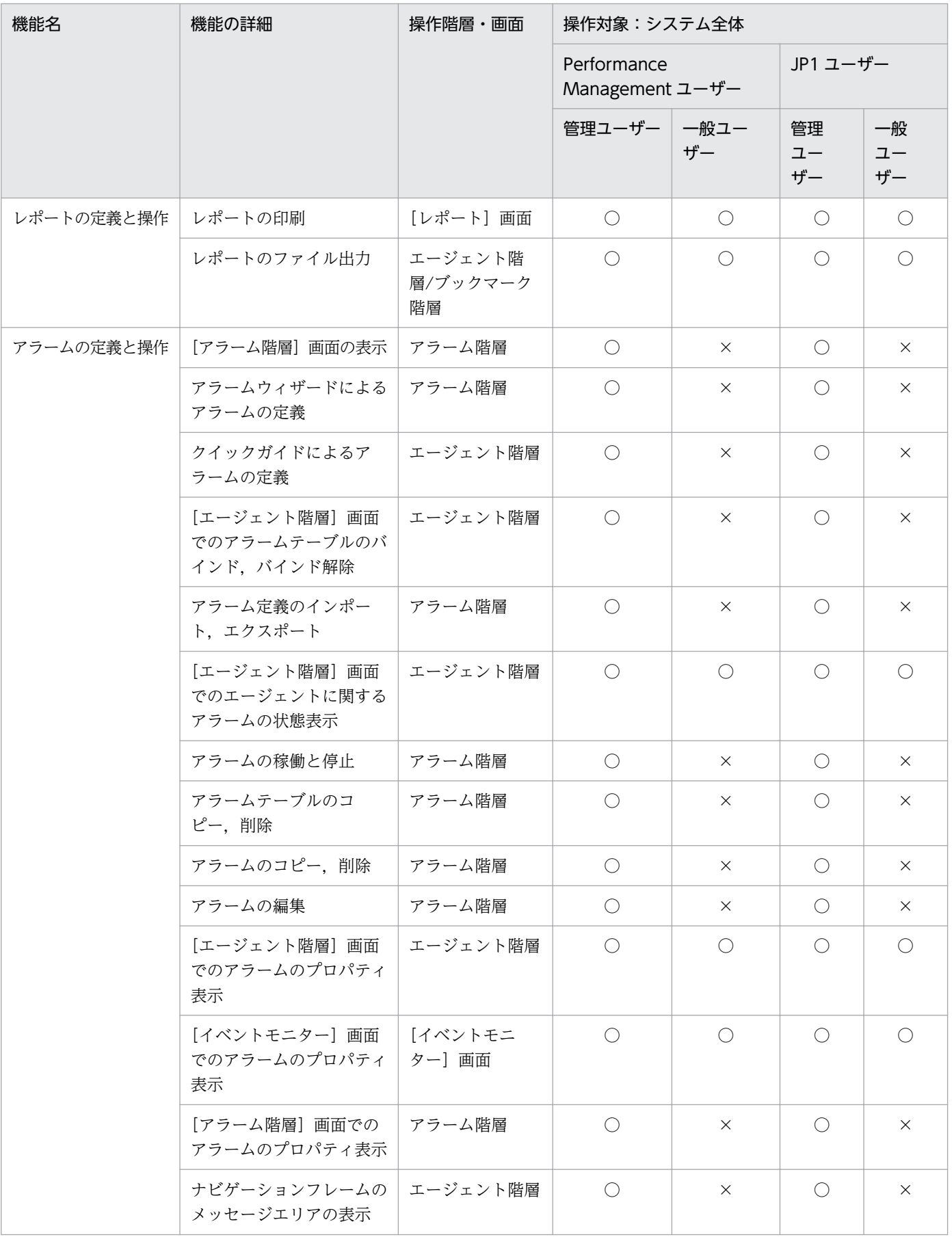

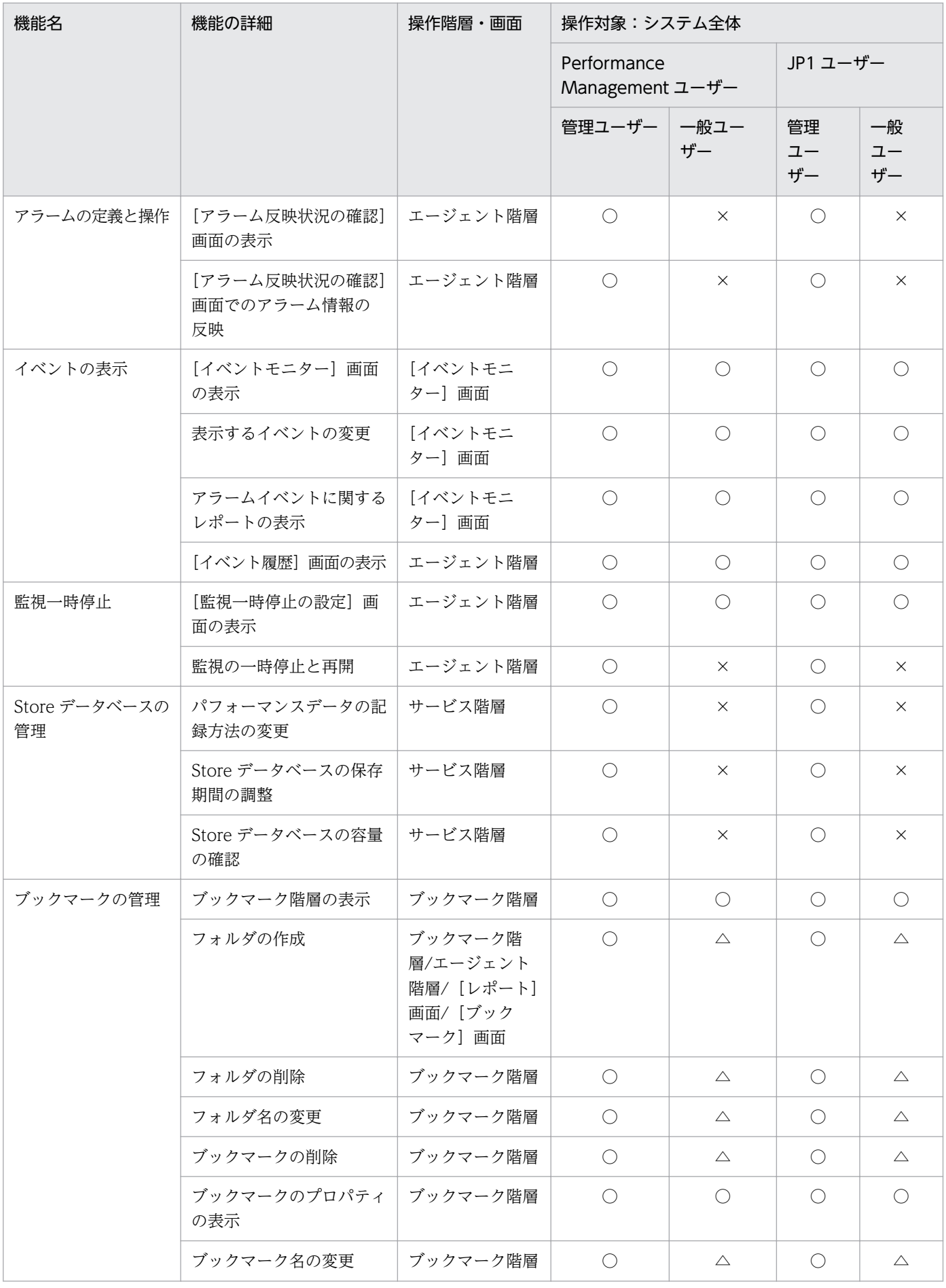

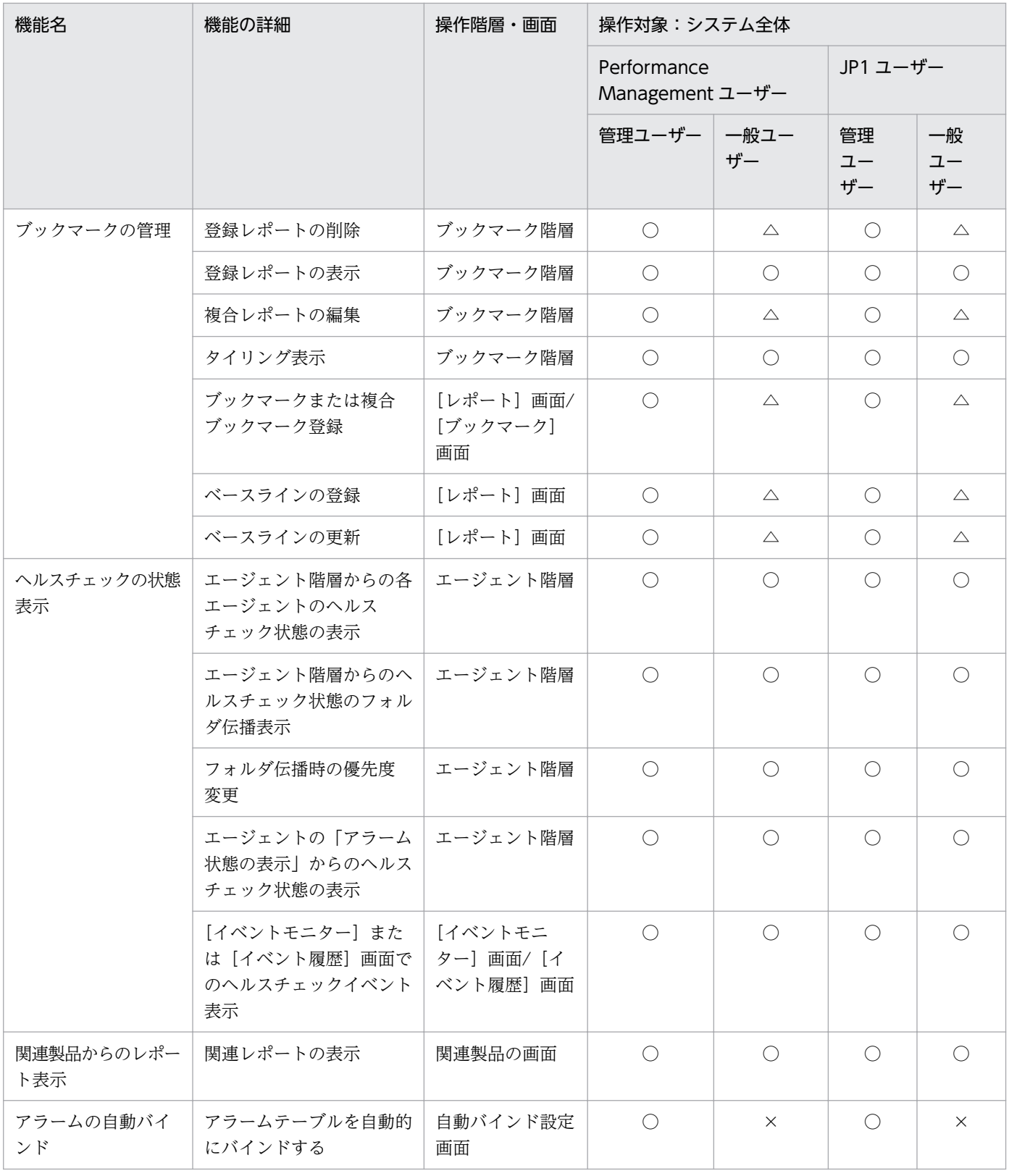

(凡例)

○:使用できる

×:使用できない

△:初期設定ファイル(config.xml)で機能の使用可否を設定できる

# 2.2.2 業務グループユーザーが使用できる機能

表 2-2 ユーザーアカウントの権限と使用できる機能(操作対象:業務グループ)

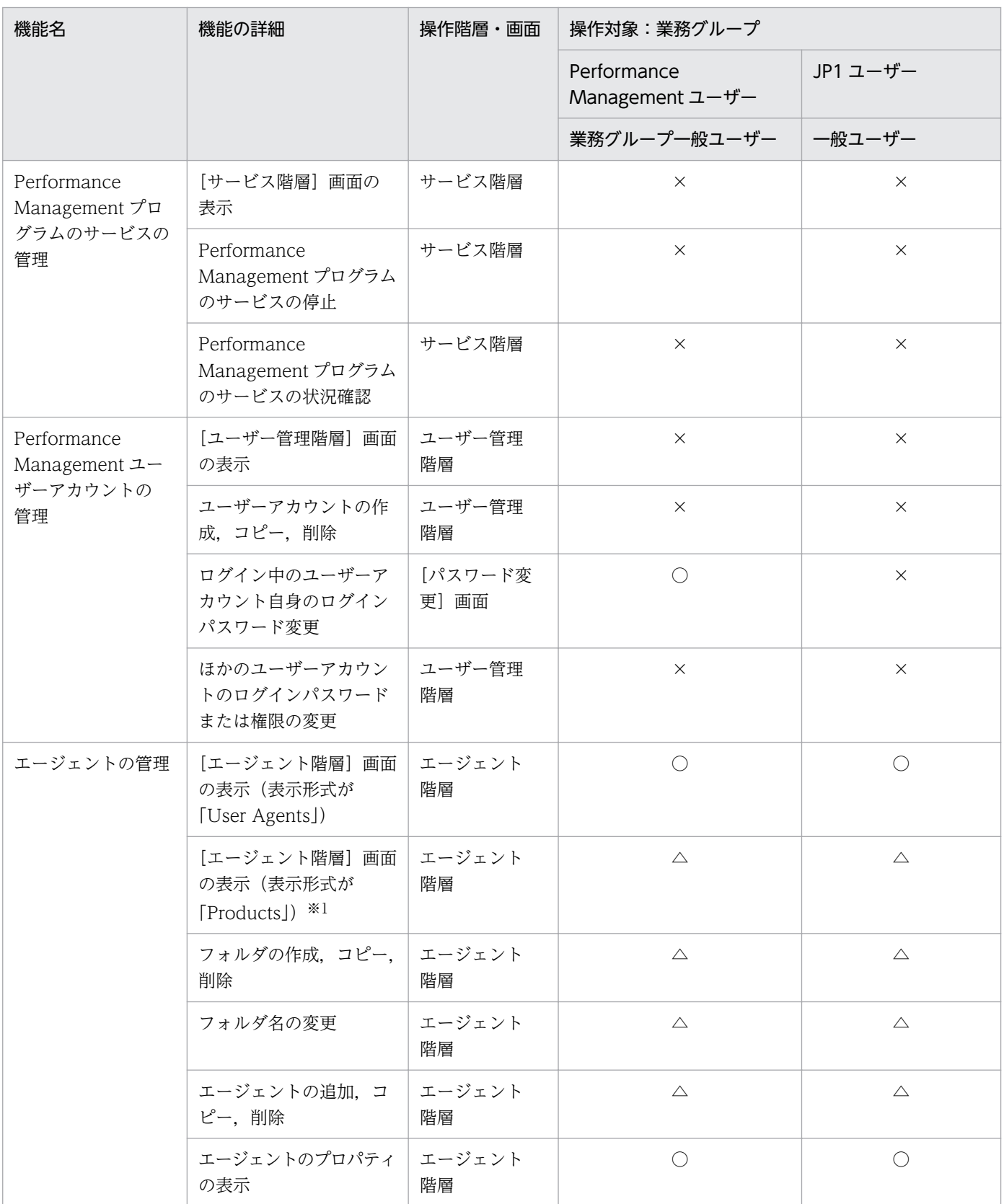

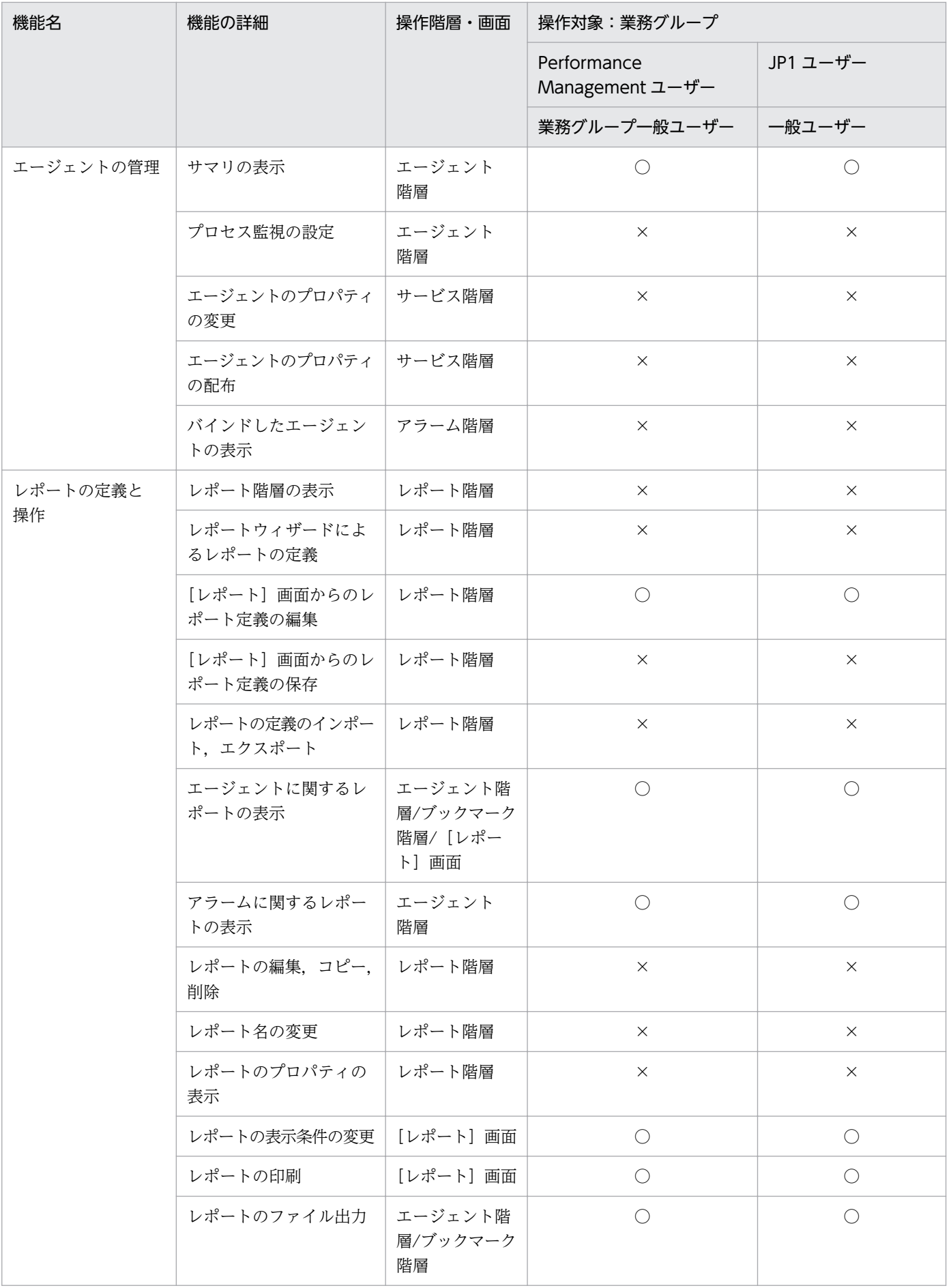

2. ユーザーアカウントと業務グループの管理

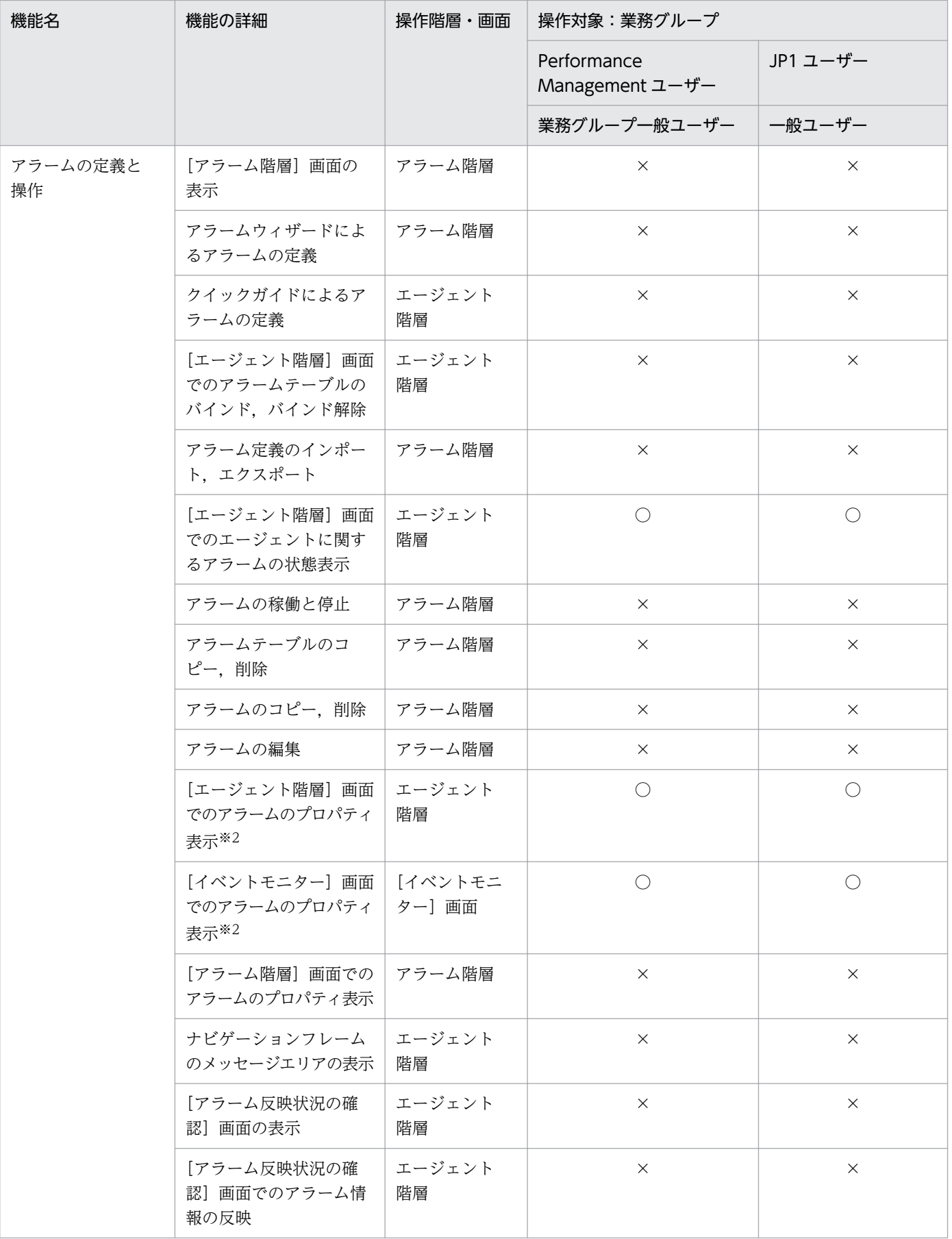

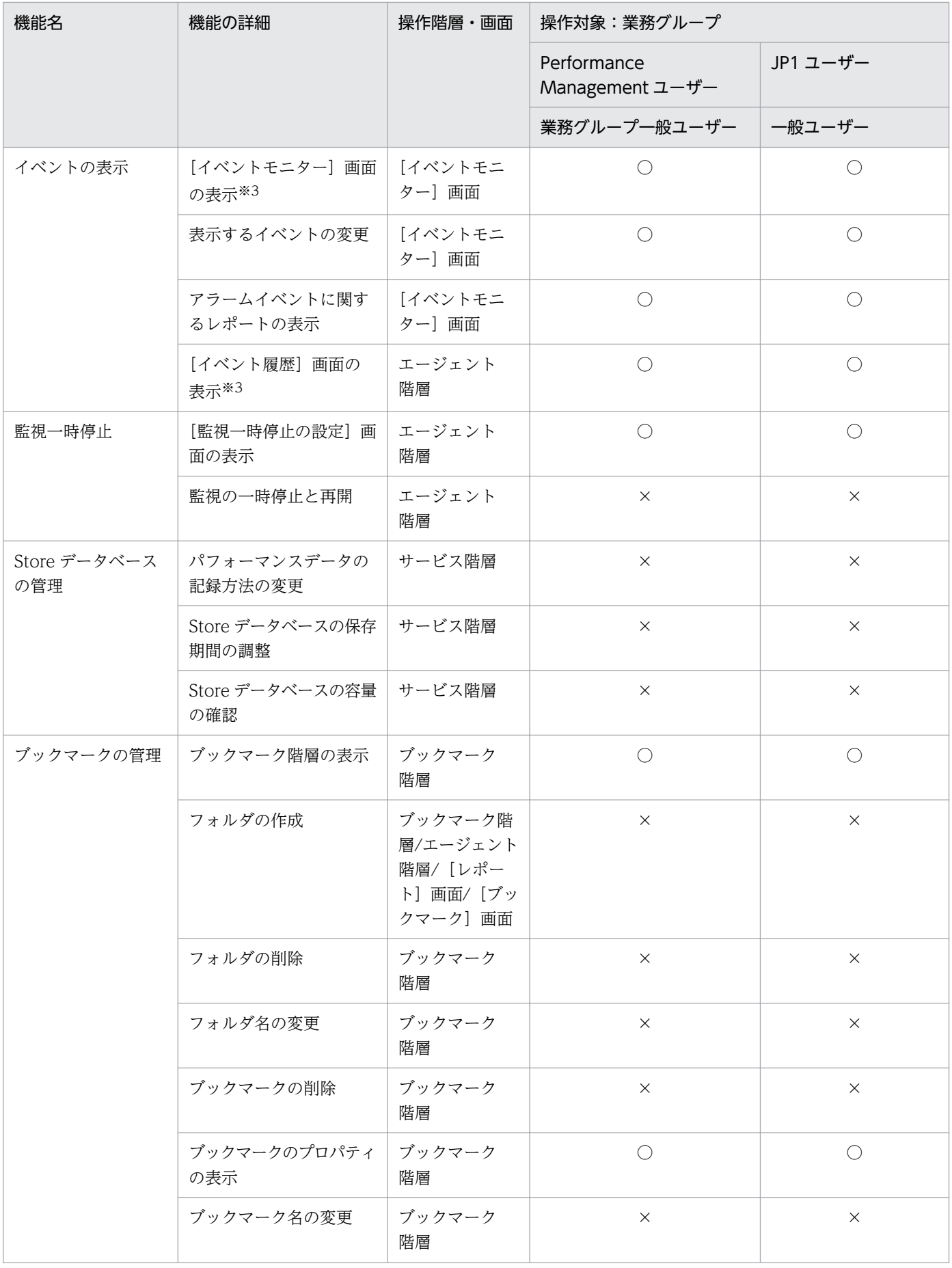

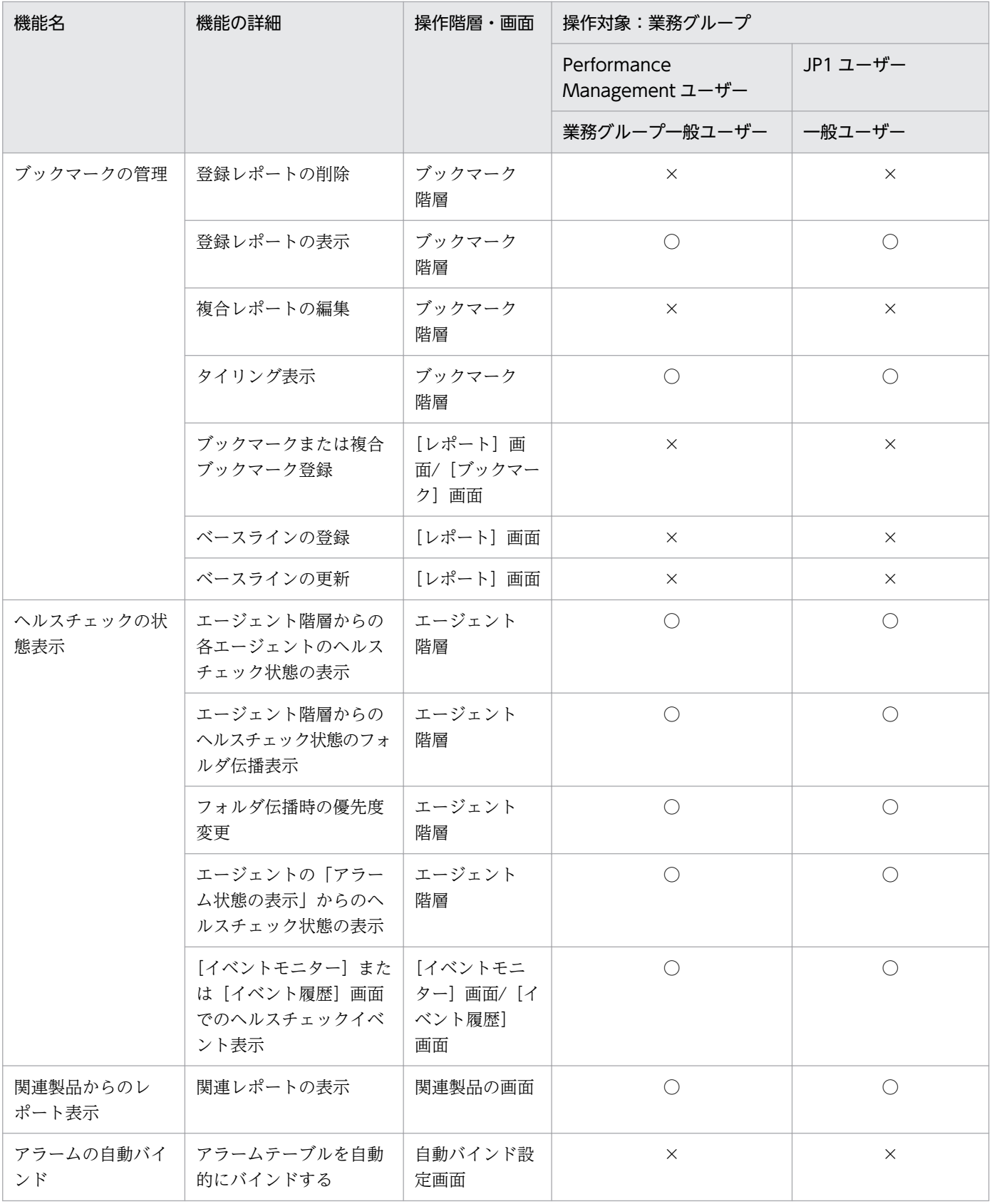

(凡例)

○:使用できる

×:使用できない

△:初期設定ファイル(config.xml)で機能の使用可否を設定できる

#### 注※1

参照権限を持つ業務グループのエージェントだけが表示されます。

#### 注※2

アラームのプロパティのうち,[アクション]および[アクション定義]は表示されません。

#### 注※3

参照権限を持つ業務グループのエージェントが発行したイベントだけ表示できます。

<sup>2.</sup> ユーザーアカウントと業務グループの管理

# 2.3 ユーザーアカウントの設定で必要な作業

ここでは,認証モードごとに,ユーザーアカウントの種別に応じて必要となる作業を説明します。

| 操作対象        | ユーザー権限 | 必要な作業の参照先                                         | 設定内容の概要                                                                     |
|-------------|--------|---------------------------------------------------|-----------------------------------------------------------------------------|
| システム<br>全体  | 管理ユーザー | [2.5.1 Performance Management $2-$<br>ザーアカウントの作成」 | 「管理ユーザー」権限を選択してユーザー<br>アカウントを作成します。                                         |
|             | 一般ユーザー | [2.5.1 Performance Management $2-$<br>ザーアカウントの作成」 | 「一般ユーザー」権限を選択してユーザー<br>アカウントを作成します。                                         |
| 業務グルー<br>プ※ | 一般ユーザー | [2.7.2 Performance Management での<br> 業務グループ定義     | 業務グループを作成します。                                                               |
|             |        | [2.5.1 Performance Management $2-$<br>ザーアカウントの作成  | 次の内容でユーザーアカウントを作成し<br>ます。<br>• 「業務グループ一般ユーザー  権限を<br>選択<br>• 所属させる業務グループを選択 |

表 2-3 ユーザーアカウントの設定で必要な作業 (PFM 認証モード)

注※

事前に業務グループによるアクセスコントロール機能をセットアップしておく必要があります。詳細については,[「2.7.1 業](#page-98-0) [務グループによるアクセスコントロール機能をセットアップする」](#page-98-0)を参照してください。

JP1 認証モードの場合に必要となる作業を次の表に示します。なお, JP1 認証モードを使用する場合, 事 前に認証モードを設定しておく必要があります。詳細については,「[2.4 ユーザーアカウントの認証モー](#page-90-0) [ドを設定する](#page-90-0)」を参照してください。

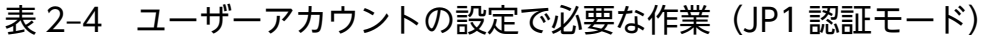

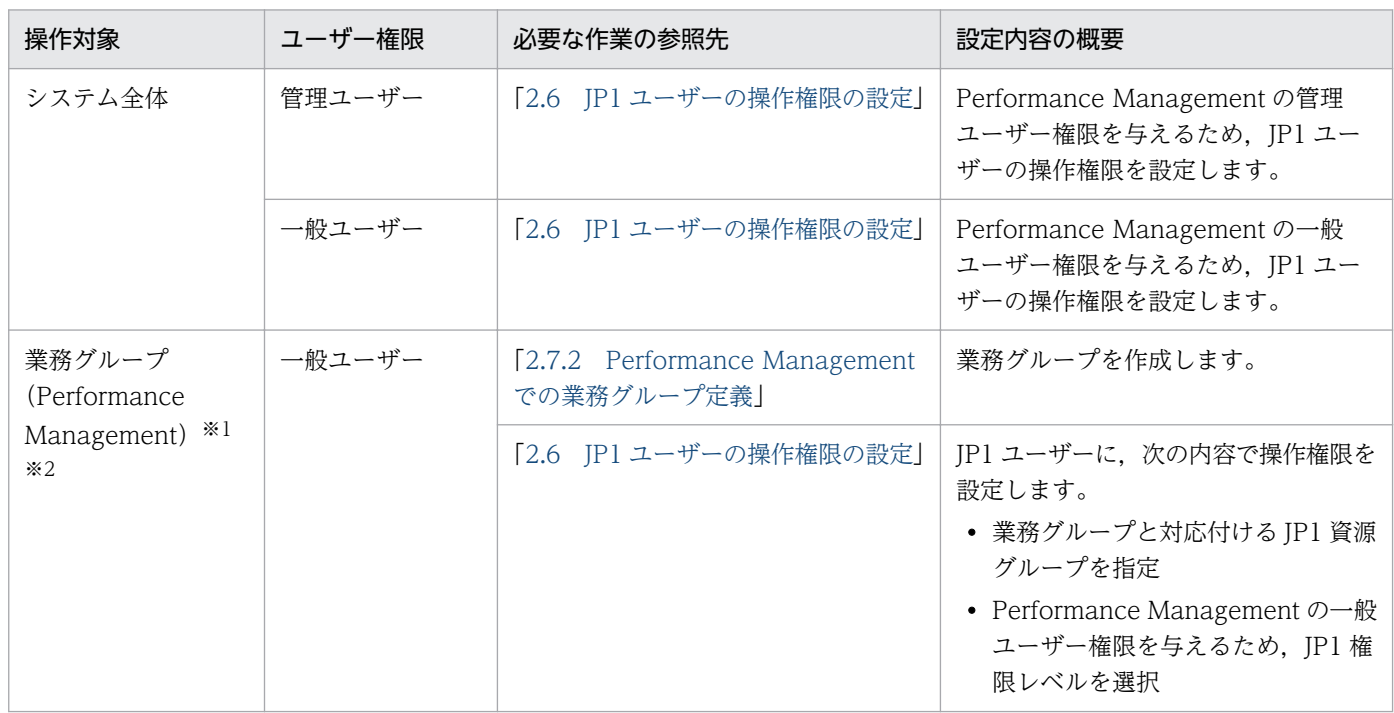

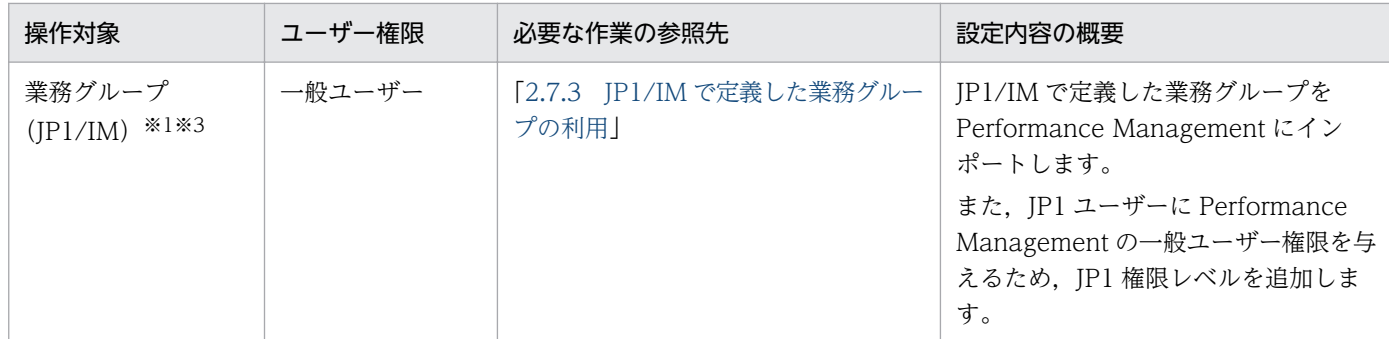

注※1

事前に業務グループによるアクセスコントロール機能をセットアップしておく必要があります。詳細については,[「2.7.1 業](#page-98-0) [務グループによるアクセスコントロール機能をセットアップする」](#page-98-0)を参照してください。

注※2

Performance Management で定義した業務グループのユーザーです。

注※3

JP1/IM で定義した業務グループのユーザーです。

2. ユーザーアカウントと業務グループの管理

# <span id="page-90-0"></span>2.4 ユーザーアカウントの認証モードを設定する

ユーザーアカウントの認証モード (管理方式) は、jpcvsvr.ini ファイルで設定します。なお、デフォル トの認証モードは PFM 認証モードです。JP1 認証モードで運用する場合はjpcvsvr.ini ファイルの UserServer.authenticationMode の値をJP1 に変更してください。jpcvsvr.ini ファイルの詳細について は,マニュアル「JP1/Performance Management リファレンス」の,定義ファイルについて説明してい る章を参照してください。

## 注意

- 認証モードの設定後,設定したモードと異なる管理方式のユーザーアカウントで PFM Web Console にログインした場合は,認証エラーを示すメッセージが表示されます。
- JP1 認証モードの場合,ユーザーアカウントの権限の変更は,変更対象のユーザーアカウントの PFM - Web Console からのログアウト後に反映されます。

2. ユーザーアカウントと業務グループの管理

# <span id="page-91-0"></span>2.5 Performance Management ユーザーアカウントの設定と運用

# 2.5.1 Performance Management ユーザーアカウントの作成

PFM 認証モードを設定した場合,ユーザーアカウントの作成は Web ブラウザから PFM - Web Console にログインして実行します。

なお. IP1 認証モードを設定した場合. ユーザーアカウントの管理は IP1/Base で実施します。IP1 ユー ザーの管理については,マニュアル「JP1/Base 運用ガイド」を参照してください。

## 注意

作成できるユーザーアカウント数は 5000 以下です。

# (1) Performance Management ユーザーアカウントを新規作成する

## 参考 インストール直後のユーザーアカウント

Performance Management をインストールした直後は,デフォルトのユーザーアカウントとして 「ADMINISTRATOR」が設定されています。

デフォルトのユーザーアカウントの設定内容は次のとおりです。

- ユーザー名:ADMINISTRATOR
- パスワード:設定なし(運用を開始する前にパスワードを設定してください)
- 権限:管理ユーザー

1. 監視コンソールの Web ブラウザから PFM - Web Console にログインする。

デフォルトのユーザーアカウント「ADMINISTRATOR」など,管理ユーザー権限を持つユーザーア カウントでログインしてください。

- 2. [メイン]画面のナビゲーションフレームで「ユーザー管理階層]タブを選択する。
- 3.[ユーザー管理階層]画面のメソッドフレームで,[新規ユーザー]メソッドを選択する。
- 4. [新規ユーザー]画面で Performance Management ユーザーアカウント情報を設定する。 次の項目について設定します。

## [ユーザー名]

1〜16 文字の半角文字で指定します。英文字(大文字,小文字),数字,および記号(! " # \$ % & '() \* +, - . / : ; < = > ? @ [\| ^ \_ ` { | } ~ スペース) が指定できます。英文字の大文字, 小文 字は区別されません。

入力文字列の前後に半角空白を入力した場合は,半角空白が削除されます。

## [パスワード] および [パスワードの確認]

1〜16 文字の半角文字で指定します。英文字(大文字,小文字),数字,および記号(! " # \$ % & '() \* +, -./:; < = > ? @ [\| ^ \_ ` { | } ~ スペース) が指定できます。英文字の大文字, 小文 字は区別されます。

入力文字列の前後に半角空白を入力した場合は,半角空白が削除されます。

#### 注意

Performance Management は、6 文字以上の、英文字, 数字, 記号などを含めたパスワードを推 奨しています。英文字だけまたは数字だけで構成されたパスワードや,5 文字以下のパスワードな ど,推奨されないパスワードが入力された場合は確認メッセージを表示します。また,ユーザー名 と同一のパスワードが入力された場合も同様にメッセージを表示します。

## [権限の選択と業務グループの割り当て]

作成するユーザーアカウントに設定するユーザー権限を選択します。

- ・[管理ユーザー]:システム全体を管理できる権限です。
- ・[一般ユーザー]:システム全体を参照できる権限です。

・[業務グループ一般ユーザー]:[割り当てられた業務グループ]に表示されている業務グループ内 の監視エージェントを参照できる権限です。

#### [すべての業務グループ]

システムに定義されている業務グループが一覧表示されます。業務グループを選択して ▶ ボタン をクリックすることで、業務グループを割り当てます。割り当てられた業務グループは「割り当て られた業務グループ]に表示されます。

### [割り当てられた業務グループ]

作成するユーザーアカウントに割り当てる業務グループが表示されます。

### 5. [OK] ボタンをクリックする。

ナビゲーションフレームの Performance Management ユーザーの階層に,作成したユーザーアカウ ントが追加されます。

## (2) 既存のユーザーアカウントをコピーしてカスタマイズする

既存のユーザーアカウントをコピーして別のユーザー名で保存すると,同じ設定のユーザーアカウントを 作成できます。

## ■ ヒント

既存のユーザーアカウントをコピーして新たなユーザーアカウントを作成する場合,コピー元 のユーザーアカウントが定義している監視用のエージェント階層などの情報もコピーされます。

## 1. 監視コンソールの Web ブラウザから PFM - Web Console にログインする。

デフォルトのユーザーアカウント「ADMINISTRATOR」など,管理ユーザー権限を持つユーザーア カウントでログインしてください。

2.[メイン]画面のナビゲーションフレームで「ユーザー管理階層]タブを選択する。

- 3.[ユーザー管理階層]画面のナビゲーションフレームで,コピー元のユーザーアカウントを選択する。 選択したユーザーにチェックマークが表示されます。
- 4. メソッドフレームの [コピー] メソッドを選択する。
- 5. [コピー]画面で新規に作成する Performance Management ユーザーアカウント情報を設定する。 各項目には,コピー元のユーザーアカウント情報が表示されます。必要に応じて,次の項目について変 更します。

### [ユーザー名]

1〜16 文字の半角文字で指定します。英文字(大文字,小文字),数字,および記号(! " # \$ % & '() \* +, - . / :; < = > ? @ [ \ ] ^ \_ ` { | } ~ スペース) が指定できます。英文字の大文字, 小文 字は区別されません。

入力文字列の前後に半角空白を入力した場合は,半角空白が削除されます。

## [パスワード] および [パスワードの確認]

1〜16 文字の半角文字で指定します。英文字(大文字,小文字),数字,および記号(! " # \$ % & '() \* +, - . / :; < = > ? @ [\| ^ \_ ` { | } ~ スペース)が指定できます。英文字の大文字,小文 字は区別されます。

入力文字列の前後に半角空白を入力した場合は,半角空白が削除されます。

#### 注意

Performance Management は、6 文字以上の、英文字, 数字, 記号などを含めたパスワードを推 奨しています。英文字だけまたは数字だけで構成されたパスワードや,5 文字以下のパスワードな ど,推奨されないパスワードが入力された場合は確認メッセージを表示します。また,ユーザー名 と同一のパスワードが入力された場合も同様にメッセージを表示します。

### [権限の選択と業務グループの割り当て]

作成するユーザーアカウントに設定するユーザー権限を選択します。

- ・[管理ユーザー]:システム全体を管理できる権限です。
- ・[一般ユーザー]:システム全体を参照できる権限です。

・[業務グループ一般ユーザー]:[割り当てられた業務グループ]に表示されている業務グループ内 の監視エージェントを参照できる権限です。

#### [すべての業務グループ]

システムに定義されている業務グループが一覧表示されます。業務グループを選択して ▶ ボタン をクリックすることで,業務グループを割り当てます。割り当てられた業務グループは[割り当て られた業務グループ]に表示されます。

#### [割り当てられた業務グループ]

作成するユーザーアカウントに割り当てる業務グループが表示されます。

## 6. [OK] ボタンをクリックする。

# 2.5.2 Performance Management ユーザーアカウントの編集

# (1) パスワードを変更する

## (a) 現在ログイン中のユーザーアカウントのパスワードを変更する場合

- 1. [メイン]画面のメニューバーフレームで [パスワード変更] メニューを選択する。
- 2.[パスワード変更]画面でパスワード情報を入力する。

## [現在のパスワード]

変更前のパスワードを入力します。

[パスワード] および [パスワードの確認]

新たに設定するパスワードを入力します。

1〜16 文字の半角文字で指定します。英文字(大文字,小文字),数字,および記号(! " # \$ % & '() \* +, - . / :; < = > ? @ [\| ^ \_ ` { | } ~ スペース) が指定できます。英文字の大文字, 小文 字は区別されます。入力文字列の前後に半角空白を入力した場合は,半角空白が削除されます。

#### 注意

Performance Management は、6 文字以上の、英文字、数字、記号などを含めたパスワードを推 奨しています。英文字だけまたは数字だけで構成されたパスワードや,5 文字以下のパスワードな ど,推奨されないパスワードが入力された場合は確認メッセージを表示します。また,ユーザー名 と同一のパスワードが入力された場合も同様にメッセージを表示します。

### 3. [OK] ボタンをクリックする。

現在ログイン中のユーザーアカウントのパスワードが変更されます。

## (b) 他ユーザーのユーザーアカウントのパスワードを変更する場合

1. 監視コンソールの Web ブラウザから PFM - Web Console にログインする。

デフォルトのユーザーアカウント「ADMINISTRATOR」など,管理ユーザー権限を持つユーザーア カウントでログインしてください。

- 2.[メイン]画面のナビゲーションフレームで「ユーザー管理階層]タブを選択する。
- 3.[ユーザー管理階層]画面のナビゲーションフレームで、パスワードを変更するユーザーアカウントを 選択する。

選択したユーザーにチェックマークが表示されます。

#### 4. メソッドフレームの[編集]メソッドを選択する。

## 5.[編集]画面で,手順 3 で選択したユーザーアカウントに設定されているパスワードを変更する。

1〜16 文字の半角文字で指定します。英文字(大文字,小文字),数字,および記号(! " # \$ % & ' ( ) \* +, - . / : ; < = > ? @ [ \ ] ^ \_ ` { | } ~ スペース)が指定できます。英文字の大文字,小文字は区別 されます。

入力文字列の前後に半角空白を入力した場合は,半角空白が削除されます。

注意

Performance Management は、6 文字以上の、英文字, 数字, 記号などを含めたパスワードを推 奨しています。英文字だけまたは数字だけで構成されたパスワードや,5 文字以下のパスワードな ど,推奨されないパスワードが入力された場合は確認メッセージを表示します。また,ユーザー名 と同一のパスワードが入力された場合も同様にメッセージを表示します。

6.[OK]ボタンをクリックする。

選択したユーザーアカウントのパスワードが変更されます。

# (2) Performance Management ユーザーアカウントの権限と割り当てる業 務グループを変更する

- 1. 監視コンソールの Web ブラウザから PFM Web Console にログインする。 デフォルトのユーザーアカウント「ADMINISTRATOR」など,管理ユーザー権限を持つユーザーア カウントでログインしてください。
- 2.[メイン]画面のナビゲーションフレームで [ユーザー管理階層] タブを選択する。
- 3.[ユーザー管理階層]画面のナビゲーションフレームで,権限を変更するユーザーアカウントを選択する。 選択したユーザーにチェックマークが表示されます。
- 4. メソッドフレームの[編集]メソッドを選択する。
- 5.[編集]画面で,手順 3 で選択したユーザーアカウントに設定されている権限を変更する。
- 6. 手順 5 で[業務グループ一般ユーザー]を選択した場合,割り当てる業務グループを選択する。 [すべての業務グループ]から割り当てたい業務グループを選択して ■ ボタンをクリックします。選 択した業務グループが[割り当てられた業務グループ]に表示されます。
- 7. [OK] ボタンをクリックする。

選択したユーザーアカウントの権限が変更されます。

# (3) Performance Management ユーザーアカウントを削除する

#### 注意

デフォルトユーザーアカウント(パスワードを設定していない「ADMINISTRATOR」ユーザーアカ ウント)は、それ以外にユーザーアカウントが作成されている場合は削除できます。ただし、デフォル

トユーザーアカウントを削除した場合,パスワードを設定しない「ADMINISTRATOR」ユーザーア カウントは再作成できません。

- 1. 監視コンソールの Web ブラウザから PFM Web Console にログインする。 デフォルトのユーザーアカウント「ADMINISTRATOR」など,管理ユーザー権限を持つユーザーア カウントでログインしてください。
- 2. [メイン]画面のナビゲーションフレームで「ユーザー管理階層]タブを選択する。
- 3.[ユーザー管理階層]画面のナビゲーションフレームで、削除するユーザーアカウントを選択する。 選択したユーザーにチェックマークが表示されます。
- 4. メソッドフレームの「削除」メソッドを選択する。
- 5. 削除の実行を確認するメッセージボックスの [OK] ボタンをクリックする。 選択したユーザーアカウントがナビゲーションフレームから削除されます。

<sup>2.</sup> ユーザーアカウントと業務グループの管理

# <span id="page-97-0"></span>2.6 JP1 ユーザーの操作権限の設定

JP1 認証モードを使用する場合,認証サーバである JP1/Base で JP1 ユーザーの操作権限を設定する必要 があります。JP1 ユーザーに設定したい Performance Management の権限に応じて、次のように操作権 限を設定してください。

## 表 2‒5 JP1 ユーザーに設定する操作権限

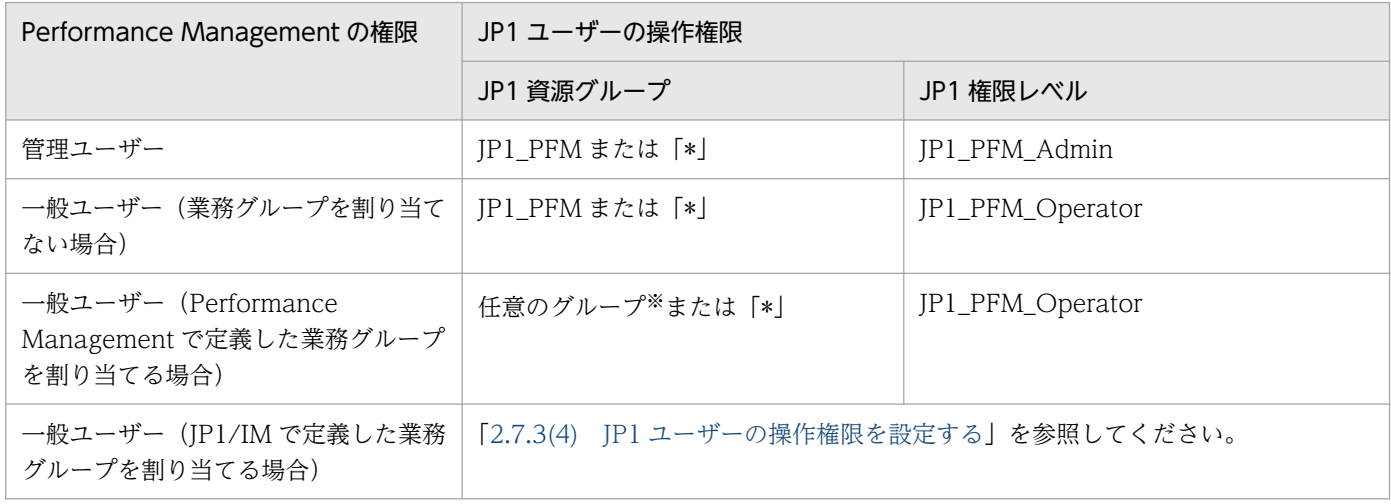

注※

定義する業務グループに対応付ける JP1 資源グループを指定します。業務グループ定義ファイルの JP1 Resource Group Name ラベルに指定する名称と一致させます。

JP1 ユーザーの操作権限の設定方法については,マニュアル「JP1/Base 運用ガイド」を参照してください。

<sup>2.</sup> ユーザーアカウントと業務グループの管理

# <span id="page-98-0"></span>2.7 業務グループの設定と運用

業務グループを利用するには,最初に業務グループによるアクセスコントロール機能を有効にする必要が あります。その後の業務グループの設定方法は,業務グループを Performance Management で定義する か,JP1/IM で定義した業務グループを利用するかによって異なります。

## 2.7.1 業務グループによるアクセスコントロール機能をセットアップする

業務グループによるアクセスコントロール機能のセットアップは, PFM - Manager ホストで実施します。

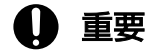

業務グループによるアクセスコントロール機能を利用するには、PFM - Manager および PFM - Web Console が 09-50 以降である必要があります。また,この機能を有効にすると,09-50 より前のバージョンの PFM - Web Console からは接続できなくなります。

業務グループによるアクセスコントロール機能を有効または無効にするには、jpccomm.ini ファイルの内 容を直接編集します。jpccomm.ini ファイルは,次の場所に格納されています。

## 物理ホストの場合

Windows の場合

インストール先フォルダ¥

UNIX の場合

/opt/jp1pc/

#### 論理ホストの場合

Windows の場合

環境ディレクトリ\ip1pc\

UNIX の場合

環境ディレクトリ/jp1pc/

## 重要

業務グループ一般ユーザーを作成したあとに業務グループによるアクセスコントロール機能を 無効にすると,業務グループ一般ユーザーは監視コンソールにログインできなくなります。業 務グループによるアクセスコントロール機能を無効に切り替える場合は,あらかじめ業務グルー プ一般ユーザーを削除しておいてください。

業務グループによるアクセスコントロール機能を有効または無効にする手順を次に示します。

#### 1. jpcspm stop コマンドで PFM - Manager のサービスをすべて停止する。

#### 2. ユーザーアカウントと業務グループの管理

<span id="page-99-0"></span>クラスタシステムを利用している場合は,クラスタソフトから停止してください。

2. テキストエディターなどで,PFM - Manager ホストのjpccomm.ini ファイルを開く。

3. 業務グループによるアクセスコントロール機能を有効または無効に設定する。

jpccomm.ini ファイル中の [Common Section] セクションで次のラベルの値を変更します。

## 有効にする場合

Business Group Monitor Mode=1

## 無効にする場合

Business Group Monitor Mode=0

4. jpccomm.ini ファイルを保存して閉じる。

5. jpcspm start コマンドで PFM - Manager のサービスを起動する。 クラスタシステムを利用している場合は,クラスタソフトから起動してください。

# 2.7.2 Performance Management での業務グループ定義

Performance Management で業務グループを定義するには、業務グループ定義ファイルの作成,検証, インポートを実施します。

# (1) 業務グループ定義ファイルを作成する

業務グループ定義ファイルを作成し,業務グループの定義内容を記述します。

## (a) 業務グループ定義ファイルのテンプレートファイルを出力する

業務グループ定義ファイルを作成する前に,まず,業務グループ定義ファイルに定義するラベルがすべて 入力されている,テンプレートファイルを出力します。

ここでは,「/tmp/businessgroup01.cfg」というファイル名でテンプレートファイルを出力します。

## 1. PFM - Manager がインストールされているホストにログインする。

## 2. テンプレートファイルを出力する。

テンプレートファイルを出力するには. jpcconf bgdef export コマンドを使用します。次のように, template オプションを指定してコマンドを実行します。

jpcconf bgdef export -f /tmp/businessgroup01.cfg -template

出力結果は次のようになります。

#Business Group Definition File Version=0001 #Business Group Definition File Code=

#[Business Group Data]

<span id="page-100-0"></span>テンプレートファイルの,すべての行の先頭に「#」が記述されています。これは,コメント行であるこ とを示しています。

jpcconf bgdef export コマンドの詳細については、マニュアル「JP1/Performance Management リファ レンス」の,コマンドについて説明している章を参照してください。

## (b) 業務グループ定義ファイルを作成する

出力したテンプレートファイル「/tmp/businessgroup01.cfg」を編集して,業務グループ定義ファイルを 作成します。

1. テキストエディターなどで,/tmp/businessgroup01.cfg ファイルを開く。

2. 業務グループ定義ファイルのヘッダー部分を定義する。

へッダー部分を定義します。ヘッダー部分では、業務グループ定義ファイルの構文のバージョン、およ び業務グループ定義ファイルを作成する文字コードを定義します。これらを定義しているのは次の個所 です。

#Business Group Definition File Version=0001 #Business Group Definition File Code= :

この部分の行頭の「#」を削除して,次のように書き換えます。

```
Business Group Definition File Version=0001
Business Group Definition File Code=Shift_JIS
    :
```
- Business Group Definition File Version ラベル 業務グループ定義ファイルの構文のバージョン。 「0001」固定のため,テンプレートファイルにデフォルトで入力されています。 この項目は省略できません。
- Business Group Definition File Code ラベル 業務グループ定義ファイルを作成する文字コード。「Shift\_JIS」「EUC-JP」「UTF-8」「C」 「GB18030」のどれかを指定します。 この例では「Shift\_JIS」を設定しています。 この項目は省略できません。
- 3. 業務グループ名, JP1 資源グループ名 (JP1 認証モードの場合), およびホスト名を定義する。 個々の業務グループを定義します。業務グループの定義は,[Business Group Data]セクションに定 義します。1 つの業務グループ定義に対して 1 つの[Business Group Data]セクションを作成します。

## PFM 認証モードの場合

ここでは,ホスト keiri01 と keiri02 が所属する業務グループ「経理システム A」を定義します。 JP1 Resource Group Name ラベルの行以外で、行頭の「#」を削除して、次のように書き換えます。

 : [Business Group Data] Business Group Name=経理システムA #JP1 Resource Group Name= Host Name=keiri01,keiri02

## JP1 認証モードの場合

ここでは、JP1 資源グループ「resource01」を、ホスト keiri01 と keiri02 が所属する業務グルー プ「経理システム A」と対応付けます。

すべての行頭の「#」を削除して、次のように書き換えます。

 : [Business Group Data] Business Group Name=経理システムA JP1 Resource Group Name=resource01 Host Name=keiri01,keiri02

- Business Group Name ラベル 業務グループ名を 1〜255 バイトで定義します。半角空白文字を含む場合は,「"」(ダブルクォー テーション)で囲む必要があります。 この項目は省略できません。
- JP1 Resource Group Name ラベル JP1 認証モードの場合に,業務グループと対応付ける JP1 資源グループの名称を指定します。指定 した JP1 資源グループに所属する JP1 ユーザーが,業務グループにアクセスできます。
- Host Name ラベル

業務グループに所属させるホスト名を 1〜128 バイトで定義します。

1つの業務グループに複数のホストを所属させる場合は、「,」(半角コンマ)でつないで指定します。

指定できる値の詳細については,マニュアル「JP1/Performance Management リファレンス」の, コマンドについて説明している章を参照してください。

4. 編集が終了したら,/tmp/businessgroup01.cfg ファイルを保存する。

## (2) 業務グループ定義ファイルを検証する

作成した業務グループ定義ファイルの内容が妥当かどうかを検証します。業務グループ定義ファイルの検 証には,jpcconf bgdef check コマンドを使用します。

1. PFM - Manager がインストールされているホストにログインする。

## 2. PFM - Manager の各サービスが起動されているかどうか確認する。

<span id="page-102-0"></span>jpctool service list コマンドを実行して、PFM - Manager の各サービスが起動されているかどうか を確認します。起動されていない場合は起動させます。

## 3. jpcconf bgdef check コマンドを実行する。

次のように指定してコマンドを実行します。

jpcconf bgdef check -f /tmp/businessgroup01.cfg

なお,論理ホスト運用している場合は-lhost オプションで論理ホスト名を指定して実行します。

業務グループ定義ファイルに誤りがある場合、誤りの初出個所について、誤りの内容とファイル内での 行番号を知らせるエラーメッセージが出力されます。誤りがあった場合は,メッセージ内容を参照し て,誤りを修正してください。

jpcconf bgdef check コマンドの詳細については,マニュアル「JP1/Performance Management リ ファレンス」の,コマンドについて説明している章を参照してください。

# (3) 業務グループ定義ファイルをインポートする

作成した業務グループ定義ファイルをインポートし、Performance Management に登録します。業務グ ループ定義ファイルのインポートには,jpcconf bgdef import コマンドを使用します。

1. PFM - Manager がインストールされているホストにログインする。

## 2. PFM - Manager の各サービスが起動されているかどうか確認する。

jpctool service list コマンドを実行して、PFM - Manager の各サービスが起動されているかどうか を確認します。起動されていない場合は起動させます。

3. jpcconf bgdef import コマンドを実行する。

次のように指定してコマンドを実行します。

jpcconf bgdef import -f /tmp/businessgroup01.cfg

なお,論理ホスト運用している場合は-lhost オプションで論理ホスト名を指定して実行します。 jpcconf bgdef import コマンドの詳細については,マニュアル「JP1/Performance Management リ ファレンス」の,コマンドについて説明している章を参照してください。

# 2.7.3 JP1/IM で定義した業務グループの利用

JP1/IM で定義した業務グループを利用するには、JP1/IM からの業務グループ定義情報のエクスポート, Performance Management での検証およびインポートを実施します。また,JP1 ユーザーに Performance Management を使用するための JP1 権限レベルを追加します。

# (1) JP1/IM で業務グループ定義情報をエクスポートする

IP1/IM で定義した業務グループの定義情報を. jcfexport コマンドを使用してエクスポートします。手順 については,マニュアル「JP1/Integrated Management 2 - Manager 構築ガイド」を参照してください。

# (2) 業務グループ定義情報の内容を検証する

エクスポートした JP1/IM の業務グループ定義情報の内容が妥当かどうかを検証します。JP1/IM の業務グ ループ定義情報の検証には,jpcconf bgdef check コマンドを使用します。

1. PFM - Manager がインストールされているホストにログインする。

2. jpcconf bgdef check コマンドを実行する。

ここでは,ディレクトリ「/tmp/imbg01」にエクスポートされた業務グループ定義情報を検証します。 次のように指定してコマンドを実行します。

jpcconf bgdef check -im /tmp/imbg01

業務グループ定義情報に誤りがある場合、誤りの初出個所について、誤りの内容とファイル内での行番 号を知らせるエラーメッセージが出力されます。誤りがあった場合は,メッセージ内容を参照して, JP1/IM の業務グループの設定を修正してください。

ipcconf bgdef check コマンドの詳細については、マニュアル「JP1/Performance Management リ ファレンス」の,コマンドについて説明している章を参照してください。

# (3) 業務グループ定義情報をインポートする

JP1/IM からエクスポートした業務グループ定義情報を, Performance Management にインポートしま す。ここでは,ディレクトリ「/tmp/imbg01」にエクスポートされた業務グループ定義情報をインポートし ます。

# 重要

ここで説明するコマンド「jpcconf bgdef import -im」を実行すると,その時点で定義されて いるすべての業務グループの情報は Performance Management から削除されます。そのた め,インポート後に利用できるのは,JP1/IM からエクスポートし,インポートした業務グルー プだけです。

1. PFM - Manager がインストールされているホストにログインする。

## 2. PFM - Manager の各サービスが起動されているかどうか確認する。

jpctool service list コマンドを実行して、PFM - Manager の各サービスが起動されているかどうか を確認します。起動されていない場合は起動させます。

3. jpcconf bgdef import コマンドを実行する。

次のように指定してコマンドを実行します。

<span id="page-104-0"></span>jpcconf bgdef import -im /tmp/imbg01

なお,論理ホスト運用している場合は-lhost オプションで論理ホスト名を指定して実行します。 jpcconf bgdef import コマンドの詳細については,マニュアル「JP1/Performance Management リ ファレンス」の,コマンドについて説明している章を参照してください。

# (4) JP1 ユーザーの操作権限を設定する

JP1/IM の業務グループには JP1 資源グループが対応付けられています。よって、各 JP1 ユーザーが Performance Management を操作するために必要な JP1 権限レベルは、割り当てられた JP1 資源グルー プに対して追加します。追加する JP1 権限レベルは「JP1\_PFM\_Operator」です。

JP1 ユーザーの操作権限の設定方法については,マニュアル「JP1/Base 運用ガイド」を参照してください。

# 2.7.4 業務グループの運用

# (1) 業務グループの定義内容を確認する

業務グループの定義内容を確認するには. jpcconf bgdef display コマンドを使用します。

1. PFM - Manager がインストールされているホストにログインする。

## 2. PFM - Manager の各サービスが起動されているかどうか確認する。 jpctool service list コマンドを実行して、PFM - Manager の各サービスが起動されているかどうか を確認します。起動されていない場合は起動させます。

## 3. ipcconf bgdef list コマンドを実行して、定義されている業務グループ名を確認する。

論理ホスト運用している場合は-lhost オプションで論理ホスト名を指定して実行します。 出力結果は次のようになります。この例では,業務グループとして「groupA」,「groupB」,「groupC」 が定義されていることが確認できます。

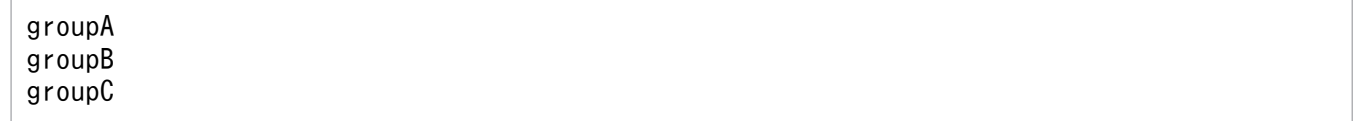

jpcconf bgdef list コマンドの詳細については、マニュアル「JP1/Performance Management リファ レンス」の,コマンドについて説明している章を参照してください。

## 4. jpcconf bgdef display コマンドを実行して,業務グループの定義内容を確認する。

例えば,業務グループ「groupA」の定義内容を確認する場合,次のように指定してコマンドを実行し ます。

## jpcconf bgdef display -group groupA

なお,論理ホスト運用している場合は-lhost オプションで論理ホスト名を指定して実行します。

出力結果は次のようになります。この例では,業務グループにホスト「HostA」,「HostB」が所属し, JP1 資源グループ「resourceA」が関連づけられていることが確認できます。

KAVE05444-I 業務グループ定義の表示処理を開始します Business Group Name :groupA JP1 Resource Group Name: resourceA<sup>※</sup> Host Name: HostA HostB

注※

PFM 認証モードの場合は表示されません。

jpcconf bgdef display コマンドの詳細については、マニュアル「JP1/Performance Management リ ファレンス」の,コマンドについて説明している章を参照してください。

# (2) 業務グループの構成を変更する

## (a) Performance Management で定義した業務グループの構成を変更する

Performance Management で定義した業務グループの構成は,業務グループ定義情報をファイルにエク スポートして編集し,再度インポートすることで変更できます。

この操作で使用するコマンド:

- 業務グループ定義情報をエクスポートする場合 jpcconf bgdef export コマンド
- 業務グループ定義情報をインポートする場合 jpcconf bgdef import コマンド
- 1. PFM Manager がインストールされているホストにログインする。
- 2. PFM Manager の各サービスが起動されているかどうか確認する。

jpctool service list コマンドを実行して,PFM - Manager の各サービスが起動されているかどうか を確認します。起動されていない場合は起動させます。

3. jpcconf bgdef list コマンドを実行して,構成を変更する業務グループ名を確認する。

論理ホスト運用している場合は-lhost オプションで論理ホスト名を指定して実行します。 出力結果は次のようになります。この例では,業務グループとして「groupA」,「groupB」,「groupC」 が定義されていることが確認できます。

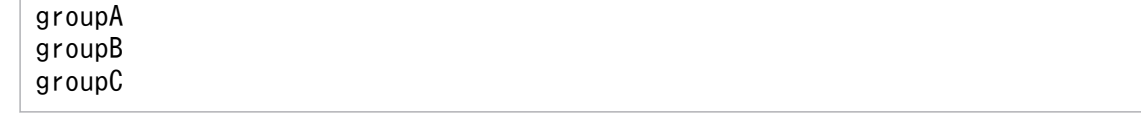

jpcconf bgdef list コマンドの詳細については、マニュアル「JP1/Performance Management リファ レンス」の,コマンドについて説明している章を参照してください。

## 4. jpcconf bgdef export コマンドを実行する。

例えば,業務グループ「groupA」の定義情報を,/tmp/businessgroup01.cfg ファイルにエクスポート する場合,次のように指定してコマンドを実行します。

jpcconf bgdef export -f /tmp/businessgroup01.cfg -group groupA

なお,論理ホスト運用している場合は-lhost オプションで論理ホスト名を指定して実行します。 jpcconf bgdef export コマンドの詳細については,マニュアル「JP1/Performance Management リ ファレンス」の,コマンドについて説明している章を参照してください。

5. テキストエディターなどで,/tmp/businessgroup01.cfg ファイルを開く。

## 6. /tmp/businessgroup01.cfg ファイルを編集する。

業務グループ定義ファイルの各定義内容を編集する方法については,[「2.7.2\(1\)\(b\) 業務グループ定義](#page-100-0) [ファイルを作成する」](#page-100-0)を参照してください。

7. /tmp/businessgroup01.cfg ファイルを検証する。

次のように指定してコマンドを実行します。

jpcconf bgdef check -f /tmp/businessgroup01.cfg

なお,論理ホスト運用している場合は-lhost オプションで論理ホスト名を指定して実行します。 業務グループ定義ファイルに誤りがある場合、誤りの初出個所について、誤りの内容とファイル内での 行番号を知らせるエラーメッセージが出力されます。誤りがあった場合は,メッセージ内容を参照し て,誤りを修正してください。

jpcconf bgdef check コマンドの詳細については,マニュアル「JP1/Performance Management リ ファレンス」の,コマンドについて説明している章を参照してください。

## 8. jpcconf bgdef import コマンドを実行する。

次のように指定してコマンドを実行します。

jpcconf bgdef import -f /tmp/businessgroup01.cfg

なお,論理ホスト運用している場合は-lhost オプションで論理ホスト名を指定して実行します。 jpcconf bgdef import コマンドの詳細については、マニュアル「JP1/Performance Management リ ファレンス」の,コマンドについて説明している章を参照してください。

## (b) JP1/IM で定義した業務グループの構成を変更する

IP1/IM で定義した業務グループの構成を変更するには、IP1/IM で定義内容を更新して Performance Management に再度インポートします。手順については,[「2.7.3 JP1/IM で定義した業務グループの利](#page-102-0) [用](#page-102-0)」を参照してください。

なお、業務グループの構成変更に伴い、業務グループを割り当てた IP1 ユーザーを削除する場合、その JP1 ユーザーに割り当てられ,業務グループと対応づけられている JP1 資源グループから,Performance Management を操作するために必要な JP1 権限レベルを削除してください。削除する JP1 権限レベルは 「JP1\_PFM\_Operator」です。

JP1 ユーザーの操作権限の設定方法については,マニュアル「JP1/Base 運用ガイド」を参照してください。

# (3) 業務グループを削除する

## (a) Performance Management で定義した業務グループを削除する

業務グループを削除するには、jpcconf bgdef delete コマンドを使用します。

1. PFM - Manager がインストールされているホストにログインする。

2. PFM - Manager の各サービスが起動されているかどうか確認する。 jpctool service list コマンドを実行して,PFM - Manager の各サービスが起動されているかどうか

を確認します。起動されていない場合は起動させます。

## 3. jpcconf bgdef list コマンドを実行して, 削除する業務グループ名を確認する。

論理ホスト運用している場合は-lhost オプションで論理ホスト名を指定して実行します。 出力結果は次のようになります。この例では,業務グループとして「groupA」,「groupB」,「groupC」 が定義されていることが確認できます。

groupA groupB groupC

jpcconf bgdef list コマンドの詳細については、マニュアル「JP1/Performance Management リファ レンス」の,コマンドについて説明している章を参照してください。

## 4. jpcconf bgdef delete コマンドを実行する。

例えば,業務グループ「groupB」を削除する場合,次のように指定してコマンドを実行します。

jpcconf bgdef delete -group groupB

なお,論理ホスト運用している場合は-lhost オプションで論理ホスト名を指定して実行します。 jpcconf bgdef delete コマンドの詳細については、マニュアル「JP1/Performance Management リ

## 5. jpcconf bgdef list コマンドを実行して,業務グループが削除されているかどうかを確認する。

ファレンス」の,コマンドについて説明している章を参照してください。

手順 3 と同様に指定して,コマンドを実行します。

出力結果は次のようになります。この例では,業務グループとして「groupB」が削除されていること が確認できます。

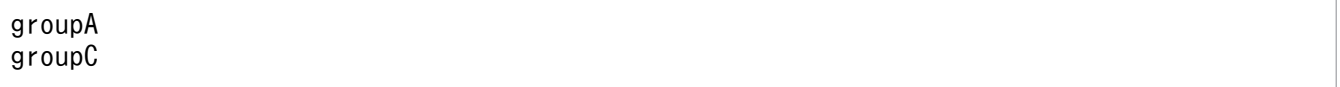
## (b) JP1/IM で定義した業務グループを削除する

JP1/IM で定義した業務グループを削除するには、JP1/IM で業務グループを削除して Performance Management に再度インポートします。手順については,[「2.7.3 JP1/IM で定義した業務グループの利](#page-102-0) [用](#page-102-0)」を参照してください。

なお, JP1/IM で定義した業務グループを削除する場合, 業務グループと対応する JP1 資源グループから, Performance Management を操作するために必要な JP1 権限レベルを削除してください。削除は JP1 ユーザー単位で実施します。削除する JP1 権限レベルは「JP1\_PFM\_Operator」です。

JP1 ユーザーの操作権限の設定方法については,マニュアル「JP1/Base 運用ガイド」を参照してください。

2. ユーザーアカウントと業務グループの管理

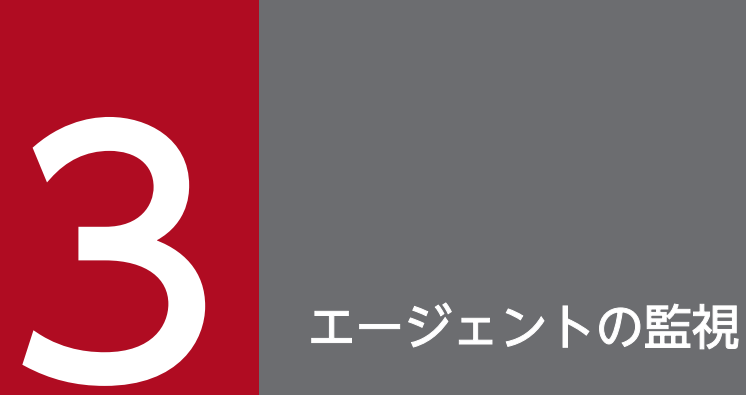

### この章では,監視コンソールを利用した各エージェントの稼働監視の方法について説明します。

## 3.1 監視用のエージェント階層について

エージェントの稼働状況は、PFM - Web Console の [エージェント階層]画面で監視します。[エージェ ント階層]画面では、PFM - Manager に接続されている PFM - Agent または PFM - RM がツリー形式 に表示され,それぞれの稼働状況をアイコンで確認できます。

### 図 3-1 「エージェント階層]画面の表示例

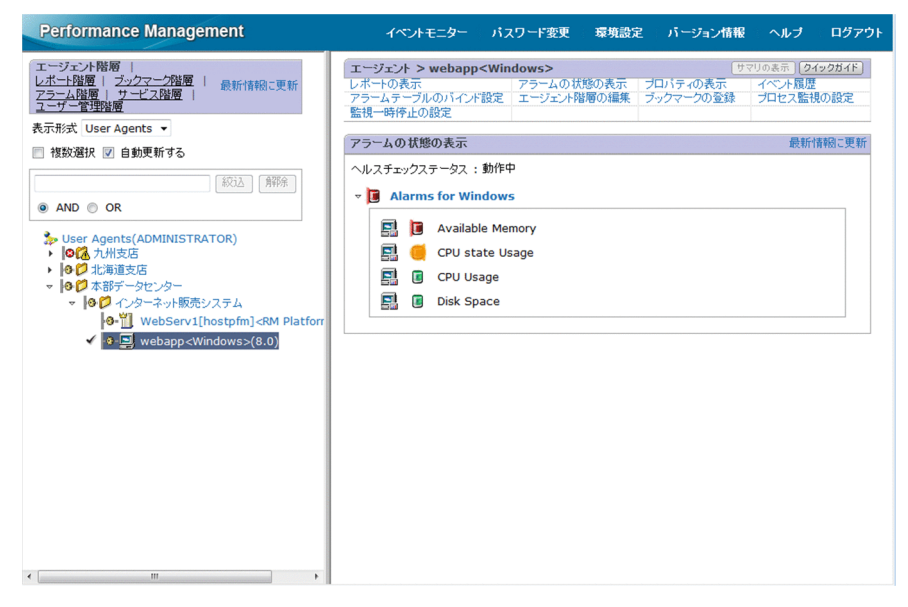

画面左側のナビゲーションフレームに表示されるエージェント階層のアイコンで,PFM - Agent または PFM - RM の稼働状況を確認します。また,このエージェント階層から選択したエージェントに対して, 関連レポートの表示やアラームの状態,イベント履歴の確認などを実施します。

エージェント階層の表示形式には、次の2つがあります。

- 製品ごとにグルーピングされたエージェント階層で監視する 製品ごとのフォルダでグルーピングされたエージェント階層で監視します。
- ログインユーザーごとに作成したエージェント階層で監視する ログインユーザーごとに任意に作成したエージェント階層で監視します。システムの構成や組織などの 単位にフォルダを作成し,自由に構成できます。

構成要素の詳細については,マニュアル「JP1/Performance Management リファレンス」の,[メイン] 画面のナビゲーションフレームについて説明している章を参照してください。

#### 補足

- 任意なエージェント階層を作成する場合,階層数の上限は,8階層です。また,ルートまたはフォ ルダの直下に作成できる各要素数の上限は,フォルダが 64 フォルダ,エージェントが 128 エージェ ントです。
- 製品ごと(表示形式で「Products」選択時)の階層の場合,Performance Management システム に登録されていない PFM - Agent または PFM - RM は,「Unknown」というフォルダ配下に格納

されます。PFM - Agent または PFM - RM の登録については,マニュアル「JP1/Performance Management 設計・構築ガイド」の,インストールとセットアップについて説明している章を参 照してください。

## ● ヒント

- ナビゲーションフレームまたはインフォメーションフレームには,キーワードによる絞り込 み機能が用意されています。表示されている構成要素を絞り込むには、構成要素名に含まれ るキーワードをテキストボックスに指定して,[絞込]ボタンをクリックします。表示の絞 り込みを解除するには[解除]ボタンをクリックします。
- •[複数選択]をチェックしている場合は,ルートやフォルダをクリックすれば,配下のノー ドをすべて選択したり,すべて選択解除したりできます。配下のノードがすべて選択解除さ れた状態か,一部選択された状態のフォルダをクリックすると,その配下のノードがすべて 選択されます。配下のノードがすべて選択された状態のフォルダをクリックすると,その配 下のノードはすべて選択解除されます。クリックしたフォルダの配下にサブフォルダが含ま れる場合は、サブフォルダに含まれるノードの選択状態も変更されます。つまり、ルートを クリックすると,ツリーに含まれるすべてのノードの選択状態を切り替えることができます。

## 3.1.1 エージェントの種別について

Performance Management で運用できるエージェントには、次の3種類があります。

• PFM - Agent のエージェント

PFM - Agent の監視対象プログラムを監視するためのエージェントです。

このエージェントは監視対象プログラムと1対1で対応します。このため、監視対象プログラムの数 を増やす場合, PFM - Agent を追加導入する必要があります。

• PFM - RM のリモートエージェント

PFM - RM の監視対象プログラムを監視するためのエージェントです。PFM - RM のそれぞれの監視 対象プログラムに対して作成されます。

PFM - RM は. 単一のサービスによって複数の監視対象を監視します。リモートエージェントは、PFM - RM の各監視対象を PFM - Agent のエージェントと同様に操作するための、仮想的なエージェント です。

• PFM - RM のグループエージェント

PFM - RM の複数の監視対象プログラムを同時に監視するためのエージェントです。リモートエージェ ントと同様に,仮想的なエージェントです。

グループエージェントは,同じ PFM - RM に設定している複数のリモートエージェントをグループ化 して監視します。グループエージェントのパフォーマンスデータは,グループに含まれる各リモート エージェントのパフォーマンスデータを集約したデータとなります。集約方法には合計や平均などがあ ります。

## 3.2 Web ブラウザでのエージェント階層の作成・編集

### 3.2.1 エージェント階層を作成する

エージェント階層は,次の流れで作成します。

1. エージェントを管理するためのフォルダを作成する

2. 各フォルダにエージェントを配置する

## $Q$  ヒント

エージェント階層は,ログインユーザーごとに作成できます。

## (1) エージェントの管理フォルダを新規作成する

- 1. 監視コンソールの Web ブラウザから PFM Web Console にログインする。
- 2.[メイン]画面のナビゲーションフレームで「エージェント階層]タブを選択する。 [エージェント階層]画面のナビゲーションフレームには、「User Agents (ログインユーザー名)」が エージェント階層のルートに表示されます。
	- 初回ログイン時 ルートの「User Agents (ログインユーザー名)」だけが表示されます。
	- ログインユーザーがすでにエージェント階層の構成要素を作成している場合 ルート直下のフォルダまで表示されます。
- 3. メソッドフレームの [エージェント階層の編集] メソッドを選択する。 [エージェント階層の編集]画面が表示されます。
	- 初回ログイン時 インフォメーションフレームにルートの「User Agents (ログインユーザー名)」だけが表示されま す。
	- ログインユーザーがすでにエージェント階層の構成要素を作成している場合 ルート直下のフォルダまで表示されます。

3. エージェントの監視

### 図 3-2 「エージェント階層の編集]画面の表示例

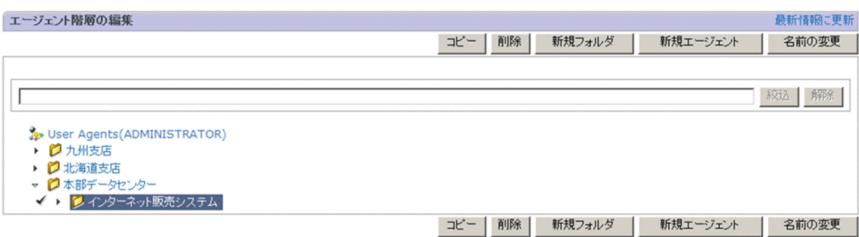

## $\mathbf{\Omega}$  ヒント

エージェント名を検索する場合は、検索文字列をテキストボックスに入力して [絞込] ボタンをクリックします。

- 4. インフォメーションフレームに表示されたエージェント階層から,作成するフォルダの上位の要素を選 択する。
	- 初回ログイン時 「User Agents (ログインユーザー名)」を選択します。
	- ログインユーザーがすでにエージェント階層の構成要素を作成している場合 「User Agents (ログインユーザー名)」または作成するフォルダの上位フォルダとなるフォルダを 選択します。

選択した要素にチェックマークが表示されます。

「User Agents (ログインユーザー名)」またはフォルダを選択すると, [新規フォルダ]ボタンが活性 化されます。

- 5. [新規フォルダ] ボタンをクリックする。
- 6. [エージェント階層の編集 > 新規フォルダ]画面で[新しいフォルダ名]にフォルダ名を入力する。

[新しいフォルダ名]

1〜64 文字の全角または半角文字で入力します。全角文字,半角文字が混在するフォルダ名も入力 できます。

7. [OK] ボタンをクリックする。

手順4で選択した「User Agents (ログインユーザー名)」またはフォルダの下に、作成したフォルダ が追加されます。

8. 手順 1〜7 の操作を繰り返して必要なフォルダを作成する。

## (2) 管理フォルダにエージェントを配置する

- 1. 監視コンソールの Web ブラウザから PFM Web Console にログインする。
- 2.[メイン]画面のナビゲーションフレームで「エージェント階層]タブを選択する。

[エージェント階層]画面が表示されます。

ナビゲーションフレームには、「User Agents (ログインユーザー名)」がエージェント階層のルートに 表示されます。

- 初回ログイン時 エージェント階層のルートである「User Agents(ログインユーザー名)」だけが表示されます。
- ログインユーザーがすでにエージェント階層の構成要素を作成している場合 ルート直下のフォルダまで表示されます。
- 3. メソッドフレームの「エージェント階層の編集] メソッドを選択する。

[エージェント階層の編集]画面が表示されます。

- 初回ログイン時 インフォメーションフレームにルートの「User Agents(ログインユーザー名)」だけが表示されま す。
- ログインユーザーがすでにエージェント階層の構成要素を作成している場合 ルート直下のフォルダまで表示されます。
- 4. インフォメーションフレームに表示されたエージェント階層から,エージェントを配置するフォルダを 選択する。

エージェントを配置するフォルダを選択します。エージェントをルート直下に配置したい場合は,「User Agents (ログインユーザー名)」を選択します。

選択した要素にチェックマークが表示されます。

フォルダまたは「User Agents (ログインユーザー名)」を選択すると、[新規エージェント]ボタンが 活性化されます。

5. 「新規エージェント】ボタンをクリックする。

[エージェント階層の編集 > 新規エージェント]画面に遷移します。

インフォメーションフレームに、PFM - Manager に接続しているエージェントがプロダクト単位の階 層で表示されます。

### 図 3-3 「エージェント階層の編集 > 新規エージェント】画面の表示例

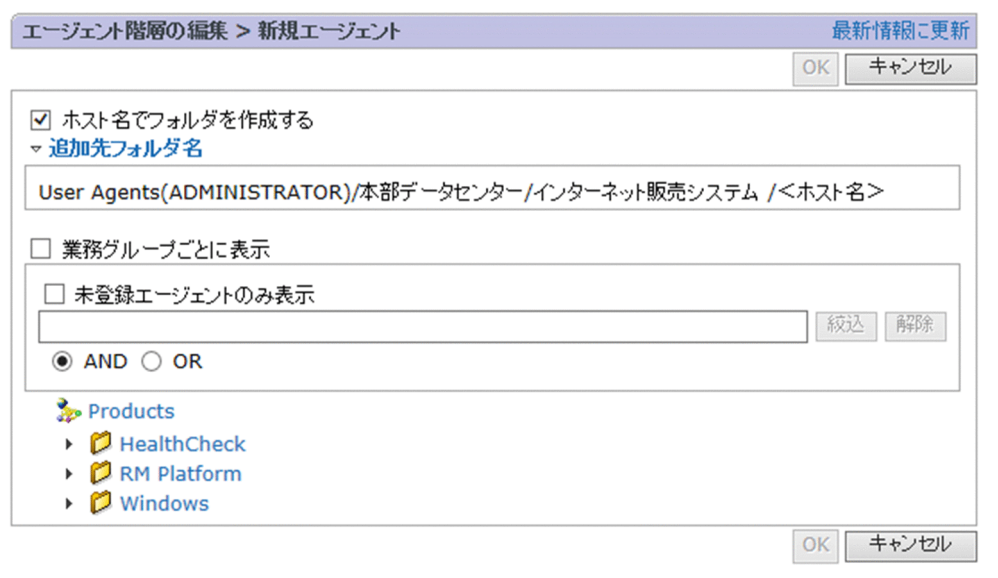

### ● ヒント

表示されているエージェントを絞り込むには,エージェント名に含まれるキーワードをテキ ストボックスに指定して、[絞込]ボタンをクリックします。表示の絞り込みを解除するに は「解除〕ボタンをクリックします。

[未登録エージェントのみ表示]をチェックすると, [User Agents] ツリーに未登録のエー ジェントだけが表示されます。[未登録エージェントのみ表示]のチェックを外すと、シス テム内のすべてのエージェントが表示されます。

参考

エージェント名は,サービス ID で表示されます。サービス ID の形式は,プロダクト名表示機能を 有効にしているかどうかによって異なります。例えば,ホスト名が remmon でインスタンス名が inst01,監視対象ホスト名が rma1 の PFM - RM for Platform のリモートエージェントは,プロダ クト名表示機能を有効に設定している場合,「inst01[rma1@remmon]<RMPlatform>」と表示さ れます。プロダクト名表示機能を無効に設定している場合,「7A1inst01[rma1@remmon]」と表示 されます。

サービス ID の詳細については,マニュアル「JP1/Performance Management 設計・構築ガイド」 の付録の. サービスの命名規則について説明している個所を参照してください。また. プロダクト 名表示機能の詳細については,マニュアル「JP1/Performance Management 設計・構築ガイド」 の Performance Management の機能について説明している章を参照してください。

### 6. インフォメーションフレームに表示されたエージェント階層から,手順 4 で選択したフォルダに配置 させたいエージェントを選択する。

選択したエージェントにチェックマークが表示されます。

7. [OK] ボタンをクリックする。

手順4で選択したフォルダに、手順6で選択したエージェントが追加されます。

### 3.2.2 エージェント階層を編集する

## (1) フォルダをコピーする

1. 監視コンソールの Web ブラウザから PFM - Web Console にログインする。

- 2.[メイン]画面のナビゲーションフレームで[エージェント階層]タブを選択する。
- 3. [エージェント階層] 画面で [エージェント階層] 画面のメソッドフレームの [エージェント階層の編 集]メソッドを選択する。

インフォメーションフレームに[エージェント階層の編集]画面が表示され,ログインユーザーが作成 したエージェント階層が表示されます。

- 4. インフォメーションフレームのエージェント階層から,コピー元となるフォルダを選択する。 選択したフォルダにチェックマークが表示されます。
- 5. [コピー] ボタンをクリックする。
- 6. [エージェント階層の編集 > コピー [コピー先の選択]] 画面でコピー先のフォルダを選択する。 選択したフォルダにチェックマークが表示されます。
- 7. [OK] ボタンをクリックする。

手順 4 で選択したフォルダが手順 6 で選択したフォルダの下にコピーされます。フォルダの配下にあ るフォルダやエージェントもコピーされます。

## (2) フォルダを削除する

- 1. 監視コンソールの Web ブラウザから PFM Web Console にログインする。
- 2.[メイン]画面のナビゲーションフレームで「エージェント階層]タブを選択する。
- 3.[エージェント階層]画面でメソッドフレームの「エージェント階層の編集] メソッドを選択する。 インフォメーションフレームに[エージェント階層の編集]画面が表示され,ログインユーザーが作成 したエージェント階層が表示されます。
- 4. インフォメーションフレームで、エージェント階層から削除したいフォルダを選択する。 選択したフォルダにチェックマークが表示されます。
- 5. [削除] ボタンをクリックする。
- 6. 削除を確認するメッセージボックスの「OKI ボタンをクリックする。

手順 4 で選択したフォルダが削除されます。

フォルダの配下にあるフォルダやエージェントも削除されます。

### (3) フォルダ名を変更する

- 1. 監視コンソールの Web ブラウザから PFM Web Console にログインする。
- 2. [メイン]画面のナビゲーションフレームで「エージェント階層] タブを選択する。
- 3.[エージェント階層]画面でメソッドフレームの [エージェント階層の編集] メソッドを選択する。 インフォメーションフレームに[エージェント階層の編集]画面が表示され,ログインユーザーが作成 したエージェント階層が表示されます。
- 4. インフォメーションフレームで,エージェント階層から名前を変更したいフォルダを選択する。 選択したフォルダにチェックマークが表示されます。
- 5. [名前の変更] ボタンをクリックする。
- 6.[エージェント階層の編集 > 名前の変更]画面で[新しいフォルダ名]に新たなフォルダ名を入力する。 [新しいフォルダ名]

1〜64 文字の全角または半角文字で入力します。全角文字,半角文字が混在するフォルダ名も入力 できます。

7.[OK]ボタンをクリックする。

手順 4 で選択したフォルダの名前が変更されます。

### (4) 既存のエージェントを別のフォルダにコピーする

- 1. 監視コンソールの Web ブラウザから PFM Web Console にログインする。
- 2.[メイン]画面のナビゲーションフレームで「エージェント階層]タブを選択する。
- 3.[エージェント階層]画面でメソッドフレームの [エージェント階層の編集] メソッドを選択する。 インフォメーションフレームに [エージェント階層の編集] 画面が表示され, 「User Agents (ログイ ンユーザー名)」のエージェント階層が表示されます。
- 4. インフォメーションフレームで,エージェント階層からコピーするエージェントを選択する。 選択したエージェントにチェックマークが表示されます。
	- 注意

一度にコピーできるエージェントは 1 つです。同時に複数のエージェントは指定できません。

#### 5. [コピー]ボタンをクリックする。

#### 6. コピー先のフォルダを選択する。

選択したフォルダにチェックマークが表示されます。

7. [OK] ボタンをクリックする。

手順 4 で選択したエージェントが手順 6 で選択したフォルダの下にコピーされます。

### (5) エージェントを削除する

- 1. 監視コンソールの Web ブラウザから PFM Web Console にログインする。
- 2.[メイン]画面のナビゲーションフレームで[エージェント階層]タブを選択する。
- 3.[エージェント階層]画面でメソッドフレームの [エージェント階層の編集] メソッドを選択する。 インフォメーションフレームに「エージェント階層の編集]画面が表示され,「User Agents(ログイ ンユーザー名)」のエージェント階層が表示されます。
- 4. インフォメーションフレームで,エージェント階層から削除したいエージェントを選択する。 選択したエージェントにチェックマークが表示されます。
- 5. [削除] ボタンをクリックする。
- 6. エージェントの削除を確認するメッセージボックスの [OK] ボタンをクリックする。 手順 4 で選択したエージェントが削除されます。

### 3.2.3 一般ユーザー権限で参照できるエージェントの制限について

一般ユーザー権限を持つユーザーに対して,PFM - Web Console の[エージェント階層]画面から参照 できるエージェントを制限できます。

初期設定ファイル(config.xml)の agentTreeAccessLimit にon を指定することで,この設定を有効にで きます。初期設定ファイル(config.xml)の説明については,マニュアル「JP1/Performance Management 設計・構築ガイド」の,インストールとセットアップについて説明している章を参照して ください。

この設定を有効にすると、PFM - Web Console の「エージェント階層]画面に表示形式プルダウンメ ニューが表示されなくなり、常に [User Agents] の表示形式で表示されます。表示形式として [Products]は選択できません。

また, [User Agents] のエージェント階層は、あらかじめ設定された表示内容から変更できません。設定 を有効にしたあとに [User Agents] ツリーに表示されるエージェントを編集したい場合は、jpcconf agttree コマンドを使用してください。jpcconf agttree コマンドによるエージェント階層の編集方法につ いては,「[3.3 コマンドでのエージェント階層の作成・編集」](#page-119-0)を参照してください。

## <span id="page-119-0"></span>3.3 コマンドでのエージェント階層の作成・編集

エージェント階層を作成および編集するには,jpcconf agttree コマンドを使用します。ここでは対話形 式の実行例を示していますが. jpcconf agttree コマンドは非対話形式でも実行できます。jpcconf agttree コマンドの詳細については,マニュアル「JP1/Performance Management リファレンス」のコマンドに ついて説明している章を参照してください。

### 3.3.1 エージェント階層を作成する

1. エージェント階層定義ファイルのテンプレートファイルをエクスポートする。

テンプレートファイルをエクスポートするには,-template オプションを指定してjpcconf agttree export コマンドを実行します。実行例を次に示します。

jpcconf agttree export -template -f agttree def.xml

#### 2. エクスポートしたエージェント階層定義ファイルを編集する。

エージェント階層定義ファイルの書式については、マニュアル「JP1/Performance Management リ ファレンス」の,コマンドについて説明している章を参照してください。

エージェント階層定義ファイルの記載例を次に示します。

```
<?xml version="1.0" encoding="UTF-8"?>
<!DOCTYPE tree SYSTEM "agttree_param.dtd">
<tree owner="pfm-user">
     <folder name="Test Company">
          <folder name="Business Department">
             \langleagent name="7A1inst BD[tHOST 01@host 111]"/>
          </folder>
          <folder name="Development Department">
             \langle agent name="7A1inst DD[tHOST 02@host 111]"/>
             \langleagent name="7A1inst DD[tHOST 03@host 111]"/>
          </folder>
         \langleagent name="TA1host 111"/>
    \langle/folder\rangle <agent name="TA1host_999"/>
\langle/tree\rangle
```
#### 3. エージェント階層定義ファイルをインポートする。

エージェント階層定義ファイルをインポートするには、jpcconf agttree import コマンドを実行しま す。実行例を次に示します。

jpcconf agttree import -f agttree\_def.xml

Performance Management に認識されていない ([Products] のエージェント階層に存在しない) エージェントを指定したい場合は,-nocheck オプションを指定してください。-nocheck オプションを 指定しない場合, Performance Management に認識されていないエージェントが検出された時点で処 理が中断されます。

論理ホスト運用の場合,-lhost オプションに論理ホスト名を指定してください。

作成したエージェント階層は、PFM - Web Console の [エージェント階層]画面の表示を更新するか, PFM - Web Console に再度ログインすれば,画面に反映されます。

### 3.3.2 エージェント階層を編集する

1. エージェント階層の情報をエージェント階層定義ファイルにエクスポートする。

エージェント階層の情報をエクスポートするには,出力したいエージェント階層を定義しているユー ザーを-owner オプションの引数に指定して,jpcconf agttree export コマンドを実行します。実行例 を次に示します。

jpcconf agttree export -owner pfm-user -f agttree\_def.xml

論理ホスト運用の場合,-lhost オプションに論理ホスト名を指定してください。

#### 2. エクスポートしたエージェント階層定義ファイルを編集する。

エージェント階層定義ファイルの書式については、マニュアル「IP1/Performance Management リ ファレンス」の,コマンドについて説明している章を参照してください。

#### 3. エージェント階層定義ファイルをインポートする。

エージェント階層定義ファイルをインポートするには、ipcconf agttree import コマンドを実行しま す。実行例を次に示します。

jpcconf agttree import -f agttree\_def.xml

Performance Management に認識されていない([Products]のエージェント階層に存在しない) エージェントを指定したい場合は,-nocheck オプションを指定してください。-nocheck オプションを 指定しない場合,Performance Management に認識されていないエージェントが検出された時点で処 理が中断されます。

論理ホスト運用の場合,-lhost オプションに論理ホスト名を指定してください。

編集したエージェント階層は,PFM - Web Console の[エージェント階層]画面の表示を更新するか, PFM - Web Console に再度ログインすれば,画面に反映されます。

## 3.4 エージェントの稼働状況の監視

エージェントの状態は,[エージェント階層]画面のナビゲーションフレームに表示されるエージェント階 層のアイコンで確認できます。

### 3.4.1 エージェントの状態を確認する

エージェントの状態は,[エージェント階層]画面のナビゲーションフレームに表示されているエージェン ト階層のアイコンで確認できます。

### 目 メモ

グループエージェントの状態を確認することはできません。

1. 監視コンソールの Web ブラウザから PFM - Web Console にログインする。

- 2.[メイン]画面のナビゲーションフレームで「エージェント階層]タブを選択する。
- 3.「エージェント階層]画面でナビゲーションフレームの [表示形式] プルダウンメニューで,エージェ ント階層の表示形式を選択する。
	- •「User Agents」選択時 「User Agents(ログインユーザー名)」がエージェント階層のルートに表示されます。
	- •「Products」選択時 「Products」がエージェント階層のルートに表示されます。
- 4. エージェント階層の左側に表示されるアイコンを確認する。

### 表 3‒1 フォルダアイコンが示すステータス

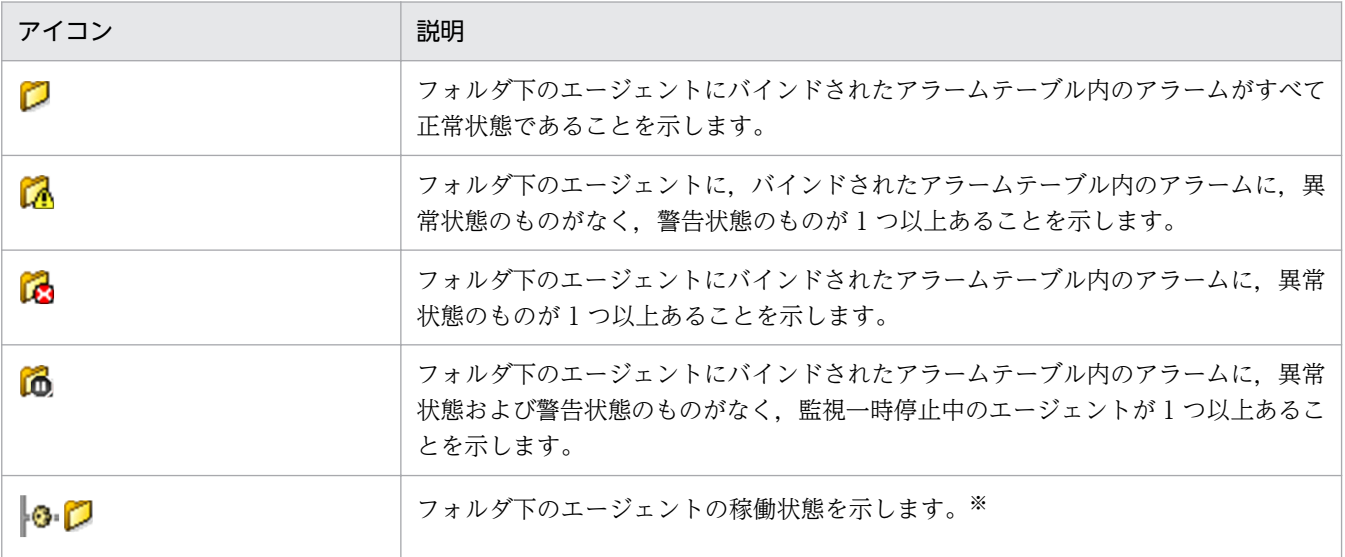

フォルダのステータスは、その下位のエージェントで最も重要度の高いステータスが表示されます。重要度は、高い順か ら異常,警告,監視一時停止中,正常です。

注※

ヘルスチェック状態を示すアイコンについては,「表 3-3 ヘルスチェック状態を示すアイコン」を参照してください。

### 表 3‒2 エージェントアイコンが示すステータス

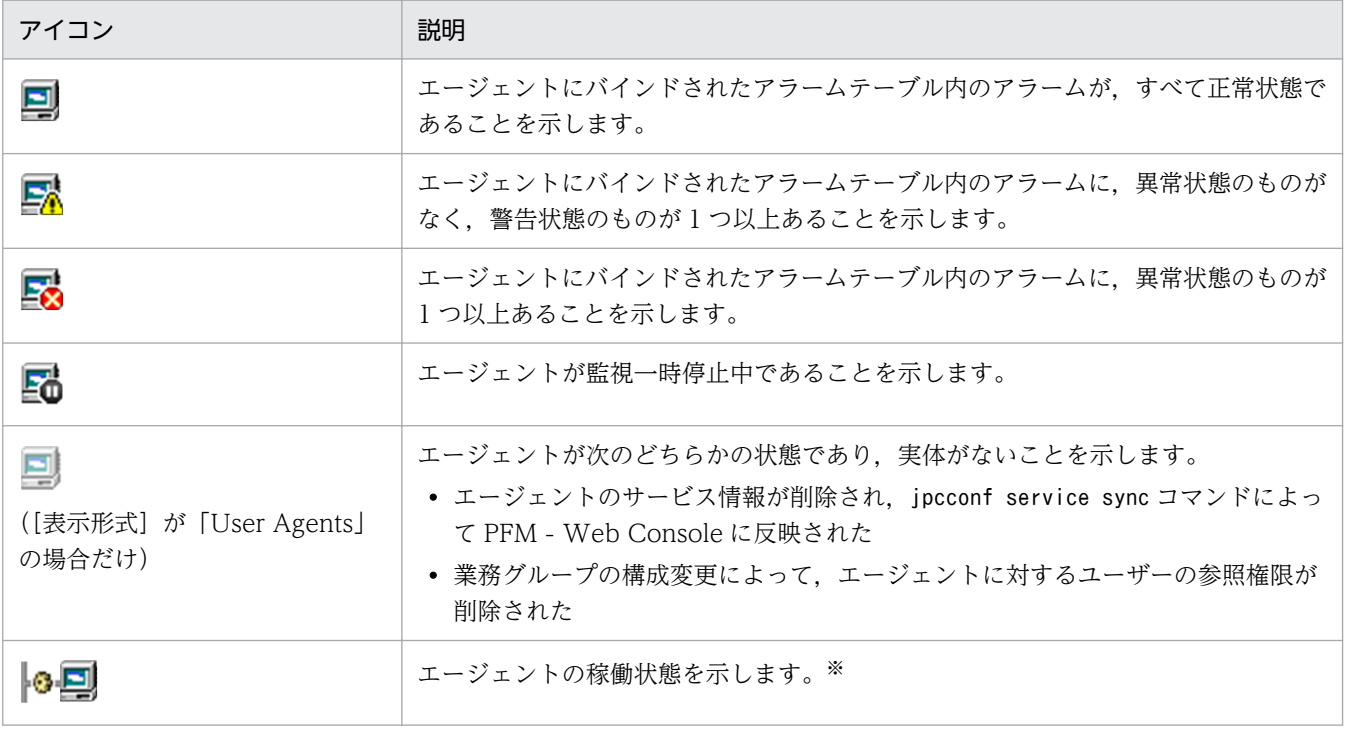

注※

ヘルスチェック状態を示すアイコンについては,「表 3-3 ヘルスチェック状態を示すアイコン」を参照してください。

### 表 3‒3 ヘルスチェック状態を示すアイコン

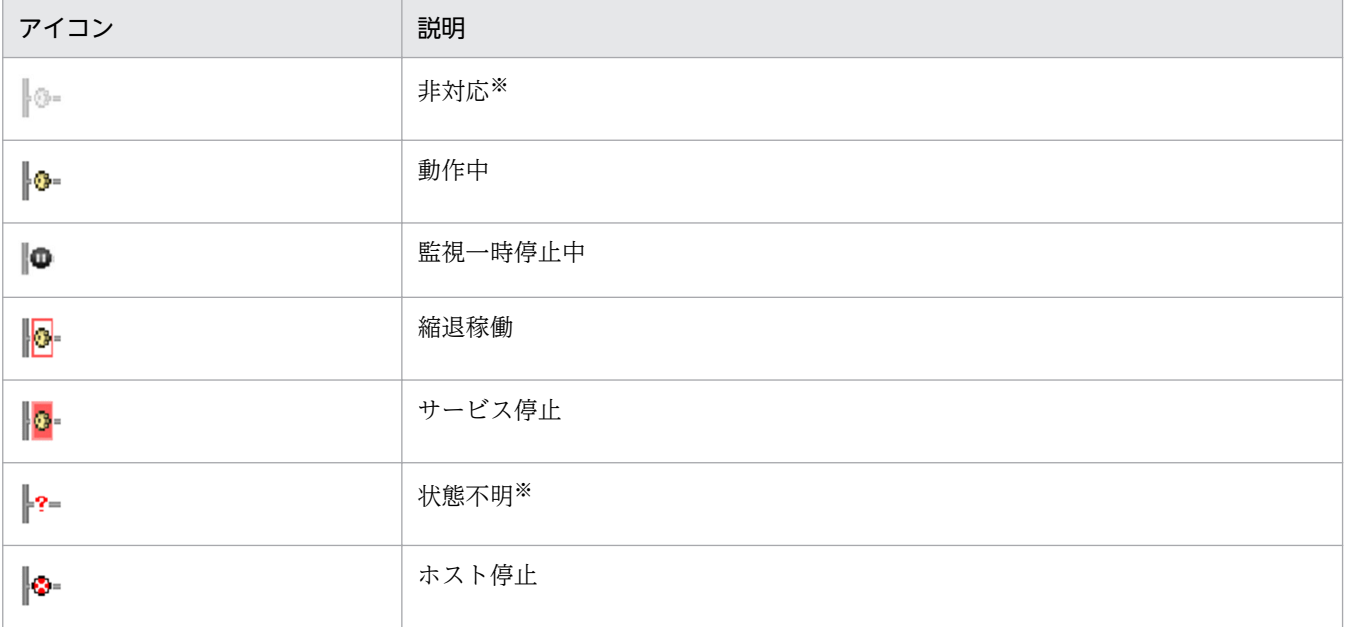

注

ヘルスチェックイベントアイコンで表示される状態の詳細については,「[16.2.2 稼働状態の確認方法」](#page-778-0)を参照してくださ い。

注※

エージェントのヘルスチェック状態が非対応または状態不明になった場合の対処方法については,「[17.2.6\(2\) サーバや](#page-845-0) [エージェントの稼働状況が状態不明または非対応になる](#page-845-0)」を参照してください。

### 3.4.2 アラームの状態を確認する

各エージェントにバインドされたアラームテーブルに定義されているアラームの状態を確認できます。ア ラームにレポートが関連づけられている場合は,レポートも表示できます。

#### 注意

エージェントにアラームテーブルをバインドしていない場合,アラームの状態は表示できません。エー ジェントにアラームテーブルをバインドする手順については,[「6.6.1 監視エージェントとアラーム](#page-327-0) [テーブルの関連づけを変更する」](#page-327-0)を参照してください。

- 1. 監視コンソールの Web ブラウザから PFM Web Console にログインする。
- 2.[メイン]画面のナビゲーションフレームで「エージェント階層]タブを選択する。
- 3.[エージェント階層]画面でナビゲーションフレームの[表示形式]プルダウンメニューから,エージェ ント階層の表示形式を選択する。
	- •「User Agents」選択時 「User Agents (ログインユーザー名)」がエージェント階層のルートに表示されます。
	- •「Products」選択時 「Products」がエージェント階層のルートに表示されます。
- 4. ナビゲーションフレームのエージェント階層で,アラームの状態を確認したいエージェントを選択する。 選択したエージェントにチェックマークが表示されます。
- 5. メソッドフレームで,[アラームの状態の表示]メソッドを選択する。

[アラームの状態の表示]画面が表示されます。

手順 4 で選択したエージェントにバインドされたアラームテーブルに定義されているアラームの一覧が 表示されます。

アラームの状態は,アラームアイコンの表示色で確認できます。

アラームテーブルのステータス表示用のアイコン

アラームテーブル名の左側に,アラームテーブルが持つアラームの中でステータスの重要度が最も 高い状態のアイコンが表示されます。

アイコンの色が示すアラームテーブルの状態を次に示します。

• ▼ :アラームテーブルが展開(定義内容が表示されている)状態であることを示します。

- ▶ :アラームテーブルが閉じている(定義内容が表示されていない)状態であることを示します。
- (緑色):正常状態であることを示します。
- 日 (黄色):警告状態であることを示します。
- 1 (赤色):異常状態であることを示します。
- $\mathbb{E}_{\mathbf{m}}$  : 監視一時停止中であることを示します。

アラームアイコン

アラーム名の左側にアラームアイコンが表示され,アイコンの色によってアラームのステータスが 確認できます。

アイコンの色が示すアラームの状態を次に示します。

- ■ (灰色):インアクティブ状態であることを示します。
- (緑色):正常状態であることを示します。
- 日 (黄色):警告状態であることを示します。
- 日 (赤色):異常状態であることを示します。
- ※※ \*: アラームの状態に関わらず常に表示されます。
- $\Box$  : 監視一時停止中であることを示します。

注※ アラームの定義で「常にアラーム通知する」選択時だけ表示されます。

参考

アラームアイコンの色は,[アラーム階層]画面で設定したしきい値と条件式によって変化します。 しきい値と条件式の設定については,「[6.4 Web ブラウザ\(アラーム階層\)でのアラームの設定」](#page-306-0) または[「6.7 コマンドでのアラームの設定](#page-336-0)」を参照してください。

アラームにレポートを関連づけている場合は、アラームアイコンの左側にレポートアイコン(■な ど)が表示されます。レポートアイコンをクリックすると,関連するレポートが表示されます。

アラームにレポートを関連づける手順については,[「5.7.1 \(2\) アラームに関連づけられているレポー](#page-234-0) [トを表示する」](#page-234-0)を参照してください。

また,ヘルスチェックの状態を示すメッセージが表示されます。

ヘルスチェックの状態の詳細については,[「16.2.2 稼働状態の確認方法」](#page-778-0)を参照してください。

## 3.4.3 レポートを表示する

各エージェントで収集されたパフォーマンスデータを,グラフや表などのグラフィカルな形式で表示する ものをレポートといいます。

PFM - Web Console の「エージェント階層]画面では、エージェントごとにさまざまなレポートを表示 できます。

表示するレポートとして,監視テンプレートと呼ばれるひな形を用意していますが,目的に応じて独自の レポートを作成することもできます。レポートの表示および作成方法については,「[5.7 レポートの表示](#page-231-0)」 または[「5.8 複合レポートの表示](#page-247-0)」を参照してください。

### 3.4.4 イベント履歴を表示する

Performance Management システムで発生したイベントの履歴を参照できます。イベント履歴は,エー ジェントごとに[イベント履歴]画面で確認できます。また,イベントの履歴データを CSV または HTML 形式のテキストファイルに出力することもできます。

詳細については,「[7.2 イベント履歴の表示」](#page-389-0)を参照してください。

### 3.4.5 サマリ表示で稼働状況を確認する

サーバの稼働状況,エージェントの稼働状況,およびエージェントのアラームの状況について,稼働数, 停止数,正常数,異常数などの集計結果を確認できます。また,異常状態および警告状態のアラームイベ ントおよびエージェントイベントを確認できます。集計結果ならびに,異常状態および警告状態のイベン トの表示をサマリ表示と呼びます。

## (1) 前提条件

#### サーバの稼働状況を監視する場合

接続先の PFM - Manager のバージョンが 08-11 以降で、PFM - Web Console が 09-00 以降かつへ ルスチェック機能を有効にする必要があります。

#### エージェントの稼働状況を監視する場合

接続先の PFM - Manager のバージョンが 08-11 以降で,PFM - Web Console が 09-00 以降かつヘ ルスチェック機能を有効にする必要があります。また,PFM - Web Console の[サービス階層]画 面の[サービスのプロパティ]画面で,ヘルスチェックエージェントのプロパティを次のように設定し ておく必要があります。

[Health Check Configurations] の [Monitoring Level]: Service

ヘルスチェック機能の詳細については,「[16.2 ヘルスチェック機能による監視エージェントや監視エー](#page-772-0) [ジェントが稼働するホストの稼働状態の確認](#page-772-0)」を参照してください。

## (2) サマリ表示の集計対象となるエージェント

### 表 3‒4 サマリ表示の集計対象となるエージェント

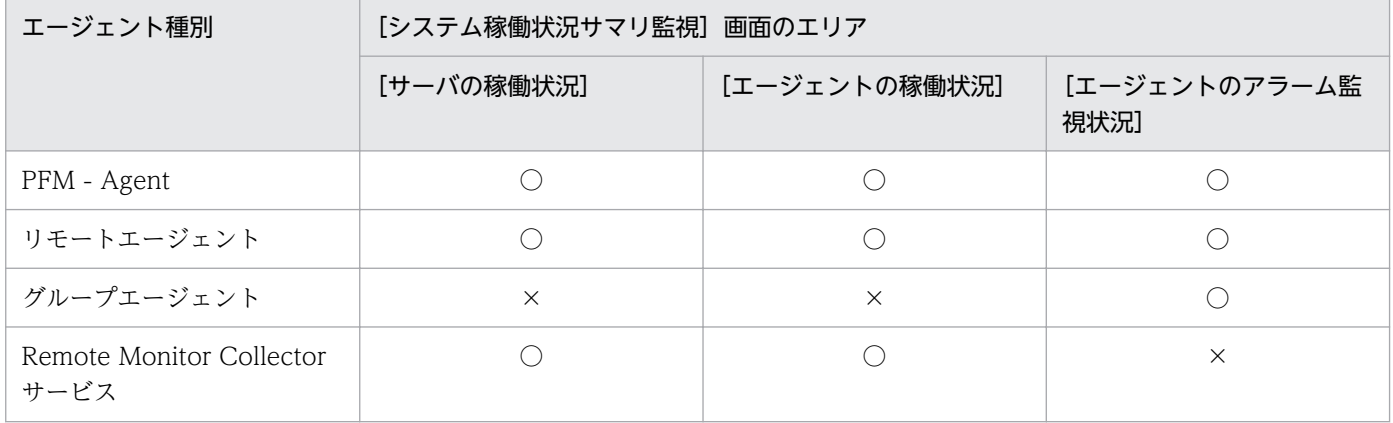

(凡例)

- ○:集計対象
- ×:集計対象外

また,次に示すエージェントについてはサマリ表示の集計対象外です。

- jpctool service delete コマンドによって,エージェント階層の表示形式の「Products」で表示され るツリーからは削除されたが,「User Agents」で表示されるツリーには残っているエージェント
- jpcconf agttree import コマンドで-nocheck オプションを指定して登録されたが,まだ Performance Management に認識されていないエージェント
- 参照できる業務グループには含まれないが,「User Agents」で表示されるツリーには残っているエー ジェント

jpctool service delete コマンドの結果を,エージェント階層の表示形式の「Products」で表示されるツ リーに反映させるには、jpctool service delete コマンド実行後、jpctool service sync コマンドを実行 してください。また,「User Agents」で表示されるツリーに反映させる場合は,メソッドフレームの[エー ジェント階層の編集]メソッドを使用して手動で削除してください。

## (3) サマリ表示の手順

- 1. 監視コンソールの Web ブラウザから PFM Web Console にログインする。
- 2.[メイン]画面のナビゲーションフレームで [エージェント階層] タブを選択する。
- 3.[エージェント階層]画面でナビゲーションフレームの [表示形式] プルダウンメニューから,エージェ ント階層の表示形式を選択する。
	- •「User Agents」選択時 「User Agents (ログインユーザー名)」をルートとするエージェント階層が表示されます。
	- •「Products」選択時 「Products」をルートとするエージェント階層が表示されます。
- 3. エージェントの監視

### 4. ナビゲーションフレームでサマリ表示の集計対象としたいフォルダを選択する。

エージェント階層のルートを選択するか,またはルート以外の任意のフォルダを選択するかによって, サマリ表示の集計単位および集計範囲が異なります。サマリ表示の集計単位および集計範囲について は,[「3.4.5\(5\) サマリ表示の集計単位および集計範囲」](#page-132-0)を参照してください。

#### 5. メソッドフレームで [サマリの表示] ボタンを選択する。

インフォメーションフレームに[システム稼働状況サマリ監視]画面が表示されます。

[システム稼働状況サマリ監視]画面の[サーバの稼働状況],[エージェントの稼働状況],および[エー ジェントのアラーム監視状況]エリアの表示項目について説明します。

- ▼ :稼働状況または監視状況を表示する画面が表示されている状態であることを示します。
- ▶ :稼働状況または監視状況を表示する画面が表示されていない状態であることを示します。

### 表 3–5 [システム稼働状況サマリ監視]画面の[サーバの稼働状況]および[エージェントの稼 働状況]エリアの表示項目

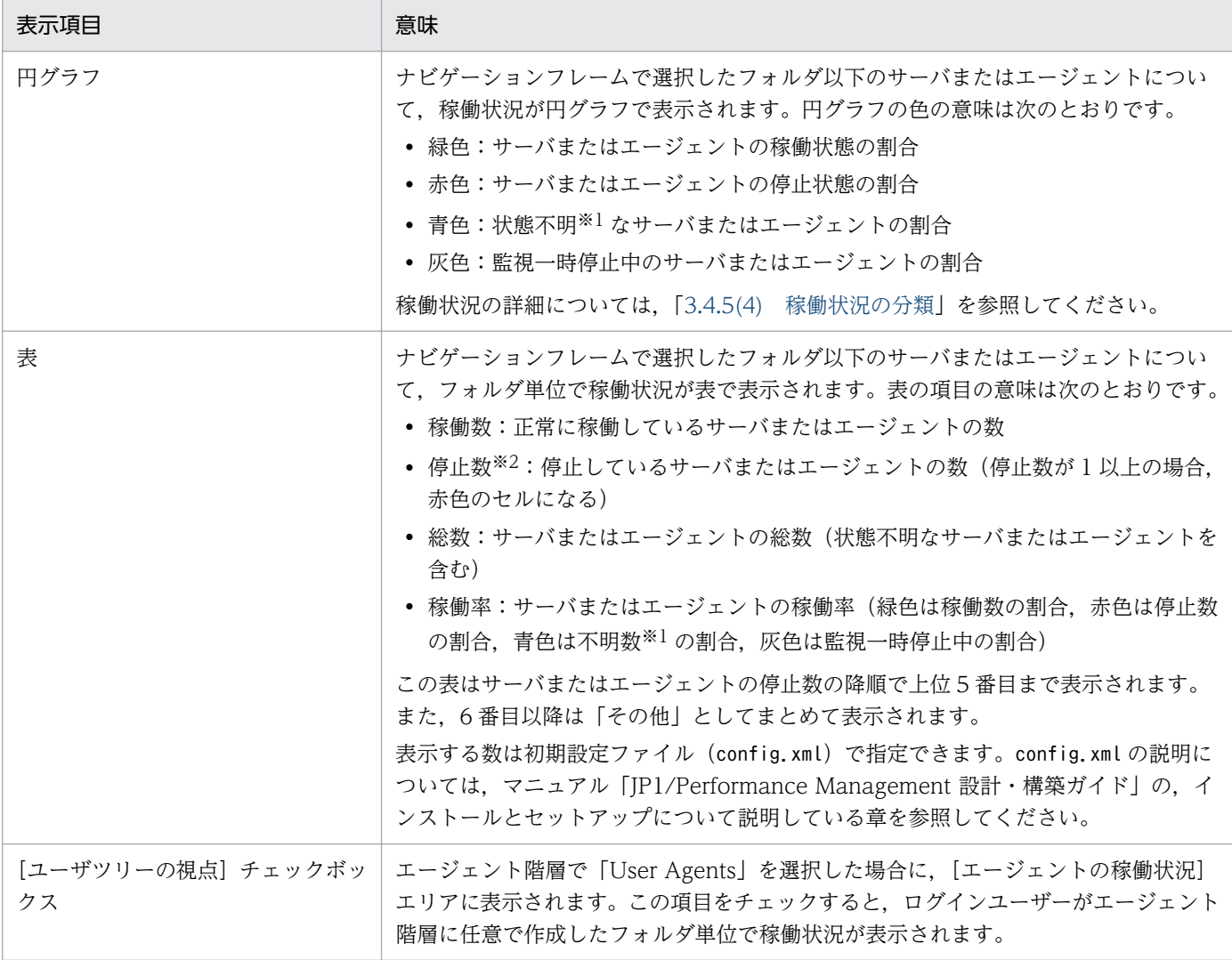

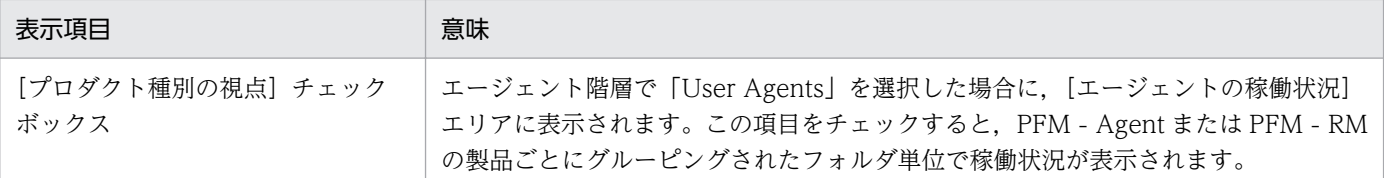

注※1

稼働状況が状態不明になった場合の対処方法については,[「17.2.6\(2\) サーバやエージェントの稼働状況が状態不明または非](#page-845-0) [対応になる」](#page-845-0)を参照してください。

注※2

[サーバの稼働状況]エリアの場合,停止数が 1 以上のとき,数字をクリックすることで [停止ホスト一覧]画面が表示されま す。これによって,停止しているサーバのホスト名を確認できます。

### 表 3-6 [システム稼働状況サマリ監視]画面の [エージェントのアラーム監視状況] エリアの表 示項目

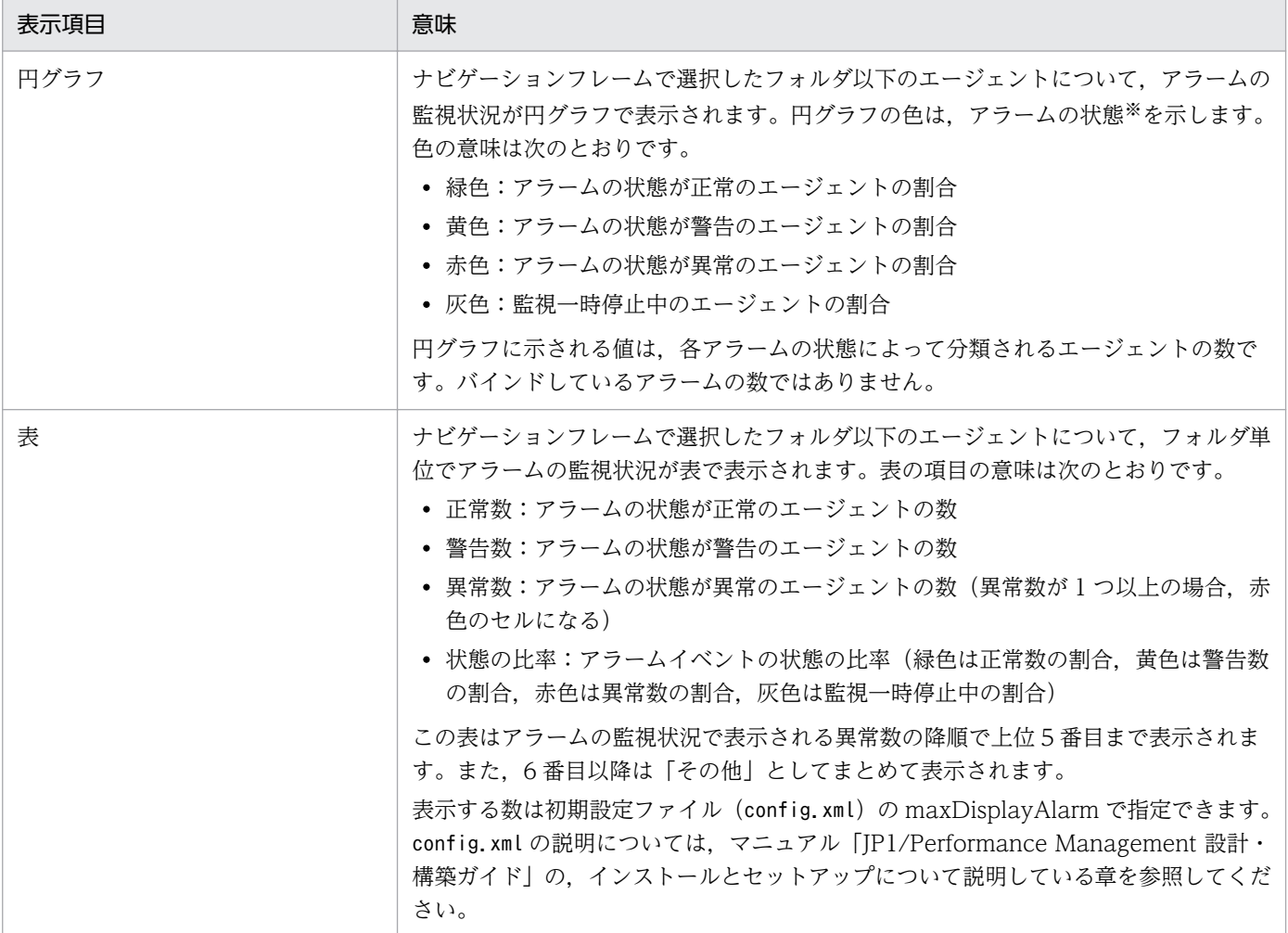

注※

アラームの状態は,次のように決定します。

• 正常

バインドしているアラームがすべて正常,またはアラームをバインドしていない

• 警告

バインドしているアラームで異常状態のものがなく,警告状態のものが 1 つ以上ある

• 異常

バインドしているアラームで異常状態のものが 1 つ以上ある

• 監視一時停止

バインドしているアラームで異常状態および警告状態のものがなく,監視一時停止中のエージェン トが 1 つ以上ある

なお,「常にアラーム通知する]をチェックしたアラームは,評価対象外であるため正常(緑色)とな ります。また,リモートエージェントおよびグループエージェントは評価対象になります。Remote Monitor Collector サービスにはアラームをバインドできないため,評価対象外として扱われ,円グラ フの母数には数えられません。

同一のエージェントに対して複数のアラームをバインドしている場合,発生しているアラームを優先度 で評価します。優先度は,高い順から異常,警告,正常です。

#### 参考

エージェントの数は、次のように数えます。

(例1) エージェント 1 つに対してアラームを 6 つバインドし, 正常, 警告および異常状態が 2 つずつ 発生した場合

エージェントは、優先度が最も高い異常状態に分類されます。エージェントの数は、異常が1と数 えられます。

(例 2)[常にアラーム通知する]をチェックしたアラームをバインドし,そのアラームが異常状態に なった場合

[常にアラーム通知する]をチェックしたアラームは,正常状態に分類されます。エージェントの数 は,正常が 1 と数えられます。

[システム稼働状況サマリ監視]画面の[イベント]エリアでは,異常状態および警告状態のアラームイベ ントおよびエージェントイベントを確認できます。発行されたアラームイベントおよびエージェントイベ ントを表示する[イベントモニター]画面とは異なり,すでに発行されているアラームイベントおよびエー ジェントイベントのうち、現在未解決の異常状態または警告状態になっているものが表示されます。また, 正常状態に戻る場合のアラームイベントは表示されません。それぞれのイベントの表示内容の詳細につい ては,「[7. イベントの表示](#page-384-0)」またはマニュアル「JP1/Performance Management リファレンス」の, [イベントモニター]画面について説明している章を参照してください。

エージェントのアラーム監視状況の対象となるのは、[常にアラーム通知する]にチェックがないアラーム です。詳細については,「[6.9.3 アラームの評価に関する注意事項」](#page-379-0)を参照してください。

## <span id="page-130-0"></span>(4) 稼働状況の分類

### (a) [システム稼働状況サマリ監視]画面の[サーバの稼働状況]エリアに表示される稼 働状況

[サーバの稼働状況]エリアで表示される稼働状況は,そのサーバを監視するエージェントに対するヘルス チェック結果を基に判定されます。ヘルスチェック結果は,「稼働」,「停止」,「不明」および「監視一時停 止」の稼働状況に分類されます。

また, [サーバの稼働状況] エリアでは, 1 つのサーバに対して1つの稼働状況が表示されます。1つの サーバを複数のエージェントで監視している場合,各エージェントに対するヘルスチェック結果が異なる ことがあります。このようなときは、各エージェントのヘルスチェック結果のうち、「[3.4.5\(5\) サマリ表](#page-132-0) [示の集計単位および集計範囲](#page-132-0)」に基づく範囲の中で,判定優先順位が最も高いものが,そのサーバの稼働 状況として「サーバの稼働状況」エリアに表示されます。

### 表 3-7 へルスチェック結果と稼働状態の判定および判定優先順位の対応

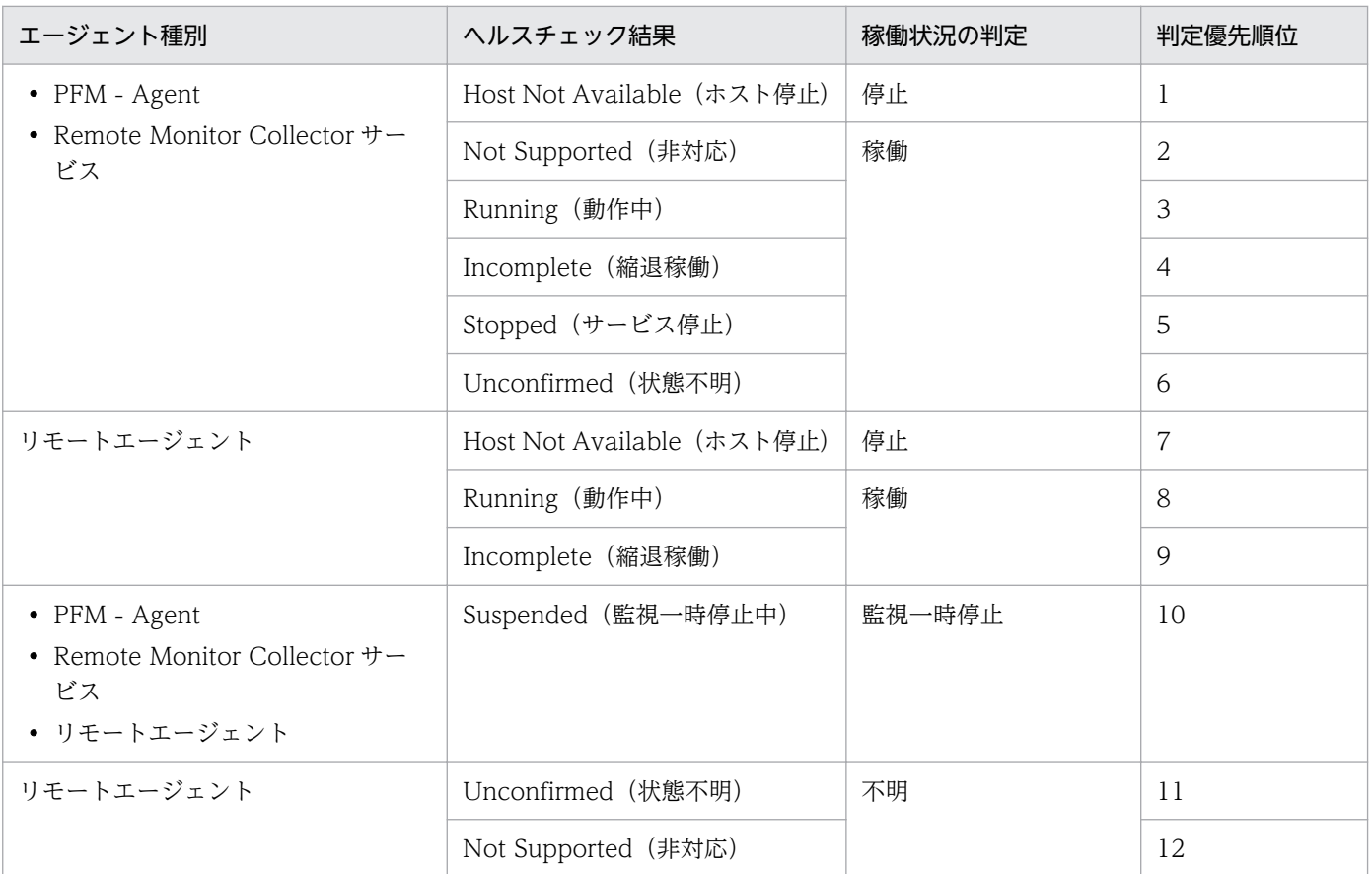

次に,1 つのサーバを監視する PFM - Agent とリモートエージェントのヘルスチェック結果が異なる場合 の例を示します。

それぞれのヘルスチェック結果として,以下の状態を仮定します。

• PFM - Agent のヘルスチェック結果が「Host Not Available(ホスト停止)」 このヘルスチェック結果の判定優先順位は 1 です。

• リモートエージェントのヘルスチェック結果が「Not Supported(非対応)」 このヘルスチェック結果の判定優先順位は 12 です。

この場合,稼働状況の判定は次のようになります。

- PFM Agent とリモートエージェントが同一フォルダに格納されている場合の判定 円グラフと一覧表ともに,より判定優先順位が高い「Host Not Available(ホスト停止)」が選択され ます。したがって,サーバの稼働状態は「停止」になります。
- PFM Agent とリモートエージェントが異なるフォルダに格納されている場合の判定 円グラフでは,より判定優先順位が高い「Host Not Available(ホスト停止)」が選択されます。した がって,サーバの稼働状態は「停止」になります。 一覧表では,エージェントが格納されているフォルダごとに判定結果が異なります。PFM - Agent が

格納されているフォルダでは,「Host Not Available(ホスト停止)」が選択されます。したがって, サーバの稼働状態は「停止」になります。リモートエージェントが格納されているフォルダでは,「Not Supported(非対応)」が選択されます。したがって,サーバの稼働状態は「不明」になります。

## (b) [システム稼働状況サマリ監視]画面の[エージェントの稼働状況]エリアに表示さ れる稼働状況

[エージェントの稼働状況]エリアで表示される稼働状況は,エージェントに対するヘルスチェック結果を 基に判定されます。ヘルスチェック結果は,「稼働」,「停止」,「不明」および「監視一時停止」の稼働状況 に分類されます。

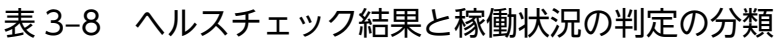

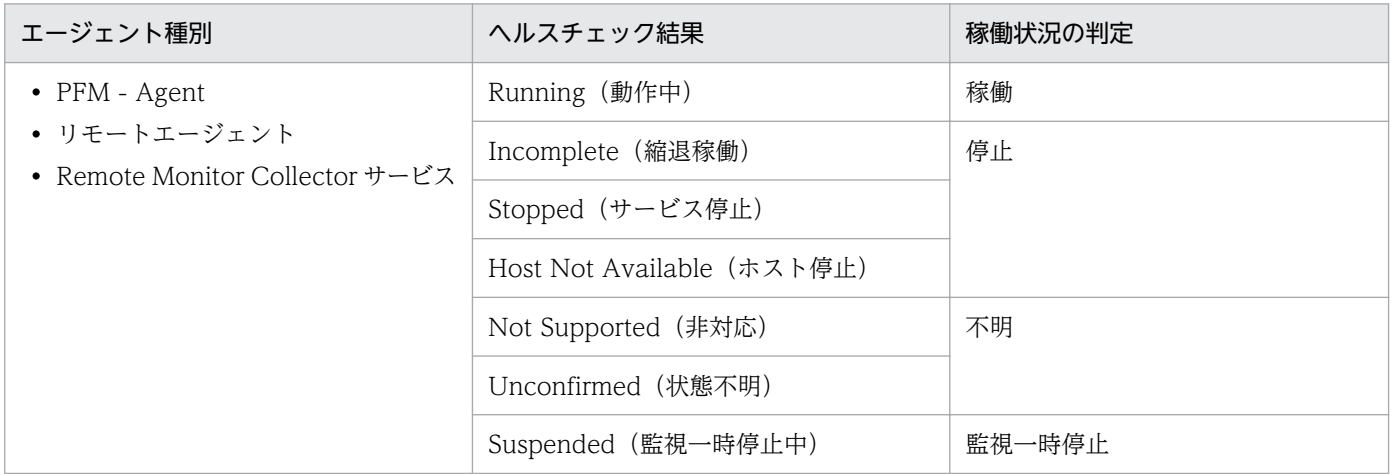

# <span id="page-132-0"></span>(5) サマリ表示の集計単位および集計範囲

### 表 3‒9 サマリ表示の集計単位および集計範囲

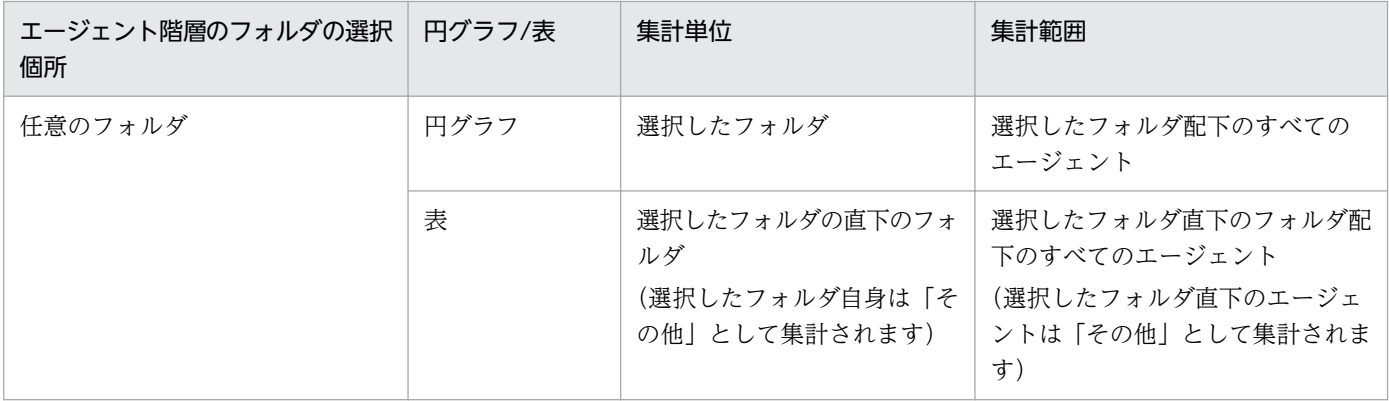

サマリ表示の集計単位および集計範囲の例を次の図に示します。

<sup>3.</sup> エージェントの監視

## 図 3-4 サマリ表示の集計単位および集計範囲の例(ルートを選択した場合)

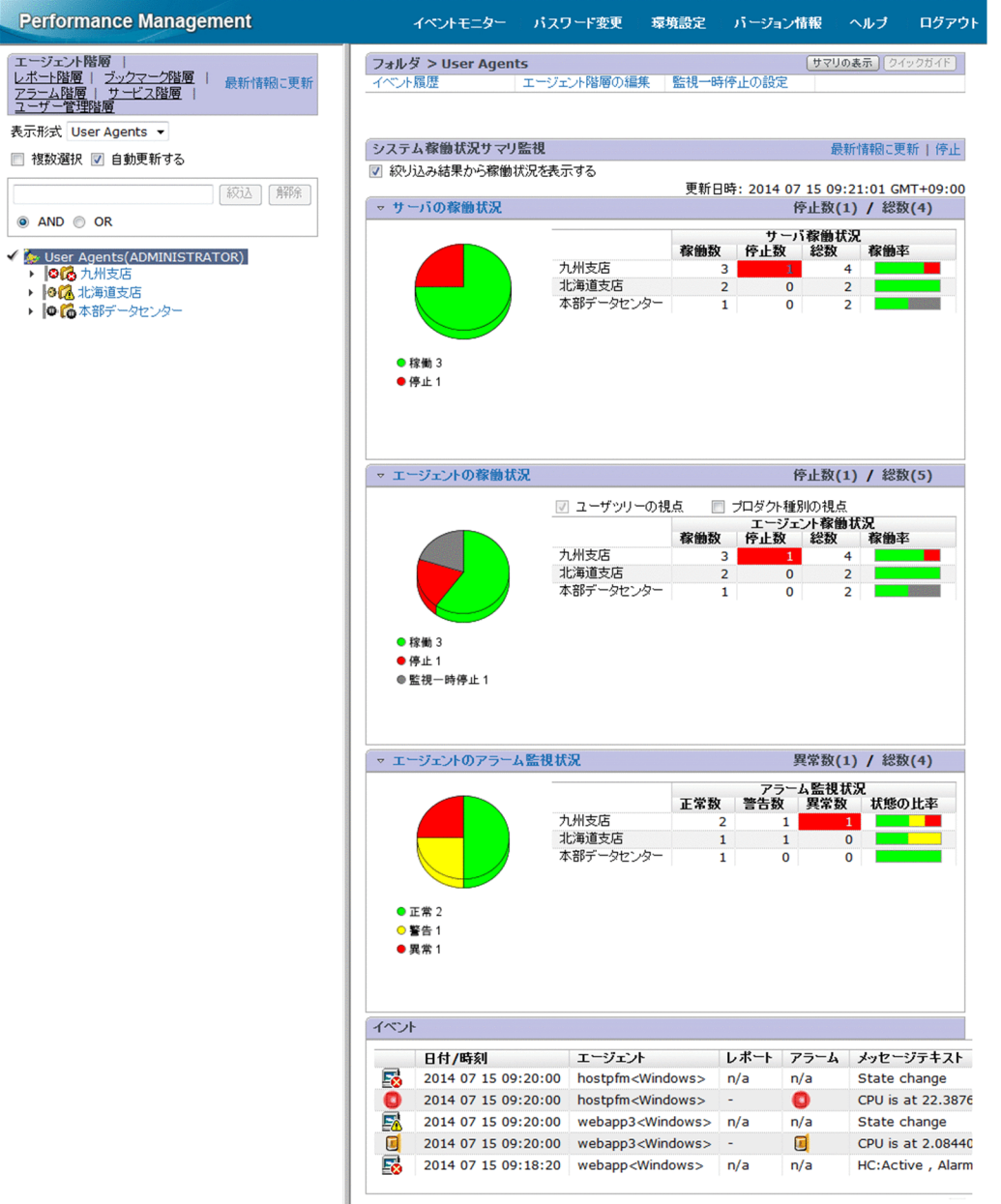

 $\odot$  AND

### 図 3-5 サマリ表示の集計単位および集計範囲の例(任意のフォルダを選択した場合)

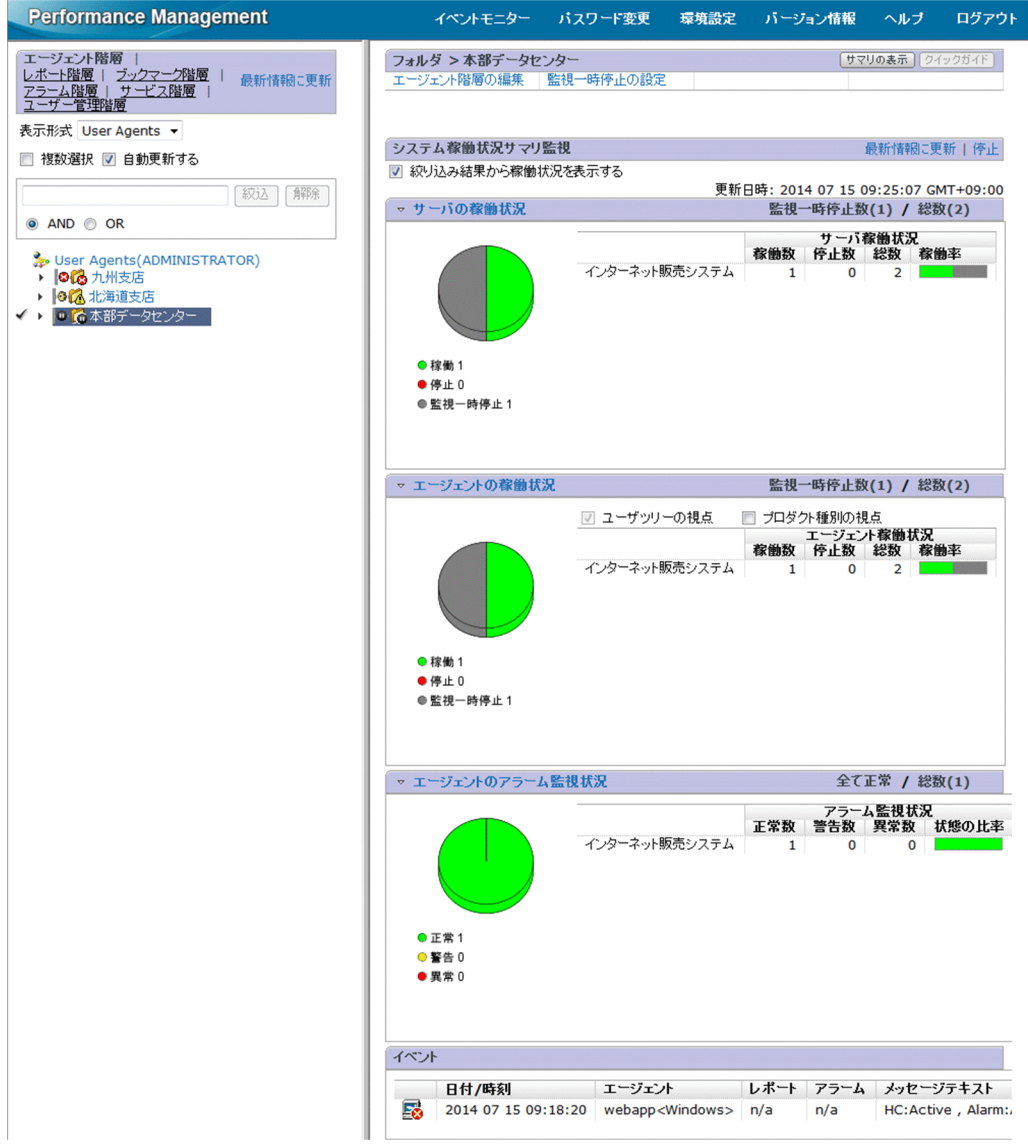

## (6) サマリ表示の印刷手順

サマリ表示を印刷する場合は,[システム稼働状況サマリ監視]画面で[停止]をクリックしたあとに表示 される「印刷画面]をクリックします。

## 3.4.6 エージェントのプロパティを表示する

各エージェント(Collector サービス)のプロパティを表示させ,データの収集間隔や収集条件などの設 定内容を参照できます。プロパティの内容は変更できません。

1. 監視コンソールの Web ブラウザから PFM - Web Console にログインする。

### 2.[メイン]画面のナビゲーションフレームで「エージェント階層]タブを選択する。

- 3.[エージェント階層]画面でナビゲーションフレームの [表示形式] プルダウンメニューから,エージェ ント階層の表示形式を選択する。
	- •「User Agents」選択時 「User Agents (ログインユーザー名)」がエージェント階層のルートに表示されます。
	- •「Products」選択時 「Products」がエージェント階層のルートに表示されます。
- 4. ナビゲーションフレームのエージェント階層で,プロパティを表示させたいエージェントを選択する。 選択したエージェントにチェックマークが表示されます。
- 5. メソッドフレームで,[プロパティの表示]メソッドを選択する。

[サービスのプロパティ]画面が表示されます。

インフォメーションフレームの上部にツリーが表示されます。インフォメーションフレームの下部に は,ツリーで選択したノードのプロパティが表示され,データの収集間隔や収集条件などの設定内容を 参照できます。

なお,表示されるプロパティの内容は,各エージェントによって異なります。プロパティの内容につい ては,各エージェントのマニュアルの付録を参照してください。

## 3.4.7 エージェントのプロパティを編集する

管理ユーザー権限を持つユーザーアカウントでは,[サービス階層]画面でプロパティの内容を変更できま す。詳細については,「[4. 稼働監視データの管理](#page-144-0)」を参照してください。

## 3.4.8 エージェントのプロパティを一括配布する

エージェントのプロパティは,同一プロダクト名とデータモデルバージョンのサービスに対して一括配布 できます。これによって,次のような利点があります。

- 同じ種類のエージェントを管理するとき,同じ設定を一括で定義できます。
- 新しいエージェントを追加するとき,ほかのエージェントと同じ設定ができます。

次の表に示すノードのプロパティを一括配布できます。

### 表 3‒10 プロパティの一括配布で参照・選択できるノード一覧

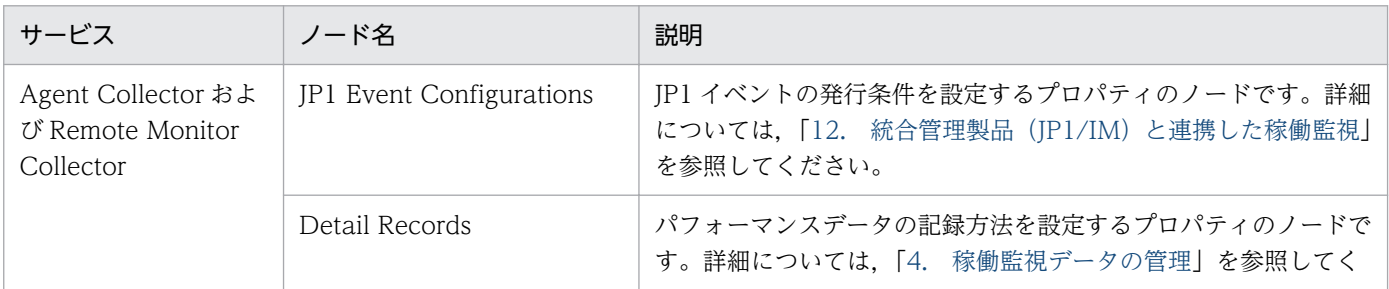

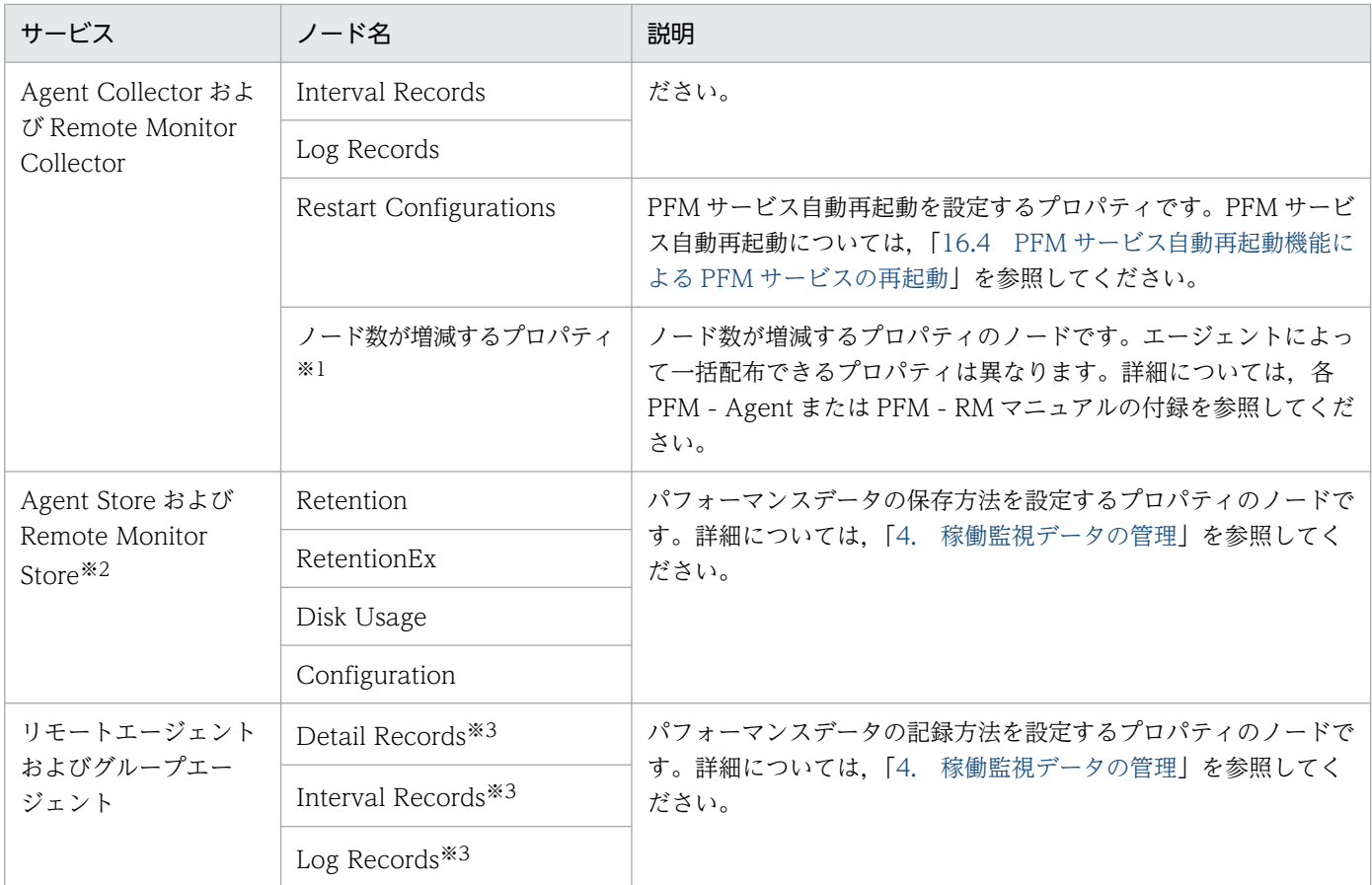

注※1

ノード数が増減するプロパティの一括配布は,PFM - Manager および PFM - Web Console が 08-11 以降である必要があります。

注※2

Agent Store および Remote Monitor Store のプロパティは,プロパティの配布元と配布先の Agent Store および Remote Monitor Store のバージョンと Store データベースの Store バージョンによって 配布可否が異なります。詳細については,[「3.4.8\(2\) Agent Store および Remote Monitor Store の](#page-138-0) [バージョンによるプロパティの配布可否」](#page-138-0)を参照してください。

#### 注※3

「Log」プロパティだけ配布できます。

なお,Remote Monitor Collector サービスと,リモートエージェントおよびグループエージェントとの 間ではプロパティを配布できません。

## (1) エージェントのプロパティの配布手順

1. 監視コンソールの Web ブラウザから PFM - Web Console にログインする。

管理ユーザー権限を持つユーザーアカウントでログインします。[サービス階層]画面での操作には, 管理ユーザー権限が必要です。

- 2.[メイン]画面のナビゲーションフレームで, [サービス階層] タブを選択する。
- 3. エージェントの監視

3.[サービス階層]画面のナビゲーションフレームで,「Machines」フォルダの下位の階層を展開する。

Performance Management のサービスがインストールされているホストの名前が付いたフォルダが表 示されます。また,ホスト名が付いたフォルダを展開すると,そのホストにインストールされている サービスが表示されます。

各サービスの名前は,サービス ID で表示されます。サービス ID の詳細については, マニュアル [JP1/ Performance Management 設計・構築ガイド」の付録の,サービスの命名規則について説明してい る個所,および各 PFM - Agent または PFM - RM マニュアルに記載されている識別子一覧を参照して ください。

サービス ID の形式は,プロダクト名表示機能が有効か無効かによって異なります。プロダクト名表示 機能の詳細については,マニュアル「JP1/Performance Management 設計・構築ガイド」の, Performance Management の機能について説明している章を参照してください。

#### 4. 配布元とするエージェントのノードを選択する。

配布元ノードとして選択できるサービスを次に示します。

- Agent Collector および Remote Monitor Collector サービス
- Agent Store および Remote Monitor Store サービス
- リモートエージェント
- グループエージェント

選択したノードにチェックマークが表示されます。

#### 5. メソッドフレームの[プロパティの配布]メソッドを選択する。

[プロパティの配布 > サービス選択]画面に遷移し,配布先として選択できるサービスが表示されま す。配布先サービスには配布元サービスと同じプロダクト,かつ同じデータモデルバージョンのサービ スが一覧表示されます。

#### 6. 配布先サービスを選択する。

業務グループによるアクセスコントロール機能が有効な場合,配布先サービスを業務グループ単位で絞 り込むことができます。

### $\mathbf{\Omega}$  ヒント

サービスを検索する場合は、検索文字列をテキストボックスに入力して「絞込]ボタンをク リックします。

### 7. [次へ] ボタンをクリックする。

[プロパティの配布 > プロパティ選択]画面が表示され,配布先のサービスへ配布できるプロパティ一 覧と選択するためのチェックボックスが表示されます。

#### 8. 配布対象のプロパティを選択する。

ツリーでノードを選択すると,インフォメーションフレームの下部に選択できるプロパティが表示され ます。

<span id="page-138-0"></span>「全選択」ボタンをクリックすると、すべてのプロパティを選択できます。また、「全解除」ボタンをク リックすると,すべての選択を解除できます。

配布先サービスを選択し直したいときは、「プロパティの配布 > プロパティ選択]画面の「戻る」ボタ ンをクリックしてください。手順 6 の[プロパティの配布 > サービス選択]画面に戻ります。

#### 9. [完了] ボタンをクリックする。

一括配布の処理が開始し,[プロパティの配布 > 進捗表示]画面に遷移します。 一括配布が完了したサービスの[プロパティ配布]欄には「OK」が表示されます。 すべてのサービスの一括配布が完了すると,[OK]ボタンが活性化します。

### 自 メモ

手順8で配布対象のプロパティを選択するたびに [完了] ボタンをクリックしなくても, 配 布対象のプロパティは複数回選択できます。必要に応じて,ツリーでノードを選択し,配布 したいプロパティを選択する操作を繰り返したあと、[完了]ボタンをクリックしてください。

### 10. [OK] ボタンをクリックする。

インフォメーションフレームがクリアされます。

## (2) Agent Store および Remote Monitor Store のバージョンによるプロ パティの配布可否

プロパティの配布元と配布先の Agent Store および Remote Monitor Store のバージョンと Store データ ベースの Store バージョンによって配布可否が異なります。

### 表 3-11 Agent Store および Remote Monitor Store のバージョンによるプロパティの配布 可否

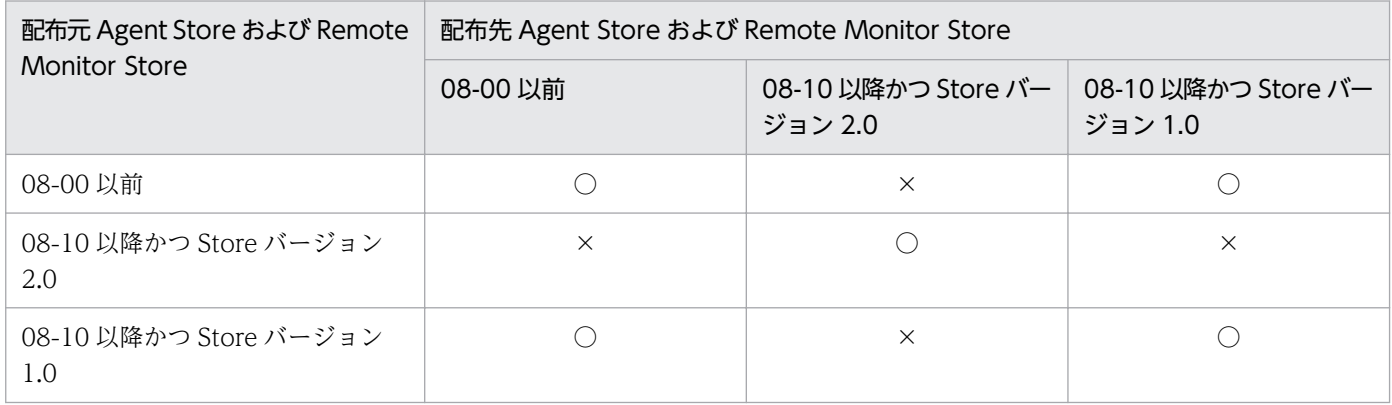

(凡例)

○:配布できる

×:配布できない

## (3) ノード数が増減するプロパティの一括配布

ノード数が増減するプロパティには,上位のノードを追加,削除してツリーの構造を変更できるものがあ ります。例えば, PFM - Agent for Platform の Application monitoring setting 配下のノードは, 追加, 削除してツリーの構造を変更できます。

プロパティの一括配布では,このようなノード数が増減するプロパティについて,配布元エージェントと 配布先エージェントでツリーの構造が異なる場合でも,プロパティを配布できます。また,配布先エージェ ントのツリーの構造を配布元エージェントに合わせることもできます。なお,ノード数が増減するプロパ ティの一括配布は、PFM - Manager および PFM - Web Console が 08-11 以降である必要があります。

### (a) ノード数が増減するプロパティの一括配布による運用

ノード数が増減するプロパティの一括配布を利用することで,次のような運用ができます。

- 新規システム構築時, 全エージェントを同じ設定にする
- システム運用中, 全エージェントを同じ設定にする
- システム運用中,複数のエージェントで特定のプロパティを更新する
- システム運用中,複数のエージェントでノードを追加する
- システム運用中,複数のエージェントでノードを削除する

1 つのエージェントで、ノードを追加, 削除したり, プロパティを設定したりしたあと, そのエージェン トを配布元としてプロパティの一括配布することで,ツリー構造を含めたプロパティの設定を配布元と配 布先で一致させます。

ここでは,プロパティを一括配布するときの設定例について説明します。

なお、1つのエージェントについて、ノードを追加したり削除したりする操作については、各 PFM - Agent または PFM - RM マニュアルを参照してください。また,一括配布の手順については,[「3.4.8\(3\)\(b\) ノー](#page-140-0) [ド数が増減するプロパティの一括配布手順](#page-140-0)」を参照してください。

#### 新規システム構築時,全エージェントを同じ設定にする

[プロパティの配布 > プロパティ選択]画面のプロパティ一覧エリアの [操作] で、すべてのノードの [追加]を選択します。

配布先エージェントにノードが追加され,ツリー構造が配布元エージェントと同じになります。また, プロパティの値はすべて配布元エージェントの設定値と同じになります。

#### システム運用中,全エージェントを同じ設定にする

[プロパティの配布 > プロパティ選択]画面のプロパティ一覧エリアの「操作]で、すべてのノードの [追加]を選択します。また,[配布先にのみ存在するノードは削除する]をチェックします。

配布先エージェントに存在しなかったノードは追加されます。追加されたノードのプロパティはすべて 配布元エージェントの設定値と同じになります。配布先エージェントに存在していたノードは,プロパ ティがすべて配布元エージェントの設定値と同じになります。配布先エージェントだけに存在するノー ドは削除されます。

<span id="page-140-0"></span>このため,配布先エージェントのツリー構造が配布元エージェントと同じになります。

#### システム運用中,複数のエージェントで特定のプロパティの値を更新する

[プロパティの配布 > プロパティ選択] 画面のプロパティ一覧エリアの「操作]で、更新するプロパ ティがあるノードの「更新」を選択します。

また,更新するプロパティで[適用]を選択します。更新操作では,[適用]をチェックしたプロパティ の値だけが更新されます。

#### システム運用中,複数のエージェントでノードを追加する

[プロパティの配布 > プロパティ選択]画面のプロパティ一覧エリアの [操作] で、追加するノードの [追加]を選択します。

配布先エージェントにノードが追加され,ツリー構造が配布元エージェントと同じになります。また, 追加されたノードのプロパティはすべて配布元エージェントの設定値と同じになります。

なお、配布先エージェントに存在するノードに対して「追加」を選択して一括配布をした場合、その ノードのプロパティの値は,[適用]の状態に関係なくすべて上書きされます。

#### システム運用中,複数のエージェントでノードを削除する

「プロパティの配布 > プロパティ選択]画面のプロパティ一覧エリアの [操作] で、削除するノードの [削除]を選択します。

[削除]を選択したノードが配布先エージェントに存在する場合,そのノードは削除されます。

### ● ヒント

削除操作では配布元エージェントのノードは削除されません。このため,一括配布後は配布 元エージェントと配布先エージェントでツリーの構造が異なります。

### (b) ノード数が増減するプロパティの一括配布手順

ノード数が増減するプロパティを一括配布する手順を次に示します。ここでは,PFM - Agent for Platform のバージョン 08-10 以降で使用できる Application monitoring setting 配下のツリーの構造を配布する例 を取り上げます。なお,この例では,配布元エージェントのプロパティの設定が完了しているものとして 説明します。

#### 1. 監視コンソールの Web ブラウザから PFM - Web Console にログインする。

管理ユーザー権限を持つユーザーアカウントでログインします。

[サービス階層]画面での操作には,管理ユーザー権限が必要です。

#### 2.[メイン]画面のナビゲーションフレームで,[サービス階層]タブを選択する。

3.[サービス階層]画面のナビゲーションフレームで,「Machines」フォルダの下位の階層を展開する。

Performance Management のサービスがインストールされているホストの名前が付いたフォルダが表 示されます。また,ホスト名が付いたフォルダを展開すると,そのホストにインストールされている サービスが表示されます。各サービスの名前は,サービス ID で表示されます。

#### 4. 配布元とするエージェントのノードを選択する。

#### PFM - Agent ホストの場合

配布元とする Agent Store サービスまたは Agent Collector サービスが動作するホストのフォルダ の下位にある階層を展開し、配布元とする Agent Store サービスまたは Agent Collector サービス を選択します。

#### PFM - RM ホストの場合

配布元とする Remote Monitor Store サービスまたは Remote Monitor Collector サービスが動作 するホストのフォルダの下位にある階層を展開し、配布元とする Remote Monitor Store サービス または Remote Monitor Collector サービスを選択します。

ここでは、PFM - Agent for Platform の Application monitoring setting を配布するため,「TA」か ら始まる Agent Collector サービスを選択します。

サービス ID の詳細については,マニュアル「JP1/Performance Management 設計・構築ガイド」の 付録の,サービスの命名規則について説明している個所,および各 PFM - Agent または PFM - RM マ ニュアルに記載されている識別子一覧を参照してください。

選択した Agent Collector サービスにチェックマークが表示されます。

5. メソッドフレームの「プロパティの配布】メソッドを選択する。

[プロパティの配布 > サービス選択]画面に遷移し、配布先として選択できるサービスが表示されま す。配布先サービスには配布元サービスと同じプロダクト,かつ同じデータモデルバージョンのサービ スが一覧表示されます。

- 6.配布先サービスを選択し, [次へ] ボタンをクリックする。
- 7.[プロパティの配布 > プロパティ選択]画面でインフォメーションフレームのツリーから「Application monitoring setting」を選択する。
- 8. 各インフォメーションフレーム下部のプロパティ一覧エリアに Application monitoring setting 配下 のノードに対して[更新],[追加]または[削除]を選択する。

[更新]を選択した場合に対象になるノードを次に示します。

配布元エージェントのノードの集合

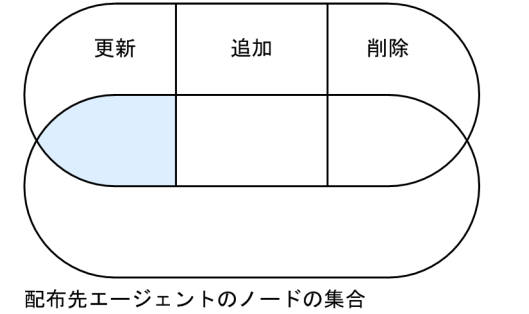

(凡例) |:更新対象になるノード

更新操作では、手順10で「適用」を選択したプロパティの値だけが更新されます。 [追加]を選択した場合に対象になるノードを次に示します。

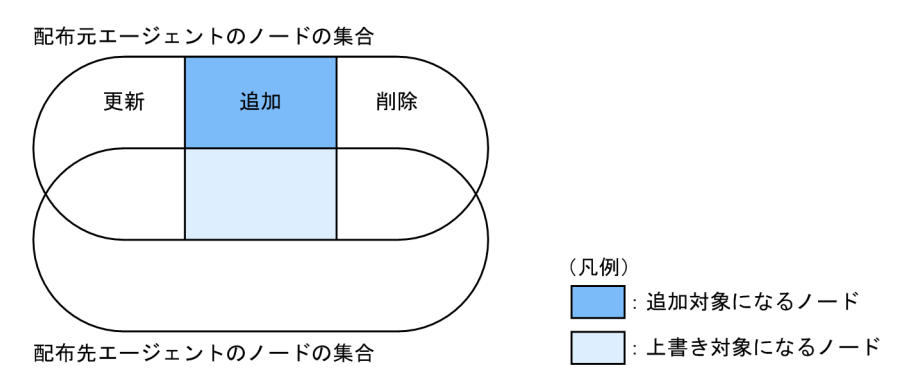

配布先エージェントに存在するノードに対して[追加]を選択して一括配布をした場合,そのノードの プロパティの値は,[適用]の状態に関係なくすべて上書きされます。

[削除]を選択した場合に削除対象となるノードを次に示します。

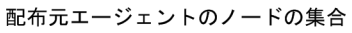

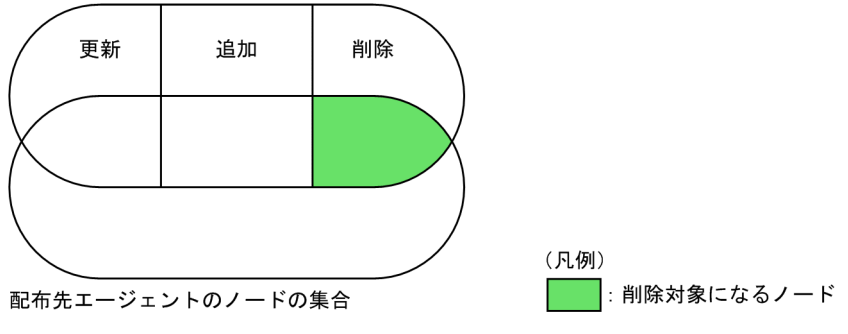

## ● ヒント

削除操作では配布元エージェントのノードは削除されません。このため,一括配布後は配布 元エージェントと配布先エージェントでツリーの構造が異なります。

9. 配布先エージェントにだけあり、配布元エージェントにないノードを削除する場合, [配布先にのみ存 在するノードを削除する]をチェックする。

[配布先にのみ存在するノードを削除する]をチェックした場合に削除対象となるノードを次に示します。 配布元エージェントのノードの集合

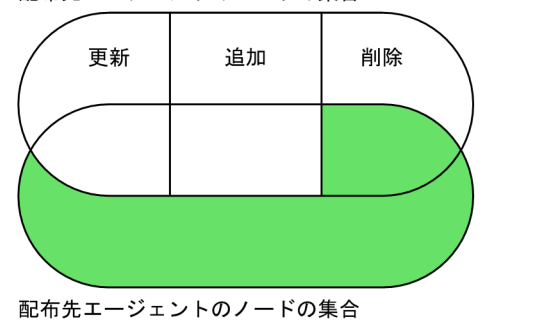

(凡例) |: 削除対象になるノード

10. 手順 8 で[更新]を選択したノードについて,値を更新するプロパティを選択する。

ノードをツリーで選択すると,プロパティの一覧が表示されます。

[更新]を選択したノードのプロパティは,一覧にある[適用]の設定状態に応じて一括配布されます。

[全選択]ボタンをクリックすると、すべてのプロパティを選択できます。また. [全解除]ボタンをク リックすると,選択されているプロパティをすべて解除できます。

### 11. [完了] ボタンをクリックする。

配布するノード,プロパティを選択したあと,[完了]ボタンをクリックすることで,一括配布の処理 が開始し,[プロパティの配布 > 進捗表示]画面に遷移します。 一括配布が完了したサービスの[プロパティ配布]欄には「OK」が表示されます。

すべてのサービスの一括配布が完了すると, [OK] ボタンが活性化します。

### 12. [OK] ボタンをクリックする。

インフォメーションフレームがクリアされます。
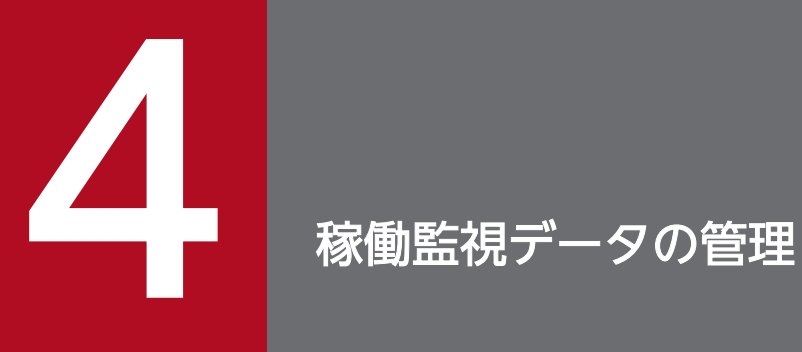

この章では、Performance Management で収集された、パフォーマンスデータおよびイベント データを管理する方法について説明します。

# 4.1 パフォーマンスデータの管理

パフォーマンスデータは,監視エージェントの Agent Collector または Remote Monitor Collector サー ビスによって収集され, Agent Store または Remote Monitor Store サービスが管理する Store データ ベースに保存されます。

なお,パフォーマンスデータの記録方法や保存条件を配布する手順については,「[3.4.8 エージェントの](#page-135-0) [プロパティを一括配布する](#page-135-0)」を参照してください。

また,パフォーマンスデータの格納先を変更する手順については,各 PFM - Agent または PFM - RM マ ニュアルのインストールとセットアップについて説明している章を参照してください。また,この節で使 用するコマンドの詳細については,マニュアル「JP1/Performance Management リファレンス」の,コ マンドについて説明している章を参照してください。

## 4.1.1 パフォーマンスデータの記録方法を変更する

Agent Collector および Remote Monitor Collector サービスが収集するパフォーマンスデータの記録方 法を変更できます。パフォーマンスデータの記録方法として設定されている内容には,次のものがあります。

- 記録の対象とするかどうか
- データの収集間隔
- 収集を開始する際のオフセット値
- 記録対象のレコードについて、Store データベースに記録するときの条件式

パフォーマンスデータの記録方法は,レコードごとに設定されています。ただし,レコードによっては変 更できない場合もあります。詳細については,各 PFM - Agent または PFM - RM マニュアルの付録に記 載されているプロパティの説明を参照してください。

### (1) 監視コンソールでパフォーマンスデータの記録方法を変更する

監視コンソールでパフォーマンスデータの記録方法を変更する場合は、PFM - Web Console の [サービ ス階層]画面で変更します。

1. 監視コンソールの Web ブラウザから PFM - Web Console にログインする。

管理ユーザー権限を持つユーザーアカウントでログインします。[サービス階層]画面での操作には, 管理ユーザー権限が必要です。

- 2.[メイン]画面のナビゲーションフレームで,[サービス階層]タブを選択する。
- 3.[サービス階層]画面のナビゲーションフレームで,「Machines」フォルダの下位の階層を展開する。

<sup>4.</sup> 稼働監視データの管理

Performance Management のサービスがインストールされているホストの名前が付いたフォルダが表 示されます。また,ホスト名が付いたフォルダを展開すると,そのホストにインストールされている サービスが表示されます。

各サービスの名前は、サービス ID で表示されます。サービス ID の詳細については、マニュアル「JP1/ Performance Management 設計・構築ガイド」の付録の,サービスの命名規則について説明してい る個所,および各 PFM - Agent または PFM - RM マニュアルに記載されている識別子一覧を参照して ください。

サービス ID の形式は,プロダクト名表示機能が有効か無効かによって異なります。プロダクト名表示 機能の詳細については,マニュアル「JP1/Performance Management 設計・構築ガイド」の, Performance Management の機能について説明している章を参照してください。

4. パフォーマンスデータの記録方法を変更するホストの名前が付いたフォルダの下位の階層を展開し, パ フォーマンスデータの記録方法を変更したいノードを選択する。

PFM - RM の場合,パフォーマンスデータの記録方法のうち,変更したい項目によって選択するノー ドが異なります。次に,変更する項目と選択するノードの関係を示します。

 $\circ$   $\qquad \qquad$   $\qquad \times$ 

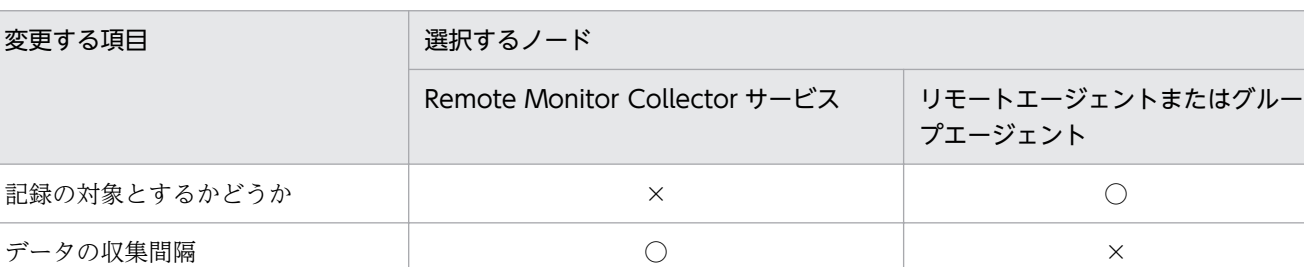

収集を開始する際のオフセット値 │ ○ ×

表 4-1 変更する項目と選択するノード

(凡例)

○:選択できる

納するときの条件式

×:選択できない

レコードを Store データベースに格

選択したノードにはチェックマークが表示されます。

5. メソッドフレームの「プロパティ] メソッドを選択する。

選択したノードの[サービスのプロパティ]画面に遷移し,プロパティが階層表示されます。

#### 6. 記録方法を変更したいレコードがあるノードを展開し, 該当するレコードを選択する。

レコードタイプを示すノードを展開すると,レコードを示すノードが表示されます。レコード名は, データベース ID を除いたレコード ID で表示されます。

選択したレコードにチェックマークが表示され,インフォメーションフレームの下部に選択したレコー ドの記録方法の設定値が表示されます。

ノードとレコードタイプの対応を次の表に示します。

### 表 4‒2 ノードとレコードタイプの対応

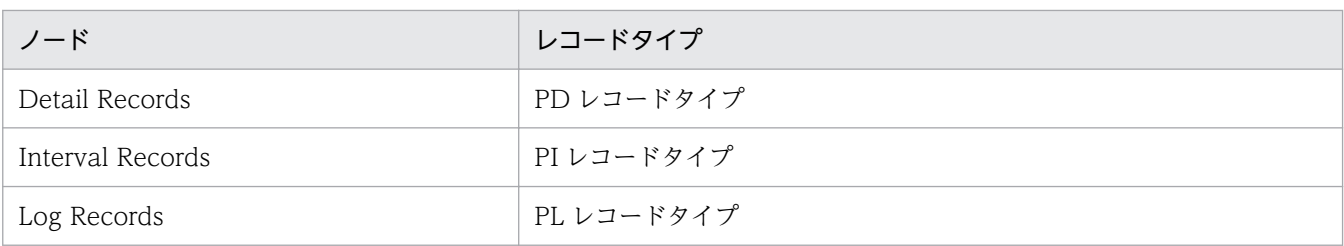

### 7. レコードに設定されている記録方法の定義内容を変更する。

インフォメーションフレームの下部に選択したレコードのプロパティが表示されます。 プロパティの設定内容を変更します。各プロパティの説明および設定値と変更できるノードを次の表に

### 示します。

### 表 4‒3 各プロパティの説明および設定値と変更できるノード

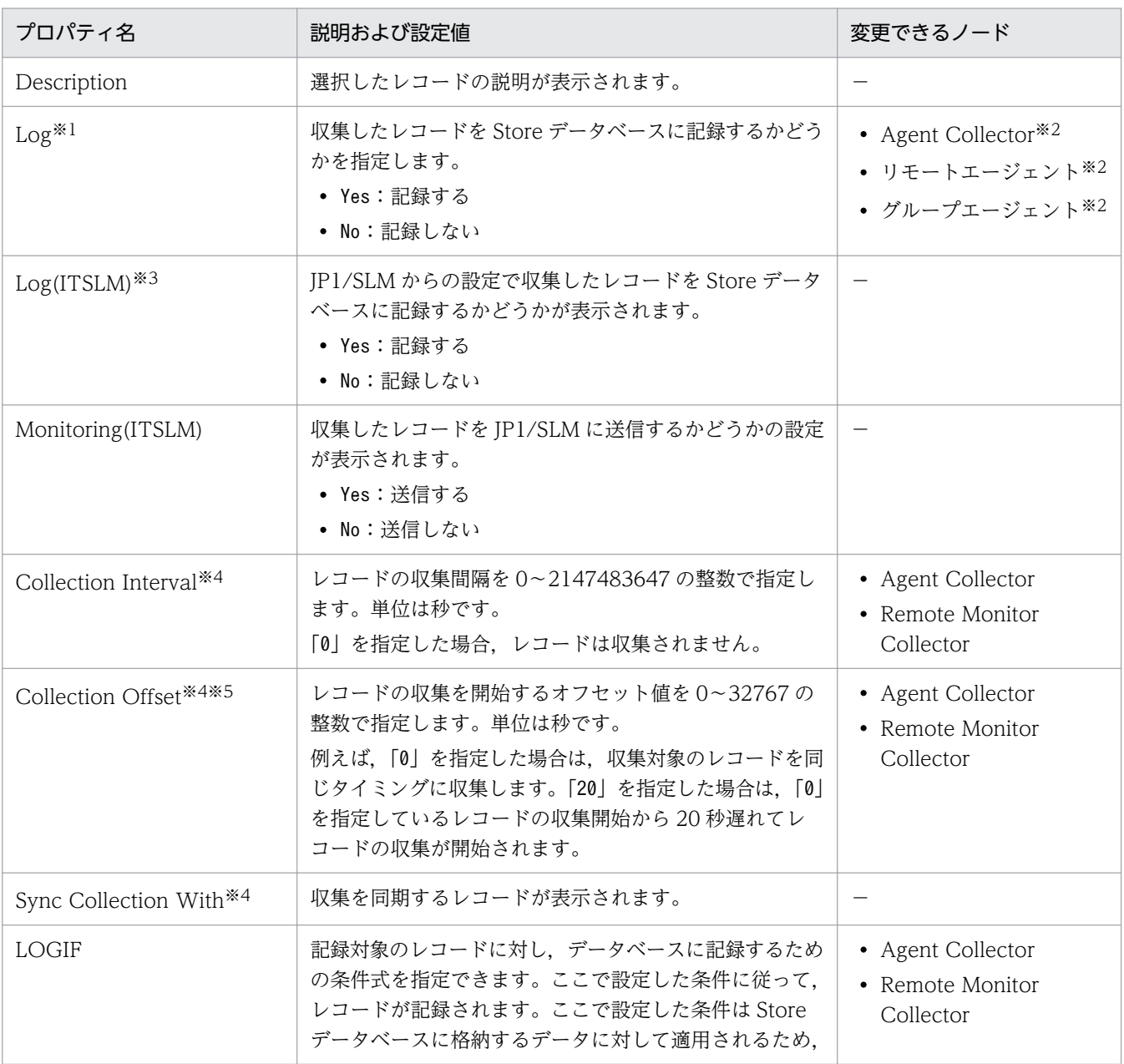

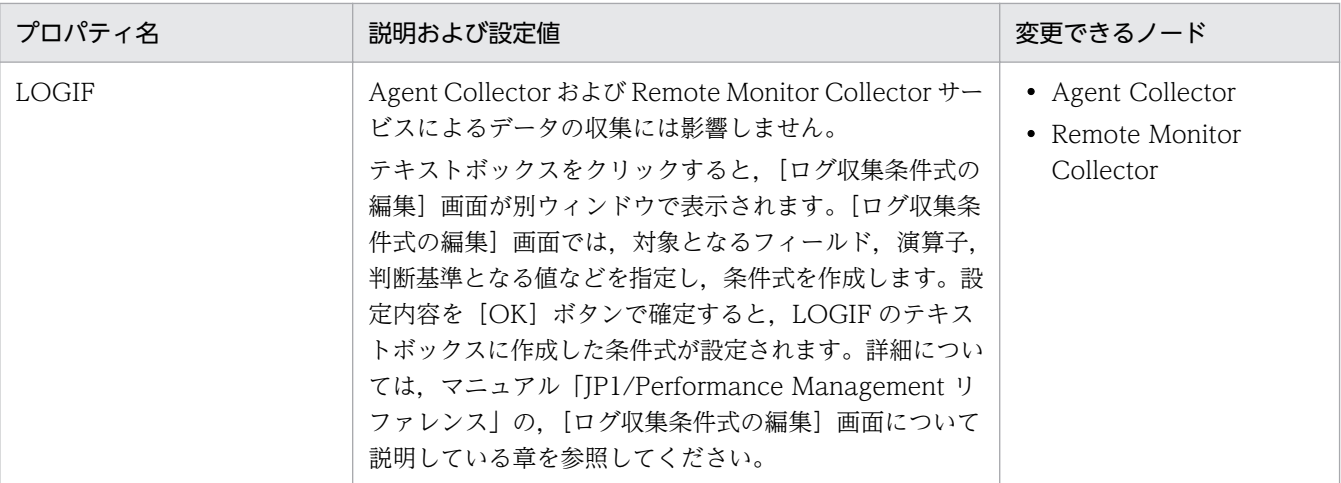

#### (凡例)

−:該当しない

#### 注※1

プロパティの値が No の場合でも,Log(ITSLM)プロパティが Yes の場合には、Store データベースに記録されます。

#### 注※2

PFM - Agent または PFM - RM のレコードによっては、変更できないことがあります。詳細については、各 PFM - Agent または PFM - RM マニュアルを参照してください。

#### 注※3

プロパティの値が No の場合でも, Log プロパティが Yes の場合には, Store データベースに記録されます。

#### 注※4

Collection Interval および Collection Offset プロパティと, Sync Collection With プロパティとは排他です。レコード によって,どちらか一方が表示されます。

#### 注※5

Collection Offset 値の有無によって,データ収集時の動作が異なります。詳細については,「[17.2.9\(3\) パフォーマンス](#page-854-0) [データ収集時に KAVE00213-W が出力されて収集がスキップされる](#page-854-0)」を参照してください。

#### 注意

- パフォーマンスデータを収集するレコード数を増やすと,ディスク容量やシステム性能に影響を及 ぼすことがあります。収集するレコードを設定する場合は,必要なディスク容量やレコードの収集 間隔など,パフォーマンスデータの収集条件を考慮し,監視に必要な項目だけを設定してください。 必要なディスク容量については、各 PFM - Agent または PFM - RM のマニュアルの付録に記載さ れているシステム見積もりについての説明を参照してください。
- Collection Interval (レコードの収集間隔)は、デフォルト値または 60 秒以上の値でかつ, 3,600 の約数を指定してください。3,600秒(1時間)を超えるレコード収集間隔を指定する場合は, 3,600 の倍数でかつ 86,400 (24 時間)の約数を指定してください。レコードの収集間隔をデフォ ルト値より小さい値に設定した場合,または 60 秒より小さい値に設定した場合,PFM - Agent ホ ストでは Agent Collector サービスや Agent Store サービスが、PFM - RM ホストでは Remote Monitor Collector サービスや Remote Monitor Store サービスが過負荷となり、収集したパフォー マンスデータを保存できなくなることがあります。
- Collection Offset (レコードの収集を開始するオフセット値)の値を変更する場合は、収集処理の 負荷を考慮した上で値を設定してください。

• PI レコードタイプのレコードの Collection Interval (レコードの収集間隔) を 60 秒の倍数以外の 値に設定した場合でも保存されるパフォーマンスデータは秒以外の収集時刻が同じパフォーマンス データ間で要約され,分単位の値として保存されます。

(例)

Collection Interval を 30 秒に指定した場合

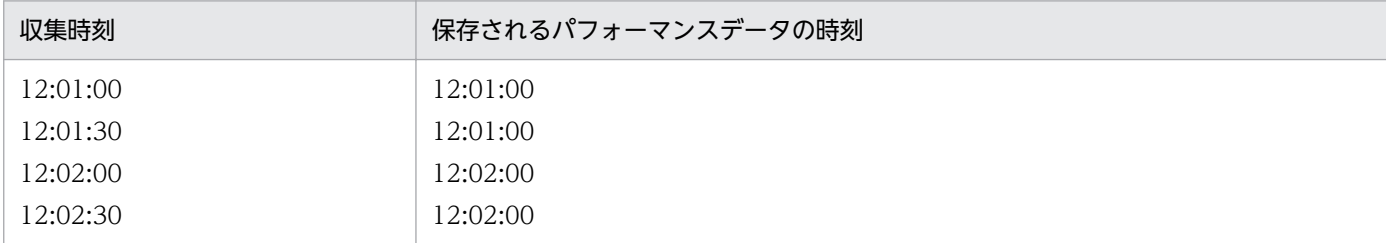

Collection Interval を 90 秒に指定した場合

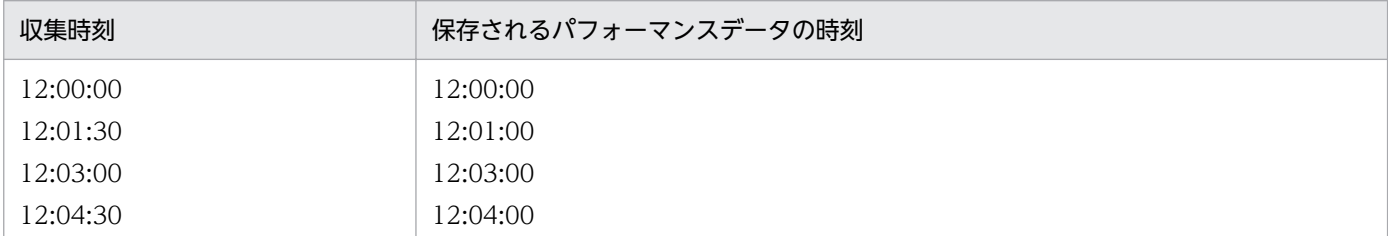

#### 8.[完了]または[適用]ボタンをクリックする。

変更した設定内容が有効になります。

各レコードに設定できる値およびデフォルト値は、レコードによって異なります。設定できる値、設定範 囲およびデフォルト値については,各 PFM - Agent または PFM - RM マニュアルの,レコードについて 説明している章を参照してください。

## (2) コマンドでパフォーマンスデータの記録方法を変更する

データベースへのパフォーマンスデータの記録方法は,次の流れで変更します。

1. jpcasrec output コマンドで,現在の記録方法に関する定義内容を XML 形式のファイルに出力する

2. 出力した XML 形式のファイルを基に、記録方法に関する定義内容を変更する

3.jpcasrec update コマンドで, 記録方法の定義内容を, 変更した XML 形式のファイルの内容に更新する

それぞれの操作について説明します。

### (a) jpcasrec output コマンドで記録方法の定義内容を出力する

PFM - Web Console がインストールされているホストで,jpcasrec output コマンドを実行します。 jpcasrec output コマンドは,エージェントに接続して取得した Store データベースへの記録方法に関す る定義情報を XML 形式のファイルに出力します。

手順を次に示します。

<sup>4.</sup> 稼働監視データの管理

#### 1. PFM - Web Console がインストールされているホストにログインする。

次の OS ユーザー権限を持つユーザーでログインしてください。

- Windows の場合 Administrators 権限
- UNIX の場合 root ユーザー権限
- 2. jpcmkkeyコマンドを実行する。

認証用キーファイルを作成するコマンドを実行します。

jpcmkkey -user administrator

3. jpcasrec output コマンドを実行する。

例えば,サービス ID が「TA1host1」という PFM - Agent の Store データベースの記録方法に関す る定義情報を「asrec.xml」というパラメーターファイルに出力する場合は,次のように指定します。

jpcasrec output -o asrec.xml TA1host1

コマンドを実行すると,指定した出力ファイル(XML 形式のファイル)に記録方法に関する定義内容 が出力されます。

出力例を次に示します。

```
\langle ? \times 1 \rangle version="1.0" encoding="UTF-8"?>
<!DOCTYPE pr-cli-parameters SYSTEM "asrec_params.dtd">
<pr-cli-parameters ver="0110">
<agent-store-db-record-definition>
<service id="TA1host1">
<record id="PD_DEV">
<!-- Description : Devices Detail -->
<log>Yes</log>
<collection-interval>60</collection-interval>
<collection-offset>0</collection-offset>
<logif> </logif>
\langle/record>
<record id="PD_GEND">
\langle!-- Description : Generic Data Detail -->
<log>No</log>
<collection-interval>60</collection-interval>
<collection-offset>0</collection-offset>
\langlelogif\rangle\langle/logif\rangle\langle/record\rangle :
: 1994
: 11
\langle/service>
</agent-store-db-record-definition>
</pr-cli-parameters>
```
### (b) jpcasrec output コマンドで出力した定義内容を変更する

jpcasrec output コマンドで出力した XML ファイルの、記録方法に関する定義内容を変更します。XML ファイルの内容は,テキストエディターや XML エディターなどで編集できます。

ファイルの書式および各タグの設定内容について次に示します。必要に応じて編集してください。

### • 書式

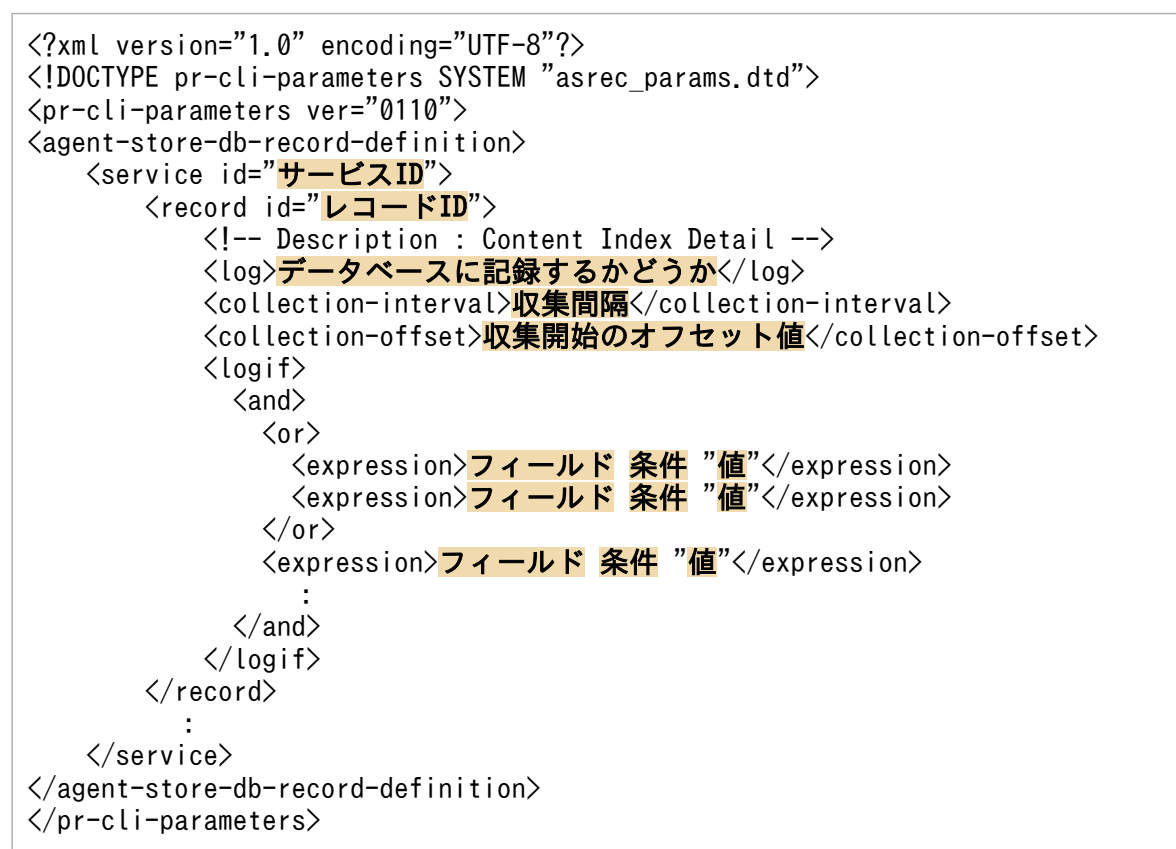

### • 定義内容

1 行目には XML 宣言を,2〜3 行目には文書型宣言を記述します。次に示すとおりに記述してください。

```
\langle ? \times 1 \rangle version="1.0" encoding="UTF-8"?>
<!DOCTYPE pr-cli-parameters SYSTEM "asrec_params.dtd">
\langlepr-cli-parameters ver="0110">
```
4 行目以降に定義するタグについて次の表に示します。各タグの定義は、表の記載順に指定してくださ い。

(凡例)

○:省略できない

−:省略できる

<sup>4.</sup> 稼働監視データの管理

### 表 4‒4 XML 定義内容

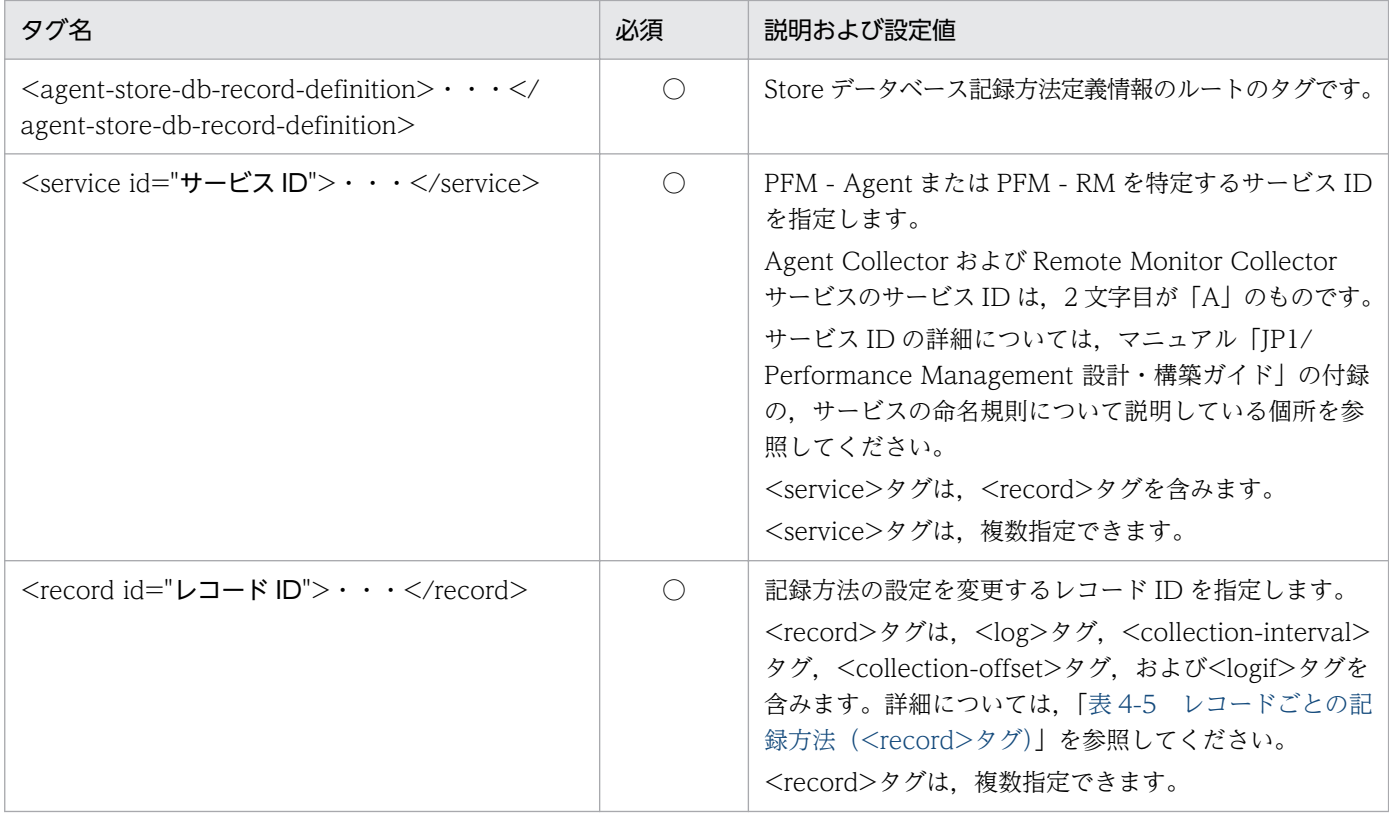

<record>タグ(レコードごとの記録方法)に含まれるタグと設定値について次の表に示します。<record> タグは、複数指定できます。なお、<record>タグに含まれるタグの定義は、表の記載順に指定してくだ さい。

### 表 4-5 レコードごとの記録方法 (<record>タグ)

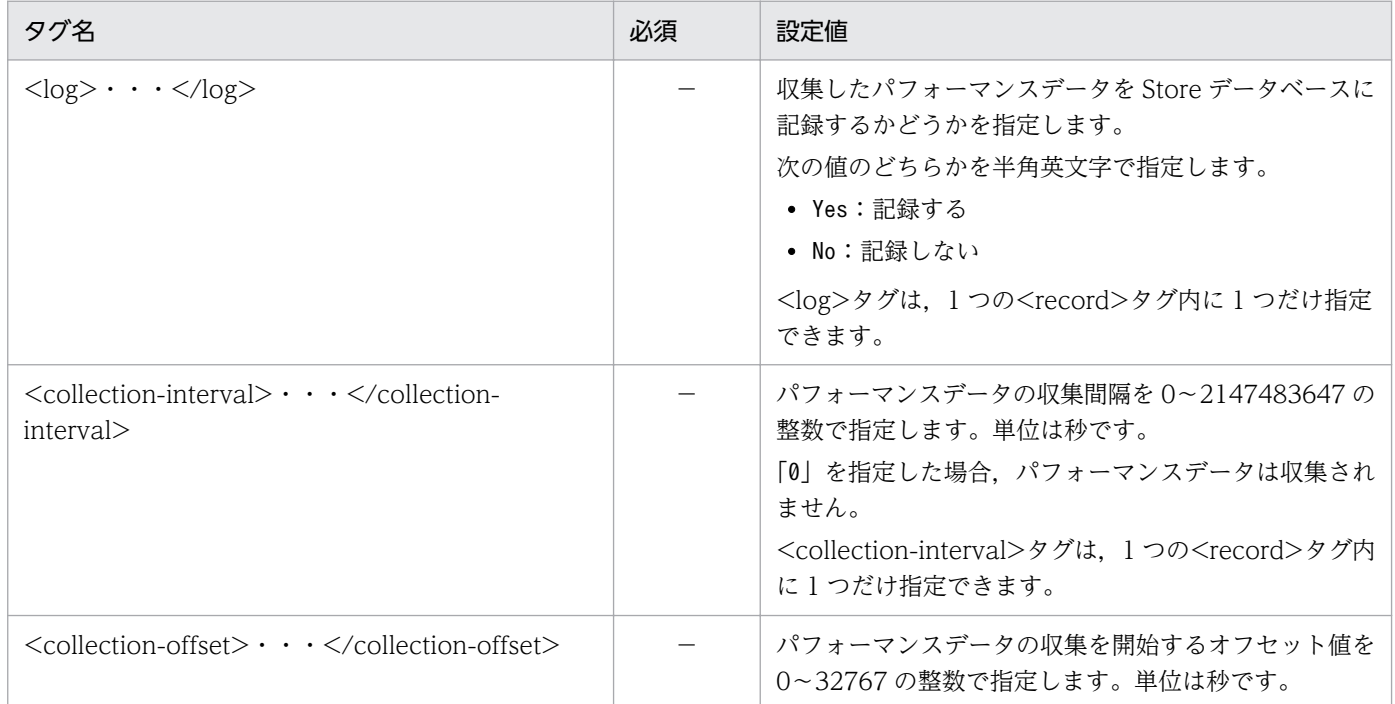

4. 稼働監視データの管理

JP1/Performance Management 運用ガイド 153

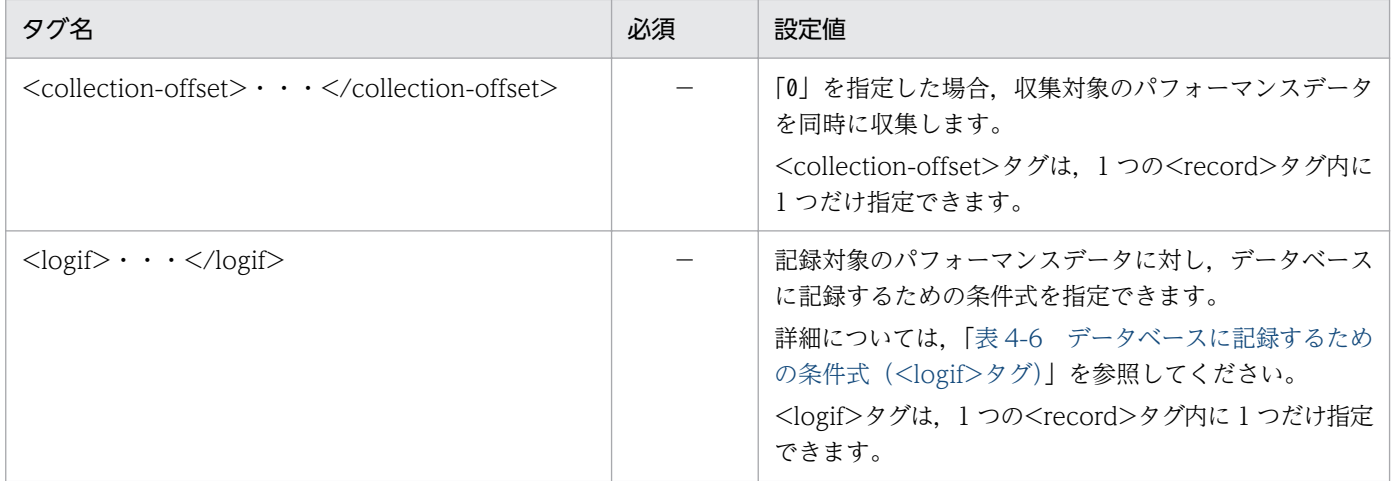

#### 注意

- パフォーマンスデータを収集するレコード数を増やすと,ディスク容量やシステム性能に影響を及 ぼすことがあります。収集するレコードを設定する場合は,必要なディスク容量やレコードの収集 間隔など,パフォーマンスデータの収集条件を考慮し,監視に必要な項目だけを設定してください。 必要なディスク容量については、各 PFM - Agent または PFM - RM マニュアルの付録に記載され ているシステム見積もりについての説明を参照してください。
- Collection Interval (レコードの収集間隔)は、デフォルト値または 60 秒以上の値でかつ, 3,600 の約数を指定してください。3,600秒(1時間)を超えるレコード収集間隔を指定する場合は, 3,600 の倍数でかつ 86,400 (24 時間)の約数を指定してください。レコードの収集間隔をデフォ ルト値より小さい値に設定した場合,または 60 秒より小さい値に設定した場合,ファイルのオー プン数および使用メモリーが増加します。このため Store データベースの処理ができなくなるため, 収集したパフォーマンスデータを保存できなくなります。 各レコードに設定できる値およびデフォルト値は,レコードによって異なります。設定できる値, 設定範囲およびデフォルト値については,各 PFM - Agent または PFM - RM マニュアルの,レコー ドについて説明している章を参照してください。
- Collection Offset (レコードの収集を開始するオフセット値)の値を変更する場合は、収集処理の 負荷を考慮した上で値を設定してください。

<logif>タグ(データベースに記録するための条件式)に含まれるタグと設定値について次の表に示します。

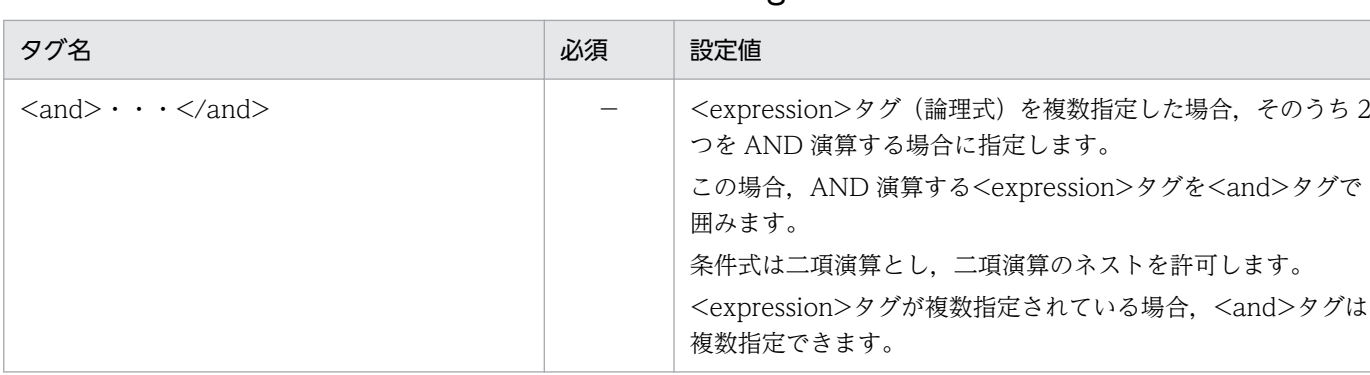

表 4‒6 データベースに記録するための条件式(<logif>タグ)

4. 稼働監視データの管理

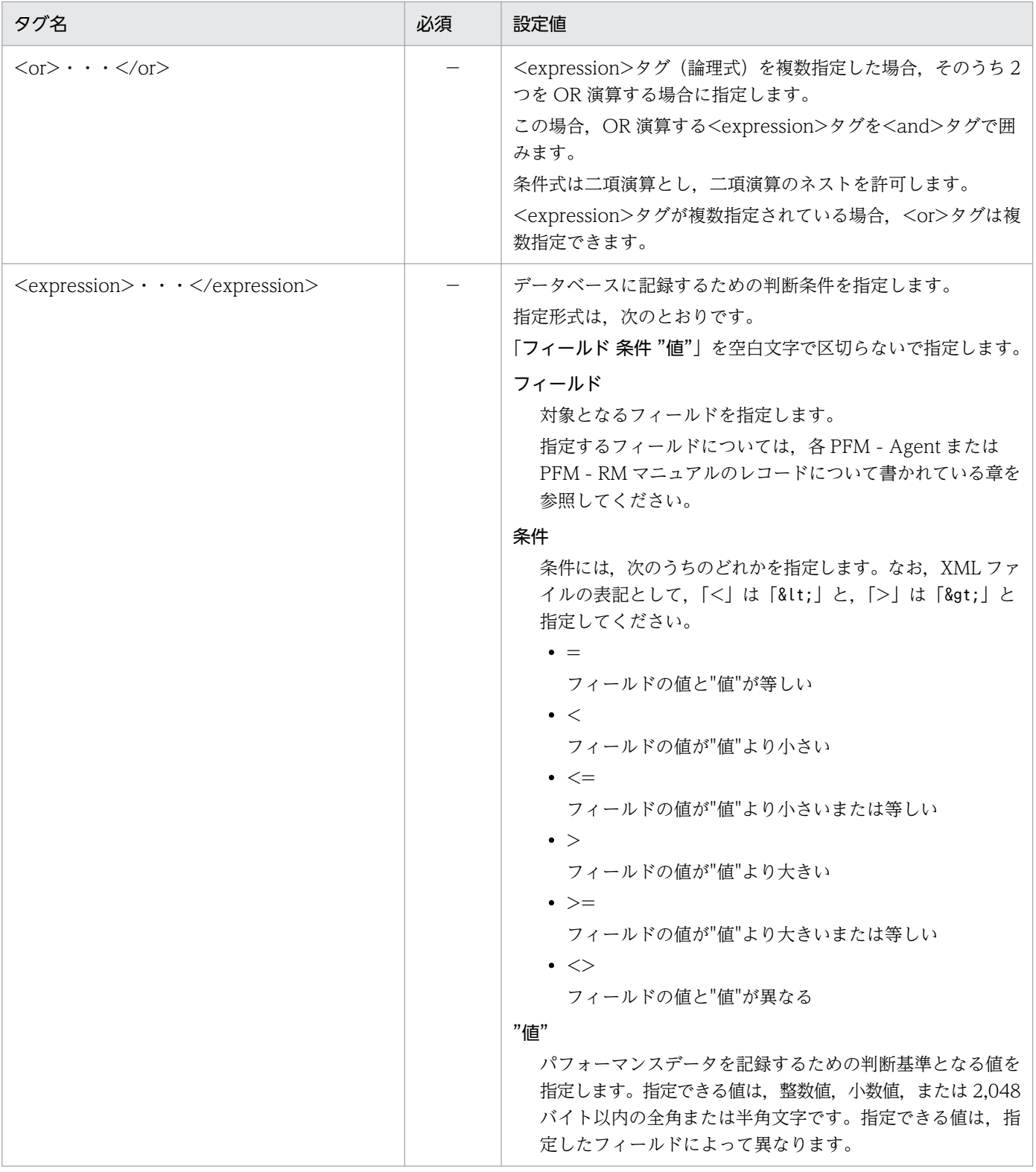

# (c) jpcasrec update コマンドで記録方法の定義内容を更新する

PFM - Web Console がインストールされているホストで,jpcasrec update コマンドを実行します。 jpcasrec update コマンドは, Store データベースの記録方法に関する定義情報を, XML 形式のファイル に指定した内容に更新します。

<sup>4.</sup> 稼働監視データの管理

### 1. PFM - Web Console がインストールされているホストにログインする。

次の OS ユーザー権限を持つユーザーでログインしてください。

- Windows の場合 Administrators 権限
- UNIX の場合 root ユーザー権限
- 2. jpcasrec update コマンドを実行する。

例えば、「asrec.xml」というファイルに記述した記録方法の内容に定義情報を更新する場合は、次のよ うに指定します。

jpcasrec update asrec.xml

# 4.1.2 パフォーマンスデータの保存条件を変更する(Store バージョン 2.0 の場合)

データベースに記録するパフォーマンスデータの保存条件として,Store バージョン 2.0 ではレコードの 保存期間の設定を変更できます。

各レコードタイプと設定できる保存条件の対応を次の表に示します。

#### 表 4-7 レコードタイプと設定できる保存条件

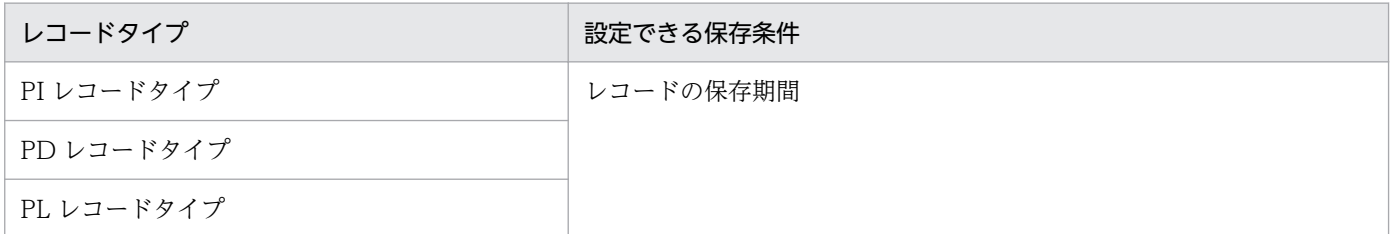

# (1) 監視コンソールでパフォーマンスデータの保存条件を変更する

監視コンソールでパフォーマンスデータの保存条件を変更する場合は、PFM - Web Console の「サービ ス階層]画面で変更します。

1. 監視コンソールの Web ブラウザから PFM - Web Console にログインする。

管理ユーザー権限を持つユーザーアカウントでログインします。[サービス階層]画面での操作には, 管理ユーザー権限が必要です。

- 2.[メイン]画面のナビゲーションフレームで,[サービス階層]タブを選択する。
- 3.[サービス階層]画面のナビゲーションフレームで,「Machines」フォルダの下位の階層を展開する。

<sup>4.</sup> 稼働監視データの管理

Performance Management のサービスがインストールされているホストの名前が付いたフォルダが表 示されます。また,ホスト名が付いたフォルダを展開すると,そのホストにインストールされている サービスが表示されます。各サービスの名前は,サービス ID で表示されます。サービス ID の形式は, プロダクト名表示機能が有効か無効かによって異なります。プロダクト名表示機能の詳細については, マニュアル「JP1/Performance Management 設計・構築ガイド」の, Performance Management の機能について説明している章を参照してください。

4. パフォーマンスデータの保存条件を変更するホストの名前が付いたフォルダの下位の階層を展開し, Agent Store または Remote Monitor Store サービスを選択する。

プロダクト名表示機能が有効の場合, Agent Store および Remote Monitor Store サービスは, 「ホス ト名<サービスキー>(Store)」で表示されるサービスです。

プロダクト名表示機能が無効の場合, Agent Store および Remote Monitor Store サービスは、先頭 文字が「P」以外で2文字目が「S」であるサービスを選択します(「PS」で始まるサービス ID は Master Store サービスを示します)。

サービス ID の詳細については,マニュアル「JP1/Performance Management 設計・構築ガイド」の 付録の,サービスの命名規則について説明している個所,および各 PFM - Agent または PFM - RM マ ニュアルに記載されている識別子一覧を参照してください。

選択した Agent Store または Remote Monitor Store サービスにチェックマークが表示されます。

- 5. メソッドフレームの「プロパティ]メソッドを選択する。
- 6. Agent Store または Remote Monitor Store サービスの[サービスのプロパティ]画面で階層表示さ れたプロパティから「RetentionEx」ノードを選択する。

インフォメーションフレームの下部に「RetentionEx」ノードのプロパティが表示されます。

プロパティの設定内容を変更します。各プロパティの説明および設定値を次の表に示します。

| レコードタ<br>イプ    | ノード名                                               | プロパティ名                          | 設定値                                                                                  |
|----------------|----------------------------------------------------|---------------------------------|--------------------------------------------------------------------------------------|
| PI レコードタ<br>イプ | Product<br>Interval - Pl<br>レコードタイ<br>プのレコード<br>ID | Period - Minute Drawer<br>(Day) | PI レコードタイプのレコード ID ごとに、分単位のパ<br>フォーマンスデータの保存期間を設定します。<br>保存期間(日数)を 0~366 の整数で指定します。  |
|                |                                                    | Period - Hour Drawer<br>(Day)   | PI レコードタイプのレコード ID ごとに、時間単位のパ<br>フォーマンスデータの保存期間を設定します。<br>保存期間(日数)を0~366 の整数で指定します。  |
|                |                                                    | Period - Day Drawer<br>(Week)   | PI レコードタイプのレコード ID ごとに、日単位のパ<br>フォーマンスデータの保存期間を設定します。<br>保存期間(週の数)を0~522 の整数で指定します。  |
|                |                                                    | Period - Week Drawer<br>(Week)  | PI レコードタイプのレコード ID ごとに、週単位のパ<br>フォーマンスデータの保存期間を設定します。<br>保存期間(调の数)を 0~522 の整数で指定します。 |

表 4‒8 各プロパティの説明および設定値

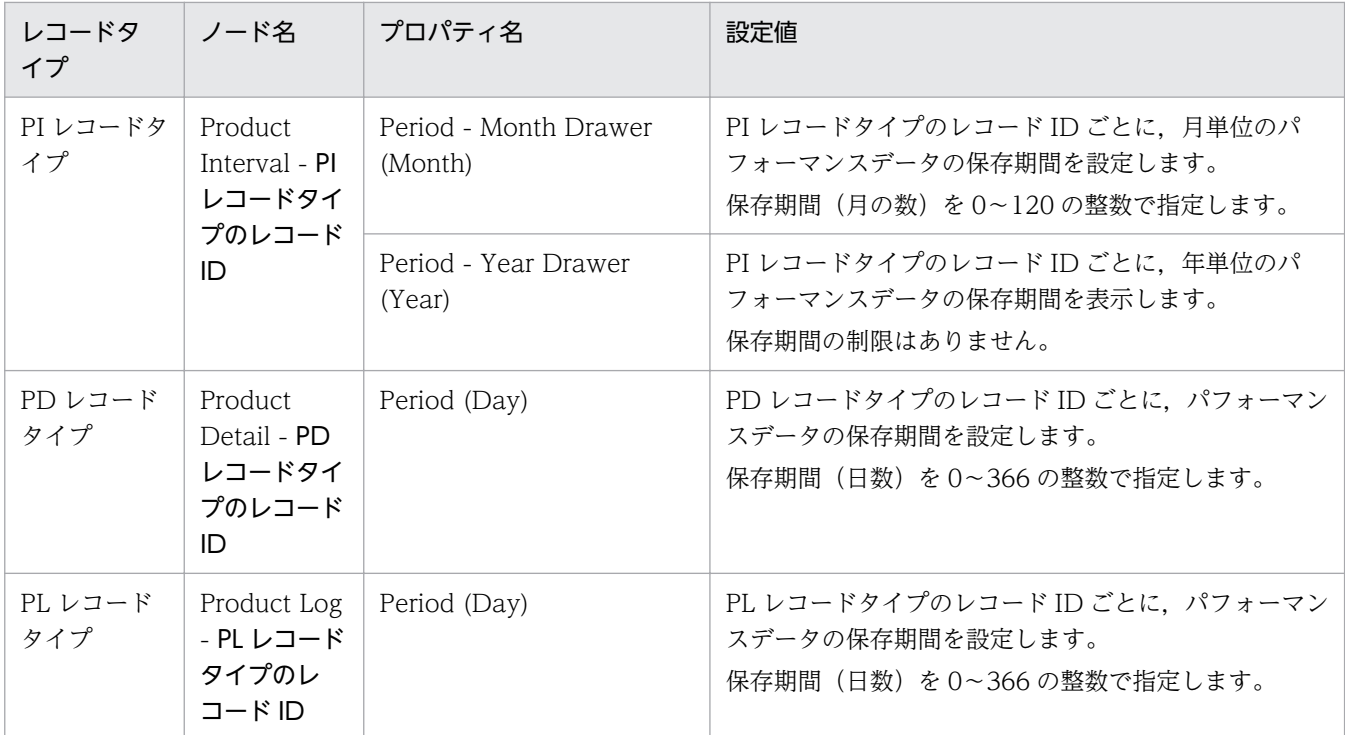

7.[完了]または[適用]ボタンをクリックする。 設定が有効になります。

# (2) コマンドでパフォーマンスデータの保存条件を変更する

コマンドでパフォーマンスデータの保存条件を変更するための手順は、次のとおりです。

1. jpcaspsv\_output コマンドで、現在の保存条件に関する定義内容を XML 形式のファイルに出力する

2. 出力した XML 形式のファイルを基に,保存条件に関する定義内容を変更する

3. jpcaspsv\_update コマンドで、保存条件の定義内容を、変更した XML 形式のファイルの内容に更新する

それぞれの操作について説明します。

### (a) jpcaspsv output コマンドで保存条件の定義内容を出力する

PFM - Web Console がインストールされているホストで,jpcaspsv output コマンドを実行します。 jpcaspsv output コマンドは,エージェントに接続して取得した Store データベースの保存条件に関する 定義情報を XML 形式のファイルに出力します。

1. PFM - Web Console がインストールされているホストにログインする。

次の OS ユーザー権限を持つユーザーでログインしてください。

- Windows の場合 Administrators 権限
- UNIX の場合

root ユーザー権限

<sup>4.</sup> 稼働監視データの管理

#### 2. jpcaspsv output コマンドを実行する。

例えば,サービス ID が「TS1host1」という PFM - Agent の Store データベースの保存条件に関する 定義情報を「aspsv.xml」というパラメーターファイルに出力する場合は,次のように指定します。

jpcaspsv output -o aspsv.xml TS1host1

コマンドを実行すると,指定した出力ファイル(XML 形式のファイル)に保存条件に関する定義内容 が出力されます。

出力例を次に示します。

<?xml version="1.0" encoding="UTF-8"?> <!DOCTYPE pr-cli-parameters SYSTEM "aspsv\_params.dtd"> <pr-cli-parameters ver="0110"> <agent-store-db-preserve-definition> <service id="TS1host1"> <ex-product-interval> <ex-interval-record id="PI"> <minute-drawer-days period="10"/>  $\langle$ hour-drawer-days period="10"/> <day-drawer-weeks period="10"/> <week-drawer-weeks period="10"/>  $\langle$ month-drawer-months period="10"/> <!-- year-drawer-years period="10" --> </ex-interval-record> : 2000 - 2000 - 2000 - 2000 - 2000 - 2000 - 2000 - 2000 - 2000 - 2000 - 2000 - 2000 - 2000 - 2000 - 2000 - 200  $\langle$ /ex-product-interval> <ex-product-detail> <ex-detail-record id="PD" period="10"/> <ex-detail-record id="PD\_THRD" period="10"/> <ex-detail-record id="PD\_ADRS" period="10"/> <ex-detail-record id="PD\_PDI" period="10"/>  $\langle$ ex-detail-record id="PD<sup>-</sup>PEND" period="10"/> </ex-product-detail> <ex-product-log>  $\langle ex-log-record\right|$  id="PL" period="10"/>  $\langle ex-log-record\right|$  id="RM" period="10"/> </ex-product-log>  $\langle$ /service> </agent-store-db-preserve-definition> </pr-cli-parameters>

### (b) jpcaspsv output コマンドで出力した定義内容を変更する

jpcaspsv output コマンドで出力した XML ファイルの, 記録方法に関する定義内容を変更します。XML ファイルの内容は,テキストエディターや XML エディターなどで編集できます。

ファイルの書式および各タグの設定内容について次に示します。必要に応じて編集してください。

```
• 書式
```

```
<?xml version="1.0" encoding="UTF-8"?>
<!DOCTYPE pr-cli-parameters SYSTEM "aspsv_params.dtd">
\langlepr-cli-parameters ver="0110">
<agent-store-db-preserve-definition>
```
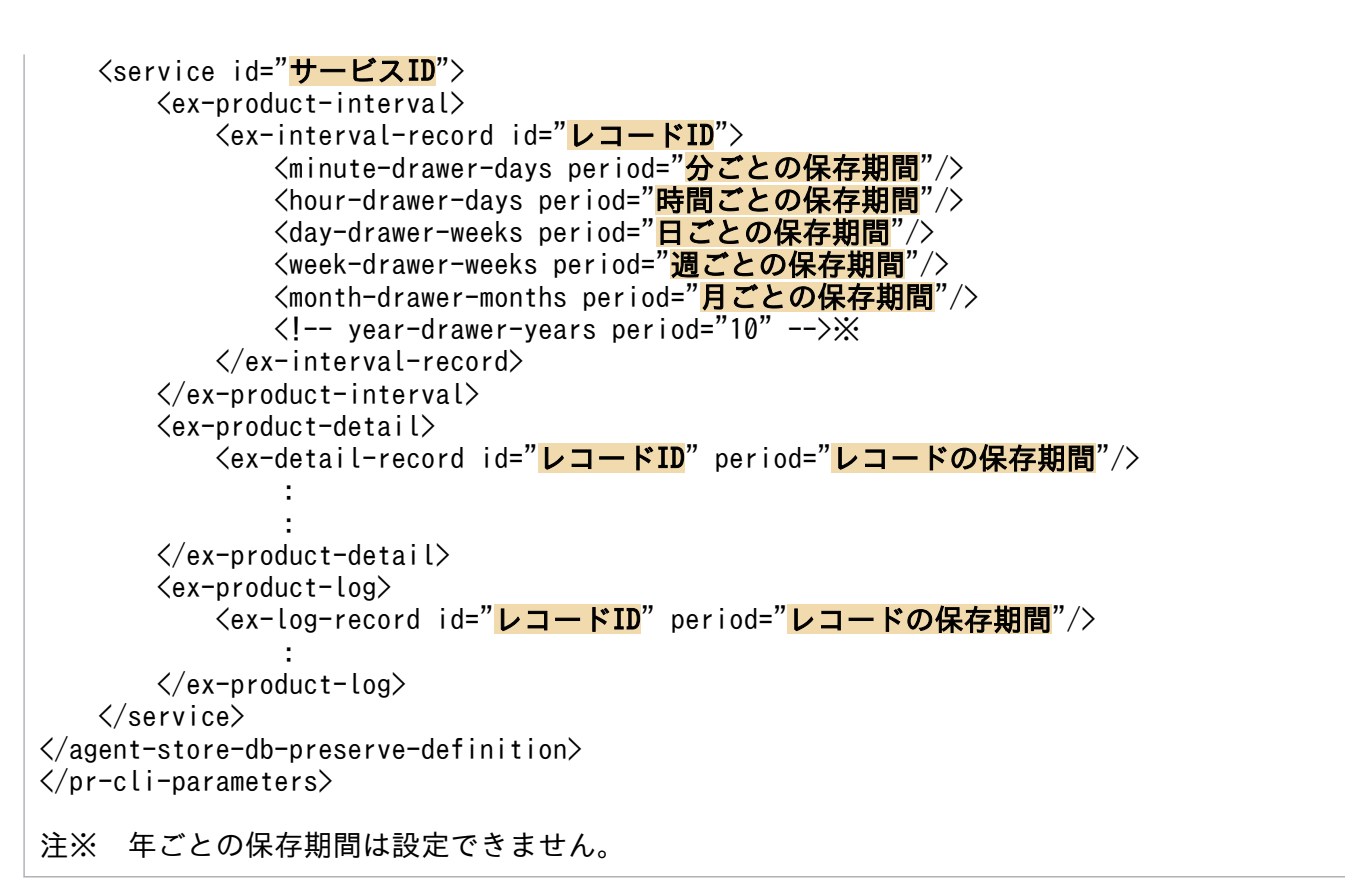

#### • 定義内容

1 行目には XML 宣言を,2〜3 行目には文書型宣言を記述します。次に示すとおりに記述してください。

<?xml version="1.0" encoding="UTF-8"?> <!DOCTYPE pr-cli-parameters SYSTEM "aspsv\_params.dtd"> <pr-cli-parameters ver="0110">

4 行目以降に定義するタグについて次の表に示します。各タグの定義は、表の記載順に指定してくださ い。

### (凡例)

○:省略できない

−:省略できる

### 表 4‒9 XML 定義内容

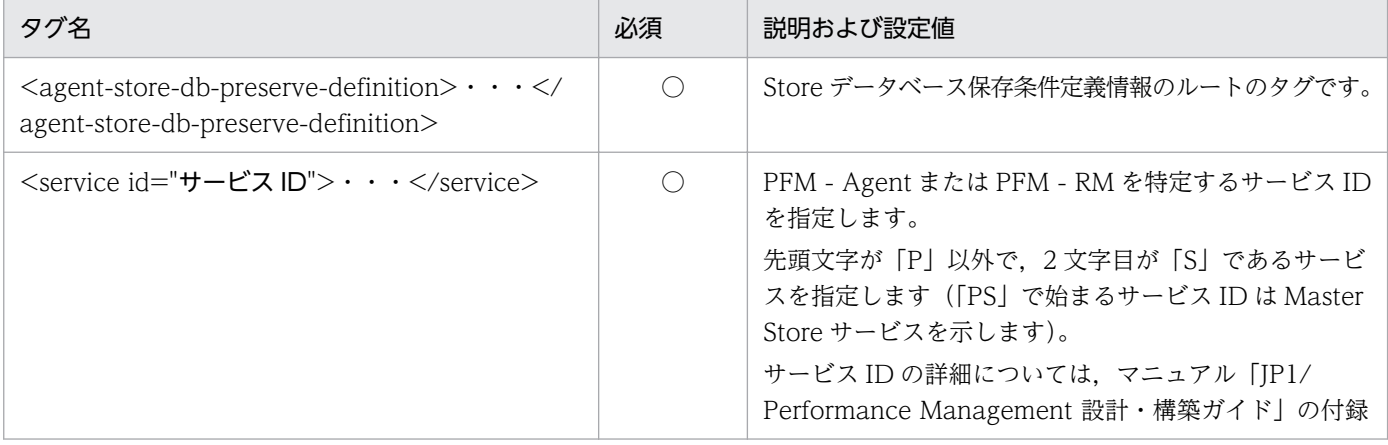

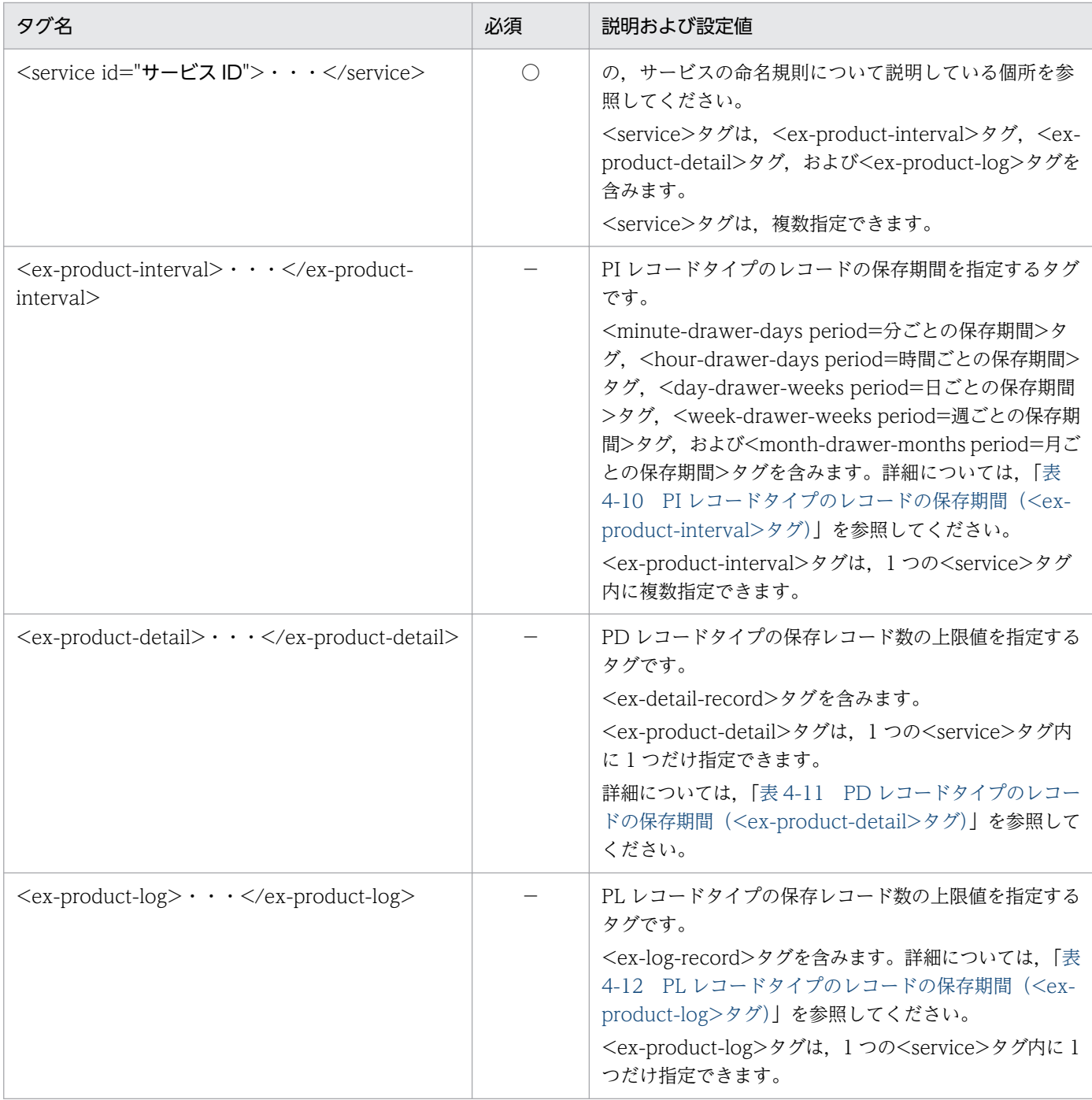

<ex-product-interval>タグ(PI レコードタイプのレコードの保存期間)に含まれるタグと設定値につい て次の表に示します。<ex-product-interval>タグに含まれるタグの定義は,表の記載順に指定してくだ さい。

## 表 4-10 PI レコードタイプのレコードの保存期間 (<ex-product-interval>タグ)

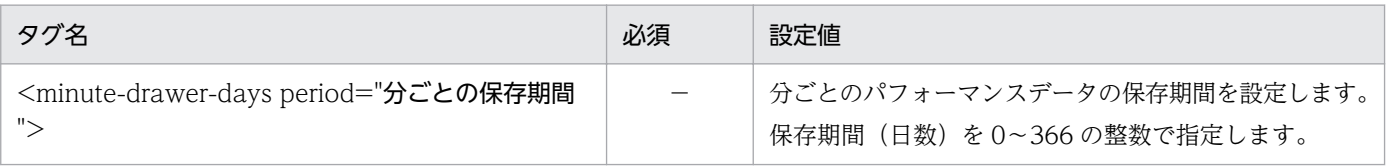

<span id="page-161-0"></span>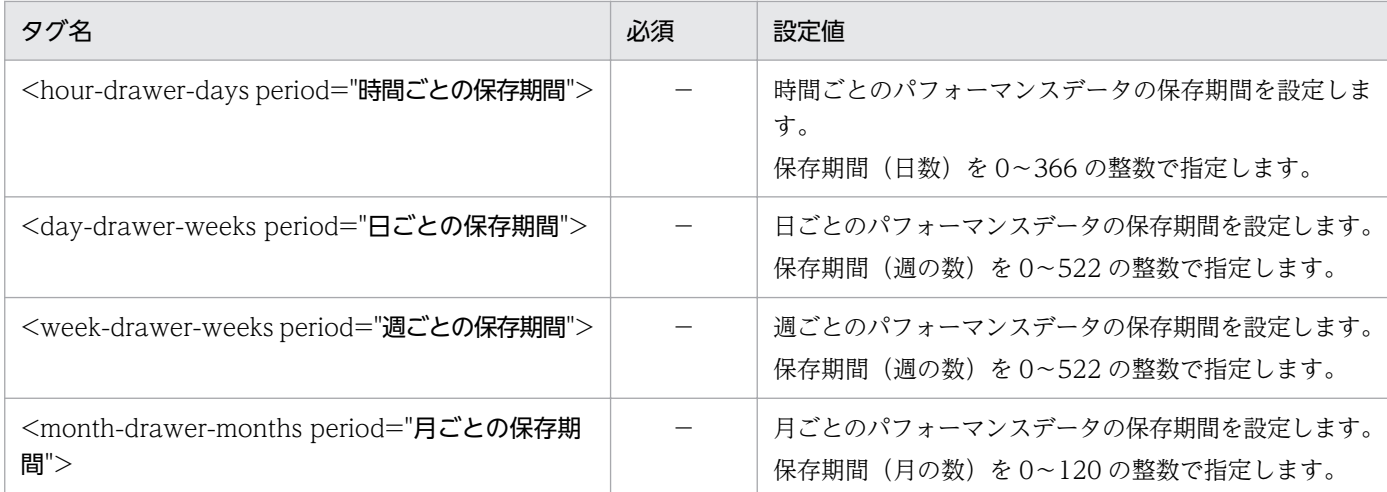

<ex-product-detail>タグ(PD レコードタイプのレコード保存期間)に含まれるタグと設定値について 次の表に示します。

### 表 4-11 PD レコードタイプのレコードの保存期間 (<ex-product-detail>タグ)

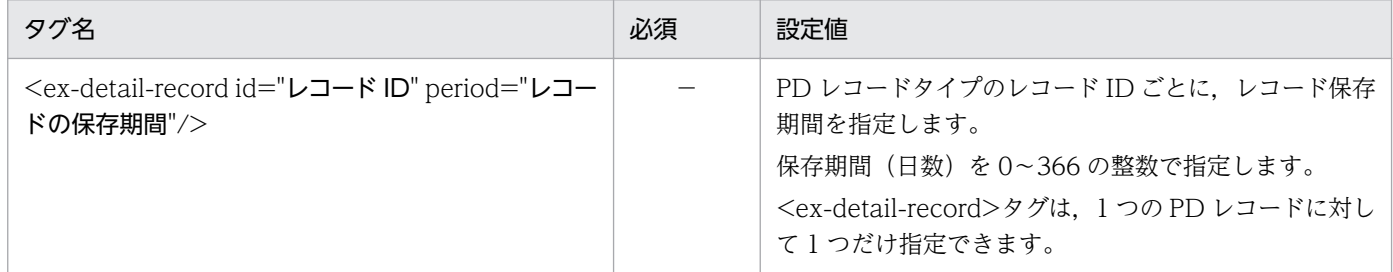

注 省略した項目の値は更新されません。

<ex-product-log>タグ(PL レコードタイプのレコードの保存期間)に含まれるタグと設定値について次 の表に示します。

### 表 4-12 PL レコードタイプのレコードの保存期間 (<ex-product-log>タグ)

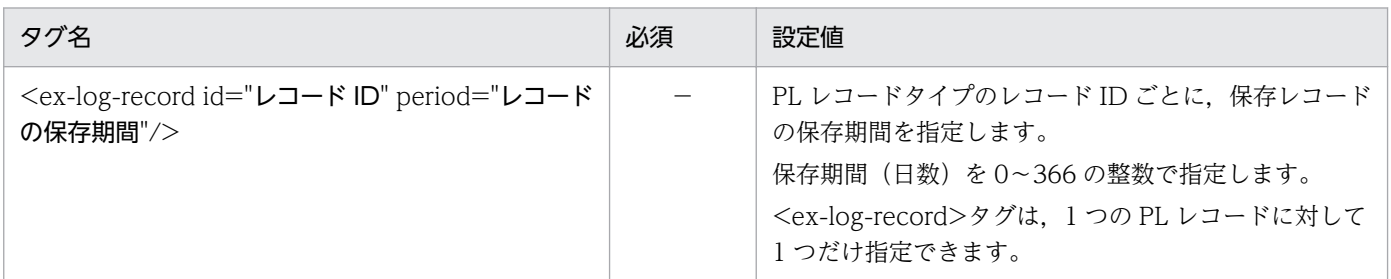

注 省略した項目の値は更新されません。

### (c) jpcaspsv update コマンドで保存条件の定義内容を更新する

PFM - Web Console がインストールされているホストで,jpcaspsv update コマンドを実行します。 jpcaspsv update コマンドは、Store データベースの保存条件に関する定義情報を、XML 形式のファイル に指定した内容に更新します。

<sup>4.</sup> 稼働監視データの管理

#### 1. PFM - Web Console がインストールされているホストにログインする。

次の OS ユーザー権限を持つユーザーでログインしてください。

- Windows の場合 Administrators 権限
- UNIX の場合 root ユーザー権限
- 2. jpcaspsv update コマンドを実行する。

例えば. 「aspsv.xml」というファイルに記述した保存条件の内容に定義情報を更新する場合は、次のよ うに指定します。

jpcaspsv update aspsv.xml

# 4.1.3 パフォーマンスデータの保存条件を変更する(Store バージョン 1.0 の場合)

データベースに記録するパフォーマンスデータの保存条件として,レコードの保存期間またはレコード数 の上限の設定を変更できます。パフォーマンスデータの保存条件は,レコードの種類によって異なります。

各レコードタイプと設定できる保存条件の対応を次の表に示します。

### 表 4‒13 レコードタイプと設定できる保存条件

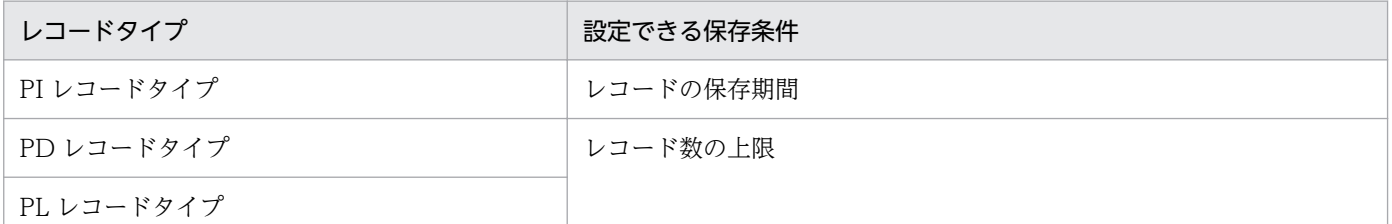

## (1) 監視コンソールでパフォーマンスデータの保存条件を変更する

監視コンソールでパフォーマンスデータの保存条件を変更する場合は、PFM - Web Console の「サービ ス階層]画面で変更します。

1. 監視コンソールの Web ブラウザから PFM - Web Console にログインする。

管理ユーザー権限を持つユーザーアカウントでログインします。[サービス階層]画面での操作には, 管理ユーザー権限が必要です。

- 2.[メイン]画面のナビゲーションフレームで,[サービス階層]タブを選択する。
- 3.[サービス階層]画面のナビゲーションフレームで,「Machines」フォルダの下位の階層を展開する。

<sup>4.</sup> 稼働監視データの管理

Performance Management のサービスがインストールされているホストの名前が付いたフォルダが表 示されます。また,ホスト名が付いたフォルダを展開すると,そのホストにインストールされている サービスが表示されます。各サービスの名前は,サービス ID で表示されます。サービス ID の形式は, プロダクト名表示機能が有効か無効かによって異なります。プロダクト名表示機能の詳細については, マニュアル「JP1/Performance Management 設計・構築ガイド」の, Performance Management の機能について説明している章を参照してください。

4. パフォーマンスデータの保存条件を変更するホストの名前が付いたフォルダの下位の階層を展開し, Agent Store サービスを選択する。

プロダクト名表示機能が有効の場合, Agent Store サービスは, 「ホスト名くサービスキー>(Store)」 で表示されるサービスです。

プロダクト名表示機能が無効の場合, Agent Store サービスは、先頭文字が「P」以外で2文字目が 「S」であるサービスを選択します(「PS」で始まるサービス ID は Master Store サービスを示します)。 サービス ID の詳細については,マニュアル「JP1/Performance Management 設計・構築ガイド」の 付録の,サービスの命名規則について説明している個所,および各 PFM - Agent マニュアルに記載さ れている識別子一覧を参照してください。

選択した Agent Store サービスにチェックマークが表示されます。

- 5. メソッドフレームの「プロパティ]メソッドを選択する。
- 6. Agent Store サービスの[サービスのプロパティ]画面で階層表示されたプロパティから「Retention」 ノードを選択する。

インフォメーションフレームの下部に「Retention」ノードのプロパティが表示されます。

プロパティの設定内容を変更します。各プロパティの説明および設定値を次の表に示します。

| レコードタイプ    | プロパティ名                              | 設定値                                                                                                    |
|------------|-------------------------------------|----------------------------------------------------------------------------------------------------|
| PI レコードタイプ | Product Interval - Minute<br>Drawer | 分ごとのパフォーマンスデータの保存期間を設定します。<br>プルダウンメニューから次の項目を選択できます。<br>• Minute<br>• Hour<br>$\bullet$ Day<br>$\bullet$ 2 Days<br>$\bullet$ 3 Days<br>$\bullet$ 4 Days<br>$\bullet$ 5 Days<br>$\bullet$ 6 Days<br>• Week<br>• Month<br>• Year |
|            | Product Interval - Hour<br>Drawer   | 時間ごとのパフォーマンスデータの保存期間を設定しま<br>す。                                                                                                    |

表 4-14 各プロパティの説明および設定値

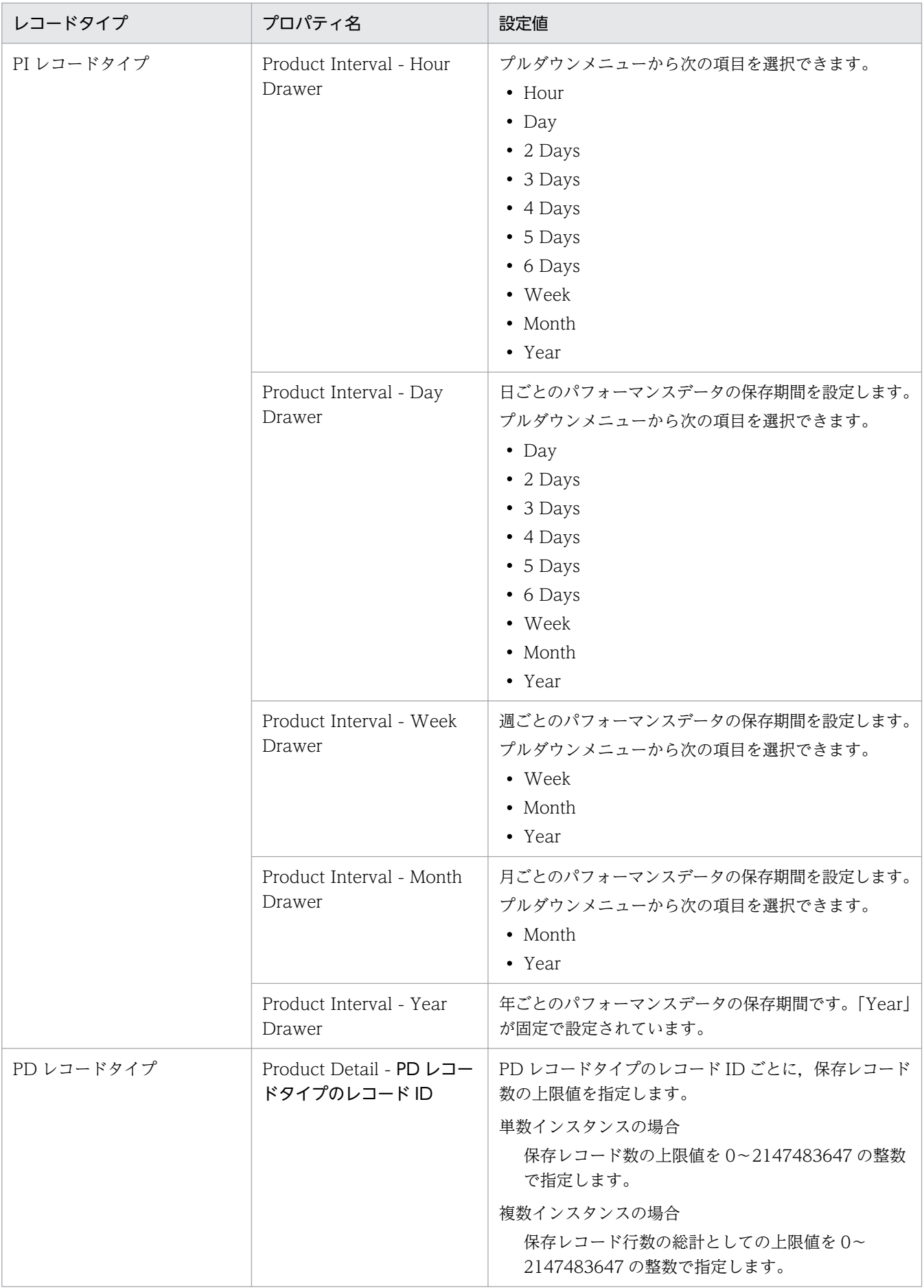

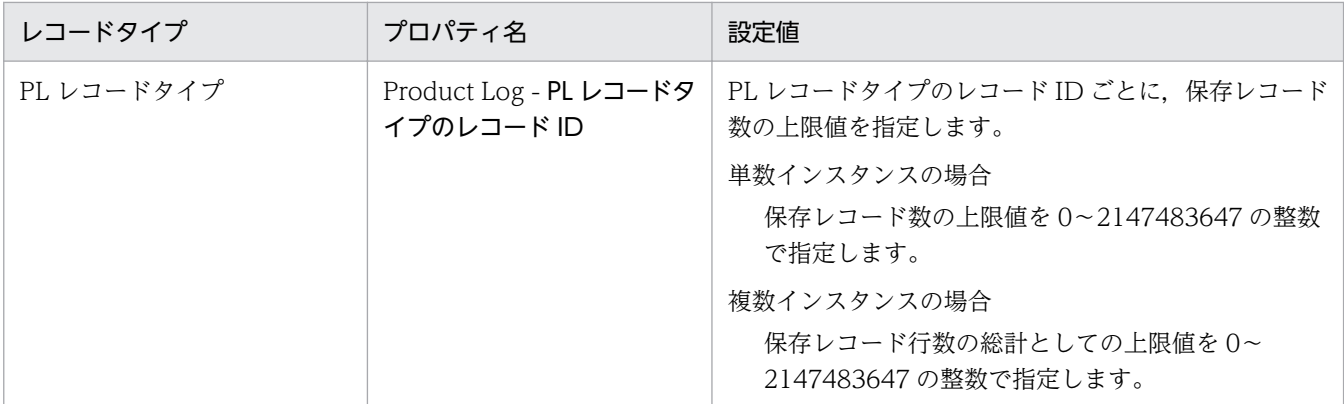

7.[完了]または[適用]ボタンをクリックする。 設定が有効になります。

# (2) コマンドでパフォーマンスデータの保存条件を変更する

データベースに記録するパフォーマンスデータの保存条件は,次の流れで変更します。

1. jpcaspsv\_output コマンドで、現在の保存条件に関する定義内容を XML 形式のファイルに出力する

2. 出力した XML 形式のファイルを基に,保存条件に関する定義内容を変更する

3. jpcaspsv\_update コマンドで、保存条件の定義内容を、変更した XML 形式のファイルの内容に更新する

それぞれの操作について説明します。

### (a) jpcaspsv output コマンドで保存条件の定義内容を出力する

PFM - Web Console がインストールされているホストで,jpcaspsv output コマンドを実行します。 jpcaspsv output コマンドは,エージェントに接続して取得した Store データベースの保存条件に関する 定義情報を XML 形式のファイルに出力します。

#### 1. PFM - Web Console がインストールされているホストにログインする。

次の OS ユーザー権限を持つユーザーでログインしてください。

- Windows の場合 Administrators 権限
- UNIX の場合

root ユーザー権限

2. jpcaspsv output コマンドを実行する。

例えば,サービス ID が「TS1host1」という PFM - Agent の Store データベースの保存条件に関する 定義情報を「aspsv.xml」というパラメーターファイルに出力する場合は,次のように指定します。

jpcaspsv output -o aspsv.xml TS1host1

コマンドを実行すると,指定した出力ファイル(XML 形式のファイル)に保存条件に関する定義内容 が出力されます。

<sup>4.</sup> 稼働監視データの管理

出力例を次に示します。

```
<?xml version="1.0" encoding="UTF-8"?>
<!DOCTYPE pr-cli-parameters SYSTEM "aspsv_params.dtd">
\langlepr-cli-parameters ver="0110">
<agent-store-db-preserve-definition>
<service id="TS1host1">
<product-interval>
<minute-drawer>Day</minute-drawer>
<hour-drawer>Week</hour-drawer>
<day-drawer>Year</day-drawer>
<week-drawer>Year</week-drawer>
<month-drawer>Year</month-drawer>
\langle!-- year-drawer : Year -->
</product-interval>
<product-detail>
\langledetail-record id="PD" max-rec="10000"/>
\langledetail-record id="PD PDI" max-rec="100000"/>
<detail-record id="PD_PEND" max-rec="10000"/>
\langledetail-record id="PD<sup>-</sup>PAGF" max-rec="10000"/>
<detail-record id="PD_GEND" max-rec="10000"/>
<detail-record id="PD_SVC" max-rec="10000"/>
<detail-record id="PD_DEV" max-rec="10000"/>
\langledetail-record id="PD ELOG" max-rec="10000"/>
</product-detail>
\langle/service>
</agent-store-db-preserve-definition>
</pr-cli-parameters>
```
### (b) jpcaspsv output コマンドで出力した定義内容を変更する

jpcaspsv output コマンドで出力した XML ファイルの、記録方法に関する定義内容を変更します。XML ファイルの内容は,テキストエディターや XML エディターなどで編集できます。

ファイルの書式および各タグの設定内容について次に示します。必要に応じて編集してください。

```
• 書式
```

```
\langle ? \times 1 \rangle version="1.0" encoding="UTF-8"?>
<!DOCTYPE pr-cli-parameters SYSTEM "aspsv_params.dtd">
<pr-cli-parameters ver="0110">
<agent-store-db-preserve-definition>
    …… こここ in recording in
        \langleproduct-interval>
             <minute-drawer>分ごとの保存期間</minute-drawer>
            <hour-drawer><mark>時間ごとの保存期間</mark></hour-drawer>
            <day-drawer>日ごとの保存期間</day-drawer>
            <week-drawer>週ごとの保存期間</week-drawer>
             <month-drawer>月ごとの保存期間</month-drawer>
             <!-- year-drawer : Year -->※
         </product-interval>
         <product-detail>
             <detail-record id="レコードID" max-rec="レコード数の上限"/>
: 1999 - 1999 - 1999
: 100 million 100
         </product-detail>
```

```
 <product-log>
             <log-record id="レコードID" max-rec="レコード数の上限"/>
: 100 million 100
        \langle/product-log>
    \langle/service>
</agent-store-db-preserve-definition>
\langle/pr-cli-parameters>
```
注※ 年ごとの保存期間の設定内容です。年ごとの保存期間は「Year」で固定です。

### • 定義内容

1 行目には XML 宣言を,2〜3 行目には文書型宣言を記述します。次に示すとおりに記述してください。

<?xml version="1.0" encoding="UTF-8"?> <!DOCTYPE pr-cli-parameters SYSTEM "aspsv\_params.dtd"> <pr-cli-parameters ver="0110">

4 行目以降に定義するタグについて次の表に示します。各タグの定義は、表の記載順に指定してくださ  $V_{\alpha}$ 

(凡例)

○:省略できない

−:省略できる

### 表 4‒15 XML 定義内容

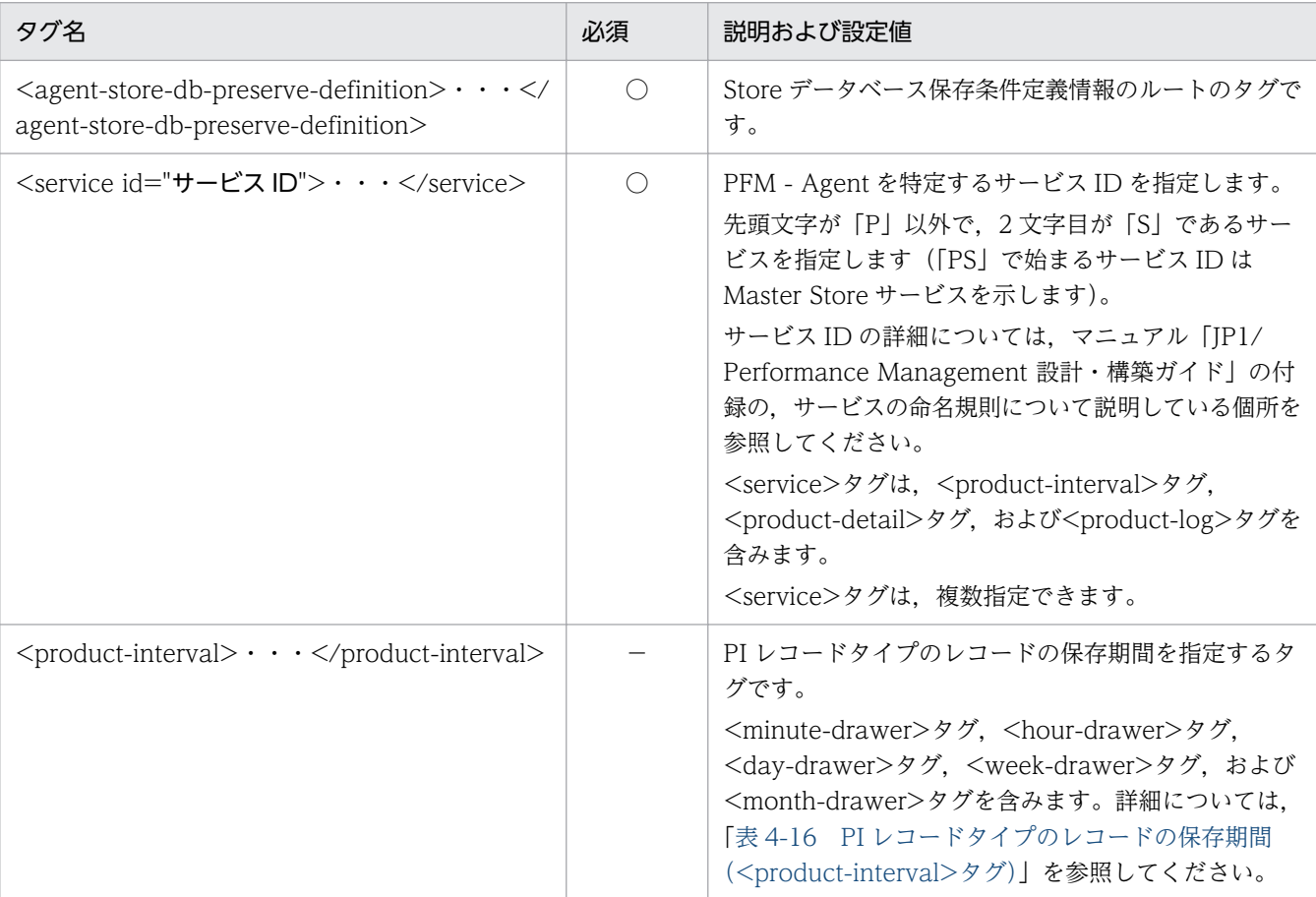

<span id="page-168-0"></span>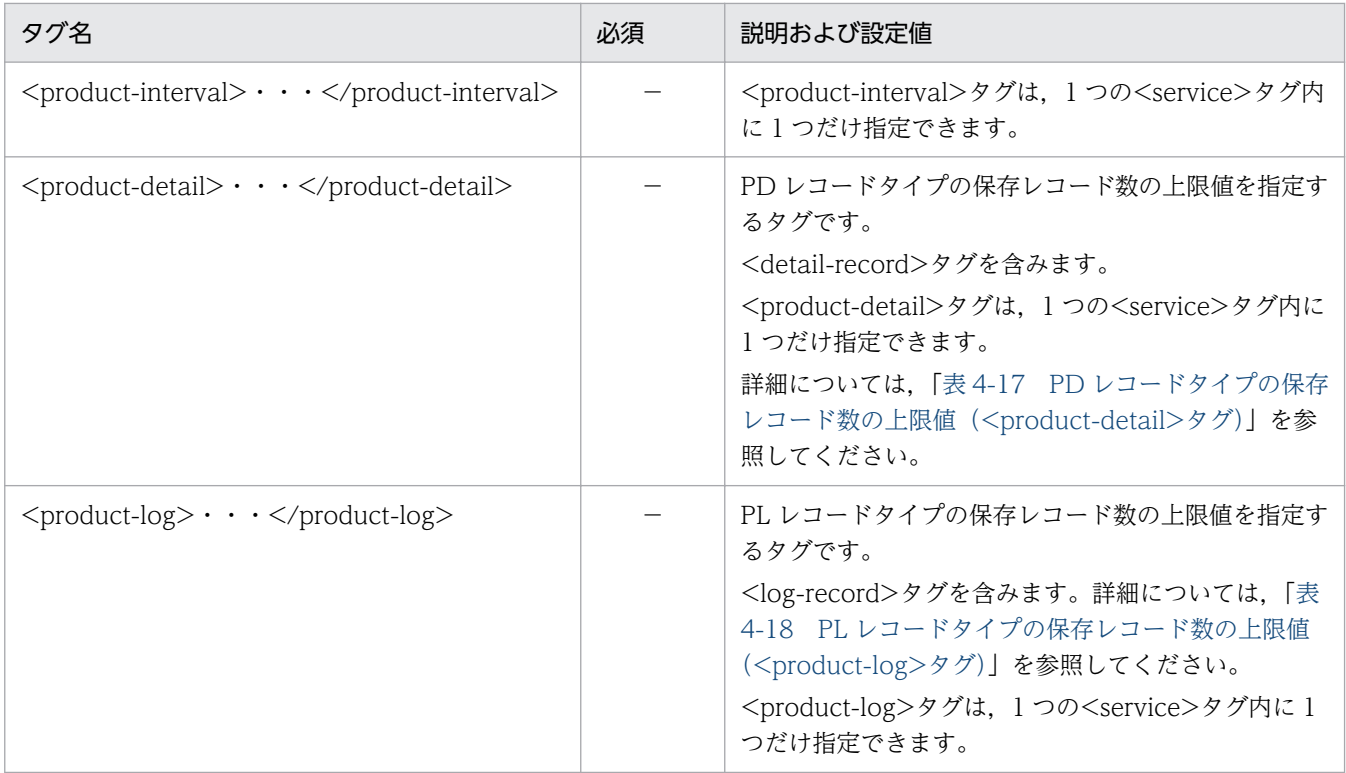

<product-interval>タグ(PI レコードタイプのレコードの保存期間)に含まれるタグと設定値について 次の表に示します。<product-interval>タグに含まれるタグの定義は、表の記載順に指定してください。

## 表 4-16 PI レコードタイプのレコードの保存期間 (<product-interval>タグ)

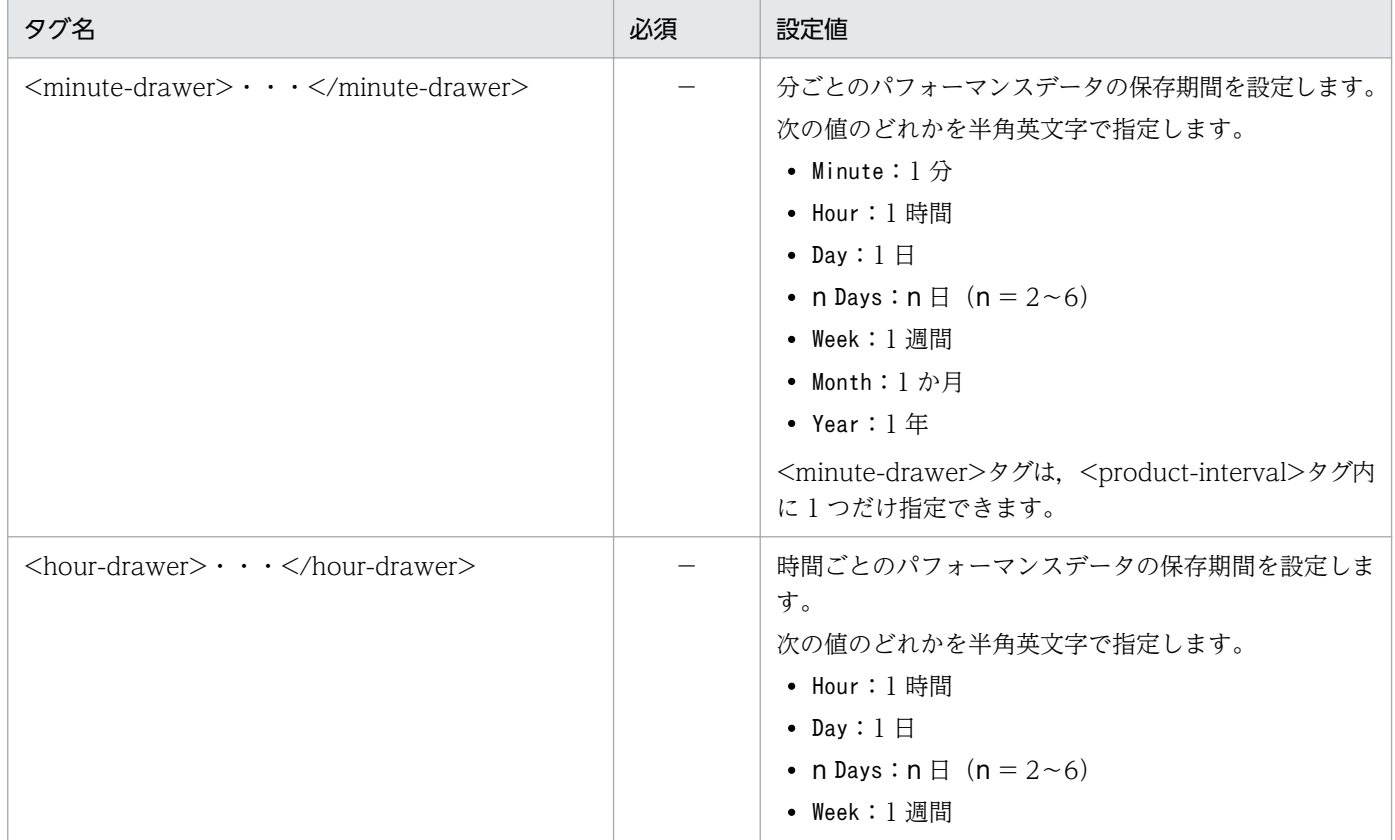

<span id="page-169-0"></span>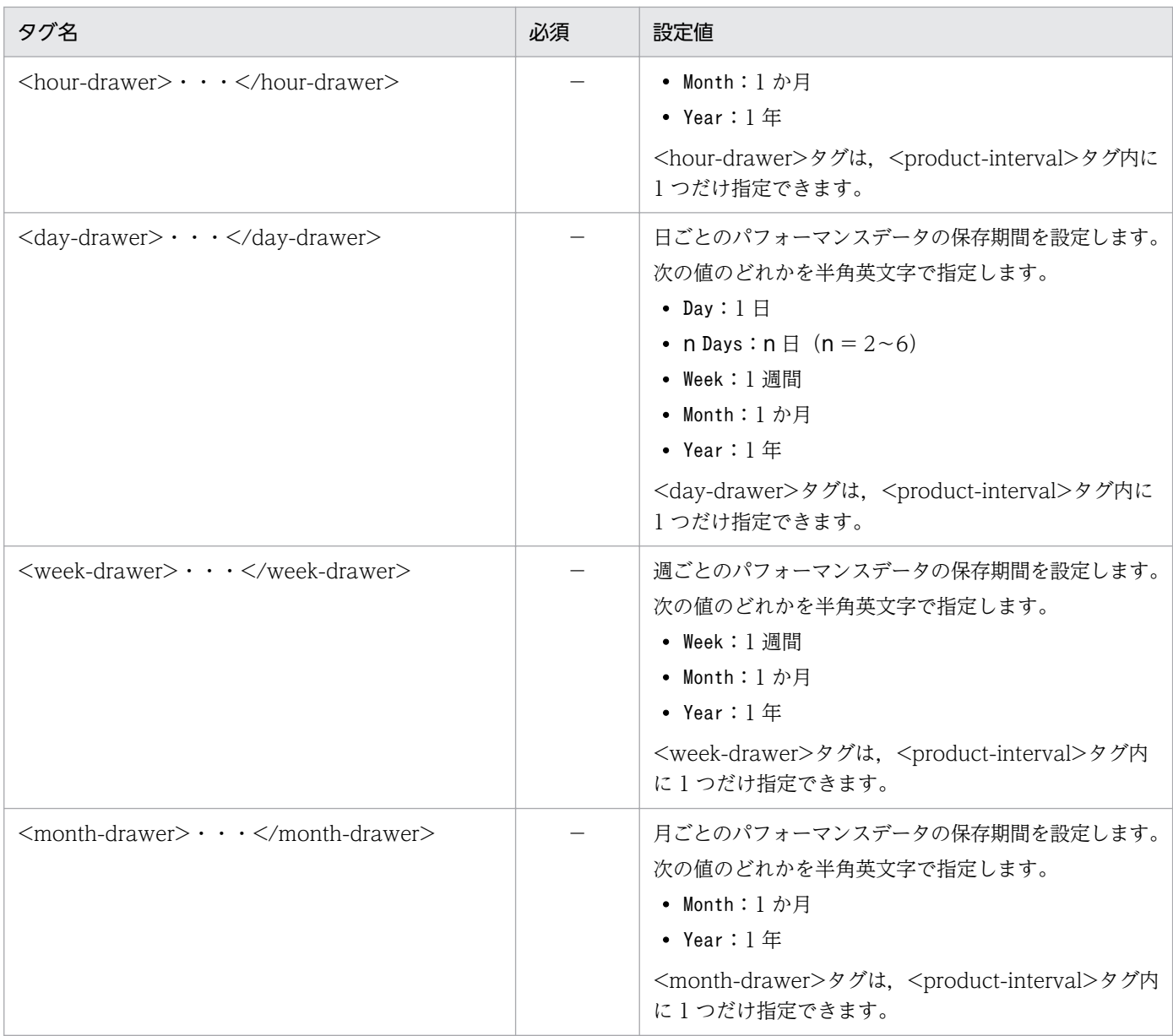

<product-detail>タグ(PD レコードタイプの保存レコード数の上限値)に含まれるタグと設定値につい て次の表に示します。

# 表 4-17 PD レコードタイプの保存レコード数の上限値(<product-detail>タグ)

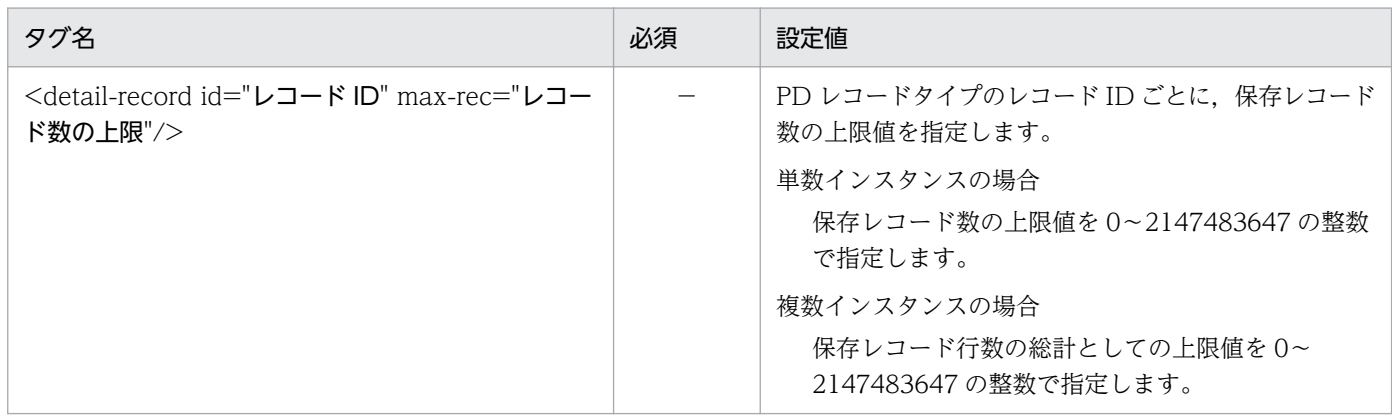

4. 稼働監視データの管理

<span id="page-170-0"></span>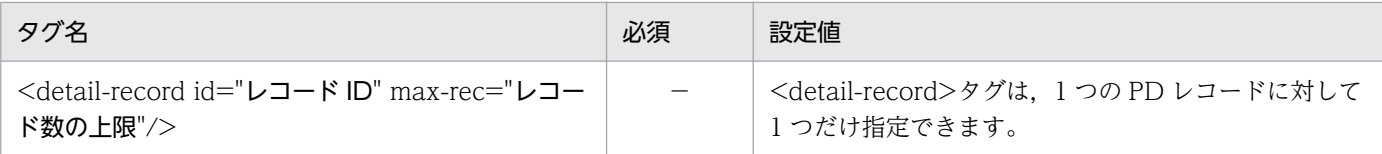

<product-log>タグ(PL レコードタイプの保存レコード数の上限値)に含まれるタグと設定値について 次の表に示します。

### 表 4-18 PL レコードタイプの保存レコード数の上限値 (<product-log>タグ)

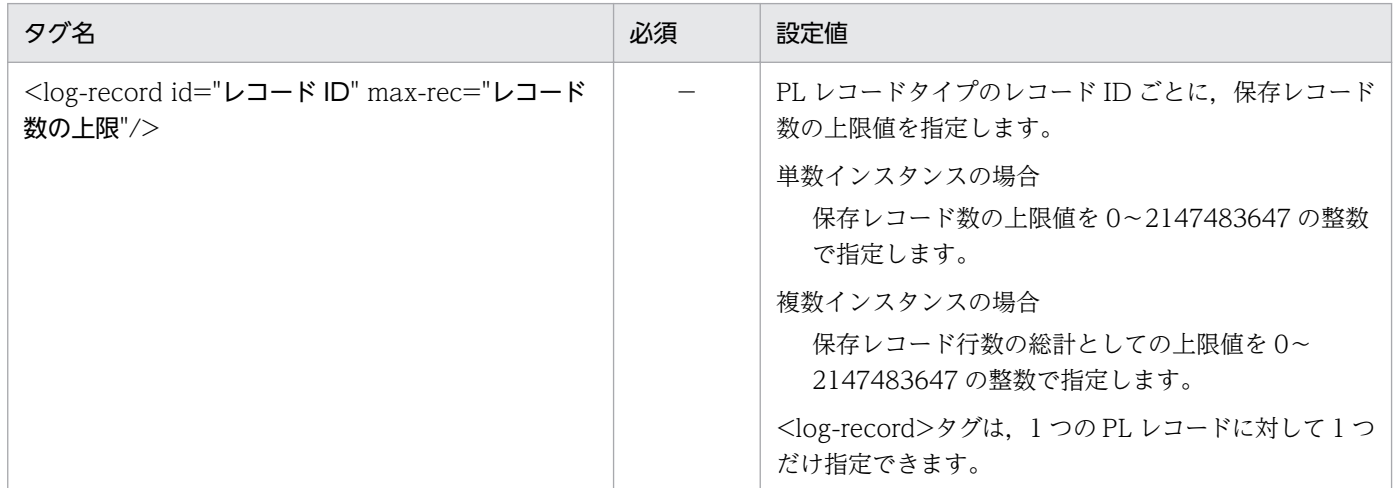

注 省略した項目の値は更新されません。

### (c) jpcaspsv update コマンドで保存条件の定義内容を更新する

PFM - Web Console がインストールされているホストで,jpcaspsv update コマンドを実行します。 jpcaspsv update コマンドは、Store データベースの保存条件に関する定義情報を、XML 形式のファイル に指定した内容に更新します。

### 1. PFM - Web Console がインストールされているホストにログインする。

次の OS ユーザー権限を持つユーザーでログインしてください。

• Windows の場合

Administrators 権限

• UNIX の場合

root ユーザー権限

2. jpcaspsv update コマンドを実行する。

例えば、「aspsv.xml」というファイルに記述した保存条件の内容に定義情報を更新する場合は、次のよ うに指定します。

jpcaspsv update aspsv.xml

# 4.1.4 パフォーマンスデータをエクスポートする

Store データベースに格納されているパフォーマンスデータをテキストファイルにエクスポートできます。 データをエクスポートするには,jpctool db dump コマンドを使用します。

なお,このコマンドは,jpctool db import コマンドのインポート用ファイルを作成するコマンドではあ りません。テキストファイルを出力するためだけのコマンドです。

1. PFM - Agent または PFM - RM がインストールされているホストにログインする。

- 2. jpctool service list コマンドを実行し, Name Server サービス, Master Manager サービス, お よび Master Store サービスが起動されているか確認する。
- 3. jpctool db dump コマンドを実行する。

例えば, PFM - Agent for Platform (Windows) のホスト host02 の Processor Overview (PI\_PCSR)レコードに格納されているパフォーマンスデータのうち,2006 年 07 月 10 日午前 2 時 (GMT) から午後2時59分 (GMT) までのパフォーマンスデータを「pcsr.out」というファイルに エクスポートする場合は,次のように指定します。

jpctool db dump -id TS\* -host host02 -stime 2006/07/10 02:00 -etime 2006/07/10 14:59 -f p csr.out -dbid PI -rec PCSR

コマンド実行が正常に終了すると,次のファイルにパフォーマンスデータのエクスポートファイルが出 力されます。

物理ホストの場合

• Windows の場合

インストール先フォルダ\xxxx<sup>※1</sup>\store[\インスタンス名<sup>]※2</sup>\dump\pcsr.out

• UNIX の場合

/opt/jp1pc/xxxx※1/store[/インスタンス名]※2/dump/pcsr.out

論理ホストの場合

• Windows の場合

環境ディレクトリ\jp1pc\xxxx<sup>※1</sup>\store[\インスタンス名]<sup>※2</sup>\dump\pcsr.out

• UNIX の場合

環境ディレクトリ/jp1pc/xxxx※1/store[/インスタンス名]※2/dump/pcsr.out

注※1

「xxxx」は,PFM - Agent または PFM - RM のサービスキーを示します。例えば,PFM - Agent for Oracle の場合は「agto」, PFM - Agent for Platform (Windows) の場合は「agtt」のよう に, PFM - Agent または PFM - RM によって決まっています。サービスキーについては、マニュ アル「JP1/Performance Management 設計・構築ガイド」の付録の、命名規則について説明して いる個所を参照してください。

注※2

1 つのホスト上で複数のサービスのセットを起動できるアプリケーションプログラムを監視する PFM - Agent または PFM - RM の場合,「Store」ディレクトリの下にインスタンス名のディレク トリがあります。

# 4.1.5 パフォーマンスデータが使用しているディスク容量を確認する

Store データベースが使用しているディスク容量は、PFM - Web Console の [サービス階層]画面で確 認できます。

- 1. 監視コンソールの Web ブラウザから PFM Web Console にログインする。
	- 管理ユーザー権限を持つユーザーアカウントでログインします。[サービス階層]画面での操作には, 管理ユーザー権限が必要です。
- 2.[メイン]画面のナビゲーションフレームで,[サービス階層]タブを選択する。
- 3.[サービス階層]画面のナビゲーションフレームで,「Machines」フォルダの下位の階層を展開する。 Performance Management のサービスがインストールされているホストの名前が付いたフォルダが表 示されます。また,ホスト名が付いたフォルダを展開すると,そのホストにインストールされている サービスが表示されます。各サービスの名前は,サービス ID で表示されます。サービス ID の形式は, プロダクト名表示機能が有効か無効かによって異なります。プロダクト名表示機能の詳細については, マニュアル「JP1/Performance Management 設計・構築ガイド」の, Performance Management の機能について説明している章を参照してください。
- 4. ディスク容量を確認したいホスト名が付いたフォルダの下位にある Agent Store または Remote Monitor Store サービスを選択する。

プロダクト名表示機能が有効の場合, Agent Store および Remote Monitor Store サービスは, 「ホス ト名<サービスキー>(Store)」で表示されるサービスです。

プロダクト名表示機能が無効の場合, Agent Store および Remote Monitor Store サービスは, 先頭 文字が「P」以外で 2 文字目が「S」であるサービスです(「PS」で始まるサービス ID は Master Store サービスを示します)。

サービス ID の詳細については,マニュアル「JP1/Performance Management 設計・構築ガイド」の 付録の,サービスの命名規則について説明している個所,および各 PFM - Agent または PFM - RM マ ニュアルに記載されている識別子一覧を参照してください。

選択した Agent Store または Remote Monitor Store サービスにチェックマークが表示されます。

- 5. メソッドフレームの [プロパティ] メソッドを選択する。
- 6. Agent Store または Remote Monitor Store サービスの[サービスのプロパティ]画面で階層表示さ れたプロパティから「Disk Usage」ノードを選択する。

[サービスのプロパティ]画面の下部に, Agent Store または Remote Monitor Store サービスが管理 するデータベースが使用しているディスク容量が表示されます。

4. 稼働監視データの管理

# 4.1.6 パフォーマンスデータを消去する

Store データベースに格納されているパフォーマンスデータが不要になった場合、データを消去できます。 Store データベースのデータを消去するには、jpctool db clear コマンドを使用します。

#### 注意

jpctool db clear コマンドは,PFM - Manager がインストールされているホストで実行してください。

1. PFM - Manager がインストールされているホストにログインする。

次の OS ユーザー権限を持つユーザーでログインしてください。

- Windows の場合 Administrators 権限または Backup Operators 権限
- UNIX の場合 root ユーザー権限
- 2. jpctool service list コマンドを実行し、パフォーマンスデータを消去したい Store データベースを 管理する Agent Store または Remote Monitor Store サービスが起動されていることを確認する。
- 3. jpctool db clear コマンドを実行し、Store データベースから指定したレコードタイプのデータベース からデータを消去する。

例えば,ホスト host02 の PFM - Agent for Platform(Windows)の Store データベースに格納され ているすべてのパフォーマンスデータを消去する場合,次のようにコマンドを指定します。

jpctool db clear -id TS\* -host host02 -dbid \*

# 4.1.7 バックアップデータをインポートする (Store バージョン 2.0 の場合)

バックアップデータをインポートすることで,保存しておいた過去のパフォーマンスデータを参照できま す。データのインポートはjpctool db import コマンドを使用します。インポートはフルインポートまた は追加インポートを選択できます。

インポートされたあとは、現在運用している Store データベースの情報のほかに、インポートされた情報 を参照できるようになります。なお、現在運用している Store データベースの情報と同じ単位 DB がイン ポートされた場合,稼働情報は現在運用している Store データベースの内容が優先されて表示されます。

- 1. PFM Agent または PFM RM がインストールされているホストにログインする。
- 2. jpctool service list コマンドを実行し, Agent Store または Remote Monitor Store サービスが起 動されているか確認する。
- 3. jpctool db import コマンドを実行する。

次のようにコマンドを指定します。

<sup>4.</sup> 稼働監視データの管理

フルインポートする場合

コマンドを実行すると,インポートディレクトリにあるファイルが削除されたあと,バックアップ ファイルが配置されます。

jpctool db import -key **XXXX**<sup>※1</sup> -d D:\backup01<sup>※2</sup>

追加インポートする場合

コマンドを実行すると,インポートディレクトリに格納されているバックアップファイルにデータ が追加されます。

jpctool db import -key **XXXX**<sup>※1</sup> -d D:\backup01<sup>※2</sup> -add

#### 注※1

[XXXX] は, PFM - Agent または PFM - RM のサービスキーを示します。例えば, PFM - Agent for Oracle の場合は「Oracle」, PFM - Agent for Platform (Windows) の場合は「Windows」のように, PFM - Agent または PFM - RM によって決まっています。サービスキーについては、マニュアル「JP1/ Performance Management 設計・構築ガイド」の付録の、命名規則について説明している個所を参 照してください。

#### 注※2

D:¥backup01 はバックアップディレクトリを示します。

# 4.1.8 バックアップデータのデータモデルをコンバートする(Store バージョ ン 2.0 の場合)

PFM - Agent または PFM - RM がバージョンアップした場合,データモデルもバージョンアップするこ とがあります。Store バージョン 2.0 でインポートするバックアップデータのデータモデルのバージョン は,現在使用しているデータモデルバージョンと同一である必要があります。

バックアップデータのデータモデルバージョンが現在使用しているデータモデルのバージョンよりも低い 場合に,jpctool db dmconvert コマンドでデータモデルをバージョンアップします。なお,コマンド実行 時には、jpctool db dmconvert -d コマンドで指定するディレクトリの下に、コンバートするデータの2 倍のディスク空き容量が必要です。

#### 1. PFM - Agent または PFM - RM がインストールされているホストにログインする。

#### 2. jpctool db dmconvert コマンドを実行する。

次のようにコマンドを指定します。

 $i$ pctool db dmconvert -d D:\backup01<sup>3</sup>

#### 注※

D:¥backup01 はバックアップディレクトリを示します。

<sup>4.</sup> 稼働監視データの管理

# 4.1.9 Agent Store および Remote Monitor Store サービス,またはバッ クアップディレクトリの情報を表示する(Store バージョン 2.0 の場 合)

現在使用している Agent Store または Remote Monitor Store サービスの Store バージョンやデータモデ ルのバージョンを確認するため, Agent Store および Remote Monitor Store サービス, バックアップ ディレクトリの情報を表示します。これらの情報を表示するには,jpcconf db display コマンドを使用し ます。

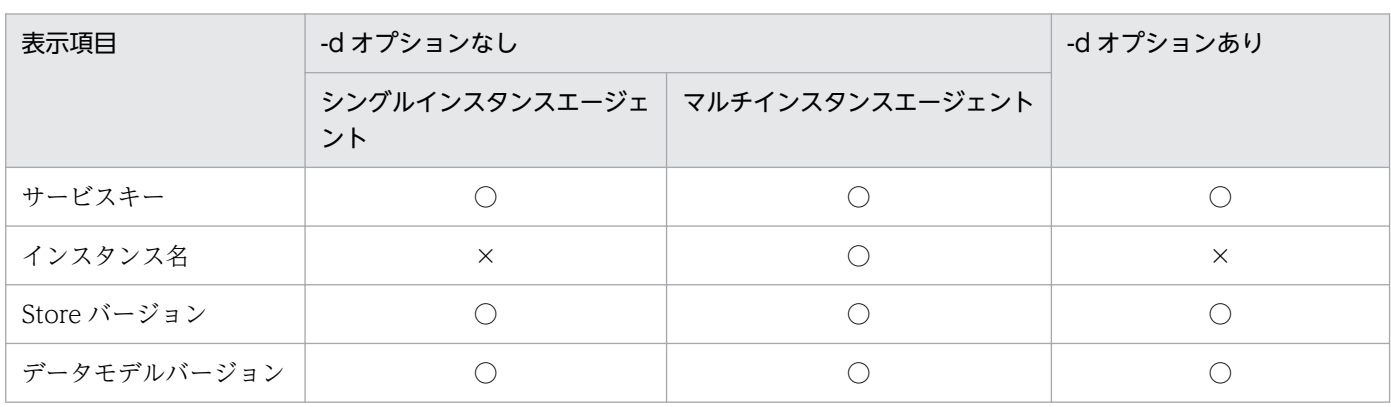

### 表 4-19 jpcconf db display コマンドで表示できる項目

- (凡例)
	- ○:表示される
	- ×:表示されない
- 1. PFM Agent または PFM RM がインストールされているホストにログインする。
- 2. jpctool service list コマンドを実行し, Agent Store または Remote Monitor Store サービスが起 動されているか確認する。
- 3. jpcconf db display コマンドを実行する。

次のようにコマンドを指定します。

バックアップディレクトリの情報を表示する場合

jpcconf db display  $-d$  D:\backup01<sup>3</sup>

Agent Store または Remote Monitor Store サービスの情報を表示する場合

jpcconf db display

#### 注※

D:¥backup01 はバックアップディレクトリを示します。

<sup>4.</sup> 稼働監視データの管理

# 4.2 イベントデータの管理

イベントデータは,PFM - Manager の Master Store サービスが管理する Store データベースに保存され ます。この Store データベースに対し、次の操作ができます。

- イベントデータのレコード数の上限値を変更する
- イベントデータの格納先を変更する
- イベントデータをエクスポートする
- イベントデータが使用しているディスク容量を確認する
- イベントデータを消去する

#### 注意

イベントデータが格納される Store データベースの設定は,初期化できません。

それぞれの操作の手順について説明します。なお,イベントデータの格納先を変更する手順については, マニュアル「JP1/Performance Management 設計・構築ガイド」の,インストールとセットアップにつ いて説明している章を参照してください。また,この節で使用するコマンドの詳細については,マニュア ル「JP1/Performance Management リファレンス」の,コマンドについて説明している章を参照してく ださい。

### 4.2.1 イベントデータのレコード数の上限値を変更する

Store データベースに記録する,エージェントまたは Remote Monitor Collector サービス1つ当たりの, イベントデータのレコード数の上限を変更できます。上限の変更は、PFM - Web Console の [サービス 階層]画面で実施します。

#### 注意

[サービス階層]画面での操作には,管理ユーザー権限が必要です。

- 1. 監視コンソールの Web ブラウザから PFM Web Console にログインする。 管理ユーザー権限を持つユーザーアカウントでログインします。
- 2.[メイン]画面のナビゲーションフレームで,[サービス階層]タブを選択する。
- 3.[サービス階層]画面のナビゲーションフレームで,「PFM Manager」フォルダの下位の階層を展開 する。

PFM - Manager のサービスが表示されます。各サービスの名前は,サービス ID で表示されます。

4. Master Store サービスを選択する。

Master Store サービスは,「PS」で始まるサービスまたは「<Master Store>」です。 選択した Master Store サービスにチェックマークが表示されます。

<sup>4.</sup> 稼働監視データの管理

5. メソッドフレームの「プロパティ] メソッドを選択する。

### 6. Master Store サービスの[サービスのプロパティ]画面で階層表示されたプロパティから「Retention」 ノードを選択する。

インフォメーションフレームの下部に「Retention」ノードのプロパティが表示されます。 プロパティの設定内容を変更します。プロパティの説明および設定値を次の表に示します。

### 表 4‒20 プロパティの説明および設定値

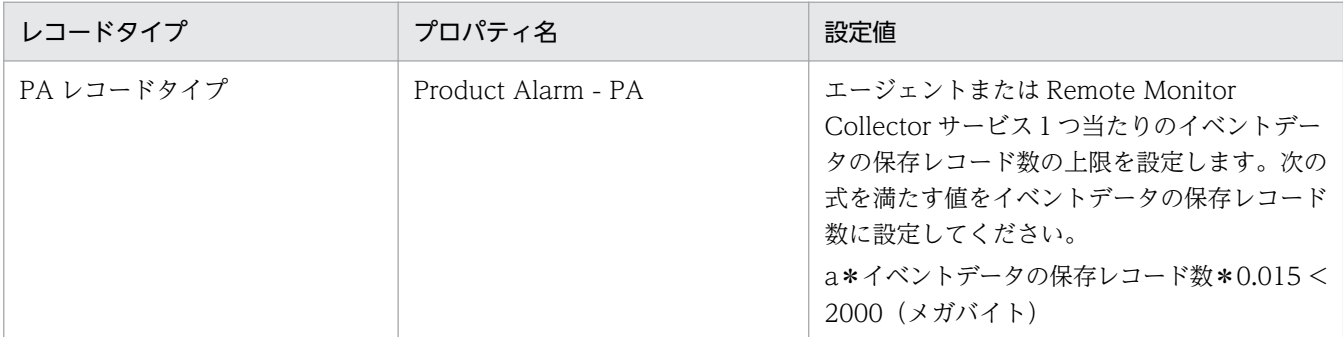

(凡例)

a: 接続する Agent Collector サービス, Remote Monitor Collector サービス, Remote Agent, Group Agent の総数

### 7.[完了]または[適用]ボタンをクリックする。

設定が有効になります。

# 4.2.2 イベントデータをエクスポートする

Store データベースに格納されているイベントデータをテキストファイルにエクスポートできます。デー タをエクスポートするには,jpctool db dump コマンドを使用します。

- 1. PFM Manager がインストールされているホストにログインする。
- 2. jpctool service list コマンドを実行し、Name Server サービス、Master Manager サービス、お よび Master Store サービスが起動されているか確認する。
- 3. jpctool db dump コマンドを実行する。

例えば、監視マネージャーの Store データベースに格納されているイベントのうち, 2006 年 7 月 10 日午前2時(GMT)から午後2時 59 分(GMT)までのイベントを, [pa.out」というファイルにエ クスポートする場合は,次のように指定します。

jpctool db dump -id PS\* -stime 2006/07/10 02:00 -etime 2006/07/10 14:59 -f pa.out -dbid P A -rec \*

コマンド実行が正常に終了すると,次のファイルにイベントデータのエクスポートファイルが出力され ます。

物理ホストの場合

• Windows の場合

4. 稼働監視データの管理

インストール先フォルダ¥mgr¥store¥dump¥pa.out

• UNIX の場合 /opt/jp1pc/mgr/store/dump/pa.out

論理ホストの場合

- Windows の場合 環境ディレクトリ\jp1pc\mgr\store\dump\pa.out
- UNIX の場合 環境ディレクトリ/jp1pc/mgr/store/dump/pa.out

# 4.2.3 イベントデータが使用しているディスク容量を確認する

Store データベースが使用しているディスク容量は、PFM - Web Console の [サービス階層]画面で確 認できます。

注意

[サービス階層]画面での操作には,管理ユーザー権限が必要です。

- 1. 監視コンソールの Web ブラウザから PFM Web Console にログインする。 管理ユーザー権限を持つユーザーアカウントでログインします。
- 2.[メイン]画面のナビゲーションフレームで,[サービス階層]タブを選択する。
- 3.[サービス階層]画面のナビゲーションフレームで,「PFM Manager」フォルダの下位の階層を展開 する。

PFM - Manager のサービスが表示されます。各サービスの名前は,サービス ID で表示されます。

4. Master Store サービスを選択する。

Master Store サービスは,「PS」で始まるサービスまたは「<Master Store>」です。 選択した Master Store サービスにチェックマークが表示されます。

- 5. メソッドフレームの「プロパティ] メソッドを選択する。
- 6. Master Store サービスの[サービスのプロパティ]画面で階層表示されたプロパティから「Disk Usage」ノードを選択する。

[サービスのプロパティ]画面の下部に,Master Store サービスが管理するデータベースが使用してい るディスク容量が表示されます。

#### 4. 稼働監視データの管理

# 4.2.4 イベントデータを消去する

Store データベースに格納されたイベントデータが不要になった場合,データを消去できます。Store デー タベースのデータを消去するには,jpctool db clear コマンドを使用します。

### 注意

jpctool db clear コマンドは,PFM - Manager がインストールされているホストで実行してください。

1. PFM - Manager がインストールされているホストにログインする。

次の OS ユーザー権限を持つユーザーでログインしてください。

- Windows の場合 Administrators 権限または Backup Operators 権限
- UNIX の場合

root ユーザー権限

- 2. jpctool service list コマンドを実行し, Name Server サービス, Master Manager サービス, お よび Master Store サービスが起動されていることを確認する。
- 3. jpctool db clear コマンドを実行する。

Master Store サービスが管理する Store データベースに格納されているイベントデータを消去する場 合は,次のように指定します。

jpctool db clear -id PS\* -dbid PA

<sup>4.</sup> 稼働監視データの管理
# 4.3.1 Store データベースのレコード保存期間の考え方について

Store データベースの格納ディレクトリの名称は、データの格納を開始した時点の日付になります。この 日付は GMT を基準としています。このため, JST (GMT +09:00) など, GMT より先行するタイムゾー ンを設定しているシステムの場合,レコード格納ディレクトリ数はレコード保存期間よりも多くなること があります。例えば,システムのタイムゾーンが JST(GMT +09:00)の場合,格納ディレクトリの名称 は,データの格納を開始した時点より 9 時間前の日付になります。そのため,格納ディレクトリの名称は データ格納開始日の前日になることがあります。

例えば. タイムゾーンが IST のシステムで、週レコードの保存期間を 2(週)と設定している場合, 週レ コードが保持される格納ディレクトリ数は 3 になります。現在の日付が「10 月 22 日(水曜日)」の場合, 10/8〜10/22 の期間のレコードが Store データベースに保持されます。10/8 のパフォーマンスデータは, 週レコードの保存開始日(10/06)を GMT に換算した日付である「1005」ディレクトリに格納されま す。同様に、現在の週のパフォーマンスデータは「1019」ディレクトリに格納されます。したがって、格 納ディレクトリは,次の図に示すとおり「1005」「1012」「1019」の 3 つになります。

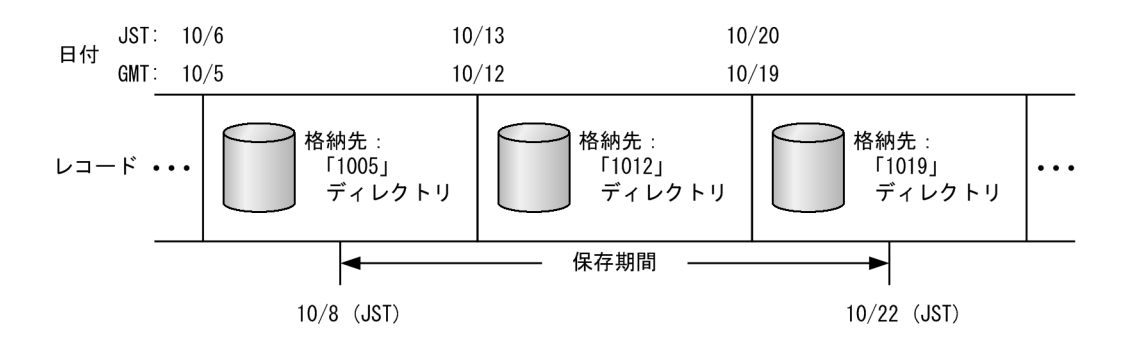

# 4.3.2 Store データベースのサイズの制限について

# (1) Store バージョン 2.0 の場合

Store バージョン 2.0 では,データファイルが一定の期間で分割され,レコードタイプごとにそれぞれ別 のデータファイルにデータが格納されるため,データ全体ではなく分割されたデータファイルそれぞれに ついてサイズの上限があります。それぞれのデータファイルサイズの上限は 2 ギガバイトです。また, UNIX のulimit コマンドによるファイルサイズ制限や,ファイルシステムの制限を超えた管理はできませ ん。

データファイルのサイズは、Store データベースのディスク占有量の見積もり式で履歴データの保存期間 設定値を"0"にすることで求めることができます。Store データベースのディスク占有量の見積もり式につ いては、マニュアル「JP1/Performance Management 設計・構築ガイド」の付録の、PFM - Agent 08-00

<sup>4.</sup> 稼働監視データの管理

以降を Store データベース (Store バージョン 2.0)で使用する場合のディスク占有量について説明してい る個所,または各 PFM - Agent のマニュアルを参照してください。

Store データベースのあるレコードのデータが書き込まれるデータファイルは一定期間で切り替わります。 期間内にデータファイルがファイルサイズの上限に達した場合, KAVE00227-W メッセージを出力し, そのレコードのデータは書き込まれなくなります。このとき、Agent Store および Remote Monitor Store サービスは停止しません。

一定の期間が終了し、書き込まれるデータファイルが変更されると, KAVE00228-I メッセージを出力し, データの書き込みを再開します。

# (2) Store バージョン 1.0 の場合

Performance Management で扱う Store データベース全体のファイルサイズの上限は 2 ギガバイトで す。また,UNIX のulimit コマンドによるファイルサイズ制限や,ファイルシステムの制限を超えた管理 はできません。

Store データベースのファイルサイズが制限に達した場合, Store サービスは停止します※。この場合, KAVE00182-E メッセージがシステムログ (Windows の場合は Windows イベントログ, UNIX の場合 は syslog),および共通メッセージログに出力されます。

#### 注※

この現象が発生した場合, Agent Store サービスは停止しますが, Agent Collector サービスは起動中 のままです。

Store データベースのファイルサイズが上限を超えたときは、次の手順を実行してください。

### 1. PFM - Web Console から Agent Collector のプロパティを開き,すべてのレコードを収集しないよ うに設定する。

(本事象で停止するのは Agent Store だけで、Agent Collector は起動しています)。

2. jpcspm start コマンドによって Agent Store サービスを再起動する。

jpcspm start コマンドについては,マニュアル「JP1/Performance Management リファレンス」の, コマンドについて説明している章を参照してください。

#### 3. データを退避する。

ipctool db dump コマンド, jpcrpt コマンドまたはレポートの CSV, HTML 出力によってデータを退 避してください。jpctool db dump コマンドによるパフォーマンスデータ,イベントデータの退避につ いてはそれぞれ[「4.1.4 パフォーマンスデータをエクスポートする」](#page-171-0)または「[4.2.2 イベントデータ](#page-177-0) [をエクスポートする」](#page-177-0)を参照してください。

jpcrpt コマンドについては,マニュアル「JP1/Performance Management リファレンス」の,コマ ンドについて説明している章を参照してください。

レポートの CSV または HTML 出力については[「5.9.1 Web ブラウザでレポートを CSV または](#page-260-0) [HTML 出力する」](#page-260-0)を参照してください。

#### 4. データを消去する。

パフォーマンスデータを消去します。パフォーマンスデータ,イベントデータを消去する方法について はそれぞれ[「4.1.6 パフォーマンスデータを消去する](#page-173-0)」,[「4.2.4 イベントデータを消去する」](#page-179-0)を参照 してください。

5. PFM - Web Console から Agent Collector のプロパティを開く。 収集レコードを設定して,運用を再開してください。

# 4.3.3 Agent Store または Remote Monitor Store サービスが異常終了し た場合について

- Store データベースへの書き込み中に Agent Store または Remote Monitor Store サービスが異常終 了した場合,次回の Agent Store または Remote Monitor Store サービス起動時にデータベースの整 合性チェックを実行したあと、Agent Store または Remote Monitor Store サービスが起動されます。 このため,整合性チェックでの不正データについては,データは保証されません。
- 電源切断などによって Agent Store または Remote Monitor Store サービスが正常に終了されなかっ たときは、再起動時に Store データベースのインデックスが再構築されるため、Agent Store または Remote Monitor Store サービスの起動に時間が掛かることがあります。

# 4.3.4 ディスク容量が不足した場合について

Store データベースが使用しているディスクに十分な空き容量がない場合, Store データベースへのデータ の格納が中断されます。この場合, KAVE00105-E メッセージが出力されたあと, Master Store サービ ス,Agent Store サービス,または Remote Monitor Store サービスが停止します。

このメッセージが表示された場合,次のどちらかの対処をしてください。

- 十分なディスク容量を確保する
- Store データベースのディスク占有量を減少させる

# (1) 十分なディスク容量を確保する

Store データベースのディスク占有量を見積もり、Store データベースの格納先を十分な容量があるディス クに変更してください。Store データベースのディスク占有量を見積もる方法については、各 PFM - Agent または PFM - RM マニュアルの、付録に記載されているシステム見積もりを参照してください。イベント データの Store データベースの格納先を変更する方法については、マニュアル「JP1/Performance Management 設計・構築ガイド」の,インストールとセットアップについて説明している章を参照して ください。パフォーマンスデータの Store データベースの格納先を変更する方法については、各 PFM -Agent または PFM - RM マニュアルを参照してください。

# (2) Store データベースのディスク占有量を減少させる(Store バージョン 1.0 の場合だけ)

Store データベースのディスク占有量を減少させるには、まず Store データベースのデータ量の上限値が 減少するように設定を見直します。Agent Collector サービスで収集するレコードを絞る,または Store データベースの保存条件でレコードを保存する期間や保存するレコード数を減少させることでデータ量の 上限値を減少させられます。Agent Collector サービスで収集するレコードを変更する方法については, [「4.1.1 パフォーマンスデータの記録方法を変更する」](#page-145-0)を参照してください。Store データベースの保存条 件を変更する方法については、「4.1.3 パフォーマンスデータの保存条件を変更する (Store バージョン [1.0 の場合\)」](#page-162-0)および「[4.2.1 イベントデータのレコード数の上限値を変更する」](#page-176-0)を参照してください。

ただし、Store データベースのデータ量の上限値を設定しただけでは Store データベースのディスク占有 量を減少させられません。次の手順を実行すれば,ディスク占有量を減少させられます。

### (a) Agent Store サービスの Store データベースの場合

次の 1.〜3.の手順を実行してください。

1. Store データベース内の不要なレコードのパフォーマンスデータを削除する

Store データベースではレコードのパフォーマンスデータが格納されるタイミングで不要なレコードが 削除されます。そのため, Agent Collector サービスで収集するレコードを減らした場合, 以降そのレ コードが収集されないため、Store データベースにそのレコードのパフォーマンスデータが残り続け, ディスク占有量を減少させられません。そこで次の手順によって Store データベースから収集しないレ コードのパフォーマンスデータを削除します。Master Store サービスの Store データベースの場合, および Agent Collector サービスで収集するレコードを減らしていない場合はこの手順は不要です。 ここでは次の例の場合に、収集しないレコードのデータを Store データベースから削除する手順を示し ます。

(例) PFM - Agent for Platform を使用していて、現在の収集設定が、PI\_LOGD が Yes, PI\_NIND が Yes, PD\_PD が Yes の状態から PI\_LOGD が No, PI\_NIND が Yes, PD\_PD が No の収集設定 に変更する場合

(1)今後収集しない設定にしたいレコードを Yes にします。ほかのレコードは No します。例では, PI\_LOGD と PD\_PD を Yes にし、ほかのレコードを No にします。

(2)保存条件を下記のように変更します。

·PD レコードタイプ、PL レコードタイプではレコード数の最大値を 0 にします。

・PI レコードタイプでは,レコードの保存期間を集約期間に応じた最短期間に設定します。例えば, 分ごとのパフォーマンスデータの保存期間は"Minute",時ごとのパフォーマンスデータの保存期間は "Hour"と設定します。

(3)パフォーマンスデータを 1 回以上 Store データベースに格納します。

注 1 パフォーマンスデータが Store データベースに格納されるタイミングについては、マニュアル 「JP1/Performance Management 設計・構築ガイド」の,Performance Management の機能につい て説明している章を参照してください。

注 2 (1)~(3)の操作によって Store データベース内に存在する. 今後収集しない設定にする予定のレ コード (例では PI\_LOGD および PD\_PD)のパフォーマンスデータの領域を無効領域としています。 無効領域は Store データベースを再編成することでデータベースファイルから削除されます。ただし, PI レコードタイプのレコードの場合や, PFM - Agent for Platform の Process Detail(PD)レコード の場合,パフォーマンスデータを完全に無効領域にできない場合があります。詳細については,「【レ コードのパフォーマンスデータを格納しても Store データベースから削除できないレコードについて】」 を参照してください。

- (4)レコードの収集設定をすべて No にします。
- (5)検討した Store データベースの保存条件を設定します。
- (6)検討した収集設定を設定します。
- 2. Store データベース内の、余分なパフォーマンスデータを削除する

Store データベースでレコードの保存レコード数を減らす、または保存期間を短くした場合,変更前の 保存条件で格納されたパフォーマンスデータが Store データベース内に存在するため,保存条件以上の パフォーマンスデータが Store データベースに存在することになります。その場合,次の手順で保存条 件に合わないパフォーマンスデータを削除します。Store データベースでレコードの保存レコード数を 減らしておらず,保存期間を短くしていない場合,この手順は不要です。

(1)検討した Store データベースの保存条件を設定します。

(2)保存条件を変更したレコードのパフォーマンスデータを 1 回以上 Store データベースに格納します。

注 1 パフォーマンスデータが Store データベースに格納されるタイミングについては、マニュアル 「JP1/Performance Management 設計・構築ガイド」の,Performance Management の機能につい て説明している章を参照してください。

注 2 Store データベースでは、レコードが格納され、Store データベース中のパフォーマンスデータ が増加するタイミングで保存条件に合わないデータの領域が無効領域になります。無効領域は Store データベースを再編成することでデータベースファイルから削除されます。ただし, PI レコードタイ プのレコードの場合や, PFM - Agent for Platform の Process Detail(PD)レコードの場合, パフォー マンスデータを完全に無効領域とできない場合があります。詳細については,「【レコードのパフォーマ ンスデータを格納しても Store データベースから削除できないレコードについて】」を参照してください。

3. Store データベースを再編成する

Store データベースを再編成し, Store データベースのディスク占有量を減少させます。Store データ ベースの再編成については,[「4.3.5 Store データベースサイズの確認と再編成について](#page-186-0)」を参照して ください。

- 【レコードのパフォーマンスデータを格納しても Store データベースから削除できないレコードについて】 Store データベースではレコードのパフォーマンスデータが格納され、Store データベース中でそのレ コードのパフォーマンスデータが増加するタイミングで,そのレコードのパフォーマンスデータについ て保存条件に合わないものが無効領域となります。しかし,レコードによってはパフォーマンスデータ を格納しても Store データベース中のパフォーマンスデータが増加しないで,そのレコードのパフォー マンスデータが無効領域とならないことがあります。PI レコードタイプの場合や PFM - Agent for Platform の Process Detail(PD)レコードの場合がそれに該当します。
- 4. 稼働監視データの管理

PI レコードタイプの場合、パフォーマンスデータを格納して新たなパフォーマンスデータが作成され る要約区分の場合,その要約区分のパフォーマンスデータが Store データベースから削除されます。そ うでない場合はデータが Store データベースに残ります。ただし,要約区分が年のレコードのパフォー マンスデータはすべて残ります。例えば,Store データベースの中にある PI\_LOGD レコードのパフォー マンスデータがすべて 2006/05/23(火),16:00:00 以前のもので,2006/05/24(水),10:00:00 に PI LOGD レコードのパフォーマンスデータを格納したとします。まず要約区分が年のパフォーマンス データは残ります。要約区分が月のパフォーマンスデータは,格納したパフォーマンスデータが 2006 年 5 月のパフォーマンスデータに要約されますので,新しいパフォーマンスデータは作成されません。 したがって、Store データベース中の要約区分が月の PILOGD レコードのパフォーマンスデータはす べて Store データベースに残ります。同様に要約区分が週のパフォーマンスデータもすべて Store デー タベースに残ります。要約区分が日のレコードのパフォーマンスデータは 2006/05/24 のパフォーマ ンスデータが新たに作成されるので、Store データベース中の PILOGD レコードの要約区分が日のパ フォーマンスデータはすべて無効領域となります。同様に要約区分が時や分のパフォーマンスデータも すべて無効領域となります。このようにして残ったパフォーマンスデータのディスク占有量は Store データベースのディスク容量の見積もりに加算して運用してください。

PFM - Agent for Platform の Process Detail(PD)レコードの場合, Process Detail(PD)レコードの 最後に収集したパフォーマンスデータと今回収集したパフォーマンスデータに差分がない場合は、パ フォーマンスデータが Store データベースに残ります。PFM - Agent for Platform の Process Detail(PD)レコードについてはマニュアル「JP1/Performance Management - Agent Option for Platform」のレコードについて説明している章を参照してください。差分を発生させパフォーマンス データを削除するか, Process Detail(PD)レコードのデータのディスク占有量を Store データベース のディスク容量の見積もりに加算して運用してください。

### (b) Master Store サービスの Store データベースの場合

次の 1.〜3.の手順を実行してください。

#### 1. 検討した Store データベースの保存条件を設定する

#### 2. イベントデータを 1 回以上 Store データベースに格納する

注 1 イベントデータが Store データベースに格納されるタイミングについては、マニュアル「JP1/ Performance Management 設計・構築ガイド」の, Performance Management の機能について説 明している章を参照してください。

注 2 Store データベースではレコードのイベントデータが格納されるタイミングで保存条件に合わな いデータの領域が無効領域になります。無効領域は Store データベースを再編成することでデータベー スファイルから削除されます。

3. Store データベースを再編成する

Store データベースを再編成し、Store データベースのディスク占有量を減少させます。Store データ ベースの再編成については,[「4.3.5 Store データベースサイズの確認と再編成について](#page-186-0)」を参照して ください。

これらの対処をしたあとも Master Store サービスまたは Agent Store サービスが起動されない場合, Store データベースに回復できない論理矛盾が発生しています。この場合,バックアップデータから Store デー

4. 稼働監視データの管理

<span id="page-186-0"></span>タベースをリストアしたあと,Master Store サービスまたは Agent Store サービスを起動してください。 利用できるバックアップデータがない場合は、Store データベースを初期化したあと、Master Store サー ビスまたは Agent Store サービスを起動してください。Store データベースを初期化するには、Store デー タベースの格納先ディレクトリにある次のファイルをすべて削除してください。

- 拡張子が「.DB」であるファイル
- 拡張子が「.IDX」であるファイル

デフォルトの Store データベースの格納先ディレクトリは、次のとおりです。

パフォーマンスデータの Store データベース格納先ディレクトリ

各 PFM - Agent のマニュアルを参照してください。

イベントデータの Store データベース格納先ディレクトリ

- Windows の場合: インストール先フォルダ¥mgr¥store¥
- UNIX の場合:

/opt/jp1pc/mgr/store/

なお、イベントデータの Store データベースの格納先ディレクトリについては、jpcsto.ini ファイルで変 更できます。変更方法の詳細については、マニュアル「IP1/Performance Management 設計・構築ガイ ド」の,インストールとセットアップについて説明している章を参照してください。

# 4.3.5 Store データベースサイズの確認と再編成について

Store データベースは、データの実体を格納する「データファイル」と、アクセスを高速化できるように, データへのインデックスを管理する「インデックスファイル」から成ります。Store バージョン 1.0 の場 合のデータファイルでは,レコードを削除すると無効領域になるだけで,ファイルサイズが自動的に縮小 することはありません。また,データファイル中の無効領域は再利用されますが,格納しようとするパ フォーマンスデータのインスタンス数がデータ収集のたびに変化するような場合,再利用の効率が悪くな り、Store データベースのサイズがディスク占有量の見積もりサイズを超えてしまうことがあります。そ のため、Store バージョン 1.0 の場合は定期的に Store データベースのサイズを確認し、ディスク占有量 の見積もりサイズの 90%を超えた時点で、Store データベースを再編成し、無効領域を縮小してください。 なお, Store バージョン 2.0 の場合は再編成は不要です。

# (1) Store データベースサイズの確認

Store データベースの格納先で,拡張子が「.DB」および「.IDX」であるファイルのサイズを調べ, それ らの合計サイズを計算します。Store バージョン 1.0 の場合で、合計サイズがディスク占有量の見積もり サイズの90%を超えているときは、次に示す手順で Store データベースの再編成を行ってください。

# (2) Store データベースを再編成する(Store バージョン 1.0 の場合だけ)

1. 再編成する Store データベースを管理する Performance Management のサービスを起動する。

再編成したい Store データベースを管理する PFM - Agent または PFM - Manager のサービスが停止 している場合は,jpcspm start コマンドで起動します。

2. jpctool db backup コマンドで Store データベースをバックアップする。

jpctool db backup コマンドを実行し,再編成したい Store データベースをバックアップします。 jpctool db backup コマンドを実行すると、データファイルの無効領域以外のデータが抽出され、保存 されます。

注意

jpctool db backup コマンドを実行する場合、バックアップファイルの出力先には Store データベー スサイズの確認方法で計算した合計サイズの約 2 倍以上のディスク空き容量が必要となります。実 行前に十分な空き容量があるか確認してください。

- 3. 再編成する Store データベースを管理する Performance Management のサービスを停止する。 再編成したい Store データベースを管理する PFM - Agent または PFM - Manager のサービスを, jpcspm stop コマンドで停止します。
- 4. jpctool db restore コマンドで Store データベースをリストアする。

jpctool db restore コマンドを実行し,手順 2 でバックアップした Store データベースをリストアし ます。

5. Performance Management のサービスを起動する。

必要に応じて手順 3 で停止したサービスを、jpcspm start コマンドで起動します。

### 4.3.6 保存期間を過ぎても残るファイルやフォルダを削除する手順について

保存期間が過ぎたレコードが自動で削除されるためには,対応したレコードが収集される必要があります。 そのため,以前収集していたレコードを,収集しない設定へと変更した場合はデータが残ることがありま す。その場合は次に示す手順によって不要なレコードおよびフォルダを削除してください。

- 1. PFM Agent または PFM RM をjpcspm stop コマンドによって停止させる。
- 2. 削除したいレコード名(データベース ID レコードタイプ:例 PI\_PI) を持つ DB/IDX ファイル名を Store データベースの格納ディレクトリ以下から検索する。
- 3. 検索で見つかったファイルを削除する(手動で削除)。
- 4. 手順 3 で削除した結果,DB/IDX ファイルが格納されたフォルダが空になる場合は,日付のフォルダ (1212 や 1219 フォルダなど)を削除する。

<sup>4.</sup> 稼働監視データの管理

# 4.3.7 Store バージョン 2.0 のレコードのデフォルト保存期間について

Store バージョン 2.0 は、バージョン 08-10 以降の PFM - Manager または PFM - Base とバージョン 08-00 以降の PFM - Agent for Platform の組み合わせで利用できます。PFM - Agent 08-10 以降を使用 する場合と PFM - Agent 08-00 を使用する場合で,レコードのデフォルト保存期間が異なります。

PFM - Agent 08-10 以降を使用する場合

レコードのデフォルト保存期間については,各 PFM - Agent のマニュアルを参照してください。

PFM - Agent 08-00 を使用する場合

PD レコードタイプと PL レコードタイプのレコードでは,すべてのレコードのデフォルト保存期間が 10 日に設定されます。PI レコードタイプのデフォルト保存期間を次に示します。

表 4-21 PI レコードタイプのデフォルト保存期間

| セットアップ前の保<br>存期間 | セットアップ後の保存期間   |                  |                  |              |             |
|------------------|----------------|------------------|------------------|--------------|-------------|
|                  | 要約区分           |                  |                  |              |             |
|                  | 分<br>(単位:日)    | 時<br>(単位:日)      | $\Box$<br>(単位:週) | 週<br>(単位:週)  | 月<br>(単位:月) |
| 1分間              | $\mathbf{1}$   |                  |                  |              |             |
| 1 時間             | $\mathbf{1}$   | $\mathbf{1}$     |                  |              |             |
| 1日間              | $\mathbf 1$    | $\mathbf{1}$     | $\mathbf{1}$     |              |             |
| 2日間              | $\overline{2}$ | $\overline{2}$   | $\mathbf{1}$     |              |             |
| 3日間              | $\mathfrak{Z}$ | $\mathfrak{Z}$   | $\mathbf{1}$     |              |             |
| 4日間              | $\overline{4}$ | $\overline{4}$   | $\mathbf{1}$     |              |             |
| 5日間              | 5              | 5                | $\mathbf{1}$     |              |             |
| 6日間              | $6\,$          | $\boldsymbol{6}$ | $\,1$            |              |             |
| 1週間              | $\overline{7}$ | $\overline{7}$   | $\mathbf{1}$     | $\mathbf{1}$ |             |
| 1か月間             | 31             | 31               | 5                | 5            | $\mathbf 1$ |
| 1年間              | 366            | 366              | 54               | 54           | 12          |

(凡例)

−:指定できない項目

# 4.3.8 データモデルをバージョンアップしたときに格納されるデータについて

データモデルをバージョンアップした場合で,既存のレコードにフィールドが追加されたとき,バージョ ンアップする前の Store データベースにはデフォルトのパフォーマンスデータが格納されます。デフォル トで格納されるパフォーマンスデータを次の表に示します。

| フィールドのデータ型 | 格納されるパフォーマンスデータ |
|------------|-----------------|
| char       | 空               |
| double     | $\overline{0}$  |
| float      | $\theta$        |
| long       | $\theta$        |
| short      | $\mathbf{0}$    |
| string     | 空               |
| time_t     | $\theta$        |
| timeval    | $\theta$        |
| ulong      | $\theta$        |
| utime      | $\theta$        |
| word       | $\theta$        |
| (該当なし)     | $\mathbf{0}$    |

表 4‒22 デフォルトで格納されるパフォーマンスデータ

# 4.3.9 Linux のスナップショット機能について

Linux では、論理ボリュームのスナップショットを元の論理ボリュームにマージすることで、そのスナッ プショットのあとに発生した変更を取り消すことができますが,Performance Management のボリュー ムに対する変更の取り消しは,データの不整合の原因になるため,行わないでください。

<sup>4.</sup> 稼働監視データの管理

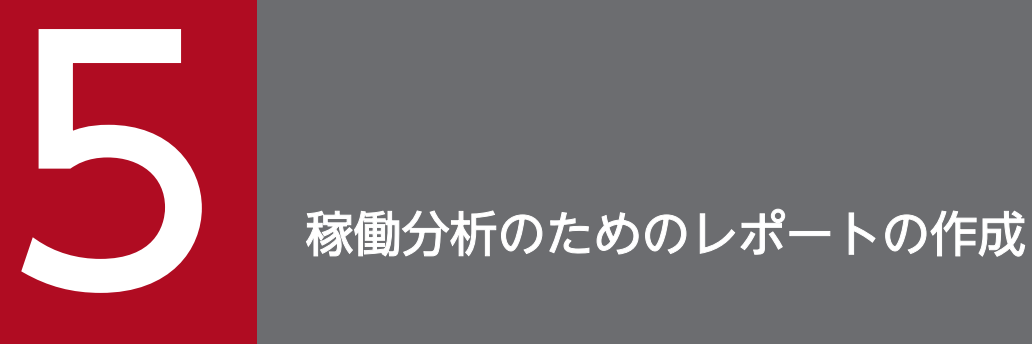

この章では, Performance Management が収集するパフォーマンスデータを基に、レポートを 作成する方法や,レポートを表示したり出力したりする方法について説明します。

### 5.1.1 レポートとは

Performance Management では, PFM - Agent または PFM - RM が収集したパフォーマンスデータを PFM - Web Console の画面に表やグラフなどのグラフィカルな形式で表示させ,システムの稼働状態の 確認や分析ができます。この. パフォーマンスデータを表やグラフなどの形式で表したものを「レポート」 と呼びます。

レポートには,データに表示させる情報や条件をあらかじめ定義します。レポートの定義方法には,「監視 テンプレート」をそのまま使用する方法,監視テンプレートをカスタマイズして使用する方法,および独 自に定義する方法があります。

### 5.1.2 レポートの種類

レポートの種類には,「リアルタイムレポート」と「履歴レポート」があります。

#### リアルタイムレポート

システムのその時点の状態や問題点を確認するためのレポートです。一定時間ごとに自動更新して、最 新のデータが表示されるように設定することもできます。リアルタイムレポートは,レポートを表示す るタイミングでパフォーマンスデータを収集するため,Store データベースは利用されません。

#### 履歴レポート

過去から現在までの履歴データから,システムの稼働状態の傾向を分析したい場合に作成するレポート です。履歴レポートは,過去のデータを保持しておく必要があるため,パフォーマンスデータを Store データベースに記録しておきます。Store データベースへの記録方法については,[「4.1.1 パフォーマ](#page-145-0) [ンスデータの記録方法を変更する」](#page-145-0)を参照してください。

なお、Performance Management が提供するレポートには、通常のレポートと、複合レポートがありま す。「複合レポート」は,複数の履歴レポートを 1 つのグラフに表示したレポートです。エージェントとレ ポート定義を組み合わせた複数の登録レポートをブックマークや複合ブックマークに登録しておくことで, エージェントの選択を必要としないで,即時にレポートや複合レポートを表示できます。

複合ブックマークでは登録レポート以外に,登録レポートを検証するための基準値となる,過去のある期 間のレポートを保存できます。登録レポートを検証するための基準値となるレポートを「ベースライン」 と呼びます。複数の登録レポートおよびベースラインを複合ブックマークとして定義,管理し,複合レポー トとして同一グラフ上に表示することもできます。複合レポートを参照することで,システム全体の稼働 状況を総合的に判断できます。

複合ブックマークの定義と複合レポートの関係を次の図に示します。

### 図 5-1 複合ブックマークの定義と複合レポートの関係

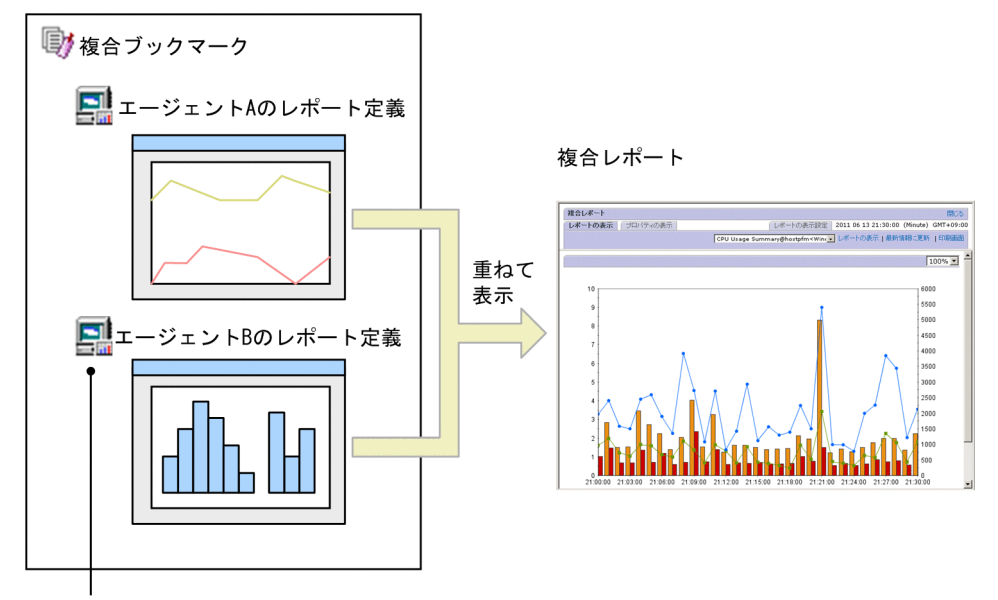

複合ブックマークに登録した、各エージェントのレポートを「登録レポート」と呼びます。

図に示すように,複数の監視エージェントのレポート定義を 1 つの複合ブックマークに登録しておくこと で,複数のレポートを重ねて表示できます。例えば,HTTP サービスの応答速度とトランザクション数の 変動値に相関性がある場合に,複合レポートを利用してレポートを重ねて表示することで,相関の度合い を視覚的に確認できます。

通常のレポートの表示方法については「[5.7 レポートの表示](#page-231-0)」を参照してください。複合レポートの表示 方法については[「5.8 複合レポートの表示](#page-247-0)」を参照してください。

# 5.1.3 レポートの表示形式

レポートは,目的に応じて「表」,「一覧」,および「グラフ」で表示できます。

# (1) 表

履歴データで時系列に蓄積されたデータを表の形式で表示できます。各フィールド値の時系列の変化を見 る場合に適しています。表の表示例を次の図に示します。

<sup>5.</sup> 稼働分析のためのレポートの作成

### 図 5‒2 表の表示例

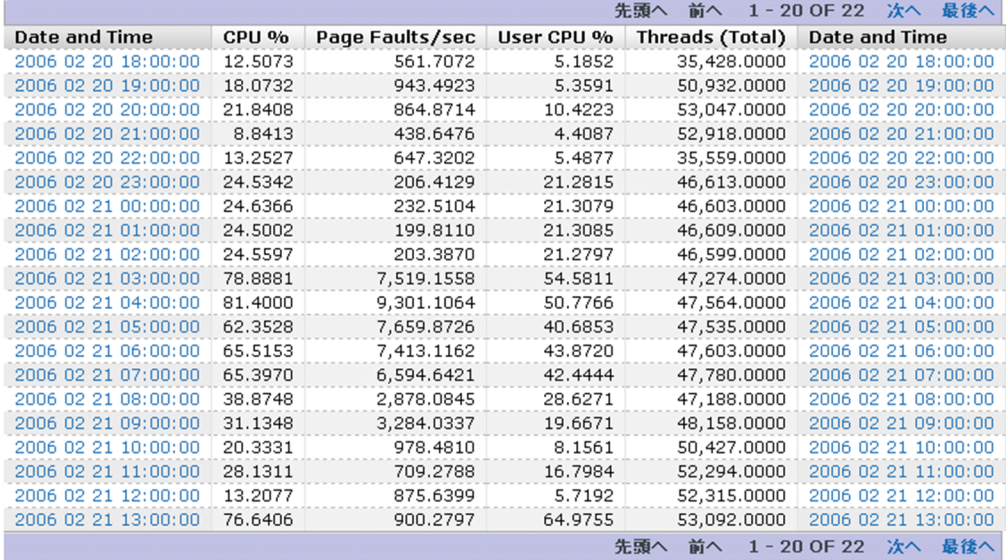

# (2) 一覧

エージェントまたはインスタンスごとにフィールド値を一覧形式で表示できます。一覧は,特に複数のエー ジェントまたは複数インスタンスでの表示に適しています。

一覧の表示例を次の図に示します。

#### 図 5‒3 一覧の表示例

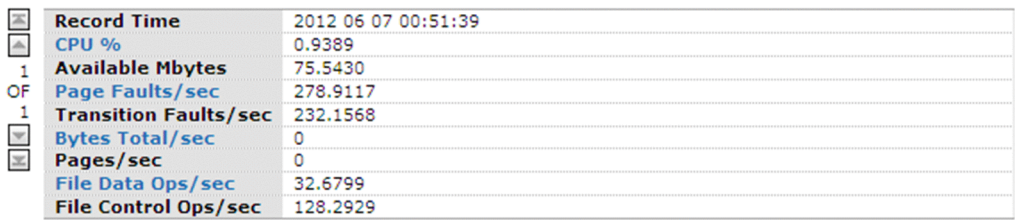

一覧のデータは,データグループ単位で表示されます。データグループとは,異なるエージェントまたは インスタンスのデータを同一時刻ごとにまとめたデータ群のことです。

同じデータグループ内のほかのエージェントまたはインスタンスの情報を表示させる場合は,一覧の左側 にある < ボタンまたは < ボタンをクリックします。ほかのデータグループの情報を表示する場合は, 「レポート〕画面のメニューバーに表示される ■ ボタンまたは ■ ボタンをクリックします。

# (3) グラフ

それぞれのグラフは、グラフの特性、データのインスタンス数、取り扱うエージェント数によって、表示 に特長があります。グラフの表示する要素を「フィールド」と呼びます。グラフに表示するフィールドは, レポート定義で設定します。設定できるフィールドは,数値フィールドだけです。

グラフの種類を次に示します。

- 集合縦棒グラフ
- 積み上げ縦棒グラフ
- 集合横棒グラフ
- 積み上げ横棒グラフ
- 円グラフ
- 折れ線グラフ
- 面グラフ
- 積み上げ面グラフ

グラフの表示例を次の図に示します。

### 図 5‒4 グラフの表示例

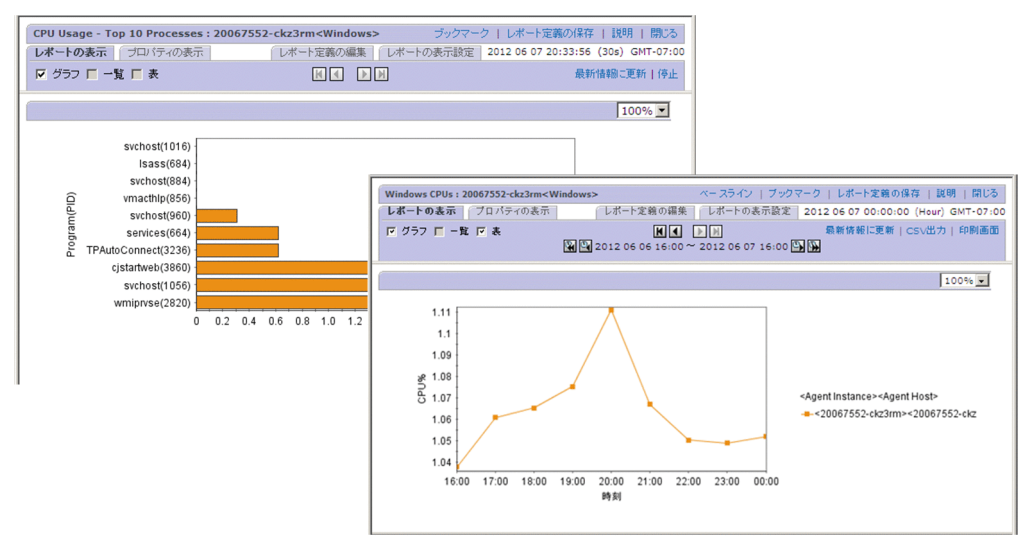

### 5.2.1 レポートを作成する方法

レポートは,PFM - Web Console の[レポート階層]画面,クイックガイドまたはコマンドを使用して 作成します。

レポートの作成には,次に示す方法があります。

• 新規にレポートを作成する

システム環境に合わせてレポートを新たに作成したい場合,新規にレポートを定義します。クイックガ イドを使用して,簡易的なレポートを作成することもできます。

- 既存のレポートを使用する 次に示す方法があります。
	- 監視テンプレートを使用する 監視テンプレートは,各 PFM - Agent または PFM - RM に付属している必要な情報があらかじめ 定義されたレポートの集まりです。この監視テンプレートを使用すると,PFM - Agent または PFM - RM を起動した時点で、監視テンプレートのレポートの表示に必要なパフォーマンスデータの収集 が開始され,レポートが作成できます。
	- 監視テンプレートをカスタマイズする 監視テンプレートをコピーして監視目的に合わせカスタマイズします。
	- 作成済みのレポートを使用する 作成済みのレポートをコピーしてカスタマイズします。

### 5.2.2 レポートを作成する流れ

レポートを作成する流れを次の図に示します。なお,クイックガイドでレポートを作成する場合は,「[5.4](#page-214-0)  [Web ブラウザ\(クイックガイド\)でのレポートの作成](#page-214-0)」の手順を実施してください。

<sup>5.</sup> 稼働分析のためのレポートの作成

### 図 5-5 レポートを作成する流れ(レポートの定義から表示まで)

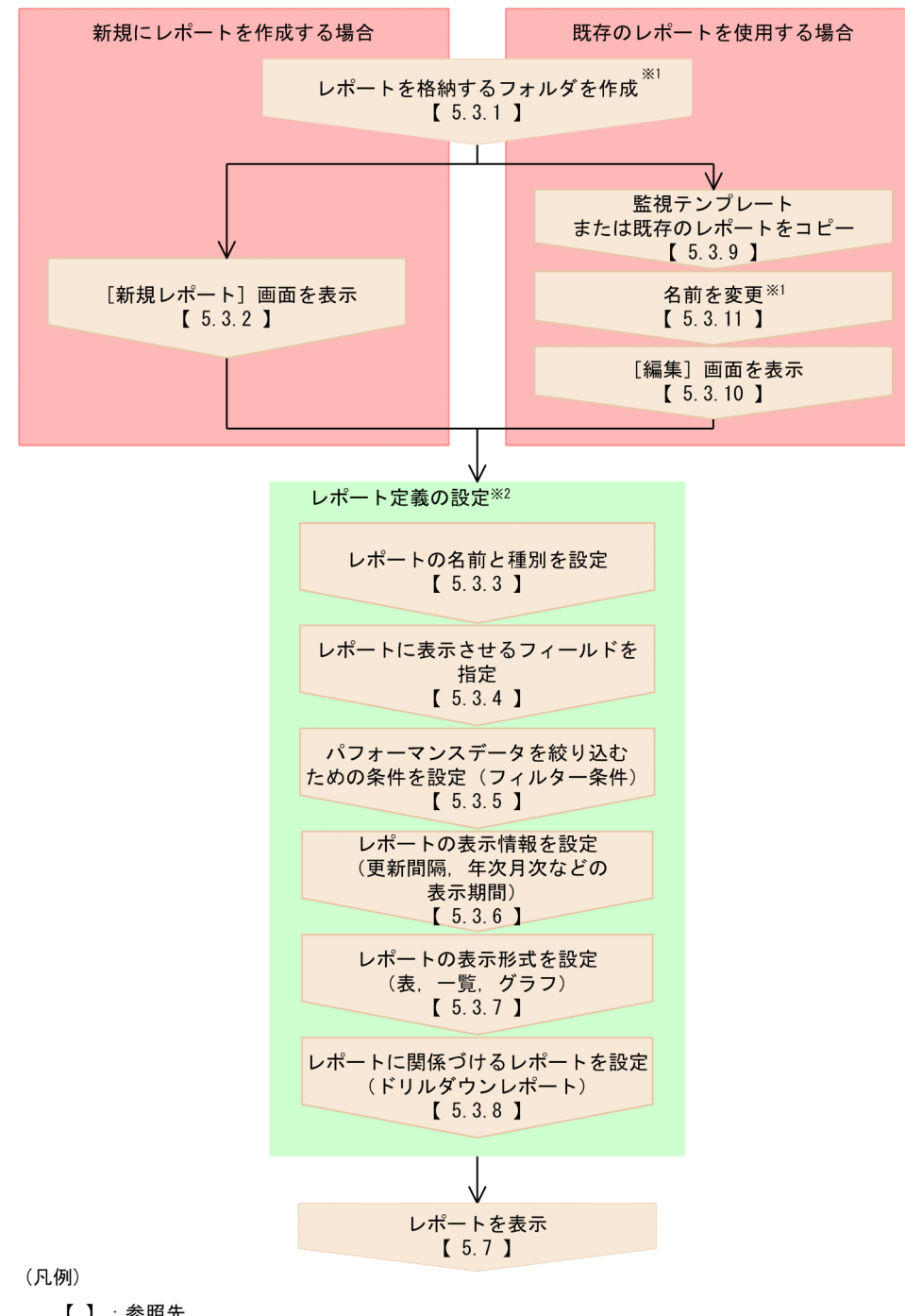

【】:参照先

注※1 必要に応じて操作します。

注※2 既存のレポートを使用する場合は、必要に応じて編集します。

# 5.3 Web ブラウザ(レポート階層)でのレポートの作成

コマンドを使用してレポートを作成する方法については,「[5.5 コマンドでのレポートの作成」](#page-218-0)を参照し てください。

クイックガイドを使用して,簡易的なレポートを作成することもできます。クイックガイドを使用したレ ポートの作成については,「5.4 Web [ブラウザ\(クイックガイド\)でのレポートの作成」](#page-214-0)を参照してくだ さい。

### 5.3.1 レポートのフォルダを作成する

- 1. 監視コンソールの Web ブラウザから PFM Web Console にログインする。
- 2. [メイン]画面のナビゲーションフレームで「レポート階層]タブを選択する。
- 3.[レポート階層]画面のナビゲーションフレームのレポート階層で,フォルダを作成する「User Reports」または「User Reports」配下のフォルダを選択する。 選択したフォルダにチェックマークが表示されます。
- 4.メソッドフレームの「新規フォルダ】メソッドを選択する。
- 5. インフォメーションフレームの「新規フォルダ]画面で「新しいフォルダ名]にフォルダ名を入力する。 [新しいフォルダ名]

1〜64 文字の全角または半角文字で入力します。全角文字,半角文字が混在するフォルダ名も入力 できます。

6. [OK] ボタンをクリックする。

手順 3 で選択した「User Reports」またはフォルダの下に,フォルダが追加されます。 レポートフォルダの作成例を次に示します。

注意

レポート定義のフォルダ数が多くなると,表示に時間が掛かる場合があります。フォルダ数は最大 500 フォルダとしてください。

### 5.3.2 [新規レポート > 名前と種別]画面を表示する

新規のレポートは, [レポート階層]画面の [新規レポート > 名前と種別] 画面で作成します。

1. 監視コンソールの Web ブラウザから PFM - Web Console にログインする。

#### 2.[メイン]画面のナビゲーションフレームで, [レポート階層] タブを選択する。

<sup>5.</sup> 稼働分析のためのレポートの作成

<span id="page-198-0"></span>3.[レポート階層]画面のナビゲーションフレームのレポート階層で、レポートを格納するフォルダを選 択する。

選択したフォルダにチェックマークが表示されます。

- 4.[レポート階層]画面のメソッドフレームで,[新規レポート]メソッドを選択する。
- インフォメーションフレームに「新規レポート > 名前と種別]画面が表示されます。「5.3.3 レポー トの名前と種別を設定する」に進んでください。

### 5.3.3 レポートの名前と種別を設定する

- 1. [新規レポート > 名前と種別]画面で「レポート名]および「プロダクト]を設定する。
	- [レポート名]

64 文字以内の全角または半角文字で入力します。全角文字,半角文字が混在するレポート名も入力 できます。

[プロダクト]

使用するデータモデルのバージョンを選択します。

例えば,エージェントが PFM - Agent for Platform(Windows)で,データモデルのバージョン 6.0 を使用し、CPU 使用率が高いプロセスの上位 10 個のリアルタイムレポートを定義する場合. 次のよ うに設定します。

- [レポート名]: CPU Usage Top 10 Processes
- [プロダクト]: Windows(6.0)
- 2.[レポート種別]を選択する。

レポート種別には,次の3種類があります。

• [リアルタイム (1 つのエージェント)]

システムの,その時点の状態を表示するリアルタイムレポートです。1 つのエージェントの,その 時点のデータを収集して表示します。収集した値を順位づけし,ランキングを表示できます。ただ し、Store データベースに格納されないため、過去のデータを取得して表示できません。[リアルタ イム(1 つのエージェント)]レポートで扱うレコードは,単数インスタンスと複数インスタンスで す。

•[履歴(1 つのエージェント)]

1 つのエージェントのデータを収集して表示する履歴レポートです。1 つのエージェントに対して, 1つの「レポート]画面を単独のウィンドウに表示します。複数のエージェントを選択すると. 選 択したエージェントの数の「レポート]画面を表示します。[履歴(1つのエージェント)]レポー トで扱うレコードは,単数インスタンスと複数インスタンスです。

•[履歴(複数のエージェント)]

<span id="page-199-0"></span>複数のエージェントのデータを収集して表示する履歴レポートです。選択したエージェントの数が, 1 つでも複数でも. 1 つの「レポート]画面を表示します。「履歴(複数のエージェント)]レポー トで扱うレコードは,単数インスタンスだけです。

この項目を選択した場合、次の [新規レポート > フィールド] 画面で複数行のレコード (複数イン スタンスレコード)は,選択できません。

デフォルトは,[リアルタイム(1 つのエージェント)]です。

単数インスタンスレコードおよび複数インスタンスレコードについては,マニュアル「JP1/Performance Management 設計・構築ガイド」の, Performance Management の機能について説明している章を 参照してください。

#### 3. [次へ >] ボタンをクリックする。

[新規レポート > フィールド]画面に遷移します。「5.3.4 レポートに表示させるフィールドを設定す る」に進んでください。

#### 注意 データモデルバージョンと互換性

データモデルの内容はバージョンによって異なりますが、上位互換が保証されます。そのため、古い データモデルを使用してレポートを作成すると,それより新しいデータモデルの PFM - Agent または PFM - RM でも,レポートを表示できます。例えば,PFM - Agent for Platform Windows(3.0)で作 成したレポートはどのバージョンの PFM - Agent for Platform(Windows)のデータでも表示でき ますが, PFM - Agent for Platform Windows(4.0)で作成したレポートは PFM - Agent for Platform (Windows)の 07-00 以降のデータだけを表示できます。また,PFM - Agent または PFM - RM に よっては,複数のデータモデルのバージョンを選択できる場合があります。データモデルのバージョン と互換性については,マニュアル「JP1/Performance Management 設計・構築ガイド」の付録の, データモデルのバージョン互換について説明している個所を参照してください。

#### 注意 履歴レポートを選択する場合

履歴レポートは過去のデータを利用するため,監視対象のパフォーマンスデータのレコードを Store データベースに記録するように設定しておく必要があります。監視対象のレコードが記録されるように なっているか確認してください。Store データベースに記録する方法については,[「4.1.1 パフォーマ](#page-145-0) [ンスデータの記録方法を変更する」](#page-145-0)を参照してください。

# 5.3.4 レポートに表示させるフィールドを設定する

ここで設定するパフォーマンスデータのレコードおよびフィールドは,各エージェントで異なります。各 エージェントのレコードおよびフィールドについては,各 PFM - Agent または PFM - RM マニュアルの, レコードについて説明している章を参照してください。

なお、フィールドを文字検索で探す場合は、[新規レポート > フィールド]画面の [フィールドの検索] ボタンをクリックしてください。フィールドの検索については,[「5.3.4\(1\) フィールドを検索する」](#page-200-0)を参 照してください。

1. [新規レポート > フィールド] 画面の [レコード]で, レポートに表示させたいレコードを選択する。

<sup>5.</sup> 稼働分析のためのレポートの作成

<span id="page-200-0"></span>レコードを選択すると,選択したレコードのフィールドが[すべてのフィールド]に表示されます。

注意

[新規レポート > 名前と種別]画面で,レポート種別として[履歴(複数のエージェント)]を選択 している場合,[レコード]で選択できるのは単一行のレコードだけです。

#### 参考 [レコードとフィールドの説明]画面

[レコード]の右にある[説明]ボタンをクリックすると,[新規レポート > 名前と種別]画面で選 択したプロダクトに属する「レコードとフィールドの説明]画面が表示されます。

#### 参考 単一行のレコード,複数行のレコードとは

[レコード]の下に,「(単一行のレコードです)」または「(複数行のレコードです)」という説明が 表示されます。これはレコードのタイプを表しています。単一行のレコードは単数インスタンスレ コード,複数行のレコードは複数インスタンスレコードのことです。単数インスタンスレコードお よび複数インスタンスレコードについては、マニュアル「JP1/Performance Management 設計・ 構築ガイド」の,Performance Management の機能について説明している章を参照してください。

2. [すべてのフィールド]で, レポートに表示させたいフィールドを選択する。

選択したフィールドが選択状態で表示されます。Shift キーまたは Ctrl キーを使うと複数のフィールド を同時に選択できます。

#### 3. 移動ボタン(■) をクリックする。

手順2で選択したフィールドが「選択されたフィールド]に移動します。

いったん[選択されたフィールド]に移動したフィールドを元に戻したい場合は,[選択されたフィー ルド]で元に戻したいフィールドを選択し、移動ボタン(■)をクリックします。

また.「選択されたフィールド」でフィールドを選択し.移動ボタン(■)または移動ボタン(■) をクリックすると、フィールドを並び替えることができます。ここで指定した並び順は、表、一覧およ びグラフでのフィールドの並び順に反映されます。

[新規レポート > フィールド]画面での設定例を次に示します。

例えば,エージェントが PFM - Agent for Platform(Windows)で,CPU 使用率が高いプロセスの 上位 10 個のリアルタイムレポートについて,「Process Detail(PD)」レコードのフィールドとして 「CPU %(PCT\_PROCESSOR\_TIME)」,「PID(ID\_PROCESS)」,および「Program (INSTANCE)」の 3 つを指定する場合,この画面には,次のように設定します。

[レコード]:Process Detail(PD)

[選択されたフィールド]: PID, Program, CPU %

4. [次へ >] ボタンをクリックする。

[新規レポート > フィルター]画面に遷移します。「[5.3.5 レポートに表示させるフィールドの表示条](#page-201-0) [件\(フィルター条件\)を設定する」](#page-201-0)に進んでください。

### (1) フィールドを検索する

検索結果は,[新規レポート > フィールド]画面の[選択されたフィールド]に設定できます。

- <span id="page-201-0"></span>1. [新規レポート > フィールド]画面で「フィールドの検索]ボタンをクリックする。
- 2. [新規レポート > フィールド > フィールドの検索] 画面で検索対象のレコードを [対象レコード] の プルダウンメニューから選択する。

プルダウンメニューの内容は次のとおりです。

- •「--すべてのレコード--」 すべてのレコードを検索対象とする場合に選択します。
- 選択したエージェントのレコード名一覧 選択したエージェントのレコード名一覧がアルファベット順に表示されます。
- 3. フィールドで検索したい文字列を [検索キーワード]に入力し, [検索] ボタンをクリックする。
	- 対象レコードとして「--すべてのレコード--」を選択した場合 検索結果が[検索結果:レコード一覧]画面にレコード単位で一覧表示されます。 該当するレコード名のメニュー部分をクリックすると、検索結果が [新規レポート > フィールド > フィールドの検索]画面にフィールド単位で一覧表示されます。
	- 対象レコードとしてレコード名を選択した場合 検索結果のフィールド一覧が,[新規レポート > フィールド > フィールドの検索]画面に表示され ます。
- 4. 選択するフィールドのチェックボックスをチェックして,[OK]ボタンをクリックする。 呼び出し元の [新規レポート > フィールド] 画面が表示され、選択したフィールドが [選択された フィールド]に追加されます。

# 5.3.5 レポートに表示させるフィールドの表示条件(フィルター条件)を設 定する

レポートに表示させるフィールドの表示条件を設定すると,レポートに表示させるデータを目的に合った 項目だけに絞り込むことができます。また,複数の条件をフィルター条件として設定できます。

- 1. [新規レポート > フィルター]画面の [フィールド]で, フィルターの対象となるフィールドを選択す る。
- 2. フィールドの表示条件を設定する。

例えば,エージェントが PFM - Agent for Platform(Windows)で,CPU 使用率が高いプロセスの 上位 10個のリアルタイムレポートとして、Process Detail (PD) レコードに、PID (ID\_PROCESS) フィールドの値が0でないときの条件を設定する場合、次のように設定します。

[フィールド]:PID

[条件]:<>

[値]:0

<sup>5.</sup> 稼働分析のためのレポートの作成

#### 3. [追加] ボタンをクリックする。

手順 2 で設定した条件が「条件式」に追加されます。

[条件式]:PID <> "0"

[条件式]に条件式が設定されていない場合は,条件式のないレポートとして登録されます。

- 4. [次へ >] ボタンをクリックする。
	- レポート種別が「リアルタイム (1 つのエージェント)] の場合 [新規レポート > 表示設定(リアルタイムレポート)]画面に遷移します。「[5.3.6\(1\) リアルタイ](#page-203-0) [ムレポートの表示情報を設定する](#page-203-0)」に進んでください。
	- レポート種別が「履歴(1 つのエージェント)]または「履歴(複数のエージェント)]の場合 [新規レポート > 表示設定(履歴レポート)]画面に遷移します。「[5.3.6\(2\) 履歴レポートの表示](#page-204-0) [情報を設定する](#page-204-0)」に進んでください。

#### 参考 レポート表示時にフィルター条件を設定したいとき

[表示時に指定]をチェックしておくと,レポートを表示させる際にフィルター条件を設定できます。 「新規レポート > フィルター 画面であらかじめ定義した条件でレポートを表示させたい場合は、チェッ クを外してください。

#### 注意

- Store データベースへの記録時に追加される"Date"フィールド,"Time"フィールド,"Date and Time" フィールドを履歴レポートのフィルター条件に指定する場合,次の注意事項があります。
	- フィルター条件として有効な単位は「年」「月」「日」「時」「分」となり,「秒」の単位は無視されま す。

・「Date and Time < 2009 03 15 10:00:01」と設定した場合,"2009/03/15 09:59:00"以前の データを取得して表示します。

・「Date = 2009 03 15 10:01:00」と設定した場合,"2009/03/15 10:00:00"以前のデータを取 得して表示します。

• 各フィールドは GMT で記録しているため,フィルター条件に指定した日付と時刻を GMT へ変換 してから Store データベースを検索し,一致するレコードを GMT からシステム時刻へ再度変換し て表示します。そのため,GMT 以外で運用している場合は,フィルター条件に指定する日時につ いて時刻差を考慮する必要があります。

例えば,JST(日本標準時 GMT+9:00)で運用している場合,フィルター条件に「Date = 2009 03 15」を設定すると,"2009/03/15 00:00:00"を GMT へ変換した"2009/03/14 15:00:00"と解 釈して"2009/03/14"の日付でレコードを検索するため,"2009/03/14 09:00:00"から"2009/03/15 08:59:00"までの範囲のデータが表示されます。

この場合は,フィルター条件に「Date and Time >= 2009 03 15 00:00:00 AND Date and Time <= 2009 03 15 23:59:00」と指定することで,"2009/03/15 00:00:00"から"2009/03/15 23:59:00"までの範囲のデータを表示できます。

- <span id="page-203-0"></span>• フィルター条件で「Agent Type = Tag」と設定した場合,「Agent Type=T」と同じフィルター条件 のデータが取得されます。
- 現在日時から 20 年以上離れた日時を指定した場合,設定したフィルター条件とは異なるデータが取得 されることがあります。

### 5.3.6 レポートの表示情報を設定する(更新間隔や表示期間)

レポート種別がリアルタイムレポートか,履歴レポートかによって,ここで設定する表示情報が異なります。

- リアルタイムレポートを選んだ場合 [新規レポート > 表示設定(リアルタイムレポート)]画面が表示されていることを確認し,「5.3.6(1) リアルタイムレポートの表示情報を設定する」に進んでください。
- 履歴レポートを選んだ場合 [新規レポート > 表示設定(履歴レポート)]画面が表示されていることを確認し,「[5.3.6\(2\) 履歴レ](#page-204-0) [ポートの表示情報を設定する」](#page-204-0)に進んでください。

### (1) リアルタイムレポートの表示情報を設定する

#### 1. 表示情報を設定する。

例えば,PFM - Agent for Platform(Windows)で,CPU 使用率が高いプロセスの上位 10 個のリ アルタイムレポートを定義する場合に, Process Detail (PD) レコードのリアルタイムレポートの表 示情報を次の条件で設定するとします。

条件

- レポートに表示されるデータをデルタ値で表示する。
- レポートの表示を自動的に更新する間隔を、初期値 60 秒,最小値 30 秒にする。
- CPU % (PCT\_PROCESSOR\_TIME) フィールドを表示の判定基準にして、上位 10 件のデータを 表示する。

この場合,次のように設定します。 [表示時に指定]:選択する

[デルタ値で表示]:選択する

更新間隔

[自動更新しない]:選択しない

[初期値]:60

[最小値]:30

ランキング表示

[フィールド]:CPU%

[表示数]:10

<sup>5.</sup> 稼働分析のためのレポートの作成

<span id="page-204-0"></span>[降順]:選択しない

2. [次へ >] ボタンをクリックする。

[新規レポート > 表示形式]画面に遷移します。「[5.3.7 レポートの表示形式を設定する\(表,一覧,](#page-205-0) [およびグラフ\)](#page-205-0)」に進んでください。

### (2) 履歴レポートの表示情報を設定する

注意 履歴レポートに表示される性能情報について

- PFM Agent または PFM RM が稼働するホストの時刻を現在時刻より未来の時刻に変更した場 合,変更前の時刻から変更後の時刻までの性能情報は表示されません。
- PFM Agent または PFM RM が稼働するサーバの時刻を現在時刻より過去の時刻に変更した場 合,変更後の時刻から変更前の時刻までの性能情報は上書きされたデータが表示されます。

1. 表示情報を設定する。

例えば,PFM - Agent for Platform(Windows)で,最近 1 時間の 1 分ごとの CPU 使用量を要約し た履歴レポートを定義する場合に、System Overview (PI) レコードの履歴レポートの表示情報を次 の条件で設定するとします。

条件

- パフォーマンスデータの収集期間をレポートの表示時に指定する。
- レポートの表示間隔を,1 時間にする。
- User CPU % (PCT TOTAL USER TIME) フィールドの値が 1 日のうちで最大になった時間の データだけを表示する。
- レポートに表示する最大レコード数を 1,440 にする。

この場合、次のように設定します。

[表示時に指定]:任意選択 レポート表示期間の設定

[対象期間]:レポートの表示時に指定

[レポート間隔]:時

ピーク時間

[フィールド]:User CPU%

[最大レコード数]:1440

2. [次へ >] ボタンをクリックする。

[新規レポート > 表示形式]画面に遷移します。「[5.3.7 レポートの表示形式を設定する\(表,一覧,](#page-205-0) [およびグラフ\)](#page-205-0)」に進んでください。

# <span id="page-205-0"></span>5.3.7 レポートの表示形式を設定する(表,一覧,およびグラフ)

レポートの表示形式は,次の 3 つの形式から選択します。1 つのレポートに複数の表示形式でのデータを 表示させることもできます。

- 表
- 一覧
- グラフ

# (1) レポートの表示形式を設定する

1. 必要な表示形式の情報を設定する。

例えば,PFM - Agent for Platform(Windows)で,CPU 使用率が高いプロセスの上位 10 個のリ アルタイムレポートを定義する場合に、Process Detail (PD) レコードの各フィールドのレポートを 表で表示し、CPU % (PCT\_PROCESSOR\_TIME) フィールドのレポートをグラフで表示したいと き,次のように設定します。 [CPU%]:[表]および[グラフ]を選択する [PID]:[表]を選択する [Program]:[表]を選択する 表示キー

```
[フィールド]:CPU%
```
- [降順]:選択しない
- 2. [次へ >] ボタンをクリックする。
	- 「新規レポート > 表示形式]画面で「グラフ]を1つでも選択した場合 [新規レポート > グラフのプロパティ]画面に遷移し,グラフの種類を選択します。「5.3.7(2) グ ラフの種類を設定する」に進んでください。
	- •[新規レポート > 表示形式]画面で[グラフ]を 1 つも選択しなかった場合 [新規レポート > ドリルダウン]画面に遷移します。[「5.3.8 レポートに関連づけるレポートを設](#page-206-0) [定する\(ドリルダウンレポート\)」](#page-206-0)に進んでください。

# (2) グラフの種類を設定する

1. グラフの種類と必要な表示形式の情報を設定する。

例えば,PFM - Agent for Platform(Windows)で,CPU 使用率が高いプロセスの上位 10 個のリ アルタイムレポートを定義する場合に,Process Detail(PD)レコードの CPU % (PCT\_PROCESSOR\_TIME) フィールドのレポートを. 次の条件でグラフ表示するとします。 条件

• 縦軸を CPU % (PCT\_PROCESSOR\_TIME) フィールドの値にする。

<sup>5.</sup> 稼働分析のためのレポートの作成

- <span id="page-206-0"></span>• 横軸を Program (INSTANCE) フィールド名で, ()内を PID (ID\_PROCESS) フィールドの値 にする。
- グラフの種類を集合横棒にする。

この場合、次のように設定します。

グラフの種類

[集合縦棒]:選択する

系列

[行]:選択する

軸ラベル

[X 軸]:Program(PID)

[Y 軸]:CPU%

データラベル

[データラベル 1]:Program

[データラベル 2]:PID

2. [次へ >] ボタンをクリックする。

[新規レポート > ドリルダウン]画面に遷移します。「5.3.8 レポートに関連づけるレポートを設定す る(ドリルダウンレポート)」に進んでください。

補足

ドリルダウンレポートを定義しない場合は、[完了]ボタンをクリックして、レポートの設定を終了 できます。

### 5.3.8 レポートに関連づけるレポートを設定する(ドリルダウンレポート)

必要に応じて、表示中のレポートから関連するレポートをドリルダウンで表示するドリルダウンレポート を設定します。

ドリルダウンレポートには次の 2 種類があり,目的に合わせて設定します。両方を設定してもかまいません。

- レポートレベルのドリルダウンレポートを設定する場合 このドリルダウンレポートを設定する場合は,「5.3.8(1) レポートレベルのドリルダウンレポートを 定義する」に進んでください。
- フィールドレベルのドリルダウンレポートを設定する場合 このドリルダウンレポートを設定する場合は,[「5.3.8\(2\) フィールドレベルのドリルダウンレポート](#page-207-0) [を定義する」](#page-207-0)に進んでください。

# (1) レポートレベルのドリルダウンレポートを定義する

1. [新規レポート > ドリルダウン]画面で [追加] ボタンをクリックする。

<sup>5.</sup> 稼働分析のためのレポートの作成

<span id="page-207-0"></span>2.[新規レポート > ドリルダウン > レポートの選択]画面のレポート階層から,レポートに関連づける ドリルダウンレポートを選択する。

選択したレポートにチェックマークが表示されます。なお,ツリー種別プルダウンメニューから「ブッ クマーク」を選択することで,ブックマークおよび複合ブックマークをドリルダウンレポートとして関 連づけることもできます。

### $\mathbf{\Omega}$  ヒント

レポートまたはブックマークを検索する場合は,検索文字列をテキストボックスに入力して [絞込]ボタンをクリックします。

#### 3. [OK] ボタンをクリックする。

[新規レポート > ドリルダウン]画面の[レポート]に,手順 2 で選択したドリルダウンレポートが表 示されます。

4. [完了] ボタンをクリックする。

[新規レポート > ドリルダウン]画面が閉じ,レポートの設定が終了します。

### (2) フィールドレベルのドリルダウンレポートを定義する

- 1. [フィールド] から, ドリルダウンレポートを関連づけたいフィールドを選択する。 選択するフィールドの[選択]ラジオボタンをクリックします。
- 2. [バインド] ボタンをクリックする。
- 3. [新規レポート > ドリルダウン > レポートの選択]画面のレポート階層から, フィールドに関連づけ るドリルダウンレポートを選択する。

選択したレポートにチェックマークが表示されます。

4. [OK] ボタンをクリックする。

[新規レポート > ドリルダウン]画面の[フィールドのドリルダウン]の[レポート]に,手順 3 で選 択したドリルダウンレポートが表示されます。

- 5. 選択したフィールドを表示するときの条件式を設定したい場合は, [条件式の編集] ボタンをクリック する。
- 6.[新規レポート > ドリルダウン > ドリルダウン条件式の編集]画面のドリルダウンレポートの条件式 を設定する。

例えば,[レポート]画面に表示されているプロセスの CPU 使用率より CPU 使用率が高いプロセス を,ドリルダウンレポートとして表示したい場合,条件式を次のようになるように設定します。

 $[$ 条件式 $]$  : CPU %  $>$  CPU %

左辺の「CPU %」はドリルダウンレポートに表示する CPU 使用率を示します。これは,[新規レポー ト > ドリルダウン > ドリルダウン条件式の編集]画面の最初の [フィールド]に指定します。

右辺の「CPU %」は,ドリルダウンレポートの表示元になる,[レポート]画面に表示されている CPU 使用率を示します。これは、「値かフィールドのどちらかを選択してください]の「フィールド]に指 定します。

7. [OK] ボタンをクリックする。

[新規レポート > ドリルダウン]画面が表示されます。手順6で設定した条件式が [フィールドのドリ ルダウン]の[条件式]に表示されます。

8.[完了]ボタンをクリックする。

[新規レポート > ドリルダウン]画面が閉じ,レポートの設定が終了します。

### 5.3.9 レポートをコピーする

- 1. 監視コンソールの Web ブラウザから PFM Web Console にログインする。
- 2. [メイン]画面のナビゲーションフレームで [レポート階層] タブを選択する。
- 3.[レポート階層]画面のナビゲーションフレームのレポート階層で,コピーするレポートを選択する。 選択したレポートにチェックマークが表示されます。
- 4. メソッドフレームの「コピー]メソッドを選択する。 インフォメーションフレームに[コピー]画面が表示され,コピー先のレポート階層が表示されます。
- 5. コピー先のフォルダまたは「User Reports」を選択する。
- 6. [OK] ボタンをクリックする。

手順 3 で選択したレポートが,手順 5 で選択したフォルダまたは「User Reports」にコピーされます。

#### いちょう いちじょう いちじょう 心目 じゅうしゃ

コピー先に同じレポートがある場合は,「コピー〜レポート名」が作成されます。

### 5.3.10 レポートを編集する

### (1) [レポート階層]画面からレポートを編集する

- 1. 監視コンソールの Web ブラウザから PFM Web Console にログインする。
- 2.[メイン]画面のナビゲーションフレームで「レポート階層]タブを選択する。
- 3.[レポート階層]画面のナビゲーションフレームのレポート階層で,編集するレポートを選択する。 選択したレポートにチェックマークが表示されます。

<sup>5.</sup> 稼働分析のためのレポートの作成

4. メソッドフレームの「編集] メソッドを選択する。

5. インフォメーションフレームの「編集 > 名前と種別]画面でレポートの定義を編集する。 これ以降の手順は,新規にレポートを作成する場合と同じです。 手順については,[「5.3.3 レポートの名前と種別を設定する](#page-198-0)」から[「5.3.8 レポートに関連づけるレ](#page-206-0) [ポートを設定する\(ドリルダウンレポート\)](#page-206-0)| を参照してください。

#### 6. 編集が終了したら, [完了]ボタンをクリックする。

編集したレポートの定義が有効になります。

#### 注意

- 監視テンプレートとして用意されているレポートは変更できません。監視テンプレートのレポート 定義をカスタマイズしたい場合は,監視テンプレートの該当レポートをコピーし,コピーしたレポー トの定義内容を編集してください。
- 作成済みのレポートを変更する際, [プロダクト] は変更できません。また, [レポート種別] と [レ コード]を変更した場合、フィルター条件や表示設定などの定義はリセットされるため、設定し直 す必要があります。

### (2) [レポート]画面からレポートを編集する

1. 監視コンソールの Web ブラウザから PFM - Web Console にログインする。

- 2. [メイン]画面のナビゲーションフレームで [エージェント階層] タブを選択する。
- 3.[エージェント階層]画面のナビゲーションフレームでエージェントを選択する。 選択したエージェントにチェックマークが表示されます。
- 4. メソッドフレームで[レポートの表示]を選択する。 インフォメーションフレームに[レポートの表示 > レポートの選択]画面が表示されます。
- 5. インフォメーションフレームのレポートを選択する。
- 6. 別ウィンドウで表示された[レポート]画面の[レポート定義の編集]タブを選択する。 編集できる項目は次のとおりです。設定方法については,「[5.3.4 レポートに表示させるフィールドを](#page-199-0) [設定する](#page-199-0)」〜[「5.3.7 レポートの表示形式を設定する\(表,一覧,およびグラフ\)](#page-205-0)」を参照してくださ い。[名前と種別]と「ドリルダウン]は編集できません。
	- •[フィールド](レコード名は編集できません)
	- •[フィルター]
	- •[表示設定]
	- •[表示形式]
	- •[グラフのプロパティ](グラフを選択した場合)

<sup>5.</sup> 稼働分析のためのレポートの作成

#### 7. 編集が終了したら, [OK] ボタンをクリックする。

編集したレポートの定義が有効になります。

編集したレポートの定義を保存したい場合、レポートを再表示したあとに [レポート定義の保存] メ ニューをクリックしてください。

# 5.3.11 フォルダまたはレポートの名前を変更する

レポートを格納するフォルダやレポートの名前を変更できます。

# (1) レポートのフォルダ名を変更する

- 1. 監視コンソールの Web ブラウザから PFM Web Console にログインする。
- 2. [メイン]画面のナビゲーションフレームで「レポート階層]タブを選択する。
- 3.[レポート階層]画面のナビゲーションフレームのレポート階層の「User Reports」配下で,名前を変 更するフォルダを選択する。

選択したフォルダにチェックマークが表示されます。 「User Reports」の名前は,変更できません。

4. メソッドフレームの「名前の変更】メソッドを選択する。

インフォメーションフレームに[名前の変更]画面が表示されます。 [現在のフォルダ名]に現在のフォルダ名が表示されます。

5. 「新しいフォルダ名を入力する。

#### [新しいフォルダ名]

64 文字以内の全角または半角文字で入力します。全角文字,半角文字が混在するフォルダ名も入力 できます。

6. [OK] ボタンをクリックする。

手順 3 で選択したフォルダの名前が変更されます。

# (2) レポート名を変更する

レポートの名前を変更する手順を次に示します。

- 1. 監視コンソールの Web ブラウザから PFM Web Console にログインする。
- 2.[メイン]画面のナビゲーションフレームで[レポート階層]タブを選択する。
- 3.[レポート階層]画面のナビゲーションフレームのレポート階層の「User Reports」配下で,名前を変 更するレポートを選択する。

選択したレポートにチェックマークが表示されます。

5. 稼働分析のためのレポートの作成

#### 4. メソッドフレームの「名前の変更】メソッドを選択する。

インフォメーションフレームに[名前の変更]画面が表示されます。 [現在のレポート名]に現在のレポート名が表示されます。

#### 5.[新しいレポート名]に新しいレポート名を入力する。

[新しいレポート名]

64 文字以内の全角または半角文字で入力します。全角文字,半角文字が混在するレポート名も入力 できます。

#### 6. [OK] ボタンをクリックする。

手順 3 で選択したレポートの名前が変更されます。

### 5.3.12 フォルダまたはレポートを削除する

不要になったフォルダやレポートは削除できます。フォルダを削除する場合,フォルダ配下にあるフォル ダおよびレポートも削除されます。

### (1) レポートのフォルダを削除する

- 1. 監視コンソールの Web ブラウザから PFM Web Console にログインする。
- 2. [メイン]画面のナビゲーションフレームで「レポート階層]タブを選択する。
- 3. [レポート階層]画面のナビゲーションフレームのレポート階層の「User Reports」配下で, 削除する フォルダを選択する。

選択したフォルダにチェックマークが表示されます。

- 4. メソッドフレームの [削除] メソッドを選択する。 削除を確認するメッセージボックスが表示されます。
- 5. メッセージボックスの [OK] ボタンをクリックする。 手順 3 で選択したフォルダが削除されます。

# (2) レポートを削除する

1. 監視コンソールの Web ブラウザから PFM - Web Console にログインする。

- 2.[メイン]画面のナビゲーションフレームで [レポート階層] タブを選択する。
- 3. [レポート階層]画面のナビゲーションフレームのレポート階層の「User Reports」配下で,削除する レポートを選択する。

選択したレポートにチェックマークが表示されます。

- 4. メソッドフレームの「削除】メソッドを選択する。 削除を確認するメッセージボックスが表示されます。
- 5. メッセージボックスの [OK] ボタンをクリックする。 手順 3 で選択したレポートが削除されます。

### 5.3.13 レポートをエクスポートする

- 1. 監視コンソールの Web ブラウザから PFM Web Console にログインする。
- 2.[メイン]画面のナビゲーションフレームで [レポート階層] タブを選択する。
- 3.[レポート階層]画面のナビゲーションフレームのレポート階層で,エクスポートする対象を選択する。 ここで選択する対象によって、次のようにエクスポートされます。
	- •「User Reports」ルートを選択した場合 「User Reports」配下のフォルダおよびすべてのレポート
	- フォルダを選択した場合 選択したフォルダとフォルダ配下のレポート
	- レポートを選択した場合 選択したレポート

#### 4. メソッドフレームで「エクスポート] メソッドを選択する。

OS の確認画面,保存画面が表示されます。画面の指示に従って,エクスポートしたファイルに名前を 付けて保存してください。選択したレポートがエクスポートされます。

#### 注意

PFM - Web Console の画面からエクスポートしたレポート定義ファイルは、バイナリ形式となります。

# 5.3.14 レポートをインポートする

- 1. 監視コンソールの Web ブラウザから PFM Web Console にログインする。
- 2.[メイン]画面のナビゲーションフレームで [レポート階層] タブを選択する。
- 3.[レポート階層]画面のメソッドフレームで[インポート]メソッドを選択する。
- 4.[インポート]画面で「インポートファイル名]の「参照]ボタンをクリックする。 OS のファイル選択画面が表示されます。インポートするレポートの定義ファイルを選択してください。

#### 5. 上書きしてよければ、上書きを確認するメッセージボックスの [OK] ボタンをクリックする。

レポートがインポートされます。

<sup>5.</sup> 稼働分析のためのレポートの作成

# <span id="page-214-0"></span>5.4 Web ブラウザ (クイックガイド) でのレポートの作成

クイックガイドを使用すると,最小限の項目を設定することで,簡易的なレポートを作成できます。クイッ クガイドで作成したレポートのデフォルト値については,「[5.4.3 クイックガイドで作成したレポートの](#page-215-0) [デフォルト値](#page-215-0)」を参照してください。

### 5.4.1 クイックガイドでレポートを作成する

アラームの作成方法については,「6.5 Web [ブラウザ\(クイックガイド\)でのアラームの設定](#page-324-0)」を参照し てください。

- 1. 監視コンソールの Web ブラウザから PFM Web Console にログインする。
- 2.[メイン]画面のナビゲーションフレームで [エージェント階層] タブを選択する。
- 3.[エージェント階層]画面のナビゲーションフレームの [表示形式] プルダウンメニューで,エージェ ント階層の表示形式を選択する。
	- •「User Agents」選択時 「User Agents(ログインユーザー名)」をルートとするエージェント階層が表示されます。
	- •「Products」選択時 「Products」をルートとするエージェント階層が表示されます。
- 4. ナビゲーションフレームのエージェント階層で,レポートを作成したいエージェントを選択する。 選択したエージェントにチェックマークが表示されます。
- 5. メソッドフレームで, 「クイックガイド〕ボタンを選択する。
- 6.[クイックガイド]画面でレポートの作成対象となるフィールドを表示する。

フィールドは次のどちらかの方法で表示します。

- レコード名のメニューをクリックして展開表示し,表示されたフィールド一覧から選択する。
- フィールドを文字検索し,検索結果から選択する。 フィールドを検索する場合は、検索文字列を「キーワード]に入力して「フィールドの検索]ボタ ンをクリックするか,または[キーワード]に何も入力しないで[フィールドの検索]ボタンをク リックして,[クイックガイド > フィールドの検索]画面を表示させます。フィールドの検索につ いての詳細は,「[5.4.2 フィールドを検索する」](#page-215-0)を参照してください。

#### 7. リアルタイムレポートまたは履歴レポートのフィールドに表示されたレポートアイコンをクリックする。

8.[レポート]画面の[レポート定義の保存]メニューをクリックし,任意の名称でレポートを保存する。 [レポート定義の保存]画面が表示されます。保存先のフォルダとレポート名を指定して[OK]ボタン をクリックすると,レポートを保存できます。

<sup>5.</sup> 稼働分析のためのレポートの作成

# <span id="page-215-0"></span>5.4.2 フィールドを検索する

この項では,[クイックガイド]画面からフィールドを文字検索する手順に限定して説明します。フィール ドを検索したあとの作業については,「[5.4.1 クイックガイドでレポートを作成する」](#page-214-0)のフィールド表示 以降の手順を参照してください。

1. [クイックガイド]画面で [フィールドの検索] ボタンをクリックする。

[クイックガイド > フィールドの検索]画面が表示されます。 [クイックガイド]画面の「キーワード]にあらかじめ検索キーワードを入力した場合、検索結果が表 示されます。検索結果については,手順 3 の説明文を参照してください。

2. 検索対象のレコードを[対象レコード]のプルダウンメニューから選択する。

プルダウンメニューの内容は次のとおりです。

- •「--すべてのレコード--」 すべてのレコードを検索対象とする場合に選択します。
- •「--Log=Yes のレコード--」 「Log」プロパティが Yes に設定されているレコードを検索の対象とする場合に選択します。この画 面を開いた時点でエージェントが稼働している場合に,プルダウンメニューに表示されます。
- 選択したエージェントのレコード名一覧 選択したエージェントのレコード名一覧がアルファベット順に表示されます。
- 3. フィールドで検索したい文字列を [検索キーワード]に入力し, [検索] ボタンをクリックする。 検索結果が[検索結果]に表示されます。
	- 対象レコードとして「--すべてのレコード--」を選択した場合 検索結果が[検索結果:レコード一覧]画面にレコード単位で一覧表示されます。 該当するレコード名のメニュー部分をクリックすると,検索結果のフィールド一覧が表示されます。
	- 対象レコードとして「--Log=Yes のレコード--」を選択した場合 検索結果が[検索結果:レコード一覧]画面にレコード単位で一覧表示されます。 該当するレコード名のメニュー部分をクリックすると,検索結果のフィールド一覧が表示されます。
	- 対象レコードとしてレコード名を選択した場合 検索結果のフィールド一覧が表示されます。

# 5.4.3 クイックガイドで作成したレポートのデフォルト値

[クイックガイド > アラーム作成] 画面の「リアルタイムレポート]または「履歴レポート]のアイコン とリンクから表示されるレポートも,デフォルト値は同じです。

<sup>5.</sup> 稼働分析のためのレポートの作成
## 表 5‒1 クイックガイドで作成したレポートのデフォルト値

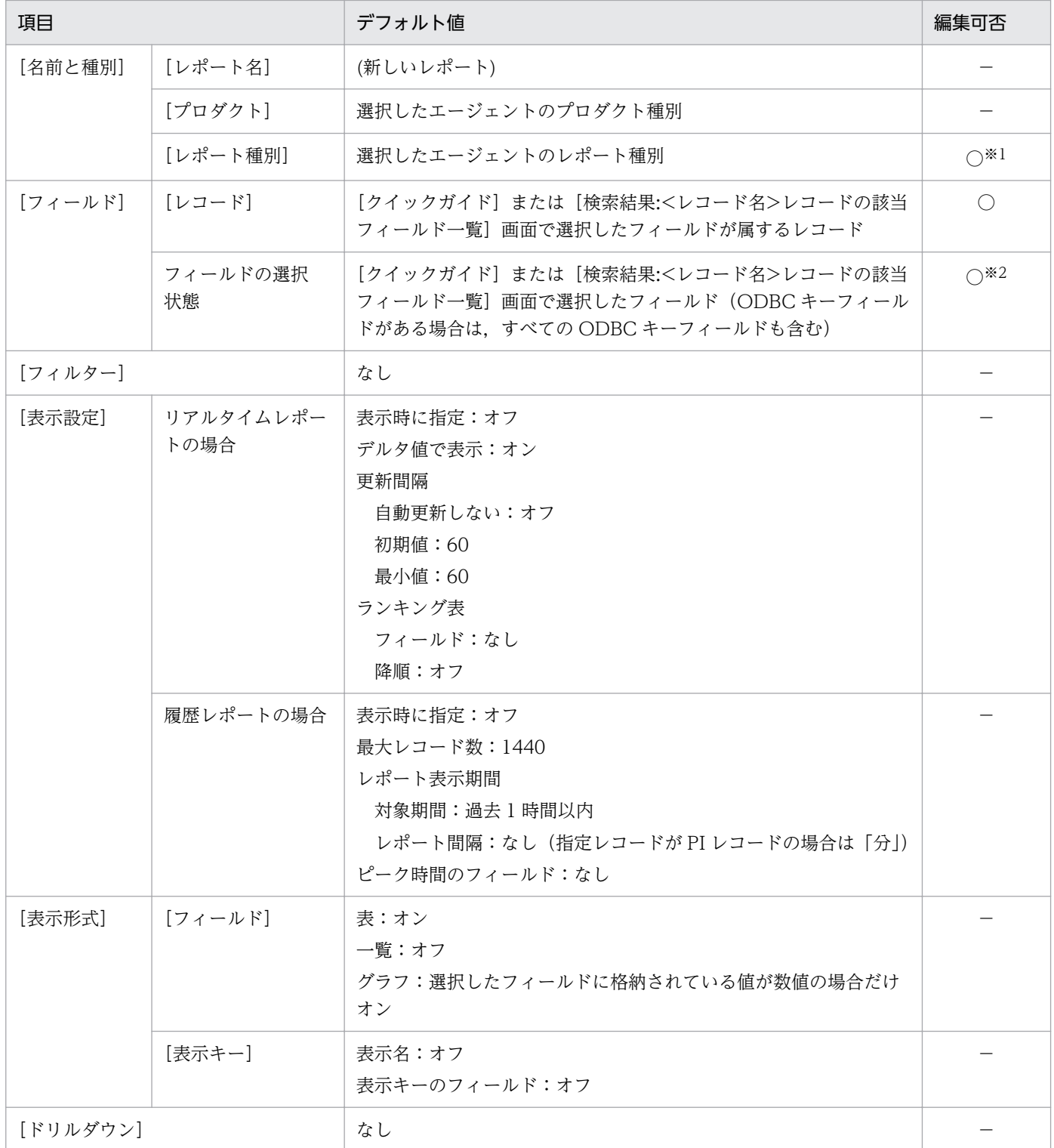

(凡例)

○:設定が必要な項目

−:設定を省略できる項目

注※1

クイックガイドでは,履歴レポートとリアルタイムレポートだけが作成できます。

5. 稼働分析のためのレポートの作成

#### 注※2

フィールドの複数選択はできません。

<sup>5.</sup> 稼働分析のためのレポートの作成

# 5.5 コマンドでのレポートの作成

# 5.5.1 レポートの定義を出力してカスタマイズする

1. 定義を出力したいレポートを, レポートの定義ファイル (XML 形式) に記述する。

例えば, 「User Reports」直下の「report\_win」フォルダに保存されている「report1」および 「report2」のレポート定義を出力する場合,次のように記述します。

```
<?xml version="1.0" encoding="UTF-8"?>
<!DOCTYPE pr-cli-parameters SYSTEM "rdef_output_params.dtd">
<pr-cli-parameters ver="0100">
<report-definitions><code><report-definition</code> name="report1" parent-folder="/report_win"/\rangle<report-definition name="report2" parent-folder="/report_win"/>
\langle/report-definitions>
</pr-cli-parameters>
```
2. 手順 1 のレポートの定義ファイルを保存する。

#### 3. jpcrdef output コマンドを実行する。

例えば,レポートの定義ファイル「rdef\_input\_win.xml」に記述したレポートの定義を,出力先のレ ポート定義ファイル「rdef output win.xml」に出力する場合,次のように指定して実行します。

jpcrdef output -o rdef\_output\_win.xml rdef\_input\_win.xml

jpcrdef output コマンドの詳細については,マニュアル「JP1/Performance Management リファレ ンス」の,コマンドについて説明している章を参照してください。

#### 4. 手順 3 で出力したレポートの定義ファイルを編集する。

レポートの定義ファイルの編集方法については、マニュアル「IP1/Performance Management リファ レンス」の,jpcrdef create コマンドについて説明している個所を参照してください。

5. 手順 4 で編集したレポートの定義ファイルを保存する。

#### 6. jpcrdef create コマンドを実行して,手順 4 で編集したレポートの定義を登録する。

例えば、レポートの定義ファイル「rdef output win.xml」を使用する場合、次のように指定して実行 します。

jpcrdef create rdef output win.xml

jpcrdef create コマンドの詳細については,マニュアル「JP1/Performance Management リファレ ンス」の,コマンドについて説明している章を参照してください。

#### 5. 稼働分析のためのレポートの作成

# 重要

- レポートの定義ファイルは,定められた形式に編集してください。定められた形式以外に編 集したり,作成したりすると,正常に動作しない場合がありますので,注意してください。
- すでに登録済みのレポートと同名のレポートを登録する場合はエラーとなります。 同名のレポートを登録する場合,jpcrdef delete で削除する必要があります。

# 5.5.2 不要になったレポートを削除する

1. 削除するレポートを, コマンドで使用する定義ファイル (XML 形式) に記述する。

例えば, 「User Reports」フォルダ直下の「report win」フォルダに保存されている「report1」および 「report2」のレポート定義を削除する場合,次のように記述します。

```
\langle ? \times 1 \rangle version="1.0" encoding="UTF-8"?>
<!DOCTYPE pr-cli-parameters SYSTEM "rdef_delete_params.dtd">
\langlepr-cli-parameters ver="0100">
<report-definitions>
<report-definition name="report1" parent-folder="/report_win"/>
<code><report-definition name="report2"</code> parent-folder="/report_win"/\rangle\langle/report-definitions>
\langle/pr-cli-parameters>
```
レポートの定義ファイルの編集方法については,マニュアル「JP1/Performance Management リファ レンス」の,jpcrdef create コマンドについて説明している個所を参照してください。

2. 手順 1 のレポートの定義ファイルを保存する。

#### 3. jpcrdef delete コマンドを実行して,レポートを削除する。

例えば,レポートの定義ファイル「rdef del\_win.xml」を使用する場合,次のように指定して実行しま す。

jpcrdef delete -y rdef del win.xml

jpcrdef delete コマンドの詳細については,マニュアル「JP1/Performance Management リファレ ンス」の,コマンドについて説明している章を参照してください。

## 重要

レポートの定義ファイルは,定められた形式に編集してください。定められた形式以外に編集 したり,作成したりすると,正常に動作しない場合がありますので,注意してください。

<sup>5.</sup> 稼働分析のためのレポートの作成

## <span id="page-220-0"></span>5.6.1 ブックマークを作成する

## (1) ブックマークを新規作成して登録する(新規作成登録)

### (a) レポートを表示して登録する場合

- 1. ブックマークに登録するレポートの「レポート]画面を表示する。 [レポート]画面の表示方法については,「[5.7.1 レポートを表示する」](#page-231-0)を参照してください。 クイックガイドで作成したレポートの[レポート]画面の表示方法については,[「5.4 Web ブラウザ](#page-214-0) [\(クイックガイド\)でのレポートの作成](#page-214-0)」を参照してください。
- 2.[レポートの表示]タブをクリックする。
- 3. メニューバーの「ブックマーク] メニューを選択する。

[ブックマーク]画面が表示され,ブックマーク階層が表示されます。

4. ブックマークを保存するフォルダを新規に作成する場合は、フォルダの作成先を選択して, [新規フォ ルダ]ボタンをクリックする。

フォルダを新規に作成しない場合は,ブックマークの作成先を選択して,手順 7 に進んでください。

5. [ブックマーク (フォルダ名入力)] 画面でフォルダ名を入力する。

[ブックマークフォルダ名]

64 文字以内の全角または半角文字で入力します。全角文字,半角文字が混在するフォルダ名も入力 できます。

6. [OK] ボタンをクリックする。

[ブックマーク]画面のブックマーク階層に,作成したフォルダが追加され選択状態で表示されます。

7. 「ブックマーク名を指定してください]にレポートを登録するブックマーク名を入力する。

「ブックマーク名を指定してください]

64 文字以内の全角または半角文字で入力します。全角文字,半角文字が混在するブックマーク名も 入力できます。

8.[ブックマーク種別]を選択する。

ブックマークに登録する場合は「ブックマーク」を,複合ブックマークに登録する場合は「複合ブック マーク」を選択してください。

なお,リアルタイムレポートは,複合ブックマークとして登録できません。

9. [OK] ボタンをクリックする。

<sup>5.</sup> 稼働分析のためのレポートの作成

<span id="page-221-0"></span>手順 7 で入力したブックマークにレポートが登録されます。

### (b) レポートを表示しないで登録する場合

- 1. 監視コンソールの Web ブラウザから PFM Web Console にログインする。
- 2.[メイン]画面のナビゲーションフレームで「エージェント階層]タブを選択する。
- 3. [エージェント階層]画面のナビゲーションフレームで、レポートを表示するエージェントを選択する。 選択したエージェントにチェックマークが表示されます。

[複数選択]を選択すると,複数のエージェントを同時に選択できます。

- 4. メソッドフレームの[ブックマークの登録]メソッドを選択する。
- インフォメーションフレームに[ブックマークの登録 > レポートの選択]画面が表示されるので,レ ポート階層からレポート定義をクリックすると, [ブックマーク]画面が表示され, ブックマーク階層 が表示されます。
- 5.[「5.6.1\(1\)\(a\) レポートを表示して登録する場合」](#page-220-0)の手順 4 以降に従う。

## (2) 既存のブックマークに登録する(新規追加登録)

### (a) レポートを表示して登録する場合

1. ブックマークに登録するレポートの [レポート]画面を表示する。

[レポート]画面の表示方法については,「[5.7.1 レポートを表示する」](#page-231-0)を参照してください。

- 2.[レポートの表示]タブをクリックする。
- 3. メニューバーの「ブックマーク] メニューを選択する。
- 4.[ブックマーク]画面のブックマーク階層から,レポートを登録するブックマークを選択する。
	- [ブックマーク]画面に「選択したブックマークに登録レポートを追加します」と表示され,選択した ブックマークにチェックマークが付きます。

なお、次に示すレポートは、複合ブックマークに追加登録できません。

- リアルタイムレポート
- グラフが表示されないレポート
- 表示キーフィールドが指定されたレポート

#### 5. [OK] ボタンをクリックする。

手順 4 で選択したブックマークにレポートが登録されます。

#### 5. 稼働分析のためのレポートの作成

<span id="page-222-0"></span>注意

ブックマークからレポートを表示すると,登録されたレポートの数だけ[レポート]画面が表示されま す。表示する画面数が多くなる分だけ、表示に時間が掛かります。このため、1 つのブックマークに登 録するレポート数は 10 個以下にしてください。

## (b) レポートを表示しないで登録する場合

- 1. 監視コンソールの Web ブラウザから PFM Web Console にログインする。
- 2.[メイン]画面のナビゲーションフレームで [エージェント階層] タブを選択する。
- 3.[エージェント階層]画面のナビゲーションフレームで,レポートを表示するエージェントを選択する。 選択したエージェントにチェックマークが表示されます。 [複数選択]を選択すると,複数のエージェントを同時に選択できます。
- 4. メソッドフレームの[ブックマークの登録]メソッドを選択する。

インフォメーションフレームに「ブックマークの登録 > レポートの選択]画面が表示されるので、レ ポート階層からレポート定義をクリックすると, [ブックマーク]画面が表示され, ブックマーク階層 が表示されます。

5.[「5.6.1\(2\)\(a\) レポートを表示して登録する場合」](#page-221-0)の手順 4 以降に従う。

## (3) 既存のブックマークに上書き更新して登録する(上書き更新登録)

### (a) レポートを表示して登録する場合

1. 更新済みのレポートの [レポート]画面を表示する。

[レポート]画面の表示方法については,「[5.7.1 レポートを表示する」](#page-231-0)を参照してください。

- 2.[レポートの表示]タブをクリックする。
- 3. メニューバーの「ブックマーク] メニューを選択する。
- 4. [ブックマーク]画面のブックマーク階層から,上書き更新する登録レポートを選択する。 [ブックマーク]画面に「選択した登録レポートを更新します」と表示され,選択した登録レポートに チェックマークが付きます。
- 5. [OK] ボタンをクリックする。

手順 4 で選択した登録レポートが上書き更新されます。

### (b) レポートを表示しないで登録する場合

- 1. 監視コンソールの Web ブラウザから PFM Web Console にログインする。
- 2.[メイン]画面のナビゲーションフレームで「エージェント階層]タブを選択する。

<sup>5.</sup> 稼働分析のためのレポートの作成

3.[エージェント階層]画面のナビゲーションフレームで,レポートを表示するエージェントを選択する。 選択したエージェントにチェックマークが表示されます。

[複数選択]を選択すると,複数のエージェントを同時に選択できます。

4. メソッドフレームの「ブックマークの登録】メソッドを選択する。

インフォメーションフレームに [ブックマークの登録 > レポートの選択] 画面が表示されるので、レ ポート階層からレポート定義をクリックすると, [ブックマーク]画面が表示され, ブックマーク階層 が表示されます。

5.[「5.6.1\(3\)\(a\) レポートを表示して登録する場合」](#page-222-0)の手順 4 以降に従う。

# 5.6.2 ブックマークのフォルダを追加する

- 1. 監視コンソールの Web ブラウザから PFM Web Console にログインする。
- 2. [メイン]画面のナビゲーションフレームで [ブックマーク階層] タブを選択する。
- 3.[ブックマーク階層]画面のナビゲーションフレームでフォルダの追加先となる「Bookmarks」また は,「Bookmarks」配下のフォルダを選択する。 選択したフォルダにチェックマークが表示されます。
- 4.メソッドフレームの「新規フォルダ】メソッドを選択する。
- 5. インフォメーションフレームの[新規フォルダ]画面で[新しいフォルダ名]にフォルダ名を入力する。 [新しいフォルダ名]

64 文字以内の全角または半角文字で入力します。全角文字,半角文字が混在するフォルダ名も入力 できます。

6. [OK] ボタンをクリックする。

手順 3 で選択した「Bookmarks」またはフォルダの直下にフォルダが追加されます。

# 5.6.3 フォルダまたはブックマークの名前を変更する

# (1) ブックマークのフォルダ名を変更する

フォルダの名前を変更する手順を次に示します。

- 1. 監視コンソールの Web ブラウザから PFM Web Console にログインする。
- 2.[メイン]画面のナビゲーションフレームで [ブックマーク階層] タブを選択する。

<sup>5.</sup> 稼働分析のためのレポートの作成

3.「ブックマーク階層]画面のナビゲーションフレームのブックマーク階層で、名前を変更するフォルダ を選択する。

選択したフォルダにチェックマークが表示されます。

4. メソッドフレームの[名前の変更]メソッドを選択する。

インフォメーションフレームに[名前の変更]画面が表示され, [現在のフォルダ名]に手順3で選択したフォルダの名前が表示されます。

5. [新しいフォルダ名を入力する。

[新しいフォルダ名]

64 文字以内の全角または半角文字で入力します。全角文字,半角文字が混在するフォルダ名も入力 できます。

6. [OK] ボタンをクリックする。

手順 3 で選択したフォルダの名前が変更されます。

## (2) ブックマーク名を変更する

1. 監視コンソールの Web ブラウザから PFM - Web Console にログインする。

- 2. [メイン]画面のナビゲーションフレームで [ブックマーク階層] タブを選択する。
- 3.[ブックマーク階層]画面のナビゲーションフレームのブックマーク階層で、名前を変更するブックマー クを選択する。

選択したブックマークにチェックマークが表示されます。

4. メソッドフレームの[名前の変更]メソッドを選択する。

インフォメーションフレームに[名前の変更]画面が表示されます。 [現在のブックマーク名]に手順 3 で選択したブックマークの名前が表示されます。

5. [新しいブックマーク名]に新しいブックマーク名を入力する。

#### [新しいブックマーク名]

64 文字以内の全角または半角文字で入力します。全角文字,半角文字が混在するブックマーク名も 入力できます。

### 6.[OK]ボタンをクリックする。

手順 3 で選択したブックマークの名前が変更されます。

注意

• ブックマーク名を変更しても,ドリルダウンレポートとして登録したブックマーク名は変更されな いで,変更前の名称のままとなります。レポート定義の[編集 > ドリルダウン]画面で再設定して ください。

• ブックマークのフォルダ名の最後に「¥」または「/」を付けないでください。jpcrpt コマンドによ るレポートの出力時にエラーとなるおそれがあります。

# 5.6.4 フォルダ,ブックマーク,またはレポートを削除する

不要になったフォルダ,ブックマークおよびレポートは削除できます。フォルダを削除する場合,フォル ダ配下にあるものは,すべて削除されます。

ブックマークを削除する場合,ブックマーク配下にある登録レポートも削除されます。

## (1) ブックマークのフォルダを削除する

- 1. 監視コンソールの Web ブラウザから PFM Web Console にログインする。
- 2.[メイン]画面のナビゲーションフレームで「ブックマーク階層]タブを選択する。
- 3.[ブックマーク階層]画面のナビゲーションフレームのブックマーク階層で、削除するフォルダを選択 する。

選択したフォルダにチェックマークが表示されます。

- 4. メソッドフレームの「削除】メソッドを選択する。
- 5. 削除を確認するメッセージボックスの [OK] ボタンをクリックする。 手順 3 で選択したフォルダが削除されます。

## (2) ブックマークを削除する

- 1. 監視コンソールの Web ブラウザから PFM Web Console にログインする。
- 2.[メイン]画面のナビゲーションフレームで[ブックマーク階層]タブを選択する。
- 3. [ブックマーク階層] 画面のナビゲーションフレームのブックマーク階層で, 削除するブックマークを 選択する。

選択したブックマークにチェックマークが表示されます。

- 4. メソッドフレームの「削除】メソッドを選択する。
- 5. 削除を確認するメッセージボックスの [OK] ボタンをクリックする。 手順 3 で選択したブックマークが削除されます。

# (3) ブックマークからレポートを削除する

1. 監視コンソールの Web ブラウザから PFM - Web Console にログインする。

<sup>5.</sup> 稼働分析のためのレポートの作成

- <span id="page-226-0"></span>2.[メイン]画面のナビゲーションフレームで [ブックマーク階層] タブを選択する。
- 3.[ブックマーク階層]画面のナビゲーションフレームのブックマーク階層で、削除するレポートを選択 する。

選択したレポートにチェックマークが表示されます。

- 4. メソッドフレームの「削除】メソッドを選択する。
- 5. 削除を確認するメッセージボックスの [OK] ボタンをクリックする。 手順 3 で選択したレポートが削除されます。

#### 補足

ブックマークに登録されている最後の登録レポートを削除する場合,ブックマークも削除されます。こ の場合,ブックマークを削除する確認のメッセージが表示されます。

# 5.6.5 ブックマークのプロパティを確認する

- 1. 監視コンソールの Web ブラウザから PFM Web Console にログインする。
- 2.[メイン]画面のナビゲーションフレームで [ブックマーク階層] タブを選択する。
- 3.[ブックマーク階層]画面のナビゲーションフレームのブックマーク階層で,プロパティを確認するブッ クマークを選択する。 選択したブックマークにチェックマークが表示されます。
- 4. メソッドフレームの[プロパティの表示]メソッドを選択する。 インフォメーションフレームに[プロパティ]画面が表示されます。

## 5.6.6 ブックマークの登録レポートをタイリング表示する

タイリング表示によって,ブックマークで管理している複数の履歴レポートのグラフをインフォメーショ ンフレームに並べて表示できます。また,表示されたグラフを並び替えたり,表示されたグラフをクリッ クして,それぞれのグラフの[レポート]画面を表示させたりできます。

タイリング表示によってグラフを表示できるレポートは,グラフの表示設定が有効な履歴レポートだけで す。グラフの表示設定が有効ではない履歴レポート,またはリアルタイムレポートのグラフは表示されま せん。

<sup>5.</sup> 稼働分析のためのレポートの作成

いちょう いちじょう しゃく しゅうしゃ しゅうしゃ りょうしゃ しゅうしゃ

レポート系列ページング機能が有効な場合,グラフのフィールドが複数のページに分割される ことがあります。こうしたレポートをタイリング表示した場合は,1 ページ目に当たるグラフ がタイリングされたそれぞれのグラフに表示されます。

レポート系列ページング機能の設定方法および設定項目については,マニュアル「JP1/ Performance Management 設計・構築ガイド」の, Performance Management のインス トールとセットアップについて説明している章を参照してください。

# (1) タイリング表示する

- 1. 監視コンソールの Web ブラウザから PFM Web Console にログインする。
- 2.[メイン]画面のナビゲーションフレームで [ブックマーク階層] タブを選択する。
- 3.[ブックマーク階層]画面のナビゲーションフレームのブックマーク階層で、タイリング表示をしたい ブックマークを選択する。

選択したブックマークにチェックマークが表示されます。

4. メソッドフレームの「タイリング表示] メソッドを選択する。

ブックマークに登録している履歴レポートの対象期間に[レポートの表示時に指定]以外を選択した場 合,インフォメーションフレームに[タイリング表示]画面が表示されます。

ブックマークに登録している履歴レポートの対象期間を[レポートの表示時に指定]に選択している場 合,[タイリング表示設定]画面が表示されます。[タイリング表示設定]画面は,[タイリング表示] 画面の[表示設定画面]メニューを選択することで表示することもできます。

5.[タイリング表示設定]画面の各項目を設定する。

必要に応じて,次の項目について設定します。

#### [レポート表示期間の設定]

#### [対象期間]

タイリング表示のグラフに表示させるデータの対象期間をプルダウンメニューから選択します。選 択できる値を次に示します。

- ・[レポートの表示時に指定]
- ・[過去 1 時間以内]
- [過去 1日 (24 時間)以内]
- ・[過去 7 日以内]
- ・[過去 1 ヶ月以内]
- ・[過去 1 年以内]

デフォルトは,「過去 1 日(24 時間)以内」です。

[レポートの表示時に指定]以外を選択した場合は,[開始日時]および[終了日時]に対応する日 時が自動的に設定されます。

[開始日時] および [終了日時]

[対象期間]で[レポートの表示時に指定]を選択した場合に,タイリング表示のグラフに表示させ る期間の開始日時および終了日時を設定します。

「開始日時]および[終了日時]は, 「YYYY MM DD hh:mm」の形式で指定します (YYYY=西暦 年,MM=月,DD=日,hh=時,mm=分)。

指定できる日時の範囲は,1971 年 1 月 1 日 00 時 00 分〜2035 年 12 月 31 日 23 時 59 分です。 [終了日時]には,[開始日時]に指定した日時以降の日時を指定してください。

なお,[レポートの表示時に指定]以外を選択した場合は,対応する日時が自動的に設定されます。 また,自動的に表示された日時を変更した場合,[対象期間]の設定が[レポートの表示時に指定] になります。

#### [レポート間隔]

レポート間隔をプルダウンメニューで次の中から選択します。デフォルトは[対象期間]で選択し た期間に応じて表示されます。

- ・分
- ・時
- ・日
- ・週
- ・月
- ・年

#### [適用範囲]

[レポート表示期間の設定]で指定した内容の適用対象を[すべてのレポートに適用する]で切り替 えます。デフォルトはチェックが外されています。

チェックした場合,レポート定義の内容に関係なく,すべてのレポートに適用されます。

チェックを外した場合,[対象期間]で[レポートの表示時に指定]が設定されているレポートだけ に適用されます。

#### [開始日時のデータを表示する]および[終了日時のデータを表示する]

レポートに表示するデータの内,[開始日時]または[終了日時]で指定した日時に合致するデータ を表示するかを切り替えます。デフォルトはチェックされています。デフォルトのチェック状態は, 初期設定ファイル (config.xml) の excludeTerminalData (<vsa>タグ配下) で設定できます。 初期設定ファイル(config.xml)の設定方法については,マニュアル「JP1/Performance Management リファレンス| の付録の. 初期設定ファイル (config.xml) について説明している 個所を参照してください。

チェックした場合,[開始日時]または[終了日時]で指定した日時に合致するデータを表示します。 チェックを外した場合,[開始日時]または[終了日時]で指定した日時に合致するデータを表示し ません。

[表示レイアウト]

[タイリング表示]画面で横に並べるグラフの最大数を指定します。選択できる値を次に示します。

- ・横の表示個数:2
- ・横の表示個数:3
- ・横の表示個数:4

#### 6. 設定終了後, [OK] ボタンをクリックする。

設定した内容が反映された状態で[タイリング表示]画面が表示されます。

注意

[表示レイアウト]に指定する値を変更した場合,グラフの並び順はデフォルト(名前順)になります。

## (2) グラフを並び替える

タイリング表示によってインフォメーションフレームに表示されているグラフを並び替えることができます。

- 1.[タイリング表示]画面を表示させる。
- 2. [タイリング表示] 画面の [並び替えを行なう] をチェックする。

[タイリング表示]画面にグリッド枠が表示されます。

3. グリッド枠で囲まれた移動元の表示エリアを選択する。

ここで選択したエリアが移動元になります。グラフが表示されていないエリアも選択できます。

4. グリッド枠で囲まれた移動先の表示エリアを選択する。

移動元として選択したエリアと移動先として選択したエリアが入れ替わります。移動先としてグラフが 表示されていないエリアも選択できます。

5. 手順 3.および手順 4.を繰り返して並び替えが完了したら, [並び替えを行なう]のチェックを外す。 [タイリング表示]画面のグリッド枠が消えます。

# (3) レイアウトを保存する

[タイリング表示]画面で横に並べるグラフの最大数,およびグラフの並び順の設定を保存できます。

- 1.[タイリング表示]画面を表示させる。
- 2. 必要に応じて、横に並べるグラフの最大数、またはグラフの並び替えを変更する。
- 3.[タイリング表示]画面の[レイアウトの保存]メニューを選択する。

保存の確認を促すメッセージが表示されます。すでにレイアウトを保存してある場合は上書きされます。

<sup>5.</sup> 稼働分析のためのレポートの作成

注意

ブックマークに登録してあるレポートを削除したり,ブックマークに新たにレポートを登録したりした 場合は,保存したレイアウトは無効になります。横に並べるグラフの最大数はデフォルトの 3 となり, グラフはブックマークに登録したレポート名の名前順で表示されます。

# (4) レポートを表示する

タイリング表示されたグラフをクリックすることで,それぞれのグラフの[レポート]画面を表示できます。

ブックマークに登録されているレポートのレポート表示期間の設定,タイリング表示のレポート表示期間 の設定などによって、表示される [レポート]画面およびレポート表示期間が異なります。

表示される [レポート]画面

ブックマークに登録されているレポートのレポート表示期間の設定が「レポートの表示時に指定」の場 合,[レポートの表示設定]タブが表示されます。

ブックマークに登録されているレポートのレポート表示期間の設定が「レポートの表示時に指定」以外 の場合, [レポートの表示] タブが表示されます。

レポートの表示期間

タイリング表示のグラフをクリックしたときに表示される[レポート]画面については,ブックマーク に登録されているレポートの表示期間の設定よりも,[タイリング表示設定]画面での表示期間の設定 の方が優先されます。

<sup>5.</sup> 稼働分析のためのレポートの作成

## <span id="page-231-0"></span>5.7.1 レポートを表示する

## $Q$  ヒント

レポート系列ページング機能が有効な場合,[レポート]画面のグラフのフィールドが複数の ページに分割されることがあります。デフォルトでは,1 つのページに 14 個のフィールドが表 示されます。表示するページは、下部フレーム上側の ■, ■, ■, ■ ボタンで切り替 えられます。

レポート系列ページング機能の設定方法および設定項目については,マニュアル「JP1/ Performance Management 設計・構築ガイド」の, Performance Management のインス トールとセットアップについて説明している章を参照してください。

また,次のレポートでは,レポートの表示を期間ごとに変更できます。

- レポート(履歴レポート)
- 複合レポート(履歴レポート)
- イベント履歴

レポート表示期間変更ボタンによって,現在表示しているレポートと同じ期間幅分,前後の時 間帯のデータに移動できます。なお,[レポート表示設定]タブでは,より詳細なレポート表示 期間の設定変更が行えます。

- 图 :現在表示しているレポートの表示期間を,現在表示している期間分過去に移動したレ ポートを表示します。
- 2 :現在表示しているレポートの表示期間を,現在表示している期間の半分過去に移動し たレポートを表示します。
- 1 :現在表示しているレポートの表示期間を,現在表示している期間の半分未来に移動し たレポートを表示します。
- 13 :現在表示しているレポートの表示期間を、現在表示している期間分未来に移動したレ ポートを表示します。

例えば,10:00〜11:00 という 1 時間のデータを表示していた場合は,それぞれ次のように なります。

- 图:9:00~10:00のデータ
- ■ :9:30~10:30 のデータ
- 9 :10:30〜11:30 のデータ
- 11:00∼12:00 のデータ

また,1 月 1 日〜1 月 30 日という 30 日間のデータを表示していた場合は,それぞれ次のよう になります。

- 图:12月2日~12月31日のデータ
- 9 : 12 月 17 日〜1 月 15 日のデータ
- 9 :1月16日~2月14日のデータ
- 9 :1月31日~3月1日のデータ

# (1) 特定のエージェントを指定して表示する

1. 監視コンソールの Web ブラウザから PFM - Web Console にログインする。

- 2.[メイン]画面のナビゲーションフレームで[エージェント階層]タブを選択する。
- 3.[エージェント階層]画面のナビゲーションフレームで,レポートを表示するエージェントを選択する。 選択したエージェントにチェックマークが表示されます。

# **Q** ヒント

PFM - RM の監視対象のレポートを表示したいときは,監視対象に対応するリモートエー ジェントまたはグループエージェントを選択します。

4. メソッドフレームの「レポートの表示] メソッドを選択する。

インフォメーションフレームに,[レポートの表示 > レポートの選択]画面が表示されます。[レポー トの表示 > レポートの選択]画面は,ツリー種別の選択項目によって表示が異なります。 ツリー種別が「レポート」の場合は,後述の「ツリー種別が「レポート」の場合」を参照してくださ い。ツリー種別が「ブックマーク」の場合は,後述の「ツリー種別が「ブックマーク」の場合」を参照 してください。

#### 注意

レポートが表示されない場合

履歴レポートが表示されない場合は,レポートの表示対象である Store データベースのレコードの設定 が,次のようになっているかどうかを確認してください。

- Log の値が「Yes」
- Collection Interval の値が 1 以上

上記の設定になっていない場合は,上記の設定に変更してください。履歴レポートは過去の収集データ を利用して表示するため,表示対象のレコードが Store データベースに記録されるように設定されてい ないと表示できません。

また,複合レポートが表示されない場合は,表示対象である登録レポートが設定されていないことが考 えられます。複合ブックマークの編集によって設定してください。

## 目 メモ

[レポート]画面は,次のように表示されます。

ツリー種別が「レポート」の場合:

- エージェントを 1 つだけ選択したとき レポートを複数選択したときは,選択した数だけ[レポート]画面が表示されます。
- エージェントを複数選択し. 「履歴(1 つのエージェント)レポート| または「リアルタ イム(1 つのエージェント)レポート」を選択したとき エージェントごとに「レポート]画面が複数表示されます。
- エージェントを複数選択し,「履歴(複数のエージェント)レポート」を選択したとき すべてのエージェントのデータが表示された 1 つの[レポート]画面が表示されます。

ツリー種別が「ブックマーク」の場合:

- エージェントの指定(単一,複数)に関係なく,ブックマーク登録時の選択エージェン トとなります。
- ブックマーク(複合ブックマークを除く)を選択したとき ブックマークに登録されている,登録レポートの数だけ[レポート]画面が表示されます。

## (a) ツリー種別が「レポート」の場合

#### 1. レポート階層からレポートを選択する。

レポート階層には,[エージェント階層]画面のナビゲーションフレームで選択したエージェントと同 一プロダクトの[レポート]画面が表示されます。

- 1 つのレポートを表示するとき レポート階層からレポートを選択すると、別ウィンドウに [レポート]画面が表示されます。
- 複数のレポートを表示するとき [複数選択]をチェックすると、レポート階層から複数のレポートを選択できます。ただし、[エー ジェント階層]画面のナビゲーションフレームで複数の監視エージェントを選択しているときは, [複数選択]は表示されません。

レポート階層からレポートを複数選択したあと, [OK] ボタンをクリックすると, それぞれの [レ ポート]画面が別ウィンドウに表示されます。

### 補足 [レポート]画面で[レポートの表示設定]タブが初期表示された場合

レポート作成時にフィールドの表示条件で「表示時に指定」が設定されている場合は,[レポートの 表示設定]タブが初期表示されます。必要に応じて表示条件を設定し,[OK]ボタンをクリックす ると,[レポートの表示]タブが表示されます。

## (b) ツリー種別が「ブックマーク」の場合

#### 1. ブックマーク階層からブックマークまたは登録レポートを選択する。

ブックマーク階層からブックマークまたは登録レポートを選択すると、別ウィンドウに「レポート]画 面が表示されます。

## ● ヒント

表示されているブックマークや登録レポートを絞り込むには,[選択エージェントで絞り込 み]をチェックします。そのときナビゲーションフレームで選択しているエージェント名が 含まれているものが表示されます。表示の絞り込みを解除するには[選択エージェントで絞 り込み]のチェックを外します。

# (2) アラームに関連づけられているレポートを表示する

アラームに関連づけられているレポートを表示して,アラーム発生の原因を分析します。

- 1. 監視コンソールの Web ブラウザから PFM Web Console にログインする。
- 2.[メイン]画面のナビゲーションフレームで「エージェント階層]タブを選択する。
- 3.[エージェント階層]画面のナビゲーションフレームで,レポートを表示するエージェントを選択する。 選択したエージェントにチェックマークが表示されます。

## $\Omega$  ヒント

PFM - RM の監視対象のレポートを表示したいときは,監視対象に対応するリモートエー ジェントまたはグループエージェントを選択します。

#### 4. メソッドフレームで「アラームの状態の表示]メソッドを選択する。

インフォメーションフレームに[アラームの状態の表示]画面が表示されます。レポートが関連づけら れているアラームには、アラームアイコン(図)の横にレポートアイコン (Agent for Platform の 場合は 日または 日) が表示されます。

アラームにレポートを関連づける方法については,「[6.4.6 アラームにレポートを関連づける」](#page-317-0)を参照 してください。

5. レポートを表示させたいレポートアイコンを選択する。

選択したレポートアイコンの[レポート]画面が別ウィンドウで表示されます。

### 補足 [レポート]画面で[レポートの表示設定]タブが初期表示された場合

レポート作成時にフィールドの表示条件で「表示時に指定」が設定されている場合は,[レポートの 表示設定]タブが初期表示されます。必要に応じて表示条件を設定し,[OK]ボタンをクリックす ると,[レポートの表示]タブが表示されます。

# (3) [イベントモニター]画面からレポートを表示する

Performance Management システムのイベントを一覧表示する画面を, [イベントモニター]画面といい ます。[イベントモニター]画面では,あらかじめアラームに関連づけられているレポートを表示できます。

[イベントモニター]画面でレポートを表示する手順については,[「7.1.2 アラームに関連づけられている](#page-386-0) [レポートを表示する](#page-386-0)」を参照してください。

アラームにレポートを関連づける方法については,「[6.4.6 アラームにレポートを関連づける」](#page-317-0)を参照し てください。

# (4) ブックマークからレポートを表示する

レポートはブックマークに登録できます。レポートをブックマークに登録する手順については,「[5.6.1](#page-220-0)  [ブックマークを作成する](#page-220-0)」を参照してください。

1. 監視コンソールの Web ブラウザから PFM - Web Console にログインする。

2.[メイン]画面のナビゲーションフレームで[ブックマーク階層]タブを選択する。

3.[ブックマーク階層]画面のナビゲーションフレームのブックマーク階層からブックマークまたは登録 レポートを選択する。

選択したブックマークまたは登録レポートにチェックマークが表示されます。

4. メソッドフレームで [レポートの表示] メソッドを選択する。

手順3で選択したレポートの「レポート]画面が別ウィンドウで表示されます。

# (5) ブックマークのタイリング表示からレポートを表示する

[ブックマーク階層]画面のタイリング表示によって,表示されている履歴レポートのサムネイル画像から レポートを表示できます。

タイリング表示のサムネイル画像からレポートを表示する手順については,「[5.6.6 ブックマークの登録](#page-226-0) [レポートをタイリング表示する](#page-226-0)」を参照してください。

<sup>5.</sup> 稼働分析のためのレポートの作成

# 5.7.2 レポートのプロパティ(定義内容)を確認する

# (1) [レポート]画面の[プロパティの表示]タブから表示する

- 1. PFM Web Console の画面で,プロパティ(定義内容)を確認するレポートの画面を表示する。 [レポート]画面を表示する手順については,「[5.7.1 レポートを表示する」](#page-231-0)を参照してください。
- 2. [レポート] 画面の「プロパティの表示] タブを選択する。

[プロパティの表示]タブにレポートの定義内容が表示されます。

注意

[レポート]画面の[プロパティの表示]タブに表示される内容は,レポートの定義情報です。表示設 定情報ではありません。したがって,[レポートの表示設定]タブで表示条件を変更しても,プロパティ の表示情報は変わりません。

## (2) レポート階層から表示する

1.[レポート階層]のナビゲーションフレームから任意のレポート定義を選択する。

2. メソッドフレームの[プロパティの表示]メソッドを選択する。 選択したレポート定義の[プロパティ]画面が表示されます。

# 5.7.3 レポートの表示条件を設定する

レポートの表示条件を設定する方法には,次に示す 2 種類があります。

• レポートの定義時に表示条件を設定する

PFM - Web Console の画面またはjpcrdef create コマンドでのレポートの定義時に,レポートの表 示条件を設定します。

レポートの定義時に設定する表示条件は、永続的に PFM - Web Console システムに登録されます。 これは,画面のオープン,クローズやシステムの起動,終了などの状態には影響されることはなく, PFM - Web Console の画面またはjpcrdef delete コマンドで, PFM - Web Console システムから 削除されるまでは,永続的に登録されます。

• レポートの表示時または表示中に表示条件を設定する

レポートの表示時または表示中に[レポート]画面の[レポートの表示設定]タブで,レポートの表示 条件を設定します。

[レポートの表示設定]タブで設定するレポートの表示条件は,表示条件を設定,変更したウィンドウ だけに限定され,永続的なものではありません。例えば,同時に別ウィンドウで,同じレポートが表示 されていたとしても,[レポートの表示設定]タブの設定内容は,操作をしたウィンドウにだけ適用さ れます。また,1 つのウィンドウで設定,変更された表示条件は,そのウィンドウを閉じるまで保持さ れます。

なお,レポートの表示条件は,表示レポート編集機能でも設定できます。表示レポート編集機能について は,「[5.3.10 レポートを編集する](#page-208-0)」を参照してください。

#### 注意

ブックマーク階層から[表示時に指定]が有効な登録レポートを実行した場合,ブックマークに登録し た時の表示設定で一度データを取得します。ShowOptions 画面で[キャンセル]ボタンをクリックし た場合は,上記で取得したデータが表示されます。

## (1) レポートの表示時に表示条件を設定する

レポートの表示時に表示条件を設定する手順を次に示します。

#### 1. 表示条件を設定するレポートの画面を表示する。

[レポート]画面の[レポートの表示設定]タブが初期表示されます。

[レポート]画面を表示する手順については,「[5.7.1 レポートを表示する」](#page-231-0)を参照してください。

#### 2. 表示条件を設定する。

#### 3. [OK] ボタンをクリックする。

手順2の表示条件が反映された [レポート]画面が表示されます。

#### (a) データの収集間隔・取得間隔を設定するとき

PFM - Web Console の画面でのレポートの定義

[新規レポート > 表示設定]画面の[表示時に指定]を選択します。

#### コマンド入力でのレポートの定義

indication-settings パラメーターのspecify-when-displayed 属性にTRUE を指定します。または, indication-settings パラメーターの子要素date-range を省略します。

### (b) データのフィルター条件を設定するとき

#### PFM - Web Console の画面でのレポートの定義

[新規レポート > フィルター]画面の[表示時に指定]を選択します。

#### コマンド入力でのレポートの定義

record - condition-expression - expression パラメーターのSpecify-when-displayed 属性にTRUE を指 定します。

「-」は,レポート定義時の階層を示します。record - condition-expression は,record パラメーター の子要素にcondition-expression を指定するという意味です。

### (c) データの収集間隔・取得間隔およびフィルター条件を設定するとき

#### PFM - Web Console の画面でのレポートの定義

[新規レポート > 表示設定]画面の[表示時に指定]を選択します。

また,[新規レポート > フィルター]画面の[表示時に指定]を選択します。

#### コマンド入力でのレポートの定義

indication-settings パラメーターのspecify-when-displayed 属性にTRUE を指定します。または, indication-settings パラメーターの子要素date-range を省略します。

また, record - condition-expression - expression パラメーターのSpecify-when-displayed 属性に TRUE を指定します。

「-」は,レポート定義時の階層を示します。record - condition-expression は,record パラメーター の子要素にcondition-expression を指定するという意味です。

# (2) レポートの表示中に表示条件を設定する

レポートを表示するたびに表示条件を変更したい場合に利用します。

#### 1. 表示条件を設定するレポートの画面を表示する。

[レポート]画面を表示する手順については,「[5.7.1 レポートを表示する」](#page-231-0)を参照してください。

- 2.[レポート]画面の[レポートの表示設定]タブをクリックする。
- 3.[レポートの表示設定]タブで表示条件を設定する。
- 4. [OK] ボタンをクリックする。

手順 3 の表示条件が反映された「レポート]画面が表示されます。

# 5.7.4 ドリルダウンレポートを表示する

ここでは,レポートに関連づけられたドリルダウンレポートを表示する方法を,ドリルダウンレポートの 種類別に説明します。

ドリルダウンレポートの種類を次に示します。

#### レポートレベルのドリルダウンレポート

あるレポートから別のレポートを表示します。また,ブックマークおよび複合ブックマークに登録され ている登録レポートも表示します。

#### フィールドレベルのドリルダウンレポート

あるレポートの詳細を表示します。

このほかに,時間項目のフィールドに自動設定されたドリルダウンレポートを表示できます。

#### ドリルダウンレポートの表示について

ドリルダウンレポートは,親レポートと別のウィンドウに表示されます。ドリルダウンレポートを表示 した状態で,さらに親レポートからドリルダウンレポートを開くこともでき,ドリルダウンレポート自 体からドリルダウンレポートを開くこともできます。親レポートのウィンドウを[閉じる]で閉じた場

合,ドリルダウンレポートのウィンドウも連動して閉じられます。ただし,ドリルダウンレポートで開 いた。ブックマークからの「レポート」画面および複合ブックマークからの「複合レポート」画面は連 動して閉じません。なお,ウィンドウを閉じる処理以外は,連動されません。

# (1) レポート名を指定してドリルダウンレポート(レポートレベル)を表示 する

ドリルダウンレポート(レポートレベル)が設定されている場合,[レポート]画面のメニューバーに,プ ルダウンメニューと[レポートの表示]メニューが表示されます。プルダウンメニューに表示されるドリ ルダウンレポートの数は,親レポートによって異なります。

ドリルダウンレポート(レポートレベル)を表示させるには,プルダウンメニューから,レポートを選択 し,[レポートの表示]メニューをクリックします。なお,プルダウンメニューから,ブックマークおよび 複合ブックマークに登録されている登録レポートもドリルダウンレポートとして表示できます。

# (2) レポート領域からドリルダウンレポート(フィールドレベル)を表示する

[レポート]画面の表,一覧またはグラフのフィールドをクリックすることで,関連するドリルダウンレ ポート(フィールドレベル)を表示します。

### (a) 表からドリルダウンレポート(フィールドレベル)を表示する

表の値をクリックすることでドリルダウンレポート(フィールドレベル)を表示します。選択できる表の 値は,リンク表示されています。

## (b) 一覧の項目名からドリルダウンレポート(フィールドレベル)を表示する

一覧の項目名をクリックすることでドリルダウンレポート(フィールドレベル)を表示します。選択でき る一覧の項目名は,リンク表示されています。

## (c) グラフ領域からドリルダウンレポート(フィールドレベル)を表示する

グラフ領域をクリックすることでドリルダウンレポート(フィールドレベル)を表示します。グラフ領域 からドリルダウンレポート(フィールドレベル)を表示するためには,レポートの定義でグラフに表示す るフィールドにドリルダウンレポートを定義する必要があります。

## (d) 親レポートからドリルダウンレポートに引き継がれる情報

レポート領域からドリルダウンレポートを表示した場合,親レポートからドリルダウンレポートに引き継 がれる情報は,レポートの種類の組み合わせで変わります。親レポートからドリルダウンレポートへ引き 継がれる情報を「[表 5-2 引き継ぎ情報\(親レポートが複数のエージェントの場合\)](#page-240-0)」,[「表 5-3 引き継ぎ](#page-240-0) [情報\(親レポートが 1 つのエージェントの場合\)」](#page-240-0)に示します。

<sup>5.</sup> 稼働分析のためのレポートの作成

## <span id="page-240-0"></span>表 5-2 引き継ぎ情報(親レポートが複数のエージェントの場合)

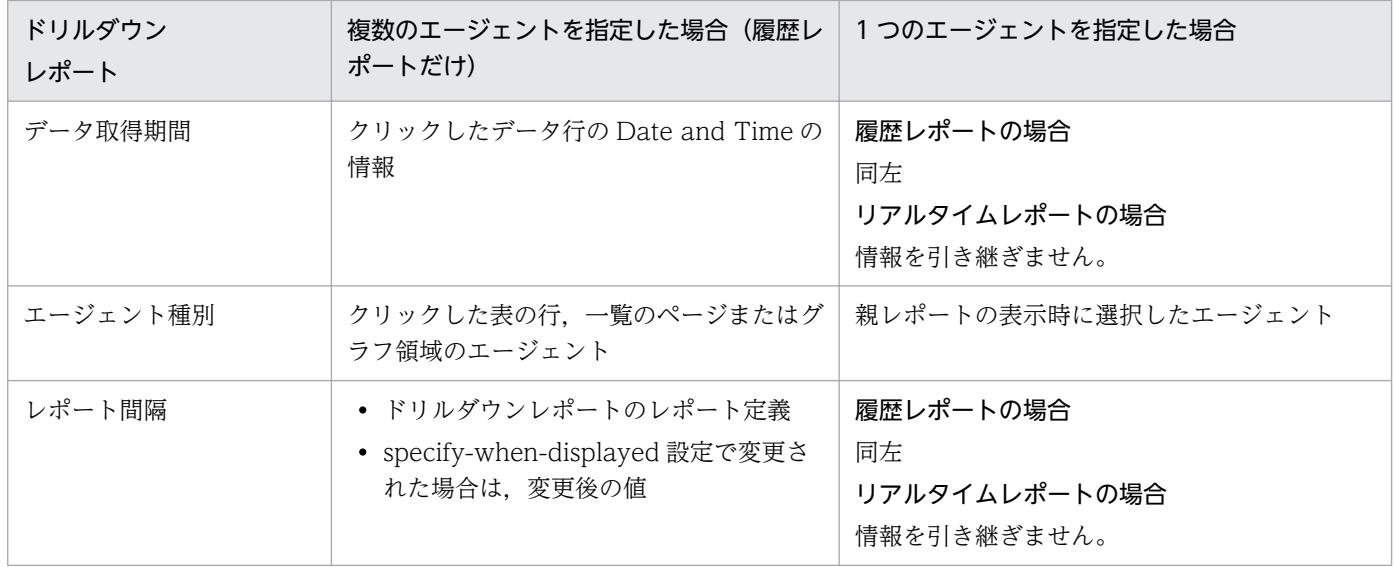

注 親レポートからドリルダウンレポートへ引き継がれる情報はレポートの場合だけです。ブックマークおよび複合ブックマーク では引き継がれません。

## 表 5-3 引き継ぎ情報(親レポートが1つのエージェントの場合)

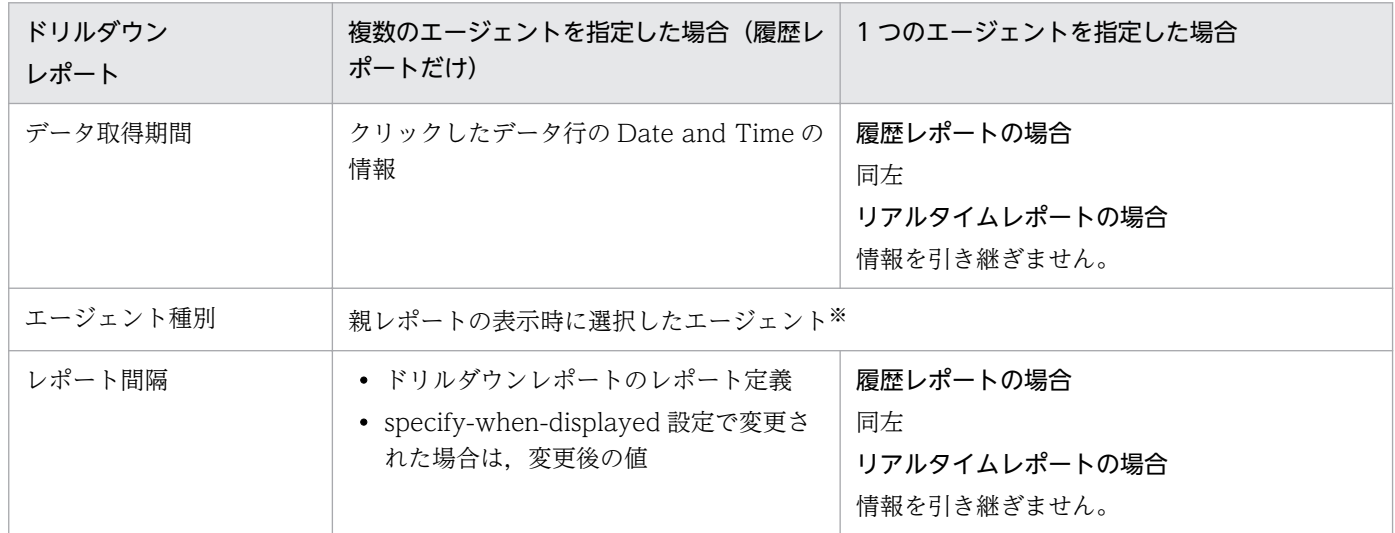

注 親レポートからドリルダウンレポートへ引き継がれる情報はレポートの場合だけです。ブックマークおよび複合ブックマーク では引き継がれません。

注※

ドリルダウンレポートが 1 つのエージェントの場合,親レポートとドリルダウンレポートが両方とも複数インスタンスであっ ても,インスタンスは自動的に引き継がれません。インスタンスを引き継ぐ必要がある場合には,親レポートのドリルダウン の条件設定でフィールド値を設定する必要があります。

# (3) 時間項目指定でドリルダウンレポート(自動設定)を表示する

表が表示されると、先頭列と最終列に [Date and Time] フィールド (リアルタイムレポートの場合は [Record Time] フィールド) が付けられます。レポート対象レコードが PI レコードで、データ取得間隔 が分単位以外で定義されている場合,[Date and Time]フィールドまたは[Record Time]フィールド の時間を選択してドリルダウンレポート(自動設定)を表示できます。

時間項目指定で表示されるドリルダウンレポート(自動設定)は,親レポートのレポート定義と同一のレ ポートです。ただし、選択した「Date and Time]または「Record Time]の値がドリルダウンレポー トの「開始日時」となり、「レポート間隔」が親レポートより1段階詳細となります。例えば、親レポート の「レポート間隔」が「時」の場合. ドリルダウンレポートの「レポート間隔」は「分」となります。

#### 注意

時間項目からドリルダウンレポートを表示できるのは,履歴レポートだけです。

# (4) ドリルダウンレポートの表示条件

ドリルダウンレポートは,次の表示条件でフィルタリングされて表示されます。

- 1. 親レポートに定義されたドリルダウンレポート表示のフィルター条件
- 2. ドリルダウンレポートに定義されたドリルダウンレポート表示のフィルター条件
- 3. ドリルダウンレポートに「表示時に指定」(SPECIFY\_WHEN\_DISPLAYED) として定義されたレポー トの表示設定条件

1.と 2.の間には,優先度があります。2.のドリルダウンレポート側のフィルター条件が固定値で定義され ていたとしても,1.の親レポート側のフィルター条件が優先されます。

## 5.7.5 オートラベルでデータの値を確認する

グラフ上のプロットにマウスカーソルを重ねると,対応するデータの値をツールチップに表示できます。 これをオートラベル機能といいます。オートラベル機能は、[レポート]画面の [レポートの表示設定] タ ブで,[オートラベルを表示する]をチェックすることで有効になります。

また,レポートの初回表示時からオートラベル機能を有効にするには,config.xml の enableAutoLabelAtDefaultDisp に true を指定します。初期設定ファイル (config.xml) の詳細につい ては,マニュアル「JP1/Performance Management リファレンス」の付録の,初期設定ファイル (config.xml)について説明している個所を参照してください。

オートラベル機能によってツールチップを表示させた「レポート]画面の例を次に示します。

## 図 5-6 ツールチップを表示させた 「レポート】画面の例

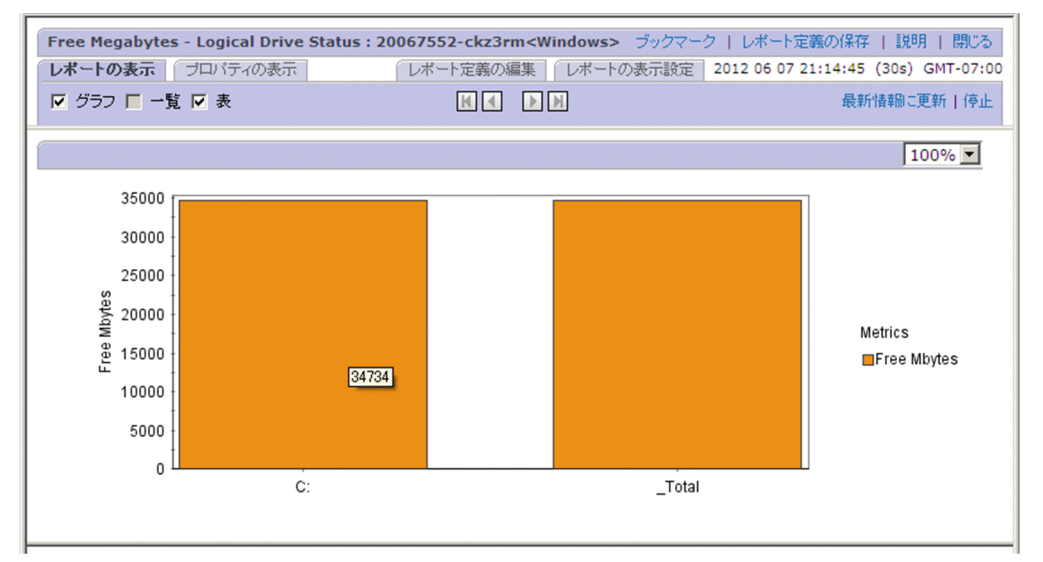

## いちょう 当 メモ

次のグラフではオートラベル機能を使用できません。

- •[レポート印刷]画面のグラフ
- jpcrpt コマンドで HTML 出力したレポートのグラフ
- •[タイリング表示]画面のグラフ
- •[システム稼働状況サマリ監視]画面のグラフ

#### 注意

オートラベル機能利用時、マウスポインタで指定できる領域の幅や高さが極端に小さくなる場合や、折 れ線グラフでプロットが重なっている場合,オートラベル機能によるツールチップが表示されないこと があります。

この場合、ほかの Web ブラウザを利用するか、マウスポインタで指定できる領域の幅や高さが大きく なるように,次のどれかの操作をしてください。

- 選択フィールドを減らす。
- 表示インスタンス数を減らす。
- レポート表示期間を縮める。
- ズーム倍率を大きくする。

面グラフでレポートの表示期間を縮める操作の例を次に示します。

- (操作例)PFM Agent の Process Trend レポートの表示期間を縮める場合 <表示条件>
	- レポート表示期間:過去 1 日(24 時間)以内
	- レポート間隔:分
- 5. 稼働分析のためのレポートの作成

• グラフ種類:面

<操作>

レポートの表示期間を 3 時間程度にすることで,オートラベルのツールチップが表示されます。

ここでは,ツールチップに表示するデータの桁数を設定する方法と,プロット数の多いグラフでオートラ ベル機能を使用する場合に必要な設定について説明します。

# (1) ツールチップに表示するデータの桁数を設定する

オートラベル機能でツールチップに表示されるデータの桁数は、デフォルトで整数部が最大7桁、小数部 が最大3桁です。変更する場合はconfig.xmlの autoLabelMaxIntegerDigits (<draw>タグ配下) およ び autoLabelMaxFractionDigits(<draw>タグ配下)を変更してください。

初期設定ファイル(config.xml)の詳細については,マニュアル「JP1/Performance Management リ ファレンス」の付録の、初期設定ファイル (config.xml) について説明している個所を参照してください。

# (2) プロット数の多いグラフでオートラベル機能を使用する

オートラベル機能でツールチップにデータの値を表示できるのは,プロット数が 1,440 までの場合です。 表示できるプロット数は、config.xml の maxAutoLabelPoints (<draw>タグ配下) の値を編集して変 更できます。

初期設定ファイル(config.xml)の詳細については,マニュアル「JP1/Performance Management リ ファレンス」の付録の,初期設定ファイル(config.xml)について説明している個所を参照してください。

# 5.7.6 グラフの系列色を変更する

グラフの各系列に彩色される色は,初期設定ファイル(config.xml)を編集して変更できます。編集時に 指定するラベルとその説明を次の表に示します。

## 表 5‒4 グラフの系列色を指定するラベル

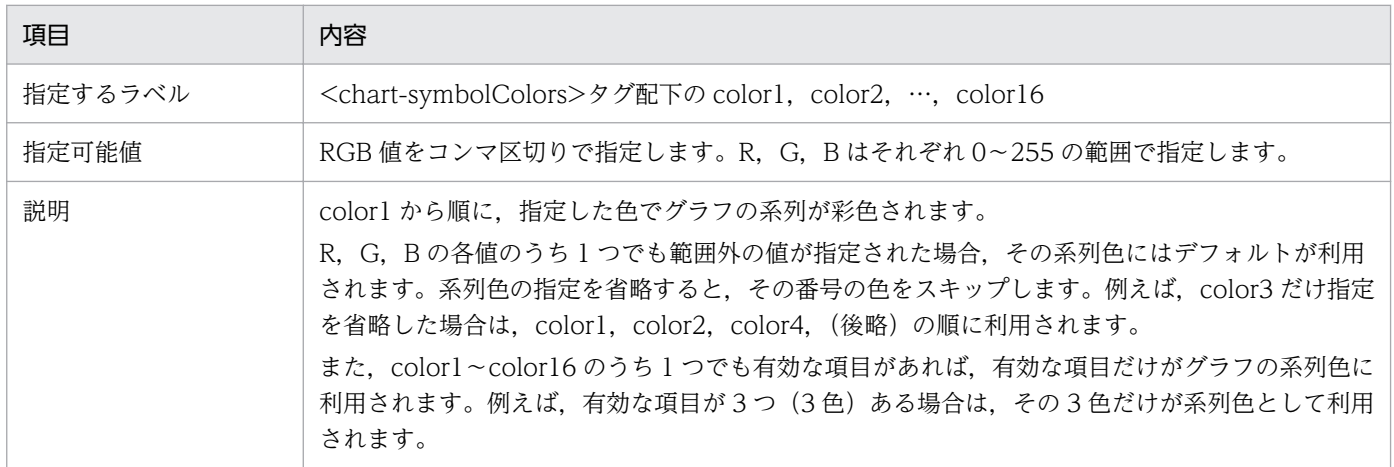

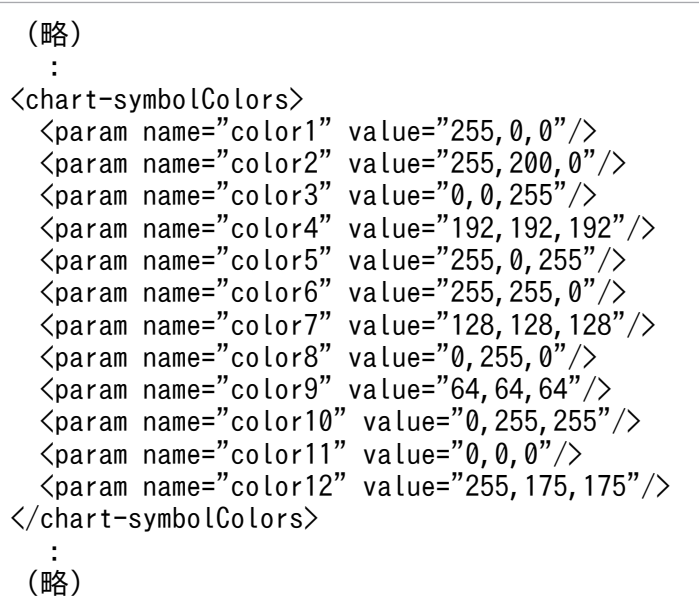

グラフで使用できる代表的な色を次の表に示します。

## 表 5‒5 代表的な表示色と RGB 値

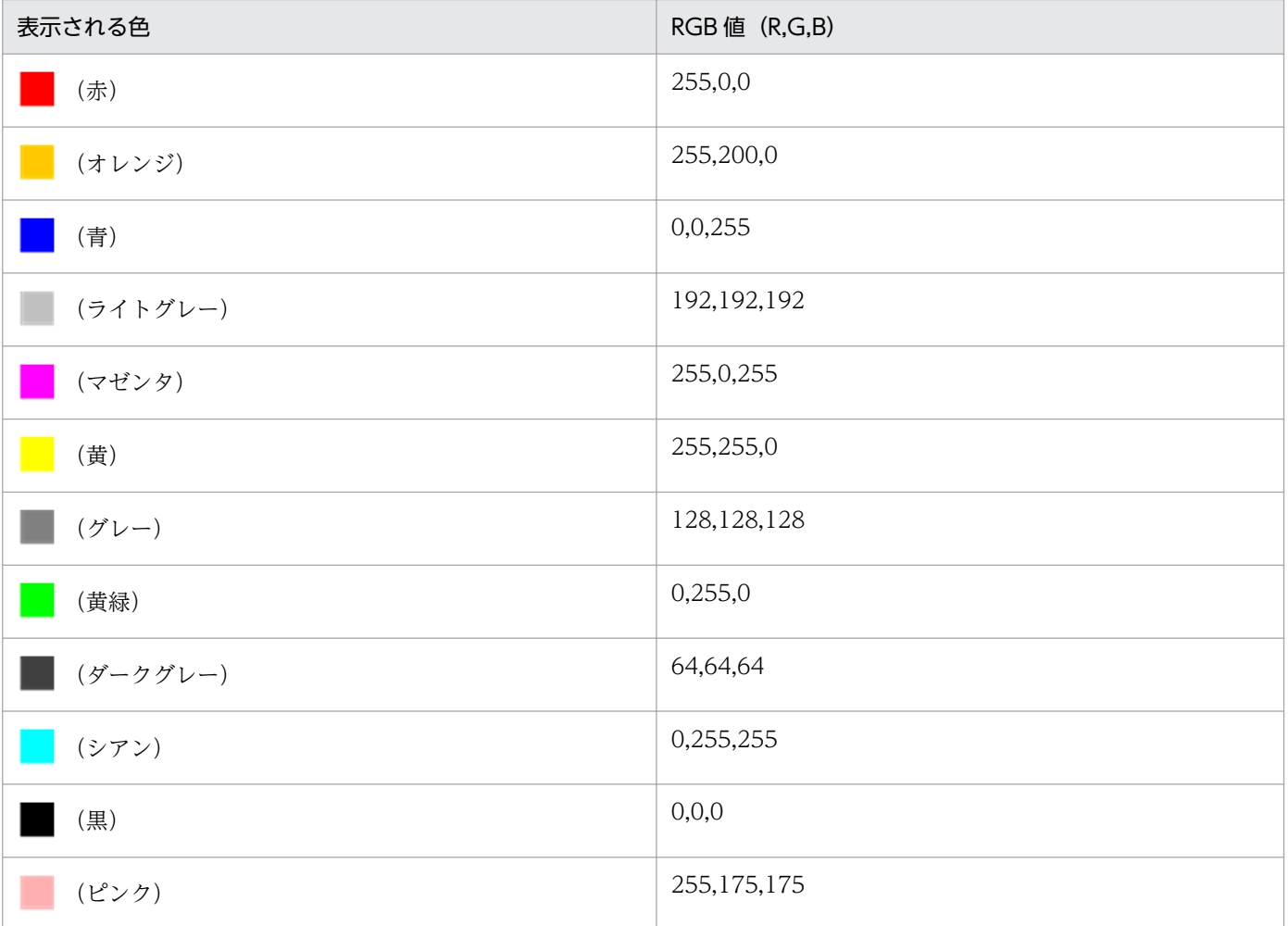

```
5. 稼働分析のためのレポートの作成
```
JP1/Performance Management 運用ガイド 245

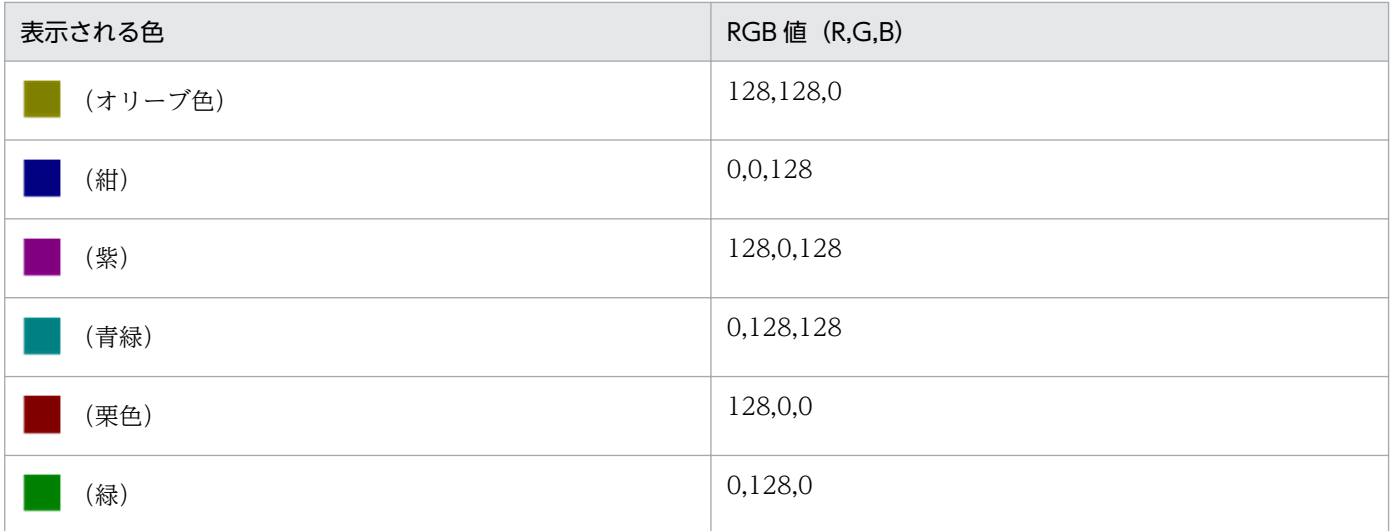

なお, グラフの系列色は, PFM - Web Console 09-50 で変更されました。PFM - Web Console 09-10 以前の配色にしたい場合は、次の手順で初期設定ファイル (config.xml) を編集してください。

### 1. サンプルとして提供されている初期設定ファイル(config.xml)を開く。

サンプルは,次の場所に格納されています。

### Windows の場合

インストール先フォルダ¥sample¥conf¥

### UNIX の場合

/opt/jp1pcwebcon/sample/conf/

### 2. サンプル内で、次の 2 か所をコピーする。

- •「<chart-symbolColors>」の行
- •「sample setting pattern,」直前の「<!--」の行から,「</chart-symbolColors>」の行まで

### 3. コピーした内容はテキストエディターなどに貼り付けておく。

貼り付けた結果は次のようになります。

```
<chart-symbolColors>
  \langle!--
       sample setting pattern,
       colors are used before Web Console 0910.
       color1 : red
           (中略)
       color12 : pink
       not use Color Number at Graph type Circle.
             : color1
   -->
  < I --\langleparam name="color1" value="255,0,0"/>
           (中略)
  \langleparam name="color12" value="255,175,175"/>
   <param name="noUseCircleColor" value="1"/>
   -->
```
### 4. コメントアウトの行を取り除く。

テキストエディターなどに貼り付けた内容に対して、「<param name="color1" value="255,0,0"/>」 の行から「<param name="noUseCircleColor" value="1"/>」の行までを囲んでいるコメント (「<!--」および「-->」)を削除します。

その直前にある,「sample setting pattern,」で開始するブロックを囲んでいるコメントは削除しない でください。

### 5. 手順 4 で編集した内容を, 初期設定ファイル (config.xml) に反映する。

反映先となる初期設定ファイル(config.xml)は,次の場所に格納されています。

#### Windows の場合

インストール先フォルダ¥conf¥

### UNIX の場合

/opt/jp1pcwebcon/conf/

反映方法は,PFM - Web Console 09-50 以降を新規インストールした場合と,バージョンアップイ ンストールした場合とで異なります。

### PFM - Web Console 09-50 以降を新規インストールした場合:

初期設定ファイル (config.xml) の「<chart-symbolColors>」から「</chart-symbolColors>」で 囲まれている部分を,手順 4 で編集した内容に置き換えてください。

### バージョンアップインストールした場合:

手順 4 で編集した内容を初期設定ファイル(config.xml)に追加します。

追加位置は、</vsa>タグの直後に何が記載されているかによって異なります。

• </vsa>タグの直後に<draw>タグが記載されている場合

「<param name="maxDrilldownPoints" value="設定値" />」の行と, </draw>の間に, 手順 4 で編集した内容を追加します。

• </vsa>タグの直後に<command>タグが記載されている場合 </vsa>の直後に<draw>の行と</draw>の行を追加し,それらの行の間に手順 4 で編集した内容 を追加します。

### 6. PFM - Web Console サービスを再起動する。

初期設定ファイル(config.xml)で変更した設定内容が有効になり,グラフの系列色が PFM - Web Console 09-10 以前の配色になります。

初期設定ファイル(config.xml)の詳細については,マニュアル「JP1/Performance Management リ ファレンス」の付録の、初期設定ファイル (config.xml) について説明している個所を参照してください。

#### 5. 稼働分析のためのレポートの作成

# 5.8 複合レポートの表示

複合レポートは、複数の履歴レポートを1つのグラフに表示する機能です。通常のレポート機能でも、1 つのグラフに複数エージェントのレポートを表示できますが,履歴レポートでは同一のレコードに限定さ れます。複合レポート機能を使うと,エージェントのプロダクトやレポートのレコード種別に関係なく, 複数の履歴レポートを 1 つのグラフに表示できます。また,基準となるレポートをベースラインとして設 定することで,ほかのレポートと比較できます。

次の表に,複合レポートの表示可否について,グラフの種類とグラフオプションの組み合わせで示します。

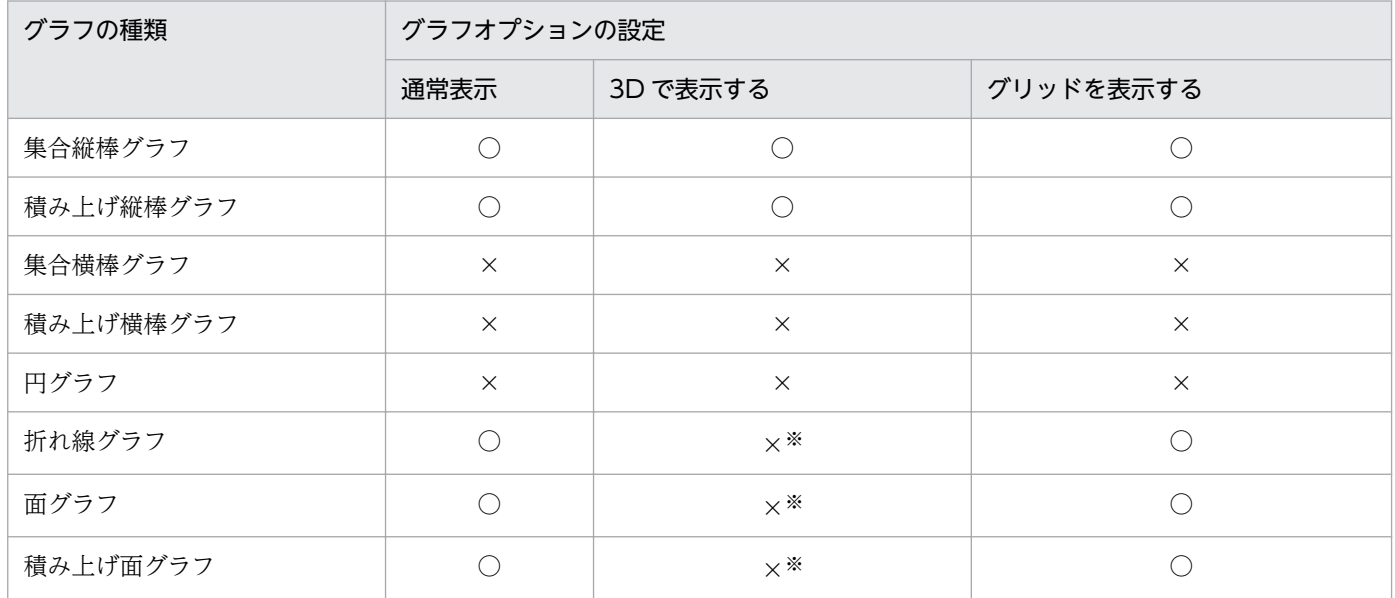

### 表 5‒6 複合レポートの表示可否

(凡例)

○:表示できる

×:表示できない

#### 注※

設定はできるが,無効となります。

次に,複合レポートの表示例をグラフの種類ごとに示します。

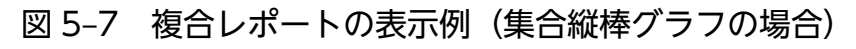

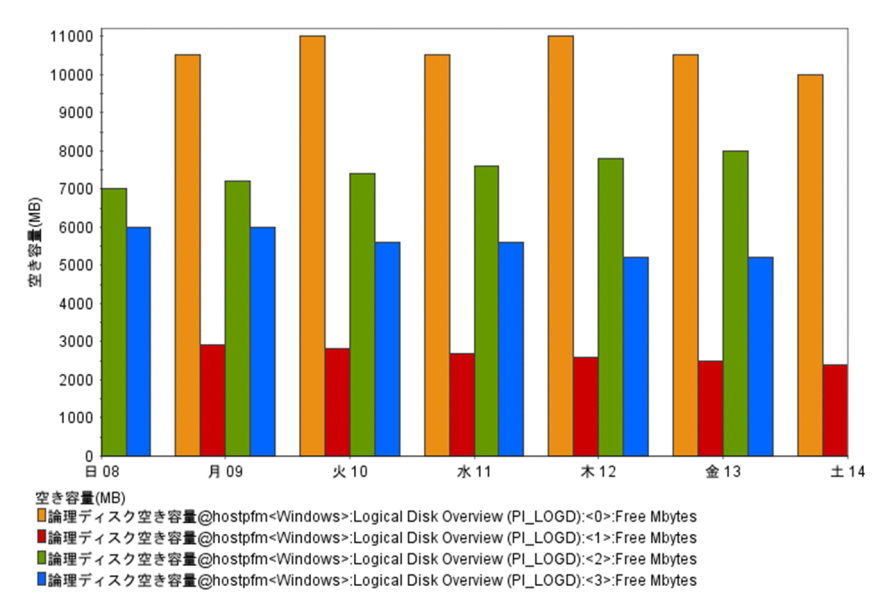

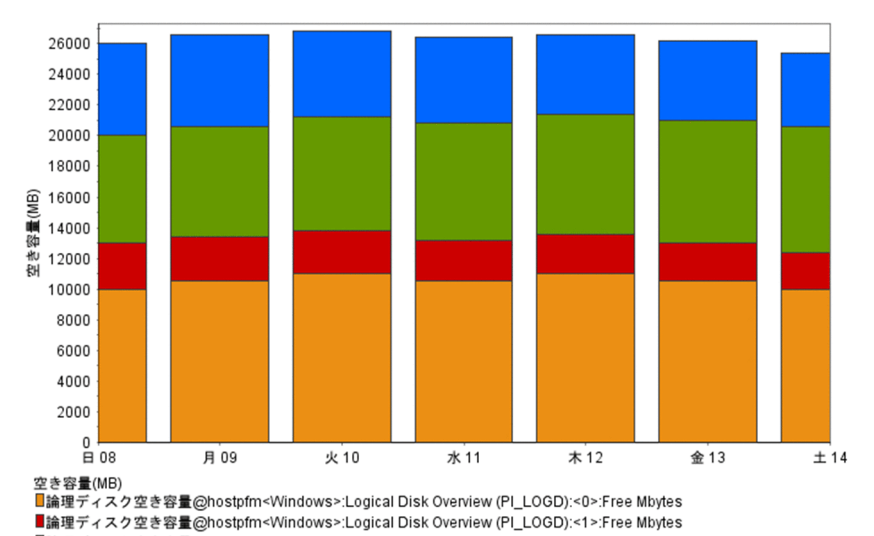

図 5-8 複合レポートの表示例(積み上げ縦棒グラフの場合)

■論理ディスク空き容量@hostpfm<Windows>:Logical Disk Overview (PI\_LOGD):<2>:Free Mbytes<br>■論理ディスク空き容量@hostpfm<Windows>:Logical Disk Overview (PI\_LOGD):<2>:Free Mbytes

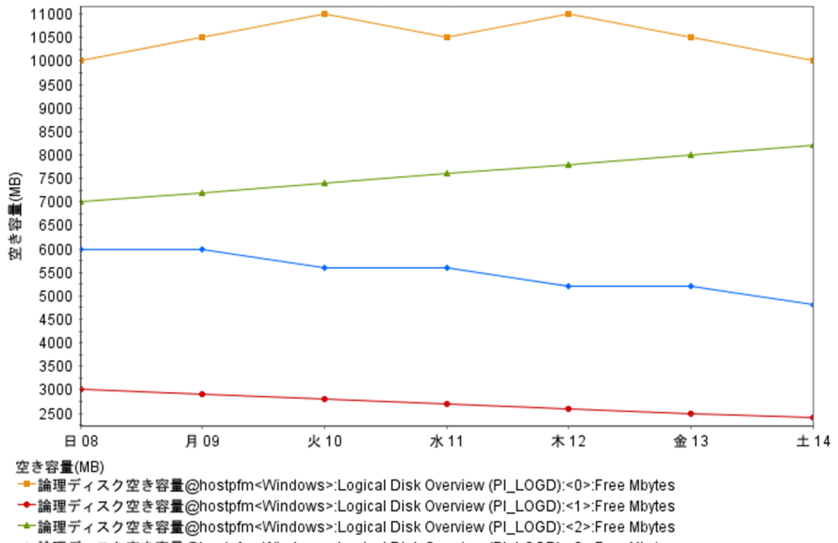

→論理ディスク空き容量@hostpfm<Windows>:Logical Disk Overview (PI\_LOGD):<3>:Free Mbytes

図 5-10 複合レポートの表示例 (面グラフの場合)

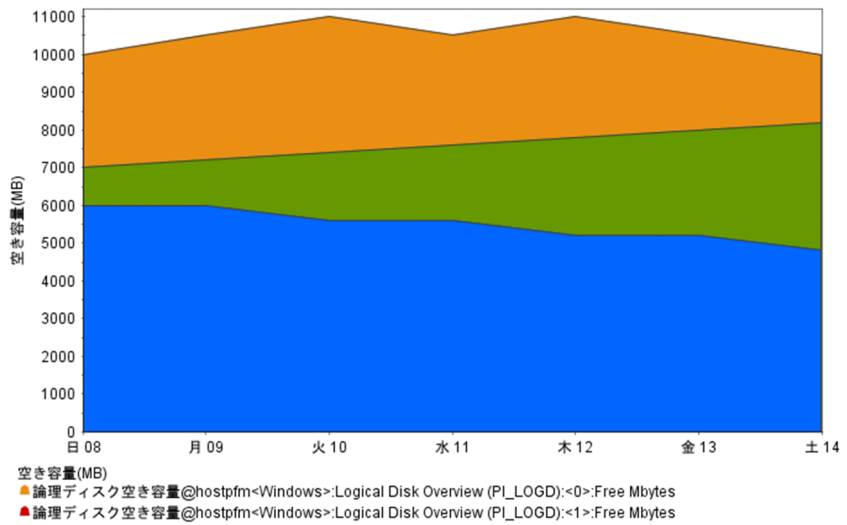

▲論理ディスク空き容量@hostpfm<Windows>:Logical Disk Overview (PI\_LOGD):<2>:Free Mbytes

▲論理ディスク空き容量@hostpfm<Windows>:Logical Disk Overview (PI\_LOGD):<3>:Free Mbytes

## <span id="page-250-0"></span>図 5-11 複合レポートの表示例(積み上げ面グラフの場合)

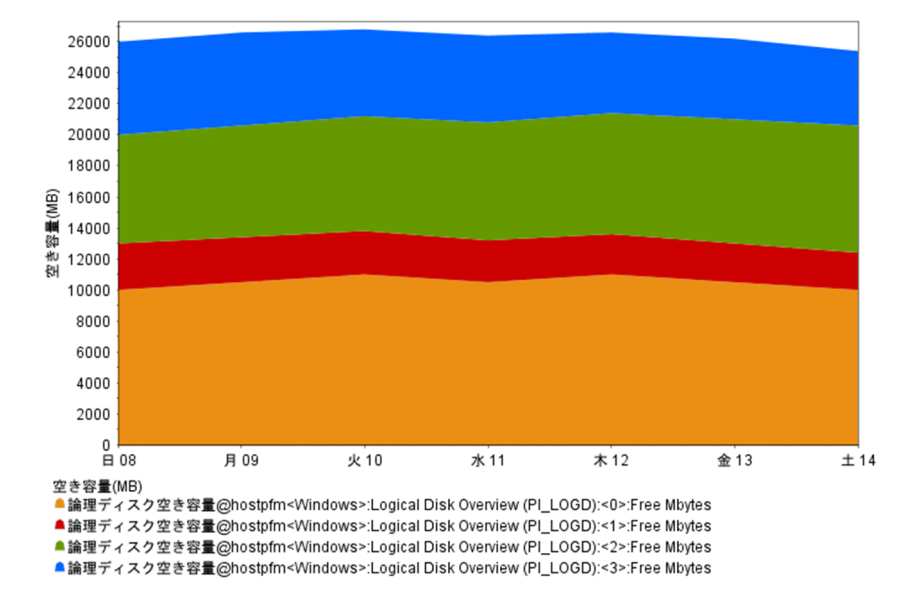

# 5.8.1 複合レポートを表示するために準備する

複合レポートを表示するには,事前に次の準備が必要です。

- 複合レポートに表示するレポートの作成
- 複合ブックマークへのレポート登録
- 複合ブックマークへのベースライン登録
- 複合レポート表示形式の設定

複合レポートに表示するレポートの作成については,「[5.2 レポート作成の方法と流れ」](#page-195-0)を参照してくだ さい。また,複合ブックマークへのレポート登録については,「[5.6.1 ブックマークを作成する」](#page-220-0)を参照 してください。

#### Ë メモ

複合ブックマークには,レポート,ベースライン合わせて 10 個まで登録できます。

# (1) ベースラインを複合ブックマークに登録する

1.PFM - Web Console の画面で、複合ブックマークにベースラインとして登録するレポートの画面を 表示する。

[レポート]画面を表示する手順については,「[5.7.1 レポートを表示する」](#page-231-0)を参照してください。

2.[レポート]画面の[ベースライン]を選択する。

#### 5. 稼働分析のためのレポートの作成

- 3. 別ウィンドウで表示された 「ベースライン]画面のブックマークツリーから複合ブックマークを選択 し,[ベースライン名を指定してください]にベースライン名を入力する。
	- [ベースライン名を指定してください]

64 文字以内の全角または半角文字で入力します。全角文字,半角文字が混在するベースライン名も 入力できます。

4. [OK] ボタンをクリックする。

複合ブックマークにベースラインが登録されます。

## (2) 複合レポートの表示形式を設定する

複合レポートの表示形式を設定するには,複合ブックマークの表示条件を変更します。

- 1. 監視コンソールの Web ブラウザから PFM Web Console にログインする。
- 2. [メイン]画面のナビゲーションフレームで [ブックマーク階層] タブを選択する。
- 3.[ブックマーク階層]画面のナビゲーションフレームのブックマーク階層から、作成した複合ブックマー クを選択する。

選択した複合ブックマークにチェックマークが表示されます。

- 4. メソッドフレームで「編集] メソッドを選択する。
- 5. インフォメーションフレームの[編集]画面で必要に応じて表示条件を編集する。 複合レポートでは,[系列グループの設定]で各レポートをグルーピングできます。これを系列グルー プといい,系列グループごとに次の内容を設定・変更できます。
	- グラフ種類
	- 系列グループ名
	- Y 軸の最大・最小値
	- Y 軸の表示位置
- 6. [OK] ボタンをクリックする。

系列グループの設定が表示条件として反映されます。

## 5.8.2 複合レポートの表示手順

複合ブックマークに登録した登録レポートは,エージェント階層またはブックマーク階層から表示できます。

複合レポートを表示するためには,事前に複合ブックマークを作成し,複合ブックマークへのベースライ ンを登録したり複合ブックマークの表示条件などを編集したりしておく必要があります。それぞれの手順 については,「[5.6.1 ブックマークを作成する」](#page-220-0)および「[5.8.1 複合レポートを表示するために準備す](#page-250-0) [る](#page-250-0)」を,参照してください。

<sup>5.</sup> 稼働分析のためのレポートの作成
#### 注意

複合レポートに設定しているレポートが多い場合,レポートの表示に時間が掛かり,レポートの確認が できないことがあります。この場合,複合レポートに設定するレポートの数を減らしてください。

## (1) エージェント階層から複合レポートを表示する

- 1. 監視コンソールの Web ブラウザから PFM Web Console にログインする。
- 2. [メイン]画面のナビゲーションフレームで「エージェント階層] タブを選択する。
- 3.[エージェント階層]画面のナビゲーションフレームで、エージェントを選択する。

選択したエージェントにチェックマークが表示されます。

#### ● ヒント

PFM - RM の監視対象のレポートを表示したいときは,監視対象に対応するリモートエー ジェントまたはグループエージェントを選択します。

4. メソッドフレームの[レポートの表示]メソッドを選択する。

インフォメーションフレームに,デフォルトであるレポートツリーが表示されます。

5. インフォメーションフレームの [ツリー種別]を「ブックマーク」に変更する。

インフォメーションフレームの表示が[ブックマーク階層]に変わり,ブックマークツリーが表示され ます。

#### $\mathbf{\Omega}$  ヒント

表示されているブックマークや登録レポートを絞り込むには,[選択エージェントで絞り込 み]をチェックします。そのときナビゲーションフレームで選択しているエージェント名が 含まれているものが表示されます。表示の絞り込みを解除するには[選択エージェントで絞 り込み]のチェックを外します。

6. ブックマークツリーから,複合ブックマークを選択する。

複合ブックマークに設定されている登録レポートが,複合レポートとして別ウィンドウで表示されます。

### (2) ブックマーク階層から複合レポートを表示する

1. 監視コンソールの Web ブラウザから PFM - Web Console にログインする。

- 2.[メイン]画面のナビゲーションフレームで[ブックマーク階層]タブを選択する。
- 3.[ブックマーク階層]画面のナビゲーションフレームのブックマーク階層から,作成した複合ブックマー クを選択する。

選択した複合ブックマークにチェックマークが表示されます。

4. メソッドフレームで「レポートの表示] メソッドを選択する。

手順 3 で選択した複合ブックマークに設定されている登録レポートが,複合レポートとして別ウィンド ウで表示されます。

### 5.8.3 複合レポートのプロパティ(定義内容)を確認する

[複合レポート]画面の[プロパティの表示]タブでは,複合ブックマークの定義内容を確認できます。登 録レポート自体のレポート定義内容は確認できません。

- 1. PFM Web Console の画面で,プロパティ(定義内容)を確認するレポートの画面を表示する。 [レポート]画面を表示する手順については,「[5.7.1 レポートを表示する」](#page-231-0)を参照してください。
- 2. [レポート] 画面の「プロパティの表示] タブを選択する。

[プロパティの表示]タブに複合ブックマークの定義内容が表示されます。

#### 注意

[プロパティの表示]タブに表示される内容は,複合ブックマークの定義情報です。表示設定情報では ありません。したがって,[レポートの表示設定]タブで表示条件を変更しても,プロパティの表示情 報は変わりません。

### 5.8.4 複合レポートの応用的な使い方

#### (1) 同一レコードの異なるフィールドのレポートを表示する

同一レコード上の異なるフィールドのレポートを 1 つのグラフに表示する場合,フィールド同士でデータ の単位やスケールに大きな差異がないか注意する必要があります。

フィールド同士でデータの単位やスケールに大きな差異がある場合,通常のレポートと複合レポートとで は表示結果が次のように異なります。

• 通常のレポートの場合

グラフの Y 軸は,最大値が大きいフィールドにあわせて設定されます。そのため,フィールド値の差 異が大きいレポート同士を表示させると,グラフが読みづらくなる場合があります。

- 複合レポートの場合 各レポートを別々の系列グループに設定することで,各レポートの表示方法を次の点で調整できます。
	- Y 軸の最大値
	- Y 軸をグラフの左右どちらに表示するか
	- グラフの種類

複合レポートで作成したグラフの例を次の図に示します。この図では、フィールド「プロセッサ使用率(最 大値:100%)」とフィールド「物理メモリー未使用サイズ(最大値:3,000 メガバイト)」を 1 つのグラ フに表示させています。

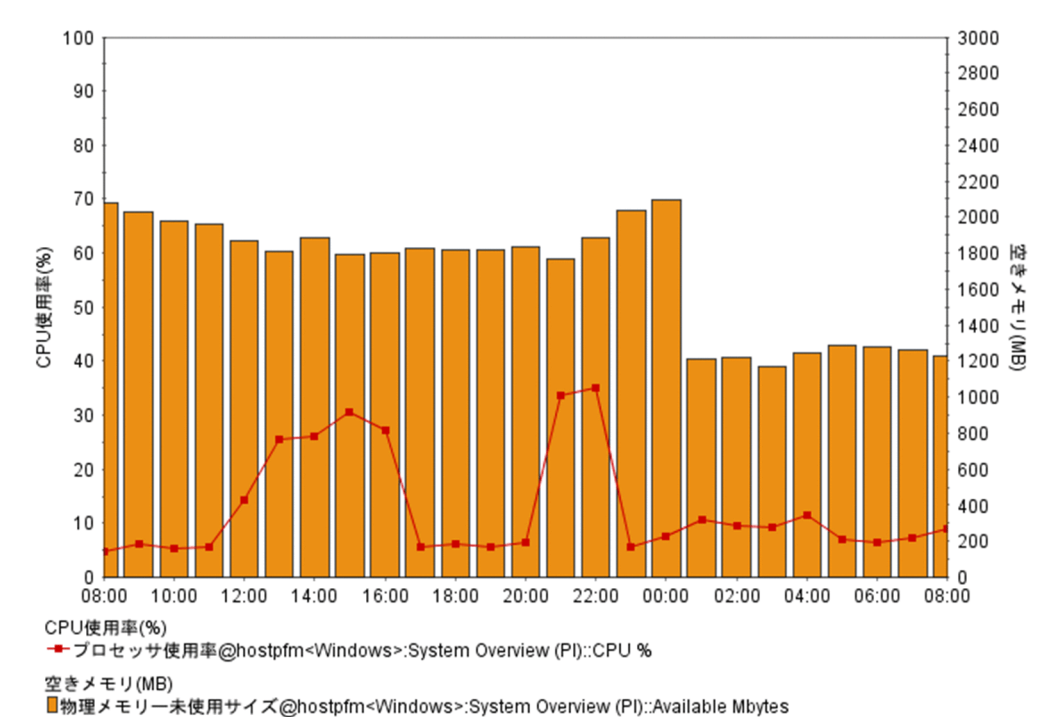

図 5‒12 同一レコードで異なるフィールドのレポートを表示する場合

この複合レポートの登録手順は次のとおりです。

#### 1. 複数のレポートを複合ブックマークに登録する。

なお,ここで登録するレポート同士は,次の条件を満たしているものとします。

- 同一スケールのデータフィールド (複数も可) だけを表示する
- 同一の収集間隔でデータ表示する

#### 2. 複合ブックマークを次のように編集する。

- 各レポートを別々の系列グループに設定する
- 各系列グループに適した Y 軸の最大値を設定する
- 系列グループの Y 軸の表示位置を左右別々に設定する

## (2) 異なるエージェント種別の同系レコードをレポート表示する

異なるエージェント種別の同系レコードを 1 つのグラフに表示させると,レコード値を比較できます。し かし,通常のレポートの場合,異なるエージェントの情報は同じグラフ上に表示できません。

複合レポートの場合,複合ブックマークの編集で,該当するレポートを同じ系列グループに設定すること で,これらのレコードを同じグラフ上に表示できます。また,グラフ種類に「積み上げ棒」などを設定す ることで,積み上げて合計されたデータ規模を視覚的に確認することもできます。

複合レポートで作成したグラフの例を次の図に示します。この図では,フィールド「Windows1」と 「UNIX1」の CPU(単位:%)を1つのグラフに表示させています。

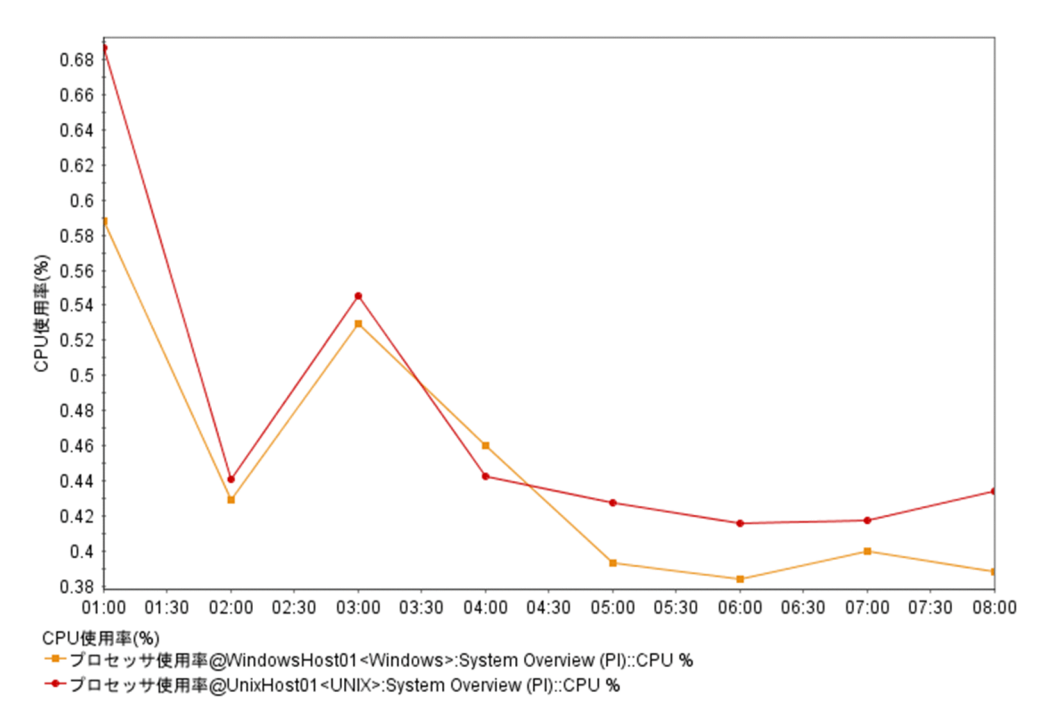

#### 図 5-13 異なるエージェント種別の同系レコードをレポート表示する場合

この複合レポートの登録手順は次のとおりです。

#### 1. 複数のレポートを複合ブックマークに登録する。

なお,ここで登録する複数のレポートは,それぞれスケールおよび内容が類似するデータフィールドを 持っているものとします。

2.複合ブックマークを編集し,各レポートを同一の系列グループとして作成する。

## (3) 異なるエージェント種別の異なるレコードをレポート表示する

複合レポートでは,異なるエージェントの異なるレコード同士も,同じグラフ上に表示できます。例えば, 複数レコード間の変動値に相関性がある場合などに,視覚的に確認できて便利です。

複合レポートによるグラフの作成結果の例を次の図に示します。この例では,変動値に相関性がある次の 2 つのフィールドを同じグラフ上に表示させています。

- HTTP サービスの応答速度(最大値:3.0 秒)
- Cosminexus トランザクション数(最大値:3,000 件)

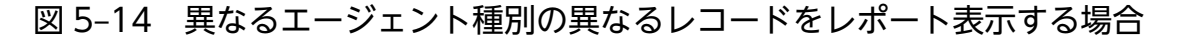

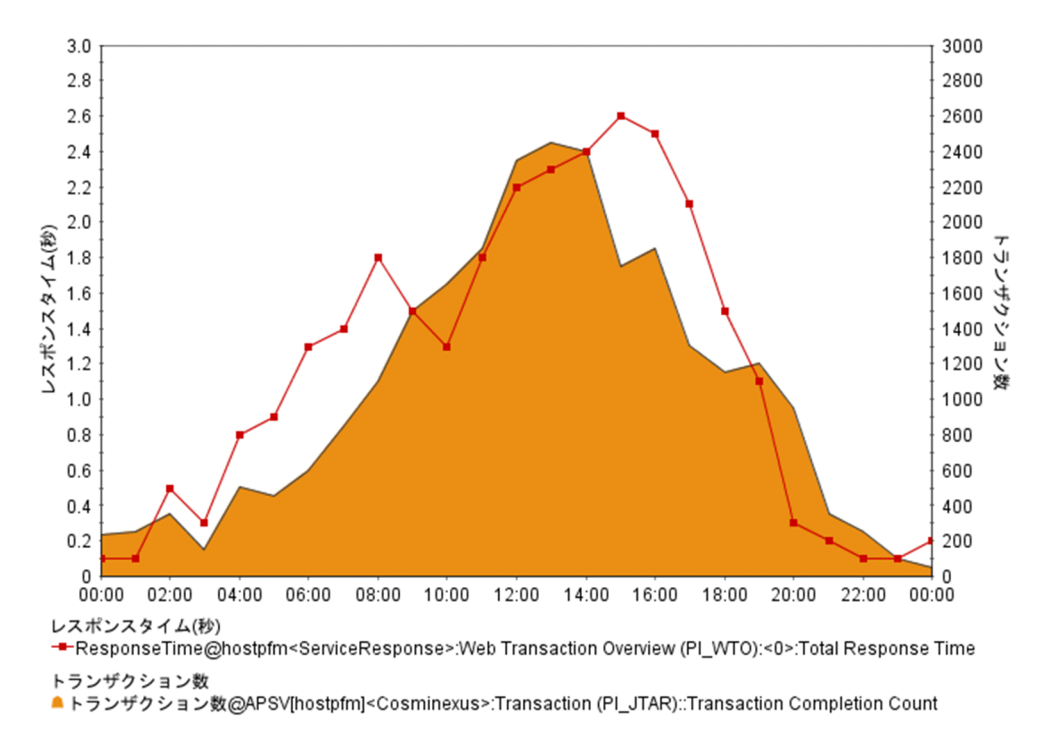

この複合レポートの登録手順は次のとおりです。

#### 1. 複数のレポートを複合ブックマークに登録する。

なお,ここで登録する複数のレポートは,スケールやエージェント種別は異なるが,関連性を持つもの とします。

#### 2. 複合ブックマークを次のように編集する。

- 各レポートを別々の系列グループとして設定する
- それぞれの系列グループで,スケールやデータに合わせて,グラフ種類や Y 軸の値を設定する
- 系列グループの Y 軸の表示位置を左右別々に設定する

### (4) ベースラインと同時にレポート表示する

複合レポートではベースラインとして,周期性を持つ過去のレポートデータや,安定稼働時のレポートデー タをあわせて表示できます。これによって,現在のレポートと比較し,異常発生の有無や傾向を把握しや すくなります。

グラフの作成結果の例を次の図に示します。この図では,過去のレポートをベースラインとし,それぞれ の 24 時間のトランザクション数(最大値:3,000件)を同じグラフ上に表示させています。

<sup>5.</sup> 稼働分析のためのレポートの作成

#### 図 5‒15 ベースラインと同時にレポート表示する場合

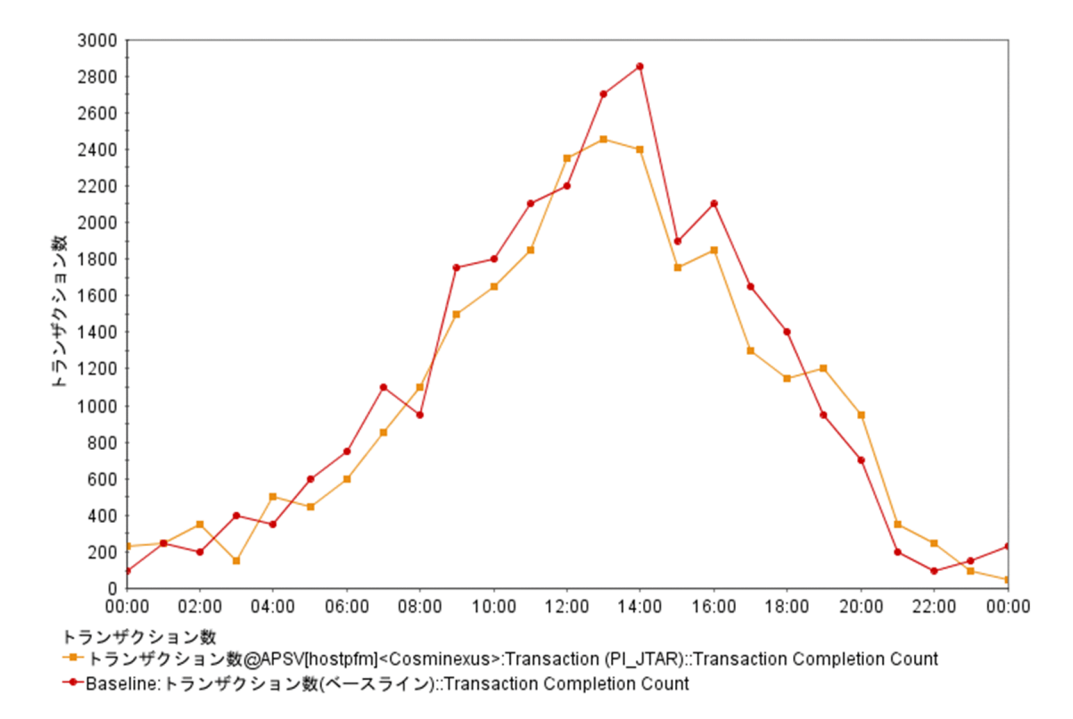

この複合レポートの登録手順は次のとおりです。

#### 1. 比較元のレポートを複合ブックマークとして登録する。

ここで登録するレポートは,周期的なデータ収集が設定されているレポートとします。

#### 2. 複合ブックマークにベースラインを追加する。

ベースラインとして登録するレポートは,比較元と同じ期間または収集間隔を持つレポートとします。

3. 複合ブックマークを編集する。

登録レポートとベースラインを同じ系列グループに設定します。

### (5) さまざまな複合レポートを組み合わせて利用する

(1)〜(4)の手法を応用することで,システム全体を総合的に判断するためのグラフが作成できます。また, 複合レポートとして表示した情報データに着目して、個別登録レポートへドリルダウンすることで、より 詳細なデータ監視へ視点を切り替えることができます。

次に示す図では. Web3 階層システム (Web サーバ/アプリケーションサーバ/データベースサーバ) に対して,システム運用監視の例を示します。この例では次の視点で監視します。

- システム全体の状況を把握するために,PFM Agent for Service Response が収集した HTTP サー ビスの応答性能の状況を監視
- 上記の稼働性能に影響をおよぼすおそれのある次の 2 項目についても監視
	- 各階層サーバの CPU 使用率(単位:%)

• メモリー使用量(単位:メガバイト)

これらをデータごとに系列グループにまとめ、複合レポートとして1つのグラフに表示します。縦軸のス ケールは系列グループごとに設定できるため,システム全体の稼働性能の推移を相対的に比較できます。

グラフの作成結果の例を次の図に示します。

#### 図 5‒16 さまざまなレポートを組み合わせたときの例

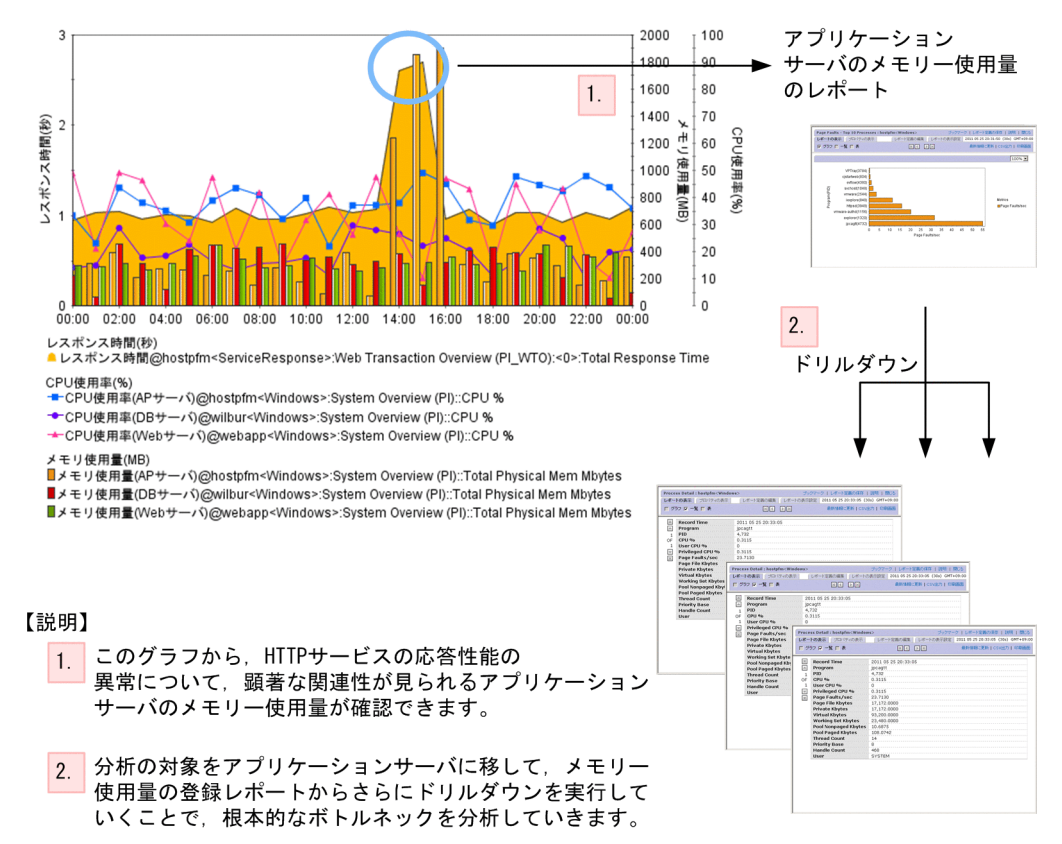

この複合レポートの登録手順は次のとおりです。

#### 1. 次に示すレポートを作成する。

- HTTP サービスの応答速度
- Web サーバの CPU 使用率
- Web サーバのメモリー使用量
- アプリケーションサーバの CPU 使用率
- アプリケーションサーバのメモリー使用量
- データベースサーバの CPU 使用率
- データベースサーバのメモリー使用量

Web サーバ,アプリケーションサーバ,データベースサーバについては,あらかじめレポートのドリ ルダウンを設定しておきます。

#### 2. 複合ブックマークにこれらのレポートを登録する。

<sup>5.</sup> 稼働分析のためのレポートの作成

系列グループは次のように設定します。

- HTTP サービスの応答速度:面グラフ,最大 3,000ms
- CPU 使用率:線グラフ,最大 100
- メモリー使用量:棒グラフ,2,048 メガバイト

<sup>5.</sup> 稼働分析のためのレポートの作成

## 5.9.1 Web ブラウザでレポートを CSV または HTML 出力する

### (1) Web ブラウザでレポートを CSV 出力する

1. CSV 出力するレポートの画面を表示する。

[レポート]画面を表示する手順については,「[5.7.1 レポートを表示する」](#page-231-0)を参照してください。

2. リアルタイムレポートの場合, [レポート]画面の[レポートの表示]タブの[停止]メニューをクリッ クする。

リアルタイムレポートの自動更新が停止され,[CSV 出力]メニューが表示されます。

履歴レポートでは,[レポート]画面を表示させたときから[CSV 出力]メニューが表示されています。

3. [レポート]画面の [レポートの表示] タブの [CSV 出力] メニューを選択する。

OS の確認画面,保存画面が表示されます。画面の指示に従って保存先を指定して保存してください。

注意 1

レポートキャッシュファイル化機能を有効にしている場合は,CSV ファイルの末尾にエラーメッセー ジが出力されていないことを確認してください。

CSV 出力時にファイルへのアクセスエラーや. 内容不正によるエラーが発生した場合, CSV ファイル の末尾にエラーメッセージが出力されます。

#### 注意 2

CSV 出力する場合,レポートに出力するフィールドとして選択していない場合でも以下のフィールド 情報が付けられます。

- リアルタイムレポートの場合 "Record Time"フィールド, ODBC キーフィールドの情報が付けられます。
- 履歴レポート(1 つのエージェント)の場合 "Date and Time"フィールド, ODBC キーフィールドの情報が付けられます。
- 履歴レポート(複数のエージェント)の場合 "Date and Time"フィールド, "Agent Host"フィールド, "Agent Instance"フィールド, ODBC キーフィールドの情報が付けられます。

ODBC キーフィールドについては各 PFM - Agent マニュアルを参照してください。

## (2) Web ブラウザでレポートを HTML 出力する

レポートの結果を印刷や保存に適した形式で表示できます。

レポートを HTML 出力する手順を次に示します。

#### 1. HTML 出力するレポートの画面を表示する。

[レポート]画面を表示する手順については,「[5.7.1 レポートを表示する」](#page-231-0)を参照してください。

2. リアルタイムレポートの場合, [レポート]画面の [レポートの表示] タブの [停止] メニューをクリッ クする。

リアルタイムレポートの自動更新が停止され,[印刷画面]メニューが表示されます。

履歴レポートでは,[レポート]画面を表示させたときから[印刷画面]メニューが表示されています。

3. [レポート]画面の [レポートの表示] タブの [印刷画面] メニューを選択する。

[レポート印刷]画面が新しいウィンドウで開き,レポートの結果が印刷や保存に適した形式で表示さ れます。

4. Web ブラウザの機能を利用して,レポートを印刷したり保存したりします。

保存する場合は,ページ全体を保存するオプションを指定して保存してください。

注意 1

リスト表示エリアとテーブル表示エリアを色付きで印刷する場合,背景(バックグラウンド)の色とイ メージを印刷するように,Web ブラウザを設定する必要があります。

注意 2

レポート系列ページング機能が有効な場合, [レポート印刷] 画面には [レポート] 画面に表示された ページが表示されます。すべてのフィールドを 1 つの HTML ファイルに含めたい場合は,レポート系 列ページング機能を無効に設定してください。レポート系列ページング機能の設定方法については、マ ニュアル「JP1/Performance Management 設計・構築ガイド」の, Performance Management の インストールとセットアップについて説明している章を参照してください。

### 5.9.2 コマンドでレポートを CSV または HTML 出力する

jpcrpt コマンドを使用すると、バッチ処理によって、決められた時刻に定期的にレポートをファイルに出 力したり,複数のレポートを一度にファイルに出力したりできます。jpcrpt コマンドは,レポートを CSV 形式または HTML 形式で出力します。なお、jpcrpt コマンドで出力できるレポートの種類は PFM - Web Console のバージョンによって異なります。バージョンごとのレポート出力可否を次の表に示します。

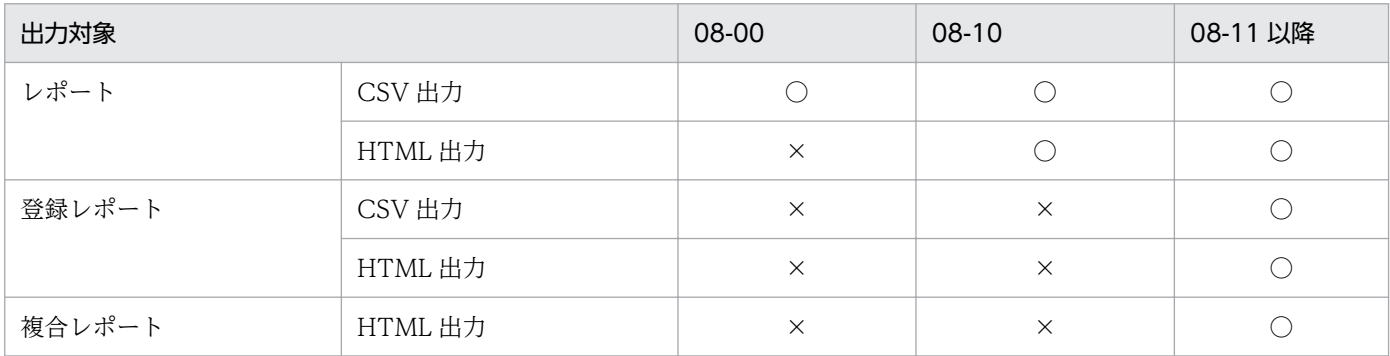

#### 表 5‒7 バージョンごとのレポート出力可否

5. 稼働分析のためのレポートの作成

(凡例)

○:出力できる

×:出力できない

jpcrpt コマンドの詳細については、マニュアル「JP1/Performance Management リファレンス」の,コ マンドについて説明している章を参照してください。

#### 注意

CSV 出力する場合,レポートに出力するフィールドとして選択していない場合でも以下のフィールド 情報が付けられます。

- リアルタイムレポートの場合 "Record Time"フィールド, ODBC キーフィールドの情報が付けられます。
- 履歴レポート(1 つのエージェント)の場合 "Date and Time"フィールド, ODBC キーフィールドの情報が付けられます。
- 履歴レポート(複数のエージェント)の場合 "Date and Time"フィールド, "Agent Host"フィールド, "Agent Instance"フィールド, ODBC キーフィールドの情報が付けられます。

ODBC キーフィールドについては各 PFM - Agent マニュアルを参照してください。

## 5.9.3 CSV の形式

## (1) CSV データの出力形式

CSV データは、データヘッダー 1部、データヘッダー 2部、およびデータ部の順に出力されます。

- データヘッダー 1 部 1 行の空白行+レポート名+ 1 行の空白行が表示されます。
- データヘッダー 2 部 フィールドの見出しが出力されます。

フィールドの列見出しに出力されるのは,フィールドのスキーマ名です。ただし,定義時にフィールド に対して[表示名]が設定されている場合は,設定された[表示名]を表示します。

• データ部

1 レコード 1 行で出力されます。

## (2) CSV 出力に使用される文字のキャラクターセット

config.xml に「characterCode」として設定した文字コードになります。設定できるキャラクターセット は, US-ASCII, windows-1252, ISO-8859-1, UTF-8, UTF-16, UTF-16BE, UTF-16LE, Shift\_JIS,EUC-JP,EUC-JP-LINUX,および MS932 です。

<sup>5.</sup> 稼働分析のためのレポートの作成

デフォルトは,UTF-8 です。

注意

config.xml の「characterCode」の設定値が,上記のキャラクターセットに含まれない場合,または 設定してあった値がプラットフォームで定義されていなかった場合,初期化時にエラーとしてログ出力 し,設定値にデフォルト値を使用します。

## (3) 各行の改行コード

config.xmlに「lineSeparator」として設定します。デフォルトは, Windows では「CRLF」, UNIX で は「LF」です。

改行コードが「CRLF」の場合は,「0D0A」を出力します。「LF」の場合は,「0A」を出力します。

注意

設定が「CRLF」,「LF」以外である場合,初期化時にエラーとしてログ出力し,設定値に「CRLF」を 使用します。

## (4) ファイルの終了コード

最終データを出力したあと、<EOF>を出力します。

## (5) 各項目間のデリミタ

各項目間のデリミタは、「、」で表します。データ値に「、」、「"」、改行が含まれる場合は、データ値自体を 「" "」で囲みます。

## (6) 日付フォーマット

ロケールに対応した形式で表示します。詳細については,マニュアル「JP1/Performance Management 設計・構築ガイド」の,インストールとセットアップについて説明している章を参照してください。

## 5.9.4 HTML の形式

## (1) Web ブラウザで出力した場合の出力形式

HTML 形式のレポートはレポートヘッダー部,グラフ表示部,リスト表示部,テーブル表示部の 4 つの パートで構成されます。

各パートに表示される内容と表示条件を出力対象ごとに次の表に示します。

<sup>5.</sup> 稼働分析のためのレポートの作成

#### 表 5-8 各パートに表示される内容と表示条件 (Web ブラウザから出力した場合)

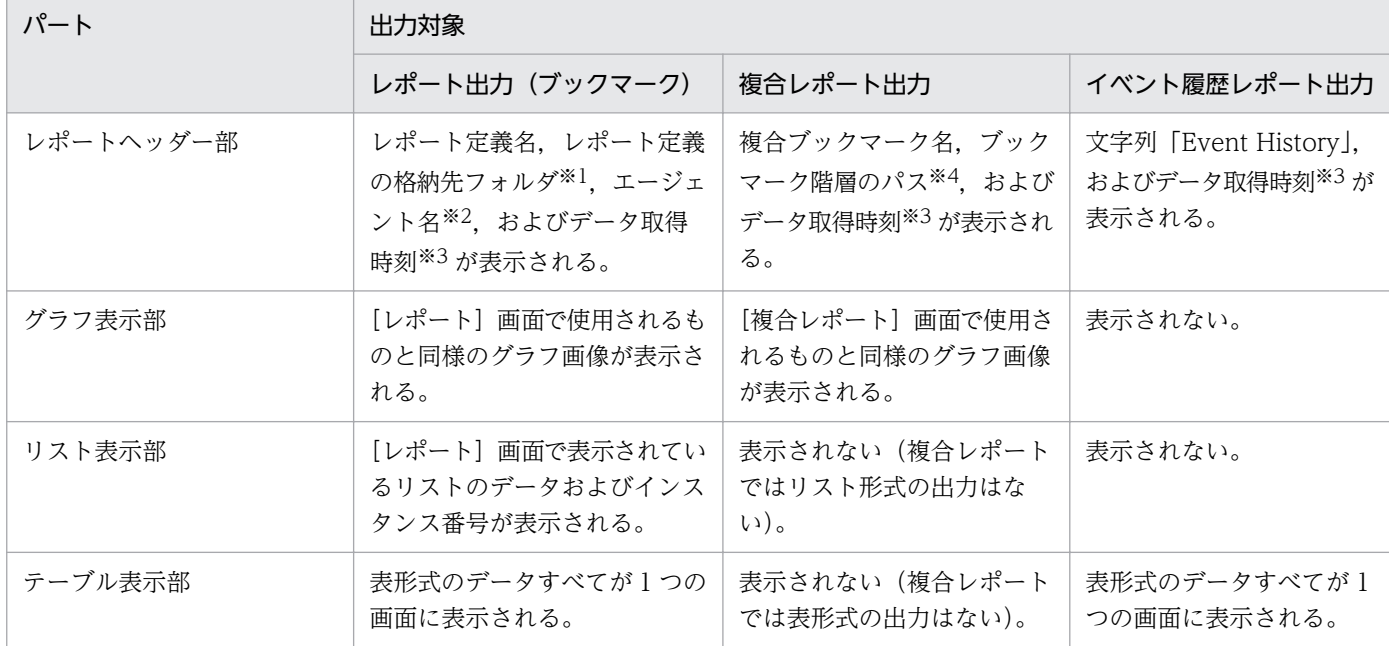

#### 注※1

レポート定義の格納先フォルダが「ParentFolder フォルダのパス名」の形式で表示されます。フォル ダのパス名は絶対パスで表示されます。

#### 注※2

エージェント名が「Agents エージェント名」の形式で表示されます。エージェント名が複数指定され ている場合,エージェント名の間はコンマで区切って表示されます。また,レポートが複合レポートの 場合は,表示されません。

#### 注※3

データ取得時刻が「Time (時刻)」の形式で表示されます。表示される内容は,[レポート]画面のメ ニューバーフレームに表示されている内容と同じです。

#### 注※4

ブックマーク階層のパス名が絶対パスで表示されます。

HTML は UTF-8 コードで出力され、config.xml ファイルの Export 形式での文字コード,改行の設定に は従いません。

#### きょう ゴミ きんじょう きんじょう しゃくさん しゅうしゃ

[印刷画面]メニューを連続で選択した場合,そのたびに新しい画面が開きます。[レポート印 刷]画面は上書き更新されません。また,親画面を閉じた場合,[レポート印刷]画面も閉じら れます。

レポート結果を Web ブラウザから HTML 形式で出力した場合の例を次の図に示します。

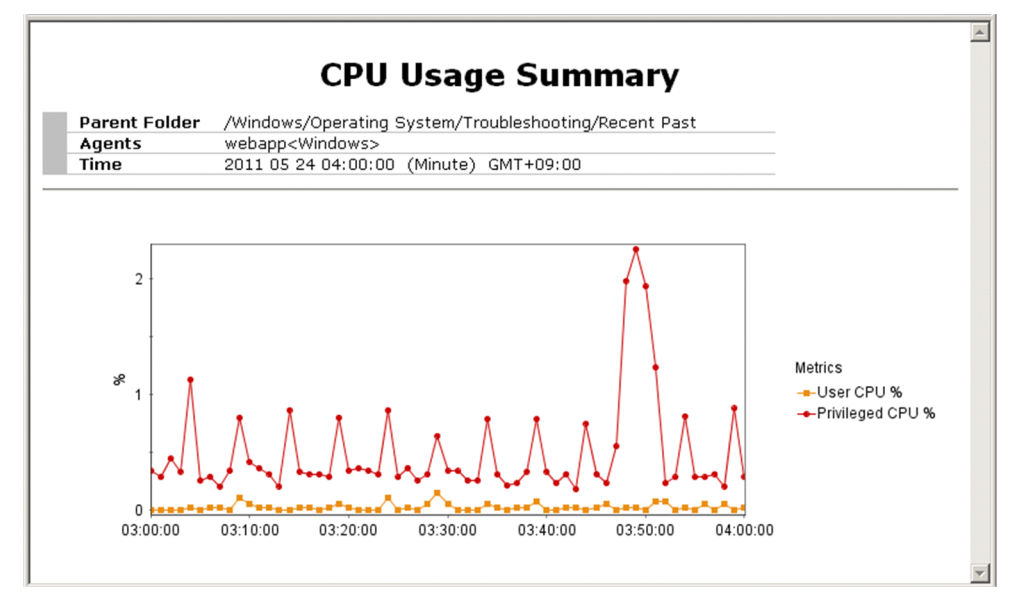

# (2) コマンドで出力した場合の出力形式

HTML 形式のレポートはレポートヘッダー部,グラフ表示部,テーブル表示部の 3 つのパートで構成され ます。各パートに表示される内容と表示条件を出力対象ごとに次の表に示します。

| $J^{\circ}$ $\vdash$ | 出力対象                                                                                                    |                                                                                                    |                                                       |
|----------------------|----------------------------------------------------------------------------------------------------|----------------------------------------------------------------------------------------------------|-------------------------------------------------------|
|                      | レポート出力                                                                                                    | 登録レポート出力                                                                                                    | 複合ブックマーク出力                                            |
| レポートヘッダー部            | レポート名、エージェント名※<br>1, 日付フォーマット, コマンド<br>ラインがコロンで区切って表示<br>される。                                                | レポート名、エージェント名<br><sup>※1</sup> , 日付フォーマット, コマ<br>ンドラインがコロンで区切っ<br>て表示される。                                            | ブックマーク名、日付<br>フォーマット、コマンドラ<br>インがコロンで区切って出<br>力される。   |
| グラフ表示部               | [レポート]画面で使用されるも<br>のと同様のグラフ画像が表示さ<br>れる。<br>レポート定義でグラフ表示が有<br>効かつ入力ファイルで show-<br>graph タグを指定した場合に表<br>示される。 | [レポート] 画面で使用される<br>ものと同様のグラフ画像が表<br>示される。<br>登録レポートのレポート定義<br>でグラフ表示が有効かつ入力<br>ファイルで show-graph タグ<br>を指定した場合に表示される。 | [複合レポート] 画面で使用<br>されるものと同様のグラフ<br>画像が表示される。           |
| テーブル表示部              | 表形式のデータすべてが1つの<br>画面に表示される。※2<br>レポート定義でテーブル表示が<br>有効かつ入力ファイルで show-<br>table タグを指定した場合に表<br>示される。           | 表形式のデータすべてが1つ<br>の画面に表示される。※2<br>登録レポートのレポート定義<br>でテーブル表示が有効かつ入<br>カファイルで show-table タ<br>グを指定した場合に表示され<br>る。        | 表示されない(複合レポー<br>トでは表形式の出力はな<br>$\left\{ \nu \right\}$ |

表 5-9 各パートに表示される内容と表示条件 (コマンドで出力した場合)

注※1

エージェント名が複数指定されている場合,エージェント名の間はコンマで区切って表示されます。

注※2

表示されるカラムの並びはレポート定義の定義順と一致します。ただし,Date and Time フィールド は特別で,定義していない場合は左側に,定義した場合は定義順に 1 回だけ表示されます。

なお,データが 0 件の場合またはエージェントが停止していた場合は,レポートヘッダー部だけが出力さ れます。

HTML は UTF-8 コードで出力され、config.xml ファイルの Export 形式での文字コード,改行の設定に は従いません。

レポート結果をコマンドから HTML 形式で出力した場合の例を次の図に示します。

#### 図 5‒18 レポート結果をコマンドから HTML 形式で出力した場合の例

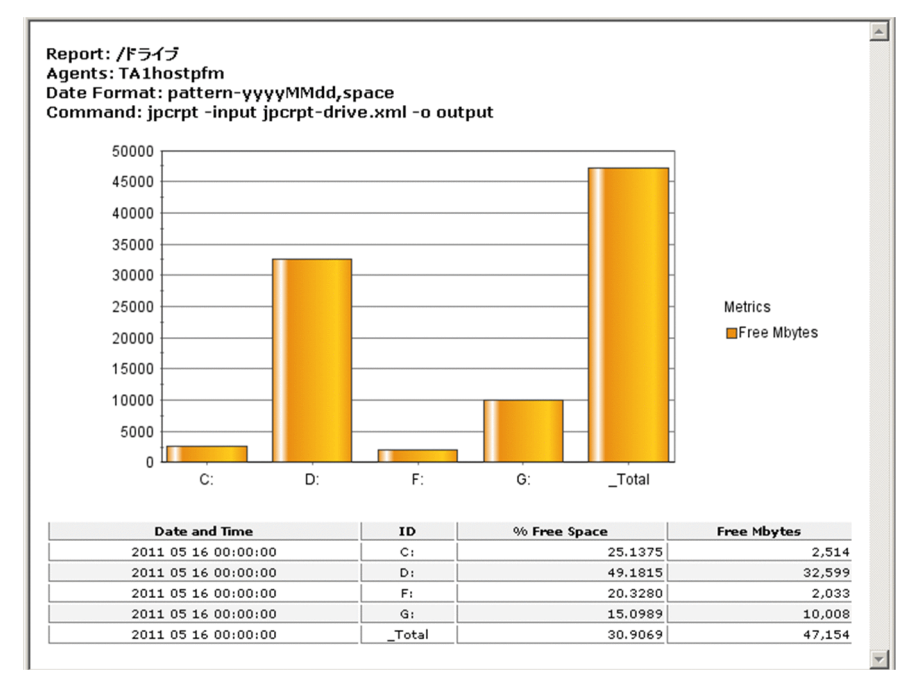

### 5.10.1 レポート作成時の注意事項

#### (1) 文字コード種別の変更について

レポートを作成するときに、全角文字や半角カタカナを使用した場合、PFM - Manager の文字コード種 別は変更しないでください。途中で文字コード種別を変更すると,以前に定義したアラームやレポートが 実行されなくなります。

文字コード種別を変更する場合は,一度アンインストールして,環境を再構築してください。

#### (2) 更新間隔の設定について

複数のリアルタイムレポートを同時に表示する運用をしたい場合は,各画面の自動更新が同時に実行され ないような更新間隔を設定してください。

## (3) リアルタイムレポートと履歴レポートの使い分けについて

長時間のパフォーマンスデータの傾向を参照する運用をしたい場合は,リアルタイムレポートを長時間表 示した状態にするのではなく,履歴レポートを使用してください。

### (4) 表示データの多いレポートについて

表示データの多いレポート (例えば, PFM - Agent for Platform の Process Detail Interval (PD\_PDI) レコードのレポート)は,データフィルターやランキング表示を利用して,必要なデータだけを表示する ようにしてください。

## (5) サマータイム (夏時間)について

- サマータイム開始時の午前 2 時は午前 3 時となるため,午前 2 時台は入力チェックの対象外となりデー タ取得されません。
- サマータイム終了時には,午前 1 時台が 2 回発生します。サマータイム終了時の午前 1 時台を指定し た場合は,サマータイム終了後の 2 度目の 1 時台が指定されたものとみなします。また,サマータイ ム終了時の午前 1 時台を指定した場合は,グラフの X 軸ラベルが正しく表示されないことがあります。

5. 稼働分析のためのレポートの作成

## 5.10.2 レポート表示時の注意事項

### (1) 積み上げ面グラフについて

積み上げ面グラフで,複数の系列のレコードを積み上げる場合,完全に一致する時刻のレコード同士だけ が積み上がります。

そのため、履歴レポート(複数エージェント)で複数のエージェントのレコードを積み上げ表示する場合. 両者の収集間隔とオフセット値が一致するように設定してください。

上記の運用をした場合でも,収集負荷による処理遅延によって,実際の収集時刻にずれが生じて期待した 積み上げ面グラフが表示されない場合があります。このような問題を回避するために,PFM - Web Console のオプション機能で,レコードの収集時刻を補正してグラフを表示できます。

詳細については、マニュアル「JP1/Performance Management リファレンス」の付録の、初期設定ファ イル (config.xml) の<graph-time-correction>タグについて説明している個所を参照してください。

## (2) 円グラフについて

レポートに表示する円グラフの個数が多い場合,円グラフの下部にあるデータラベルが改行されます。こ れによって,円グラフのサイズが小さくなることがあります。この場合,次のどれかの対処をしてください。

- グラフ倍率を上げて表示する
- レポートに表示する円グラフの個数を減らす
- データラベルに表示される文字数を減らす

データラベルに表示される文字数を減らす方法を次に示します。設定はレポート定義を編集する画面で実 施します。

[編集 > グラフのプロパティ]画面で[系列]に「行」を指定している場合

[編集 > グラフのプロパティ]画面で,[データラベル]に指定するフィールドを,インスタンスが識 別できて,文字数が少ないフィールドにしてください。

[編集 > グラフのプロパティ]画面で[系列]に「列」を指定している場合

[編集 > 表示形式]画面で,[表示名]に指定する文字列を短くしてください。

例えば、グラフ倍率が 100%で円グラフが 9 個の場合、データラベルの改行を回避するには、文字数を半 角 19 文字または全角 18 文字以下に設定してください。

## (3) PFM - Web Console に表示できる最大レポート画面数について

• 1 つの PFM - Web Console で表示できる[レポート]画面は,4 画面以下にしてください。

5. 稼働分析のためのレポートの作成

• PFM - Agent または PFM - RM の情報をリアルタイムに表示する[レポート]画面は,1 つの Performance Management システム内で 10 画面以下にしてください。11 画面以上を表示した場合, データの取得に失敗することがあります。

### (4) レポートに表示できる最大データ数について

リアルタイムレポートでは、データを 30 回分まで表示します。31 回以上のデータを表示する場合は、古 いものから順に削除します。変更する場合はconfig.xml の maxRealtimeCache を変更してください。

履歴レポートでは,最大レコード数のレコードまたは初期設定ファイル(config.xml)に設定した最大件 数までのデータグループのデータが表示されます。変更する場合は maxFetchCount (<vsa>タグ配下) を変更してください。

ただし,表示レコード数が多いレポートは Web ブラウザで変更できません。jpcrpt コマンドの CSV 出 力を利用してください。

### (5) データの取得性能について

複数のリアルタイムレポートを同時に表示した場合,データの取得性能が低下することがあります。

複数のエージェントを選択し,複数のレポートを同時に表示した場合,データの取得性能が低下すること があります。

### (6) リアルタイムレポート表示の制限について

PFM - Agent または PFM - RM で複数インスタンスレコードを収集する場合,1 回の収集で扱うことが できるインスタンス数は 32,767 個までです。そのため,Web ブラウザで複数インスタンスレコードのリ アルタイムレポートを表示する際,32,767 個までのインスタンスが表示できます。32,768 個目以降のイ ンスタンスは表示できません。

## (7) 表示レコード数が多いレポートを表示する場合について

表示レコード数が多いレポートを Web ブラウザで表示すると,PFM - Manager の View Server サービ ス,または PFM - Web Console のサービスで使用するメモリーが不足して表示できない場合がありま す。表示レコード数が多いレポートの場合は,次の運用を検討してください。

#### (a) レポートキャッシュファイル化機能を有効にする

PFM - Web Console には,レポートのデータを,一時的にディスク上のファイルに格納して,メモリー 使用量を抑える機能があります。これをレポートキャッシュファイル化機能といい,作成されるファイル をレポートキャッシュファイルといいます。

レポートキャッシュファイル化機能を有効にすると,PFM - Web Console はレポートキャッシュファイ ルを参照して,レポートのデータを表示するため,メモリーに保持するデータが減少し,メモリー不足が 発生しにくくなります。

なお,レポートを表示する場合,グラフの有無によってメモリー不足が発生するサービスが異なります。 それぞれの場合のメモリー不足の回避方法を次に示します。

- グラフが含まれないレポートに大量のデータが含まれている場合 PFM - Manager の View Server サービスでメモリー不足が発生します。この場合,レポートキャッ シュファイル化機能を有効にすることでメモリー不足を回避できます。
- グラフが含まれるレポートに大量のデータが含まれている場合

PFM - Manager の View Server サービス,または PFM - Web Console のサービスでメモリー不足 が発生します。PFM - Manager の View Server サービスについては,レポートキャッシュファイル 化機能を有効にすることでメモリー不足を回避できます。PFM - Web Console のサービスについて は,「[5.10.2\(8\) グラフを含むレポート表示に必要なメモリー量を考慮したレポート定義内容の検討方](#page-272-0) [法について」](#page-272-0)を参照してレポート定義内容を検討してください。

#### 注意

複合レポートの表示時に使用されるベースラインデータでは,レポートキャッシュファイル化機能は利 用できません。メモリーが不足するおそれがあるため,大量のデータを含むレポートは,ベースライン として登録しないでください。

レポートキャッシュファイル化機能は,次の表に示す PFM - Web Console で表示するレポートに対応し ています。また,jpcrpt コマンドでレポートを出力するときにも有効に機能します。

| 呼び出し元                 | レポート                    |
|-----------------------|-------------------------|
| PFM - Web Console の画面 | 履歴レポート                  |
|                       | イベント履歴                  |
|                       | 複合レポート                  |
|                       | [レポート印刷] 画面 (HTML出力)    |
|                       | CSV 出力                  |
|                       | タイリング表示                 |
|                       | リアルタイムレポート              |
|                       | (自動更新が無効な場合または停止している場合) |
| jpcrpt コマンド           | 履歴レポート (HTML出力)         |
|                       | 複合レポート                  |

表 5‒10 レポートキャッシュファイル化機能を利用できるレポート

なお,jpcrpt コマンドで履歴レポートを CSV 出力する場合は,レポートキャッシュファイル化機能は利 用できません。ただしこの場合,レポートのデータを読み込みながら出力するため,レコード数が多いレ ポートを出力するときのメモリー不足は回避できます。

レポートキャッシュファイルは,デフォルトでは次のディレクトリに格納されます。

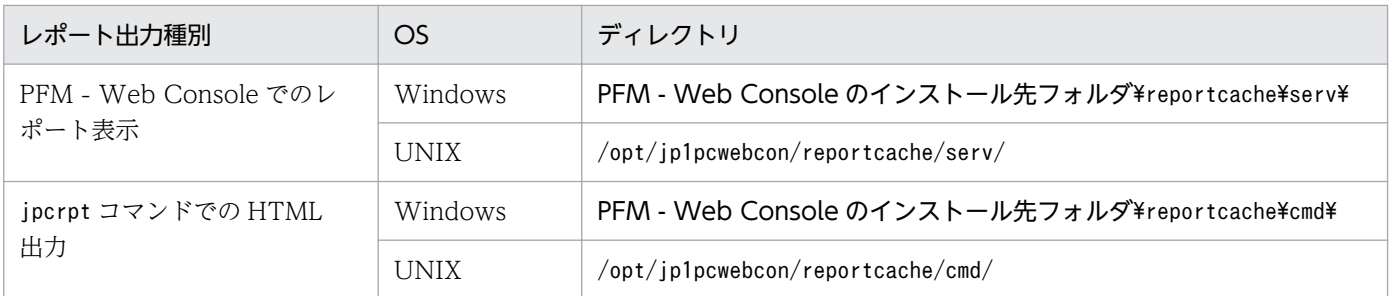

なお,格納されたレポートキャッシュファイルは,通常はレポート出力操作が完了した時点で削除されま すが,何らかの要因でファイルが削除されなかった場合,次に示すタイミングで再度削除が試みられます。

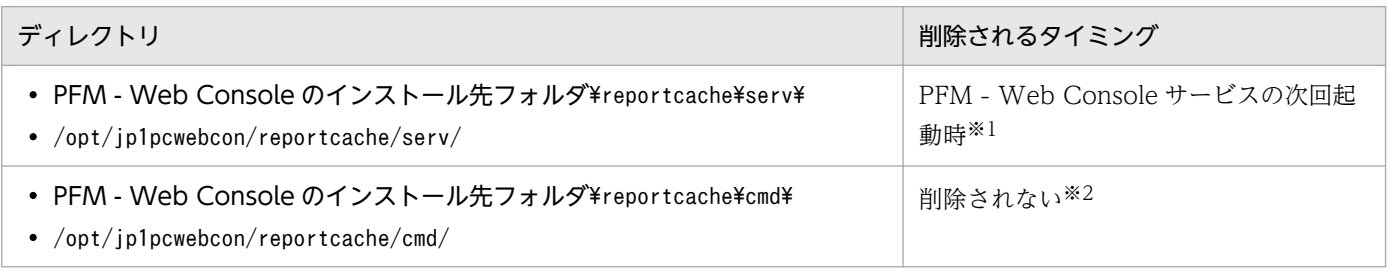

注※1

すべてのファイルおよびディレクトリが削除されるため,ディレクトリ配下には任意のファイルを格納しないでください。 注※2

自動的に削除されないため,jpcrpt コマンドが実行中でないことを確認してから手動で削除してください。

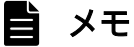

レポートキャッシュファイルのディスク占有量の見積もり方法については、マニュアル「JP1/ Performance Management 設計・構築ガイド」の付録の,レポートキャッシュファイルを使 用する場合のディスク占有量について説明している個所を参照してください。

レポートキャッシュファイル化機能を有効にしたい場合,初期設定ファイル (config.xml)の useReportCacheFile にtrue を指定します。また,レポートキャッシュファイルの格納先ディレクトリ は、初期設定ファイル (config.xml) の reportCacheFileDir で指定します。

#### 注意

レポートキャッシュファイルの格納先ディレクトリには,ローカルディスク上のディレクトリを指定し てください。ネットワーク上のディレクトリを指定した場合,ローカルディスクと比較して Web ブラ ウザおよびjpcrpt コマンドの動作に時間が掛かります。

初期設定ファイル(config.xml)の設定方法については,マニュアル「JP1/Performance Management 設計・構築ガイド」の, Performance Management のインストールとセットアップについて説明してい る章を参照してください。

### (b) jpcrpt コマンドで CSV 出力する

表示レコード数が多いレポートのデータは、PFM - Web Console の画面に表示するのではなく、CSV ファイルに出力して参照することを検討してください。

<span id="page-272-0"></span>レポートを CSV ファイルに出力するには. jpcrpt コマンドを利用します。jpcrpt コマンドについては. マニュアル「JP1/Performance Management リファレンス」の,コマンドについて説明している章を参 照してください。

## (8) グラフを含むレポート表示に必要なメモリー量を考慮したレポート定義 内容の検討方法について

グラフを含むレポートを表示する場合に,レポート表示に必要なメモリー量が PFM - Web Console で使 用できる制限値を超えると,メモリーが不足して表示できないことがあります。レポート表示に必要なメ モリー量は,レポート表示対象データの最大レコード数(データ行数)およびフィールド数によって変化 します。

メモリー不足を回避できる値を次に示します。グラフの種類に関わらず,レポート表示対象データがこの 値以下に収まる場合,メモリーが不足することはありません。同時に複数のレポートを表示する場合は, すべてのレポートの合計値がこの値以下に収まるようにしてください。

- 最大レコード数(データ行数):50,000
- フィールド数:5(レコード数が 50,000 の場合)

上に示す値は,積算値として考慮します。つまり,最大レコード数×フィールド数が 50,000×5 = 250,000 以下の場合,メモリー不足は発生しません。レポート表示対象データ数が異なる場合の検討例を次に示し ます。

- 最大レコード数(データ行数):100,000
- フィールド数:2

この場合,100,000×2 = 200,000 となるため,メモリー不足は発生しません。

この値を実際のレポートに当てはめた場合の定義内容例を次の表に示します。

#### 表 5‒11 レポート定義内容例 1

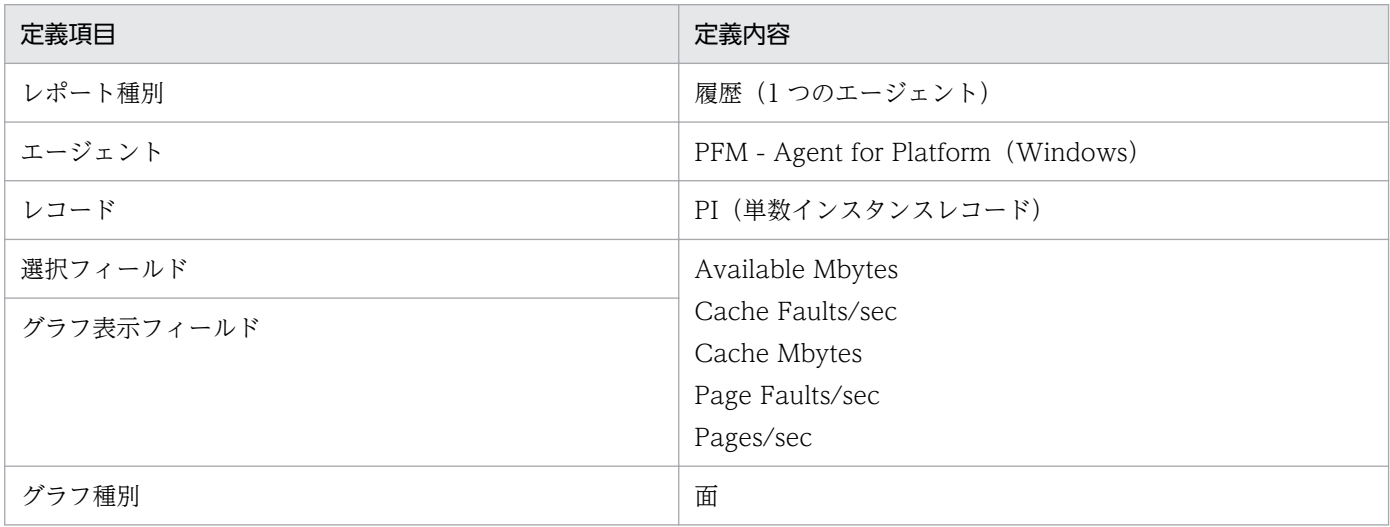

<sup>5.</sup> 稼働分析のためのレポートの作成

JP1/Performance Management 運用ガイド 273

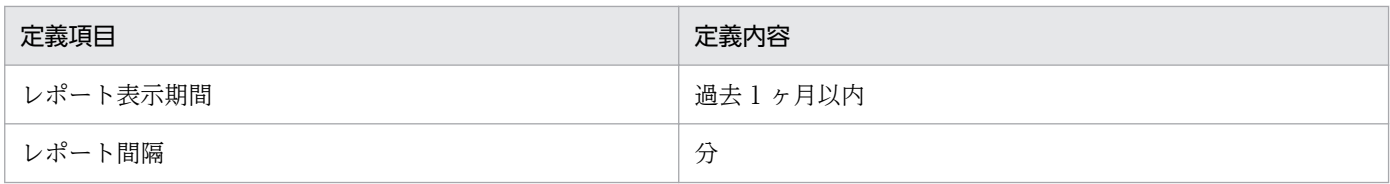

### 表 5‒12 レポート定義内容例 2

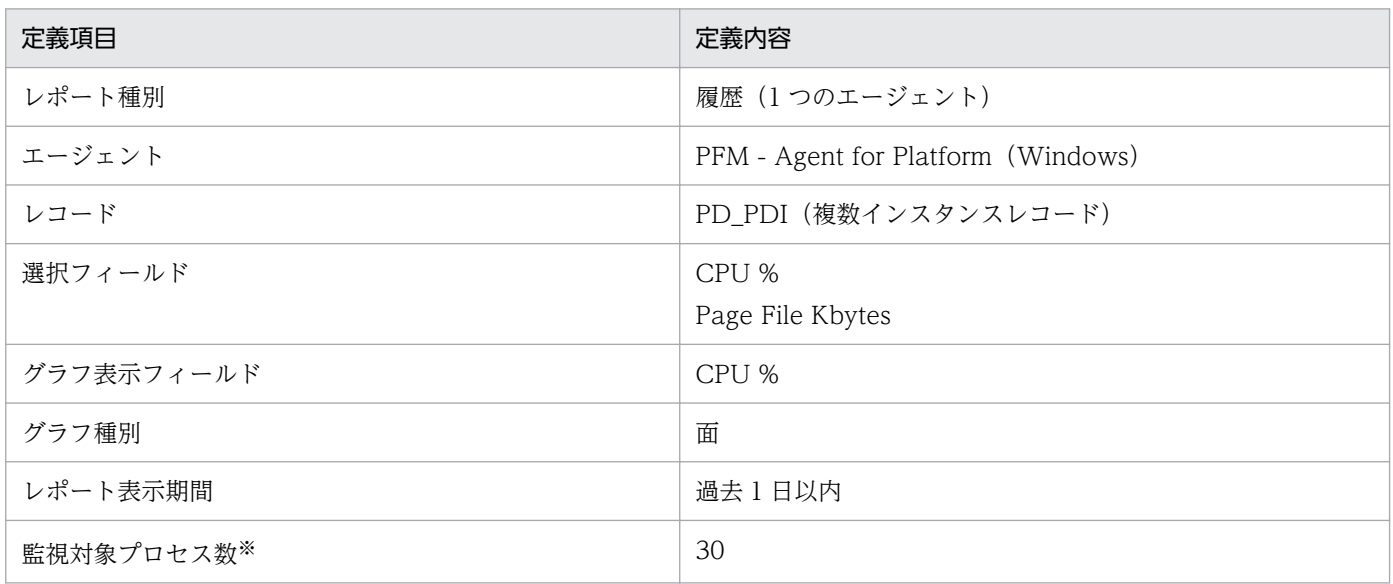

注※

レポート表示の対象となるプロセス数(レコードのインスタンス数)です。レポート定義で設定する項目ではありません。

#### 表 5‒13 レポート定義内容例 3

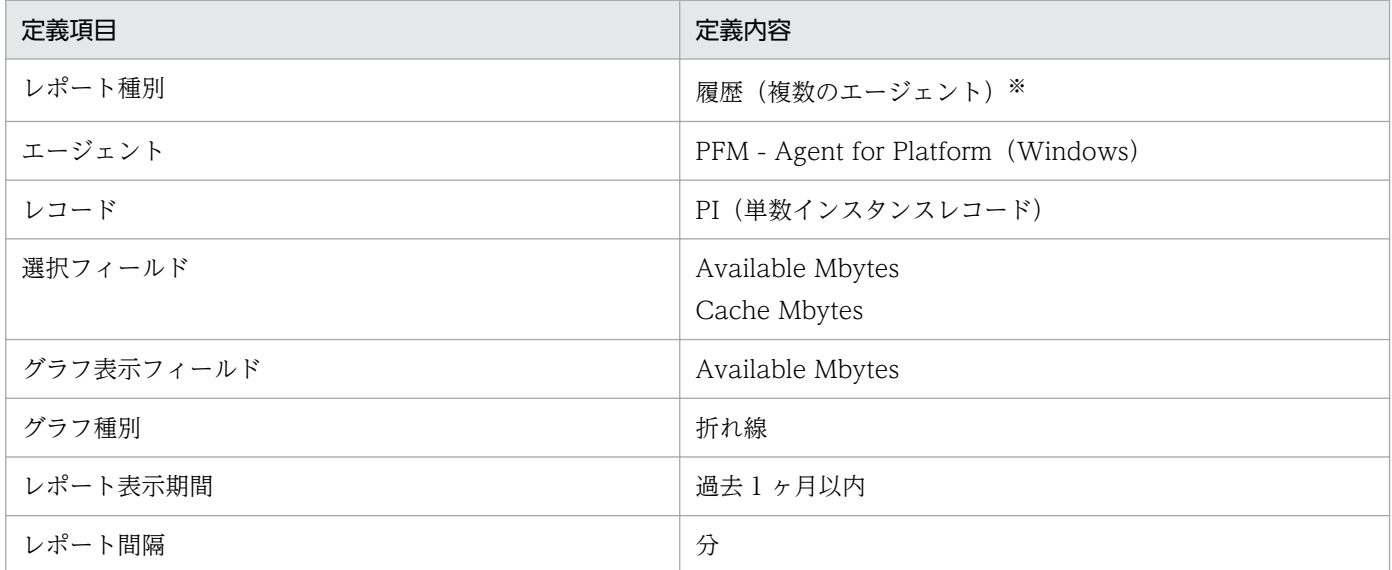

注※

2 つのエージェントを選択してレポートを表示する場合を例とします。

<sup>5.</sup> 稼働分析のためのレポートの作成

## (9) グラフの凡例が表示しきれない場合について

レポート内のフィールド数は制限していませんが,フィールド数が多い場合,グラフや凡例が一部または すべて見えなくなることがあります。

PFM - Web Console 09-10 以降の場合,グラフのフィールドを複数のページに分割して表示できます。 これをレポート系列ページング機能といい,これによってすべての凡例を参照できます。この機能を有効 にしたい場合,初期設定ファイル (config.xml)の usingSeriesPagingOnTheGraph にtrue を指定して ください。初期設定ファイル(config.xml)の設定方法については,マニュアル「JP1/Performance Management 設計・構築ガイド」の, Performance Management のインストールとセットアップにつ いて説明している章を参照してください。

また, PFM - Web Console 09-00 以前の場合, または PFM - Web Console 09-10 以降でレポート系 列ページング機能が無効の場合に,グラフの凡例が表示しきれない場合は,グラフ倍率を変更して確認し てください。グラフ倍率を変更しても表示しきれない場合は,レポートの表へグラフの凡例に該当する フィールドを追加して確認してください。なお,グラフに表示するフィールドは 20 個程度を推奨します。

## (10) フィールド数が多いリアルタイムレポートを表示する場合について

レポート系列ページング機能によってリアルタイムレポートが複数のページに分割されている場合,レポー トを更新するときにフィールド数が増減することがあります。これによって,ページに表示されるフィー ルドが変化することがあるため注意してください。

## (11) 大量の表データを含むレポートを HTML 出力する場合について

HTML 出力したレポートに大量の表データが含まれる場合、表示に高い負荷が掛かるために、Web ブラ ウザがハングアップすることがあります。この場合、HTML 形式レポートに含める表データの行数を制限 することで回避してください。

09-10 以降の PFM - Web Console では、HTML 形式レポートに含める表データの行数は、次の表に示 す初期設定ファイル(config.xml)の項目を設定することで変更できます。

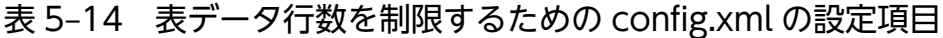

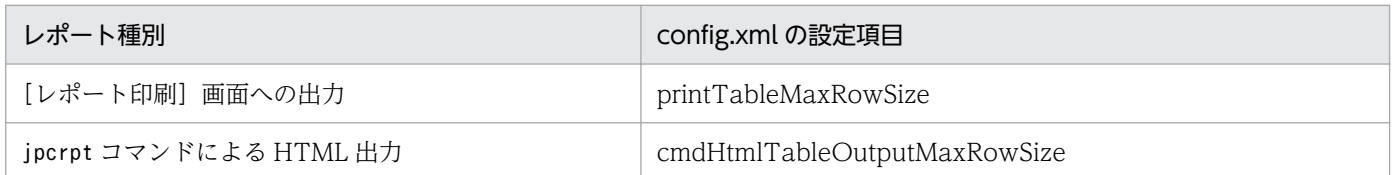

初期設定ファイル(config.xml)の設定方法については,マニュアル「JP1/Performance Management 設計・構築ガイド」の, Performance Management のインストールとセットアップについて説明してい る章を参照してください。

なお,この設定によって表データの行数を制限した場合でも,レポートに含まれるフィールドの数が多い 場合は,出力されるデータの量が Web ブラウザの許容範囲を超え,Web ブラウザの動作が不安定になる ことがあります。これを回避するには,レポートに含めるフィールドの数を見直してください。初期設定

JP1/Performance Management 運用ガイド しょうしょう しょうしゅう しょうしゅう しょうしゅう しょうしゅう フランス フランス ファイル ファイル しんしょう しょうしゅう リンクス ファイル しんしゅう

ファイル(config.xml)に設定した表データ行数の制限値が初期値で,Internet Explorer を使用してレ ポートを表示する場合,フィールド数は 10 以下です。

## (12) ドリルダウンが設定されたデータ数の多いレポートを表示する場合につ いて

フィールドレベルのドリルダウンを設定したレポートを表示する場合,フィールドのプロット数によって は、メモリーが不足して PFM - Web Console サービスが停止することがあります。この場合、グラフの ドリルダウンデータ数制限機能を有効にすることで回避してください。

グラフのドリルダウンデータ数制限機能は,フィールドレベルのドリルダウンが設定されたフィールドの プロット数(ドリルダウンデータ数)を制限する機能です。ドリルダウンデータ数が制限値を超えた場合, グラフ上のフィールドレベルのドリルダウンは無効になり,グラフ上のフィールドをクリックしてもドリ ルダウンレポートは表示されなくなります。なお,表および一覧の項目に対するドリルダウンは無効にな りません。

グラフのドリルダウンデータ数制限機能は,09-10 以降の PFM - Web Console で利用できます。制限値 は、初期設定ファイル (config.xml) の maxDrilldownPoints に指定します。初期設定ファイル (config.xml)の設定方法については,マニュアル「JP1/Performance Management 設計・構築ガイド」 の、Performance Management のインストールとセットアップについて説明している章を参照してくだ さい。

### (13) レポートの表示に時間が掛かる場合について

レコードのインスタンス数が大量な場合,表示に時間が掛かる場合があります。この場合,次に示す対処 をすべて実施することで,一度にグラフに表示するデータ数を制限してください。

- [編集 > グラフのプロパティ] 画面で「系列] に「列」を指定する
- レポート系列ページング機能を有効にする

初期設定ファイル(config.xml)の usingSeriesPagingOnTheGraph にtrue を指定します。

• グラフの凡例に表示するフィールドの最大数を 14 に制限する 初期設定ファイル (config.xml) の displayLegendCount に14 を指定します。

初期設定ファイル(config.xml)の設定方法については,マニュアル「JP1/Performance Management 設計・構築ガイド」の, Performance Management のインストールとセットアップについて説明してい る章を参照してください。

## (14) グラフ画像を表示または出力する場合に作成される一時ファイルにつ いて

09-50 以降の PFM - Web Console では、次に示す契機でグラフ画像を表示または出力する場合に,10~ 100 キロバイト程度の一時ファイルが作成されます。

<sup>5.</sup> 稼働分析のためのレポートの作成

- グラフを含む「レポート]画面(「複合レポート]画面を含む)の表示および出力
- •[システム稼働状況サマリ監視]画面での円グラフの表示
- ブックマークに登録しているレポートのタイリング表示

一時ファイルは,次に示すディレクトリに格納されます。

Windows の場合

- Web ブラウザでのレポート表示のとき システム環境変数 TMP に設定されているフォルダ。
- jpcrpt コマンドでのレポート出力のとき コマンド実行ユーザーのユーザー環境変数 TMP に設定されているフォルダ。

UNIX の場合

環境変数 TMPDIR に設定されているディレクトリ。

環境変数 TMPDIR が設定されていない場合は,ディレクトリ/var/tmp または/tmp。

作成された一時ファイルは,グラフ画像の生成が完了したあと削除されます。

### 5.10.3 複合レポートでの注意事項

### (1) グラフ種類,グラフオプションについて

「3D で表示する」のグラフオプションは,常に設定できますが,「集合縦棒/積み上げ縦棒」以外のグラフ 種類では無視されます。また,「グリッドを表示する」のグラフオプションは常に設定できますが,最前面 のグラフに対してだけ有効です。

### (2) グラフの描画順について

複合レポートのグラフは次の順序で描画されます。

- 1. 系列グループ 1 から順番に描画し, 以降の系列グループが上書き描画します。
- 2. 系列グループ内では、系列グループに登録されている登録レポート順に描画し、以降の登録レポートが 上書き描画していきます。
- 3. 登録レポート内では、登録レポート内のフィールド順に描画し、以降のフィールドが上書き描画してい きます。

グラフの描画順のイメージを次の図に示します。

<sup>5.</sup> 稼働分析のためのレポートの作成

#### 図 5‒19 グラフの描画順のイメージ

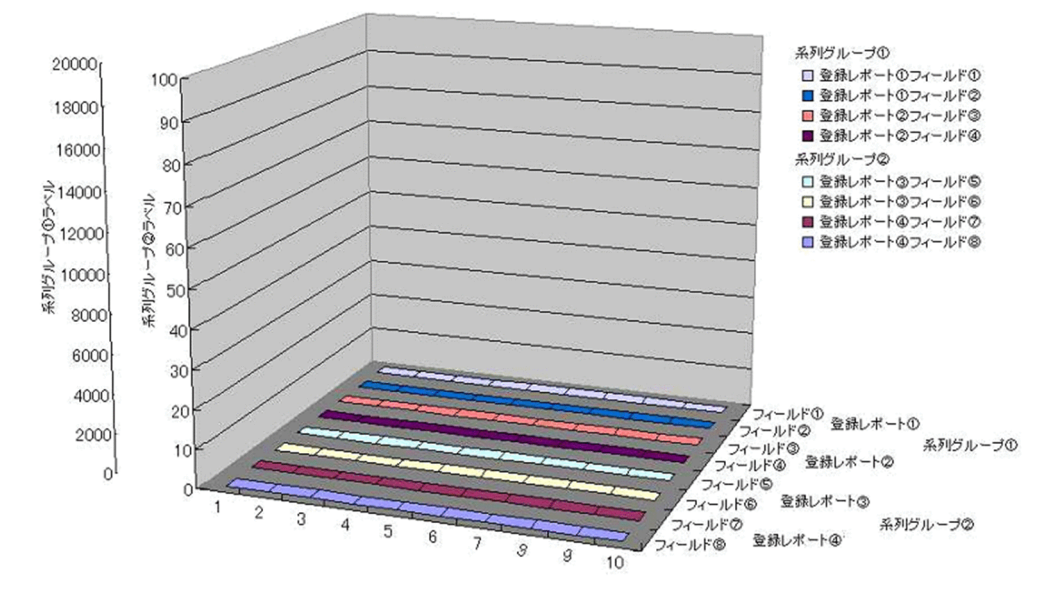

複合ブックマークの定義では,1.および 2.は複合ブックマークの編集時に「系列グループの設定」で描画 順序を決定できるため、描画されたグラフが隠れないように設定してください。また、3.についてはレポー ト定義を新規作成または編集する画面で設定できます。

ただし,「3D 集合縦棒/3D 積み上げ縦棒」のグラフを含む系列グループと,「折れ線」のグラフを含む系 列グループは,系列グループの順序に関わらずどちらかが最前面に表示されます。どちらを最前面に表示 するかは、初期設定ファイル (config.xml) の<foregroundCombinationGraph>タグで指定します。

指定内容に応じたグラフの描画順序を次の表に示します。

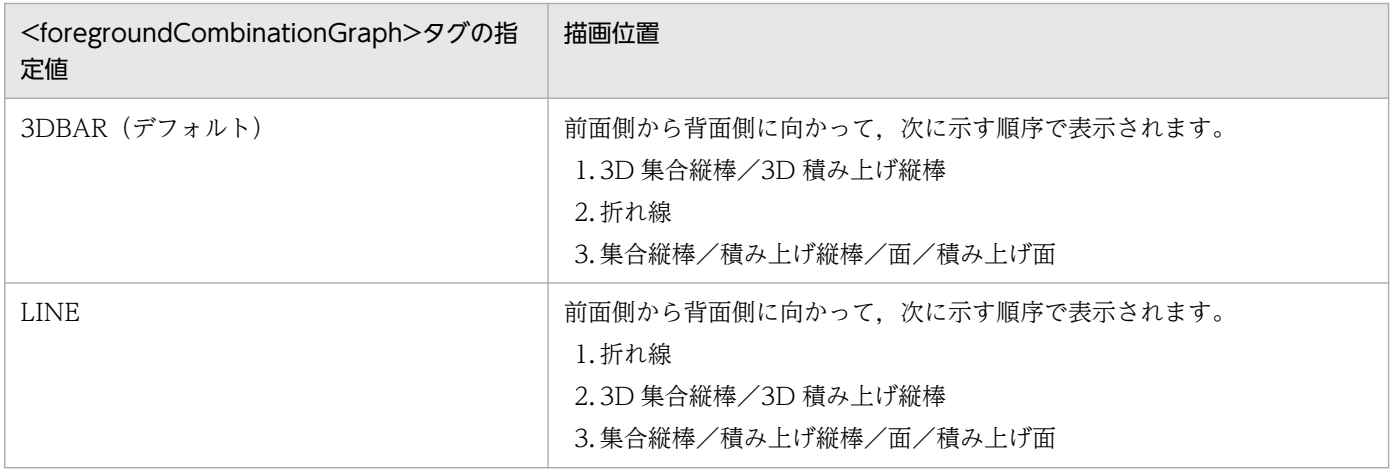

詳細については、マニュアル「JP1/Performance Management リファレンス」の付録の、初期設定ファ イル (config.xml) の<foregroundCombinationGraph>タグについて説明している個所を参照してくだ さい。

## (3) グラフの横軸 (X 軸), 縦軸 (Y 軸) について

• 複合レポート全体での共通設定はできません。

複合レポートの Y 軸は,系列グループごとに自動スケール調整(実データの最大・最小に調整)と, 手動スケール調整(最大値,最小値指定)ができます。また、該当する軸ラベルの表示位置も左側、右 側から任意に選択できます。

• 複合レポートの X 軸は 1 つの時系列固定です。

対象期間の範囲や収集間隔が異なる場合は,欠損値と見なしてデータ補正されるので,描画が崩れるこ とがあります。また、PD レコードを収集する場合、収集間隔にずれが生じることがあるため、積み上 げのグラフを正常に表示できないことがあります。PD レコードの場合は,折れ線グラフで描画するこ とを推奨します。

上記の問題を回避するために,PFM - Web Console のオプション機能で,レコードの収集時刻を補 正してグラフを表示できます。詳細については,マニュアル「JP1/Performance Management リファ レンス」の付録の、初期設定ファイル (config.xml) の<graph-time-correction>タグについて説明 している個所を参照してください。

• 複合レポートの Y 軸目盛の表示順序は,グラフの描画順序に準じます。

複合レポートに含まれる系列グループのうち,最前面に描画される系列グループの Y 軸目盛が最も内 側(グラフに近い側)に描画されます。次いで背面に描画される系列グループの Y 軸目盛から,順番 にその外側に描画されていきます。

### (4) レポートのフィールド数について

- 複合レポートでは、レポート内のフィールド数は制限していませんが、フィールド数が多い場合、グラ フや凡例が一部またはすべて見えなくなることがあります。その場合,グラフ倍率を上げて表示する か,次の方法で,表示するフィールド数を制限してください(20 個程度推奨)。
	- 複合ブックマークを編集する画面で表示するレポートを減らす。
	- 個々のレポート定義を編集する画面でフィールドを減らし登録レポートを作成し直す。
	- 個々のレポート定義を編集する画面でフィルター条件を加えて登録レポートを作成し直す。
	- 個々のレポート定義を編集する画面でフィールドの表示名をデフォルトのフィールド名より短く設 定し,登録レポートを作成し直す。

また、次の条件を超えると、グラフや凡例が一部またはすべて見えなくなり、凡例が 2 列以上で表示さ れる場合があります。

- 倍率 100%:凡例 20 行程度
- 倍率 200%:凡例 30 行程度
- 倍率 400%:凡例 50 行程度
- 倍率 600%:凡例 50 行程度
- 倍率 800%:凡例 70 行程度
- 複合レポートでは、凡例の文字数が多い場合、凡例の一部が見えなくなることがあります。その場合, グラフ倍率を上げて表示するか,次の方法で,凡例の文字数を制限してください。
	- レポート名を短くし登録レポートを作成し直す。
- 個々のレポート定義を編集する画面で,フィールドの表示名をデフォルトのフィールド名より短く 設定し,登録レポートを作成し直す。
- バインドするエージェント数を減らし登録レポートを作成し直す。 次の条件を超えると,凡例の一部が見えなくなる場合があります。
- 倍率 100%:全角 50 文字程度,半角 80 文字程度
- 倍率 200%:全角 80 文字程度,半角 120 文字程度
- 倍率 400%:全角 110 文字程度,半角 160 文字程度
- 倍率 600%:全角 140 文字程度,半角 200 文字程度
- 倍率 800%:全角 160 文字程度,半角 230 文字程度

### (5) 系列グループの設定について

- 系列グループには必ず 1 つ以上の登録レポートを設定してください。すべての系列グループに対して登 録レポートが1つも設定されていないと,グラフは表示されません。また,ベースラインだけが設定さ れている場合もグラフは表示されません。
- 複合レポートでは,系列グループ名に設定した文字が多い場合,系列グループ名と凡例の文字が重なる 場合があります。この場合,グラフの倍率を上げて表示するか,系列グループ名の文字数を短くしてく ださい。

例えば、系列グループ名の文字数が全角 25 文字程度または半角 30 文字程度で、凡例の行数が 10 行 程度のグラフの場合,グラフの倍率が 100%のときには文字が重なることがあります。この場合,グラ フの倍率を 200%以上にして表示すると文字は重なりません。

### (6) レポートの対象期間について

レポートの対象期間を「過去〜以内(1時間など)」に設定した場合は、[レポート]画面で「最新情報に 更新]を選択すると,現在日時から設定した対象期間でレポートが更新されます。ただし,ベースライン 開始日時は変わりません。

対象期間を「レポートの表示時に指定」に設定した場合は, [レポート]画面で [最新情報に更新] を選択 しても,設定したレポートの開始/終了日時,およびベースライン開始日時は変わりません。

## (7) ベースライン表示期間について

- ベースライン表示期間の設定[開始日時]は,複合レポート起動時の現在日時から,レポート表示期間 の設定 [対象期間]および [レポート間隔]に合わせて自動的に決定されます。レポート表示期間の設 定[対象期間]および[レポート間隔]を変更した場合は,レポート表示期間の設定[開始日時]に再 設定されます。
- •[レポート]画面で[最新情報に更新]を実行すると,[対象期間]の設定によって,レポート表示期間 の設定 [開始日時] および [終了日時] は変更されることがありますが、ベースライン表示期間の設定 [開始日時]は変更されません。
- 複合レポートのグラフの始点・終点は,ベースライン表示期間の設定[開始日時]やベースラインの データが変更されても影響しません。ただし、同時に表示される登録レポートのデータが1つ(始点と 終点が同一となるデータ)である場合は,グラフの始点・終点がベースラインとして収集された範囲に なることがあります。また、実際のグラフの表示期間は、レポート表示期間の設定「開始日時]および [終了日時]の範囲内で実在するデータに従い,始点・終点が決定されます。
- ベースライン表示期間の設定[開始日時]は,ベースラインごとに動作します。複数のフィールドを持 ち,かつ各フィールドの開始日時が異なるデータが保持されたベースラインの場合は,ベースライン表 示期間の設定[開始日時]に従って,時系列データの最も過去のフィールドデータを始点にして描画さ れます。それ以外のフィールドの開始日時は,ベースラインが保存されたときのデータを始点にして描 画されます。
- 複数のフィールドの開始日時が異なるデータをベースラインとして登録した場合は,ベースライン表示 期間の設定[開始日時]に従って,時系列データの最も過去のフィールドデータを始点にして描画され ます。このとき,各フィールドの相対的な開始位置は保たれて描画されます。

## (8) グラフタイトルの長さについて

グラフタイトルに表示できる文字数は、全角、半角ともに 64 文字までです。ただし、グラフ倍率が 100% の場合に、全角で 61 文字以上のグラフタイトルを表示すると、改行されることがあります。半角の場合 は改行されません。

## (9) PD レコードタイプのレコードを表示する場合について

PFM - Web Console 09-50 以降で,PD レコードタイプのレコードを複合レポートの集合縦棒または積 み上げ縦棒グラフで表示させる場合,次の現象が発生することがあります。

- レコードの収集間隔にずれが生じた場合に,縦棒の幅が狭く表示される。
- レコードの収集間隔が 1 時間以上に設定されている場合,PFM Web Console 09-10 以前と縦棒の 表示位置が異なることがある。

このため、PFM - Web Console 09-50 以降で、PD レコードタイプのレコードを複合レポートで表示さ せる場合は,折れ線グラフにすることをお勧めします。

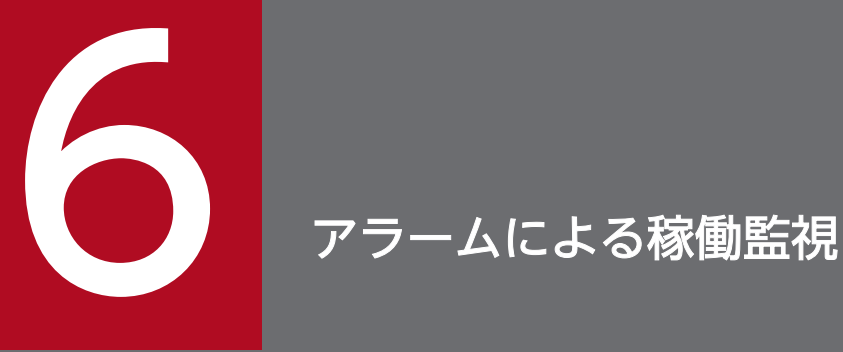

Performance Management は、収集するパフォーマンスデータにしきい値を設定すると、パ フォーマンスデータがしきい値を超過したときに「アラーム」で通知できます。

この章では,アラームの作成方法や,アラームを使って問題発生を通知する方法について説明し ます。

Performance Management では、監視エージェントで監視しているパフォーマンスデータがあらかじめ 設定されたしきい値に達した場合,ユーザーに通知されるように設定できます。

データがしきい値に達した場合のシステムの動作を定義したものを「アラーム」、複数のアラームを1つに まとめたものを「アラームテーブル」と呼びます。アラームテーブルは、PFM - Agent または PFM - RM の種類ごとに 1 つだけある「フォルダ」下にあります。このフォルダは、PFM - Web Console の「メイ ン]画面のナビゲーションフレームで[アラーム階層]タブを選択したときに表示されるアラーム階層の 2 階層目に表示されます。

データがしきい値に達した場合、監視エージェントは「アラームイベント」を発行して通知します。この アラームイベントを受けて、Performance Management が実行する動作のことを「アクション」と呼び ます。Performance Management のアクションを次に示します。

- システム管理者に E メールで通知する
- 修復プログラムなどのコマンドを実行する
- ほかの JP1 製品と連携するための JP1 イベントを発行する
- SNMP トラップを送信する

アラームテーブルは,監視エージェントに関連づけることで,しきい値の超過を検知できます。アラーム テーブルと監視エージェントとを関連づけることを「バインド」と呼びます。

また,1 つの監視エージェントに複数のアラームテーブルをバインドできます。

<sup>6.</sup> アラームによる稼働監視

## 6.2 アラームの設定・運用の方法と流れ

クイックガイドを使用して,簡易的なアラームを設定することもできます。クイックガイドについては, 「[6.5 Web ブラウザ\(クイックガイド\)でのアラームの設定」](#page-324-0)を参照してください。

### 6.2.1 アラームを設定・運用する方法

アラームは,PFM - Web Console の[アラーム階層]画面またはコマンドを使用して設定・運用します。 アラームの設定には,次に示す方法があります。

- 新規にアラームテーブルおよびアラームを定義する システム環境に合わせてアラームテーブルを新たに作成し,アラームを定義します。また,アラーム テーブルに,あとから新たなアラームを追加することもできます。 クイックガイドを使用して,簡易的なアラームを設定することもできます。クイックガイドで設定した アラームでは,エージェントへのバインドも実施されます。
- 既存のアラームテーブルまたはアラームを使用する 次に示す方法があります。
	- 監視テンプレートを使用する 監視テンプレートは,各 PFM - Agent または PFM - RM に付属している必要な情報があらかじめ 設定されたアラームの集まりです。監視テンプレートを使用すると、PFM - Agent または PFM -RM を起動した時点で,監視テンプレートにアクティブ設定されているアラームが有効になります。
	- 監視テンプレートをカスタマイズする 監視テンプレートをコピーして監視目的に合わせてカスタマイズします。
	- 既存のアラームテーブルまたはアラームを使用する 定義済みのアラームテーブルまたはアラームをコピーしてカスタマイズします。

上記のどれかで定義したアラームテーブルを,監視エージェントに関連づけて(バインドして)運用します。

#### しょうしょう はんしゃ 自主の子 かんごう かいしゅつ

- jpctool alarm コマンドを使用して、アラーム定義ファイルを作成すると、最大 250 個まで のアラームを一度に定義できます。大規模システムで複数のサーバに一括してアラームを設 定するときなどに使用します。
- アラームの設定後,[アラーム反映状況の確認]画面またはjpctool alarm unapplied コマ ンドを使って,アラームの反映状態をサービスごとに確認できます。
- アラームテーブルはツリー形式で表示されます。これをアラームツリーと呼びます。アラー ムツリーの表示形式は次の 2 つから選択できます。

・分離表示する:ユーザー作成のアラームテーブルを「User Alarms」の下に,監視テンプ レートを「Template Alarms」の下に,それぞれ別のツリーとして表示する形式です。 ・分離表示しない:ユーザー作成のアラームテーブルと監視テンプレートをまとめて,同じ ルート「Alarms」の下に,1 つのツリーとして表示する形式です。 アラームツリーを分離表示するかどうかを切り替えたい場合,初期設定ファイル (config.xml) のdisplayAlarmTablesSeparately を変更してください。初期設定ファイル (config.xml)の設定方法については,マニュアル「JP1/Performance Management リ ファレンス」の,定義ファイルについて説明している章を参照してください。

アラームテーブルをバインドする方法には,次に示すものがあります。

- 監視マネージャーおよび監視エージェントのサービスを起動後にアラームを定義し,アラームテーブル を手動でバインドする (手動バインド) この場合,アラームテーブルをバインドした時にアラームの監視を開始します。監視エージェントの サービスを起動してからバインドするまでの異常は検知できません。
- 監視マネージャーの起動後,監視エージェントのサービスの起動前にアラームの定義とアラームテーブ ルの自動バインド設定を行い、監視エージェントの起動時に自動でバインドする(自動バインド) この場合, 監視エージェントのサービスを起動した時にアラームテーブルが自動でバインドされ, ア ラームの監視を開始します。

いち 首 メモ

自動バインドを使用する場合,あらかじめアラームテーブル複数バインド機能を有効に設定し ておく必要があります。

## 6.2.2 アラームの評価

アラームの評価について説明します。この説明で使用している凡例をまとめて次に示します。

(凡例)

−:該当しない

[常に]:[常にアラーム通知する]のチェックの状態

[すべての]:[すべてのデータを評価する]のチェックの状態

- ○: 使用(チェックあり)
- ×:未使用(チェックなし)

### (1) アラーム条件の組み合わせによるアラーム評価の違いについて

アラーム評価の方法は,アラーム条件とアラーム評価の対象となるレコードタイプによって異なります。 アラーム条件の組み合わせによるアラーム評価の違いを次の表に示します。

6. アラームによる稼働監視

## 表 6-1 アラーム条件によるアラーム評価の違い([値の存在を監視するアラームとする]をチェッ クしていない場合)

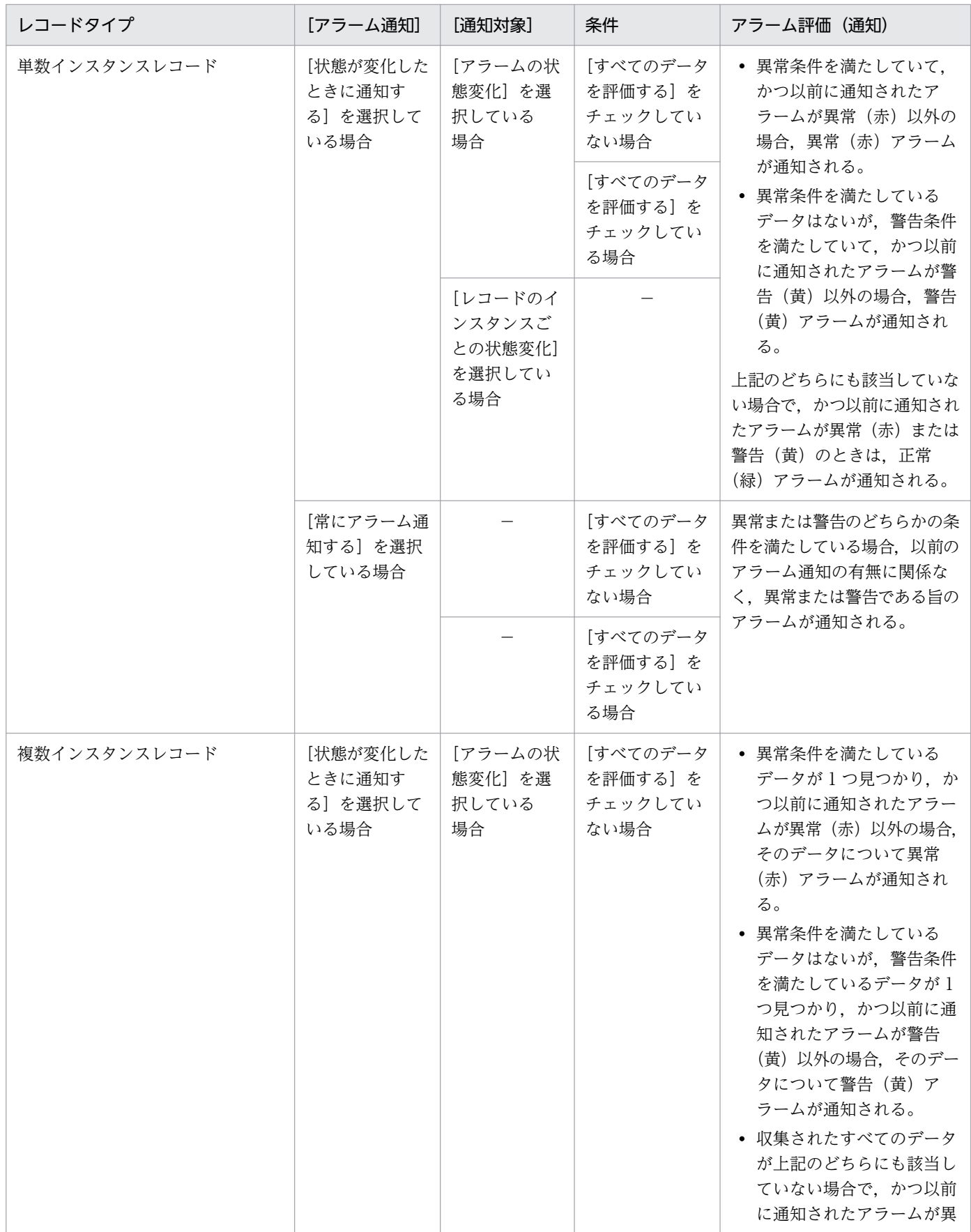

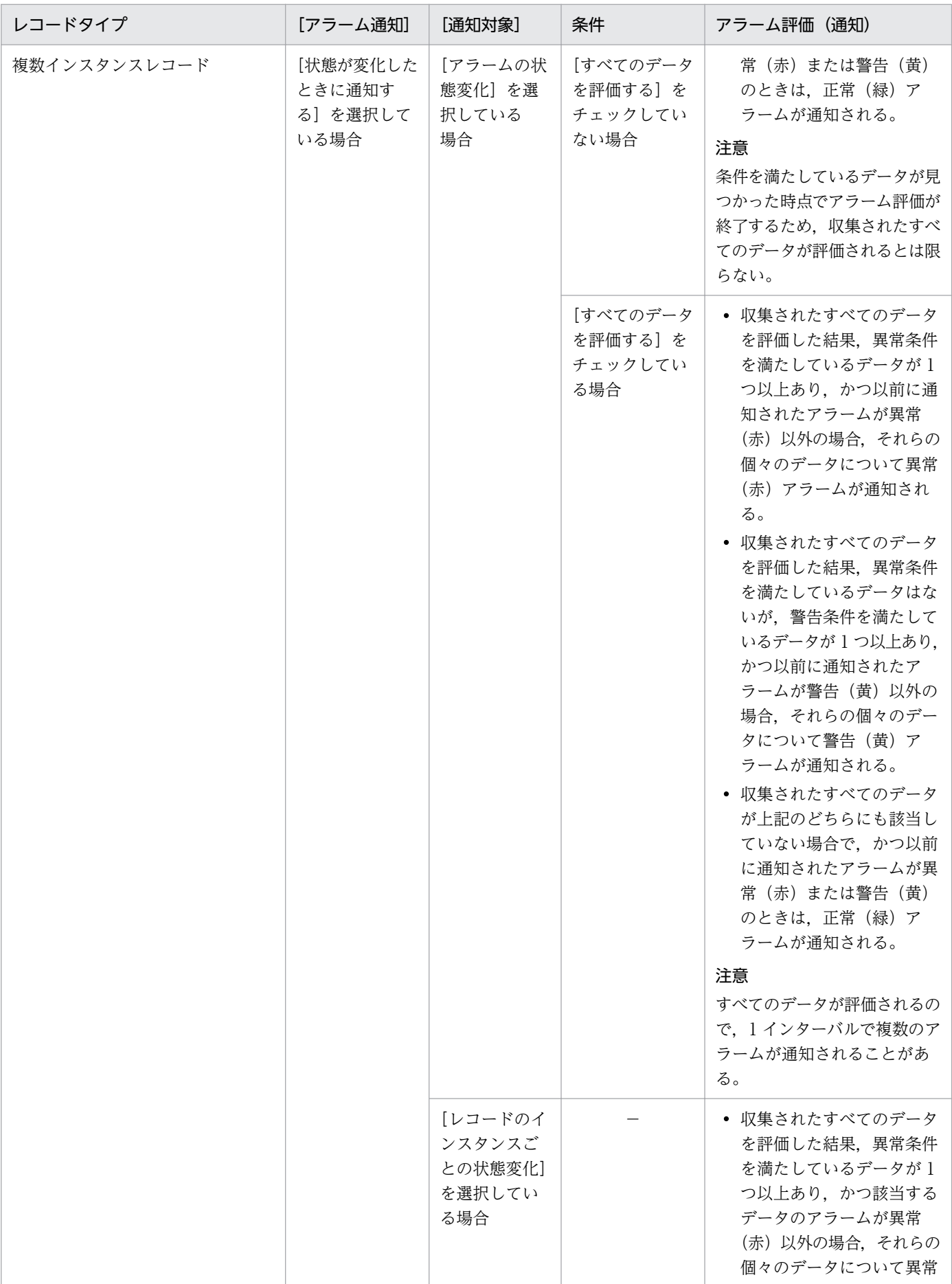

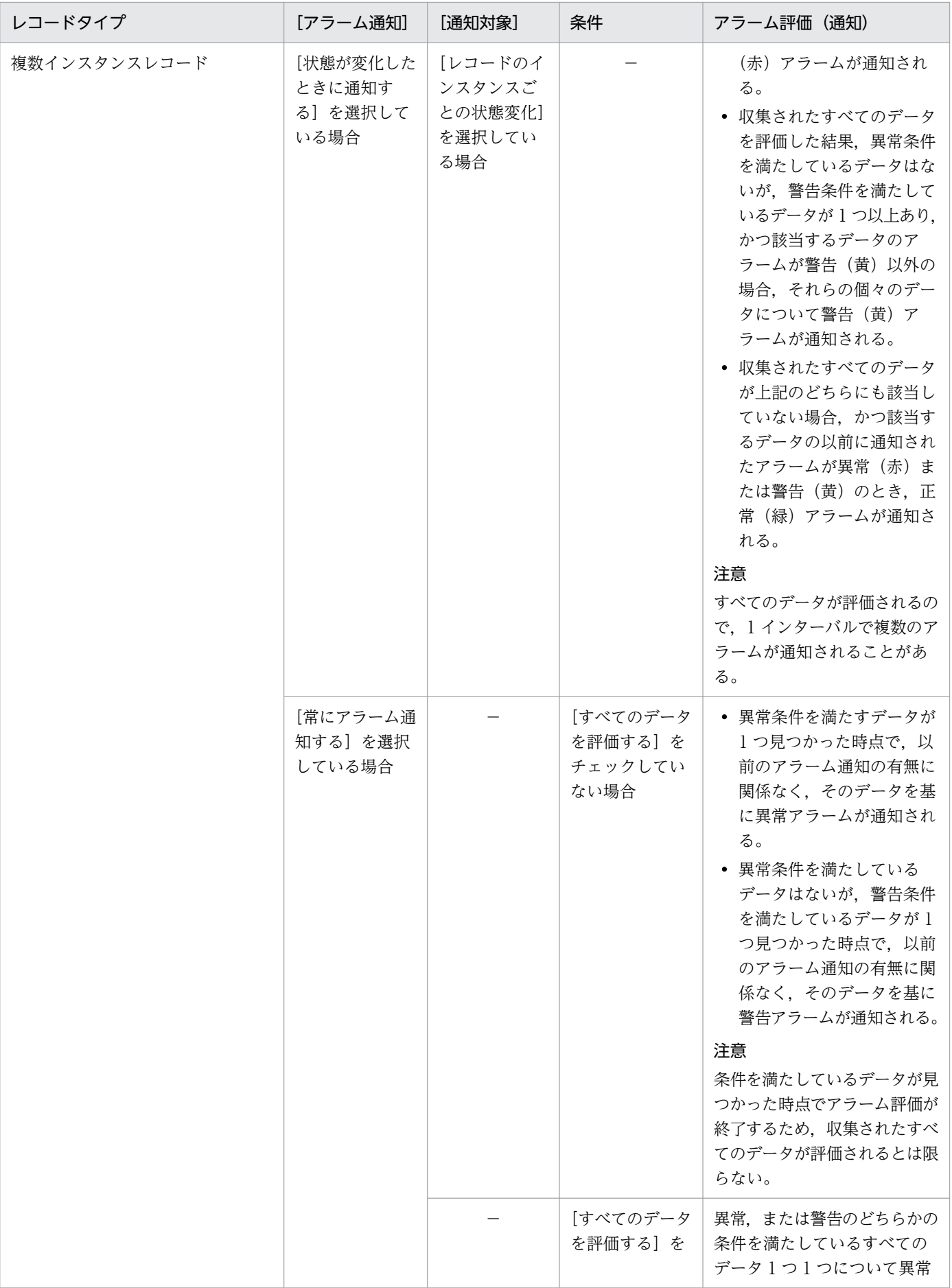
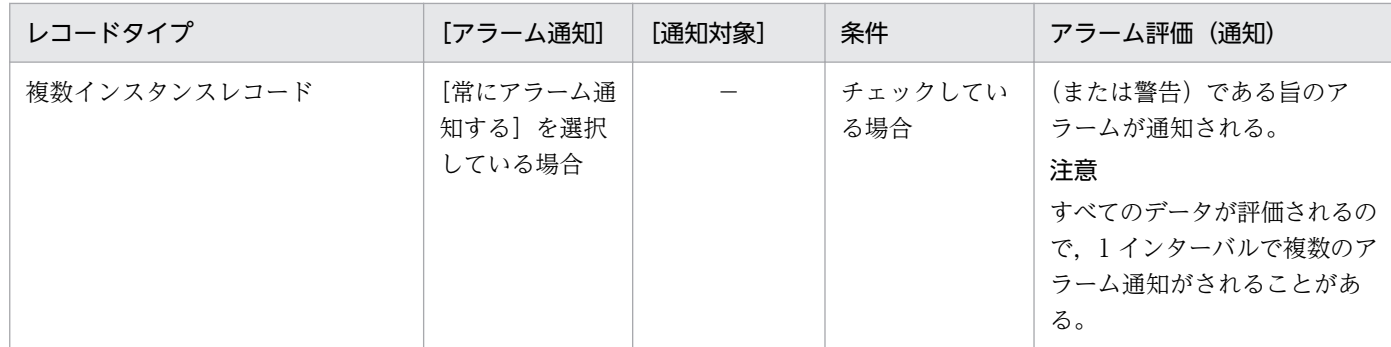

### 表 6-2 アラーム条件によるアラーム評価の違い([値の存在を監視するアラームとする]をチェッ クしている場合)

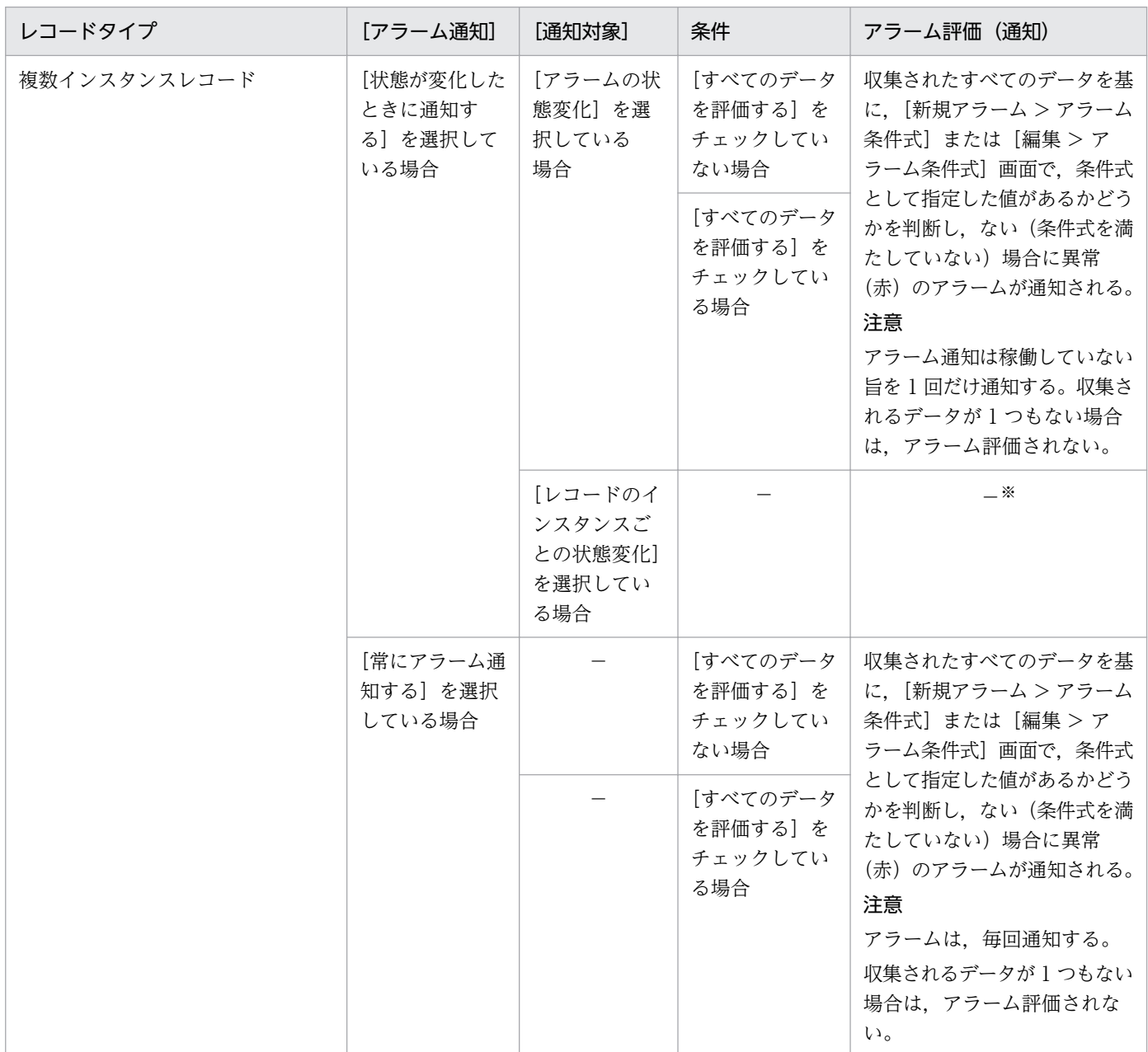

#### 注※

[値の存在を監視するアラームとする]をチェックしている場合, [レコードのインスタンスごとの状態変化]を選択できません。

アラーム評価方法を,アラーム通知の条件ごとに説明します。

#### [値の存在を監視するアラームとする]をチェックしている場合

アラーム条件式で指定した PD レコードタイプおよび PI レコードタイプのレコードの,すべてのフィー ルドについて,指定した値があるかどうかが評価されます。値がない場合,1 インターバルでは 1 回だ けアラーム通知されます。

#### アラーム条件式を設定した場合

アラーム条件式を設定した場合,アラーム評価の対象となるレコードのタイプが PD レコードタイプお よび PI レコードタイプであれば,1 インターバルで複数レコードが収集されます。[すべてのデータを 評価する]にチェックしていない場合,アラームの評価は,条件式を満たしているデータが最初に見つ かった時点でアラームを通知して終了します。そのため,すべてのパフォーマンスデータが評価したい 場合は, [すべてのデータを評価する]または「レコードのインスタンスごとの状態変化]にチェック をつけてください。

## (2) 発生頻度の設定によるアラーム評価の違いについて

「アラーム条件の組み合わせによるアラーム評価の違い」の説明に加えて,「発生頻度」を設定した場合に は,さらにアラームの評価が異なります。発生頻度を設定した場合の,アラームの条件によるアラームの 評価の違いを次の表に示します。

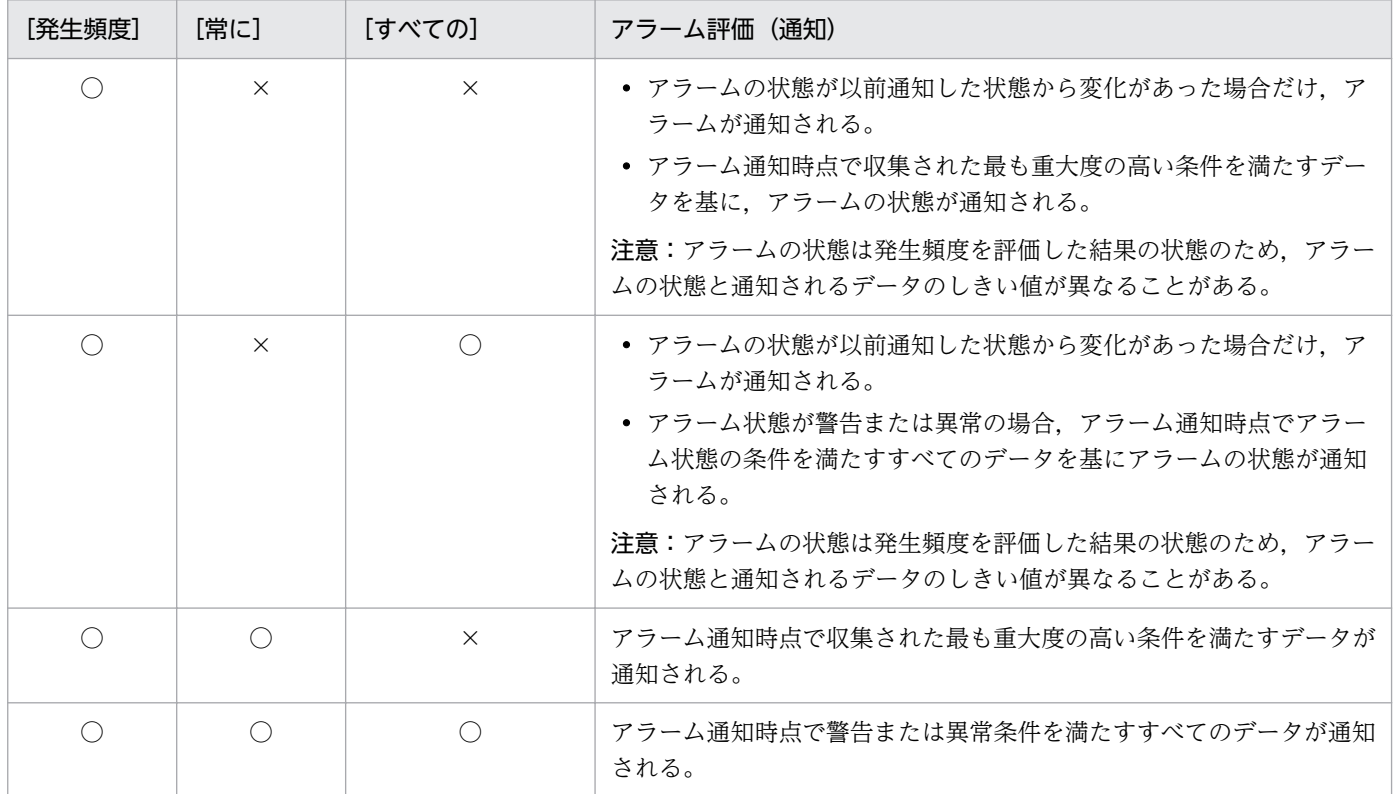

### 表 6-3 発生頻度を設定した場合のアラーム評価の違い

また,発生頻度に設定した値によって,アラーム通知のタイミングが次の表のように変わります。

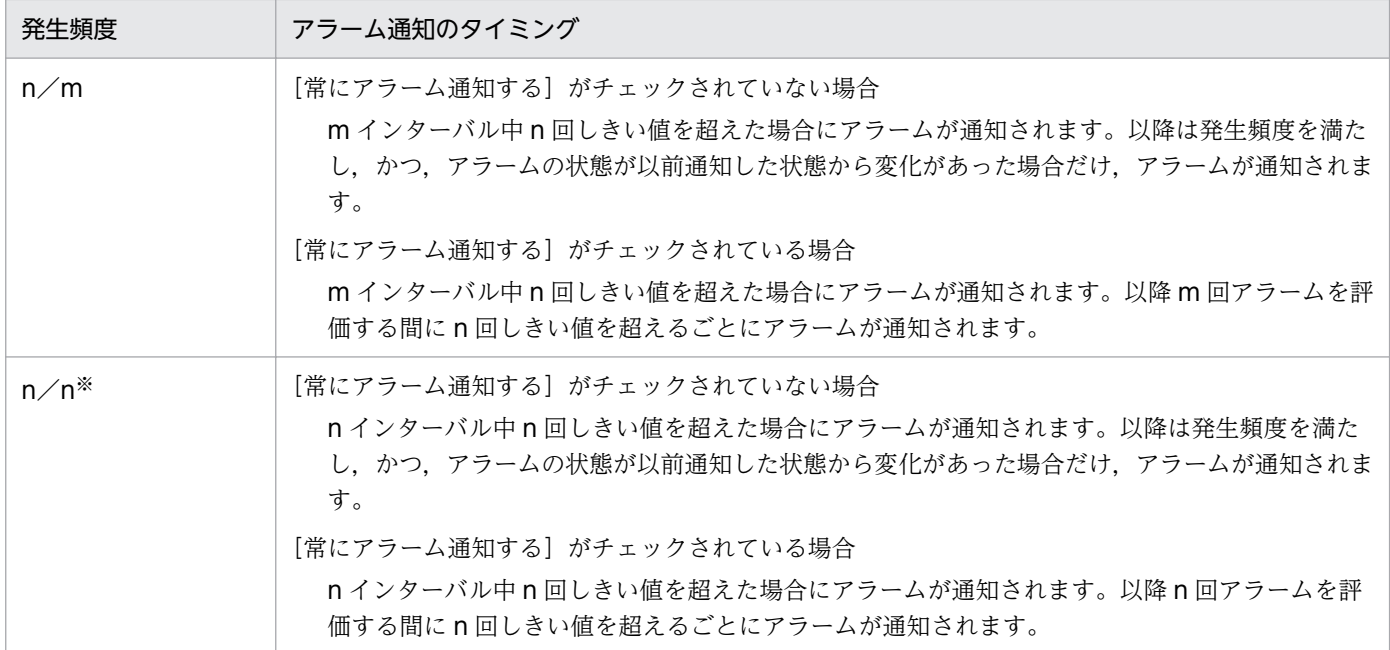

注※

「常にアラーム通知する]がチェックされている場合は、起動後の収集で、最初にしきい値を満たした時点で発生頻度に関係な くアラームが発行されます。以降は発生頻度の設定に従ってアラームが発行されます。

# (3) 監視時刻範囲と発生頻度を指定した場合のアラーム評価について([レ コードのインスタンスごとの状態変化]を設定しない場合)

監視時刻範囲を指定している場合、監視終了時刻になると、正常アラームが発行されます。しかし、アラー ム発生頻度の集計対象には,前回の監視時刻範囲の情報が含まれます。監視時刻範囲を指定している場合 のアラーム評価の事例を次に示します。

#### 前提条件

- 監視時刻範囲:9:00〜21:00
- 発生頻度:3 インターバル中 2 回超過
- •[常にアラーム通知する]:チェックしない
- •[すべてのデータを評価する]:チェックしない

当日の監視時刻範囲に,しきい値の超過が 2 回発生している場合,アラームは異常または警告状態になり ます。この状態で監視時刻が終了すると,アラームはいったん正常状態に変化します。翌日,監視の開始 時刻には、前日の終了時刻時点の監視エージェントの状態(この場合は異常または警告)が引き継がれま す。このため、翌日の監視時刻範囲内に初回のしきい値の超過が発生すると、3 インターバル中に 2 回し きい値を超過する条件を満たすことになるため,異常または警告アラームが発行されます。

この場合,次の表に示すようにアラームが発行されます。

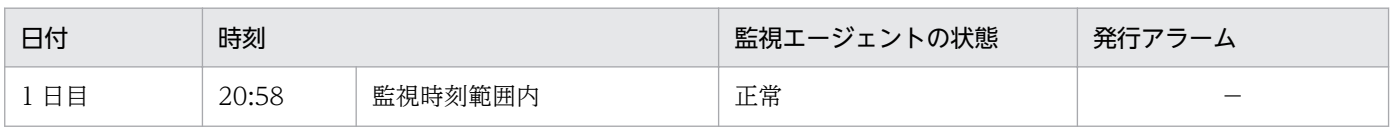

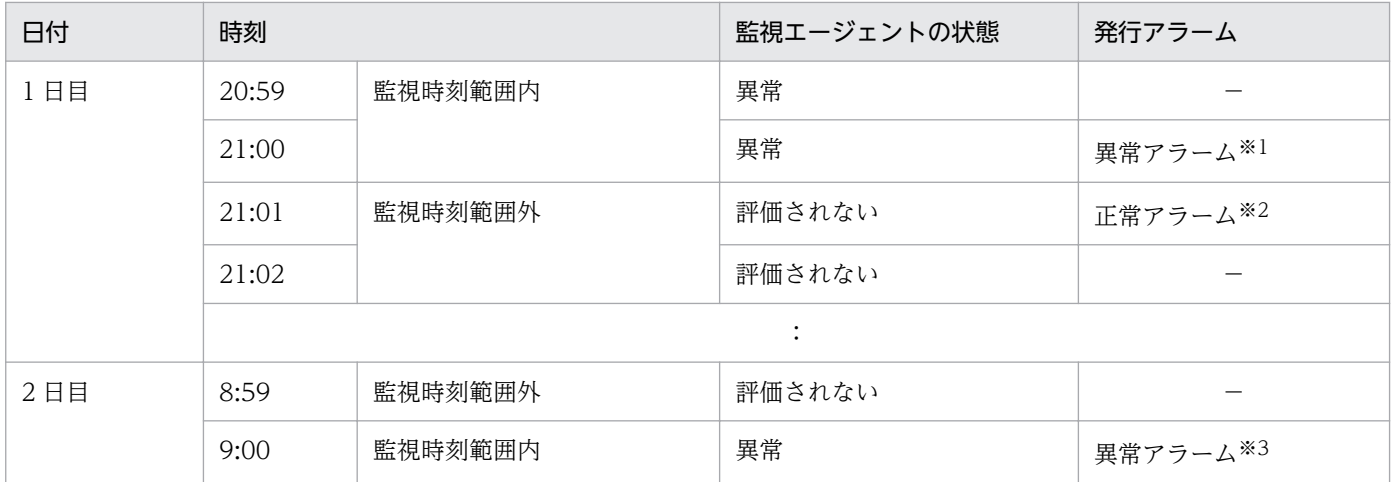

注※1

「3 インターバル中に 2 回しきい値を超過」の条件を満たしたため,異常アラームが発行されます。

注※2

監視終了時刻になったため、正常アラーム (Alarm expired) が発行されます。

注※3

前日の監視エージェントの状態を引き継ぐため,「3インターバル中に2回しきい値を超過」の条件を満たすことになり,異常 アラームが発行されます。

# (4) 監視時刻範囲と発生頻度を指定した場合のアラーム評価について([レ コードのインスタンスごとの状態変化]を設定する場合)

監視時刻範囲を指定している場合,監視終了時刻になると,正常アラームが発行されます。

[レコードのインスタンスごとの状態変化]を設定している場合,時刻が監視時刻範囲を外れたときのア ラームの状態によって動作が異なります。正常状態で時刻が監視時刻範囲を外れたとき,発生頻度はクリ アされません。また,アラームイベント(Alarm Expired)は通知されません。異常または警告状態で時 刻が監視時刻範囲を外れたとき、発生頻度がクリアされアラームイベント (Alarm Expired) が1回通知 されます。時刻が監視時刻範囲に入ったとき,アラームバインド時と同様に評価が新規に開始されます。

監視時刻範囲を指定している場合のアラーム評価の事例を次に示します。

#### 前提条件

- 監視時刻範囲:9:00〜21:00
- 発生頻度:3 インターバル中 2 回超過
- •[レコードのインスタンスごとの状態変化]を設定する
- •[すべてのデータを評価する]:チェックしない

当日の監視時刻範囲に,しきい値の超過が 2 回発生している場合,アラームは異常または警告状態になり ます。この状態で監視時刻が終了すると,アラームは正常状態に変化します。翌日,監視の開始時刻には, 前日の終了時刻時点の監視エージェントの状態(この場合は異常または警告)が引き継がれません。3 イ

ンターバル中に 2 回しきい値を超過する条件を満たすには、翌日の監視時刻範囲内にしきい値の超過が 2 回発生する必要があります。

この場合、次の表に示すようにアラームが発行されます。

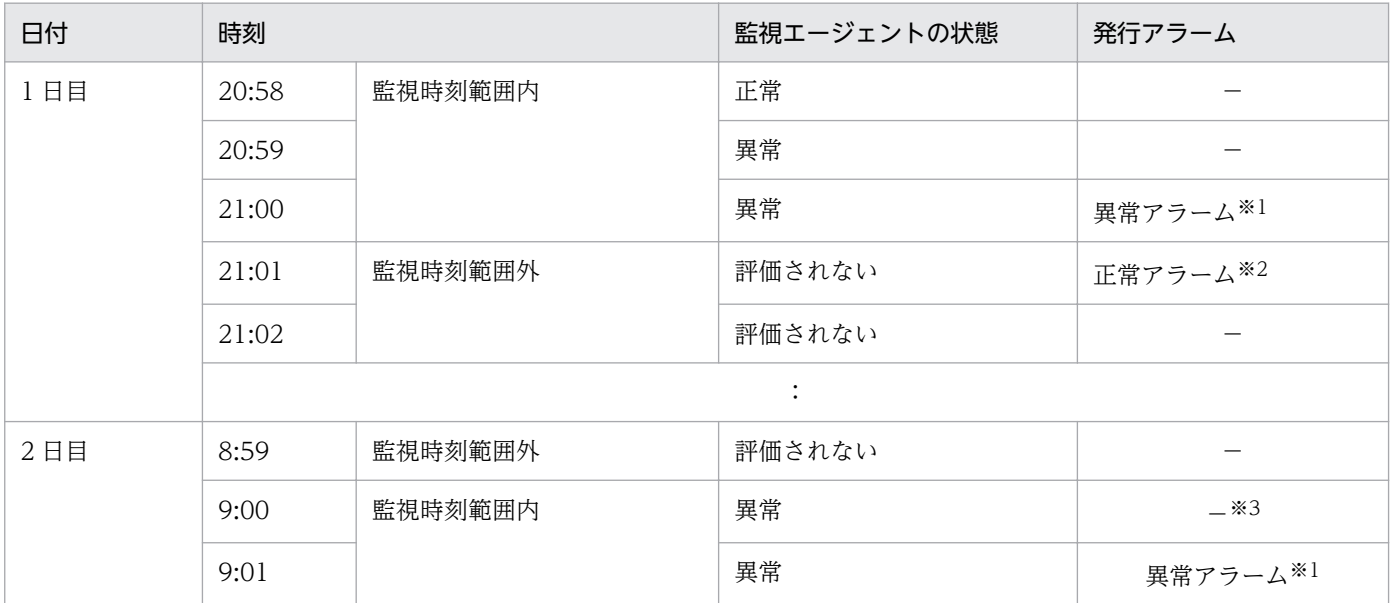

注※1

「3 インターバル中に 2 回しきい値を超過」の条件を満たしたため,異常アラームが発行されます。

注※2

監視終了時刻になったため、発生頻度がクリアされ、正常アラーム (Alarm expired) が発行されます。

注※3

前日の監視エージェントの状態を引き継がないため,「3 インターバル中に 2 回しきい値を超過」の条件を満たすことになりま せん。

# 6.2.3 アラームを設定・運用する流れ

アラームを設定・運用する流れを次の図に示します。なお,クイックガイドでアラームを設定・運用する 場合は, [[6.3 アラームを設定する前にすること」](#page-295-0)および [6.5 Web ブラウザ (クイックガイド) での [アラームの設定](#page-324-0)」の手順を実施してください。

### 図 6‒1 アラームを設定・運用する流れ

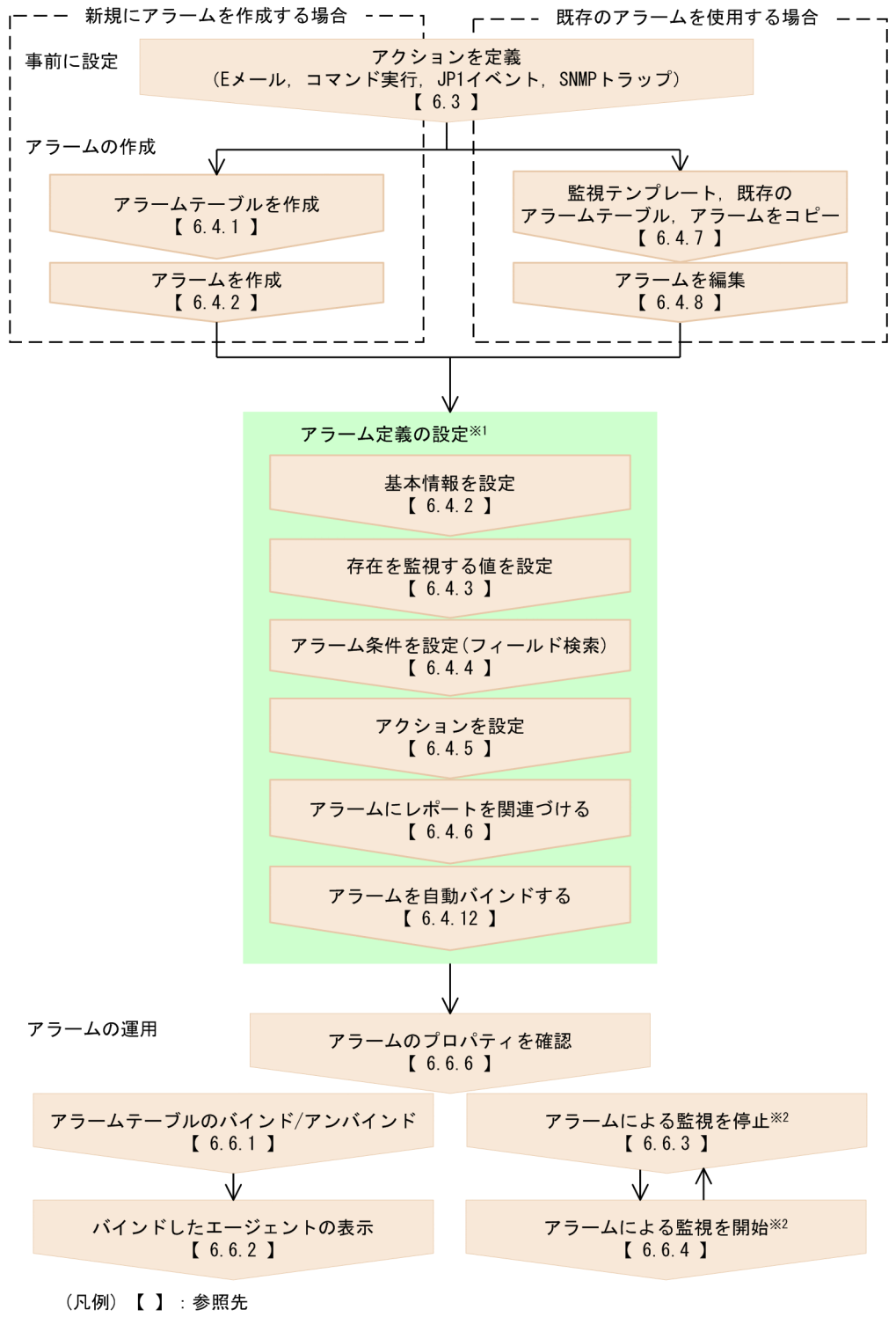

注※1 既存のアラームを使用する場合は、必要に応じて編集します。

注※2 必要に応じて操作します。

# (1) アラームの自動バインドのエラー検知方法

アラームの自動バインドでエラーが発生する場合,次に示すエラーメッセージが共通メッセージログに出 力されます。

- KAVE00559-E
- KAVE00562-E
- KAVE00563-E

JP1/IM のログファイルトラップでアラームの自動バインドのエラーを検知する場合,これらのエラーメッ セージを条件に設定してください。

ログファイルトラップを設定しない場合は,これらのエラーメッセージが PFM - Manager ホストの共通 メッセージログに出力されていないことを確認してください。

<sup>6.</sup> アラームによる稼働監視

## <span id="page-295-0"></span>6.3.1 E メールの送信元を設定する

PFM - Agent または PFM - RM でアラームイベントが発生したときに E メールを送信したい場合, E メー ルの送信元を設定します。

1. 監視コンソールの Web ブラウザから PFM - Web Console にログインする。 管理ユーザー権限のユーザーアカウントでログインする必要があります。

- 2. [メイン]画面のナビゲーションフレームで [サービス階層] タブを選択する。
- 3.[サービス階層]画面のナビゲーションフレームで「Machines」フォルダをクリックする。

Performance Management プログラムがインストールされているホストを示すフォルダが表示されま す。

4. E メール送信元ホストの Action Handler サービスを選択する。

名称が「PH」で始まるアイコンまたは「ホスト名くAction Handler>」のアイコンが, Action Handler サービスを示すアイコンです。

5. メソッドフレームで [プロパティ] メソッドを選択する。

[プロパティ]画面が表示されます。

プロパティの値を次のように設定します。

[Capabilities] の [Email]: Yes

- [Mail]の[SMTP Host]:E メール送信サーバである SMTP サーバのホスト名または IP アドレス
- [Mail]の[SMTP Sender]:E メール送信元となる E メールアドレス

[Mail]の[Mail Subject]:E メールのタイトル

6.[完了]または[適用]ボタンをクリックする。

手順 5 の設定内容が保存されます。なお,アラームごとの設定については,[「6.4.5\(1\) E メールを送](#page-312-0) [信する」](#page-312-0)を参照してください。

# 6.3.2 コマンドを実行するホストの設定

PFM - Agent または PFM - RM でアラームイベントが発生したときにコマンドを自動実行する場合, PFM - Web Console の[サービス階層]画面の[サービスのプロパティ]画面で,コマンドを実行するホス トにある Action Handler のプロパティを次のように設定しておく必要があります。

• [Capabilities] の [Script]: Yes

コマンド実行時に使用される Action Handler は. 「新規アラーム > アクション定義]画面の「コマン ド]フィールドの[アクションハンドラ]で選択した Action Handler です。デフォルトでは,このア ラームテーブルがバインドされるエージェントと同一ホスト上にある Action Handler([コマンド] タブ上では「LOCAL」と表示されます)が使用されます。

なお,アラームごとの設定については,「[6.4.5\(2\) 任意のコマンドを実行する](#page-313-0)」を参照してください。 アラームテーブルがバインドされる監視エージェントと同一ホスト上にある Action Handler によって コマンドが実行されることをローカルアクションと呼びます。一方、アラームテーブルがバインドされ る監視エージェントと異なるホスト上にある Action Handler によってコマンドが実行されることをリ モートアクションと呼びます。

ローカルアクションとリモートアクションの概要について次の図に示します。

<sup>6.</sup> アラームによる稼働監視

## 図 6‒2 ローカルアクションとリモートアクションの概要

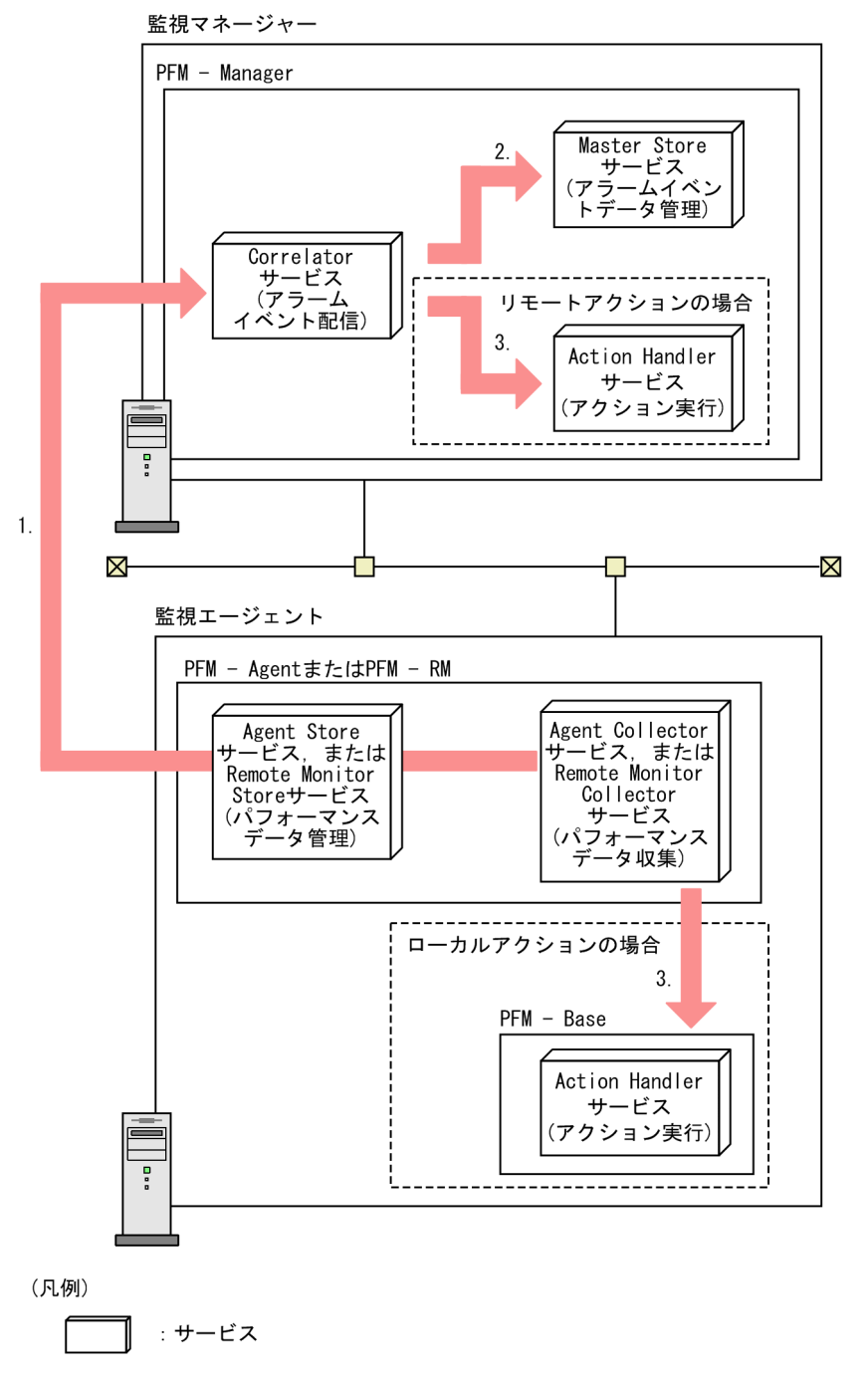

図中の番号に従って処理の流れを説明します。

- 1. Agent Collector または Remote Monitor Collector サービスがアラームステータスの変更を検知する と, Agent Store または Remote Monitor Store サービス経由で Correlator サービスへアラームイベ ントを発行します。
- 2. Master Store サービスにアラームイベントの情報が蓄積されます。
- 3. Action Handler サービスがアラームイベントを受信します。

アラームイベントを受信したあと、Action Handler サービスは指定したコマンドを実行します。

ローカルアクションの場合は,監視エージェントと同一ホスト上にある Action Handler サービスに よってコマンドが実行されます。

リモートアクションの場合は,監視エージェントと異なるホスト(監視マネージャーまたは他ホストの 監視エージェント)上にある Action Handler サービスによってコマンドが実行されます。

# 6.3.3 JP1 イベントを発行するための設定

PFM - Agent または PFM - RM でアラームイベントが発生したときに JP1 イベントを発行する場合, PFM - Web Console の [サービス階層]画面の [サービスのプロパティ]画面で, JP1 イベント発行コマンド を実行するホストにある Action Handler のプロパティを次のように設定しておく必要があります。

• [Capabilities] の [Script]: Yes

JP1 イベントの発行時に使用される Action Handler は,[新規アラーム > アクション定義]画面の 「コマンド フィールドの「アクションハンドラ」で選択した Action Handler です。デフォルトでは, このアラームテーブルがバインドされるエージェントと同一ホスト上にある Action Handler (「コマ ンド]フィールド上では「LOCAL」と表示されます)が使用されます。

なお, JP1 イベントを発行するには JP1/IM と連携するためのセットアップも必要です。この操作につい ては,[「12.3.2 JP1/IM と連携するためのセットアップ\(Performance Management で発生したイベン](#page-683-0) [トを JP1/IM で監視するための設定\)」](#page-683-0)を参照してください。

# 6.3.4 SNMP トラップを送信するための設定

PFM - Agent または PFM - RM でアラームイベントが発生したときに SNMP トラップを送信する場合, PFM - Web Console の [サービス階層]画面の [サービスのプロパティ]画面で, SNMP トラップを発 行する Trap Generator のプロパティを次のように設定しておく必要があります。

• [ADD OR DELETE A TRAP DESTINATION] の [ADD A DESTINATION]: SNMP トラップ送信 先のホスト名または IP アドレス

なお、設定した SNMPトラップの送信先を削除したい場合は、Trap Generator のプロパティの [DELETE A DESTINATION]で削除対象のホスト名または IP アドレスを選択します。

なお,アラームごとの設定については,「[6.4.5\(4\) アラーム発生時に SNMP トラップを送信する」](#page-314-0)を参 照してください。

SNMP トラップの詳細については,マニュアル「JP1/Performance Management リファレンス」の付録 の SNMP トラップについて説明している個所を参照してください。

<sup>6.</sup> アラームによる稼働監視

# 6.3.5 アラーム正常回復時の測定値出力機能の設定

複数インスタンスレコードを監視するアラームでは,すべてのインスタンスの値が正常域になった場合に 正常と判断するため,アラーム発行の要因となるインスタンスが特定されません。そのため,アラームが 正常に回復した場合に,測定値やメッセージテキストには固定値が設定されます。

アラーム正常回復時の測定値出力機能を有効に設定すると、アラームが正常に回復した場合に、最後に異 常または警告のアラームが発行されたときに発行の要因となったインスタンスを,アラームが正常に回復 した要因となったインスタンスであると仮定し,測定値やメッセージテキストを設定します。

複数インスタンスレコードを監視するアラームが正常状態に回復したときに発行されるアラームの違いを 次の表に示します。

### 表 6-4 アラームが正常状態に回復したときに発行されるアラームの違い

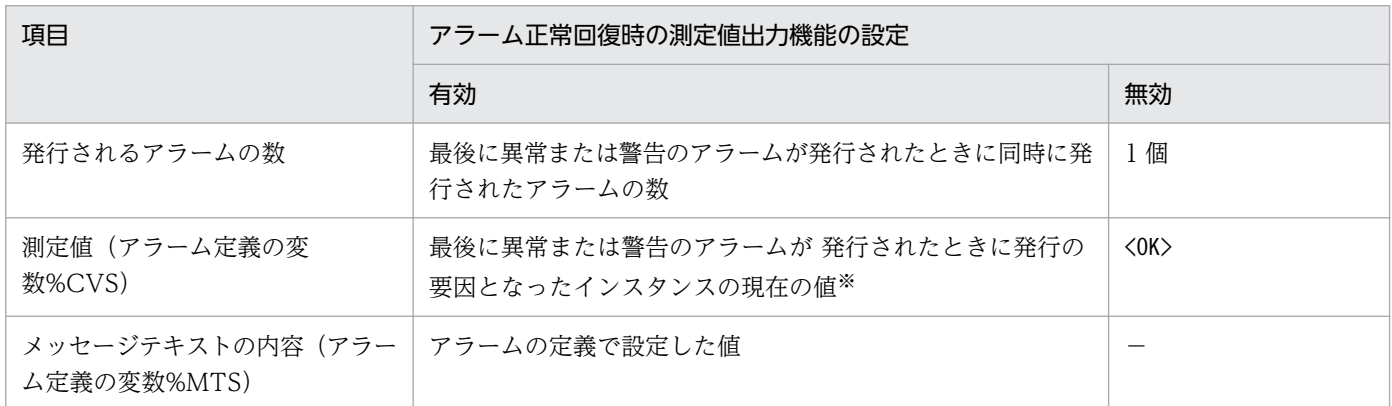

(凡例)

−:発行されない

注※

値がない場合は(N/A)になります。

アラーム正常回復時の測定値出力機能の設定方法については,マニュアル「JP1/Performance Management 設計・構築ガイド」の,インストールとセットアップについて説明している章を参照して ください。

# $Q$  ヒント

アラーム正常回復時の測定値出力機能が有効な場合でも,アラームメッセージテキストの測定 値以外の部分は変化しません。したがって,アラームメッセージテキストに,アラームの状態 が異常または警告になったことを示すメッセージを設定している場合,正常アラームの発行時 にも異常または警告になったように見えます。このため,アラーム正常回復時の測定値出力機 能を有効にする場合は,アラームメッセージテキストには状態を特定しないようなメッセージ を設定することをお勧めします。

また, PFM - Agent および PFM - RM の監視テンプレートアラームの一部にも, 状態を特定 するアラームメッセージテキストが設定されているものがあります。アラーム正常回復時の測 定値出力機能が有効な場合に,このような監視テンプレートアラームを使用するときには,ア ラームテーブルをコピーした上でアラームメッセージテキストの内容を適切に編集しておくこ とをお勧めします。

# (1) アラームメッセージテキストの内容

ヘルスチェックエージェントの Abnormal Status(A)アラームでの監視を例にして,アラームメッセージ テキストの内容を説明します。Abnormal Status(A)アラームは,エージェントのヘルスチェック状態を 監視するアラームです。ここでは、host01 の PFM - Agent for Platform (Windows) を対象エージェ ントとして説明します。

アラーム正常回復時の測定値出力機能の設定による,アラームメッセージテキストの内容の違いを次の表 に示します。

### 表 6‒5 アラーム正常回復時の測定値出力機能の設定によるアラームメッセージテキストの内容 の違い

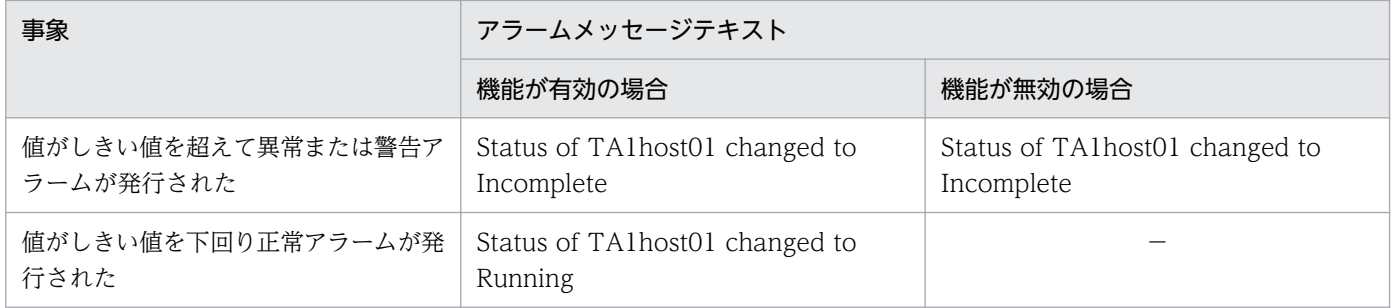

(凡例)

−:出力されない

# (2) アラームの設定と発行されるアラームの例

ここでは、発行されるアラームとその際のアラームメッセージテキストの内容の例を、次に示すアラーム の設定ごとに説明します。

• 通常のアラーム

[状態が変化したときに通知する] ※1 および [アラームの状態変化] ※1 を設定していて, かつ [すべ てのデータを評価する]※1を設定していないアラームのことです。

- 値の存在を監視するアラーム [値の存在を監視するアラームとする]※2 を設定しているアラームのことです。
- すべてのデータを評価するアラーム

[すべてのデータを評価する]※1 を設定しているアラームのことです。

注※1

詳細については,マニュアル「JP1/Performance Management リファレンス」の,[新規アラーム > 基本情報]または「編集 > 基本情報]の画面について説明している章を参照してください。

注※2

詳細については,[「6.4.3 存在を監視する値を設定する](#page-308-0)」を参照してください。

## (a) 通常のアラームの場合

通常のアラームが発行された場合の例を説明します。ここでは、PFM - Agent for Platform (Windows) での監視例を示します。アラームの定義内容を次に示します。

- •[アラームメッセージテキスト]:Disk Busy % (%CVS1) = %CVS2
- •[値の存在を監視するアラームとする]:チェックしない
- •[アラームを有効にする]:チェックする
- •[状態が変化したときに通知する]:選択する
- •[アラームの状態変化]:選択する
- •[すべてのデータを評価する]:チェックしない
- •[常に監視する]:チェックする
- •[発生頻度を満たした時にアラーム通知する]:チェックしない
- •[レコード]:Logical Disk Overview (PI\_LOGD)
- [異常条件]: ID <> " Total" AND % Disk Time >= "90.000"
- [警告条件]: ID <> " Total" AND % Disk Time >= "50.000"

### ■ 異常または警告のアラーム発行後に, その状態を示すインスタンスが遷移した場合

異常または警告のアラームが発行されたあとに,別のインスタンスがそのアラームと同一な状態になった 場合の例を次の表に示します。

### 表 6-6 複数のインスタンスで状態が同じ場合の発行アラームの例

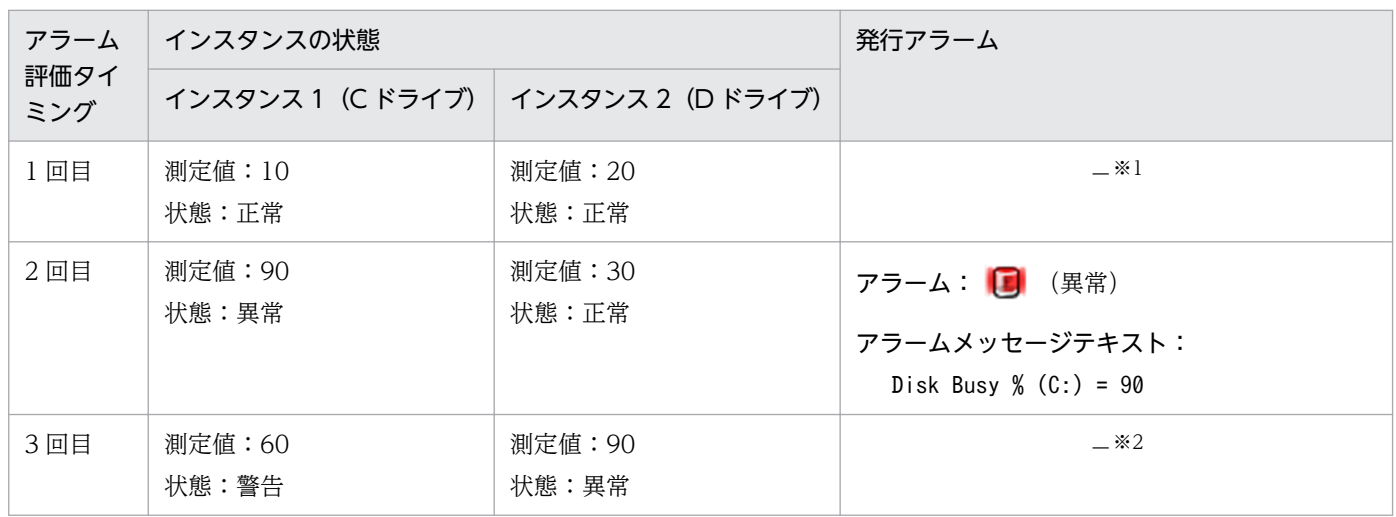

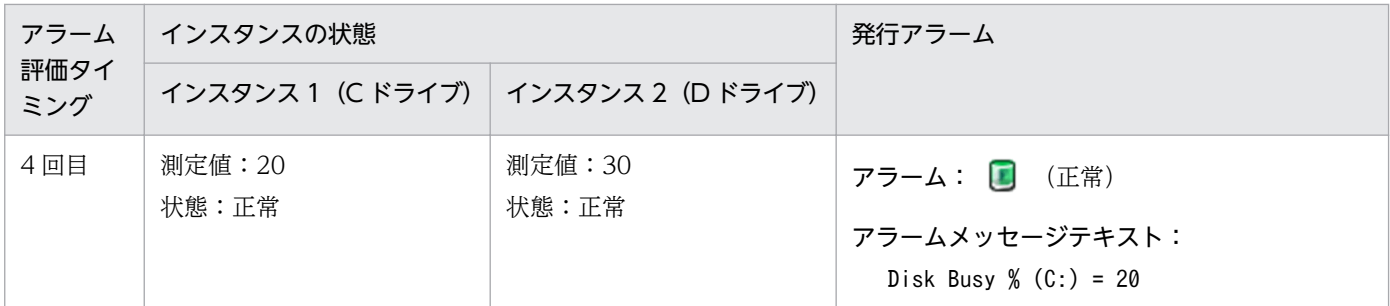

(凡例)

−:発行されない

注※1

初回評価時のため正常アラームは発行されません。

注※2

アラームの状態が変化していないため,異常アラームは発行されません。

この場合、アラーム評価タイミングの2回目と3回目で、それぞれ異なるインスタンスが異常域に遷移し ています。しかし,レコードとしての状態は,2 回目と 3 回目の間で変化がないため,3 回目に異常アラー ムは発行されません。

正常アラームの%CVS には、最後に発行された異常または警告アラームの要因となったインスタンスの測 定値が格納されます。このため,4 回目に発行される正常アラームでは,2 回目に異常アラーム発行の要 因となったインスタンス 1 の測定値が用いられます。

#### ■ 異常または警告のアラーム発行後に, 別の状態を示すアラームが発行された場合

異常または警告のアラームが発行されたあとに,別のインスタンスの測定値を契機に異なる状態を示すア ラームが発行された場合の例を次の表に示します。

### 表 6-7 複数のインスタンスで状態が異なる場合の発行アラームの例

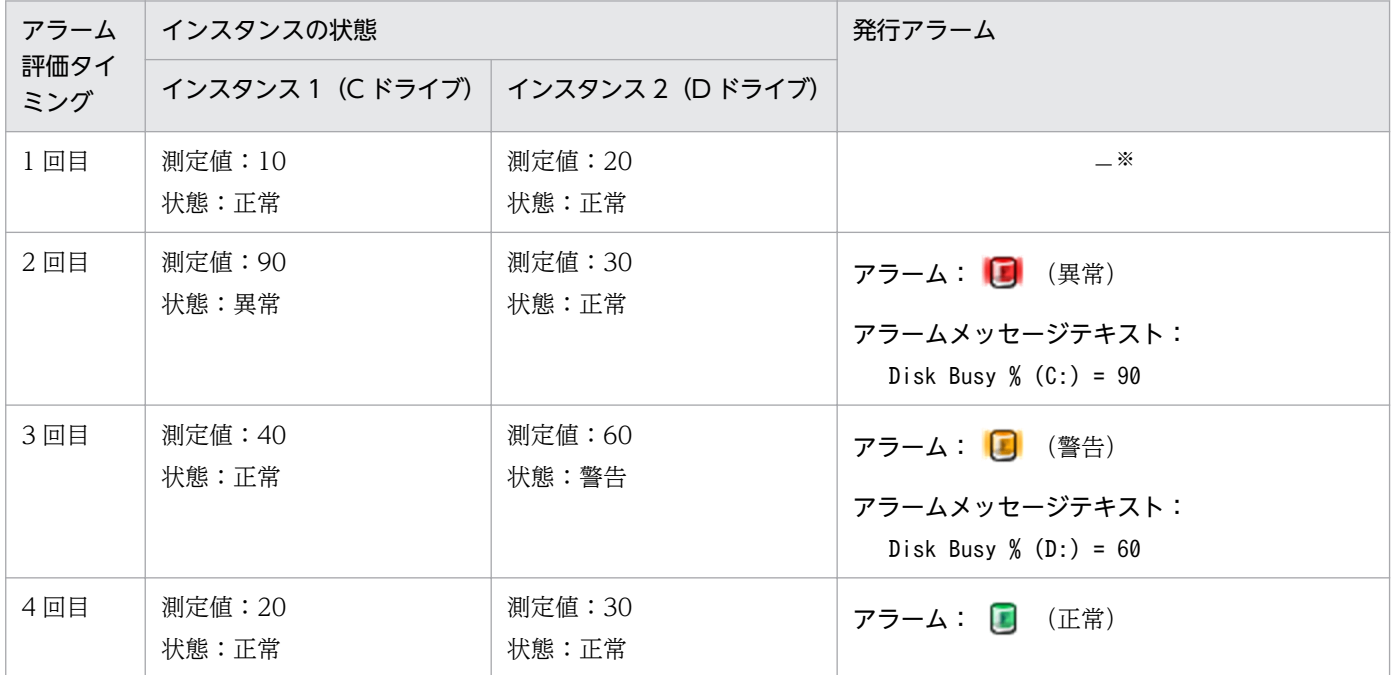

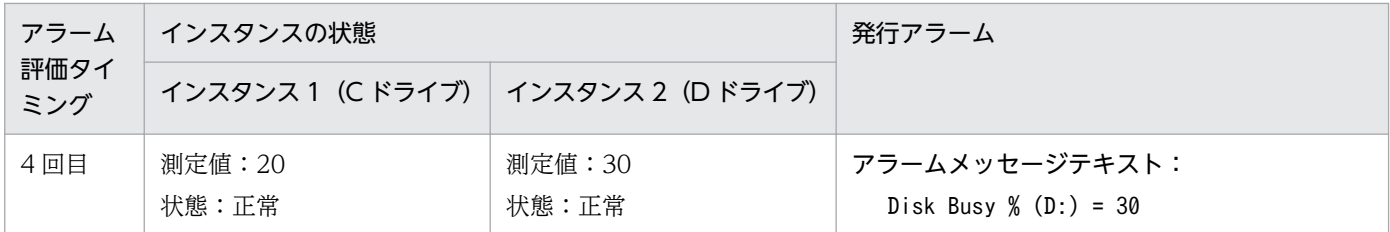

(凡例)

−:発行されない

注※

初回評価時のため正常アラームは発行されません。

この場合、アラーム評価タイミングの3回目では、インスタンス1が正常域に遷移しています。しかし, 同時にインスタンス 2 が警告域に遷移したため,警告アラームが発行されます。

正常アラームの変数%CVS には,最後に発生した異常または警告アラームの要因となったインスタンスの 測定値が格納されます。このため,4 回目に発行される正常アラームでは,3 回目に警告アラーム発行の 要因となったインスタンス 2 の測定値が用いられます。

### (b) 値の存在を監視するアラームの場合

値の存在を監視するアラームが発行された場合を,例を使って説明します。ここでは,PFM - Agent for Platform(Windows)での監視例を示します。アラームの定義内容を次に示します。

- •[アラームメッセージテキスト]:%CVS
- •[値の存在を監視するアラームとする]:チェックする
- •[アラームを有効にする]:チェックする
- •[状態が変化したときに通知する]:選択する
- •[アラームの状態変化]:選択する
- •[すべてのデータを評価する]:チェックしない
- •[常に監視する]:チェックする
- •[発生頻度を満たした時にアラーム通知する]:チェックしない
- •[レコード]:Process Detail Interval (PD\_PDI)
- •[フィールド]:Program
- •[値]:process2

このアラームが発行された場合の例を次の表に示します。

### 表 6‒8 値の存在を監視する場合の発行アラームの例

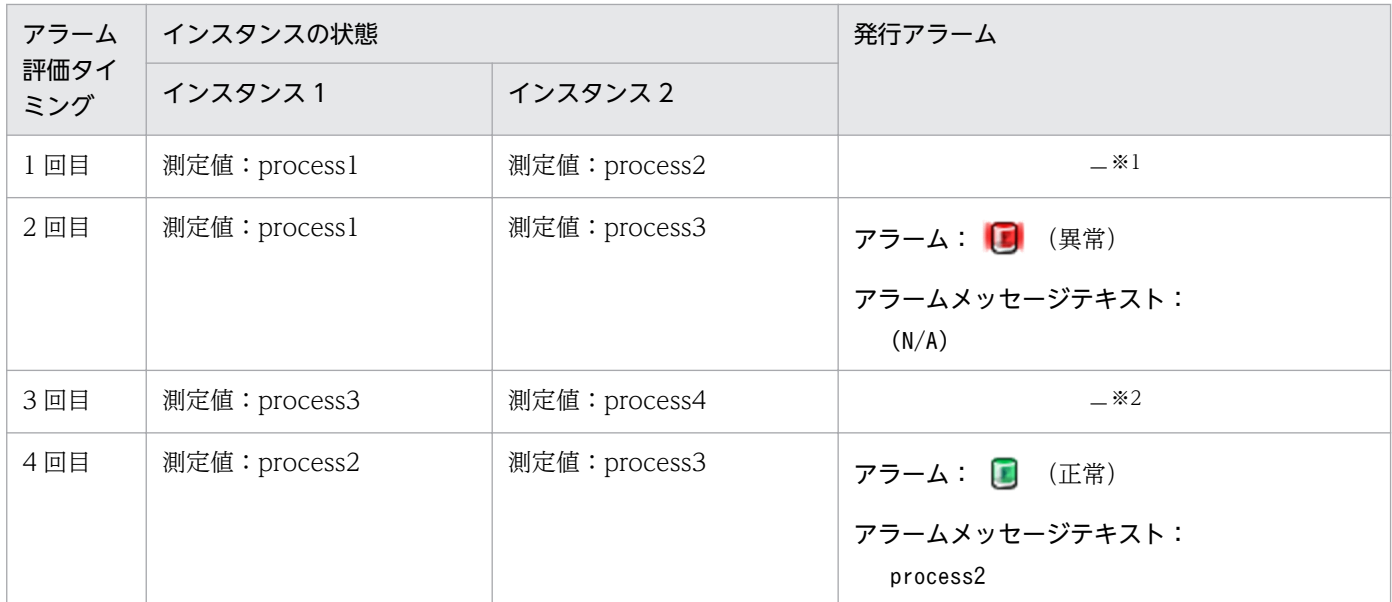

(凡例)

−:発行されない

注※1

初回評価時のため正常アラームは発行されません。

注※2

アラームの状態が変化していないため,異常アラームは発行されません。

この場合, 2回目のアラーム評価タイミングで, 存在を監視する値「process2」が消滅したため, 異常ア ラームが発行されます。しかし,値がないためアラームメッセージテキスト中の変数%CVS は(N/A)にな ります。

4回目では、値「process2」が再び生成されたため、正常アラームが発行されます。アラームメッセージ テキスト中の変数%CVS には,存在を監視する値である「process2」が格納されます。

### (c) すべてのデータを評価するアラームの場合

すべてのデータを評価するアラームが発行された場合を,例を使って説明します。ここでは,PFM - Agent for Platform(Windows)での監視例を示します。アラームの定義内容を次に示します。

- •[アラームメッセージテキスト]:Disk Busy % (%CVS1) = %CVS2
- •[値の存在を監視するアラームとする]:チェックしない
- •[アラームを有効にする]:チェックする
- •[状態が変化したときに通知する]:選択する
- •[アラームの状態変化]:選択する
- •[すべてのデータを評価する]:チェックする
- •[常に監視する]:チェックする
- •[発生頻度を満たした時にアラーム通知する]:チェックしない

- •[レコード]:Logical Disk Overview (PI\_LOGD)
- [異常条件]: ID <> "\_Total" AND % Disk Time >= "90.000"
- [警告条件]: ID <> "\_Total" AND % Disk Time >= "50.000"

このアラームが発行された場合の例を次の表に示します。

### 表 6‒9 すべてのデータを評価する場合の発行アラームの例

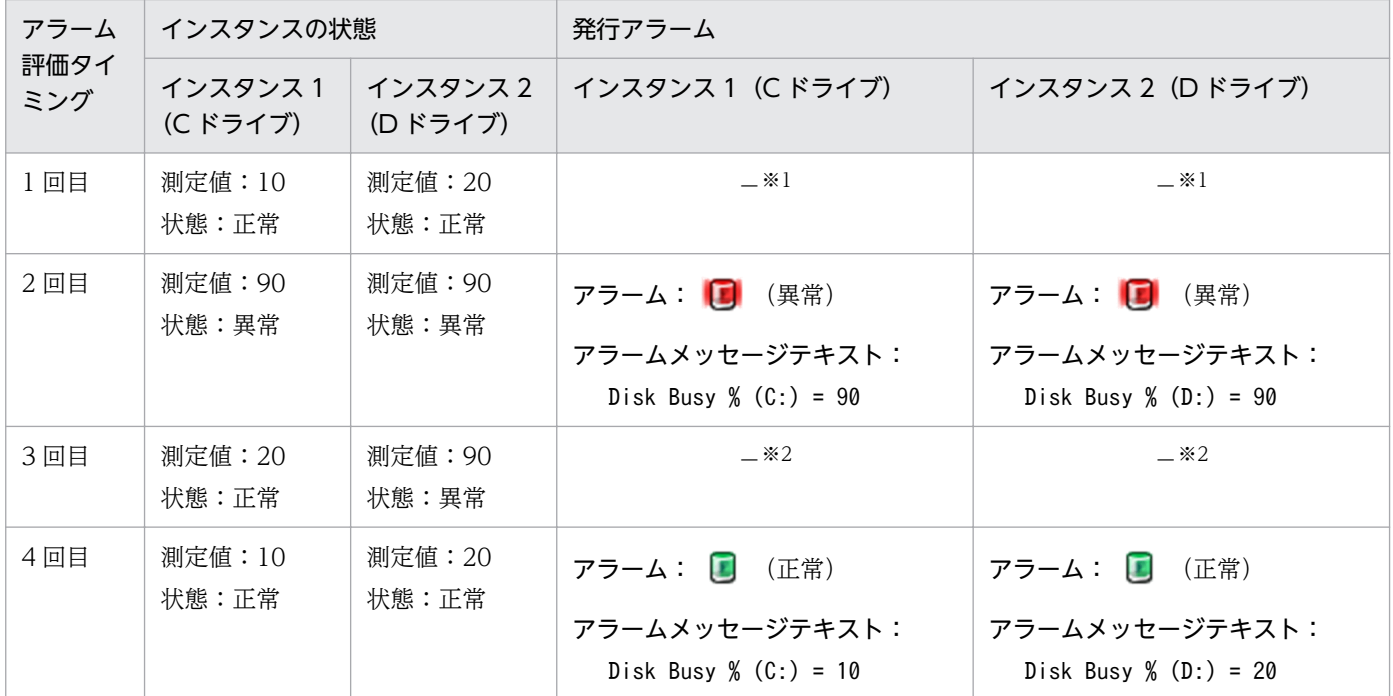

(凡例)

−:発行されない

注※1

初回評価時のため正常アラームは発行されません。

注※2

アラームの状態が変化していないため,異常アラームは発行されません。

すべてのデータを評価する場合,アラームの状態が変化したときに,アラーム条件を満たすデータがある インスタンスごとにアラームが発行されます。したがって,2 回目のアラーム評価タイミングでは,異常 域に遷移したインスタンス 1 とインスタンス 2 のそれぞれについて,異常アラームが発行されます。

正常アラームは,すべてのインスタンスの測定値が正常域に戻ったときに,最後に発行された異常または 警告アラーム数と同じだけ発行されます。この例では、2回目に異常アラームが2つ発行されたため、4 回目にも正常アラームが2つ発行されます。このとき、正常アラームの変数%CVS には、2回目に異常ア ラーム発行の要因となったインスタンス 1 とインスタンス 2 の測定値がそれぞれ用いられます。

# 6.4 Web ブラウザ(アラーム階層)でのアラームの設定

## 6.4.1 アラームテーブルを作成する

- 1. 監視コンソールの Web ブラウザから PFM Web Console にログインする。 管理ユーザー権限のユーザーアカウントでログインする必要があります。
- 2.[メイン]画面のナビゲーションフレームで,[アラーム階層]タブを選択する。
- 3.[アラーム階層]画面のナビゲーションフレームで、アラームテーブルを作成する監視エージェントの フォルダを選択する。

選択したフォルダにチェックマークが表示されます。

アラームテーブルは,アラーム階層のルート直下には作成できません。アラームツリーの分離表示が有 効の場合は,「User Alarms」フォルダ配下のフォルダ下に作成します。アラームツリーの分離表示が 無効の場合は、ルート配下のフォルダ下に作成します。

- 4. メソッドフレームで「新規アラームテーブル] メソッドを選択する。
- 5. インフォメーションフレームに表示された「新規アラームテーブル > 基本情報]画面の「全般]エリ アでプロダクト(データモデル)を選択し,アラームテーブル名を入力する。

この手順で、アラーム名などのアラームの基本情報を設定すると、新規作成したアラームテーブルにア ラームを作成できます。アラームの作成については,「[6.4.2 アラームを作成する\(基本情報を設定す](#page-307-0) [る\)](#page-307-0)」を参照してください。

[アラームテーブル名]

64 バイト以内の全角文字,半角英数字,または半角記号 % - ( ) \_./@ ∏ スペース文字で指定し ます。

例えば,在庫管理システム用の PFM - Agent for Platform(Windows)で,データモデルのバージョ ン 6.0 を使用して監視するアラームテーブルを作成する場合、次のように設定します。

 $[7]\square$ ダクト]: Windows (6.0)

[アラームテーブル名]: 在庫管理システム (Win)

### 注意 [プロダクト]で選択するデータモデルのバージョン

このアラームテーブルをバインドするエージェントのデータモデルのバージョンに合わせてデータモデ ルのバージョンを選択してください。同じ種類のエージェントが複数あり,それぞれのデータモデルの バージョンが異なる場合は,最も古いデータモデルのバージョンに合わせることをお勧めします。

エージェントのデータモデルバージョンの確認方法については,[「3.4.6 エージェントのプロパティを](#page-134-0) [表示する」](#page-134-0)を参照してください。

# <span id="page-307-0"></span>6.4.2 アラームを作成する(基本情報を設定する)

- 1. 監視コンソールの Web ブラウザから PFM Web Console にログインする。 管理ユーザー権限のユーザーアカウントでログインする必要があります。
- 2.[メイン]画面のナビゲーションフレームで,[アラーム階層]タブを選択する。
- 3. ナビゲーションフレームで,アラームテーブルを作成する PFM Agent または PFM RM のプロダク トのフォルダを選択する。

選択したフォルダにチェックマークが表示されます。

- 4. ナビゲーションフレームでアラームを作成するアラームテーブルを選択する。 選択したアラームテーブルにチェックマークが表示されます。
- 5. メソッドフレームで「新規アラーム] メソッドを選択する。
- 6. インフォメーションフレームの「新規アラーム > 基本情報]画面の「全般]エリアでアラームの基本 情報を設定する。

[アラーム名]

20 バイト以内の全角文字,半角英数字,または半角記号 % - ( ) \_ . / @ [] スペース文字で指定し ます。

[アラームメッセージテキスト]

255 バイト以内の全角または半角文字で入力します。全角文字,半角文字が混在するメッセージも 入力できます。この項目は省略できます。

[プロダクト]には、ナビゲーションフレームで選択したプロダクト(データモデル)が表示されます。 [アラームテーブル名]には,ナビゲーションフレームで選択したアラームテーブル名が表示されます。 例えば,プロセッサのビジー状態を監視するアラームを定義する場合,次のように設定します。 [アラーム名]:CPU 使用状況

[アラームメッセージテキスト]:CPU is at %CVS% utilization

参考

[アラームメッセージテキスト]の設定には変数(%SCT,%HNS など)を使用できます。変数に ついては,マニュアル「JP1/Performance Management リファレンス」の,[新規アラーム > 基 本情報]または[編集 > 基本情報]画面について説明している章を参照してください。

注意 1

アラームの定義で[値の存在を監視するアラームとする]をチェックした場合,アラーム通知時は 収集されたデータに条件式で指定した値がありません。このためメッセージテキストや Mail Subject に変数%CVS を指定しても、空文字に変換されます。

<span id="page-308-0"></span>注意 2

メッセージテキストで「%CVS」のあとにマルチバイト文字(例:,)を指定すると,変数展開後の 文字列が文字化けすることがあります。「%CVS」のあとにマルチバイト文字を指定しないでくださ い。

7.[新規アラーム > 基本情報]画面の[高度な設定]エリアに,アラームの監視時刻や発生頻度を設定す る。

例えば. プロセッサのビジー状態を監視するアラームテーブルを定義する際に、監視対象を1日24時 間監視して,3 回アラームを監視した中で 2 回しきい値を超えたときにアラームを通知する場合,次の ように設定します。

- [アラームを有効にする]:選択する
- [状態が変化したときに通知する]:選択する
- [アラームの状態変化]:選択する
- [すべてのデータを評価する]:選択しない
- [常に監視する]:選択する
- [発生頻度を満たした時にアラーム通知する]:選択する
- 2 [回しきい値超過/] 3 [インターバル中]

#### 注意 1

監視時刻範囲を指定した場合の監視終了時刻は、指定した時刻の 59 秒目です。例えば、監視時刻 範囲を 9:00 から 21:00 までに指定した場合,監視開始時刻は 9:00:00 となり,監視終了時刻は 21:00:59 となります。

#### 注意 2

監視時刻範囲と発生頻度を指定した場合のアラーム評価の詳細については,[「6.9.3 アラームの評価](#page-379-0) [に関する注意事項](#page-379-0)」を参照してください。

#### 8. [次へ >] ボタンをクリックする。

[値の存在を監視するアラームとする]が選択されているかどうかによって,設定できるアラーム条件 が異なります。

•[値の存在を監視するアラームとする]を選択した場合

[新規アラーム > アラーム条件式]画面に遷移します。「6.4.3 存在を監視する値を設定する」に 進んで,任意のフィールドに値があるかどうかを監視する場合の条件式を設定します。

•[値の存在を監視するアラームとする]をチェックしない場合

[新規アラーム > アラーム条件式]画面に遷移します。[「6.4.4 アラーム条件式を設定する](#page-309-0)」に進 んで,アラーム条件式を設定します。

## 6.4.3 存在を監視する値を設定する

1. 存在を監視する値を設定する。

<span id="page-309-0"></span>例えば,監視対象が PFM - Agent for Platform(Windows)のときで,プロセスが実行されている かどうかを監視したい場合は,次のように設定します。

[レコード]:Process Detail(PD)

[フィールド]:Program

[値]:監視するプログラム名※

注※

英文字(大文字,小文字)を指定できます。英文字の大文字,小文字は区別されます。プログラム 名の拡張子は不要です。また,指定した文字列と名前が部分一致するプログラムを監視することは できません。指定した文字列を含む名前のプログラムを監視したい場合は,ワイルドカード文字を 指定できます。例えば,「\*AAA\*」と指定すると,「AAA を含む文字列」の監視ができます。なお, [値] で指定したワイルドカード文字の直前に「¥」を指定したい場合は, 「¥¥」と指定してください。

2. [次へ >] ボタンをクリックする。

[新規アラームテーブル > アクション]画面に遷移します。

#### 注意

データ型が time\_t. timeval. または utime であるフィールドは、アラームの条件式に設定できないた め[フィールド]には表示されません。

# 6.4.4 アラーム条件式を設定する

#### 1. アラーム条件式を設定する。

例えば,監視対象が PFM - Agent for Platform(Windows)で,プロセッサのビジー状態に対して, プロセッサの使用率が 80%を超えたときに警告のアラームを通知し,90%を超えたときに異常のアラー ムを通知するようにする場合,次のように設定します。

[レコード]:System Overview(PI)

[フィールド]:CPU%

[条件]:>

- [異常値]:90
- [警告値]:80

なお,フィールドを文字検索で探す場合は,[フィールドの検索]ボタンをクリックしてください。 フィールドの検索については,[「6.4.4\(1\) フィールドを検索する」](#page-311-0)を参照してください。

#### 注意

アラームの異常は,警告条件を満たした場合だけ評価されます。

異常条件は,警告条件を満たすように設定する必要があります。

### 2. [追加] ボタンをクリックする。

[異常条件] および「警告条件]に条件式が追加されます。

条件式は複数設定できます。複数設定した場合は AND 演算子で結合され,設定したすべての条件式を 満たしているかどうかがアラーム通知の条件となります。条件式は最大 5 つまで設定できます。

なお.すでに「異常条件]および「警告条件」に追加している条件式を選択してからアラーム条件を設 定し, [更新]ボタンをクリックすると、条件式が上書き更新されます。

#### 参考

アラーム条件式に"<","<=",">=",または">"を含むアラームを作成する場合,異常条件が警告 条件よりシステムとして異常な範囲となる(異常条件が警告条件を包含する)ように指定してくだ さい。

指定例を次に示します。

(例 1)

CPU% (CPU 使用率)の値が 0 より大きく 100 より小さい場合

(値が大きい方がシステムとして異常な値)

#### 正しく評価されるアラーム条件式:

異常>90

警告>80

#### 正しく評価されないアラーム条件式:

異常>50

警告>80

参考:異常の場合だけアラームを発生させたいときは,次のように異常と警告の条件を同じにして ください。

異常>90

警告>90

(例 2)

% Free Space (Disk の空き率)の値が 0 より大きく 100 より小さい場合

(値が小さい方がシステムとして異常な値)

#### 正しく評価されるアラーム条件式:

異常<10

警告<30

#### 正しく評価されないアラーム条件式:

異常<60

警告<30

参考:異常の場合だけアラームを発生させたいときは,次のように異常と警告の条件を同じにして ください。

異常<10

警告<10

また,条件式として [異常値] や [警告値] に文字列を指定する場合,英文字(大文字,小文字) を指定できます。英文字の大文字,小文字は区別されます。また,ワイルドカード文字を指定でき

<span id="page-311-0"></span>ます。例えば,「項目名="\*AAA\*"」と指定すると,「AAA を含む文字列」の監視ができます。な お. ワイルドカード文字の直前に「¥」を指定したい場合は.「¥¥」と指定してください。

3. [次へ >] ボタンをクリックする。

[新規アラーム > アクション]画面に遷移します。「[6.4.5 アクションを設定する」](#page-312-0)に進んでください。

### 重要

アラーム条件式として,レコード A のフィールド 1,レコード B のフィールド 2 といった 異なるレコードを設定した場合※,アラーム正常回復時の測定値出力機能は正しく動作でき ません。また,次のようなことが想定されるため,実施したいアラーム監視を 1 つのレコー ド内のフィールドの組み合わせで実現できないか検討することをお勧めします。

- レコード A とレコード B の収集間隔が異なることで,意図しているようにアラームが発 生しない
- アラーム条件を満たした値を確認するために複数のレコードを確認する必要があるなど 管理が煩雑になる

注※

アラーム設定で「レコードのインスタンスごとの状態変化」を選択している場合は設定 できません。

## (1) フィールドを検索する

- 1. [新規アラーム > アラーム条件式]画面で [フィールドの検索] ボタンをクリックする。
- 2. 検索対象のレコードを[新規アラーム > アラーム条件式 > フィールドの検索]画面の[対象レコー ド]のプルダウンメニューから選択する。

プルダウンメニューの内容は次のとおりです。

- •「--すべてのレコード--」 すべてのレコードを検索対象とする場合に選択します。
- 選択したエージェントのレコード名一覧 選択したエージェントのレコード名一覧がアルファベット順に表示されます。
- 3. フィールドで検索したい文字列を[検索キーワード]に入力し, [検索] ボタンをクリックする。 検索結果がインフォメーションフレームに表示されます。
	- 対象レコードとして「--すべてのレコード--」を選択した場合 検索結果が[検索結果:レコード一覧]画面にレコード単位で一覧表示されます。 該当するレコード名のメニュー部分をクリックすると,検索結果が[新規アラーム > アラーム条件 式 > フィールドの検索]画面にフィールド単位で一覧表示されます。
	- 対象レコードとしてレコード名を選択した場合

<span id="page-312-0"></span>検索結果のフィールド一覧が,[新規アラーム > アラーム条件式 > フィールドの検索]画面に表示 されます。

4. 選択するフィールドのラジオボタンをオンにして, [OK] ボタンをクリックする。

呼び出し元の [新規アラーム > アラーム条件式] 画面が表示され、選択したフィールドが [フィール ド] プルダウンメニューに設定されます。

## 6.4.5 アクションを設定する

アラームの状態が変化したときに,システムがどのような動作を実行するかのアクションを設定します。 実行できるアクションを次に示します。

- E メールを送信する
- 任意のコマンドを実行する
- JP1 イベントを発行する
- SNMP トラップを送信する

#### 注意

- [新規アラーム > 基本情報]画面の [全般] エリアで [値の存在を監視するアラームとする] を選 択した場合,[警告]は選択できません。
- •[新規アラーム > 基本情報]画面の[高度な設定]フィールドで[常にアラーム通知する]を選択 した場合,[正常]は選択できません。
- アクションは複数を組み合わせることもできます。ただし,コマンドの実行と JP1 イベントの発行 を組み合わせて設定することはできません。

# (1) E メールを送信する

- 1. [新規アラーム > アクション]画面で, [E メール]を選択する。
- 2E メール送信の契機を[異常][警告][正常] から選択する。
- 3. [次へ >] ボタンをクリックする。
- 4. IE メールの定義]エリアで E メールのアドレス, E メール本文などを設定する。 例えば、次の条件でEメールを送信したいとします。 条件:
	- E メールアドレス:T.Hitachi@Dept01.Hitachi.com へ送信
	- アクションハンドラ:ホスト名が WebAP の Action Handler サービスで E メールを送信する
	- E メール本文:「日付/時刻, ホスト名, プロダクト名」の文を送信する

この場合. 次のように設定します。

<span id="page-313-0"></span>[E メールアドレス]:T.Hitachi@Dept01.Hitachi.com

[アクションハンドラ]:PH1WebAP

[メール本文]:Date:%SCT Host:%HNS Product:%PTS

# ● ヒント

アクションハンドラを検索する場合は、検索文字列をテキストボックスに入力して [絞込] ボタンをクリックします。

参考

[メール本文]の設定には変数(%SCT,%MTS など)を使用できます。変数については,マニュ アル「JP1/Performance Management リファレンス」の, [新規アラーム > アクション定義]ま たは[編集 > アクション定義]画面について説明している章を参照してください。

[E メールアドレス]に複数の E メールアドレスを指定するときは,「,」(半角コンマ)でつないで 指定します。ただし,全長が 127 文字以内になるようにしてください。

### 5. [完了] ボタンをクリックする。

設定が完了します。

# (2) 任意のコマンドを実行する

1.[新規アラーム > アクション]画面で,[コマンド]を選択する。

2. コマンド実行の契機を「異常]「警告]「正常]から選択する。

- 3. [次へ >] ボタンをクリックする。 [コマンドの定義]エリアが表示されます。 実行するコマンド名,コマンド引数などを設定します。 例えば,次の条件でコマンドを実行したいとします。
	- 条件:
	- ログ出力用に作成した/usr/bin/LogOutput コマンドを実行
	- WebAP ホストの Action Handler でコマンドを実行
	- パラメーターとしてコマンドに渡す内容は、日付/時刻、ホスト名、メッセージテキストとする この場合. 次のように設定します。

[コマンド名]:/usr/bin/LogOutput [アクションハンドラ]:PH1WebAP [コマンド引数]:Date:%SCT Host:%HNS %MTS 設定例を次の図に示します。

### <span id="page-314-0"></span>図 6‒3 [新規アラーム > アクション定義]画面の設定例

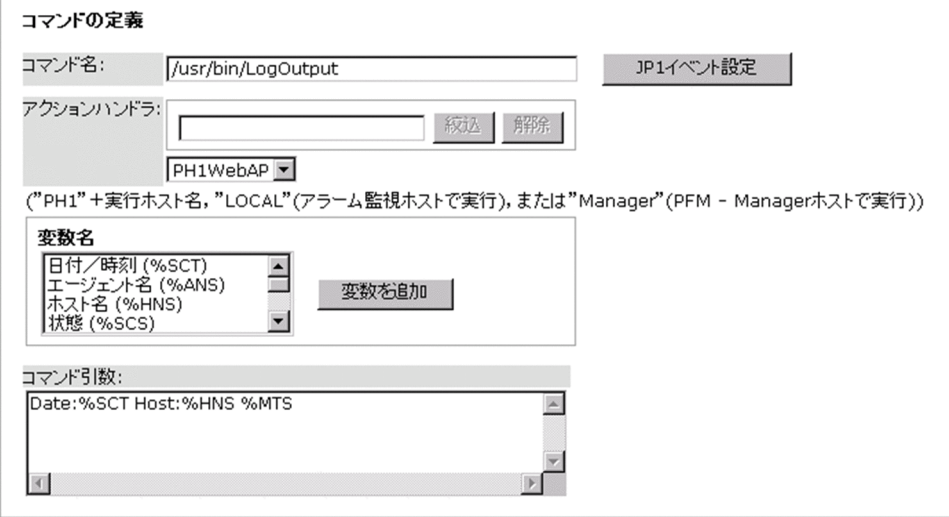

注意

• コマンドにパラメーターとして渡す文字列に,次の半角記号を使用することはできません。  $\langle$   $>$ 

指定した場合は前後の文字が切り取られることがあります。

• コマンドの標準出力をファイルなどにリダイレクトすることはできません。

参考

[コマンド引数]の設定には変数(%SCT,%MTS など)を使用できます。変数については,マ ニュアル「JP1/Performance Management リファレンス」の,[新規アラーム > アクション定 義]または[編集 > アクション定義]画面について説明している章を参照してください。 また,[コマンド名]の設定には,引数を含めることもできます。ただし,コマンドのパスやコマン ド名に半角空白文字を含む場合は,コマンドのパスやコマンド名までを"(ダブルクォーテーショ ン)で囲んでください。

4. [完了] ボタンをクリックする。

設定が完了します。

# (3) JP1 イベントを発行する

アラームイベントが発生した場合に JP1 イベントを発行するときの手順については,「[12.3.2\(3\) アラー](#page-689-0) [ムと JP1 イベントおよびレポートを関連づける](#page-689-0)」を参照してください。

# (4) アラーム発生時に SNMP トラップを送信する

1. [新規アラーム > アクション]画面で, [SNMP] を選択する。

2. SNMP トラップ送信の契機を「異常]「警告]「正常】から選択する。

3. [完了] ボタンをクリックする。

設定が完了します。

## (5) アクションの実行に関する注意事項

### (a) E メール送信時の前提プログラムについて

E メールを送信する場合は、SMTP に従う E メールサーバが必要です。ただし、認証を必要とする SMTP サーバや拡張 SMTP しか受け付けない SMTP サーバを用いた E メール送信はできません。

### (b) コマンド実行時の実行ファイルについて

• Windows 上で実行する場合

コマンド実行時は,次に示す拡張子を持つファイルを実行できます。

- EXE:実行形式ファイル
- COM:実行形式(コマンド)ファイル
- BAT:バッチファイル

DEL や DIR などの内部コマンドをジョブとして実行する場合は、バッチファイルを作成し、バッチ ファイル中のコマンドとして実行してください。

また,コマンド実行で指定するプログラムファイルは,システムアカウントでアクセスできるファイル だけです。ネットワークフォルダにあるファイルは実行できません。

• UNIX 上で実行する場合

コマンド実行時は,次に示すファイルを実行できます。ただし,実行属性を付ける必要があります。

- 実行形式ファイル
- シェルスクリプトファイル

コマンド実行で指定するプログラムファイルは、root ユーザー権限でアクセスできるファイルだけで す。NFS マウントのディレクトリにあるファイルを実行する場合は,そのホストの root ユーザー権限 でアクセスできるように権限を設定する必要があります。

### (c) コマンド実行時のアカウントについて

• Windows 上で実行する場合

コマンド実行時のアカウントは、システムアカウントです(なお、Action Handler サービスのアカウ ントも,システムアカウントです)。

そのため,プログラムから参照または更新するリソースについては,システムアカウントでアクセスで きる必要があります。

• UNIX 上で実行する場合

コマンド実行時のアカウントは、root ユーザー権限のアカウントです(なお、Action Handler サービ スのアカウントも,root ユーザー権限のアカウントです)。

そのため,プログラムから参照または更新するリソースについては,root ユーザー権限のアカウント でアクセスできる必要があります。

# (d) コマンド実行時に有効となる環境変数について

- Windows 上で実行する場合 コマンド実行時に有効な環境変数は、Performance Management のプログラムのサービス起動時のシ ステム環境変数です。 コマンド実行時にはプロファイル情報を読み込みません。
- UNIX 上で実行する場合

コマンド実行時に有効な環境変数は,Performance Management のプログラムのサービス起動時の, root ユーザー権限の環境変数です。

コマンド実行時にはプロファイル情報を読み込みません。ただし,umask については,この項の 「6.4.5(5)(f) コマンド実行時に生成されるファイルの umask について」を参照してください。

## (e) コマンド実行時のカレントディレクトリについて

- Windows 上で実行する場合 コマンド実行時のカレントフォルダは,Action Handler サービスのフォルダ(インストール先フォル ダ\*bin\*action\*)です。 論理ホストの場合は(環境ディレクトリ\ip1pc\bin\action\)です。
- UNIX 上で実行する場合 コマンド実行時のカレントディレクトリは、Action Handler サービスのディレクトリ (/opt/ jp1pc/bin/action/)です。 論理ホストの場合は(環境ディレクトリ/jp1pc/bin/action/)です。

## (f) コマンド実行時に生成されるファイルの umask について

- Windows 上で実行する場合 Windows 環境では umask は関係ありません。
- UNIX 上で実行する場合

コマンド実行時の umask は「000」に設定されます(ファイル権限は「777」です)。umask を変更 する場合は,実行するスクリプトファイルまたはプログラム中で,umask を再設定する必要があります。

### (g) コマンド実行時のそのほかの注意事項について

- Windows 上で実行する場合
	- Win16 ビットアプリケーションは実行できません。
	- ウィンドウやダイアログボックスを表示するプログラムは実行できません。 ただし、net send コマンドを実行してダイアログボックスを表示することはできます。これは. net send コマンドがダイアログボックスを表示するのではなく、Windows の Messenger サービ スが表示するためです。
	- Windows メッセージ機構(DDE)を利用したプログラムは実行できません。
	- 対話操作を必要とするプログラムは実行できません。
- 6. アラームによる稼働監視
- 常駐プログラム(終了しないプログラム)は実行できません。
- アプリケーションに関連づけられている拡張子を持つプログラムは実行できません。
- ネットワークフォルダ上にあるプログラムは実行できません。
- ディスクの準備ができていないリムーバブルディスク上のプログラムを設定しないでください。
- Windows サービスの起動設定で,デスクトップとの対話を許可する設定をしないでください。
- 実行したプログラムの標準出力や標準エラー出力の内容は取得できません。
- コマンドのパスやコマンド名に半角空白文字を含む場合は,"(ダブルクォーテーション)で囲む必 要があります。
- UNIX 上で実行する場合
	- 対話操作を必要とするプログラムは実行できません。
	- 対話環境が前提である stty, tty, tset, script コマンドを含むプログラムは実行できません。
	- 常駐プログラム(終了しないプログラム)は実行できません。
	- 実行属性を付けていないプログラムは実行できません。
	- ディスクの準備ができていないリムーバブルディスク上のプログラムを設定しないでください。
	- 実行したプログラムの標準出力や標準エラー出力の内容は取得できません。

### (h) Action Handler ラベルについて

アラームのアクションを設定する際,PFM - Web Console の Web ブラウザの[新規アラーム > アク ション定義]画面の [コマンド] フィールドの [アクションハンドラ]に [LOCAL] 以外を選択すると, PFM - Manager に負荷が集中します。大規模システムで,アラームを契機としてアクションを実行させ る場合は,PFM - Manager ホストへの負荷集中を防止するために,[新規アラーム > アクション定義] 画面の[コマンド]フィールドの[アクションハンドラ]に「LOCAL」を選択するようにしてください。

## 6.4.6 アラームにレポートを関連づける

定義したアラームが発生したときに,関連するレポートを表示したいときは,[新規アラーム > アクショ ン]画面でアラームにレポートを関連づけます。

#### 関連レポートを設定するための事前設定

関連レポートを設定できるように,あらかじめ[レポート階層]画面で目的のレポートを作成しておく 必要があります。レポートの作成については,[「5. 稼働分析のためのレポートの作成」](#page-190-0)を参照してく ださい。

- 1. [新規アラーム > アクション]画面の [表示するレポート] エリアで, [参照] ボタンをクリックする。
- 2. [新規アラーム > アクション > レポート選択]画面のレポート階層から、アラームに関連づけたいレ ポートを選択する。

6. アラームによる稼働監視

選択したレポートにチェックマークが付きます。

レポート階層には,作成中のアラームと同じプロダクトでデータモデルのバージョンが同じレポート, およびデータモデルのバージョンがそれ以下のレポートだけが表示されます。

3. [OK] ボタンをクリックする。

アラームにレポートが関連づけられます。

4. [完了] ボタンをクリックする。

アラームに関連づけたレポートを表示する方法については,[「5.7.1\(2\) アラームに関連づけられているレ](#page-234-0) [ポートを表示する](#page-234-0)」を参照してください。

# 6.4.7 アラームテーブルまたはアラームをコピーする

# (1) アラームテーブルをコピーする

- 1. 監視コンソールの Web ブラウザから PFM Web Console にログインする。 管理ユーザー権限のユーザーアカウントでログインする必要があります。
- 2.[メイン]画面のナビゲーションフレームで,[アラーム階層]タブを選択する。
- 3.[アラーム階層]画面のナビゲーションフレームでコピーするアラームテーブルを選択する。 選択したアラームテーブルにチェックマークが付きます。
- 4. メソッドフレームで [コピー] メソッドを選択する。
- 5. インフォメーションフレームの[コピー > 名称入力[アラームテーブル]]画面で新しいアラームテー ブル名を入力する。
	- [新しいアラームテーブル名]

64 バイト以内の全角文字,半角英数字,または半角記号 % - ( ) \_ . / @ [] スペース文字で指定し ます。ただし,「PFM」で始まるアラームテーブル名は指定できません。

- 6.[OK]ボタンをクリックする。
	- アラームツリーの分離表示が有効の場合

手順 3 で選択したアラームテーブルが,「User Alarms」フォルダ配下の対応するアラームフォルダ の下に貼り付けられます。

アラームツリーの分離表示が無効の場合

手順 3 で選択したアラームテーブルが,コピー元のアラームテーブルと同じ位置に貼り付けられます。

#### 補足

アラームツリーの分離表示が有効の場合,アラームテーブルは,「User Alarms」フォルダ配下の対応 するアラームフォルダ以外のフォルダにはコピーできません。

アラームツリーの分離表示が無効の場合,アラームテーブルは,コピー元のアラームテーブルと異なる フォルダにはコピーできません。

# (2) アラームをコピーする

アラームテーブル内にアラームを追加したい場合,既存のアラームをコピーして追加します。

- 1. 監視コンソールの Web ブラウザから PFM Web Console にログインする。 管理ユーザー権限のユーザーアカウントでログインする必要があります。
- 2.[メイン]画面のナビゲーションフレームで,[アラーム階層]タブを選択する。
- 3.[アラーム階層]画面のナビゲーションフレームで,コピーするアラームを選択する。 選択したアラームにチェックマークが表示されます。
- 4. メソッドフレームで「コピー】メソッドを選択する。
- 5. インフォメーションフレームの [コピー > 名称入力 [アラーム]] 画面で新しいアラーム名を入力する。 [新しいアラーム名]

6. [OK] ボタンをクリックする。

手順 3 で選択したアラームが追加されます。

補足

アラームは,コピー元と異なるアラームテーブルにはコピーできません。

## 6.4.8 アラームを編集する

- 1. 監視コンソールの Web ブラウザから PFM Web Console にログインする。 管理ユーザー権限のユーザーアカウントでログインする必要があります。
- 2.[メイン]画面のナビゲーションフレームで,[アラーム階層]タブを選択する。
- 3.[アラーム階層]画面のナビゲーションフレームで,編集するアラームを選択する。 選択したアラームにチェックマークが表示されます。
- 4. メソッドフレームで「編集] メソッドを選択する。
- 5. インフォメーションフレームの[編集 > 基本情報]画面でアラームの定義内容を編集する。 これ以降の手順は、新規にアラームを作成する場合と同じです。手順については、[「6.4.2 アラームを](#page-307-0) [作成する\(基本情報を設定する\)](#page-307-0)」から[「6.4.5 アクションを設定する](#page-312-0)」を参照してください。

<sup>20</sup> バイト以内の全角文字,半角英数字,または半角記号 % - ( ) \_ . / @ [] スペース文字で指定し ます。

<sup>6.</sup> アラームによる稼働監視

補足

既存のアラームを編集するときは,[プロダクト][アラームテーブル名][アラーム名]は変更できま せん。

# 6.4.9 アラームテーブルまたはアラームを削除する

# (1) アラームテーブルを削除する

- 1. 監視コンソールの Web ブラウザから PFM Web Console にログインする。 管理ユーザー権限のユーザーアカウントでログインする必要があります。
- 2.[メイン]画面のナビゲーションフレームで,[アラーム階層]タブを選択する。
- 3.[アラーム階層]画面のナビゲーションフレームで,監視エージェントのフォルダから削除するアラー ムテーブルを選択する。

選択したアラームテーブルにチェックマークが表示されます。

- 4. メソッドフレームで「削除] メソッドを選択する。
- 5. 削除を確認するメッセージボックスの [OK] ボタンをクリックする。 手順 3 で選択したアラームテーブルが削除されます。
- 補足

アラームテーブルは稼働中(監視エージェントにバインドされている状態)に削除できます。また, 「PFM」で始まる名前のアラームテーブルは削除できません。

# (2) アラームを削除する

- 1. 監視コンソールの Web ブラウザから PFM Web Console にログインする。 管理ユーザー権限のユーザーアカウントでログインする必要があります。
- 2.[メイン]画面のナビゲーションフレームで,[アラーム階層]タブを選択する。
- 3.[アラーム階層]画面のナビゲーションフレームで,監視エージェントのフォルダから削除するアラー ムを選択する。

選択したアラームにチェックマークが表示されます。

- 4. メソッドフレームで[削除]メソッドを選択する。
- 5. 削除を確認するメッセージボックスの [OK] ボタンをクリックする。 手順 3 で選択したアラームが削除されます。

#### 補足

アラームテーブルは稼働中(監視エージェントにバインドされている状態)に削除できます。アラーム テーブル内のすべてのアラームを削除すると,アラームテーブル自体が削除されます。

# 6.4.10 アラームテーブルをエクスポートする

- 1. 監視コンソールの Web ブラウザから PFM Web Console にログインする。 管理ユーザー権限のユーザーアカウントでログインする必要があります。
- 2.[メイン]画面のナビゲーションフレームで,[アラーム階層]タブを選択する。
- 3.[アラーム階層]画面のナビゲーションフレームのアラーム階層でエクスポートする対象を選択する。 ここで選択する対象によって、次のようにエクスポートされます。
	- ルートを選択した場合 選択したルート配下のフォルダおよびすべてのアラームテーブル
	- フォルダを選択した場合 選択したフォルダとフォルダ配下のアラームテーブル
	- アラームテーブルを選択した場合 選択したアラームテーブル
- 4. メソッドフレームで「エクスポート] メソッドを選択する。

OS の確認画面,保存画面が表示されます。画面の指示に従って,エクスポートしたファイルに名前を 付けて保存してください。選択したアラームテーブルがエクスポートされます。

#### 注意

- PFM Web Console の画面からエクスポートしたアラーム定義ファイルは,バイナリ形式となり ます。
- エクスポートしたデータは 10-00 以前の PFM Web Console にはインポートできません。

# 6.4.11 アラームテーブルをインポートする

- 1. 監視コンソールの Web ブラウザから PFM Web Console にログインする。
- 2.[メイン]画面のナビゲーションフレームで,[アラーム階層]タブを選択する。
- 3.[アラーム階層]画面のメソッドフレームで「インポート] メソッドを選択する。
- 4.[インポート] 画面で「インポートファイル名]の「参照] ボタンをクリックする。

OS のファイル選択画面が表示されます。インポートするアラームの定義ファイルを選択してくださ い。ここで選択する定義ファイルに記述されているルートやフォルダおよびアラームテーブルがイン ポートされます。選択すると上書きを確認するメッセージボックスが表示されます。

5. 上書きしてよければ,メッセージボックスの[OK]ボタンをクリックする。

アラームテーブルがインポートされます。

注意

- アラームテーブルのインポートによってエージェントがすでにバインドしているアラームテーブル を上書きすると,バインドが解除されます。必要に応じてアラームテーブルを再度バインドしてく ださい。
- インスタンス単位での稼働状態監視に対応していない PFM Manager にインポートする場合,イ ンポートするアラームテーブルに含まれるアラームは [アラームの状態変化]をチェックしている アラームとしてインポートされます。

# 6.4.12 アラームを自動バインドする

アラームテーブルの自動バインドを設定する場合,次の手順で設定します。アラームテーブルを手動バイ ンドする場合,この手順は不要です。

1. アラームテーブルの操作完了画面の[自動バインドを設定する]をクリックする。

業務グループ機能が有効な場合は,アラームテーブルの操作完了画面で自動バインドを設定する業務グ ループを選択できます。

業務グループごとにバインドするアラームを設定する場合は [業務グループを限定] をチェックして, 自動バインドを設定する業務グループを選択し,[実行]ボタンをクリックします。

- 2. [自動バインド設定]画面で自動バインドするアラームを選択し, [次へ >] ボタンをクリックする。 業務グループ機能が有効な場合は,自動バインドを設定する業務グループを選択できます。 業務グループごとにバインドするアラームを設定する場合は「業務グループを限定」をチェックして, 自動バインドを設定する業務グループを選択します。
- 3.[変更内容の確認]画面で自動バインドするアラームが表示されるので、よければ[実行]ボタンをク リックする。

アラームの自動バインドの設定が反映されます。

業務グループ機能が有効な場合は,自動バインドを設定する業務グループも表示されます。

#### 注意事項

- 自動バインドの対象製品が PFM RM の場合は、RemoteAgent にだけバインドします。
- 自動バインドは監視マネージャーとエージェントの初回接続時※だけ,自動バインド設定に基づい てバインドします。

システム構築後に監視マネージャーとエージェントが初めて接続した際,監視マネージャーにその エージェントの情報を登録したときの動作を示します。
## <span id="page-324-0"></span>6.5 Web ブラウザ(クイックガイド)でのアラームの設定

クイックガイドを使用すると,最小限の項目を設定することで,簡易的なアラーム定義を作成できます。

## 6.5.1 クイックガイドでアラームを作成する

レポートの作成方法については、「5.4 Web ブラウザ (クイックガイド) でのレポートの作成」を参照し てください。

1. 監視コンソールの Web ブラウザから PFM - Web Console にログインする。

- 2. [メイン]画面のナビゲーションフレームで [エージェント階層] タブを選択する。
- 3.[エージェント階層]画面のナビゲーションフレームの [表示形式] プルダウンメニューで,エージェ ント階層の表示形式を選択する。
	- •「User Agents」選択時 「User Agents (ログインユーザー名)」をルートとするエージェント階層が表示されます。
	- •「Products」選択時 「Products」をルートとするエージェント階層が表示されます。
- 4. ナビゲーションフレームのエージェント階層で,アラームを作成したいエージェントを選択する。 選択したエージェントにチェックマークが表示されます。
- 5. メソッドフレームで, [クイックガイド]ボタンを選択する。
- 6.[クイックガイド]画面でアラームの作成対象となるフィールドを表示する。

フィールドは次のどちらかの方法で表示します。

- レコード名のメニューをクリックして展開表示し,表示されたフィールド一覧から選択する。
- フィールドを文字検索し,検索結果から選択する。 フィールドを検索する場合は、検索文字列を「キーワード]に入力し,「フィールドの検索]ボタン をクリックします。フィールドの検索については,「[5.4.2 フィールドを検索する」](#page-215-0)を参照してく ださい。
- 7. フィールドに表示されたアラームアイコンをクリックする。
- 8. [クイックガイド > アラーム作成] 画面で条件式の「異常条件] および「警告条件] の値を入力する。
- 9. 必要に応じて [アラームテーブル名], [アラーム名], [アラームメッセージテキスト] を入力する。 アラームテーブル名,アラーム名,アラームメッセージテキストにはあらかじめデフォルト値が指定さ れています。必要に応じて編集してください。

10. [完了] ボタンをクリックする。

KAVJJ8554-Q メッセージが表示されます。

11.[はい]または[いいえ]を選択する。

アラームが作成されます。[はい]を選択した場合,作成したアラームテーブルは手順 4 で選択したエー ジェントにバインドされます。[いいえ]を選択した場合,作成したアラームテーブルはエージェント にバインドされません。

# 6.5.2 クイックガイドで作成したアラームのデフォルト値

表 6‒10 クイックガイドで作成したアラームのデフォルト値

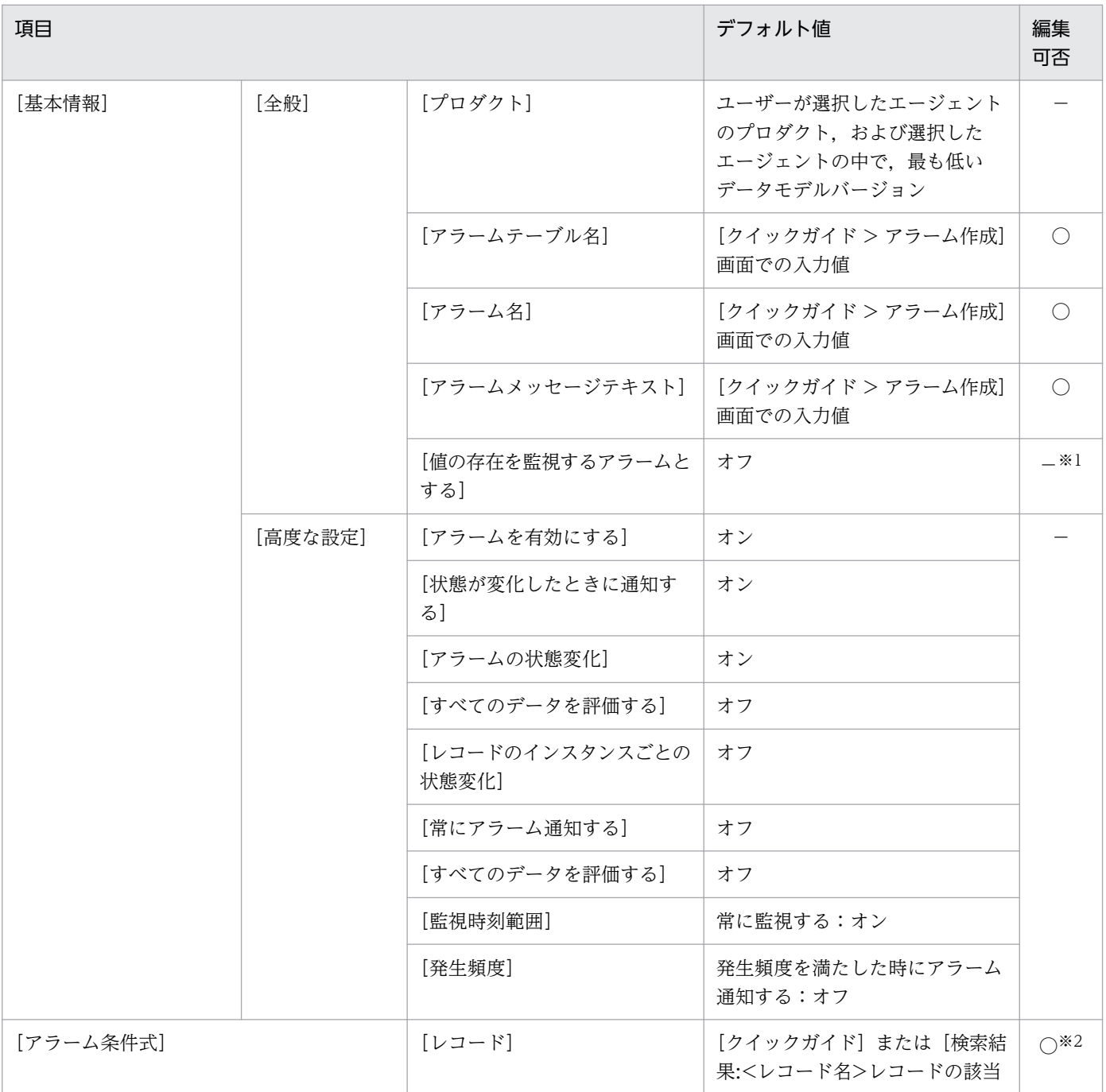

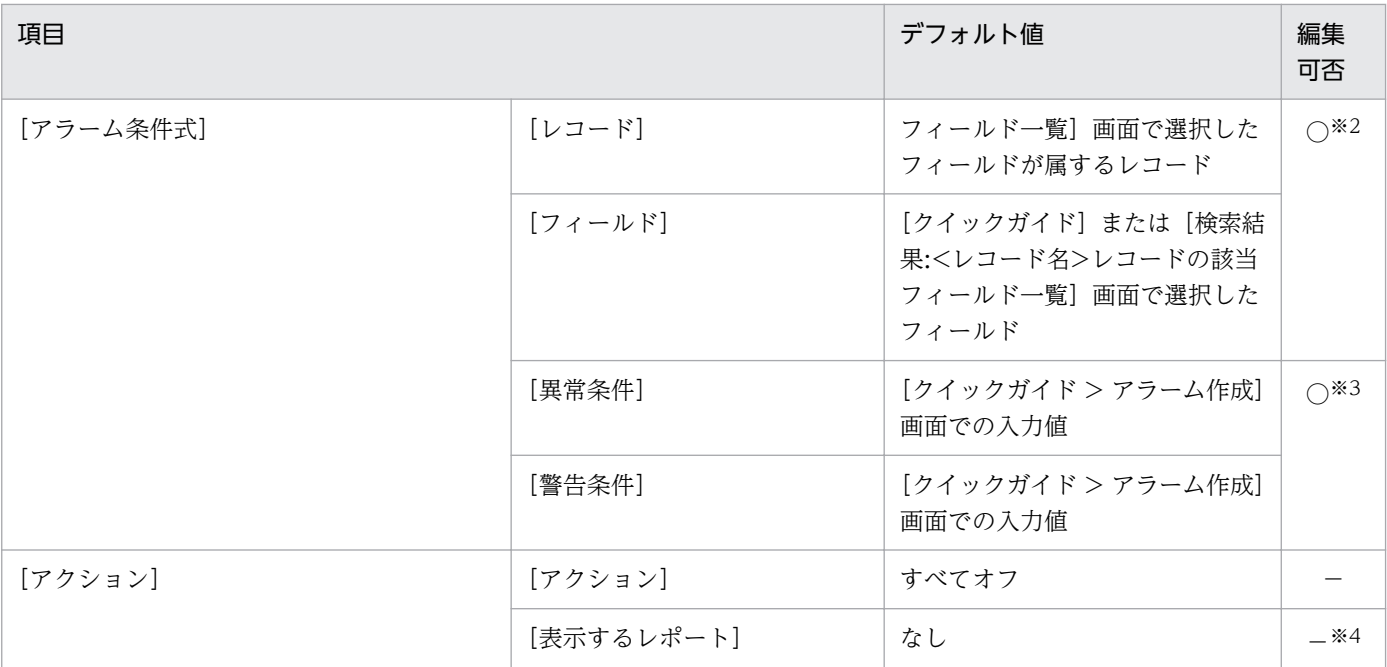

#### (凡例)

○:設定を編集できる

−:設定を編集できない

#### 注※1

値の存在を監視するアラームは作成できません。

注※2

[クイックガイド > アラーム作成]画面では編集できません。[クイックガイド]または [検索結果:<レコード名>レコードの 該当フィールド一覧]画面で選択してください。

#### 注※3

アラーム条件式で指定できる条件は 1 つだけです。

注※4

表示するレポートの関連づけはできません。レポート関連づけされていないアラームのレポート表示はできます。

## 6.6.1 監視エージェントとアラームテーブルの関連づけを変更する

Performance Management でアラームを利用した監視を実施するには、監視エージェントとアラームテー ブルを関連づける必要があります。アラームテーブルとは,幾つかのアラームをまとめたものです。この 関連づけを「バインド」といいます。また,すでにバインドされているアラームテーブルを解除すること を「アンバインド」といいます。1 つのアラームテーブルを複数の監視エージェントにバインドしたり, 1 つの監視エージェントに 1 つまたは複数のアラームテーブルをバインドしたりできます。なお,1 つの 監視エージェントに複数のアラームテーブルをバインドするには、あらかじめ PFM - Manager でアラー ムテーブル複数バインド機能を有効に設定する必要があります。設定方法については、マニュアル「JP1/ Performance Management 設計・構築ガイド」の,インストールとセットアップについて説明している 章を参照してください。

### (1) アラームテーブル複数バインド機能が有効の場合

アラームテーブル複数バインド機能が有効の場合,1 つの画面上でバインドとアンバインドを同時に行え ます。

1. 監視コンソールの Web ブラウザから PFM - Web Console にログインする。

管理ユーザー権限のユーザーアカウントでログインする必要があります。

- 2.[メイン]画面のナビゲーションフレームで,[エージェント階層]タブを選択する。
- 3.[エージェント階層]画面のナビゲーションフレームの[表示形式]プルダウンメニューで「Products」 を選択する。
- 4. ナビゲーションフレームからアラームテーブルをバインドしたい監視エージェントを選択する。 選択したエージェントにチェックマークが表示されます。

[複数選択]を選択すると複数のエージェントを選択できます。

### ■ ヒント

PFM - RM の監視対象にバインドしたいときは,監視対象に対応するリモートエージェント またはグループエージェントを選択します。

5. メソッドフレームの[アラームテーブルのバインド設定]メソッドを選択する。

インフォメーションフレームに [アラームテーブルのバインド設定 [アラームテーブル選択]] 画面が 表示されます。

バインドする場合:

バインドしたいアラームテーブルを選択します。複数選択できます。選択すると,アラームテーブルに チェックマークが表示されます。なお,選択できるアラームテーブルは 50 個までです。

#### アンバインドする場合:

アンバインドしたいアラームテーブルのチェックマークを解除します。

#### 参考

バインド,アンバインドは、アラームテーブル単位で実施します。個々のアラームをバインド、ア ンバインドすることはできません。

### $Q$  ヒント

アラームテーブル名を検索する場合は、検索文字列をテキストボックスに入力して「絞 込]ボタンをクリックします。絞り込みを実施しているときは「User Alarms を表示] または [Template Alarms を表示] は使用できません。

ただし, PFM - Manager が 09-50 以前のバージョンの場合は, 絞り込み機能は使用で きません。

#### 6. [OK] ボタンをクリックする。

手順4で選択したエージェントに、手順5で選択したアラームテーブルがバインドされたり、アンバ インドされたりします。

参考

アラームテーブルをバインドまたはアンバインドした場合,監視エージェントにバインドされてい るすべてのアラームの状態はいったん正常状態になります。複数のアラームテーブルをバインドす る場合,あとからアラームテーブルを追加(バインド)すると,既存のアラームテーブルのアラー ムもいったん正常状態になります。なお,正常状態になったアラームは,次にアラームが評価され るタイミングで実際の状態に戻ります。

## (2) アラームテーブル複数バインド機能が無効の場合

### (a) 監視エージェントにアラームテーブルを関連づける

#### 注意

1 つのエージェントに対してバインドできるアラームテーブルは 1 つだけです。すでにアラームテーブ ルがバインドされているエージェントに対して、別のアラームテーブルをバインドした場合、既存のア ラームテーブルのバインドが自動的に解除され,新しいアラームテーブルがバインドし直されます。

アラームテーブル複数バインド機能が無効の場合に,1 つのアラームテーブルをバインドする手順を次に 示します。なお,クイックガイドを使用して簡易的なアラームを設定することもできます。クイックガイ ドについては,「[6.5 Web ブラウザ\(クイックガイド\)でのアラームの設定」](#page-324-0)を参照してください。

1. 監視コンソールの Web ブラウザから PFM - Web Console にログインする。

管理ユーザー権限のユーザーアカウントでログインする必要があります。

#### 2.[メイン]画面のナビゲーションフレームで,[エージェント階層]タブを選択する。

- <span id="page-329-0"></span>3.[エージェント階層]画面のナビゲーションフレームの「表示形式]プルダウンメニューで「Products」 を選択する。
- 4. ナビゲーションフレームからアラームテーブルをバインドしたい監視エージェントを選択する。 選択したエージェントにチェックマークが表示されます。

[複数選択]を選択すると複数のエージェントを選択できます。

# $\Omega$  ヒント

PFM - RM の監視対象にバインドしたいときは,監視対象に対応するリモートエージェント またはグループエージェントを選択します。

- 5. メソッドフレームの「アラームテーブルのバインド】メソッドを選択する。
- 6. インフォメーションフレームの「アラームテーブルのバインド「アラームテーブル選択11 画面でバイ ンドしたいアラームテーブルを選択する。

選択したアラームテーブルにチェックマークが表示されます。

複数選択はできません。

#### 参考

バインドは,アラームテーブル単位で実施します。個々のアラームをバインドすることはできません。

### $\Omega$  ヒント

アラームテーブル名を検索する場合は、検索文字列をテキストボックスに入力して「絞 込]ボタンをクリックします。

ただし、PFM - Manager が 09-50 以前のバージョンの場合は、絞り込み機能は使用で きません。

7. [OK] ボタンをクリックする。

手順 4 で選択したエージェントに,手順 6 で選択したアラームテーブルがバインドされます。

### (b) 監視エージェントに関連づけたアラームテーブルを解除する

- 1. 監視コンソールの Web ブラウザから PFM Web Console にログインする。 管理ユーザー権限のユーザーアカウントでログインする必要があります。
- 2.[メイン]画面のナビゲーションフレームで[エージェント階層]タブを選択する。
- 3.[エージェント階層]画面のナビゲーションフレームの「表示形式]プルダウンメニューで「Products」 を選択する。
- 4. ナビゲーションフレームからアラームテーブルのバインドを解除したい監視エージェントを選択する。

選択したエージェントにチェックマークが表示されます。[複数選択]を選択すると複数のエージェン トを選択できます。

# **Q** ヒント

PFM - RM の監視対象へのバインドを解除したいときは,監視対象に対応するリモートエー ジェントまたはグループエージェントを選択します。

- 5. メソッドフレームの[アラームテーブルのアンバインド]メソッドを選択する。
- 6. バインドを解除してよければ、アラームテーブルのバインド解除を確認するメッセージボックスの [OK] ボタンをクリックする。

アラームテーブルと,手順 4 で選択した監視エージェントのバインドが解除されます。

# (3) アラーム数,アラームテーブル数の制限に関する注意事項

1 つのアラームテーブルに登録できるアラームの数は 250 個までです。また,1 つのエージェントにバイ ンドできるアラームテーブルの数は 50 個までです。

Performance Management のシステム内で PFM - Agent または PFM - RM にアラームを多数バインド すると、PFM - Manager, PFM - Agent, または PFM - RM の処理に遅延が発生する場合があります。 バインドするアラームの数は以下の値を超えないように設定してください。

- 1 エージェント当たり 250 個
- Performance Management システム全体で 20,000 個

# 6.6.2 アラームテーブルに関連づけた監視エージェントを表示する

アラームテーブルにどの監視エージェントが関連づけられているかを確認できます。

- 1.[アラーム]階層のナビゲーションフレームから任意のアラームテーブルを選択する。
- 2. メソッドフレームの「バインドしたエージェントの表示] メソッドを選択する。

インフォメーションフレームに,選択したアラームテーブルをバインドしたエージェントの一覧が表示 されます。

## 6.6.3 アラームによる監視を停止する

アラームは,エージェントにバインドしたままで一時的にアラームによる監視を停止したり開始したりで きます。

アラームの停止だけでなく,アラームの定義と監視エージェントの関係づけも解除したい場合は,「[6.6.1\(2\)](#page-329-0) [\(b\) 監視エージェントに関連づけたアラームテーブルを解除する](#page-329-0)」を参照してください。

- 1. 監視コンソールの Web ブラウザから PFM Web Console にログインする。 管理ユーザー権限のユーザーアカウントでログインする必要があります。
- 2.[メイン]画面のナビゲーションフレームで[アラーム階層]タブを選択する。
- 3.[アラーム階層]画面のナビゲーションフレームで,監視エージェントのフォルダから監視を停止する アラームテーブルを選択する。

選択したアラームテーブルにチェックマークが表示されます。

- 4. メソッドフレームの[アクティブ設定]メソッドを選択する。
- 5. [アクティブ設定] 画面の [アクティブにする] の設定を変更する。 監視を停止するアラームの [アクティブにする] のチェックを外します。

### $Q$  ヒント

アラーム名を検索する場合は、検索文字列をテキストボックスに入力して「絞込]ボタンを クリックします。[全選択]ボタンまたは「全解除]ボタンをクリックすることで. [アク ティブにする]の一括選択または一括解除ができます。

6. [OK] ボタンをクリックする。

アラームによる監視を停止します。

## 6.6.4 アラームによる監視を開始する

アラームは,エージェントにバインドしたままで一時的にアラームによる監視を開始したり,停止したり できます。

- 1. 監視コンソールの Web ブラウザから PFM Web Console にログインする。 管理ユーザー権限のユーザーアカウントでログインする必要があります。
- 2.[メイン]画面のナビゲーションフレームで[アラーム階層]タブを選択する。
- 3. 「アラーム階層]画面のナビゲーションフレームで監視エージェントのフォルダから監視を開始するア ラームテーブルを選択する。

選択したアラームテーブルにチェックマークが表示されます。

- 4. メソッドフレームの[アクティブ設定]メソッドを選択する。
- 5. [アクティブ設定] 画面の [アクティブにする] の設定を変更する。 監視を開始するアラームの「アクティブにする]をチェックします。
- 6.[OK]ボタンをクリックする。

アラームによる監視を開始します。

## 6.6.5 アラーム反映状態を確認する

エージェント階層のメッセージエリア.および「アラーム反映状況の確認]画面で,アラーム情報が監視 エージェントに反映されたかどうかを確認できます。反映が完了していない場合は、正しく監視できてい ないおそれがあります。この場合,[アラーム反映状況の確認]画面からアラーム情報を反映し直してくだ さい。

ここで説明するアラーム情報には,監視エージェントに対するバインド・アンバインド,バインド済みの アラーム定義の更新,アクション定義の更新など,アラームに関する操作の結果が含まれます。これらの 操作を実施したあとは,アラーム反映状態を確認することをお勧めします。詳細については,「[6.6.5\(1\)](#page-333-0)  [アラーム反映状態を確認する契機](#page-333-0)」を参照してください。

なお,アラーム反映状態の確認およびアラーム情報の反映は,次のコマンドを使用して実施することもで きます。

- jpctool alarm unapplied コマンド(アラーム反映状態を確認する場合)
- jpctool config alarmsync コマンド(アラーム情報を反映し直す場合)
- 1. 監視コンソールの Web ブラウザから PFM Web Console にログインする。 管理ユーザー権限のユーザーアカウントでログインする必要があります。 監視二重化の構成の場合,プライマリー側にログインしてください。
- 2. [メイン]画面のナビゲーションフレームで [エージェント階層] タブを選択する。
- 3.[エージェント階層]画面のナビゲーションフレームに「アラーム情報の反映が完了していません」と いうメッセージが表示されているかどうかを確認する。
	- メッセージが表示されていない場合 アラーム情報の反映が完了しています。以降の操作は不要です。
	- メッセージが表示されている場合 しばらく待ってから[最新情報に更新]をクリックします。それでもメッセージが消えない場合は, 手順 4 以降を実施してください。
- 4. メッセージをクリックして,[アラーム反映状況の確認]画面を表示する。 メソッドフレームの[アラーム反映状況の確認]をクリックしても画面を表示できます。
- 5. 反映待ちのサービスがある場合は, 5 分程度待ってから「最新情報に更新】をクリックして, 「反映待 ちのサービスはありません」というメッセージが表示されることを確認する。
- 6. [反映状況] タブ, [非対応] タブ, および [サービス停止] タブを確認する。

アラームに関する操作の結果が反映されていない監視エージェントのサービスが表示されます。サービ スの状態に応じて、次のとおり対処してください。

### <span id="page-333-0"></span>表 6-11 アラーム反映状態に応じた対処方法 (Web ブラウザの場合)

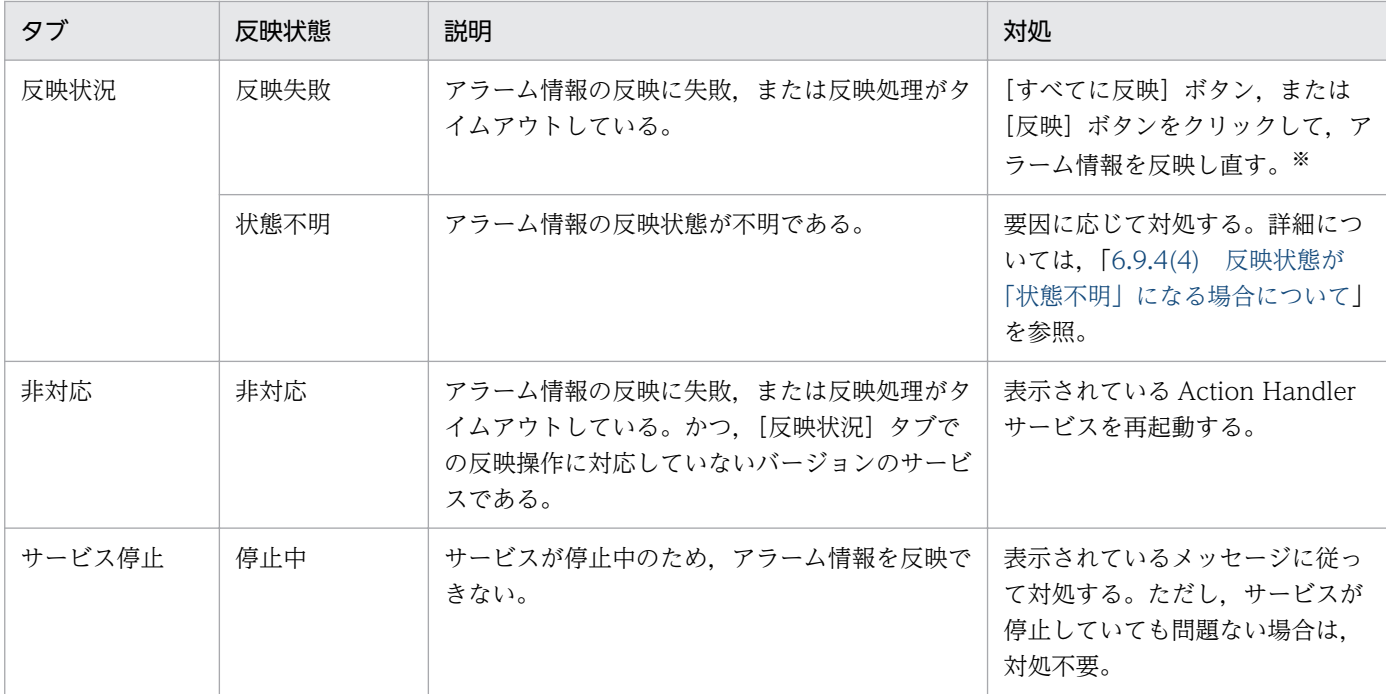

注※

一度に多数のサービスに反映すると,監視マネージャーの動作が遅くなることがあります。

また. jpctool config sync コマンド, およびjpctool config alarmsync コマンドを実行中の場合は、反映できません。

これらの対処を実施しても反映が完了しない場合は、次の内容を確認してください。

- 対象のサービスがスタンドアロンで起動していないか
- 対象のサービスがビジーになっていないか
- 接続先 PFM Manager のホスト名が誤っていないか
- 監視二重化の環境の場合,プライマリーとセカンダリーの設定が逆になっていないか
- 7.[アラーム反映状況の確認]画面を再表示,または[最新情報に更新]をクリックして,最新のアラー ム反映状況を表示し,画面にサービスが表示されなくなることを確認する。

## (1) アラーム反映状態を確認する契機

アラームに関する操作を実施すると,その結果(アラーム情報)が監視エージェントに反映されます。ア ラーム情報の反映が完了していない場合は、正しく監視できていないおそれがあります。そのため、操作 を実施したあとは,アラーム反映状態を確認することをお勧めします。

アラーム反映状態を確認する契機となる操作を,次の表に示します。

#### 表 6‒12 アラーム反映状態を確認する契機

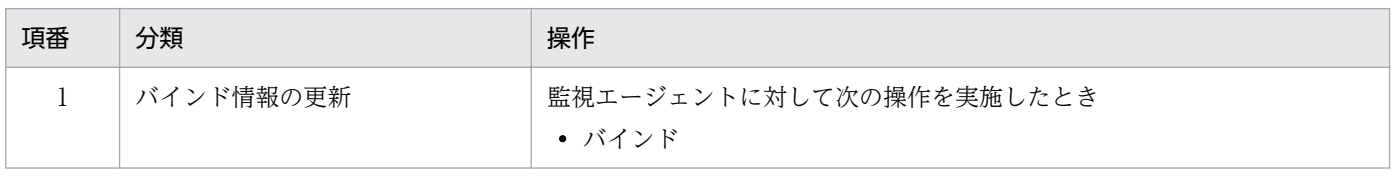

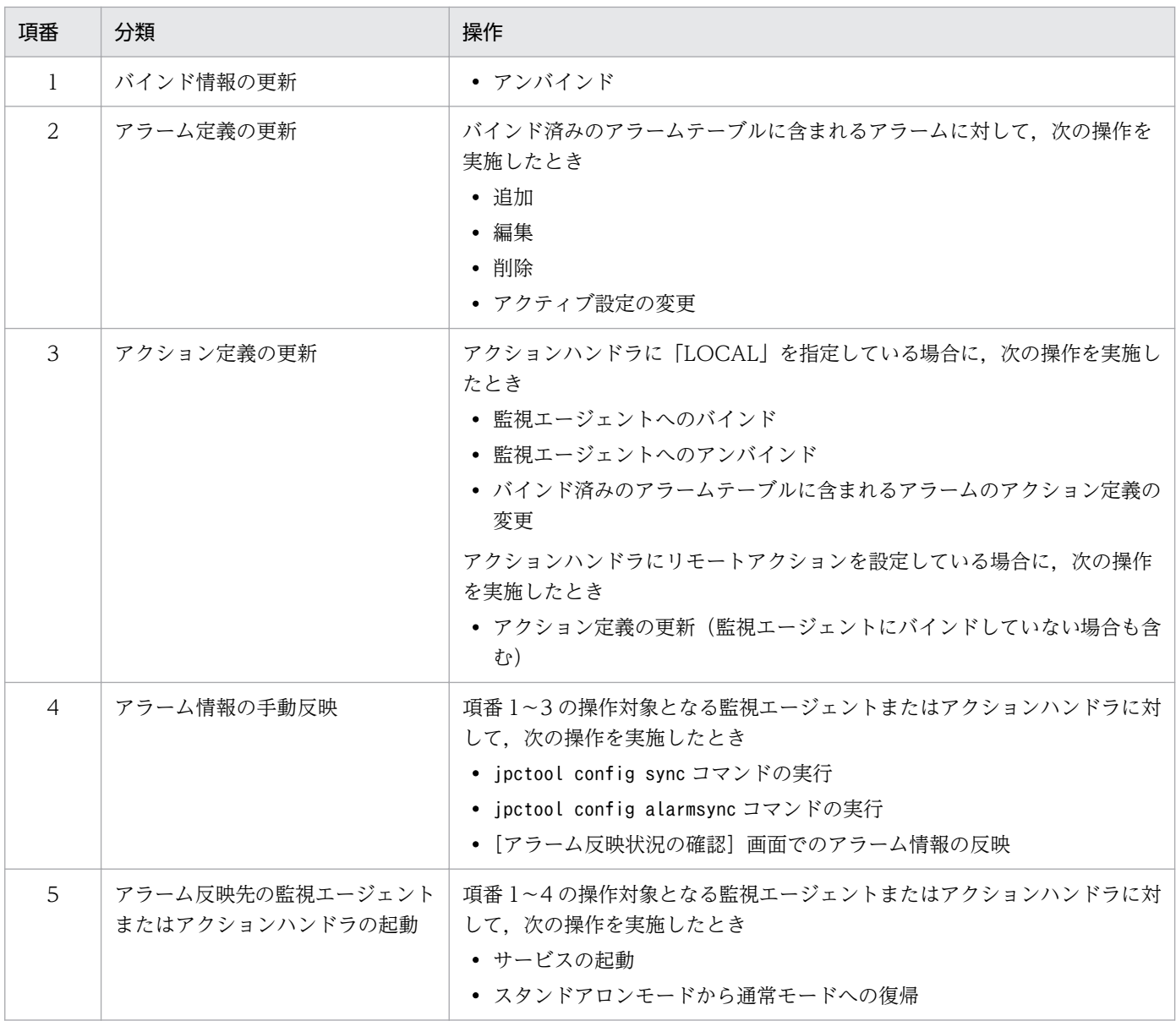

# 6.6.6 アラームのプロパティ(定義内容)を表示する

アラームのプロパティは,次のどれかの操作で確認できます。

- •[アラーム階層]画面から確認する すべてのアラームのプロパティを確認できます。
- •[エージェント階層]画面から確認する エージェントがバインドしているアラームテーブルに含まれるアラームのプロパティを確認できます。
- •[イベントモニター]画面から確認する アラームイベントが発行されたアラームのプロパティを確認できます。

[アラーム階層]画面からプロパティを表示できるのは管理ユーザーだけです。

# (1) [アラーム階層]画面から確認する

1. 監視コンソールの Web ブラウザから PFM - Web Console にログインする。

- 2.[メイン]画面のナビゲーションフレームで,[アラーム階層]タブを選択する。
- 3.[アラーム階層]画面のナビゲーションフレームで,監視エージェントのフォルダからプロパティを表 示するアラームを選択する。
- 4. メソッドフレームで「プロパティの表示】メソッドを選択する。

[プロパティ]画面が表示されます。 メニューバーの[基本情報],[アラーム条件式],[アクション],および[アクション定義]をクリッ クして,各情報にジャンプします。

### (2) [エージェント階層]画面から確認する

- 1. 監視コンソールの Web ブラウザから PFM Web Console にログインする。
- 2.[メイン]画面のナビゲーションフレームで「エージェント階層]タブを選択する。
- 3.[エージェント階層]画面のナビゲーションフレームのエージェント階層から,プロパティを確認した いエージェントを選択する。
- 4. メソッドフレームで「アラームの状態の表示]メソッドをクリックする。 [アラームの状態の表示]画面が表示されます。

## (3) [イベントモニター]画面から確認する

- 1. 監視コンソールの Web ブラウザから PFM Web Console にログインする。
- 2. [メイン] 画面のツールバーから [イベントモニター] を選択する。
- 3. 別ウィンドウで表示された[イベントモニター]画面の[表示]のプルダウンメニューから[アラーム イベント]を選択する。
- 4. 一覧表示されたアラームイベントからプロパティを表示するアラームのアイコンを選択する。 アラームの[プロパティ]画面が別ウィンドウで表示されます。

6. アラームによる稼働監視

## <span id="page-336-0"></span>6.7.1 アラーム定義ファイルを作成する

## (1) アラーム定義ファイルのテンプレートファイルを出力する

アラーム定義ファイルを作成する前に,まず,アラーム定義ファイルに定義するラベルがすべて入力され ている,テンプレートファイルを出力します。

ここでは,「/tmp/alarmtmp01.cfg」というファイル名でテンプレートファイルを出力します。

#### 1. テンプレートファイルを出力する。

テンプレートファイルを出力するには. jpctool alarm export コマンドを使用します。次のように. template オプションを指定してコマンドを実行します。

jpctool alarm export -f /tmp/alarmtmp01.cfg -template

出力結果は次のようになります。

#Alarm Definition File Version=0002 #Alarm Definition File Code= #[Alarm Data] #[[General]] #Product= #Alarm Table Name= #Alarm Name= #Message Text= #Check Value Exist=N #[[Advanced Setting]] #Active Alarm=Y #Regularly Alarm=Y #Evaluate All Data=N #Notify State=Alarm #Monitoring Regularly=N #Monitoring Time= #Damping=N #Damping Count= #[[Check Value Exist]] #Record= #Field= #Value= #[[Alarm Condition Expressions]] #Condition= #[[Actions]] #Report= #E-mail=Abnormal,Warning,Normal

#Command=Abnormal,Warning,Normal #SNMP=Abnormal,Warning,Normal #JP1 Event=N #[[Action Definition E-mail]] #E-mail Address= #Action Handler= #[[[Message Text]]] #Date: %SCT #Host: %HNS # #Product: %PTS #Agent: %ANS # #Alarm: %AIS (%ATS) #State: %SCS # #Message: %MTS #[[Action Definition Command]] #Command Name= #Action Handler= #[[[Message Text]]] # #[[Action Definition JP1 Event]] #Event ID= #Message=%MTS #Switch Alarm Level=Y #Action Handler= #Exec Logical Host=

テンプレートファイルの,すべての行の先頭に「#」が記述されています。これは,コメント行である ことを示しています。

jpctool alarm export コマンドの詳細については,マニュアル「JP1/Performance Management リ ファレンス」の,コマンドについて説明している章を参照してください。

# (2) アラーム定義ファイルを作成する

出力したテンプレートファイル「/tmp/alarmtmp01.cfg」を編集して,アラーム定義ファイルを作成します。

1. テキストエディターなどで,/tmp/alarmtmp01.cfg ファイルを開く。

#### 2. アラーム定義ファイルのヘッダー部分を定義する。

ヘッダー部分では,アラーム定義ファイルの構文のバージョン,およびアラーム定義ファイルを作成す る文字コードを定義します。これらを定義しているのは次の個所です。

#Alarm Definition File Version=0002 #Alarm Definition File Code= :

この部分の行頭の「#」を削除して、次のように書き換えます。

Alarm Definition File Version=0002 Alarm Definition File Code=Shift\_JIS :

- Alarm Definition File Version ラベル アラーム定義ファイルの構文のバージョン。 「0001」または「0002」を指定します。 この項目は省略できません。
- Alarm Definition File Code ラベル アラーム定義ファイルを作成する文字コード。「Shift\_JIS」「EUC-JP」「C」「UTF-8」「GB18030」 のどれかを指定します。 この項目は省略できません。
- 3. PFM Agent または PFM RM の種類,データモデルのバージョン,アラームテーブル名,およびア ラーム名を定義する。

アラームの定義は,[Alarm Data]セクションに定義します。1 つのアラーム定義に対して 1 つの [Alarm Data]セクションを作成します。

[Alarm Data]セクションは複数のサブセクションから構成されています。

次の各項目を定義するのは,General サブセクションです。

- PFM Agent または PFM RM の種類
- データモデルのバージョン
- アラームテーブル名
- アラーム名

これらの項目を定義しているのは次の個所です。

 : #[Alarm Data] #[[General]] #Product= #Alarm Table Name= #Alarm Name= #Message Text= #Check Value Exist=N

ここでは、ディスク/dev/hda3 の空き容量を監視するアラーム「空き容量(hda3)」を定義します。 行頭の「#」を削除して、次のように書き換えます。

[Alarm Data] [[General]] Product=U4.0 Alarm Table Name=ディスク監視 Alarm Name=空き容量(hda3) Message Text=空き容量(%CVS%) Check Value Exist=N :

Alarm Table Name, Alarm Name, Message Text の指定内容に半角空白文字を含む場合は. "(ダ ブルクォーテーション)で囲む必要があります。

Alarm Table Name ラベルには,「PFM」で始まるアラームテーブル名を指定することはできません。

• Product ラベル

PFM - Agent または PFM - RM の種類およびデータモデルのバージョンを定義します。このラベ ルには,PFM - Agent または PFM - RM のプロダクト ID とデータモデルのバージョンを続けて定 義します。

この項目は省略できません。

- Alarm Table Name ラベル アラームテーブル名を 1〜64 バイトで定義します。 この項目は省略できません。
- Alarm Name ラベル アラーム名を 1〜20 バイトで定義します。 この項目は省略できません。
- Message Text ラベル E メールや JP1 イベントで送信するメッセージテキストの定義で使用する変数「%MTS」の内容を 0〜255 バイトで定義します。 この項目が省略された場合、空文字列が設定されたものとして扱います。
- Check Value Exist ラベル 「値の存在を監視するアラーム」とするかどうかを定義します。
	- ・ 値の存在を監視するアラームを定義する場合:Y

この場合. Check Value Exist サブセクションで監視するレコードと値の定義が必要です。

また, Actions サブセクションの, E-mail, Command, SNMP の各ラベルで Warning を指定 することはできません。

・ 通常のアラームを定義する場合:N

この場合, Alarm Condition Expressions サブセクションでアラーム条件式の定義が必要です。 この項目が省略された場合,N が指定されたものとして扱います。

#### 注意 Product ラベルで指定するデータモデルのバージョン

このアラームテーブルをバインドするエージェントのデータモデルのバージョンに合わせてデータ モデルのバージョンを指定してください。同じ種類のエージェントが複数あり,それぞれのデータ モデルのバージョンが異なる場合は,最も古いデータモデルのバージョンに合わせることをお勧め します。

エージェントのデータモデルバージョンの確認方法については,[「3.4.6 エージェントのプロパティ](#page-134-0) [を表示する](#page-134-0)」を参照してください。

#### 4. アラーム発生の条件を定義する。

アラーム条件式に"<", "<=", ">=", または">"を含むアラームを作成する場合, 異常条件が警告条件 よりシステムとして異常な範囲となる(異常条件が警告条件を包含する)ように指定してください。

指定例を次に示します。

#### (例 1)

CPU% (CPU 使用率) の値が 0 より大きく 100 より小さい場合

(値が大きい方がシステムとして異常な値)

### 正しく評価されるアラーム条件式:

異常>90

警告>80

### 正しく評価されないアラーム条件式:

異常>50

警告>80

### 参考:異常の場合だけアラームを発生させたいときは,次のように異常と警告の条件を同じにして ください。

異常>90

警告>90

(例 2)

% Free Space(Disk の空き率)の値が 0 より大きく 100 より小さい場合

(値が小さい方がシステムとして異常な値)

### 正しく評価されるアラーム条件式:

異常<10

警告<30

正しく評価されないアラーム条件式:

異常<60

警告<30

参考:異常の場合だけアラームを発生させたいときは,次のように異常と警告の条件を同じにして ください。

異常<10

警告<10

#### 注意

アラームの異常は,警告条件を満たした場合だけ評価されます。

異常条件は,警告条件を満たすように設定する必要があります。

通常のアラームを定義する場合 (General サブセクションで Check Value Exist=N を指定した場合). アラーム発生の条件を条件式で定義します。

アラーム発生の条件は,Alarm Condition Expressions サブセクションで定義します。

通常のアラームを定義する場合,このサブセクションを省略することはできません。

アラーム発生の条件を定義しているのは次の個所です。

#### : #[[Alarm Condition Expressions]]

Condition ラベルに、 監視するレコード名およびフィールド名を使用したアラーム発生の条件式を記述 します。

この例では,ディスク名と空き容量の 2 つの項目を監視するので,条件式を 2 つ定義します。

• 監視する対象のディスク名を判定する条件式

ディスク名は, File System Detail - Local (PD\_FSL) レコードの File System (FILESYSTEM\_NAME)フィールドに格納されます。このフィールドの値を判定条件とします。 PD\_FSL\_FILESYSTEM\_NAME="/dev/hda3","/dev/hda3" 条件式の左辺には,判定に使用するレコードのフィールド名を PFM - Manager 名で指定します。

条件式の右辺には,異常の判定条件と警告の判定条件を「.|(半角コンマ)でつないで指定します。 この例の場合,異常の場合も警告の場合も同じディスクを監視するため,同じ値を定義しています。

• 空き容量の割合を判定する条件式

空き容量の割合は, File System Detail - Local (PD\_FSL) レコードの Mbytes Free % (TOTAL MBYTES FREE PERCENT) フィールドに格納されます。このフィールドの値を判定 条件とします。

PD\_FSL\_TOTAL\_MBYTES\_FREE\_PERCENT<10,20

この例の場合,空き容量の割合が10%より少なくなったら異常, 20%より少なくなったら警告と判 定することを定義しています。

該当する行の,行頭の「#」を削除し,これら 2 つの条件式を AND でつないでアラーム定義ファイル に記述します。

 : [[Alarm Condition Expressions]] Condition=PD\_FSL\_FILESYSTEM\_NAME="/dev/hda3","/dev/hda3" AND PD\_FSL\_TOTAL\_MBYTES\_FREE\_PER CENT<10,20 :

条件式の右辺(異常値・警告値)に文字列を指定する場合,"(ダブルクォーテーション)で囲む必要 があります。

条件式の右辺に「#」を使用したい場合は,「¥#」と指定することで使用できます。

条件式の右辺には()[ ]<> = "は指定できません。これらの文字を指定したい場合は、ワイルドカー ド文字を用いて条件式を指定してください。また,条件式の右辺で指定したワイルドカード文字の直前 に「\」を使用したい場合は、「\\」と指定してください。

5. アラーム発生時のアクションを定義する。

アラーム発生時のアクションは、Actions サブセクションで定義します。アラーム発生時のアクション を定義しているのは次の個所です。

 : #[[Actions]] #Report= #E-mail=Abnormal,Warning,Normal

アラームが異常状態のときに E メールを送信し,アラームが異常状態および警告状態のときに JP1 イ ベントを発行する場合,次のように記述します。

 : [[Actions]] #Report= E-mail=Abnormal Command=Abnormal, Warning #SNMP=Abnormal,Warning,Normal JP1 Event=Y :

• E-mail ラベル

アラームがどのような状態のときに E メールを送信するかを定義します。

- ・ 異常状態のときに E メールを送信する場合:Abnormal
- ・ 警告状態のときに E メールを送信する場合:Warning
- ・ 正常状態のときに E メールを送信する場合:Normal

アクションを実行するアラームの状態が複数ある場合は、「,」(半角コンマ)でつないで指定します。 ここでアラームの状態を定義した場合, Action Definition E-mail サブセクションに E メール送信 内容の定義が必要です。

この項目は省略できます。

• Command ラベル

アクションとして JP1 イベントを発行する場合,またはコマンドを実行する場合,アラームがどの ような状態のときにアクションを実行するかを定義します。

- ・ 異常状態のときに実行する場合:Abnormal
- ・ 警告状態のときに実行する場合:Warning
- ・ 正常状態のときに実行する場合:Normal

アクションを実行するアラームの状態が複数ある場合は、「、」(半角コンマ)でつないで指定します。 この項目は省略できます。

• JP1 Event ラベル

Command ラベルで定義したアラームの状態で実行するアクションとして、JP1 イベントを発行す るか,コマンドを実行するかを定義します。

・ JP1 イベントを発行する場合:Y

この場合, Action Definition JP1 Event サブセクションに JP1 イベント通知内容の定義が必要 です。

・ コマンドを実行する場合:N

この場合. Action Definition Command サブセクションにコマンド実行内容の定義が必要です。 この項目が省略された場合,N が指定されたものとして扱います。

#### 6. E メールの送信先およびメッセージテキストの内容を定義する。

E メールの送信先およびメッセージテキストの内容は,Action Definition E-mail サブセクションで定 義します。

アクションでEメールを送信する定義をしている場合、このサブセクションを省略することはできませ ん。

E メールの送信先およびメッセージテキストの内容を定義しているのは次の個所です。

```
 :
#[[Action Definition E-mail]]
#E-mail Address=
#Action Handler=
#[[[Message Text]]]
#Date: %SCT
#Host: %HNS
#
#Product: %PTS
#Agent: %ANS
#
#Alarm: %AIS (%ATS)
#State: %SCS
#
#Message: %MTS
    :
```
E メールの送信先を「taro@aaa.co.jp」,メッセージテキストの内容を変数で指定した例を示します。 該当する行の行頭の「#」を削除し,次のように記述します。

```
 :
[[Action Definition E-mail]]
E-mail Address=taro@aaa.co.jp
Action Handler=PH1host01
 :
[[[Message Text]]]
Date: %SCT
Host: %HNS
Product: %PTS
Agent: %ANS
Alarm: %AIS (%ATS)
State: %SCS
Message: %MTS
    :
```
• E-mail Address ラベル

E メールの送信先を 1〜127 バイトの半角文字で定義します。送信先が複数ある場合は,「,」(半角 コンマ)でつないで指定します。

この項目は省略できません。

• Action Handler ラベル E メール送信元となる Action Handler サービスのサービス ID を定義します。 この項目は省略できません。

• Message Text サブサブセクション

メッセージテキストの内容を 0〜1000 バイトで定義します。

次のセクションまたはサブセクションの始まる行,またはファイルの終端の直前までの文字列を, 改行を含めすべて有効な文字列として認識します。ただし,サブサブセクション内にコメントがあ る場合,コメント部分は除かれます。また,最終行にある改行文字は除かれます。

この項目が省略された場合、空文字列が設定されたものとして扱います。

上の例で変数を使用して定義している送信内容は,次のとおりです。

- ・ アラームが発生した日付と時刻
- ・ アラームが発生したエージェントのホスト名
- ・ エージェントの種類とデータモデルのバージョン
- ・ アラームが発生したエージェント名
- ・ アラーム名
- ・ アラームテーブル名
- ・ アラームの状態
- ・ 空き容量(General サブセクションの Message Text ラベルで定義した値)

Message Text サブセクションの定義内容に使用している変数とその意味については、マニュアル「IP1/ Performance Management リファレンス」の, [アラーム階層]画面について説明している章を参照 してください。

#### 7. JP1 イベント発行を定義する。

JP1 イベント発行についての定義は,Action Definition JP1 Event サブセクションで定義します。 アクションで JP1 イベントを発行する定義をしている場合,このサブセクションを省略することはでき ません。

JP1 イベント発行についての定義をしているのは次の個所です。

```
 :
#[[Action Definition JP1 Event]]
#Event ID=
#Message=%MTS
#Switch Alarm Level=Y
#Action Handler=
#Exec Logical Host=
    :
```
該当する行の行頭の「#」を削除して、次のように書き換えます。

```
 :
[[Action Definition JP1 Event]]
Event ID=1234
Message=%MTS
Switch Alarm Level=Y
Action Handler=PH1host01
#Exec Logical Host=
    :
```
• Event ID ラベル

JP1 イベントのイベント ID を 16 進数で定義します。JP1 システムイベントの場合,この項目で設 定した情報は JP1 イベントの拡張属性の識別イベント ID (JPC USER EVENTID) として出力さ れます。JP1 ユーザーイベントの場合,この項目で設定した情報は JP1 イベントの基本属性のイベ ント ID として出力されます。JP1 イベントの種類については,[「12.2 Performance Management](#page-677-0) [が JP1/IM に発行する JP1 イベントについて」](#page-677-0)を参照してください。

この項目は省略できません。

• Message ラベル

JP1 イベントの発行時に送信するメッセージを 0〜1,023 バイトで定義します。09-00 以前の Action Handler サービスで JP1 イベントを発行する場合は,0〜128 バイトで定義します。 ラベルの値に半角空白文字を含む場合は,"(ダブルクォーテーション)で囲む必要があります。 この項目が省略された場合、空文字列が設定されたものとして扱います。

• Switch Alarm Level ラベル

アラームレベルを重大度に変換するかどうかを定義します。

- ・ アラームレベルを重大度に変換する場合:Y
- ・ アラームレベルを重大度に変換しない場合:N

この項目が省略された場合,Y が指定されたものとして扱います。

• Action Handler ラベル

JP1 イベントの発行元となる Action Handler サービスのサービス ID を定義します。 この項目は省略できません。

### 8. 同様に,アラーム「空き容量(hda4)」を定義する。

手順 3〜7 に従って,ディスク/dev/hda4 を監視するアラーム「空き容量(hda4)」を定義します。 完成したアラーム定義ファイルは次のようになります。

Alarm Definition File Version=0002 Alarm Definition File Code=Shift\_JIS [Alarm Data] [[General]] Product=U4.0 Alarm Table Name=ディスク監視 Alarm Name=空き容量(hda3) Message Text=空き容量(%CVS%) Check Value Exist=N #[[Advanced Setting]] #Active Alarm=Y

#Regularly Alarm=Y #Evaluate All Data=N #Notify State=Alarm #Monitoring Regularly=N #Monitoring Time= #Damping=N #Damping Count=

#[[Check Value Exist]] #Record= #Field= #Value= [[Alarm Condition Expressions]] Condition=PD\_FSL\_FILESYSTEM\_NAME="/dev/hda3","/dev/hda3" AND PD\_FSL\_TOTAL\_MBYTES\_FREE\_PER CENT<10,20 [[Actions]] #Report= E-mail=Abnormal Command=Abnormal, Warning #SNMP=Abnormal,Warning,Normal JP1 Event=Y [[Action Definition E-mail]] E-mail Address=taro@aaa.co.jp Action Handler=PH1host01 [[[Message Text]]] Date: %SCT Host: %HNS Product: %PTS Agent: %ANS Alarm: %AIS (%ATS) State: %SCS Message: %MTS #[[Action Definition Command]] #Command Name= #Action Handler= #[[[Message Text]]] # [[Action Definition JP1 Event]] Event ID=1234 Message=%MTS Switch Alarm Level=Y Action Handler=PH1host01 #Exec Logical Host= [Alarm Data] [[General]] Product=U4.0 Alarm Table Name=ディスク監視 Alarm Name=空き容量(hda4) Message Text=空き容量(%CVS%) Check Value Exist=N #[[Advanced Setting]] #Active Alarm=Y #Regularly Alarm=Y #Evaluate All Data=N #Notify State=Alarm

#Monitoring Regularly=N #Monitoring Time= #Damping=N #Damping Count= #[[Check Value Exist]] #Record= #Field= #Value= [[Alarm Condition Expressions]] Condition=PD\_FSL\_FILESYSTEM\_NAME="/dev/hda4","/dev/hda4" AND PD\_FSL\_TOTAL\_MBYTES\_FREE\_PER CENT<10,20 [[Actions]] #Report= E-mail=Abnormal Command=Abnormal, Warning #SNMP=Abnormal,Warning,Normal JP1 Event=Y [[Action Definition E-mail]] E-mail Address=taro@aaa.co.jp Action Handler=PH1host01 [[[Message Text]]] Date: %SCT Host: %HNS Product: %PTS Agent: %ANS Alarm: %AIS (%ATS) State: %SCS Message: %MTS #[[Action Definition Command]] #Command Name= #Action Handler= #[[[Message Text]]] # [[Action Definition JP1 Event]] Event ID=1234 Message=%MTS Switch Alarm Level=Y Action Handler=PH1host01 #Exec Logical Host=

9. 編集が終了したら,/tmp/alarmtmp01.cfg ファイルを保存する。

上記の設定例で指定をしなかった項目については,「JP1/Performance Management リファレンス」の, jpctool alarm import コマンドについて説明している個所を参照してください。

6. アラームによる稼働監視

# 6.7.2 アラーム定義ファイルを検証する

アラーム定義ファイルの検証には,jpctool alarm check コマンドを使用します。

この例では,アラーム定義ファイルの構文だけでなく,ファイル内で定義した PFM - Agent または PFM - RM がセットアップされているか、レコードやフィールドがサポートされているかなど、定義内容が妥当 であるかどうかを検証します。

1. Name Server サービス, Master Manager サービス, および View Server サービスが起動されてい るかどうか確認する。

Performance Management のプログラムのサービスが起動されているかどうか確認するには、jpctool service list コマンドを使用します。

host01 上で起動されているサービスの一覧を表示します。

jpctool service list -id "\*" -host host01

PFM - Manager が host01 上で起動している場合、次のように出力されます。

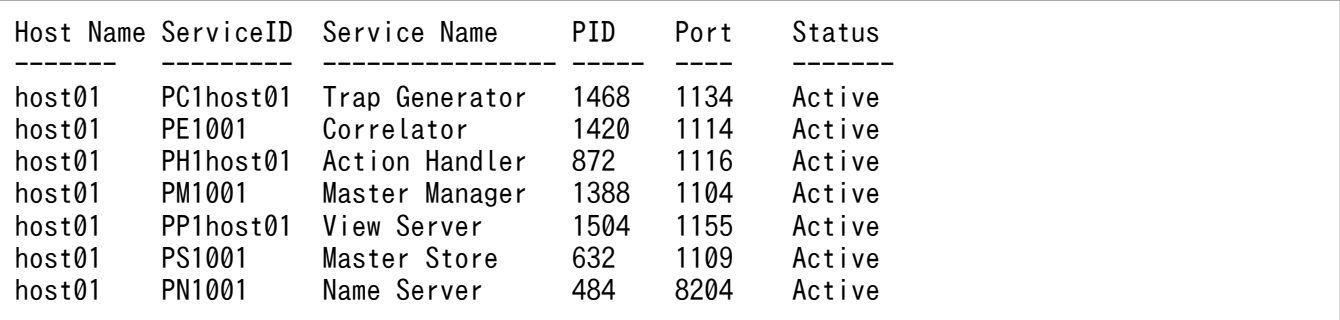

この例では,Name Server サービス,Master Manager サービス,および View Server サービスが すべて起動されています。

jpctool service list コマンドの詳細については、マニュアル「JP1/Performance Management リ ファレンス」の,コマンドについて説明している章を参照してください。

#### 2. jpctool alarm check コマンドを実行する。

次のように指定してコマンドを実行します。

jpctool alarm check -f /tmp/alarmtmp01.cfg

アラーム定義ファイルに誤りがある場合,誤りの個所すべてについて,誤りの内容とファイル内での行 番号を知らせるエラーメッセージが出力されます。

誤りがあった場合は、メッセージ内容を参照して、誤りを修正してください。

jpctool alarm check コマンドの詳細については、マニュアル「JP1/Performance Management リ ファレンス」の,コマンドについて説明している章を参照してください。

## 6.7.3 アラーム定義を変更する

アラームの定義は,アラーム定義情報をファイルにエクスポートして編集し,再度インポートすることで 変更できます。

この操作で使用するコマンド:

- アラーム定義をエクスポートする場合 jpctool alarm export コマンド
- アラーム定義をインポートする場合 jpctool alarm import コマンド

注意

監視テンプレート(「PFM」で始まる名前のアラームテーブル)で定義されているアラームは編集でき ません。編集する場合は,監視テンプレートをいったんエクスポートしたあと,アラーム定義ファイル のアラームテーブル名を変更してインポートしてください。

- 1. PFM Manager がインストールされているホストにログインする。
- 2. jpctool alarm list コマンドを実行して、定義を編集するアラームが定義されているアラームテーブ ル名を確認する。

例えば,PFM - Agent for Platform(UNIX)で定義されているアラームテーブル名を確認する場合, 次のように指定してコマンドを実行します。

jpctool alarm list -key UNIX

出力結果は次のようになります。この例では,監視テンプレートおよび「alarmtable1」が定義されて いることが確認できます。

Product ID:U Alarm Table Name: alarmtable1 PFM UNIX Solution Alarms 6.70 PFM UNIX Solution Alarms 7.00

3. jpctool alarm list コマンドを実行して,定義を編集するアラーム名を確認する。

例えば,PFM - Agent for Platform(UNIX)のアラームテーブル名「alarmtable1」で定義されてい るアラーム名を確認する場合,次のように指定してコマンドを実行します。

jpctool alarm list -key UNIX -table alarmtable1

出力結果は次のようになります。

Product ID:U DataModelVersion:4.0 Alarm Table Name:alarmtable1 Alarm Name: Kernel CPU 01 [active] Kernel CPU 02 [active]

The Bound Agent: UA1hostA UA1hostB

ipctool alarm list コマンドの詳細については、マニュアル「JP1/Performance Management リファ レンス」の,コマンドについて説明している章を参照してください。

4. jpctool alarm export コマンドを実行する。

例えば,PFM - Agent for Platform(UNIX)のアラームテーブル alarmtable1 に定義されているア ラームすべての定義情報を,/tmp/alarmtable1.cfg ファイルにエクスポートする場合,次のように指 定してコマンドを実行します。

jpctool alarm export -f /tmp/alarmtable1.cfg -key UNIX -table alarmtable1

jpctool alarm export コマンドの詳細については、マニュアル「JP1/Performance Management リ ファレンス」の,コマンドについて説明している章を参照してください。

- 5. テキストエディターなどで,/tmp/alarmtable1.cfg ファイルを開く。
- 6. /tmp/alarmtable1.cfg ファイルを編集する。

アラーム定義ファイルの各定義内容を編集する方法については,[「6.7.1 アラーム定義ファイルを作成](#page-336-0) [する」](#page-336-0)を参照してください。

- 7. /tmp/alarmtable1.cfg ファイルを保存する。
- 8. jpctool alarm import コマンドを実行する。

例えば,アラーム定義ファイル/tmp/alarmtable1.cfg の定義情報をインポートする場合,次のように 指定してコマンドを実行します。

jpctool alarm import -f /tmp/alarmtable1.cfg

jpctool alarm import コマンドの詳細については、マニュアル「JP1/Performance Management リ ファレンス」の,コマンドについて説明している章を参照してください。

# 6.7.4 アラームテーブルをコピーする

アラームテーブルをコピーするには,jpctool alarm copy コマンドを使用します。

注意

- アラームテーブル単位でコピーする場合,コピー先のアラームテーブルは,コピー元と同じ PFM Agent または PFM - RM のアラームテーブルとして認識されます。ほかの PFM - Agent または PFM - RM のアラームテーブルとしてコピーすることはできません。
- コピー先のアラームテーブル名に,「PFM」で始まるアラームテーブル名を指定することはできま せん。
- 6. アラームによる稼働監視

#### 1. PFM - Manager がインストールされているホストにログインする。

#### 2. jpctool alarm list コマンドを実行して,コピーするアラームテーブル名を確認する。

例えば,PFM - Agent for Platform(UNIX)で定義されているアラームテーブル名を確認する場合, 次のように指定してコマンドを実行します。

jpctool alarm list -key UNIX

出力結果は次のようになります。この例では,監視テンプレートだけが定義されていることが確認でき ます。

Product ID:U Alarm Table Name: PFM UNIX Solution Alarms 6.70 PFM UNIX Solution Alarms 7.00

jpctool alarm list コマンドの詳細については、マニュアル「JP1/Performance Management リファ レンス」の,コマンドについて説明している章を参照してください。

#### 3. jpctool alarm copy コマンドを実行する。

例えば,PFM - Agent for Platform(UNIX)の監視テンプレート PFM UNIX Solution Alarms 7.00 を,「alarmtable1」というアラームテーブル名でコピーする場合,次のように指定してコマンドを実 行します。

jpctool alarm copy -key UNIX -table "PFM UNIX Solution Alarms 7.00" -name alarmtable1

jpctool alarm copy コマンドの詳細については、マニュアル「JP1/Performance Management リファ レンス」の,コマンドについて説明している章を参照してください。

4. jpctool alarm list コマンドを実行して,アラームテーブルがコピーされているかどうかを確認する。 手順2と同様に、次のように指定してコマンドを実行します。

jpctool alarm list -key UNIX

出力結果は次のようになります。この例では,アラームテーブル「alarmtable1」が新しく作成された ことが確認できます。

Product ID:U Alarm Table Name: alarmtable1 PFM UNIX Solution Alarms 6.70 PFM UNIX Solution Alarms 7.00

jpctool alarm list コマンドの詳細については、マニュアル「JP1/Performance Management リファ レンス」の,コマンドについて説明している章を参照してください。

## 6.7.5 アラームテーブルを削除する

アラームテーブルを削除するには,jpctool alarm delete コマンドを使用します。

#### 1. PFM - Manager がインストールされているホストにログインする。

2. jpctool alarm list コマンドを実行して、削除するアラームテーブル名を確認する。

例えば,PFM - Agent for Platform(UNIX)で定義されているアラームテーブル名を確認する場合, 次のように指定してコマンドを実行します。

jpctool alarm list -key UNIX

出力結果は次のようになります。この例では,監視テンプレートとアラームテーブル「alarmtable1」 が定義されていることが確認できます。

Product ID:U Alarm Table Name: alarmtable1 PFM UNIX Solution Alarms 6.70 PFM UNIX Solution Alarms 7.00

jpctool alarm list コマンドの詳細については、マニュアル「JP1/Performance Management リファ レンス」の,コマンドについて説明している章を参照してください。

3. jpctool alarm delete コマンドを実行する。

例えば,PFM - Agent for Platform(UNIX)のアラームテーブル「alarmtable1」を削除する場合, 次のように指定してコマンドを実行します。

jpctool alarm delete -key UNIX -table alarmtable1

jpctool alarm delete コマンドの詳細については、マニュアル「JP1/Performance Management リ ファレンス」の,コマンドについて説明している章を参照してください。

4. jpctool alarm list コマンドを実行して,アラームテーブルが削除されているかどうかを確認する。 手順 2 と同様に、次のように指定してコマンドを実行します。

jpctool alarm list -key UNIX

出力結果は次のようになります。この例では,アラームテーブル「alarmtable1」が削除されているこ とが確認できます。

Product ID:U Alarm Table Name: PFM UNIX Solution Alarms 6.70 PFM UNIX Solution Alarms 7.00

jpctool alarm list コマンドの詳細については、マニュアル「JP1/Performance Management リファ レンス」の,コマンドについて説明している章を参照してください。

## 6.7.6 アラームを削除する

個々のアラームを削除するには,jpctool alarm delete コマンドを使用します。

1. PFM - Manager がインストールされているホストにログインする。

2. jpctool alarm list コマンドを実行して、削除するアラームが定義されているアラームテーブル名を 確認する。

例えば,PFM - Agent for Platform(UNIX)で定義されているアラームテーブル名を確認する場合, 次のように指定してコマンドを実行します。

jpctool alarm list -key UNIX

出力結果は次のようになります。この例では,監視テンプレートおよび「alarmtable1」が定義されて いることが確認できます。

```
Product ID:U
Alarm Table Name:
   alarmtable1
   PFM UNIX Solution Alarms 6.70
   PFM UNIX Solution Alarms 7.00
```
jpctool alarm list コマンドの詳細については、マニュアル「JP1/Performance Management リファ レンス」の,コマンドについて説明している章を参照してください。

#### 3. jpctool alarm list コマンドを実行して,削除するアラーム名を確認する。

例えば,PFM - Agent for Platform(UNIX)のアラームテーブル名「alarmtable1」で定義されてい るアラーム名を確認する場合,次のように指定してコマンドを実行します。

jpctool alarm list -key UNIX -table alarmtable1

出力結果は次のようになります。アラームテーブル「alarmtable1」にアラーム「Kernel CPU 01」, アラーム「Kernel CPU 02」,およびアラーム「User CPU 01」が定義されていることが確認できます。

```
Product ID:U
DataModelVersion:4.0
Alarm Table Name:alarmtable1
Alarm Name: 
 Kernel CPU 01 [active]
 Kernel CPU 02 [active]
 User CPU 01 [active]
The Bound Agent:
  UA1hostA
  UA1hostB
```
jpctool alarm list コマンドの詳細については,マニュアル「JP1/Performance Management リファ レンス」の,コマンドについて説明している章を参照してください。

#### 4. jpctool alarm delete コマンドを実行する。

例えば, PFM - Agent for Platform (UNIX) のアラームテーブル「alarmtable1」のアラーム「Kernel CPU 02」を削除する場合、次のように指定してコマンドを実行します。

jpctool alarm delete -key UNIX -table alarmtable1 -alarm "Kernel CPU 02"

jpctool alarm delete コマンドの詳細については、マニュアル「JP1/Performance Management リ ファレンス」の,コマンドについて説明している章を参照してください。

5. jpctool alarm list コマンドを実行して、アラームが削除されているかどうかを確認する。

手順 2 と同様に、次のように指定してコマンドを実行します。

jpctool alarm list -key UNIX -table alarmtable1

出力結果は次のようになります。この例では,アラームテーブル「Kernel CPU 02」が削除されてい ることが確認できます。

Product ID:U DataModelVersion:4.0 Alarm Table Name:alarmtable1 Alarm Name: Kernel CPU 01 [active]<br>User CPU 01 [active] User CPU 01 The Bound Agent: UA1hostA UA1hostB

jpctool alarm list コマンドの詳細については、マニュアル「JP1/Performance Management リファ レンス」の,コマンドについて説明している章を参照してください。

## 6.8 コマンドでのアラームの運用

なお,クイックガイドを使用して簡易的なアラームを設定することもできます。クイックガイドについて は,「[6.5 Web ブラウザ\(クイックガイド\)でのアラームの設定」](#page-324-0)を参照してください。

## 6.8.1 監視エージェントにアラームテーブルを関連づける

アラームテーブルをエージェントにバインドするには,jpctool alarm bind コマンドを使用します。

### (1) アラームテーブル複数バインド機能を有効にしている場合

アラームテーブル複数バインド機能を有効にしている場合に,複数のアラームテーブルをバインドする手 順を次に示します。

1. PFM - Manager がインストールされているホストにログインする。

2. jpctool alarm list コマンドを実行して,バインドするアラームテーブル名を確認する。

例えば,PFM - Agent for Platform(UNIX)で定義されているアラームテーブル名を確認する場合, 次のように指定してコマンドを実行します。

jpctool alarm list -key UNIX

出力結果は次のようになります。この例では,監視テンプレートおよび UNIX Alarm CPU が定義さ れていることが確認できます。

Product ID:U Alarm Table Name: UNIX Alarm CPU PFM UNIX Solution Alarms 6.70 PFM UNIX Solution Alarms 7.00

jpctool alarm list コマンドの詳細については、マニュアル「JP1/Performance Management リファ レンス」の,コマンドについて説明している章を参照してください。

#### 3. jpctool alarm bind コマンドを実行する。

例えば, PFM - Agent for Platform (UNIX) の監視テンプレート PFM UNIX Solution Alarms 7.00 を,「host01」にあるエージェントにバインドする場合,次のように指定してコマンドを実行します。

jpctool alarm bind -key UNIX -table "PFM UNIX Solution Alarms 7.00" -id UA1host01

4. jpctool alarm bind コマンドに-add オプションを付けて実行する。

例えば. 「host01」にあるエージェントに UNIX Alarm CPU を追加する場合,次のようにしてコマン ドを実行します。

jpctool alarm bind -key UNIX -table "UNIX Alarm CPU" -id UA1host01 -add

なお,同時にバインドできるアラームテーブルの数は 50 個までです。

jpctool alarm bind コマンドの詳細については、マニュアル「IP1/Performance Management リファ レンス」の,コマンドについて説明している章を参照してください。

5. jpctool alarm list コマンドを実行して、アラームテーブルがバインドされているかどうかを確認する。 次のように指定してコマンドを実行します。

jpctool alarm list -id UA1host01

出力結果は次のようになります。この例では,エージェント UA1host01 に監視テンプレート PFM UNIX Solution Alarms 7.00 および UNIX Alarm CPU がバインドされていることが確認できます。

Service ID:UA1host01 Bound Alarm Table Name: UNIX Alarm CPU PFM UNIX Solution Alarms 7.00

jpctool alarm list コマンドの詳細については、マニュアル「JP1/Performance Management リファ レンス」の,コマンドについて説明している章を参照してください。

### (2) アラームテーブル複数バインド機能を無効にしている場合

注意

1 つのエージェントに対してバインドできるアラームテーブルは 1 つだけです。すでにアラームテーブ ルがバインドされているエージェントに対して、別のアラームテーブルをバインドした場合、既存のア ラームテーブルのバインドが自動的に解除され,新しいアラームテーブルがバインドし直されます。

アラームテーブル複数バインド機能を無効にしている場合に,アラームテーブルをバインドする手順を次 に示します。

1. PFM - Manager がインストールされているホストにログインする。

2. jpctool alarm list コマンドを実行して、バインドするアラームテーブル名を確認する。

例えば,PFM - Agent for Platform(UNIX)で定義されているアラームテーブル名を確認する場合, 次のように指定してコマンドを実行します。

jpctool alarm list -key UNIX

出力結果は次のようになります。この例では,監視テンプレートだけが定義されていることが確認でき ます。

Product ID:U Alarm Table Name: PFM UNIX Solution Alarms 6.70 PFM UNIX Solution Alarms 7.00

jpctool alarm list コマンドの詳細については、マニュアル「IP1/Performance Management リファ レンス」の,コマンドについて説明している章を参照してください。

### 3. ipctool alarm list コマンドを実行して、バインドするアラームテーブルがどのエージェントにバイ ンドされているかを確認する。

例えば, PFM - Agent for Platform (UNIX) の監視テンプレート PFM UNIX Solution Alarms 7.00 がどのエージェントにバインドされているかを確認する場合,次のように指定してコマンドを実行しま す。

jpctool alarm list -key UNIX -table "PFM UNIX Solution Alarms 7.00"

出力結果は次のようになります。この例では,監視テンプレート PFM UNIX Solution Alarms 7.00 がホスト「hostA」およびホスト「hostB」にバインドされていることが確認できます。

Product ID:U DataModelVersion:3.0 Alarm Table Name:PFM UNIX Solution Alarms 7.00 Alarm Name: Disk Service Time [active] I/O Wait Time [active] Kernel CPU [active] Pagescans [active] Run Queue [active] Swap Outs [active] User CPU [active] The Bound Agent: UA1hostA UA1hostB

jpctool alarm list コマンドの詳細については、マニュアル「IP1/Performance Management リファ レンス」の,コマンドについて説明している章を参照してください。

#### 4. jpctool alarm bind コマンドを実行する。

例えば, PFM - Agent for Platform (UNIX) の監視テンプレート PFM UNIX Solution Alarms 7.00 を,「host01」にあるエージェントにバインドする場合,次のように指定してコマンドを実行します。

jpctool alarm bind -key UNIX -table "PFM UNIX Solution Alarms 7.00" -id UA1host01

jpctool alarm bind コマンドの詳細については、マニュアル「JP1/Performance Management リファ レンス」の,コマンドについて説明している章を参照してください。

5. jpctool alarm list コマンドを実行して、アラームテーブルがバインドされているかどうかを確認する。 手順3と同様に、次のように指定してコマンドを実行します。

jpctool alarm list -key UNIX -table "PFM UNIX Solution Alarms 7.00"

出力結果は次のようになります。この例では,監視テンプレート PFM UNIX Solution Alarms 7.00 がホスト「host01」,ホスト「hostA」,およびホスト「hostB」にバインドされていることが確認でき ます。

```
Product ID:U
DataModelVersion:3.0
Alarm Table Name:PFM UNIX Solution Alarms 7.00
Alarm Name:
```
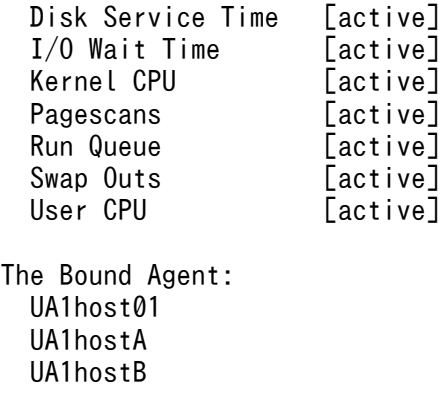

jpctool alarm list コマンドの詳細については、マニュアル「IP1/Performance Management リファ レンス」の,コマンドについて説明している章を参照してください。

# 6.8.2 監視エージェントに関連づけたアラームテーブルを解除する

アラームテーブルのバインドを解除するには,jpctool alarm unbind コマンドを使用します。

## (1) アラームテーブル複数バインド機能を有効にしている場合

アラームテーブル複数バインド機能を有効にしている場合に,アラームテーブルのバインドを解除する手 順を次に示します。

- 1. PFM Manager がインストールされているホストにログインする。
- 2. jpctool alarm list コマンドを実行して,アラームテーブルがバインドされているかどうかを確認する。 次のように指定してコマンドを実行します。

jpctool alarm list -id UA1host01

出力結果は次のようになります。この例では,エージェント UA1host01 に監視テンプレート PFM UNIX Solution Alarms 7.00 および UNIX Alarm CPU がバインドされていることが確認できます。

Service ID:UA1host01 Bound Alarm Table Name: UNIX Alarm CPU PFM UNIX Solution Alarms 7.00

ipctool alarm list コマンドの詳細については、マニュアル「JP1/Performance Management リファ レンス」の,コマンドについて説明している章を参照してください。

3. jpctool alarm unbind コマンドを実行する。

例えば、エージェント UAlhost01 にバインドしているすべてのアラームテーブルを解除する場合,次 のように指定してコマンドを実行します。

jpctool alarm unbind -key UNIX -all -id UA1host01

jpctool alarm unbind コマンドの詳細については,マニュアル「JP1/Performance Management リ ファレンス」の,コマンドについて説明している章を参照してください。

### 4. jpctool alarm list コマンドを実行して、アラームテーブルのバインドが解除されているかどうかを 確認する。

手順2と同様に、次のように指定してコマンドを実行します。

jpctool alarm list -id UA1host01

出力結果は次のようになります。この例では,エージェント UA1host01 にアラームテーブルがバイン ドされていないことが確認できます。

Service ID:UA1host01 Bound Alarm Table Name:

jpctool alarm list コマンドの詳細については、マニュアル「JP1/Performance Management リファ レンス」の,コマンドについて説明している章を参照してください。

## (2) アラームテーブル複数バインド機能を無効にしている場合

アラームテーブル複数バインド機能を無効にしている場合に,アラームテーブルのバインドを解除する手 順を次に示します。

1. PFM - Manager がインストールされているホストにログインする。

2.jpctool alarm list コマンドを実行して, バインドを解除するアラームテーブル名を確認する。

例えば,PFM - Agent for Platform(UNIX)で定義されているアラームテーブル名を確認する場合, 次のように指定してコマンドを実行します。

jpctool alarm list -key UNIX

出力結果は次のようになります。この例では,監視テンプレートだけが定義されていることが確認でき ます。

Product ID:U Alarm Table Name: PFM UNIX Solution Alarms 6.70 PFM UNIX Solution Alarms 7.00

jpctool alarm list コマンドの詳細については、マニュアル「JP1/Performance Management リファ レンス」の,コマンドについて説明している章を参照してください。

3. jpctool alarm list コマンドを実行して,バインドを解除するアラームテーブルがどのエージェント にバインドされているかを確認する。

例えば, PFM - Agent for Platform (UNIX) の監視テンプレート PFM UNIX Solution Alarms 7.00 がどのエージェントにバインドされているかを確認する場合,次のように指定してコマンドを実行しま す。

jpctool alarm list -key UNIX -table "PFM UNIX Solution Alarms 7.00"
出力結果は次のようになります。この例では,監視テンプレート PFM UNIX Solution Alarms 7.00 がホスト「host01」,ホスト「hostA」,およびホスト「hostB」にバインドされていることが確認でき ます。

```
Product ID:U
DataModelVersion:3.0
Alarm Table Name:PFM UNIX Solution Alarms 7.00
Alarm Name: 
  Disk Service Time [active]
 I/O Wait Time [active]
 Kernel CPU [active]
 Pagescans [active]
 Run Queue [active]
  Swap Outs [active]
                    Tactive<sup>1</sup>
The Bound Agent:
  UA1host01
  UA1hostA
  UA1hostB
```
jpctool alarm list コマンドの詳細については、マニュアル「JP1/Performance Management リファ レンス」の,コマンドについて説明している章を参照してください。

4. jpctool alarm unbind コマンドを実行する。

例えば、PFM - Agent for Platform (UNIX) の監視テンプレート PFM UNIX Solution Alarms 7.00 に対して、ホスト名が「host」で始まるすべてのホストのバインドを解除する場合、次のように指定し てコマンドを実行します。

jpctool alarm unbind -key UNIX -table "PFM UNIX Solution Alarms 7.00" -id "UA1host\*"

jpctool alarm unbind コマンドの詳細については、マニュアル「JP1/Performance Management リ ファレンス」の,コマンドについて説明している章を参照してください。

### 5. jpctool alarm list コマンドを実行して、アラームテーブルのバインドが解除されているかどうかを 確認する。

手順 3 と同様に,次のように指定してコマンドを実行します。

jpctool alarm list -key UNIX -table "PFM UNIX Solution Alarms 7.00"

出力結果は次のようになります。この例では,監視テンプレート PFM UNIX Solution Alarms 7.00 がどのホストにもバインドされていないことが確認できます。

```
Product ID:U
DataModelVersion:3.0
Alarm Table Name:PFM UNIX Solution Alarms 7.00
Alarm Name: 
 Disk Service Time [active]
  I/O Wait Time [active]
 Kernel CPU [active]
 Pagescans [active]
 Run Queue [active]
 Swap Outs [active]
```
User CPU [active]

jpctool alarm list コマンドの詳細については、マニュアル「JP1/Performance Management リファ レンス」の,コマンドについて説明している章を参照してください。

# 6.8.3 監視エージェントとアラームテーブルの関連を確認する

アラームテーブルのバインド状況を確認するには,jpctool alarm list コマンドを使用します。

1. PFM - Manager がインストールされているホストにログインする。

2. jpctool alarm list コマンドを実行して、バインド状況を確認するアラームテーブル名を確認する。 例えば,PFM - Agent for Platform(UNIX)で定義されているアラームテーブル名を確認する場合, 次のように指定してコマンドを実行します。

jpctool alarm list -key UNIX

出力結果は次のようになります。この例では,監視テンプレートだけが定義されていることが確認でき ます。

Product ID:U Alarm Table Name: PFM UNIX Solution Alarms 6.70 PFM UNIX Solution Alarms 7.00

jpctool alarm list コマンドの詳細については,マニュアル「JP1/Performance Management リファ レンス」の,コマンドについて説明している章を参照してください。

### 3. jpctool alarm list コマンドを実行して,アラームテーブルがどのエージェントにバインドされてい るかを確認する。

例えば, PFM - Agent for Platform (UNIX) の監視テンプレート PFM UNIX Solution Alarms 7.00 がどのエージェントにバインドされているかを確認する場合,次のように指定してコマンドを実行しま す。

jpctool alarm list -key UNIX -table "PFM UNIX Solution Alarms 7.00"

出力結果は次のようになります。この例では、監視テンプレートがホスト「host01」,ホスト「hostA」, およびホスト「hostB」のエージェントにバインドされていることが確認できます。

```
Product ID:U
DataModelVersion:3.0
Alarm Table Name:PFM UNIX Solution Alarms 7.00
Alarm Name: 
  Disk Service Time [active]
  I/O Wait Time [active]
 Kernel CPU [active]
 Pagescans [active]
 Run Queue [active]
```
The Bound Agent: UA1host01 UA1hostA UA1hostB

jpctool alarm list コマンドの詳細については、マニュアル「JP1/Performance Management リファ レンス」の,コマンドについて説明している章を参照してください。

# 6.8.4 アラームによる監視を停止する

アラームを無効にするには,jpctool alarm inactive コマンドを使用します。

アラームを無効にする手順を次に示します。

1. PFM - Manager がインストールされているホストにログインする。

### 2. jpctool alarm list コマンドを実行して, 無効にするアラーム名およびアラームの状態を確認する。

例えば, PFM - Agent for Platform (UNIX) の監視テンプレート PFM UNIX Solution Alarms 7.00 の各アラームの状態を確認する場合、次のように指定してコマンドを実行します。

jpctool alarm list -key UNIX -table "PFM UNIX Solution Alarms 7.00"

出力結果は次のようになります。アラームが有効である場合,アラーム名のあとに[active]と出力され ます。この例では,すべてのアラームが有効であることが確認できます。

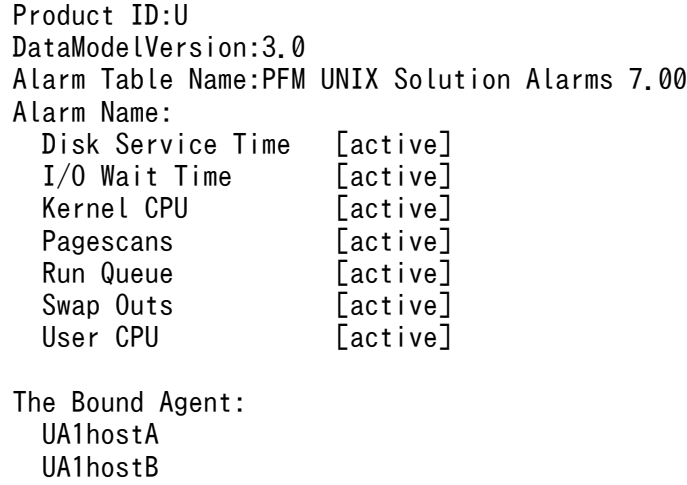

jpctool alarm list コマンドの詳細については, マニュアル「JP1/Performance Management リファ レンス」の,コマンドについて説明している章を参照してください。

### 3. jpctool alarm inactive コマンドを実行する。

例えば, PFM - Agent for Platform (UNIX) の監視テンプレート PFM UNIX Solution Alarms 7.00 のアラーム「Disk Service Time」を無効にする場合,次のように指定してコマンドを実行します。

<sup>6.</sup> アラームによる稼働監視

jpctool alarm inactive -key UNIX -table "PFM UNIX Solution Alarms 7.00" -alarm "Disk Serv ice Time"

jpctool alarm inactive コマンドの詳細については,マニュアル「JP1/Performance Management リファレンス」の,コマンドについて説明している章を参照してください。

4. jpctool alarm list コマンドを実行して、アラームが無効になっているかどうかを確認する。

手順 2 と同様に、次のように指定してコマンドを実行します。

jpctool alarm list -key UNIX -table "PFM UNIX Solution Alarms 7.00"

出力結果は次のようになります。アラームが無効である場合,アラーム名のあとに[inactive]と出力さ れます。この例では,アラーム Disk Service Time が無効になったことが確認できます。

```
Product ID:U
DataModelVersion:3.0
Alarm Table Name:PFM UNIX Solution Alarms 7.00
Alarm Name: 
 Disk Service Time [inactive]
 I/O Wait Time [active]
 Kernel CPU [active]
 Pagescans [active]
 Run Queue [active]
 Swap Outs [active]
 User CPU [active]
The Bound Agent:
  UA1hostA
  UA1hostB
```
jpctool alarm list コマンドの詳細については,マニュアル「JP1/Performance Management リファ レンス」の,コマンドについて説明している章を参照してください。

# 6.8.5 アラームによる監視を開始する

アラームを有効にするには,jpctool alarm active コマンドを使用します。

アラームを有効にする手順を次に示します。

1. PFM - Manager がインストールされているホストにログインする。

### 2. jpctool alarm list コマンドを実行して,有効にするアラーム名およびアラームの状態を確認する。

例えば, PFM - Agent for Platform (UNIX) の監視テンプレート PFM UNIX Solution Alarms 7.00 の各アラームの状態を確認する場合、次のように指定してコマンドを実行します。

jpctool alarm list -key UNIX -table "PFM UNIX Solution Alarms 7.00"

出力結果は次のようになります。アラームが有効である場合,アラーム名のあとに[active]と,アラー ムが無効である場合,アラーム名のあとに[inactive]と出力されます。この例では,アラーム「Disk Service Time」が無効であることが確認できます。

Product ID:U DataModelVersion:3.0 Alarm Table Name:PFM UNIX Solution Alarms 7.00 Alarm Name: Disk Service Time [inactive] I/O Wait Time [active] Kernel CPU [active] Pagescans [active]<br>Run Queue [active] Run Queue Swap Outs [active] User CPU [active] The Bound Agent: UA1hostA UA1hostB

jpctool alarm list コマンドの詳細については,マニュアル「JP1/Performance Management リファ レンス」の,コマンドについて説明している章を参照してください。

### 3. jpctool alarm active コマンドを実行する。

例えば、PFM - Agent for Platform (UNIX) の監視テンプレート PFM UNIX Solution Alarms 7.00 のアラーム「Disk Service Time」を有効にする場合,次のように指定してコマンドを実行します。

jpctool alarm active -key UNIX -table "PFM UNIX Solution Alarms 7.00" -alarm "Disk Servic e Time"

jpctool alarm active コマンドの詳細については,マニュアル「JP1/Performance Management リ ファレンス」の,コマンドについて説明している章を参照してください。

### 4. jpctool alarm list コマンドを実行して、アラームが有効になっているかどうかを確認する。

手順2と同様に、次のように指定してコマンドを実行します。

jpctool alarm list -key UNIX -table "PFM UNIX Solution Alarms 7.00"

出力結果は次のようになります。この例では,アラーム「Disk Service Time」が有効になったことが 確認できます。

```
Product ID:U
DataModelVersion:3.0
Alarm Table Name:PFM UNIX Solution Alarms 7.00
Alarm Name: 
 Disk Service Time [active]
 I/O Wait Time [active]
 Kernel CPU [active]
 Pagescans [active]
 Run Queue [active]
 Swap Outs<br>User CPU          [active]
                     Tactive<sup>1</sup>
The Bound Agent:
  UA1hostA
   UA1hostB
```
<sup>6.</sup> アラームによる稼働監視

jpctool alarm list コマンドの詳細については、マニュアル「IP1/Performance Management リファ レンス」の,コマンドについて説明している章を参照してください。

# 6.8.6 アラームテーブルのプロパティを確認する

ある PFM - Agent または PFM - RM で定義されているアラームテーブルの一覧,またはあるアラームテー ブルに定義されているアラームの一覧とバインドされているエージェントの一覧を表示できます。

注意

個々のアラームのしきい値など,アラームで定義されている定義情報は表示できません。アラームの定 義情報を確認する場合は,jpctool alarm export コマンドでアラーム定義をエクスポートして確認し てください。アラーム定義のエクスポートについては,「[6.7.3 アラーム定義を変更する](#page-349-0)」を参照して ください。

# (1) アラームテーブルの一覧を表示する

ある PFM - Agent または PFM - RM で定義されているアラームテーブルの一覧を表示するには,jpctool alarm list コマンドを使用します。

1. PFM - Manager がインストールされているホストにログインする。

#### 2. jpctool alarm list コマンドを実行する。

例えば,PFM - Agent for Platform(UNIX)で定義されているアラームテーブル名を確認する場合, 次のように指定してコマンドを実行します。

jpctool alarm list -key UNIX

出力結果は次のようになります。この例では,監視テンプレートとアラームテーブル「alarmtable1」 が定義されていることが確認できます。

Product ID:U Alarm Table Name: alarmtable1 PFM UNIX Solution Alarms 6.70 PFM UNIX Solution Alarms 7.00

jpctool alarm list コマンドを, -key オプションだけ指定して実行した場合に表示される情報を, 次 の表に示します。

### 表 6-13 jpctool alarm list コマンドの表示情報(-key オプション指定)

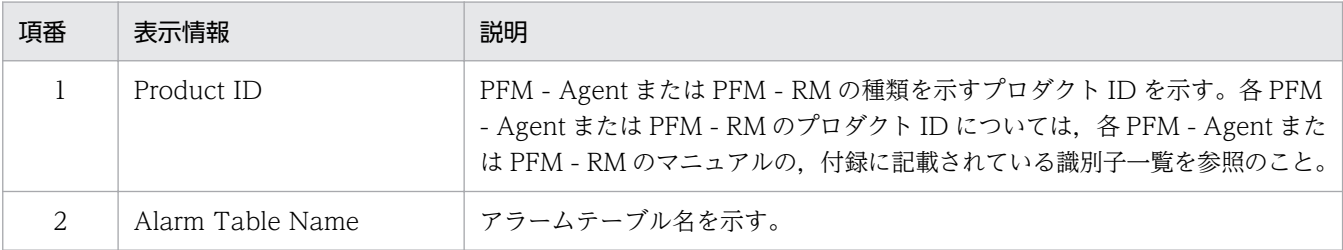

jpctool alarm list コマンドの詳細については、マニュアル「IP1/Performance Management リファ レンス」の,コマンドについて説明している章を参照してください。

# (2) アラームテーブル内のアラームの情報を表示する

あるアラームテーブルに定義されているアラームの一覧とバインドされているエージェントの一覧を表示 するには. jpctool alarm list コマンドを使用します。

1. PFM - Manager がインストールされているホストにログインする。

2. jpctool alarm list コマンドを実行する。

例えば, PFM - Agent for Platform (UNIX) の監視テンプレート PFM UNIX Solution Alarms 7.00 で定義されているアラームの情報を確認する場合,次のように指定してコマンドを実行します。

jpctool alarm list -key UNIX -table "PFM UNIX Solution Alarms 7.00"

出力結果は次のようになります。この例では,監視テンプレートのすべてのアラームが有効であるこ と,および監視テンプレートがホスト「hostA」とホスト「hostB」にバインドされていることが確認 できます。

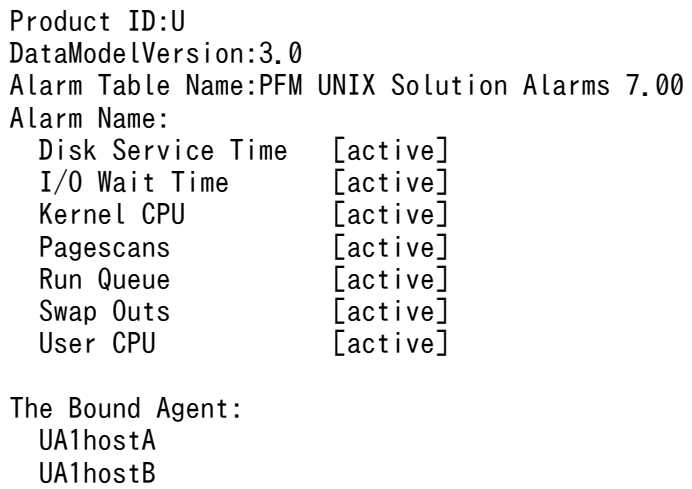

jpctool alarm list コマンドを, -key オプションと-table オプションを指定して実行した場合に表示 される情報を次の表に示します。

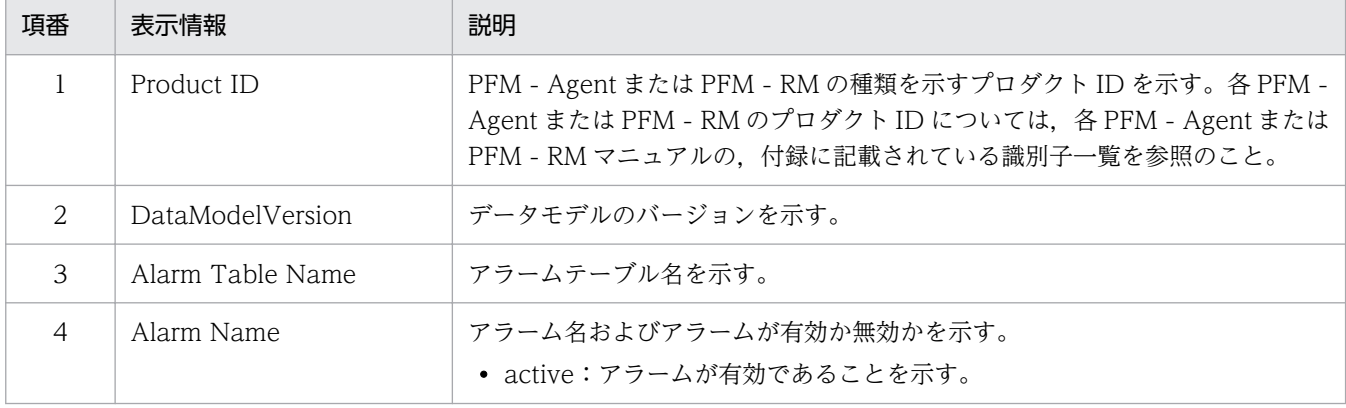

表 6-14 jpctool alarm list コマンドの表示情報(-key オプション, -table オプション指定)

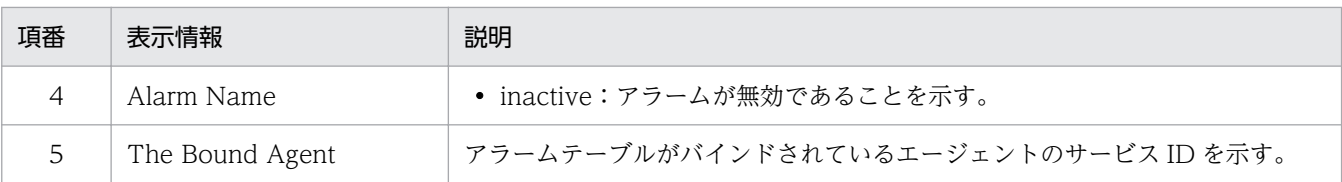

jpctool alarm list コマンドの詳細については、マニュアル「JP1/Performance Management リファ レンス」の,コマンドについて説明している章を参照してください。

<sup>6.</sup> アラームによる稼働監視

# 6.9 アラームに関する注意事項

ここでは,アラームに関する注意について説明します。

### 6.9.1 アラーム作成時の注意事項

### (1) アラームの評価時刻について

アラームに複数のレコードの監視条件を設定し,レコードの監視間隔およびオフセット(開始時間)が異 なる場合、アラームは収集スケジュールが同じ時刻となるときだけ評価されます。必要に応じて、収集間 隔の設定を見直してください。

### (2) アラームで評価するレコードの保存について

アラームの条件として選択したレコードは、Store データベースに記録する必要はありません。

### (3) アラーム数の制限について

1 つの Agent 製品に定義できるアラームテーブルの数は 1,024 個までです。

1 つのアラームテーブルに登録できるアラームの数は 250 個までです。また,1 つのエージェントにバイ ンドできるアラームテーブルの数は 50 個までです。

Performance Management のシステム内で PFM - Agent または PFM - RM にアラームを多数バインド すると, PFM - Manager, PFM - Agent, または PFM - RM の処理に遅延が発生する場合があります。

バインドするアラームの数は以下の値を超えないように設定してください。

- 1 エージェント当たり 250 個
- Performance Management システム全体で 20,000 個

### (4) 文字コード種別の変更について

アラームを作成する際,全角文字や半角カタカナを使用した場合,OSの文字コード種別は変更しないで ください。途中で文字コード種別を変更すると,以前に定義したアラームやレポートが実行されなくなり ます。

OS の文字コード種別を変更する場合は,一度 PFM - Manager をアンインストールして,環境を再構築 してください。

# (5) 値の存在を監視するアラームを設定する場合の注意について

[値の存在を監視するアラームとする]をチェックした場合,アラーム通知時は収集されたデータに条件式 で指定した値がありません。このためメッセージテキストや Mail Subject に変数%CVS を指定しても, アラーム正常回復時の測定値出力機能を有効に設定している場合は(N/A),無効に設定している場合は空文 字に変換されるので注意してください。

# (6) アラームの発生数による PFM - Agent または PFM - RM の接続数への 影響について

Performance Management では、PFM - Manager が PFM - Agent または PFM - RM から発行される アラームを受信し,順次 Store データベース(Master Store)に格納するなどの処理が実行されます。ア ラームの発行が頻繁になったり多数の PFM - Agent または PFM - RM から同時にアラームが発行された りすると、PFM - Manager の処理に遅延が発生します。遅延が発生すると、処理されていないアラーム は PFM - Manager ホストのメモリーに蓄積されるため,メモリー使用量が増加したり,システムの性能 が低下したりします。

そのため,PFM - Manager が単位時間当たりに処理できるアラーム数を超えないように,アラームの発 生頻度を考慮してアラームを定義してください。また,あらかじめ PFM - Manager に接続する PFM - Agent または PFM - RM 数を決めておくことをお勧めします。アラームの発生頻度と PFM - Manager に接続する PFM - Agent または PFM - RM 数の関係については、マニュアル「JP1/Performance Management 設計・構築ガイド」の付録の,システム構成について説明している個所を参照してください。

# (7) アラームの発生数によるシステムリソースへの影響について

アクションが設定されたアラームが,同時に多数発行されると,その数だけアクションが実行され,シス テムリソースを消費してシステムが不安定になることがあります。アクションによるシステムリソースの 消費を抑えたい場合には,1 つの Action Handler で同時に実行されるコマンドアクション(リモートア クションおよびローカルアクション)を制限できます。起動情報ファイル(jpccomm.ini)の[Action Handler Section]セクションの値を編集してください。

jpccomm.ini ファイルについてはマニュアル「JP1/Performance Management リファレンス」の付録の, 起動情報ファイル(jpccomm.ini)について説明している個所を参照してください。

# (8) インスタンス単位で稼働状態を監視する場合に前提となる製品のバー ジョン

インスタンス単位での稼働状態監視とそれ以外の稼働監視状態とでは,前提となる製品のバージョンは異 なります。インスタンス単位での稼働状態監視については,マニュアル「JP1/Performance Management 設計・構築ガイド」を参照してください。

# (9) WOW64 システムディレクトリ配下(SysWOW64)にある実行モ ジュールの場合の注意

WOW64 システムディレクトリ配下(SysWOW64)にある実行モジュールをアラームのアクション定 義に指定する場合は,フルパスで指定してください。

## 6.9.2 アラーム発生頻度とアラームイベント発行の関係に関する注意事項

### ■ メモ

次に示す個所では,複数インスタンスレコードを使用してアラームを作成している場合を例に しています。複数インスタンスレコードとは,同じ時刻に収集されるインスタンスが複数ある レコードのことです。例えば,ディスク A とディスク B の状態を確認する複数インスタンスレ コードの場合,アラーム評価時にはディスク A とディスク B の状態をそれぞれアラーム評価 し,ディスク A とディスク B それぞれについて,アラーム条件を満たした場合,アラームを発 行します。

- [6.9.2(1)(c) アラーム発生頻度が n/n (n=n) の場合 ([常に] にチェックなし, [すべて [の\]にチェックあり\)」](#page-372-0)
- [6.9.2(1)(d) アラーム発生頻度が n/n (n=n) の場合 ([常に] にチェックあり, [すべて [の\]にチェックあり\)」](#page-373-0)
- [6.9.2(2)(c) アラーム発生頻度が n/m (n<m) の場合 ([常に] にチェックなし, [すべて [の\]にチェックあり\)」](#page-377-0)
- [6.9.2(2)(d) アラーム発生頻度が n/m (n<m) の場合 ([常に] にチェックあり, [すべ [ての\]にチェックあり\)」](#page-378-0)

# (1) アラーム発生頻度が n/n (n=n) の場合

アラーム発生頻度の設定とアラームイベント発行の関係は、「新規アラーム > 基本情報]または「編集 > 基本情報]画面の「高度な設定」にある.「常にアラーム通知する]と「すべてのデータを評価する]の組 み合わせに応じて変わります。各チェックボックスのチェックの有無に応じた参照先を次の表に示します。

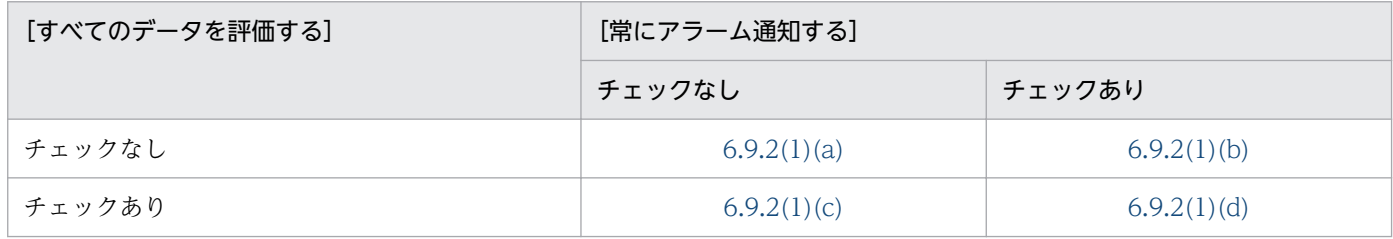

以降の例では,チェックボックス名を次のように表記しています。

- •[常に]:[常にアラーム通知する]を示す
- 6. アラームによる稼働監視

<span id="page-371-0"></span>•[すべての]:[すべてのデータを評価する]を示す

# (a) アラーム発生頻度が n/n (n=n) の場合 ([常に]にチェックなし, [すべての]に チェックなし)

「常に」と「すべての」両方のチェックを外した場合、次のように動作します。

- •「n 回」評価する間に,「n 回」しきい値を超えたらアラームの状態を変更するかを指定します。
- アラームの状態が以前通知した状態から変化があった場合だけ,アラームが通知されます。
- アラーム通知時点で収集されたデータの中で、最も重大度の高い条件を満たすデータのアラーム状態が 通知されます。

例を次に示します。

■発生頻度が2/2の場合

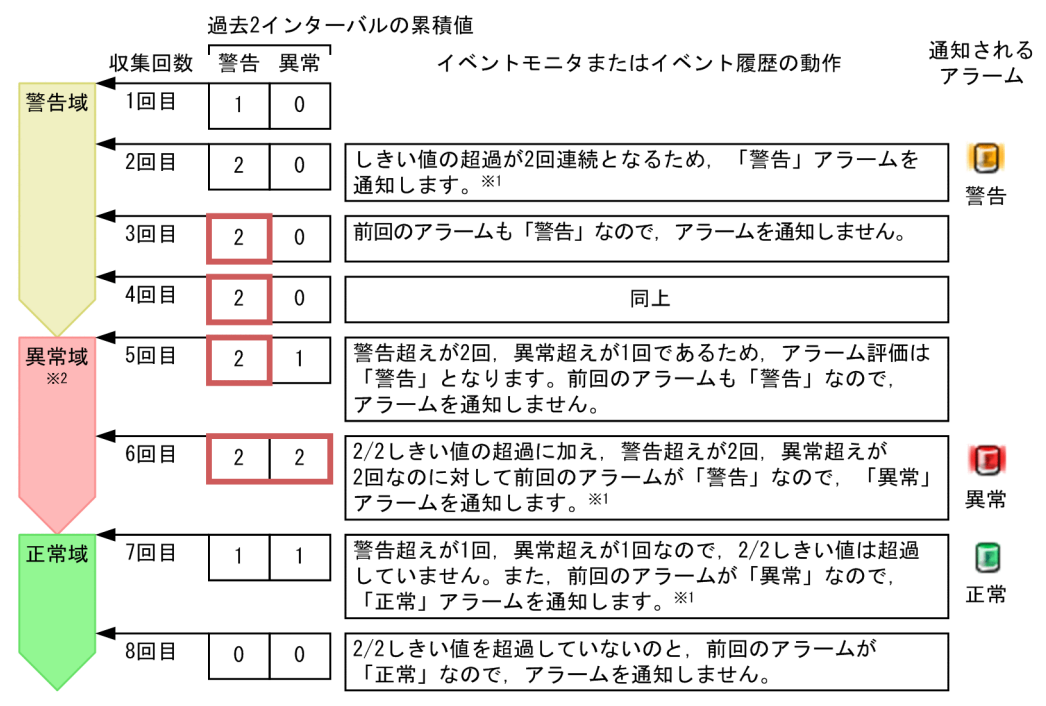

(凡例)

■ n/nしきい値を超過していることを示します。

注※1 [常に]のチェックが外されているので、累積値はリセットされません。

注※2 異常域の場合、同時に警告域の条件も満たしているため、「警告」にもカウントされます。

### (b) アラーム発生頻度が n/n(n=n)の場合([常に] にチェックあり, [すべての] に チェックなし)

[常に]をチェックし,[すべての]のチェックを外した場合,次のように動作します。

- •「n 回」評価する間に,「n 回」しきい値を超えたらアラームを通知するかを指定します。アラームの発 生頻度を抑制するために利用できます。
- アラーム通知時点で収集された最も重大度の高い条件を満たすデータが通知されます。

#### <span id="page-372-0"></span>例を次に示します。

#### ■発生頻度が2/2の場合

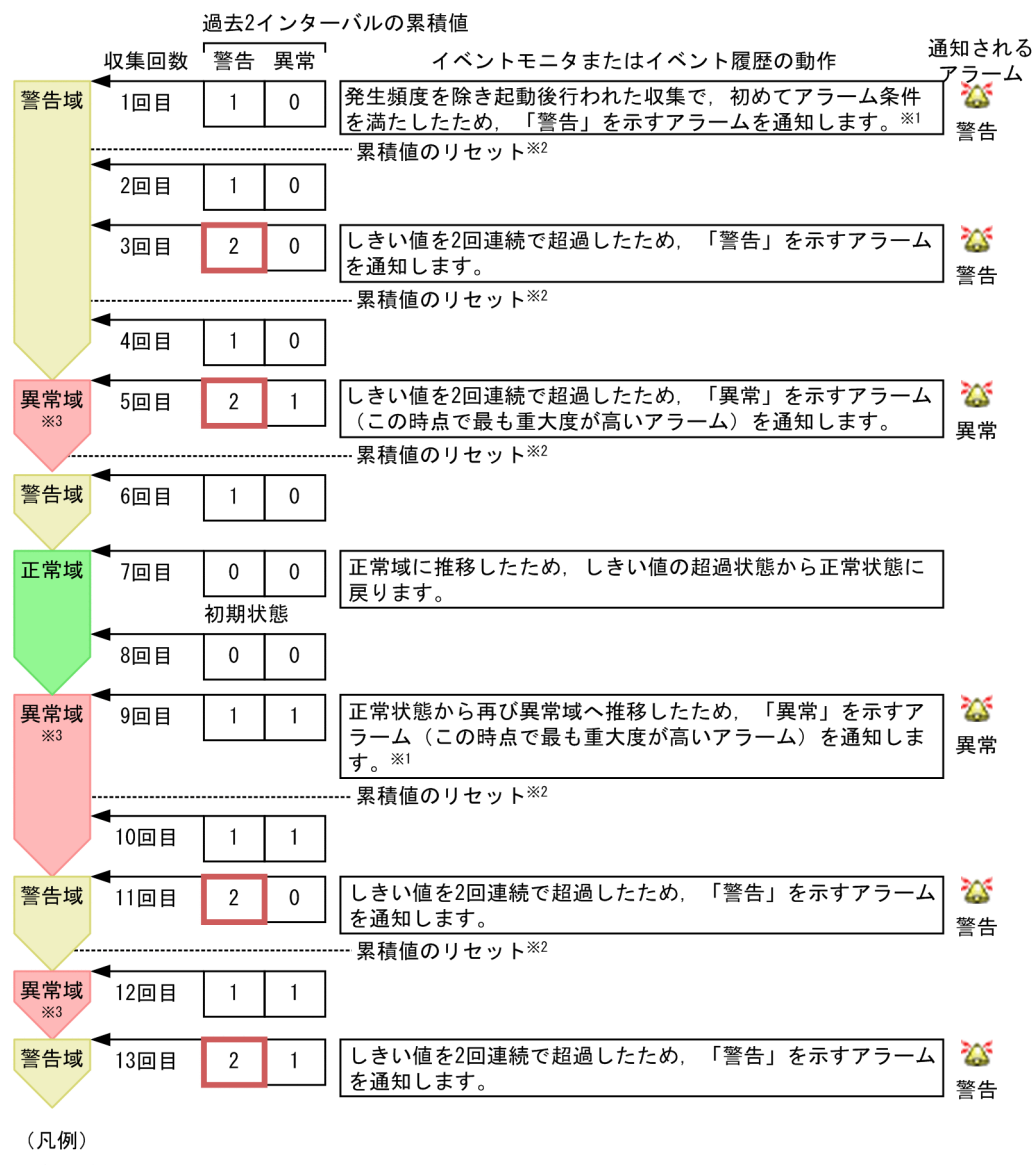

<mark>■</mark> : n/nしきい値を超過していることを示します。

注※1 [常に]がチェックされ、かつアラーム発生頻度がn/n (n=n) の場合は、次の条件に該当する ときに初回アラームを通知します。

- ・発生頻度を除き起動後行われた収集で、初めてアラーム条件を満たした場合 •「警告」や「異常」から「正常」になったあと、再び「警告」や「異常」になった場合
- 
- 注※2 [常に]がチェックされているので、アラームを通知すると累積値がリセットされます。
- 注※3 異常域の場合、同時に警告域の条件も満たしているため、「警告」にもカウントされます。

## (c) アラーム発生頻度が n/n (n=n) の場合 ([常に] にチェックなし, [すべての] に チェックあり)

[常に]のチェックを外し,[すべての]をチェックした場合,次のように動作します。

- •「n 回」評価する間に,「n 回」しきい値を超えたらアラームの状態を変更するかを指定します。
- アラームの状態が以前通知した状態から変化があった場合だけ,アラームが通知されます。

<span id="page-373-0"></span>• アラーム状態が警告または異常の場合,アラームを通知する時点でアラーム状態の条件を満たすすべて のデータのアラーム状態が通知されます。

例を次に示します。

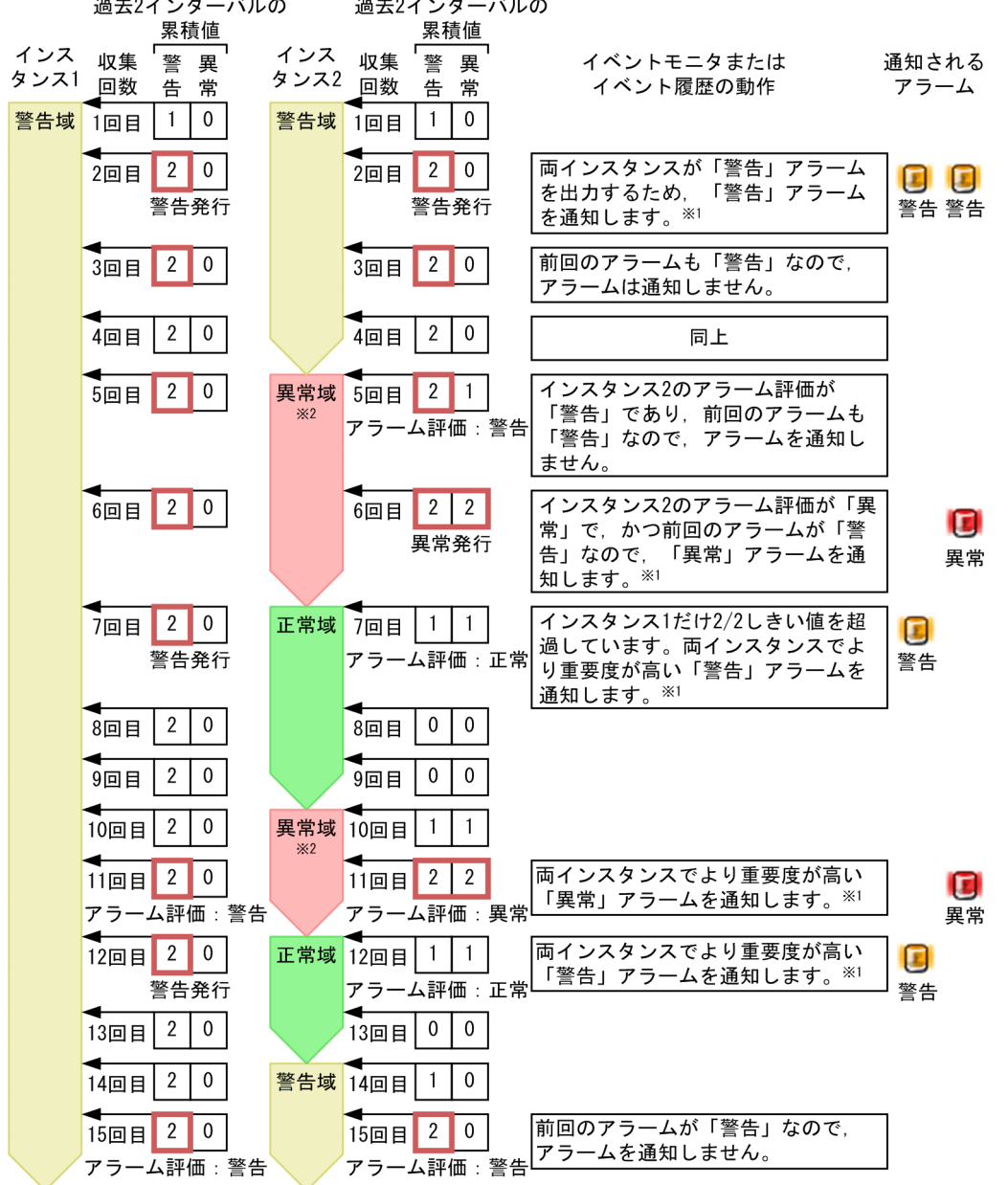

■発生頻度が2/2. かつアラーム1つに対して同時刻に収集されるレコードが2つある場合 過去2インターバルの 過去2インターバルの

(凡例)

■■:n/nしきい値を超過していることを示します。

注※1 [常に]のチェックが外されているので、累積値がリセットされません。

注※2 異常域の場合、同時に警告域の条件も満たしているため、「警告」にもカウントされます。

# (d) アラーム発生頻度が n/n(n=n)の場合([常に] にチェックあり, [すべての] に チェックあり)

[常に]と[すべての]両方をチェックした場合,次のように動作します。

- •「n 回」評価する間に,「n 回」しきい値を超えたらアラームを通知するかを指定します。アラームの発 生頻度を抑制するために利用できます。
- アラーム通知時点で警告または異常条件を満たす,すべてのデータが通知されます。

■発生頻度が2/2. かつアラーム1つに対して同時刻に収集されるレコードが2つある場合

例を次に示します。

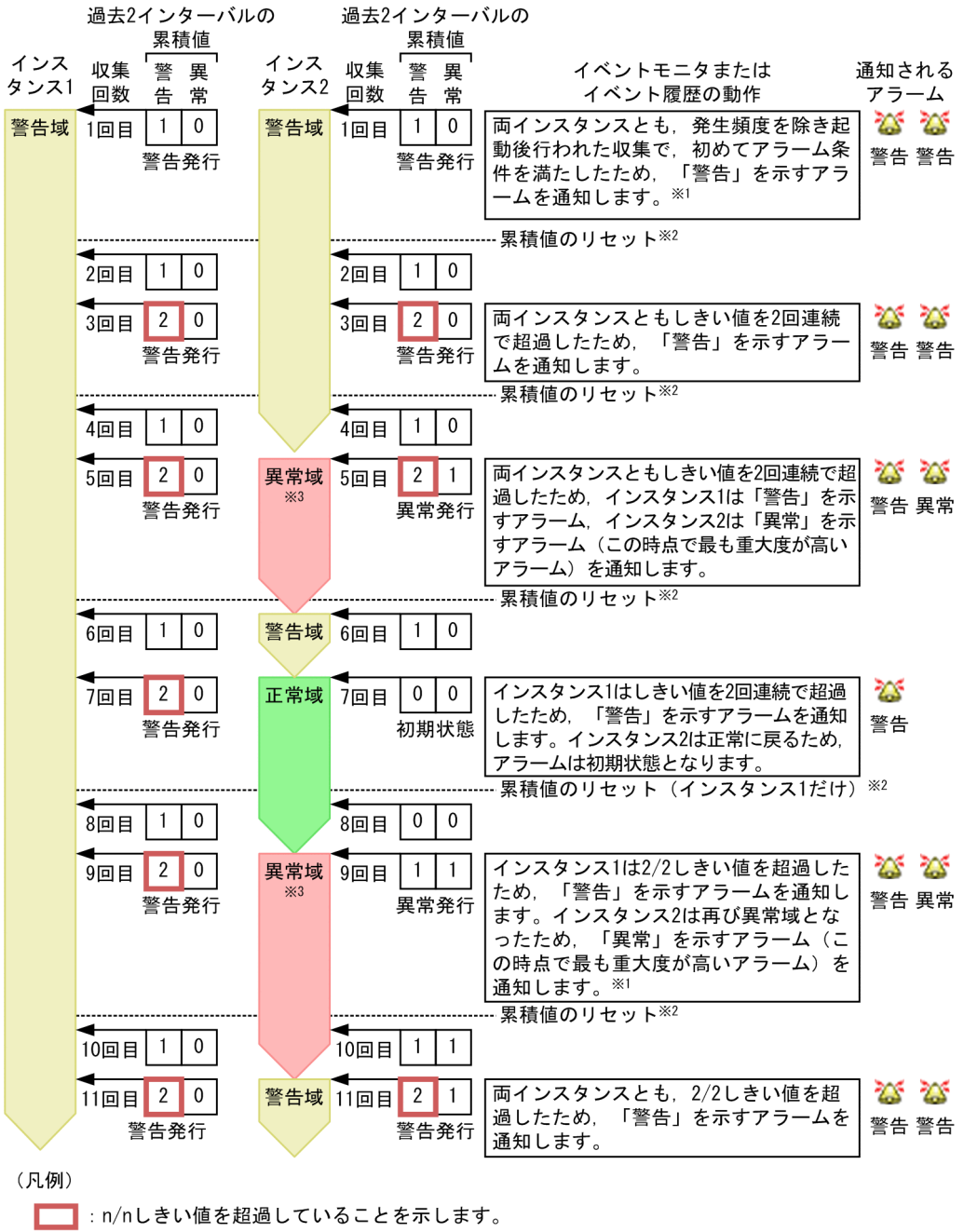

注※1 [常に]がチェックされ、かつアラーム発生頻度がn/n (n=n) の場合は、次の条件に該当する ときに初回アラームを通知します。

- 発生頻度を除き起動後行われた収集で、初めてアラーム条件を満たした場合
- ・「警告」や「異常」から「正常」になったあと,再び「警告」や「異常」になった場合 注※2 [常に]がチェックされているので、アラームを通知すると累積値がリセットされます。
- 注※3 異常域の場合, 警告域の条件も満たしているため, 「警告」にもカウントされます。

# (2) アラーム発生頻度が n/m (n<m) の場合

アラーム発生頻度の設定とアラームイベント発行の関係は、「新規アラーム > 基本情報]または「編集 > 基本情報]画面の「高度な設定」にある.「常にアラーム通知する]と「すべてのデータを評価する]の組 み合わせに応じて変わります。各チェックボックスのチェックの有無に応じた参照先を次の表に示します。

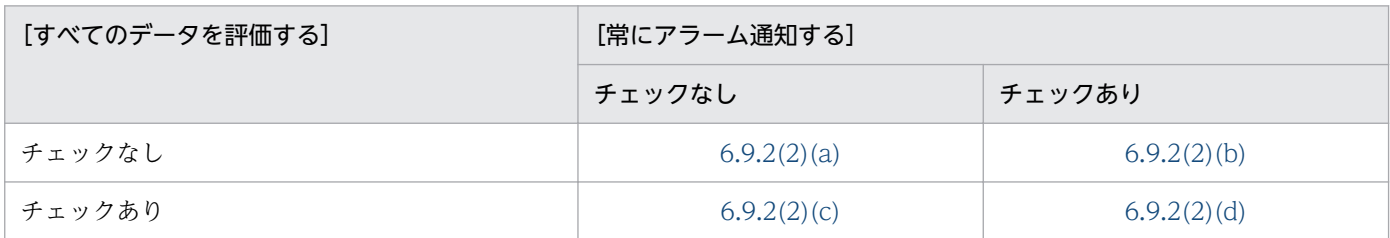

以降の例では,チェックボックス名を次のように表記しています。

- •[常に]:[常にアラーム通知する]を示す
- •[すべての]:[すべてのデータを評価する]を示す
- (a) アラーム発生頻度が n/m (n<m) の場合 ([常に] にチェックなし, [すべての] に チェックなし)

[常に]と[すべての]両方のチェックを外した場合,次のように動作します。

- •「m 回」評価する間に,「n 回」しきい値を超えたらアラームの状態を変更するかを指定します。
- アラームの状態が以前通知した状態から変化があった場合だけ,アラームが通知されます。
- アラーム通知時点で収集されたデータの中で,最も重大度の高い条件を満たすデータのアラーム状態が 通知されます。

例を次に示します。

<span id="page-376-0"></span>■発生頻度が2/3の場合

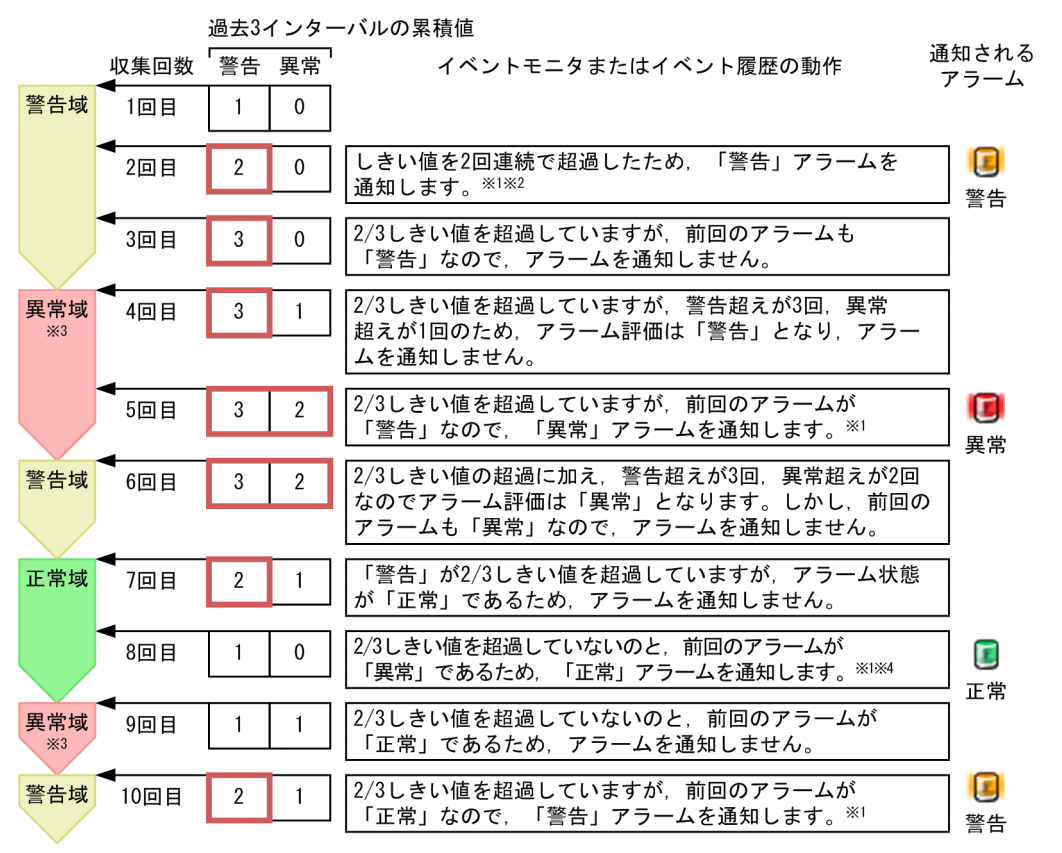

(凡例)

■:n/mしきい値を超過していることを示します。

注※1 「常に1のチェックが外されているので、累積値はリセットされません。

- 注※2 アラ--ム発生頻度は2/3ですが,しきい値を2回連続で超過すると「警告」アラームを通知しま す。
- 注※3 異常域の場合、同時に警告域の条件も満たしているため、「警告」にもカウントされます。

収集8回目のアラームの動作について、上記の例と異なるパターンを次に示します。 注 ※4

●収集8回目が警告域または異常域の場合 過去3インターバルの警告超えが2回、異常超えが0回(異常域の場合は1回)となり、 「警告」が2/3しきい値を超過します。 さらに、前回のアラームが「異常」であるため、警告アラームを通知します。 ●収集6回目が異常域、7回目が正常域、8回目が異常域の場合 収集8回目の過去3インターバルの警告超えが2回、異常超えが2回となり、「異常」が2/3し きい値を超過します。 しかし、前回のアラームが「異常」のため、アラームを通知しません。

### (b) アラーム発生頻度が n/m (n<m) の場合 ([常に] にチェックあり, [すべての] に チェックなし)

[常に]をチェックし,[すべての]のチェックを外した場合,次のように動作します。

- •「m 回」評価する間に,「n 回」しきい値を超えたらアラームを通知するかを指定します。アラームの発 生頻度を抑制するために利用できます。
- アラーム通知時点で収集された最も重大度の高い条件を満たすデータが通知されます。

例を次に示します。

<span id="page-377-0"></span>■発生頻度が2/3の場合

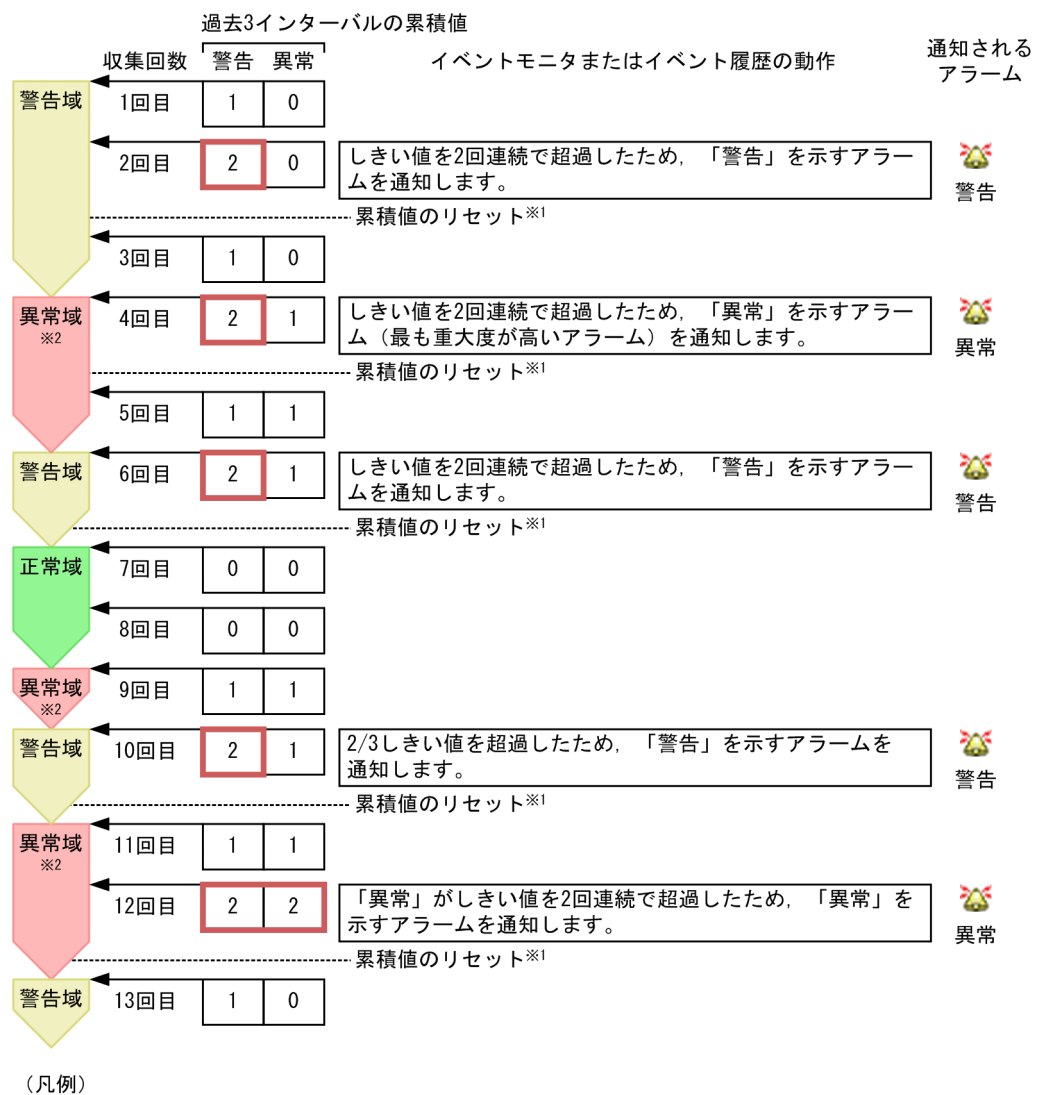

■: n/mしきい値を超過していることを示します。

注※1 [常に]がチェックされているので、アラームを通知すると累積値がリセットされます。

注※2 異常域の場合、同時に警告域の条件も満たしているため、「警告」にもカウントされます。

# (c) アラーム発生頻度が n/m (n<m) の場合 ([常に] にチェックなし, [すべての] に チェックあり)

[常に]のチェックを外し,[すべての]をチェックした場合,次のように動作します。

- •「m 回」評価する間に,「n 回」しきい値を超えたらアラームの状態を変更するかを指定します。
- アラームの状態が以前通知した状態から変化があった場合だけ,アラームが通知されます。
- アラーム状態が警告または異常の場合,アラームを通知する時点でアラーム状態の条件を満たす,すべ てのデータのアラーム状態が通知されます。

例を次に示します。

<span id="page-378-0"></span>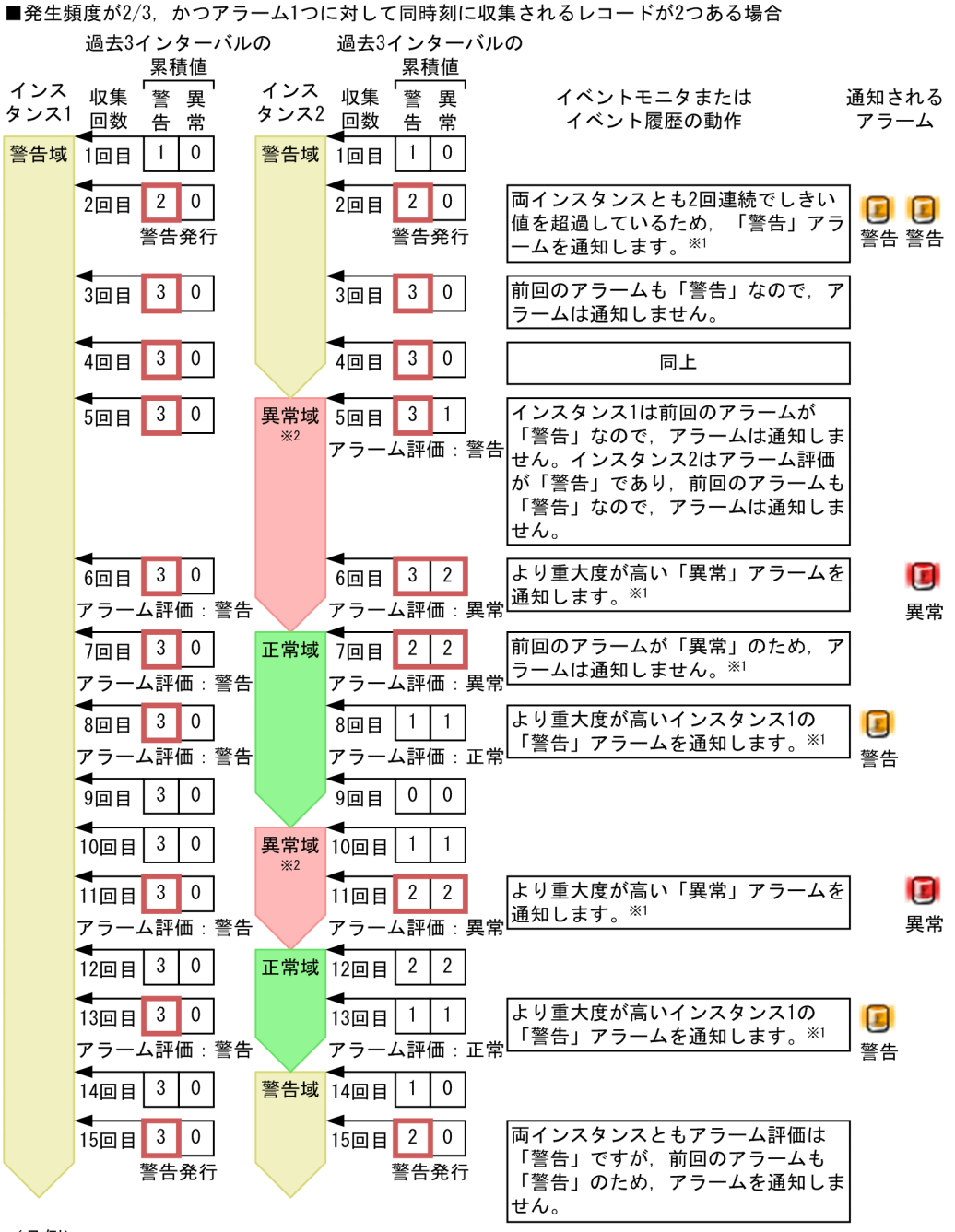

(凡例)

■ : n/mしきい値を超過していることを示します。

注※1 [常に]のチェックが外されているので、累積値がリセットされません。

注※2 異常域の場合、同時に警告域の条件も満たしているため、「警告」にもカウントされます。

### (d) アラーム発生頻度が n/m (n<m) の場合 ([常に] にチェックあり, [すべての] に チェックあり)

[常に]と[すべての]両方をチェックした場合,次のように動作します。

- •「m 回」評価する間に,「n 回」しきい値を超えたらアラームを通知するかを指定します。アラームの発 生頻度を抑制するために利用できます。
- アラーム通知時点で警告または異常条件を満たす,すべてのデータが通知されます。

6. アラームによる稼働監視

### 例を次に示します。

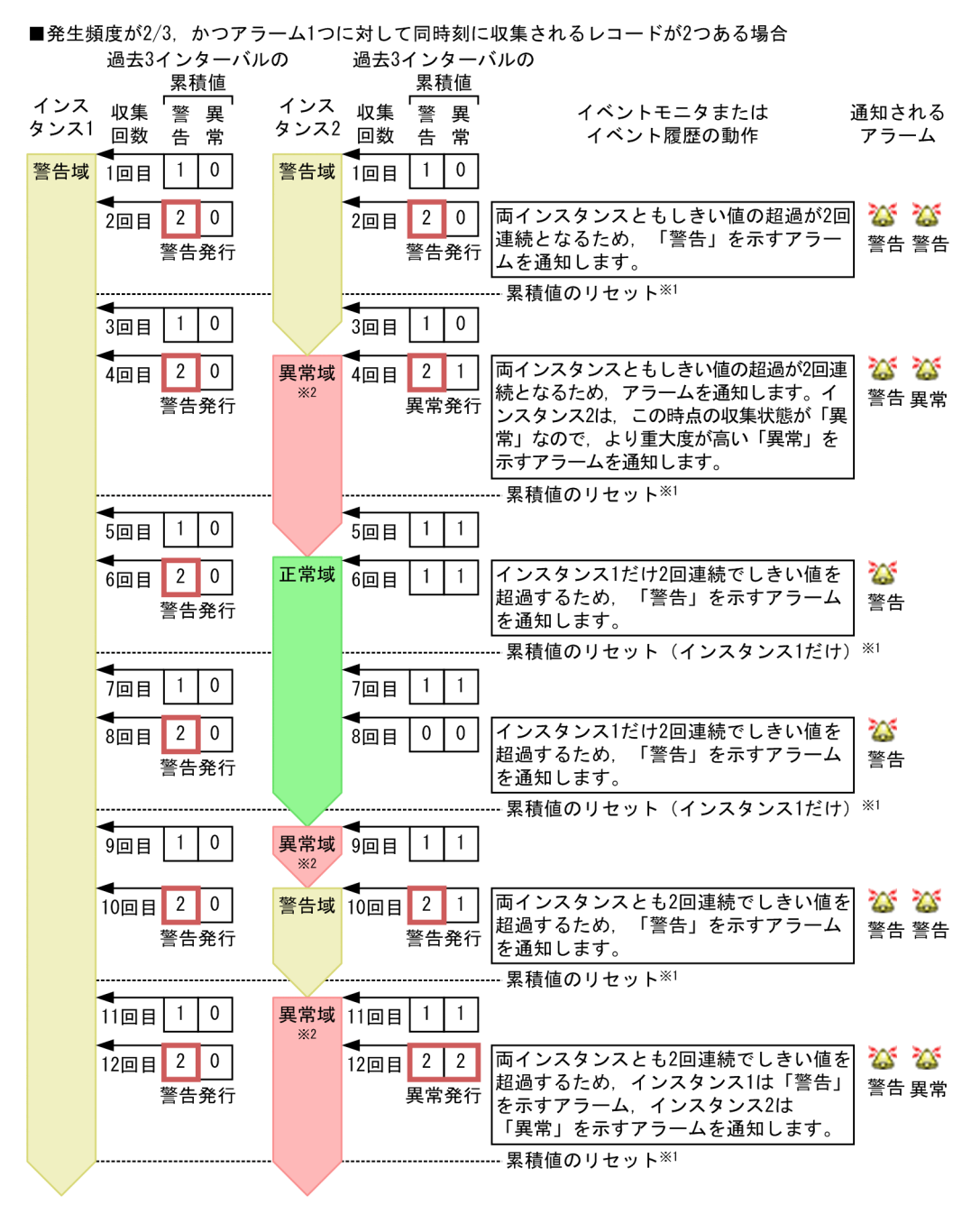

#### (凡例)

■ : n/mしきい値を超過していることを示します。

注※1 [常に]がチェックされているので、アラームを通知すると累積値がリセットされます。

注※2 異常域の場合、同時に警告域の条件も満たしているため、「警告」にもカウントされます。

# 6.9.3 アラームの評価に関する注意事項

アラームの評価に関する注意事項について説明します。

# (1) アラームの評価数の制限について

PFM - Agent または PFM - RM で複数インスタンスレコードを収集する場合,1 回の収集で扱うことが できるインスタンス数は 32,767 個までです。PFM - Agent または PFM - RM にアラームをバインドし ている場合,32,767 個までのインスタンスが評価されます。32,768 個目以降のインスタンスは評価され ません。

# (2) アラーム評価の間隔について

アラームの評価は一定間隔で実施されます。この間隔はエージェントごとのレコードの収集間隔となりま す。各レコードの収集間隔については,各 PFM - Agent または PFM - RM マニュアルの,レコードにつ いて説明している章(各レコードの Collection Interval の値)を参照してください。

レコードの収集間隔を変更したい場合は,次のように操作してください。

- 1. 監視コンソールの Web ブラウザから PFM Web Console にログインする。
- 2. [メイン]画面のナビゲーションフレームで [サービス階層] タブを選択する。
- 3. アラームがバインドされている監視エージェントを選択する。
- 4. メソッドフレームで「プロパティ] メソッドを選択する。
- 5.[Detail Records]フォルダまたは[Interval Records]フォルダを展開する。
- 6.[Collection Interval]プロパティの値を変更する。
- 7.レコード(パフォーマンスデータ)の収集間隔が設定した値に変更されます。

### (3) アラーム評価時の文字コード種別について

アラームの定義に日本語または中国語を使用している場合,PFM - Manager とアラームテーブルをバイ ンドする PFM - Agent または PFM - RM は同じ文字コード種別で動作している必要があります。文字コー ド種別が異なる場合、次のような現象が発生します。

- イベントモニターに表示される文字列が文字化けする
- アクション実行時のメッセージが文字化けする
- アラーム定義の状態が異常または警告になっても,PFM Web Console 上の表示が正常のままとなる
- アラーム定義の状態が異常または警告から正常に戻っても,PFM Web Console 上の表示が正常に 変わらない

なお,Performance Management のサービスが使用する文字コード種別は次のように決定されます。

• コマンドから起動する場合

jpcspm start コマンドを実行した環境の文字コード種別が適用されます。

• OS 再起動時の自動起動で起動する場合

OS が起動する際に設定される文字コード種別が適用されます。

UNIX の場合で, OS が起動する際に設定される文字コード種別と Performance Management で使 用したい文字コード種別が異なるときは、サービス自動起動スクリプトファイル (jpc\_start) であら かじめ文字コード種別を設定してください。

# (4) PFM - Agent または PFM - RM が停止した場合のアラーム評価について

PFM - Agent または PFM - RM を停止した場合のアラームの評価は、次のようになります。

- PFM Agent または PFM RM の状態が異常または警告の状態でサービスを停止すると,PFM Agent または PFM - RM がバインドしているアラームテーブル内のアラームはすべて正常状態に変更されま す。また、PFM - Agent または PFM - RM が再起動すると、前回起動時の状態を引き継がないで、再 度正常状態から評価を開始します。
- 発生頻度を設定したアラームを持つアラームテーブルをバインドしている PFM Agent または PFM RM を停止すると,アラームの発生頻度の計測はリセットされます。 PFM - Agent または PFM - RM が再起動すると,再度計測を開始します。

# 6.9.4 アラーム反映状態に関する注意事項

アラーム反映状態に関する注意事項を説明します。

# (1) 11-00 未満の PFM - Manager に 11-00 以降の PFM - Manager を上 書きインストールした場合について

上書きインストール後に初めて監視マネージャーのサービスを起動したときは,アラーム情報が反映され ているかどうかにかかわらず,反映状態をすべて「完了」とみなします。

# (2) PFM - Manager のサービスが停止した場合について

PFM - Manager のサービスが停止した場合,次に起動した際に反映状態はサービス停止前の状態に戻り ます。これは,サービスの停止時に,反映状態のデータがアラーム反映状態の記録ファイルに出力され, サービスの再起動時にそのファイルからデータを読み込むためです。

ただし,次のときは反映状態がサービス停止前の状態に戻りません。この場合,アラーム情報を確実に反 映するには,jpctool config sync コマンドを実行して監視マネージャーと監視エージェントを同期して ください。

- アラーム反映状態の記録ファイルへの出力に失敗したとき 共通メッセージログに KAVE00545-W メッセージが出力され、反映状態のデータが破棄されます。
- アラーム反映状態の記録ファイルの読み込みに失敗したとき

共通メッセージログに KAVE00544-W メッセージが出力されて反映状態を「完了」とみなします。

• 監視マネージャーのサービスが異常停止したとき アラーム情報が反映されているかどうかにかかわらず,反映状態を「完了」とみなします。

# (3) 監視マネージャーサービス起動時にアラーム反映状態ファイルが削除さ れている場合について

監視マネージャーサービス起動時にアラーム反映状態の記録ファイルが削除されている場合,サービスの 反映状態をすべて「完了」とみなします。この場合,共通メッセージログに KAVE00544-W メッセージ が出力されます。

# (4) 反映状態が「状態不明」になる場合について

次の場合は反映状態が「状態不明」になります。

- 操作対象の監視エージェントまたはサービスが応答を返さない環境である 反映が完了していない場合は,共通メッセージログに KAVE00348-W または KAVE00169-E メッ セージが出力されます。この場合,次のどれかの対処をしてください。
	- jpctool config alarmsync -target uncertain コマンドを実行する
	- •[アラーム反映状況の確認]画面からアラーム情報を反映する
	- サービスを再起動する
	- アラームテーブルをバインドまたはアンバインドする

なお. KAVE00348-W または KAVE00169-E メッセージが出力されていない場合は,反映が完了し ているため対処は不要です。

- 監視マネージャーが持つデータベースへのアクセスに失敗した この場合.共通メッセージログに KAVE00531-E メッセージが出力されます。メッセージに従って対 処してください。
- 応答を返さないリモートエージェントまたはグループエージェントから,すべてのアラームテーブルを アンバインドした

この場合、次のどれかの対処をしてください。

- jpctool config alarmsync -target uncertain コマンドを実行する
- リチートエージェントを再起動する

## (5) サービスが起動しているのに反映状態が「停止中」になる場合について

サービスが起動しているのに反映状態が「停止中」になる場合は,次の内容を確認してください。該当す る場合は,要因を取り除いたあと,サービスを再起動させてください。

- ファイアウォールの通過設定に問題がないか
- 6. アラームによる稼働監視

# (6) リモートエージェントまたはグループエージェントに対してアラーム情 報を反映した場合について

- リモートエージェントまたはグループエージェントに対してアラーム情報を反映した場合,監視元の PFM - RM のサービスが停止中のときは,その PFM - RM 配下にあるすべてのリモートエージェント およびグループエージェントのアラーム反映状態が「停止中」になります。
- リモートエージェントまたはグループエージェントに対してアラーム情報を反映した場合,同じ PFM - RM 配下のすべてのリモートエージェントおよびグループエージェントに,反映処理が実行されます。

# (7) クラスタシステムでフェールオーバーした場合について

クラスタシステムでフェールオーバーした場合,アラーム反映状態は実行系から待機系に引き継がれます。 しかし,フェールオーバー時に次の問題が発生した場合は,アラーム反映状態が待機系に引き継がれません。

- Master Manager サービスが異常終了した場合
- 正常にフェールオーバーできなかった場合

この場合,サービスの反映状態をすべて「完了」とみなします。実行系の環境でjpctool config sync コ マンドを実行してください。

# (8) 監視二重化の環境でプライマリーとセカンダリーを入れ替えた場合につ いて

jpcconf primmgr notify コマンドまたはjpcconf mgrhost define -shift コマンドでプライマリーとセカ ンダリーを入れ替えた場合,サービスの反映状態をすべて「完了」とみなします。

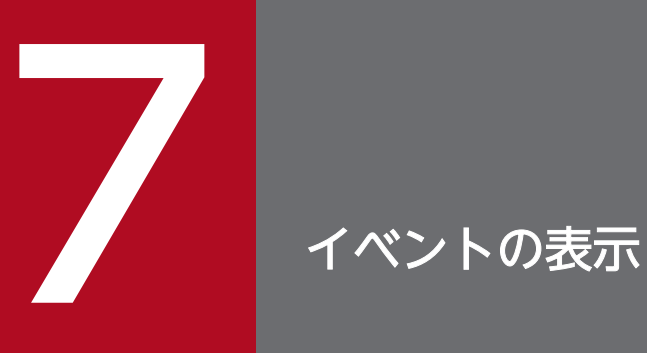

この章では、監視コンソールの Web ブラウザ上に、監視エージェントで発生したイベントを表 示する方法について説明します。

# 7.1 最新イベントの表示

最新のイベント情報は, PFM - Web Console の [イベントモニター]画面で確認できます。[イベント モニター]画面で確認できるイベント情報には,次の 3 つがあります。

• エージェントイベント

エージェントの状態の変化を示すイベント

• アラームイベント

エージェントでのアラームの発生を示すイベント

• ヘルスチェックイベント

ヘルスチェック状態の変化を契機に発行されるイベント

[イベントモニター]画面では,定期的に表示情報が自動更新されるため,エージェントの状態変化をリア ルタイムに監視できます。また、表示条件を設定して特定のエージェントで発生したイベントだけを表示 させたり,イベントの状態によって色分けしたりすることもできます。

なお,イベント情報はエージェント階層のインフォメーションフレームに表示されるサマリ表示でも確認 できます。その場合,アラームイベントおよびエージェントイベントの異常状態および警告状態だけ表示 されます。また,ヘルスチェックイベントは表示されません。サマリ表示の詳細については,「[3.4.5 サ](#page-125-0) [マリ表示で稼働状況を確認する](#page-125-0)」を参照してください。

### 7.1.1 最新のイベント情報を表示する

[イベントモニター]画面では,イベントを発生順に一覧表示します。

- 1. 監視コンソールの Web ブラウザから PFM Web Console にログインする。
- 2.[メイン]画面のメニューバーフレームで [イベントモニター] メニューを選択する。
- 3. 別ウィンドウで表示された[イベントモニター]画面の[表示]で, 表示させるイベント種別を選択す る。

[イベントモニター]画面に表示させるイベントの種類を,次の 5 つの項目から選択します。

- すべてのイベント
- エージェントイベント
- アラームイベント
- ヘルスチェックイベント
- ヘルスチェック状態

デフォルトは「すべてのイベント」です。

イベント種別を選択すると,該当するイベントが一覧表示されます。ただし,ヘルスチェック状態を選 択した場合は,アイコン,エージェント,ホスト名および状態だけを表示します。

7. イベントの表示

[イベントモニター]画面の表示項目については,マニュアル「JP1/Performance Management リ ファレンス」の[イベントモニター]画面について説明している個所を参照してください。

4. 画面右上の [閉じる] メニューをクリックし、画面を閉じる。

[イベントモニター]画面が閉じます。

#### 参考

短時間で、アラームイベントやヘルスチェックイベントが大量に発行されて、「イベントモニター]画 面に表示できるイベント数の上限値を超えると,すべてのイベントを確認できない場合があります。そ のときは、エージェント階層でアラートが上がっているエージェントのイベント履歴を確認すると、問 題のあるエージェントの状態が確認できます。

# 7.1.2 アラームに関連づけられているレポートを表示する

Performance Management のシステム内でアラームイベントが発生している場合, [イベントモニター] 画面から,アラームに関連づけられているレポートを表示できます。

- 1. 監視コンソールの Web ブラウザから PFM Web Console にログインする。
- 2.[メイン]画面のメニューバーフレームで [イベントモニター] メニューを選択する。

[イベントモニター]画面が別ウィンドウで表示されます。アラームに関連づけられたレポートがある 場合は, 「レポート」欄にレポートアイコン (Agent for Platform の場合は ロ または は ) が表示さ れます。

3. レポートを表示させるイベントのレポートアイコンをクリックする。

アラームに関連づけられている「レポート]画面が別ウィンドウで表示されます。 [レポート]画面および[イベントモニター]画面を終了させる場合は,それぞれの画面の右上にある [閉じる] をクリックします。

# 7.1.3 アラームのプロパティを表示する

[イベントモニター] 画面でアラームイベントのアイコン (アラームアイコン) をクリックすると、アラー ムの[プロパティ]画面が表示されます。

アラームの[プロパティ]画面では,[イベントモニター]画面に表示されているアラームイベントに対応 するアラームの定義内容が確認できます。

- 1. 監視コンソールの Web ブラウザから PFM Web Console にログインする。
- 2.[メイン]画面のメニューバーフレームで [イベントモニター] メニューを選択する。
- 3. 別ウィンドウで表示された「イベントモニター]画面の「表示]で,「アラームイベント」を選択する。

7. イベントの表示

#### 4. 一覧表示されたアラームイベントから任意のアラームイベントのアラームアイコンをクリックする。

[プロパティ]画面が別ウィンドウで表示され,アラームの定義内容を確認できます。

次の項目を選択すると、該当の設定内容の表示エリアにジャンプできます。

#### [基本情報]

基本情報の表示エリアにジャンプします。

### [アラーム条件式]

アラーム条件式の表示エリアにジャンプします。

[アクション]

実行するアクション設定の表示エリアにジャンプします。

[アクション定義]

アクション定義の表示エリアにジャンプします。

アラームの[プロパティ]画面および[イベントモニター]画面を終了させる場合は,それぞれの画面 の右上にある [閉じる] をクリックします。

#### 参考

管理ユーザー権限を持つユーザーアカウントの場合は、「アラーム階層]画面からでもアラームの「プ ロパティ]画面を表示できます。[アラーム階層]画面からアラームのプロパティを確認する方法につ いては,[「6.6.6 アラームのプロパティ\(定義内容\)を表示する](#page-334-0)」を参照してください。

# 7.1.4 [イベントモニター]画面の表示条件を設定する

[イベントモニター]画面に表示させるエージェントや,イベントの最大表示件数などの表示条件を設定で きます。

1. 監視コンソールの Web ブラウザから PFM - Web Console にログインする。

- 2.[メイン]画面のメニューバーフレームで[イベントモニター]メニューを選択する。
- 3. 別ウィンドウで表示された[イベントモニター]画面の「レポートの表示設定]タブをクリックする。
- 4.[レポートの表示設定]タブ画面の表示条件を設定する。

必要に応じて,次の項目について設定します。

### [フィルター設定]

すべてのエージェントで発生したイベントを表示する場合は,[すべてのエージェントを表示する] をチェックします。デフォルトは,チェックされています。 表示対象のエージェントを限定する場合は、[すべてのエージェントのイベントを表示する]のチェッ クを外し. 移動ボタン(■/ 1)で表示対象のエージェントを [表示するエージェント]に, 表示させないエージェントを[非表示のエージェント]に移動させます。

なお,「すべてのエージェントのイベントを表示する]のチェックを外した場合,「表示するエージェ ント]に 1つ以上のエージェントを設定しないとイベントが表示されません。

業務グループによるアクセスコントロール機能が有効な場合,表示するエージェントを業務グルー プ単位で絞り込むことができます。絞り込み後に移動ボタン(■ / ■)をクリックすることで. 表示されているすべてのエージェントを移動できます。

### [カラー設定]

[イベントモニター]画面に表示させるイベントを,状態(正常,警告,異常)によって色分けでき ます。デフォルトは「なし(色分けしない)」です。

色分けする場合は、「イベントの色分け」のプルダウンメニューから、色分けする際の配色(「薄く」 または「濃く」)を選択します。

### [表示イベント数の設定]

[イベントモニター]画面に表示させるイベント(レコード)の最大数を設定できます。設定する場 合は,[一覧表示するイベントの最大数]に 1〜999 の範囲の整数で設定します。デフォルトは, 256 です。

### 5. [OK] ボタンをクリックする。

設定した内容を確定し, [レポートの表示] タブに戻ります。[レポートの表示] タブには、設定した表 示条件の内容でイベントが表示されます。

#### 参考

この操作で設定した表示条件は,セッションが終了するまで有効です。ログアウトすると初期値に戻 り、設定内容は保存されません。

# 7.2 イベント履歴の表示

Performance Management システムで発生した過去のイベント情報は、PFM - Web Console の [イベ ント履歴]画面で確認できます。

[イベント履歴]画面は,エージェント単位に表示されます。表示させるデータの対象期間や表示させるア ラーム名,最大レコード数などを指定して表示させます。

# 7.2.1 イベントの履歴を表示する

- 1. 監視コンソールの Web ブラウザから PFM Web Console にログインする。
- 2.[メイン]画面のナビゲーションフレームで「エージェント階層]タブを選択する。
- 3.[エージェント階層]画面のナビゲーションフレームで,イベントの履歴を表示させたいエージェント を選択する。

複数のエージェントを選択する場合は,[複数選択]をチェックします。

選択したエージェントにチェックマークが表示されます。

#### 参考

エージェントを選択しない場合は,すべてのエージェントで発生したイベントの履歴が表示の対象 になります。

- 4.[エージェント階層]画面のメソッドフレームで,[イベント履歴]メソッドを選択する。
- 5. 別ウィンドウで表示された[イベント履歴]画面で[レポート表示期間の設定]の各項目を設定する。 必要に応じて,次の項目について設定します。

#### [対象期間]

イベント履歴として表示させるデータの対象期間について設定する場合は, [対象期間] のプルダウ ンメニューから該当する期間を選択します。

選択できる値を次に示します。

- ・[レポートの表示時に指定]
- ・[過去 1 時間以内]
- [過去 1 日 (24 時間) 以内]
- ・[過去 7 日以内]
- ・[過去 1 ヶ月以内]
- ・[過去 1 年以内]

デフォルトは,「過去 1 日(24 時間)以内」です。

[レポートの表示時に指定]以外を選択した場合は,[開始日時]および[終了日時]に対応する日 時が自動的に設定されます。

7. イベントの表示

[開始日時] および [終了日時]

[対象期間]で[レポートの表示時に指定]を選択した場合に,イベント表示対象期間の開始日時お よび終了日時を設定します。

[開始日時]および[終了日時]は、ロケールに対応した表示形式で指定します。詳細については, マニュアル「JP1/Performance Management 設計・構築ガイド」の,インストールとセットアッ プについて説明している章を参照してください。

指定できる日時の範囲は,1971 年 1 月 1 日 00 時 00 分〜2035 年 12 月 31 日 23 時 59 分です。 [終了日時]には,[開始日時]に指定した日時以降の日時を指定してください。

なお,[レポートの表示時に指定]以外を選択した場合は,対応する日時が自動的に設定されます。 また,自動的に表示された日時を変更した場合,[対象期間]の設定が[レポートの表示時に指定] になります。

#### [開始日時のデータを表示する]および[終了日時のデータを表示する]

レポートに表示するデータの内,[開始日時]または[終了日時]で指定した日時に合致するデータ を表示するかを切り替えます。デフォルトはチェックされています。デフォルトのチェック状態は, 初期設定ファイル (config.xml) の excludeTerminalData (<vsa>タグ配下) で設定できます。 初期設定ファイル(config.xml)の設定方法については,マニュアル「JP1/Performance Management リファレンス」の付録の、初期設定ファイル (config.xml) について説明している 個所を参照してください。

チェックした場合,[開始日時]または[終了日時]で指定した日時に合致するデータを表示します。 チェックを外した場合,[開始日時]または[終了日時]で指定した日時に合致するデータを表示し ません。

### 6.[最大レコード数]を設定する。

必要に応じて、次の項目について設定します。

[最大レコード数]

[レポートの表示]タブにイベント履歴として表示させるイベントの最大数を,1〜1440 の整数で 指定できます。デフォルトは「1000」です。

なお, PFM - Web Console の初期設定ファイル (config.xml) で, 最大レコード数

(maxFetchCount)を 1〜2147483647 の範囲で指定できます。この場合は,config.xml ファイ ルに指定した範囲で最大レコード数を指定できます。

### 7. [条件式の設定] の各項目を設定する。

必要に応じて,次の項目について設定します。

### [Alarm Name]

表示させるイベントのアラーム名を 2,048 バイト以内の全角または半角文字で指定できます。この 項目にアラーム名を指定すると,そのアラームが発生しているイベントが表示の対象になります。 デフォルトで「\*(半角アスタリスク)」がワイルドカードとして設定されています。

### [Alarm Table]

表示させるイベントのアラームテーブル名を 2,048 バイト以内の全角または半角文字で指定できま す。この項目にアラームテーブル名を指定すると,そのアラームテーブルのアラームが発生してい るイベントが表示の対象になります。

デフォルトで「\*(半角アスタリスク)」がワイルドカードとして設定されています。

### [Message]

表示させるイベントのメッセージテキストを 2,048 バイト以内の全角または半角文字で指定できま す。この項目にメッセージテキストを指定すると,そのメッセージテキストを出力したイベントが 表示の対象になります。

デフォルトで「 \*(半角アスタリスク)」がワイルドカードとして設定されています。

### 8. [OK] ボタンをクリックする。

注意

表示させるエージェントを複数選択した場合,検索に時間が掛かり,表示がタイムアウトすること があります。この場合,選択するエージェントを減らしてから再度表示させてください。

### 9. [イベント履歴]画面で画面右上の [閉じる] メニューをクリックし、画面を閉じる。

[イベント履歴]画面が閉じます。

補足

- 表示されるイベントが 1 件もない場合は,表示するイベントがない旨のメッセージが表示されます。
- この操作で設定した表示条件は、[イベント履歴]画面を表示している間だけであり、設定内容は保 存されません。

参考

レコードの数が最大レコード数を超えた場合は,最も古いレコードから最大レコード数までのレコード が表示されます。

## 7.3 イベント履歴の出力

### 7.3.1 CSV 形式で出力する

1. 監視コンソールの Web ブラウザから PFM - Web Console にログインする。

2.[メイン]画面のナビゲーションフレームで「エージェント階層]タブを選択する。

3. [エージェント階層] 画面のナビゲーションフレームで,CSV 出力の対象となるエージェントを選択す る。

複数のエージェントを選択する場合は,[複数選択]をチェックします。

選択したエージェントにチェックマークが表示されます。

#### 参考

エージェントを選択しない場合は,すべてのエージェントで発生したイベントの履歴が表示の対象 になります。

- 4.[エージェント階層]画面のメソッドフレームで,[イベント履歴]メソッドを選択する。
- 5. 別ウィンドウで表示された 「イベント履歴]画面のメニューバーにある「CSV 出力] メニューを選択 する。
- 6. 出力先を指定するダイアログボックスの「保存する場所」と「ファイル名」を指定し, [保存] ボタン をクリックする。

イベント履歴データがファイル出力されます。

### 7.3.2 HTML 形式で出力する

- 1. 監視コンソールの Web ブラウザから PFM Web Console にログインする。
- 2.[メイン]画面のナビゲーションフレームで「エージェント階層]タブを選択する。
- 3. [エージェント階層]画面のナビゲーションフレームで, HTML 出力の対象となるエージェントを選択 する。

複数のエージェントを選択する場合は,[複数選択]をチェックします。

選択したエージェントにチェックマークが表示されます。

参考

エージェントを選択しない場合は,すべてのエージェントで発生したイベントの履歴が表示の対象 になります。

4.[エージェント階層]画面のメソッドフレームで,[イベント履歴]メソッドを選択する。

7. イベントの表示

### 5. 別ウィンドウで表示された「イベント履歴]画面のメニューバーにある「印刷画面]メニューを選択す る。

[レポート印刷]画面が新しいウィンドウで開き,イベント履歴データが印刷や保存に適した形式で表 示されます。

### 6. Web ブラウザの機能を利用して,レポートを印刷したり保存したりする。

保存する場合は,ページ全体を保存するオプションを指定して保存してください。

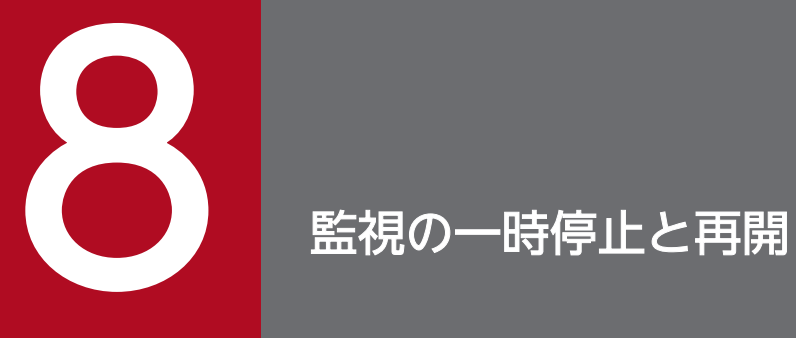

この章では,監視の一時停止と再開について説明します。また,一時停止した場合の稼働監視の 状態を説明します。

# 8.1 監視一時停止機能とは

Performance Management では、運用中にメンテナンス作業などをする監視対象に対して、アラームや ヘルスチェックなどの監視を一時的に停止したり再開したりできます。この一時停止する機能および再開 する機能をまとめて「監視一時停止機能」と呼びます。

運用中にメンテナンス作業で監視対象のホストやサービスを停止すると,通常の監視では異常や警告とし てアラームイベントやヘルスチェックイベントが発生します。このとき,停止予定の監視対象に対して事 前に監視を一時停止しておくことで、ホストやサービスの停止が異常として通知されなくなります。また. 監視一時停止中の稼働情報を蓄積するかしないか選択できるので,該当する期間を除いたデータで稼働状 態を分析できます。

監視の一時停止および再開は,エージェント階層の[監視一時停止の設定]画面,またはコマンドで設定 します。ホスト単位またはエージェント単位で対象を選択し,一括で設定できます。

監視一時停止機能に関係がある主な機能を次に示します。

• アラーム

対象のエージェントにバインドされているアラームが一時停止されます。

- ヘルスチェック 対象のホストおよびエージェントに対するヘルスチェックが一時停止されます。
- 稼働情報の蓄積 稼働情報の蓄積が一時停止されます。ただし,監視一時停止の設定時に,稼働情報の蓄積を継続するよ うにも設定できます。

監視を一時停止していた期間は[イベントモニター]画面または[イベント履歴]画面で確認できます。

なお,稼働情報の蓄積を一時停止していても,リアルタイムレポートは表示できます。

### 8.1.1 監視一時停止機能の前提条件

監視一時停止機能を使用するための前提プログラムと前提バージョンは次のとおりです。

#### 表 8‒1 プログラムの前提バージョン

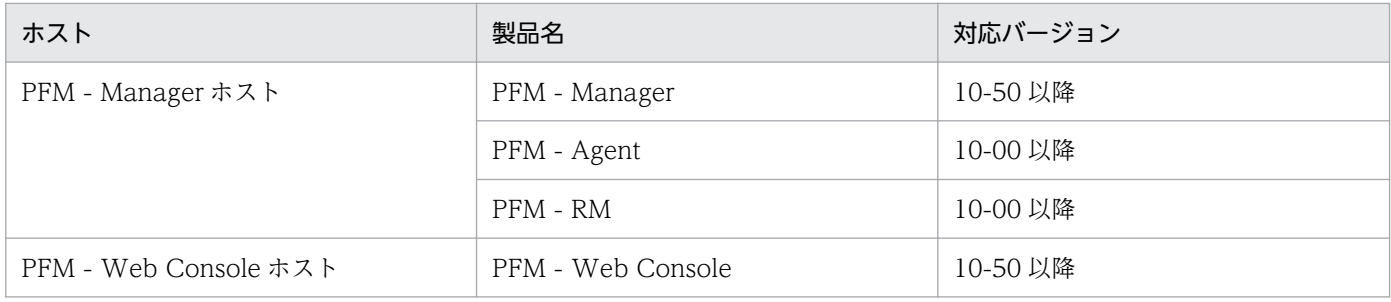

<sup>8.</sup> 監視の一時停止と再開
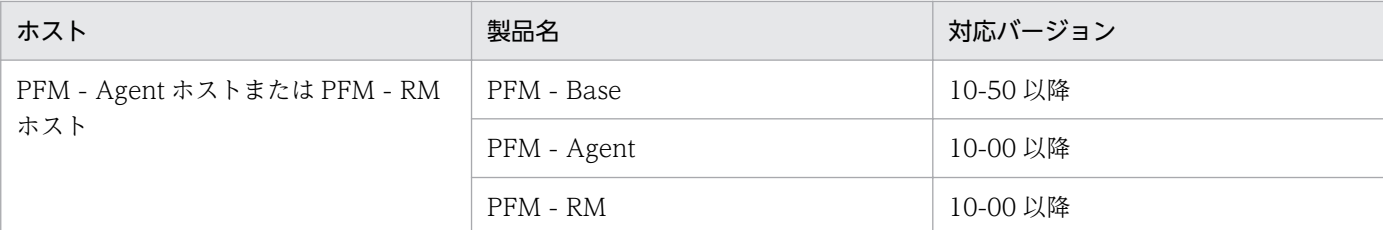

前提バージョンを満たしていない監視エージェントについては、一時停止する設定はできるため、監視一 時停止中として表示されますが、実際はそのエージェントが行っている監視は一時停止されません。

また,監視一時停止機能を使用したい場合,PFM - Manager で監視一時停止機能オプションを有効に設 定する必要があります。

監視一時停止機能オプションについては[「8.3.1 監視一時停止機能オプション](#page-402-0)」を参照してください。

# 8.1.2 監視一時停止中のアラーム

監視一時停止中は,対象の監視エージェントでのアラーム評価が一時停止され,アラームイベントが発行 されません。アラームの状態は,監視一時停止中になります。

### (1) 監視再開後のアラームの評価

アラーム評価は,前回までのアラーム評価結果を基準にして決定されます。監視一時停止中はアラーム評 価結果がないため,監視再開後は監視一時停止前までのアラーム評価結果を基準にアラーム評価されます。

アラーム定義で発生頻度を指定している場合は、発生頻度の積算値(異常回数および警告回数)は、監視 一時停止前の状態を引き継ぎます。

### 8.1.3 監視一時停止中のヘルスチェック

監視一時停止中は,対象のホストおよびエージェントに対するヘルスチェックが一時停止され,ヘルス チェックイベントが発行されません。ヘルスチェックの状態は監視一時停止中になります。

### いちょう メモ

- システム内に監視一時停止中のホストまたはエージェントが 1 つでもある場合は,ヘルス チェックエージェントの監視レベルは変更できません。 監視レベルを変更するには,一度すべての監視を再開させ,ヘルスチェックの監視レベルを 変更したあと,再度監視を一時停止する必要があります。
- ヘルスチェック機能を無効にしていても,監視は一時停止できます。監視一時停止中にヘル スチェック機能を無効から有効に変更すると,対象ホストおよびエージェントのヘルスチェッ クの状態は監視一時停止中になります。

# (1) 監視の一時停止または再開がヘルスチェックの状態に反映されるタイミ ング

監視の一時停止または再開の設定がヘルスチェックの状態に反映されるのは,ヘルスチェック機能のポー リングのタイミングです。なお,監視を再開する場合は,ポーリングのタイミングまでは監視一時停止前 のヘルスチェックの状態を受け継ぎます。

ヘルスチェックのポーリングについては,[「16.2.4 ヘルスチェック機能に関する注意事項](#page-790-0)」を参照してく ださい。

# (2) 監視一時停止中のヘルスチェックのレコード

監視一時停止に関係するヘルスチェックのレコードは次のとおりです。

Health Check Detail (PD HC)

ホスト単位で一時停止した場合は,指定したホスト上のすべてのエージェントの情報が蓄積されませ ん。エージェント単位で一時停止した場合は,指定したエージェントの情報が蓄積されません。

Host Availability (PI\_HAVL)

ホスト単位で一時停止した場合は,指定したホストの情報が蓄積されません。

Host Detail(PD\_HOST)レコード

ホストごとの監視一時停止中のエージェント数が蓄積されます。

ただし,ホスト単位で一時停止した場合は,指定したホストの情報が蓄積されません。

System Overview(PI\_SYS)レコード

稼働状況サマリとしてシステム内の監視一時停止の情報が蓄積されます。

ヘルスチェックのレコードの詳細については,マニュアル「JP1/Performance Management 設計・構築 ガイド」の付録の,ヘルスチェックについて説明している個所を参照してください。

### 8.1.4 監視一時停止中の稼働情報

監視を一時停止するときには,稼働情報を蓄積するかどうか選択できます。稼働情報を蓄積しないように 設定すると,履歴レポートに監視一時停止期間の情報が反映されません。

ただし,稼働情報を蓄積しない設定にしていても,監視エージェントの処理方式や設定などによって監視 対象からの情報収集は停止されないことがあります。そのため、監視対象へのアクセス履歴や、収集に失 敗した際のエラーメッセージなどがログに出力されることがあります。

### 8.1.5 監視一時停止機能とシステム連携

ここでは監視一時停止機能をさまざまな環境で使用する場合について説明します。

# (1) 監視二重化の環境で監視一時停止機能を使用する場合

監視の一時停止または再開は,プライマリーでだけ実行できます。そのため,プライマリーで実行した設 定をセカンダリーに反映する必要があります。起動情報ファイル(jpccomm.ini)の監視一時停止の設定情 報の自動同期オプションを有効にして,自動的に同期されるように設定してください。

監視一時停止の設定情報の自動同期については[「8.3.2 監視一時停止の設定情報の自動同期オプション](#page-402-0) [\(監視二重化の場合\)](#page-402-0)」を参照してください。

### (2) JP1/IM と連携している環境で監視一時停止機能を使用する場合

監視一時停止中のホストまたはエージェントについては,監視の一時停止または再開に関する JP1 イベン トだけが発行されます。監視を一時停止した設定の単位によって,次のように JP1 イベントが発行されな い対象が異なります。

ホスト単位で監視を一時停止した場合

- ホストにあるすべてのエージェントに関する JP1 イベントが発行されません。
- PFM RM がインストールされているホストを指定した場合は,リモートエージェントに関する JP1 イベントも発行されません。
- PFM Manager がインストールされているホストを指定した場合は,PFM Manager のサービ ス (Name Server, Master Manager, Master Store, Correlator, Trap Generator, View Server)に関する JP1 イベントが発行されます。

エージェント単位で監視を一時停止した場合

- 指定したエージェントに関する JP1 イベントが発行されません。
- PFM RM を指定した場合は,リモートエージェントに関する JP1 イベントも発行されません。

ただし,PFM サービスを停止中に監視を一時停止した場合,サービス起動時に JP1 イベントが発行される ことがあります。同様に,PFM サービスを停止中に監視を再開した場合,サービス起動時に JP1 イベント が発行されないことがあります。

### (3) JP1/SLM と連携している環境で監視一時停止機能を使用する場合

監視の一時停止で,稼働情報を蓄積しない設定の場合,対象エージェントの稼働情報は JP1/SLM に送信 されません。ただし,監視一時停止前に送信が失敗した稼働情報があるときは,再送信が実行されます。

監視再開後、デルタ値を送信する稼働情報では、監視一時停止前の値を基準に算出されます。ただし、リ アルタイムレポートを[一時保存モード]で表示する設定のレコードの場合は,リアルタイムレポート用 に収集された値を基準に算出されます。

JP1/SLM に送信する稼働情報については,「[13.2.5 JP1/SLM との連携で収集するパフォーマンスデータ](#page-730-0) [の記録について](#page-730-0)」を参照してください。

<sup>8.</sup> 監視の一時停止と再開

# 8.2 監視を一時停止または再開する範囲

監視一時停止機能は,監視を一時停止したい範囲に合わせてホスト単位またはエージェント単位を指定し て設定します。なお,監視を再開する場合は,監視を一時停止した単位と同じ単位を必ず指定してください。

### 8.2.1 ホスト単位で監視を一時停止または再開する範囲

ホスト単位で監視を一時停止すると,指定したホスト上の監視エージェントで行われている監視が一時停 止されます。

PFM - RM がインストールされているホストを指定した場合は,リモートエージェントで行われている監 視も一時停止されます。ただし、リモートエージェントの監視対象ホストを指定した場合は、監視元のリ モートモニターの監視は一時停止されません。

ヘルスチェックの監視レベルがホスト稼働状態監視の場合,指定したホストに対するヘルスチェック監視 も一時停止されます。

また,ホスト単位で監視を再開する場合も,監視を一時停止したときと同様の範囲が対象となります。

次に示す環境を例に,HostA を指定した場合に監視が一時停止される範囲を説明します。

<sup>8.</sup> 監視の一時停止と再開

### 図 8‒1 ホスト単位で監視を一時停止する場合の環境の例

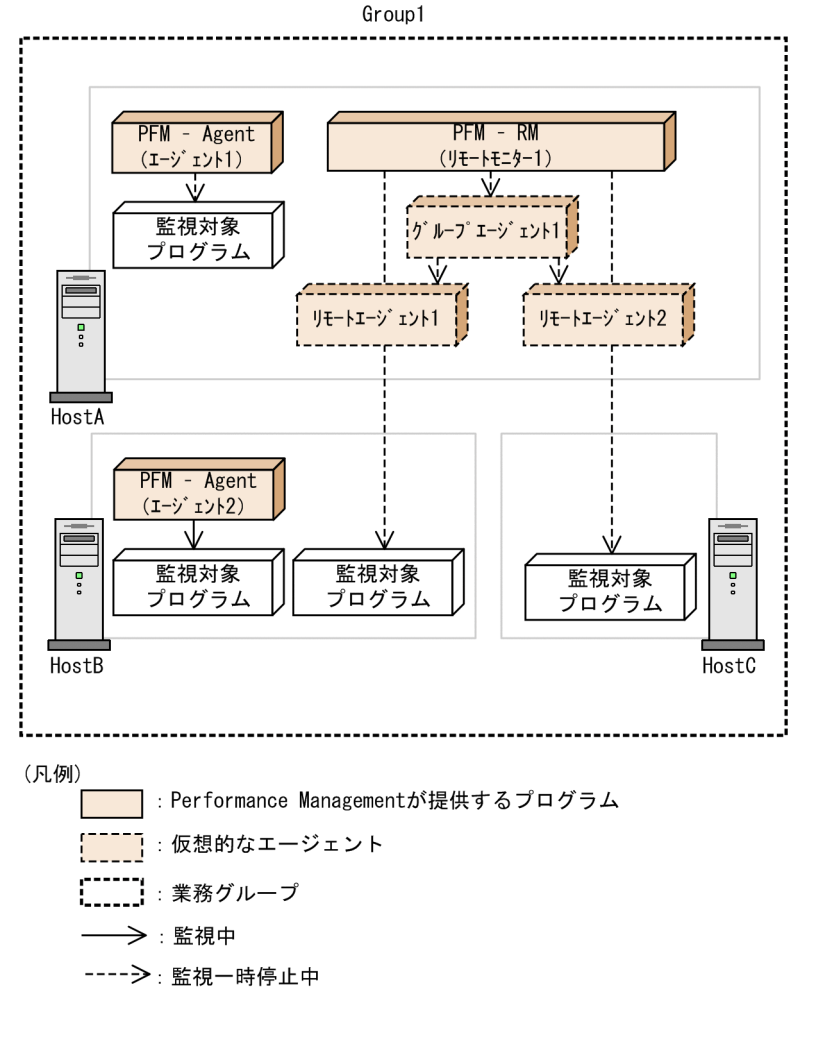

このとき,一時停止される監視は次のとおりです。

- アラーム評価. 稼働情報の蓄積 エージェント 1, リモートモニター 1, グループエージェント 1, リモートエージェント 1, リモート エージェント 2 でのアラーム評価および稼働情報の蓄積が一時停止されます。
- ヘルスチェックの監視レベルがホスト稼働状態監視の場合 HostA に関するヘルスチェックが一時停止されます。
- ヘルスチェックの監視レベルがサービス稼働状態監視の場合 エージェント 1, リモートモニター 1, リモートエージェント 1, リモートエージェント 2 に関するへ ルスチェックが一時停止されます。

# 8.2.2 エージェント単位で監視を一時停止または再開する範囲

エージェント単位で監視を一時停止すると,指定した監視エージェントで行われている監視が一時停止さ れます。

PFM - RM を指定した場合は,リモートエージェントで行われている監視も一時停止されます。ただし, リモートエージェントだけを指定した場合は,監視元のリモートモニターの監視は一時停止されません。 また,エージェント単位で監視を再開する場合も,監視を一時停止したときと同様の範囲が対象となります。 次に示す環境を例に,HostA 上のリモートモニター 1 を指定した場合に監視が一時停止される範囲を説明

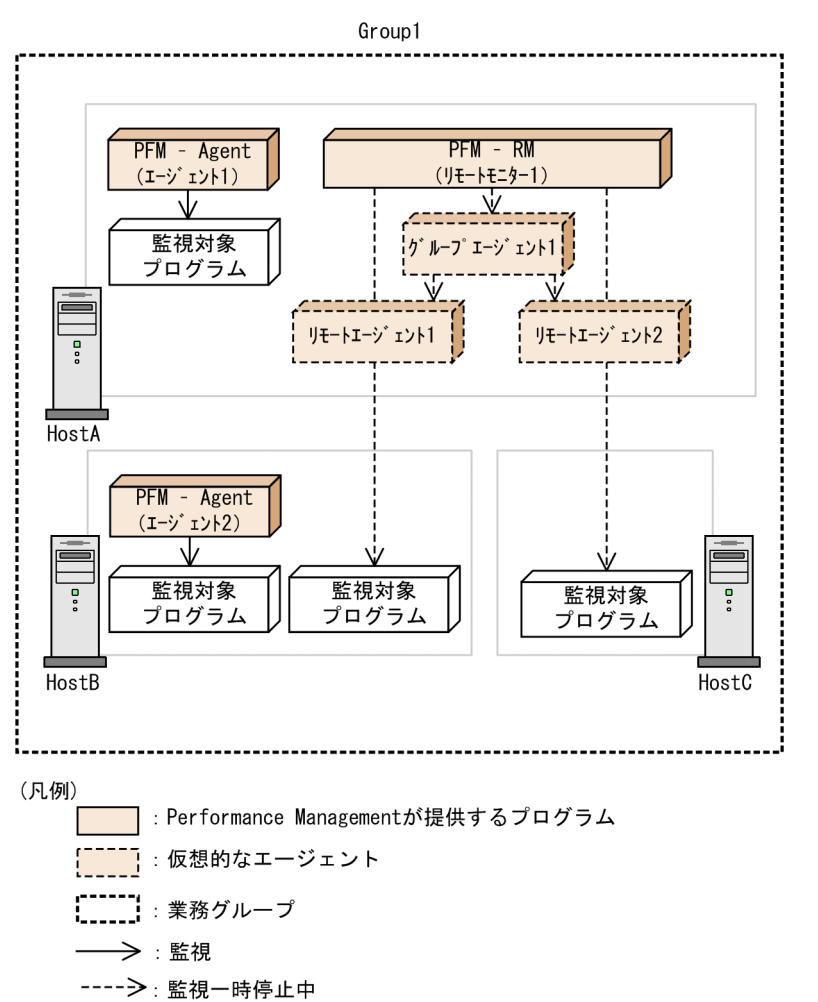

### 図 8‒2 エージェント単位で監視を一時停止する場合の環境の例

このとき,一時停止される監視は次のとおりです。

• アラーム評価,稼働情報の蓄積

リモートモニター 1,グループエージェント 1,リモートエージェント 1,リモートエージェント 2 で のアラーム評価および稼働情報の蓄積が一時停止されます。

• ヘルスチェックの監視レベルがサービス稼働状態監視の場合

リモートモニター 1,リモートエージェント 1,リモートエージェント 2 に関するヘルスチェックが一 時停止されます。

します。

# <span id="page-402-0"></span>8.3 監視一時停止機能の設定

監視一時停止機能を使用するには,起動情報ファイル(jpccomm.ini)の監視一時停止機能オプションが有 効である必要があります。

また,監視二重化の環境で監視を一時停止または再開する場合に,プライマリーとセカンダリーで監視一 時停止の設定情報を自動同期するには,監視一時停止の設定情報の自動同期オプションを有効にする必要 があります。

監視の一時停止または再開は,エージェント階層の[監視一時停止の設定]画面,またはjpctool monitor コマンドで設定します。

コマンドの詳細については,マニュアル「JP1/Performance Management リファレンス」の,コマンド について説明している章を参照してください。

# 8.3.1 監視一時停止機能オプション

PFM - Manager の起動情報ファイル (jpccomm.ini) の[Common Section]セクションで, Monitoring Suspend Mode の値が 1 になっていれば、監視一時停止機能オプションは有効です。このオプションは, デフォルトで有効に設定されています。

jpccomm.ini ファイルの変更方法については,マニュアル「JP1/Performance Management リファレン ス」の付録の、起動情報ファイル (jpccomm.ini) について説明している個所を参照してください。

# 8.3.2 監視一時停止の設定情報の自動同期オプション(監視二重化の場合)

監視一時停止の設定情報の自動同期オプションは,初回インストール時は無効に設定されています。有効 にするには,プライマリーおよびセカンダリーの PFM - Manager の起動情報ファイル(jpccomm.ini)の [Common Section]セクションで,Auto Sync for Suspend Setting の値を 1 に変更します。

jpccomm.ini ファイルの変更方法については、マニュアル「JP1/Performance Management リファレン ス」の付録の、起動情報ファイル (jpccomm.ini) について説明している個所を参照してください。

なお,自動同期するにはプライマリーおよびセカンダリーの PFM - Manager で次の条件を満たす必要が あります。

- 監視一時停止の設定情報の自動同期オプションが有効になっている
- PFM Manager が起動している
- Master Manager サービスが同じポート番号で固定されている
- ヘルスチェック機能の監視レベルの設定値(ヘルスチェックエージェントの Health Check Configurations フォルダ配下の Monitoring Level プロパティに指定した値)が同一になっている

<sup>8.</sup> 監視の一時停止と再開

条件を満たしていないなどの理由で自動同期に失敗した場合は,プライマリーの PFM - Manager の共通 メッセージログに、KAVE00517-W メッセージが出力されます。その場合、定義情報を二重化してくだ さい。詳細については,「[11.5 定義情報の二重化」](#page-639-0)を参照してください。

# 重要

監視二重化の環境では,設定情報がプライマリーとセカンダリーで同一ではない間は,監視一 時停止機能が正しく動作しません。

# 8.3.3 Web ブラウザで監視を一時停止する

監視の一時停止は,エージェント階層の[監視一時停止の設定]画面で設定します。

### 前提条件

- 接続先 PFM Manager ホストの起動情報ファイル(jpccomm.ini)で監視一時停止機能が有効に設定 されている。
- 管理ユーザー権限でログインしている。

### 操作手順

- 1.[メイン]画面のナビゲーションフレームで,[エージェント階層]タブを選択する。
- 2. ナビゲーションフレームから監視を一時停止したいホストやエージェントが含まれるフォルダまたは エージェントを選択する。

複数選択および業務グループごとの選択にも対応しています。

選択したフォルダまたはエージェントにチェックマークが表示されます。

- 3. メソッドフレームで,[監視一時停止の設定]メソッドを選択する。
- 4.[監視一時停止の設定]画面の[設定変更]ボタンをクリックする。
- 5. [監視一時停止の設定 > 設定変更]画面の「設定の種別」を選択する個所で [監視の一時停止] を選択 します。「設定の単位」「設定の対象」もそれぞれ選択して,[次へ]ボタンをクリックする。 監視一時停止中も稼働情報を蓄積する場合は、「StoreDB へのパフォーマンスデータの記録を継続す る]を選択してください。
- 6.[監視一時停止の設定 > 変更内容の確認]画面で[監視状態]および[設定内容]が意図した状態に なっていることを確認する。
- 7. [実行] ボタンをクリックする。
- 8.[監視一時停止の設定 > 結果確認]画面で設定情報の更新が完了したメッセージが表示されるので,[OK] をクリックする。

<sup>8.</sup> 監視の一時停止と再開

設定内容に従い,対象のホストまたはエージェントの監視が一時停止されます。

### 9. 監視二重化の環境で環境監視一時停止の設定情報の自動同期オプションを有効にしている場合は,自動 同期が成功しているか確認する。

セカンダリーの PFM - Web Console にログインし、設定した内容が反映されているか確認してくだ さい。反映されていない場合は,定義情報を二重化してください。詳細については,[「11.5 定義情報](#page-639-0) [の二重化」](#page-639-0)を参照してください。

### 8.3.4 Web ブラウザで監視を再開する

監視の再開は,エージェント階層の[監視一時停止の設定]画面で設定します。

### 前提条件

- 接続先 PFM Manager ホストの起動情報ファイル(jpccomm.ini)で監視一時停止機能が有効に設定 されている。
- 管理ユーザー権限でログインしている。

### 操作手順

- 1.[メイン]画面のナビゲーションフレームで,[エージェント階層]タブを選択する。
- 2. ナビゲーションフレームから監視再開したいホストやエージェントが含まれるフォルダまたはエージェ ントを選択する。 複数選択および業務グループごとの選択にも対応しています。
- 選択したフォルダまたはエージェントにチェックマークが表示されます。
- 3. メソッドフレームで,[監視一時停止の設定]メソッドを選択する。
- 4.[監視一時停止の設定]画面で監視を一時停止した単位を確認する。

どの単位で監視を一時停止したかわからない場合は,[設定内容]の[監視一時停止]列のアイコンを 確認してください。

### 目 メモ

監視の再開は,対象のエージェントが監視を一時停止した単位(ホスト単位またはエージェ ント単位)と同じ単位で設定する必要があります。

- 5.[監視一時停止の設定]画面の[設定変更]ボタンをクリックする。
- 6.[監視一時停止の設定 > 設定変更]画面の「設定の種別」を選択する個所で[監視の再開]を選択しま す。「設定の単位」「設定の対象」もそれぞれ選択して,[次へ]ボタンをクリックする。
- 7. [監視一時停止の設定 > 変更内容の確認]画面で [監視状態] および [設定内容] が意図した状態に なっていることを確認する。

#### 8. 監視の一時停止と再開

- 8. [実行] ボタンをクリックする。
- 9. [監視一時停止の設定 > 結果確認]画面で設定情報の更新が完了したメッセージが表示されるので, [OK] をクリックする。

設定内容に従い,対象のホストまたはエージェントの監視が再開されます。

10. 監視二重化の環境で環境監視一時停止の設定情報の自動同期オプションを有効にしている場合は,自動 同期が成功しているか確認する。

セカンダリーの PFM - Web Console にログインし、設定した内容が反映されているか確認してくだ さい。反映されていない場合は,定義情報を二重化してください。詳細については,[「11.5 定義情報](#page-639-0) [の二重化」](#page-639-0)を参照してください。

<sup>8.</sup> 監視の一時停止と再開

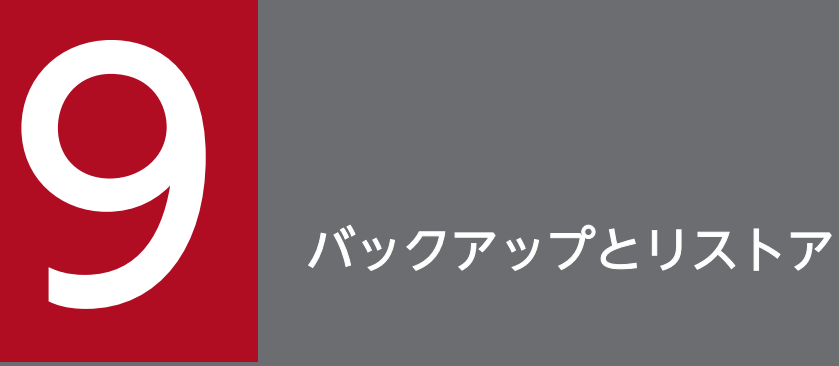

この章では、システム管理者の方を対象に、Performance Management システムのバックアッ プとリストアの手順について説明します。

システム全体のバックアップ計画の一環として Performance Management システムのバック アップを検討してください。

# 9.1 バックアップとリストアの概要

ディスク障害が発生して Performance Management システムが動作しなくなった場合など, Performance Management で使用する各種のデータが回復できなくなることがあります。このようなトラブルに備え て,定期的に定義情報や稼働監視データをバックアップしておく必要があります。これによって, Performance Management の障害やマシンの障害が発生した場合に,バックアップ時点のデータにリス トアできます。

# 9.1.1 バックアップが必要な情報について

# (1) 情報の種類について

Performance Management でバックアップが必要な情報の種類を次の表に示します。

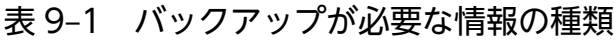

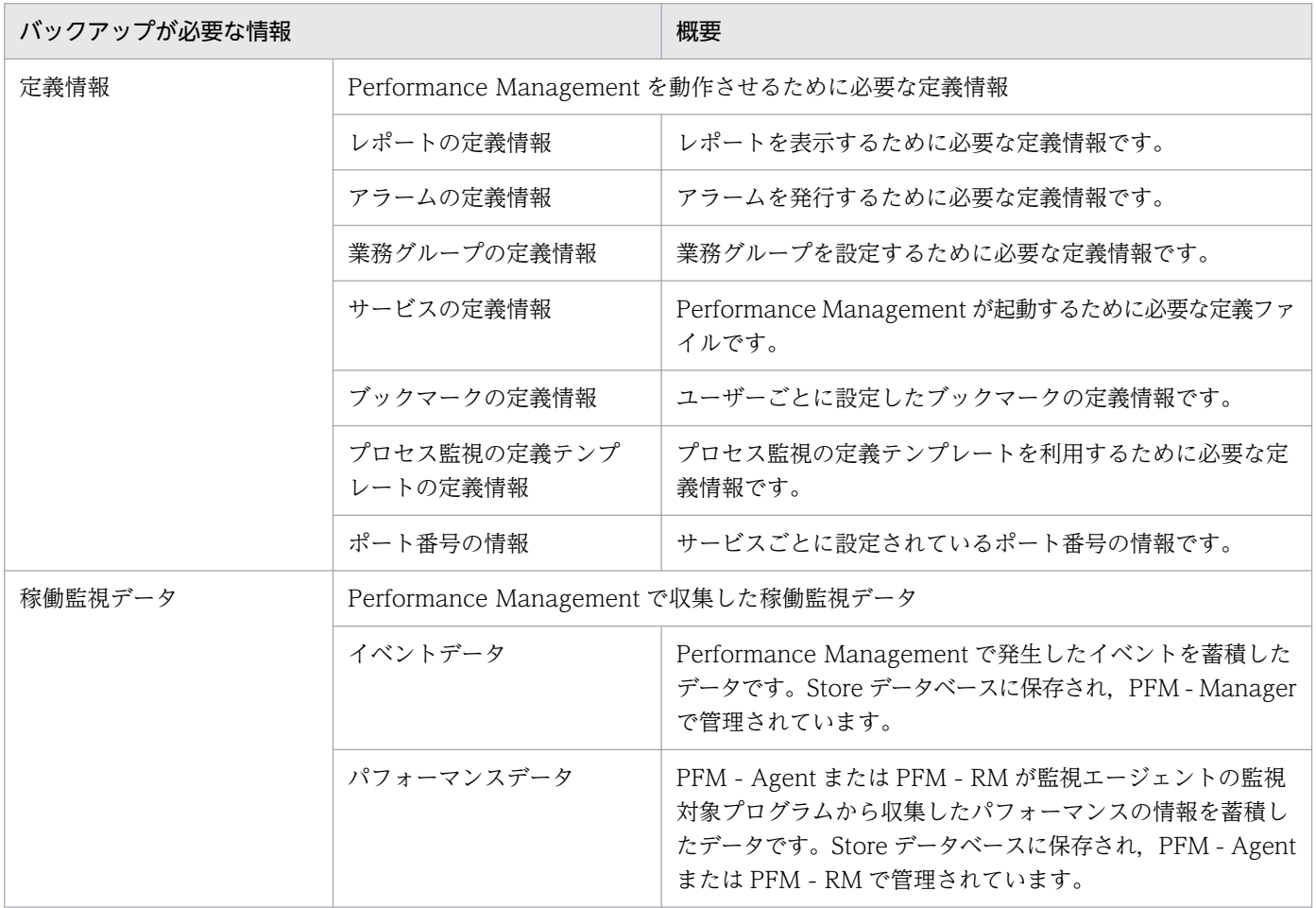

# (2) 各ホストでバックアップが必要な情報について

Performance Management の各ホストで、バックアップが必要な情報について次の表に示します。

### 表 9-2 各ホストでバックアップが必要な情報

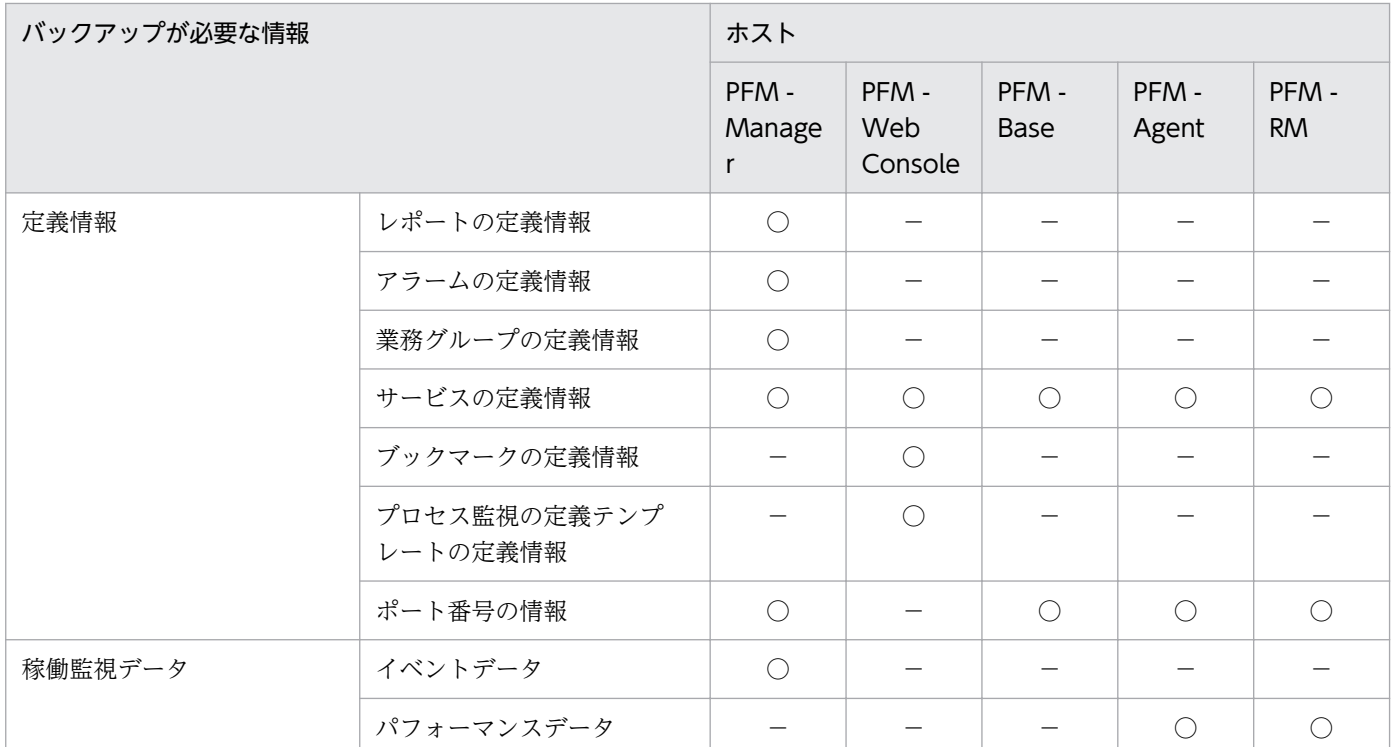

(凡例)

○:該当する

−:該当しない

# (3) バックアップのタイミングについて

情報の種類ごとの更新タイミングからバックアップのタイミングを検討しておいてください。バックアッ プが必要な情報の更新タイミングとバックアップタイミングを次の表に示します。

表 9-3 バックアップが必要な情報のバックアップタイミング

| バックアップが必要な情報 |             | 更新タイミング                         | バックアップタイミング                             |
|--------------|-------------|---------------------------------|-----------------------------------------|
| 定義情報         | レポートの定義情報   | システム構築時<br>定義情報変更時              | システム構築時、システ<br>ム構成変更時,定義情報<br>変更時に実施する。 |
|              | アラームの定義情報   | システム構築時<br>定義情報変更時              |                                         |
|              | 業務グループの定義情報 | システム構築時<br>システム構成変更時            |                                         |
|              | サービスの定義情報   | システム構築時<br>システム構成変更時<br>定義情報変更時 |                                         |
|              | ブックマークの定義情報 | システム構築時<br>定義情報変更時              |                                         |

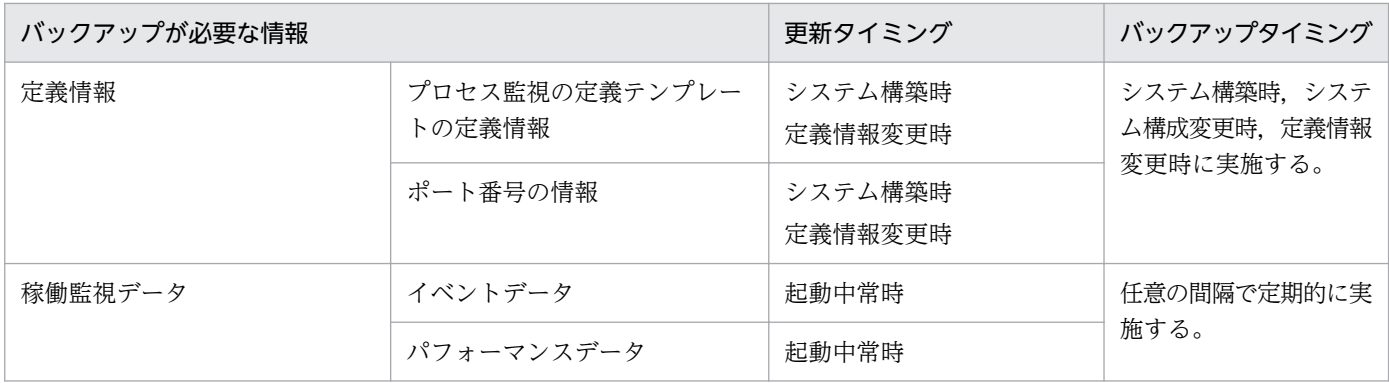

# 9.1.2 クラスタシステム運用している場合の注意事項

Performance Management をクラスタシステム運用している場合の注意事項を説明します。

- Performance Management をクラスタシステム運用している場合は、共有ディスク、実行系ホスト, 待機系ホストのバックアップを行ってください。
- バックアップを実施したときの論理ホスト名が,リストアするときの論理ホスト名と一致している必要 があります。

# 9.1.3 SUSE Linux 15 以降に移行する場合の注意事項

SUSE Linux 15 以降でないホストから、SUSE Linux 15 以降のホストにリストアする場合, Linux のマ シン上で次のコマンドを実行し,グループを root に設定してからリストアを行ってください。

chgrp -R root 定義情報のバックアップディレクトリ

<sup>9.</sup> バックアップとリストア

# 9.2 定義情報のバックアップとリストア

定義情報のバックアップおよびリストアは,PFM - Manager,PFM - Web Console,PFM - Base, PFM - Agent, および PFM - RM の各ホストでそれぞれ実施します。

定義情報をバックアップおよびリストアする際の注意事項を次に示します。

### 注意

• PFM - Agent または PFM - RM ホストだけにサービスの定義情報をリストアした場合. バックアッ プ後に追加したインスタンスのノード情報などが,PFM - Manager ホストおよび PFM - Web Console ホストに残ります。その場合は,次の操作を実行して,不要なエージェント情報は削除し てください。

手順を次に示します。

- 1. jpctool service delete コマンドを実行する。
- 2. jpctool service sync コマンドを実行する。
- 3. PFM Web Console のエージェント階層を再表示する。
- PFM Agent または PFM RM を新たにシステムに追加した場合,または PFM Agent または PFM - RM の通信で使用するポートが動的である場合, PFM - Manager でサービスの定義情報の バックアップおよびリストアすると,バックアップ時点で PFM - Agent または PFM - RM が通信 で使用していたポートとリストア後の PFM - Agent または PFM - RM で使用しているポートが不 一致になることがあります。これによって, PFM - Manager と, PFM - Agent または PFM - RM 間で通信ができなかったり, PFM - Web Console 上の表示が不正になったりします。この場合, 該当の PFM - Agent または PFM - RM のサービスを再起動してください。

### **Q** ヒント

エージェント情報とは, PFM - Manager や PFM - Web Console が, PFM - Agent または PFM - RM を管理したり表示したりするための情報です。

# 9.2.1 バックアップとリストアの方法について

Performance Management で利用可能な、定義情報のバックアップとリストアの方法を次の表に示します。

### 表 9-4 利用可能な定義情報のバックアップとリストアの方法

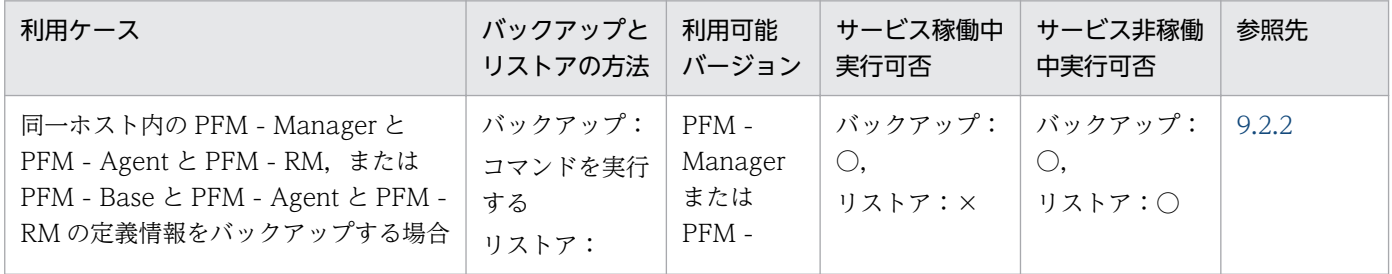

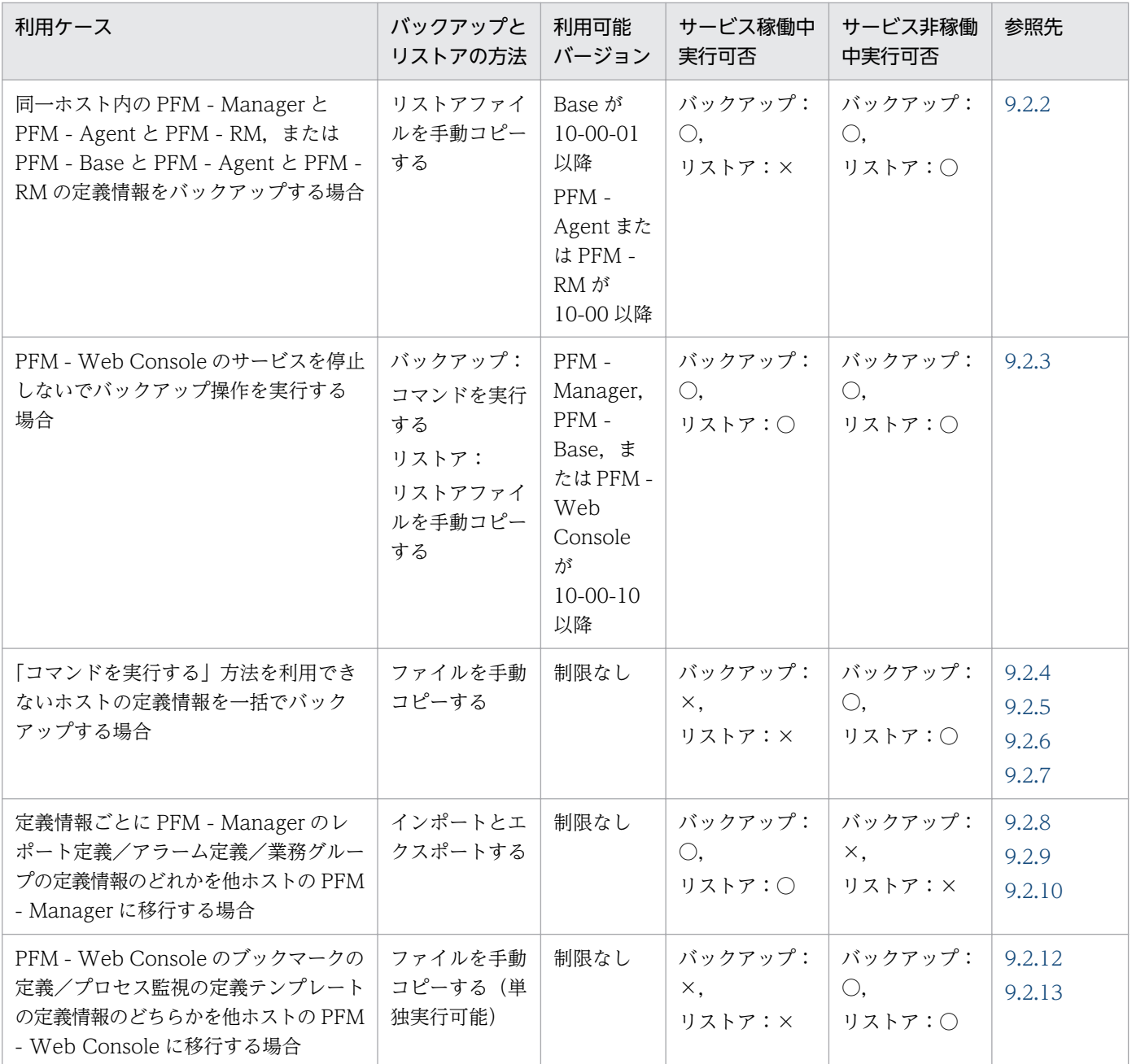

(凡例)

○:実行できる

×:実行できない

定義情報のバックアップにはコマンドを実行することを推奨します。ただし、PFM - Agent と PFM - RM が 10-00 未満の場合は,対象のファイルを手動コピーしてバックアップしてください。

定義情報のバックアップとリストアの方法ごとに,取得できる定義情報を次の表に示します。

### <span id="page-412-0"></span>表 9-5 バックアップとリストアの方法ごとに取得できる定義情報

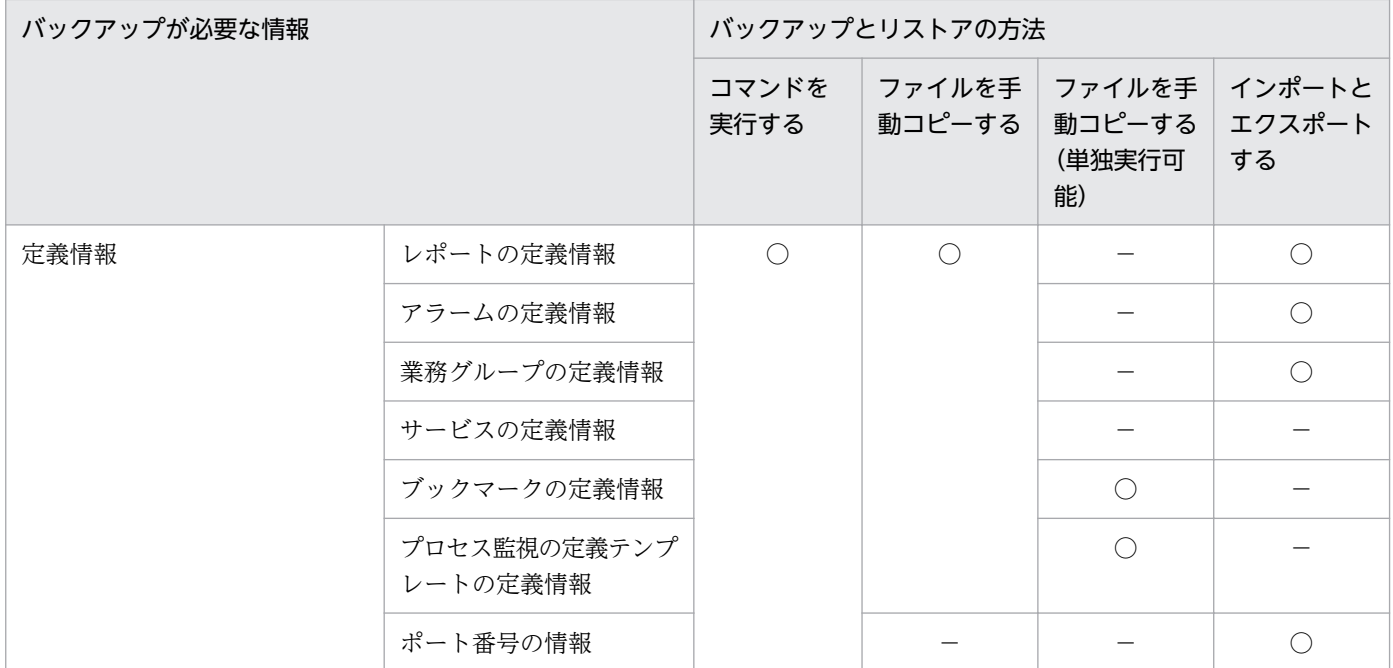

(凡例)

○:該当する

−:該当しない

# 9.2.2 コマンドでの定義情報のバックアップとリストア(PFM - Web Console 以外の場合)

Performance Management のサービスを停止することなく,コマンドラインでバックアップ操作を実行 できます。バッチ処理と組み合わせることで,バックアップ作業を自動化できます。

PFM - Web Console 以外の Performance Management では、jpccfgbackup コマンドを実行して定義 情報をバックアップし,ファイルコピーによってリストアします。

# (1) 定義情報をバックアップする

コマンドを用いて,定義情報をバックアップする場合は,次に示す前提条件を確認した上で行ってください。

### 前提条件

- UNIX で実行する場合, Korn シェル (ksh) を利用できる環境であること。
- 各 PFM Agent 固有または各 PFM RM 固有の定義情報をコマンドでバックアップする場合は, PFM - Agent または PFM - RM のバージョンが 10-00 以降であること。10-00 未満のエージェン トの場合は,手動でコピーしてください。

#### 注意

• バックアップを取得する際は,取得した環境の製品バージョン番号を管理するようにしてください。

製品バージョン番号の詳細については,リリースノートを参照してください。

- バックアップ先ディレクトリにネットワークドライブを指定しないでください。
- コマンドの実行中に定義・構成の変更を行わないでください。定義・構成の変更の操作を,次に示 します。
	- ・コマンドの場合:実行に管理者権限を必要とするすべての操作
	- ・PFM Web Console からの操作の場合:管理者ユーザーでだけ可能なすべての操作

定義・構成の変更を実施した場合は,コマンドの実行に失敗するときがあります。コマンドの戻り 値が 235 の場合は,定義・構成の変更を行わずに,コマンドを再度実行してください。

定義情報をバックアップする手順を以下に示します。

### 1. バックアップを実行するホストにログインする

### 2. 以下のディレクトリに移動する

インストール先フォルダ¥tools (Windowsの場合)

/opt/jp1pc/tools(UNIX の場合)

### 3. jpccfgbackup コマンドを実行する

#### 非クラスタシステムで運用している場合

例えば、「C:\backup」フォルダに定義情報をバックアップしたいとき、次のようにコマンドを実行 します。

ipccfgbackup C:\backup

### クラスタシステムで運用している場合

実行系ノードでの操作

例えば、「C:\backup\jp1-ha1」フォルダに実行系ノードの定義情報をバックアップしたいとき、実 行系ノードに共有ディスクを接続している状態で,次のようにコマンドを実行します。

jpccfgbackup C:\backup\jp1-ha1

待機系ノードでの操作

例えば、「C:\backup\jp1-ha2」フォルダに待機系ノードの定義情報をバックアップしたいとき、待 機系ノードに共有ディスクを接続していない状態で,次のようにコマンドを実行します。 jpccfgbackup C:\backup\jp1-ha2

# (2) 定義情報をリストアする

コマンドを用いてバックアップした定義情報をリストアする場合は、次に示す前提条件を確認した上で行っ てください。

### 前提条件

• リストアするホストの PFM - Web Console を除く Performance Management のサービスが停 止していること。

- PFM Manager が管理しているシステム構成がバックアップしたときと同じであること。※
- それぞれのホストで,バックアップしたホスト名とリストアするホスト名が一致していること。
- バックアップ環境の PFM 製品構成情報(PFM 製品形名とそのバージョンおよび PFM Agent や PFM - RM のインスタンス名およびインスタンス数)がリストア対象の PFM 製品構成情報と一致 していること。

注※

PFM - Manager が管理している PFM - Agent および PFM - RM の次の内容が同じであることを 意味します。

- ネットワーク構成(ホスト名, IP アドレス)
- インスタンス名,監視対象名
- 製品バージョン

### 注意

Performance Management の設定情報をリストアする場合、バックアップを取得した環境とリスト アする環境の製品バージョン番号が完全に一致している必要があります。製品バージョン番号の詳細に ついては,リリースノートを参照してください。

定義情報をリストアする手順を次に示します。

1. リストアを実行するホストにログインする。

- 2. ホスト内の PFM Web Console を除くすべての Performance Management のプログラムおよび サービスが停止していることを確認する。
- 3. 定義情報のリストアを実行する。

### 非クラスタシステムで運用している場合

例えば、「C:\backup」フォルダに、コマンドを用いてバックアップした定義ファイルが格納されて いるとき、「C:\backup\jp1pcbackup\localhost」以下をすべて、以下のディレクトリに上書きする。 Windows:インストール先フォルダ,UNIX:/opt/jp1pc

### クラスタシステムで運用している場合

実行系ノードでの操作

例えば、「C:\backup\jp1-ha1」フォルダに、コマンドを用いて実行系ノードでバックアップした定 義ファイルが格納されているとき, 「C:\backup\jp1-ha1\jp1pcbackup\localhost」以下をすべて, 以下のディレクトリに上書きする。

インストール先フォルダ(Windows の場合)

/opt/jp1pc(UNIX の場合)

また,実行系ノードに共有ディスクを接続している状態で,「C:\backup\jp1-ha1\jp1pcbackup\論理 ホスト名※1」以下をすべて,以下のディレクトリに上書きする。

環境ディレクトリ<sup>※2</sup>¥jp1pc¥ (Windows の場合)

### 環境ディレクトリ<sup>※2</sup>/jp1pc/ (UNIX の場合)

注※1

論理ホスト名は,バックアップした論理ホスト名に置き換えてください。

注※2

環境ディレクトリは,論理ホスト作成時に作成される共有ディスク上のディレクトリです。

待機系ノードでの操作

例えば、「C:\backup\jp1-ha2」フォルダに、コマンドを用いて待機系ノードでバックアップした定 義ファイルが格納されているとき.「C:\backup\jp1-ha2\jp1pcbackup\localhost」以下をすべて. 以下のディレクトリに上書きする。

インストール先フォルダ(Windows の場合)

/opt/jp1pc(UNIX の場合)

### 4. ポート固定をしている場合,ポート情報のリストアを実行する。

### 非クラスタシステムで運用している場合

例えば.「C:\backup」フォルダに、コマンドを用いてバックアップした定義ファイルが格納されて いるとき,以下のコマンドを実行し,ポート情報のリストアを実行する。

jpcconf port define -key all -input C:\backup\jp1pcbackup\pfm\_port.def

### クラスタシステムで運用している場合

実行系ノードでのリストアを実行後に,待機系ノードでのリストアを実行してください。

実行系ノードでの操作

例えば.「C:\backup\jp1-ha1」フォルダに,コマンドを用いて実行系ノードでバックアップした定 義ファイルが格納されているとき,以下のコマンドを実行し,ポート情報のリストアを実行する。 論理ホスト名にはクラスタシステムで利用している論理ホスト名を入力してください。

物理ホストのポートのリストア

jpcconf port define -key all -input C:\backup\jp1-ha1\jp1pcbackup\pfm port.def 論理ホストのポートのリストア

jpcconf port define -key all -lhost 論理ホスト名 -input C:\backup\jp1-ha1\jp1pcbackup \pfm\_port\_論理ホスト名.def

ポート情報のリストア後に、実行系でのポート設定を待機系で同期するために、実行系での論理ホ スト環境定義をエクスポートする。ここで、エクスポートファイルを jp1-ha.conf とすると、実行 コマンドは以下となる。

jpcconf ha export -f jp1-ha.conf

待機系ノードでの操作

例えば. 「C:\backup\jp1-ha2」フォルダに、コマンドを用いて待機系ノードでバックアップした定 義ファイルが格納されているとき,以下のコマンドを実行し,ポートのリストアを実行する。 物理ホストのポートのリストア

jpcconf port define -key all -input C:\backup\jp1-ha2\jp1pcbackup\pfm\_port.def

<span id="page-416-0"></span>実行系ノードでの論理ホスト環境定義を,待機系ノードに反映するために,以下のコマンドを実行 する。

jpcconf ha import -f jp1-ha.conf

- 5. PFM サービスを起動する非クラスタシステムで運用している場合 jpcspm start コマンドを利用して, 起動する。クラスタシステムで運用している場合クラスタソフトを利用して,起動する。
- 6. PFM Manager をリストアした場合は、PFM Manager から次の同期コマンドを実行して、PFM -Manager に接続する PFM - Agent または PFM - RM の PFM サービスとの同期処理を実行する。 jpctool config sync

jpctool config sync コマンドの詳細については、マニュアル「JP1/Performance Management リ ファレンス」の,コマンドについて説明している章を参照してください。

# 9.2.3 コマンドでの定義情報のバックアップとコピーによるリストア(PFM - Web Console の場合)

PFM - Web Console のサービスを停止することなく,コマンドラインでバックアップ操作を実行できま す。バッチ処理と組み合わせることで,バックアップ作業を自動化できます。

PFM - Web Console では、jpcwbackup コマンドを実行して定義情報をバックアップし、ファイルコピー によってリストアします。

# (1) 前提条件

バックアップコマンドは PFM - Web Console がインストールされているホストで利用できます。

# (2) バックアップコマンドでの一括バックアップ

バックアップコマンドは,PFM - Web Console が提供する定義情報を,サービスを停止することなく一 括で自動バックアップするコマンドです。バックアップ先には任意のディレクトリを指定できます。

バックアップ対象の情報は次のとおりです。

- PFM Web Console のサービス定義情報
- ブックマーク情報
- プロセス監視のテンプレート情報

バックアップ先として指定したディレクトリ下に作成するディレクトリ構成を次の表に示します。

### 表 9‒6 バックアップ先のディレクトリ構成

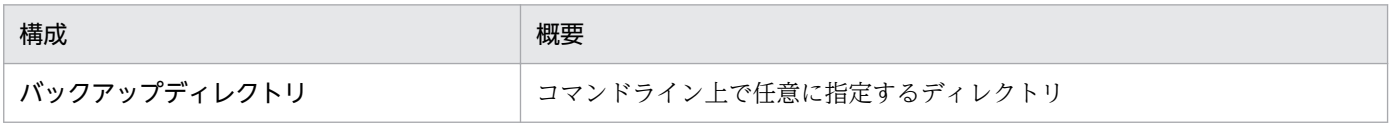

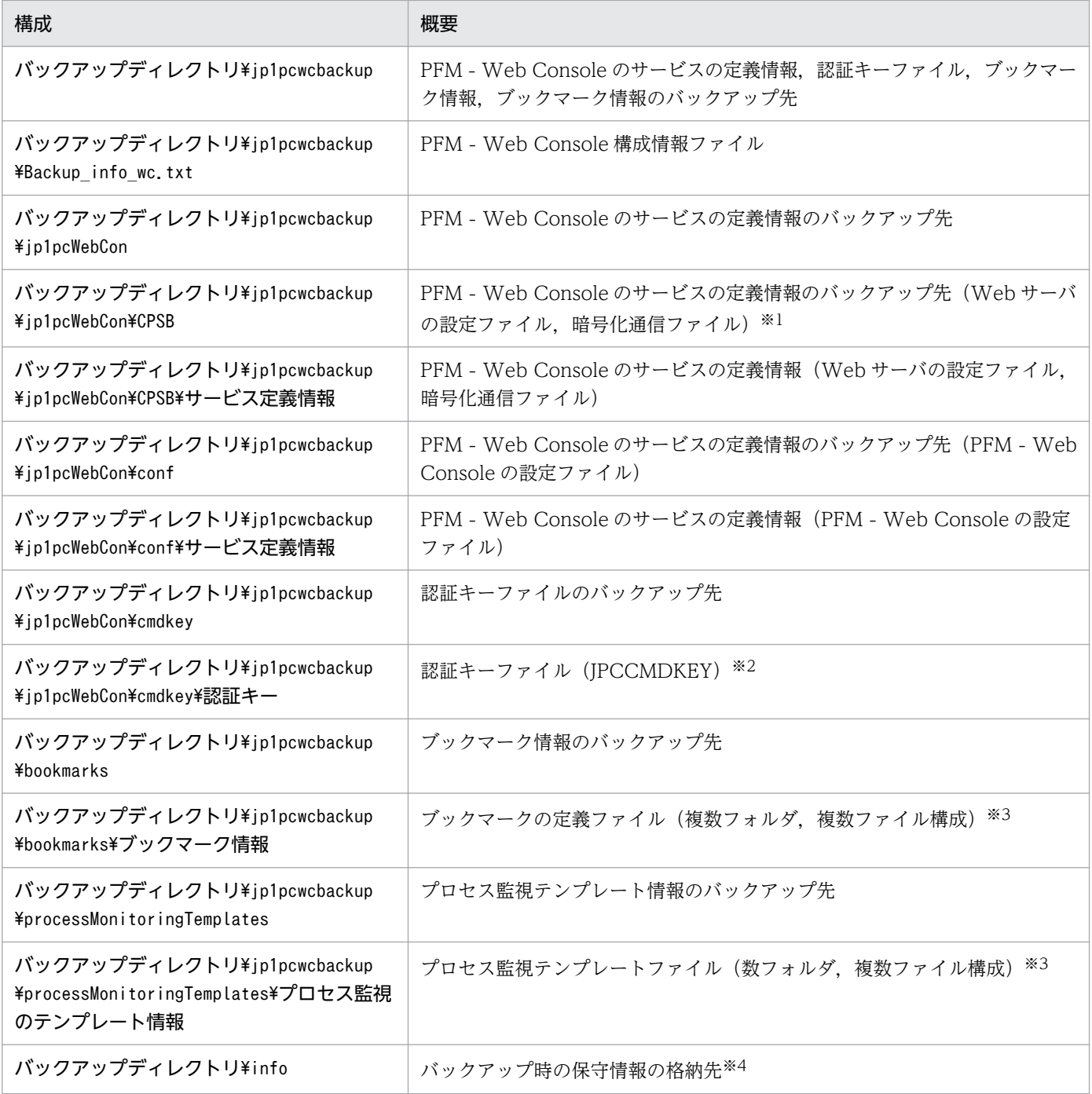

注※1

CPSB 以下のフォルダ構成は次のとおりです。

- $\cdot$  CPSB\httpsd\conf\
- $\cdot$  CPSB\httpsd\conf\ssl\server\
- $\cdot$  CPSB\CC\web\redirector\
- CPSB¥CC¥server¥usrconf¥ejb¥PFMWebConsole¥
- · CPSB¥CC¥admin¥usrconf

注※2

jpcmkkey コマンドを一度も実行していない場合,バックアップ対象データがないため,バックアップデータを取得しないこと があります。

注※3

クラスタ構成時の待機系環境や PFM - Web Console のサービスを一度も起動していない環境には,バックアップ対象の格納 先ディレクトリがないため,バックアップデータを取得しないことがあります。

注※4

info ディレクトリ以下は,トラブルシュート用の保守情報として取得します。

バックアップしたデータをリストアする場合,その前提条件として,ホスト内の PFM - Web Console の 構成がバックアップ時の構成と同一である必要があります。

バックアップコマンドは,ホスト内の PFM - Web Console の構成情報をファイルとして出力します。そ のファイルに出力した構成情報を基に,リストア先の環境がバックアップした環境と一致していることを 確認できます。

PFM - Web Console 構成情報の概要を次の表に示します。

表 9-7 PFM - Web Console 構成情報の概要

| 項目        | 概要                                                                                                    |
|-----------|----------------------------------------------------------------------------------------------------|
| ファイル名     | Backup info wc.txt                                                                                                    |
| 出力先ファイルパス | Windows の場合<br>バックアップディレクトリ¥jp1pcwcbackup¥Backup info wc.txt<br>UNIX の場合<br>バックアップディレクトリ/jp1pcwcbackup/Backup info wc.txt |
| 内容        | バックアップ日時やホスト内の PFM - Web Console 構成情報。                                                                                    |

PFM - Web Console 構成情報 (Backup\_info\_wc.txt) の記載内容と各項目の出力フォーマット,および 確認項目については,「[表 9-9 PFM - Web Console 構成情報の確認項目一覧」](#page-420-0)を参照してください。

# (a) クラスタ環境でのバックアップ

クラスタ環境でコマンドによるバックアップを実行する場合,待機系ホストで論理ホスト環境ディレクト リにアクセスできないため,実行系ホストと待機系ホストでバックアップできる定義情報に差異がありま す。実行系ホストと待機系ホストでバックアップできる定義情報の差異を次の表に示します。

### 表 9-8 実行系ホストと待機系ホストでバックアップできる定義情報の差異

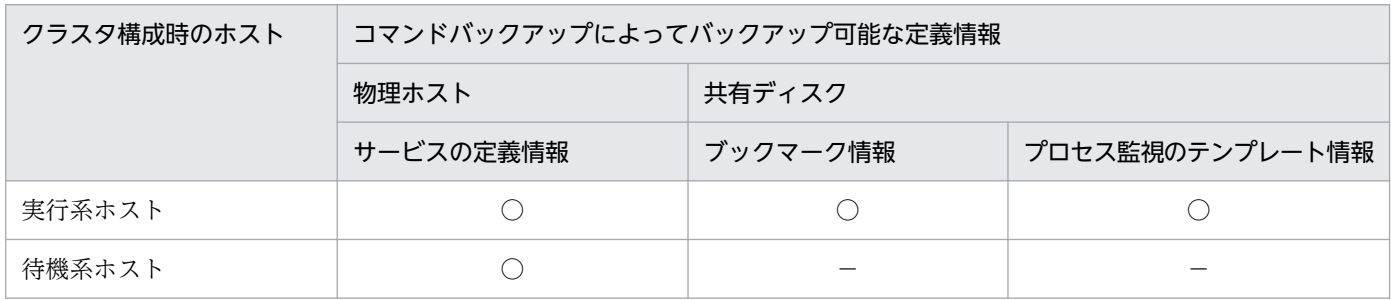

(凡例)

○:バックアップできる

−:バックアップできない

待機系ホストでバックアップする場合,共有ディスクの定義情報(ブックマーク情報,プロセス監視のテ ンプレート情報)のバックアップ処理がスキップされます。その際に KAVJT6551-W メッセージを出力 し,バックアップ処理をスキップしたことを通知します。

クラスタ運用時の実行系ホストと待機系ホストで,バックアップコマンドを実行したときの概要を次の図 に示します。

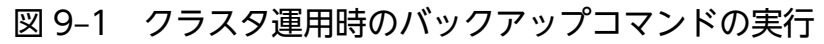

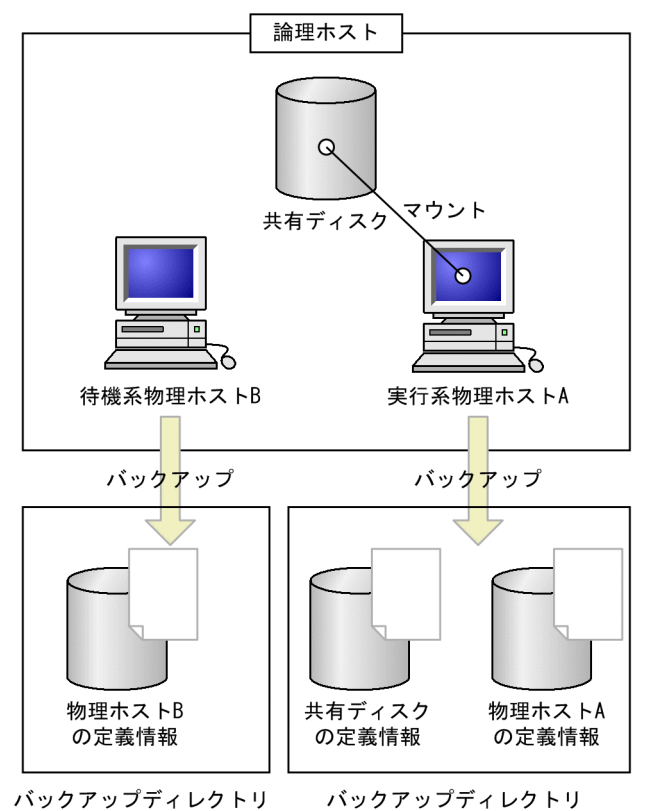

# (3) バックアップ手順

# (a) 非クラスタ構成時のバックアップ手順

- 1. PFM Web Console がインストールされているホストにログインする。
- 2. コマンド実行パス「インストール先フォルダ¥tools」へ移動する。
- 3. Administrators または Backup Operators 権限を持つユーザーで, ipcwbackup -d <directory> コマンドを実行し,定義情報をバックアップする。

# (b) クラスタ構成時のバックアップ手順

クラスタ運用時のコマンドバックアップは,実行系ホストと待機系ホストの両方で実行する必要がありま す。なお,両方のホストでのバックアップが完了する前にフェールオーバーが発生した場合,フェールオー バー後の実行系ホストと待機系ホストの両方で,再度コマンドバックアップを実行する必要があります。

- <span id="page-420-0"></span>1. PFM - Web Console がインストールされている実行系ホストにログインする。
- 2. コマンド実行パス「インストール先フォルダ¥tools」へ移動する。
- 3. Administrators または Backup Operators 権限を持つユーザーで, jpcwbackup -d <directory> コマンドを実行し,定義情報をバックアップする。
- 4. PFM Web Console がインストールされている待機系ホストにログインする。
- 5. コマンド実行パス「インストール先フォルダ¥tools」へ移動する。
- 6. Administrators または Backup Operators 権限を持つユーザーで, jpcwbackup -d <directory> コマンドを実行し,定義情報をバックアップする。

# (4) リストア手順

バックアップしたデータをリストアする場合、ホスト内の PFM - Web Console の構成が、バックアップ 時と同一であることを確認する必要があります。

PFM - Web Console 構成情報 (Backup\_info\_wc.txt) の各項目について、記載内容,出力フォーマッ ト,説明および確認内容,バックアップ時の情報と一致させる必要があるかどうかを次の表に示します。

| 項番             | 記載内容                                                  | 出力フォーマット                            | 説明および確認内容                                                                                                    | 一致<br>要否 |
|----------------|-------------------------------------------------------|-------------------------------------|----------------------------------------------------------------------------------------------------|----------|
| $\mathbf{1}$   | コマンドバック<br>アップの実行<br>日時                               | DateTime=実行日時                       | バックアップコマンド開始時の、コマンド実行ユー<br>ザーのタイムゾーンでの日時が出力されます。<br>実行日時はロケールおよび OS に依存します。<br>(例)<br>ロケールが日本で OS が Windows の場合<br>yyyy/mm/dd△HH:MM:SS<br>ロケールが日本で OS が Linux の場合<br>yyyy-mm-dd△HH:MM:SS | $\times$ |
| 2              | PFM - Web<br>Console がイ<br>ンストールされ<br>ているマシンの<br>ホスト名 | Hostname=ホスト名                       | ホスト名には PFM - Web Console がインストール<br>されているマシンのホスト名が出力されます。<br>確認内容<br>バックアップ元マシンのホスト名であることを確<br>認してください。                                                                                  | ∩        |
| $\overline{3}$ | PFM - Web<br>Console のイ<br>ンストールディ<br>レクトリパス          | InstallDirectory=インストール<br>ディレクトリパス | インストールディレクトリパスには PFM - Web<br>Console がインストールされているフォルダの絶対パ<br>スが出力されます。<br>確認内容<br>リストア先の PFM - Web Console のインストー<br>ルディレクトリと一致していることを確認してく<br>ださい。                                     | ∩        |

表 9-9 PFM - Web Console 構成情報の確認項目一覧

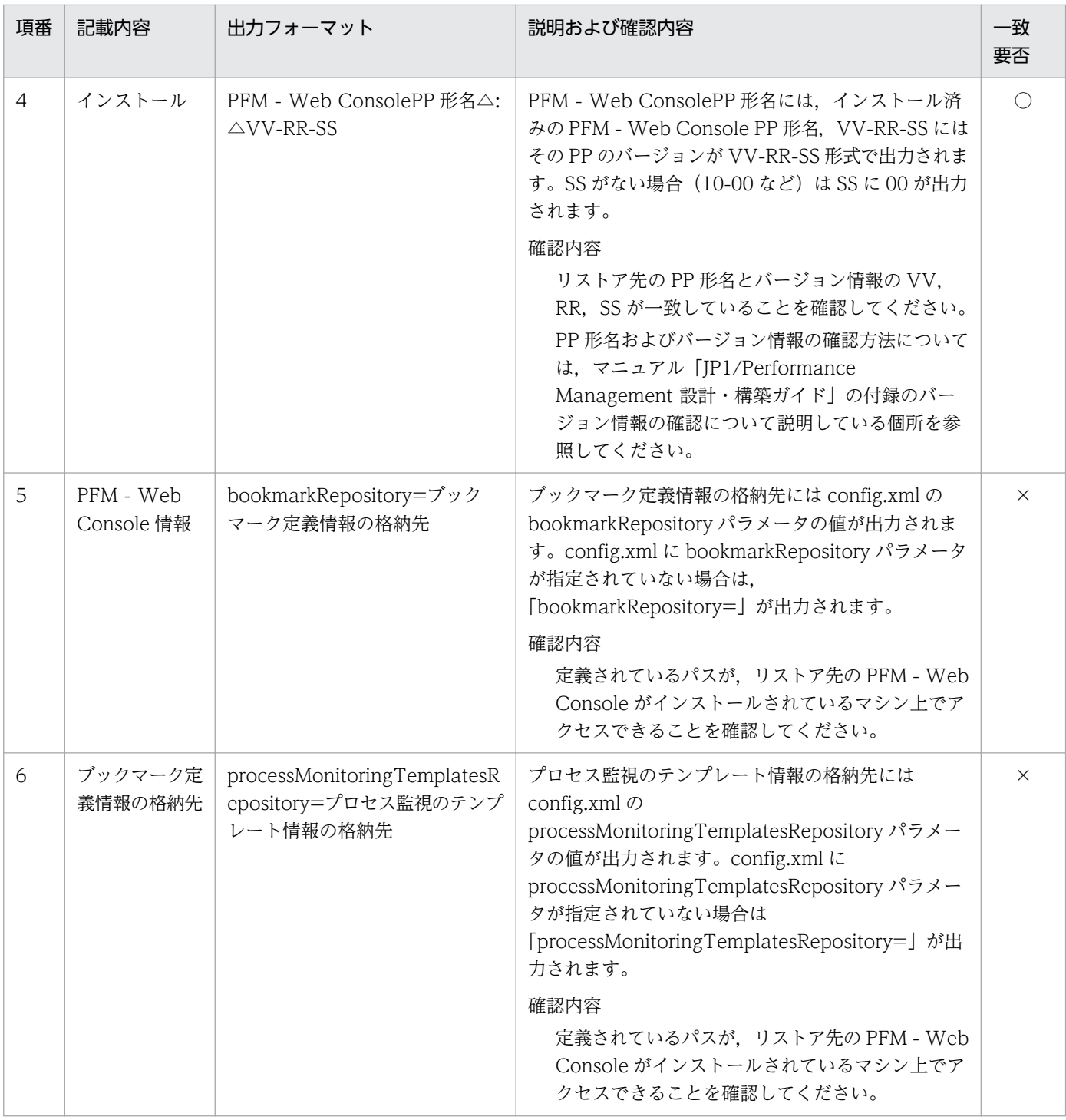

(凡例)

○:一致している必要がある

×:一致している必要はない

各リストア対象データのリストア元のパスおよびリストア先のパスを次の表に示します。

9. バックアップとリストア

### 表 9-10 リストア対象データのリストア元およびリストア先のパス (Windows の場合)

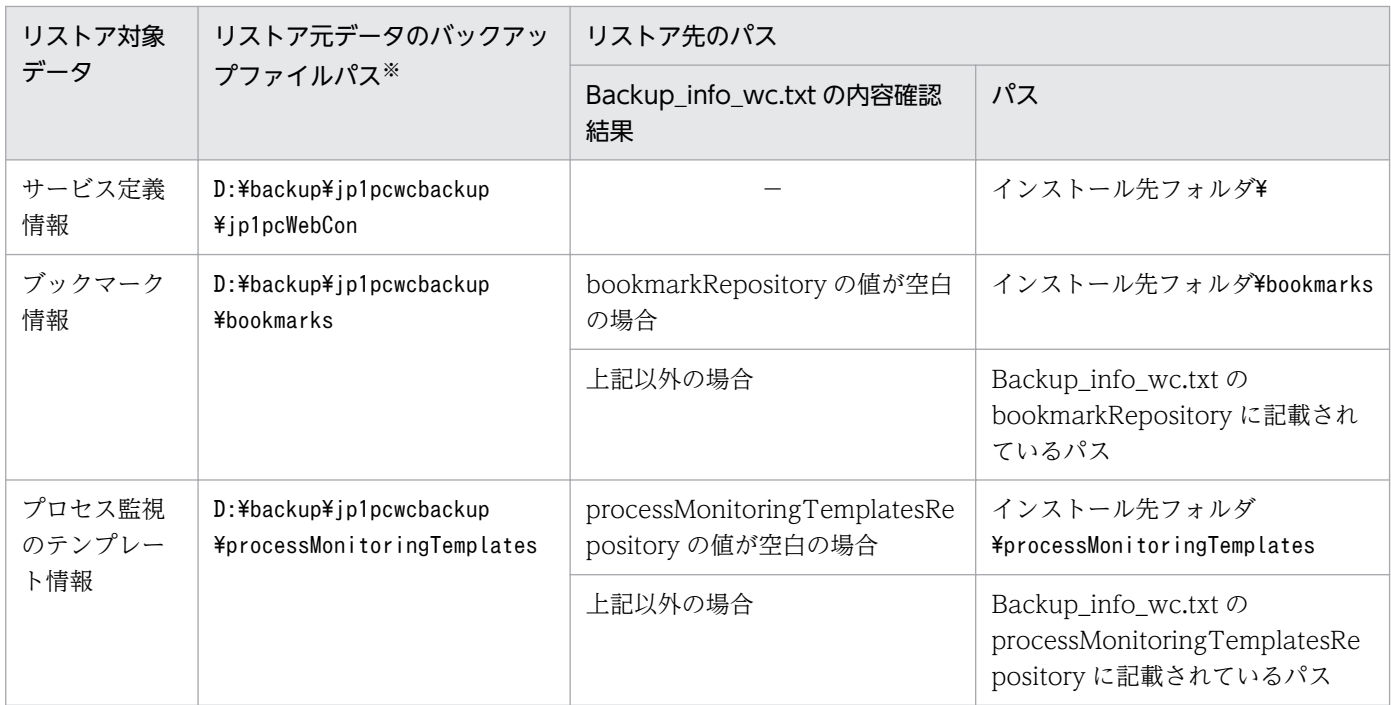

(凡例)

−:該当なし

注※

バックアップ先のフォルダが「D:\backup」の場合のパスになります。

### 表 9-11 リストア対象データのリストア元およびリストア先のパス (UNIX の場合)

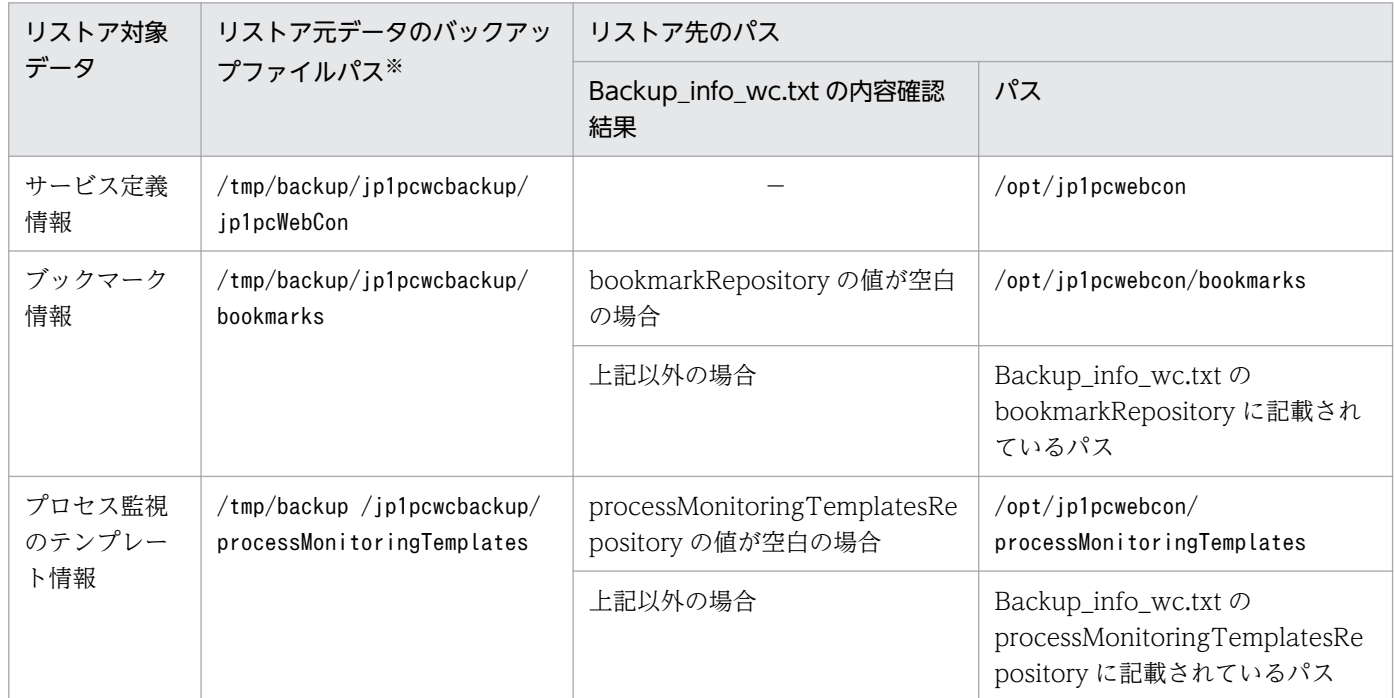

(凡例)

−:該当なし

注※

バックアップ先のディレクトリが「/tmp/backup」の場合のパスになります。

### (a) 非クラスタ構成時のリストア手順

1. PFM - Web Console 構成情報を確認する。

バックアップデータ内の PFM - Web Console 構成情報ファイル(Backup\_info\_wc.txt)の各項目 が,リストア先と一致していることを確認します。

ブックマーク定義情報およびプロセス監視のテンプレート定義情報を確認する場合

PFM - Web Console 構成情報ファイル (Backup\_info\_wc.txt) に, bookmarkRepository, processMonitoringTemplatesRepository の設定値がないときは,デフォルトのディレクトリが適 用されています。

2. 暗号化通信を使用している場合は,jpcwtool https output certtext コマンドを使用し,サーバ証明 書の有効期限を確認する。

バックアップデータ内のサーバ証明書の有効期限が過ぎていないことを確認します。

有効期限が過ぎていた場合は,サーバ証明書を取得した認証局にサーバ証明書の更新方法を問い合わ せ,リストア先の環境でサーバ証明書を更新してください。詳細については,「JP1/Performance Management 設計・構築ガイド」の証明書(サーバ証明書または自己署名証明書)の有効期限が切れ た場合の流れについて説明している個所の,証明書(サーバ証明書または自己署名証明書)を再度用意 する手順を参照してください。

- 3. リストア対象とする PFM Web Console ホストにログインする。
- 4. jpcwstop コマンドを使用し,ホスト内の PFM Web Console のサービスを停止する。
- 5. バックアップファイルの格納場所を確認する。

同一ホスト上で取得したバックアップデータを使用します。

- 6. リストア先のデータを削除または退避する。
	- サービス定義情報をリストアする場合
		- リストアすると次のファイルは上書きされるため,必要に応じてデータを退避してください。
		- ·初期設定ファイル(インストール先フォルダ¥conf¥config.xml)
		- ・暗号化通信ファイル格納フォルダ内のすべてのファイル
	- ブックマーク定義情報,プロセス監視のテンプレート定義情報をリストアする場合

リストア後に有効となるブックマーク情報とプロセス監視のテンプレート情報の格納先ディレクト りは, PFM - Web Console 構成情報ファイル (Backup\_info\_wc.txt) の bookmarkRepository, processMonitoringTemplatesRepository に記載しているパスになります。また,リストアの際, 該当ディレクトリは空にしておく必要があります。データがある場合は,ディレクトリ配下のすべ てのデータを削除または退避してください。

### 7. 定義情報のリストアを実行する。

リストア元およびリストア先のパスを確認し,リストア元となるバックアップファイルパス配下のすべ てのファイルをディレクトリごと,リストア先へコピーします。

- 8. リストア先の環境に配置した初期設定ファイル(インストール先フォルダ¥conf¥config.xml)の設定 値を確認し,リストア先のシステム環境に適合していることを確認する。
- 9. 手順 2 でサーバ証明書を更新した場合は、リストア先の環境にファイルを格納し、暗号化通信を使用 するための設定をする。

詳細については. マニュアル「IP1/Performance Management 設計・構築ガイド」の証明書(サー バ証明書または自己署名証明書)の有効期限が切れた場合の流れについて説明している個所の,暗号化 通信ファイル格納フォルダにファイルを格納する手順以降を参照してください。

10. jpcwstart コマンドを使用し、ホスト内の PFM - Web Console のサービスを起動する。

### (b) クラスタ構成時のリストア手順

実行系ホストのリストア手順

1. PFM - Web Console 構成情報を確認する。

バックアップデータ内の PFM - Web Console 構成情報ファイル(Backup\_info\_wc.txt)の各項目 が,リストア先と一致していることを確認します。

2. 暗号化通信を使用している場合は、jpcwtool https output certtext コマンドを使用し、サーバ証明 書の有効期限を確認する。

バックアップデータ内のサーバ証明書の有効期限が過ぎていないことを確認します。

有効期限が過ぎていた場合は,サーバ証明書を取得した認証局にサーバ証明書の更新方法を問い合わ せ,リストア先の環境でサーバ証明書を更新してください。詳細については,「JP1/Performance Management 設計・構築ガイド」の証明書(サーバ証明書または自己署名証明書)の有効期限が切れ た場合の流れについて説明している個所の,証明書(サーバ証明書または自己署名証明書)を再度用意 する手順を参照してください。

- 3. リストア対象とする実行系ホストにログインする。
- 4. クラスタソフトを利用し,ホスト内の PFM Web Console のサービスを停止する。

### 5. バックアップファイルの格納場所を確認する。

サービス定義情報をリストアする場合

同一ホスト上で取得したバックアップデータを使用します。

ブックマーク定義情報,プロセス監視のテンプレート情報をリストアする場合

実行系ホスト上で取得したバックアップデータを使用します。

同じホストの場合でも,系切り替えによって,待機系として稼働しているタイミングで取得したバッ クアップデータには,ブックマーク定義情報とプロセス監視のテンプレート情報は含まれません。 そのため、実行系ホスト(物理ホストに依存しない)で取得したバックアップデータを使用する必 要があります。

- 6. リストア先のデータを削除または退避する。
	- サービス定義情報をリストアする場合
		- リストアすると次のファイルは上書きされるため,必要に応じてデータを退避してください。
		- ·初期設定ファイル(インストール先フォルダ¥conf¥config.xml)
		- ・暗号化通信ファイル格納フォルダ内のすべてのファイル
	- ブックマーク定義情報,プロセス監視のテンプレート定義情報をリストアする場合

リストア先のブックマーク情報とプロセス監視のテンプレート情報を削除または退避します。 リストア後に有効となるブックマーク情報とプロセス監視のテンプレート情報の格納先ディレクト リは, PFM - Web Console 構成情報ファイル (Backup\_info\_wc.txt) の bookmarkRepository, processMonitoringTemplatesRepository に記載しているパスになります。また,リストアの際, 該当ディレクトリは空にしておく必要があります。データがある場合は,ディレクトリ配下のすべ

てのデータを削除または退避してください。

### 7. 定義情報のリストアを実行する。

リストア元およびリストア先のパスを確認し,リストア元となるバックアップファイルパス配下のすべ てのファイルをディレクトリごと,リストア先へコピーします。

- 8. リストア先の環境に配置した初期設定ファイル(インストール先フォルダ¥conf¥config.xml)の設定 値を確認し,リストア先のシステム環境に適合していることを確認する。
- 9. 手順 2 でサーバ証明書を更新した場合は、リストア先の環境にファイルを格納し、暗号化通信を使用 するための設定をする。

詳細については、マニュアル「JP1/Performance Management 設計・構築ガイド」の証明書(サー バ証明書または自己署名証明書)の有効期限が切れた場合の流れについて説明している個所の,暗号化 通信ファイル格納フォルダにファイルを格納する手順以降を参照してください。

### 10. クラスタソフトを利用し,ホスト内の PFM - Web Console のサービスを起動する。

待機系ホストのリストア手順

1. PFM - Web Console 構成情報を確認する。

バックアップデータ内の PFM - Web Console 構成情報ファイル(Backup\_info\_wc.txt)の各項目 が,リストア先と一致していることを確認します。

### 2. 暗号化通信を使用している場合は,jpcwtool https output certtext コマンドを使用し,サーバ証明 書の有効期限を確認する。

バックアップデータ内のサーバ証明書の有効期限が過ぎていないことを確認します。

有効期限が過ぎていた場合は,サーバ証明書を取得した認証局にサーバ証明書の更新方法を問い合わ せ,リストア先の環境でサーバ証明書を更新してください。詳細については,「JP1/Performance Management 設計・構築ガイド」の証明書(サーバ証明書または自己署名証明書)の有効期限が切れ た場合の流れについて説明している個所の,証明書(サーバ証明書または自己署名証明書)を再度用意 する手順を参照してください。

<span id="page-426-0"></span>3. リストア対象とする待機系ホストにログインする。

4. クラスタソフトを利用し,ホスト内の PFM - Web Console のサービスを停止する。

#### 5. バックアップファイルの格納場所を確認する。

サービス定義情報をリストアする場合

同一ホスト上で取得したバックアップデータを使用します。

#### 注意

待機系ホストでは,共有ディスクにアクセスできないため,ブックマーク定義情報およびプロセス 監視のテンプレート情報は,待機系ホストでリストアできません。

- 6. リストア先のデータを削除または退避する。
	- サービス定義情報をリストアする場合

リストアすると次のファイルは上書きされるため,必要に応じてデータを退避してください。

- ·初期設定ファイル(インストール先フォルダ¥conf¥config.xml)
- ・暗号化通信ファイル格納フォルダ内のすべてのファイル

### 7. 定義情報のリストアを実行する。

リストア元およびリストア先のパスを確認し,リストア元となるバックアップファイルパス配下のすべ てのファイルをディレクトリごと,リストア先へコピーします。

- 8. リストア先の環境に配置した初期設定ファイル(インストール先フォルダ¥conf¥config.xml)を確認 し,リストア先のシステム環境に適合していることを確認する。
- 9. 手順 2 でサーバ証明書を更新した場合は、リストア先の環境にファイルを格納し、暗号化通信を使用 するための設定をする。

詳細については、マニュアル「JP1/Performance Management 設計・構築ガイド」の証明書(サー バ証明書または自己署名証明書)の有効期限が切れた場合の流れについて説明している個所の,暗号化 通信ファイル格納フォルダにファイルを格納する手順以降を参照してください。

10. クラスタソフトを利用し,ホスト内の PFM - Web Console のサービスを起動する。

# 9.2.4 ファイルコピーでの定義情報のバックアップとリストア(PFM - Web Console 以外の場合)

# (1) 定義情報をバックアップする

定義情報をバックアップする場合は,次に示す前提条件を確認した上で行ってください。

### 前提条件

- Performance Management のすべてのサービスが停止していること。
- 9. バックアップとリストア

#### 注意

- バックアップを取得する際は,取得した環境の製品バージョン番号を管理するようにしてください。 製品バージョン番号の詳細については,リリースノートを参照してください。
- ファイルのパス長には上限があり,OS によって異なります。バックアップ先ディレクトリのフル パスのパス長が上限を超過した場合,バックアップが正しく行われません。バックアップを取得し た後、正しくコピーできていることを確認してください。
- ポート番号の情報は,コマンドを使用して定義ファイルとして出力しておく必要があります。jpcconf port define コマンドの-template オプションを使用して,現在のポート番号の情報を定義ファイル として出力してください。

定義情報をバックアップする手順を次に示します。

- 1. バックアップを実行するホストにログインする。
- 2. ホスト内のすべての Performance Management のプログラムおよびサービスが停止していることを 確認する。
- 3. 定義情報ファイルを任意のバックアップ先にコピーする。バックアップが必要な定義情報ファイルにつ いては,[「9.2.6 ファイルコピーでのバックアップ対象ファイル一覧\(Windows の場合\)](#page-431-0)」または [「9.2.7 ファイルコピーでのバックアップ対象ファイル一覧\(UNIX の場合\)](#page-438-0)」を参照のこと。
- 4. jpcconf port define コマンドの-template オプションを使用して,ポート番号の情報を定義ファイル として出力する。

jpcconf port define コマンドの詳細については,マニュアル「JP1/Performance Management リ ファレンス」の,コマンドについて説明している章を参照してください。

# (2) 定義情報をリストアする

定義情報をリストアする場合は,次に示す前提条件を確認した上で行ってください。

### 前提条件

- リストアするホストの Performance Management のサービスが停止していること。
- PFM Manager が管理しているシステム構成がバックアップしたときと同じであること。※
- それぞれのホストで,バックアップしたホスト名とリストアするホスト名が一致していること。
- バックアップ環境の PFM 製品構成情報(PFM 製品形名とそのバージョンおよび PFM Agent や PFM - RM のインスタンス名およびインスタンス数)がリストア対象の PFM 製品構成情報と一致 していること。

注※

PFM - Manager が管理している PFM - Agent および PFM - RM の次の内容が同じであることを 意味します。

• ネットワーク構成(ホスト名,IP アドレス)

- インスタンス名,監視対象名
- 製品バージョン

### 注意

Performance Management の設定情報をリストアする場合,バックアップを取得した環境とリストア する環境の製品バージョン番号が完全に一致している必要があります。製品バージョン番号の詳細につ いては,リリースノートを参照してください。

### リストア対象が PFM - Base ホストの場合

- 1. リストアを実行するホストにログインする。
- 2. 物理ホストおよび論理ホスト上のすべての Performance Management のプログラムおよびサービ スが停止していることを確認する。
- 3. バックアップした定義情報ファイルで、ホスト上の定義情報ファイルを上書きする。
- 4. jpcconf port define コマンドで出力した定義ファイルからポート番号の情報を読み込む。 jpcconf port define -key all -input 出力した定義ファイル jpcconf port define コマンドの詳細については,マニュアル「JP1/Performance Management リファレンス」の,コマンドについて説明している章を参照してください。
- 5. Performance Management のサービスを起動する。

#### リストア対象が PFM - Manager ホストの場合

- 1. リストアを実行するホストにログインする。
- 2. 物理ホストおよび論理ホスト上のすべての Performance Management のプログラムおよびサービ スが停止していることを確認する。
- 3. バックアップした定義情報ファイルで,ホスト上の定義情報ファイルを上書きする。
- 4. jpcconf port define コマンドで出力した定義ファイルからポート番号の情報を読み込む。 jpcconf port define -key all -input 出力した定義ファイル jpcconf port define コマンドの詳細については,マニュアル「JP1/Performance Management リファレンス」の,コマンドについて説明している章を参照してください。
- 5. PFM Manager を起動する。
- 6. jpctool config sync コマンドを実行する。

jpctool config sync コマンドの詳細については、マニュアル「JP1/Performance Management リファレンス」の,コマンドについて説明している章を参照してください。

# <span id="page-429-0"></span>9.2.5 ファイルコピーでの定義情報のバックアップとリストア(PFM - Web Console の場合)

# (1) 定義情報をバックアップする

定義情報をバックアップする場合は,次に示す前提条件を確認した上で行ってください。

#### 前提条件

• Performance Management のすべてのサービスが停止していること。

### 注意

- バックアップを取得する際は,取得した環境の製品バージョン番号を管理するようにしてください。 製品バージョン番号の詳細については,リリースノートを参照してください。
- ファイルのパス長には上限があり,OS によって異なります。バックアップ先ディレクトリのフル パスのパス長が上限を超過した場合,バックアップが正しく行われません。バックアップを取得し た後、正しくコピーできていることを確認してください。

定義情報をバックアップする手順を次に示します。

1. バックアップを実行するホストにログインする。

2. ホスト内のすべての PFM - Web Console のプログラムおよびサービスが停止していることを確認する。

3. 定義情報ファイルを任意のバックアップ先にコピーする。バックアップが必要な定義情報ファイルにつ いては,[「9.2.6 ファイルコピーでのバックアップ対象ファイル一覧\(Windows の場合\)](#page-431-0)」または [「9.2.7 ファイルコピーでのバックアップ対象ファイル一覧\(UNIX の場合\)](#page-438-0)」を参照のこと。

PFM - Web Console をバックアップする場合は,サービスが動作中であってもバックアップできます。 ただし,次の表に示す操作は,バックアップ対象の定義情報を更新するため,バックアップ中に実行しな いでください。

### 表 9-12 サービス動作中に PFM - Web Console をバックアップする場合の禁止操作

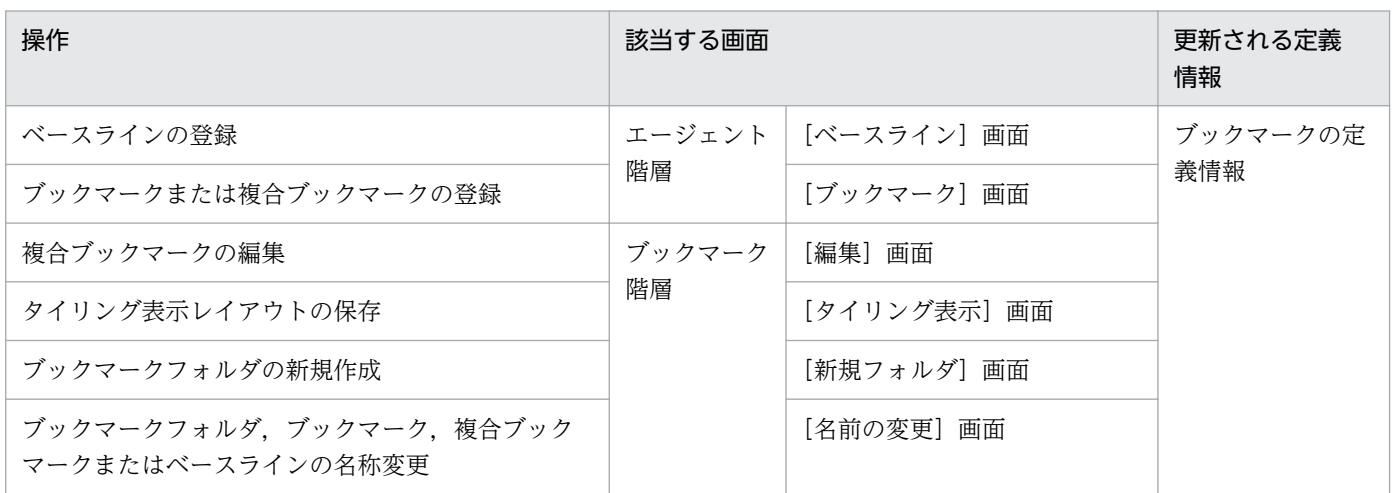

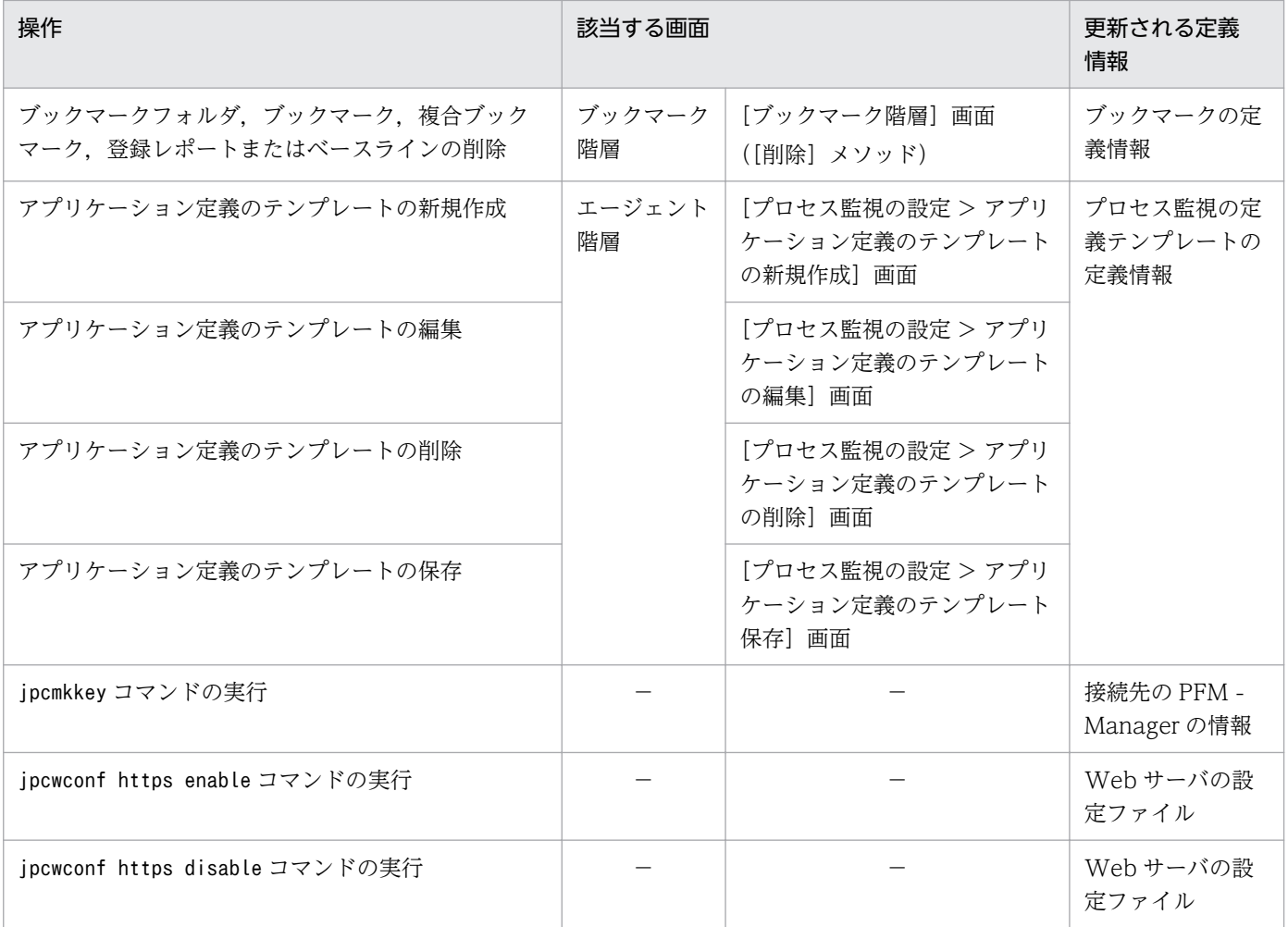

(凡例)

−:該当しない

# (2) 定義情報をリストアする

定義情報をリストアする場合は,次に示す前提条件を確認した上で行ってください。

### 前提条件

- リストアするホストの PFM Web Console のサービスが停止していること。
- それぞれのホストで,バックアップしたホスト名とリストアするホスト名が一致していること。

#### 注意

Performance Management の設定情報をリストアする場合,バックアップを取得した環境とリストア する環境の製品バージョン番号が完全に一致している必要があります。製品バージョン番号の詳細につ いては,リリースノートを参照してください。

- 1. リストアを実行するホストにログインする。
- 2. 物理ホストおよび論理ホスト上のすべての PFM Web Console のサービスが停止していることを 確認する。
- 3. バックアップした定義情報ファイルで,ホスト上の定義情報ファイルを上書きする。

9. バックアップとリストア

# <span id="page-431-0"></span>9.2.6 ファイルコピーでのバックアップ対象ファイル一覧(Windows の場 合)

ここでは、Windows の場合のファイルコピーでのバックアップ対象ファイル一覧を示します。ただし, 使用している機能によって,作成されないファイルもあります。

# (1) PFM - Manager のバックアップ対象ファイル一覧(Windows の場合)

PFM - Manager のバックアップ対象の定義情報ファイルを次の表に示します。

# 表 9-13 PFM - Manager のバックアップ対象の定義情報ファイル (Windows かつ物理ホスト の場合)

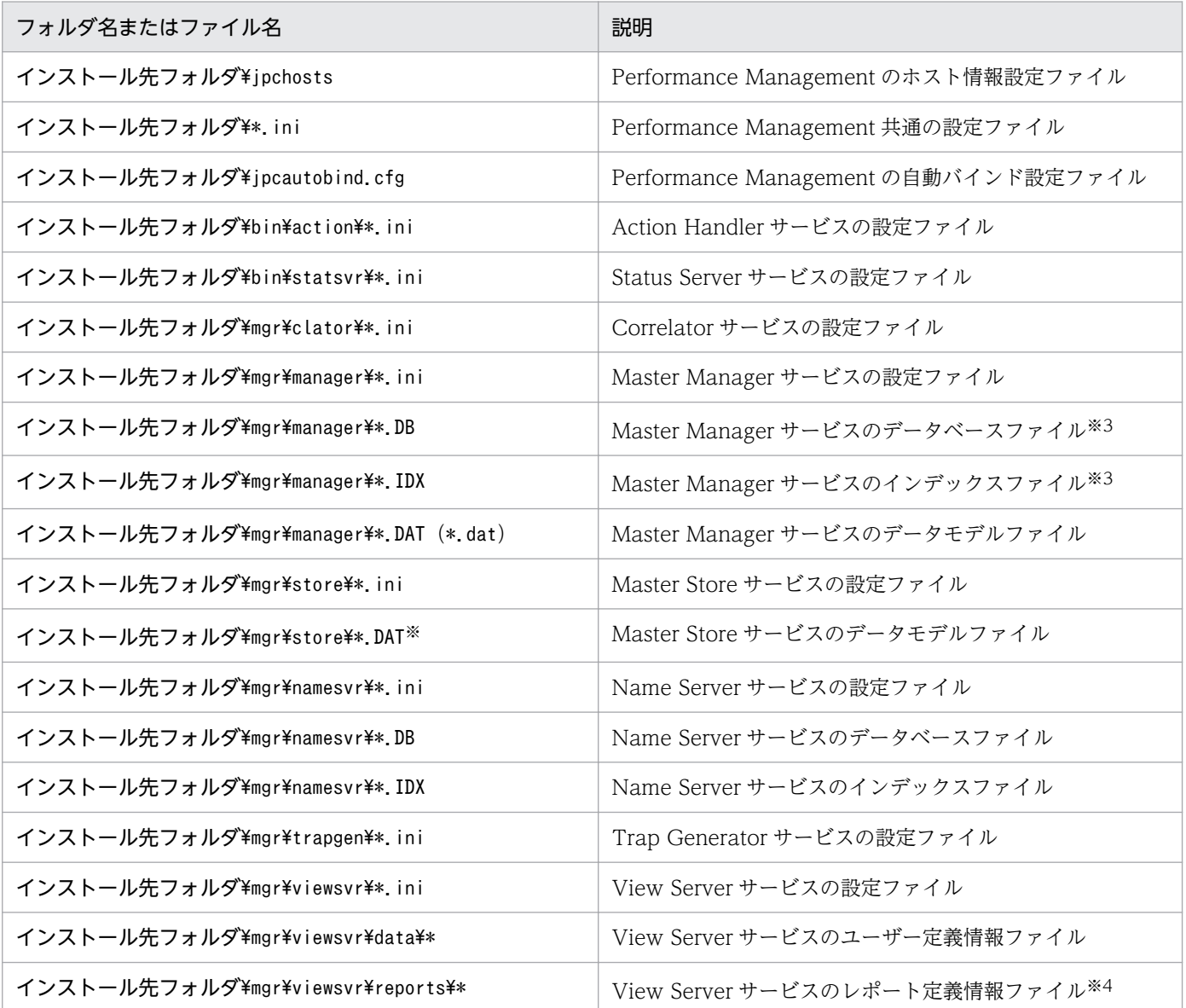
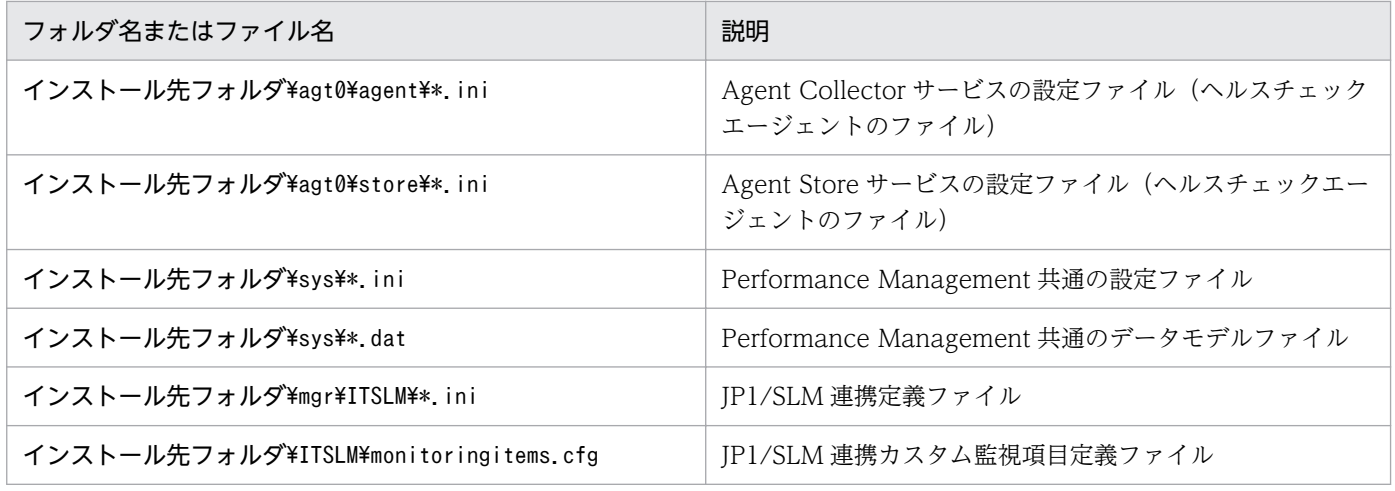

status.dat はバックアップ対象外です。

### 表 9-14 PFM - Manager のバックアップ対象の定義情報ファイル (Windows かつ論理ホスト の場合)

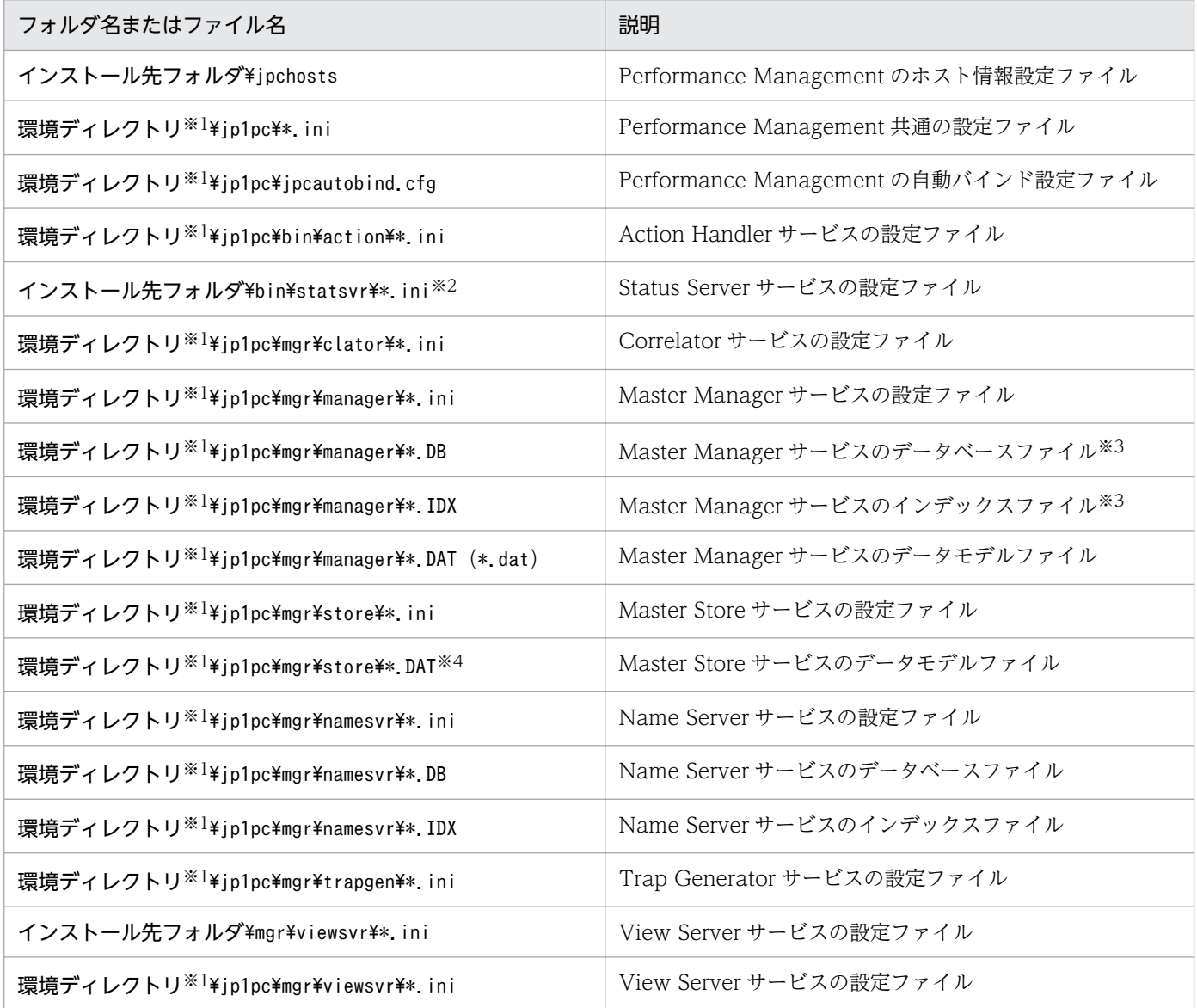

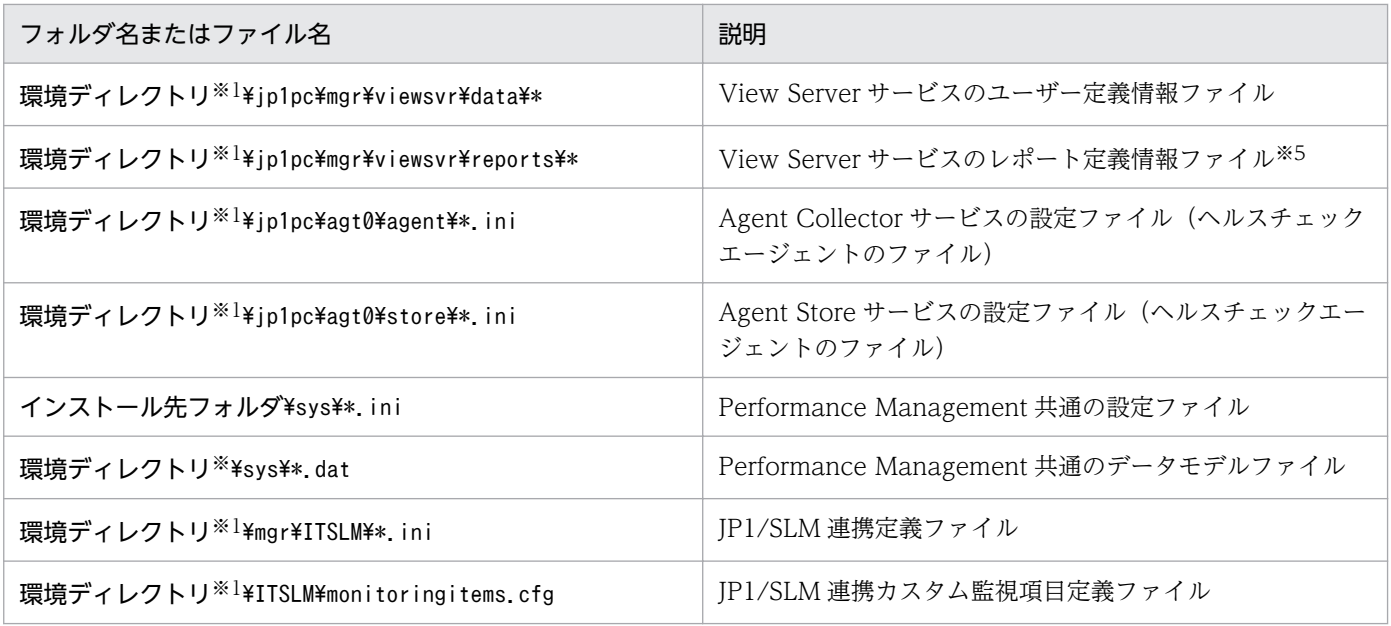

環境ディレクトリは,論理ホスト作成時に作成される共有ディスク上のディレクトリです。

#### 注※2

Status Server サービスの設定ファイルは,クラスタシステム運用している場合も物理ホスト上だけに存在します。

#### 注※3

アラーム定義情報を含みます。

#### 注※4

status.dat はバックアップ対象外です。

注※5

レポート定義情報を含みます。

# (2) PFM - Web Console のバックアップ対象ファイル一覧(Windows の 場合)

PFM - Web Console をバックアップする場合は,サービスが動作中であってもバックアップできます。 ただし,バックアップ中に実行禁止となる操作があります。詳細については,「[表 9-12 サービス動作中](#page-429-0) [に PFM - Web Console をバックアップする場合の禁止操作](#page-429-0)」を参照してください。

PFM - Web Console のバックアップ対象の定義情報ファイルを次の表に示します。

### 表 9-15 PFM - Web Console のバックアップ対象の定義情報ファイル (Windows かつ物理 ホストの場合)

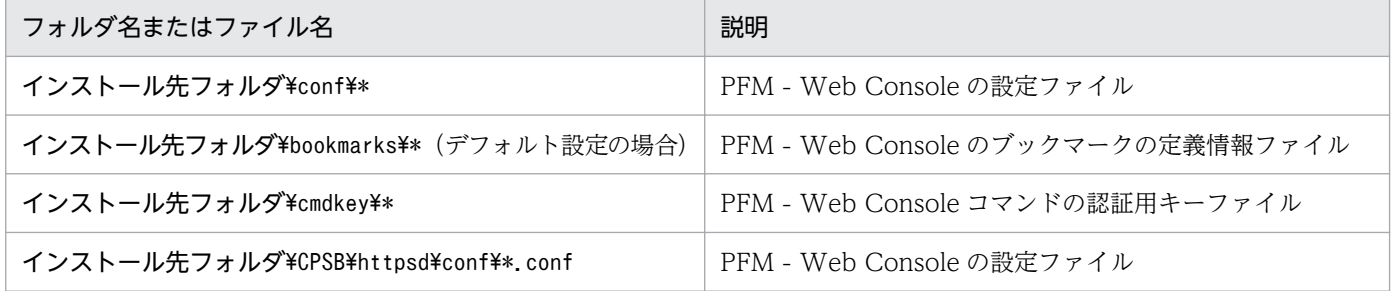

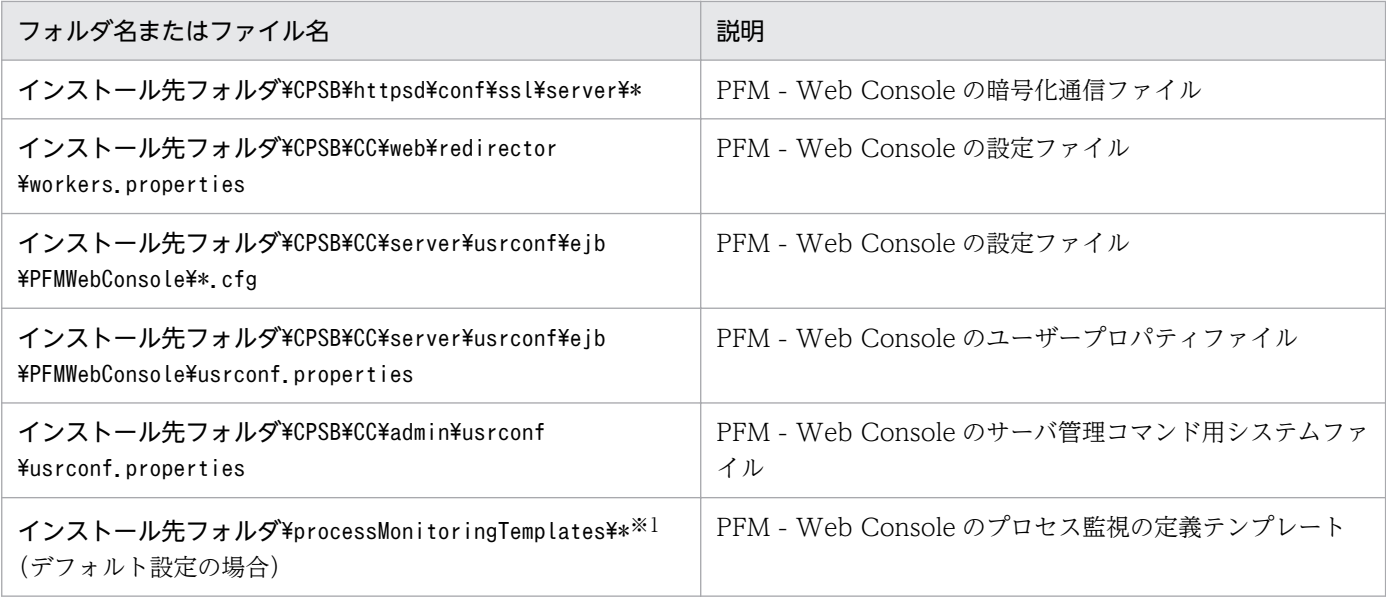

### 表 9-16 PFM - Web Console のバックアップ対象の定義情報ファイル (Windows かつ論理 ホストの場合)

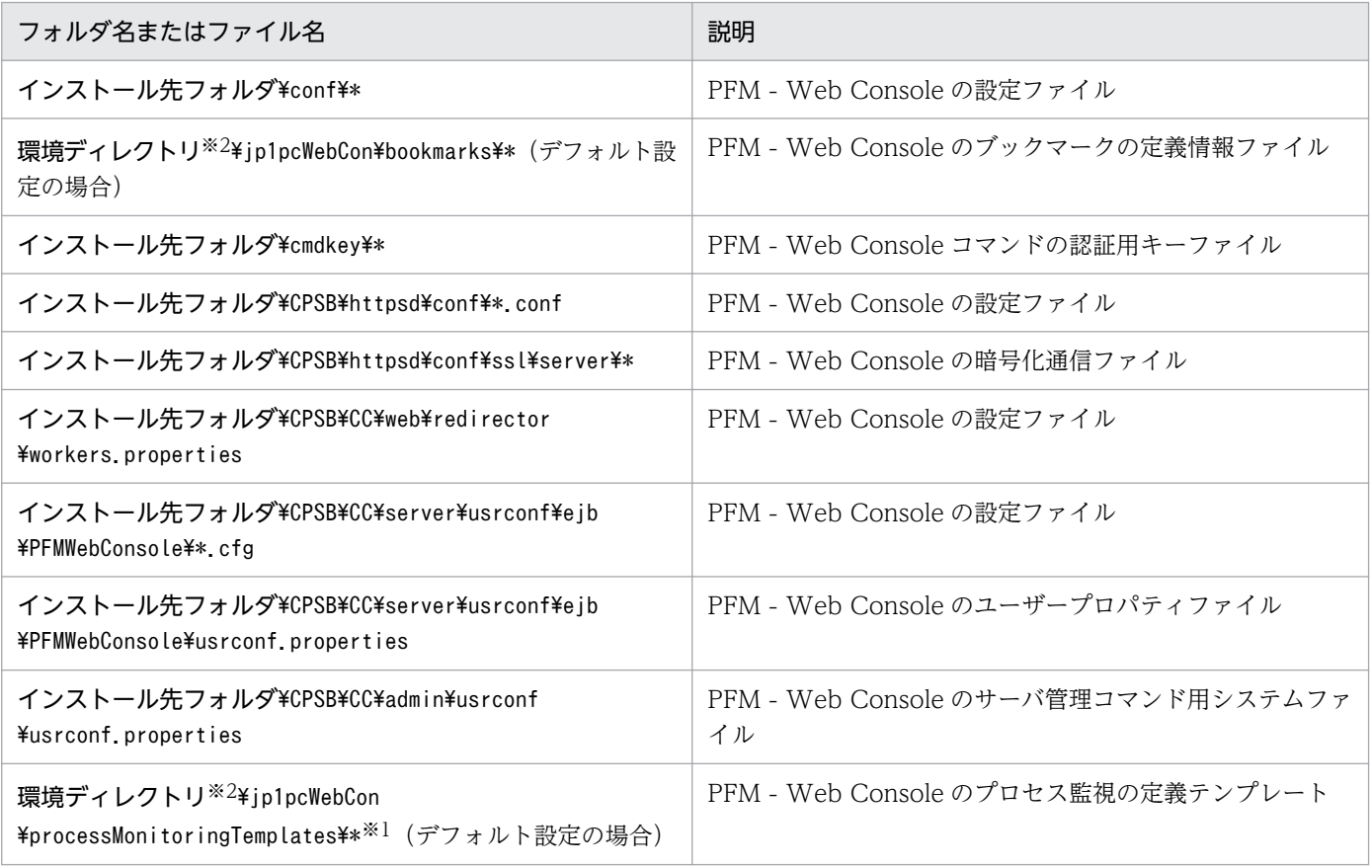

注※1

processMonitoringTemplates ディレクトリ以下のディレクトリもバックアップしてください。

また、ファイルパスはデフォルト値です。プロセス監視の定義テンプレートを格納する場所は、初期設定ファイル (config.xml) の<vsa>タグ内にある<process-monitoring>タグで、processMonitoringTemplatesRepository に指定することで変更できま す。格納場所を変更している場合は,変更先の格納場所にあるファイルとディレクトリをバックアップしてください。

環境ディレクトリは,論理ホスト作成時に作成される共有ディスク上のフォルダです。

## (3) PFM - Base のバックアップ対象ファイル一覧(Windows の場合)

PFM - Base のバックアップ対象の定義情報ファイルを次の表に示します。

### 表 9–17 PFM - Base のバックアップ対象の定義情報ファイル(Windows かつ物理ホストの場 合)

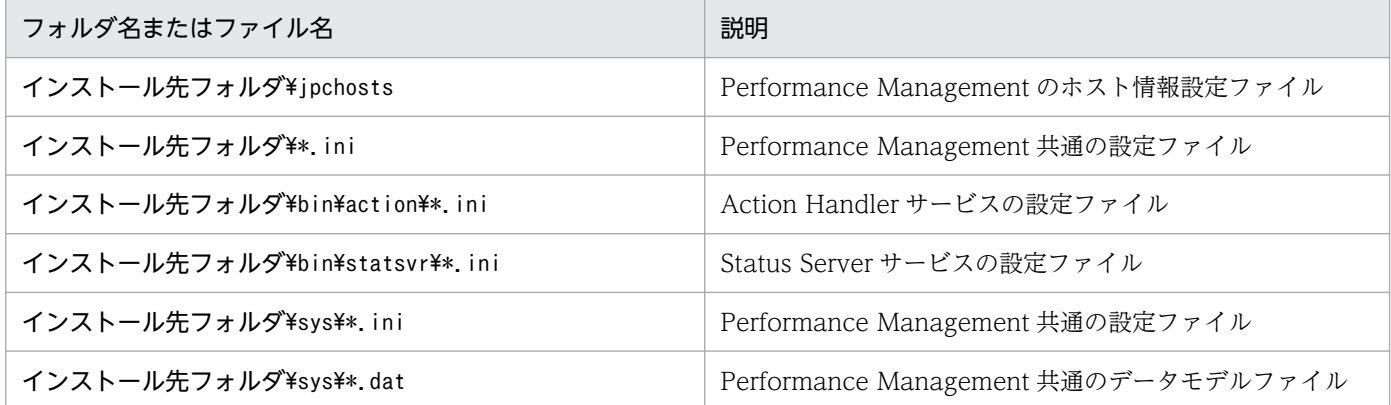

### 表 9-18 PFM - Base のバックアップ対象の定義情報ファイル (Windows かつ論理ホストの場 合)

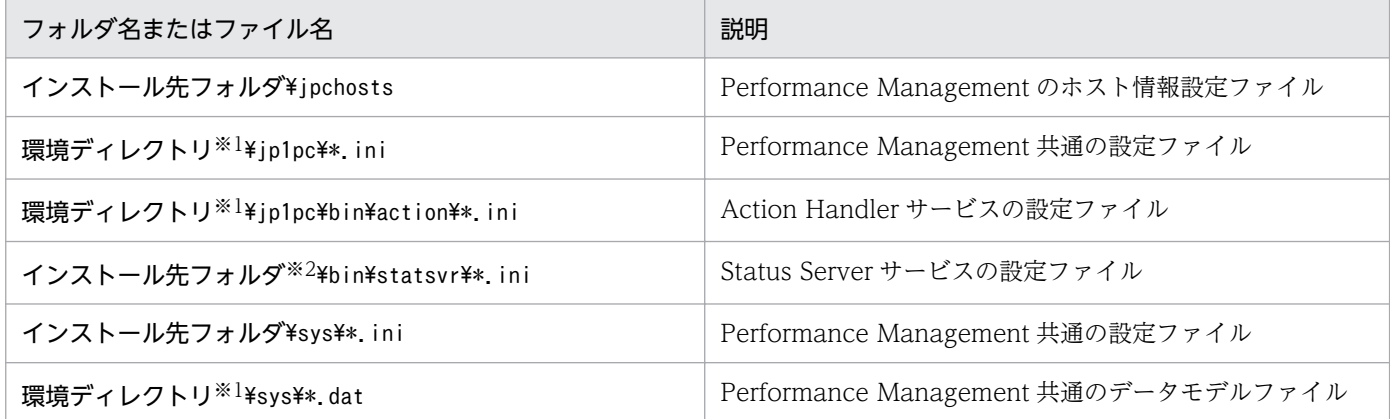

注※1

環境ディレクトリは,論理ホスト作成時に作成される共有ディスク上のフォルダです。

注※2

Status Server サービスの設定ファイルは,クラスタシステム運用している場合も物理ホスト上だけに存在します。

## (4) PFM - Agent のバックアップ対象ファイル一覧(Windows の場合)

PFM - Agent のバックアップ対象の定義情報ファイルを次の表に示します。

なお,ここで示すファイルはすべての PFM - Agent で共通してバックアップが必要なサービスの定義情 報ファイルです。ここに示すほかに,PFM - Agent の種類によって固有の定義情報ファイルをバックアッ プする必要がある場合があります。各 PFM - Agent 固有のバックアップが必要な定義情報については, 各 PFM - Agent のマニュアルを参照してください。

### 表 9-19 PFM - Agent のバックアップ対象の定義情報ファイル (Windows かつ物理ホストの 場合)

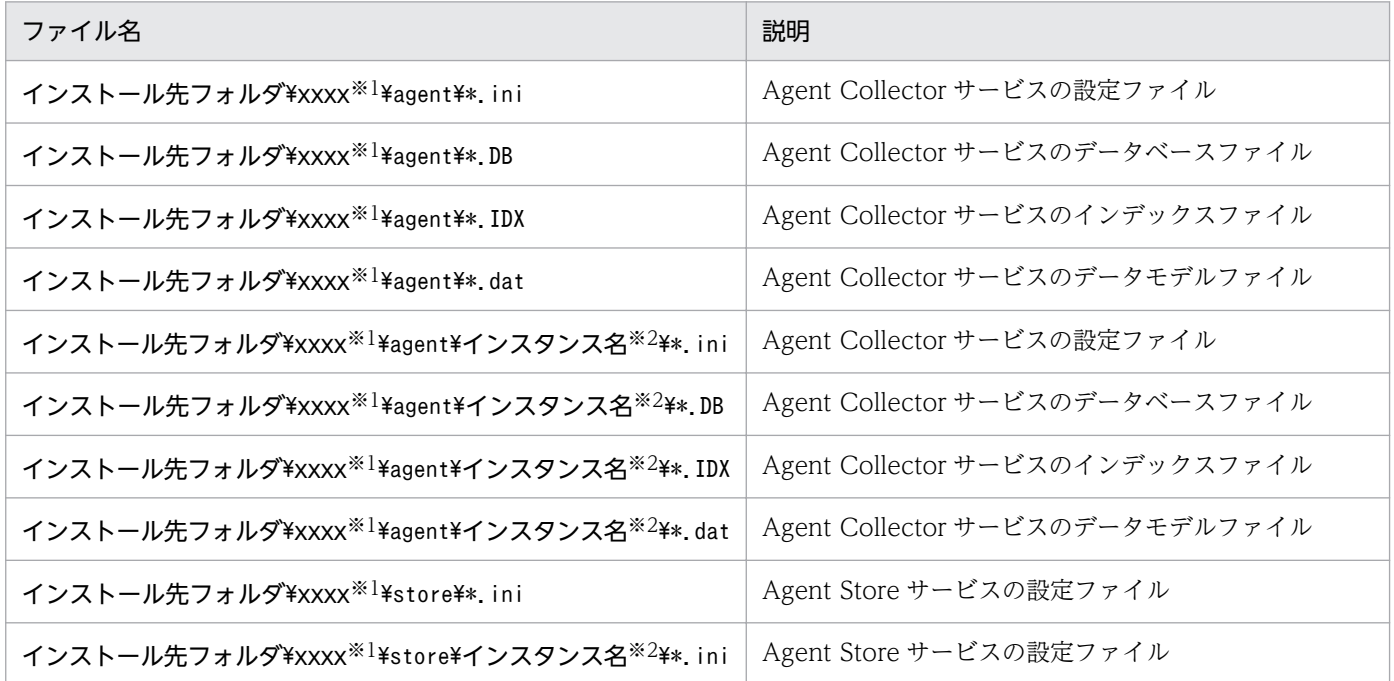

### 表 9-20 PFM - Agent のバックアップ対象の定義情報ファイル (Windows かつ論理ホストの 場合)

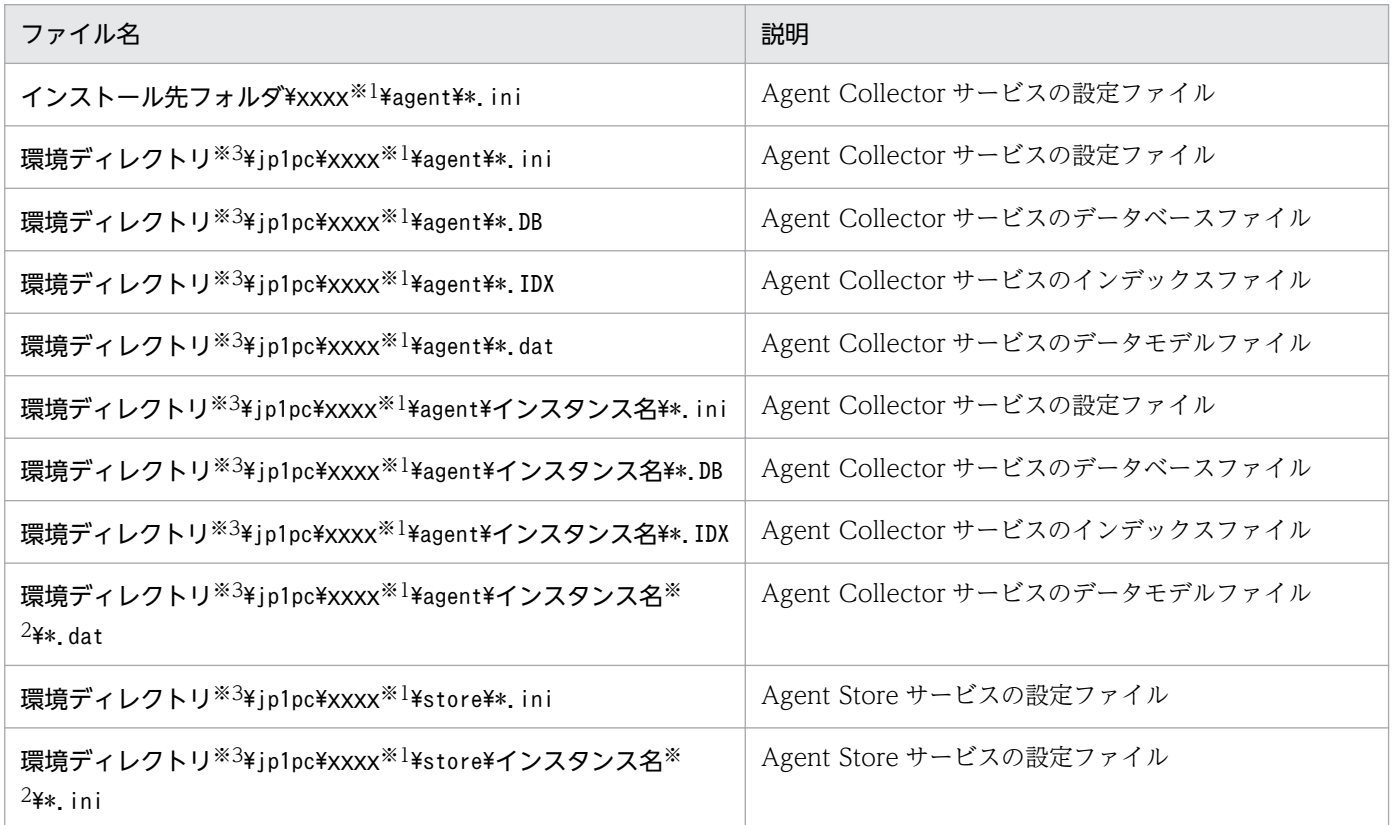

「xxxx」は,各 PFM - Agent のサービスキーを示します。各 PFM - Agent のサービスキーについては,マニュアル「JP1/ Performance Management 設計・構築ガイド」の付録の,命名規則について説明している個所を参照してください。

注※2

インスタンス環境で運用する場合のフォルダです。インスタンス構成の場合,これらのフォルダは,インスタンスの数と同じ 数だけ作成されます。インスタンス環境については,各 PFM - Agent または PFM - RM マニュアルを参照してください。

#### 注※3

環境ディレクトリは,論理ホスト作成時に作成される共有ディスク上のフォルダです。

# (5) PFM - RM のバックアップ対象ファイル一覧(Windows の場合)

PFM - RM のバックアップ対象の定義情報ファイルを次の表に示します。

なお,ここで示すファイルはすべての PFM - RM で共通してバックアップが必要なサービスの定義情報 ファイルです。ここに示すほかに,PFM - RM の種類によって固有の定義情報ファイルをバックアップす る必要がある場合があります。各 PFM - RM 固有のバックアップが必要な定義情報については、各 PFM - RM のマニュアルを参照してください。

#### 表 9-21 PFM - RM のバックアップ対象の定義情報ファイル (Windows かつ物理ホストの場合)

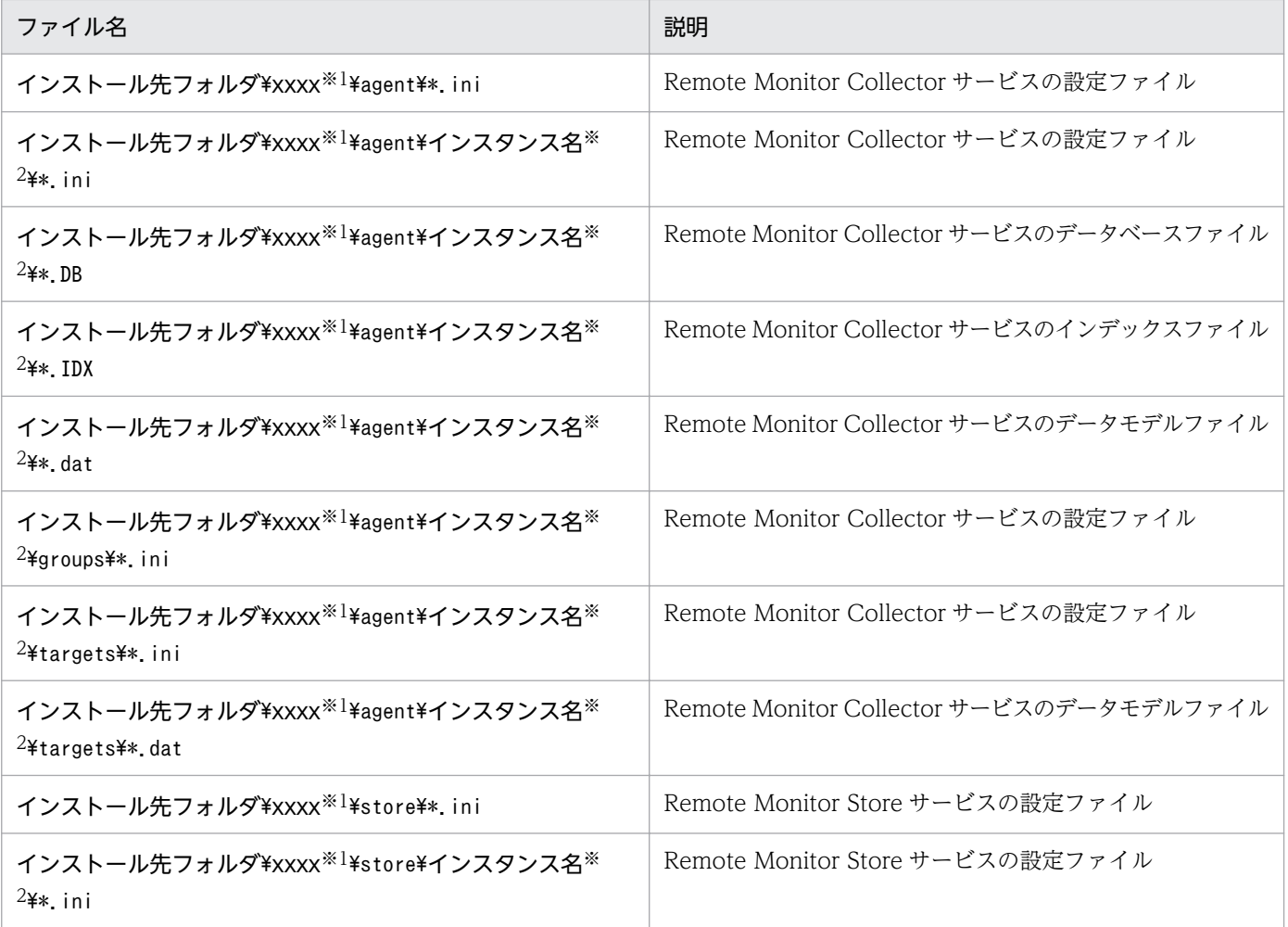

### 表 9-22 PFM - RM のバックアップ対象の定義情報ファイル (Windows かつ論理ホストの場合)

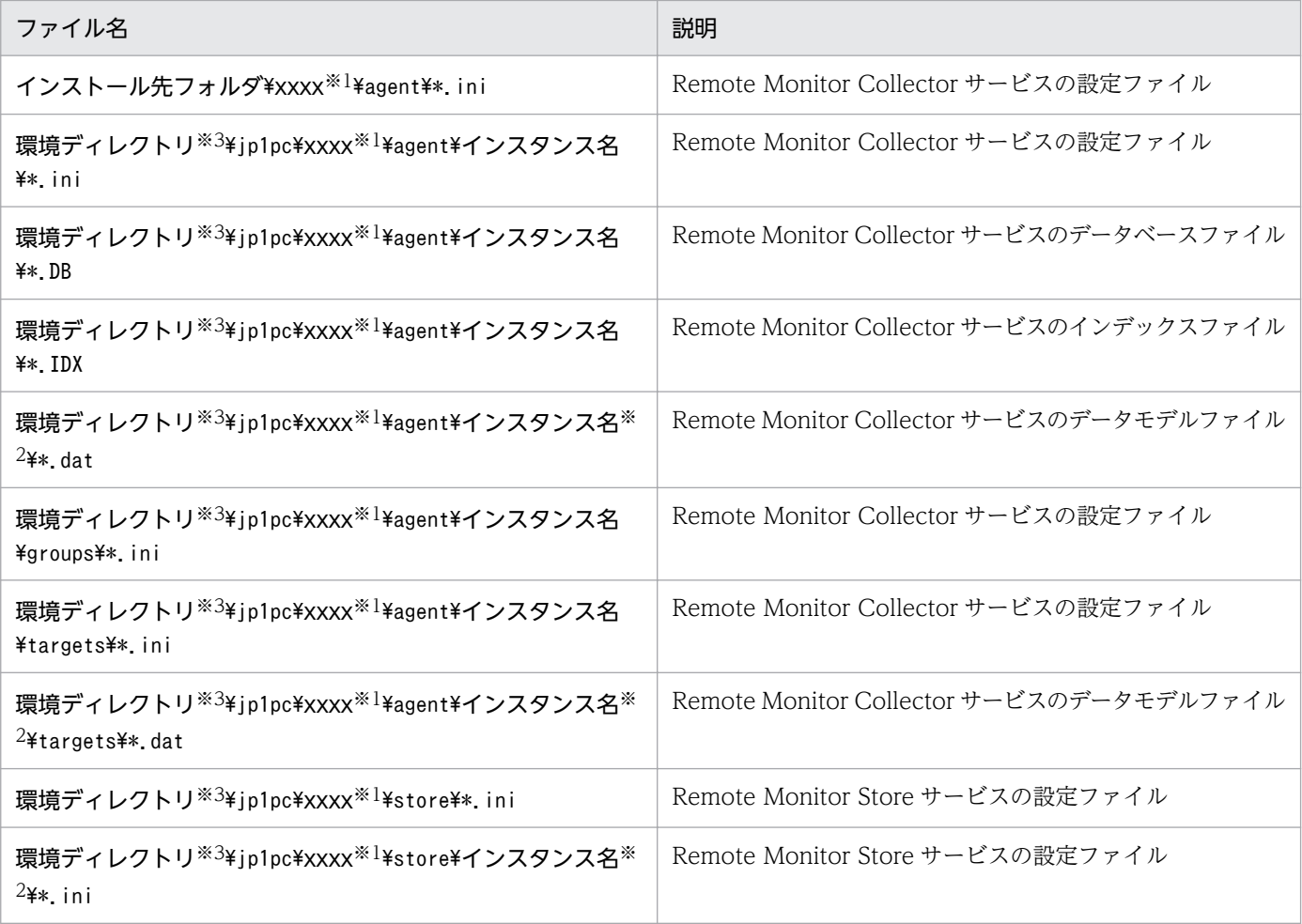

注※1

「xxxx」は,各 PFM - RM のサービスキーを示します。各 PFM - RM のサービスキーについては,マニュアル「JP1/ Performance Management 設計・構築ガイド」の付録の,命名規則について説明している個所を参照してください。

注※2

インスタンス環境で運用する場合のフォルダです。インスタンス構成の場合,これらのフォルダは,インスタンスの数と同じ 数だけ作成されます。インスタンス環境については,各 PFM - Agent または PFM - RM マニュアルを参照してください。

#### 注※3

環境ディレクトリは,論理ホスト作成時に作成される共有ディスク上のフォルダです。

# 9.2.7 ファイルコピーでのバックアップ対象ファイル一覧 (UNIX の場合)

ここでは、UNIX の場合のファイルコピーでのバックアップ対象ファイル一覧を示します。ただし、使用 している機能によって,作成されないファイルもあります。

# (1) PFM - Manager のバックアップ対象ファイル一覧 (UNIX の場合)

PFM - Manager のバックアップ対象の定義情報ファイルを次の表に示します。

## 表 9-23 PFM - Manager のバックアップ対象の定義情報ファイル (UNIX かつ物理ホストの場 合)

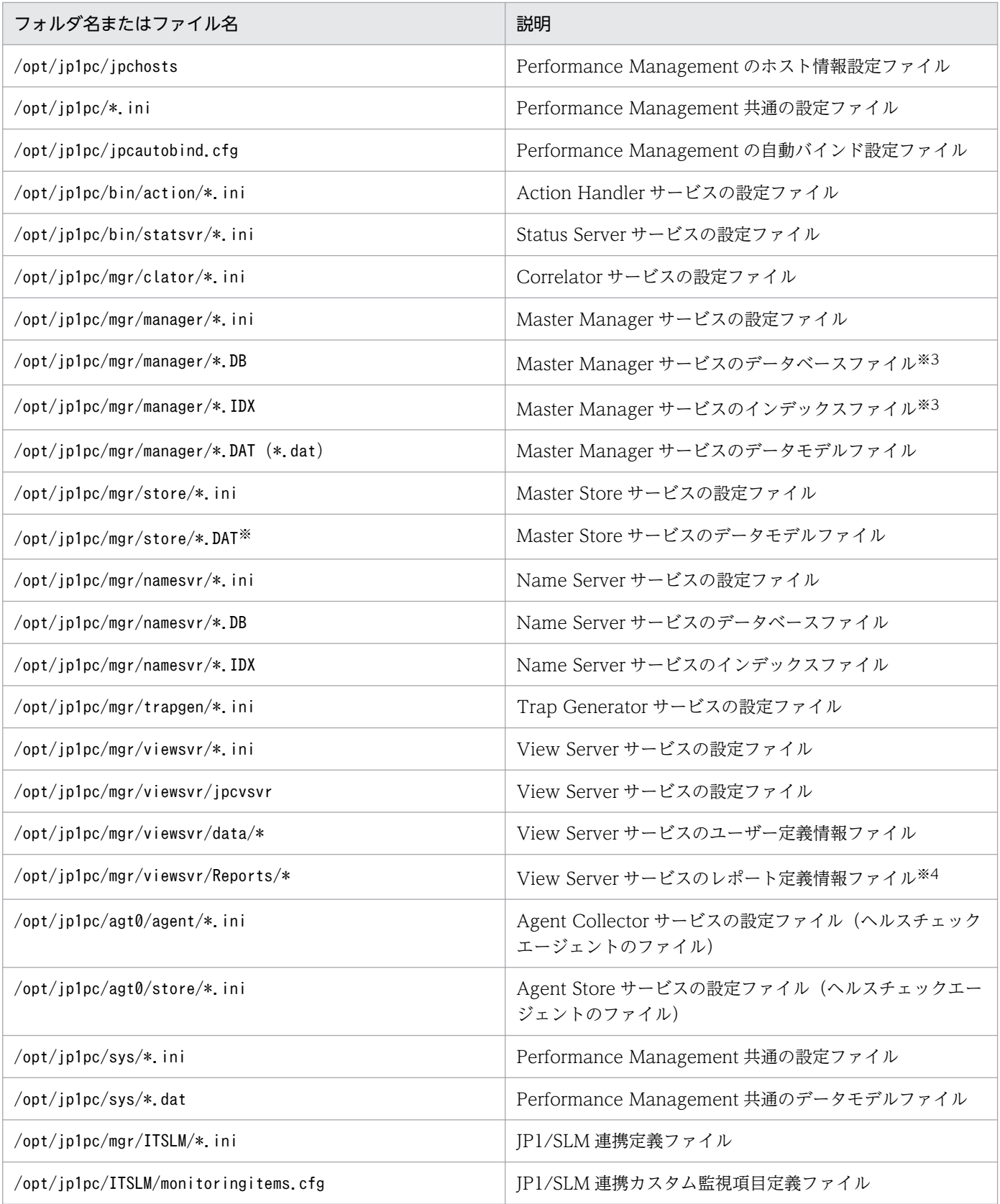

注※

status.dat はバックアップ対象外です。

## 表 9-24 PFM - Manager のバックアップ対象の定義情報ファイル (UNIX かつ論理ホストの場 合)

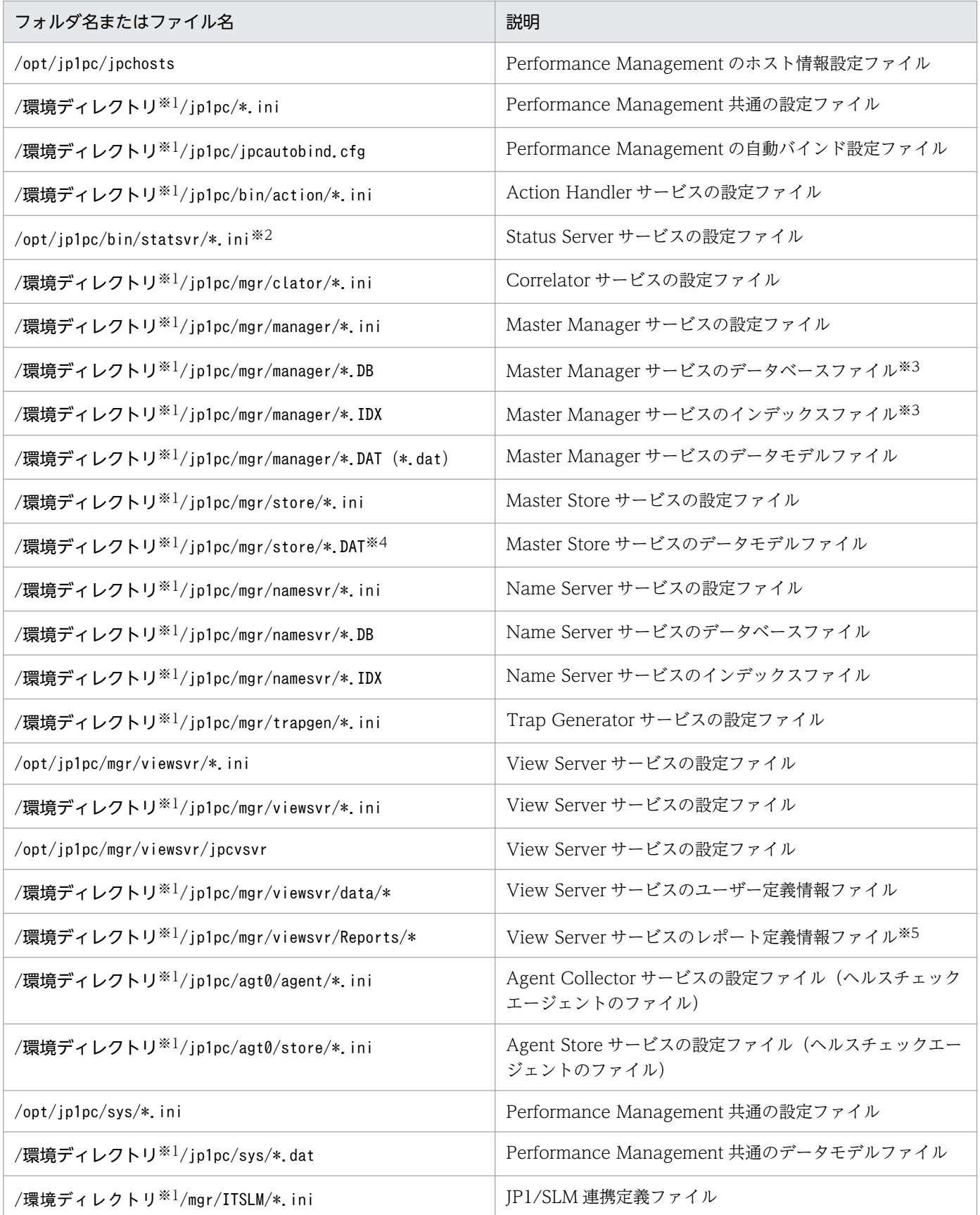

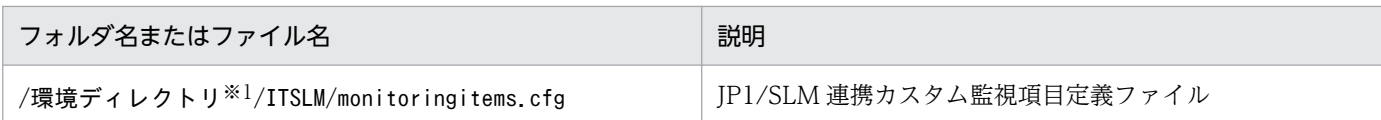

環境ディレクトリは,論理ホスト作成時に作成される共有ディスク上のディレクトリです。

注※2

Status Server サービスの設定ファイルは,クラスタシステム運用している場合も物理ホスト上だけに存在します。

注※3

アラーム定義情報を含みます。

注※4

status.dat はバックアップ対象外です。

注※5

レポート定義情報を含みます。

# (2) PFM - Web Console のバックアップ対象ファイル一覧 (UNIX の場合)

PFM - Web Console をバックアップする場合は,サービスが動作中であってもバックアップできます。 ただし,バックアップ中に実行禁止となる操作があります。詳細については,「[表 9-12 サービス動作中](#page-429-0) [に PFM - Web Console をバックアップする場合の禁止操作](#page-429-0)」を参照してください。

PFM - Web Console のバックアップ対象の定義情報ファイルを次の表に示します。

### 表 9–25 PFM - Web Console のバックアップ対象の定義情報ファイル(UNIX かつ物理ホス トの場合)

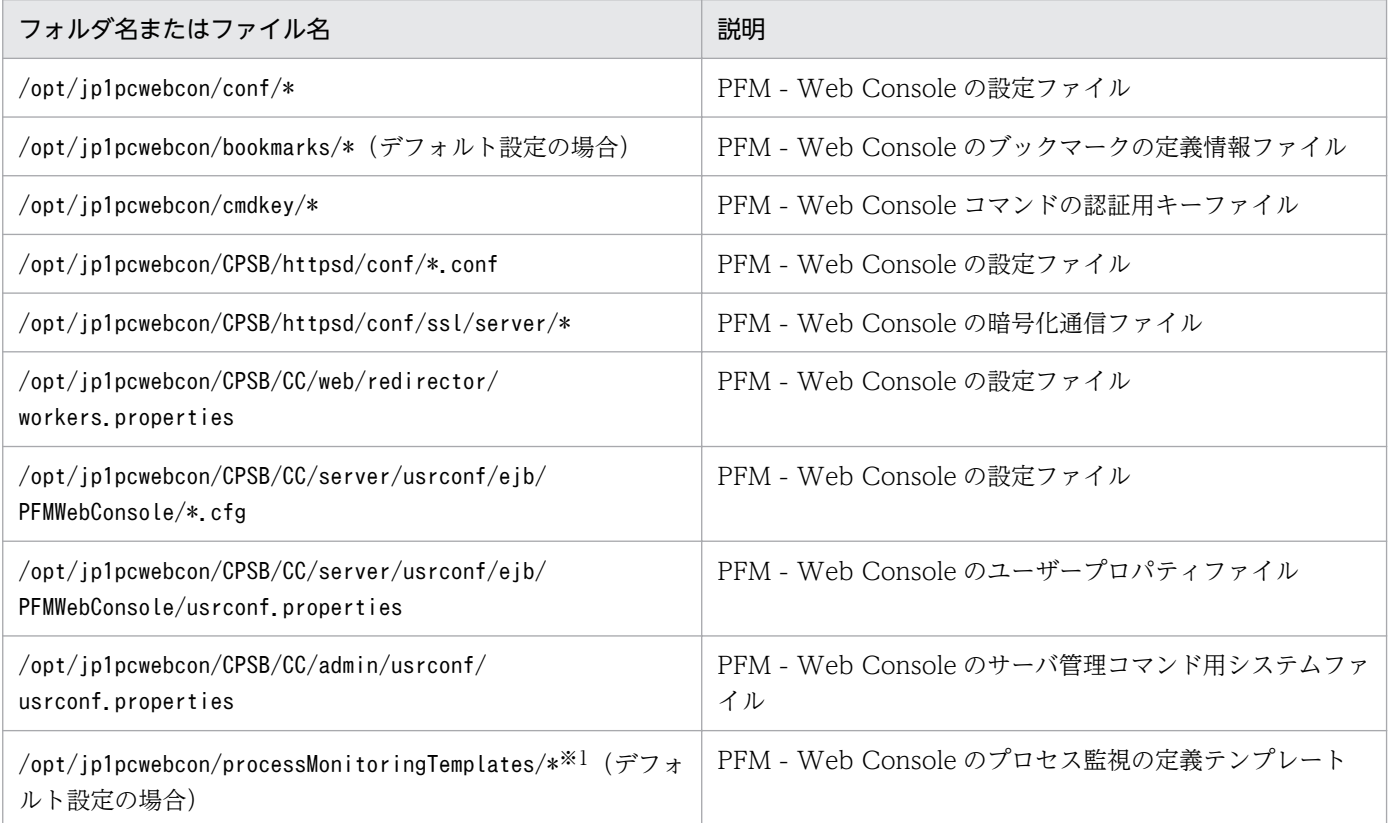

### 表 9-26 PFM - Web Console のバックアップ対象の定義情報ファイル (UNIX かつ論理ホス トの場合)

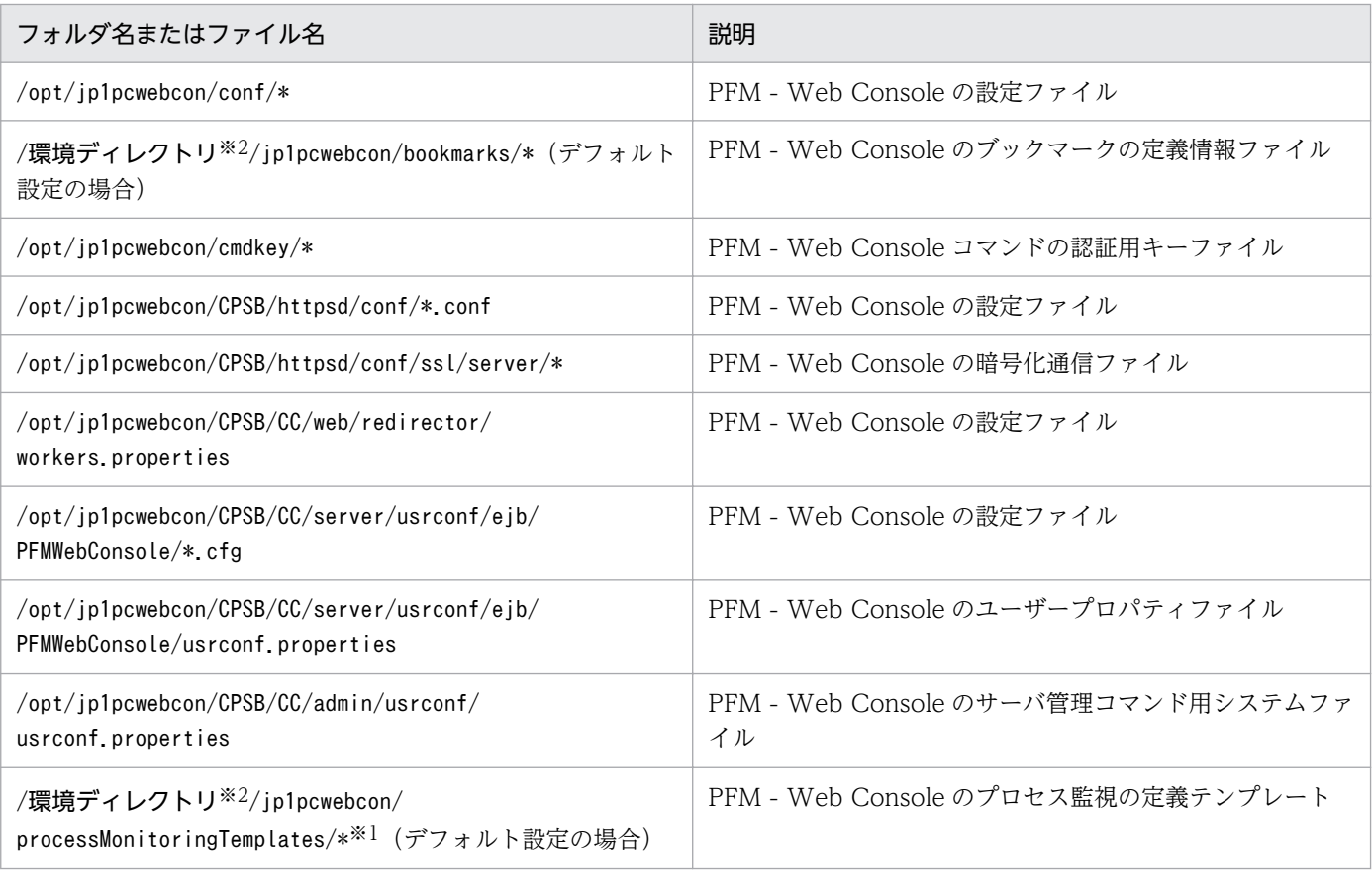

#### 注※1

processMonitoringTemplates ディレクトリ以下のディレクトリもバックアップしてください。

また、ファイルパスはデフォルト値です。プロセス監視の定義テンプレートを格納する場所は、初期設定ファイル (config.xml) の<vsa>タグ内にある<process-monitoring>タグで、processMonitoringTemplatesRepository に指定することで変更できま す。格納場所を変更している場合は,変更先の格納場所にあるファイルとディレクトリをバックアップしてください。

#### 注※2

環境ディレクトリは,論理ホスト作成時に作成される共有ディスク上のフォルダです。

# (3) PFM - Base のバックアップ対象ファイル一覧 (UNIX の場合)

PFM - Base のバックアップ対象の定義情報ファイルを次の表に示します。

#### 表 9-27 PFM - Base のバックアップ対象の定義情報ファイル (UNIX かつ物理ホストの場合)

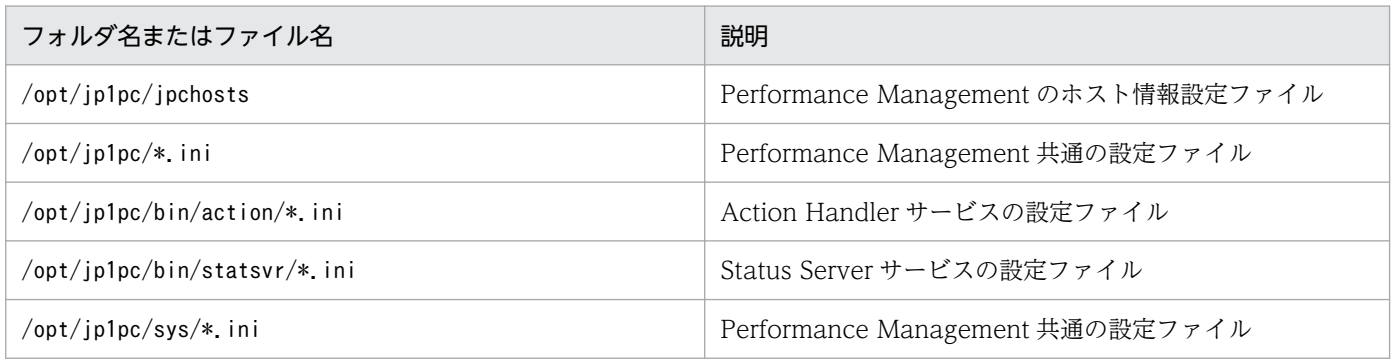

JP1/Performance Management 運用ガイド 443

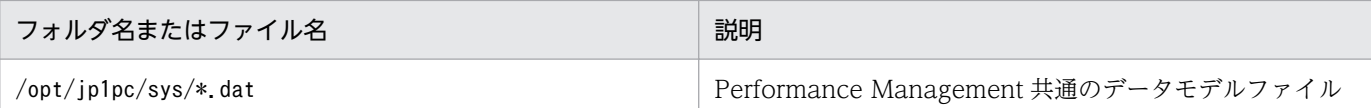

### 表 9-28 PFM - Base のバックアップ対象の定義情報ファイル (UNIX かつ論理ホストの場合)

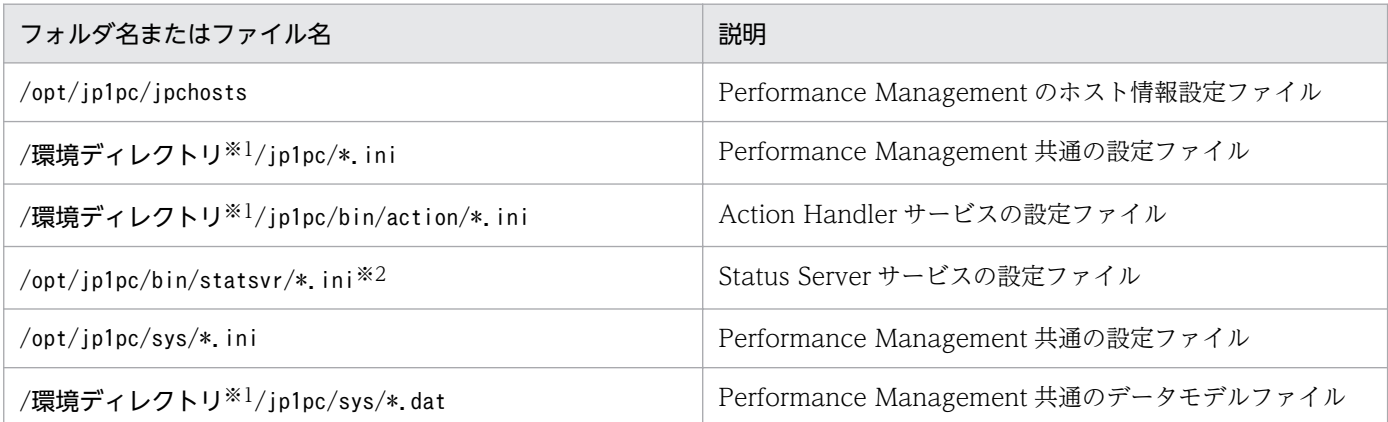

注※1

環境ディレクトリは,論理ホスト作成時に作成される共有ディスク上のディレクトリです。

注※2

Status Server サービスの設定ファイルは,クラスタシステム運用している場合も物理ホスト上だけに存在します。

# (4) PFM - Agent のバックアップ対象ファイル一覧 (UNIX の場合)

PFM - Agent のバックアップ対象の定義情報ファイルを次の表に示します。

なお,ここで示すファイルはすべての PFM - Agent で共通してバックアップが必要なサービスの定義情 報ファイルです。ここに示すほかに,PFM - Agent の種類によって固有の定義情報ファイルをバックアッ プする必要がある場合があります。各 PFM - Agent 固有のバックアップが必要な定義情報については, 各 PFM - Agent のマニュアルを参照してください。

### 表 9-29 PFM - Agent のバックアップ対象の定義情報ファイル (UNIX かつ物理ホストの場合)

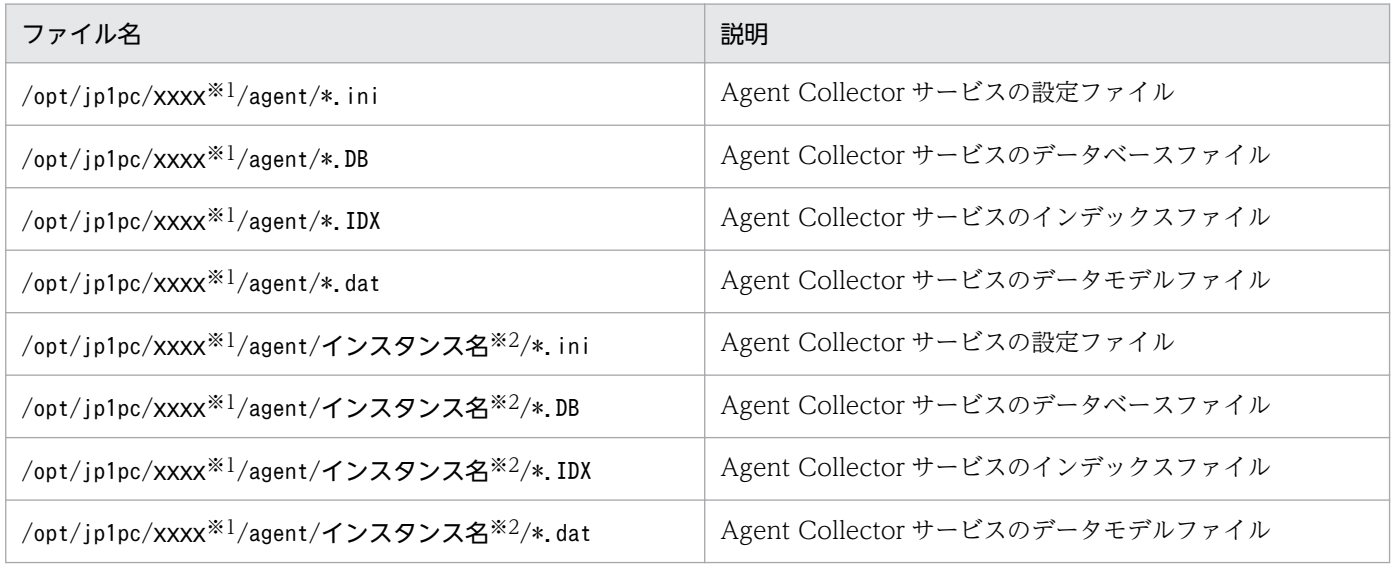

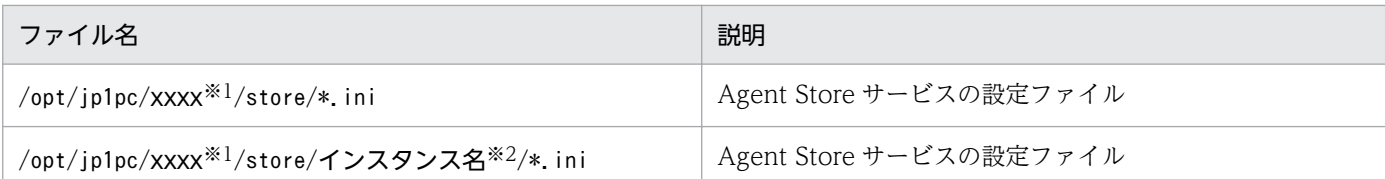

### 表 9-30 PFM - Agent のバックアップ対象の定義情報ファイル (UNIX かつ論理ホストの場合)

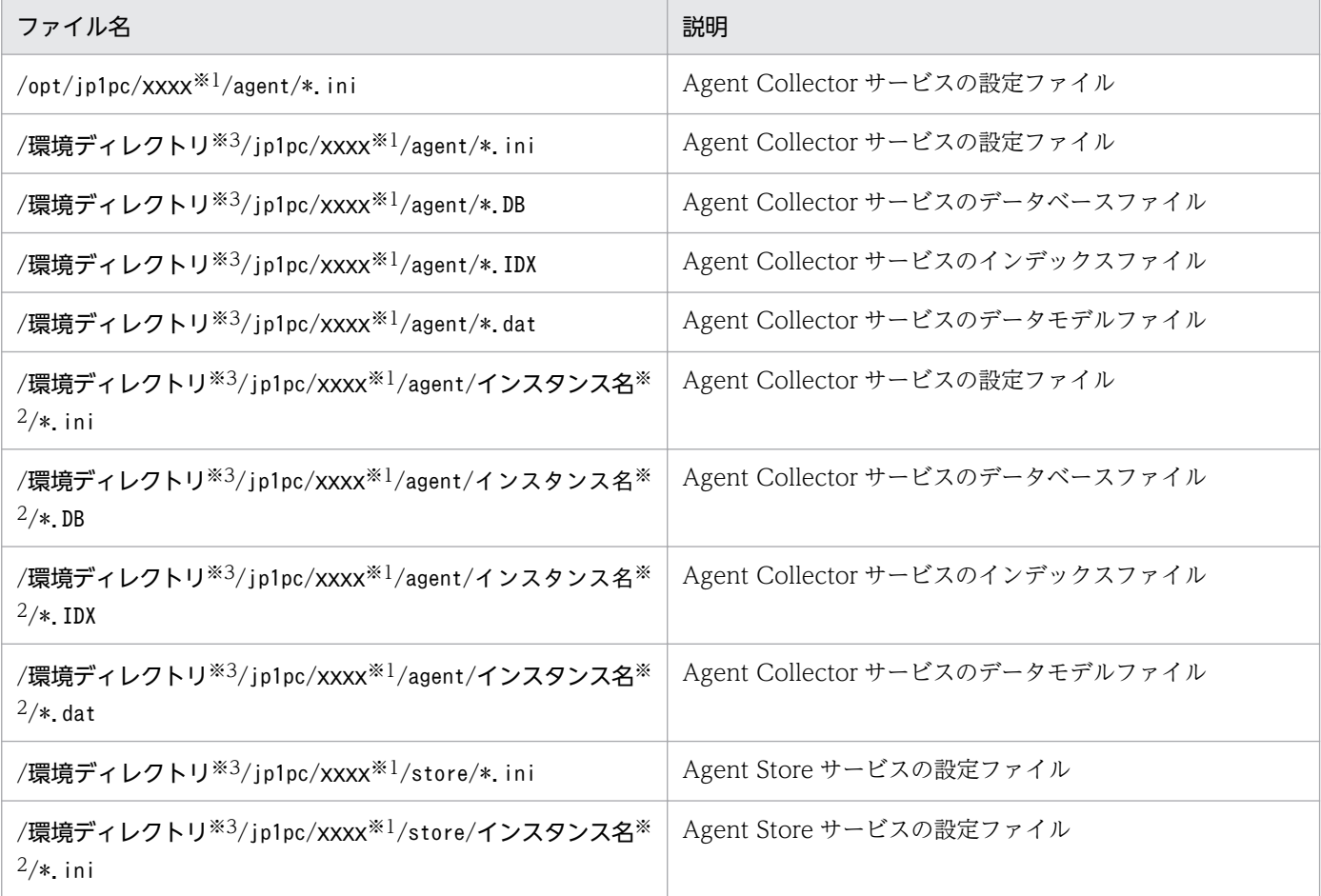

注※1

「xxxx」は,各 PFM - Agent のサービスキーを示します。各 PFM - Agent のサービスキーについては,マニュアル「JP1/ Performance Management 設計・構築ガイド」の付録の、命名規則について説明している個所を参照してください。

注※2

インスタンス環境で運用する場合のディレクトリです。インスタンス構成の場合,これらのディレクトリは,インスタンスの 数と同じ数だけ作成されます。インスタンス環境については,各 PFM - Agent または PFM - RM マニュアルを参照してくだ さい。

注※3

環境ディレクトリは,論理ホスト作成時に作成される共有ディスク上のディレクトリです。

# (5) PFM - RM のバックアップ対象ファイル一覧(UNIX の場合)

PFM - RM のバックアップ対象の定義情報ファイルを次の表に示します。

なお,ここで示すファイルはすべての PFM - RM で共通してバックアップが必要なサービスの定義情報 ファイルです。ここに示すほかに,PFM - RM の種類によって固有の定義情報ファイルをバックアップす

る必要がある場合があります。各 PFM - RM 固有のバックアップが必要な定義情報については、各 PFM - RM のマニュアルを参照してください。

### 表 9-31 PFM - RM のバックアップ対象の定義情報ファイル (UNIX かつ物理ホストの場合)

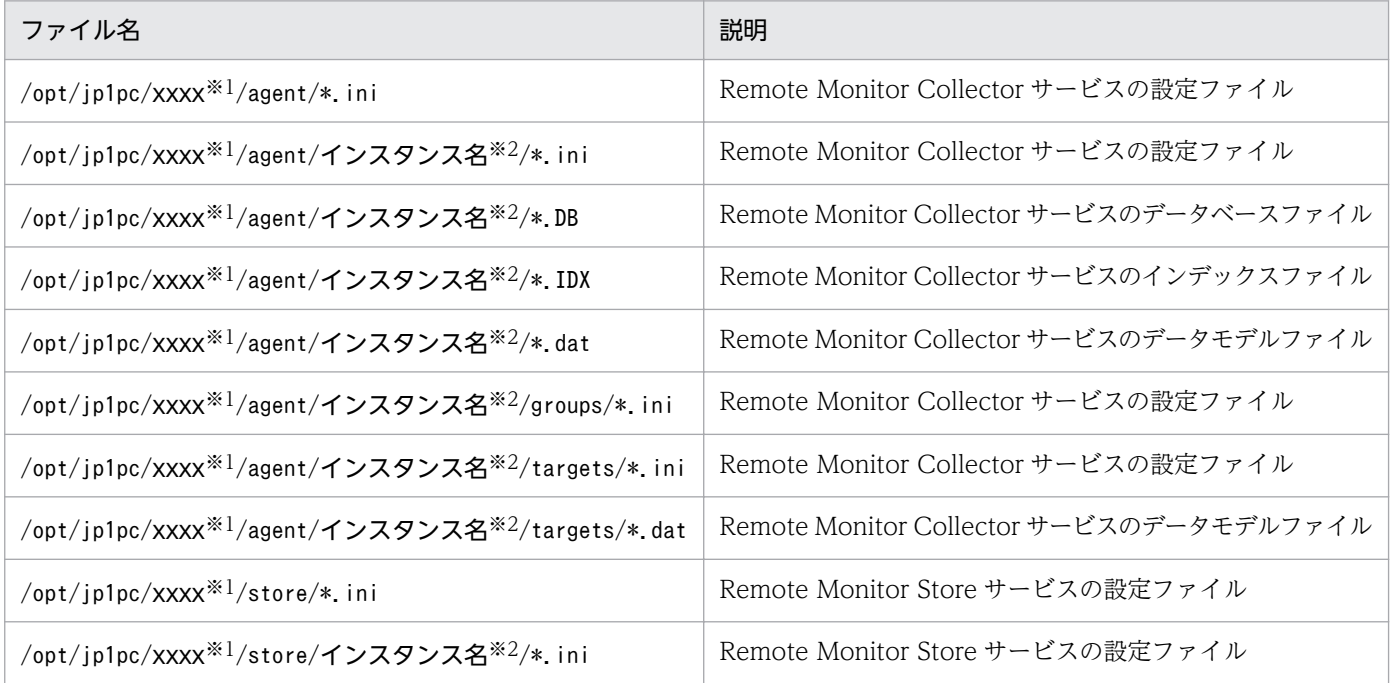

### 表 9-32 PFM - RM のバックアップ対象の定義情報ファイル (UNIX かつ論理ホストの場合)

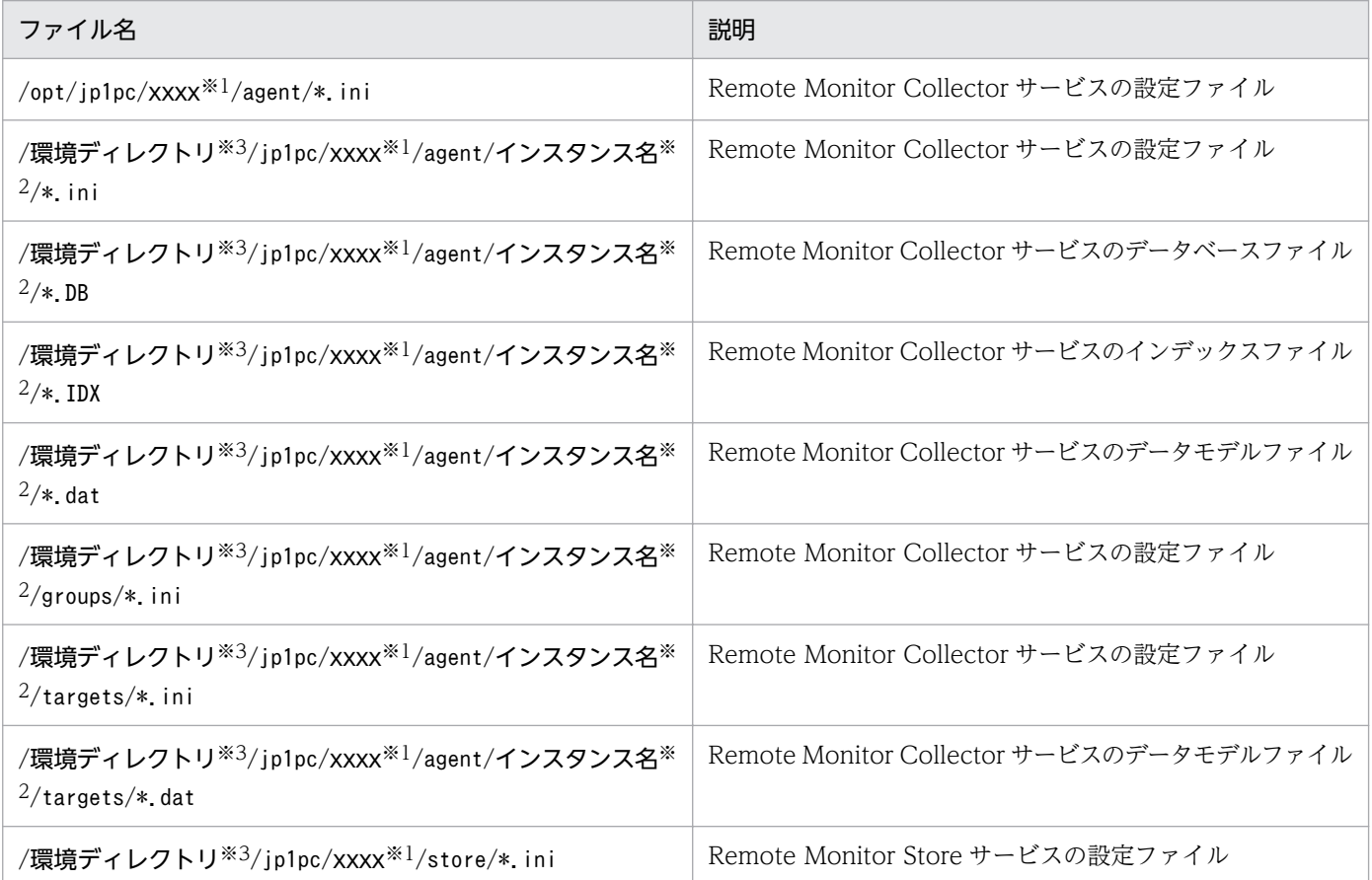

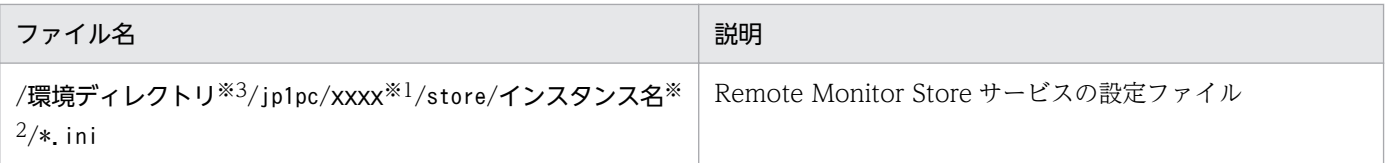

「xxxx」は,各 PFM - RM のサービスキーを示します。各 PFM - RM のサービスキーについては,マニュアル「JP1/ Performance Management 設計・構築ガイド」の付録の、命名規則について説明している個所を参照してください。

#### 注※2

インスタンス環境で運用する場合のディレクトリです。インスタンス構成の場合,これらのディレクトリは,インスタンスの 数と同じ数だけ作成されます。インスタンス環境については,各 PFM - Agent または PFM - RM マニュアルを参照してくだ さい。

注※3

環境ディレクトリは,論理ホスト作成時に作成される共有ディスク上のディレクトリです。

## 9.2.8 定義情報ごとのバックアップとリストア(レポートの定義情報)

インポートとエクスポートの機能を使用して,レポートの定義情報だけをバックアップおよびリストアで きます。レポートの定義情報をエクスポートする方法については,「[5.3.13 レポートをエクスポートす](#page-212-0) [る」](#page-212-0)を参照してください。レポートの定義情報をインポートする方法については,「[5.3.14 レポートをイ](#page-212-0) [ンポートする](#page-212-0)」を参照してください。

なお,レポートの定義情報を,エクスポート元とは異なるホストで稼働する PFM - Manager へインポー トする場合は,次の点に注意してください。

• エクスポートしたレポートで使用しているデータモデルが,インポート先の PFM - Manager でセット アップされている必要があります。

### 9.2.9 定義情報ごとのバックアップとリストア(アラームの定義情報)

インポートとエクスポートの機能を使用して,アラームの定義情報だけをバックアップおよびリストアで きます。アラームの定義情報をエクスポートする方法については,「[6.4.10 アラームテーブルをエクス](#page-321-0) [ポートする](#page-321-0)」を参照してください。アラームの定義情報をインポートする方法については、「[6.4.11 ア](#page-321-0) [ラームテーブルをインポートする](#page-321-0)」を参照してください。

なお,アラームの定義情報を,エクスポート元とは異なるホストで稼働する PFM - Manager へインポー トする場合は,次の点に注意してください。

- アラームにレポートを関連づけている場合,移行先の PFM Manager でも同様のレポート定義が必要 です。
- アラームのアクションハンドラを指定している場合,移行先の PFM Manager が管理する Performance Management システム内に同名のアクションハンドラが必要です。
- アラームのアクションで JP1 イベントを設定している場合,移行先の PFM Manager に合わせて JP1 イベントを更新する必要があります。
- エクスポートしたアラームで使用しているデータモデルがインポート先の PFM Manager でセット アップされている必要があります。
- エクスポート元とインポート先で PFM Manager の文字コード種別が一致している必要があります。

## 9.2.10 定義情報ごとのバックアップとリストア(業務グループの定義情報)

インポートとエクスポートの機能を使用して,業務グループの定義情報だけをバックアップおよびリスト アできます。

# (1) Performance Management で定義した業務グループの定義情報のバッ クアップとリストア

Performance Management で定義した業務グループの定義情報をバックアップおよびリストアするには, 定義情報をエクスポートおよびインポートします。定義情報をエクスポートおよびインポートする方法に ついては,「[2.7.4\(2\)\(a\) Performance Management で定義した業務グループの構成を変更する」](#page-105-0)を参 照してください。

## (2) JP1/IM で定義した業務グループの定義情報のバックアップとリストア

JP1/IM で定義した業務グループの定義情報のバックアップおよびリストアは,JP1/IM で実施してくださ い。JP1/IM で業務グループの定義情報をリストアした場合は、必要に応じて JP1/IM から業務グループ定 義情報をエクスポートし、Performance Management にインポートしてください。JP1/IM からエクス ポートした業務グループ定義情報を,Performance Management にインポートする方法については, 「[2.7.3\(3\) 業務グループ定義情報をインポートする](#page-103-0)」を参照してください。

## 9.2.11 定義情報ごとのバックアップとリストア(自動バインドの定義情報)

ここでは,自動バインドの定義情報である自動バインド設定ファイルだけを手動でバックアップおよびリ ストアする手順について説明します。

自動バインド設定ファイルは,デフォルトでは PFM - Manager ホストの次の場所にあります。

• Windows の場合

インストール先フォルダ<sup>※1</sup>¥jpcautobind.cfg

注※1

PFM - Manager をクラスタシステムで運用している場合、環境ディレクトリ¥jp1pc となります。

• UNIX の場合

/opt/jp1pc<sup>※2</sup>/jpcautobind.cfg

注※2

PFM - Manager をクラスタシステムで運用している場合,環境ディレクトリ/jp1pc となります。

### (1) 自動バインドの定義情報をバックアップする

ここでは,自動バインド設定ファイルだけを手動でバックアップする方法を説明します。なお,ここでは 格納先がデフォルトのままである場合を例に説明します。

1. PFM - Manager サービスを停止する。

サービスの停止方法については,[「1.3.1 監視マネージャーおよび監視エージェントのサービスを停止](#page-43-0) [する」](#page-43-0)を参照してください。

2. 自動バインド設定ファイルの格納先ディレクトリから「jpcautobind.cfg」ファイルをバックアップす る。

ファイルは任意の場所にコピーするなどしてバックアップしてください。

3. PFM - Manager サービスを起動する。

サービスの起動方法については,[「1.2.1 監視マネージャーおよび監視エージェントでサービスを起動](#page-32-0) [する」](#page-32-0)を参照してください。

### (2) 自動バインドの定義情報をリストアする

ここでは,自動バインド設定ファイルだけを手動でリストアする方法を説明します。なお,ここでは格納 先がデフォルトのままである場合を例に説明します。

1. PFM - Manager サービスを停止する。

サービスの停止方法については,[「1.3.1 監視マネージャーおよび監視エージェントのサービスを停止](#page-43-0) [する」](#page-43-0)を参照してください。

- 2. 自動バインド設定ファイルの格納先ディレクトリ配下に,バックアップしておいた「jpcautobind.cfg」 ファイルをコピーする。
- 3. PFM Manager サービスを起動する。

サービスの起動方法については,[「1.2.1 監視マネージャーおよび監視エージェントでサービスを起動](#page-32-0) [する」](#page-32-0)を参照してください。

## 9.2.12 定義情報ごとのバックアップとリストア(ブックマークの定義情報)

ここでは,ブックマークの定義情報だけをバックアップおよびリストアする手順について説明します。

<sup>9.</sup> バックアップとリストア

#### 注意

ブックマークの定義情報だけをバックアップまたはリストアする場合,ディレクトリを手動でコピー し,任意の場所に保存してください。リストアする場合は,必ず PFM - Web Console のサービスを 停止してから実行してください。ただし,ブックマークの定義情報にはディレクトリ構成も含まれてい るため,ファイルやディレクトリの一部だけでなく,ブックマークの定義情報を格納しているディレク トリ全体を,一括バックアップおよび一括リストアする必要があります。

ブックマークやブックマークディレクトリの定義情報は,デフォルトでは PFM - Web Console ホストの 次の場所にあります。

• Windows の場合

インストール先フォルダ¥bookmarks¥

• UNIX の場合

/opt/jp1pcwebcon/bookmarks/

#### 注意

ブックマークの定義情報の格納先ディレクトリをデフォルトから変更している場合は,初期設定ファイ ル (config.xml)のbookmarkRepository で指定しているディレクトリが一括バックアップおよび一括 リストアの対象となります。

# (1) ブックマークの定義情報をバックアップする

ここでは,ブックマークの定義情報を格納しているディレクトリ全体を,バックアップする方法を説明し ます。なお,ここでは格納先がデフォルトのままで, PFM - Web Console の接続先 PFM - Manager の ホスト名が hostA である場合を例に説明します。

ブックマーク格納先ディレクトリ

• Windows の場合

インストール先フォルダ\bookmarks\hostA\0\

• UNIX の場合

/opt/jp1pcwebcon/bookmarks/hostA/0/

1. PFM - Web Console サービスを停止する。

サービスの停止方法については,[「1.3.2 監視コンソールサーバのサービスを停止する](#page-48-0)」を参照してく ださい。

PFM - Web Console をバックアップする場合は,サービスが動作中であってもバックアップできま す。ただし,バックアップ中に実行禁止となる操作があります。詳細については,[「表 9-12 サービス](#page-429-0) [動作中に PFM - Web Console をバックアップする場合の禁止操作」](#page-429-0)を参照してください。

### 2. ブックマーク格納先ディレクトリから「0」ディレクトリをバックアップする。

フォルダは任意の場所にコピーするなどしてバックアップしてください。

3. PFM - Web Console サービスを起動する。

サービスの起動方法については,[「1.2.2 監視コンソールサーバでサービスを起動する](#page-38-0)」を参照してく ださい。

## (2) ブックマークの定義情報をリストアする

ここでは,ブックマークの定義情報を格納しているディレクトリ全体を,リストアする方法を説明します。 なお. ここでは格納先がデフォルトのままで, PFM - Web Console の接続先 PFM - Manager のホスト 名が hostA である場合を例に説明します。

ブックマーク格納先ディレクトリ

• Windows の場合

インストール先フォルダ¥bookmarks¥hostA¥0¥

• UNIX の場合

/opt/jp1pcwebcon/bookmarks/hostA/0/

1. PFM - Web Console サービスを停止する。

サービスの停止方法については,[「1.3.2 監視コンソールサーバのサービスを停止する](#page-48-0)」を参照してく ださい。

- 2. ブックマーク格納先ディレクトリ配下に,バックアップしておいた「0」ディレクトリをコピーする。
- 3. PFM Web Console サービスを起動する。

サービスの起動方法については,[「1.2.2 監視コンソールサーバでサービスを起動する](#page-38-0)」を参照してく ださい。

### (3) ブックマークの定義情報の引き継ぎについて

### ■ メモ

ブックマークの運用中に接続先 PFM - Manager を変更して,変更前に作成したブックマーク を引き継ぐことはできません。新しい接続先 PFM - Manager で,再度ブックマークを作成し てください。

# 重要

- ブックマークの定義情報の格納先フォルダをデフォルトのディレクトリから変更していない 場合,アンインストール時に格納先フォルダも定義情報ファイルも自動で削除されます。格 納先フォルダを変更している場合は,自動的に削除されないため,必要に応じて手動で削除 してください。
- ブックマークの定義情報ファイルは、複数のファイルで構成されます。このため、定義情報 ファイルを作成,更新,または削除している最中に異常が発生し,処理が続けられなくなる

と,定義情報ファイルの整合性を失ってしまう場合があります。この場合,破損した情報を 修復または廃棄してください。

• ブックマークに登録しているレポートにドリルダウンレポートを関連づけている場合. レ ポート定義のリストアは GUI からインポートしてください。 jpcrdef create コマンドでリストアした場合,ブックマークからドリルダウンレポートが 表示できなくなります。

## (a) ブックマークの定義情報の格納先ディレクトリを変更し,変更前のブックマークを引 き継ぐ(Windows の場合)

このような場合,まず,格納先ディレクトリを変更し,次に,変更後の格納先ディレクトリに変更前の定 義情報を引き継ぐ必要があります。新しい格納先ディレクトリに,変更前のブックマークの定義情報を引 き継ぐ手順について説明します。ここでは,PFM - Web Console の初期設定ファイル(config.xml)の host パラメータ値が hostB で,ブックマーク格納先フォルダが次の条件である場合を例に説明します。

旧ブックマーク格納先フォルダ

インストール先フォルダ¥bookmarks¥hostB¥0¥

#### 新ブックマーク格納先フォルダ

 $C:\n *Y*$ user1 $\n *Y*$ bookmarks $\n *Y*$ 

1. PFM - Web Console サービスを停止する。

サービスの停止方法については,[「1.3.2 監視コンソールサーバのサービスを停止する](#page-48-0)」を参照してく ださい。

2. 旧ブックマーク格納先フォルダから「hostB」フォルダをバックアップする。

フォルダは任意の場所にコピーするなどしてバックアップしてください。

3. 初期設定ファイル (config.xml) に定義しているブックマーク格納先フォルダを, 新ブックマーク格納 先フォルダに変更する。

ブックマークの定義情報の格納先フォルダを変更する方法については,マニュアル「JP1/Performance Management 設計・構築ガイド」の,インストールとセットアップについて説明している章を参照し てください。

- 4. 新ブックマーク格納先フォルダを作成する。
- 5. 作成したフォルダ配下に,手順 2 でバックアップしたフォルダをコピーする。

コピー後には、C:\user1\bookmarks フォルダ配下に「hostB」フォルダがある状態となります。

6. PFM - Web Console サービスを起動する。

サービスの起動方法については,[「1.2.2 監視コンソールサーバでサービスを起動する](#page-38-0)」を参照してく ださい。

## (b) PFM - Manager および PFM - Web Console をクラスタ構成に移行し、移行前の ブックマークを引き継ぐ(Windows の場合)

PFM - Manager および PFM - Web Console を非クラスタシステム運用からクラスタシステム運用に移 行して、非クラスタシステム運用時のブックマークを引き継ぎたい場合は、接続先 PFM - Manager を変 更し,変更前に作成したブックマークを引き継ぎたい場合とは異なり,ブックマークを引き継ぐことがで きます。これは,非クラスタシステム運用時の PFM - Manager と接続していた PFM - Agent および PFM - RM の情報が,クラスタシステム運用する PFM - Manager に引き継がれるためです。ホスト名などの 環境が次の条件である場合を例に説明します。

#### 非クラスタシステムで運用している場合

- ・PFM Manager ホスト名:hostE
- ・PFM Web Console の接続先 PFM Manager のホスト名:hostE
- ・PFM Web Console のブックマーク格納先フォルダ:

#### インストール先フォルダ\jp1pcwebcon\bookmarks\hostE\0\

#### クラスタシステムで運用している場合

- ・PFM Manager の論理ホスト名:lhostE
- ・PFM Web Console の接続先 PFM Manager のホスト名:lhostE
- ・PFM Web Console のブックマーク格納先フォルダ:

環境ディレクトリ\jp1pcwebcon\bookmarks\

- 1. PFM Web Console サービスを停止する。※
- 2. 非クラスタシステム運用時のブックマーク格納先フォルダから「0」フォルダをバックアップする。 フォルダは任意の場所にコピーするなどしてバックアップしてください。
- 3. 初期設定ファイル (config.xml) に定義しているブックマーク格納先フォルダを、クラスタシステム運 用時のブックマーク格納先フォルダに変更する。

ブックマークの定義情報の格納先フォルダを変更する方法については,マニュアル「JP1/Performance Management 設計・構築ガイド」の,インストールとセットアップについて説明している章を参照し てください。

- 4. クラスタシステム運用時のブックマーク格納先フォルダを作成する。
- 5. クラスタシステム運用時のブックマーク格納先フォルダの配下に「lhostE」フォルダを作成する。
- 6. 作成した「lhostE」フォルダの配下に,手順 2 でバックアップした「0」フォルダをコピーする。 コピー後には、環境ディレクトリ\ip1pcwebcon\bookmarks\lhostE フォルダ配下に「0」フォルダがあ る状態となります。
- 7. PFM Web Console サービスを起動する。※

サービスの停止および起動方法については,「[10.6.1 クラスタシステムでの Performance](#page-599-0) [Management の起動と停止」](#page-599-0)を参照してください。

## (c) ブックマークの定義情報の格納先ディレクトリを変更し,変更前のブックマークを引 き継ぐ(UNIX の場合)

このような場合,まず,格納先ディレクトリを変更し,次に,変更後の格納先ディレクトリに変更前の定 義情報を引き継ぐ必要があります。新しい格納先ディレクトリに,変更前のブックマークの定義情報を引 き継ぐ手順について説明します。ここでは、PFM - Web Console の初期設定ファイル (config.xml)の host パラメータ値が hostB で,ブックマーク格納先ディレクトリが次の条件である場合を例に説明します。

#### 旧ブックマーク格納先ディレクトリ

/opt/jp1pcwebcon/bookmarks/hostB/0/

#### 新ブックマーク格納先ディレクトリ

/opt/user1/bookmarks/

1. PFM - Web Console サービスを停止する。

サービスの停止方法については,[「1.3.2 監視コンソールサーバのサービスを停止する](#page-48-0)」を参照してく ださい。

2. 旧ブックマーク格納先ディレクトリから「hostB」ディレクトリをバックアップする。

ディレクトリは任意の場所にコピーするなどしてバックアップしてください。

3. 初期設定ファイル (config.xml) に定義しているブックマーク格納先ディレクトリを、新ブックマーク 格納先ディレクトリに変更する。

ブックマークの定義情報の格納先フォルダを変更する方法については,マニュアル「JP1/Performance Management 設計・構築ガイド」の,インストールとセットアップについて説明している章を参照し てください。

- 4. 新ブックマーク格納先ディレクトリを作成する。
- 5. 作成したディレクトリ配下に,手順 2 でバックアップしたディレクトリをコピーする。

コピー後には、/opt/user1/bookmarks ディレクトリ配下に「hostB」ディレクトリがある状態となりま す。

6. PFM - Web Console サービスを起動する。

サービスの起動方法については,[「1.2.2 監視コンソールサーバでサービスを起動する](#page-38-0)」を参照してく ださい。

### (d) PFM - Manager および PFM - Web Console をクラスタ構成に移行し、移行前の ブックマークを引き継ぐ(UNIX の場合)

PFM - Manager および PFM - Web Console を非クラスタシステム運用からクラスタシステム運用に移 行して、非クラスタシステム運用時のブックマークを引き継ぎたい場合は、接続先 PFM - Manager を変 更し,変更前に作成したブックマークを引き継ぎたい場合とは異なり,ブックマークを引き継ぐことがで きます。これは,非クラスタシステム運用時の PFM - Manager と接続していた PFM - Agent および PFM - RM の情報が,クラスタシステム運用する PFM - Manager に引き継がれるためです。ホスト名などの 環境が次の条件である場合を例に説明します。

#### 非クラスタシステムで運用している場合

- ・PFM Manager ホスト名:hostE
- ・PFM Web Console の接続先 PFM Manager のホスト名:hostE
- ・PFM Web Console のブックマーク格納先ディレクトリ:
	- /opt/jp1pcwebcon/bookmarks/hostE/0/

#### クラスタシステムで運用している場合

- ・PFM Manager の論理ホスト名:lhostE
- ・PFM Web Console の接続先 PFM Manager のホスト名:lhostE
- ・PFM Web Console のブックマーク格納先ディレクトリ: 環境ディレクトリ/jp1pcwebcon/bookmarks/
- 1. PFM Web Console サービスを停止する。※
- 2. 非クラスタシステム運用時のブックマーク格納先フォルダから「0」ディレクトリをバックアップする。 ディレクトリは任意の場所にコピーするなどしてバックアップしてください。
- 3. 初期設定ファイル (config.xml) に定義しているブックマーク格納先ディレクトリを、クラスタシステ ム運用時のブックマーク格納先ディレクトリに変更する。

ブックマークの定義情報の格納先フォルダを変更する方法については,マニュアル「JP1/Performance Management 設計・構築ガイド」の,インストールとセットアップについて説明している章を参照し てください。

- 4. クラスタシステム運用時のブックマーク格納先ディレクトリを作成する。
- 5. クラスタシステム運用時のブックマーク格納先ディレクトリの配下に「lhostE」ディレクトリを作成す る。

### 6. 作成した「lhostE」ディレクトリの配下に,手順 2 でバックアップした「0」ディレクトリをコピーす る。

コピー後には,環境ディレクトリ/jp1pcwebcon/bookmarks/lhostE ディレクトリ配下に「0」ディレク トリがある状態となります。

- 7. PFM Web Console サービスを起動する。※
- 9. バックアップとリストア

サービスの停止および起動方法については,「[10.6.1 クラスタシステムでの Performance](#page-599-0) [Management の起動と停止」](#page-599-0)を参照してください。

# 9.2.13 定義情報ごとのバックアップとリストア(プロセス監視の定義テン プレートの定義情報)

ここでは,プロセス監視の定義テンプレートの定義情報だけをバックアップおよびリストアする手順につ いて説明します。

#### 注意

プロセス監視の定義テンプレートの定義情報だけをバックアップまたはリストアする場合,ディレクト リを手動でコピーし,任意の場所に保存してください。リストアする場合は,必ず PFM - Web Console のサービスを停止してから実行してください。ただし,プロセス監視の定義テンプレートの定義情報に はディレクトリ構成も含まれているため,ファイルやディレクトリの一部だけでなく,プロセス監視の 定義テンプレートの定義情報を格納しているディレクトリ全体を,一括バックアップおよび一括リスト アする必要があります。

プロセス監視の定義テンプレートの定義情報は,デフォルトでは PFM - Web Console ホストの次の場所 にあります。

• Windows の場合

インストール先フォルダ\processMonitoringTemplates\

• UNIX の場合

/opt/jp1pcwebcon/processMonitoringTemplates/

注意

プロセス監視の定義テンプレートの定義情報の格納先ディレクトリをデフォルトから変更している場合 は、初期設定ファイル (config.xml) のprocessMonitoringTemplatesRepository で指定しているディ レクトリが一括バックアップおよび一括リストアの対象となります。

## (1) プロセス監視の定義テンプレートの定義情報をバックアップする

ここでは,プロセス監視の定義テンプレートの定義情報を格納しているディレクトリ全体を,バックアッ プする方法を説明します。なお,ここでは格納先がデフォルトのままである場合を例に説明します。

プロセス監視の定義テンプレートの格納先ディレクトリ

• Windows の場合

インストール先フォルダ\processMonitoringTemplates\system\

インストール先フォルダ\processMonitoringTemplates\user\

• UNIX の場合

/opt/jp1pcwebcon/processMonitoringTemplates/system/

/opt/jp1pcwebcon/processMonitoringTemplates/user/

### 1. PFM - Web Console サービスを停止する。

サービスの停止方法については,[「1.3.2 監視コンソールサーバのサービスを停止する](#page-48-0)」を参照してく ださい。

PFM - Web Console をバックアップする場合は,サービスが動作中であってもバックアップできま す。ただし,バックアップ中に実行禁止となる操作があります。詳細については,[「表 9-12 サービス](#page-429-0) [動作中に PFM - Web Console をバックアップする場合の禁止操作」](#page-429-0)を参照してください。

2. プロセス監視の定義テンプレート格納先ディレクトリから「system」ディレクトリと「user」ディレ クトリをバックアップする。

フォルダは任意の場所にコピーするなどしてバックアップしてください。

3. PFM - Web Console サービスを起動する。

サービスの起動方法については,[「1.2.2 監視コンソールサーバでサービスを起動する](#page-38-0)」を参照してく ださい。

# (2) プロセス監視の定義テンプレートの定義情報をリストアする

ここでは,プロセス監視の定義テンプレートの定義情報を格納しているディレクトリ全体を,リストアす る方法を説明します。なお,ここでは格納先がデフォルトのままである場合を例に説明します。

プロセス監視の定義テンプレートの格納先ディレクトリ

• Windows の場合

インストール先フォルダ\processMonitoringTemplates\system\ インストール先フォルダ\processMonitoringTemplates\user\

• UNIX の場合

/opt/jp1pcwebcon/processMonitoringTemplates/system/

/opt/jp1pcwebcon/processMonitoringTemplates/user/

1. PFM - Web Console サービスを停止する。

サービスの停止方法については,[「1.3.2 監視コンソールサーバのサービスを停止する](#page-48-0)」を参照してく ださい。

- 2. プロセス監視の定義テンプレート格納先ディレクトリ配下に,バックアップしておいた「system」ディ レクトリと「user」ディレクトリをコピーする。
- 3. PFM Web Console サービスを起動する。

サービスの起動方法については,[「1.2.2 監視コンソールサーバでサービスを起動する](#page-38-0)」を参照してく ださい。

## 9.2.14 定義情報ごとのバックアップとリストア(ポート番号の情報)

インポートとエクスポートの機能を使用して,ポート番号の情報だけをバックアップおよびリストアでき ます。

ポート番号の情報をバックアップおよびリストアするには,jpcconf port define コマンドを使用して, 定義情報をエクスポートおよびインポートします。

定義情報をファイルにエクスポートする方法については,マニュアル「JP1/Performance Management リファレンス」の,jpcconf port define コマンドの-template オプションについて説明している個所を参 照してください。

エクスポートしたファイルをインポートする方法については,マニュアル「JP1/Performance Management リファレンス」の, jpcconf port define コマンドの-input オプションについて説明して いる個所を参照してください。

<sup>9.</sup> バックアップとリストア

## 9.3 稼働監視データのバックアップとリストア

稼働監視データをバックアップするには、jpctool db backup コマンドを使用します。jpctool db backup コマンドは,PFM - Manager がインストールされているホストで実行します。-alone オプションまたはdirect オプションを指定すると,PFM - Agent または PFM - RM がインストールされているホストでも 実行できます。

また, Store バージョン 2.0 を使用している場合は、-partial オプションを指定して部分バックアップが できます。

稼働監視データをリストアするには、jpctool db restore コマンドを使用します。jpctool db restore コ マンドは、リストア対象のデータベースがバックアップされている PFM - Manager, PFM - Agent, ま たは PFM - RM ホストで実行します。

なお、jpctool db backup コマンドおよびjpctool db restore コマンドを実行するには、次のユーザー権 限が必要です。

- Windows の場合:Administrators 権限または Backup Operators 権限
- UNIX の場合:root ユーザー権限

稼働監視データをバックアップおよびリストアする際の注意事項を次に示します。

#### 注意

- jpctool db backup コマンドでバックアップした Store データベースのデータモデルバージョンが, リストアする Store データベースのバージョンと異なる場合, Store データベースはリストアでき ません。
- リストアするデータのサービスキーが,jpctool db backup コマンドでバックアップしたデータの ものと異なる場合, Store データベースはリストアできません。
- Store データベースのバックアップデータは,対象となる Store データベースが起動しているホス トの文字コード種別に依存します。このため、Store データベースをリストアする場合は、文字コー ド種別を統一してください。文字コード種別が異なる場合,全角文字や半角カタカナが正常に設定 されないため,レポートやイベント履歴などが正常に表示されなくなります。

## 9.3.1 バックアップの方式について

Performance Management では、Store データベースの保存方式によって、バックアップ方式を選択で きます。Store バージョン 1.0 では,フルバックアップだけができます。Store バージョン 2.0 では,フル バックアップに加え,部分バックアップができます。また,バックアップディレクトリを指定することも できます。ただし,バックアップディレクトリを指定できるのは,コマンド実行ホストの Agent Store ま たは Remote Monitor Store サービスが対象の場合だけです。部分バックアップについては,[「9.3.4 パ](#page-464-0) [フォーマンスデータの部分バックアップについて\(Store バージョン 2.0 の場合\)」](#page-464-0)を参照してください。

# <span id="page-459-0"></span>9.3.2 イベントデータのバックアップとリストア

# (1) イベントデータをバックアップする

#### 1. PFM - Manager ホストにログインする。

2. jpctool service list コマンドを実行して,サービスの起動を確認する。

Name Server サービス, Master Manager サービス, および Master Store サービスが起動している ことを確認します。

jpctool service list コマンドの詳細については、マニュアル「JP1/Performance Management リ ファレンス」の,コマンドについて説明している章を参照してください。

#### 3. jpctool db backup コマンドを実行する。

#### 非クラスタシステムで運用している場合

例えば, PFM - Manager の Store データベースにある, Master Store サービスのサービス ID が PS1001 のイベントデータをバックアップしたいとき、次のようにコマンドを実行します。

jpctool db backup -id PS1001

#### クラスタシステムで運用している場合

例えば,論理ホスト上の PFM - Manager の Store データベースにある,Master Store サービスのサー ビス ID が PS1001 のイベントデータをバックアップしたいとき、次のようにコマンドを実行します。

jpctool db backup -id PS1001 -lhost 論理ホスト名

コマンドを実行すると,デフォルトではバックアップディレクトリに,「PA.DB」の名称でバックアップ ファイルが作成されます。

#### 表 9‒33 イベントデータのバックアップファイル

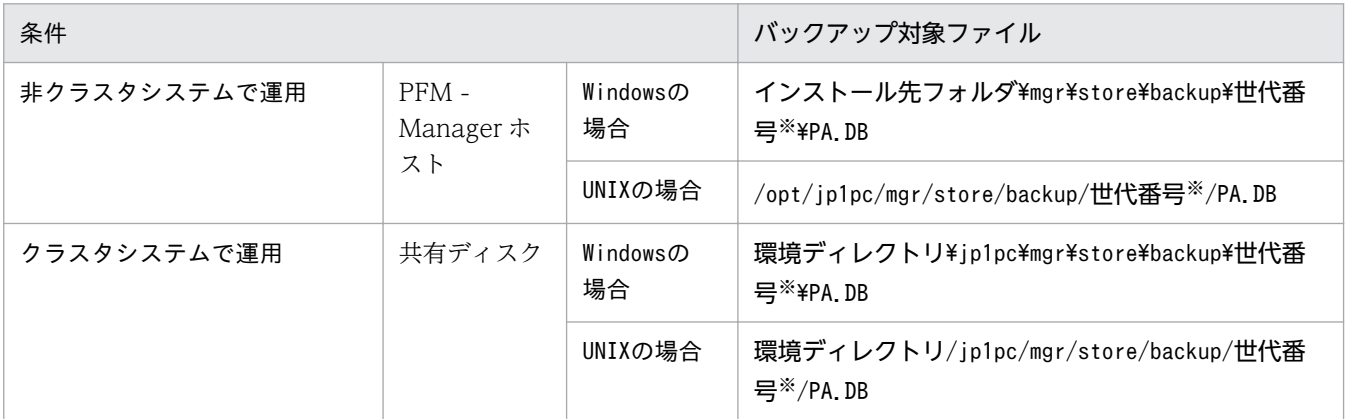

注※

世代番号は,「01」から順に割り振られます。世代番号の最大値は,jpcsto.ini ファイルのBackup Save で指定した値で す。世代番号のデフォルトの最大値は,「05」です。

jpctool db backup コマンドの詳細については,マニュアル「JP1/Performance Management リファ レンス」の、コマンドについて説明している章を参照してください。サービス ID については、マニュ アル「JP1/Performance Management 設計・構築ガイド」の付録の,サービスの命名規則について 説明している個所を参照してください。

# (2) イベントデータをリストアする

- 1. PFM Manager ホストにログインする。
- 2. jpcspm stop コマンドを実行して PFM Manager のサービスを停止する。

PFM - Manager のサービスの停止方法については,[「1.3 サービスの停止」](#page-43-0)を参照してください。 jpcspm stop コマンドの詳細については、マニュアル「JP1/Performance Management リファレン ス」の,コマンドについて説明している章を参照してください。

#### 3. バックアップファイルの格納場所を確認する。

イベントデータのデフォルトのバックアップ先については,「[表 9-33 イベントデータのバックアップ](#page-459-0) [ファイル」](#page-459-0)を参照してください。

#### 4. jpctool db restore コマンドを実行する。

#### 非クラスタシステムで運用している場合

例えば、「インストール先フォルダ\mgr\store\backup\01」内にあるイベントデータをリストアしたい とき、次のようにコマンドを実行します。「Manager」は、PFM - Manager のサービスキーを示します。

jpctool db restore -key Manager -d "インストール先フォルダ\mgr\store\backup\01"

#### クラスタシステムで運用している場合

例えば、論理ホスト jp1-ha1 の「環境ディレクトリ\jp1pc\mgr\store\backup\01」内にあるイベント データをリストアしたいとき、次のようにコマンドを実行します。「Manager」は、PFM - Manager のサービスキーを示します。

jpctool db restore -key Manager -d "環境ディレクトリ\jp1pc\mgr\store\backup\01" -lhost jp 1-ha1

jpctool db restore コマンドの詳細については、マニュアル「JP1/Performance Management リファ レンス」の,コマンドについて説明している章を参照してください。

#### 5. jpcspm start コマンドを実行して PFM - Manager のサービスを起動する。

PFM - Manager サービスを起動します。

PFM - Manager のサービスの起動方法については,[「1.2 サービスの起動」](#page-32-0)を参照してください。 jpcspm start コマンドの詳細については、マニュアル「JP1/Performance Management リファレン ス」の,コマンドについて説明している章を参照してください。

#### 注意

リストアすると,サービス起動時にデータベースのインデックスが再構築されるため,再起動に時間が 掛かる場合があります。

# <span id="page-461-0"></span>9.3.3 パフォーマンスデータのバックアップとリストア

## (1) パフォーマンスデータをバックアップする

#### 1. PFM - Manager ホストにログインする。

#### 2. jpctool service list コマンドを実行して,サービスの起動を確認する。

Name Server サービス, Master Manager サービスおよびバックアップしたいパフォーマンスデータ を管理している Agent Store または Remote Monitor Store サービスが起動されているか確認します。 ipctool service list コマンドの詳細については、マニュアル「JP1/Performance Management リ ファレンス」の,コマンドについて説明している章を参照してください。

#### 3. jpctool db backup コマンドを実行する。

#### 非クラスタシステムで運用している場合

例えば,ホスト host02 の PFM - Agent for Oracle の Store データベースにあるパフォーマンスデー タをバックアップしたいとき,次のようにコマンドを実行します。

jpctool db backup -id OS\* -host host02

#### クラスタシステムで運用している場合

例えば,論理ホスト jp1-ha2 の PFM - Agent for Oracle の Store データベースにあるパフォーマン スデータをバックアップしたいとき、次のようにコマンドを実行します。

jpctool db backup -id OS\* -lhost jp1-ha2

コマンドを実行すると,デフォルトではバックアップディレクトリに,「データベースID.DB」の名称で バックアップファイルが作成されます。

#### 表 9–34 パフォーマンスデータのバックアップファイル

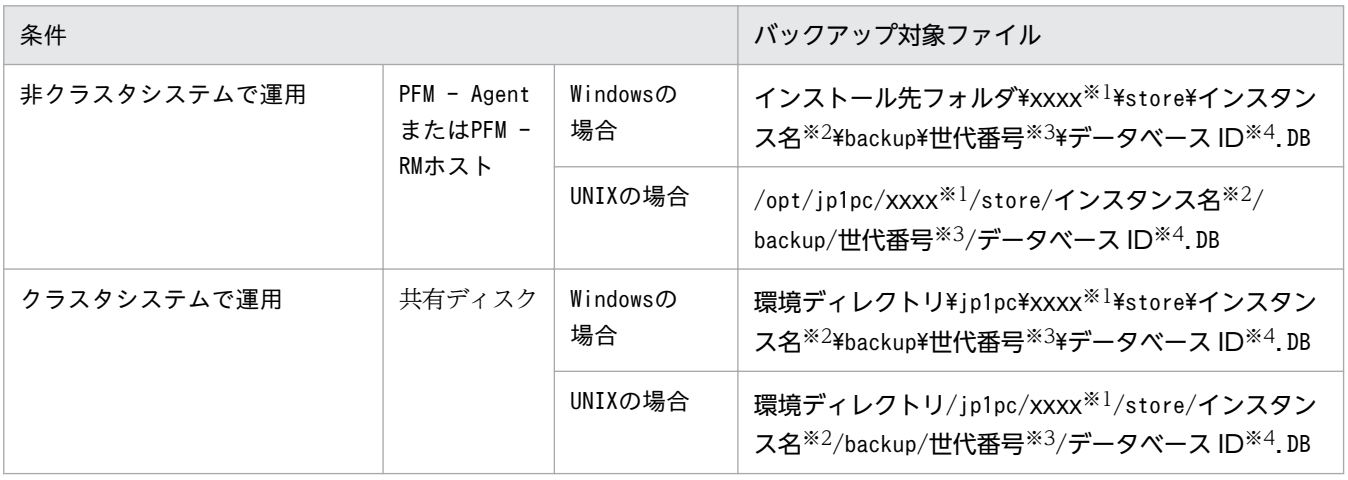

注※1

「xxxx」は,各 PFM - Agent または PFM - RM のサービスキーを示します。各 PFM - Agent または PFM - RM のサー ビスキーについては、マニュアル「JP1/Performance Management 設計・構築ガイド」の付録の、命名規則について説 明している個所を参照してください。

PFM - Agent または PFM - RM がインスタンス環境の場合に作成されます。

注※3

世代番号は,「01」から順に割り振られます。世代番号の最大値は,jpcsto.ini ファイルのBackup Save で指定した値で す。世代番号のデフォルトの最大値は,「05」です。

注※4

データベース ID を次に示します。 PI:PI レコードタイプのレコードのデータベース PD:PD レコードタイプのレコードのデータベース PL:PL レコードタイプのレコードのデータベース

なお,パフォーマンスデータのバックアップを PFM - Agent または PFM - RM がインストールされて いるホストで実行することもできます。PFM - Agent または PFM - RM がインストールされているホ ストで実行するには、jpctool db backup コマンドで-alone オプションまたは-direct オプションを指 定します。

jpctool db backup コマンドの詳細については、マニュアル「JP1/Performance Management リファ レンス」の,コマンドについて説明している章を参照してください。

#### 注意

jpctool db backup コマンドが,以下のコマンドまたは処理中に実行された場合,対象となる Master Store サービス, Agent Store サービス, または Remote Monitor Store サービスが同一であると, jpctool db backup コマンドが失敗するおそれがあります。

- jpctool db backup
- jpctool db dump
- jpctool db clear
- jpctool db import
- jpctool db restore
- Agent Store サービス,または Remote Monitor Store サービスのデータ格納処理
- 履歴レポートの表示

このような場合は,jpctool db backup をリトライしてください。

## (2) パフォーマンスデータをリストアする

#### 1. バックアップファイルが格納されている PFM - Agent または PFM - RM ホストにログインする。

#### 2. jpcspm stop コマンドを実行して,PFM - Agent または PFM - RM のサービスを停止する。

PFM - Agent または PFM - RM のサービスの停止方法については,[「1.3 サービスの停止」](#page-43-0)を参照し てください。jpcspm stop コマンドの詳細については,マニュアル「JP1/Performance Management リファレンス」の,コマンドについて説明している章を参照してください。

#### 3. バックアップファイルの格納場所を確認する。

パフォーマンスデータのデフォルトのバックアップ先については,「[表 9-34 パフォーマンスデータの](#page-461-0) [バックアップファイル」](#page-461-0)を参照してください。

#### 4. jpctool db restore コマンドを実行する。

#### 非クラスタシステムで運用している場合

例えば、「インストール先フォルダ¥agto¥store¥oracleA¥backup¥01」内にある PFM - Agent for Oracle の中のインスタンス「oracleA」のパフォーマンスデータをリストアしたいとき、次のようにコマンド を実行します。「Oracle」は、PFM - Agent のサービスキーを示します。

jpctool db restore -key Oracle -d "インストール先フォルダ\agto\store\oracleA\backup\01" inst oracleA

#### クラスタシステムで運用している場合

例えば、論理ホスト jp1-ha2の「環境ディレクトリ\jp1pc\agto\store\oracleA\backup\01」内にある PFM - Agent for Oracle のインスタンス「oracleA」のパフォーマンスデータをリストアしたいとき, 次のようにコマンドを実行します。「Oracle」は、PFM - Agent のサービスキーを示します。

jpctool db restore -key Oracle -d "<mark>インストール先フォルダ</mark>\agto\store\oracleA\backup\01" lhost jp1-ha2 -inst oracleA

jpctool db restore コマンドの詳細については、マニュアル「JP1/Performance Management リファ レンス」の,コマンドについて説明している章を参照してください。各 PFM - Agent または PFM - RM のサービスキーについては,マニュアル「JP1/Performance Management 設計・構築ガイド」 の付録の,命名規則について説明している個所を参照してください。

#### 5. jpcspm start コマンドを実行して, PFM - Agent または PFM - RM のサービスを起動する。

PFM - Agent または PFM - RM のサービスの起動方法については,[「1.2 サービスの起動」](#page-32-0)を参照し てください。

jpcspm start コマンドの詳細については,マニュアル「JP1/Performance Management リファレン ス」の,コマンドについて説明している章を参照してください。

#### 注意 1

リストアすると,サービス起動時にデータベースのインデックスが再構築されるため,再起動に時間が 掛かる場合があります。

#### 注意 2

バックアップファイルの Store バージョンと、リストア先の Store バージョンが異なる場合, Store データベースのリストアはできません。リストア先の Store バージョンが 2.0 の場合は、Store バー ジョン 2.0 の設定で取得したバックアップデータだけをリストアできます。また,リストア先の Store バージョンが 1.0 の場合は,Store バージョン 1.0 の設定で取得したバックアップデータだけをリスト アできます。

# <span id="page-464-0"></span>9.3.4 パフォーマンスデータの部分バックアップについて (Store バージョ ン 2.0 の場合)

Store バージョン 2.0 の場合に部分バックアップができます。部分バックアップは、Agent Store または Remote Monitor Store サービスが起動しているときだけ実行できます。なお,部分バックアップでは, バックアップ先に過去のバックアップ先ディレクトリを指定することで差分を蓄積できます。

## (1) バックアップされるデータの範囲について

バックアップでは,ローカルタイムでバックアップ開始から終了までの期間を指定します。バックアップ 期間の設定はコマンド実行日からの相対で指定します。指定したバックアップ期間に含まれるファイルを コピーしてバックアップします※。

PD. PL データベースおよび PI データベースの分,時レコードは日ごとにファイルが分割されるため,指 定した日付の単位 DB がバックアップされます。一方, PI データベースの日, 週レコードでは週単位, 月 レコードは月単位,年レコードは年単位でそれぞれファイルが分割されるため,指定したレコード開始日 から終了日に収まらないデータもバックアップデータに含まれます。

注※

Store データベースはグリニッジ標準時(GMT)で管理されているため,GMT 環境以外では指定日に 対して取得されるデータの範囲にずれが生じます。

## (2) n 日ごとに部分バックアップを取得する場合

Store データベースは GMT で管理されているため、ローカルタイムとのずれを考慮し,n+1 日前から取 得する必要があります。

(例)

jpctool db backup -id ZS1inst1[host1] -d d:\backup01<sup>※</sup> -partial (n+1),1

注※ d:\backup01はバックアップディレクトリを示します。

## (3) 可能な限り最新のデータをバックアップする

最新のデータベースをバックアップしたい場合,次のようにコマンドを実行します。

(例) 最新のデータベースをバックアップする

jpctool db backup -id ZS1inst1[host1] -d d:\backup01<sup>※</sup> -partial <mark><startday>,<endday></mark>

注※ d:\backup01はバックアップディレクトリを示します。

オプション-partial の<startday>および<endday>に指定する値は,ローカルタイムの設定によって推奨す る値が異なります。

9. バックアップとリストア

JP1/Performance Management 運用ガイド ちょうしょう しょうしゅう しゅうしゅう しゅうしゅう しゅうしゅう しゅうしゅう しゅうしょく ちょうしゅう

ローカルタイムの設定として,GMT,GMT-9:00 および GMT+9:00 の 3 通りを例にとり,3/17(木) にバックアップコマンドを実行し、前日 3/16 (水) 0:00~23:59 のバックアップを取得したい場合に推 奨する<startday>および<endday>の値,ならびに実際に取得されるバックアップ期間を次に示します。

### 表 9‒35 オプション-partial の推奨値

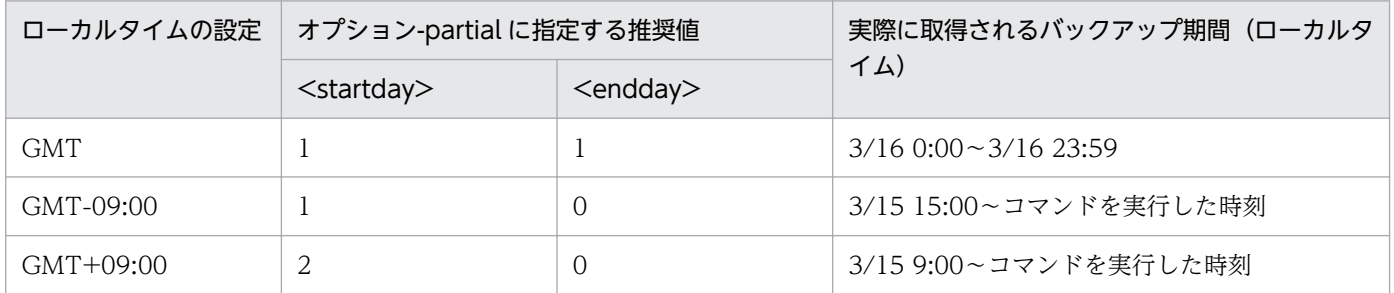

バックアップコマンドの実行時間によってはバックアップを取得しない場合があります。バックアップコ マンドの実行時間帯を次に示します。

### (a) ローカルタイムの設定が GMT の場合

実行するバックアップコマンド

jpctool backup ZSinst1[host1] -partial 1,1

図 9-2 バックアップコマンドの実行時間帯 (ローカルタイムの設定が GMT の場合)

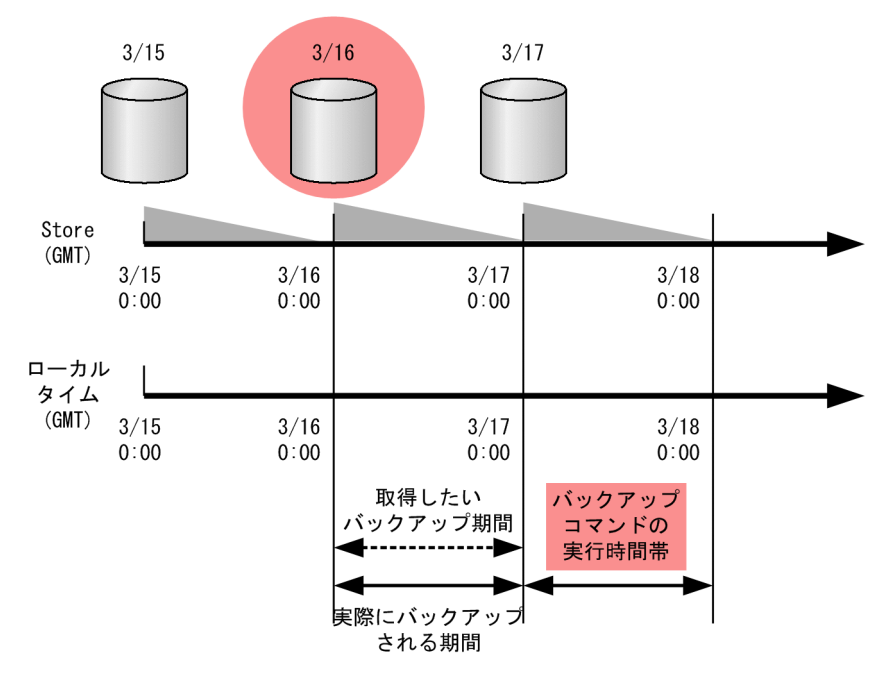

## (b) ローカルタイムの設定が GMT-09:00 の場合

### 実行するバックアップコマンド

jpctool backup ZSinst1[host1] -partial 1,0

図 9‒3 バックアップコマンドの実行時間帯(ローカルタイムの設定が GMT-09:00 の場合)

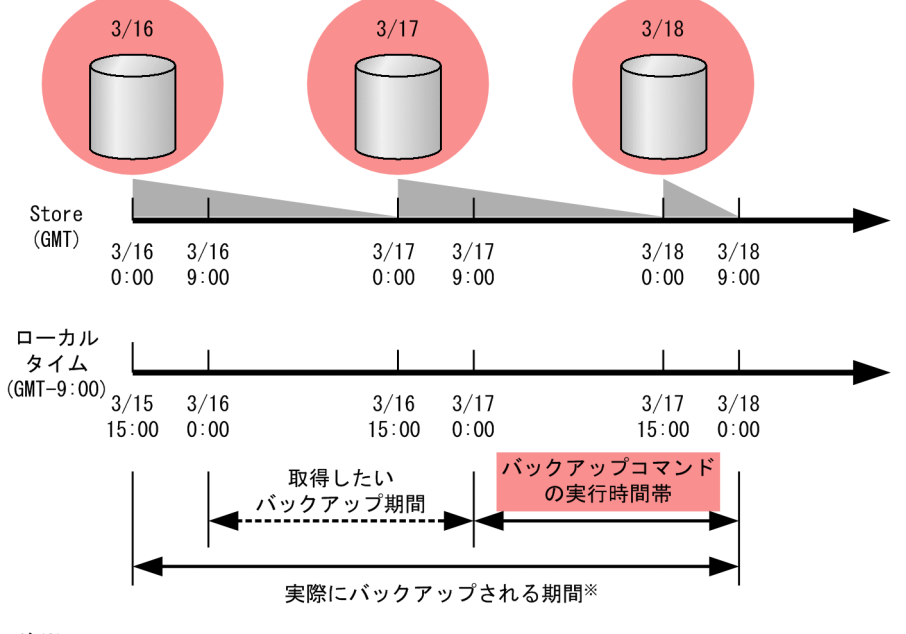

注X

## (c) ローカルタイムの設定が GMT + 09:00 の場合

### 実行するバックアップコマンド

jpctool backup ZSinst1[host1] -partial 2,0

### 図 9-4 バックアップコマンドの実行時間帯(ローカルタイムの設定が GMT+09:00 の場合)

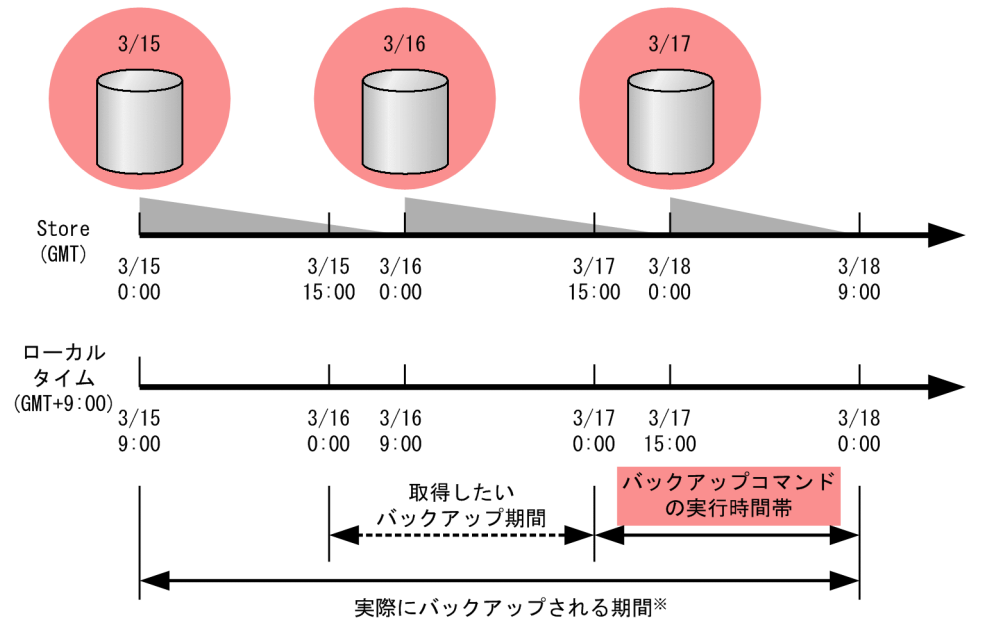

注※

ローカルタイムの3/15 9:00からバックアップコマンドの実行時間までが、実際にバックアップ される期間となります。

ローカルタイムの3/15 15:00からバックアップコマンドの実行時間までが、実際にバック アップされる期間となります。

# (4) 部分バックアップの格納先,および格納されるファイルのディレクトリ, ファイル構成

コマンドを実行すると,デフォルトではバックアップディレクトリに,次の名称でバックアップファイル が作成されます。

### 表 9-36 パフォーマンスデータの部分バックアップファイル

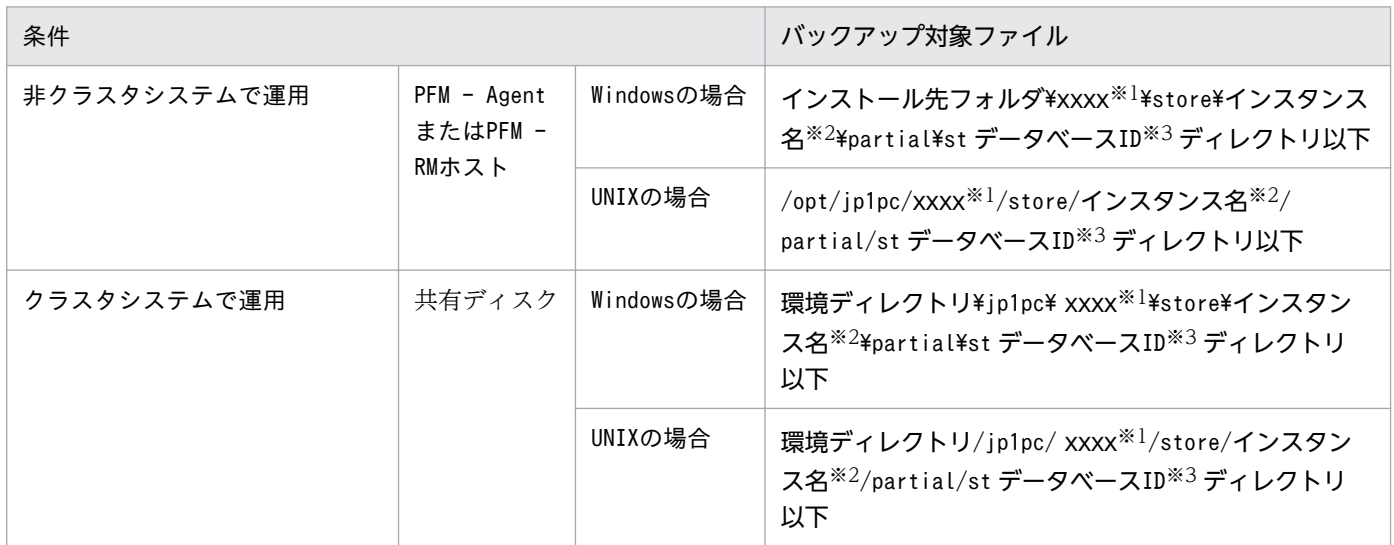

注※1

「xxxx」は,各 PFM - Agent または PFM - RM のサービスキーを示します。各 PFM - Agent または PFM - RM のサービス キーについては、マニュアル「JP1/Performance Management 設計・構築ガイド」の付録の、命名規則について説明してい る個所を参照してください。

注※2

PFM - Agent または PFM - RM がインスタンス環境の場合に作成されます。

注※3

データベース ID を次に示します。

PI:PI レコードタイプのレコードのデータベース

PD:PD レコードタイプのレコードのデータベース

PL:PL レコードタイプのレコードのデータベース

部分バックアップで格納されるファイルのディレクトリ,ファイル構成を次の表に示します。

### 表 9-37 部分バックアップのディレクトリ、ファイル構成

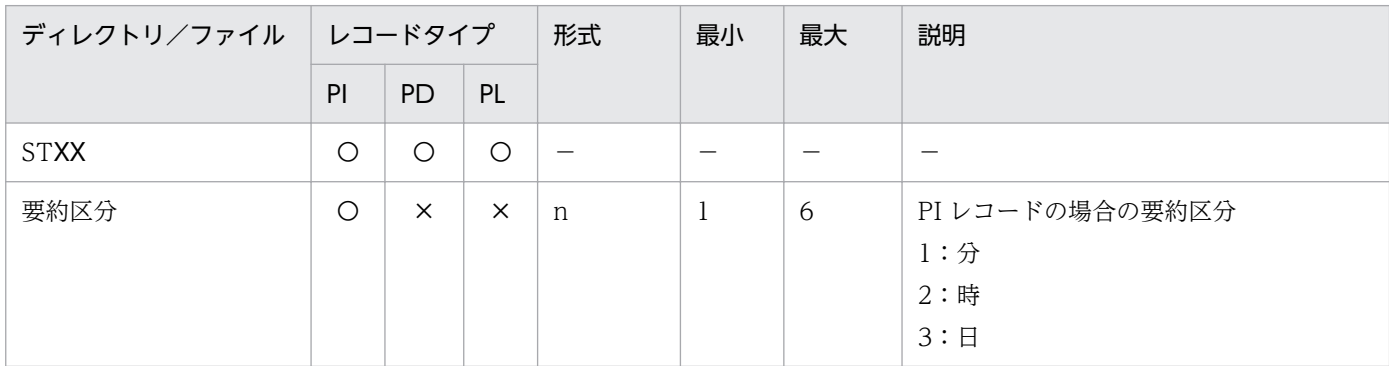
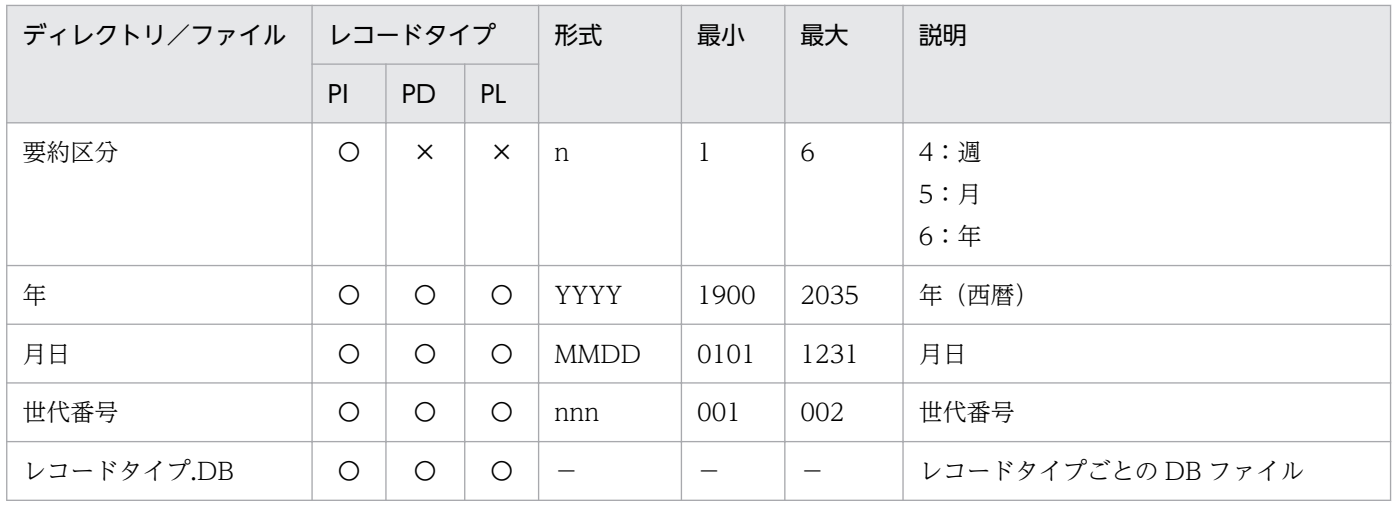

(凡例)

○:該当するディレクトリ/ファイルがある

×:該当するディレクトリ/ファイルがない

−:該当しない

XX:データベース ID

PI:PI レコードタイプのレコードのデータベース

PD:PD レコードタイプのレコードのデータベース

PL:PL レコードタイプのレコードのデータベース

<sup>9.</sup> バックアップとリストア

# 9.4 Performance Management システムのデータの移行

Performance Management システムの定義情報と稼働監視データを、ホスト名が異なる別のマシン上の Performance Management システムに移行する場合に必要となる作業について説明します。

# 9.4.1 移行が可能なデータについて

Performance Management で移行が可能な情報を次の表に示します。

## 表 9‒38 移行が可能な情報

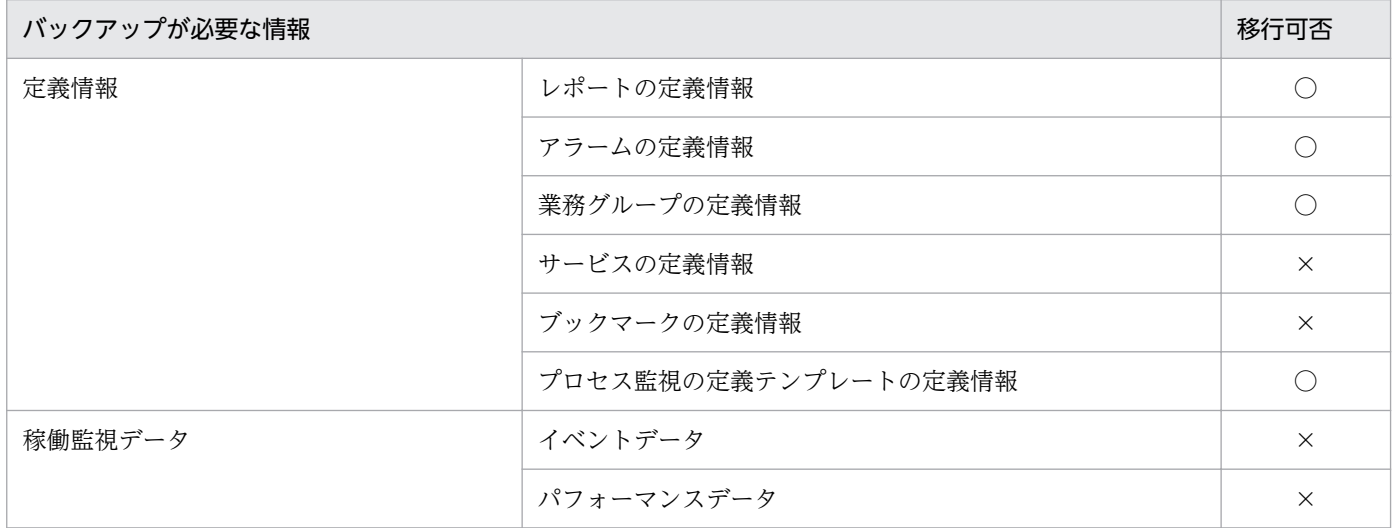

(凡例)

○:移行できる

×:移行できない

# 9.4.2 Performance Management システムのデータを移行する

# (1) レポートの定義情報を移行する

- 1. 移行元 Performance Management システムを監視する PFM Web Console でレポートの定義情 報をエクスポートする。
- 2. エクスポートしたレポートの定義情報を、移行先 Performance Management システムを監視する PFM - Web Console からインポートする。

3. インポートしたレポートの定義情報を移行先の監視条件に合わせて修正する。

レポートの定義情報のインポートとエクスポートについては,「[9.2.8 定義情報ごとのバックアップとリ](#page-446-0) [ストア\(レポートの定義情報\)」](#page-446-0)を参照してください。

<sup>9.</sup> バックアップとリストア

# (2) アラームの定義情報を移行する

- 1. 移行元 Performance Management システムの PFM Manager または PFM Web Console から アラームの定義情報をエクスポートする。
- 2. エクスポートしたアラームの定義情報を,移行先 Performance Management システムの PFM -Manager または PFM - Web Console のホストへインポートする。
- 3. インポートしたアラームの定義情報を移行先の監視条件に合わせて修正する。

アラームの定義情報のインポートとエクスポートについては,「[9.2.9 定義情報ごとのバックアップとリ](#page-446-0) [ストア\(アラームの定義情報\)」](#page-446-0)を参照してください。

# (3) 業務グループの定義情報を移行する

- 1. 移行元 Performance Management システムの PFM Manager で業務グループの定義情報をエクス ポートする。
- 2. エクスポートした業務グループの定義情報を,移行先 Performance Management システムの PFM -Manager からインポートする。

業務グループの定義情報のインポートとエクスポートについては,[「9.2.10 定義情報ごとのバックアップ](#page-447-0) [とリストア\(業務グループの定義情報\)」](#page-447-0)を参照してください。

# (4) プロセス監視の定義テンプレートの定義情報を移行する

- 1. 移行元 Performance Management システムを監視する PFM Web Console でプロセス監視の定 義テンプレートの定義情報をバックアップする。
- 2. バックアップしたプロセス監視の定義テンプレートの定義情報を,移行先 Performance Management システムを監視する PFM - Web Console でリストアする。

プロセス監視の定義テンプレートの定義情報のインポートとエクスポートについては,[「9.2.13 定義情報](#page-455-0) [ごとのバックアップとリストア\(プロセス監視の定義テンプレートの定義情報\)」](#page-455-0)を参照してください。

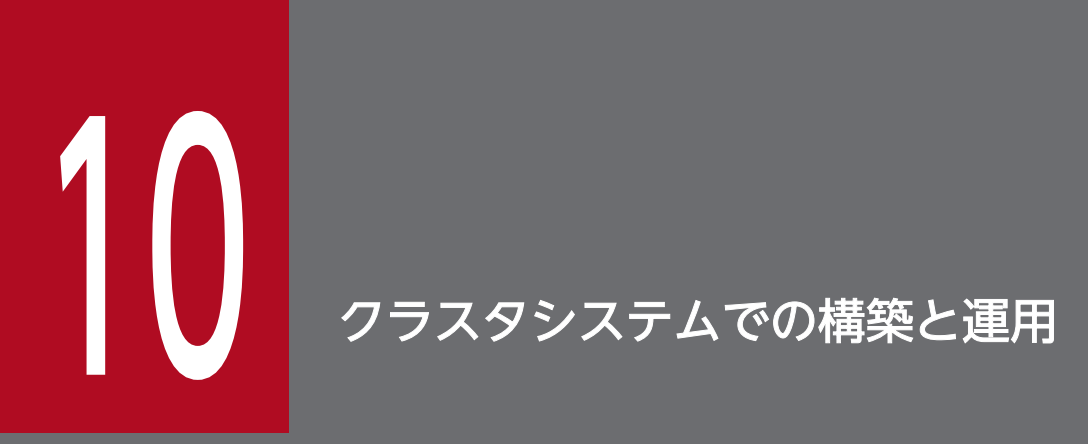

この章では,クラスタシステムで Performance Management を運用する場合のインストール とセットアップ方法,およびクラスタシステムで Performance Management を運用している ときの処理の流れについて説明します。

# 10.1 クラスタシステムの概要と設計

ここでは,クラスタシステムの概要と,クラスタシステムで Performance Management を運用するため の基盤設計について説明します。

# 10.1.1 クラスタシステムの概要

クラスタシステムとは,複数のサーバを連携して 1 つのシステムとして運用するシステムです。クラスタ システムには,大きく分けて次の 2 種類があります。

- HA (High Availability) クラスタシステム (高可用性クラスタシステム)
- 負荷分散クラスタシステム

注意

この章で,単に「クラスタシステム」と記述している場合は,HA クラスタシステムのことを指します。

# (1) HA クラスタシステムとは

「HA クラスタシステム」は,システム全体の可用性を向上させることを目的としたシステムです。高い信 頼性が求められる基幹業務システムのアプリケーションサーバやデータベースサーバなどでよく使われて います。

HA クラスタシステムは,システムを構成するサーバを冗長化します。HA クラスタシステムでは,業務 を実行中のサーバで障害が発生すると,待機していた別のサーバが業務を引き継いで処理します。これを 「フェールオーバー」といいます。

クラスタシステムを構成するそれぞれのサーバシステムのうち、業務を実行中のシステムを「実行系ノー ド」、実行系ノードの障害時に業務を引き継げるよう待機しているシステムを「待機系ノード」と呼びます。

実行系ノードで障害が発生したときのアクセスの流れを次の図に示します。

## 図 10-1 HA クラスタシステムの実行系ノードで障害が発生したときのアクセスの流れ 実行系ノードが正常時のアクセス

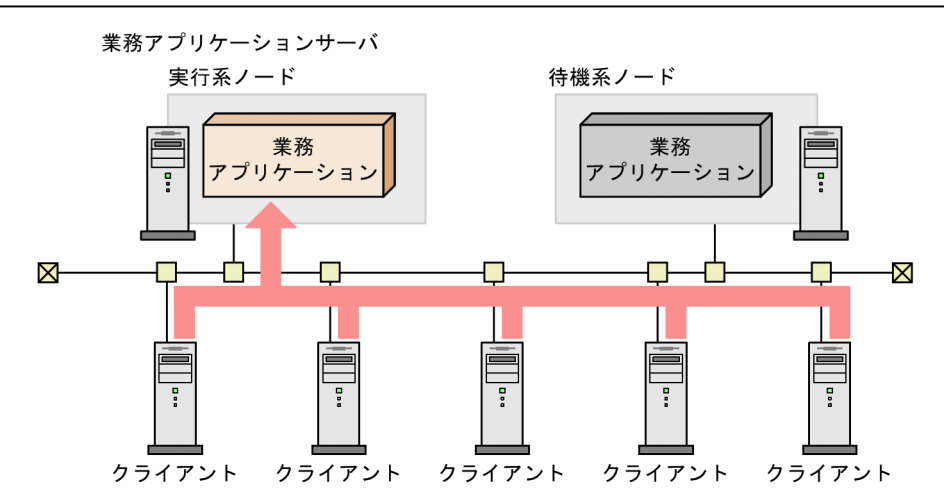

実行系ノードが障害時のアクセス

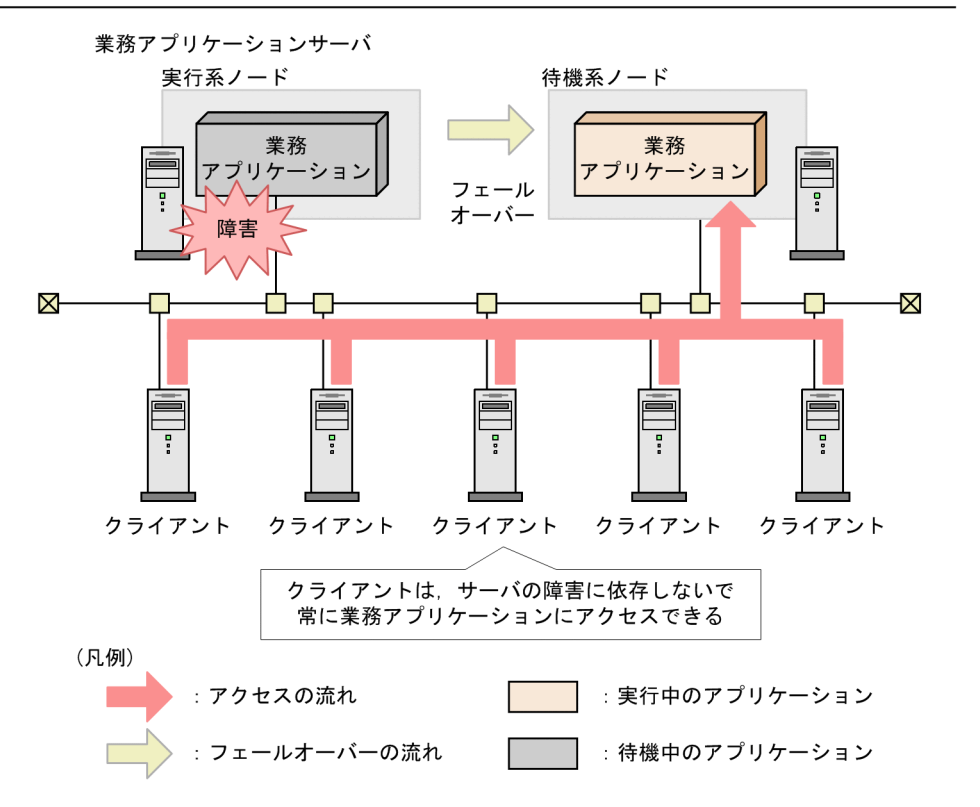

HA クラスタシステム全体を制御するソフトウェアを「クラスタソフト」といいます。クラスタソフトは, サーバを常に監視し,障害が発生したときに,業務を実行するサーバを実行系ノードから待機系ノードに 自動で切り替えます。そのため、クラスタシステムのことを「系切り替えシステム」とも呼びます。

# (2) 負荷分散クラスタシステムとは

「負荷分散クラスタシステム」は、複数のサーバで処理の負荷を分散して実行するシステムです。高い処理 能力が求められるシステムでよく利用されています。

負荷分散クラスタシステムは,複数のサーバを並列にして,処理を分散することでサーバ 1 台当たりの処 理負荷を低くし、システム全体の処理能力を高めます。また、サーバで障害が発生しても、ほかのノード に処理を切り替えればシステムの可用性も向上できます。

## 図 10‒2 負荷分散クラスタシステムのアクセスの流れ

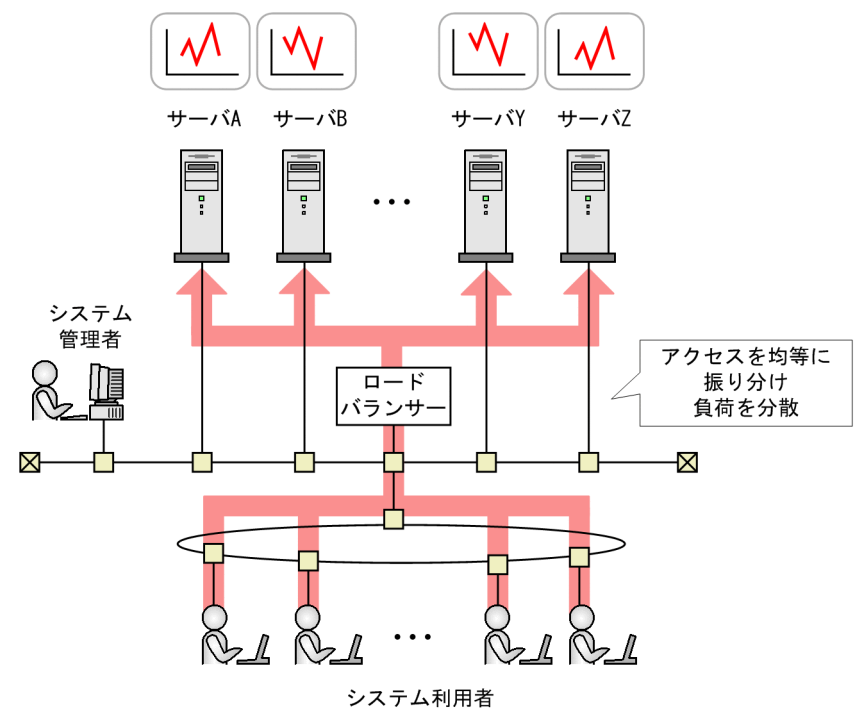

### 補足

負荷分散クラスタシステムの例としては,Web システムのようにリクエストを受け付けるサーバを分 散するシステムや, Oracle Real Application Cluster のシステムなどがあります。また、負荷分散ク ラスタシステム上で運用する業務アプリケーションは,複数のノードで処理を分担できるプログラムで あることが必要です。

# 10.1.2 クラスタ構成の設計

Performance Management は,クラスタシステムで稼働を監視できます。

# (1) HA クラスタシステムでの構成の検討

Performance Management のプログラムを、HA クラスタシステムの論理ホスト環境で運用することを 「論理ホスト運用」といいます。

## (a) PFM - Manager のクラスタ構成

PFM - Manager は、アクティブ・スタンバイ構成のクラスタシステムに対応し、論理ホストで運用でき ます。

PFM - Manager を実行している実行系ノードで障害が発生しても待機系ノードにフェールオーバーする ことで,稼働監視を継続します。

PFM - Manager を論理ホスト運用する場合は、共有ディスクに定義情報やイベントデータを格納し, フェールオーバー時に引き継ぎます。なお,1 つの論理ホストに複数の Performance Management があ る場合は,各 Performance Management が同じ共有ディレクトリを使用します。

PFM - Manager を論理ホスト運用するときの構成を次に示します。

## 図 10‒3 PFM - Manager のクラスタ構成

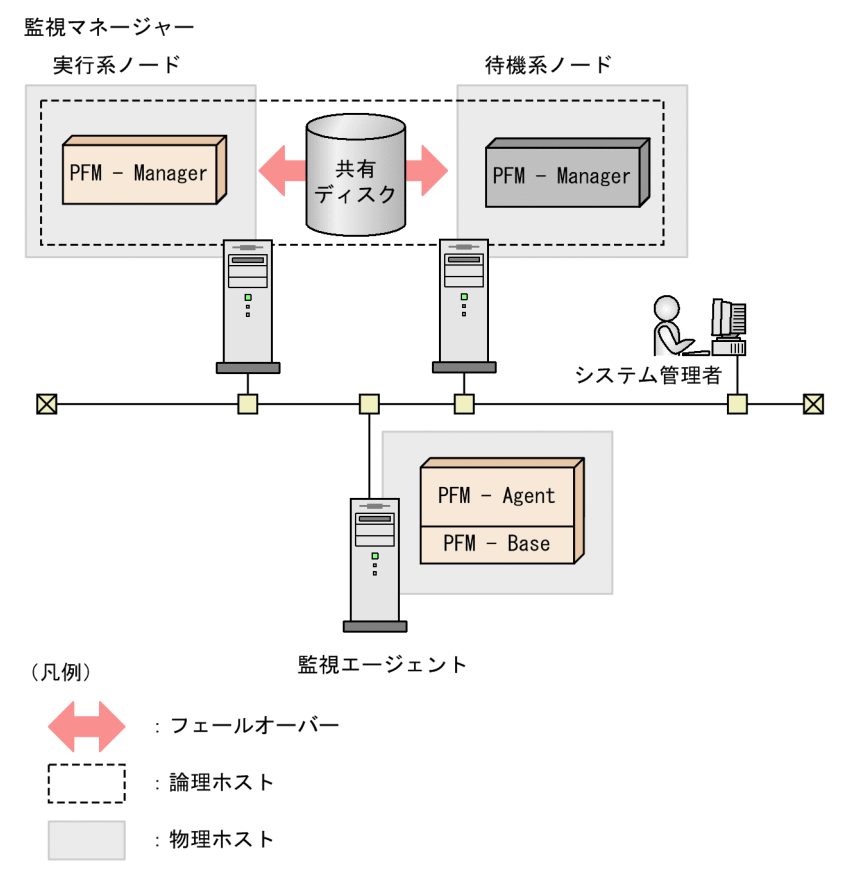

1 つのノードで同時に実行できる PFM - Manager は,1 つだけです。

# (b) PFM - Web Console のクラスタ構成

PFM - Web Console は、アクティブ・スタンバイ構成のクラスタシステムに対応し、論理ホストで運用 できます。

PFM - Web Console を実行している実行系ノードで障害が発生しても待機系ノードにフェールオーバー することで,稼働監視を継続します。

PFM - Web Console を論理ホスト運用する場合は,共有ディスクにブックマークの定義を格納し,フェー ルオーバー時に引き継ぎます。なお,1 つの論理ホストに複数の Performance Management がある場合 は,各 Performance Management が同じ共有ディレクトリを使用します。

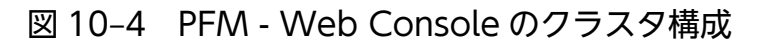

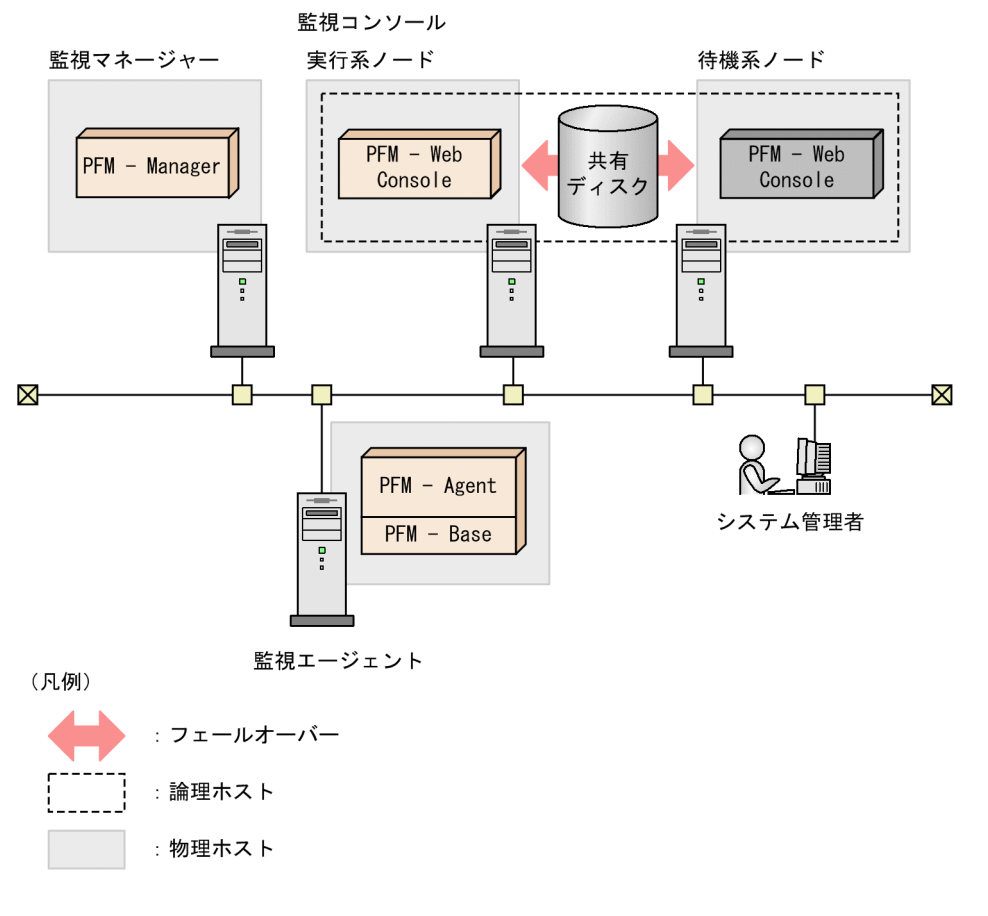

1 つのノードで同時に実行できる PFM - Web Console は,1 つだけです。

# (c) PFM - Base のクラスタ構成

PFM - Base は,アクティブ・アクティブ構成のクラスタシステムに対応しています。論理ホスト運用で きる PFM - Agent または PFM - RM と同じホストにインストールしている場合, 論理ホストで運用でき ます。

# (d) PFM - Agent のクラスタ構成

PFM - Agent の対応するクラスタシステムは、PFM - Agent によって異なります。PFM - Agent の種類 によっては,監視対象プログラムが論理ホスト環境で動作している場合に,論理ホスト運用できる PFM - Agent もあります。

PFM - Agent を論理ホスト運用する場合は、共有ディスクに定義情報やパフォーマンスデータを格納し, フェールオーバー時に引き継ぎます。なお,1 つの論理ホストに複数の Performance Management があ る場合は,各 Performance Management が同じ共有ディレクトリを使用します。

PFM - Agent for Oracle を論理ホスト運用して,クラスタ構成の Oracle を監視する構成の例を次に示し ます。

図 10-5 PFM - Agent のクラスタ構成 (PFM - Agent for Oracle の場合)

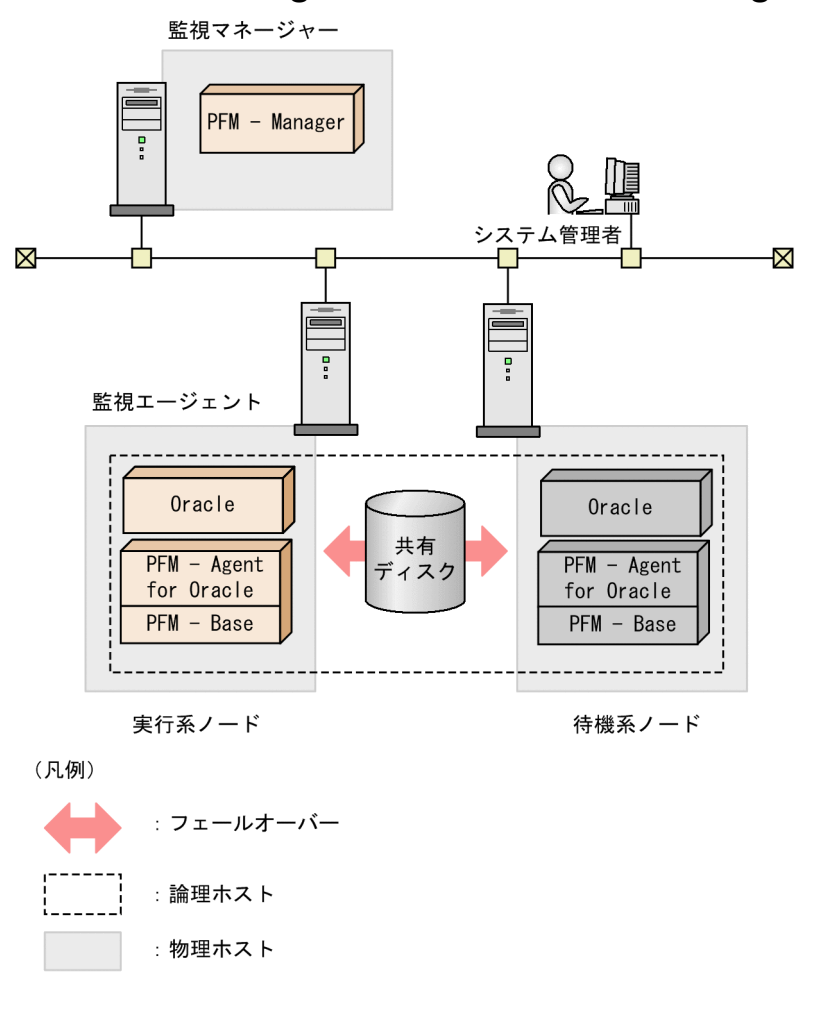

### 補足

PFM - Agent は、監視対象のアプリケーションに合わせた構成で運用します。そのため、PFM - Agent の種類によって、論理ホストで運用するものと物理ホストで運用するものがあります。例えば、PFM -Agent for Oracle は、クラスタ構成の Oracle を監視するため、論理ホストで運用しますが、PFM -Agent for Platform は OS のパフォーマンスを監視する製品のため、物理ホストで運用し、各ノード の OS を監視します。詳細については、各 PFM - Agent マニュアルの、クラスタシステムでの運用に ついて説明している章を参照してください。

# (e) PFM - RM のクラスタ構成

PFM - RM の対応するクラスタシステムは,PFM - RM によって異なります。論理ホストで運用できる PFM - RM もあります。お使いの PFM - RM がクラスタシステムで運用できるかどうかについては、各 PFM - RM マニュアルを参照してください。

PFM - RMを論理ホスト運用する場合は、共有ディスクに定義情報やパフォーマンスデータを格納し, フェールオーバー時に引き継ぎます。なお,1 つの論理ホストに複数の Performance Management があ る場合は,各 Performance Management が同じ共有ディレクトリを使用します。

PFM - RM for Platform を論理ホスト運用する構成の例を次に示します。

図 10-6 PFM - RM のクラスタ構成 (PFM - RM for Platform の場合)

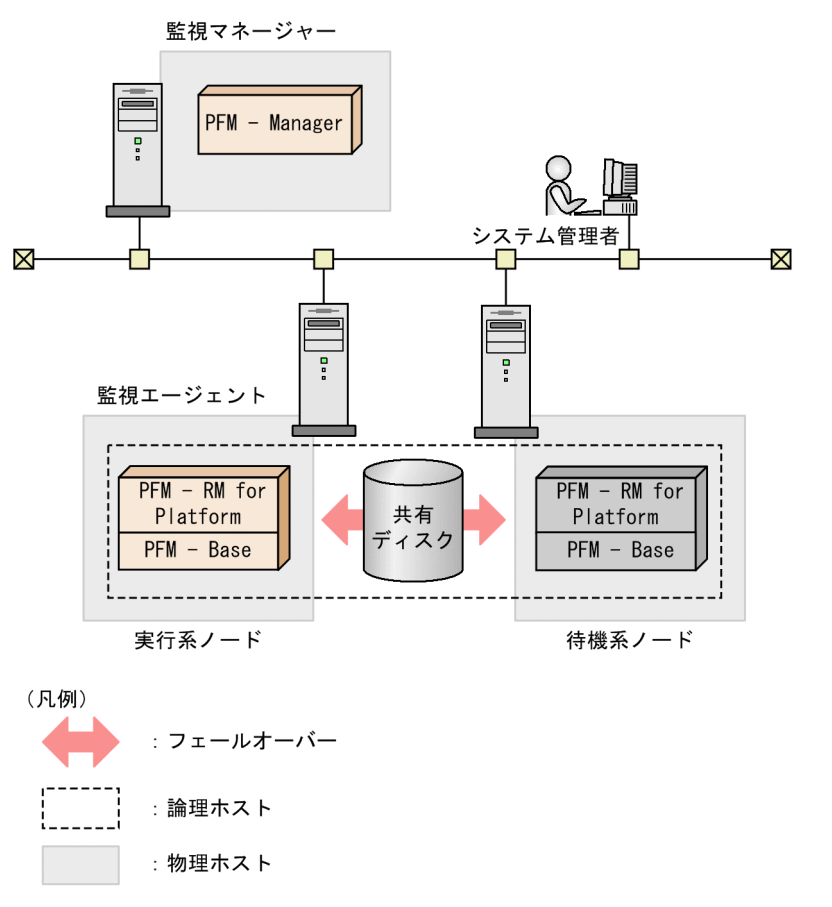

# (2) 負荷分散クラスタシステムでの構成の検討

## (a) PFM - Manager のクラスタ構成

PFM - Manager は,複数ノードで分散して処理することはできません。

PFM - Manager は,負荷分散クラスタシステムではなく,物理ホストまたは HA クラスタシステムで運 用してください。

# (b) PFM - Web Console のクラスタ構成

PFM - Web Console は,複数ノードで分散して実行できません。

PFM - Web Console は、負荷分散クラスタシステムではなく、物理ホストまたは HA クラスタシステム で運用してください。

# (c) PFM - Base のクラスタ構成

同じホストにインストールしている PFM - Agent または PFM - RM に準じます。

## (d) PFM - Agent のクラスタ構成

PFM - Agent for Platform を,負荷分散クラスタシステムの各ノードで運用する例を説明します。

PFM - Agent for Platform は OS のパフォーマンスを監視します。そのため,クラスタシステムであって も物理ホストで実行し、各物理ホストの OS を監視します。このため、通常の非クラスタシステムと同じ ように運用してください。クラスタシステムで運用する場合も,クラスタソフトには登録しません。

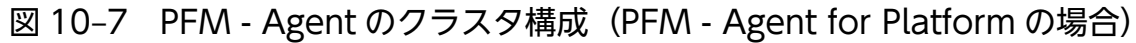

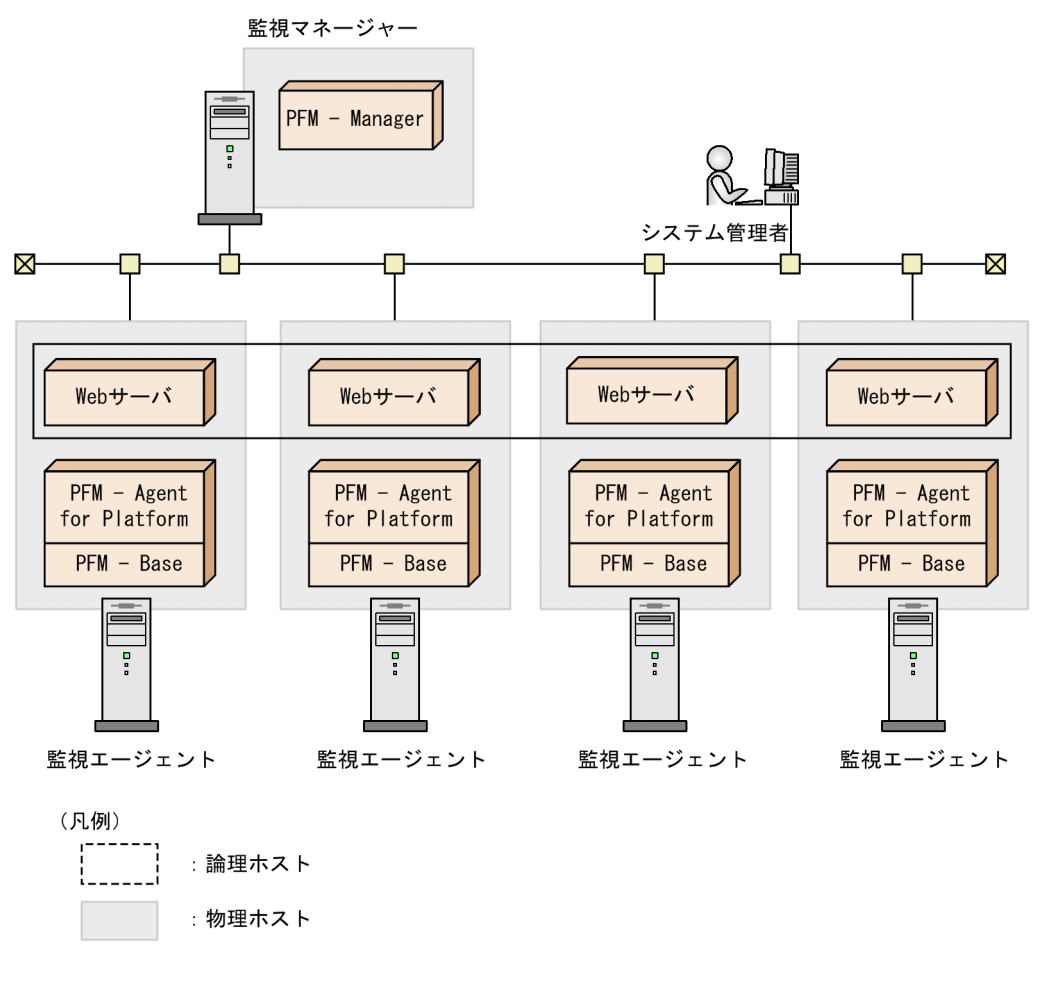

PFM - Agent のクラスタ構成の詳細については, PFM - Agent マニュアルの, クラスタシステムでの運 用について説明している章を参照してください。

## (e) PFM - RM のクラスタ構成

負荷分散クラスタシステムで運用できるかどうかは,PFM - RM によって異なります。詳細については, 各 PFM - RM マニュアルの,クラスタシステムでの運用について説明している章を参照してください。

# 10.1.3 ネットワーク構成の設計

Performance Management を論理ホスト運用するときは、論理ホスト名と論理 IP アドレスで通信でき るように,ネットワークを構成する必要があります。

「論理ホスト」とは、クラスタソフトに制御された、フェールオーバーの単位となる論理的なノードのこと です。論理ホストは,「論理ホスト名」と「論理 IP アドレス」を持ちます。アプリケーションは,共有ディ

スクにデータを格納し,論理 IP アドレスで通信すれば,物理的なノードに依存しないで,フェールオー バーできます。

「物理ホスト」とは、物理的なノードのことです。物理ホストが使うホスト名 (hostname コマンドまたは uname -n コマンドを実行したときに表示されるホスト名)を「物理ホスト名」, 物理ホスト名に対応した IP アドレスを「物理 IP アドレス」といいます。

論理ホストと物理ホストの概要を次の図に示します。

### 図 10‒8 論理ホストと物理ホストの概要

監視マネージャー 実行系ノード 待機系ノード 論理ホスト名 物理ホスト名(jp1-01) 物理ホスト名(jp1-02)  $(jp1-ha1)$  $\Box$ ・カル プリケーション ション  $\Box$ カル 共有 ディスク ディスク ディスク 論理IPアドレス 物理IPアドレス 物理IPアドレス ⊠ -X Ð ē 監視エージェント 監視エージェント 監視エージェント 監視エージェント (凡例) :論理ホスト : 物理ホスト

# 10.1.4 データ構成の設計

Performance Management を論理ホスト運用する場合は、共有ディスク上に非クラスタシステムで運用 するときに必要なデータ量に加えて,共有ディスクに必要なデータ量を検討する必要があります。

クラスタシステムでは、フェールオーバー時に実行系ノードから待機系ノードへ引き継ぎができる「共有 ディスク」を持ちます。また、実行系ノードおよび待機系ノードはそれぞれ「ローカルディスク」を持ち ます。これらはそれぞれの物理ホスト固有のものであり,ほかのノードに引き継ぐことはできません。

Performance Management では、論理ホスト環境をセットアップすると、共有ディスク上に「環境ディ レクトリ」が作成されます。この環境ディレクトリには,フェールオーバー時に引き継ぎが必要な定義ファ イルや稼働監視データが格納されます。ローカルディスクには,Performance Management を動作させ るのに必要な実行ファイルやコマンドが格納されます。

論理ホスト運用のときの Performance Management のデータ構成を次の図に示します。

## 図 10‒9 論理ホスト運用のときの Performance Management のデータ構成

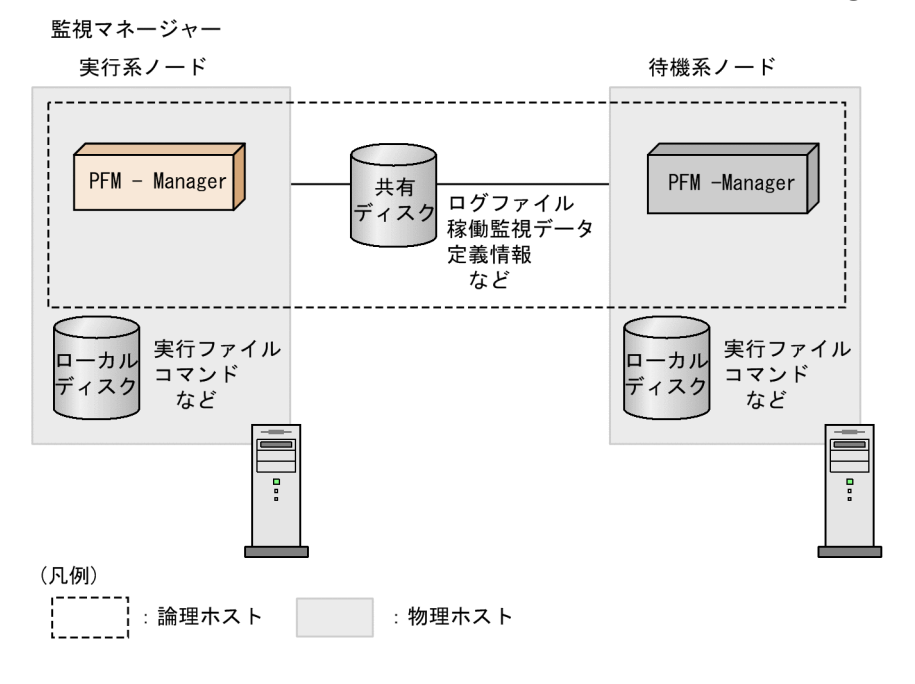

### 補足

定義情報やログファイルはローカルディスクに配置されるものもあります。

Performance Management で論理ホスト運用する場合に必要なディスク容量の算出式については、マニュ アル「JP1/Performance Management 設計・構築ガイド」の付録の,クラスタシステムで運用する場合 のディスク占有量について説明している個所を参照してください。

# 10.1.5 クラスタシステムでの運用設計

どのようなセキュリティポリシーで Performance Management ユーザーの管理を実施するかやどのよう な項目を監視するかの検討については,非クラスタシステムでの場合と同じです。

ただし,サービス名およびプロセス名の命名規則や,アラームイベント発生時のアクションを論理ホスト で実行する場合の設定方法が非クラスタシステムの場合とは,一部異なります。詳細は,「[10.6.1 \(3\)](#page-600-0)  [サービス名について](#page-600-0)」および[「10.6.6 クラスタシステムでのアラームによるリアルタイム監視」](#page-605-0)を参照 してください。

# 10.1.6 フェールオーバー方式の設計

業務システム上で動作する PFM - Agent または PFM - RM の障害で, PFM - Agent または PFM - RM のノード全体をフェールオーバーさせると,PFM - Agent または PFM - RM が監視対象としている同じ 論理ホストで運用する業務アプリケーションもフェールオーバーすることになり,業務に影響を与えるお それがあります。そのため,PFM - Agent または PFM - RM の障害によって PFM - Agent または PFM - RM のノード全体をフェールオーバーさせるかどうかを検討してください。

### 補足

業務アプリケーションに影響を与えないために,「PFM - Agent または PFM - RM で障害が発生した 場合は,そのノードで再起動を試みるが,PFM - Agent または PFM - RM の障害を契機としたフェー ルオーバーはしない」という運用方針にする場合もあります。

10. クラスタシステムでの構築と運用

# 10.2.1 インストールとセットアップの前に

# (1) 前提条件

## (a) クラスタシステム

次の条件が整っていることを確認してください。

- クラスタシステムがクラスタソフトによって制御されていること。
- クラスタソフトから論理ホスト運用する Performance Management の起動や停止などを制御するよ うに設定されていること。
- 実行系および待機系で Microsoft へのエラー報告を抑止するよう設定されていること。

Windows では、アプリケーションエラーが発生すると、Microsoft ヘエラーを報告するダイアログ ボックスが表示されます。このダイアログボックスが表示されるとフェールオーバーできないおそれが あるため,エラー報告を抑止する必要があります。設定されていない場合は次のように設定してくださ  $V_{\alpha}$ 

### Windows Server 2012 の場合

- 1.[コントロールパネル]−[システムとセキュリティ]−[アクションセンター]−[メンテナン ス]を選択する。
- 2. [問題のレポートの解決策を確認]で [設定]をクリックする。
- 3. [Windows エラー報告の構成] ダイアログボックスで, [レポートを送信せず, この確認画面も今 後表示しません]を選択する。
- 4.[OK]ボタンをクリックする。

### Windows Server 2016 以降の場合

- 1.[ファイル名を指定して実行]で「gpedit.msc」と入力して[OK]ボタンをクリックする。
- 2. ローカルグループポリシーエディターで. [コンピュータの構成] − [管理用テンプレート] − [Windows コンポーネント]−[Windows エラー報告]をクリックする。
- 3. 画面右側の「Windows エラー報告を無効にする]を右クリックして「編集]を選択する。
- 4. 設定画面で「有効」のラジオボタンをオンにする。
- 5. [OK] ボタンをクリックする。

# (b) 共有ディスク

次の条件が整っていることを確認してください。

- 論理ホストごとに共有ディスクがあり、実行系ノードから待機系ノードへ引き継げること。
- 共有ディスクが,各ノードに物理的に Fibre Channel や SCSI で接続されていること。Performance Management では,ネットワークドライブや,ネットワーク経由でレプリケーションしたディスクを 共有ディスクとして使う構成はサポートされていません。
- フェールオーバーが発生した際に、何らかの問題によって共有ディスクを使用中のプロセスが残った場 合でも,クラスタソフトなどの制御によって強制的に共有ディスクをオフラインにしてフェールオー バーができること。
- 1 つの論理ホストで Performance Management のプログラムを複数実行する場合,共有ディスクの ディレクトリ名が同じであること。なお、Store データベースについては格納先を変更して、共有ディ スク上のほかのディレクトリに格納できます。

## (c) 論理ホスト名,論理 IP アドレス

次の条件が整っていることを確認してください。

- 論理ホストごとに論理ホスト名、および論理ホスト名と対応する論理 IP アドレスがあり, 実行系ノー ドから待機系ノードに引き継げること。
- 論理ホストと論理 IP アドレスが, hosts ファイルやネームサーバに設定されていること。
- DNS 運用している場合は,FQDN 名ではなく,ドメイン名を除いたホスト名を論理ホスト名として使 用していること。
- 物理ホスト名と論理ホスト名は,システムの中でユニークであること。

## 重要

### 論理ホスト名について注意

- 論理ホスト名に,物理ホスト名(hostname コマンドで表示されるホスト名)を指定しな いでください。正常な通信処理がされなくなるおそれがあります。
- 論理ホスト名に使用できる文字は,1〜32 バイトの半角英数字だけです。
- 論理ホスト名には, "localhost", IP アドレス, "-"から始まるホスト名を指定できません。

## (d) 言語環境の設定

Windows には言語環境を設定する個所が複数ありますが、設定はすべて実行系ノードおよび待機系ノー ドで統一しておく必要があります。

言語環境の設定手順については,マニュアル「JP1/Performance Management 設計・構築ガイド」の言 語環境の設定について説明している個所を参照してください。

# (2) セットアップ環境の確認

論理ホスト運用する Performance Management をセットアップするには,通常の Performance Management のセットアップで必要になる環境情報に加えて、次の情報が必要です。

表 10-1 論理ホスト運用の PFM - Manager のセットアップに必要な情報 (Windows の場合)

| 項目         | 例             |
|------------|---------------|
| 論理ホスト名     | jpl-hal       |
| 論理 IP アドレス | 172.16.92.100 |
| 共有ディスク     | S:\jp1\       |

なお, 1 つの論理ホストで論理ホスト運用する Performance Management が複数ある場合も,同じ共有 ディスクのディレクトリを使用します。

# (3) 論理ホスト運用時のバージョンアップに関する注意事項

論理ホスト運用の PFM - Manager をバージョンアップする場合、実行系ノードまたは待機系ノードのど ちらか一方で,共有ディスクをオンラインにする必要があります。

PFM - Web Console がクラスタ環境の場合にバージョンアップするときは共有ディスクをオンラインに する必要はありません。

# 10.2.2 PFM - Manager のインストールとセットアップ

# (1) インストールとセットアップの流れ

論理ホスト運用する PFM - Manager のインストールおよびセットアップの流れについて、次の図に示し ます。

図 10‒10 論理ホスト運用する PFM - Manager のインストールおよびセットアップの流れ (Windows の場合)

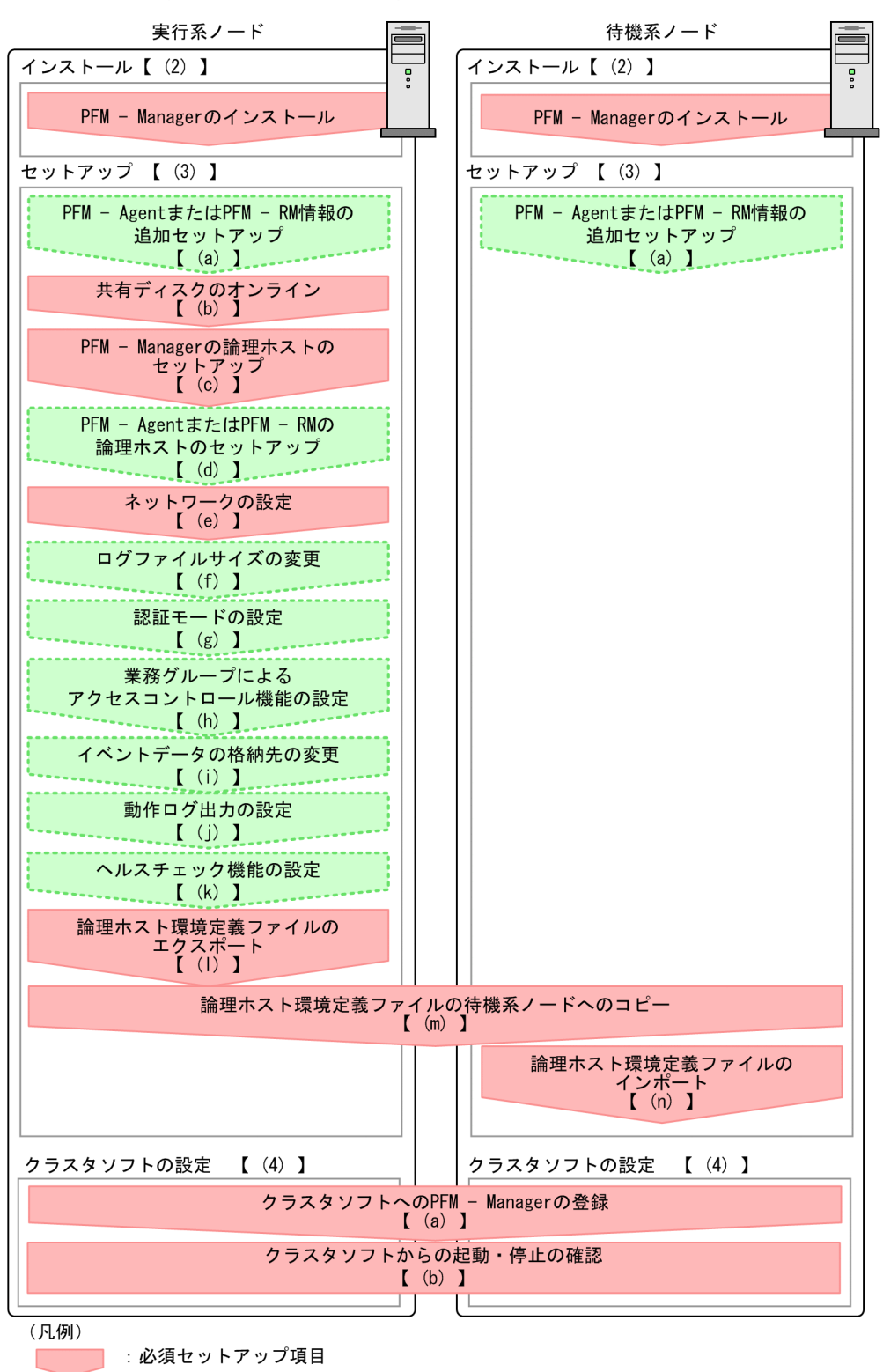

( ■ ■ コン・オプションのセットアップ項目

 $\begin{bmatrix} 1 \end{bmatrix}$ :参照先

# 重要

• 論理ホスト環境の PFM - Manager をセットアップすると,物理ホスト環境の PFM - Manager は実行できなくなります。ただし、Action Handler サービスは物理ホスト環境 で運用する PFM - Agent または PFM - RM も使用するため、実行できる状態のまま変更さ れません。

論理ホスト環境の PFM - Manager をアンセットアップすると,物理ホスト環境の PFM - Manager が実行できるようになります。

- 論理ホスト環境の PFM Manager をセットアップすると,物理ホスト環境の PFM Manager の定義内容がそのまま論理ホスト環境に引き継がれます。ただし、Store データ ベースの内容は引き継がれません。なお,論理ホスト環境の PFM - Manager をアンセット アップすると論理ホスト環境の定義内容や Store データベースが削除されるので、物理ホス ト環境に引き継ぎできません。
- Performance Management では JPC\_HOSTNAME を環境変数として使用しているため, ユーザー独自に環境変数として設定しないでください。設定した場合は,Performance Management が正しく動作しません。
- バージョン 09-00 以降の PFM Manager の場合,新たに論理ホスト環境の PFM Manager をセットアップすると、物理ホスト環境のヘルスチェック機能の設定が引き継が れます。必要に応じて,ヘルスチェック機能の設定を変更してください。
- 論理ホスト環境では,監視ホスト名設定機能は使用できません。論理ホスト上のjpccomm.ini ファイルの内容は無視され,論理ホストで設定されたホスト名が有効になります。
- 監視一時停止機能が有効になっている場合,セットアップ前にすべてのホストおよびエー ジェントに対する監視を再開する必要があります。

以降に,PFM - Manager のインストールの手順,セットアップの手順,およびクラスタソフトの設定手 順について説明します。

手順中の 実行系 は実行系ノードで行う項目を, 神機系 は待機系ノードで行う項目を示します。また, は使用する環境によって必要になるセットアップ項目,またはデフォルトの設定を変更する場 合のオプションのセットアップ項目を示します。

#### (2) インストール手順 待機系

実行系ノードおよび待機系ノードに,PFM - Manager を新規インストールします。インストール手順は 非クラスタシステムの場合と同じです。インストール手順の詳細については、マニュアル「JP1/ Performance Management 設計・構築ガイド」の,インストールとセットアップ(Windows の場合) について説明している章を参照してください。

### 注意

インストール先はローカルディスクです。共有ディスクにはインストールしないでください。

# (3) セットアップ手順

PFM - Manager のセットアップは、まず実行系ノードで実施します。次に、実行系ノードでセットアッ プした内容を環境定義ファイルにエクスポートします。最後にその環境定義ファイルを待機系ノードにイ ンポートすることで,実行系ノードから待機系ノードへセットアップの内容を反映させます。

### 図10-11 実行系ノードでセットアップした内容を待機系ノードへ反映する方法

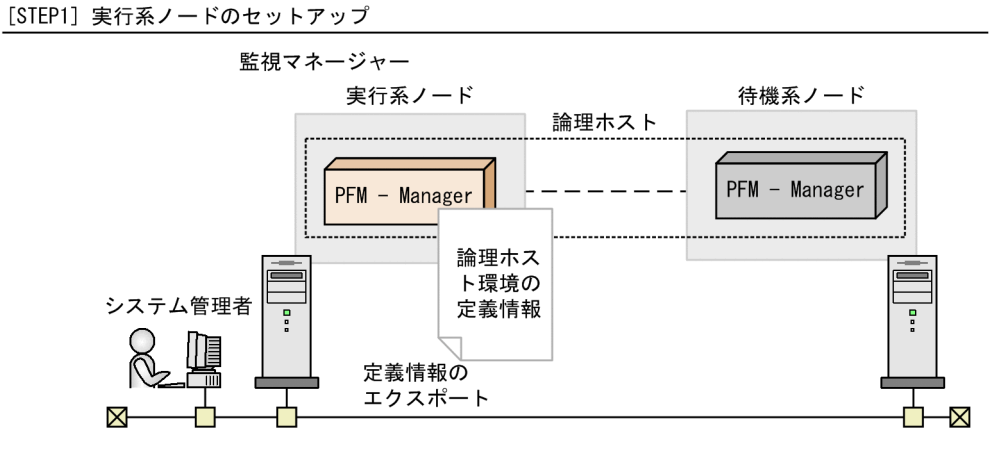

[STEP2] 実行系ノードから待機系ノードへの定義情報のコピー

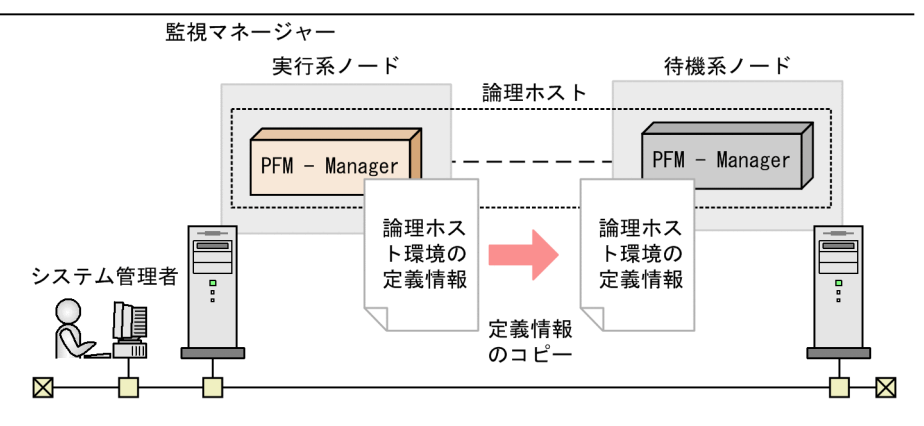

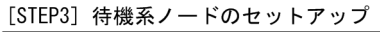

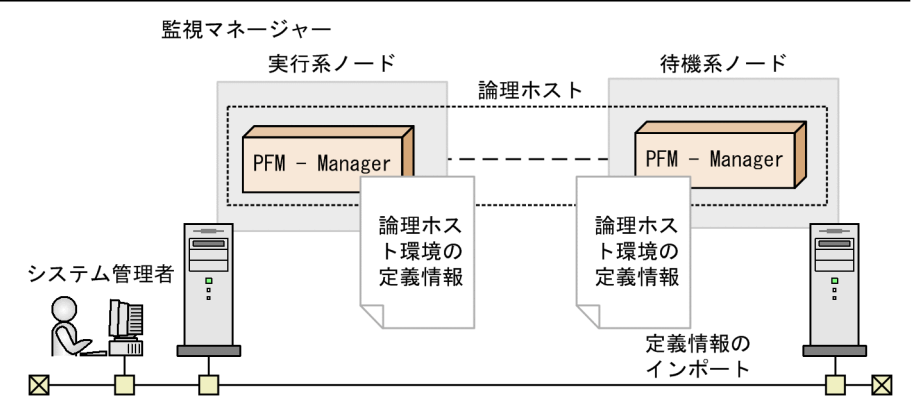

各セットアップについて,次に説明します。

# (a) PFM - Agent または PFM - RM 情報の追加セットアップ 実行系 「待機系」 〈オプション〉

クラスタシステムで PFM - Agent または PFM - RM を一元管理するために,実行系ノードおよび待機系 ノードの PFM - Manager に,PFM - Agent または PFM - RM のエージェント情報を登録します。

PFM - Manager に登録されている場合には,本手順は不要です。登録されていない場合には,本手順に より手動登録をしてください。

手動登録の要否については次の条件を確認してください。

次の条件をすべて満たす場合に手動登録してください。

- インストールする PFM Agent または PFM RM の製品バージョンが PFM Manager のリリース ノートに記載していないバージョンである。
- PFM Agent または PFM RM を PFM Manager ホスト以外にインストールしている。

ただし,PFM - Agent または PFM - RM のリリースノートにセットアップコマンドの実行が必要である ことが記載されている場合は,セットアップコマンドを実行してください。

セットアップの手順は,非クラスタシステムの場合と同じです。手順については,マニュアル「JP1/ Performance Management 設計・構築ガイド」の,インストールとセットアップ(Windows の場合) について説明している章を参照してください。

### (b) 共有ディスクのオンライン確認

共有ディスクがオンラインになっていることを確認します。共有ディスクがオンラインになっていない場 合は,クラスタソフトからの操作やボリュームマネージャーの操作などで,共有ディスクをオンラインに してください。

### (c) PFM - Manager の論理ホストをセットアップする 実行系

実行系ノードで、PFM - Manager の論理ホスト環境をセットアップします。セットアップを実施する前 に、システム全体で, Performance Management のプログラムおよびサービスをすべて停止する必要が あります。

### 1. 論理ホスト環境を作成する。

jpcconf ha setup コマンドを実行して、PFM - Manager の論理ホスト環境を作成します。 論理ホスト名は、-lhost で指定します。DNS 運用をしている場合はドメイン名を省略した論理ホスト 名を指定してください。共有ディスクのディレクトリ名は,-d の環境ディレクトリ名に指定します。 例えば、論理ホスト名がjp1-ha1で環境ディレクトリがS:\jp1の論理ホストをセットアップする場合 は,次のようにコマンドを実行します。

jpcconf ha setup -key Manager -lhost jp1-ha1 -d S:\jp1

このコマンドを実行すると、S:\jp1 の配下にjp1pc ディレクトリが作成され、論理環境で必要なファイ ルが環境ディレクトリにコピーされます。例を次の図に示します。

### 図 10‒12 jpcconf ha setup コマンドの実行例

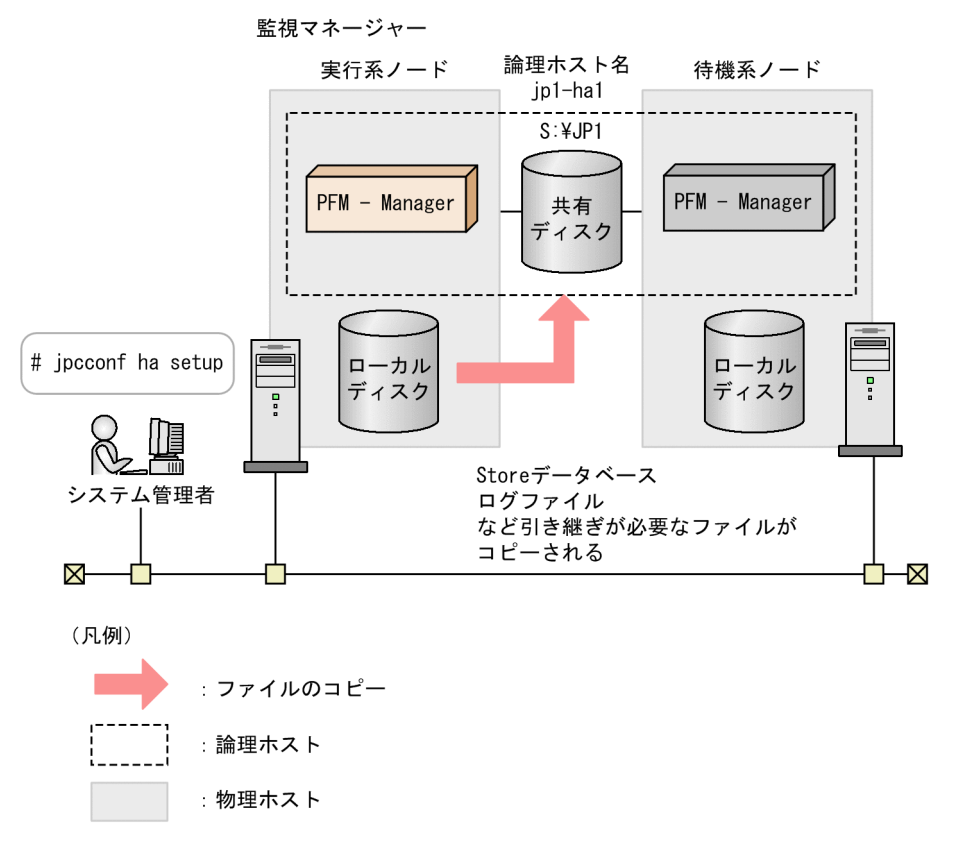

コマンドを実行すると,実行系ノードのローカルディスクから,必要なデータが共有ディスクにコピー され,論理ホスト運用するために必要な設定が行われます。

PFM - Manager の論理ホストのセットアップをすると,物理ホスト環境の接続先 PFM - Manager が,セットアップした論理ホスト名に変更されます。

jpcconf ha setup コマンドの詳細については、マニュアル「JP1/Performance Management リファ レンス」の,コマンドについて説明している章を参照してください。

### 2. 論理ホスト環境の設定を確認する。

jpcconf ha list コマンドを実行して、論理ホストの設定を確認し、作成した論理ホスト環境が正しい ことを確認してください。

jpcconf ha list -key all

コマンドの実行例を次に示します。

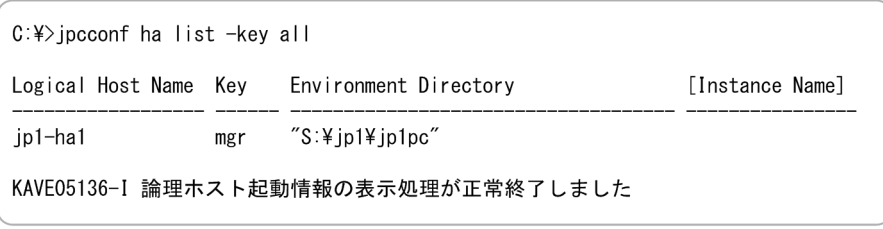

jpcconf ha list コマンドの詳細については、マニュアル「IP1/Performance Management リファレ ンス」の,コマンドについて説明している章を参照してください。

#### (d) PFM - Agent または PFM - RM の論理ホストのセットアップ 実行系 〈オプション〉

PFM - Manager のほかに,同じ論理ホストにセットアップする PFM - Agent または PFM - RM がある 場合だけに必要な手順です。

セットアップ手順については,各 PFM - Agent または PFM - RM マニュアルの,クラスタシステムでの 運用について説明している章を参照してください。

## (e) ネットワークの設定

論理ホスト名または論理 IP アドレスで PFM - Manager と PFM - Web Console が通信するために, 環 境ディレクトリ\jp1pc\mgr\viewsvr\jpcvsvr.ini ファイルに次の行を追加してください。

### iava.rmi.server.hostname=論理ホスト名または論理IPアドレス

PFM - Manager と PFM - Web Console および JP1/SLM の通信で使用するホスト名については、マニュ アル「JP1/Performance Management リファレンス」の付録の,ポート番号について説明している個所 を参照してください。

また、接続先 PFM - Manager に応じて、IP アドレスとポート番号を変更する場合は、次の手順で設定し てください。

### • IPv6 通信を設定する

Performance Management で IPv6 通信を利用する場合に設定します。IPv6 通信を利用する場合は, IPv6 通信を利用する PFM - Agent, PFM - RM, および PFM - Manager でjpcconf ipv6 enable コ マンドを実行します。

クラスタシステムの場合は,実行系および待機系のそれぞれで設定する必要があります。

ただし,PFM - Manager と PFM - Web Console 間は IPv4 通信だけに対応しています。

詳細については,マニュアル「JP1/Performance Management 設計・構築ガイド」の,インストー ルとセットアップ(Windows の場合)について説明している章を参照してください。

### • IP アドレスを設定する〈オプション〉

IP アドレスを設定したい場合は,jpchosts ファイルの内容を直接編集します。jpchosts ファイルを編 集した場合は,jpchosts ファイルを実行系ノードから待機系ノードにコピーしてください。

IP アドレスの設定方法については,マニュアル「JP1/Performance Management 設計・構築ガイド」 の,インストールとセットアップ(Windows の場合)について説明している章を参照してください。

### • ポート番号を設定する〈オプション〉

ファイアウォールがあるネットワーク環境で Performance Management を運用する場合だけに必要 な手順です。

ファイアウォール経由で Performance Management の通信を実施する場合には、jpcconf port define コマンドを使用してポート番号を設定します。

例えば、論理ホスト名がjp1-ha1 上のサービスのポート番号をすべて固定値に設定する場合、次のよう にコマンドを実行します。

jpcconf port define -key all -lhost jp1-ha1

コマンドを実行すると, Performance Management のポート番号とサービス名(デフォルトでは jp1pc で始まる TCP のサービス名)が services ファイルに追加定義されます。

ポート番号の設定方法については,マニュアル「JP1/Performance Management 設計・構築ガイド」 の,インストールとセットアップ(Windows の場合)について説明している章を参照してください。 ここでは,対話形式の実行例を示していますが, jpcconf port define コマンドは非対話形式でも実行 できます。jpcconf port define コマンドの詳細については,マニュアル「JP1/Performance Management リファレンス」の,コマンドについて説明している章を参照してください。

- PFM Web Console および JP1/SLM との通信に使用するホスト名または IP アドレスを設定する 次の場合,PFM - Manager ホストのjpcvsvr.ini ファイルに PFM - Manager のホスト名または IP アドレスを定義します。
	- PFM Manager ホストと PFM Web Console ホスト間で IP アドレス変換(NAT 変換)がされ ている。
	- PFM Manager ホストと PFM Web Console ホスト間で複数の IP アドレスを使用する。
	- JP1/SLM と連携する場合,PFM Manager ホストと JP1/SLM ホスト間で IP アドレス変換(NAT 変換)がされている。
	- JP1/SLM と連携する場合,PFM Manager ホストと JP1/SLM ホスト間で複数の IP アドレスを使 用する。

詳細については,マニュアル「JP1/Performance Management 設計・構築ガイド」の,インストー ルとセットアップ(Windows の場合)について説明している章を参照してください。

# (f) ログのファイルサイズ変更

Performance Management の稼働状況を, Performance Management 独自のログファイルに出力しま す。このログファイルを「共通メッセージログ」と呼びます。このファイルサイズを変更したい場合に, 必要な設定です。

詳細については,マニュアル「JP1/Performance Management 設計・構築ガイド」の,インストールと セットアップ(Windows の場合)について説明している章を参照してください。

## (g) 認証モードの設定 実行系 〈オプション〉

Performance Management の認証モードを PFM 認証モードから JP1 認証モードに変更したい場合に, 必要な設定です。

詳細については,「[2. ユーザーアカウントと業務グループの管理](#page-74-0)」を参照してください。

#### 10. クラスタシステムでの構築と運用

#### (h) 業務グループによるアクセスコントロール機能の設定 〈オプション〉

業務グループを利用して Performance Management のユーザーを管理したい場合に必要な設定です。起 動情報ファイル (ipccomm.ini) で、業務グループによるアクセスコントロール機能の利用有無を設定しま す。

詳細については,「[2. ユーザーアカウントと業務グループの管理](#page-74-0)」を参照してください。

#### (i) イベントデータの格納先の変更 実行系 〈オプション〉

PFM - Manager で管理されるイベントデータの格納先,バックアップ先,またはエクスポート先のフォ ルダを変更したい場合に必要な設定です。

イベントデータは,デフォルトで次の場所に格納されます。

- 格納先フォルダ:環境ディレクトリ\jp1pc\mgr\store\
- バックアップ先フォルダ:環境ディレクトリ\ip1pc\mgr\store\backup\
- エクスポート先フォルダ:環境ディレクトリ\jp1pc\mgr\store\dump\

変更方法についての詳細は,マニュアル「JP1/Performance Management 設計・構築ガイド」の,イン ストールとセットアップ(Windows の場合)について説明している章を参照してください。

#### (i) 動作ログ出力の設定 |実行系| 〈オプション〉

アラーム発生時に動作ログを出力したい場合に必要な設定です。動作ログとは,システム負荷などのしき い値オーバーに関するアラーム機能と連動して出力される履歴情報です。設定方法については、マニュア ル「JP1/Performance Management 設計・構築ガイド」の付録の、動作ログの出力について説明してい る個所を参照してください。

#### (k) ヘルスチェック機能を設定する 〈オプション〉

ヘルスチェック機能を設定する方法を次に示します。

### 1. ヘルスチェック機能の設定を確認する。

実行系の PFM - Manager ホスト上でヘルスチェック機能のセットアップコマンドを次のように実行し ます。

jpcconf hc display

コマンドを実行すると,次に示すようにヘルスチェック機能の設定が表示されます。

- ヘルスチェック機能が有効な場合:available
- ヘルスチェック機能が無効な場合:unavailable

jpcconf hc display コマンドの詳細については、マニュアル「JP1/Performance Management リファ レンス」の,コマンドについて説明している章を参照してください。

### 2. ヘルスチェック機能の設定を変更する。

必要に応じて,実行系の PFM - Manager ホスト上でヘルスチェック機能のセットアップコマンドを次 に示すように実行します。

• ヘルスチェック機能を有効にする場合:

jpcconf hc enable

• ヘルスチェック機能を無効にする場合:

jpcconf hc disable

jpcconf hc enable コマンドおよびjpcconf hc disable コマンドの詳細については、マニュアル「JP1/ Performance Management リファレンス」の,コマンドについて説明している章を参照してください。

## (l) 論理ホスト環境定義ファイルをエクスポートする

実行系ノードで PFM - Manager の論理ホスト環境が作成できたら、待機系ノードに実行系ノードの設定 情報を反映します。まず、実行系ノードの論理ホスト環境定義をファイルにエクスポートします。同じ論 理ホストにほかの Performance Management をセットアップする場合は,すべてのセットアップが済ん だあとにエクスポートしてください。

### 1. jpcconf ha export コマンドを実行する。

論理ホスト環境定義を,任意のファイルにエクスポートします。

例えば、lhostexp.conf ファイルに論理ホスト環境定義をエクスポートする場合、次のようにコマンド を実行します。

### jpcconf ha export -f lhostexp.conf

なお,エクスポートする論理ホスト環境の PFM - Manager でヘルスチェック機能が有効になっている 場合,ヘルスチェックエージェントが論理ホストにセットアップされているため,ヘルスチェックエー ジェントに関する情報がエクスポートされます。

ここでは、対話形式の実行例を示していますが、jpcconf ha export コマンドは非対話形式でも実行で きます。jpcconf ha export コマンドの詳細については,マニュアル「JP1/Performance Management リファレンス」の,コマンドについて説明している章を参照してください。

#### (m) 論理ホスト環境定義ファイルの待機系ノードへのコピー 待機系

(l)でエクスポートしたファイルを,待機系ノードに反映するために,実行系ノードから待機系ノードにコ ピーします。

次に,クラスタソフトからの操作やボリュームマネージャーの操作などで,共有ディスクをオフラインに して,実実行系ノードでの作業を終了します。なお,その共有ディスクを続けて使用する場合は,オフライ ンにする必要はありません。

## (n) 論理ホスト環境定義ファイルをインポートする

実行系ノードからコピーしたエクスポートファイルを,待機系ノードにインポートします。

### 1. jpcconf ha import コマンドを実行する。

論理ホスト環境定義を待機系ノードにインポートします。

例えば,エクスポートファイル名がlhostexp.conf の場合,次のようにコマンドを実行します。

jpcconf ha import -f lhostexp.conf

jpcconf ha import コマンドを実行すると、待機系ノードの環境を、実行系ノードと同じ環境に設定変 更します。これによって,論理ホスト運用で PFM - Manager を起動するための設定が実施されます。 なお,インポートする論理ホスト環境の PFM - Manager でヘルスチェック機能が有効になっている場 合,ヘルスチェックエージェントが論理ホストにセットアップされているため,ヘルスチェックエー ジェントに関する情報がインポートされます。

ここでは、対話形式の実行例を示していますが、jpcconf ha import コマンドは非対話形式でも実行で きます。jpcconf ha import コマンドの詳細については,マニュアル「JP1/Performance Management リファレンス」の,コマンドについて説明している章を参照してください。

### 2. 論理ホスト環境の設定を確認する。

実行系ノードと同じようにjpcconf ha list コマンドを実行して、論理ホストの設定を確認します。 次のようにコマンドを実行します。

jpcconf ha list -key all

jpcconf ha list コマンドの詳細については、マニュアル「JP1/Performance Management リファレ ンス」の,コマンドについて説明している章を参照してください。

# (4) クラスタソフトの設定手順

クラスタソフトの設定は,実行系ノードと待機系ノードのそれぞれで実施します。

#### (a) クラスタソフトでの PFM - Manager の登録 |待機系|

PFM - Manager を論理ホスト運用する場合は,クラスタソフトに登録し,クラスタソフトからの制御で PFM - Manager を起動したり停止したりするように設定します。

PFM - Agent または PFM - RM をクラスタソフトに登録する場合は,PFM - Agent または PFM - RM マニュアルの,クラスタシステムでの運用について説明している章を参照して,設定してください。

PFM - Manager をクラスタソフトに登録するときの設定内容を, Windows の WSFC に登録する項目を 例として説明します。

例えば,PFM - Manager を単体で論理ホスト運用する場合,次の表のサービスをクラスタに登録します。

<span id="page-496-0"></span>表 10-2 クラスタソフトに登録する PFM - Manager のサービス (PFM - Manager 単体の場合)

| 項番             | 名前                                           | サービス名                      | 依存関係                       |
|----------------|----------------------------------------------|----------------------------|----------------------------|
| $\mathbf{1}$   | PFM - Name Server [LHOST]                    | JP1PCMGR_PN [LHOST]        | IP アドレスリソース<br>物理ディスクリソース※ |
| 2              | PFM - Master Manager [LHOST]                 | <b>JP1PCMGR_PM [LHOST]</b> | #1のクラスタリソース                |
| 3              | PFM - Master Store [LHOST]                   | <b>JP1PCMGR_PS [LHOST]</b> | #2のクラスタリソース                |
| $\overline{4}$ | PFM - Correlator [LHOST]                     | <b>JP1PCMGR_PE [LHOST]</b> | #3のクラスタリソース                |
| 5              | PFM - Trap Generator [LHOST]                 | JP1PCMGR_PC [LHOST]        | #4のクラスタリソース                |
| 6              | PFM - View Server [LHOST]                    | JP1PCMGR_PP [LHOST]        | #5のクラスタリソース                |
| $\overline{7}$ | PFM - Action Handler [LHOST]                 | JP1PCMGR_PH [LHOST]        | #6のクラスタリソース                |
| 8              | PFM - Agent Store for HealthCheck<br>[LHOST] | JP1PCAGT_0S [LHOST]        | #7のクラスタリソース                |
| 9              | PFM - Agent for HealthCheck<br>[LHOST]       | JP1PCAGT_0A [LHOST]        | #8のクラスタリソース                |

注※ (3)の(c)で作成した論理ホスト環境ディレクトリがある共有ディスクドライブ。

また, PFM - Manager と, PFM - Agent または PFM - RM を同じ論理ホストで運用する場合,次の表 のサービスをクラスタに登録します。ここでは、PFM - RM for Platform と PFM - Agent for Oracle を 運用する場合を例とします。

表 10-3 クラスタソフトに登録する PFM - Manager のサービス (PFM - Manager, PFM -RM for Platform および PFM - Agent for Oracle が共存する場合の例)

| 項番             | 名前                                           | サービス名                      | 依存関係         |
|----------------|----------------------------------------------|----------------------------|--------------|
|                | PFM - Name Server [LHOST]                    | JP1PCMGR_PN [LHOST]        | IP アドレスリソース  |
|                |                                              |                            | 物理ディスクリソース※1 |
| $\mathcal{L}$  | PFM - Master Manager [LHOST]                 | JP1PCMGR_PM [LHOST]        | #1のクラスタリソース  |
| 3              | PFM - Master Store [LHOST]                   | JP1PCMGR_PS [LHOST]        | #2のクラスタリソース  |
| $\overline{4}$ | PFM - Correlator [LHOST]                     | JP1PCMGR_PE [LHOST]        | #3のクラスタリソース  |
| 5              | PFM - Trap Generator [LHOST]                 | <b>JP1PCMGR_PC [LHOST]</b> | #4のクラスタリソース  |
| 6              | PFM - View Server [LHOST]                    | <b>JP1PCMGR_PP [LHOST]</b> | #5のクラスタリソース  |
| $\overline{7}$ | PFM - Action Handler [LHOST]                 | JP1PCMGR_PH [LHOST]        | #6のクラスタリソース  |
| 8              | PFM - Agent Store for HealthCheck<br>[LHOST] | JP1PCAGT_0S [LHOST]        | #7のクラスタリソース  |
| 9              | PFM - Agent for HealthCheck<br>[LHOST]       | JP1PCAGT_0A [LHOST]        | #8のクラスタリソース  |

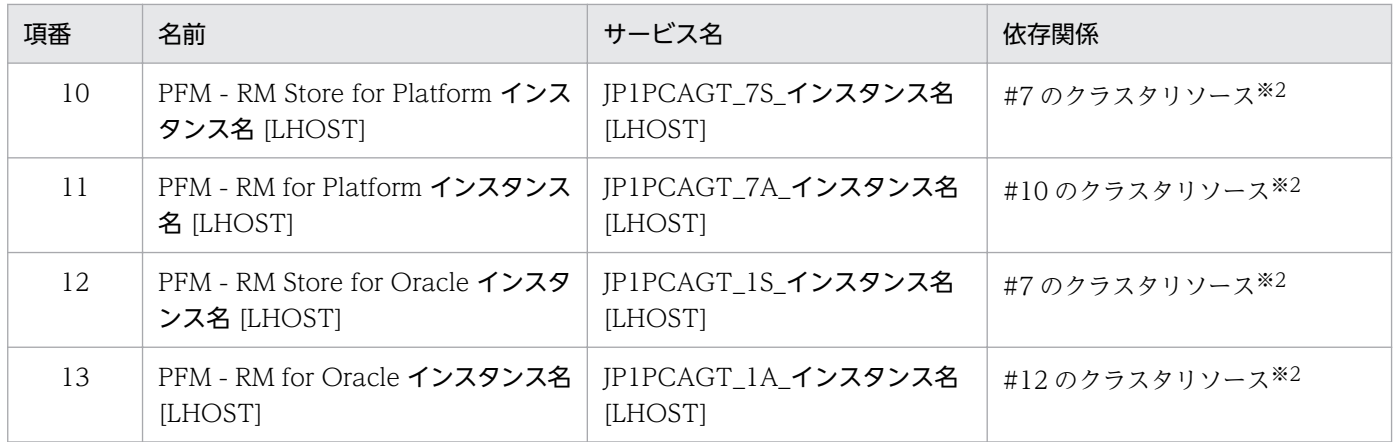

注※1

(3)の(c)で作成した論理ホスト環境ディレクトリがある共有ディスクドライブ。

注※2

Agent 固有で設定する必要がある依存関係については、各 PFM - Agent または PFM - RM マニュアルを参照してください。

LHOST の部分は、論理ホスト名に置き換えてください。例えば、論理ホスト名がjp1-ha1 の場合の Name Server サービスの場合,次のようになります。

• 名前

「PFM - Name Server [jp1-ha1]」

• サービス名

「JP1PCMGR\_PN [jp1-ha1]」

WSFC の場合は,これらのサービスを WSFC のリソースとして登録します。各リソースの設定は次のよ うにします。下記では、WSFC の設定項目を [ ]で囲んで示しています。

- •[リソースの種類]は「汎用サービス」として登録する。
- •[依存関係]を,[「表 10-2 クラスタソフトに登録する](#page-496-0) PFM Manager のサービス(PFM Manager [単体の場合\)](#page-496-0)」および[「表 10-3 クラスタソフトに登録する PFM - Manager のサービス\(PFM -](#page-496-0) Manager, PFM - RM for Platform および PFM - Agent for Oracle が共存する場合の例)」を参考 に設定する。

例えば, PFM - Master Store [LHOST]サービスをクラスタソフトに登録する場合, 項番 2 のクラス タリソースとの依存関係が必要なため,PFM - Master Manager [LHOST]サービスと依存関係になる ように設定してください。

- [スタートアップ パラメータ] および [レジストリのレプリケーション]は設定しない。
- プロパティの [ポリシー] タブは, Performance Management の障害時にフェールオーバーするかし ないかの運用に合わせて設定する。 例えば,PFM - Manager の障害時に,フェールオーバーするように設定する場合は,次のように設定 します。
	- •[リソースが失敗状態になった場合は,現在のノードで再起動を試みる]をチェックする。
- 「再起動に失敗した場合は、この役割のすべてのリソースをすべてフェールオーバーする]をチェッ クする。
- •[指定期間内での再起動の試行回数]を,3 回を目安に設定する。

# 重要

• クラスタに登録するサービスは,クラスタソフトから起動および停止を制御します。このた め、実行系ノードと待機系ノードで、OS起動時に自動起動しないよう [スタートアップの 種類]を「手動]に設定してください。なお. jpcconf ha setup コマンドでセットアップ した直後のサービスは[手動]に設定されています。また,次のコマンドで強制停止しない でください。

jpcspm stop -key all -lhost 論理ホスト名 -kill immediate

- 統合管理製品(JP1/IM)と連携している場合は,次の順序でサービスが起動または停止す るように依存関係を設定してください。
	- ・PFM Manager のサービスが起動するより前に JP1/Base のサービスが起動
	- ・JP1/Base のサービスが停止するより前に PFM Manager のサービスが停止

#### (b) クラスタソフトからの起動と停止の確認 待機系

クラスタソフトからの操作で、PFM - Manager の起動および停止を各ノードで実行して、正常に動作す ることを確認してください。

# <span id="page-499-0"></span>10.2.3 PFM - Web Console のインストールとセットアップ

# (1) インストールとセットアップの流れ

図 10‒13 論理ホスト運用する PFM - Web Console のインストールおよびセットアップの流れ

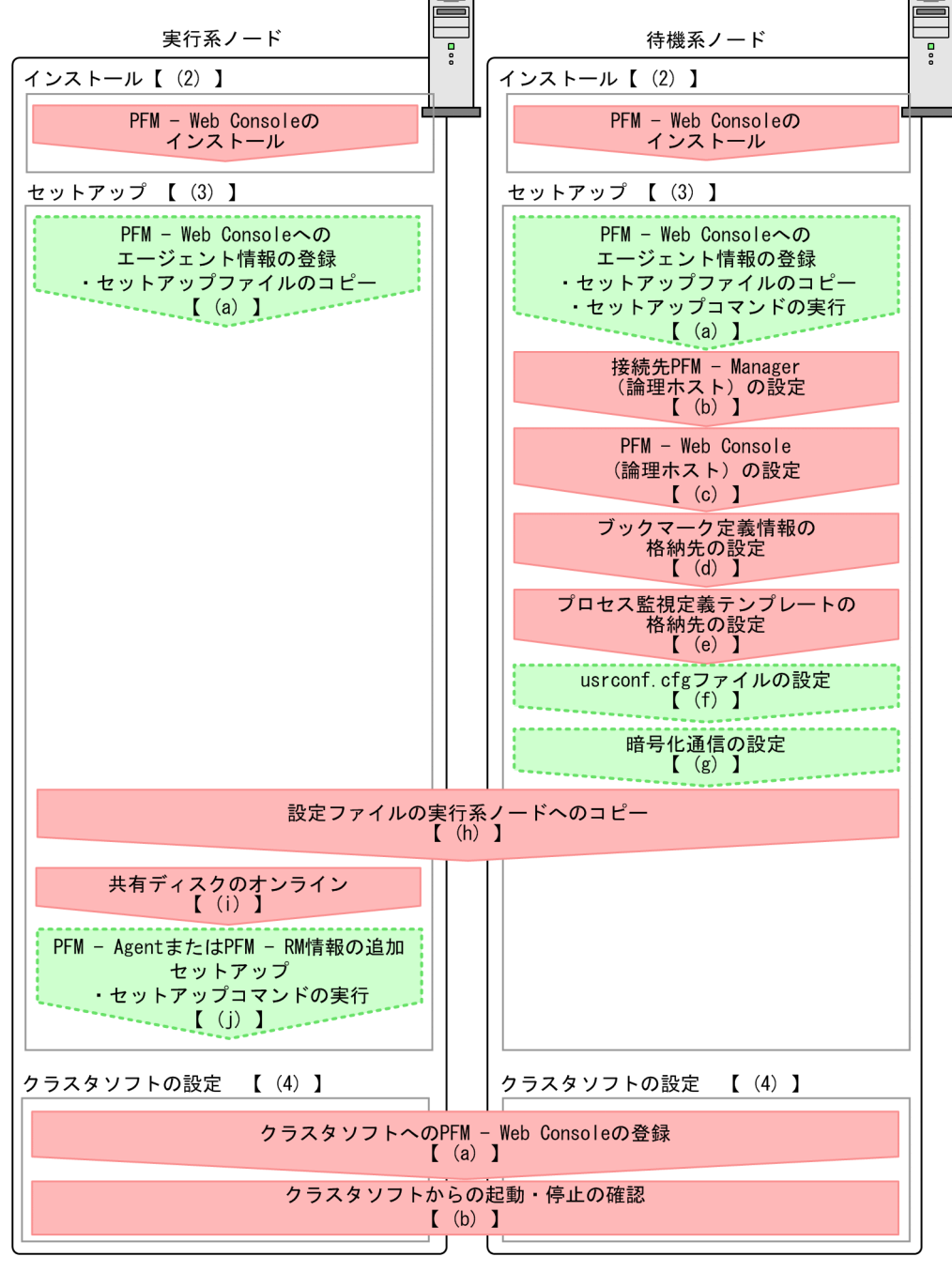

(凡例)

:必須セットアップ項目  $\begin{bmatrix} 1 \end{bmatrix}$ 

: オプションのセットアップ項目

: 参照先

手順中の 実行系 は実行系ノードで行う項目を, 特機系 は待機系ノードで行う項目を示します。また, は使用する環境によって必要になるセットアップ項目,またはデフォルトの設定を変更する場 合のオプションのセットアップ項目を示します。

#### (2) インストール手順 実行系 待機系

実行系ノードおよび待機系ノードに,PFM - Web Console を新規インストールします。インストール手 順は非クラスタシステムの場合と同じです。

インストール手順については,マニュアル「JP1/Performance Management 設計・構築ガイド」の,イ ンストールとセットアップ(Windows の場合)について説明している章を参照してください。

### 注意

- インストール先はローカルディスクです。共有ディスクにはインストールしないでください。
- 実行系ノードと待機系ノードの PFM Web Console は同じパスにインストールしてください。

# (3) セットアップ手順

PFM - Web Console を論理ホスト運用する場合、実行系ノードと待機系ノードで環境構成を同じにする 必要があります。

#### (a) PFM - Web Console にエージェント情報を登録する 実行系 「待機系」 〈オプション〉

クラスタシステムで PFM - Agent または PFM - RM を一元管理するために、実行系ノードおよび待機系 ノードの PFM - Web Console に PFM - Agent または PFM - RM のエージェント情報を登録します。

PFM - Web Console に登録されている場合には、本手順は不要です。登録されていない場合には、本手 順により手動登録をしてください。

手動登録の要否については次の条件を確認してください。

次の条件を満たす場合に手動登録してください。

• インストールする PFM - Agent または PFM - RM の製品バージョンが PFM - Web Console のリリー スノートに記載していないバージョンである。

ただし,PFM - Agent または PFM - RM のリリースノートにセットアップコマンドの実行が必要である ことが記載されている場合は,セットアップコマンドを実行してください。

PFM - Web Console のエージェント情報の追加セットアップは,[「図 10-13 論理ホスト運用する PFM](#page-499-0) [- Web Console のインストールおよびセットアップの流れ](#page-499-0)」で示す流れで実施します。

PFM - Web Console にエージェント情報を登録する手順を次に示します。

1. セットアップファイルをコピーする。 実行系 待機系

<sup>10.</sup> クラスタシステムでの構築と運用

PFM - Agent または PFM - RM のセットアップファイルを、PFM - Web Console の実行系ノードお よび待機系ノードの次の場所にコピーします。

### PFM - Web Console インストール先フォルダ\setup\

コピーするセットアップファイルおよび手順は,PFM - Manager に追加セットアップする場合と同じ です。詳細については,マニュアル「JP1/Performance Management 設計・構築ガイド」の,イン ストールとセットアップ(Windows の場合)について説明している章を参照してください。

### 2. 待機系ノードでセットアップコマンドを実行する。 待機系

待機系ノードで, jpcwagtsetup コマンドを実行し、エージェント情報を登録します。 次のようにコマンドを実行します。

### jpcwagtsetup

jpcwagtsetup コマンドの詳細については、マニュアル「JP1/Performance Management リファレン ス」の,コマンドについて説明している章を参照してください。

### 補足

PFM - Agent または PFM - RM のエージェント情報を PFM - Web Console に登録した場合は、PFM - Web Console を再起動する必要があります。ただし,待機系ノードは,フェールオーバー時に PFM - Web Console が再起動されるため,手順 2 のあとの再起動は必要ありません。

## (b) 接続先 PFM - Manager を設定する

PFM - Web Console が接続する PFM - Manager ホストの IP アドレスまたはホスト名を,待機系ノー ドで,初期設定ファイル(config.xml)に設定します。

<vsa>タグ配下,<vserver-connection>タグ内のhost に,接続する PFM - Manager ホストの IP アドレス またはホスト名を指定してください。接続する PFM - Manager がクラスタシステムで運用されている場 合は,論理 IP アドレスまたは論理ホスト名を指定してください。

初期設定ファイル(config.xml)の詳細については,マニュアル「JP1/Performance Management リ ファレンス」の定義ファイルについて説明している章を参照してください。

## (c) PFM - Web Console の論理ホストを設定する <del>降機系</del>

PFM - Web Console ホストの論理 IP アドレスまたは論理ホスト名を、待機系ノードで、初期設定ファ イル(config.xml)に設定します。

<vsa>タグ配下,<vserver-connection>タグ内のownHost に,PFM - Web Console ホストの論理 IP アド レスまたは論理ホスト名を指定してください。

初期設定ファイル(config.xml)の詳細については,マニュアル「JP1/Performance Management リ ファレンス」の定義ファイルについて説明している章を参照してください。

# (d) ブックマーク定義情報の格納先を設定する

ブックマークの定義情報を格納するフォルダを,待機系ノードで,初期設定ファイル(config.xml)に設 定します。

<vsa>タグ配下, <bookmark>タグ内のbookmarkRepository に、ブックマークの定義情報を格納するフォル ダを指定してください。指定するフォルダは,フェールオーバー時に情報を引き継がせるため,共有ディ スク上のフォルダとします。

初期設定ファイル(config.xml)の詳細については,マニュアル「JP1/Performance Management リ ファレンス」の定義ファイルについて説明している章を参照してください。

## (e) プロセス監視定義テンプレートの格納先を設定する

プロセス監視の定義テンプレートを格納するフォルダを,待機系ノードで,初期設定ファイル(config.xml) に設定します。

<vsa>タグ配下,<process-monitoring>タグ内のprocessMonitoringTemplatesRepository に,ブックマー クの定義情報を格納するフォルダを指定してください。指定するフォルダは,フェールオーバー時に情報 を引き継がせるため,共有ディスク上のフォルダとします。

初期設定ファイル(config.xml)の詳細については,マニュアル「JP1/Performance Management リ ファレンス」の定義ファイルについて説明している章を参照してください。

## (f) usrconf.cfg を設定する

システムロケールとusrconf.cfg ファイルの言語設定が異なる場合. 待機系ノードでusrconf.cfg ファイル の設定を変更します。

なお, PFM - Web Console のインストール後にシステムロケールを変更した場合には、必ずusrconf.cfg ファイルの設定を見直してください。

オプション定義ファイル (usrconf.cfg) の詳細については、マニュアル「JP1/Performance Management リファレンス」の,定義ファイルについて説明している章を参照してください。

## (g) Web ブラウザと監視コンソールサーバ間の暗号化通信の設定

Web ブラウザと監視コンソールサーバ間で暗号化通信を利用する場合は,PFM - Web Console と Web ブラウザで設定が必要です。詳細については,マニュアル「JP1/Performance Management 設計・構築 ガイド」の,Web ブラウザと監視コンソールサーバ間の暗号化通信の設定および変更の流れについて説明 している個所を参照してください。

#### (h) 設定ファイルの実行系ノードへのコピー 実行系

(b), (c), (d), および(e)で編集した初期設定ファイル (config.xml) を、実行系ノードにコピーします。 実行系ノードの次の場所にコピーしてください。

### インストール先フォルダ¥conf

(f)で待機系ノードの usrconf.cfg ファイルの設定を変更した場合は、実行系ノードにコピーします。実行 系ノードの次の場所にコピーしてください。

インストール先フォルダ\CPSB\CC\server\usrconf\ejb\PFMWebConsole

## (i) 共有ディスクのオンライン確認

実行系ノードで共有ディスクがオンラインになっていることを確認します。共有ディスクがオンラインに なっていない場合は、クラスタソフトからの操作やボリュームマネージャーの操作などで、共有ディスク をオンラインにしてください。

#### (j) PFM - Agent または PFM - RM 情報を追加セットアップする 〈オプション〉

実行系ノードで(a)でコピーしたセットアップファイルを使い,PFM - Agent または PFM - RM のエー ジェント情報を追加セットアップします。

### 1. 実行系ノードで. PFM - Web Console サービスを停止する。

クラスタソフトへの登録前の場合,jpcwstop コマンドでサービスを停止させてください。 クラスタソフトへの登録後,PFM - Agent または PFM - RM の追加など構成を変更する場合,クラス タソフトからサービスを停止させてください。なお,構成変更の詳細については,[「10.3 クラスタシ](#page-514-0) [ステムでの構成変更\(Windows の場合\)](#page-514-0)」を参照してください。

### 2. 実行系ノードでセットアップコマンドを実行する。

次のようにコマンドを実行します。

### jpcwagtsetup

jpcwagtsetup コマンドの詳細については,マニュアル「JP1/Performance Management リファレン ス」の,コマンドについて説明している章を参照してください。

### 3. 実行系ノードで, PFM - Web Console サービスを起動する。

手順 1 で停止させていた PFM - Web Console サービスを起動します。

# (4) クラスタソフトの設定手順

クラスタソフトに PFM - Web Console を設定します。実行系ノードと待機系ノードでそれぞれに設定し ます。

#### (a) クラスタソフトでの PFM - Web Console の登録 実行系 待機系

PFM - Web Console を論理ホスト環境で運用する場合は,クラスタソフトに登録して,クラスタソフト からの制御で PFM - Web Console を起動したり停止したりするように環境設定します。
PFM - Web Console をクラスタソフトに登録するときの設定内容を,Windows の WSFC に登録する 項目を例として説明します。PFM - Web Console の場合. 次の表のサービスを, PFM - Manager と同 じクラスタグループに追加登録します。

表 10-4 クラスタソフトに登録する PFM - Web Console のサービス

| 項番 | 名前                | サービス名          | 依存関係                                  |
|----|-------------------|----------------|---------------------------------------|
|    | PFM - Web Console | PFM-WebConsole | IP アドレスリソース<br>物理ディスクリソース※            |
|    | PFM - Web Service | PFM-WebService | #1-1 のクラスタリソース<br>(PFM - Web Console) |

注※ (3)の(d)と(e)で設定した論理ホスト環境ディレクトリがある共有ディスクドライブ。

WSFC の場合は,これらのサービスを WSFC のリソースとして登録します。各リソースの設定は次のよ うにします。下記では,WSFC の設定項目を「[ ]」で囲んで示しています。

- リソースは「汎用サービス」として登録する。
- •[名前],[サービス名]および[依存関係]を「表 10-4 クラスタソフトに登録する PFM Web Console のサービス」のとおりに設定する。 なお,名前はサービスを表示するときの名称で,サービス名は WSFC から制御するサービスを指定す るときの名称です。
- クラスタに登録するサービスは,クラスタソフトから起動および停止を制御します。このため,実行系 ノードと待機系ノードの両方で,OS 起動時に自動起動しないよう[スタートアップの種類]を[手 動]に設定してください。
- •[レジストリ複製]は設定しない。
- プロパティの「ポリシー] タブは, [リソースが失敗状態になった場合は, 現在のノードで再起動を試 みる]をチェックする。[指定期間内での再起動の試行回数]は,3 回を目安に設定する。

## 重要

• WSFC の設定では,クラスタ管理ソフトウェアの「フェールオーバー クラスタ管理」 およびcluster コマンドを使用します。これらの詳細については、Microsoft 社のドキュ メントを参照してください。

1. PFM - Web Service のクラスタ化されたサービスを作成する。

[スタート]メニューから「フェールオーバー クラスタ管理」を使用してクラスタソフ トを起動し,PFM - Web Service のクラスタ化されたサービスを作成します。クラス タ化されたサービスに属する汎用サービス(PFM - Web Service のサービス),クライ アントアクセスポイント (名前, IP アドレス), 記憶域など, フェールオーバー時にノー ド間を移動するリソース類を追加します。各項目のプロパティを表示し,リソースの依 存関係やそのほかのクラスタに関する設定を実施します。

2. cluster コマンドを実行する。

管理者として実行したコマンドプロンプトを開き,次のコマンドを実行します。 cluster△res△"リソース名"△/priv△StartupParameters="" △は半角スペースを表しています。リソース名には、PFM - Web Service の汎用サー ビスのリソース名を指定します。PFM - Web Service の汎用サービスのリソース名は 「フェールオーバー クラスタ管理」から確認してください。 3. [スタートアップ パラメータ]の値を確認する。 「フェールオーバー クラスタ管理」から,PFM - Web Service の汎用サービスのプロパ

ティを開き,「スタートアップ パラメータ]の値が空白になっていることを確認します。

#### (b) クラスタソフトからの起動と停止の確認 待機系

クラスタソフトからの操作で、PFM - Web Console の起動および停止を各ノードで実行し、正常に動作 することを確認してください。

# 10.2.4 PFM - Agent または PFM - RM をバージョンアップインストール する

PFM - Agent, PFM - RM, または PFM - Manager を論理ホスト環境で運用している場合の物理ホスト 環境で動作する PFM - Agent または PFM - RM のバージョンアップインストールの手順について説明し ます。

1. クラスタソフトから, 論理ホスト上の PFM サービスをすべて停止する。

- 2. 実行系,待機系両方で物理ホスト上の PFM サービスをjpcspm stop -key jp1pc コマンドですべて停止 する。
- 3. 実行系で共有ディスクをオンラインにする。
- 4. 必要に応じて実行系で対象となる PFM Agent または PFM RM を上書きインストールする。
- 5. 必要に応じて待機系で対象となる PFM Agent または PFM RM を上書きインストールする。
- 6. Performance Management を運用するためのセットアップを実施する。
- 7. クラスタソフトから,論理ホスト上の PFM のサービスを起動する。
- 8. 実行系,待機系両方の物理ホスト上の PFM サービスを起動する。

なお,PFM - Agent または PFM - RM に固有の注意事項については,PFM - Agent または PFM - RM のリリースノートおよびマニュアルを参照してください。

# 10.2.5 PFM - Manager のアンセットアップとアンインストール

# (1) アンセットアップとアンインストールの前に

### アンセットアップの順序に関する注意

PFM - Agent または PFM - RM を実行するには, PFM - Manager が必要です。このため, PFM -Manager をアンセットアップする場合には,システム内の PFM - Agent または PFM - RM との関係 を考慮してアンセットアップ時の作業順序を決める必要があります。アンセットアップが必要になる場 合の作業手順については、非クラスタシステムと同じです。詳細については、マニュアル「JP1/ Performance Management 設計・構築ガイド」の,インストールとセットアップ(Windows の場 合)について説明している章を参照してください。

#### サービスの停止に関する注意

アンセットアップする実行系ノードおよび待機系ノードで動作している、Performance Management のプログラムおよびサービスを,すべて停止してください。また,アンセットアップする PFM - Manager に接続している Performance Management システム全体で, PFM - Agent および PFM -RM のすべてのサービスを停止してください。サービスの停止方法については,[「1. Performance](#page-28-0) [Management の起動と停止](#page-28-0)」を参照してください。

# (2) アンセットアップとアンインストールとの流れ

図 10‒14 論理ホスト運用する PFM - Manager のアンセットアップおよびアンインストールの 流れ(Windows の場合)

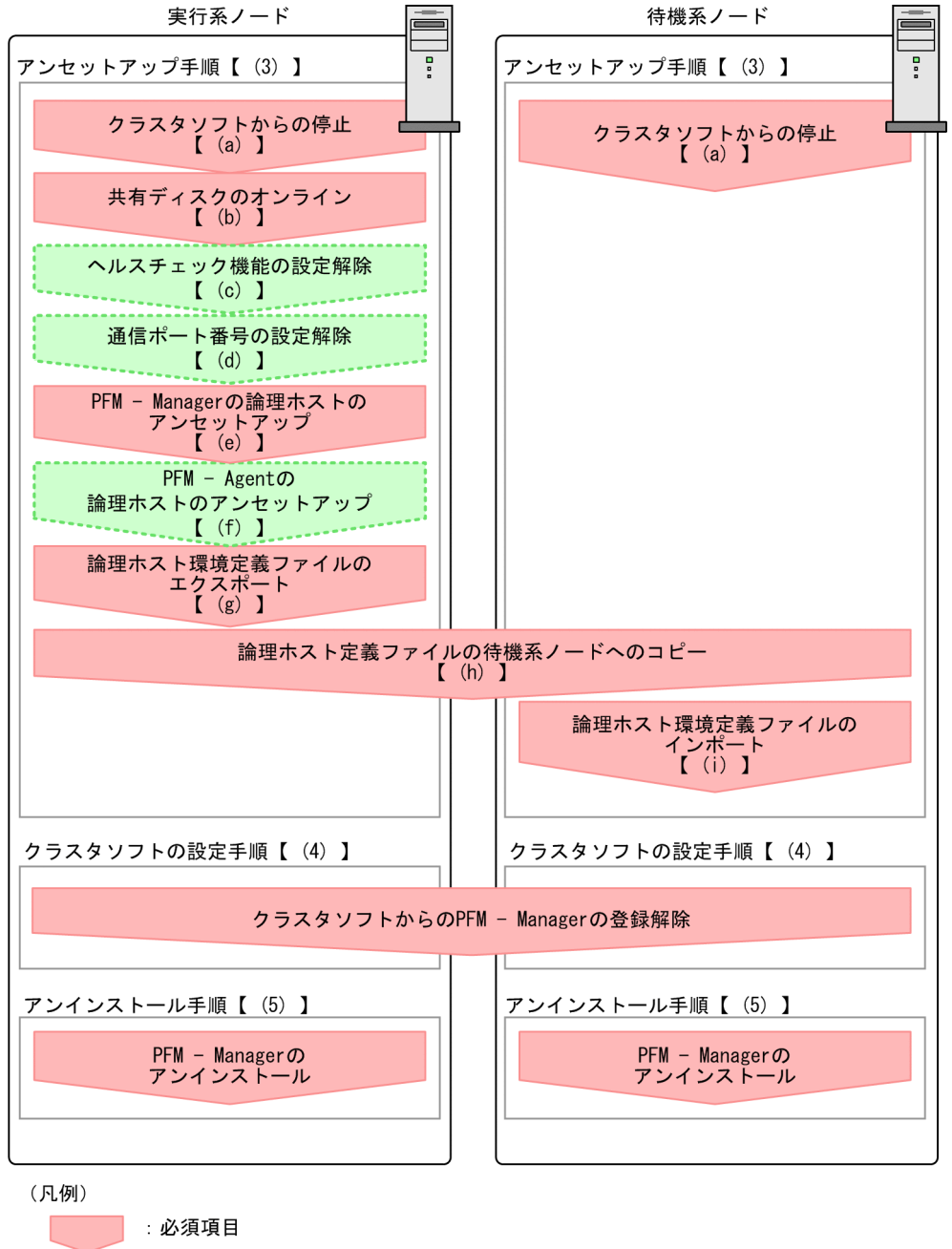

:オプション項目  $\begin{bmatrix} 1 \end{bmatrix}$ :参照先

手順名の 実行系 は実行系ノードで行う項目を, |待機系| は待機系ノードで行う項目を示します。また, は使用する環境によって必要になるセットアップ項目,またはデフォルトの設定を変更する場 合のオプションのセットアップ項目を示します。

# (3) アンセットアップ手順

アンセットアップは,まず,実行系ノードでアンセットアップを実施します。次に,実行系ノードでアン セットアップした内容を環境定義ファイルにエクスポートします。最後に,その環境定義ファイルを待機 系ノードにインポートすることで、実行系ノードから待機系ノードへアンセットアップの内容を反映させ ます。

#### (a) クラスタソフトからの停止 待機系

クラスタソフトからの操作で,実行系ノードと待機系ノードで起動しているすべての Performance Management のプログラムおよびサービスを停止します。停止する方法については、クラスタソフトのマ ニュアルを参照してください。

## (b) 共有ディスクのオンライン確認 実行系

共有ディスクがオンラインになっていることを確認します。共有ディスクがオンラインになっていない場 合は,クラスタソフトからの操作やボリュームマネージャーの操作などで,共有ディスクをオンラインに してください。

#### (c) ヘルスチェック機能の設定解除 〈オプション〉

実行系の PFM - Manager ホスト上でヘルスチェック機能の設定を解除するコマンドを次のように実行し ます。

#### jpcconf hc disable

jpcconf hc disable コマンドの詳細については,マニュアル「JP1/Performance Management リファレ ンス」の,コマンドについて説明している章を参照してください。

#### (d) 通信ポート番号の設定を解除する 〈オプション〉

この手順は,ファイアウォールを使用する環境で,セットアップ時にjpcconf port define コマンドでポー ト番号を設定した場合だけに必要な手順です。

#### 1. 通信ポート番号の設定を解除する。

jpcconf port define コマンドを実行して、通信ポート番号の設定を解除します。

例えば、論理ホストjp1-ha1 上のサービスのポート番号の設定をすべて解除する場合、次のようにコマ ンドを実行します。

jpcconf port define -key all -lhost jp1-ha1

ここでは、対話形式の実行例を示していますが、jpcconf port define コマンドは非対話形式でも実行 できます。

jpcconf port define コマンドでは、論理ホストの PFM - Manager, およびそのほかの Performance Management が通信で使用するポート番号を設定します。ポート番号に,0 を指定するとポート番号 が解除されます。また,このコマンドを実行すると services ファイルに定義されていた Performance Management のポート番号とサービス名(デフォルトでは jp1pc で始まるサービス名)が削除されま す。

jpcconf port define コマンドの詳細については、マニュアル「JP1/Performance Management リ ファレンス」の,コマンドの章を参照してください。

### (e) PFM - Manager の論理ホストをアンセットアップする

#### 1. 論理ホスト設定を確認する。

論理ホスト環境をアンセットアップする前に,現在の設定を確認します。論理ホスト名や共有ディスク のパスなどを確認してください。

次のようにコマンドを実行します。

jpcconf ha list -key all

コマンドの実行例を次に示します。

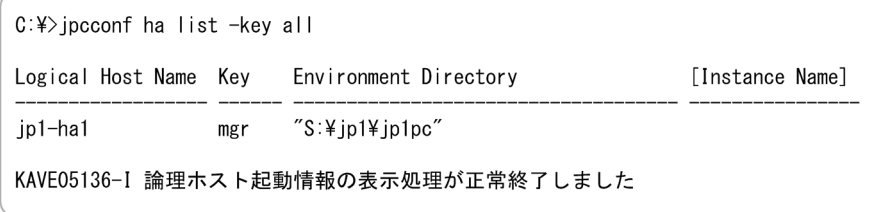

jpcconf ha list コマンドの詳細については,マニュアル「JP1/Performance Management リファレ ンス」の,コマンドの章を参照してください。

#### 2. PFM - Manager の論理ホスト環境を削除する。

jpcconf ha unsetup コマンドを実行すると、論理ホストの PFM - Manager を起動するための設定が 削除されます。また,共有ディスク上の論理ホスト用のファイルが削除されます。次のようにコマンド を実行します。

jpcconf ha unsetup -key Manager -lhost jp1-ha1

jpcconf ha unsetup コマンドの詳細については、マニュアル「JP1/Performance Management リファ レンス」の,コマンドの章を参照してください。

#### 注意

共有ディスクがオフラインになっている場合は,論理ホストの設定だけが削除されます。共有ディ スク上のディレクトリやファイルは削除されません。

#### 3. 論理ホスト設定を確認する。

次のようにコマンドを実行します。

jpcconf ha list -key all

論理ホスト環境から PFM - Manager が削除されていることを確認してください。

jpcconf ha list コマンドの詳細については,マニュアル「JP1/Performance Management リファレ ンス」の,コマンドの章を参照してください。

## (f) PFM - Agent または PFM - RM の論理ホストのアンセットアップ

#### 〈オプション〉

PFM - Manager のほかに、同じ論理ホストからアンセットアップする PFM - Agent または PFM - RM がある場合だけ必要な手順です。

PFM - Agent または PFM - RM をアンセットアップしてください。アンセットアップ手順については, 各 PFM - Agent または PFM - RM マニュアルの,クラスタシステムでの運用について説明している章を 参照してください。

### (g) 論理ホスト環境定義ファイルをエクスポートする

実行系ノードで PFM - Manager をアンセットアップする論理ホスト環境が作成できたら、待機系ノード に実行系ノードの設定情報を反映します。まず、実行系ノードの論理ホスト環境定義をファイルにエクス ポートします。

#### 注意

同じ論理ホストから,ほかの Performance Management のプログラムをアンセットアップする場合 は,アンセットアップが済んだあとにエクスポートしてください。

#### 1. 論理ホスト環境定義をエクスポートする。

例えば、lhostexp.conf ファイルに論理ホスト環境定義をエクスポートする場合、次のようにコマンド を実行します。エクスポートファイル名は任意です。

jpcconf ha export -f lhostexp.conf

ここでは、対話形式の実行例を示していますが、jpcconf ha export コマンドは非対話形式でも実行で きます。jpcconf ha export コマンドの詳細については,マニュアル「JP1/Performance Management リファレンス」の,コマンドの章を参照してください。

#### (h) 論理ホスト環境定義ファイルの待機系ノードへのコピー 待機系

(f)でエクスポートした論理ホスト環境定義ファイルを,待機系ノードに反映するために,実行系ノードか ら待機系ノードにコピーします。

次に,クラスタソフトからの操作やボリュームマネージャーの操作などで,共有ディスクをオフラインに して、実行系ノードでの作業を終了します。なお、その共有ディスクを続けて使用する場合は、オフライ ンにする必要はありません。

## (i) 論理ホスト環境定義ファイルをインポートする <del>情機系</del>

実行系ノードからコピーしたエクスポートファイルを,待機系ノードに反映させるためにインポートします。

実行系ノードで作成した論理ホストの Performance Management の設定を,待機系ノードに設定するに は、jpcconf ha import コマンドを使用します。1 つの論理ホストに複数の Performance Management がセットアップされている場合は,一括してインポートされます。

1. 論理ホスト環境定義をインポートする。

jpcconf ha import コマンドを実行して、実行系ノードから待機系ノードにコピーした論理ホスト環境 定義のエクスポートファイルをインポートします。

例えば,エクスポートファイル名がlhostexp.confの場合,次のようにコマンドを実行します。

jpcconf ha import -f lhostexp.conf

コマンドを実行すると,待機系ノードの環境を,エクスポートした実行系ノードと同じ環境になるよう に設定変更します。これによって,論理ホストの PFM - Manager を起動するための設定が削除されま す。ほかの論理ホストの Performance Management をアンセットアップしている場合は,それらの 設定も削除されます。

ここでは,対話形式の実行例を示していますが,jpcconf ha import コマンドは非対話形式でも実行で きます。jpcconf ha import コマンドの詳細については,マニュアル「JP1/Performance Management リファレンス」の,コマンドの章を参照してください。

#### 2. 論理ホスト環境の設定を確認する。

実行系ノードと同じようにjpcconf ha list コマンドを実行して、論理ホスト設定を確認します。 次のようにコマンドを実行します。

jpcconf ha list -key all

jpcconf ha list コマンドの詳細については、マニュアル「JP1/Performance Management リファレ ンス」の,コマンドの章を参照してください。

#### (4) クラスタソフトからの PFM - Manager の登録解除 待機系

クラスタソフトから,論理ホストの PFM - Manager に関する設定を削除してください。設定を削除する 方法は,クラスタソフトのマニュアルを参照してください。

#### (5) PFM - Manager のアンインストール 待機系

アンインストールは、実行系ノードと待機系ノードで別に行います。アンインストール手順は、非クラス タシステムの場合と同じです。

詳細については,マニュアル「JP1/Performance Management 設計・構築ガイド」の,インストールと セットアップ (Windows の場合) について説明している章を参照してください。

#### 注意

- PFM Manager をアンインストールする場合は,PFM Manager をアンインストールするノー ドの Performance Management のプログラムおよびサービスをすべて停止してください。
- 論理ホスト環境を削除しないで Performance Management をアンインストールした場合,環境 ディレクトリが残ることがあります。その場合は,環境ディレクトリを削除してください。

#### 10. クラスタシステムでの構築と運用

# 10.2.6 PFM - Web Console のアンセットアップとアンインストール

# (1) アンセットアップとアンインストールの流れ

図 10‒15 クラスタシステムで論理ホスト運用する PFM - Web Console のアンセットアップ およびアンインストールの流れ(Windows の場合)

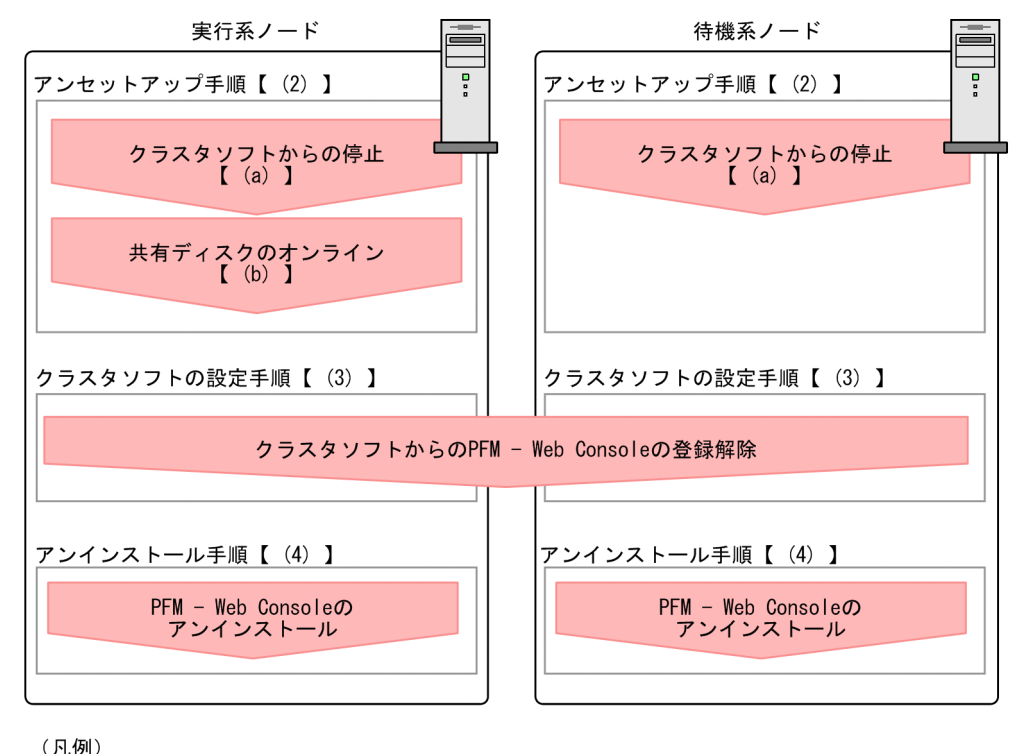

| :必須項目 【 】 : 参照先

は実行系ノードで行う項目を, は待機系ノードで行う項目を示します。

# (2) アンセットアップ手順

#### (a) クラスタソフトからの停止 待機系

クラスタソフトからの操作で,実行系ノードと待機系ノードで起動しているすべての Performance Management のプログラムおよびサービスを停止してください。停止する方法については、クラスタソフ トのマニュアルを参照してください。

### (b) 共有ディスクのオンライン確認

共有ディスクがオンラインになっていることを確認します。共有ディスクがオンラインになっていない場 合は,クラスタソフトからの操作やボリュームマネージャーの操作などで,共有ディスクをオンラインに してください。

#### (3) クラスタソフトからの PFM - Web Console の登録解除 |実行系| 待機系

クラスタソフトから,論理ホストの PFM - Web Console に関する設定を削除してください。設定を削除 する方法は,クラスタソフトのマニュアルを参照してください。

#### (4) PFM - Web Console のアンインストール 実行系 待機系

アンインストールは,実行系ノードと待機系ノードで別に行います。PFM - Web Console のアンインス トール手順は、非クラスタシステムの場合と同じです。詳細については、マニュアル「IP1/Performance Management 設計・構築ガイド」の、インストールとセットアップ (Windows の場合) について説明し ている章を参照してください。

### 注意

ブックマークの定義情報の格納先フォルダは、デフォルトから変更している場合, PFM - Web Console のアンインストール時に削除されません。アンインストールしたあとに,手動で削除する必要がありま す。

# 10.3 クラスタシステムでの構成変更(Windows の場合)

システムを構築して運用を開始したあとも,業務の拡大や処理量の増加に伴って,サーバを追加したり新 たなアプリケーションを導入したりするなど,システムのクラスタ構成が変更になる場合があります。

そのため,監視対象システムのクラスタ構成変更に合わせて,次に示す Performance Management の構 成変更の検討が必要になります。

- 監視対象システムの追加に伴う PFM Agent または PFM RM の追加
- 監視対象システムの削除に伴う PFM Agent または PFM RM の削除
- 運用開始後のマシンの論理ホスト名の変更
- 運用開始後の論理ホスト環境の変更

ここでは、クラスタシステムで論理ホスト運用をしている場合に、Performance Management の構成を 変更する方法について説明します。

# 10.3.1 PFM - Agent または PFM - RM の追加

システムへのサーバの追加や新しいアプリケーションを追加するとき,それらのパフォーマンスを監視す るために,PFM - Agent または PFM - RM を追加する場合があります。

これまで Performance Management システムで使用していなかった新しいプロダクト ID の PFM - Agent または PFM - RM を追加する場合,PFM - Manager および PFM - Web Console に,エージェント情 報の追加セットアップが必要になります。

プロダクト ID については,各 PFM - Agent または PFM - RM マニュアルを参照してください。

# $Q$  ヒント

エージェント情報とは、PFM - Manager や PFM - Web Console が, PFM - Agent または PFM - RM を管理したり表示したりするための情報です。

### 注意

- PFM Agent または PFM RM を追加する前に,PFM Manager およびそのノードの Performance Management のプログラムおよびサービスをすべて停止してください。サービスの 停止方法については,「[1. Performance Management の起動と停止」](#page-28-0)を参照してください。
- 論理ホスト運用の PFM Manager の場合も,作業中は停止する必要があります。Performance Management プログラムのサービスが完全に停止していない状態で、PFM - Agent または PFM -RM を追加するためのjpcconf agent setup コマンドまたはjpcwagtsetup コマンドを実行した場合, エラーが発生することがあります。その場合は,サービスが完全に停止したことを確認したあと, 再度jpcconf agent setup コマンドまたはjpcwagtsetup コマンドを実行してください。

論理ホスト環境の Performance Management システムに PFM - Agent または PFM - RM を追加する流 れを次に示します。

図 10‒16 論理ホスト環境の Performance Management システムに PFM - Agent または PFM - RM を追加する流れ

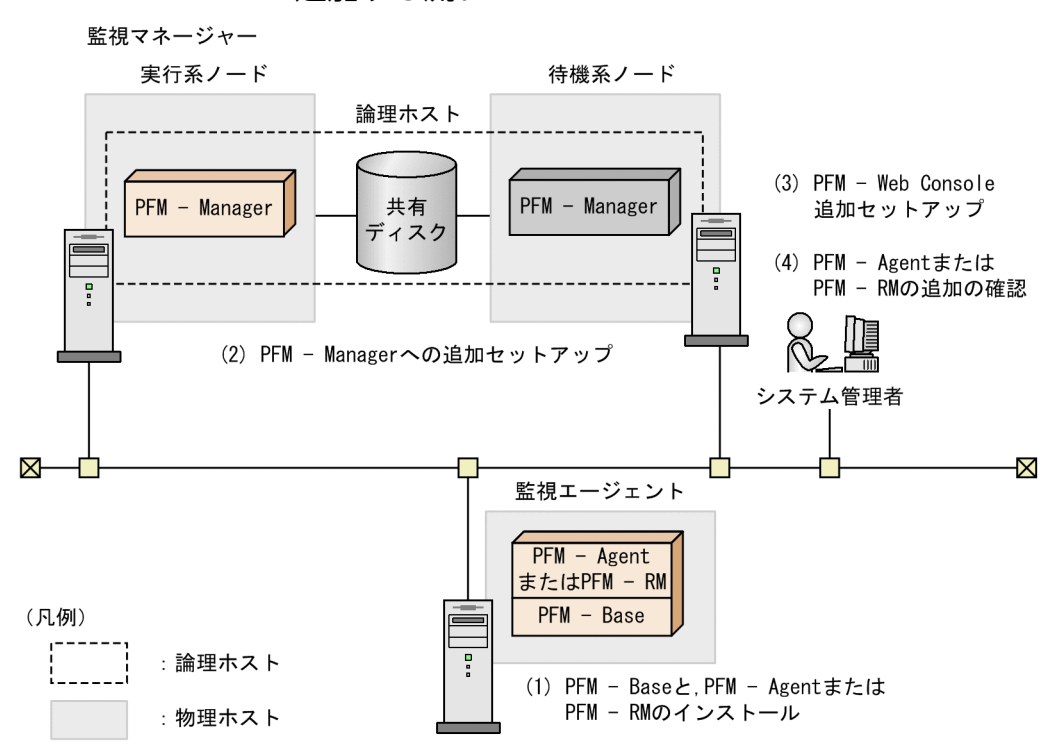

手順を次に示します。

# (1) PFM - Base と,PFM - Agent または PFM - RM をインストールする

新しく Performance Management でパフォーマンスを監視するホストに、PFM - Base と, PFM - Agent または PFM - RM をインストールします。

インストール方法については,マニュアル「JP1/Performance Management 設計・構築ガイド」の,イ ンストールとセットアップ(Windows の場合)について説明している章を参照してください。

# (2) PFM - Manager に PFM - Agent または PFM - RM 情報を追加セット アップする

# (a) PFM - Manager に PFM - Agent または PFM - RM 情報を追加セットアップする 流れ

クラスタシステムで論理ホスト運用をしている PFM - Manager に,PFM - Agent または PFM - RM の エージェント情報を追加セットアップする流れを説明します。

「10.2.2(3)(a) PFM - Agent [または PFM - RM 情報の追加セットアップ」](#page-489-0)で説明しているエージェント情 報の登録条件に該当する場合,PFM - Manager に PFM - Agent または PFM - RM の登録が必要になり ます。

エージェント情報の追加セットアップは,まず待機系ノードから実施します。待機系のノードの追加セッ トアップが完了すると,次に実行系ノードのセットアップを実施します。

図 10−17 PFM - Manager に PFM - Agent または PFM - RM 情報を追加セットアップする流れ

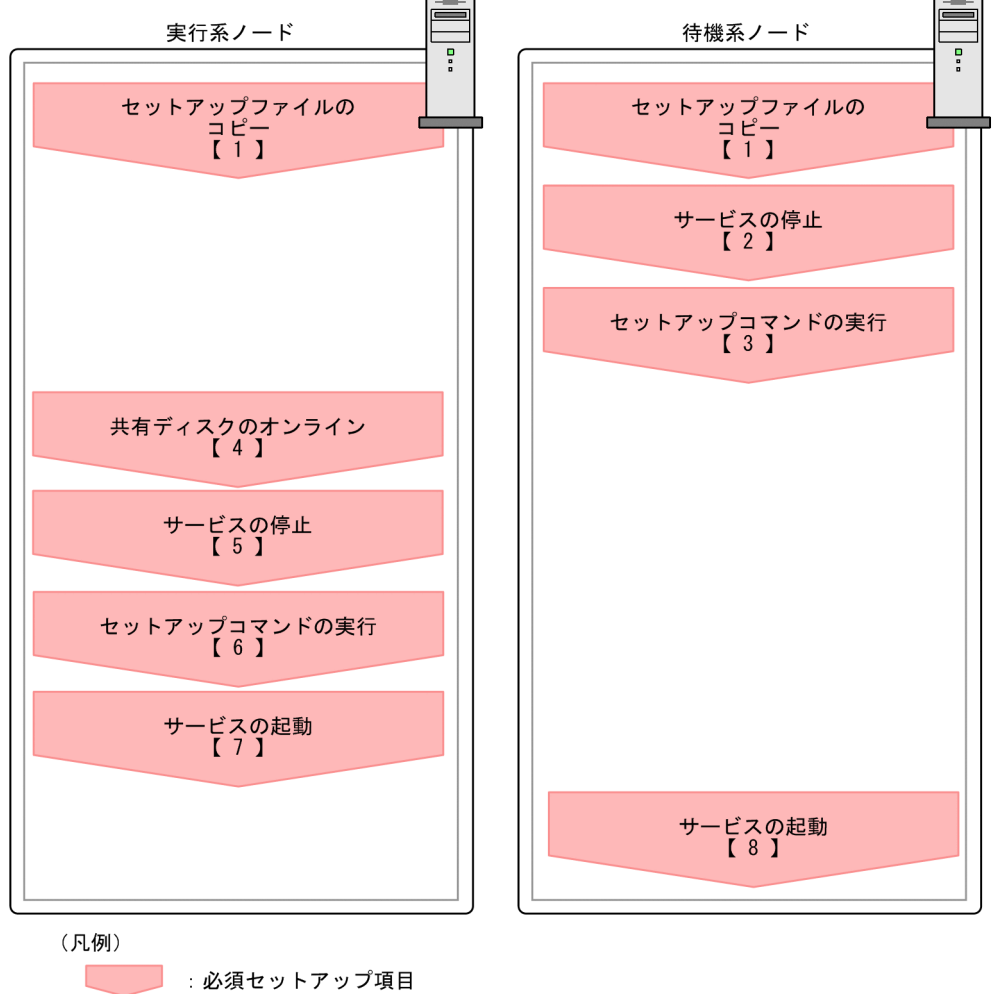

【 】 :手順

### 注意

- PFM Manager や PFM Web Console と同一のホストに PFM Agent または PFM RM を追 加する場合は,追加セットアップは必要ありません。
- バージョンが異なる同じプロダクト ID の PFM Agent または PFM RM を, 異なるホストにイ ンストールする場合,古いバージョン,新しいバージョンの順で PFM - Agent または PFM - RM をセットアップしてください。

# (b) PFM - Manager に PFM - Agent または PFM - RM 情報を追加セットアップする 手順

PFM - Agent または PFM - RM のエージェント情報を追加セットアップする手順を説明します。

は実行系ノードで実施する手順を, は待機系ノードで実施する手順を示します。

#### 1. セットアップファイルをコピーする。 待機系

PFM - Agent または PFM - RM のセットアップファイルを、PFM - Manager の実行系ノードおよび 待機系ノードにコピーします。 詳細については,マニュアル「JP1/Performance Management 設計・構築ガイド」の,インストー ルとセットアップ(Windows の場合)について説明している章を参照してください。

#### 2. 待機系ノードでサービスを停止する。 待機系

待機系ノード上の物理ホストサービスをすべて停止してください。

#### 3. 待機系ノードでセットアップコマンドを実行する。 待機系

待機系ノードで, jpcconf agent setup コマンドを実行し, 新規エージェントを追加セットアップしま す。

次のようにコマンドを実行します。

jpcconf agent setup -key xxxx

「xxxx」は,各 PFM - Agent または PFM - RM のサービスキーを示します。サービスキーの詳細は各 PFM - Agent または PFM - RM マニュアルを参照してください。

例えば,PFM - Agent for Oracle をセットアップするときは次のようにコマンドを実行します。

jpcconf agent setup -key Oracle

ここでは、対話形式の実行例を示していますが、jpcconf agent setup コマンドは非対話形式でも実行 できます。jpcconf agent setup コマンドの詳細については,マニュアル「JP1/Performance Management リファレンス」の,コマンドについて説明している章を参照してください。

#### 4. 実行系ノードで共有ディスクを確認する。 実行系

実行系ノードで、共有ディスクがオンラインかどうかを確認します。追加セットアップでは、共有ディ スク上にエージェント情報を書き込みます。クラスタソフトからの操作やボリュームマネージャーの操 作などで,共有ディスクがオンラインになっているか確認してください。

#### 5. 実行系ノードでサービスを停止する。 実行系

実行系ノードで,物理ホストおよび論理ホスト環境の Performance Management の全プログラムお よびサービスを停止します。なお,論理ホスト環境のプログラムおよびサービスの停止は,クラスタソ フトから行ってください。

#### 6. 実行系ノードでセットアップコマンドを実行する。 実行系

待機系と同様にして、実行系ノードで. jpcconf agent setup コマンドを実行し、新規エージェントを 追加セットアップします。

#### jpcconf agent setup -key xxxx

「xxxx」は,各 PFM - Agent または PFM - RM のサービスキーを示します。サービスキーの詳細は各 PFM - Agent または PFM - RM マニュアルを参照してください。

例えば,PFM - Agent for Oracle をセットアップするときは次のようにコマンドを実行します。

jpcconf agent setup -key Oracle

ここでは,対話形式の実行例を示していますが,jpcconf agent setup コマンドは非対話形式でも実行 できます。jpcconf agent setup コマンドの詳細については,マニュアル「JP1/Performance Management リファレンス」の,コマンドについて説明している章を参照してください。

### 7. 実行系ノードでサービスを起動する。 実行系

実行系ノードで、停止させていた Performance Management のプログラムおよびサービスを起動し ます。

8. 待機系ノードでサービスを起動する。 待機系

待機系ノードで、停止させていた Performance Management のプログラムおよびサービスを起動し ます。

# (3) PFM - Web Console に PFM - Agent または PFM - RM を追加セット アップする

クラスタシステムで論理ホスト運用をしている PFM - Web Console に,PFM - Agent または PFM - RM のエージェント情報を追加セットアップします。

「[10.2.3\(3\)\(a\) PFM - Web Console にエージェント情報を登録する](#page-500-0)」で説明しているエージェント情報 の登録条件に該当する場合, PFM - Web Console に PFM - Agent または PFM - RM の登録が必要にな ります。

追加セットアップする手順については,「[10.2.3\(3\)\(a\) PFM - Web Console にエージェント情報を登録](#page-500-0) [する](#page-500-0)」,および「[10.2.3\(3\)\(j\) PFM - Agent または PFM - RM 情報を追加セットアップする](#page-503-0)」を参照して ください。

## (4) 追加した PFM - Agent または PFM - RM を確認する

1. PFM - Agent または PFM - RM のノードでサービスを起動する。

新しく追加した PFM - Agent または PFM - RM のノードで Performance Management のプログラ ムおよびサービスを起動します。

#### 2. PFM - Agent または PFM - RM が正しく追加されているか確認する。

jpctool service list コマンドを実行して、PFM - Manager に正しく接続されていることを確認しま す。

次のようにコマンドを実行します。

jpctool service list -id \*

jpctool service list コマンドの詳細については,マニュアル「JP1/Performance Management リ ファレンス」の,コマンドについて説明している章を参照してください。

## 10.3.2 PFM - Agent または PFM - RM の削除

システム構成の変更によって,システム全体から監視対象のシステムを撤去する場合などに,PFM - Agent または PFM - RM を削除する場合があります。

論理ホスト運用中の Performance Management システムから, PFM - Manager ホストおよび PFM -Web Console ホストで,それぞれ PFM - Agent または PFM - RM を削除します。

#### 注意

削除対象となる PFM - Agent または PFM - RM のプログラムおよびサービスはすべて停止してくだ さい。

# (1) PFM - Manager から PFM - Agent または PFM - RM を削除する

### 1. アラームテーブルをアンバインドする。

削除対象の PFM - Agent または PFM - RM にバインドされているアラームテーブルがある場合, PFM - Web Console での操作またはjpctool alarm unbind コマンドを使用して,バインドされているア ラームテーブルをアンバインドします。PFM - Web Console でアラームテーブルのバインドを解除 する方法については,[「6.6.1\(2\)\(b\) 監視エージェントに関連づけたアラームテーブルを解除する](#page-329-0)」を 参照してください。また,jpctool alarm unbind コマンドでアラームテーブルのバインドを解除する 方法については,「[6.8.2 監視エージェントに関連づけたアラームテーブルを解除する](#page-358-0)」を参照してく ださい。

#### 2. エージェント情報を削除する。

PFM - Manager が管理しているエージェント情報を削除します。

次のようにコマンドを実行します。

jpctool service delete -id xxxx -host ホスト名 -lhost 論理ホスト名

「xxxx」は,各 PFM - Agent または PFM - RM のサービス ID を示します。

例えば、ホスト名がjp1 のホストで、論理ホスト名がjp1-ha1の論理ホスト環境の PFM - Agent for Oracle のエージェント情報を削除する場合,次のようにコマンドを実行します。

jpctool service delete -id O\* -host jp1 -lhost jp1-ha1

jpctool service delete コマンドの詳細については、マニュアル「IP1/Performance Management リファレンス」の,コマンドについて説明している章を参照してください。

### 3. PFM - Agent または PFM - RM のアンセットアップとアンインストールを実施する。

PFM - Agent または PFM - RM のアンセットアップとアンインストールを実施します。PFM - Agent または PFM - RM のアンセットアップとアンインストールの方法については、各 PFM - Agent または PFM - RM マニュアルの,クラスタシステムでの運用について説明している章を参照してください。

### 4. PFM - Manager のエージェント情報を反映する。

PFM - Web Console にエージェント情報の削除を反映するため, PFM - Managerと PFM - Web Console のエージェント情報を同期します。エージェント情報を同期するにはjpctool service sync コマンドを使用してください。

jpctool service sync コマンドで同期したエージェント情報が反映されるタイミングは, PFM - Web Console のバージョンによって異なります。jpctool service sync コマンドの詳細については,マニュ アル「JP1/Performance Management リファレンス」のコマンドについて説明している章を参照し てください。

#### 注意 PFM - RM のリモートエージェントをアンセットアップした場合の注意事項

PFM - RM のリモートエージェントをアンセットアップした場合(jpcconf target unsetup コマンド 実行後)は、自動的にサービス情報が削除されるため、jpctool service delete コマンドの実行は不 要です。

ただし、アンセットアップ後に PFM - Web Console に情報を反映するためには、jpctool service sync コマンドの実行が必要です。

サービス情報は,次のタイミングで削除されます。

- PFM Manager および削除対象の PFM RM のサービスが起動しているとき jpcconf target unsetup コマンドを実行すると,PFM - RM から PFM - Manager にサービス情報 の削除要求が行われ, PFM - Manager でサービス情報が削除されます。
- PFM Manager または削除対象の PFM RM のサービスが停止しているとき jpcconf target unsetup コマンドを実行後に, PFM - RM のサービスが起動して PFM - Manager に接続されたタイミングで,PFM - Manager でサービス情報が削除されます。

# (2) PFM - Web Console から PFM - Agent または PFM - RM を削除する

#### 1. 実行系ノードで PFM - Web Console を再表示する。

削除した PFM - Agent または PFM - RM の情報を PFM - Web Console に反映させます。 jpctool service sync コマンドを実行したあとに、実行系ノードで PFM - Web Console を再表示し てください。

#### 2. エージェント階層からエージェントを削除する。

必要に応じて,エージェント階層の「User Agents」で表示されるツリーから,不要になったエージェ ントを削除します。

<span id="page-521-0"></span>エージェント階層からのエージェントの削除については,[「3.2 Web ブラウザでのエージェント階層](#page-112-0) の作成・編集|または「3.3 コマンドでのエージェント階層の作成・編集|を参照してください。

### 3. アラームの定義情報およびレポートの定義情報を削除する。

必要に応じて,不要になったアラームの定義情報およびレポートの定義情報を削除します。 アラームの定義情報の削除については,[「6.4.9\(2\) アラームを削除する」](#page-320-0)または「[6.7.6 アラームを](#page-352-0) [削除する](#page-352-0)」を参照してください。レポートの定義情報の削除については,[「5.3.12\(2\) レポートを削除](#page-211-0) [する」](#page-211-0)または「[5.5.2 不要になったレポートを削除する」](#page-219-0)を参照してください。

# 10.3.3 運用開始後のマシンの論理ホスト名の変更

ここでは、Performance Management システムを構築したあとで PFM - Manager ホスト, PFM - Agent ホスト,または PFM - RM ホストのマシンの論理ホスト名を変更する場合に必要な, Performance Management システムでの作業手順を説明します。

論理ホスト名を変更する場合, jpcconf host hostname コマンドで監視ホスト名を変更してから, 論理ホ スト名を変更する必要があります。

なお、jpcconf host hostname コマンドを実行した場合、定義情報や性能情報など変更前の情報はすべて 引き継がれます。jpcconf host hostname コマンドの詳細については、マニュアル「JP1/Performance Management リファレンス」の,コマンドについて説明している章を参照してください。

# (1) PFM - Manager の論理ホスト名を変更する

## (a) PFM - Manager の論理ホスト名を変更する流れ

PFM - Manager の論理ホスト名を変更する場合,次のホストでの作業が必要です。

- PFM Manager ホスト
- PFM Web Console ホスト
- PFM Agent または PFM RM ホスト
- 監視コンソール

作業の流れを次の図に示します。

なお, JP1/SLM と連携している場合には作業の前に, [13.4.1 JP1/SLM と連携したあとにホスト名を変 [更する場合の流れ](#page-740-0)」を参照してください。

# 図 10‒18 PFM - Manager の論理ホスト名を変更する流れ

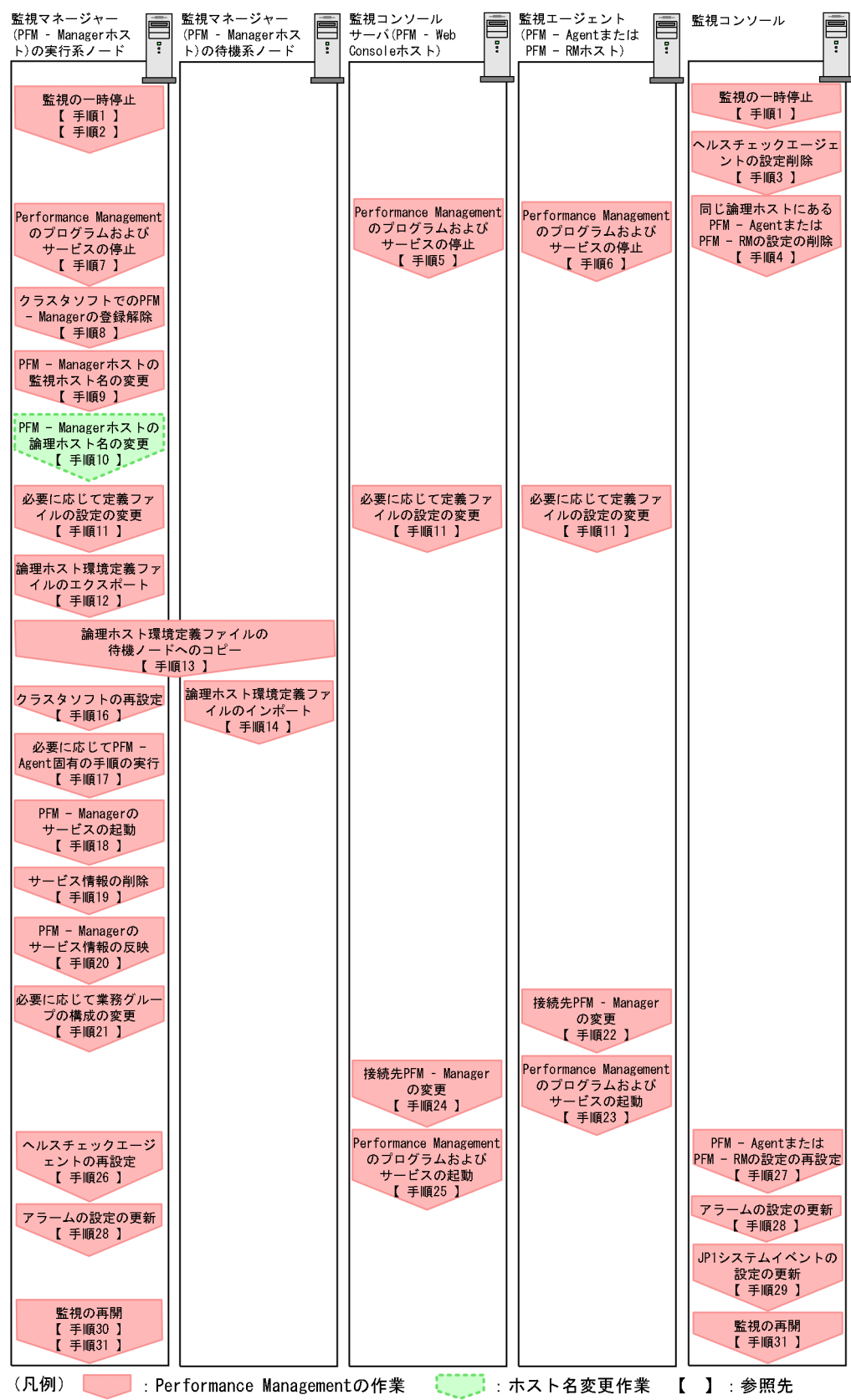

# (b) PFM - Manager の論理ホスト名を変更する手順

図中の番号に沿って作業手順を次に示します。

### 1. ホスト名を変更する PFM - Manager ホストの監視を一時停止する。

ホスト名変更の操作中のヘルスチェックイベントを抑止したい場合は,PFM - Manager ホストのjpctool monitor suspend コマンドまたは監視コンソールを使用して,ホスト名を変更する PFM - Manager ホ ストの監視を一時停止します。

監視の一時停止の詳細については,[「8. 監視の一時停止と再開」](#page-394-0)を参照してください。

#### 2. 変更後のホスト名を指定して監視を一時停止する。

手順1で監視を一時停止させた場合、あわせて変更後のホスト名を指定して監視を一時停止する必要も あります。

この場合,PFM - Manager ホストのjpctool monitor suspend コマンドの-force オプションを使用し てください。

#### 3. ヘルスチェックエージェントの設定を削除する。

へルスチェック機能を使用している場合、ヘルスチェックエージェントのエージェント定義の削除(エー ジェント階層の管理フォルダからの削除、アラームテーブルの関連づけの削除)を、PFM - Web Console から実施します。エージェントの定義を変更する手順の詳細については,[「6. アラームによ](#page-281-0) [る稼働監視」](#page-281-0)を参照してください。

### 4. PFM - Agent または PFM - RM の設定を削除する。

論理ホスト名を変更する PFM - Manager と同一ホストにインストールしている論理 PFM - Agent ま たは論理 PFM - RM ホストのエージェント定義の削除(エージェント階層の管理フォルダからの削除, アラームテーブルの関連づけの削除)を, PFM - Web Console から実施します。エージェントの定 義を変更する手順の詳細については,[「3. エージェントの監視」](#page-109-0)および「[6. アラームによる稼働監](#page-281-0) [視」](#page-281-0)を参照してください。

### 5. PFM - Web Console ホストでサービスを停止する。

ホスト名を変更する PFM - Manager に接続する PFM - Web Console ホストで Performance Management のプログラムおよびサービスをすべて停止します。サービスの停止にはjpcwstop コマン ドを使用してください。

### 6. PFM - Agent または PFM - RM ホストでサービスを停止する。

ホスト名を変更する PFM - Manager に接続する PFM - Agent または PFM - RM ホストで Performance Management のプログラムおよびサービスをすべて停止します。サービスの停止には jpcspm stop コマンドを使用してください。

#### 7. PFM - Manager ホストでサービスを停止する。

クラスタソフトからの操作で,実行系ノードと待機系ノードで起動している Performance Management のプログラムおよびサービスを停止します。停止する方法については,クラスタソフトのマニュアルを 参照してください。

### 8. クラスタソフトから PFM - Manager の登録を解除する。

クラスタソフトから,論理ホストの PFM - Manager に関する設定を削除してください。設定を削除す る方法については,クラスタソフトのマニュアルを参照してください。

#### 9. PFM - Manager ホストの監視ホスト名を変更する。

jpcconf host hostname コマンドを実行して監視ホスト名を変更します。

論理ホスト名を lhostA から lhostB に変更する場合のコマンド実行例を次に示します。

jpcconf host hostname -lhost lhostA -newhost lhostB -d d:\backup -dbconvert convert

jpcconf host hostname コマンドの詳細については、マニュアル「JP1/Performance Management リ ファレンス」の,コマンドについて説明している章を参照してください。

いちょう いちじょう しょうしゃ 心目 じゅつかん しゅうしゃ

jpcconf host hostname コマンドの-d オプションに指定するディレクトリには,目安とし て,指定したホストに存在する PFM - Agent および PFM - RM の Store データベース容量 およびインポートディレクトリにあるデータベース容量の合計と同量の空きディスク容量が 必要です。ただし、Store データベースの格納先ディレクトリおよびインポートディレクト リを変更している場合,変更後のディレクトリのデータベース容量を基に,必要なディスク 容量を算出してください。

例えば,環境ディレクトリ上に,PFM - Agent for HiRDB,および PFM - Agent for Oracle がある場合,環境ディレクトリ上でそれぞれの Store データベースの容量およびインポート ディレクトリにあるデータベース容量を合計した値の空きディスク容量が必要となります。 なお,PFM - Manager の Master Store サービスの Store データベースの容量は合計に含 める必要はありません。

#### 10. PFM - Manager の論理ホスト名を変更する。

PFM - Manager の論理ホスト名を変更します。

11. 必要に応じて、Performance Management のシステム内で変更後のホスト名で名前解決できるよう にhosts ファイルおよびjpchosts ファイルの設定を変更する。

12. 論理ホスト環境定義ファイルをエクスポートする。 実行系

#### 補足

待機系ノードに実行系ノードの設定情報を反映します。まず,実行系ノードの論理ホスト環境定義 をファイルにエクスポートします。

jpcconf ha export コマンドを実行して, 論理ホスト環境定義を, 任意のファイルにエクスポートしま す。

例えば. Lhostexp.conf ファイルに論理ホスト環境定義をエクスポートする場合. 次のようにコマンド を実行します。

jpcconf ha export -f lhostexp.conf

なお,エクスポートする論理ホスト環境の PFM - Manager でヘルスチェック機能が有効になっている 場合,ヘルスチェックエージェントが論理ホストにセットアップされているため,ヘルスチェックエー ジェントに関する情報がエクスポートされます。

ここでは、対話形式の実行例を示していますが、jpcconf ha export コマンドは非対話形式でも実行で きます。jpcconf ha export コマンドの詳細については,マニュアル「JP1/Performance Management リファレンス」の,コマンドについて説明している章を参照してください。

13. 論理ホスト環境定義ファイルを待機系ノードにコピーする。 |実行系| 待機系

手順 12 でエクスポートしたファイルを, 待機系ノードに反映するために, 実行系ノードから待機系 ノードにコピーします。

#### 14. 論理ホスト環境定義ファイルをインポートする。「待機系

補足

実行系ノードからコピーしたエクスポートファイルを,待機系ノードにインポートします。 jpcconf ha import コマンドを実行して、論理ホスト環境定義を待機系ノードにインポートします。 例えば,エクスポートファイル名がlhostexp.conf の場合,次のようにコマンドを実行します。

jpcconf ha import -f lhostexp.conf

jpcconf ha import コマンドを実行すると、待機系ノードの環境を、実行系ノードと同じ環境に設定変 更します。これによって,論理ホスト運用で PFM - Manager を起動するための設定が実施されます。 なお,インポートする論理ホスト環境の PFM - Manager でヘルスチェック機能が有効になっている場 合,ヘルスチェックエージェントが論理ホストにセットアップされているため,ヘルスチェックエー ジェントに関する情報がインポートされます。

ここでは、対話形式の実行例を示していますが、ipcconf ha import コマンドは非対話形式でも実行で きます。jpcconf ha import コマンドの詳細については,マニュアル「JP1/Performance Management リファレンス」の,コマンドについて説明している章を参照してください。

#### 15. 論理ホスト環境の設定を確認する。 待機系

実行系ノードと同じようにjpcconf ha list コマンドを実行して、論理ホストの設定を確認します。 次のようにコマンドを実行します。

jpcconf ha list -key all

jpcconf ha list コマンドの詳細については,マニュアル「JP1/Performance Management リファレ ンス」の,コマンドについて説明している章を参照してください。

#### 16. クラスタソフトを再設定する。 待機系

設定方法については「[10.2.2\(4\) クラスタソフトの設定手順](#page-495-0)」を参照してください。

#### 17. 必要に応じて,PFM - Agent 固有の手順を実行する。

PFM - Manager ホストに PFM - Agent がインストールされている構成では,PFM - Agent 固有の手 順が必要な場合があります。PFM - Agent 固有の手順の要否について、次の表に示します。

### 表 10–5 PFM - Agent 固有の手順の要否

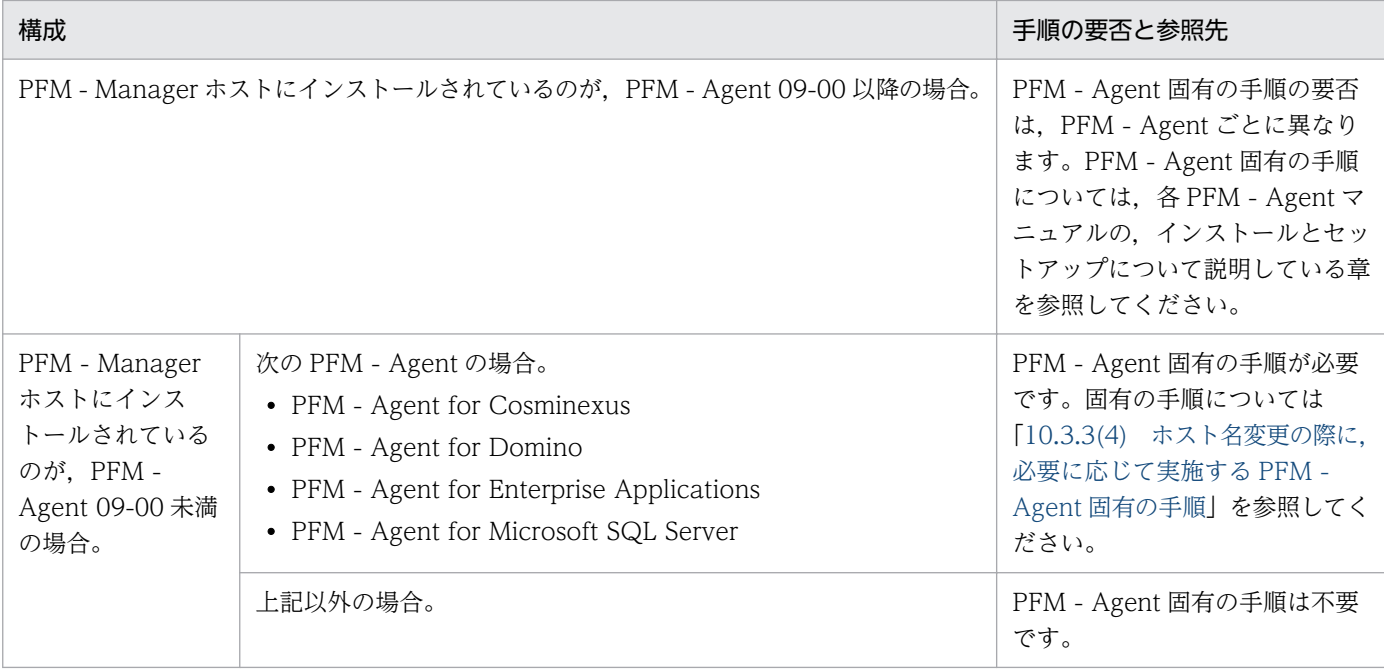

PFM - Agent 固有の手順が必要な場合は、表の参照先に示された手順を済ませてから次の手順に進ん でください。

### 18. PFM - Manager ホストでのサービスを起動する。

クラスタソフトからの操作で,PFM - Manager のサービスを起動させてください。

### 19. PFM - Manager ホストでサービス情報を削除する。

PFM - Manager ホストのホスト名を変更しても,変更前のホスト名が付けられた Performance Management プログラムのサービス情報は変更されないため,不要な情報を削除する必要があります。 削除対象のサービス情報の種類と確認方法を次に示します。

#### 変更前のホスト上のサービス情報

次のコマンドで表示される項目すべてが削除対象です。

jpctool service list -id \* -host <mark>変更前のホスト名</mark> -lhost <mark>変更後のホスト名</mark>

#### サービス ID に変更前のホスト名を含むサービス情報

次のコマンドで表示される項目のうち, [Service ID] 列に変更前のホスト名を含むものが削除対象です。

jpctool service list -id \* -lhost 変更後のホスト名

サービス情報は,jpctool service delete コマンドを使用して削除します。

変更前のホスト上にあるサービス情報は,次に示すコマンドで削除します。

jpctool service delete -id \* -host 変更前のホスト名 -lhost 変更後のホスト名

また,サービス ID に変更前のホスト名を含むサービス情報は,次に示すコマンドで削除します。

### jpctool service delete -id ???<mark>変更前のホスト名</mark> -host **変更後のホスト名** -lhost **変更後のホス** ト名

なお,コマンド実行時に KAVE05233-W メッセージが出力され,サービス情報の削除に失敗する場 合,次のように指定してコマンドを再実行してください。

jpctool service delete -id \* -host <mark>変更前のホスト名</mark> -lhost <mark>変更後のホスト名</mark> -force jpctool service delete -id ???<mark>変更前のホスト名</mark> -host 変更後のホスト名 -lhost 変更後のホス ト名 -force

#### 参考

ipctool service list コマンドでは、DB 上に残っている。変更前のホスト名を含む古いサービス 情報が表示されない場合があります。このようなサービス情報も,DB 上から削除する必要がある ため,ここで示したjpctool service delete コマンドは必ず実行してください。

各コマンドの詳細については、マニュアル「JP1/Performance Management リファレンス」の、コ マンドについて説明している章を参照してください。

#### 20. PFM - Manager のサービス情報を反映する。

PFM - Web Console にサービス情報の削除を反映するため,PFM - Managerと PFM - Web Console のサービス情報を同期します。サービス情報を同期するにはjpctool service sync コマンドを使用し てください。

jpctool service sync コマンドで同期したサービス情報が反映されるタイミングは, PFM - Web Console のバージョンによって異なります。jpctool service sync コマンドの詳細については,マニュ アル「JP1/Performance Management リファレンス」のコマンドについて説明している章を参照し てください。

#### 21. 必要に応じて,業務グループの構成を変更する。

論理ホスト名を変更した PFM - Manager ホストが,業務グループに割り当てられている場合は,業務 グループの構成を変更する必要があります。手順の詳細については,[「2. ユーザーアカウントと業務](#page-74-0) [グループの管理」](#page-74-0)を参照してください。

#### 22. PFM - Agent または PFM - RM ホストで,接続先 PFM - Manager の設定を変更する。

論理ホスト名を変更した PFM - Manager に接続する PFM - Agent または PFM - RM ホストで,接 続先 PFM - Manager の設定を変更します。接続先 PFM - Manager の設定の変更は, jpcconf mgrhost define コマンドを使用します。

(PFM - Manager 環境の実行系および待機系それぞれのノードの物理ホストでも設定してください。) 例えば,接続先 PFM - Manager のホスト名が lhostB に変更された場合,次のように指定してコマン ドを実行します。

jpcconf mgrhost define -host lhostB

ここでは,対話形式の実行例を示していますが,jpcconf mgrhost define コマンドは非対話形式でも 実行できます。jpcconf mgrhost define コマンドの詳細については,マニュアル「JP1/Performance Management リファレンス」の,コマンドについて説明している章を参照してください。

#### 23. PFM - Agent または PFM - RM ホストでのサービスを起動する。

論理ホスト名を変更した PFM - Manager に接続する PFM - Agent または PFM - RM ホストで Performance Management のプログラムおよびサービスを起動します。サービスの起動にはjpcspm start コマンドを使用してください。

### 24. PFM - Web Console ホストで,接続先 PFM - Manager を変更する。

論理ホスト名を変更した PFM - Manager に接続する PFM - Web Console ホストで,接続先 PFM -Manager の設定を変更します。接続先 PFM - Manager の設定を変更するには、初期設定ファイル (config.xml)ファイルを変更します。詳細については,マニュアル「JP1/Performance Management 設計・構築ガイド」の,インストールとセットアップ(Windows の場合)について説明している章を 参照してください。

#### 25. PFM - Web Console ホストでのサービスを起動する。

論理ホスト名を変更した PFM - Manager に接続する PFM - Web Console ホストで Performance Management のプログラムおよびサービスを起動します。サービスの起動にはjpcwstart コマンドを 使用してください。

#### 26. ヘルスチェックエージェントの定義を再設定する。

へルスチェック機能を使用している場合、ホスト名変更後のヘルスチェックエージェントの定義(手順 3 で削除した定義)を再設定します。

#### 27. PFM - Agent または PFM - RM の定義を再設定する。

論理ホスト名を変更した PFM - Manager と同一ホストにインストールしている論理 PFM - Agent ま たは論理 PFM - RM の定義(手順4で削除した定義)を再設定します。

#### 28. アラームの設定を更新する。

次の場合, PFM - Manager ホストのjpctool alarm コマンドまたは監視コンソールを使用して、アラー ムの設定を更新する必要があります。

• アクションの実行先アクションハンドラに PFM - Manager ホストのアクションハンドラを指定し ている。

アラームを編集して,アクションを実行するアクションハンドラとして「PH1 <変更後の PFM - Manager ホスト名>」を設定してください。

• アクションで JP1 イベントを発行している。 アクションの JP1 イベントの設定を再度行ってください。

アラームの編集方法については,[「6. アラームによる稼働監視」](#page-281-0)を参照してください。

#### 29. JP1 システムイベントの設定を更新する。

次のどちらかの条件を満たす場合, PFM - Web Console から JP1 システムイベントの設定を更新す る必要があります。

- 変更前のホスト名を,JP1 システムイベントの JP1/Base 接続先のイベントサーバ名に指定している。
- 変更前のホスト名を,JP1 システムイベントの監視コンソールのホスト名に指定している。

<span id="page-529-0"></span>JP1 システムイベントの詳細については,「[12.2 Performance Management が JP1/IM に発行する](#page-677-0) [JP1 イベントについて](#page-677-0)」を参照してください。

#### 30. 変更前のホスト名を指定して監視を再開する。

手順 1 で監視を一時停止した場合,変更前のホスト名に関する監視の一時停止の設定情報を削除するた め,変更前のホスト名を指定して監視を再開する必要があります。

この場合,PFM - Manager ホストのjpctool monitor resume コマンドの-force オプションを使用し てください。

#### 31. ホスト名を変更した PFM - Manager ホストの監視を再開する。

手順2で監視を一時停止した場合, PFM - Manager ホストのjpctool monitor resume コマンドまた は監視コンソールを使用して, PFM - Manager ホストの監視を再開します。

#### 32. 設定変更後に確認を実施する。

論理ホスト名の変更後は,次の確認をしてください。

- パフォーマンスデータの収集 パフォーマンスデータの収集間隔(Collection Interval)に指定している時間の 2 倍以上の期間 は,稼働させて問題なく収集できるか確認します。
- jpcrpt コマンドの実行 収集したパフォーマンスデータが問題なく出力できるか確認します。
- レポート定義およびアラーム定義の確認 Web ブラウザで作成したレポート定義およびアラームの定義が問題ないか確認します。
- アクション実行の確認 作成したアラームのアクション実行が問題なく実行できるか確認します。

## (2) PFM - Agent または PFM - RM の論理ホスト名を変更する

### (a) PFM - Agent または PFM - RM の論理ホスト名を変更する流れ

PFM - Agent または PFM - RM の論理ホスト名を変更する場合,次のホストでの作業が必要です。

- PFM Manager ホスト
- PFM Agent または PFM RM ホスト
- 監視コンソール

作業の流れを次の図に示します。

なお、IP1/SLM と連携している場合には作業の前に、「13.4.1 IP1/SLM と連携したあとにホスト名を変 [更する場合の流れ](#page-740-0)」を参照してください。

## 図 10‒19 PFM - Agent または PFM - RM の論理ホスト名を変更する流れ

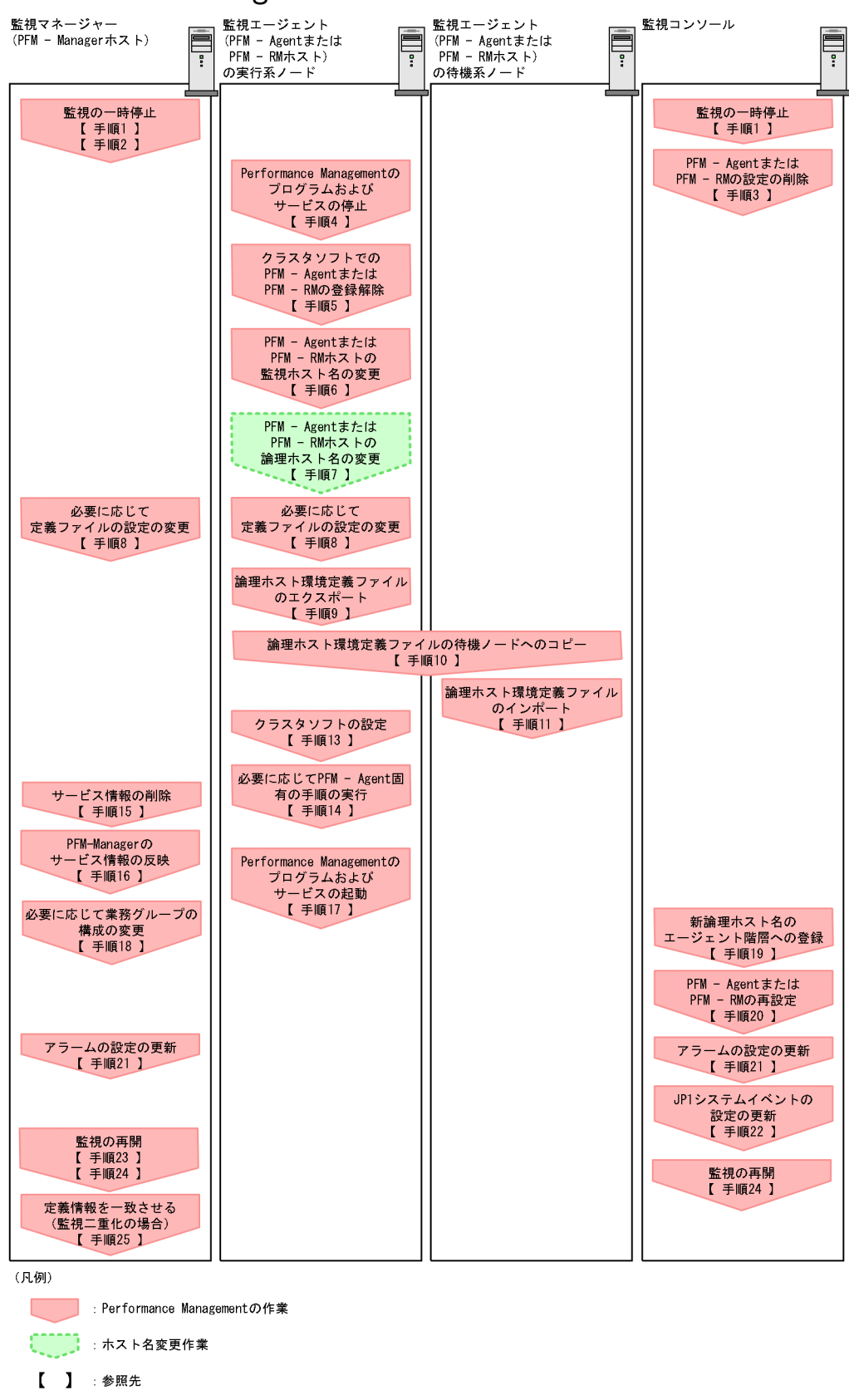

# (b) PFM - Agent または PFM - RM の論理ホスト名を変更する手順

図中の番号に沿って作業手順を次に示します。

#### 1. ホスト名を変更する PFM - Agent または PFM - RM ホストの監視を一時停止する。

ホスト名変更の操作中のヘルスチェックイベントを抑止したい場合は、PFM - Manager ホストのjpctool monitor suspend コマンドまたは監視コンソールを使用して、ホスト名を変更する PFM - Agent また は PFM - RM ホストの監視を一時停止します。

監視二重化の構成の場合,プライマリー側で実施します。

監視の一時停止の詳細については,[「8. 監視の一時停止と再開」](#page-394-0)を参照してください。

#### 2. 変更後のホスト名を指定して監視を一時停止する。

手順1で監視を一時停止させた場合、あわせて変更後のホスト名を指定して監視を一時停止する必要も あります。

この場合,PFM - Manager ホストのjpctool monitor suspend コマンドの-force オプションを使用し てください。

監視二重化の構成の場合,プライマリー側で実施します。

#### 3. PFM - Agent または PFM - RM の情報を削除する。

論理ホスト名を変更する PFM - Agent または PFM - RM ホストのエージェント定義の削除(エージェ ント階層の管理フォルダからの削除. アラームテーブルの関連づけの削除)を, PFM - Web Console から実施します。

監視二重化の構成の場合,プライマリー側で実施します。

エージェントの定義を変更する手順の詳細については,[「3. エージェントの監視](#page-109-0)」または「[6. アラー](#page-281-0) [ムによる稼働監視」](#page-281-0)を参照してください。

#### 4. PFM - Agent または PFM - RM ホストでのサービスを停止する。

論理ホスト名を変更する PFM - Agent または PFM - RM ホストの Performance Management のプ ログラムおよびサービスをすべて停止します。クラスタソフトからの操作で、実行系ノードと待機系 ノードで起動している Performance Management のプログラムおよびサービスを停止します。停止 する方法については,クラスタソフトのマニュアルを参照してください。

#### 5. クラスタソフトから PFM - Agent または PFM - RM の登録を解除する。

クラスタソフトから,論理ホストの PFM - Agent または PFM - RM に関する設定を削除してくださ い。設定を削除する方法については,クラスタソフトのマニュアルを参照してください。

#### 6. PFM - Agent または PFM - RM ホストの監視ホスト名を変更する。

jpcconf host hostname コマンドを実行して監視ホスト名を変更します。

論理ホスト名を lhostA から lhostB に変更する場合のコマンド実行例を次に示します。

jpcconf host hostname -lhost lhostA -newhost lhostB -d d:\backup -dbconvert convert

注意

上記のコマンドを実行後,次の手順でホスト名を変更するまで, Performance Management のコ マンドを実行しないでください。

jpcconf host hostname コマンドの詳細については、マニュアル「IP1/Performance Management リ ファレンス」の,コマンドについて説明している章を参照してください。

# 目 メモ

jpcconf host hostname コマンドの-d オプションに指定するディレクトリには,目安とし て,指定したホストに存在する PFM - Agent および PFM - RM の Store データベース容量 およびインポートディレクトリにあるデータベース容量の合計と同量の空きディスク容量が 必要です。ただし、Store データベースの格納先ディレクトリおよびインポートディレクト リを変更している場合,変更後のディレクトリのデータベース容量を基に,必要なディスク 容量を算出してください。

例えば,環境ディレクトリ上に,PFM - Agent for HiRDB,および PFM - Agent for Oracle がある場合,環境ディレクトリ上でそれぞれの Store データベースの容量およびインポート ディレクトリにあるデータベース容量を合計した値の空きディスク容量が必要となります。 なお,PFM - Manager の Master Store サービスの Store データベースの容量は合計に含 める必要はありません。

7. PFM - Agent または PFM - RM ホストの論理ホスト名を変更する。

PFM - Agent または PFM - RM ホストの論理ホスト名を変更します。

8. 必要に応じて、Performance Management のシステム内で変更後のホスト名で名前解決できるよう にhosts ファイルおよびjpchosts ファイルの設定を変更する。

#### 9. 論理ホスト環境定義ファイルをエクスポートする。 実行系

補足

待機系ノードに実行系ノードの設定情報を反映します。まず,実行系ノードの論理ホスト環境定義 をファイルにエクスポートします。

jpcconf ha export コマンドを実行して、論理ホスト環境定義を、任意のファイルにエクスポートしま す。

例えば, lhostexp.conf ファイルに論理ホスト環境定義をエクスポートする場合,次のようにコマンド を実行します。

#### jpcconf ha export -f lhostexp.conf

ここでは、対話形式の実行例を示していますが、jpcconf ha export コマンドは非対話形式でも実行で きます。jpcconf ha export コマンドの詳細については,マニュアル「JP1/Performance Management リファレンス」の,コマンドについて説明している章を参照してください。

#### 10. 論理ホスト環境定義ファイルを待機系ノードにコピーする。 実行系 待機系

手順9でエクスポートしたファイルを,待機系ノードに反映するために,実行系ノードから待機系ノー ドにコピーします。

#### 11. 論理ホスト環境定義ファイルをインポートする。 待機系

補足

実行系ノードからコピーしたエクスポートファイルを,待機系ノードにインポートします。 jpcconf ha import コマンドを実行して、論理ホスト環境定義を待機系ノードにインポートします。 例えば,エクスポートファイル名がlhostexp.conf の場合,次のようにコマンドを実行します。

#### jpcconf ha import -f lhostexp.conf

jpcconf ha import コマンドを実行すると、待機系ノードの環境を、実行系ノードと同じ環境に設定変 更します。ここでは,対話形式の実行例を示していますが,jpcconf ha import コマンドは非対話形式 でも実行できます。

jpcconf ha import コマンドの詳細については、マニュアル「JP1/Performance Management リファ レンス」の,コマンドについて説明している章を参照してください。

#### 12. 論理ホスト環境の設定を確認する。 待機系

実行系ノードと同じようにjpcconf ha list コマンドを実行して、論理ホストの設定を確認します。 次のようにコマンドを実行します。

jpcconf ha list -key all

jpcconf ha list コマンドの詳細については、マニュアル「JP1/Performance Management リファレ ンス」の,コマンドについて説明している章を参照してください。

#### 13. クラスタソフトを設定する。 |実行系| |待機系|

設定方法については「[10.2.2\(4\) クラスタソフトの設定手順](#page-495-0)」を参照してください。

#### 14. 必要に応じて,PFM - Agent 固有の手順を実行する。

PFM - Agent 固有の手順の要否について、次の表に示します。

### 表 10-6 PFM - Agent 固有の手順の要否

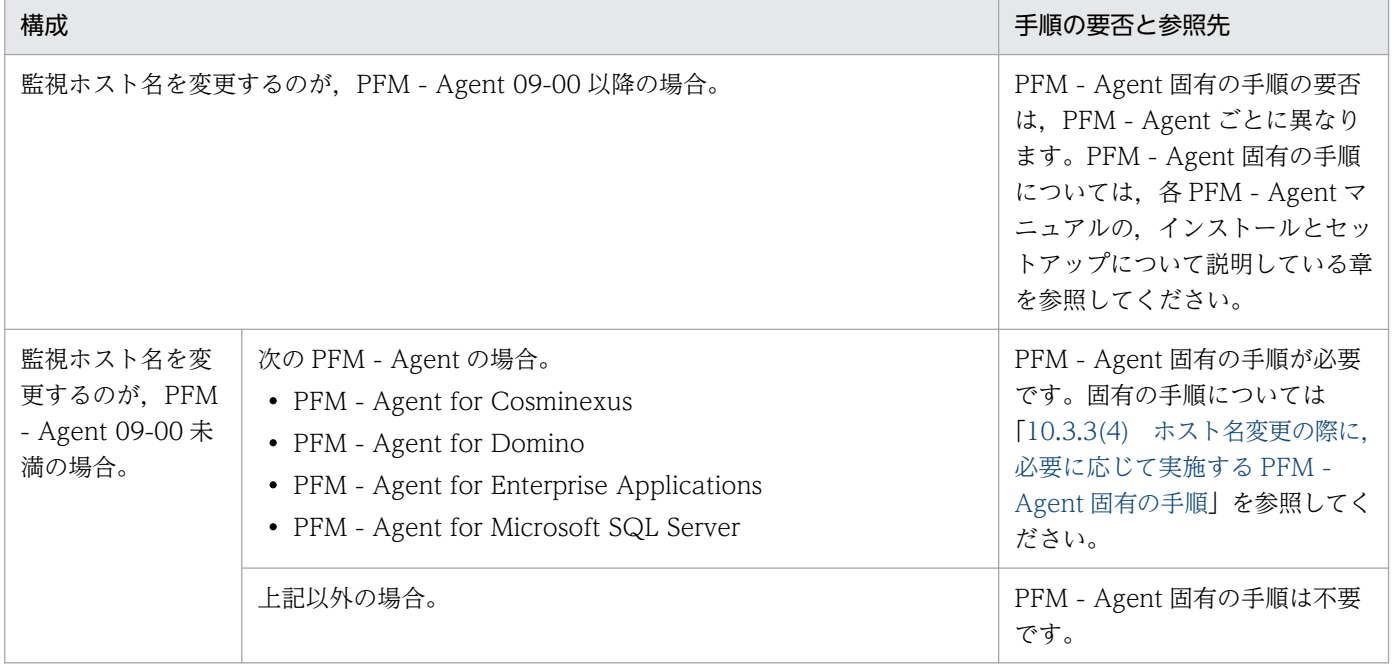

PFM - Agent 固有の手順が必要な場合は、表の参照先に示された手順を済ませてから次の手順に進ん でください。

#### 15. PFM - Manager ホストでサービス情報を削除する。

PFM - Agent または PFM - RM ホストのホスト名を変更しても,変更前のホスト名が付けられた Performance Management プログラムのサービス情報は変更されないため、PFM - Manager ホスト で不要な情報を削除する必要があります。監視二重化の構成の場合,プライマリーとセカンダリーの両 方で実施します。

削除対象のサービス情報の種類と確認方法を次に示します。

#### 変更前のホスト上のサービス情報

次のコマンドで表示される項目すべてが削除対象です。

jpctool service list -id \* -host 変更前のホスト名

#### サービス ID に変更前のホスト名を含むサービス情報

次のコマンドで表示される項目のうち, [Service ID] 列に変更前のホスト名を含むものが削除対象です。

jpctool service list -id \*

サービス情報は,jpctool service delete コマンドを使用して削除します。

変更前のホスト上にあるサービス情報は,次に示すコマンドで削除します。

jpctool service delete -id \* -host <mark>変更前のホスト名</mark>

また,サービス ID に変更前のホスト名を含むサービス情報は,次に示すコマンドで削除します。

jpctool service delete -id ???<mark>変更前のホスト名</mark> -host **変更後のホスト名** 

なお,コマンド実行時に KAVE05233-W メッセージが出力され,サービス情報の削除に失敗する場 合,次のように指定してコマンドを再実行してください。

jpctool service delete -id \* -host 変更前のホスト名 -force jpctool service delete -id ???<mark>変更前のホスト名</mark> -host **変更後のホスト名** -force

参考

jpctool service list コマンドでは、DB上に残っている、変更前のホスト名を含む古いサービス 情報が表示されない場合があります。このようなサービス情報も,DB 上から削除する必要がある ため,ここで示したjpctool service delete コマンドは必ず実行してください。

各コマンドの詳細については、マニュアル「JP1/Performance Management リファレンス」の、コ マンドについて説明している章を参照してください。

#### 16. PFM - Manager のサービス情報を反映する。

PFM - Web Console にサービス情報の削除を反映するため, PFM - Managerと PFM - Web Console のサービス情報を同期します。サービス情報を同期するにはjpctool service sync コマンドを使用し てください。

監視二重化の構成の場合,プライマリーとセカンダリーの両方で実施します。

jpctool service sync コマンドで同期したサービス情報が反映されるタイミングは、PFM - Web Console のバージョンによって異なります。jpctool service sync コマンドの詳細については,マニュ アル「JP1/Performance Management リファレンス」のコマンドについて説明している章を参照し てください。

#### 17. PFM - Agent または PFM - RM ホストでのサービスを起動する。

論理ホスト名を変更した PFM - Agent または PFM - RM ホストで Performance Management のプ ログラムおよびサービスをクラスタソフトから起動します。

#### 18. 必要に応じて,業務グループの構成を変更する。

論理ホスト名を変更した PFM - Agent または PFM - RM ホストが,業務グループに割り当てられてい る場合は,業務グループの構成を変更する必要があります。 監視二重化の構成の場合,プライマリー側で実施します。 手順の詳細については. [2. ユーザーアカウントと業務グループの管理|を参照してください。

#### 19. 必要に応じて,新論理ホスト名をエージェント階層の管理フォルダへ登録する。

論理ホスト名を変更した PFM - Agent または PFM - RM ホストを、PFM - Web Console のエージェ ント階層の管理フォルダへ登録してください。管理フォルダへ登録する手順の詳細については,[「3.](#page-109-0)  [エージェントの監視」](#page-109-0)を参照してください。

#### 20. 必要に応じて,手順 3 の定義を再設定する。

論理ホスト名を変更した PFM - Agent または PFM - RM の定義(手順 3 で削除した定義)を再設定 します。

監視二重化の構成の場合,プライマリー側で実施します。

#### 21. アラームの設定を更新する。

次の場合, PFM - Manager ホストのjpctool alarm コマンドまたは監視コンソールを使用して、アラー ムの設定を更新する必要があります。

監視二重化の構成の場合,プライマリー側で実施します。

• アクションの実行先アクションハンドラに PFM - Agent または PFM - RM ホストのアクションハ ンドラを指定している場合

アラームを編集して、アクションを実行するアクションハンドラとして「PH1 <変更後の PFM -Agent または PFM - RM ホスト名>」を設定してください。

アラーム編集方法の詳細については,[「6. アラームによる稼働監視」](#page-281-0)を参照してください。

#### 22. JP1 システムイベントの設定を更新する。

次のどちらかの条件を満たす場合, PFM - Web Console から JP1 システムイベントの設定を更新す る必要があります。

監視二重化の構成の場合,プライマリー側で実施します。

- 変更前のホスト名を,JP1 システムイベントの JP1/Base 接続先のイベントサーバ名に指定している。
- 変更前のホスト名を, JP1 システムイベントの監視コンソールのホスト名に指定している。

JP1 システムイベントの詳細については,「[12.2 Performance Management が JP1/IM に発行する](#page-677-0) [JP1 イベントについて](#page-677-0)」を参照してください。

#### 23. 変更前のホスト名を指定して監視を再開する。

手順 1 で監視を一時停止した場合,変更前のホスト名に関する監視の一時停止の設定情報を削除するた め,変更前のホスト名を指定して監視を再開する必要があります。

この場合,PFM - Manager ホストのjpctool monitor resume コマンドの-force オプションを使用し てください。

監視二重化の構成の場合,プライマリー側で実施します。

24. ホスト名を変更した PFM - Agent または PFM - RM ホストの監視を再開する。

手順 2 で監視を一時停止した場合,PFM - Manager ホストのjpctool monitor resume コマンドまた は監視コンソールを使用して,PFM - Agent または PFM - RM ホストの監視を再開します。 監視二重化の構成の場合,プライマリー側で実施します。

25. プライマリーとセカンダリー間で定義情報を一致させる。(監視二重化の場合)

プライマリーから二重化用の定義情報をエクスポートしたあとで,セカンダリーにインポートし,プラ イマリーとセカンダリー間で定義情報を一致させます。

定義情報を一致させる手順の詳細については,[「11.5 定義情報の二重化](#page-639-0)」を参照してください。

#### 26. 設定変更後に確認を実施する。

設定変更後は,次の確認をしてください。

- パフォーマンスデータの収集 パフォーマンスデータの収集間隔(Collection Interval)に指定している時間の 2 倍以上の期間 は,稼働させて問題なく収集できるか確認します。
- jpcrpt コマンドの実行 収集したパフォーマンスデータが問題なく出力できるか確認します。
- レポート定義およびアラーム定義の確認 Web ブラウザで作成したレポート定義およびアラームの定義が問題ないか確認します。
- アクション実行の確認 作成したアラームのアクション実行が問題なく実行できるか確認します。

# (3) PFM - Web Console の論理ホスト名を変更する

PFM - Web Console の論理ホスト名を変更する手順を次に示します。

なお、IP1/SLM と連携している場合には作業の前に、「13.4.1 IP1/SLM と連携したあとにホスト名を変 [更する場合の流れ](#page-740-0)」を参照してください。

#### 1. PFM - Web Console ホストでサービスを停止する。

クラスタソフトからの操作で、実行系ノードと待機系ノードで起動している Performance Management のプログラムおよびサービスを停止します。停止する方法については,クラスタソフトのマニュアルを 参照してください。

2. クラスタソフトから PFM - Web Console の登録を解除する。

クラスタソフトから,論理ホストの PFM - Web Console に関する設定を削除してください。設定を 削除する方法については,クラスタソフトのマニュアルを参照してください。

3.初期設定ファイル (config.xml) の PFM - Web Console ホスト情報を新しい論理ホスト名に変更する。 初期設定ファイル (config.xml) の<vsa> - <vserver-connection>タグ内のownHost パラメーターに, 論理ホスト名を設定している場合に必要な手順です。 手順については,「[10.2.3\(3\)\(c\) PFM - Web Console の論理ホストを設定する](#page-501-0)」および[「10.2.3\(3\)](#page-502-0) [\(h\) 設定ファイルの実行系ノードへのコピー」](#page-502-0)を参照してください。

## 4. 統合管理製品 (JP1/IM) と連携した稼働監視をしている場合、各定義ファイルまたは各サービスのプ ロパティに設定しているホスト名を新しいホスト名に変更する。

- JP1 ユーザーイベントを設定している場合 モニター画面呼び出し定義ファイル,および統合機能メニュー定義ファイルのホスト名を新しいホ スト名に変更します。詳細については,「[12.3.2\(4\) 連携のための定義ファイルの編集・コピー](#page-692-0)」 を参照してください。
- JP1 システムイベントを設定している場合 各サービスで, Monitoring Console Host プロパティの値を新しいホスト名に変更します。詳細に ついては,「[12.3.2\(1\) JP1 イベントの発行を設定する」](#page-685-0)を参照してください。
- セントラルコンソール上のイベントから Performance Management のレポートを表示する設定を している場合 性能レポート表示定義ファイル(performance.conf)に設定している PFM - Web Console のホス

ト名を変更します。

なお、統合管理製品 (IP1/IM) の詳細については、「12. 統合管理製品 (IP1/IM) と連携した稼働監 [視」](#page-655-0)を参照してください。

5. ジョブ管理製品(JP1/AJS3)と連携した稼働監視をしている場合,ホスト名を変更する。

JP1/AJS3 - Web Console の環境設定ファイル(ajs3web.conf)に設定している PFM - Web Console のホスト名を変更します。

- 6. PFM Web Console ホストの論理ホスト名を変更する。
- 7. Web ブラウザと監視コンソールサーバ間の暗号化通信を有効にしている場合,証明書を再取得する。 変更後のホスト名で証明書を取得し直す必要があります。

詳細については,マニュアル「JP1/Performance Management 設計・構築ガイド」の,Web ブラウ ザと監視コンソールサーバ間の暗号化通信の設定および変更の流れについて説明している個所を参照し てください。

#### <span id="page-538-0"></span>8. クラスタソフトを再設定する。

設定手順については,[「10.2.3\(4\) クラスタソフトの設定手順」](#page-503-0)を参照してください。

- 9. PFM Web Console ホストで、サービスを起動する。
	- クラスタソフトからの操作で,PFM Web Console のサービスを起動させてください。
- 10. 統合管理製品(JP1/IM)と連携している場合は,統合管理製品(JP1/IM)を再起動する。

JP1/IM のjco\_spmd\_reload コマンドを実施することでも設定を反映できます。コマンドの詳細につい ては,マニュアル「JP1/Integrated Management 2 - Manager コマンド・定義ファイルリファレン ス」を参照してください。

11. ジョブ管理製品(JP1/AJS3)と連携した稼働監視をしている場合は,ジョブ管理製品(JP1/AJS3) のサービスを再起動する。

## (4) ホスト名変更の際に,必要に応じて実施する PFM - Agent 固有の手順

ここでは、次の操作の際に必要な PFM - Agent 固有の手順について、製品ごとに説明します。

- PFM Manager の論理ホスト名を変更する
- PFM Agent または PFM RM の論理ホスト名を変更する

具体的に,どのような場合にこの手順が必要になるかについては,「[10.3.3\(1\) PFM - Manager の論理](#page-521-0) [ホスト名を変更する](#page-521-0)」または[「10.3.3\(2\) PFM - Agent または PFM - RM の論理ホスト名を変更する](#page-529-0)」 を参照してください。

## (a) PFM - Agent for Cosminexus の場合

作成済みのすべてのインスタンス環境で定義ファイルを編集します。

• 定義ファイル

環境ディレクトリ¥agtc¥agent¥インスタンス名¥jpcagt.ini

• 編集内容

[Agent]セクションの COSMI\_HOST エントリの値に新しいホスト名を設定します。

## (b) PFM - Agent for Domino の場合

#### 注意

次の手順は、PFM - Agent for Domino のヘルスチェック機能を使用している場合だけ実行してくだ さい。

作成済みのすべてのインスタンス環境で定義ファイルを編集します。

• 定義ファイル

環境ディレクトリ\agtl\agent\インスタンス名\pcagt.ini

• 編集内容

[Health Check Options]セクションの次のエントリの値に、新しいホスト名を設定します。

- [[HTTP Port Check]]サブセクションの Host エントリ
- [[SMTP Port Check]]サブセクションの Host エントリ
- [[POP3 Port Check]]サブセクションの Host エントリ
- [[LDAP Port Check]]サブセクションの Host エントリ
- [[NNTP Port Check]]サブセクションの Host エントリ

## (c) PFM - Agent for Enterprise Applications の場合

作成済みのすべてのインスタンス環境に対して,jpcconf inst setup コマンドを実行します。例えば, PFM - Agent for Enterprise Applications に「o246bciSD500」という名称のインスタンス環境がある場 合,次のように指定してコマンドを実行します。

jpcconf inst setup -key agtm -inst o246bciSD500 -lhost jp1-halr3

ここでは、対話形式の実行例を示していますが、jpcconf inst setup コマンドは非対話形式でも実行でき ます。

jpcconf inst setup コマンドの実行時に「ASHOST」に新しいホスト名を指定し、そのほかの項目には 値を指定する必要はありません。値を指定しない項目は,既存の設定を引き継ぎます。

### (d) PFM - Agent for Microsoft SQL Server の場合

作成済みのすべてのインスタンス環境に対して,jpcconf inst setup コマンドを実行します。例えば, PFM - Agent for Microsoft SQL Server に「default」という名称のインスタンス環境がある場合,次の ように指定してコマンドを実行します。

jpcconf inst setup -key agtq -inst default -lhost jp1-halSQL

ここでは、対話形式の実行例を示していますが、jpcconf inst setup コマンドは非対話形式でも実行でき ます。

jpcconf inst setup コマンドの実行時に「SQL HOST」に新しいホスト名を指定し、そのほかの項目に は値を指定する必要はありません。値を指定しない項目は,既存の設定を引き継ぎます。

## 10.3.4 運用開始後の論理ホスト環境の変更

ここでは、論理ホストを運用している環境でjpchosts ファイル,ポート番号および環境ディレクトリパス を変更する方法について説明します。

この設定は,論理ホストの運用で PFM - Manager を起動するために必要です。
# (1) jpchosts ファイルを変更する

すでに論理ホストを運用している環境でjpchosts ファイルを変更する場合は,次の手順を実施してくださ い。

1. 実行系ノードでjpchosts ファイルを編集する。

2. jpchosts ファイルを実行系ノードから待機系ノードにコピーする。

# (2) ポート番号を変更または追加する

すでに論理ホストを運用している環境でポート番号を変更または追加する場合は,次の手順を実施してく ださい。

1. 実行系ノードでjpcconf port define コマンドを使用してポート番号を設定する。

共有ディスクはオンラインにします。

例えば、論理ホスト jp1-ha1 上のサービスのポート番号をすべて固定値に設定する場合,次のように コマンドを実行します。

jpcconf port define -key all -lhost jp1-ha1

jpcconf port define コマンドを実行すると, Performance Management のポート番号とサービス名 (デフォルトでは jp1pc で始まる TCP のサービス名)がservices ファイルに定義されます。 ポート番号の設定方法については,マニュアル「JP1/Performance Management 設計・構築ガイド」 のインストールとセットアップ(Windows の場合)について説明している章を参照してください。 jpcconf port define コマンドの詳細については、マニュアル「IP1/Performance Management リ ファレンス」の,コマンドについて説明している章を参照してください。

2. 実行系ノードでjpcconf ha export コマンドを実行する。

Performance Management の論理ホスト環境の設定を任意のファイルにエクスポートします。 例えば. Lhostexp.conf ファイルに論理ホスト環境の設定をエクスポートする場合. 次のようにコマン ドを実行します。

jpcconf ha export -f lhostexp.conf

- 3. jpcconf ha export コマンドでエクスポートしたファイルを、実行系ノードから待機系ノードにコピー する。
- 4. jpcconf ha import コマンドを実行して、実行系ノードからコピーしたエクスポートファイルを待機系 ノードにインポートする。

インポートの際に,待機系ノードで共有ディスクをオンラインにする必要はありません。

実行系ノードでエクスポートされた論理ホストの環境定義ファイルが待機系ノードにインポートされま す。

例えば,エクスポートファイル名がlhostexp.conf ファイルの場合,次のようにコマンドを実行します。

jpcconf ha import -f lhostexp.conf

jpcconf ha import コマンドを実行すると,待機系ノードの環境が実行系ノードと同じ環境に設定され ます。

# (3) 環境ディレクトリパスを変更する

すでに論理ホストを運用している環境で環境ディレクトリパスを変更する場合は,次の手順を実施してく ださい。

• PFM - Manager, PFM - Base, PFM - Agent, PFM - RM の場合

論理ホストの再セットアップが必要となります。次の手順によって,移行を実施してください。なお, 次の手順 2.および手順 3.での,PFM - Agent または PFM - RM のアンセットアップとセットアップの 手順については、各 PFM - Agent または PFM - RM マニュアルの、クラスタシステムでの運用につい て説明している章を参照してください。

1. 定義情報や稼働監視データをバックアップする。

2. 論理ホスト環境をアンセットアップする。

3. 新しい環境ディレクトリパスを指定して論理ホストをセットアップする。

4. 定義情報や稼働監視データをリストアする。

• PFM - Web Console の場合

1. PFM - Web Console を停止する。

2. 環境ディレクトリパスを変更する。 詳細は「[10.2.3\(3\)\(d\) ブックマーク定義情報の格納先を設定する](#page-502-0)」,[「10.2.3\(3\)\(e\) プロセス監視](#page-502-0) [定義テンプレートの格納先を設定する](#page-502-0)」を参照してください。

なお,ブックマーク定義情報およびプロセス監視定義テンプレートを引き継ぎたい場合は,事前に フォルダをコピーしてください。

3. PFM - Web Console を起動する。

# 10.4.1 インストールとセットアップの前に

# (1) 前提条件

## (a) クラスタシステム

次の条件が整っていることを確認してください。

- クラスタシステムがクラスタソフトによって制御されていること。
- クラスタソフトから論理ホスト運用する Performance Management の起動や停止などを制御するよ うに設定されていること。

# (b) 共有ディスク

次の条件が整っていることを確認してください。

- 論理ホストごとに共有ディスクがあり,実行系ノードから待機系ノードへ引き継げること。
- 共有ディスクが,各ノードに物理的に Fibre Channel や SCSI で接続されていること。Performance Management では,ネットワークドライブや,ネットワーク経由でレプリケーションしたディスクを 共有ディスクとして使う構成はサポートされていません。
- フェールオーバーが発生した際に,何らかの問題によって共有ディスクを使用中のプロセスが残った場 合でも,クラスタソフトなどの制御によって強制的に共有ディスクをオフラインにしてフェールオー バーができること。
- 1つの論理ホストで Performance Management のプログラムを複数実行する場合,共有ディスクの ディレクトリ名が同じであること。なお, Store データベースについては格納先を変更して, 共有ディ スク上のほかのディレクトリに格納できます。

## (c) 論理ホスト名,論理 IP アドレス

次の条件が整っていることを確認してください。

- 論理ホストごとに論理ホスト名、および論理ホスト名と対応する論理 IP アドレスがあり. 実行系ノー ドから待機系ノードに引き継げること。
- 論理ホストと論理 IP アドレスが,hosts ファイルやネームサーバに設定されていること。
- DNS 運用している場合は,FQDN 名ではなく,ドメイン名を除いたホスト名を論理ホスト名として使 用していること。
- 物理ホスト名と論理ホスト名は,システムの中でユニークであること。

# 重要

論理ホスト名について

- 論理ホスト名に,物理ホスト名(uname -n コマンドで表示されるホスト名)を指定しな いでください。正常な通信処理がされなくなるおそれがあります。
- 論理ホスト名に使用できる文字は,1〜32 バイトの半角英数字だけです。
- 論理ホスト名には,"localhost",IP アドレス,"-"から始まるホスト名を指定できません。

# (d) そのほかの前提条件

次の条件が整っていることを確認してください。

• カーネルパラメーターが調整されていること。

# (2) セットアップ環境の確認

論理ホスト運用する Performance Management をセットアップするには,通常の Performance Management のセットアップで必要になる環境情報に加えて、次の情報が必要です。

表 10-7 論理ホスト運用の PFM - Manager のセットアップに必要な情報 (UNIX の場合)

| 項目         | 例             |
|------------|---------------|
| 論理ホスト名     | jpl-hal       |
| 論理 IP アドレス | 172.16.92.100 |
| 共有ディスク     | /usr/jp1      |

なお, 1つの論理ホストで論理ホスト運用する Performance Management が複数ある場合も,同じ共有 ディスクのディレクトリを使用します。

# (3) 論理ホスト運用時のバージョンアップに関する注意事項

論理ホスト運用の PFM - Manager をバージョンアップする場合、実行系ノードまたは待機系ノードのど ちらか一方で,共有ディスクをオンラインにする必要があります。

PFM - Web Console がクラスタ環境の場合にバージョンアップするときは共有ディスクをオンラインに する必要はありません。

<sup>10.</sup> クラスタシステムでの構築と運用

# 10.4.2 PFM - Manager のインストールとセットアップ

# (1) インストールとセットアップの流れ

論理ホスト運用する PFM - Manager のインストールおよびセットアップの流れについて、次の図に示し ます。

10. クラスタシステムでの構築と運用

図 10‒20 論理ホスト運用する PFM - Manager のインストールおよびセットアップの流れ (UNIX の場合)

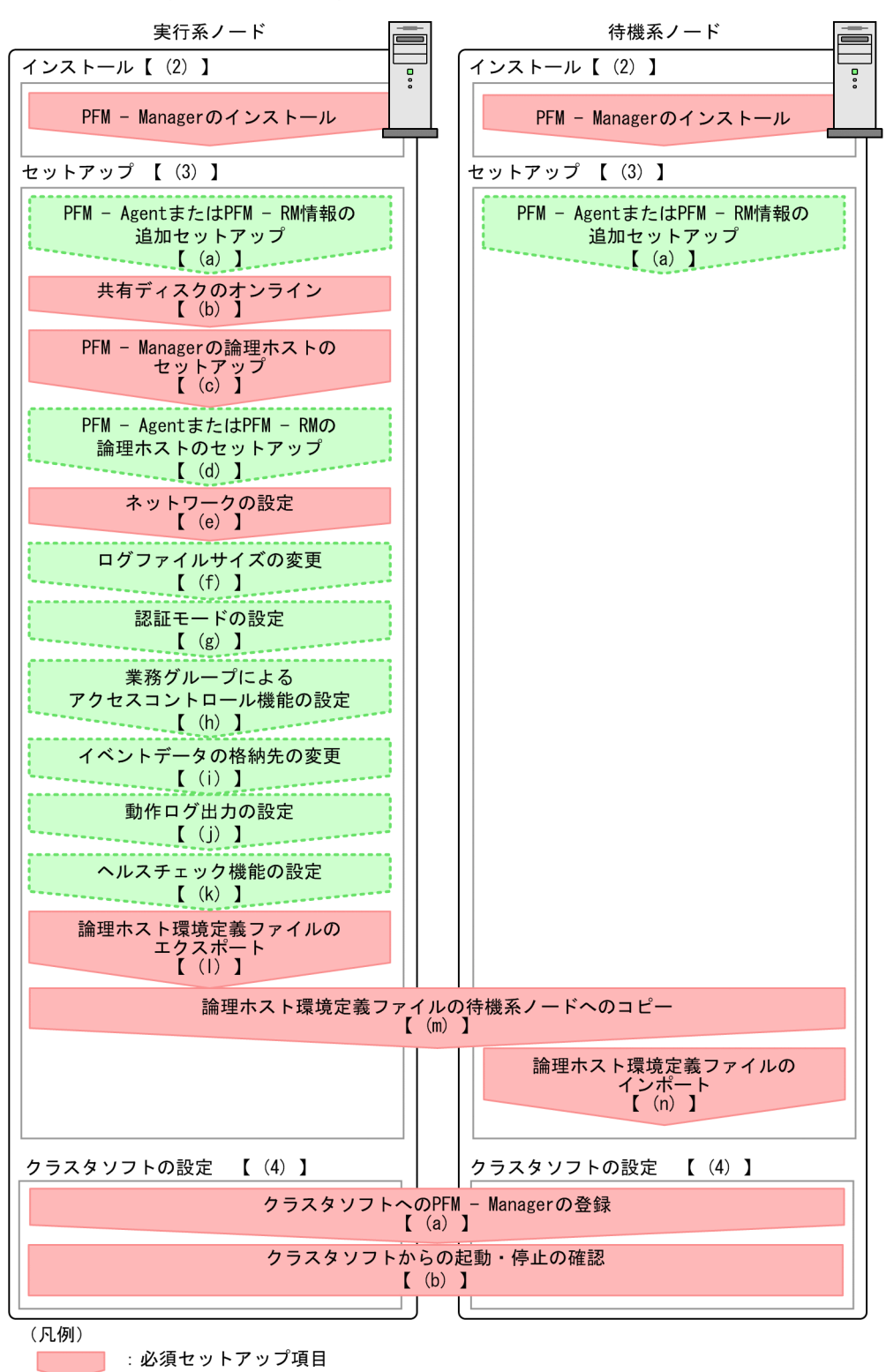

( ■ ■ コン・オプションのセットアップ項目

 $\begin{bmatrix} 1 \end{bmatrix}$ :参照先

# 重要

• 論理ホスト環境の PFM - Manager をセットアップすると,物理ホスト環境の PFM - Manager は実行できなくなります。ただし、Action Handler サービスは物理ホスト環境 で運用する PFM - Agent または PFM - RM も使用するため、実行できる状態のまま変更さ れません。

論理ホスト環境の PFM - Manager をアンセットアップすると,物理ホスト環境の PFM - Manager が実行できるようになります。

- 論理ホスト環境の PFM Manager をセットアップすると,物理ホスト環境の PFM Manager の定義内容がそのまま論理ホスト環境に引き継がれます。ただし、Store データ ベースの内容は引き継がれません。なお,論理ホスト環境の PFM - Manager をアンセット アップすると論理ホスト環境の定義内容や Store データベースが削除されるので、物理ホス ト環境に引き継ぎできません。
- Performance Management では JPC\_HOSTNAME を環境変数として使用しているため, ユーザー独自に環境変数として設定しないでください。設定した場合は,Performance Management が正しく動作しません。
- バージョン 09-00 以降の PFM Manager の場合,新たに論理ホスト環境の PFM Manager をセットアップすると、物理ホスト環境のヘルスチェック機能の設定が引き継が れます。必要に応じて,ヘルスチェック機能の設定を変更してください。
- 論理ホスト環境では,監視ホスト名設定機能は使用できません。論理ホスト上のjpccomm.ini ファイルは無視され,論理ホストで設定されたホスト名が有効になります。
- 監視一時停止機能が有効になっている場合,セットアップ前にすべてのホストおよびエー ジェントに対する監視を再開する必要があります。

手順中の 実行系 は実行系ノードで行う項目を, 「待機系 は待機系ノードで行う項目を示します。また, は使用する環境によって必要になるセットアップ項目,またはデフォルトの設定を変更する場 合のオプションのセットアップ項目を示します。

#### (2) インストール手順 待機系

実行系ノードおよび待機系ノードに,PFM - Manager を新規インストールします。インストール手順は 非クラスタシステムの場合と同じです。インストール手順の詳細については、マニュアル「IP1/ Performance Management 設計・構築ガイド」の、インストールとセットアップ (UNIX の場合) につ いて説明している章を参照してください。

### 注意

インストール先はローカルディスクです。共有ディスクにはインストールしないでください。

# (3) セットアップ手順

PFM - Manager のセットアップは、まず実行系ノードで実施します。次に、実行系ノードでセットアッ プした内容を環境定義ファイルにエクスポートします。最後にその環境定義ファイルを待機系ノードにイ ンポートすることで,実行系ノードから待機系ノードへセットアップの内容を反映させます。

## 図10-21 実行系ノードでセットアップした内容を待機系ノードへ反映する方法

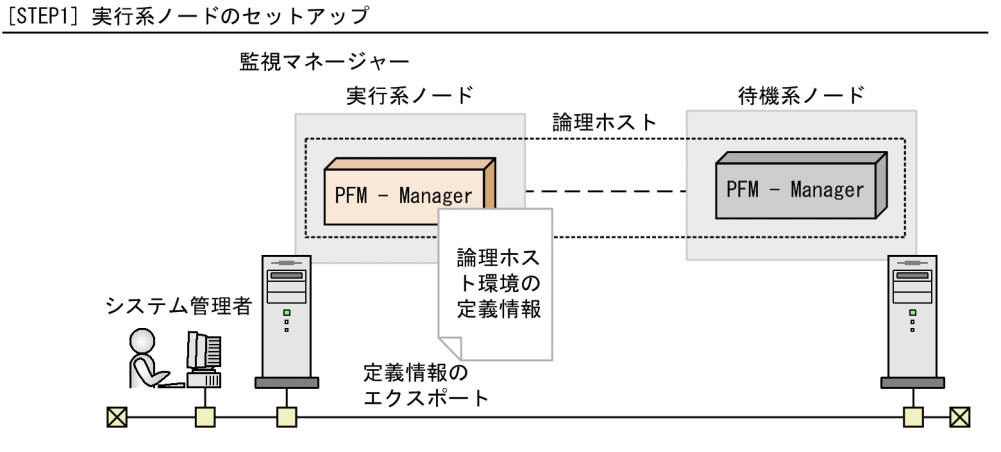

[STEP2] 実行系ノードから待機系ノードへの定義情報のコピー

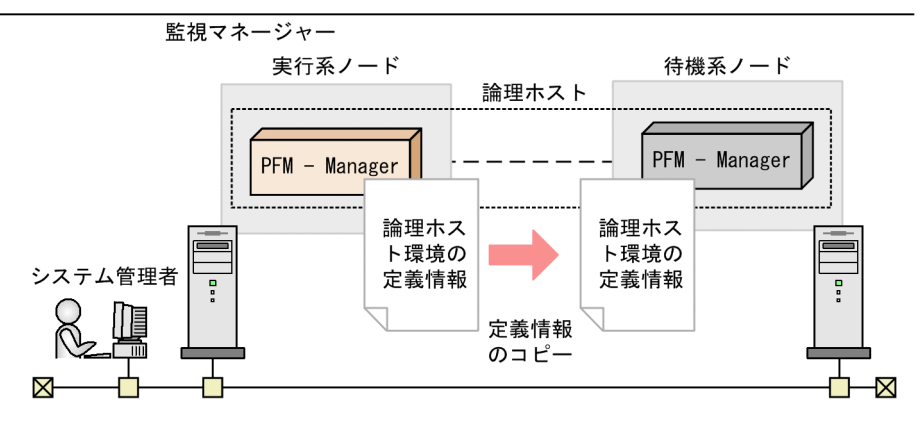

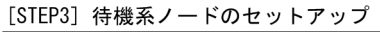

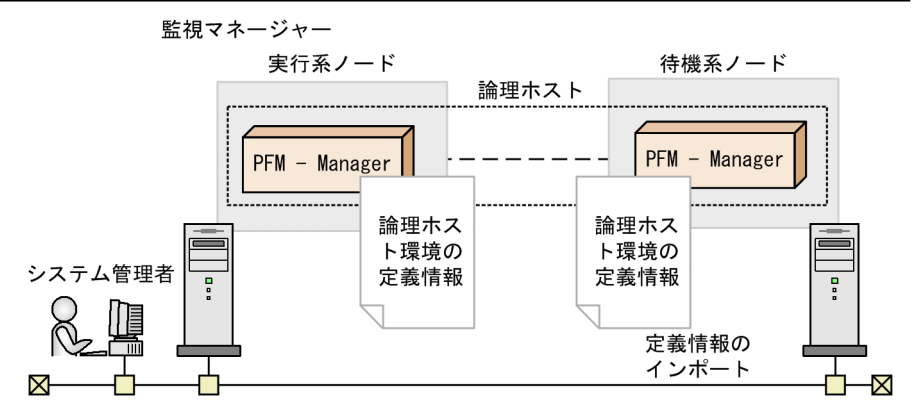

各セットアップについて,次に説明します。

#### <span id="page-548-0"></span>(a) LANG 環境変数の設定 実行系 待機系

実行系ノードおよび待機系ノードで LANG 環境変数を設定します。

LANG 環境変数の設定手順については、マニュアル「JP1/Performance Management 設計・構築ガイ ド」の LANG 環境変数の設定について説明している個所を参照してください。

# (b) PFM - Agent または PFM - RM 情報の追加セットアップ 実行系 「待機系」 〈オプション〉

クラスタシステムで PFM - Agent または PFM - RM を一元管理するために,実行系ノードおよび待機系 ノードの PFM - Manager に,PFM - Agent または PFM - RM のエージェント情報を登録します。

PFM - Manager に登録されている場合には、本手順は不要です。登録されていない場合には、本手順に より手動登録をしてください。

手動登録の要否については次の条件を確認してください。

次の条件をすべて満たす場合に手動登録してください。

- インストールする PFM Agent または PFM RM の製品バージョンが PFM Manager のリリース ノートに記載していないバージョンである。
- PFM Agent または PFM RM を PFM Manager ホスト以外にインストールしている。

ただし,PFM - Agent または PFM - RM のリリースノートにセットアップコマンドの実行が必要である ことが記載されている場合は,セットアップコマンドを実行してください。

セットアップの手順は,非クラスタシステムの場合と同じです。手順については,マニュアル「JP1/ Performance Management 設計・構築ガイド」の、インストールとセットアップ (UNIX の場合) につ いて説明している章を参照してください。

## (c) 共有ディスクのマウント

共有ディスクがマウントされていることを確認します。共有ディスクがマウントされていない場合は, mount コマンドを実行してファイルシステムをマウントしてください。

### 注意

共有ディスクをマウントしないでセットアップすると、ローカルディスク上にファイルが作成されるこ とがあります。

## (d) PFM - Manager の論理ホストをセットアップする 実行系

実行系ノードで, PFM - Manager の論理ホスト環境をセットアップします。セットアップを実施する前 に、システム全体で、Performance Management のプログラムおよびサービスをすべて停止する必要が あります。

10. クラスタシステムでの構築と運用

### 1. 論理ホスト環境を作成する。

jpcconf ha setup コマンドを実行して, PFM - Manager の論理ホスト環境を作成します。 論理ホスト名は,-lhost で指定します。DNS 運用をしている場合はドメイン名を省略した論理ホスト 名を指定してください。共有ディスクのディレクトリ名は、-d の環境ディレクトリ名に指定します。 例えば,論理ホスト名がjp1-ha1 で環境ディレクトリが/usr/jp1 の論理ホストをセットアップする場合 は,次のようにコマンドを実行します。

jpcconf ha setup -key Manager -lhost jp1-ha1 -d /usr/jp1

このコマンドを実行すると,/usr/jp1 の配下にjp1pc ディレクトリが作成され,論理ホスト環境で必要 なファイルが環境ディレクトリにコピーされます。例を次の図に示します。

### 図 10-22 jpcconf ha setup コマンドの実行例

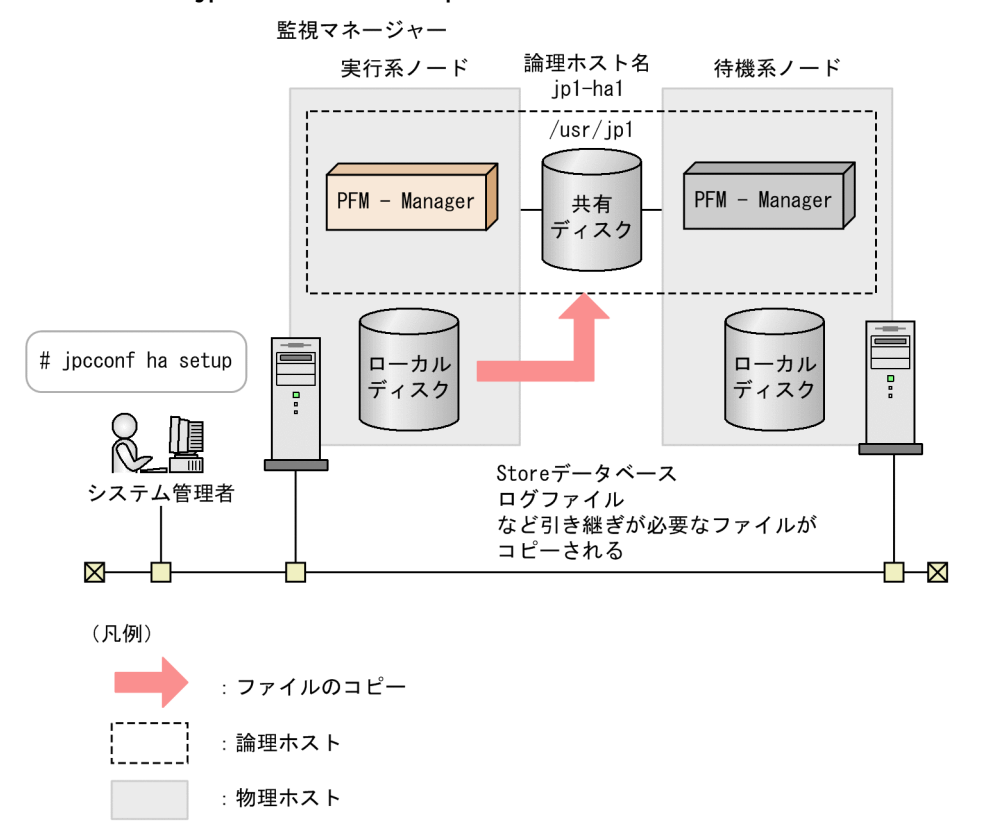

コマンドを実行すると,実行系ノードのローカルディスクから,必要なデータが共有ディスクにコピー され,論理ホスト運用するために必要な設定が行われます。

PFM - Manager の論理ホストのセットアップをすると、物理ホスト環境の接続先 PFM - Manager が,セットアップした論理ホスト名に変更されます。

jpcconf ha setup コマンドの詳細については、マニュアル「JP1/Performance Management リファ レンス」の,コマンドについて説明している章を参照してください。

### 2. 論理ホスト環境の設定を確認する。

jpcconf ha list コマンドを実行して、論理ホストの設定を確認し、作成した論理ホスト環境が正しい ことを確認してください。

jpcconf ha list -key all

コマンドの実行例を次に示します。

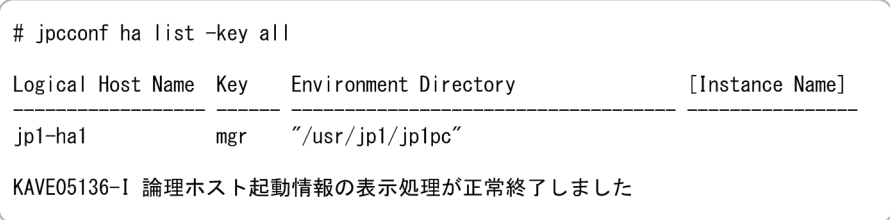

jpcconf ha list コマンドの詳細については、マニュアル「JP1/Performance Management リファレ ンス」の,コマンドについて説明している章を参照してください。

#### (e) PFM - Agent または PFM - RM の論理ホストのセットアップ 実行系 〈オプション〉

PFM - Manager のほかに,同じ論理ホストにセットアップする PFM - Agent または PFM - RM がある 場合だけに必要な手順です。

セットアップ手順については,各 PFM - Agent または PFM - RM マニュアルの,クラスタシステムでの 運用について説明している章を参照してください。

## (f) ネットワークの設定 実行系

論理ホスト名または論理 IP アドレスで PFM - Manager と PFM - Web Console が通信するために,環 境ディレクトリ/jp1pc/mgr/viewsvr/jpcvsvr.ini ファイルに次の行を追加してください。

java.rmi.server.hostname=<mark>論理ホスト名または論理IPアドレス</mark>

PFM - Manager と PFM - Web Console および JP1/SLM の通信で使用するホスト名については,マニュ アル「JP1/Performance Management リファレンス」の付録の,ポート番号について説明している個所 を参照してください。

また、ネットワーク構成に応じて、IP アドレスとポート番号を変更する場合は、次の手順で設定してくだ さい。

### • IPv6 通信を設定する

Performance Management で IPv6 通信を利用する場合に設定します。IPv6 通信を利用する場合は, IPv6 通信を利用する PFM - Agent, PFM - RM, および PFM - Manager でjpcconf ipv6 enable コ マンドを実行します。

クラスタシステムの場合は,実行系および待機系のそれぞれで設定する必要があります。

ただし,PFM - Manager と PFM - Web Console 間は IPv4 通信だけに対応しています。

詳細については,マニュアル「JP1/Performance Management 設計・構築ガイド」の,インストー ルとセットアップ (UNIX の場合)について説明している章を参照してください。

### • IP アドレスを設定する〈ォッション〉

IP アドレスを設定したい場合は,jpchosts ファイルの内容を直接編集します。jpchosts ファイルを編 集した場合は,jpchosts ファイルを実行系ノードから待機系ノードにコピーしてください。

IP アドレスの設定方法については,マニュアル「JP1/Performance Management 設計・構築ガイド」 の、インストールとセットアップ (UNIX の場合)について説明している章を参照してください。

• ポート番号を設定する〈オフション〉

ファイアウォールがあるネットワーク環境で Performance Management を運用する場合だけに必要 な手順です。

ファイアウォール経由で Performance Management の通信を実施する場合には,jpcconf port define コマンドを使用してポート番号を設定します。

例えば、論理ホスト名がjp1-ha1 上のサービスのポート番号をすべて固定値に設定する場合、次のよう にコマンドを実行します。

jpcconf port define -key all -lhost jp1-ha1

コマンドを実行すると, Performance Management のポート番号とサービス名(デフォルトでは jp1pc で始まる TCP のサービス名)が services ファイルに追加定義されます。

ポート番号の設定方法については,マニュアル「JP1/Performance Management 設計・構築ガイド」 の,インストールとセットアップ(UNIX の場合)について説明している章を参照してください。 ここでは、対話形式の実行例を示していますが、ipcconf port define コマンドは非対話形式でも実行 できます。jpcconf port define コマンドの詳細については,マニュアル「JP1/Performance Management リファレンス」の,コマンドについて説明している章を参照してください。

- PFM Web Console および JP1/SLM との通信に使用するホスト名または IP アドレスを設定する 次の場合, PFM - Manager ホストのjpcvsvr.ini ファイルに PFM - Manager のホスト名または IP アドレスを定義します。
	- PFM Manager ホストと PFM Web Console ホスト間で IP アドレス変換 (NAT 変換) がされ ている。
	- PFM Manager ホストと PFM Web Console ホスト間で複数の IP アドレスを使用する。
	- JP1/SLM と連携する場合,PFM Manager ホストと JP1/SLM ホスト間で IP アドレス変換(NAT 変換)がされている。
	- JP1/SLM と連携する場合,PFM Manager ホストと JP1/SLM ホスト間で複数の IP アドレスを使 用する。

詳細については,マニュアル「JP1/Performance Management 設計・構築ガイド」の,インストー ルとセットアップ (UNIX の場合) について説明している章を参照してください。

#### (g) ログのファイルサイズ変更 〈オプション〉

Performance Management の稼働状況を、Performance Management 独自のログファイルに出力しま す。このログファイルを「共通メッセージログ」と呼びます。このファイルサイズを変更したい場合に、 必要な設定です。

詳細については,マニュアル「JP1/Performance Management 設計・構築ガイド」の,インストールと セットアップ(UNIXの場合)について説明している章を参照してください。

10. クラスタシステムでの構築と運用

#### (h) 認証モードの設定 〈オプション〉

Performance Management の認証モードを PFM 認証モードから JP1 認証モードに変更したい場合に, 必要な設定です。

詳細については,「[2. ユーザーアカウントと業務グループの管理](#page-74-0)」を参照してください。

#### (i) 業務グループによるアクセスコントロール機能の設定 〈オプション〉

業務グループを利用して Performance Management のユーザーを管理したい場合に必要な設定です。起 動情報ファイル (jpccomm.ini) で、業務グループによるアクセスコントロール機能の利用有無を設定しま す。

詳細については. [[2. ユーザーアカウントと業務グループの管理](#page-74-0)| を参照してください。

## (j) イベントデータの格納先の変更

PFM - Manager で管理されるイベントデータの格納先,バックアップ先、またはエクスポート先のフォ ルダを変更したい場合に必要な設定です。

イベントデータは,デフォルトで次の場所に格納されます。

- 格納先フォルダ:環境ディレクトリ/jp1pc/mgr/store/
- バックアップ先フォルダ:環境ディレクトリ/jp1pc/mgr/store/backup/
- エクスポート先フォルダ:環境ディレクトリ/jp1pc/mgr/store/dump/

変更方法についての詳細は,マニュアル「JP1/Performance Management 設計・構築ガイド」の,イン ストールとセットアップ(UNIX の場合)について説明している章を参照してください。

## (k) 動作ログ出力の設定 果行系 〈オプション〉

アラーム発生時に動作ログを出力したい場合に必要な設定です。動作ログとは,システム負荷などのしき い値オーバーに関するアラーム機能と連動して出力される履歴情報です。設定方法については、マニュア ル「JP1/Performance Management 設計・構築ガイド」の付録の、動作ログの出力について説明してい る個所を参照してください。

#### (l) ヘルスチェック機能を設定する 実行系 〈オプション〉

#### 1. ヘルスチェック機能の設定を確認する。

実行系の PFM - Manager ホスト上でヘルスチェック機能のセットアップコマンドを次のように実行し ます。

jpcconf hc display

コマンドを実行すると,次に示すようにヘルスチェック機能の設定が表示されます。

• ヘルスチェック機能が有効な場合:available

• ヘルスチェック機能が無効な場合:unavailable

jpcconf hc display コマンドの詳細については、マニュアル「JP1/Performance Management リファ レンス」の,コマンドについて説明している章を参照してください。

### 2. ヘルスチェック機能の設定を変更する。

必要に応じて,実行系の PFM - Manager ホスト上でヘルスチェック機能のセットアップコマンドを次 に示すように実行します。

• ヘルスチェック機能を有効にする場合:

jpcconf hc enable

• ヘルスチェック機能を無効にする場合:

jpcconf hc disable

jpcconf hc enable コマンドおよびjpcconf hc disable コマンドの詳細については,マニュアル「JP1/ Performance Management リファレンス」の,コマンドについて説明している章を参照してください。

## (m) 論理ホスト環境定義ファイルをエクスポートする

実行系ノードで PFM - Manager の論理ホスト環境が作成できたら、待機系ノードに実行系ノードの設定 情報を反映します。まず、実行系ノードの論理ホスト環境定義をファイルにエクスポートします。同じ論 理ホストにほかの Performance Management をセットアップする場合は,すべてのセットアップが済ん だあとにエクスポートしてください。

### 1. jpcconf ha export コマンドを実行する。

論理ホスト環境定義を,任意のファイルにエクスポートします。

例えば、lhostexp.conf ファイルに論理ホスト環境定義をエクスポートする場合、次のようにコマンド を実行します。

jpcconf ha export -f lhostexp.conf

なお,エクスポートする論理ホスト環境の PFM - Manager でヘルスチェック機能が有効になっている 場合、ヘルスチェックエージェントが論理ホストにセットアップされているため、ヘルスチェックエー ジェントに関する情報がエクスポートされます。

ここでは,対話形式の実行例を示していますが, jpcconf ha export コマンドは非対話形式でも実行で きます。jpcconf ha export コマンドの詳細については,マニュアル「JP1/Performance Management リファレンス」の,コマンドについて説明している章を参照してください。

#### (n) 論理ホスト環境定義ファイルの待機系ノードへのコピー 待機系

(m)でエクスポートしたファイルを,待機系ノードに反映するために,実行系ノードから待機系ノードにコ ピーします。

次に,ファイルシステムをアンマウントして作業を終了します。なお,その共有ディスクを続けて使用す る場合は,ファイルシステムをアンマウントする必要はありません。

#### 注意

共有ディスクがアンマウントされていても,指定した環境ディレクトリにjp1pc ディレクトリとそれ以 下のファイルがある場合は,共有ディスクをマウントしないでセットアップしています。この場合は次 の手順で対処してください。

1. ローカルディスク上の指定した環境ディレクトリにあるjp1pc ディレクトリをtar コマンドでアーカ イブする。

2. 共有ディスクをマウントする。

3. 共有ディスク上に指定した環境ディレクトリがない場合は,環境ディレクトリを作成する。

- 4. 共有ディスク上の環境ディレクトリにtar ファイルを展開する。
- 5. 共有ディスクをアンマウントする。
- 6. ローカルディスク上の指定した環境ディレクトリにあるjp1pc ディレクトリ以下を削除する。

## (o) 論理ホスト環境定義ファイルをインポートする

実行系ノードからコピーしたエクスポートファイルを,待機系ノードにインポートします。

1. jpcconf ha import コマンドを実行する。

論理ホスト環境定義を待機系ノードにインポートします。

例えば,エクスポートファイル名がlhostexp.conf の場合,次のようにコマンドを実行します。

jpcconf ha import -f lhostexp.conf

jpcconf ha import コマンドを実行すると, 待機系ノードの環境を, 実行系ノードと同じ環境に設定変 更します。これによって,論理ホスト運用で PFM - Manager を起動するための設定が実施されます。 なお,インポートする論理ホスト環境の PFM - Manager でヘルスチェック機能が有効になっている場 合,ヘルスチェックエージェントが論理ホストにセットアップされているため,ヘルスチェックエー ジェントに関する情報がインポートされます。

ここでは、対話形式の実行例を示していますが、jpcconf ha import コマンドは非対話形式でも実行で きます。jpcconf ha import コマンドの詳細については,マニュアル「JP1/Performance Management リファレンス」の,コマンドについて説明している章を参照してください。

### 2. 論理ホスト環境の設定を確認する。

実行系ノードと同じようにjpcconf ha list コマンドを実行して,論理ホストの設定を確認します。 次のようにコマンドを実行します。

jpcconf ha list -key all

ipcconf ha list コマンドの詳細については、マニュアル「JP1/Performance Management リファレ ンス」の,コマンドについて説明している章を参照してください。

# (4) クラスタソフトの設定手順

クラスタソフトの設定は,実行系ノードと待機系ノードのそれぞれで実施します。

#### (a) クラスタソフトでの PFM - Manager の登録 実行系 待機系

PFM - Manager を論理ホスト運用する場合は,クラスタソフトに登録し,クラスタソフトからの制御で PFM - Manager を起動したり停止したりするように設定します。

PFM - Agent または PFM - RM をクラスタソフトに登録する場合は,PFM - Agent または PFM - RM マニュアルの,クラスタシステムでの運用について説明している章を参照して,設定してください。

一般に UNIX のクラスタソフトに,アプリケーションを登録する場合に必要な項目は「起動」「停止」「動 作監視」「強制停止」の 4 つがあります。

PFM - Manager では、次の表のように設定します。

表 10-8 クラスタソフトに登録する PFM - Manager の制御方法

| 項目   | 説明                                                                                                    |
|------|----------------------------------------------------------------------------------------------------|
| 起動   | 次のコマンドを順に実行して、PFM - Manager を起動する。                                                                                                    |
|      | /opt/jp1pc/tools/jpcspm start -key Manager -lhost <mark>論理ホスト名</mark><br>/opt/jp1pc/tools/jpcspm start -key AH -lhost <mark>論理ホスト名</mark>                               |
|      | 起動するタイミングは、共有ディスクおよび論理 IP アドレスが使用できる状態になったあ<br>ととする。                                                                                                    |
| 停止   | 次のコマンドを順に実行して、PFM - Manager を停止する。                                                                                                    |
|      | /opt/jp1pc/tools/jpcspm stop -key AH -lhost <mark>論理ホスト名</mark><br>/opt/jp1pc/tools/jpcspm_stop_-key_Manager_lhost <mark>論理ホスト名</mark>                                  |
|      | 停止するタイミングは、共有ディスクおよび論理 IP アドレスを使用できない状態にする前<br>とする。                                                                                                    |
|      | なお, 障害などでサービスが停止しているときは, jpcspm stop コマンドの戻り値が3に<br>なる。この場合、サービスは停止されているので、正常終了と扱う。戻り値で実行結果を<br>判定するクラスタソフトの場合は、戻り値を0にするなどで対応すること。                                      |
| 動作監視 | 次のプロセスが動作していることを、ps コマンドで確認する。                                                                                                    |
|      | ps -ef   grep "プロセス名 論理ホスト名"                                                                                                    |
|      | プロセス名については「10.6.1(3) サービス名について」を参照のこと。なお、運用中に<br>メンテナンスなどで Performance Management を一時的に停止する場合を想定して、動<br>作監視を抑止する方法(例えば、メンテナンス中を意味するファイルがあると監視をしな<br>いなど)を用意しておくことを推奨する。 |
|      | 備考                                                                                                    |
|      | ps -ef   grep "プロセス名 論理ホスト名"を実行すると、次に示すように不要なgrep<br>行が表示される場合があります。                                                                                                    |
|      | jpcah 論理ホスト名 -d /home/pfm/clu/jp1pc/bin/action                                                                                                    |
|      | grep XXXX                                                                                                    |
|      | この場合はgrep -v "grep xxxx"などを指定して、不要なgrep 行が表示されないように<br>してください。                                                                                                    |
|      | (grep -v は一例です。grep -v を指定してもgrep 行が表示されるときは,OS のgrep<br>コマンドの引数を確認してください。)<br>(例)                                                                                      |

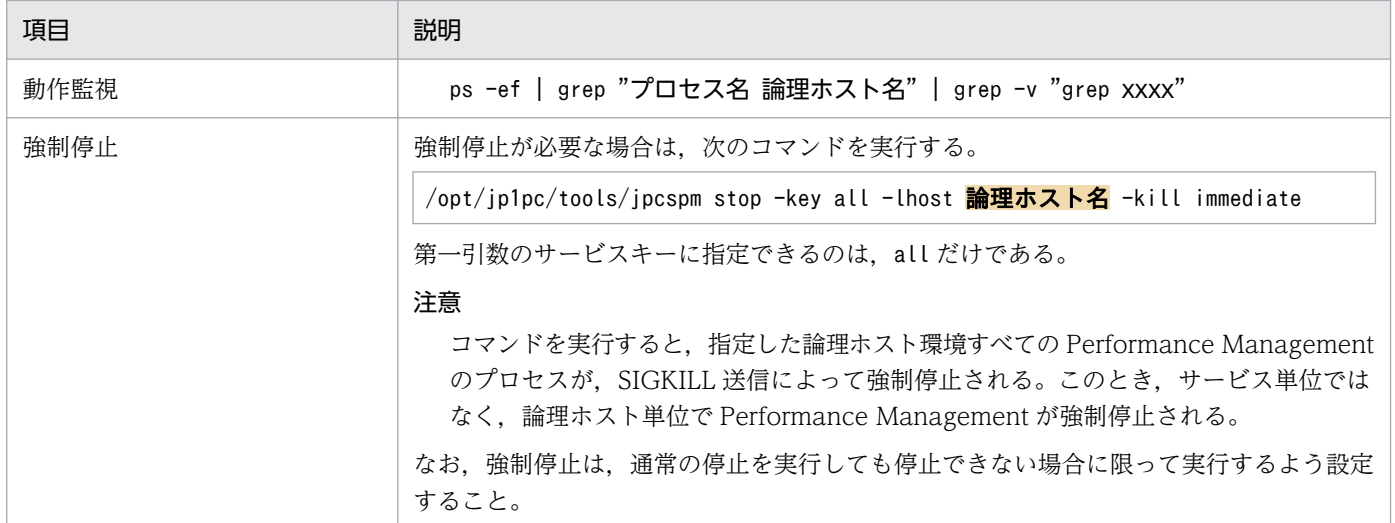

### 注意

- クラスタに登録する Performance Management は、クラスタから起動および停止を制御しますの で,OS 起動時の自動起動設定をしないでください。
- Performance Management を日本語環境または中国語環境で実行する場合,クラスタソフトに登 録するスクリプトで LANG を設定してから、Performance Management のコマンドを実行する ようにしてください。また、LC ALL が設定されており、LANG の値と異なる場合は、クラスタソ フトに登録するスクリプトで LC\_ALL を解除するか,LANG と同一の値に変更してください。 LC ALL を解除する場合は、以下の設定を追加することで解除できます。 unset LC\_ALL
- クラスタソフトがコマンドの戻り値で実行結果を判定する場合は、Performance Management の コマンドの戻り値をクラスタソフトの期待する値に変換するように設定してください。Performance Management のコマンドの戻り値については,各コマンドのリファレンスを確認してください。
- ps コマンドで動作を監視する場合,事前にps コマンドを実行して,論理ホスト名とインスタンス名 をつなげた文字列がすべて表示されることを確認してください。文字列が途中までしか表示されな い場合は,インスタンス名を短くしてください。

なお.ps コマンドでプロセス名および論理ホスト名を特定する場合.ps コマンドがプロセス名およ び論理ホスト名の取得に失敗することがあります。ps コマンドがプロセス名および論理ホスト名の 取得に失敗すると、「 ](角括弧)が付いて表示されるケースがあります。OS のps コマンドのリ ファレンスを確認して,コマンドを再実行してください。

- 統合管理製品(JP1/IM)と連携している場合は,次の順序でサービスが起動または停止するように 依存関係を設定してください。
	- ・PFM Manager のサービスが起動するより前に JP1/Base のサービスが起動
	- ・JP1/Base のサービスが停止するより前に PFM Manager のサービスが停止

#### (b) クラスタソフトからの起動と停止の確認 待機系

クラスタソフトからの操作で,PFM - Manager または PFM - Web Console の起動および停止を各ノー ドで実行して,正常に動作することを確認してください。

# <span id="page-557-0"></span>10.4.3 PFM - Web Console のインストールとセットアップ

# (1) インストールとセットアップの流れ

図 10‒23 論理ホスト運用する PFM - Web Console のインストールおよびセットアップの流れ

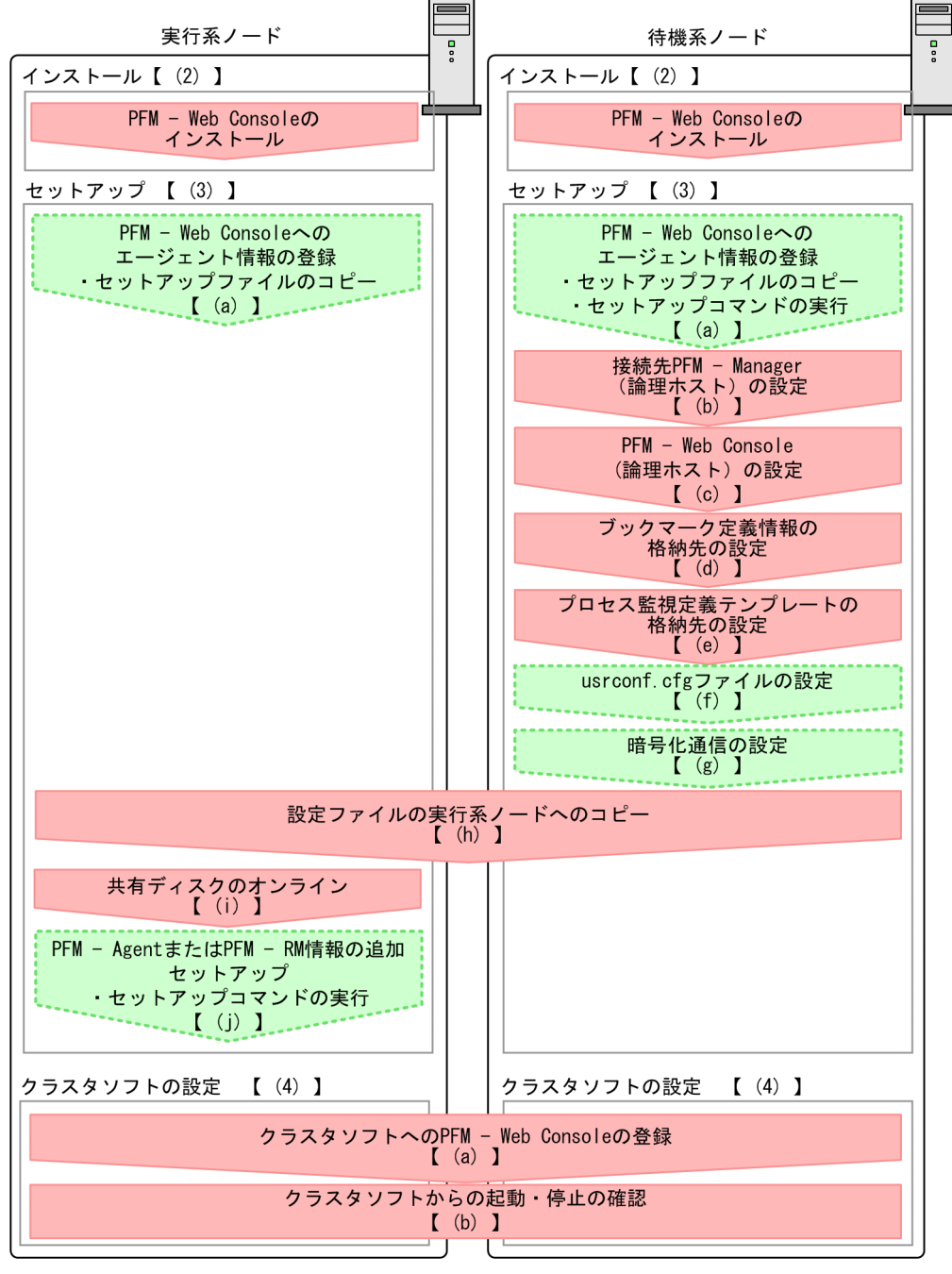

(凡例)

:必須セットアップ項目  $\begin{bmatrix} 1 \end{bmatrix}$ 

: オプションのセットアップ項目 : 参照先

手順中の 実行系 は実行系ノードで行う項目を, 特機系 は待機系ノードで行う項目を示します。また, は使用する環境によって必要になるセットアップ項目,またはデフォルトの設定を変更する場 合のオプションのセットアップ項目を示します。

#### (2) インストール手順 実行系 待機系

実行系ノードおよび待機系ノードに,PFM - Web Console を新規インストールします。インストール手 順は非クラスタシステムの場合と同じです。

インストール手順については,マニュアル「JP1/Performance Management 設計・構築ガイド」の,イ ンストールとセットアップ(UNIX の場合)について説明している章を参照してください。

#### 注意

- インストール先はローカルディスクです。共有ディスクにはインストールしないでください。
- 実行系ノードと待機系ノードの PFM Web Console は同じパスにインストールしてください。

# (3) セットアップ手順

PFM - Web Console を論理ホスト運用する場合、実行系ノードと待機系ノードで環境構成を同じにする 必要があります。

#### (a) LANG 環境変数の設定 実行系 待機系|

実行系ノードおよび待機系ノードで LANG 環境変数を設定します。

LANG 環境変数の設定手順については、マニュアル「IP1/Performance Management 設計・構築ガイ ド」の LANG 環境変数の設定について説明している個所を参照してください。

#### (b) PFM - Web Console にエージェント情報を登録する 実行系 「待機系」 〈オプション〉

クラスタシステムで PFM - Agent または PFM - RM を一元管理するために,実行系ノードおよび待機系 ノードの PFM - Web Console に PFM - Agent または PFM - RM のエージェント情報を登録します。

PFM - Web Console に登録されている場合には、本手順は不要です。登録されていない場合には、本手 順により手動登録をしてください。

手動登録の要否については次の条件を確認してください。

次の条件を満たす場合に手動登録してください。

• インストールする PFM - Agent または PFM - RM の製品バージョンが PFM - Web Console のリリー スノートに記載していないバージョンである。

ただし,PFM - Agent または PFM - RM のリリースノートにセットアップコマンドの実行が必要である ことが記載されている場合は,セットアップコマンドを実行してください。

PFM - Web Console のエージェント情報の追加セットアップは,[「図 10-23 論理ホスト運用する PFM](#page-557-0) [- Web Console のインストールおよびセットアップの流れ](#page-557-0)」で示す流れで実施します。

#### 1. セットアップファイルをコピーする。 待機系

PFM - Agent または PFM - RM のセットアップファイルを、PFM - Web Console の実行系ノードお よび待機系ノードの次の場所にコピーします。

#### /opt/jp1pcwebcon/setup/

コピーするセットアップファイルおよび手順は,PFM - Manager に追加セットアップする場合と同じ です。詳細については,マニュアル「JP1/Performance Management 設計・構築ガイド」の,イン ストールとセットアップ(UNIXの場合)について説明している章を参照してください。

#### 2. 待機系ノードでセットアップコマンドを実行する。「待機系

待機系ノードで、jpcwagtsetup コマンドを実行し、エージェント情報を登録します。 次のようにコマンドを実行します。

#### jpcwagtsetup

jpcwagtsetup コマンドの詳細については,マニュアル「JP1/Performance Management リファレン ス」の,コマンドについて説明している章を参照してください。

#### 補足

PFM - Agent または PFM - RM のエージェント情報を PFM - Web Console に登録した場合は、PFM - Web Console を再起動する必要があります。ただし,待機系ノードは,フェールオーバー時に PFM - Web Console が再起動されるため,手順 2 のあとの再起動は必要ありません。

### (c) 接続先 PFM - Manager を設定する

PFM - Web Console が接続する PFM - Manager ホストの IP アドレスまたはホスト名を,待機系ノー ドで,初期設定ファイル(config.xml)に設定します。

<vsa>タグ配下, <vserver-connection>タグ内のhost に, 接続する PFM - Manager ホストの IP アドレス またはホスト名を指定してください。接続する PFM - Manager がクラスタシステムで運用されている場 合は,論理 IP アドレスまたは論理ホスト名を指定してください。

初期設定ファイル(config.xml)の詳細については,マニュアル「JP1/Performance Management リ ファレンス」の定義ファイルについて説明している章を参照してください。

### (d) PFM - Web Console の論理ホストを設定する

PFM - Web Console ホストの論理 IP アドレスまたは論理ホスト名を,待機系ノードで,初期設定ファ イル(config.xml)に設定します。

<vsa>タグ配下,<vserver-connection>タグ内のownHost に,PFM - Web Console ホストの論理 IP アド レスまたは論理ホスト名を指定してください。

初期設定ファイル(config.xml)の詳細については,マニュアル「JP1/Performance Management リ ファレンス」の定義ファイルについて説明している章を参照してください。

## (e) ブックマーク定義情報の格納先を設定する

ブックマークの定義情報を格納するディレクトリを,待機系ノードで,初期設定ファイル(config.xml) に設定します。

<vsa>タグ配下, <bookmark>タグ内のbookmarkRepository に、ブックマークの定義情報を格納するフォル ダを指定してください。指定するフォルダは,フェールオーバー時に情報を引き継がせるため,共有ディ スク上のフォルダとします。

初期設定ファイル(config.xml)の詳細については,マニュアル「JP1/Performance Management リ ファレンス」の定義ファイルについて説明している章を参照してください。

## (f) プロセス監視定義テンプレートの格納先を設定する

プロセス監視の定義テンプレートを格納するフォルダを、待機系ノードで、初期設定ファイル (config.xml) に設定します。

<vsa>タグ配下,<process-monitoring>タグ内のprocessMonitoringTemplatesRepository に,ブックマー クの定義情報を格納するフォルダを指定してください。指定するフォルダは,フェールオーバー時に情報 を引き継がせるため,共有ディスク上のフォルダとします。

初期設定ファイル(config.xml)の詳細については,マニュアル「JP1/Performance Management リ ファレンス」の定義ファイルについて説明している章を参照してください。

## (g) usrconf.cfg を設定する

システムロケールとusrconf.cfg ファイルの言語設定が異なる場合,待機系ノードでusrconf.cfg ファイル の設定を変更します。

なお,PFM - Web Console のインストール後にシステムロケールを変更した場合には,必ずusrconf.cfg ファイルの設定を見直してください。

オプション定義ファイル (usrconf.cfg) の詳細については、マニュアル「JP1/Performance Management リファレンス」の,定義ファイルについて説明している章を参照してください。

## (h) Web ブラウザと監視コンソールサーバ間の暗号化通信の設定

Web ブラウザと監視コンソールサーバ間で暗号化通信を利用する場合は、PFM - Web Console と Web ブラウザで設定が必要です。詳細については,マニュアル「JP1/Performance Management 設計・構築 ガイド」の,Web ブラウザと監視コンソールサーバ間の暗号化通信の設定および変更の流れについて説明 している個所を参照してください。

#### (i) 設定ファイルの実行系ノードへのコピー 実行系

(b), (c), (d)および(e)で編集した初期設定ファイル (config.xml) を、実行系ノードにコピーします。実 行系ノードの次の場所にコピーしてください。

### /opt/jp1pcwebcon/conf/

(f)で待機系ノードのusrconf.cfg ファイルの設定を変更した場合は,実行系ノードにコピーします。実行 系ノードの次の場所にコピーしてください。

/opt/jp1pcwebcon/CPSB/CC/server/usrconf/ejb/PFMWebConsole/

## (i) 共有ディスクのオンライン確認 E行系

実行系ノードで共有ディスクがオンラインになっていることを確認します。共有ディスクがオンラインに なっていない場合は、クラスタソフトからの操作やボリュームマネージャーの操作などで、共有ディスク をオンラインにしてください。

#### (k) PFM - Agent または PFM - RM 情報を追加セットアップする 〈オプション〉

実行系ノードで(a)でコピーしたセットアップファイルを使い,PFM - Agent または PFM - RM のエー ジェント情報を追加セットアップします。

### 1. 実行系ノードで. PFM - Web Console サービスを停止する。

クラスタソフトへの登録前の場合,jpcwstop コマンドでサービスを停止させてください。強制停止す る場合は,jpcwstop コマンドに-immediate オプションを付けて実行してください。

クラスタソフトへの登録後,PFM - Agent または PFM - RM の追加など構成を変更する場合,クラス タソフトからサービスを停止させてください。なお,構成変更の詳細については,[「10.5 クラスタシ](#page-572-0) [ステムでの構成変更\(UNIX の場合\)」](#page-572-0)を参照してください。

### 2. 実行系ノードでセットアップコマンドを実行する。

次のようにコマンドを実行します。

#### ipcwagtsetup

jpcwagtsetup コマンドの詳細については、マニュアル「IP1/Performance Management リファレン ス」の,コマンドについて説明している章を参照してください。

### 3. 実行系ノードで, PFM - Web Console サービスを起動する。

手順 1 で停止させていた PFM - Web Console サービスを起動します。

# (4) クラスタソフトの設定手順

クラスタソフトに PFM - Web Console を設定します。実行系ノードと待機系ノードでそれぞれに設定し ます。

#### (a) クラスタソフトでの PFM - Web Console の登録 B67系 待機系

PFM - Web Console を論理ホスト運用する場合は,クラスタソフトに登録し,クラスタソフトからの制 御で PFM - Web Console を起動したり停止したりするように設定します。

クラスタソフトに,アプリケーションを登録する場合に必要な項目は「起動」「停止」「動作監視」「強制停 止」の 4 つがあります。

PFM - Web Console では、次の表のように設定します。

## 表 10-9 クラスタソフトに登録する PFM - Web Console の制御方法

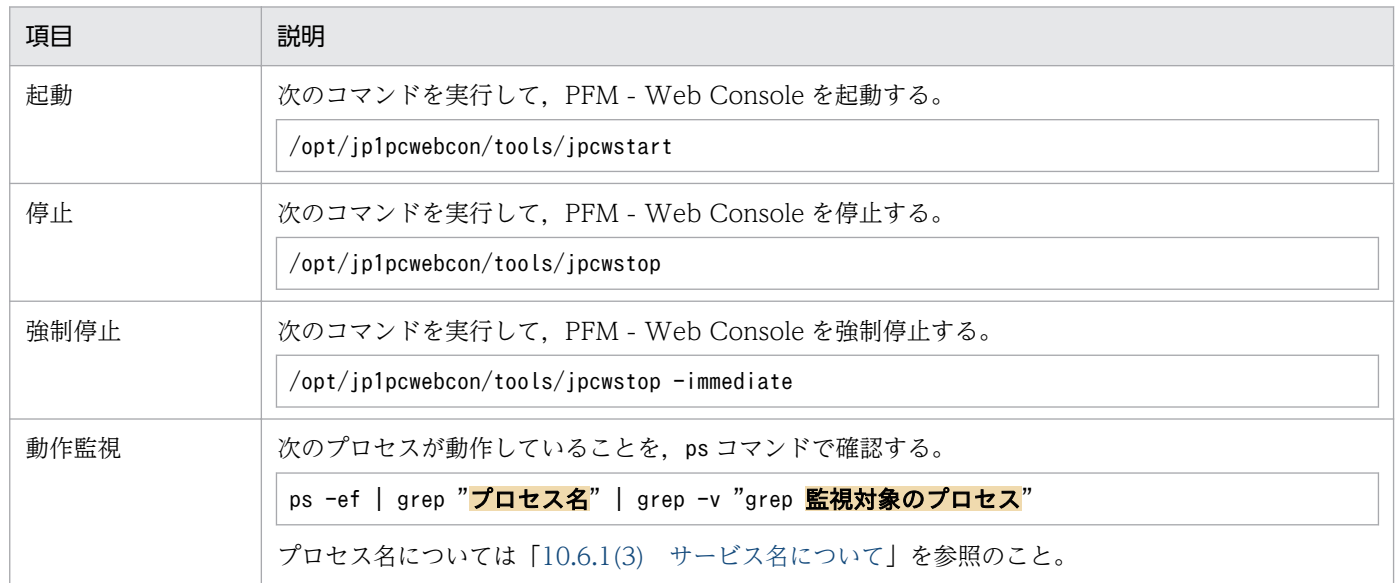

### 注意

- クラスタに登録する PFM Web Console は、クラスタから起動および停止を制御しますので, OS 起動時の自動起動設定をしないでください。
- PFM Web Console を日本語環境で実行する場合,クラスタソフトに登録するスクリプトで LANG を設定してから,起動コマンドを実行するようにしてください。
- クラスタソフトがコマンドの戻り値で実行結果を判定する場合は,PFM Web Console のコマン ドの戻り値をクラスタソフトの期待する値に変換するように設定してください。PFM - Web Console のコマンドの戻り値については,各コマンドのリファレンスを確認してください。
- ユーザーが PFM Web Console を操作中にjpcwstop コマンドを実行した場合など、停止処理に 時間が掛かる場合があります。 クラスタソフトにjpcwstop コマンドを登録する際に. jpcwstop コマンドの戻り値(4)が返された場 合に,数分待ってから再度jpcwstop コマンドを実行するスクリプトを作成して,jpcwstop コマンド を登録してください。
- ps コマンドでプロセス名および論理ホスト名を特定する場合,ps コマンドがプロセス名および論理 ホスト名の取得に失敗することがあります。ps コマンドがプロセス名および論理ホスト名の取得に 失敗すると, [ ] (角括弧) が付いて表示されるケースがあります。OS のps コマンドのリファレ ンスを確認して,コマンドを再実行してください。

#### (b) クラスタソフトからの起動と停止の確認 実行系 待機系

クラスタソフトからの操作で,PFM - Manager の起動および停止を各ノードで実行し,正常に動作する ことを確認してください。

# 10.4.4 PFM - Agent または PFM - RM をバージョンアップインストール する

PFM - Agent, PFM - RM, または PFM - Manager を論理ホスト環境で運用している場合の物理ホスト 環境で動作する PFM - Agent または PFM - RM のバージョンアップインストールの手順について説明し ます。

1. クラスタソフトから, 論理ホスト上の PFM サービスをすべて停止する。

2. 実行系,待機系両方で物理ホスト上の PFM サービスをjpcspm stop -key all コマンドですべて停止す る。

3. 実行系で共有ディスクをオンラインにする。

4. 必要に応じて実行系で対象となる PFM - Agent または PFM - RM を上書きインストールする。

5. 必要に応じて待機系で対象となる PFM - Agent または PFM - RM を上書きインストールする。

6. Performance Management を運用するためのセットアップを実施する。

7. クラスタソフトから, 論理ホスト上の PFM のサービスを起動する。

8. 実行系,待機系両方の物理ホスト上の PFM サービスを起動する。

なお, PFM - Agent または PFM - RM に固有の注意事項については, PFM - Agent または PFM - RM のリリースノートおよびマニュアルを参照してください。

# 10.4.5 PFM - Manager のアンセットアップとアンインストール

# (1) アンセットアップとアンインストールの前に

### アンセットアップの順序に関する注意

PFM - Agent または PFM - RM を実行するには, PFM - Manager が必要です。このため, PFM -Manager をアンセットアップする場合には,システム内の PFM - Agent または PFM - RM との関係 を考慮してアンセットアップ時の作業順序を決める必要があります。アンセットアップが必要になる場 合の作業手順については、非クラスタシステムと同じです。詳細については、マニュアル「IP1/ Performance Management 設計・構築ガイド」の、インストールとセットアップ (UNIX の場合) について説明している章を参照してください。

## サービスの停止に関する注意

アンセットアップする実行系ノードおよび待機系ノードで動作している、Performance Management のプログラムおよびサービスを,すべて停止してください。また,アンセットアップする PFM - Manager に接続している Performance Management システム全体で, PFM - Agent および PFM -RM のすべてのサービスを停止してください。サービスの停止方法については,[「1. Performance](#page-28-0) [Management の起動と停止](#page-28-0)」を参照してください。

# (2) アンセットアップとアンインストールとの流れ

図 10‒24 論理ホスト運用する PFM - Manager のアンセットアップおよびアンインストールの 流れ (UNIX の場合)

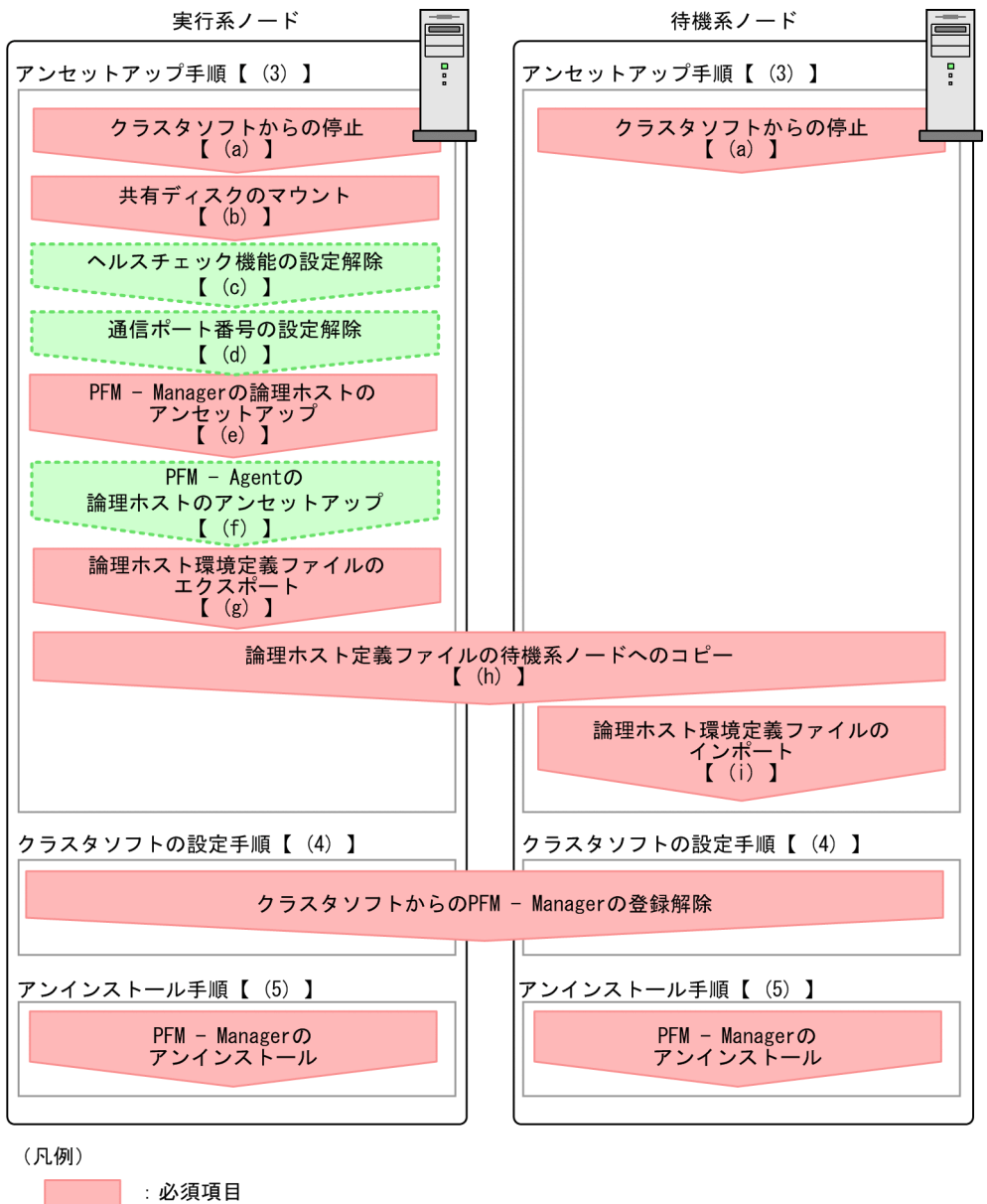

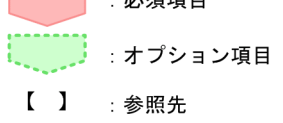

手順名の 実行系 は実行系ノードで行う項目を, 特機系 は待機系ノードで行う項目を示します。また, は使用する環境によって必要になるセットアップ項目,またはデフォルトの設定を変更する場 合のオプションのセットアップ項目を示します。

# (3) アンセットアップ手順

アンセットアップは,まず,実行系ノードでアンセットアップを実施します。次に,実行系ノードでアン セットアップした内容を環境定義ファイルにエクスポートします。最後に,その環境定義ファイルを待機 系ノードにインポートすることで、実行系ノードから待機系ノードへアンセットアップの内容を反映させ ます。

#### (a) クラスタソフトからの停止 待機系

クラスタソフトからの操作で,実行系ノードと待機系ノードで起動しているすべての Performance Management のプログラムおよびサービスを停止します。停止する方法については、クラスタソフトのマ ニュアルを参照してください。

## (b) 共有ディスクのマウント

共有ディスクがマウントされていることを確認します。共有ディスクがマウントされていない場合は, mount コマンドを実行してファイルシステムをマウントしてください。

#### 注意

共有ディスクがアンマウントされていても,アンセットアップする論理ホストの環境ディレクトリに jp1pc ディレクトリとそれ以下のファイルがある場合は,共有ディスクをマウントしないでセットアッ プしています。この場合は次の手順で対処してください。

- 1. ローカルディスク上のアンセットアップする論理ホストの環境ディレクトリにあるjp1pc ディレク トリをtar コマンドでアーカイブする。
- 2. 共有ディスクをマウントする。
- 3. 共有ディスク上にアンセットアップする論理ホストの環境ディレクトリがない場合は, 環境ディレ クトリを作成する。
- 4. 共有ディスク上のアンセットアップする論理ホストの環境ディレクトリに tar ファイルを展開する。
- 5. 共有ディスクをアンマウントする。
- 6. ローカルディスク上のアンセットアップする論理ホストの環境ディレクトリにあるjp1pc ディレク トリ以下を削除する。

#### (c) ヘルスチェック機能の設定解除 √オプション >

実行系の PFM - Manager ホスト上でヘルスチェック機能の設定を解除するコマンドを次のように実行し ます。

jpcconf hc disable

#### 10. クラスタシステムでの構築と運用

jpcconf hc disable コマンドの詳細については、マニュアル「IP1/Performance Management リファレ ンス」の,コマンドについて説明している章を参照してください。

#### (d) 通信ポート番号の設定を解除する 〈オプション〉

この手順は,ファイアウォールを使用する環境で,セットアップ時にjpcconf port define コマンドでポー ト番号を設定した場合だけに必要な手順です。

#### 1. 通信ポート番号の設定を解除する。

jpcconf port define コマンドを実行して、通信ポート番号の設定を解除します。

例えば、論理ホストjp1-ha1 上のサービスのポート番号の設定をすべて解除する場合、次のようにコマ ンドを実行します。

jpcconf port define -key all -lhost jp1-ha1

ここでは,対話形式の実行例を示していますが,jpcconf port define コマンドは非対話形式でも実行 できます。

jpcconf port define コマンドでは、論理ホストの PFM - Manager, およびそのほかの Performance Management が通信で使用するポート番号を設定します。ポート番号に,0 を指定するとポート番号 が解除されます。また,このコマンドを実行すると services ファイルに定義されていた Performance Management のポート番号とサービス名(デフォルトでは jp1pc で始まるサービス名)が削除されま す。

jpcconf port define コマンドの詳細については、マニュアル「JP1/Performance Management リ ファレンス」の,コマンドの章を参照してください。

## (e) PFM - Manager の論理ホストをアンセットアップする

#### 1. 論理ホスト設定を確認する。

論理ホスト環境をアンセットアップする前に,現在の設定を確認します。論理ホスト名や共有ディスク のパスなどを確認してください。

次のようにコマンドを実行します。

jpcconf ha list -key all

コマンドの実行例を次に示します。

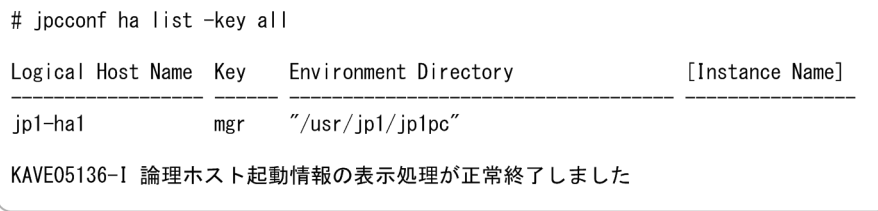

jpcconf ha list コマンドの詳細については、マニュアル「JP1/Performance Management リファレ ンス」の,コマンドの章を参照してください。

#### 2. PFM - Manager の論理ホスト環境を削除する。

jpcconf ha unsetup コマンドを実行すると、論理ホストの PFM - Manager を起動するための設定が 削除されます。また,共有ディスク上の論理ホスト用のファイルが削除されます。次のようにコマンド を実行します。

jpcconf ha unsetup -key Manager -lhost jp1-ha1

jpcconf ha unsetup コマンドの詳細については、マニュアル「JP1/Performance Management リファ レンス」の,コマンドの章を参照してください。

注意

共有ディスクがオフラインになっている場合は,論理ホストの設定だけが削除されます。共有ディ スク上のディレクトリやファイルは削除されません。

#### 3. 論理ホスト設定を確認する。

次のようにコマンドを実行します。

jpcconf ha list -key all

論理ホスト環境から PFM - Manager が削除されていることを確認してください。

jpcconf ha list コマンドの詳細については,マニュアル「JP1/Performance Management リファレ ンス」の,コマンドの章を参照してください。

## (f) PFM - Agent または PFM - RM の論理ホストのアンセットアップ

#### 〈オプション〉

PFM - Manager のほかに,同じ論理ホストからアンセットアップする PFM - Agent または PFM - RM がある場合だけ必要な手順です。

PFM - Agent または PFM - RM をアンセットアップしてください。アンセットアップ手順については, 各 PFM - Agent または PFM - RM マニュアルの,クラスタシステムでの運用について説明している章を 参照してください。

## (g) 論理ホスト環境定義ファイルをエクスポートする 実行系

実行系ノードで PFM - Manager をアンセットアップする論理ホスト環境が作成できたら、待機系ノード に実行系ノードの設定情報を反映します。まず、実行系ノードの論理ホスト環境定義をファイルにエクス ポートします。

#### 注意

同じ論理ホストから,ほかの Performance Management のプログラムをアンセットアップする場合 は,アンセットアップが済んだあとにエクスポートしてください。

#### 1. 論理ホスト環境定義をエクスポートする。

例えば. lhostexp.conf ファイルに論理ホスト環境定義をエクスポートする場合,次のようにコマンド を実行します。エクスポートファイル名は任意です。

jpcconf ha export -f lhostexp.conf

ここでは、対話形式の実行例を示していますが、ipcconf ha export コマンドは非対話形式でも実行で きます。ipcconf ha export コマンドの詳細については、マニュアル「JP1/Performance Management リファレンス」の,コマンドの章を参照してください。

#### (h) 論理ホスト環境定義ファイルの待機系ノードへのコピー 待機系

(f)でエクスポートした論理ホスト環境定義ファイルを,待機系ノードに反映するために,実行系ノードか ら待機系ノードにコピーします。

次に,ファイルシステムをアンマウントして,作業を終了します。なお,その共有ディスクを続けて使用 する場合は,ファイルシステムをアンマウントにする必要はありません。

## (i) 論理ホスト環境定義ファイルをインポートする

実行系ノードからコピーしたエクスポートファイルを,待機系ノードに反映させるためにインポートします。

実行系ノードで作成した論理ホストの Performance Management の設定を,待機系ノードに設定するに は、jpcconf ha import コマンドを使用します。1 つの論理ホストに複数の Performance Management がセットアップされている場合は,一括してインポートされます。

### 1. 論理ホスト環境定義をインポートする。

jpcconf ha import コマンドを実行して、実行系ノードから待機系ノードにコピーした論理ホスト環境 定義のエクスポートファイルをインポートします。

例えば,エクスポートファイル名がlhostexp.confの場合,次のようにコマンドを実行します。

jpcconf ha import -f lhostexp.conf

コマンドを実行すると,待機系ノードの環境を,エクスポートした実行系ノードと同じ環境になるよう に設定変更します。これによって,論理ホストの PFM - Manager を起動するための設定が削除されま す。ほかの論理ホストの Performance Management をアンセットアップしている場合は,それらの 設定も削除されます。

ここでは、対話形式の実行例を示していますが、jpcconf ha import コマンドは非対話形式でも実行で きます。jpcconf ha import コマンドの詳細については,マニュアル「JP1/Performance Management リファレンス」の,コマンドの章を参照してください。

### 2. 論理ホスト環境の設定を確認する。

実行系ノードと同じようにjpcconf ha list コマンドを実行して、論理ホスト設定を確認します。 次のようにコマンドを実行します。

jpcconf ha list -key all

jpcconf ha list コマンドの詳細については,マニュアル「JP1/Performance Management リファレ ンス」の,コマンドの章を参照してください。

#### (4) クラスタソフトからの PFM - Manager の登録解除 待機系

クラスタソフトから,論理ホストの PFM - Manager に関する設定を削除してください。設定を削除する 方法は,クラスタソフトのマニュアルを参照してください。

#### (5) PFM - Manager のアンインストール 待機系

アンインストールは,実行系ノードと待機系ノードで別に行います。アンインストール手順は,非クラス タシステムの場合と同じです。詳細については,マニュアル「JP1/Performance Management 設計・構 築ガイド」の,インストールとセットアップ(UNIX の場合)について説明している章を参照してください。

### 注意

- PFM Manager をアンインストールする場合は,PFM Manager をアンインストールするノー ドの Performance Management のプログラムおよびサービスをすべて停止してください。
- 論理ホスト環境を削除しないで Performance Management をアンインストールした場合,環境 ディレクトリが残ることがあります。その場合は,環境ディレクトリを削除してください。

# 10.4.6 PFM - Web Console のアンセットアップとアンインストール

# (1) アンセットアップとアンインストールの流れ

図 10‒25 クラスタシステムで論理ホスト運用する PFM - Web Console のアンセットアップ およびアンインストールの流れ (UNIX の場合)

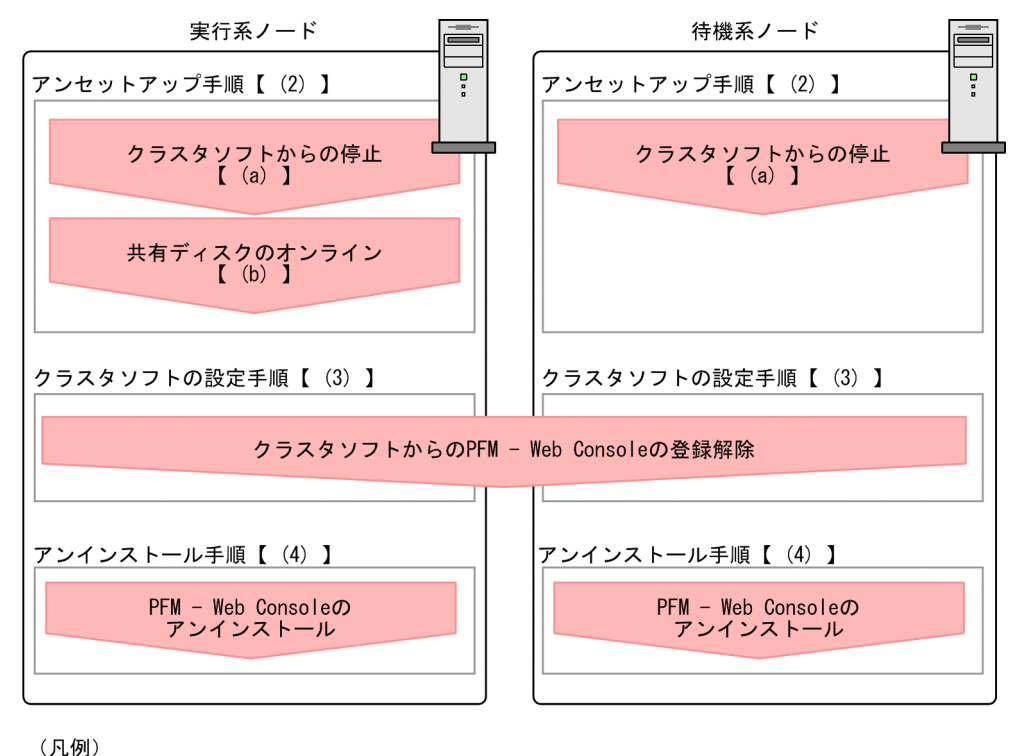

| :必須項目 【 】 : 参照先

は実行系ノードで行う項目を, は待機系ノードで行う項目を示します。

# (2) アンセットアップ手順

#### (a) クラスタソフトからの停止 待機系

クラスタソフトからの操作で,実行系ノードと待機系ノードで起動しているすべての Performance Management のプログラムおよびサービスを停止してください。停止する方法については、クラスタソフ トのマニュアルを参照してください。

## (b) 共有ディスクのオンライン確認

共有ディスクがオンラインになっていることを確認します。共有ディスクがオンラインになっていない場 合は,クラスタソフトからの操作やボリュームマネージャーの操作などで,共有ディスクをオンラインに してください。

#### (3) クラスタソフトからの PFM - Web Console の登録解除 |実行系| 待機系

クラスタソフトから,論理ホストの PFM - Web Console に関する設定を削除してください。設定を削除 する方法は,クラスタソフトのマニュアルを参照してください。

#### (4) PFM - Web Console のアンインストール 実行系 待機系

アンインストールは,実行系ノードと待機系ノードで別に行います。PFM - Web Console のアンインス トール手順は、非クラスタシステムの場合と同じです。詳細については、マニュアル「JP1/Performance Management 設計・構築ガイド」の、インストールとセットアップ (UNIX の場合) について説明して いる章を参照してください。

## 注意

ブックマークの定義情報の格納先ディレクトリは,デフォルトから変更している場合,PFM - Web Console のアンインストール時に削除されません。アンインストールしたあとに,手動で削除する必 要があります。

10. クラスタシステムでの構築と運用

# <span id="page-572-0"></span>10.5 クラスタシステムでの構成変更 (UNIX の場合)

システムを構築して運用を開始したあとも,業務の拡大や処理量の増加に伴って,サーバを追加したり新 たなアプリケーションを導入したりするなど,システムのクラスタ構成が変更になる場合があります。

そのため,監視対象システムのクラスタ構成変更に合わせて,次に示す Performance Management の構 成変更の検討が必要になります。

- 監視対象システムの追加に伴う PFM Agent または PFM RM の追加
- 監視対象システムの削除に伴う PFM Agent または PFM RM の削除
- 運用開始後のマシンの論理ホスト名の変更
- 運用開始後の論理ホスト環境の変更

ここでは、クラスタシステムで論理ホスト運用をしている場合に、Performance Management の構成を 変更する方法について説明します。

# 10.5.1 PFM - Agent または PFM - RM の追加

システムへのサーバの追加や新しいアプリケーションを追加するとき,それらのパフォーマンスを監視す るために,PFM - Agent または PFM - RM を追加する場合があります。

これまで Performance Management システムで使用していなかった新しいプロダクト ID の PFM - Agent または PFM - RM を追加する場合,PFM - Manager および PFM - Web Console に,エージェント情 報の追加セットアップが必要になります。

プロダクト ID については,各 PFM - Agent または PFM - RM マニュアルを参照してください。

### 注意

- PFM Agent または PFM RM を追加する前に,PFM Manager およびそのノードの Performance Management のプログラムおよびサービスをすべて停止してください。サービスの 停止方法については,「[1. Performance Management の起動と停止」](#page-28-0)を参照してください。
- 論理ホスト運用の PFM Manager の場合も,作業中は停止する必要があります。Performance Management プログラムのサービスが完全に停止していない状態で、PFM - Agent または PFM -RM を追加するためのjpcconf agent setup コマンドまたはjpcwagtsetup コマンドを実行した場合, エラーが発生することがあります。その場合は,サービスが完全に停止したことを確認したあと, 再度jpcconf agent setup コマンドまたはjpcwagtsetup コマンドを実行してください。

## 図 10‒26 論理ホスト環境の Performance Management システムに PFM - Agent また は PFM - RM を追加する流れ

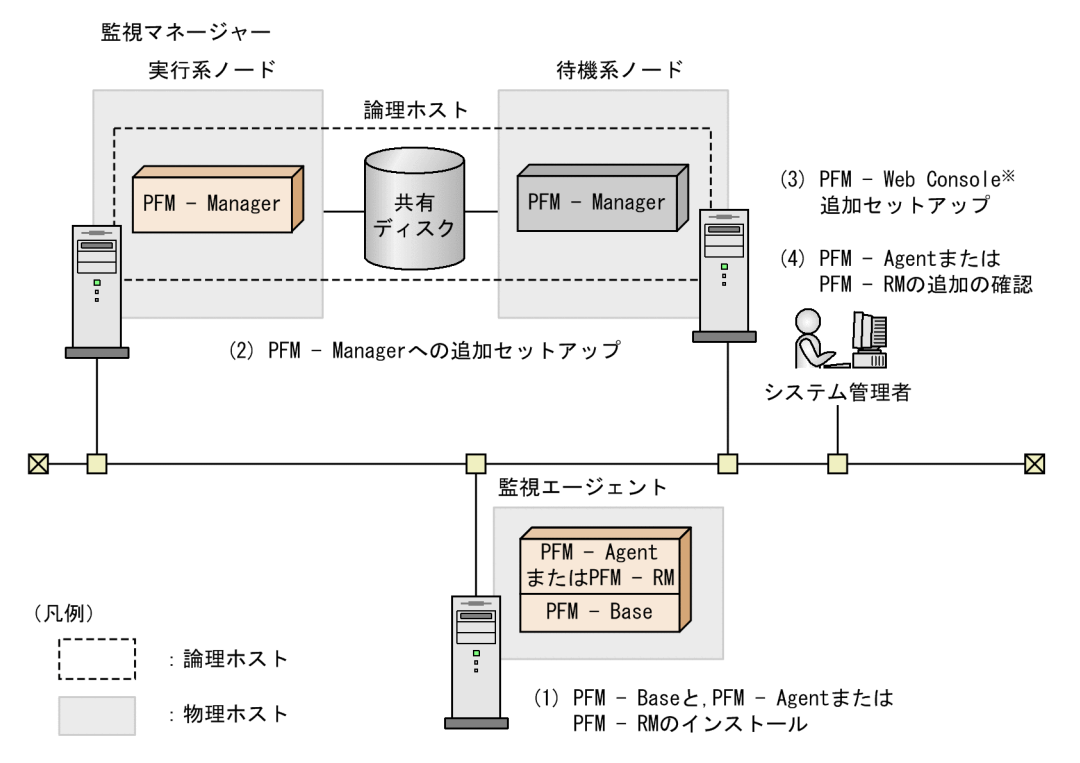

# (1) PFM - Base と,PFM - Agent または PFM - RM をインストールする

インストール方法については,マニュアル「JP1/Performance Management 設計・構築ガイド」の,イ ンストールとセットアップ(UNIX の場合)について説明している章を参照してください。

# (2) PFM - Manager に PFM - Agent または PFM - RM 情報を追加セット アップする

## (a) PFM - Manager に PFM - Agent または PFM - RM 情報を追加セットアップする 流れ

クラスタシステムで論理ホスト運用をしている PFM - Manager に,PFM - Agent または PFM - RM の エージェント情報を追加セットアップする流れを説明します。

「10.4.2(3)(b) PFM - Agent [または PFM - RM 情報の追加セットアップ」](#page-548-0)で説明しているエージェント情 報の登録条件に該当する場合,PFM - Manager に PFM - Agent または PFM - RM の登録が必要になり ます。

エージェント情報の追加セットアップは,まず待機系ノードから実施します。待機系のノードの追加セッ トアップが完了すると,次に実行系ノードのセットアップを実施します。

#### 10. クラスタシステムでの構築と運用

図 10-27 PFM - Manager に PFM - Agent または PFM - RM を PFM - Manager 情報を追加 セットアップする流れ

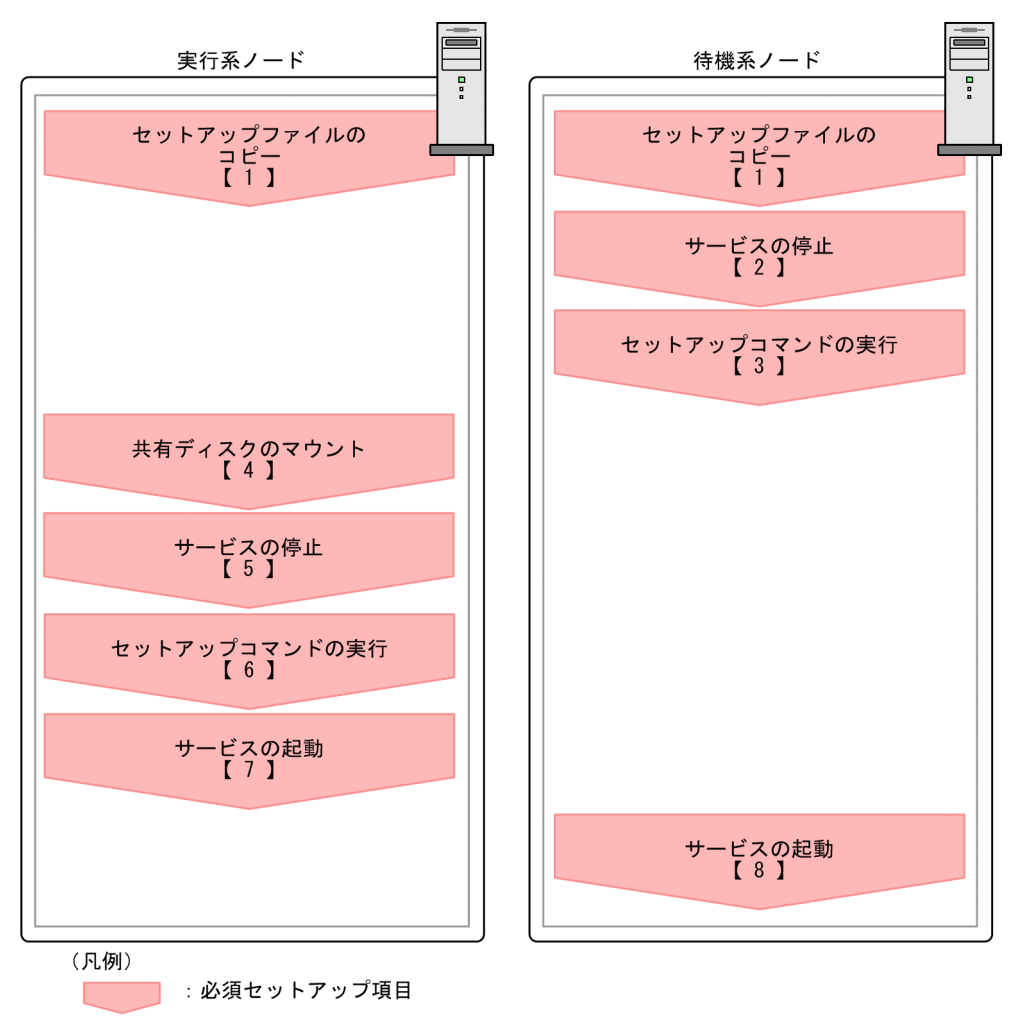

<sup>【 】 :</sup>手順

注意

- PFM Manager と同一のホストに PFM Agent または PFM RM を追加する場合は,追加セッ トアップは必要ありません。
- バージョンが異なる同じプロダクト ID の PFM Agent または PFM RM を, 異なるホストにイ ンストールする場合,古いバージョン,新しいバージョンの順で PFM - Agent または PFM - RM をセットアップしてください。

# (b) PFM - Manager に PFM - Agent または PFM - RM 情報を追加セットアップする 手順

は実行系ノードで実施する手順を, は待機系ノードで実施する手順を示します。

#### 1. セットアップファイルをコピーする。 実行系 待機系

PFM - Agent または PFM - RM のセットアップファイルを,PFM - Manager の実行系ノードおよび 待機系ノードにコピーします。

詳細については,マニュアル「JP1/Performance Management 設計・構築ガイド」の,インストー ルとセットアップ (UNIX の場合) について説明している章を参照してください。

2. 待機系ノードでサービスを停止する。 待機系

待機系ノード上の物理ホストサービスをすべて停止してください。

3. 待機系ノードでセットアップコマンドを実行する。「待機系

待機系ノードで, jpcconf agent setup コマンドを実行し, 新規エージェントを追加セットアップしま す。

次のようにコマンドを実行します。

#### jpcconf agent setup -key xxxx

「xxxx」は,各 PFM - Agent または PFM - RM のサービスキーを示します。サービスキーの詳細は各 PFM - Agent または PFM - RM マニュアルを参照してください。

例えば,PFM - Agent for Oracle をセットアップするときは次のようにコマンドを実行します。

jpcconf agent setup -key Oracle

ここでは、対話形式の実行例を示していますが, jpcconf agent setup コマンドは非対話形式でも実行 できます。jpcconf agent setup コマンドの詳細については,マニュアル「JP1/Performance Management リファレンス」の,コマンドについて説明している章を参照してください。

#### 4. 実行系ノードで共有ディスクを確認する。

実行系ノードで,共有ディスクがマウントされているかどうかを確認します。追加セットアップでは, 共有ディスク上にエージェント情報を書き込みます。クラスタソフトからの操作やボリュームマネー ジャーの操作などで,共有ディスクがマウントされているか確認してください。

### 5. 実行系ノードでサービスを停止する。

実行系ノードで,物理ホストおよび論理ホスト環境の Performance Management の全プログラムお よびサービスを停止します。なお,論理ホスト環境のプログラムおよびサービスの停止は,クラスタソ フトから行ってください。

#### 6. 実行系ノードでセットアップコマンドを実行する。 実行系

待機系と同様にして、実行系ノードで、jpcconf agent setup コマンドを実行し、新規エージェントを 追加セットアップします。

jpcconf agent setup -key xxxx

「xxxx」は,各 PFM - Agent または PFM - RM のサービスキーを示します。サービスキーの詳細は各 PFM - Agent または PFM - RM マニュアルを参照してください。

例えば,PFM - Agent for Oracle をセットアップするときは次のようにコマンドを実行します。

#### jpcconf agent setup -key Oracle
ここでは、対話形式の実行例を示していますが、ipcconf agent setup コマンドは非対話形式でも実行 できます。jpcconf agent setup コマンドの詳細については,マニュアル「JP1/Performance Management リファレンス」の,コマンドについて説明している章を参照してください。

#### <u>7. 実行系ノードでサービスを起動する。 |<sub>実行系</sub>|</u>

実行系ノードで,停止させていた Performance Management のプログラムおよびサービスを起動し ます。

#### 8. 待機系ノードでサービスを起動する。「待機系」

待機系ノードで、停止させていた Performance Management のプログラムおよびサービスを起動し ます。

## (3) PFM - Web Console に PFM - Agent または PFM - RM を追加セット アップする

クラスタシステムで論理ホスト運用をしている PFM - Web Console に,PFM - Agent または PFM - RM のエージェント情報を追加セットアップします。

「[10.4.3\(3\)\(b\) PFM - Web Console にエージェント情報を登録する」](#page-558-0)で説明しているエージェント情報 の登録条件に該当する場合, PFM - Web Console に PFM - Agent または PFM - RM の登録が必要にな ります。

追加セットアップする手順については,「[10.4.3\(3\)\(b\) PFM - Web Console にエージェント情報を登録](#page-558-0) [する」](#page-558-0),および[「10.4.3\(3\)\(k\) PFM - Agent または PFM - RM 情報を追加セットアップする](#page-561-0)」を参照して ください。

### (4) 追加した PFM - Agent または PFM - RM を確認する

1. PFM - Agent または PFM - RM のノードでサービスを起動する。

新しく追加した PFM - Agent または PFM - RM のノードで Performance Management のプログラ ムおよびサービスを起動します。

#### 2. PFM - Agent または PFM - RM が正しく追加されているか確認する。

jpctool service list コマンドを実行して,PFM - Manager に正しく接続されていることを確認しま す。

次のようにコマンドを実行します。

jpctool service list -id "\*"

jpctool service list コマンドの詳細については、マニュアル「JP1/Performance Management リ ファレンス」の,コマンドについて説明している章を参照してください。

## 10.5.2 PFM - Agent または PFM - RM の削除

システム構成の変更によって,システム全体から監視対象のシステムを撤去する場合などに,PFM - Agent または PFM - RM を削除する場合があります。

#### 注意

削除対象となる PFM - Agent または PFM - RM のプログラムおよびサービスはすべて停止してくだ さい。

## (1) PFM - Manager から PFM - Agent または PFM - RM を削除する

#### 1. アラームテーブルをアンバインドする。

削除対象の PFM - Agent または PFM - RM にバインドされているアラームテーブルがある場合,PFM - Web Console での操作またはjpctool alarm unbind コマンドを使用して,バインドされているア ラームテーブルをアンバインドします。PFM - Web Console でアラームテーブルのバインドを解除 する方法については,[「6.6.1\(2\)\(b\) 監視エージェントに関連づけたアラームテーブルを解除する](#page-329-0)」を 参照してください。また,jpctool alarm unbind コマンドでアラームテーブルのバインドを解除する 方法については,「[6.8.2 監視エージェントに関連づけたアラームテーブルを解除する](#page-358-0)」を参照してく ださい。

#### 2. エージェント情報を削除する。

PFM - Manager が管理しているエージェント情報を削除します。

次のようにコマンドを実行します。

jpctool service delete -id xxxx -host ホスト名 -lhost 論理ホスト名

「xxxx」は,各 PFM - Agent または PFM - RM のサービス ID を示します。

例えば,ホスト名がjp1 のホストで,論理ホスト名がjp1-ha1の論理ホスト環境の PFM - Agent for Oracle のエージェント情報を削除する場合,次のようにコマンドを実行します。

jpctool service delete -id "0\*" -host jp1 -lhost jp1-ha1

jpctool service delete コマンドの詳細については、マニュアル「JP1/Performance Management リファレンス」の,コマンドについて説明している章を参照してください。

#### 3. PFM - Agent または PFM - RM のアンセットアップとアンインストールを実施する。

PFM - Agent または PFM - RM のアンセットアップとアンインストールの方法については、各 PFM - Agent または PFM - RM マニュアルの,クラスタシステムでの運用について説明している章を参照 してください。

#### 4. PFM - Manager のエージェント情報を反映する。

PFM - Web Console ホストにエージェント情報の削除を反映するため、PFM - Managerと PFM -Web Console のエージェント情報を同期します。エージェント情報を同期するにはjpctool service sync コマンドを使用してください。

jpctool service sync コマンドで同期したエージェント情報が反映されるタイミングは、PFM - Web Console のバージョンによって異なります。jpctool service sync コマンドの詳細については,マニュ アル「JP1/Performance Management リファレンス」のコマンドについて説明している章を参照し てください。

#### 注意 PFM - RM のリモートエージェントをアンセットアップした場合の注意事項

PFM - RM のリモートエージェントをアンセットアップした場合(jpcconf target unsetup コマンド 実行後)は、自動的にサービス情報が削除されるため、jpctool service delete コマンドの実行は不 要です。

ただし、アンセットアップ後に PFM - Web Console に情報を反映するためには、jpctool service sync コマンドの実行が必要です。

サービス情報は,次のタイミングで削除されます。

- PFM Manager および削除対象の PFM RM のサービスが起動しているとき jpcconf target unsetup コマンドを実行すると,PFM - RM から PFM - Manager にサービス情報 の削除要求が行われ, PFM - Manager でサービス情報が削除されます。
- PFM Manager または削除対象の PFM RM のサービスが停止しているとき

jpcconf target unsetup コマンドを実行後に,PFM - RM のサービスが起動して PFM - Manager に接続されたタイミングで,PFM - Manager でサービス情報が削除されます。

## (2) PFM - Web Console から PFM - Agent または PFM - RM を削除する

1. 実行系ノードで PFM - Web Console を再表示する。

削除した PFM - Agent または PFM - RM の情報を PFM - Web Console に反映させます。 jpctool service sync コマンドを実行したあとに、実行系ノードで PFM - Web Console を再表示し てください。

2. エージェント階層からエージェントを削除する。

必要に応じて,エージェント階層の「User Agents」で表示されるツリーから,不要になったエージェ ントを削除します。

エージェント階層からのエージェントの削除については,[「3.2 Web ブラウザでのエージェント階層](#page-112-0) の作成・編集|または「3.3 コマンドでのエージェント階層の作成・編集|を参照してください。

#### 3. アラームの定義情報およびレポートの定義情報を削除する。

必要に応じて,不要になったアラームの定義情報およびレポートの定義情報を削除します。 アラームの定義情報の削除については,[「6.4.9\(2\) アラームを削除する」](#page-320-0)または「[6.7.6 アラームを](#page-352-0) [削除する](#page-352-0)」を参照してください。レポートの定義情報の削除については,[「5.3.12\(2\) レポートを削除](#page-211-0) [する」](#page-211-0)または「[5.5.2 不要になったレポートを削除する」](#page-219-0)を参照してください。

## <span id="page-579-0"></span>10.5.3 運用開始後のマシンの論理ホスト名の変更

ここでは、Performance Management システムを構築したあとで PFM - Manager ホスト, PFM - Agent ホスト. または PFM - RM ホストのマシンの論理ホスト名を変更する場合に必要な. Performance Management システムでの作業手順を説明します。

論理ホスト名を変更する場合, jpcconf host hostname コマンドで監視ホスト名を変更してから, 論理ホ スト名を変更する必要があります。

なお, jpcconf host hostname コマンドを実行した場合, 定義情報や性能情報など変更前の情報はすべて 引き継がれます。jpcconf host hostname コマンドの詳細については,マニュアル「JP1/Performance Management リファレンス」の,コマンドについて説明している章を参照してください。

# (1) PFM - Manager の論理ホスト名を変更する

### (a) PFM - Manager の論理ホスト名を変更する流れ

PFM - Manager の論理ホスト名を変更する場合,次のホストでの作業が必要です。

- PFM Manager ホスト
- PFM Web Console ホスト
- PFM Agent または PFM RM ホスト
- 監視コンソール

作業の流れを次の図に示します。

なお, JP1/SLM と連携している場合には作業の前に, [13.4.1 JP1/SLM と連携したあとにホスト名を変 [更する場合の流れ](#page-740-0)」を参照してください。

## 図 10‒28 PFM - Manager の論理ホスト名を変更する流れ

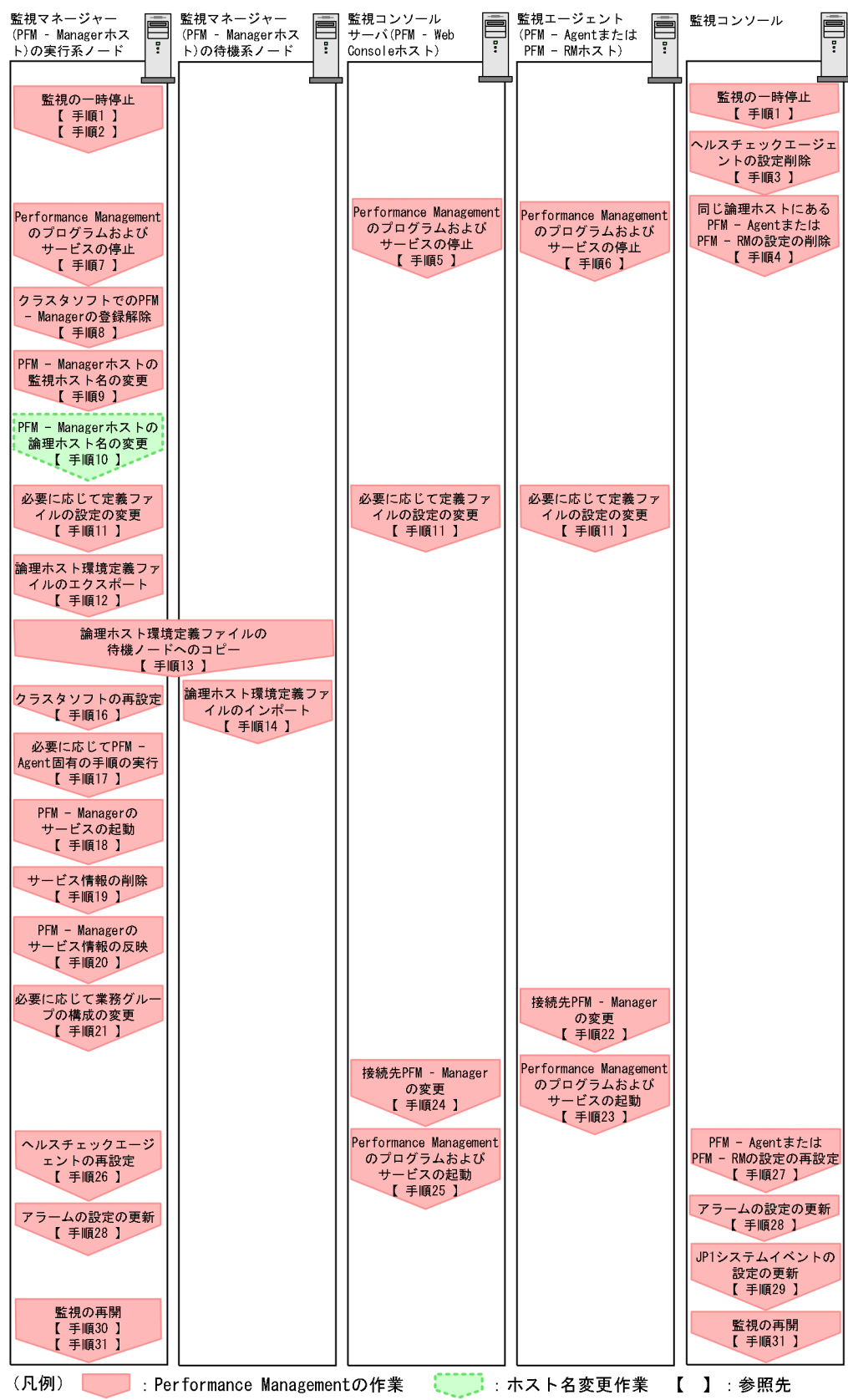

## (b) PFM - Manager の論理ホスト名を変更する手順

図中の番号に沿って作業手順を次に示します。

#### 1. ホスト名を変更する PFM - Manager ホストの監視を一時停止する。

ホスト名変更の操作中のヘルスチェックイベントを抑止したい場合は,PFM - Manager ホストのjpctool monitor suspend コマンドまたは監視コンソールを使用して,ホスト名を変更する PFM - Manager ホ ストの監視を一時停止します。

監視の一時停止の詳細については,[「8. 監視の一時停止と再開」](#page-394-0)を参照してください。

#### 2. 変更後のホスト名を指定して監視を一時停止する。

手順1で監視を一時停止させた場合、あわせて変更後のホスト名を指定して監視を一時停止する必要も あります。

この場合,PFM - Manager ホストのjpctool monitor suspend コマンドの-force オプションを使用し てください。

#### 3. ヘルスチェックエージェントの設定を解除する。

へルスチェック機能を使用している場合、ヘルスチェックエージェントのエージェント定義の削除(エー ジェント階層の管理フォルダからの削除、アラームテーブルの関連づけの削除)を、PFM - Web Console から実施します。

エージェントの定義を変更する手順の詳細については,[「6. アラームによる稼働監視」](#page-281-0)を参照してく ださい。

#### 4. PFM - Agent または PFM - RM の設定を削除する。

論理ホスト名を変更する PFM - Manager と同一ホストにインストールしている論理 PFM - Agent ま たは論理 PFM - RM ホストのエージェント定義の削除(エージェント階層の管理フォルダからの削除, アラームテーブルの関連づけの削除)を, PFM - Web Console から実施します。エージェントの定 義を変更する手順の詳細については,[「3. エージェントの監視」](#page-109-0)および「[6. アラームによる稼働監](#page-281-0) [視」](#page-281-0)を参照してください。

#### 5. PFM - Web Console ホストでサービスを停止する。

ホスト名を変更する PFM - Manager に接続する PFM - Web Console ホストで Performance Management のプログラムおよびサービスをすべて停止します。サービスの停止にはjpcwstop コマン ドを使用してください。

#### 6. PFM - Agent または PFM - RM ホストでサービスを停止する。

ホスト名を変更する PFM - Manager に接続する PFM - Agent または PFM - RM ホストで Performance Management のプログラムおよびサービスをすべて停止します。サービスの停止には jpcspm stop コマンドを使用してください。

#### 7. PFM - Manager ホストでサービスを停止する。

クラスタソフトからの操作で,実行系ノードと待機系ノードで起動している Performance Management のプログラムおよびサービスを停止します。停止する方法については,クラスタソフトのマニュアルを 参照してください。

#### 8. クラスタソフトから PFM - Manager の登録を解除する。

クラスタソフトから,論理ホストの PFM - Manager に関する設定を削除してください。設定を削除す る方法については,クラスタソフトのマニュアルを参照してください。

#### 9. PFM - Manager ホストの監視ホスト名を変更する。

jpcconf host hostname コマンドを実行して監視ホスト名を変更します。

論理ホスト名を lhostA から lhostB に変更する場合のコマンド実行例を次に示します。

jpcconf host hostname -lhost lhostA -newhost lhostB -d /tmp/backup -dbconvert convert

jpcconf host hostname コマンドの詳細については、マニュアル「JP1/Performance Management リ ファレンス」の,コマンドについて説明している章を参照してください。

### いち 省 メモ

jpcconf host hostname コマンドの-d オプションに指定するディレクトリには,目安とし て,指定したホストに存在する PFM - Agent および PFM - RM の Store データベース容量 およびインポートディレクトリにあるデータベース容量の合計と同量の空きディスク容量が 必要です。ただし,Store データベースの格納先ディレクトリおよびインポートディレクト リを変更している場合,変更後のディレクトリのデータベース容量を基に,必要なディスク 容量を算出してください。

例えば,環境ディレクトリ上に,PFM - Agent for HiRDB,および PFM - Agent for Oracle がある場合,環境ディレクトリ上でそれぞれの Store データベースの容量およびインポート ディレクトリにあるデータベース容量を合計した値の空きディスク容量が必要となります。 なお,PFM - Manager の Master Store サービスの Store データベースの容量は合計に含 める必要はありません。

#### 10. PFM - Manager の論理ホスト名を変更する。

PFM - Manager の論理ホスト名を変更します。

11. 必要に応じて、Performance Management のシステム内で変更後のホスト名で名前解決できるよう にhosts ファイルおよびjpchosts ファイルの設定を変更する。

#### 12. 論理ホスト環境定義ファイルをエクスポートする。

補足

待機系ノードに実行系ノードの設定情報を反映します。まず,実行系ノードの論理ホスト環境定義 をファイルにエクスポートします。

jpcconf ha export コマンドを実行して、論理ホスト環境定義を、任意のファイルにエクスポートしま す。

例えば, lhostexp.conf ファイルに論理ホスト環境定義をエクスポートする場合,次のようにコマンド を実行します。

jpcconf ha export -f lhostexp.conf

なお,エクスポートする論理ホスト環境の PFM - Manager でヘルスチェック機能が有効になっている 場合,ヘルスチェックエージェントが論理ホストにセットアップされているため,ヘルスチェックエー ジェントに関する情報がエクスポートされます。

ここでは、対話形式の実行例を示していますが、jpcconf ha export コマンドは非対話形式でも実行で きます。jpcconf ha export コマンドの詳細については,マニュアル「JP1/Performance Management リファレンス」の,コマンドについて説明している章を参照してください。

13. 論理ホスト環境定義ファイルを待機系ノードにコピーする。 実行系 待機系

手順 12 でエクスポートしたファイルを, 待機系ノードに反映するために, 実行系ノードから待機系 ノードにコピーします。

#### 14. 論理ホスト環境定義ファイルをインポートする。 [待機系]

補足

実行系ノードからコピーしたエクスポートファイルを,待機系ノードにインポートします。

jpcconf ha import コマンドを実行して,論理ホスト環境定義を待機系ノードにインポートします。 例えば,エクスポートファイル名がlhostexp.conf の場合,次のようにコマンドを実行します。

jpcconf ha import -f lhostexp.conf

jpcconf ha import コマンドを実行すると、待機系ノードの環境を、実行系ノードと同じ環境に設定変 更します。これによって,論理ホスト運用で PFM - Manager を起動するための設定が実施されます。 なお,インポートする論理ホスト環境の PFM - Manager でヘルスチェック機能が有効になっている場 合,ヘルスチェックエージェントが論理ホストにセットアップされているため,ヘルスチェックエー ジェントに関する情報がインポートされます。

ここでは、対話形式の実行例を示していますが、jpcconf ha import コマンドは非対話形式でも実行で きます。jpcconf ha import コマンドの詳細については,マニュアル「JP1/Performance Management リファレンス」の,コマンドについて説明している章を参照してください。

#### 15. 論理ホスト環境の設定を確認する。 |待機系|

実行系ノードと同じようにjpcconf ha list コマンドを実行して,論理ホストの設定を確認します。 次のようにコマンドを実行します。

jpcconf ha list -key all

jpcconf ha list コマンドの詳細については、マニュアル「JP1/Performance Management リファレ ンス」の,コマンドについて説明している章を参照してください。

#### 16. クラスタソフトを再設定する。 待機系

設定方法については「[10.4.2\(4\) クラスタソフトの設定手順](#page-554-0)」を参照してください。

#### 17. 必要に応じて,PFM - Agent 固有の手順を実行する。

PFM - Manager ホストに PFM - Agent がインストールされている構成では、PFM - Agent 固有の手 順が必要な場合があります。PFM - Agent 固有の手順の要否について、次の表に示します。

### 表 10–10 PFM - Agent 固有の手順の要否

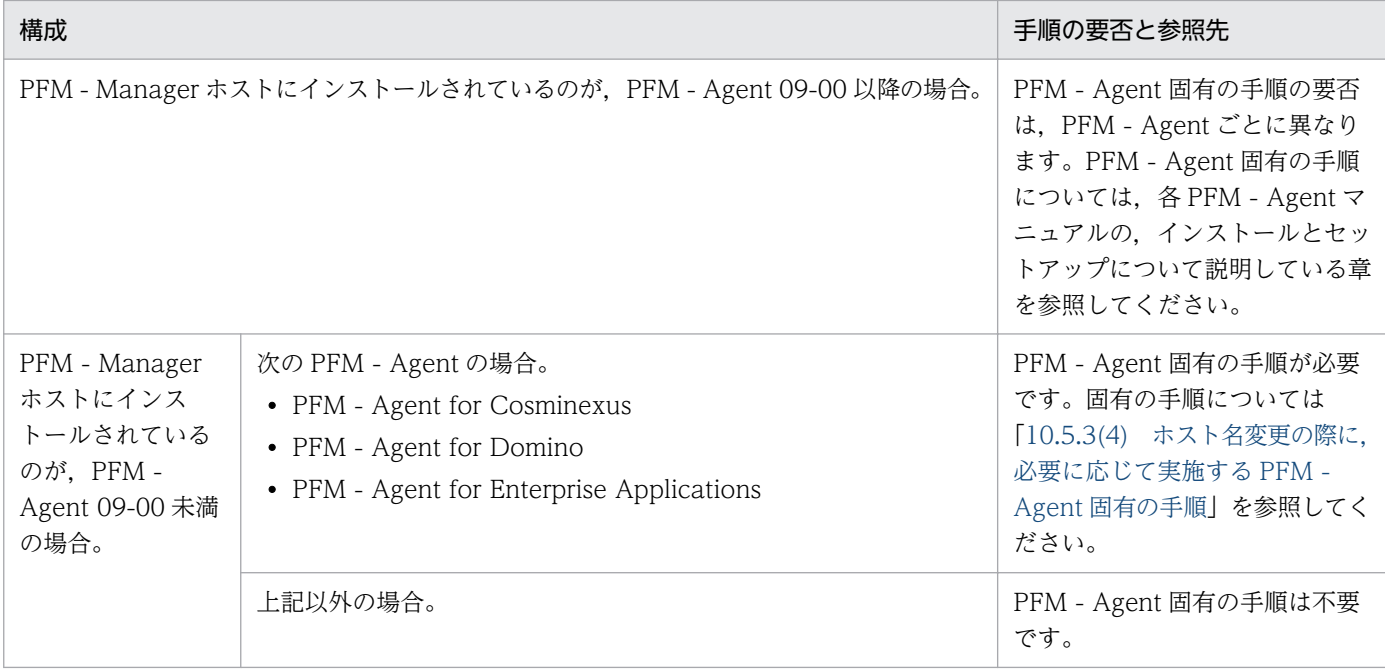

PFM - Agent 固有の手順が必要な場合は、表の参照先に示された手順を済ませてから次の手順に進ん でください。

#### 18. PFM - Manager ホストでのサービスを起動する。

クラスタソフトからの操作で,PFM - Manager のサービスを起動させてください。

#### 19. PFM - Manager ホストでサービス情報を削除する。

PFM - Manager ホストのホスト名を変更しても,変更前のホスト名が付けられた Performance Management プログラムのサービス情報は変更されないため,不要な情報を削除する必要があります。 削除対象のサービス情報の種類と確認方法を次に示します。

#### 変更前のホスト上のサービス情報

次のコマンドで表示される項目すべてが削除対象です。

jpctool service list -id "\*" -host 変更前のホスト名 -lhost 変更後のホスト名

#### サービス ID に変更前のホスト名を含むサービス情報

次のコマンドで表示される項目のうち, [Service ID] 列に変更前のホスト名を含むものが削除対象です。

jpctool service list -id "\*" -lhost <mark>変更後のホスト名</mark>

サービス情報は,jpctool service delete コマンドを使用して削除します。

変更前のホスト上にあるサービス情報は,次に示すコマンドで削除します。

jpctool service delete -id "\*" -host 変更前のホスト名 -lhost 変更後のホスト名

また,サービス ID に変更前のホスト名を含むサービス情報は,次に示すコマンドで削除します。

#### jpctool service delete -id "???<mark>変更前のホスト名</mark>" -host **変更後のホスト名** -lhost **変更後のホ** スト名

なお,コマンド実行時に KAVE05233-W メッセージが出力され,サービス情報の削除に失敗する場 合,次のように指定してコマンドを再実行してください。

jpctool service delete -id "\*" -host <mark>変更前のホスト名</mark> -lhost <mark>変更後のホスト名</mark> -force jpctool service delete -id "???<mark>変更前のホスト名</mark>" -host <mark>変更後のホスト名</mark> -lhost <mark>変更後のホ</mark> スト名 -force

#### 参考

jpctool service list コマンドでは、DB上に残っている。変更前のホスト名を含む古いサービス 情報が表示されない場合があります。このようなサービス情報も,DB 上から削除する必要がある ため,ここで示したjpctool service delete コマンドは必ず実行してください。

各コマンドの詳細については、マニュアル「JP1/Performance Management リファレンス」の、コ マンドについて説明している章を参照してください。

#### 20. PFM - Manager のサービス情報を反映する。

PFM - Web Console にサービス情報の削除を反映するため,PFM - Managerと PFM - Web Console のサービス情報を同期します。サービス情報を同期するにはjpctool service sync コマンドを使用し てください。

jpctool service sync コマンドで同期したサービス情報が反映されるタイミングは, PFM - Web Console のバージョンによって異なります。jpctool service sync コマンドの詳細については,マニュ アル「JP1/Performance Management リファレンス」のコマンドについて説明している章を参照し てください。

#### 21. 必要に応じて,業務グループの構成を変更する。

論理ホスト名を変更した PFM - Manager ホストが,業務グループに割り当てられている場合は,業務 グループの構成を変更する必要があります。手順の詳細については,[「2. ユーザーアカウントと業務](#page-74-0) [グループの管理」](#page-74-0)を参照してください。

#### 22. PFM - Agent または PFM - RM ホストで,接続先 PFM - Manager の設定を変更する。

論理ホスト名を変更した PFM - Manager に接続する PFM - Agent または PFM - RM ホストで,接 続先 PFM - Manager の設定を変更します。接続先 PFM - Manager の設定の変更は, jpcconf mgrhost define コマンドを使用します。

(PFM - Manager 環境の実行系および待機系それぞれのノードの物理ホストでも設定してください。) 例えば,接続先 PFM - Manager のホスト名が lhostB に変更された場合,次のように指定してコマン ドを実行します。

jpcconf mgrhost define -host lhostB

ここでは,対話形式の実行例を示していますが,jpcconf mgrhost define コマンドは非対話形式でも 実行できます。jpcconf mgrhost define コマンドの詳細については,マニュアル「JP1/Performance Management リファレンス」の,コマンドについて説明している章を参照してください。

#### 23. PFM - Agent または PFM - RM ホストでのサービスを起動する。

論理ホスト名を変更した PFM - Manager に接続する PFM - Agent または PFM - RM ホストで Performance Management のプログラムおよびサービスを起動します。サービスの起動にはjpcspm start コマンドを使用してください。

#### 24. PFM - Web Console ホストで,接続先 PFM - Manager を変更する。

論理ホスト名を変更した PFM - Manager に接続する PFM - Web Console ホストで,接続先 PFM -Manager の設定を変更します。接続先 PFM - Manager の設定を変更するには、初期設定ファイル (config.xml)ファイルを変更します。詳細については,マニュアル「JP1/Performance Management 設計・構築ガイド」の,インストールとセットアップ(UNIX の場合)について説明している章を参照 してください。

#### 25. PFM - Web Console ホストでのサービスを起動する。

論理ホスト名を変更した PFM - Manager に接続する PFM - Web Console ホストで Performance Management のプログラムおよびサービスを起動します。サービスの起動にはjpcwstart コマンドを 使用してください。

#### 26. ヘルスチェックエージェントの定義を再設定する。

へルスチェック機能を使用している場合、ホスト名変更後のヘルスチェックエージェントの定義(手順 3 で解除した定義)を再設定します。

#### 27. PFM - Agent または PFM - RM の定義を再設定する。

論理ホスト名を変更した PFM - Manager と同一ホストにインストールしている論理 PFM - Agent ま たは論理 PFM - RM の定義(手順4で削除した定義)を再設定します。

#### 28. アラームの設定を更新する。

次の場合, PFM - Manager ホストのjpctool alarm コマンドまたは監視コンソールを使用して、アラー ムの設定を更新する必要があります。

• アクションの実行先アクションハンドラに PFM - Manager ホストのアクションハンドラを指定し ている。

アラームを編集して,アクションを実行するアクションハンドラとして「PH1 <変更後の PFM - Manager ホスト名>」を設定してください。

• アクションで JP1 イベントを発行している。 アクションの JP1 イベントの設定を再度行ってください。

アラームの編集方法については,[「6. アラームによる稼働監視」](#page-281-0)を参照してください。

### 29. JP1 システムイベントの設定を更新する。

次のどちらかの条件を満たす場合, PFM - Web Console から JP1 システムイベントの設定を更新す る必要があります。

- 変更前のホスト名を,JP1 システムイベントの JP1/Base 接続先のイベントサーバ名に指定している。
- 変更前のホスト名を,JP1 システムイベントの監視コンソールのホスト名に指定している。

<span id="page-587-0"></span>JP1 システムイベントの詳細については,「[12.2 Performance Management が JP1/IM に発行する](#page-677-0) [JP1 イベントについて](#page-677-0)」を参照してください。

#### 30. 変更前のホスト名を指定して監視を再開する。

手順 1 で監視を一時停止した場合,変更前のホスト名に関する監視の一時停止の設定情報を削除するた め,変更前のホスト名を指定して監視を再開する必要があります。

この場合,PFM - Manager ホストのjpctool monitor resume コマンドの-force オプションを使用し てください。

#### 31. ホスト名を変更した PFM - Manager ホストの監視を再開する。

手順2で監視を一時停止した場合, PFM - Manager ホストのjpctool monitor resume コマンドまた は監視コンソールを使用して, PFM - Manager ホストの監視を再開します。

#### 32. 設定変更後に確認を実施する。

論理ホスト名の変更後は,次の確認をしてください。

- パフォーマンスデータの収集 パフォーマンスデータの収集間隔(Collection Interval)に指定している時間の 2 倍以上の期間 は,稼働させて問題なく収集できるか確認します。
- jpcrpt コマンドの実行 収集したパフォーマンスデータが問題なく出力できるか確認します。
- レポート定義およびアラーム定義の確認 Web ブラウザで作成したレポート定義およびアラームの定義が問題ないか確認します。
- アクション実行の確認 作成したアラームのアクション実行が問題なく実行できるか確認します。

## (2) PFM - Agent または PFM - RM の論理ホスト名を変更する

### (a) PFM - Agent または PFM - RM の論理ホスト名を変更する流れ

PFM - Agent または PFM - RM の論理ホスト名を変更する場合,次のホストでの作業が必要です。

- PFM Manager ホスト
- PFM Agent または PFM RM ホスト
- 監視コンソール

作業の流れを次の図に示します。

なお、IP1/SLM と連携している場合には作業の前に、「13.4.1 IP1/SLM と連携したあとにホスト名を変 [更する場合の流れ](#page-740-0)」を参照してください。

### 図 10‒29 PFM - Agent または PFM - RM の論理ホスト名を変更する流れ

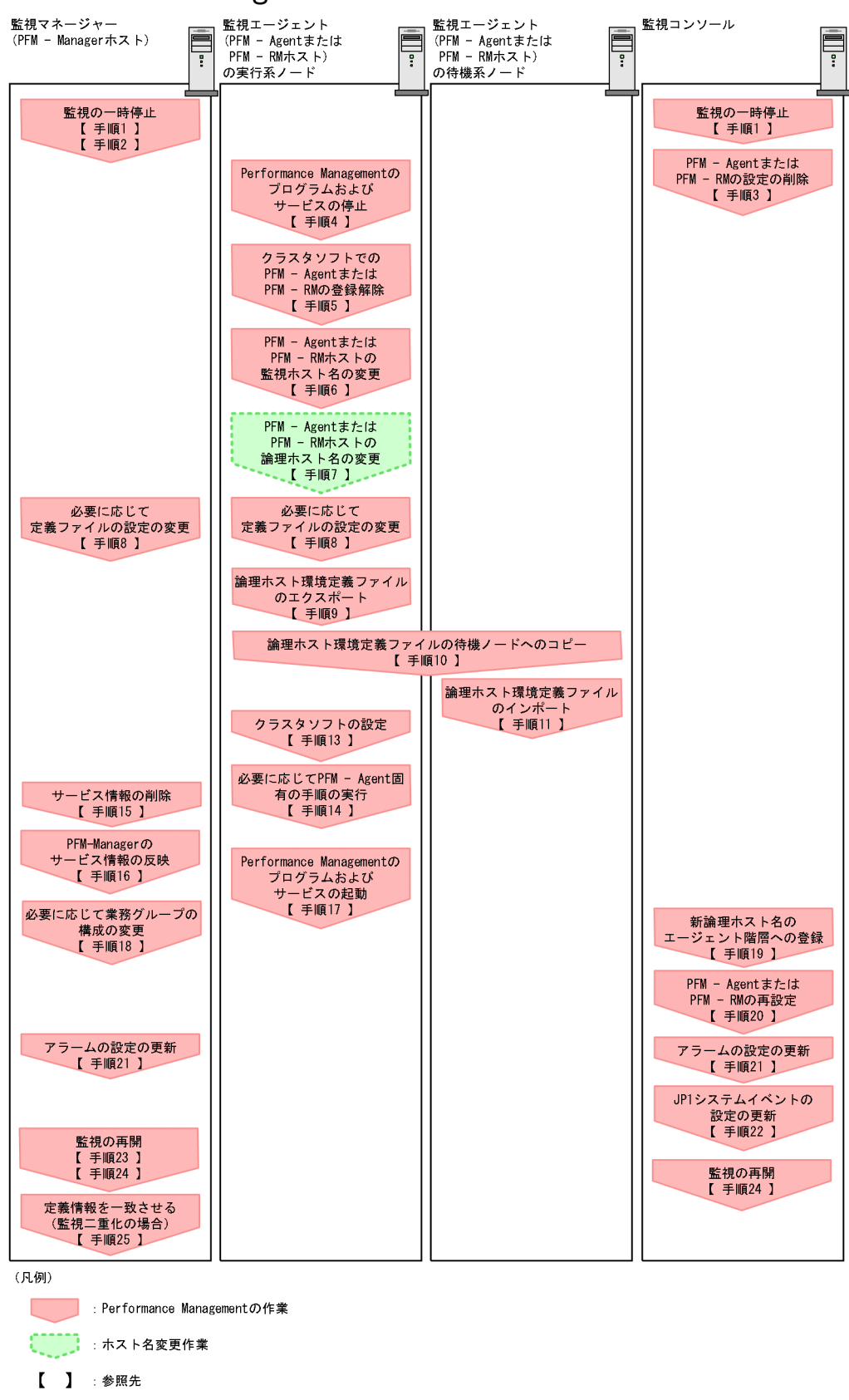

## (b) PFM - Agent または PFM - RM の論理ホスト名を変更する手順

図中の番号に沿って作業手順を次に示します。

#### 1. ホスト名を変更する PFM - Agent または PFM - RM ホストの監視を一時停止する。

ホスト名変更の操作中のヘルスチェックイベントを抑止したい場合は、PFM - Manager ホストのjpctool monitor suspend コマンドまたは監視コンソールを使用して,ホスト名を変更する PFM - Agent また は PFM - RM ホストの監視を一時停止します。

監視二重化の構成の場合,プライマリー側で実施します。

監視の一時停止の詳細については,[「8. 監視の一時停止と再開」](#page-394-0)を参照してください。

#### 2. 変更後のホスト名を指定して監視を一時停止する。

手順1で監視を一時停止させた場合、あわせて変更後のホスト名を指定して監視を一時停止する必要も あります。

この場合,PFM - Manager ホストのjpctool monitor suspend コマンドの-force オプションを使用し てください。

監視二重化の構成の場合,プライマリー側で実施します。

#### 3. PFM - Agent または PFM - RM の情報を削除する。

論理ホスト名を変更する PFM - Agent または PFM - RM ホストのエージェント定義の削除(エージェ ント階層の管理フォルダからの削除. アラームテーブルの関連づけの削除)を, PFM - Web Console から実施します。

監視二重化の構成の場合,プライマリー側で実施します。

エージェントの定義を変更する手順の詳細については,[「3. エージェントの監視](#page-109-0)」または「[6. アラー](#page-281-0) [ムによる稼働監視」](#page-281-0)を参照してください。

#### 4. PFM - Agent または PFM - RM ホストでのサービスを停止する。

論理ホスト名を変更する PFM - Agent または PFM - RM ホストの Performance Management のプ ログラムおよびサービスをすべて停止します。クラスタソフトからの操作で、実行系ノードと待機系 ノードで起動している Performance Management のプログラムおよびサービスを停止します。停止 する方法については,クラスタソフトのマニュアルを参照してください。

#### 5. クラスタソフトから PFM - Agent または PFM - RM の登録を解除する。

クラスタソフトから,論理ホストの PFM - Agent または PFM - RM に関する設定を削除してくださ い。設定を削除する方法については,クラスタソフトのマニュアルを参照してください。

#### 6. PFM - Agent または PFM - RM ホストの監視ホスト名を変更する。

jpcconf host hostname コマンドを実行して監視ホスト名を変更します。

論理ホスト名を lhostA から lhostB に変更する場合のコマンド実行例を次に示します。

jpcconf host hostname -lhost lhostA -newhost lhostB -d /tmp/backup -dbconvert convert

注意

上記のコマンドを実行後,次の手順でホスト名を変更するまで, Performance Management のコ マンドを実行しないでください。

jpcconf host hostname コマンドの詳細については、マニュアル「IP1/Performance Management リ ファレンス」の,コマンドについて説明している章を参照してください。

## 目 メモ

jpcconf host hostname コマンドの-d オプションに指定するディレクトリには,目安とし て,指定したホストに存在する PFM - Agent および PFM - RM の Store データベース容量 およびインポートディレクトリにあるデータベース容量の合計と同量の空きディスク容量が 必要です。ただし、Store データベースの格納先ディレクトリおよびインポートディレクト リを変更している場合,変更後のディレクトリのデータベース容量を基に,必要なディスク 容量を算出してください。

例えば,環境ディレクトリ上に,PFM - Agent for HiRDB,および PFM - Agent for Oracle がある場合,環境ディレクトリ上でそれぞれの Store データベースの容量およびインポート ディレクトリにあるデータベース容量を合計した値の空きディスク容量が必要となります。 なお,PFM - Manager の Master Store サービスの Store データベースの容量は合計に含 める必要はありません。

7. PFM - Agent または PFM - RM ホストの論理ホスト名を変更する。

PFM - Agent または PFM - RM ホストの論理ホスト名を変更します。

8. 必要に応じて、Performance Management のシステム内で変更後のホスト名で名前解決できるよう にhosts ファイルおよびjpchosts ファイルの設定を変更する。

#### 9. 論理ホスト環境定義ファイルをエクスポートする。 実行系

補足

待機系ノードに実行系ノードの設定情報を反映します。まず,実行系ノードの論理ホスト環境定義 をファイルにエクスポートします。

jpcconf ha export コマンドを実行して、論理ホスト環境定義を、任意のファイルにエクスポートしま す。

例えば, lhostexp.conf ファイルに論理ホスト環境定義をエクスポートする場合,次のようにコマンド を実行します。

#### jpcconf ha export -f lhostexp.conf

ここでは、対話形式の実行例を示していますが、jpcconf ha export コマンドは非対話形式でも実行で きます。jpcconf ha export コマンドの詳細については,マニュアル「JP1/Performance Management リファレンス」の,コマンドについて説明している章を参照してください。

#### 10. 論理ホスト環境定義ファイルを待機系ノードにコピーする。 実行系 待機系

手順9でエクスポートしたファイルを,待機系ノードに反映するために,実行系ノードから待機系ノー ドにコピーします。

#### 11. 論理ホスト環境定義ファイルをインポートする。 待機系

補足

実行系ノードからコピーしたエクスポートファイルを,待機系ノードにインポートします。 jpcconf ha import コマンドを実行して、論理ホスト環境定義を待機系ノードにインポートします。 例えば,エクスポートファイル名がlhostexp.conf の場合,次のようにコマンドを実行します。

#### jpcconf ha import -f lhostexp.conf

jpcconf ha import コマンドを実行すると、待機系ノードの環境を、実行系ノードと同じ環境に設定変 更します。ここでは,対話形式の実行例を示していますが,jpcconf ha import コマンドは非対話形式 でも実行できます。

jpcconf ha import コマンドの詳細については、マニュアル「JP1/Performance Management リファ レンス」の,コマンドについて説明している章を参照してください。

#### 12. 論理ホスト環境の設定を確認する。 待機系

実行系ノードと同じようにjpcconf ha list コマンドを実行して、論理ホストの設定を確認します。 次のようにコマンドを実行します。

jpcconf ha list -key all

jpcconf ha list コマンドの詳細については、マニュアル「IP1/Performance Management リファレ ンス」の,コマンドについて説明している章を参照してください。

#### 13. クラスタソフトを設定する。 |実行系| 待機系

設定方法については「[10.4.2\(4\) クラスタソフトの設定手順](#page-554-0)」を参照してください。

#### 14. 必要に応じて,PFM - Agent 固有の手順を実行する。

PFM - Agent 固有の手順の要否について、次の表に示します。

#### 表 10-11 PFM - Agent 固有の手順の要否

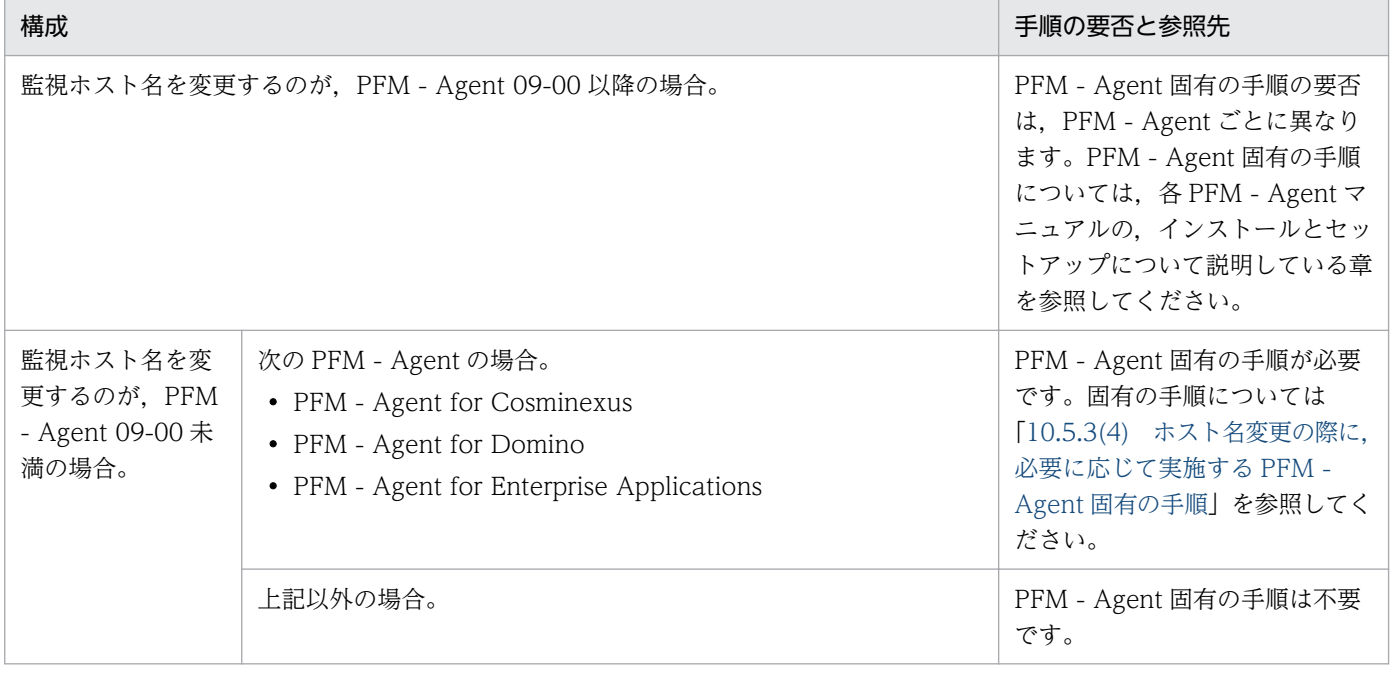

PFM - Agent 固有の手順が必要な場合は、表の参照先に示された手順を済ませてから次の手順に進ん でください。

#### 15. PFM - Manager ホストでサービス情報を削除する。

PFM - Agent または PFM - RM ホストのホスト名を変更しても,変更前のホスト名が付けられた Performance Management プログラムのサービス情報は変更されないため、PFM - Manager ホスト で不要な情報を削除する必要があります。監視二重化の構成の場合,プライマリーとセカンダリーの両 方で実施します。

削除対象のサービス情報の種類と確認方法を次に示します。

#### 変更前のホスト上のサービス情報

次のコマンドで表示される項目すべてが削除対象です。

jpctool service list -id "\*" -host 変更前のホスト名

#### サービス ID に変更前のホスト名を含むサービス情報

次のコマンドで表示される項目のうち, [Service ID] 列に変更前のホスト名を含むものが削除対象です。

jpctool service list -id "\*"

サービス情報は,jpctool service delete コマンドを使用して削除します。

変更前のホスト上にあるサービス情報は,次に示すコマンドで削除します。

jpctool service delete -id "\*" -host <mark>変更前のホスト名</mark>

また,サービス ID に変更前のホスト名を含むサービス情報は,次に示すコマンドで削除します。

jpctool service delete -id "???<mark>変更前のホスト名</mark>" -host <mark>変更後のホスト名</mark>

なお,コマンド実行時に KAVE05233-W メッセージが出力され,サービス情報の削除に失敗する場 合,次のように指定してコマンドを再実行してください。

jpctool service delete -id "\*" -host 変更前のホスト名 -force jpctool service delete -id "???<mark>変更前のホスト名</mark>" -host **変更後のホスト名** -force

参考

jpctool service list コマンドでは、DB上に残っている、変更前のホスト名を含む古いサービス 情報が表示されない場合があります。このようなサービス情報も,DB 上から削除する必要がある ため,ここで示したjpctool service delete コマンドは必ず実行してください。

各コマンドの詳細については、マニュアル「IP1/Performance Management リファレンス」の、コ マンドについて説明している章を参照してください。

#### 16. PFM - Manager のサービス情報を反映する。

PFM - Web Console にサービス情報の削除を反映するため, PFM - Managerと PFM - Web Console のサービス情報を同期します。サービス情報を同期するにはjpctool service sync コマンドを使用し てください。

監視二重化の構成の場合,プライマリーとセカンダリーの両方で実施します。

jpctool service sync コマンドで同期したサービス情報が反映されるタイミングは、PFM - Web Console のバージョンによって異なります。jpctool service sync コマンドの詳細については,マニュ アル「JP1/Performance Management リファレンス」のコマンドについて説明している章を参照し てください。

#### 17. PFM - Agent または PFM - RM ホストでのサービスを起動する。

論理ホスト名を変更した PFM - Agent または PFM - RM ホストで Performance Management のプ ログラムおよびサービスをクラスタソフトから起動します。

#### 18. 必要に応じて,業務グループの構成を変更する。

論理ホスト名を変更した PFM - Agent または PFM - RM ホストが,業務グループに割り当てられてい る場合は,業務グループの構成を変更する必要があります。 監視二重化の構成の場合,プライマリー側で実施します。 手順の詳細については. [2. ユーザーアカウントと業務グループの管理|を参照してください。

#### 19. 必要に応じて,新論理ホスト名をエージェント階層の管理フォルダへ登録する。

論理ホスト名を変更した PFM - Agent または PFM - RM ホストを、PFM - Web Console のエージェ ント階層の管理フォルダへ登録してください。管理フォルダへ登録する手順の詳細については,[「3.](#page-109-0)  [エージェントの監視」](#page-109-0)を参照してください。

#### 20. 必要に応じて,手順 3 の定義を再設定する。

論理ホスト名を変更した PFM - Agent または PFM - RM の定義(手順 3 で解除した定義)を再設定 します。

監視二重化の構成の場合,プライマリー側で実施します。

#### 21. アラームの設定を更新する。

次の場合, PFM - Manager ホストのjpctool alarm コマンドまたは監視コンソールを使用して、アラー ムの設定を更新する必要があります。

監視二重化の構成の場合,プライマリー側で実施します。

• アクションの実行先アクションハンドラに PFM - Agent または PFM - RM ホストのアクションハ ンドラを指定している場合

アラームを編集して、アクションを実行するアクションハンドラとして「PH1 <変更後の PFM -Agent または PFM - RM ホスト名>」を設定してください。

アラーム編集方法の詳細については,[「6. アラームによる稼働監視」](#page-281-0)を参照してください。

#### 22. JP1 システムイベントの設定を更新する。

次のどちらかの条件を満たす場合, PFM - Web Console から JP1 システムイベントの設定を更新す る必要があります。

監視二重化の構成の場合,プライマリー側で実施します。

- 変更前のホスト名を,JP1 システムイベントの JP1/Base 接続先のイベントサーバ名に指定している。
- 変更前のホスト名を, JP1 システムイベントの監視コンソールのホスト名に指定している。

JP1 システムイベントの詳細については,「[12.2 Performance Management が JP1/IM に発行する](#page-677-0) [JP1 イベントについて](#page-677-0)」を参照してください。

#### 23. 変更前のホスト名を指定して監視を再開する。

手順 1 で監視を一時停止した場合,変更前のホスト名に関する監視の一時停止の設定情報を削除するた め,変更前のホスト名を指定して監視を再開する必要があります。

この場合,PFM - Manager ホストのjpctool monitor resume コマンドの-force オプションを使用し てください。

監視二重化の構成の場合,プライマリー側で実施します。

24. ホスト名を変更した PFM - Agent または PFM - RM ホストの監視を再開する。

手順 2 で監視を一時停止した場合,PFM - Manager ホストのjpctool monitor resume コマンドまた は監視コンソールを使用して,PFM - Agent または PFM - RM ホストの監視を再開します。 監視二重化の構成の場合,プライマリー側で実施します。

25. プライマリーとセカンダリー間で定義情報を一致させる。(監視二重化の場合)

プライマリーから二重化用の定義情報をエクスポートしたあとで,セカンダリーにインポートし,プラ イマリーとセカンダリー間で定義情報を一致させます。

定義情報を一致させる手順の詳細については,[「11.5 定義情報の二重化](#page-639-0)」を参照してください。

#### 26. 設定変更後に確認を実施する。

設定変更後は,次の確認をしてください。

- パフォーマンスデータの収集 パフォーマンスデータの収集間隔(Collection Interval)に指定している時間の 2 倍以上の期間 は,稼働させて問題なく収集できるか確認します。
- jpcrpt コマンドの実行 収集したパフォーマンスデータが問題なく出力できるか確認します。
- レポート定義およびアラーム定義の確認 Web ブラウザで作成したレポート定義およびアラームの定義が問題ないか確認します。
- アクション実行の確認 作成したアラームのアクション実行が問題なく実行できるか確認します。

## (3) PFM - Web Console の論理ホスト名を変更する

JP1/SLM と連携している場合には作業の前に,[「13.4.1 JP1/SLM と連携したあとにホスト名を変更する](#page-740-0) [場合の流れ](#page-740-0)」を参照してください。

#### 1. PFM - Web Console ホストでサービスを停止する。

クラスタソフトからの操作で,実行系ノードと待機系ノードで起動している Performance Management のプログラムおよびサービスを停止します。停止する方法については,クラスタソフトのマニュアルを 参照してください。

<span id="page-595-0"></span>2. クラスタソフトから PFM - Web Console の登録を解除する。

クラスタソフトから,論理ホストの PFM - Web Console に関する設定を削除してください。設定を 削除する方法については,クラスタソフトのマニュアルを参照してください。

- 3. 初期設定ファイル (config. xml) の PFM Web Console ホスト情報を新しい論理ホスト名に変更する。 初期設定ファイル (config.xml) の<vsa> - <vserver-connection>タグ内のownHost パラメーターに, 論理ホスト名を設定している場合に必要な手順です。 手順については,「[10.4.3\(3\)\(d\) PFM - Web Console の論理ホストを設定する](#page-559-0)」および[「10.4.3\(3\)](#page-561-0) [\(i\) 設定ファイルの実行系ノードへのコピー」](#page-561-0)を参照してください。
- 4. 統合管理製品 (JP1/IM) と連携した稼働監視をしている場合, 各定義ファイルまたは各サービスのプ ロパティに設定しているホスト名を新しいホスト名に変更する。 設定個所は使用している JP1 イベントの種類によって異なります。
	- JP1 ユーザーイベントを設定している場合 モニター画面呼び出し定義ファイル,および統合機能メニュー定義ファイルのホスト名を新しいホ スト名に変更します。詳細については,「[12.3.2\(4\) 連携のための定義ファイルの編集・コピー](#page-692-0)」 を参照してください。
	- JP1 システムイベントを設定している場合 各サービスで, Monitoring Console Host プロパティの値を新しいホスト名に変更します。詳細に ついては,「[12.3.2\(1\) JP1 イベントの発行を設定する」](#page-685-0)を参照してください。

なお、統合管理製品 (IP1/IM) の詳細については、「12. 統合管理製品 (IP1/IM) と連携した稼働監 [視」](#page-655-0)を参照してください。

- 5. PFM Web Console ホストの論理ホスト名を変更する。
- 6. Web ブラウザと監視コンソールサーバ間の暗号化通信を有効にしている場合,証明書を再取得する。 変更後のホスト名で証明書を取得し直す必要があります。

詳細については,マニュアル「JP1/Performance Management 設計・構築ガイド」の,Web ブラウ ザと監視コンソールサーバ間の暗号化通信の設定および変更の流れについて説明している個所を参照し てください。

#### 7. クラスタソフトを再設定する。

設定手順については,[「10.4.3\(4\) クラスタソフトの設定手順」](#page-561-0)を参照してください。

8. PFM - Web Console ホストで,サービスを起動する。

クラスタソフトからの操作で,PFM - Web Console のサービスを起動させてください。

9. 統合管理製品(JP1/IM)と連携している場合は,統合管理製品(JP1/IM)を再起動する。

## (4) ホスト名変更の際に,必要に応じて実施する PFM - Agent 固有の手順

ここでは、次の操作の際に必要な PFM - Agent 固有の手順について、製品ごとに説明します。

- PFM Manager の論理ホスト名を変更する
- PFM Agent または PFM RM の論理ホスト名を変更する

具体的に,どのような場合にこの手順が必要になるかについては,「[10.5.3\(1\) PFM - Manager の論理](#page-579-0) [ホスト名を変更する](#page-579-0)」または[「10.5.3\(2\) PFM - Agent または PFM - RM の論理ホスト名を変更する](#page-587-0)」 を参照してください。

### (a) PFM - Agent for Cosminexus の場合

作成済みのすべてのインスタンス環境で定義ファイルを編集します。

• 定義ファイル

環境ディレクトリ/opt/jp1pc/agtc/agent/インスタンス名/jpcagt.ini

• 編集内容

[Agent]セクションの COSMI\_HOST エントリの値に新しいホスト名を設定します。

### (b) PFM - Agent for Domino の場合

#### 注意

次の手順は、PFM - Agent for Domino のヘルスチェック機能を使用している場合だけ実行してくだ さい。

作成済みのすべてのインスタンス環境で定義ファイルを編集します。

• 定義ファイル

環境ディレクトリ/opt/jp1pc/agtl/agent/インスタンス名/jpcagt.ini

• 編集内容

[Health Check Options]セクションの次のエントリの値に、新しいホスト名を設定します。

- [[HTTP Port Check]]サブセクションの Host エントリ
- [[SMTP Port Check]]サブセクションの Host エントリ
- [[POP3 Port Check]]サブセクションの Host エントリ
- [[LDAP Port Check]]サブセクションの Host エントリ
- [[NNTP Port Check]]サブセクションの Host エントリ

### (c) PFM - Agent for Enterprise Applications の場合

作成済みのすべてのインスタンス環境に対して、jpcconf inst setup コマンドを実行します。例えば, PFM - Agent for Enterprise Applications に「o246bciSD500」という名称のインスタンス環境がある場 合,次のように指定してコマンドを実行します。

jpcconf inst setup -key agtm -inst o246bciSD500 -lhost jp1-halr3

ここでは、対話形式の実行例を示していますが、jpcconf inst setup コマンドは非対話形式でも実行でき ます。

jpcconf inst setup コマンドの実行時に「ASHOST」に新しいホスト名を指定し,そのほかの項目には 値を指定する必要はありません。値を指定しない項目は,既存の設定を引き継ぎます。

### 10.5.4 運用開始後の論理ホスト環境の変更

ここでは、論理ホストを運用している環境でjpchosts ファイル,ポート番号および環境ディレクトリパス を変更する方法について説明します。

この設定は,論理ホストの運用で PFM - Manager を起動するために必要です。

### (1) jpchosts ファイルを変更する

1. 実行系ノードでjpchosts ファイルを編集する。

2. jpchosts ファイルを実行系ノードから待機系ノードにコピーする。

## (2) ポート番号を変更または追加する

1. 実行系ノードでjpcconf port define コマンドを使用してポート番号を設定する。 共有ディスクはオンラインにします。

例えば、論理ホスト jp1-ha1 上のサービスのポート番号をすべて固定値に設定する場合、次のように コマンドを実行します。

jpcconf port define -key all -lhost jp1-ha1

jpcconf port define コマンドを実行すると, Performance Management のポート番号とサービス名 (デフォルトでは jp1pc で始まる TCP のサービス名)がservices ファイルに定義されます。

ポート番号の設定方法については,マニュアル「JP1/Performance Management 設計・構築ガイド」 のインストールとセットアップ (UNIX の場合)について説明している章を参照してください。

jpcconf port define コマンドの詳細については、マニュアル「JP1/Performance Management リ ファレンス」の,コマンドについて説明している章を参照してください。

#### 2. 実行系ノードでjpcconf ha export コマンドを実行する。

Performance Management の論理ホスト環境の設定を任意のファイルにエクスポートします。 例えば、lhostexp.conf ファイルに論理ホスト環境の設定をエクスポートする場合、次のようにコマン ドを実行します。

jpcconf ha export -f lhostexp.conf

### 3. jpcconf ha export コマンドでエクスポートしたファイルを、実行系ノードから待機系ノードにコピー する。

4. ipcconf ha import コマンドを実行して、実行系ノードからコピーしたエクスポートファイルを, 待機 系ノードにインポートする。

インポートの際に,待機系ノードで共有ディスクをオンラインにする必要はありません。

実行系ノードでエクスポートされた論理ホストの環境定義ファイルが待機系ノードにインポートされま す。

例えば,エクスポートファイル名がlhostexp.conf ファイルの場合,次のようにコマンドを実行します。

jpcconf ha import -f lhostexp.conf

jpcconf ha import コマンドを実行すると、待機系ノードの環境が実行系ノードと同じ環境に設定され ます。

### (3) 環境ディレクトリパスを変更する

すでに論理ホストを運用している環境で環境ディレクトリパスを変更する場合は,次の手順を実施してく ださい。

• PFM - Manager, PFM - Base, PFM - Agent, PFM - RM の場合

論理ホストの再セットアップが必要となります。次の手順によって,移行を実施してください。なお, 次の手順 2.および手順 3.での,PFM - Agent または PFM - RM のアンセットアップとセットアップの 手順については、各 PFM - Agent または PFM - RM マニュアルの、クラスタシステムでの運用につい て説明している章を参照してください。

1. 定義情報や稼働監視データをバックアップする。

2. 論理ホスト環境をアンセットアップする。

3. 新しい環境ディレクトリパスを指定して論理ホストをセットアップする。

4. 定義情報や稼働監視データをリストアする。

- PFM Web Console の場合
	- 1. PFM Web Console を停止する。
	- 2. 環境ディレクトリパスを変更する。

詳細は[「10.4.3\(3\)\(e\) ブックマーク定義情報の格納先を設定する](#page-560-0)」,[「10.4.3\(3\)\(f\) プロセス監視](#page-560-0) [定義テンプレートの格納先を設定する](#page-560-0)」を参照してください。

なお,ブックマーク定義情報およびプロセス監視定義テンプレートを引き継ぎたい場合は,事前に フォルダをコピーしてください。

3. PFM - Web Console を起動する。

## 10.6.1 クラスタシステムでの Performance Management の起動と停止

クラスタシステムで論理ホスト運用する Performance Management の起動と停止について説明します。

Performance Management を起動および停止する順序は、非クラスタシステムの場合と同様です。詳細 については,「[1. Performance Management の起動と停止」](#page-28-0)を参照してください。

## (1) Performance Management の起動

### (a) サービスを手動で起動する

論理ホスト運用の Performance Management を起動する場合は,クラスタソフトの操作によって, Performance Management を登録している論理ホストを起動してください。

## 重要

jpcspm start コマンドでの起動など、クラスタソフト以外の操作によって Performance Management を起動すると,クラスタソフトの管理する状態と実際の Performance Management の状態が異なることになり、異常と判定される場合があります。

## (b) サービスを自動で起動する

クラスタシステムの起動時に,論理ホスト運用の Performance Management を自動的に起動したい場合 は,クラスタソフトによって Performance Management を登録している論理ホストを自動起動するよう に設定してください。

## (2) Performance Management の停止

### (a) サービスを手動で停止する

論理ホスト運用の Performance Management を停止するには,クラスタソフトの操作によって, Performance Management を登録している論理ホストを停止してください。

## 重要

- jpcspm stop コマンドでの停止など,クラスタソフト以外の操作によって Performance Management を停止すると,クラスタソフトの管理する状態と実際の Performance Management の状態が異なることになり,異常と判定される場合があります。
- Performance Management の設定を変更する作業のために共有ディスクや論理 IP アドレ スなどのリソースは停止しないで、Performance Management だけを停止したい場合は,

クラスタソフトの操作によって,Performance Management だけを停止してください。ク ラスタソフトに Performance Management だけを停止する機能がない場合, Performance Management の動作監視を一時的に抑止してからjpcspm stop コマンドによって Performance Management を手動で停止してください。この場合,あらかじめ Performance Management をクラスタに登録するときに,動作監視を抑止するための仕組 みを用意する必要があります。

## (b) サービスを自動で停止する

クラスタシステムの停止時に,論理ホスト運用の Performance Management を自動的に停止したい場合 は,クラスタソフトによって Performance Management を登録している論理ホストを停止するように設 定してください。

## **Q** ヒント

論理ホストを停止してからノードを停止する方法や,論理ホストを別ノードにフェールオーバー してから停止する方法などがあります。

# (3) サービス名について

論理ホスト運用する Performance Management は、次のようなサービス名(Windows の場合)および プロセス名 (UNIX の場合または Linux の場合)となり、非クラスタシステムで運用する場合と異なりま す。

### 注意 論理ホスト運用時のカレントディレクトリについて

PFM - Manager を論理ホスト運用している場合,サービスのカレントディレクトリは,環境設定を実 施した共有ディスク上のディレクトリとなります。

そのため,PFM - Web Console の画面に表示されるサービスのディレクトリ名は,インストール先 ディレクトリではなく,共有ディスク上のディレクトリになります。

次の表に物理ホストおよび論理ホストでの Windows のサービス名またはプロセス名を示します。表 の INST はインスタンス名, LHOST は論理ホスト名を示します。

### 表 10-12 物理ホストおよび論理ホストでのサービス名 (Windows の場合)

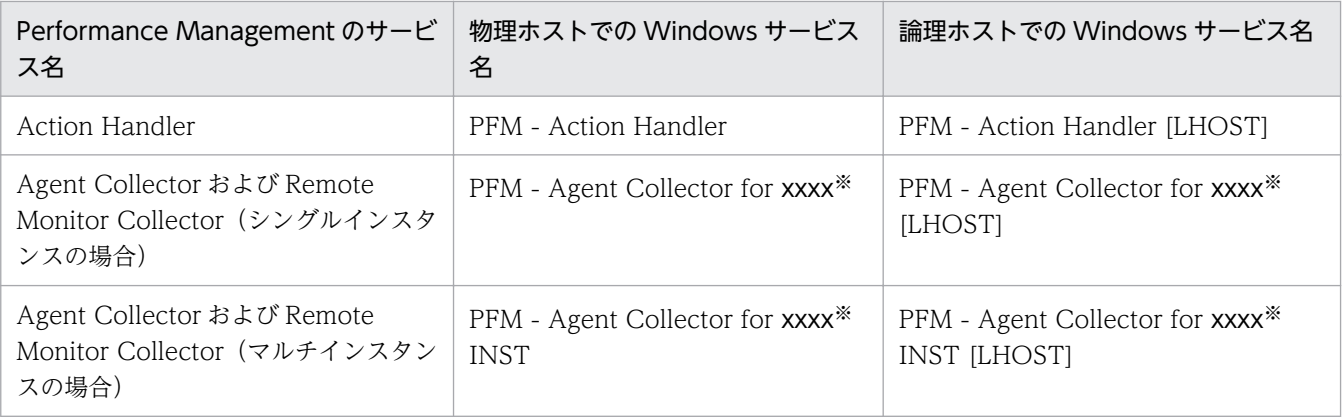

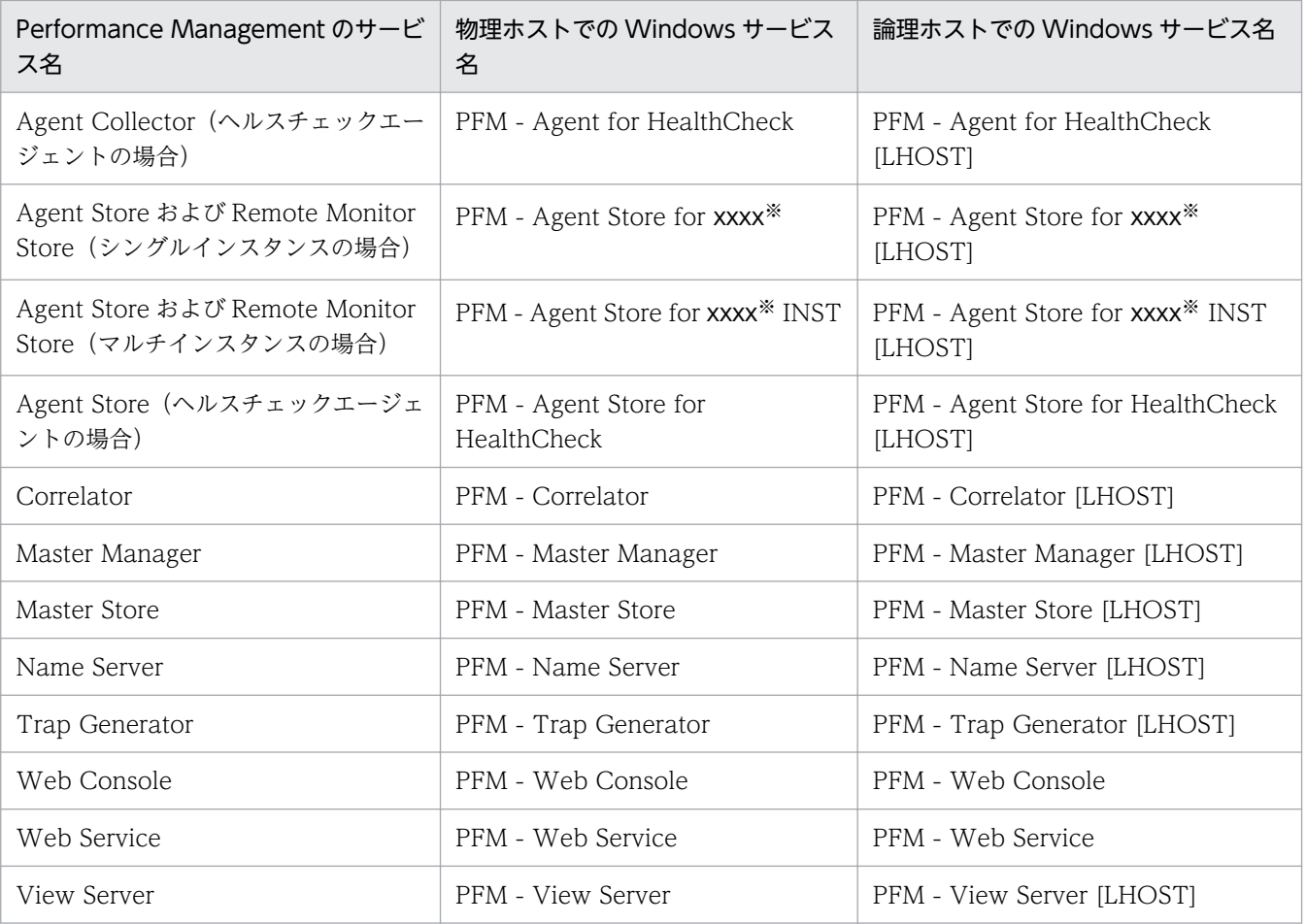

注※

「xxxx」は各 PFM - Agent または PFM - RM の監視対象プログラム名を示します。

## 表 10-13 物理ホストおよび論理ホストでのプロセス名 (UNIX の場合)

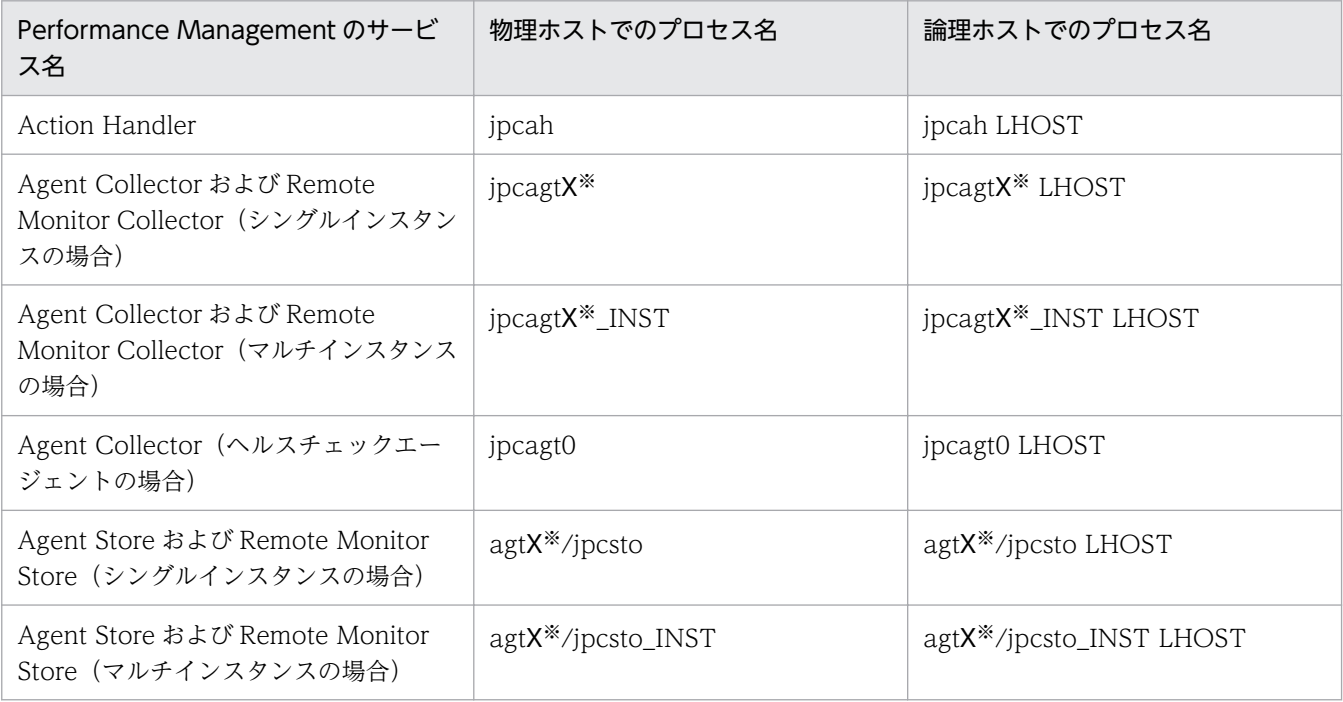

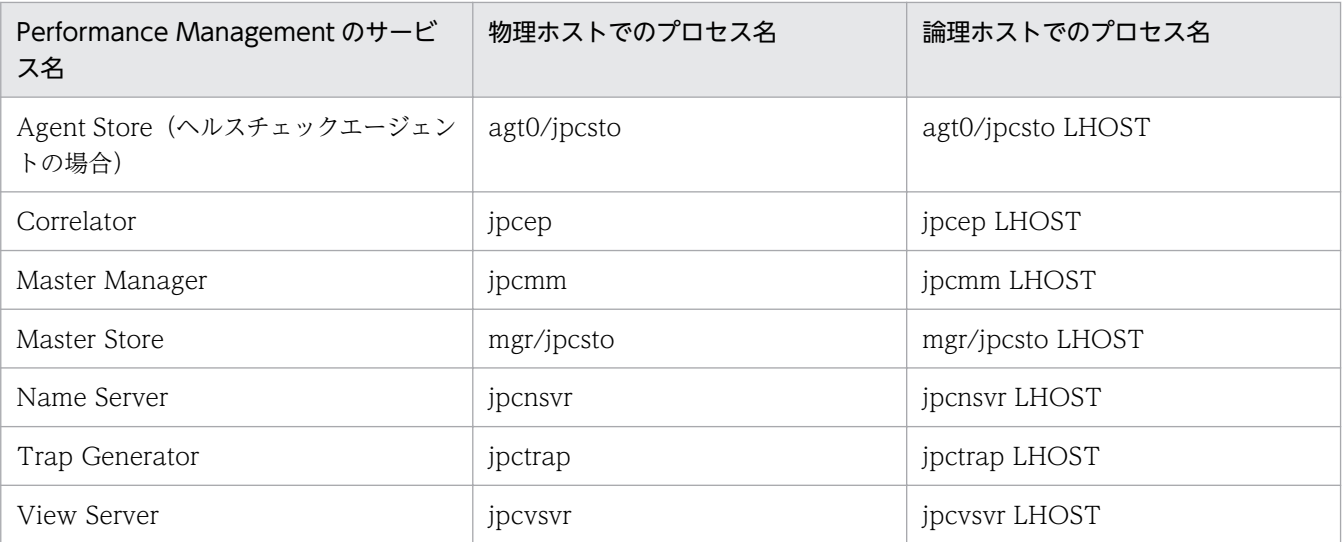

注※

「X」は,各 PFM - Agent または PFM - RM のプロダクト ID を示します。

### 表 10-14 物理ホストおよび論理ホストでのプロセス名

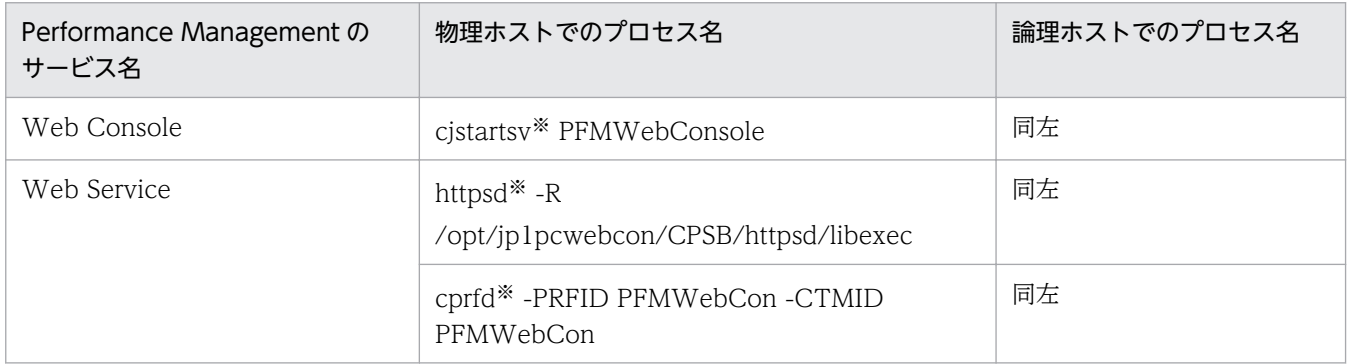

注※

ps コマンドでプロセス情報を表示した場合、コマンド名としてプロセス名が絶対パスで表示されたり、上記以外のオプショ ンが表示されたりする場合があります。実環境での表示を確認してから,利用してください。

## 10.6.2 クラスタシステムでのユーザーアカウントの管理

システム管理者は、PFM - Web Console の画面からログインし、ユーザーアカウントを管理します。

## (1) PFM - Web Console へのログイン

PFM - Web Console へのログイン手順は、非クラスタシステムと同じです。ただし、PFM - Web Console の [ログイン]画面を表示させるために, Web ブラウザで次の URL を入力します。

http://PFM - Web Consoleがインストールされているホスト名:20358/PFMWebConsole/login.do

PFM - Web Console がインストールされているホスト名には,PFM - Web Console ホストの論理 IP アドレスまたは論理ホスト名を指定してください。

また,環境によってログイン用 URL を次のように変更してください。

• 暗号化通信を有効にしている場合

http を https にする。

証明書発行要求ファイルの Common Name に FQDN 形式のホスト名を設定しているときは、PFM -Web Console がインストールされているホスト名を「PFM - Web Console がインストールされて いるホスト名+ドメイン名」にする。

• ポート番号を変更した場合 20358 ではなく変更後のポート番号にする。

ログイン手順については,「[1.5.1 PFM - Web Console にログインする](#page-53-0)」を参照してください。

論理ホストで運用している場合, PFM - Web Console は, PFM - Manager を実行しているノードに, 論理 IP アドレスで接続されます。

## (2) ユーザーアカウントの管理

Performance Management ユーザーの管理については、非クラスタシステムと同じです。詳細について は,「[2. ユーザーアカウントと業務グループの管理](#page-74-0)」を参照してください。

## 10.6.3 クラスタシステムでの監視エージェントの一元管理

クラスタシステムで論理ホスト運用する PFM - Agent または PFM - RM の場合,PFM - Web Console の画面上には論理ホスト名のエージェントが 1 つだけ表示されます。実行系ノードや待機系ノードの名称 では表示されません。

論理ホスト名で表示されているエージェントを操作すると,実行系ノードで動作しているエージェントが 操作対象になります。

例えば、論理ホスト名がjp1-ha1 の環境で動作するクラスタ構成の Oracle を、同じ論理ホストjp1-ha1 の 環境で動作する PFM - Agent for Oracle によって監視している場合は次の図のようになります。論理ホ スト環境で動作するエージェントは,論理ホスト名のエージェントが表示されます。このエージェントを 操作すると,自動的に実行系ノードで動作している PFM - Agent for Oracle に接続されます。

図 10‒30 PFM - Agent for Oracle によるクラスタ構成での Oracle の監視の例

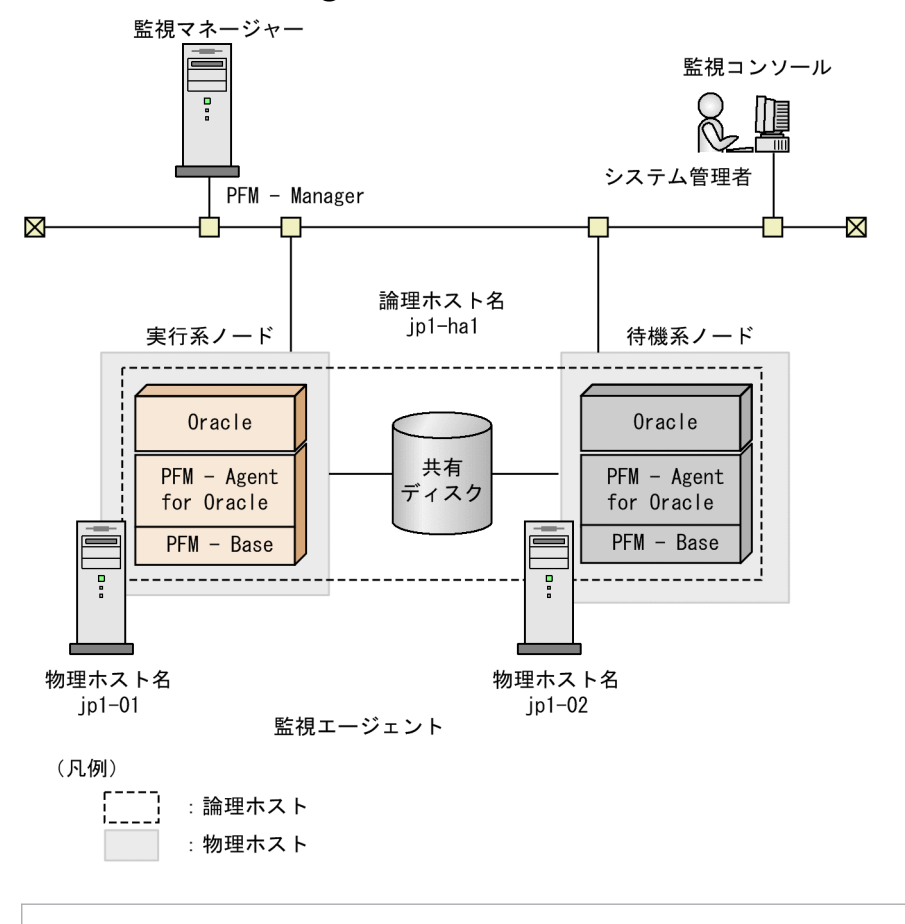

● ヒント

非クラスタシステムで動作する PFM - Agent または PFM - RM の場合, PFM - Web Console の画面上には物理ホスト名のエージェントが表示されます。

## 10.6.4 クラスタシステムでの稼働監視データの収集と管理

稼働監視データの収集と管理については,非クラスタシステムと同じです。詳細については,マニュアル 「JP1/Performance Management 設計・構築ガイド」の,Performance Management の機能について 説明している章を参照してください。

## 10.6.5 クラスタシステムでのレポートの作成

クラスタシステムでのレポートの作成については,非クラスタシステムと同じです。詳細については,[「5.](#page-190-0)  [稼働分析のためのレポートの作成](#page-190-0)」を参照してください。

#### 10. クラスタシステムでの構築と運用

## 10.6.6 クラスタシステムでのアラームによるリアルタイム監視

監視対象のシステム上にトラブルが発生した場合に,ユーザーに通知されるようにするためには,アラー ムの設定が必要です。クラスタシステムで論理ホスト運用する場合,アラームの設定方法が非クラスタシ ステムの場合と異なりますので注意してください。

#### 注意 アクションを実行するノードについての注意事項

- アクションを実行する「コマンド実行アクションハンドラ]に, LOCAL を設定した場合, アラーム を監視する PFM - Agent または PFM - RM が動作しているノードでアクションを実行します。例 えば、論理ホスト運用の PFM - Agent または PFM - RM の場合、アラーム発生時に PFM - Agent または PFM - RM が動作している実行系ノードでアクションを実行します。
- Performance Management を論理ホスト運用している場合,コマンドを実行する[コマンド実行 アクションハンドラ]に論理ホスト名やLOCAL を指定すると,コマンド実行のときに Performance Management が動作しているノードでコマンドを実行します。このため、実行系ノードと待機系 ノードのどちらでも同じようにコマンドを実行できるように環境構築してください。
- また,Action Handler サービスが論理ホスト上で動作している場合,カレントディレクトリは次 のようになります。環境ディレクトリとは、jpcconf ha setup コマンドで指定した環境ディレクト リ名を示します。

#### 環境ディレクトリ\ip1pc\bin\action\

• Performance Management をクラスタ運用していて、アラームのアクションとして JP1 イベント を発行する場合,標準では物理ホスト上の JP1/Base のイベントサーバに JP1 イベントが登録され ます。

Performance Management と IP1/Base を同じ論理ホストで運用する場合、論理ホスト上の IP1/ Base に JP1 イベントを登録するためにはメッセージテキスト(jpcimevt コマンドに渡される JP1 イベントの属性)の欄に, JP1 イベントを登録するイベントサーバ名としてその論理ホスト名を「r 論理ホスト名」オプションで追加指定してください。

異なる論理ホストで運用する JP1/Base のイベントサーバ名は指定できません。

アラームの設定手順の詳細については,「[6.4 Web ブラウザ\(アラーム階層\)でのアラームの設](#page-306-0) [定](#page-306-0)」を参照してください。

## 10.6.7 クラスタシステムでのバックアップとリストア

クラスタシステムで Performance Management を論理ホスト運用する場合でも、万一のトラブルに備え て,定期的にバックアップする必要があります。

バックアップが必要な情報を次に示します。

• Performance Management を動作させるために必要な定義情報 レポートの定義情報

アラームテーブルの定義情報

#### 10. クラスタシステムでの構築と運用

サービスの定義情報

• Performance Management で収集した稼働監視データ パフォーマンスデータ イベントデータ

このほかに、PFM - Web Console で設定したブックマークの定義情報があります。なお、バックアップ が必要な情報は,非クラスタシステムと同じです。

バックアップおよびリストアする方法については,「[9. バックアップとリストア](#page-406-0)」を参照してください。

## 10.6.8 クラスタシステムでフェールオーバーが発生したときの運用

実行系ノードで障害が発生すると,フェールオーバーが実行され,処理が待機系ノードに移ります。

## (1) PFM - Manager で障害が発生した場合のフェールオーバーの流れ

図 10‒31 PFM - Manager ホストにフェールオーバーが発生した場合の処理の流れ

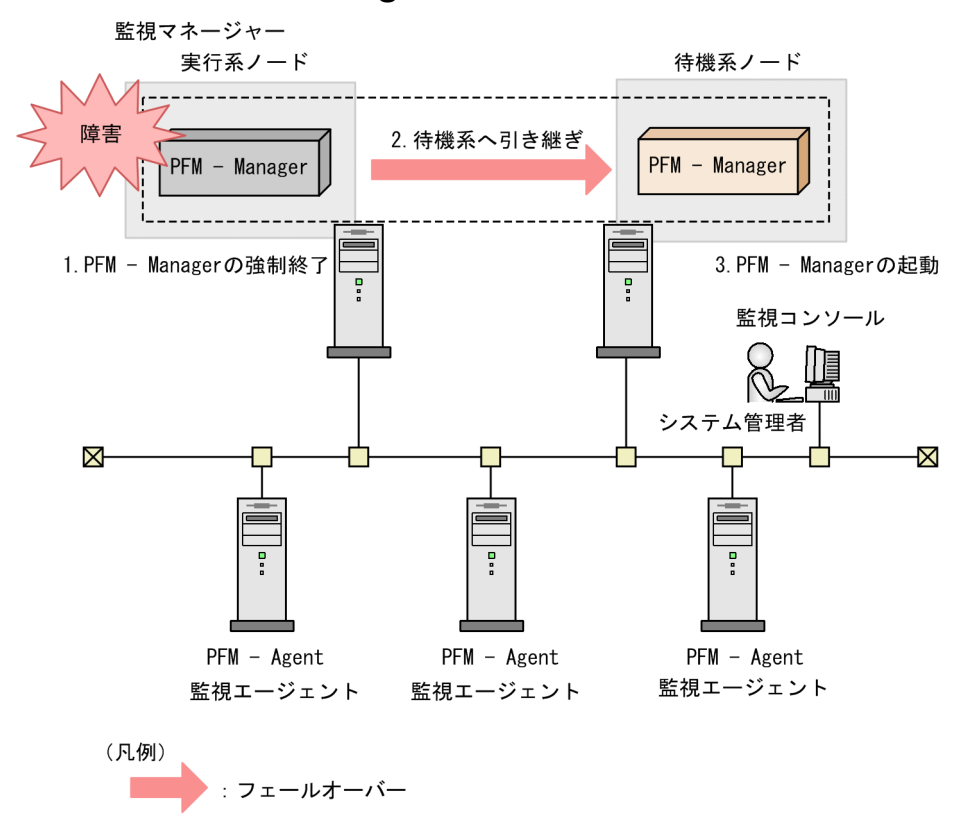

1. クラスタソフトがフェールオーバー発生時に、PFM - Manager を強制終了する。

2. クラスタソフトが PFM - Manager の処理を実行系ノードから待機系ノードに引き継ぐ。

3. クラスタソフトが待機系ノードの PFM - Manager を起動する。

#### 10. クラスタシステムでの構築と運用

JP1/Performance Management 運用ガイド ちょうしょう しょうしゅう しゅうしゅう しゅうしゅう しゅうしゅう しゅうしゅう しゅうしょく ちょうしょう

## (a) PFM - Web Console での操作

PFM - Manager にフェールオーバーが発生した場合, PFM - Web Console の画面で操作を実施すると, KAVJS0012-E メッセージが表示されます。この場合は,次の手順でフェールオーバー先の PFM - Manager に接続してください。

#### 1. PFM - Web Console の画面で,ログアウトする。

[メイン]画面の[ログアウト]メニューをクリックします。

2. PFM - Web Console の画面で、ログインする。

フェールオーバー先の PFM - Manager が起動したあとに, PFM - Web Console の画面で再度ログ インします。

### 重要

ブックマークの操作中にフェールオーバーが発生した場合,正しくブックマークの定義情報 に書き込まれなかった情報は、失われます。ブックマークが正しく操作されていなかったと きは,操作し直してください。

### (b) PFM - Agent または PFM - RM での操作

運用中に PFM - Manager にフェールオーバーが発生した場合, PFM - Agent または PFM - RM では特 に操作は必要ありません。PFM - Manager のフェールオーバー中でも, PFM - Agent または PFM - RM ではパフォーマンスデータが継続して収集されています。

## (2) PFM - Manager が停止したときの影響

PFM - Manager が停止すると,Performance Management システム全体に影響があります。

PFM - Manager は,各ノードで動作している PFM - Agent または PFM - RM のエージェント情報を一 括管理しています。また,PFM - Agent または PFM - RM がパフォーマンス監視中にしきい値を超えた 場合のアラームイベントの通知や,アラームイベントを契機としたアクションの実行を制御しています。 このため、PFM - Manager が停止すると、Performance Management システムに次の表のような影響 があります。

### 表 10-15 PFM - Manager が停止した場合の PFM - Web Console への影響

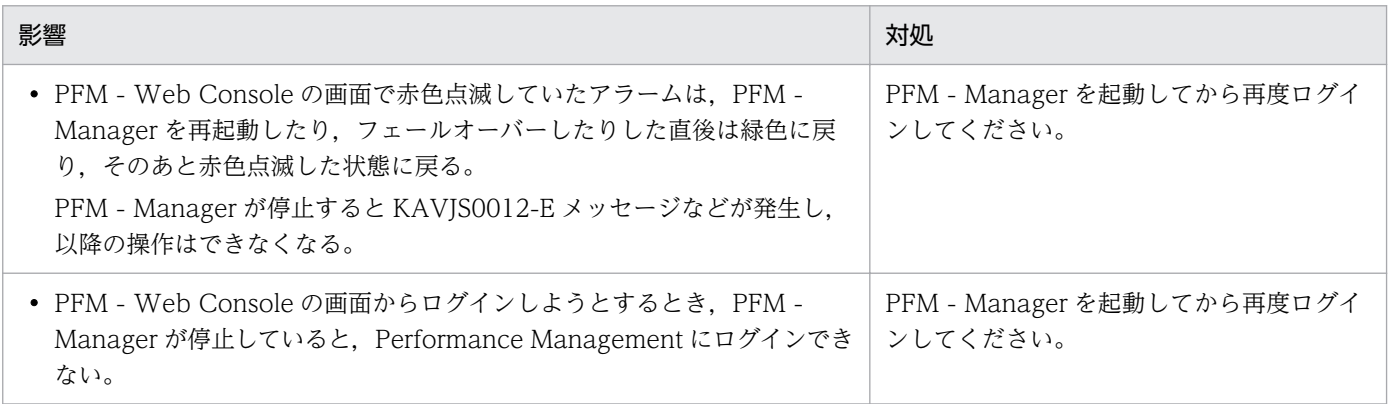

### 表 10-16 PFM - Manager が停止した場合の PFM - Agent または PFM - RM への影響

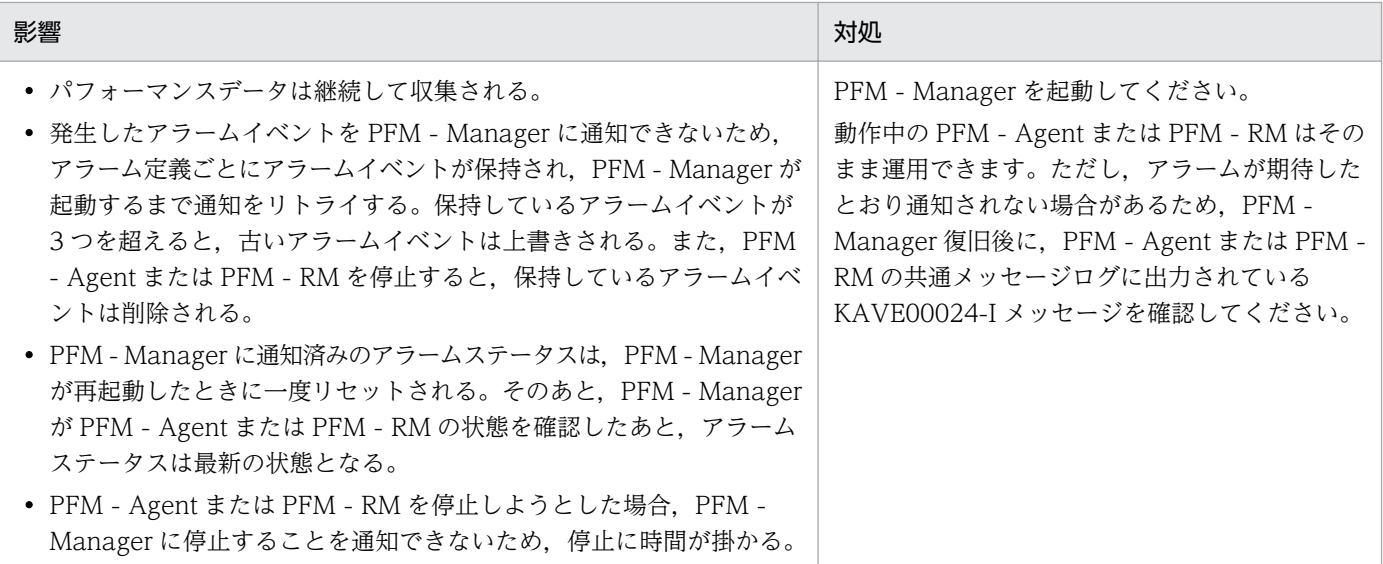

# (3) PFM - Agent または PFM - RM で障害が発生した場合のフェールオー バーの流れ

図 10‒32 PFM - Agent または PFM - RM でフェールオーバーが発生した場合の処理

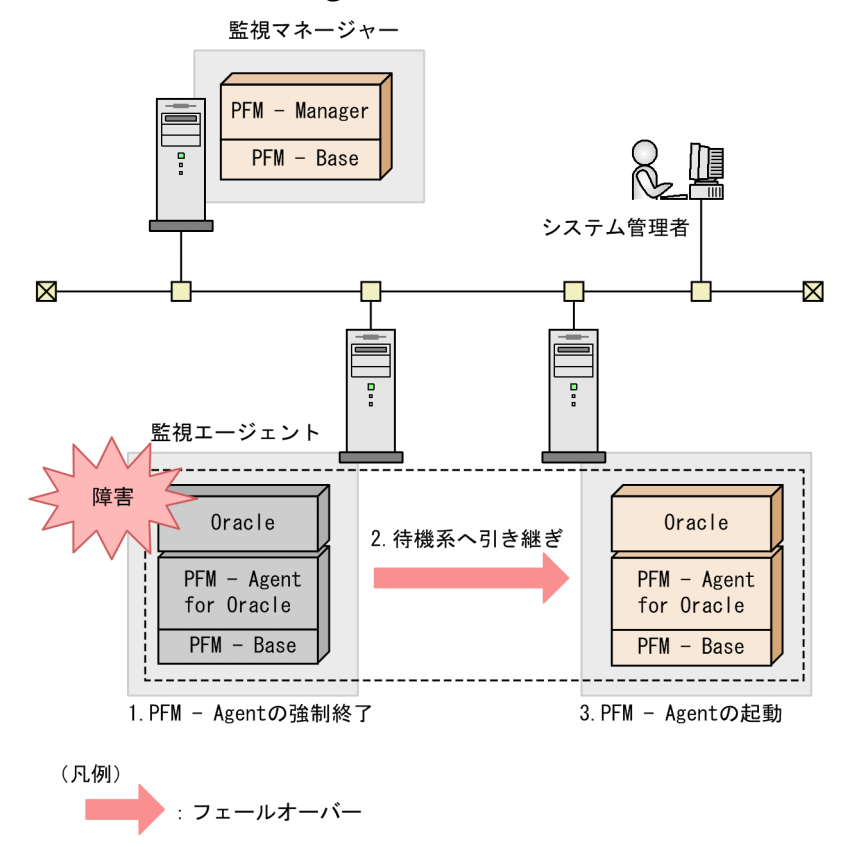

1. クラスタソフトがフェールオーバー発生時に,PFM - Agent または PFM - RM を強制終了する。 2. クラスタソフトが PFM - Agent または PFM - RM の処理を実行系ノードから待機系ノードに引き継ぐ。

#### 10. クラスタシステムでの構築と運用

3. クラスタソフトが待機系ノードの PFM - Agent または PFM - RM を起動する。

### (a) PFM - Web Console の画面での運用

PFM - Agent または PFM - RM のフェールオーバー中に, PFM - Web Console の画面で操作すると, 状況に応じてメッセージが表示されます。この場合は,フェールオーバーが完了するまで待ってから操作 してください。

PFM - Agent または PFM - RM のフェールオーバー後に PFM - Web Console の画面で操作すると, フェールオーバー先のノードで起動した PFM - Agent または PFM - RM に接続されて,操作できます。

10. クラスタシステムでの構築と運用

## 10.7 クラスタシステムでの障害回復

実行系ノードで障害が発生すると,クラスタソフトによってフェールオーバーが実行され,処理が待機系 ノードに移ります。フェールオーバーすると,それまで実行されていた実行系ノードでの処理は停止され ます。

システム管理者は,実行系ノードで発生した障害の要因を特定します。また,障害の要因を取り除いたあ と,実行系ノードに系切り替えして,障害を回復する必要があります。

障害の要因を特定するには、次のログ情報を採取して分析します。

- Performance Management のログ情報 非クラスタシステムで採取する情報と同じです。次の情報を採取します。
	- システムログ
	- 共通メッセージログ
	- 稼働状況ログ
	- トレースログ
- クラスタソフトや OS のログ情報

クラスタソフトのログ情報や,OS 自身が出力するログもあわせて採取してください。

Performance Management のログ情報の詳細については,[「17.4 Performance Management 運用時](#page-877-0) [に出力されるログ情報](#page-877-0)」を参照してください。

## 10.7.1 クラスタシステムでのログ情報の採取

クラスタシステムで Performance Management のログ情報を採取する場合は、次の点に留意してくださ い。

• 論理ホスト運用している Performance Management の場合,共通メッセージログおよびトレースロ グは,共有ディスクに出力されます。 共有ディスク上にあるログファイルは,フェールオーバーするときにシステムとともに引き継がれるた

め,フェールオーバー前後のログ情報は,同じログファイルに記録されます。

• 論理ホスト運用している場合は,障害が発生した前後の情報を参照する必要があるため,フェールオー バーによって処理を停止した実行系ノードとフェールオーバー先の待機系ノードの両方で,ログ情報を 採取する必要があります。

Performance Management のログ情報を採取する方法については,[「17.6 トラブルが発生したときに](#page-906-0) [資料を採取する](#page-906-0)」を参照してください。

## 10.8 クラスタシステムでの注意事項

## 10.8.1 フェールオーバー発生の検知について

Performance Management 自身で, PFM - Manager, PFM - Agent, または PFM - RM のノードで フェールオーバーが発生したことを検知するのは困難です。フェールオーバーの発生を検知するには、ク ラスタソフトの管理ツールや、クラスタソフトが発行する SNMP トラップ, ログファイルのメッセージ監 視などによる方法を検討してください。ログファイルのメッセージ監視の詳細については,[「16.5 システ](#page-815-0) [ム統合監視製品と連携した障害検知](#page-815-0)」を参照してください。

## 10.8.2 Performance Management の起動と停止について

クラスタソフトに登録した論理ホストの Performance Management は、クラスタソフトからの操作で起 動や停止をしてください。クラスタソフトの操作以外でjpcspm start コマンドやjpcspm stop コマンドな どを直接実行して Performance Management を起動や停止をした場合、次のような問題が発生します。

- クラスタソフトが管理する Performance Management の状態と実際の Performance Management の状態が異なり、誤って障害と判定される
- クラスタソフトによる Performance Management の起動・停止と,コマンドによる起動・停止が競 合し,起動・停止が正しく行えない

## 10.8.3 Status Server サービスの設定について

Status Server サービスは,1 つのホストに 1 つだけ起動されます。このため,物理ホスト上の Status Server サービスで,物理ホストおよび論理ホストのサービスの状態が管理されます。Status Server サー ビスは,フェールオーバーしないように設定するか,常に起動するように設定してください。

## 10.8.4 コマンド実行について

論理ホスト運用している場合、次に示す PFM - Web Console のコマンドは、実行系ノードでだけ実行で きます。

- jpcaspsv コマンド
- jpcasrec コマンド
- jpcmkkey コマンド
- jpcprocdef コマンド
- jpcrdef コマンド

#### 10. クラスタシステムでの構築と運用
• jpcrpt コマンド

なお、jpcwras コマンドおよびjpcwagtsetup コマンドは、実行系ノードおよび待機系ノードで実行できま す。この 2 つのコマンドは,コマンドを実行した物理ホストに対して動作します。

# 10.8.5 ネットワークについて

物理ホスト名 (Windows システムでは, hostname コマンド実行時に, UNIX システムでは, uname -n コ マンド実行時に表示されるホスト名)に対応した物理 IP アドレスでの通信ができない場合, 物理ホストの Performance Management は動作できません。

## 10.8.6 JP1 認証モードを使用する場合について

PFM - Manager をクラスタシステムで運用している環境で JP1 認証モードを使用する場合, JP1/Base も クラスタシステムで運用する必要があります。また,JP1/Base のバージョンも 10-00 以降である必要が あります。

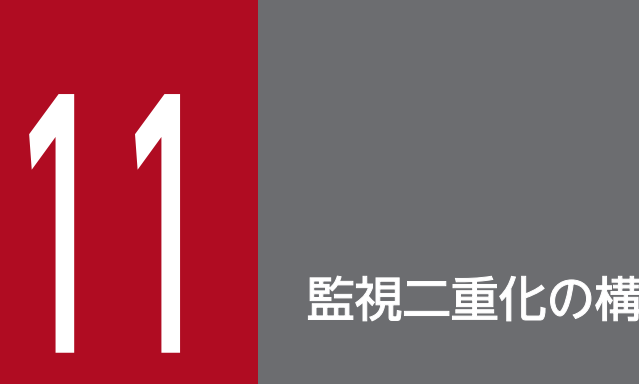

# 監視二重化の構築と運用

この章では, 監視二重化にするための Performance Management のセットアップと定義情報 を二重化する方法,および監視二重化で運用しているときの処理の流れについて説明します。

### 11.1 監視二重化の概要

#### 11.1.1 監視二重化とは

監視二重化とは、2台のマネージャー (PFM - Manager および PFM - Web Console) で, 同一のエー ジェント(PFM - Agent および PFM - RM)を監視する機能です。監視エージェント(PFM - Agent お よび PFM - RM) は、2台のマネージャーそれぞれとデータを送受信します。

監視二重化での 2 台のマネージャーのうち,優先して監視エージェントと通信するマネージャーのことを 「プライマリー」、監視エージェントとの通信が優先されないマネージャーのことを「セカンダリー」と呼 びます。

#### 11.1.2 監視二重化の特長

監視二重化にすると,プライマリーで障害が発生した場合でも,セカンダリーで監視を継続できます。こ のため、監視のダウンタイムがなくなり、可用性が高まります。また、2台のマネージャーを別の拠点に 配置すれば,災害時に備えて情報資産を別所保管できます。

プライマリーで障害が発生したときのパフォーマンスデータの流れを次の図に示します。

<sup>11.</sup> 監視二重化の構築と運用

図 11-1 監視二重化時にプライマリーで障害が発生したときのパフォーマンスデータの流れ

プライマリーが正常時のパフォーマンスデータの流れ

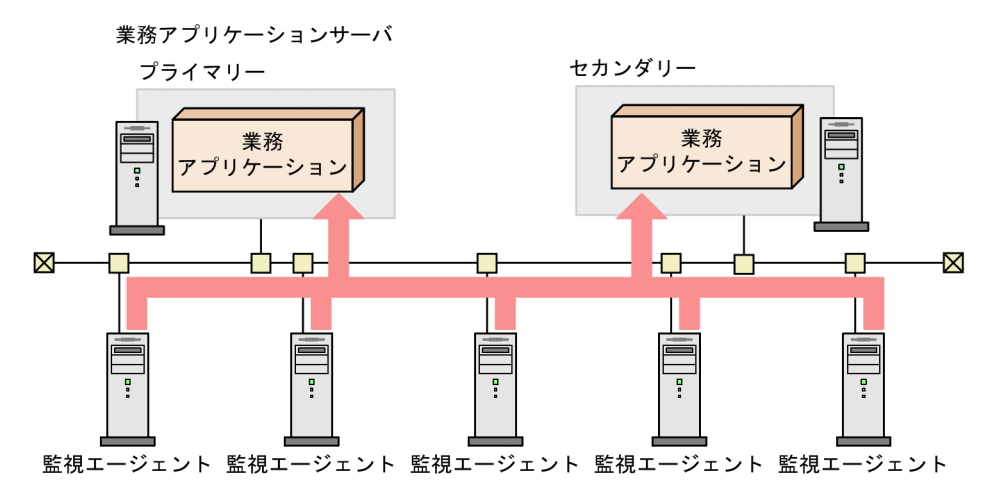

プライマリーが障害時のパフォーマンスデータの流れ

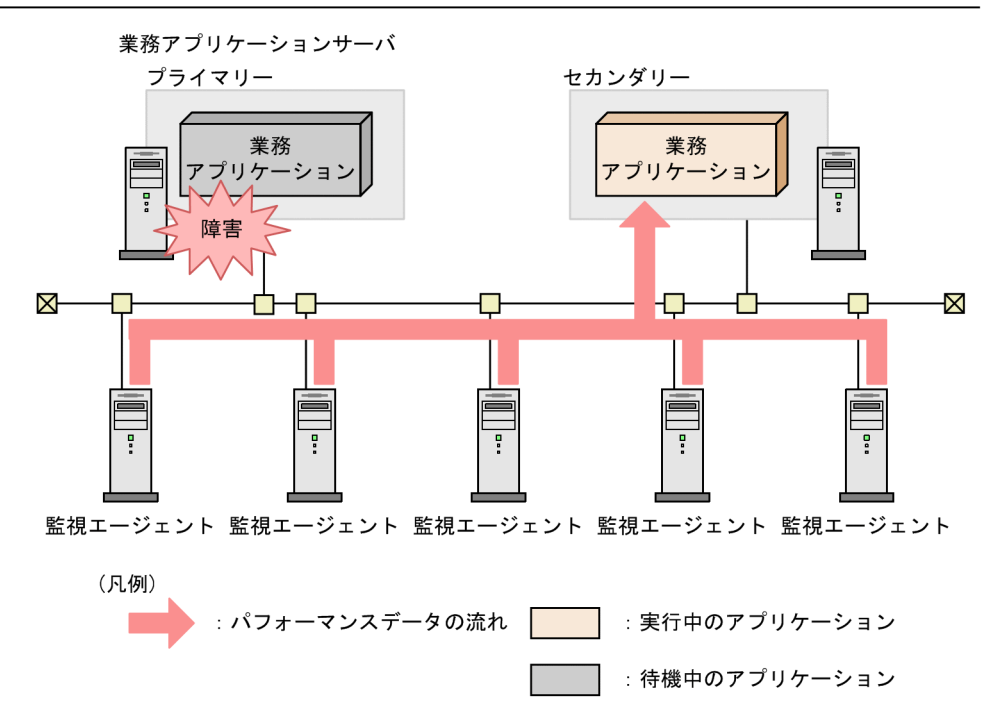

監視二重化にする場合,マネージャーの定義情報も二重化する必要があります。この定義情報は,1 台の マネージャー(PFM - Manager および PFM - Web Console)で設定すれば,エクスポートおよびイン ポートすることでもう一方のマネージャーの同一製品に移行できます。

リモートアクションを設定している場合,監視エージェントから送信するイベントのリモートアクション をどのマネージャーで実行するか選択できます。詳細については,[「11.3.5 リモートアクションの制御を](#page-630-0) [設定する手順](#page-630-0)」を参照してください。

監視二重化では,プライマリーとセカンダリーの整合性を取るために,セカンダリーで一部の操作ができ ません。セカンダリーではできない操作を次に示します。

PFM - Manager のコマンド

- jpcconf agttree import コマンド
- jpcconf bgdef delete コマンド
- jpcconf bgdef import コマンド
- jpctool alarm active コマンド
- jpctool alarm bind コマンド
- jpctool alarm copy コマンド
- jpctool alarm delete コマンド
- jpctool alarm import コマンド
- jpctool alarm inactive コマンド
- jpctool alarm unapplied コマンド
- jpctool alarm unbind コマンド
- jpctool config alarmsync コマンド
- jpctool monitor resume コマンド
- jpctool monitor suspend コマンド

PFM - Web Console のコマンド

- jpcrdef create コマンド
- jpcrdef delete コマンド

#### PFM - Web Console での操作

- PFM Manager の定義更新操作(プロパティ操作を除く)
- アラームテーブルのバインド設定操作
- 監視の開始操作および停止操作
- 監視の一時停止操作および再開操作
- アラーム反映状況の確認および反映操作
- PFM Web Console のブックマーク更新操作
- PFM Web Console のプロセス監視テンプレート更新操作

プライマリーに障害が発生した場合は,プライマリーとセカンダリーを切り替えると,セカンダリーだっ たマネージャーで上記の操作ができるようになります。詳細については,[「11.7 プライマリーとセカンダ](#page-652-0) [リーの切り替え](#page-652-0)」を参照してください。

### <span id="page-617-0"></span>11.1.3 監視二重化の定義情報

ここでは、プライマリーとセカンダリーで一致させる必要のある定義情報について説明します。

#### (1) プライマリーの情報をセカンダリーに移行する定義情報

次の表にある定義情報はプライマリーで設定し,セカンダリーではその情報を移行して使用します。

監視二重化の環境を構築したあとにこれらの定義情報を変更した場合は,プライマリーの情報をセカンダ リーに移行する必要があります。移行方法の詳細については,[「11.5 定義情報の二重化」](#page-639-0)を参照してくだ さい。

#### 表 11-1 プライマリーの情報をセカンダリーに移行する定義情報

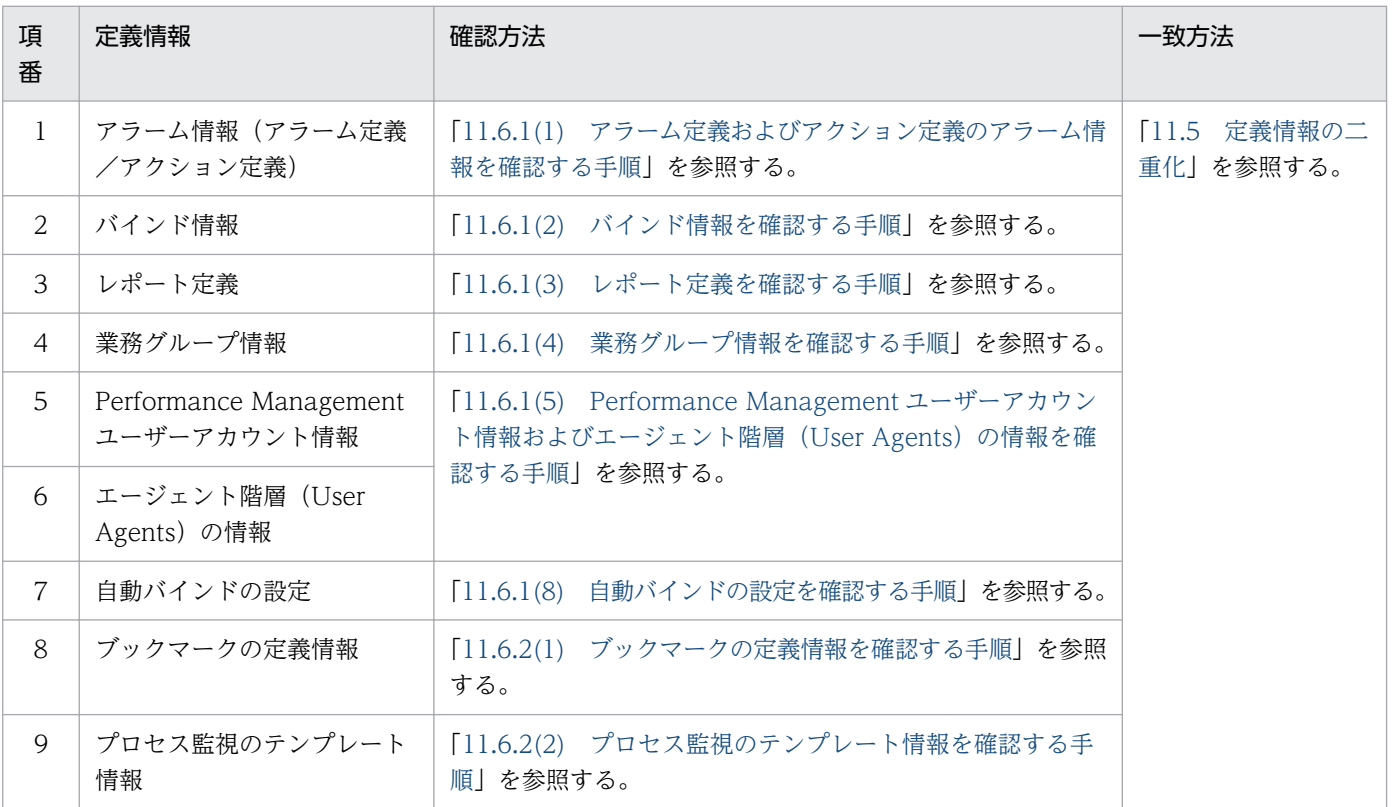

## (2) プライマリーとセカンダリーで同一の設定をする定義情報

次の表にある定義情報はプライマリーとセカンダリーでそれぞれ設定します。このとき、プライマリーと セカンダリーで設定内容を統一してください。一致しているかどうかは「確認方法」列の方法で確認して ください。

監視二重化の環境を構築したあとにこれらの定義情報を変更した場合は,プライマリーとセカンダリーの 情報を合わせる必要があります。「一致方法」列を参照し対処してください。

11. 監視二重化の構築と運用

## <span id="page-618-0"></span>表 11-2 プライマリーとセカンダリーで同一の設定をする定義情報

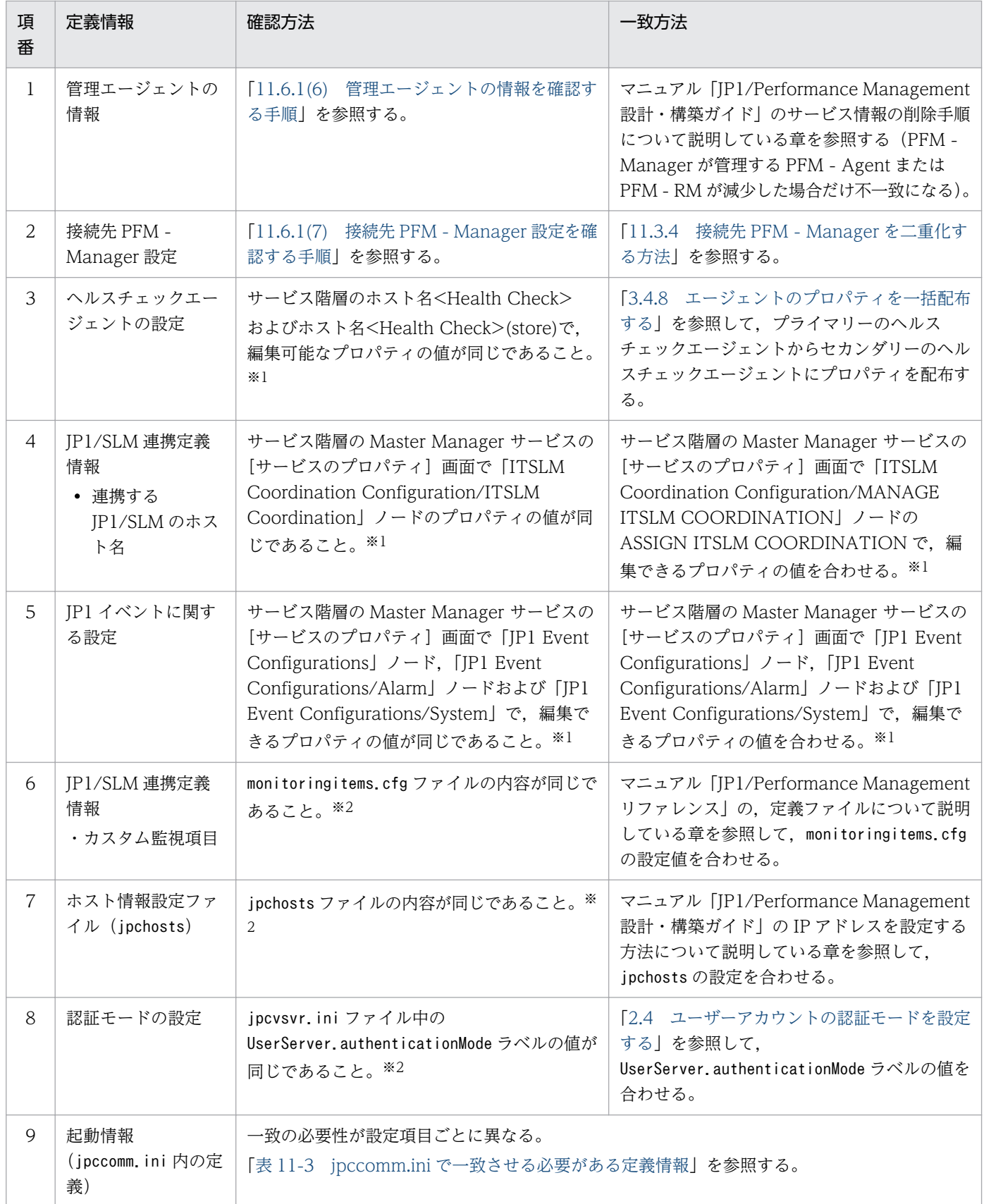

<span id="page-619-0"></span>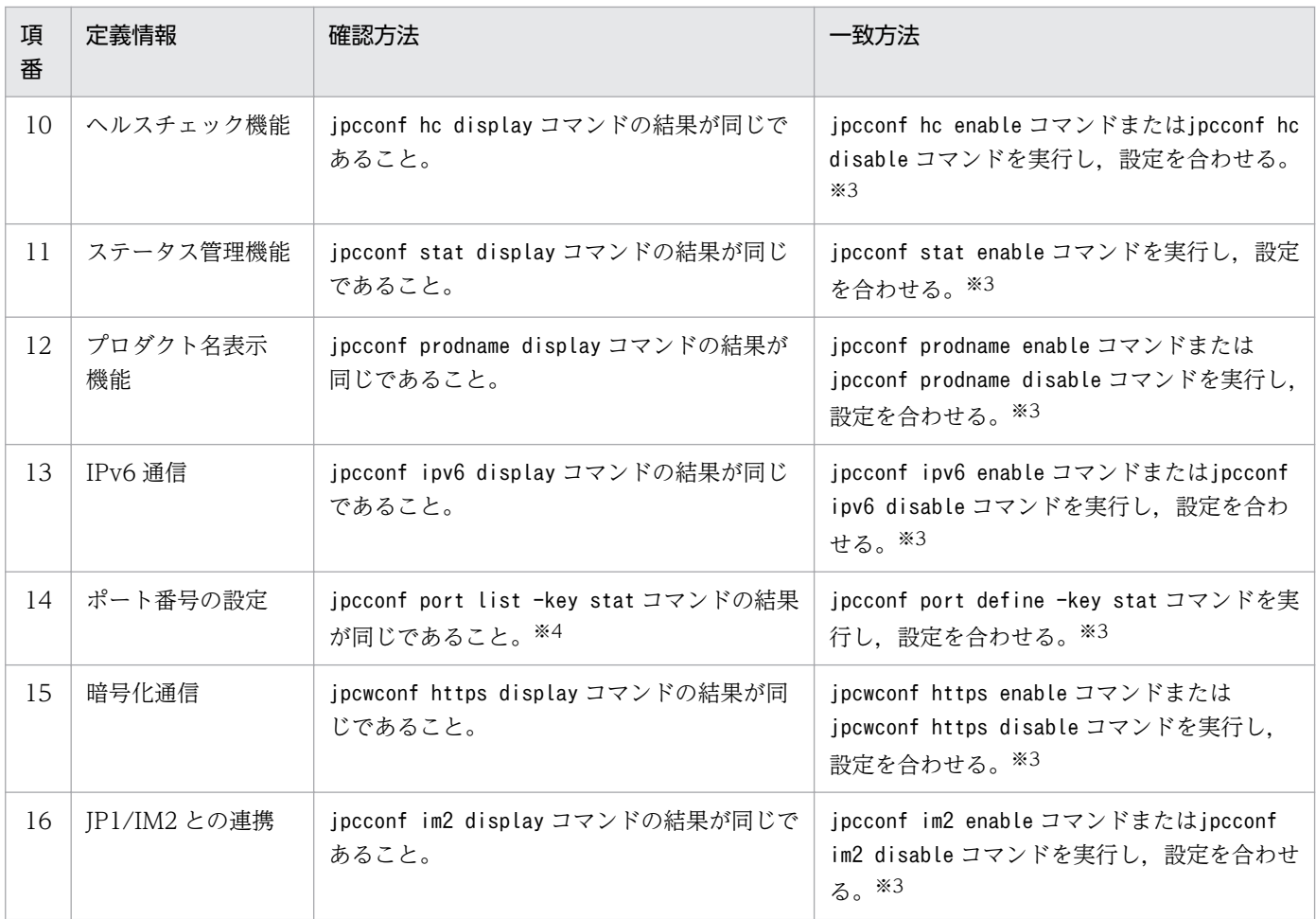

#### 注※1

詳細は、マニュアル「JP1/Performance Management リファレンス」の付録の、定義情報の検証について説明している個所 を参照してください。

#### 注※2

詳細は,マニュアル「JP1/Performance Management リファレンス」の付録の,ファイルおよびディレクトリ一覧について 説明している個所を参照してください。

#### 注※3

詳細は,マニュアル「JP1/Performance Management リファレンス」のコマンドについて説明している章を参照してくださ い。

#### 注※4

Name Server と Status Server のポート番号が一致している必要があります。

起動情報ファイル(jpccomm.ini)内で一致させる必要のある定義情報を次の表に示します。

#### 表 11-3 jpccomm.ini で一致させる必要がある定義情報

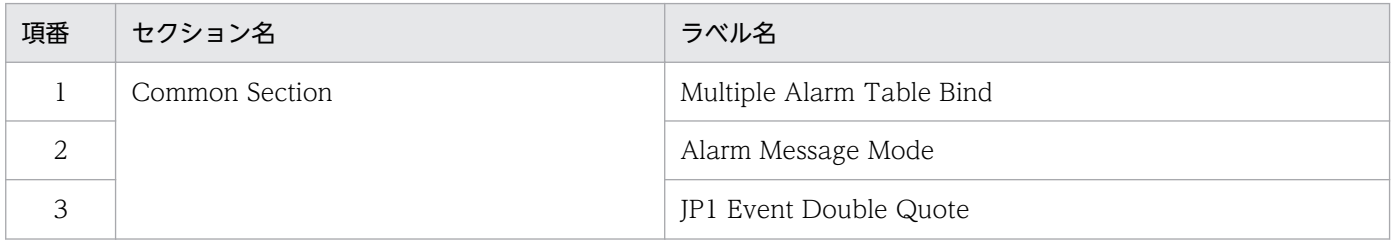

11. 監視二重化の構築と運用

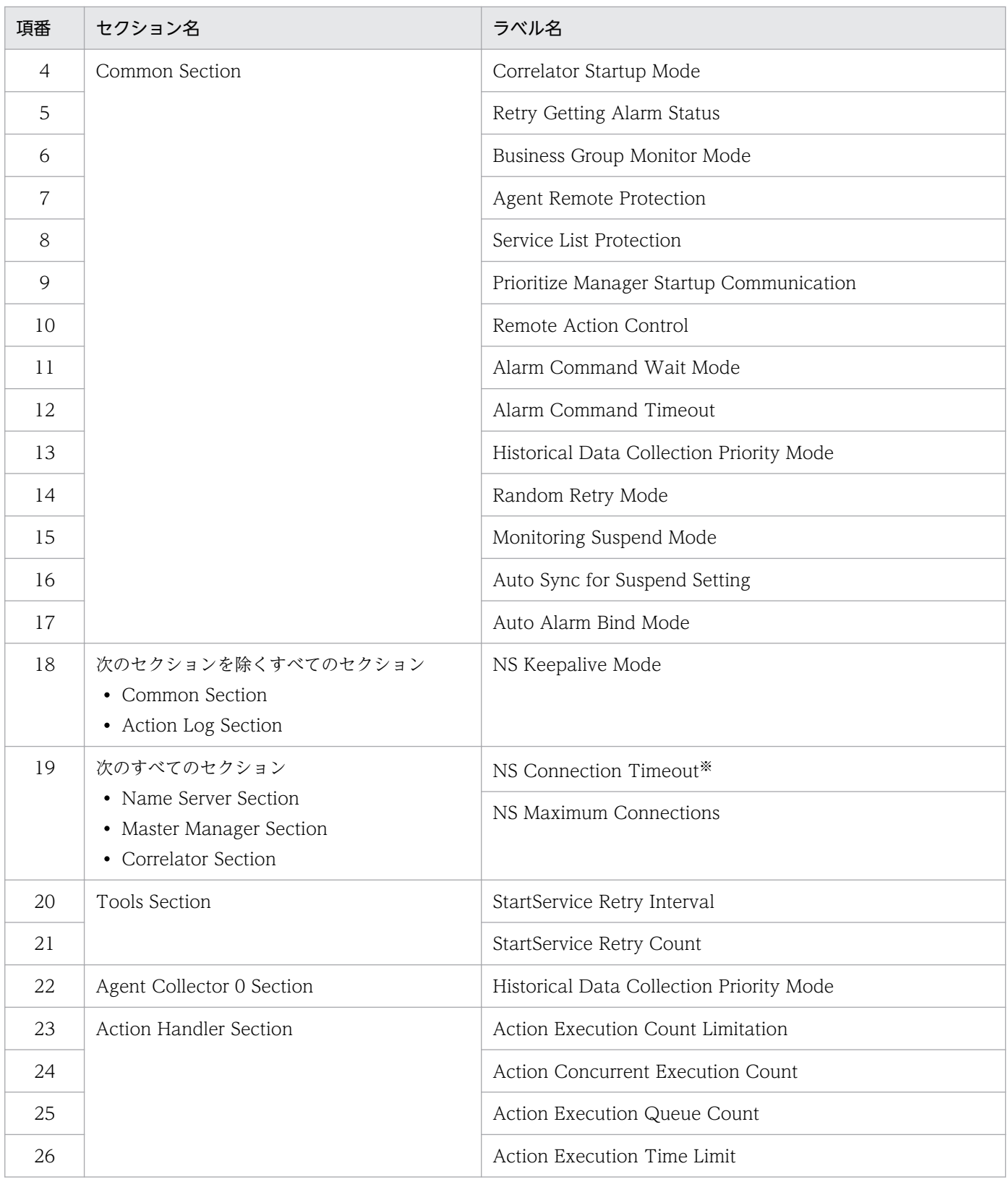

#### 注※

バージョン 11-50 以降では,プライマリーとセカンダリーで値が不一致の場合,値に 70 を設定してください。

起動情報ファイル(jpccomm.ini)内の各項目が不一致の場合,次のように対処してください。

#### 1. Performance Management のプログラムおよびサービスを停止する。

11. 監視二重化の構築と運用

- 2. テキストエディターなどでjpccomm.ini を開く。
- 3. プライマリーとセカンダリーの PFM Manager で, 表 11-3 のセクション名, ラベル名の値を合わせ る。
- 4. jpccomm.ini を保存して閉じる。

#### 5. Performance Management のプログラムおよびサービスを起動する。

詳細は,マニュアル「JP1/Performance Management リファレンス」の定義ファイルについて説明して いる章を参照してください。

<sup>11.</sup> 監視二重化の構築と運用

# 11.2 監視二重化の構築の前に

#### 11.2.1 監視二重化のシステム構成

監視二重化でのシステム構成を次の図に示します。

#### 図 11-2 監視二重化でのシステム構成

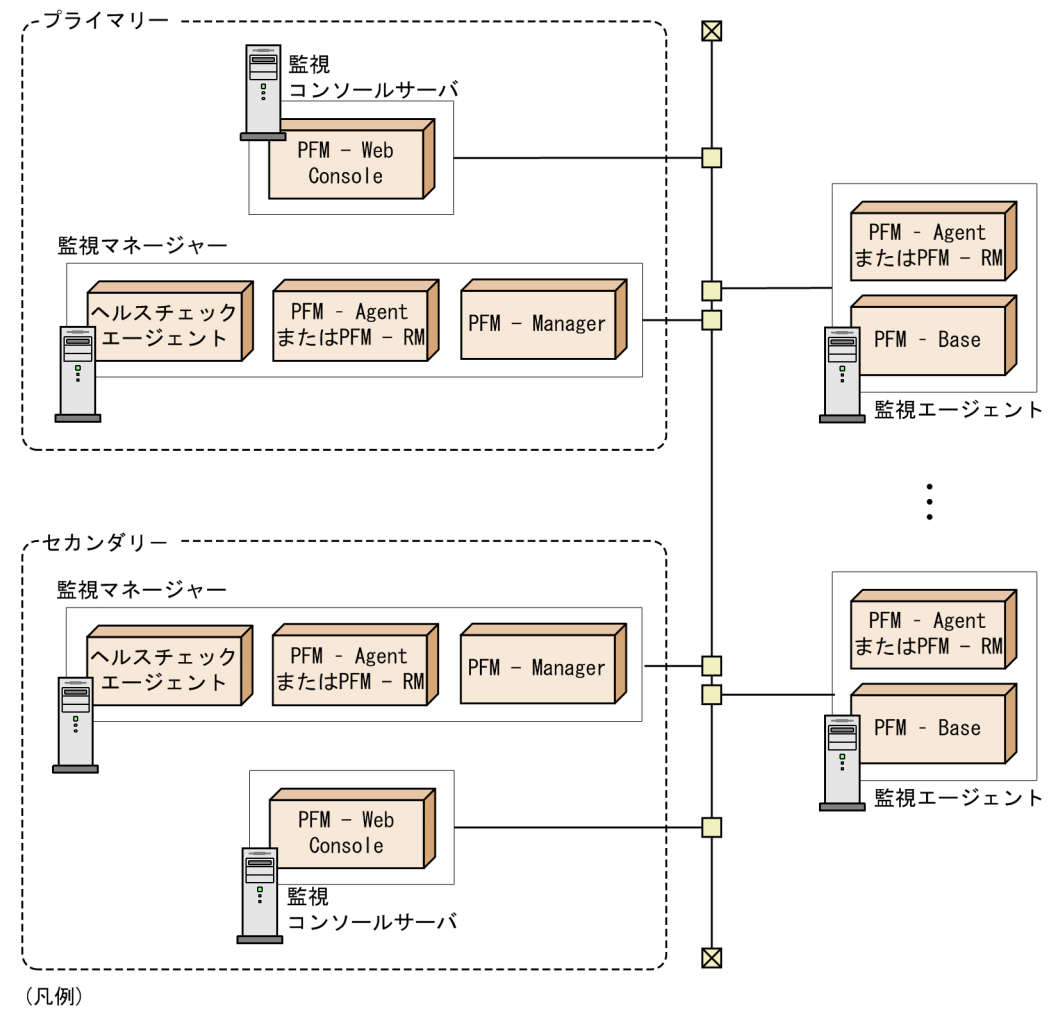

│ │ : Performance Managementが提供するプログラム

監視二重化では、1つの監視マネージャーと1つの監視コンソールサーバのセットが2つ必要です。それ ぞれを「プライマリー」および「セカンダリー」と呼びます。

監視二重化でのプログラムの関係を次の図に示します。

<sup>11.</sup> 監視二重化の構築と運用

#### 図 11-3 監視二重化でのプログラムの関係

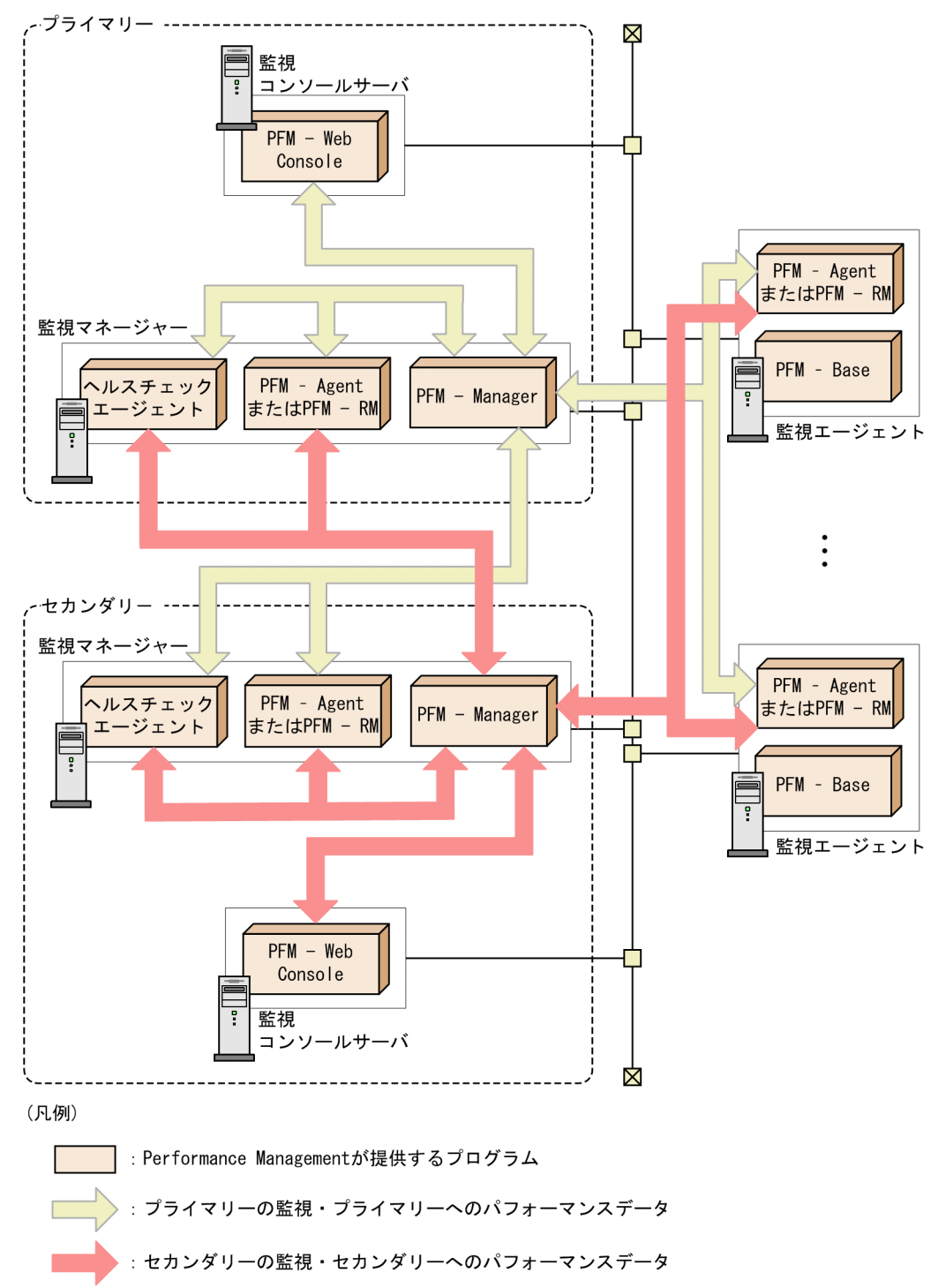

PFM - Web Console を 2 台の PFM - Manager に接続することはできません。PFM - Manager と PFM - Web Console は 1 対 1 で接続してください。

プライマリーとセカンダリーは,同一の監視エージェントを管理している必要があります。

プライマリーの PFM - Manager, セカンダリーの PFM - Manager, PFM - Agent および PFM - RM に 共通の前提条件は次のとおりです。

• ステータス管理機能を有効にする

#### 11. 監視二重化の構築と運用

- 接続先 PFM Manager の設定を合わせる
- リモートアクションの動作モードを合わせる

### 11.2.2 製品バージョンの前提条件

監視二重化に必要なプログラムの前提バージョンを次の表に示します。

#### 表 11‒4 プログラムの前提バージョン

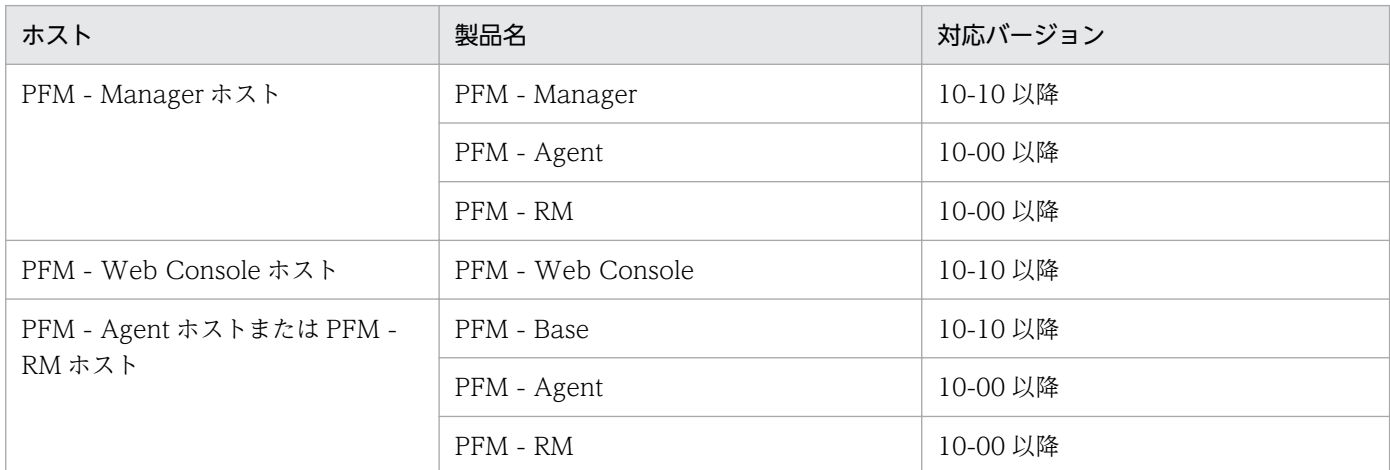

### 11.2.3 PFM - Manager に関する前提条件

次の条件が整っていることを確認してください。

# (1) バージョン

プライマリーとセカンダリーの PFM - Manager はバージョンが VV-RR-SS まで一致していること。

バージョン情報の確認方法については,マニュアル「JP1/Performance Management 設計・構築ガイ ド」の付録のバージョン情報の確認について説明している個所を参照してください。

## (2) OS

プライマリーとセカンダリーの PFM - Manager は OS のバージョンが一致していること。ただし,サー ビスパックは不一致でも問題ありません。

## (3) システム構成

プライマリーとセカンダリーの PFM - Manager が論理ホスト環境でセットアップされていないこと。

#### 11. 監視二重化の構築と運用

# 11.2.4 PFM - Web Console に関する前提条件

次の条件が整っていることを確認してください。

# (1) バージョン

プライマリーとセカンダリーの PFM - Web Console はバージョンが VV-RR-SS まで一致していること。

バージョン情報の確認方法については,マニュアル「JP1/Performance Management 設計・構築ガイ ド」の付録のバージョン情報の確認について説明している個所を参照してください。

# (2) OS

プライマリーとセカンダリーの PFM - Web Console は OS のバージョンが一致していること。ただし, サービスパックは不一致でも問題ありません。

<sup>11.</sup> 監視二重化の構築と運用

### 11.3.1 監視二重化のセットアップの流れ

監視二重化のセットアップについて,導入環境の異なる 2 つの場合の流れを次の図に示します。

#### 図11-4 プライマリーとセカンダリーを新規に導入する場合のセットアップの流れ

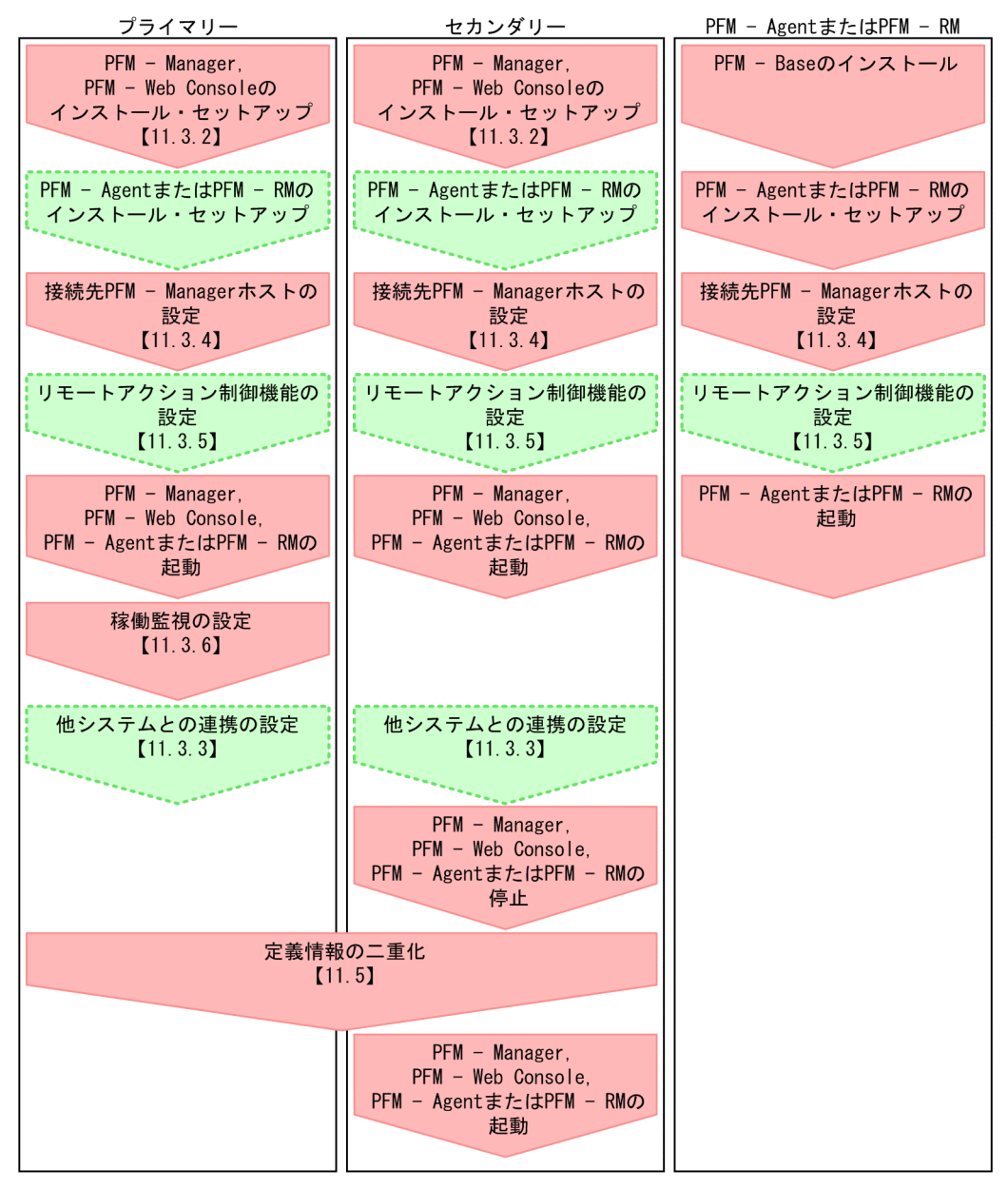

(凡例)

■ :必須セットアップ項目

**【 | | | | | | | | オプションのセットアップ項目** 

【 】 : 参照先

11. 監視二重化の構築と運用

#### 図 11-5 既存の環境をプライマリーとして、セカンダリーを新規に導入する場合のセットアッ プの流れ

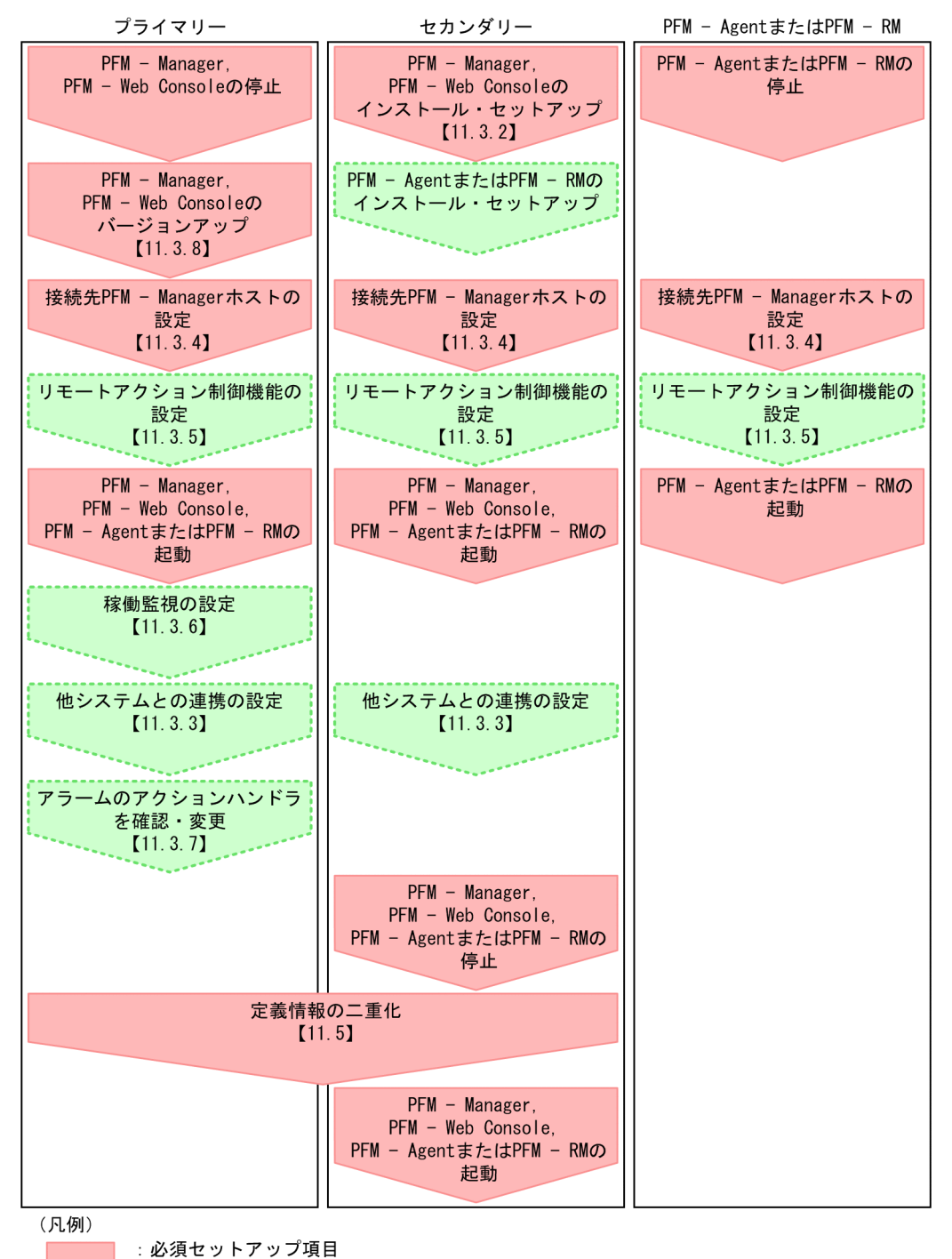

: オプションのセットアップ項目

 $\begin{bmatrix} 1 \end{bmatrix}$ :参照先

11. 監視二重化の構築と運用

# 11.3.2 インストールとセットアップ方法

# (1) インストールとセットアップ

PFM - Manager および PFM - Web Console をインストールし,セットアップします。インストール手 順およびセットアップ手順は監視二重化にしていない場合と同じです。詳細については、マニュアル「IP1/ Performance Management 設計・構築ガイド」の,インストールとセットアップ(Windows の場合) またはインストールとセットアップ(UNIX の場合)について説明している章を参照してください。

### (2) 定義情報の二重化の前に済ませておく設定

次の定義情報については,定義情報の二重化の前に設定を済ませておく必要があります。設定したい場合 は,このタイミングでプライマリーとセカンダリー両方のホストで設定してください。

- •[「表 11-2 プライマリーとセカンダリーで同一の設定をする定義情報](#page-618-0)」の次の情報
	- ホスト情報設定ファイル(jpchosts)
	- 認証モードの設定
	- ヘルスチェック機能
	- ステータス管理機能
	- プロダクト名表示機能
	- IPv6 通信
	- 暗号化通信
- •[「表 11-3 jpccomm.ini で一致させる必要がある定義情報」](#page-619-0)の情報

#### 重要

プライマリーとセカンダリーの間で設定を統一してください。

## 11.3.3 監視二重化で他システムとの連携を設定する方法

監視二重化する環境でほかの JP1 製品と連携する場合,プライマリーとセカンダリーで同じ内容を設定す る必要があります。

連携製品ごとの設定について説明します。

## (1) JP1/IM と連携する場合

JP1/IM と連携する場合の設定は監視二重化にしていない場合と同じです。詳細については[「12. 統合管](#page-655-0) [理製品\(JP1/IM\)と連携した稼働監視」](#page-655-0)を参照してください。

<sup>11.</sup> 監視二重化の構築と運用

## 重要

- 1 つの JP1/IM に対して2つの PFM Manager を連携する場合, JP1/IM からレポートを 表示できないことがあります。詳細は[「17.3.7 JP1/IM のイベントコンソールのモニター](#page-875-0) [起動から PFM - Web Console へ接続できない」](#page-875-0)を参照してください。
- セントラルコンソール上のイベントから,事象発生元ホストの Performance Management のレポートを表示するときは,監視マネージャーがプライマリーかセカンダリーかにかかわ らず. 性能レポート表示定義ファイル (performance.conf) で指定した PFM - Web Console に接続します。指定した PFM - Web Console に接続できない場合は,レポート が表示されません。この場合,性能レポート表示定義ファイルで,正しく接続できる PFM - Web Console を設定し直してください。性能レポート表示定義ファイルの設定方法につ いては,「[12.3.3 JP1/IM と連携するためのセットアップ\(セントラルコンソール上のイ](#page-701-0) [ベントからレポートを表示するための設定\)」](#page-701-0)を参照してください。

# (2) JP1/SLM と連携する場合

JP1/SLM と連携する場合の設定は監視二重化にしていない場合と同じです。詳細については「[13.](#page-723-0)  [JP1/SLM と連携した監視」](#page-723-0)を参照してください。

## 重要

1 つの JP1/SLM に対しては 1 つの PFM - Manager だけ連携できます。プライマリーがダウ ンした場合でも,PFM - Agent および PFM - RM からは継続してパフォーマンス情報を送信 するため、JP1/SLM でのサービス監視は継続してできます。ただし、JP1/SLM から監視の開 始および終了などの Performance Management への操作はできません。そのため、プライマ リーがダウンした場合は,接続先をセカンダリーに切り替える必要があります。

# (3) JP1/AJS3 と連携する場合

JP1/AJS3 と連携する場合の設定は監視二重化にしていない場合と同じです。詳細については[「14. JP1/](#page-747-0) [AJS3 と連携した監視](#page-747-0)」を参照してください。

### 重要

JP1/AJS3 から直接 Performance Management のレポートを表示する場合は、監視マネー ジャーがプライマリーかセカンダリーかにかかわらず,JP1/AJS3 - Web Console の環境設定 ファイル(ajs3web.conf)で指定した PFM - Web Console に接続します。指定した PFM - Web Console に接続できない場合は,レポートが表示されません。

このような問題を回避するため,監視二重化の環境の場合は,プライマリーとセカンダリーの PFM - Web Console それぞれに、別の JP1/AJS3 - Web Console をセットアップしてくだ さい。

# <span id="page-630-0"></span>11.3.4 接続先 PFM - Manager を二重化する方法

監視二重化するためには,接続先 PFM - Manager を設定する必要があります。プライマリーの PFM - Manager, セカンダリーの PFM - Manager, PFM - Agent および PFM - RM それぞれのホストで設定 してください。

また、一方の PFM - Manager の監視ホスト名または物理ホスト名を変更した場合、もう一方の PFM -Manager, PFM - Agent および PFM - RM で接続先 PFM - Manager を設定し直す必要があります。

接続先 PFM - Manager は次のようにjpcconf mgrhost define コマンドを使用して設定します。コマンド を実行するプログラムごとに,引数-host に指定するホスト名が異なります。

jpcconf mgrhost define -host <mark>ホスト名A,ホスト名B</mark> [-lhost <mark>論理ホスト名</mark>] [-noquery]

ホスト名 A とホスト名 B の指定内容を次の表に示します。

#### 表 11‒5 ホスト名 A とホスト名 B の指定内容

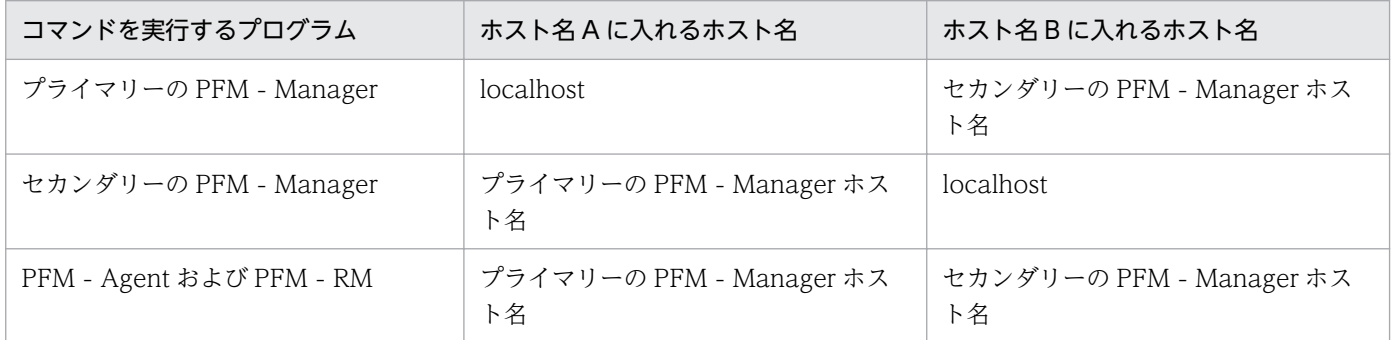

PFM - Agent および PFM - RM での作業手順の詳細については,マニュアル「JP1/Performance Management 設計・構築ガイド」の、接続先 PFM - Manager の変更手順について説明している章を参 照してください。

jpcconf mgrhost define コマンドの詳細については、マニュアル「JP1/Performance Management リ ファレンス」の,コマンドについて説明している章を参照してください。

## 11.3.5 リモートアクションの制御を設定する手順

監視二重化では,エージェントはプライマリーとセカンダリー両方の PFM - Manager にイベントを送信 します。イベントはプライマリー,セカンダリーの順に送信されます。ただし,1 つのイベントに対して 2回リモートアクションを実行する必要がないときなど、実行モードを設定してリモートアクションの実 行を制御できます。リモートアクションの詳細については「[6.3.2 コマンドを実行するホストの設定」](#page-295-0)を 参照してください。

リモートアクションの実行モードを設定するには,アラームが発行される PFM - Agent または PFM - RM ホストのjpccomm.ini ファイルの内容を直接編集し, Remote Action Control ラベルに値を指定します。 実行モードはすべてのホストで同じ値を設定してください。

11. 監視二重化の構築と運用

JP1/Performance Management 運用ガイド 631

リモートアクションの実行モードの説明と指定する値を次の表に示します。

#### 表 11-6 リモートアクションの実行モード

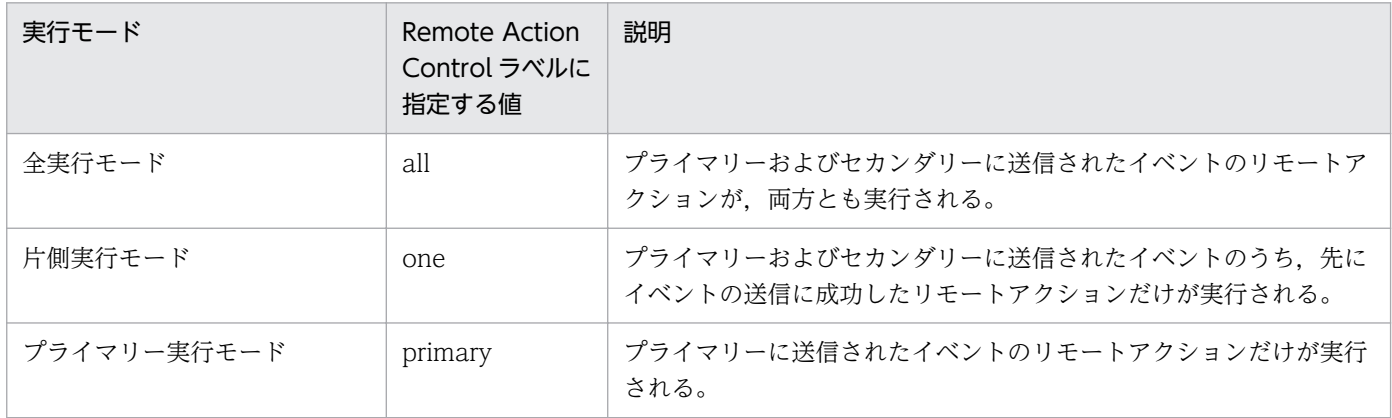

jpccomm.ini ファイルは、次の場所に格納されています。

Windows の場合

インストール先フォルダ\

UNIX の場合

/opt/jp1pc/

リモートアクションの実行モードを設定する手順を次に示します。

#### 1. Performance Management のプログラムおよびサービスを停止する。

Performance Management のプログラムおよびサービスが起動されている場合は、jpcspm stop コマ ンドですべて停止してください。

- 2. テキストエディターなどで、jpccomm. ini ファイルを開く。
- 3. リモートアクション制御の実行モードを設定する。

jpccomm.ini ファイル中の[Common Section]セクションで次のラベルの値を変更します。

Remote Action Control=xxx<sup>※</sup>

注※

xxx は all, one または primary のどれかを指定します。

4. jpccomm.ini ファイルを保存して閉じる。

- 5. jpcspm start コマンドで Performance Management のプログラムおよびサービスを起動する。
- 6. PFM Web Console を再起動する。

#### 11. 監視二重化の構築と運用

### 11.3.6 稼働監視を設定する方法

次の定義情報については,定義情報の二重化の前に設定を済ませておく必要があります。設定したい場合 は,このタイミングでプライマリーとセカンダリー両方のホストで設定してください。

- •[「表 11-2 プライマリーとセカンダリーで同一の設定をする定義情報](#page-618-0)」の次の情報
	- ヘルスチェックエージェントの設定
	- JP1 イベントに関する設定

### 重要

プライマリーとセカンダリーの間で設定を統一してください。

ほかに稼働監視するために必要な設定があれば,あわせて実施してください。

#### (1) 自動バインド機能を使用する場合の追加設定

アラームの自動バインド機能を使用する場合は,次の設定を実施してください。

#### (a) プロダクトの有効化

PFM - Manager ホストで次のコマンドを実行して,自動バインド機能を使用したいエージェントがアラー ムまたはレポートの事前登録が可能となっているか確認します。

#### jpcconf agent list

アラームまたはレポートの事前登録が可能となっていない場合,次のコマンドで事前登録を可能にするよ うに設定を変更します。

jpcconf agent setup -key サービスキー -register

#### いちょう いちじょう いちじゅつ しゅうしゃ いちじゅつ しゅうしゃ

コマンドの実行時にエージェントのサービスキーを誤って指定した場合は,次のコマンドで設 定を元に戻せます。

jpcconf agent setup -key サービスキー -unregister

#### (b) 自動バインド設定

自動バインドの設定をします。

#### PFM - Web Console を使用する場合

[自動バインド設定]画面で設定します。詳細は,マニュアル「JP1/Performance Management リ ファレンス」の[自動バインド設定]画面について説明している個所を参照してください。

#### PFM - Manager を使用する場合

自動バインド設定ファイルを直接編集します。詳細は,マニュアル「JP1/Performance Management リファレンス」の自動バインド設定ファイル (jpcautobind.cfg) について説明している個所を参照し てください。

# 重要

- PFM -Web Console で自動バインドの設定をする場合,プライマリーでだけ操作できま す。セカンダリーでの操作はできません。
- 監視二重化の構築後に自動バインド設定を変更した場合,もう一度定義情報の二重化を行っ て同期する必要があります。詳細は[「11.5 定義情報の二重化」](#page-639-0)を参照してください。ま た,同期の確認は,[「11.6.1\(8\) 自動バインドの設定を確認する手順」](#page-648-0)を参照してください。

### 11.3.7 アラームのアクションハンドラを確認および変更する方法

アラーム定義でアクションハンドラに PFM - Manager ホストのアクションハンドラを指定している場合, 「Manager」に変更することをお勧めします。「Manager」にすると,定義情報を二重化しても,イベント を受信した PFM - Manager の Action Handler サービスでリモートアクションを実行します。

また,バインドしたエージェント上のアクションハンドラを指定する場合は,「LOCAL」にすることをお 勧めします。

アクションハンドラはアラームのプロパティで確認できます。詳細は[「6.6.6 アラームのプロパティ\(定](#page-334-0) [義内容\)を表示する](#page-334-0)」を参照してください。

アクションハンドラの設定は,監視コンソールまたはプライマリーの PFM - Manager でjpctool alarm コマンドを使用してアラーム定義を編集します。監視コンソールからのアラーム編集方法の詳細について は,「[6.4 Web ブラウザ\(アラーム階層\)でのアラームの設定」](#page-306-0)を参照してください。また,コマンド を使用したアラーム編集方法の詳細については,「[6.7 コマンドでのアラームの設定」](#page-336-0)を参照してください。

# 11.3.8 PFM - Manager および PFM - Web Console をバージョンアップ する方法

PFM - Manager および PFM - Web Console をバージョンアップします。バージョンアップ手順は監視 二重化にしていない場合と同じです。詳細については、マニュアル「IP1/Performance Management 設 計・構築ガイド」の, Performance Management のプログラムのバージョンアップ手順について説明し ている章を参照してください。

<sup>11.</sup> 監視二重化の構築と運用

# 重要

PFM - Manager および PFM - Web Console は,プライマリーとセカンダリーでバージョン が一致している必要があります。バージョンアップする場合も,プライマリーとセカンダリー でバージョンが一致するようにしてください。

<sup>11.</sup> 監視二重化の構築と運用

### 11.4.1 監視二重化のアンセットアップの流れ

監視二重化のアンセットアップについて,運用方法の異なる 2 つの場合の流れを次の図に示します。

#### 図 11-6 セカンダリーをアンインストールする場合のアンセットアップの流れ

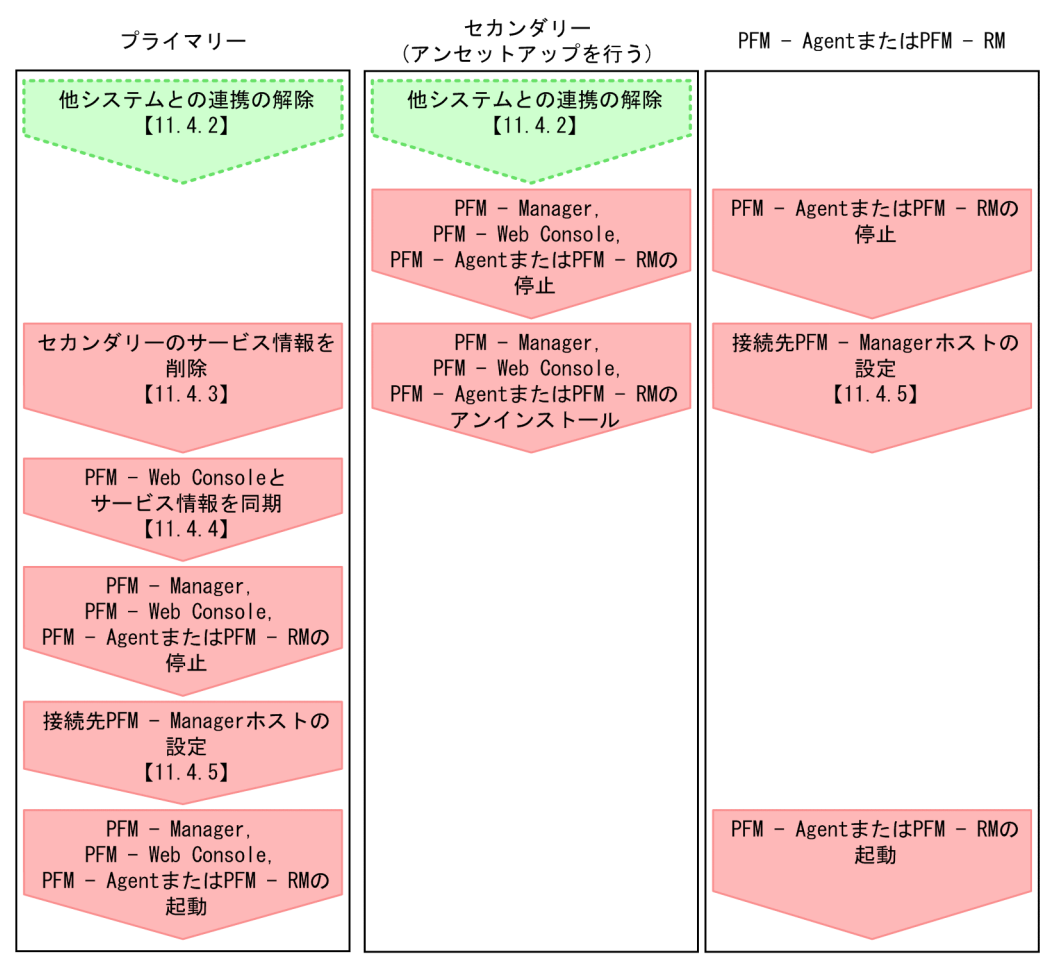

(凡例)

:必須セットアップ項目  $\mathbb{R}^n$ 

【 | | | | | | | | オプションのセットアップ項目

【 】 : 参照先

図 11-7 プライマリーとセカンダリーをそれぞれ単独で使用する場合のアンセットアップの流れ

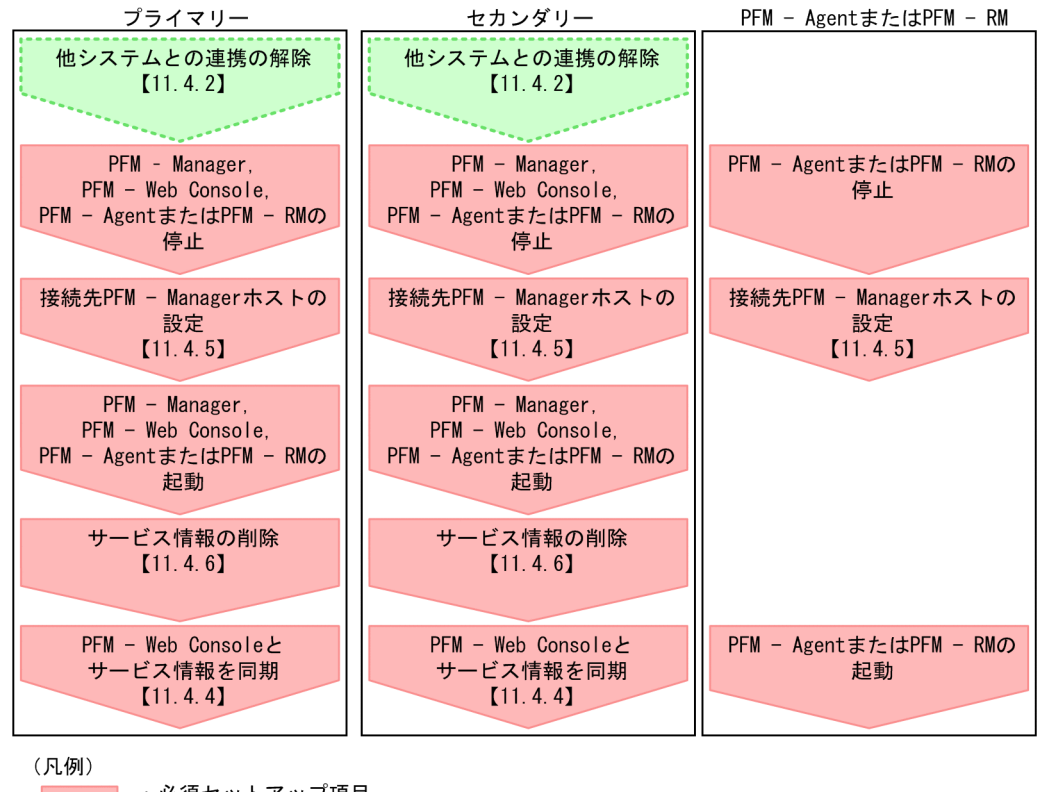

| :必須セットアップ項目 

【 】 : 参照先

## 11.4.2 監視二重化で他システムとの連携を解除する方法

監視二重化している環境でほかの JP1 製品と連携していた場合,プライマリーとセカンダリーの両方で連 携を解除する必要があります。

連携製品ごとの設定について説明します。

## (1) JP1/IM と連携を解除する場合

JP1/IM と連携を解除する場合の設定は監視二重化にしていない場合と同じです。詳細については[「12.](#page-655-0)  統合管理製品 (IP1/IM) と連携した稼働監視」を参照してください。

### (2) JP1/SLM と連携を解除する場合

JP1/SLM と連携を解除する場合の設定は監視二重化にしていない場合と同じです。詳細については「[13.](#page-723-0)  [JP1/SLM と連携した監視」](#page-723-0)を参照してください。

<sup>11.</sup> 監視二重化の構築と運用

## 11.4.3 セカンダリーのサービスを削除する方法

プライマリーの PFM - Manager で,セカンダリーのサービス情報を削除します。

コマンドの実行例を示します。

jpctool service delete -id \* -host <mark>セカンダリーのPFM - Managerホスト</mark>

#### 11.4.4 PFM - Web Console とサービス情報を同期する方法

PFM - Web Console にサービス情報の削除を反映するため、PFM - Manager と PFM - Web Console のサービス情報を同期します。サービス情報を同期するには jpctool service sync コマンドを使用してく ださい。

#### 11.4.5 接続先 PFM - Manager の二重化を解除する方法

監視二重化をアンセットアップするためには,接続先 PFM - Manager を設定し直す必要があります。プ ライマリーの PFM - Manager, セカンダリーの PFM - Manager, PFM - Agent および PFM - RM それ ぞれのホストで設定してください。

### (1) PFM - Manager の設定

プライマリーの PFM - Manager およびセカンダリーの PFM - Manager で接続先 PFM - Manager を localhost だけに設定します。

コマンドの実行例を示します。

jpcconf mgrhost define -localhost

#### (2) PFM - Agent および PFM - RM の設定

PFM - Agent および PFM - RM で接続先 PFM - Manager を 1 台だけに設定します。

コマンドの実行例を示します。

jpcconf mgrhost define -host <mark>ホスト名</mark>

#### 11.4.6 サービス情報を削除する方法

監視二重化のアンセットアップに伴い構成が変更されるため,PFM - Manager に登録されているサービ ス情報を削除します。

<sup>11.</sup> 監視二重化の構築と運用

jpctool service delete -id \* -host エージェントホスト名

詳細については、マニュアル「JP1/Performance Management 設計・構築ガイド」の, Performance Management のサービス情報の削除手順について説明している個所を参照してください。

<sup>11.</sup> 監視二重化の構築と運用

## <span id="page-639-0"></span>11.5 定義情報の二重化

定義情報を二重化するには,プライマリーから二重化用の定義情報をエクスポートしたあと,セカンダリー に定義情報をコピーしインポートします。

定義情報をエクスポートおよびインポートする際の前提条件を次に示します。標準エラー出力および共通 メッセージログにエラーメッセージが出力された場合は、メッセージ内容を参照して、誤りを修正してく ださい。

- エクスポートとインポートで共通の前提条件 接続先 PFM - Manager にホスト名を 2 つ設定している
- インポートの前提条件
	- インポート時のシステム構成が,エクスポート時と完全に同一である
	- PFM Manager のバージョンが,定義情報のエクスポート先とインポート先で一致している
	- PFM Web Console のバージョンが,定義情報のエクスポート先とインポート先で一致している
	- インポート先のホスト内の PFM サービスがすべて停止している
	- •「[表 11-2 プライマリーとセカンダリーで同一の設定をする定義情報」](#page-618-0)にある定義情報が,エクス ポート先とインポート先で一致している
	- ヘルスチェック機能の監視レベルの設定値(ヘルスチェックエージェントの Health Check Configurations フォルダ配下の Monitoring Level プロパティに指定した値)がエクスポート先と インポート先で一致している

### 11.5.1 定義情報を二重化する流れ

定義情報を二重化する流れを次の図に示します。

図 11‒8 定義情報を二重化する流れ

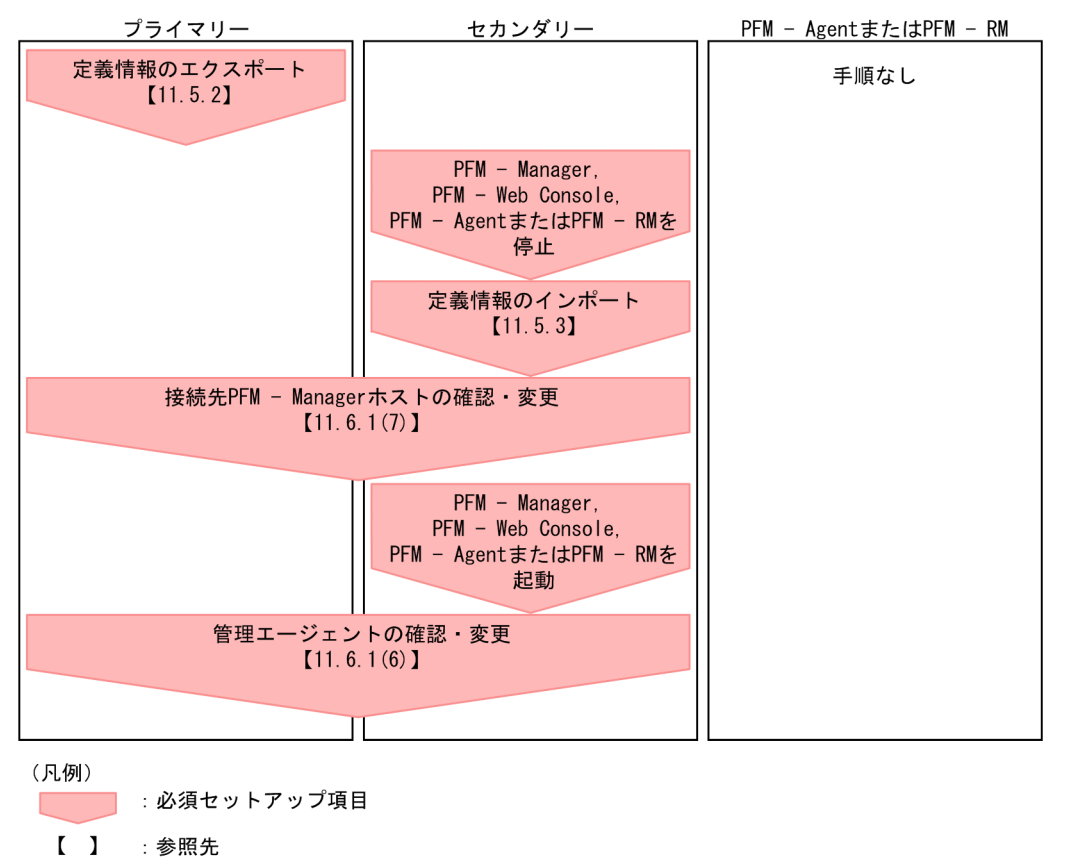

## 11.5.2 定義情報をエクスポートする手順

定義情報をエクスポートする手順を,PFM - Manager と PFM - Web Console に分けて説明します。

### (1) PFM - Manager の定義情報のエクスポート

jpctool config mgrexport コマンドを実行して、PFM - Manager の定義情報をエクスポートする手順を 次に示します。

- 1. PFM Manager がインストールされているホストにログインする。
- 2.jpctool alarm unapplied コマンド,または監視コンソールの [アラーム反映状況の確認] 画面からア ラーム反映状態を確認する。

アラーム反映状態が完了または停止中であることを確認してください。完了または停止中でない場合 は,反映状態に応じて完了になるまで対処してください。反映状態の確認方法および対処方法について は,マニュアル「JP1/Performance Management リファレンス」のjpctool alarm unapplied コマン ドおよびjpctool config alarmsync コマンドについて説明している個所,または[「6.6.5 アラーム反](#page-332-0) [映状態を確認する」](#page-332-0)を参照してください。

3. jpctool config mgrexport コマンドを実行して、PFM - Manager の定義情報をエクスポートする。

<sup>11.</sup> 監視二重化の構築と運用

<span id="page-641-0"></span>例えば. /tmp/pfmexport ディレクトリに PFM - Manager の定義情報をエクスポートする場合. 次の ように指定してコマンドを実行します。

jpctool config mgrexport -d /tmp/pfmexport

jpctool config mgrexport コマンドの詳細については、マニュアル「IP1/Performance Management リファレンス」の,コマンドについて説明している章を参照してください。

# (2) PFM - Web Console の定義情報のエクスポート

jpcwbackup コマンドを実行し、PFM - Web Console の定義情報のバックアップファイルを作成します。 作成されたバックアップファイルの一部をエクスポートデータとして使用します。

エクスポートが必要な PFM - Web Console の定義情報ファイルを次に示します。

- ブックマークの定義情報 ブックマークの定義情報は,デフォルトでは PFM - Web Console ホストの次の場所にあります。
	- Windows の場合

インストール先フォルダ¥bookmarks¥

• UNIX の場合

/opt/jp1pcwebcon/bookmarks/

• プロセス監視の定義テンプレートの定義情報

プロセス監視の定義テンプレートの定義情報は,デフォルトでは PFM - Web Console ホストの次の 場所にあります。

• Windows の場合

インストール先フォルダ¥processMonitoringTemplates¥

• UNIX の場合

/opt/jp1pcwebcon/processMonitoringTemplates/

PFM - Web Console の定義情報をエクスポートする手順を次に示します。

1. PFM - Web Console がインストールされているホストにログインする。

#### 2. コマンド実行パスへ移動する。

- Windows の場合 インストール先フォルダ\tools
- UNIX の場合

/opt/jp1pcwebcon/tools

#### 3. jpcwbackup コマンドを実行して、定義情報をバックアップする。

コマンド実行時の注意事項を次に示します。

- バックアップ先にはネットワークドライブを指定しないでください。
- 11. 監視二重化の構築と運用
- バックアップの実行中に,定義情報およびシステム構成を変更しないでください。
- 管理者ユーザーだけが実行できるすべての変更操作を実行しないでください。

例えば、c:\backup ディレクトリに定義情報をバックアップする場合、次のように指定してコマンドを 実行します。

jpcwbackup -d c:\backup

jpcwbackup コマンドの詳細については、マニュアル「JP1/Performance Management リファレンス」 の,コマンドについて説明している章を参照してください。

### 11.5.3 定義情報をインポートする手順

定義情報をインポートする手順を,PFM - Manager と PFM - Web Console に分けて説明します。

### (1) PFM - Manager の定義情報のインポート

jpctool config mgrexport コマンドでエクスポートした PFM - Manager の定義情報ファイルをインポー トします。

jpctool config mgrimport コマンドを実行して、PFM - Manager の定義情報をインポートする手順を次 に示します。

#### 1. 定義情報ファイルをコピーする。

jpctool config mgrexport コマンドでエクスポートした PFM - Manager の定義情報ファイルをコピー します。

2. インポート先の PFM - Manager がインストールされているホストにログインする。

3.jpctool config mgrimport コマンドを実行して, PFM - Manager の定義情報をインポートする。 例えば,手順 1 でコピーした/tmp/pfmimport ディレクトリにある PFM - Manager の定義情報をイン ポートする場合,次のように指定してコマンドを実行します。

jpctool config mgrimport -d /tmp/pfmimport

jpctool config mgrimport コマンドの詳細については、マニュアル「JP1/Performance Management リファレンス」の,コマンドについて説明している章を参照してください。

## (2) PFM - Web Console の定義情報のインポート

PFM - Web Console の定義情報をインポートする場合,手動でデータをコピーする必要があります。 データのコピーにはホスト名を使用するため,事前にコピー元とコピー先のホスト名の確認をしてくださ い。それぞれのホスト名の確認方法を次に示します。

PFM - Web Console の定義情報をコピーする手順を次に示します。ここでは,コピー元データの格納先 を「C:\backup」として説明します。

- コピー元のホスト名 初期設定ファイル (C:\backup\jp1pcwcbackup\jp1pcWebCon\conf\config.xml) の host の値を確認して ください。
- コピー先のホスト名 インポート先にある初期設定ファイル(config.xml)の host の値を確認してください。
- 1. コピー先の PFM Web Console ホストにログインする。
- 2. jpcwstop コマンドを実行して、ホスト内の PFM Web Console のサービスを停止する。

jpcwstop コマンドの詳細については,マニュアル「JP1/Performance Management リファレンス」 の,コマンドについて説明している章を参照してください。

3. コピー先にあるデータを削除または退避する。

ブックマークの定義情報およびプロセス監視の定義テンプレートの定義情報をコピーする場合、次のコ ピー先ディレクトリは空にしておく必要があります。データがある場合は,ディレクトリ配下のすべて のデータを削除または退避し,コピー先ディレクトリを空にしてください。

- ブックマークの定義情報 コピー先にある初期設定ファイル(config.xml)の bookmarkRepository に設定されているディレ クトリ
- プロセス監視の定義テンプレートの定義情報 初期設定ファイル (config.xml) の processMonitoringTemplatesRepository に設定されている ディレクトリ

## 重要

• コピー先の PFM - Web Console を一度も起動していない場合は,ディレクトリを作成 する必要があります。

• 設定値がコメントアウトされている,または空白の場合は,デフォルトの格納先ディレ クトリがコピー先ディレクトリとなります。 デフォルトの格納先ディレクトリについては,[「11.5.2\(2\) PFM - Web Console](#page-641-0) の定義 [情報のエクスポート」](#page-641-0)を参照してください。

4. ブックマークの定義情報をコピーする。

コピー先にある初期設定ファイル (config.xml)の bookmarkRepository の値を確認し,設定値に応 じて次の作業を実施してください。

- 設定値がコメントアウトされている,または空白の場合 「C:\backup\jp1pcwcbackup\bookmarks\ホスト名(コピー元)」配下のファイルを「インストール先 フォルダ¥bookmarks¥ホスト名(コピー先)」にコピーしてください。
- 設定値がある場合

「C:\backup\jp1pcwcbackup\bookmarks\ホスト名(コピー元)」配下のファイルを 「bookmarkRepository に設定されているディレクトリ¥ホスト名(コピー先)」にコピーしてくだ さい。

#### 5. プロセス監視の定義テンプレートの定義情報をコピーする。

インポート先にある初期設定ファイル(config.xml)の processMonitoringTemplatesRepository の 設定値を確認し,設定値に応じて次の作業を実施してください。

• 設定値がコメントアウトとなっているまたは空白の場合

「C:\backup\jp1pcwcbackup\processMonitoringTemplates」配下のファイルを「インストール先フォ ルダ\processMonitoringTemplates」にコピーしてください。

• 設定値がある場合

「C:\backup\jp1pcwcbackup\processMonitoringTemplates」配下のファイルを 「processMonitoringTemplatesRepository に設定されているディレクトリ」にコピーしてくだ さい。

6. jpcwstart コマンドを実行して,ホスト内の PFM - Web Console のサービスを起動する。

<sup>11.</sup> 監視二重化の構築と運用

### <span id="page-645-0"></span>11.6 定義情報および稼働監視データの二重化の確認

プライマリーとセカンダリーとの間で定義情報が不一致になると,監視二重化で運用できなくなります。 一致させる必要のある定義情報と,一致させるための手順については[「11.1.3 監視二重化の定義情報」](#page-617-0) を参照してください。

#### 11.6.1 PFM - Manager の定義情報の二重化を確認する手順

プライマリーとセカンダリーの PFM - Manager の定義情報が二重化されて一致しているかどうかを確認 する手順を次に示します。

## (1) アラーム定義およびアクション定義のアラーム情報を確認する手順

1. プライマリーの PFM - Manager のサービスが停止している場合,起動する。

2. プライマリーの PFM - Manager で次のコマンドを実行する。

jpctool alarm export -f <mark>出力ファイル名</mark> -key サービスキー

- 3. セカンダリーの PFM Manager のサービスが停止している場合,起動する。
- 4. セカンダリーの PFM Manager で次のコマンドを実行する。

jpctool alarm export -f <mark>出力ファイル名</mark> -key サービスキー

5. プライマリーとセカンダリーの出力ファイルを比較する。 一致していればアラーム情報は一致しています。

## (2) バインド情報を確認する手順

- 1. プライマリーの PFM Manager のサービスが停止している場合,起動する。
- 2. プライマリーの PFM Manager で次のコマンドを実行する。

jpctool alarm list -key <mark>サービスキー</mark> -table アラームテーブル名

- 3. セカンダリーの PFM Manager のサービスが停止している場合,起動する。
- 4. セカンダリーの PFM Manager で次のコマンドを実行する。

jpctool alarm list -key <mark>サービスキー</mark> -table アラームテーブル名

5. プライマリーとセカンダリーの表示結果を比較する。 一致していればバインド情報は一致しています。

<sup>11.</sup> 監視二重化の構築と運用

## <span id="page-646-0"></span>(3) レポート定義を確認する手順

- 1. プライマリーの PFM Manager のサービスおよび PFM Web Console のサービスが停止している 場合,起動する。
- 2. プライマリーの PFM Web Console で次のコマンドを実行する。 入力ファイルには,すべてのレポートを出力するよう指定してください。

ipcrdef output -o 出力ファイル名 入力ファイル

3. セカンダリーの PFM - Web Console で次のコマンドを実行する。 入力ファイルには,すべてのレポートを出力するよう指定してください。

jpcrdef output -o 出力ファイル名 入力ファイル

4. プライマリーとセカンダリーの出力ファイルを比較する。 一致していればレポート定義は一致しています。

### (4) 業務グループ情報を確認する手順

1. プライマリーの PFM - Manager のサービスが停止している場合,起動する。

- 2. プライマリーの PFM Manager で次のコマンドを実行し,業務グループ名の一覧を表示する。 jpcconf bgdef list
- 3. 手順 2 の結果を確認し,プライマリーの PFM Manager で次のコマンドを実行する。

jpcconf bgdef export -f 出力ファイル名 -group 業務グループ名

- 4. セカンダリーの PFM Manager サービスが停止している場合,起動する。
- 5. セカンダリーの PFM Manager で次のコマンドを実行し,業務グループ名の一覧を表示する。

jpcconf bgdef list

6. 手順 5 の結果を確認し,セカンダリーの PFM - Manager で次のコマンドを実行する。

jpcconf bgdef export -f <mark>出力ファイル名</mark> -group <mark>業務グループ名</mark>

- 7. プライマリーとセカンダリーの出力ファイルを比較する。 一致していれば業務情報グループは一致しています。
- (5) Performance Management ユーザーアカウント情報およびエージェン ト階層 (User Agents) の情報を確認する手順
- 1. プライマリーとセカンダリーで採取したファイルを比較する。

<sup>11.</sup> 監視二重化の構築と運用

<span id="page-647-0"></span>採取したファイルはバイナリ形式です。これらのファイルを比較して一致していれば,Performance Management ユーザーアカウント情報と User Agents の情報は一致しています。バイナリファイルの 比較には FC コマンド (Windows) や diff コマンド (UNIX) などを使用してください。

Performance Management ユーザーアカウント情報と User Agents の情報は同じファイルで管理さ れています。ファイルのパスを次の表に示します。

#### 表 11-7 比較するファイルのパス

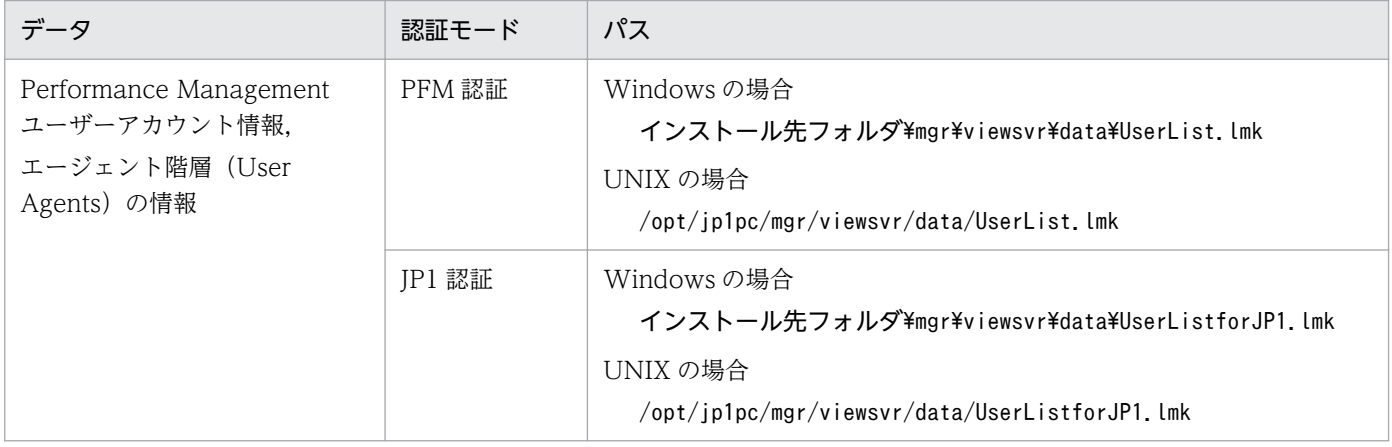

### (6) 管理エージェントの情報を確認する手順

- 1. プライマリーの PFM Manager のサービスが停止している場合,起動する。
- 2. プライマリーの PFM Manager で次のコマンドを実行する。

jpctool service list -id \* -host \*

- 3. セカンダリーの PFM Manager のサービスが停止している場合, 起動する。
- 4. セカンダリーの PFM Manager で次のコマンドを実行する。

jpctool service list  $-id * -host *$ 

#### 5. プライマリーとセカンダリーの表示結果を比較する。

「Status Server」「Trap Generator」および「View Server」以外のサービス ID が一致していれば, 管理エージェントの情報は一致しています。

### (7) 接続先 PFM - Manager 設定を確認する手順

1. プライマリーの PFM - Manager で次のコマンドを実行する。

jpcconf mgrhost display

2. セカンダリーの PFM - Manager で次のコマンドを実行する。

jpcconf mgrhost display

<sup>11.</sup> 監視二重化の構築と運用
#### 3. プライマリーとセカンダリーの表示結果を比較する。

一致していれば,プライマリーとセカンダリーとの接続先 PFM - Manager の設定は一致しています。

## (8) 自動バインドの設定を確認する手順

1. プライマリーとセカンダリーで採取したファイルをバイナリ比較する。

採取するファイルを次に示します。

Windows の場合

インストールディレクトリ\jpcautobind.cfg

UNIX の場合

/opt/jp1pc/jpcautobind.cfg

これらのファイルを比較して一致していれば,自動バインドの設定は一致しています。バイナリファイ ルの比較には FC コマンド (Windows) や diff コマンド (UNIX) などを使用してください。

## 11.6.2 PFM - Web Console の定義情報の二重化を確認する手順

プライマリーとセカンダリーの PFM - Web Console の定義情報が二重化されて一致しているかどうかを 確認する手順を次に示します。

## (1) ブックマークの定義情報を確認する手順

- 1. プライマリーの PFM Web Console のホストで初期設定ファイル(config.xml) bookmarkRepository の値を確認する。 bookmarkRepository の値に応じて手順 2 の作業を実施します。
- 2. 次に示すブックマークの定義情報を任意のフォルダにコピーする。
	- bookmarkRepository の値がコメントアウトとなっている,または空白の場合 インストール先フォルダ\bookmarks\プライマリーの PFM - Manager のホスト名
	- bookmarkRepository の値が記載されている場合 bookmarkRepository の値\接続先 PFM - Manager のホスト名
- 3. セカンダリーの PFM Web Console のホストで初期設定ファイル (config.xml)の bookmarkRepository の値を確認する。

パラメーターの値に応じて手順 4 の作業を実施します。

- 4. 次に示すブックマークの定義情報を任意のフォルダにコピーする。
	- bookmarkRepository の値がコメントアウトとなっている,または空白の場合 インストール先フォルダ\bookmarks\セカンダリーの PFM - Manager のホスト名
	- bookmarkRepository の値が記載されている場合
- 11. 監視二重化の構築と運用

bookmarkRepository の値\接続先 PFM - Manager のホスト名

5. プライマリーとセカンダリーでそれぞれ採取したブックマークの定義情報を,フォルダごとに比較する。 採取したファイルはバイナリ形式です。これらのファイルをフォルダごとに比較して,ファイルがすべ て一致すれば,ブックマークの定義情報は一致しています。

# (2) プロセス監視のテンプレート情報を確認する手順

- 1. プライマリーの PFM Web Console のホストで初期設定ファイル (config.xml)の processMonitoringTemplatesRepository の値を確認する。 パラメーターの値に応じて手順 2 の作業を実施します。
- 2. 次に示すプロセス監視のテンプレート情報を任意のフォルダにコピーする。
	- processMonitoringTemplatesRepository の値がコメントアウトとなっている,または空白の場合 インストールディレクトリ\processMonitoringTemplates
	- processMonitoringTemplatesRepository の値が記載されている場合 processMonitoringTemplatesRepository の値
- 3. セカンダリーの PFM Web Console のホストで初期設定ファイル (config.xml)の processMonitoringTemplatesRepository の値を確認する。

パラメーターの値に応じて手順 4 の作業を実施します。

- 4. 次に示すプロセス監視のテンプレート情報を任意のフォルダにコピーする。
	- processMonitoringTemplatesRepository の値がコメントアウトとなっている,または空白の場合 インストールディレクトリ\processMonitoringTemplates
	- processMonitoringTemplatesRepository の値が記載されている場合 processMonitoringTemplatesRepository の値
- 5. プライマリーとセカンダリーでそれぞれ採取したプロセス監視のテンプレート情報を,フォルダごとに 比較する。

採取したファイルはバイナリ形式です。これらのファイルをフォルダごとに比較して,ファイルがすべ て一致すれば,プロセス監視のテンプレート情報は一致しています。

# 11.6.3 監視エージェントの接続先 PFM - Manager 設定の確認

PFM - Agent または PFM - RM が稼働しているホストで設定されている,プライマリーとセカンダリー のホスト名を個別に確認できます。

<sup>11.</sup> 監視二重化の構築と運用

# <span id="page-650-0"></span>(1) PFM - Web Console からの確認

PFM - Web Consoleの [サービスのプロパティ]画面でノード名「Multiple Manager Configuration」 のプロパティを表示すると,接続先のプライマリーおよびセカンダリーの PFM - Manager のホスト名を 確認できます。

PFM - Web Console から次のサービスのプロパティを表示してください。

- PFM Agent または PFM RM の Collector サービスと Store サービス
- ヘルスチェックエージェントの Collector サービスと Store サービス
- Action Handler サービス

詳細については,マニュアル「JP1/Performance Management リファレンス」の,[サービスのプロパ ティ]画面について説明している個所を参照してください。

# (2) コマンドでの確認

各エージェントで設定しているプライマリーとセカンダリーのホスト名はコマンドで確認できます。詳細 については,マニュアル「JP1/Performance Management リファレンス」の,jpcconf mgrhost display コマンドについて説明している個所を参照してください。

# 11.6.4 稼働監視データの一致を確認する手順

# (1) パフォーマンスデータ(ヘルスチェックエージェント)を確認する手順

- 1. プライマリーの PFM Manager のサービスおよび PFM Web Console のサービスが停止している 場合,起動する。
- 2. ブラウザからプライマリーの PFM Web Console にアクセスし, ログインする。
- 3.[エージェント階層]画面を開き,一致しているかどうか確認したいレコードの履歴レポートを表示する。
- 4. [レポートの表示] タブの [CSV 出力] をクリックし, CSV ファイルを保存する。
- 5. ブラウザからセカンダリーの PFM Web Console にアクセスし、ログインする。

#### 6. 手順 3 と 4 を実施する。

- 7. プライマリーとセカンダリーの CSV ファイルを比較する。
	- 一致していれば,パフォーマンスデータは一致しています。

#### 11. 監視二重化の構築と運用

# (2) イベントデータを確認する手順

- 1. プライマリーの PFM Manager のサービスおよび PFM Web Console のサービスが停止している 場合,起動する。
- 2. ブラウザからプライマリーの PFM Web Console にアクセスし、ログインする。
- 3. [エージェント階層]画面を開き, [表示形式]を「Products」に変更する。
- 4. ルートディレクトリを選択した状態で、[イベント履歴]をクリックする。
- 5. [レポートの表示期間の設定]が表示されたら,比較したい対象期間と条件式を設定し [OK] ボタンを クリックする。
- 6. [レポートの表示] タブの [CSV 出力] をクリックし, CSV ファイルを保存する。
- 7. ブラウザからセカンダリーの PFM Web Console にアクセスし,ログインする。

#### 8. 手順 3〜6 を実施する。

9. プライマリーとセカンダリーの CSV ファイルを比較する。 一致していれば,イベントデータは一致しています。

<sup>11.</sup> 監視二重化の構築と運用

# 11.7 プライマリーとセカンダリーの切り替え

ここでは,プライマリーとセカンダリーを切り替える手順を説明します。プライマリーとセカンダリーの 切り替えは,マシンをメンテナンスしたりリプレースしたりする場合,またはプライマリーを停止させる 場合のほかに,プライマリーで障害が発生してダウンした場合にも実施します。障害が発生した場合の切 り替えの手順については「17.3.2 jpcconf primmgr notify コマンドを実行しても、ホスト名がエージェ [ントに配信されない](#page-869-0)」「17.3.3 jpcconf primmgr notify [コマンドを実行しても,ホスト名がプライマリー](#page-870-0) [に配信されない](#page-870-0)」をあわせてお読みください。

障害が発生した場合には,プライマリーとセカンダリーで稼働監視データが不一致になることがあります。 一致しているかどうか確認する方法については,「[11.6.4 稼働監視データの一致を確認する手順」](#page-650-0)を参照 してください。

# 11.7.1 プライマリーとセカンダリーの切り替えの流れ

プライマリーとセカンダリーを切り替える場合の流れを次の図に示します。

図 11−9 プライマリーとセカンダリーを切り替える場合の流れ

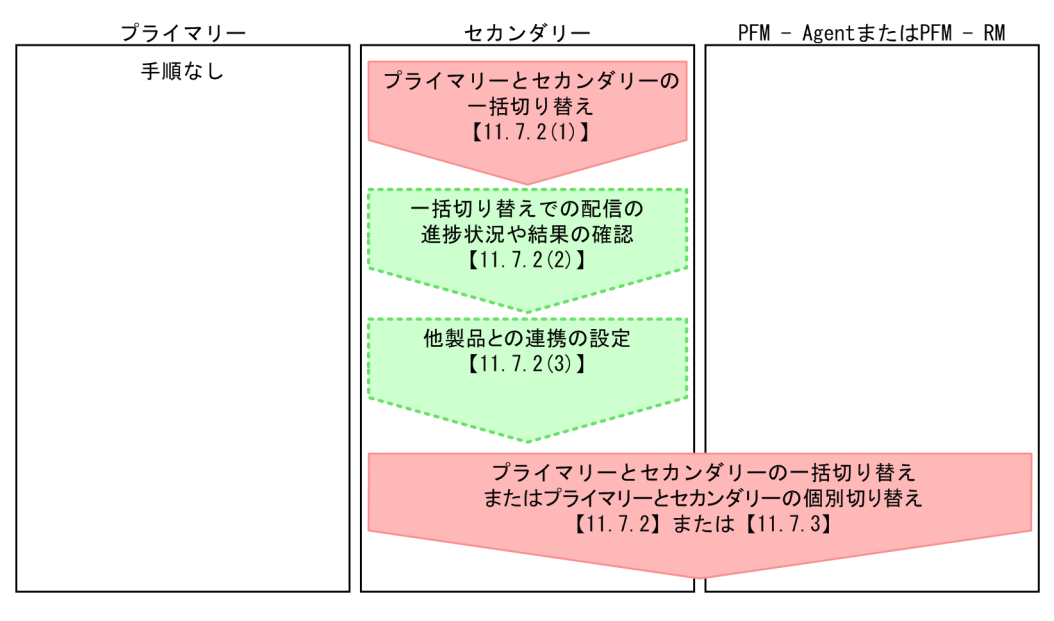

(凡例) :必須の手順 **Contract** 【【【】】】】: オプションの手順 【 】 : 参照先

プライマリーとセカンダリーの切り替えが成功しているかどうかを,配信の進捗状況やプライマリーの配 信結果で確認します。切り替えが失敗した場合の対処方法については[「17.3.2 jpcconf primmgr notify](#page-869-0) [コマンドを実行しても,ホスト名がエージェントに配信されない](#page-869-0)」または[「17.3.3 jpcconf primmgr](#page-870-0) [notify コマンドを実行しても,ホスト名がプライマリーに配信されない」](#page-870-0)を参照してください。

# 11.7.2 プライマリーとセカンダリーの一括切り替え

プライマリーとセカンダリーを切り替えるには,セカンダリーの PFM - Manager でjpcconf primmgr notify コマンドを実行します。

# (1) プライマリーとセカンダリーの一括切り替えの手順

1. セカンダリーの PFM - Manager で, jpcconf primmgr notify コマンドを実行する。

コマンドを実行した PFM - Manager がプライマリーとして設定されます。また, Status Server サー ビスが起動している PFM システム内の全ホストに,プライマリーとなるホスト名が一括配信されます。 Status Server サービスが停止しているホストには配信されません。また、ホストがダウンするなど. 何らかの理由でプライマリーの PFM - Manager のサービスが停止している場合,プライマリーの PFM - Manager への配信は失敗します。配信に失敗した場合の対処方法は「[17.3.2 jpcconf primmgr](#page-869-0) notify コマンドを実行しても、ホスト名がエージェントに配信されない」または[「17.3.3 jpcconf](#page-870-0) primmgr notify コマンドを実行しても、ホスト名がプライマリーに配信されない」を参照してください。 詳細については、マニュアル「JP1/Performance Management リファレンス」の, jpcconf primmgr notify コマンドについて説明している個所を参照してください。

#### 2. プライマリーの設定結果をファイル出力する。

jpcconf primmgr notify コマンドから各ホストへの配信が完了したら、その結果が CSV ファイル形式 で出力されます。詳細については,マニュアル「JP1/Performance Management リファレンス」の, jpcconf primmgr notify コマンドについて説明している個所を参照してください。

## (2) 一括切り替えでの配信の進捗状況や結果の確認

切り替えやホスト名の一括配信が成功したかどうかを確認し,必要ならば再度,切り替えの作業を実施し ます。

#### (a) 配信の進捗状況の確認方法

配信の進捗状況はjpcconf primmgr notify コマンドで確認できます。詳細については、マニュアル「JP1/ Performance Management リファレンス」の, jpcconf primmgr notify コマンドについて説明している 個所を参照してください。

## (b) 配信の結果の確認方法

配信の結果は,jpcconf primmgr notify コマンドが出力する CSV ファイルで確認できます。配信が失敗 した場合は,再度,一括切り替えまたは個別切り替えを実施する必要があります。詳細は「[17.3.2 jpcconf](#page-869-0) primmgr notify コマンドを実行しても、ホスト名がエージェントに配信されない」または「17.3.3 jpcconf primmgr notify コマンドを実行しても、ホスト名がプライマリーに配信されない」を参照してく ださい。

<sup>11.</sup> 監視二重化の構築と運用

# (3) 他製品との連携の設定

切り替え以前の監視二重化環境でほかの IP1 製品と連携していた場合、切り替えのあとに、他製品との連 携を設定する必要があります。監視二重化で必要になる連携製品ごとの設定については[「11.3.3 監視二](#page-628-0) [重化で他システムとの連携を設定する方法](#page-628-0)」を参照してください。

# 11.7.3 プライマリーとセカンダリーの個別切り替え

PFM - Agent または PFM - RM が稼働しているホストに対して,個別にプライマリーとセカンダリーの 切り替えを実施します。

# (1) プライマリーとセカンダリーの個別切り替えの方法

PFM - Agent または PFM - RM が稼働しているホストでjpcconf mgrhost define コマンドを実行すると, 接続先 PFM - Manager として設定しているプライマリーとセカンダリーが切り替えられます。

コマンドの実行結果は,jpcconf mgrhost define コマンドを実行後に表示されるメッセージで確認できま す。jpcconf mgrhost define コマンドの詳細は,マニュアル「JP1/Performance Management リファレ ンス」の,jpcconf mgrhost define コマンドについて説明している個所を参照してください。

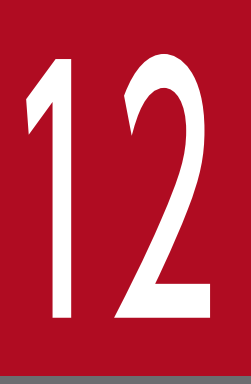

# 統合管理製品 (JP1/IM) と連携した稼働監視

この章では、Performance Management と統合管理製品 (JP1/IM) を連携した稼働監視につ いて説明します。Performance Management と JP1/IM を連携させるためのセットアップ方 法,および JP1/IM から Performance Management を使って監視対象システムを稼働監視す る方法について説明します。

# 12.1 統合管理製品(JP1/IM)と連携した稼働監視の概要

Performance Management は、統合管理製品である JP1/IM と連携して稼働を監視できます。

JP1/IM と連携することで, Performance Management やほかの JP1 製品などのプログラムを同じ画面 で監視したり,問題が発生したときに,発行された JP1 イベントを契機として事象発生元ホストの Performance Management のレポートを表示させたりできます。また、JP1 ユーザーで Performance Management にログインすることもできます。

JP1/IM と連携した Performance Management による稼働監視の例を次の図に示します。

12. 統合管理製品(JP1/IM)と連携した稼働監視

図 12−1 JP1/IM と連携した Performance Management による稼働監視の例

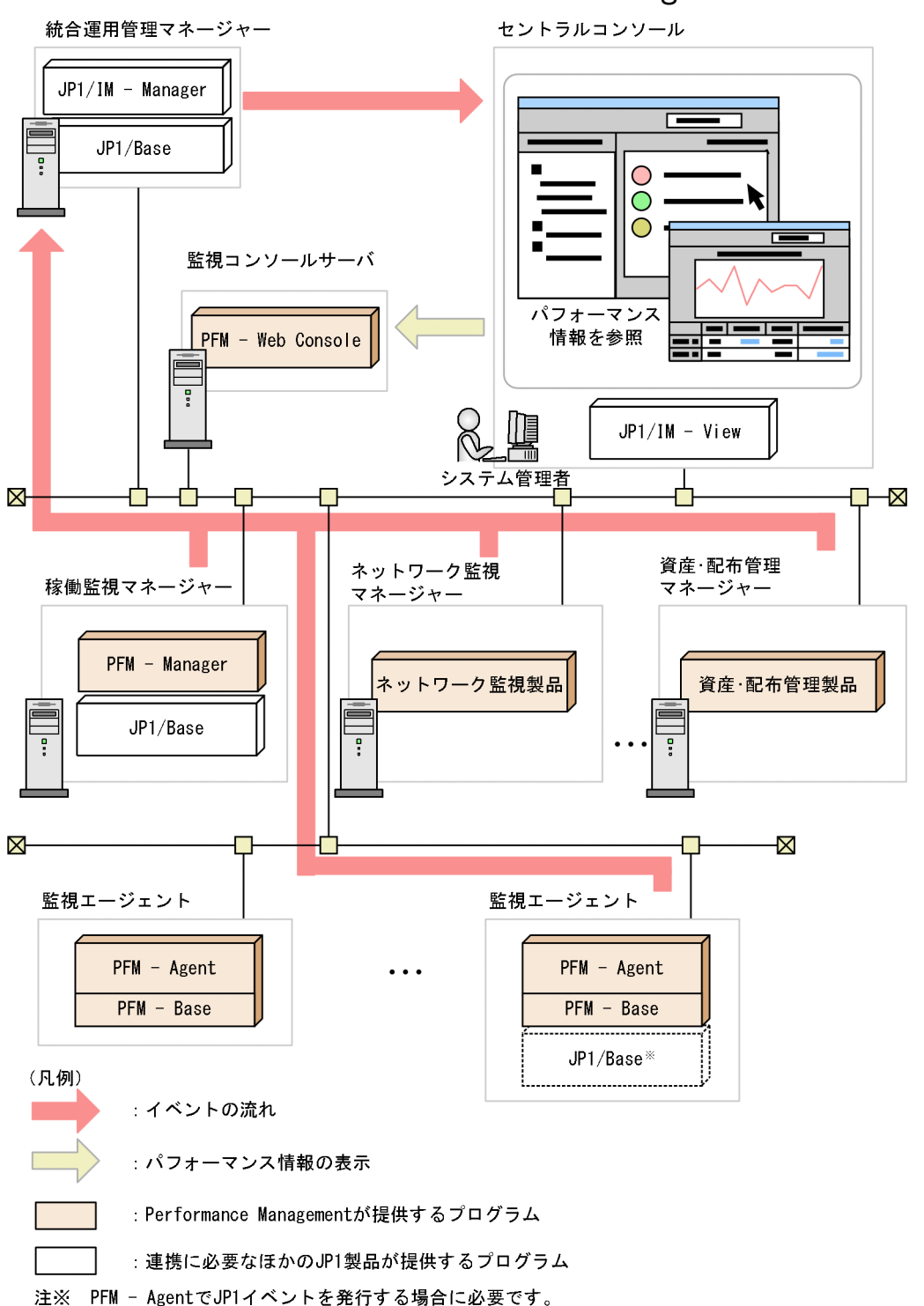

#### 参考 JP1/IM とは

JP1/IM は JP1 シリーズの統合運用管理を実施するための製品です。企業情報システム全体を統合管理 するための機能を提供します。JP1/IM は、「セントラルコンソール」による監視と業務視点でシステ ム全体を可視化できる「セントラルスコープ」による監視ができます。セントラルスコープは、企業シ ステム全体を業務の視点で可視化できるビジュアル監視画面があり,大規模で複雑なシステムでも直感 的に監視できます。

JP1/IM で Performance Management を監視する方法は 2 種類あり、監視対象や目的などによって監視 方法を選べます。それぞれの特長を次に示します。

- セントラルコンソールによる監視 監視対象のシステム(監視エージェント)で発生した JP1 イベントをコンソール表示する画面で監視し ます。JP1 イベントのフィルタリングやイベント検索などができます。
- セントラルスコープによる監視 監視エージェントで発生した JP1 イベントをビジュアルに表示する画面で監視します。例えば、業務や 組織ごとにグループ化したり,全国の拠点やデータセンターのレイアウト図ごとにグループ化したりす ることで,システム全体をわかりやすく可視化できます。

また, JP1/IM2 と連携すると, JP1/IM2 の REST API を使用して Performance Management のパフォー マンスデータ(履歴データ)を取得できます。

バージョン 12-10 以降の JP1/IM2 と連携する場合は,さらに次のことができます。

• JP1/IM2 の統合オペレーション・ビューアーによる Performance Management の監視対象の稼働 監視

JP1/IM2 で管理する Performance Management のサーバの稼働状況,エージェントの稼働状況, エージェントのアラーム監視状況など,Performance Management の監視対象全体の状況を, JP1/IM2 の統合オペレーション・ビューアー上に統合された PFM - Web Console の画面で確認でき ます。

• JP1/IM2 の REST API による Performance Management のトレンド情報の取得 JP1/IM2 の REST API を使用して,JP1/IM2 の統合オペレーション・ビューアーに表示される Performance Management のトレンド情報を取得できます。

# 12.1.1 セントラルコンソールによる監視

Performance Management で発行する JP1 イベントを, JP1/IM のセントラルコンソールの [イベント コンソール]画面に一覧表示できます。

表示された JP1 イベントから, PFM - Web Console の画面 (Web ブラウザ) を表示させ, JP1 イベン トが発行された原因を特定できます。また, Web ブラウザでアラームの定義内容を確認したり, レポート を表示させたりすることもできます。イベントコンソールの表示条件を変更して,特定の JP1 イベントだ けを表示させるように設定できます。Performance Management でアラームイベントが発生したり, PFM サービスの状態が変更したりして、JP1 イベントが発行されると、その JP1 イベントが JP1/Base を 通じて IP1/IM に送られ. [イベントコンソール]画面に表示されます。

# 12.1.2 セントラルスコープによる監視

システムをグループ化し,ツリー状またはマップ状の画面で監視できます。

監視エージェントの稼働状態を示すアイコンを「監視ツリー]画面に表示させ、アイコンの色で状態を確 認できます。JP1/IM では、アイコンを使って監視できる監視対象のことを、「監視オブジェクト」と呼び ます。

# ● ヒント

監視エージェントの稼働状態を示すアイコンは,シングルインスタンスエージェントの場合 「エージェント名監視(PFM)」, マルチインスタンスエージェントの場合「エージェント名\_イン スタンス名監視(PFM) | のように表示されます。例えば、シングルインスタンスエージェント である PFM - Agent for Platform(Windows)の場合,「Windows 監視(PFM)」と表示され ます。また,マルチインスタンスエージェントである PFM - Agent for Oracle で,インスタ ンス名が「InstA」の場合,「Oracle\_InstA 監視(PFM)」と表示されます。

Performance Management で JP1 イベントが発行されると, PFM - Agent または PFM - RM に対応し たアイコンが異常を表す色に変わります。これによって,どのエージェントで問題が起きているのかがわ かりやすくなります。

#### 注意

JP1/IM のセントラルスコープによって監視ツリーの自動生成を実施するには,ツリーに追加したい PFM - Agent ホストまたは PFM - RM ホストに JP1/Base が必要です。

詳細については、マニュアル「JP1/Integrated Management 2 - Manager 導入・設計ガイド」,マ ニュアル「JP1/Integrated Management 2 - Manager 構築ガイド」,およびマニュアル「JP1/ Integrated Management 2 - Manager コマンド・定義ファイルリファレンス」を参照してください。

# 12.1.3 Performance Management と JP1/IM の連携

Performance Management は,JP1/IM が検知した JP1 イベントを契機としてレポートを PFM - Web Console の画面で表示させたり、JP1/IM の統合機能メニューから PFM - Web Console の画面を表示さ せたりするように設定できます。

Performance Management と JP1/IM の連携機能を次に示します。

• JP1/IM からのレポート表示

JP1/IM のセントラルコンソールの[イベントコンソール]画面に表示された JP1 イベントから,事象 発生元ホストのレポートを PFM - Web Console の画面で表示できます。

ただし,次のレポートの場合は表示できません。

- 対象のパフォーマンスデータの収集の設定が「保存しない」となっているレポート
- 対象のパフォーマンスデータの保存期間を越えるレポート

表示させたい場合は,パフォーマンスデータの設定を見直す必要があります。パフォーマンスデータの 設定方法については,マニュアル「JP1/Integrated Management 2 - Manager 導入・設計ガイド」 のパフォーマンスデータの管理機能と設定手順について説明している個所を参照してください。

<sup>12.</sup> 統合管理製品(JP1/IM)と連携した稼働監視

• JP1/IM の統合機能メニューからの,PFM - Web Console の画面の起動 JP1/IM の統合機能メニューから PFM - Web Console の画面を表示させ,パフォーマンス監視を実 施できます。

## 12.1.4 JP1/IM2 と連携した稼働監視の概要

JP1/IM2 と連携すると, JP1/IM2 の REST API (性能情報取得 API) を使用して, Performance Management の監視エージェントで蓄積されたパフォーマンスデータ (履歴データ)を取得したり, JP1/ IM2 の統合オペレーション・ビューアー上で監視エージェントのステータスやヘルスチェックステータス を確認したりできます。

JP1 システムイベントを使用することで,ステータスの変更をリアルタイムで JP1/IM2 に反映できます。

バージョン 12-10 以降の JP1/IM2 と連携する場合は,さらに次のことができます。

• JP1/IM2 の統合オペレーション・ビューアーによる Performance Management の監視対象の稼働情 報の表示

JP1/IM2 の統合オペレーション・ビューアーを使用して、Performance Management の監視対象全 体の稼働状況を確認できます。性能に関する問題の検知から詳細な原因の分析までを,すべて JP1/IM2 の画面上で行えます。

「統合オペレーション・ビューアー]画面では, [稼働状況]領域の構成要素 (IM 管理ノード) から選 択した Performance Management の監視エージェントに対して,次の情報を表示できます。

- PFM Web Console の画面による稼働状況表示
	- ・PFM Web Console のバージョンが 12-10 以降の場合

PFM - Web Console へのログイン操作なし(シングル・サインオン)で. [詳細表示]領域の「パ フォーマンス]タブに PFM - Web Console の画面を表示し,監視エージェントの稼働状況を表示 できます。

・PFM - Web Console のバージョンが 12-50 以降の場合

[イベント一覧]領域に表示されている Performance Management のイベントからのモニター起 動, または JP1/IM2 の提案機能を使用して, Performance Management のレポートを PFM -Web Console の画面に表示できます。

• 関連ノード表示

[詳細表示]領域の [関連ノード] タブに, 操作対象の Performance Management の IM 管理ノー ド(監視エージェント)に関連するノードおよびノード間の関連種別を,関連ノードとしてビジュ アル化して表示できます。

• トレンド情報表示

[詳細表示]領域の [トレンド] タブに, 操作対象の Performance Management の IM 管理ノー ド(監視エージェント)のパフォーマンスデータを,トレンド情報としてグラフ化して表示できます。

• プロパティ表示

<sup>12.</sup> 統合管理製品(JP1/IM)と連携した稼働監視

[詳細表示]領域の「関連ノード] タブの「プロパティ]に, 操作対象の Performance Management の IM 管理ノード(監視エージェント)のプロパティを表示できます。

• 提案情報の表示と対処アクションの実行

バージョン 12-50 以降の IP1/IM2 の提案機能を使用する場合, 「稼働状況」領域で, 提案アイコン が付与されている Performance Management の IM 管理ノード(監視エージェント)を選択する と, [詳細表示]領域の [提案] タブに, 提案情報 (Performance Management のシステム状況に 応じて提案する対処アクション)を表示し,対処アクションを実行できます。

注 PFM - Web Console, および PFM - Manager ホストの JP1/Base の前提バージョンは 12-10 以降です。

- JP1/IM2 の REST API を使用したトレンド情報の取得
	- メトリック一覧取得 API

Performance Management から時系列データのメトリック一覧を取得できます。

• 時系列データ取得 API

Performance Management の時系列データを取得できます。

JP1/IM2 の統合オペレーション・ビューアー,および JP1/IM2 の REST API の詳細については, JP1/IM2 のマニュアルまたはドキュメントを参照してください。

# 12.1.5 統合オペレーション・ビューアーによる監視

バージョン 12-10 以降の JP1/IM2 と連携する場合, JP1/IM2 の統合オペレーション・ビューアーを使用 して,次のことができます。

# (1) PFM - Web Console の画面による稼働状況表示

## (a) 概要

PFM - Web Console のバージョンが 12-10 以降の場合, JP1/IM2 の [統合オペレーション・ビュー アー]画面で, [稼働状況]領域の構成要素 (IM 管理ノード)から選択した Performance Management の監視エージェントに対して、PFM - Web Console へのログイン操作なし (シングル・サインオン) で,[詳細表示]領域の[パフォーマンス]タブに PFM - Web Console の画面を表示し,監視エージェ ントの稼働状況を表示できます。

JP1/IM2 で複数の PFM - Manager を管理している場合でも,接続先の PFM - Web Console を自動的 に判別して表示します。レポートの表示,アラームテーブルのバインドの設定,ログ収集条件の変更など, Performance Management の PFM - Web Console の画面とほぼ同じ機能を使用できます。

また, PFM - Web Console のバージョンが 12-50 以降の場合, JP1/IM2 の [統合オペレーション・ ビューアー]画面で, [イベント一覧]領域に表示されている Performance Management のイベントか らのモニター起動,または JP1/IM2 の提案機能を使用して,Performance Management のレポートを PFM - Web Console の画面に表示できます。

統合オペレーション・ビューアーで表示する PFM - Web Console の画面の詳細については、マニュアル 「JP1/Performance Management リファレンス」の, JP1/IM2 の統合オペレーション・ビューアーで表 示する PFM - Web Console の画面について説明している章を参照してください。

## (b) JP1 ユーザーの権限について

統合オペレーション・ビューアーで PFM - Web Console の画面を表示できるユーザーは、次の表に示す Performance Management の権限を持つ JP1 ユーザーだけです。

## 表 12-1 PFM - Web Console の画面を表示する JP1 ユーザーに必要な Performance Management の権限

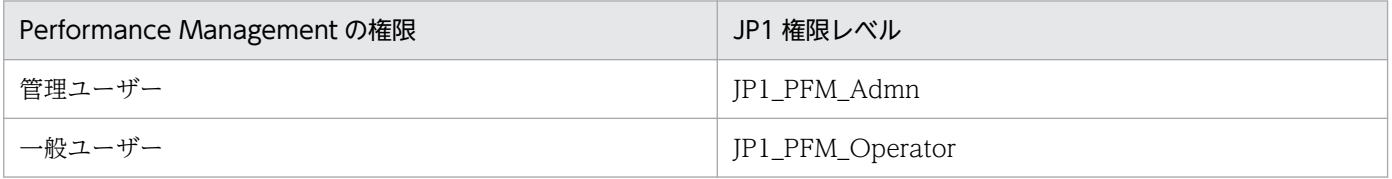

## (c) 同時接続数

1 つの PFM - Web Console に対する同時接続数※は,JP1/IM2 から起動する PFM - Web Console へ の接続と. IP1/IM2 と連携せず単独で起動する PFM - Web Console への接続の双方を合わせて. 最大 「64」です。

注※

1 つの PFM - Web Console に同時にログインできるユーザーアカウント数を示します。詳細につい ては,マニュアル「JP1/Performance Management 設計・構築ガイド」の付録の,同時にログイン できるユーザーアカウント数について記載している個所を参照してください。

# (d) PFM - Web Console の画面を表示する Performance Management の構成要素

統合オペレーション・ビューアーで PFM - Web Console の画面を表示する Performance Management の構成要素を、次の表に示します。

## 表 12-2 PFM - Web Console の画面を表示する Performance Management の構成要素

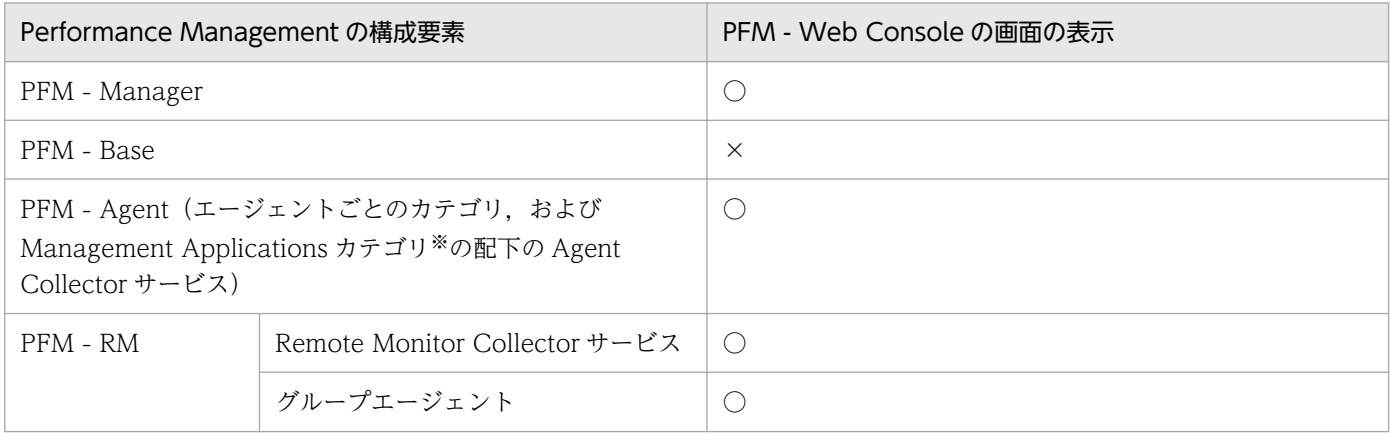

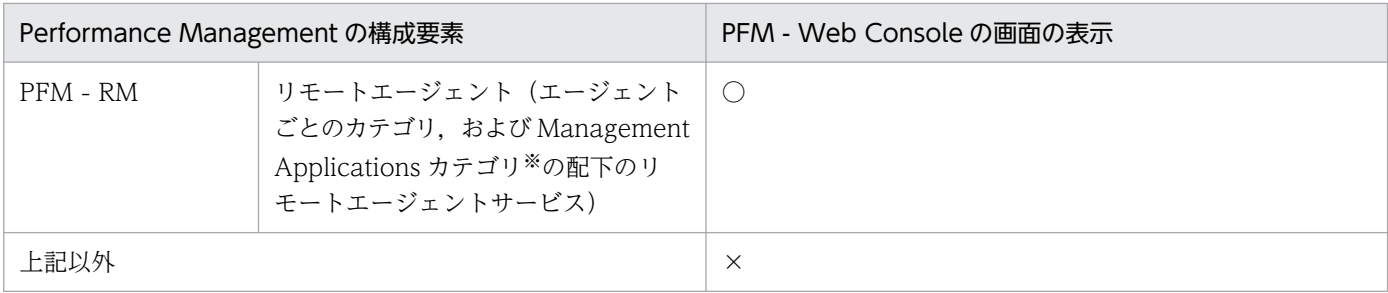

(凡例)

○:表示する

×:表示しない

注※

JP1 の運用管理製品をまとめたカテゴリです。

## (e) PFM - Web Console の画面で使用できる機能

統合オペレーション・ビューアーで表示する PFM - Web Console の画面では、次に示す機能を使用でき ます。

#### ■Performance Management の構成要素から PFM - Manager を選択した場合

- ヘルスチェックエージェントの操作・状態表示(ヘルスチェック機能が有効の場合)
	- ・レポート表示
	- ・アラームの状態表示
	- ・アラームのバインド/アンバインド
	- ・サービスのプロパティ表示
- 稼働状況のサマリ表示※
- 監視一時停止の設定
- イベント履歴の表示
- アラーム/レポート定義の作成・編集・削除
- サービスのプロパティ表示/配布

#### 注※

[絞り込み結果から稼働状況を表示する]チェックボックスは表示されません。

■Performance Management の構成要素から PFM - Agent または PFM - RM のエージェントを選択し た場合

- 対象エージェントのレポート表示※
- 対象エージェントの状態表示
- 対象エージェントへのアラームのバインド※
- 対象エージェントのプロパティ表示
- 対象エージェントが使用できるアラーム/レポート定義の作成・編集・削除※

12. 統合管理製品(JP1/IM)と連携した稼働監視

- 対象エージェントサービスのプロパティ表示/配布
- 対象エージェントのプロセス監視の設定(PFM Agent for Platform または PFM RM for Platform だけ)

注※

PFM - RM の Remote Monitor Collector サービスでは,レポートおよびアラームに関する機能は 使用できません。

なお. 統合オペレーション・ビューアーで表示する PFM - Web Console の画面では、次に示す機能は使 用できません。

- イベントモニター
- エージェント階層の編集
- アラーム反映状況の確認
- ブックマーク操作

次に示すブックマークに関する項目は表示されないため,選択できません。

- 次に示す画面の [ツリー種別] のリストボックスでの「ブックマーク」の選択
	- ・エージェント階層の[レポートの表示 > レポートの選択]画面
	- ・レポート階層の[新規レポート > ドリルダウン > レポートの選択]画面
	- ・レポート階層の[編集 > ドリルダウン > レポートの選択]画面
- [レポート] 画面で [レポート定義の編集] タブ以外のタブを選択したときに表示される [ブック マーク]アンカー,および [レポートの表示] タブを選択したときに表示される [ベースライン] アンカー
- ドリルダウンレポートの設定で,[レポート]画面で[レポートの表示]タブを選択したときに表示 されるドリルダウンレポート選択リストでの「ブックマーク」の選択
- サービスの停止

# (f) ログイン/ログアウト

統合オペレーション・ビューアーで PFM - Web Console の画面を表示する場合,次に示す契機で,自動 的に PFM - Web Console へのログイン/ログアウトを行います。

なお、一度 PFM - Web Console の画面を表示したあとは、[統合オペレーション・ビューアー]画面上 で別の操作や画面遷移によって,PFM - Web Console の画面が非表示になった場合でも,PFM - Web Console へのログイン状態は継続します。ただし,この場合,操作内容は破棄され,エージェント階層を 表示します。

#### ■ログインの契機

•[統合オペレーション・ビューアー]画面へのログイン後,[稼働状況]領域から PFM - Web Console を表示する Performance Management の構成要素を初めて選択したとき(PFM - Web Console がセッションタイムアウトしたあとに選択したときを含む)

<sup>12.</sup> 統合管理製品(JP1/IM)と連携した稼働監視

- 監視二重化の構成の場合,接続先の PFM Web Console のプライマリーとセカンダリーを切り替 えたとき
- [再ログイン]ボタンをクリックしたとき

#### ■ログアウトの契機

- •[統合オペレーション・ビューアー]画面からログアウトしたとき
- JP1/IM2 がセッションタイムアウトしたとき※1
- Web ブラウザを閉じたとき(Web ブラウザの[×]ボタンをクリックしたとき)
- 監視二重化の構成の場合,接続先の PFM Web Console のプライマリーとセカンダリーを切り替 えたとき
- PFM Web Console 上でユーザー操作や自動更新が行われないまま,PFM Web Console の セッションタイムアウト時間※2 を経過したとき
- [再ログイン] ボタンをクリックしたとき

#### 注※1

JP1/IM2 のセッションタイムアウト時間の設定は,JP1/IM2 の通信環境定義ファイル (console.conf.update)の"COM\_SO\_TIMEOUT"の値で調整できます。詳細については, JP1/IM2 のマニュアルを参照してください。

#### 注※2

PFM - Web Console のセッションタイムアウト時間の設定は、初期設定ファイル (config.xml) の sessionTimeout パラメーターで調整できます。

## 重要

JP1/IM2 の統合オペレーション・ビューアーで PFM - Web Console をログアウトする と,「Now logged out」と表示された小さいブラウザウインドウが立ち上がります。この 場合は、ログアウト処理中のため、ブラウザの [×] ボタンでこのブラウザウィンドウを閉 じないでください。

なお, PFM - Web Console サービスを停止したあと、ログアウトした場合などでは、「Now logged out」が表示されないブラウザウィンドウが画面に残る場合があります。この場合 は,ブラウザウィンドウを閉じてください。

## (g) 選択した構成要素に応じたアイテムのツリー表示

JP1/IM2 の[統合オペレーション・ビューアー]画面の,[詳細表示]領域の[パフォーマンス]タブに, PFM - Web Console の [レポート階層]画面, [アラーム階層]画面, または [サービス階層]画面を 表示している場合、ナビゲーションフレームに、[稼働状況]領域で選択した Performance Management の構成要素に応じたアイテムをツリー表示します。

<sup>12.</sup> 統合管理製品(JP1/IM)と連携した稼働監視

ナビゲーションフレームにツリー表示するアイテムの詳細については,マニュアル「JP1/Performance Management リファレンス」の,ナビゲーションフレームの表示内容について説明している章を参照し てください。

#### (h) 業務グループ機能が有効な場合の動作

- 参照または操作ができるエージェント
	- ユーザーに割り当てられた業務グループに所属するホストを監視しているエージェント
- 参照および操作ができないエージェント
	- ユーザーが参照できない業務グループに所属するホストを監視しているエージェント
	- 業務グループが割り当てられていないホストを監視しているエージェント※

注※

業務グループが割り当てられていないホストの場合,業務グループ一般ユーザーでは PFM - Web Console の画面を表示できません(エラーとなります)。

- サマリ表示,監視一時停止,イベント履歴の対象となるエージェント ユーザーに割り当てられた業務グループで参照できるすべてのエージェントが対象となります。
- PFM Manager だけが操作できる機能を使用できるユーザー PFM - Manager が参照できるユーザーだけが使用できます。

## 重要

業務グループ機能が有効な場合, PFM - Manager および PFM - Agent のホストに業務グルー プを割り当てる必要があります。

## (i) 監視二重化の構成での動作

監視二重化の構成の場合、[統合オペレーション・ビューアー]画面の [稼働状況]領域で PFM - Manager を選択すると,接続先の PFM - Manager ホストのプライマリーに自動的に接続を試みます(接続メニュー 表示領域でプライマリーを選択したものとして動作します)。また、接続メニュー表示領域で、接続先(プ ライマリーまたはセカンダリー)の切り替えができます。

システムの稼働中にプライマリーとセカンダリーの切り替えが発生した場合は、接続メニュー表示領域で, 切り替えが発生したことをアイコンで通知します。

# (2) 関連ノード表示

[統合オペレーション・ビューアー]画面の[詳細表示]領域の[関連ノード]タブに,操作対象の Performance Management の IM 管理ノード(監視エージェント)に関連するノードおよびノード間の 関連種別を,関連線で連結される関連ノードとしてビジュアル化して表示できます。ノード間は関連線で 連結されます。また,選択したノードや関連線のプロパティが,[プロパティ]に表示されます。

関連ノードを表示できる Performance Management の IM 管理ノード間の関連を,次の表に示します。

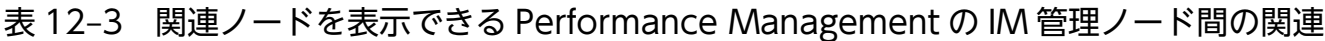

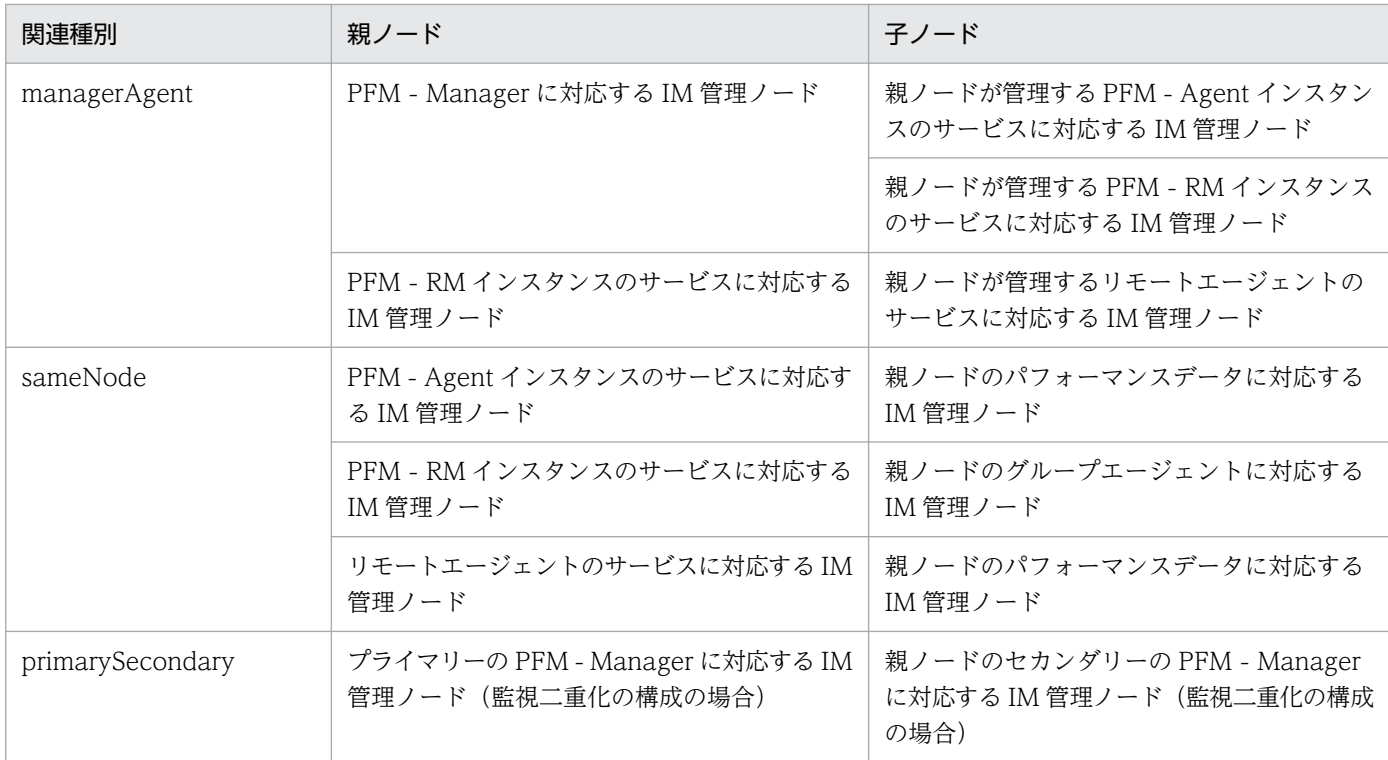

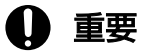

- 監視二重化の構成でプライマリーとセカンダリーを切り替えた場合は,JP1/IM2 の機能で 構成情報の同期してください。構成情報を同期するまでは、JP1/IM2 の統合オペレーショ ン・ビューアー上で表示される親ノードと子ノードが実態と逆になります。
- 監視二重化の構成でプライマリーに対する構成情報の同期に失敗した場合,[関連ノード] タブにプライマリーとセカンダリーの関連は表示されません。 プライマリーが動作しているにも関わらず関連が表示されない場合は,JP1/IM2 の構成取 得対象ホスト定義ファイル (imdd\_target\_host.conf) の記載内容を確認し、プライマリー とセカンダリーの両方のホスト名が記載されていないときは,ホスト名の記載を追加して再 度同期を行ってください。

JP1/IM2 の構成取得対象ホスト定義ファイルの詳細については、JP1/IM2 のマニュアルを 参照してください。

# (3) トレンド情報表示

[統合オペレーション・ビューアー]画面の [詳細表示]領域の [トレンド] タブに, 操作対象の Performance Management の IM 管理ノード (監視エージェント) に対するパフォーマンスデータを, トレンド情報としてグラフ化して表示できます。

トレンド情報を表示できる Performance Management の IM 管理ノードと表示内容を、次の表に示しま す。

<sup>12.</sup> 統合管理製品(JP1/IM)と連携した稼働監視

表 12‒4 トレンド情報を表示できる Performance Management の IM 管理ノードと表示内容

| IM 管理ノード                                                                                            | 表示内容                 |
|----------------------------------------------------------------------------------------------------|----------------------|
| PFM - Manager $\pi$ $\lambda$ $\lambda$ - Management Applications $\pi$<br>ゴリの配下の JP1/PFM - Manager | ヘルスチェックエージェントのトレンド情報 |
| PFM - Agent ホスト-各 PFM - Agent 製品のカテゴリ配下<br>の Agent Collector サービス                                   | エージェントのトレンド情報        |
| PFM - RM ホスト-Management Applications カテゴリの<br>配下のグループエージェント                                         | グループエージェントのトレンド情報    |
| 監視対象ホスト-各 PFM - RM 製品のカテゴリ配下のリモー │ リモートエージェントのトレンド情報<br>トエージェント                                     |                      |

#### ■メトリックの追加・編集・削除(メトリック定義ファイル)

Performance Management の IM 管理ノード (監視エージェント) に対して、表示できるトレンド情報 のメトリック(時系列データを表示するパフォーマンスデータの種類)は,メトリック定義ファイルで定 義します。メトリック定義ファイルのモデルファイルは、JP1/IM2 のインストール時に提供されます。メ トリック定義ファイルを編集することで,トレンド情報の表示対象のメトリックの追加・編集・削除がで きます。変更した内容は,ファイルを保存すると即時有効になります。

なお,監視エージェントのトレンド情報を表示するときに,そのエージェントのプロダクト ID に対応す るメトリック定義ファイルが存在しない場合は, KAJY24106-E メッセージを出力し, トレンド情報は表 示されません。

メトリック定義ファイルの詳細については,マニュアル「JP1/Performance Management リファレン ス」の,メトリック定義ファイルについて説明している章を参照してください。

#### ■チャートに表示するパフォーマンスデータについて

Performance Management の IM 管理ノード(監視エージェント)に対して,トレンド情報としてチャー トに表示するパフォーマンスデータは、監視エージェントの Store データベースに格納されているデータ です。PI レコードタイプの場合,どの要約区分のパフォーマンスデータを表示するかは,チャートに表示 する際の表示期間に応じて JP1/PFM プラグインが判断します。パフォーマンスデータをチャートに表示 する際の表示期間に指定できる日時の範囲は,レポート定義のレポート表示期間に指定できる日時の範囲 (1971年1月1日00時00分~2035年12月31日23時59分)と同じです。

また,チャートに表示できるインスタンス数とインスタンス当たりのデータ数には上限があります。チャー トに表示する Performance Management のパフォーマンスデータがそれらの上限を超えた場合は, JP1/ IM2 の画面上にその旨が通知され,上限に収まるように加工して,次のように表示されます。JP1/IM2 の 画面上での通知の詳細については,JP1/IM2 のマニュアルを参照してください。

• Performance Management のパフォーマンスデータがインスタンス数の上限を超えたときは,上限値 の個数までのインスタンスが表示されます。

<sup>12.</sup> 統合管理製品(JP1/IM)と連携した稼働監視

• Performance Management のパフォーマンスデータがインスタンス当たりのデータ数の上限を超えた ときは,パフォーマンスデータが要約されて表示されます。パフォーマンスデータの要約は,メトリッ ク定義ファイルに記述されている要約ルールに従って行われます。要約ルールの詳細については、マ ニュアル「JP1/Performance Management リファレンス」の、メトリック定義ファイルについて説 明している章を参照してください。

チャートに表示できるインスタンス数とインスタンス当たりのデータ数の上限については、JP1/IM2 のマ ニュアルを参照してください。

#### 注意事項

- Performance Management のパフォーマンスデータをチャートに表示するためには、該当するパフォー マンスデータが Store データベースに格納されている必要があります。事前に次の設定を行ってくださ  $V_{\alpha}$ 
	- チャートに表示したいメトリックに対応するパフォーマンスデータのレコードを、Store データベー スに記録するように設定する。
	- チャートに表示する際の表示期間を,レコードの保存期間のデフォルト設定よりも過去のデータを 表示する運用とする場合は,レコードの保存期間を十分長く設定する。
- Performance Management のパフォーマンスデータがチャートに表示されない場合は,次のことを確 認してください。
	- 指定した表示期間のパフォーマンスデータが Store データベースに存在する。
	- メトリック定義ファイルで指定したフィルターに合致するパフォーマンスデータが存在する。
- チャートに表示する Performance Management のパフォーマンスデータが,チャートに表示できる インスタンス数の上限,またはインスタンス当たりのデータ数の上限を超えた場合に,加工されていな い Performance Management のパフォーマンスデータを参照したいときは、Performance Management の PFM - Web Console からレポート表示を行ってください。
- チャートに表示するインスタンス名が,文字コード UTF-8 で 249 文字を超える場合は,250 文字目以 降は表示しません。インスタンス名が重複するときは,インスタンス名の末尾に項番「#n」(n は 1, 2,3,・・・)を付与して表示します。
- チャートに表示する表示期間,およびチャートに表示する各データの時刻には,Date and Time フィー ルドの値を使用します。そのため,次の場合は,パフォーマンスデータを取得している表示期間を指定 しても,データが表示されなかったり,データの時刻とパフォーマンスデータを取得した時刻がずれた りすることがあります。
	- PI レコードタイプのレコードのパフォーマンスデータを表示する場合 Date and Time フィールドの値は,レコードの要約によって,要約区分ごとの基準時刻になります。
	- リモートエージェントのパフォーマンスデータを表示する場合 Date and Time フィールドの値は,リモートエージェントがパフォーマンスデータを取得した時刻 ではなく,Remote Monitor Store サービスが Store データベースにパフォーマンスデータを記録 した時刻になります。

<sup>12.</sup> 統合管理製品(JP1/IM)と連携した稼働監視

■JP1/PFM プラグインの動作の変更 (JP1/PFM プラグイン設定ファイル)

JP1/PFM プラグインが Store データベースからパフォーマンスデータを取得するときに使用する設定は, JP1/PFM プラグイン設定ファイルで定義します。JP1/PFM プラグイン設定ファイルのモデルファイル は、JP1/IM2 のインストール時に提供されます。JP1/PFM プラグイン設定ファイルを編集して、運用に 合わせた設定に変更することで,チャートに表示する応答速度を改善できます。変更した内容は,ファイ ルを保存すると即時有効になります。

JP1/PFM プラグイン設定ファイルの詳細については,マニュアル「JP1/Performance Management リ ファレンス」の,JP1/PFM プラグイン設定ファイルについて説明している章を参照してください。

# (4) プロパティ表示

[統合オペレーション・ビューアー]画面の [詳細表示]領域の [関連ノード] タブの [プロパティ]に, 操作対象の Performance Management の IM 管理ノード(監視エージェント)のプロパティを表示でき ます。

プロパティを表示できる Performance Management の IM 管理ノードと表示内容を、次の表に示します。

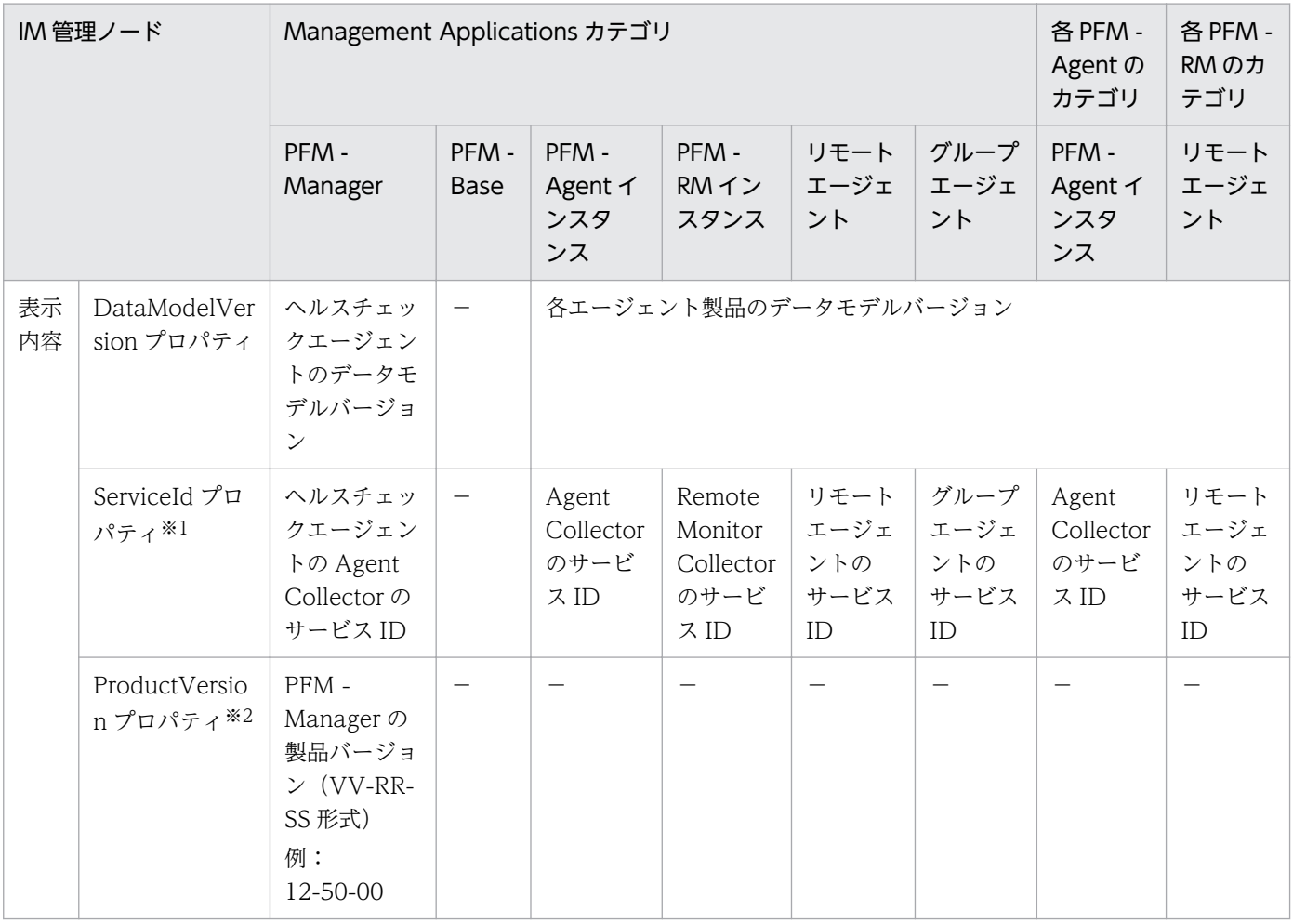

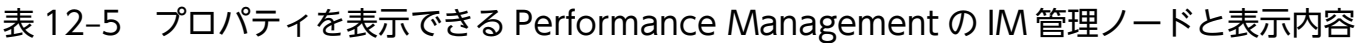

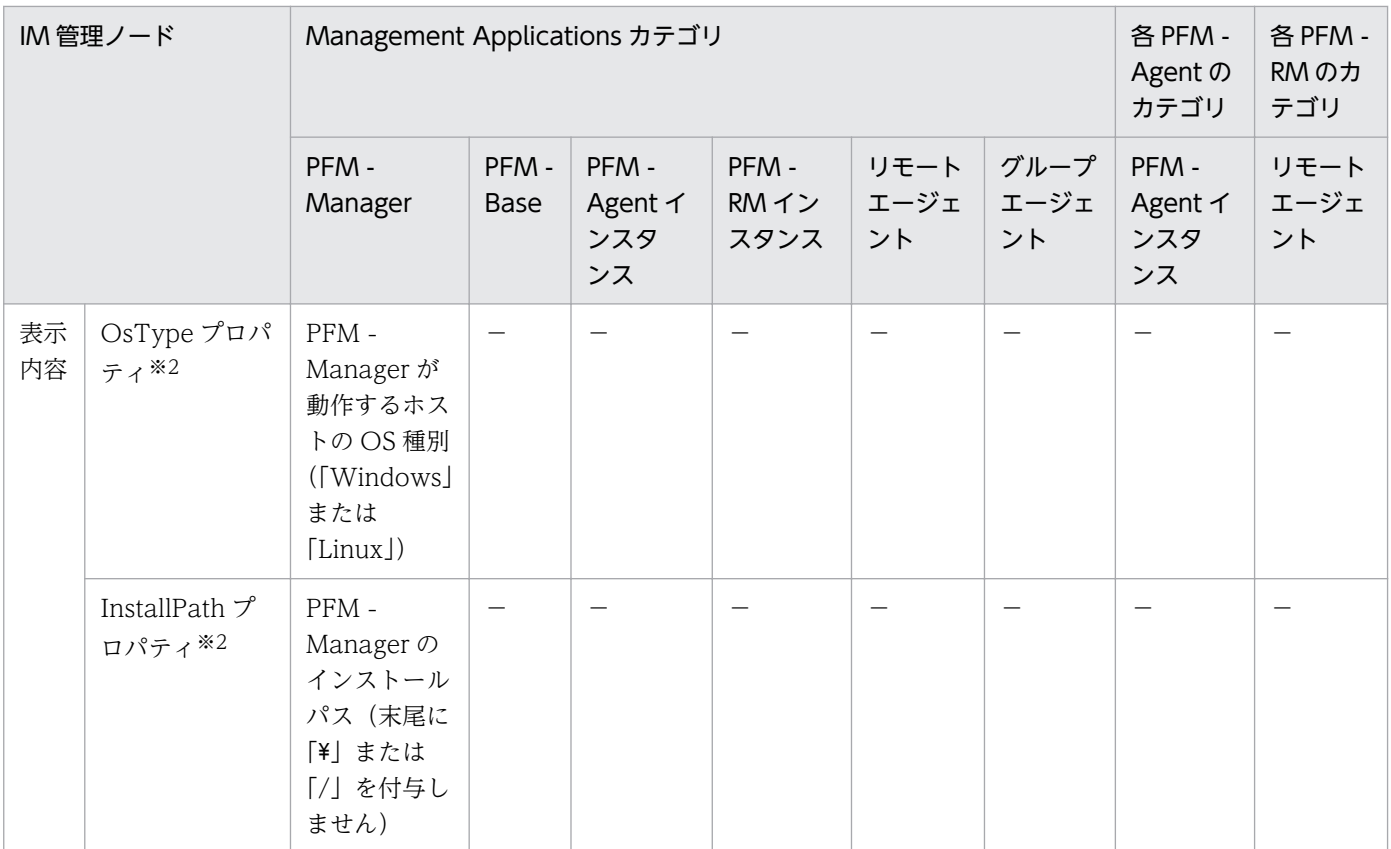

```
(凡例)
```
−:プロパティを表示しない

注※1

サービス ID は,プロダクト名表示機能が無効である場合のサービス ID の形式で表示されます。

注※2

製品の前提バージョンは次のとおりです。

- ・PFM Manager 12-50 以降
- ・PFM Web Console 12-00 以降
- ・JP1/IM2 12-50 以降

# (5) 提案情報の表示と対処アクションの実行

## (a) 概要

バージョン 12-50 以降の JP1/IM2 の提案機能を使用する場合, [統合オペレーション・ビューアー]画面 の [稼働状況] 領域で、提案アイコンが付与されている Performance Management の IM 管理ノード (監視エージェント)を選択すると,[詳細表示]領域の[提案]タブに,提案情報(Performance Management のシステム状況に応じて提案する対処アクション)を表示し,対処アクションを実行できま す。

Performance Management では、次の3つのユースケースに対する提案情報を表示し、対処アクション を実行できます。

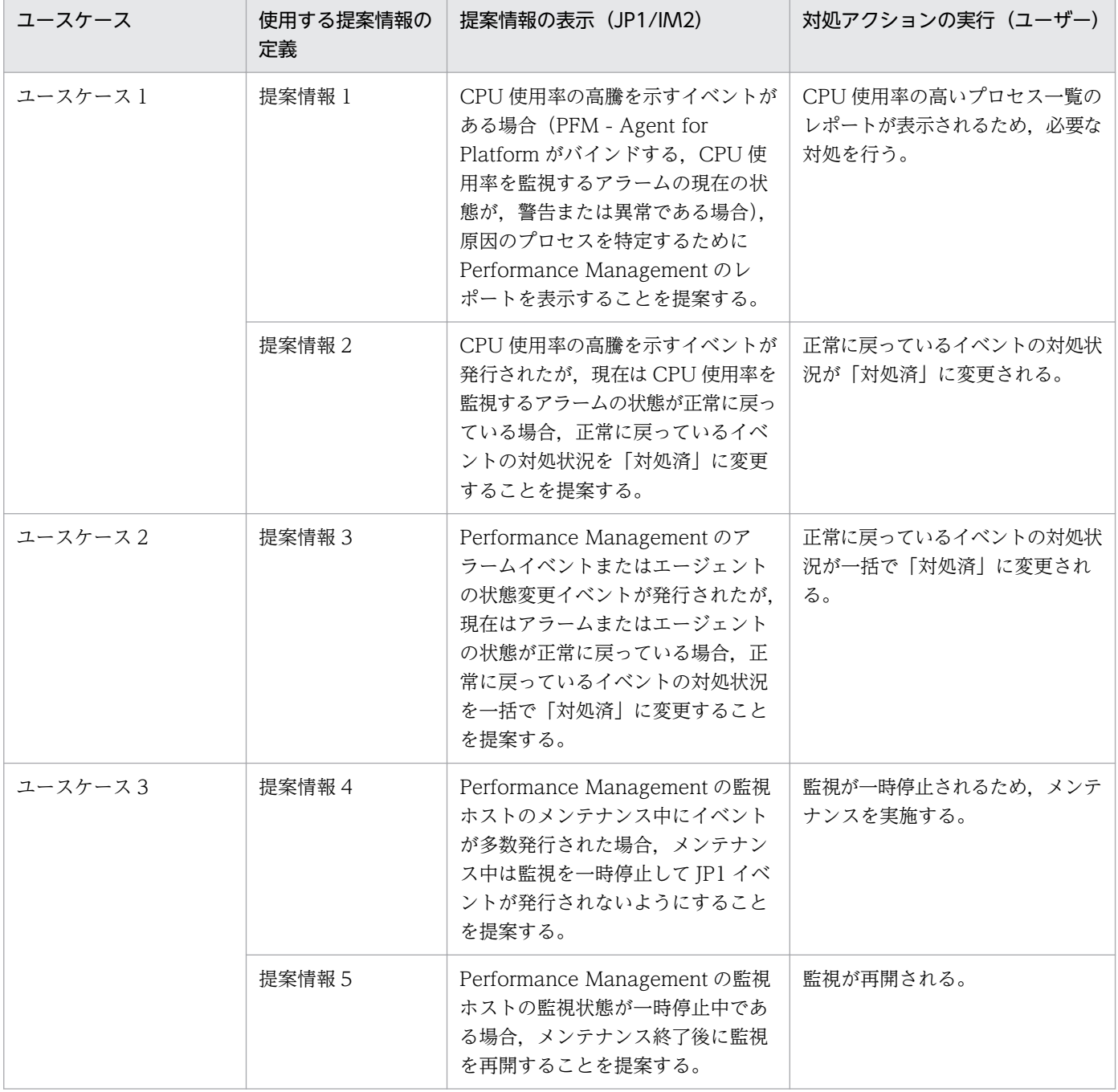

## 表 12-6 Performance Management のユースケースごとの提案情報の概要

## (b) 提案定義ファイルの作成と反映

Performance Management の IM 管理ノード (監視エージェント)に対して表示する提案情報は、適用 する Performance Management のユースケースごとに提案定義ファイルを作成して定義します。提案定 義ファイルには,提案表示条件,提案活性条件,対処アクションを設定する必要があります。ユースケー スごとの提案定義ファイルのモデルファイル(提案テンプレート)は、JP1/IM2 のインストール時に提供 されます。また,適用するユースケースごとに,「[12.1.5\(5\)\(c\) 適用するユースケースごとの設定」](#page-673-0)に示す 設定を実施します。

<span id="page-673-0"></span>Performance Management のユースケースごとの提案定義ファイル(提案テンプレート)の詳細につい ては,マニュアル「JP1/Performance Management リファレンス」の,提案定義ファイルについて説明 している章を参照してください。

作成した提案定義ファイルは、JP1/IM2 のコマンドを使用して、JP1/IM2 のシステムに反映する必要があ ります。提案定義ファイルを JP1/IM2 のシステムに反映するコマンドの詳細については、JP1/IM2 のマ ニュアルまたはドキュメントを参照してください。

## (c) 適用するユースケースごとの設定

適用するユースケースごとに必要な設定を、次に示します。

#### ■ ユースケース共通の適用手順

Performance Management の提案機能は, JP1/IM2 の jp1Imdd.execCmd メソッドを使用し, PFM -Manager のコマンドをリモート実行しています。そのため、提案機能を使用する JP1 ユーザーは、PFM - Manager ホストの JP1/Base でユーザーマッピングの設定を実施してください。

## ■ ユースケース1で運用する場合

#### 1. 監視テンプレートをコピーする。

次に示すアラームテーブルの監視テンプレートをコピーします。

- PFM Agent for Platform (Windows) の場合 コピー元の監視テンプレート:PFM Windows Template Alarms [CPU] 09.00 コピー先のアラームテーブル名:Windows Template Alarms [CPU] 09.00
- PFM Agent for Platform (UNIX) の場合 コピー元の監視テンプレート:PFM UNIX Template Alarms [CPU] 09.00 コピー先のアラームテーブル名:UNIX Template Alarms [CPU] 09.00

#### 2. JP1 イベントの発行を設定する。

コピーしたコピー先のアラームテーブルの,次に示すアラームを編集し,アラーム状態が警告または異 常の場合に JP1 イベントが発行されるよう設定します。

- PFM Agent for Platform (Windows) の場合 CPU Usage
- PFM Agent for Platform (UNIX) の場合 CPU Per Processor(U)

#### 3. アラームテーブルをバインドする。

編集したアラームテーブルを,PFM - Agent for Platform のエージェントにバインドします。

## ■ ユースケース2で運用する場合

ユースケース2で運用したいアラームが、JP1 イベントを発行しない設定になっている場合,JP1 イベン トを発行するように設定を変更する。

#### ■ ユースケース 3 で運用する場合

- ユースケース3で運用したいアラームが、JP1 イベントを発行しない設定になっている場合, JP1 イベ ントを発行するように設定を変更する。
- 監視一時停止機能が有効になっていない場合,監視一時停止機能オプションを有効に設定する。
- 監視二重化の環境の場合,監視一時停止の設定情報の自動同期オプションを有効に設定する。

## (d) 提案定義ファイルのカスタマイズ手順

提案定義ファイルは,次に示すカスタマイズができます。

- ユースケース 1 の提案活性条件の対象を CPU 以外の監視項目に適用する
- ユースケース 1 とユースケース 2 の提案活性条件の対象となる JP1 イベントの登録日時の範囲を変更 する
- ユースケース 3 の提案情報 4 の提案活性条件を変更する

上記のカスタマイズを行う手順を,次に示します。

#### ■ ユースケース 1 の提案活性条件の対象を CPU 以外の監視項目に適用する

ユースケース 1 の提案活性条件の対象を, CPU 以外の監視項目や, PFM - Agent for Platform 以外の エージェントにも適用する場合の手順を,次に示します。

#### 1. アラーム定義を作成する。

任意のエージェントのアラーム定義を作成し、アラーム状態が警告または異常の場合に、JP1 イベント が発行されるように設定します。

2. アラームテーブルをバインドする。

作成したアラームテーブルをエージェントにバインドします。

3. レポート定義を作成する。

作成したアラームの状態が警告または異常となったときに原因調査を行うための,リアルタイムレポー ト(1つのエージェント)を作成します。履歴レポート(1つのエージェント)作成する場合は、レ ポート表示期間はレポート表示時に指定する必要があります。

#### 4. 提案定義ファイル(提案テンプレート)をカスタマイズする。

提案情報 1 と提案情報 2 をカスタマイズします。

カスタマイズ個所とカスタマイズ方法については,マニュアル「JP1/Performance Management リ ファレンス」の,提案定義ファイルの変更手順について説明している章を参照してください。

## ■ ユースケース 1 とユースケース 2 の提案活性条件の対象となる JP1 イベントの登録日時の範囲を変更 する

ユースケース 1 とユースケース 2 の提案活性条件は、登録日時が過去 24 時間以内の IP1 イベントが対象 ですが,対象とする JP1 イベントの登録日時の範囲を変更できます。

該当する提案情報のカスタマイズ個所とカスタマイズ方法については,マニュアル「JP1/Performance Management リファレンス」の、提案定義ファイルの変更手順について説明している章を参照してくだ さい。

#### ■ ユースケース 3 の提案情報 4 の提案活性条件を変更する

提案情報 4の提案活性条件は、ホスト停止を示す JP1 イベントとアラームの JP1 イベントの登録数に依存 します。運用するシステムの JP1 イベントの発行数に合わせて、対象とする JP1 イベントの登録日時の範 囲と登録数を変更できます。

ヘルスチェックの状態が「Host Not Available」のときに発行する JP1 イベントの重大度を,デフォルト (Error) から変更している場合は、type が「eventCount」の提案活性条件で指定している,ヘルスチェッ クの JP1 イベントの「statusFilter」の値をカスタマイズしてください。「statusFilter」に指定できる値に ついては、IP1/IM2 のマニュアルの提案定義ファイルについて説明している個所を参照してください。

## 重要

監視二重化の環境の場合は,プライマリーとセカンダリーの両方で JP1 イベントが発行される ことを考慮して,提案活性条件の JP1 イベントの登録数をカスタマイズしてください。

提案情報4のカスタマイズ個所とカスタマイズ方法については、マニュアル「IP1/Performance Management リファレンス」の、提案定義ファイルの変更手順について説明している章を参照してくだ さい。

## 12.1.6 REST API による連携

JP1/IM2 の REST API (性能情報取得 API) を使用して、Performance Management の監視エージェン トで蓄積されたパフォーマンスデータ(履歴データ)を取得できます。

12-10 以降のバージョンの JP1/IM2 と連携する場合は,次に示す JP1/IM2 の REST API を使用してトレ ンド情報を取得できます。

• メトリック一覧取得 API

Performance Management から時系列データのメトリック一覧を取得できます。

• 時系列データ取得 API

Performance Management の時系列データを取得できます。

12-50 以降のバージョンの JP1/IM2 と連携する場合は,次に示す JP1/IM2 の REST API を使用して提案 情報の取得と対処アクションの実行ができます。

• 対処アクション提案 API

Performance Management の提案情報を取得できます。

• 対処アクション実行 API

<sup>12.</sup> 統合管理製品(JP1/IM)と連携した稼働監視

Performance Management の対処アクションを実行できます。

JP1/IM2 の REST API の詳細については,JP1/IM2 のマニュアルまたはドキュメントを参照してください。

12. 統合管理製品(JP1/IM)と連携した稼働監視

# 12.2 Performance Management が JP1/IM に発行する JP1 イベントにつ いて

## 12.2.1 JP1 イベントの種類

JP1 イベントには、JP1 システムイベントと JP1 ユーザーイベントの2種類があります。主な相違点は次 のとおりです。

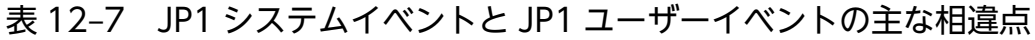

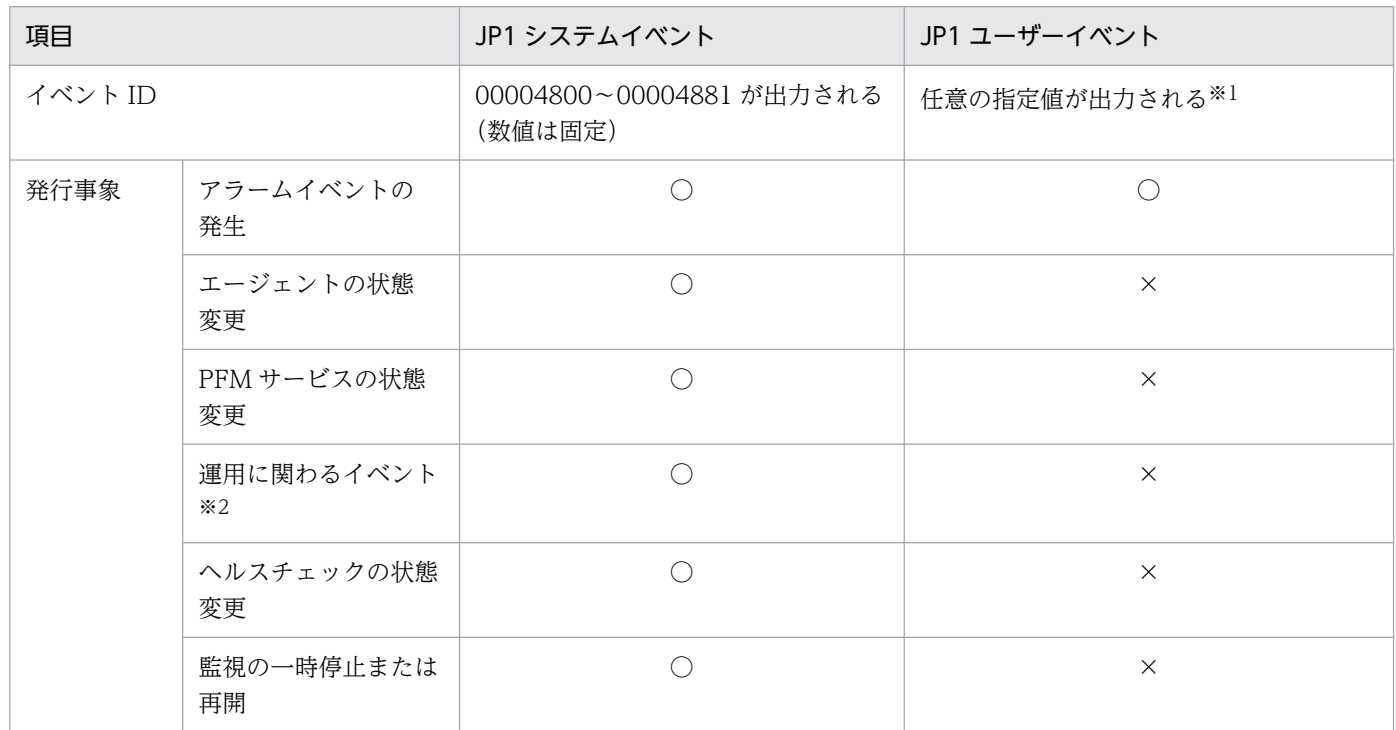

(凡例)

○:イベントを発行する

×:イベントを発行しない

注※1

JP1 ユーザーイベントの発行を設定するときに,任意の値を指定します。

注※2

PFM - Agent または PFM - RM が出力するイベントのことです。

JP1 システムイベントは、JP1 ユーザーイベントと比較すると、より多くのイベントの発行事象がありま す。また,これに加え,JP1 システムイベントを発行するための設定では,JP1/IM - Manager で必要な 定義ファイルを編集およびコピーする必要がありません。PFM - Manager 09-00 以降では、JP1 システ ムイベントの使用をお勧めします。

<sup>12.</sup> 統合管理製品(JP1/IM)と連携した稼働監視

一方, JP1 ユーザーイベントは, Performance Management で発行する従来 (PFM - Manager 08-50 以前)の JP1 イベントと同等の内容です。

どちらの JP1 イベントを使用するかは、これらの要素を検討し、決定してください。

12. 統合管理製品(JP1/IM)と連携した稼働監視

# 12.3 JP1/IM と連携するためのインストールおよびセットアップについて

ここでは、JP1/IM と連携する環境を構築するためのインストールおよびセットアップ方法について説明 します。

JP1/IM と連携する場合は,使用する JP1/IM と PFM - Manager の文字コード種別を統一してください。 文字コード種別が異なる場合,全角文字や半角カタカナ文字が正常に表示されません。

# 12.3.1 JP1/IM と連携するためのインストールの前提条件

# (1) JP1/IM と連携する場合

IP1/IM と連携する場合の前提条件は、次のとおりです。

- JP1 ユーザーで Performance Management にログインするためには、PFM Manager ホストに JP1/ Base が必要です。JP1/Base でユーザー管理を行ってください。
- PFM Manager ホスト上の IP1/Base は、IP1/IM Manager の管理対象として構成されている必要 があります。
- JP1/IM View から PFM Web Console を起動させる場合は,JP1/IM View のホストに Web ブ ラウザが必要です。
- JP1/IM と連携する場合は、バージョンが 08-00 以降の Performance Management と, 08-00 より 古いバージョンの Performance Management を同時にセットアップできません。
- JP1/IM のセントラルコンソールからレポートを表示する場合は,JP1 認証モードを使用してください。

注意

08-00 より古いバージョンの Performance Management で JP1/IM 連携機能をセットアップしてい る場合,08-00 以降の JP1/IM と連携する際には,08-00 より古いバージョンの JP1/IM 連携機能をア ンセットアップし,08-00 以降の JP1/IM 連携機能をセットアップし直す必要があります。

- JP1/IM のセントラルコンソールに表示されている JP1 イベントから,事象発生元ホストのレポートを 表示する場合は,次の条件が必要となります。
	- 監視対象のホストが UNIX の場合,Performance Management の監視ホスト名に実ホスト名を使 用していて、かつuname -n コマンドとhostname コマンドの結果が異なるときは、次のどちらかの対 処が必要です。
		- ・ホスト名の取得方法を hostname に変更する。

・hostname コマンドとuname -n コマンドの実行結果が同じになるように監視対象ホストの環境を設 定する。

• JP1 イベントの発行元イベントサーバ名と,Performance Management の監視ホスト名を一致さ せる必要があります。このとき,大文字か小文字かも一致させてください。

<sup>12.</sup> 統合管理製品(JP1/IM)と連携した稼働監視

• JP1 イベント発行時に事象発生元ホストを PFM - Agent または PFM - RM で監視している必要が あります。

なお, ジョブ実行ホストの OS 性能のレポートを表示するためには、PFM - Agent for Platform ま たは PFM - RM for Platform で監視する必要があります。

• 次のバージョンの製品が必要です。

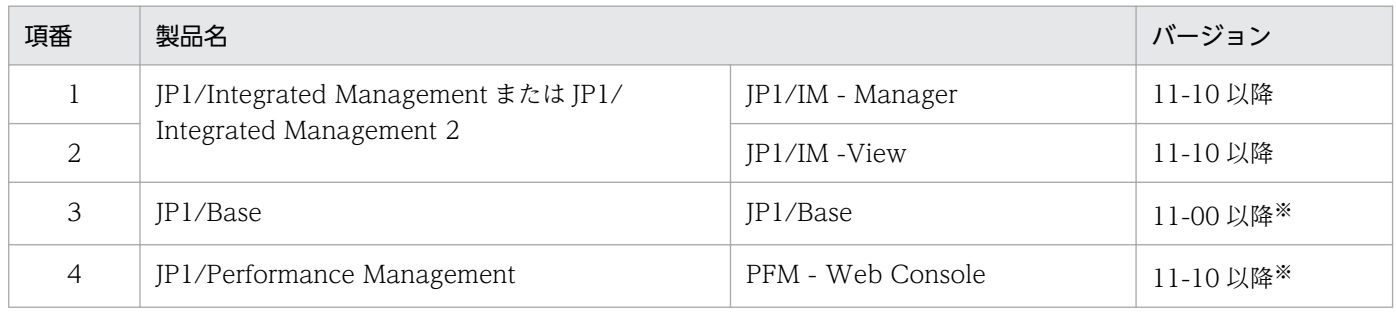

注※

複数の Performance Management システムを運用している場合は,すべての Performance Management システム の製品がこのバージョン以降である必要があります。このバージョン未満の製品が混在している場合,レポート表示 対象の PFM - Web Console に接続できなくて,レポートが表示されないことがあります。

インストールの構成を次の図に示します。

12. 統合管理製品(JP1/IM)と連携した稼働監視

## 図 12-2 JP1/IM と連携する場合のインストール構成

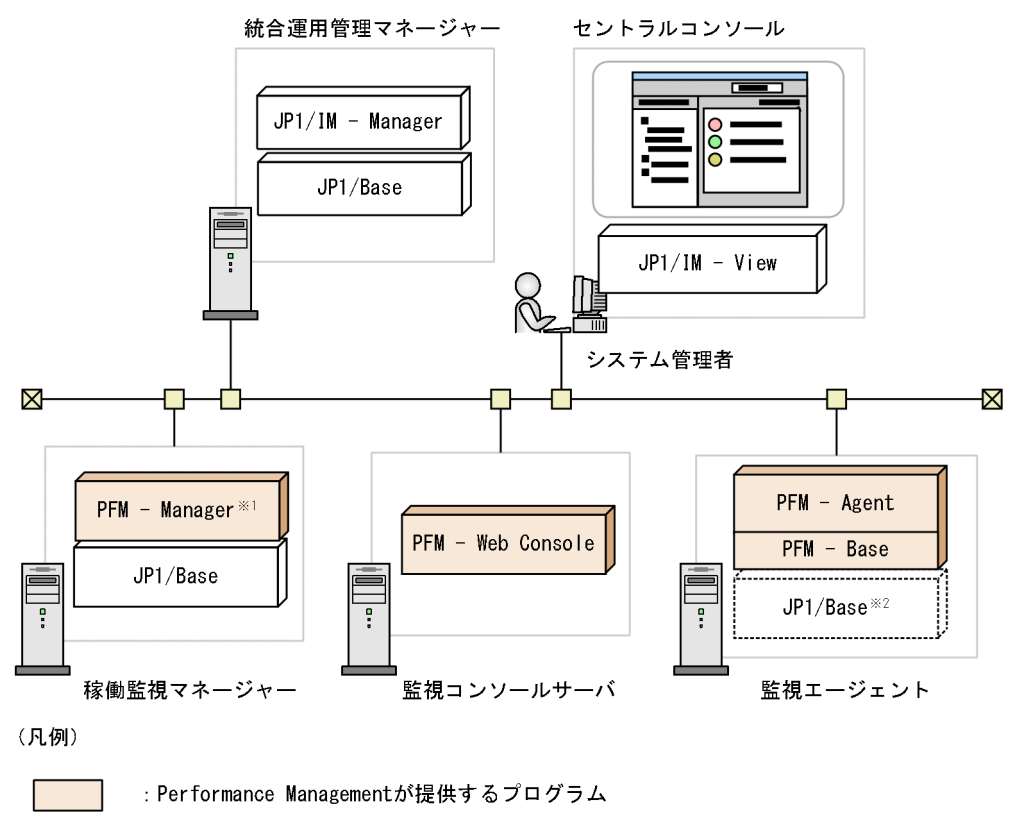

注※1 PFM - Managerが論理ホストにセットアップされている環境で, IM連携(監視オブジェクト連携も含む)を実施する場合, JP1/Baseは実行系と待機系の両方のホストにインストールされている必要があります。 注※2 PFM - AgentでJP1イベントを発行する場合に必要です。

# (2) JP1/IM2 と連携する場合

JP1/IM2と連携する場合の前提条件は、次のとおりです。

: 連携に必要なほかのJP1製品が提供するプログラム

• JP1/IM2 連携の機能ごとの PFM - Manager, PFM - Web Console, および JP1/IM2 の前提バー ジョンを、次の表に示します。

## 表 12‒8 JP1/IM2 連携の機能ごとの前提バージョン

| 機能                                                                                                    | 前提バージョン         |                      |            |
|----------------------------------------------------------------------------------------------------|-----------------|----------------------|------------|
|                                                                                                    | PFM-<br>Manager | PFM - Web<br>Console | $J$ P1/IM2 |
| • JP1/IM2 連携コマンド(jpcconf im2 コマンド)<br>• 構成情報の同期<br>• JP1 イベントと IM 管理ノードのマッピング<br>• JP1/IM2 の REST API<br>・性能情報取得 API | 12-00 以降        |                      | 12-00 以降   |
| • 関連ノード表示                                                                                                    |                 |                      | 12-10 以降   |

<sup>12.</sup> 統合管理製品(JP1/IM)と連携した稼働監視

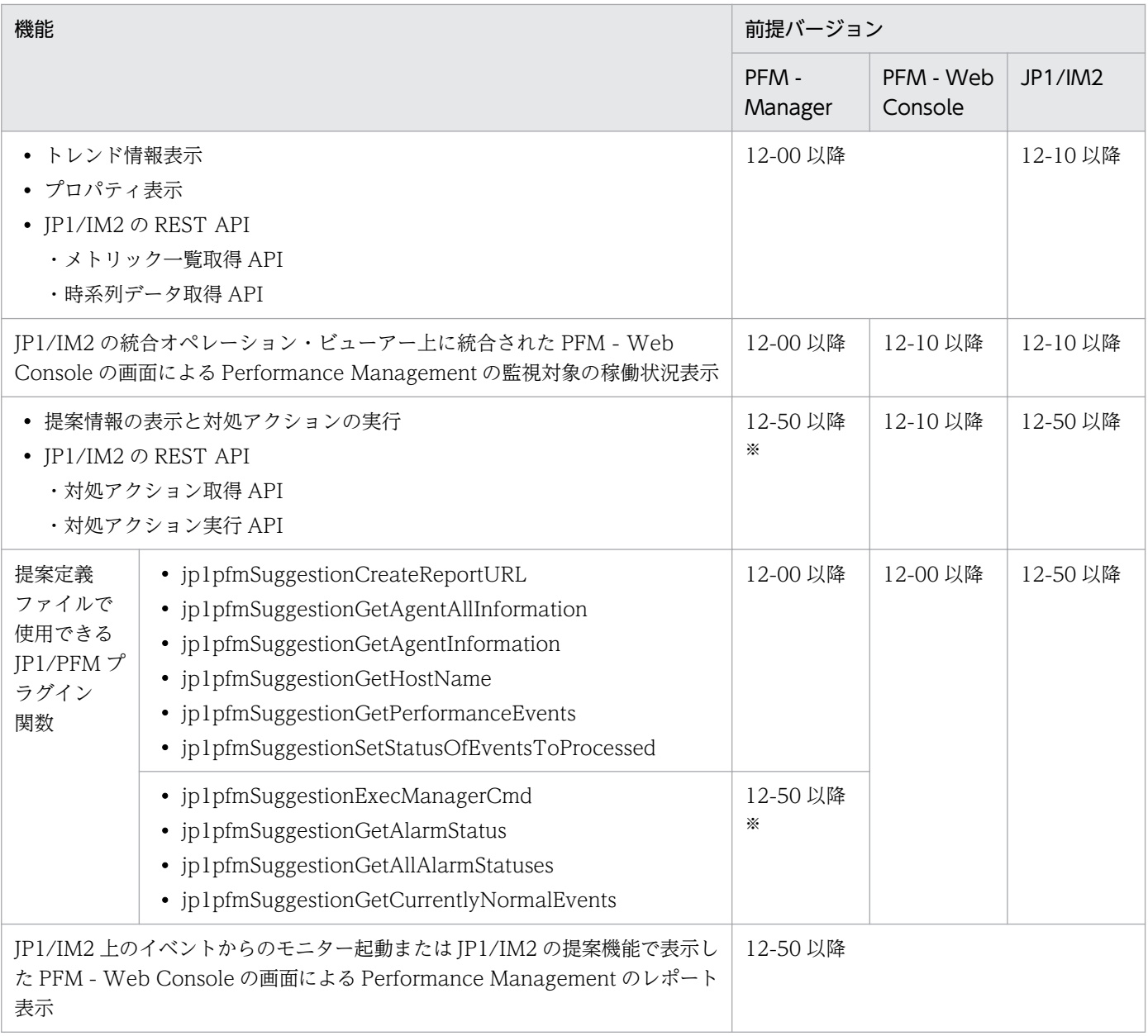

#### 注※

PFM - Manager ホストに,バージョン 12-10 以降の JP1/Base が必要です。

また, JP1/IM2 の提案機能を Performance Management のユースケース 1 で運用する場合は, 監視対象ホストに PFM - Agent for Platform (バージョンは問いません)が必要です。

- PFM Base とエージェント製品のバージョンは問いません。
- PFM Manager ホストに,10-10 以降のバージョンの JP1/Base が必要です。PFM Manager が論 理ホスト環境の場合は,PFM - Manager の論理ホスト名と JP1/Base の論理ホスト名が一致している 必要があります。
- PFM Agent および PFM RM ホストに JP1/Base をインストールする場合は、JP1 イベントを発行 できるバージョンの JP1/Base が必要です。
- PFM Agent および PFM RM ホストに JP1/Base をインストールしない場合は、JP1/IM2 連携コマ ンド(jpcconf im2 コマンド)でエージェントステータス変更イベントの一括発行機能を有効に設定し

<sup>12.</sup> 統合管理製品(JP1/IM)と連携した稼働監視

て,エージェントの状態変更を通知する JP1 システムイベント(イベント ID:00004850)の発行を 有効にしておく必要があります。

なお、エージェントステータス変更イベントの一括発行機能を無効に設定して運用する場合は、PFM -Agent および PFM - RM ホストに JP1/Base をインストールする必要があります。

- JP1/IM のマネージャーホストに JP1/IM2 が必要です。
- JP1 認証モードを使用してください。
- Performance Management で,次の機能が有効になっている必要があります。
	- ステータス管理機能
	- ヘルスチェック機能
- システム構成に PFM RM が含まれている場合,次の機能が有効になっている必要があります。
	- PFM RM のポーリング設定※

注※

PFM - RM の Health Check Configurations フォルダ配下の Health Check for Target Hosts プ ロパティに「Yes」を指定してください。

• 複数の PFM - Manager を 1 つの JP1/IM2 と連携させる場合,監視マネージャー,監視エージェン ト,および監視対象のホスト名がユニークである必要があります。ユニークでないときは,ユニークに なるようにエイリアス名を設定してください。ただし、監視マネージャーのホスト名は、エイリアス名 ではなく実ホスト名をユニークにしてください。

なお,エイリアス名を設定する場合は,JP1/IM2 でエイリアス名に対応する設定が必要です。

JP1/IM2 と連携する場合のインストールの構成と JP1/IM2 でエイリアス名に対応するための設定につい ては,JP1/IM2 のマニュアルを参照してください。

# 12.3.2 JP1/IM と連携するためのセットアップ(Performance Management で発生したイベントを JP1/IM で監視するための設定)

Performance Management の監視ホスト名が実ホスト名とは異なる場合,JP1/IM のホスト情報ファイ ル (jcs\_hosts) に監視ホスト名の情報を追記する必要があります。また、ファイルの変更後は、次の手順 で情報を反映させる必要があります。

1. ホスト情報のインポート

jcshostsimport -o 〈ホスト情報ファイル〉

2. JP1/IM のリロード

jco\_spmd\_reload

ホスト情報ファイルおよび JP1/IM のコマンドの詳細については,「JP1/Integrated Management 2 - Manager 導入・設計ガイド」または「JP1/Integrated Management 2 - Manager コマンド・定義ファ イルリファレンス」を参照してください。

<sup>12.</sup> 統合管理製品(JP1/IM)と連携した稼働監視
次の表に,Performance Management で発生したイベントを JP1/IM で監視するための設定の流れを示 します。必要な設定作業は、使用する JP1 イベントの種類,および JP1/IM と連携する範囲によって異な ります。

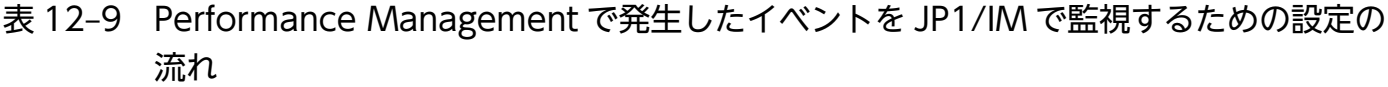

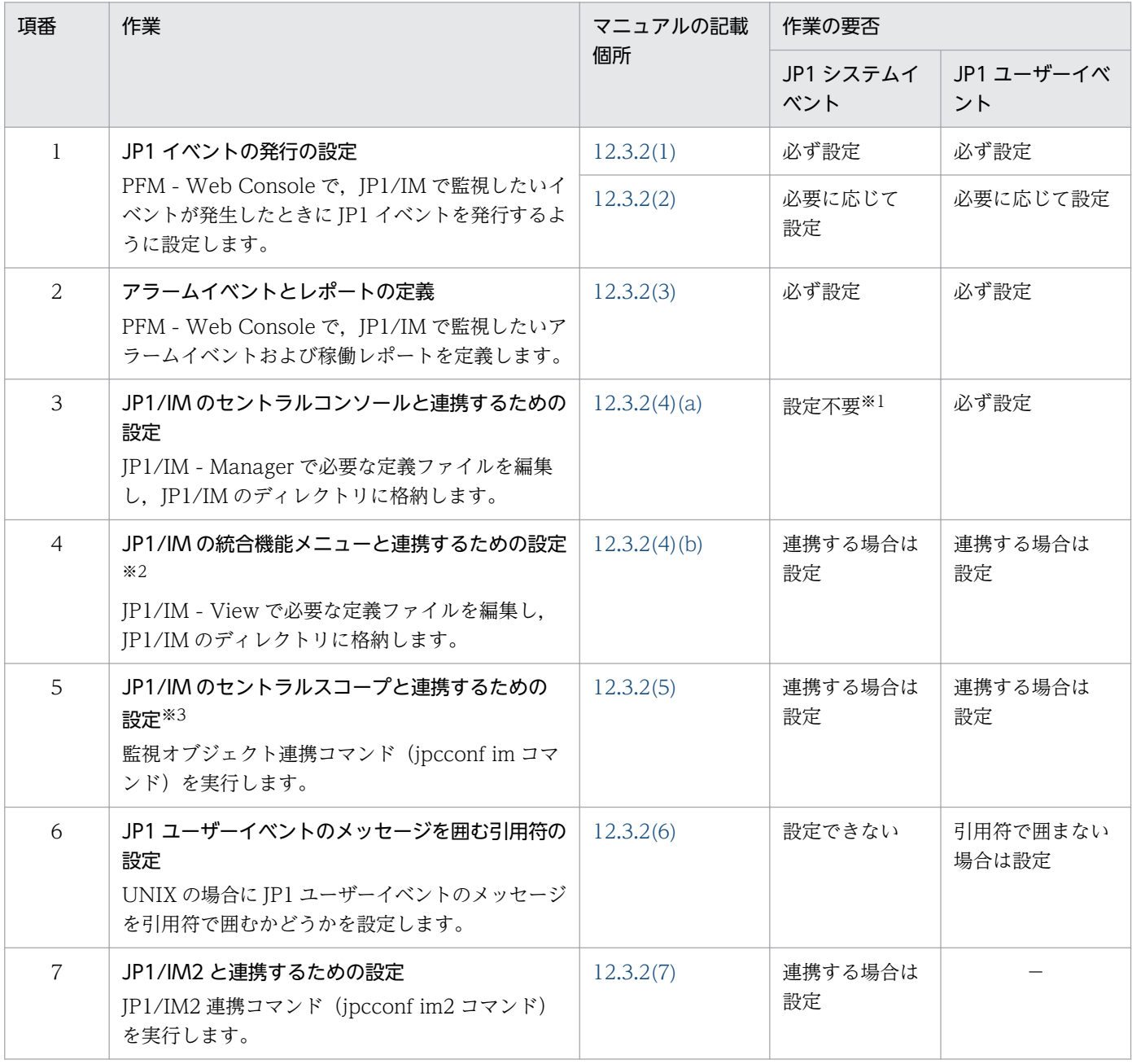

(凡例)

−:該当なし

注※1

JP1 システムイベントの場合は、JP1/IM のセントラルコンソールと連携するときにも、定義ファイル の編集およびコピーが不要です。

<span id="page-685-0"></span>注※2

JP1/IM の統合機能メニューと連携するために設定する場合は,項番 3「JP1/IM のセントラルコンソー ルと連携するための設定」を済ませておく必要があります。

注※3

JP1/IM のセントラルスコープと連携するために設定する場合は,項番 3「JP1/IM のセントラルコン ソールと連携するための設定」を済ませておく必要があります。

#### 注意

セントラルスコープで監視するためには,JP1/IM の Performance Management 用システム監視オブ ジェクトとの連携が必要です。システム監視オブジェクトの詳細については、マニュアル「JP1/ Integrated Management 2 - Manager 導入・設計ガイド」およびマニュアル「JP1/Integrated Management 2 - Manager 構築ガイド」を参照してください。

# (1) JP1 イベントの発行を設定する

設定方法を次に示します。

1. 監視コンソールの Web ブラウザから PFM - Web Console にログインする。

管理ユーザー権限を持つユーザーアカウントでログインします。 [サービス階層]画面での操作には,管理ユーザー権限が必要です。

- 2.[メイン]画面のナビゲーションフレームで,[サービス階層]タブを選択する。
- 3.[サービス階層]画面のナビゲーションフレームで,設定するサービスを選択する。 選択したサービスにチェックマークが表示されます。
- 4. 発行したい JP1 イベントに応じて,プロパティの値を設定します。

発行したい JP1 イベントと対象サービスごとの設定個所を次の表に示します。

### 表 12-10 発行したい JP1 イベントと対象サービスごとの設定個所

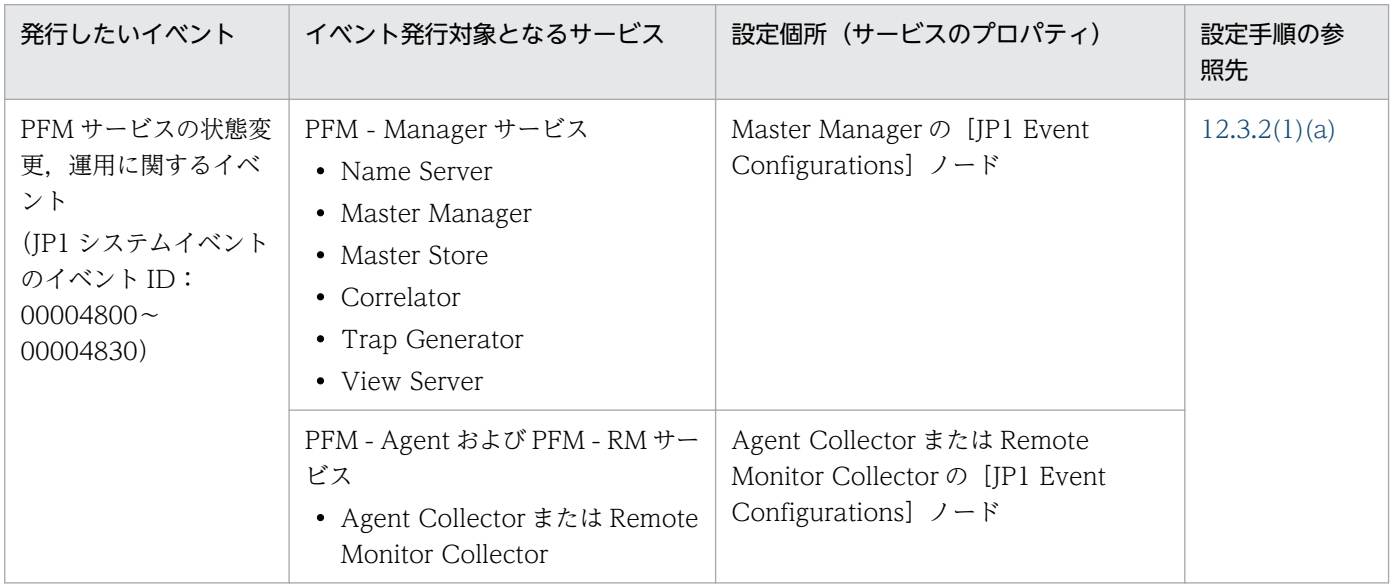

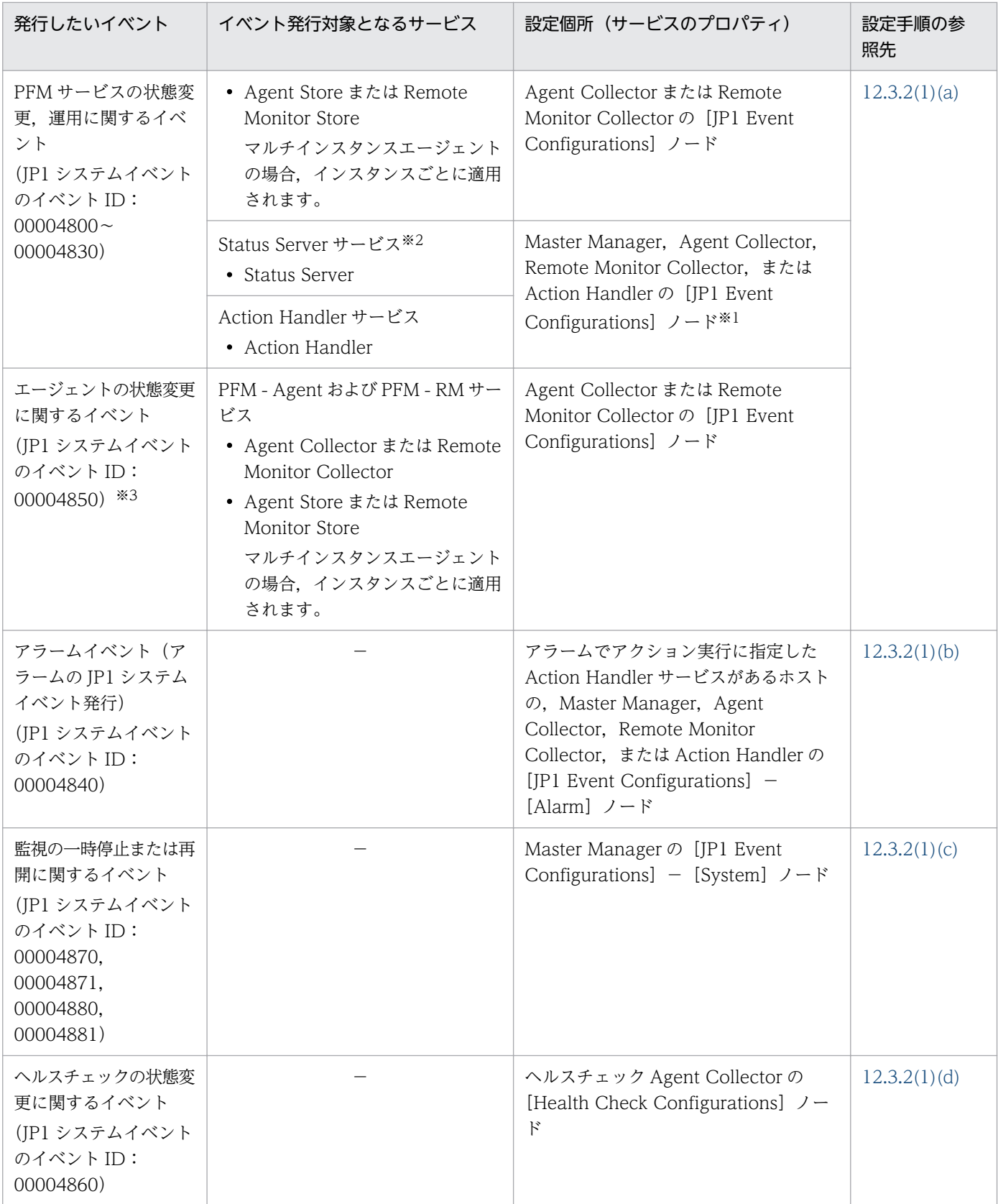

(凡例)

−:該当なし

<span id="page-687-0"></span>注※1

同一ホスト上のすべての設定個所で同じ設定値を共有します。

注※2

論理ホスト上のサービスには Status Server サービスは表示されません。

#### 注※3

JP1/IM2 と連携する場合,PFM - Agent および PFM - RM ホストに JP1/Base がインストールさ れていないときは,JP1/IM2 連携コマンド(jpcconf im2 コマンド)でエージェントステータス変 更イベントの一括発行機能を有効に設定して、この JP1 システムイベントの発行を有効にしてくだ さい。

PFM - Agent および PFM - RM ホストに JP1/Base がインストールされているときは,手順 4 の 方法でもこの JP1 システムイベントの発行を有効にできます。なお, 両方の方法で重複して設定し ないようにしてください。

PFM - Agent および PFM - RM ホストに JP1/Base がインストールされているかどうかに対する エージェントステータス変更イベントの一括発行機能の推奨設定を次の表に示します。

#### 表 12-11 エージェントステータス変更イベントの一括発行機能の推奨設定

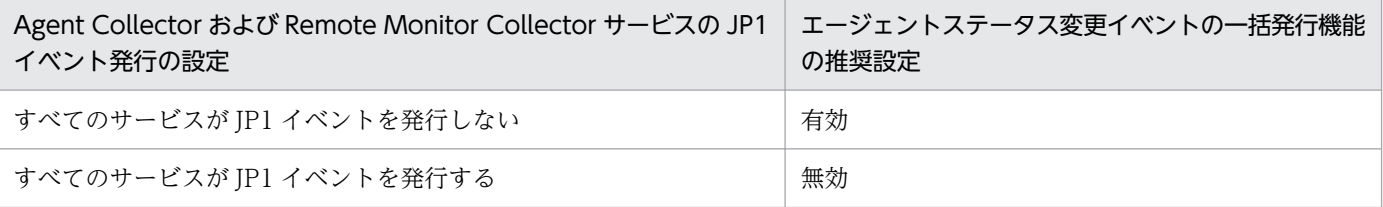

注

Agent Collector および Remote Monitor Collector サービスの JP1 イベント発行の設定とエージェントステータス 変更イベントの一括発行機能の設定がどちらも有効の場合,エージェントの状態変更を通知する JP1 イベントが 2 つ 発行されます。そのため,一部の Agent Collector および Remote Monitor Collector サービスの JP1 イベント発行 の設定が有効になっているときは,システム内の Agent Collector および Remote Monitor Collector サービスの JP1 イベント発行の設定が,上記の表のどちらかの設定になるように統一してください。

### 5. JP1/IM2 と連携する場合は,JP1/IM2 連携コマンド (jpcconf im2 コマンド)を実行して,JP1/IM2 連携機能を有効に設定します。

JP1/IM2 連携コマンドの実行手順については,[「12.3.2\(7\) JP1/IM2 と連携するための設定](#page-699-0)」を参照 してください。

### (a) 各 PFM サービスの JP1 システムイベントの発行を設定する

1.[JP1 Event Configurations]ノードを選択する。

インフォメーションフレームの下部に [JP1 Event Configurations] ノードのプロパティが表示され ます。

### 2. JP1 システムイベントを発行したいサービスを選択して,プロパティの値を次のように設定する。 イベントの発行対象となるサービス:Yes

<sup>12.</sup> 統合管理製品(JP1/IM)と連携した稼働監視

## <span id="page-688-0"></span>(b) アラームの JP1 システムイベントの発行を設定する

- 1.[JP1 Event Configurations]ノードの配下の[Alarm]ノードを選択する。 インフォメーションフレームの下部に「Alarm」ノードのプロパティが表示されます。
- 2. プロパティの値を次のように設定する。

ここでは,アラームイベントが発生したときの JP1 イベントの種別を選択してください。

[JP1 Event Mode]

JP1 システムイベントを使用する場合:JP1 System Event

JP1 ユーザーイベントを使用する場合:JP1 User Event

### (c) 監視の一時停止または再開に関わる JP1 システムイベントの発行を設定する

- 1.[JP1 Event Configurations]ノードの配下の[System]ノードを選択する。 インフォメーションフレームの下部に「System」ノードのプロパティが表示されます。
- 2. プロパティの値を次のように設定する。
	- [Monitoring Suspend]

監視を一時停止または再開するときに JP1 システムイベントを発行するかどうかを指定します。デ フォルト値は「No」です。

JP1 システムイベントを発行する場合:Yes

監視二重化の環境で,プライマリーに限って JP1 システムイベントを発行する場合:Yes(Primary) JP1 システムイベントを発行しない場合:No

### (d) ヘルスチェックの状態変更に関するイベントを設定する

1.[Health Check Configurations]ノードを選択する。

インフォメーションフレームの下部に「Health Check Configurations」ノードのプロパティが表示 されます。

2. プロパティの値を次のように設定する。

[JP1 Event]: Yes

# (2) JP1 システムイベントのオプション設定をする

1. 監視コンソールの Web ブラウザから PFM - Web Console にログインする。 管理ユーザー権限を持つユーザーアカウントでログインします。 [サービス階層]画面での操作には,管理ユーザー権限が必要です。

2.[メイン]画面のナビゲーションフレームで,[サービス階層]タブを選択する。

<sup>12.</sup> 統合管理製品(JP1/IM)と連携した稼働監視

<span id="page-689-0"></span>3. Master Manager, Agent Collector, Remote Monitor Collector, または Action Handler のど れかで[JP1 Event Configurations]ノードを選択する。

Master Manager, Agent Collector, Remote Monitor Collector, および Action Handler は,同 一ホスト上のすべての設定個所で同じ設定値を共有します。

#### [JP1 Event Send Host]

JP1/Base の接続先イベントサーバ名を,255 バイト以内の半角英数字で指定します。JP1 イベント を発行する PFM サービスと同一マシンの論理ホストまたは物理ホストで動作している,イベント サーバだけを指定できます。IP アドレスでは指定できません。なお,指定した値の先頭と末尾の空 白は無視されます。

範囲外の値が指定された場合,または値が指定されていない場合は,物理ホストがイベント発行元 ホストとして設定されます。

デフォルト値は空白です。

論理ホストを設定した場合で,ヘルスチェックの状態変更に関わるイベント(JP1 システムイベン トのイベント ID:00004860)を設定しているときは,ヘルスチェック Agent Collector サービス の「Health Check Configurations」ノードのプロパティを、次のとおり設定してください。

[JP1 Event - Send Host Mode]: JP1 Event Send Host Value

#### [Monitoring Console Host]

JP1/IM - Manager のモニター起動で PFM - Web Console を起動する場合,起動させたい PFM - Web Console のホスト名を指定します。JP1/IM2 と連携する場合も、PFM - Manager ホスト のこのプロパティを指定する必要があります。

255 バイト以内の半角英数字で指定します。IP アドレスでは指定できません。なお、指定した値の 先頭と末尾の空白は無視されます。

範囲外の値が指定された場合,または値が指定されていない場合は,PFM - Agent の接続先 PFM - Manager のホスト名が設定されます。

デフォルト値は空白です。

#### [Monitoring Console Port]

起動する PFM - Web Console のポート番号(http リクエストポート番号)を指定します。 JP1/IM2と連携する場合も、PFM - Manager ホストのこのプロパティを指定する必要があります。 指定が省略された場合は,20358 が設定されます。

デフォルト値は空白です。

#### [Monitoring Console Https]

JP1/IM - Manager のモニター起動で PFM - Web Console を起動する場合, PFM - Web Console に https を使用した暗号化通信で接続するかどうかを指定します。JP1/IM2 と連携する場合も, PFM - Manager ホストのこのプロパティを指定する必要があります。 デフォルト値は「No」です。

## (3) アラームと JP1 イベントおよびレポートを関連づける

PFM - Web Console の[アラーム階層]画面で次の項目を設定します。

- アクションとして JP1 イベントの発行を設定する アラームが発行されたときのアクションとして,JP1 イベントを発行するように設定します。
- アラームとレポートを関連づける JP1/IM のイベントコンソールから, PFM - Web Console の画面でレポートを表示できるようにしま す。

アラーム定義の詳細については[「6. アラームによる稼働監視」](#page-281-0)を参照してください。

ここでは、主に IP1 イベントを発行するように設定する操作、およびアラームとレポートを関連づける操 作について説明します。

- 1. 管理ユーザー権限を持つユーザーアカウントで PFM Web Console にログインする。
- 2.[メイン]画面のナビゲーションフレームで[アラーム階層]タブを選択する。
- 3.[アラーム階層]画面のナビゲーションフレームで. JP1 イベントを発行させたいアラーム定義を選択 する。

選択したアラームにチェックマークが表示されます。

- 4. メソッドフレームで,[編集]メソッドを選択する。
- 5. インフォメーションフレームの [編集 > 基本情報]画面で「次へ >] ボタンをクリックする。
- 6.[編集 > アクション]画面の[実行するアクション]を設定する。 [コマンド] のうち, IP1 イベントを発行させたいアラームの状態 ([異常], [警告], および [正常]) をチェックします。
- 7.[表示するレポート]で[参照]ボタンをクリックし,アラームに関連づけるレポートを選択する。 選択したレポートにチェックマークが表示されます。
- 8.[完了] ボタンをクリックする。
- 9. [次へ >] ボタンをクリックする。
- 10. [編集 > アクション定義] 画面の「コマンドの定義] エリアで「JP1 イベント設定] ボタンをクリック する。
- 11.[新規アラーム > アクション定義 > JP1 イベント設定]画面のイベント ID などを設定する。 例えば,次の条件で JP1 イベントを発行したいとします。 条件:
	- イベント ID を「001」とする
	- イベントメッセージを [新規アラームテーブル > 基本情報] ダイアログボックスの [メッセージテ キスト]に設定したメッセージテキスト(%MTS)の内容とする
	- アラームの状態を JP1 イベントの重大度に変換する

12. 統合管理製品(JP1/IM)と連携した稼働監視

この場合,次のように設定します。

[イベント ID]:001

[メッセージ]:%MTS

[アラームレベルを重大度に変換する]:選択する

注意

IP1/IM の監視オブジェクトと連携する場合は、IP1 イベントの属性を変更しないでください。 JP1 システムイベントの場合, [イベント ID]で設定した情報は JP1 イベントの拡張属性の識別イ ベント ID (JPC\_USER\_EVENTID)として出力されます。JP1 ユーザーイベントの場合, [イベン ト ID]で設定した情報は JP1 イベントの基本属性のイベント ID として出力されます。 JP1 イベントの種類については,[「12.2 Performance Management が JP1/IM に発行する JP1](#page-677-0)

[イベントについて](#page-677-0)」を参照してください。

12. [OK] ボタンをクリックする。

アラームのアクションとして JP1 イベント発行が定義され、選択したレポートが関連づけられます。発 行される JP1 イベントについては,[「12.6 JP1/IM と連携する場合に発行される JP1 イベントの属性](#page-710-0) [一覧」](#page-710-0)を参照してください。

#### 13. JP1 イベントを発行するホストの Action Handler サービスを選択する。

[JP1 イベント設定]で設定すると[アクションハンドラ]の設定が自動的に変更されます。デフォル トでは,PFM - Manager ホスト上の Action Handler サービスが選択されます。PFM - Manager ホ スト以外のホストで JP1 イベントを発行する場合は,[アクションハンドラ]の設定を変更してください。

注 1

JP1 イベントを発行する場合は,イベントを発行する Action Handler と同じホストに JP1/Base が必要です。

注 2

JP1/IM のセントラルスコープによる Performance Management の監視で,JP1 イベントを発行 する場合は,PFM - Manager と同一ホスト上にある Action Handler サービスを選択する必要が あります。

注 3

どのホストの Action Handler サービスが選択されるかは、初期設定ファイル (config.xml)の selectAHModeForJP1Event を設定することで変更できます。初期設定ファイル(config.xml)の 設定方法については,マニュアル「JP1/Performance Management リファレンス」の付録の,初 期設定ファイル (config.xml) について説明している個所を参照してください。

また、自動的に選択されたホスト以外で IP1 イベントを発行する場合は、手動で [アクションハン ドラ]の設定を変更してください。

14. 論理ホスト環境で, 論理ホストに JP1 イベントを発行する場合は, [コマンド引数]に「-r 論理ホスト 名」オプションを追加する。

このオプションの指定がない場合, JP1 イベントは物理ホストに登録されます。

# <span id="page-692-0"></span>(4) 連携のための定義ファイルの編集・コピー

JP1/IM を使用して JP1 イベントを監視するには、Performance Management が提供する JP1/IM の定 義ファイルを環境に合わせて編集し、IP1/IM の対応するディレクトリにそれぞれコピーしておく必要が あります。

# $\Omega$  ヒント

- IP1/IM の定義ファイルの修正を有効にするためには、IP1/IM の再起動が必要となる場合 があります。定義ファイルの再起動のタイミングおよび定義ファイルが有効になるタイミン グについては,マニュアル「JP1/Integrated Management 2 - Manager 導入・設計ガイ ド」, マニュアル「JP1/Integrated Management 2 - Manager 構築ガイド」, およびマニュ アル「JP1/Integrated Management 2 - Manager コマンド・定義ファイルリファレンス」 を参照してください。
- JP1/IM の定義ファイルのコピー元とコピー先で OS が異なる場合で,どちらか一方が Linux のとき,テキストエディターやnkf コマンドなどを使用して,コピー先の定義ファイルの文 字コードを変更してください。変更後の文字コードは次のとおりです。
- コピー先の OS が Linux の場合

UTF-8

- コピー元の OS が Linux の場合
	- シフト JIS または EUC

Performance Management が提供する JP1/IM の定義ファイルは、次のフォルダに格納されています。

- Windows の場合 PFM - Web Console のインストール先フォルダ\sample\imconf
- UNIX の場合

/opt/jp1pcwebcon/sample/imconf/

## (a) JP1/IM - Manager で必要な定義ファイル

JP1/IM - Manager で必要な定義ファイルの編集およびコピーは,セントラルコンソールによって監視す る場合に JP1 ユーザーイベントを発行するときだけ必要です。JP1 システムイベントを発行するときは不 要です。

#### • イベント拡張属性定義ファイル

JP1 イベントの拡張属性を定義します。

ファイル名

hitachi\_jp1\_pfmwebcon\_attr\_言語コード.conf

12. 統合管理製品(JP1/IM)と連携した稼働監視

#### 編集項目

order id の値を, JP1 イベント発行コマンドで設定したイベント ID に変更してください。なお, JP1/ IM からレポートの表示を実施する場合, 指定したイベント ID をモニター画面呼び出し定義ファイル にも設定する必要があります。

例えば,イベント ID が「00001234」の場合,次のように指定します。

```
@define-block
                 type="event-attr-order-def";
         platform="BASE", extended="false";
block
order id="00001234"
, attrs="_COMMON|E.JPC_AGENT|E.JPC_MGR|E.JPC_TIME|E.JPC_REPORTID";
@define-block-end;
```
#### コピー先

編集したイベント拡張属性定義ファイルを, JP1/IM - Manager がインストールされているホストの, 次に示すディレクトリにコピーしてください。

#### 物理ホストの場合

• Windows の場合

JP1/IM - Manager のインストール先フォルダ\JP1Cons\conf\console\attribute\

• UNIX の場合

/etc/opt/jp1cons/conf/console/attribute/

#### 論理ホストの場合

• Windows の場合

共有フォルダ\jp1cons\conf\console\attribute\

• UNIX の場合 共有ディレクトリ/jp1cons/conf/console/attribute/

詳細については、マニュアル「JP1/Integrated Management 2 - Manager 導入・設計ガイド」,マニュ アル「JP1/Integrated Management 2 - Manager 構築ガイド」,およびマニュアル「JP1/Integrated Management 2 - Manager コマンド・定義ファイルリファレンス」を参照してください。

#### • モニター画面呼び出し定義ファイル

モニター画面呼び出しの設定を定義します。モニター画面呼び出し定義ファイルは、JP1/IM - View のイベントコンソール画面から,イベント発行元などのモニター画面を呼び出すための定義ファイルで す。JP1 イベントから PFM - Web Console の[レポート]画面を表示する場合に設定する必要があ ります。

#### ファイル名

hitachi jp1 pfmwebcon mon 言語コード.conf

#### 編集項目

EVENT ID の値を, JP1 イベント発行コマンドで設定したイベント ID に変更してください。また, PATH の通信プロトコル,ホスト名,およびポート番号を,PFM - Web Console のものに変更して

<sup>12.</sup> 統合管理製品(JP1/IM)と連携した稼働監視

ください。なお,指定したイベント ID は,イベント拡張属性定義ファイルにも定義する必要がありま す。

例えば,イベント ID が「00001234」,通信プロトコルが「http」,ホスト名が「PFM-WebCon」, ポート番号が「20358」の場合,次のように指定します。

DEF KEY PRODUCT NAME=/PFM/ALARM EVENT EVENT ID=00001234 INTERFACE=PC MONITOR

DEF\_MTR\_CALL\_NAME=PC\_MONITOR\_EXEC\_ID=default\_browserPATH="http://PFM-WebCon:20358/ PFMWebConsole/login.do?jp1token=%JCO\_JP1TOKEN\$ENC\$URLENC%&userName=%JCO\_JP1USER\$UR LENC%&manager=%IM\_EVC\_PARAMETER\_1\$URLENC%&reportId=%IM\_EVC\_PARAMETER\_2\$URLENC%&nod e=%IM\_EVC\_PARAMETER\_3\$URLENC%" PARAM=E. JPC\_MGR, E. JPC\_REPORTID, E. OBJECT\_ID

#### コピー先

編集したモニター画面呼び出し定義ファイルを,JP1/IM - Manager がインストールされているホスト の、次に示すディレクトリにコピーしてください。

#### 物理ホストの場合

• Windows の場合

JP1/IM - Manager のインストール先フォルダ\JP1Cons\conf\console\monitor\

• UNIX の場合

/etc/opt/jp1cons/conf/console/monitor/

#### 論理ホストの場合

• Windows の場合

共有フォルダ\jp1cons\conf\console\monitor\

• UNIX の場合 共有ディレクトリ/jp1cons/conf/console/monitor/

詳細については、マニュアル「JP1/Integrated Management 2 - Manager 導入・設計ガイド」,マニュ アル「JP1/Integrated Management 2 - Manager 構築ガイド」,およびマニュアル「JP1/Integrated Management 2 - Manager コマンド・定義ファイルリファレンス」を参照してください。

• 複数の PFM - Manager に対して PFM - Web Console の[レポート]画面を表示させる例

#### 注意

PFM - Manager の台数に対応する台数分 PFM - Web Console が必要になります。例えば、PFM - Manager が 2 台の場合, PFM - Web Console も 2 台必要です。

複数の PFM - Manager に対して PFM - Web Console の[レポート]画面を表示させる場合,それぞれ 異なるイベント ID を使用する必要があります。

例えば,イベント ID に「00000000」と「00001111」を使用する場合,イベント拡張属性定義ファイル およびモニター画面呼び出し定義ファイルは次のように指定します。

<span id="page-695-0"></span>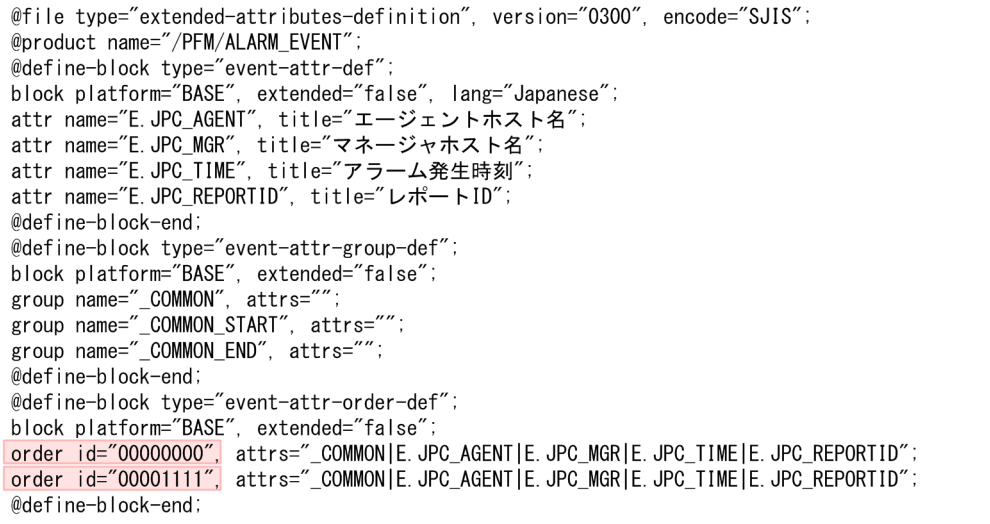

#### モニター画面呼び出し定義ファイル

 $\Gamma$ 

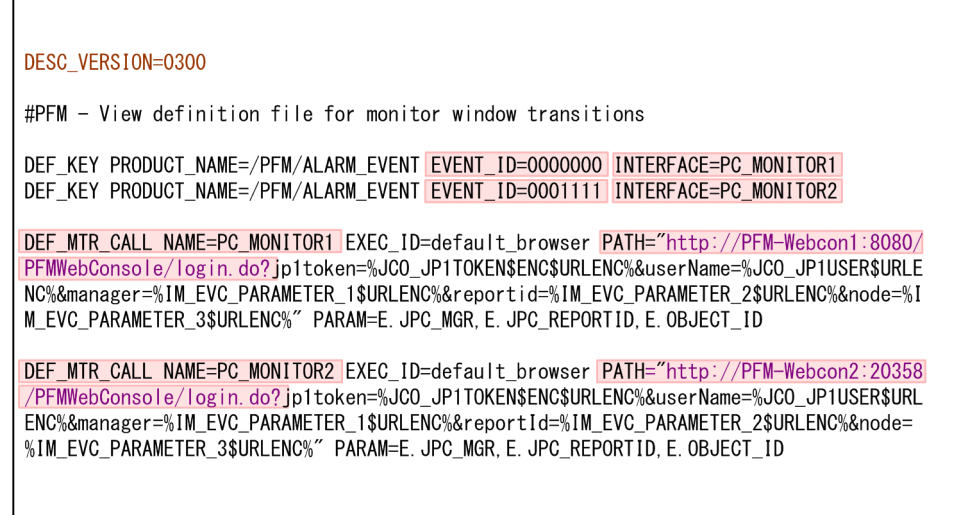

上記の例では,イベント ID「00000000」に対応する PFM - Web Console のホスト名は「PFM-Webcon1」,ポート番号は「8080」となります。また,イベント ID「00001111」に対応する PFM - Web Console のホスト名は「PFM-Webcon2」,ポート番号は「20358」となります。

## (b) JP1/IM - View で必要な定義ファイル

#### • 統合機能メニュー定義ファイル

統合機能メニュー定義ファイルは、JP1/IM - View の [統合機能メニュー]画面に表示させるツリー構造 や表示項目などを定義するためのファイルです。[統合機能メニュー]画面から PFM - Web Console の 画面を表示させる場合に,統合機能メニュー定義ファイルの設定が必要となります。

#### ファイル名

hitachi jp1 pfmwebcon tree.conf

<sup>12.</sup> 統合管理製品(JP1/IM)と連携した稼働監視

#### 編集項目

arguments の通信プロトコル, ホスト名, およびポート番号を, PFM - Web Console のものに変更 してください。

PFM - Web Console の通信プロトコルが「http」,ホスト名が「PFM-WebCon」,ポート番号が 「20358」の場合,次のように指定します。

```
@file type="function-definition", version="0300";
@define-block type="function-tree-def";
id="jco_JP1_PC"
parent_id="jco_folder_ServerAvailability";
name="サーバ稼働管理";
execute_id="default_browser";
arguments="http://PFM-WebCon:20358/PFMWebConsole/
login.do?jp1token=%JCO_JP1TOKEN$ENC$URLENC%&userName=%JCO_JP1USER$URLENC%";
@define-block-end;
#@define-block type="function-tree-def";
id="jco_folder_ServerAvailability";
parent_id="root"
name="サーバ稼働管理";
@define-block-end;
```
コピー先

編集した統合機能メニュー定義ファイルを, JP1/IM - View がインストールされているホストの, 次 に示すフォルダにコピーしてください。

JP1/IM - View のインストール先フォルダ\conf\function\言語コード\

#### • 異なるホストの PFM - Web Console の画面を起動させる例

異なるホストの PFM - Web Console の画面を起動させる場合, 統合機能メニュー定義ファイル内で それぞれの PFM - Web Console に対応するブロックを定義する必要があります。詳細については, マニュアル「JP1/Integrated Management 2 - Manager 導入・設計ガイド」, マニュアル「JP1/ Integrated Management 2 - Manager 構築ガイド」,およびマニュアル「JP1/Integrated Management 2 - Manager コマンド・定義ファイルリファレンス」を参照してください。 統合機能メニュー定義ファイルの設定例と統合機能メニューの表示例を次に示します。

#### <span id="page-697-0"></span>統合機能メニュー定義ファイルの設定例

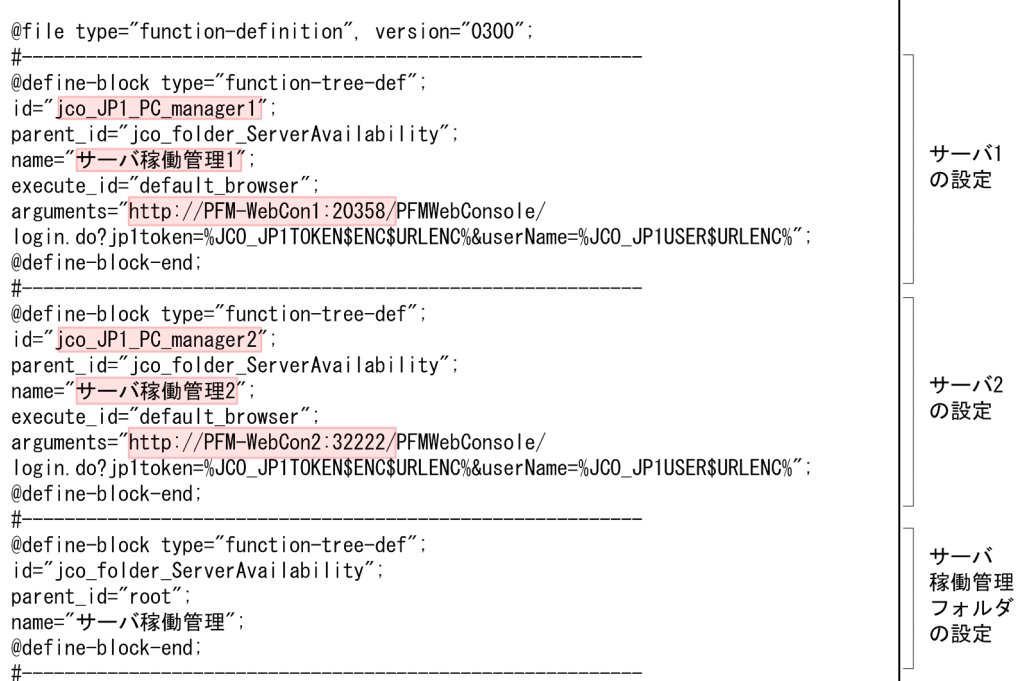

統合機能メニューの表示例

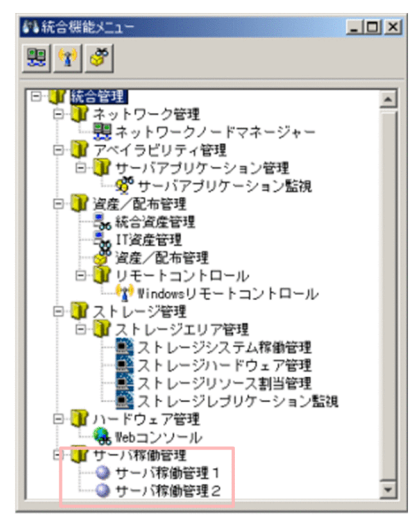

上記の例では,[統合機能メニュー]画面の「サーバ稼働管理 1」をダブルクリックすると,ホスト名 が「PFM-WebCon1」,ポート番号が「20358」の PFM - Web Console に接続し,画面を起動しま す。また,「サーバ稼働管理2」をダブルクリックすると,ホスト名が「PFM-WebCon2」,ポート番 号が「32222」の PFM - Web Console に接続し、画面を起動します。

# (5) JP1/IM の監視オブジェクト機能と連携してシステムの稼働状態をアイ コンで監視する

JP1/IM の監視オブジェクト機能と連携して、Performance Management 上でのシステムの稼働状態を アイコンで監視する場合,PFM - Manager ホストで監視オブジェクト連携コマンド(jpcconf im コマン ド)を実行したあと,監視ツリーの自動生成を実施します。これは,JP1/IM が Performance

<span id="page-698-0"></span>Management の定義情報を収集するために必要です。また、クラスタ環境で利用する場合は、PFM -Manager と JP1/Base の論理ホスト名を同じにする必要があります。

#### 1. PFM - Manager ホストでjpcconf im コマンドを実行する。

JP1/IM との連携を開始する場合は, PFM - Manager ホストで, jpcconf im コマンドを次のように実 行します。

#### jpcconf im enable

JP1/IM との連携を停止する場合はコマンドを次のように実行します。

jpcconf im disable

なお, PFM - Manager が論理ホスト環境の場合は,実行系/待機系マシンでそれぞれ 1 回ずつ実行し てください。

#### 2. JP1/IM のセントラルスコープで,監視ツリーの自動生成を実施する。

手順の詳細については,マニュアル「JP1/Integrated Management 2 - Manager 導入・設計ガイド」, [JP1/Integrated Management 2 - Manager 構築ガイド」,および [JP1/Integrated Management 2 - Manager コマンド・定義ファイルリファレンス」を参照してください。

# (6) JP1 ユーザーイベントのメッセージを囲む引用符を設定する

UNIX の場合は、JP1 ユーザーイベントのメッセージを引用符で囲むことができます。メッセージを引用 符で囲みたい場合は,アクションを実行する Action Handler サービスのホストにある jpccomm.ini ファ イルの内容を直接編集します。設定方法を次に示します。

#### 1. 設定対象の Action Handler サービスを停止する。

論理ホスト環境の場合は,論理ホストの Action Handler サービスを停止してください。

#### 2. jpccomm.ini ファイルを編集する。

jpccomm.ini ファイルは、次の場所に格納されています。

#### 物理ホストの場合

/opt/jp1pc/

#### 論理ホストの場合

環境ディレクトリ/jp1pc/

jpccomm.ini ファイルで編集するセクション名,ラベル名,設定できる値の範囲などを,次の表に示し ます。

#### 表 12-12 JP1 ユーザーイベントのメッセージを引用符で囲むかどうかの設定項目

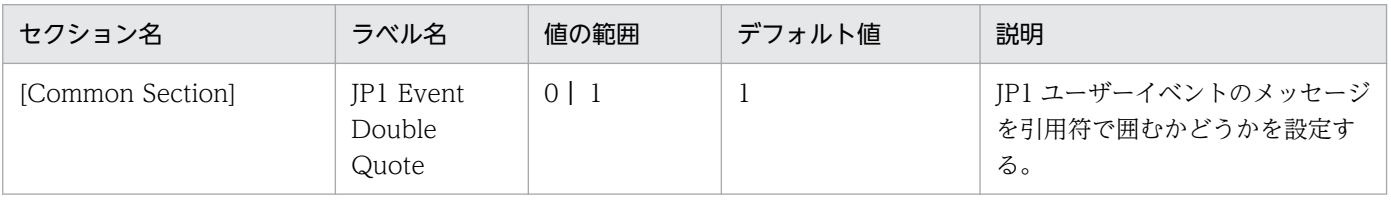

12. 統合管理製品(JP1/IM)と連携した稼働監視

<span id="page-699-0"></span>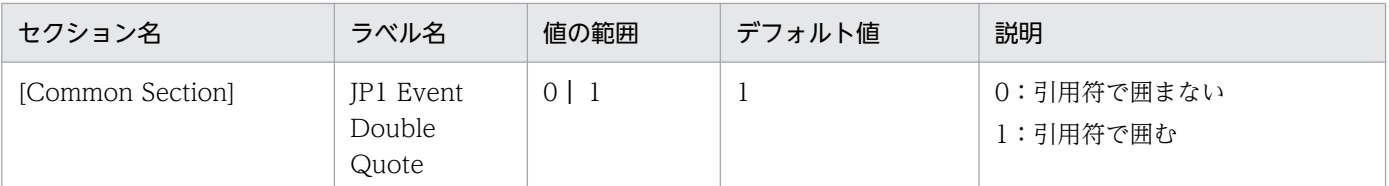

このラベルは,UNIX の場合だけ有効です。Windows の場合は設定しても無視されます。

3. 設定対象の Action Handler サービスを起動する。

# (7) JP1/IM2 と連携するための設定

設定方法を次に示します。

1. 次の設定をして,JP1/IM2 と PFM - Web Console 間で通信できるようにする。

- JP1/IM Manager ホストから PFM Web Console ホストに対して、PFM Web Console の ポート番号(デフォルトは 20358)で通信できるようにファイアウォールを設定する。
- PFM Web Console のメモリー使用量を拡張する。

PFM - Web Console サービスが使用するメモリーの上限値を 1,024MBytes から 1,536MBytes に拡張してください。メモリー拡張方法については、マニュアル「JP1/Performance Management 設計・構築ガイド」の付録の,PFM - Web Console のメモリー拡張方法について記載している個 所を参照してください。

2. 次のコマンドを実行して,JP1/IM2 連携機能を有効にする。

#### jpcconf im2 enable

エージェントステータス変更イベントの一括発行機能を無効に設定する場合は、-eventcompat オプショ ンを指定します。

クラスタ環境で利用する場合,実行系と待機系の両方で実施します。

監視二重化の構成の場合,プライマリーとセカンダリーの両方で実施します。

3. Performance Management の各サービスを起動する。

### 4. PFM - Web Console で,ヘルスチェックエージェントの JP1 イベント発行設定を有効にする。

JP1/IM2 は, Performance Management の JP1 イベントを受信したときに、JP1 イベントの発行元 に対応する構成情報のステータスを更新します。

PFM - Web Console ホストが PFM - Manager ホストと別ホストの場合は, PFM - Web Console ホストのホスト名※を次のプロパティに設定します。

[サービス階層] 画面-> [Master Manager] -> [JP1 Event Configurations] -> [Monitoring Console Host]

注※

JP1/IM - Manager ホストから名前解決できるホスト名を設定してください。

<sup>12.</sup> 統合管理製品(JP1/IM)と連携した稼働監視

PFM - Web Console で使用するポート番号をデフォルトの「20358」から変更している場合は,変 更後のポート番号を次のプロパティに設定します。

[サービス階層] 画面-> [Master Manager] -> [JP1 Event Configurations] -> [Monitoring Console Port]

PFM - Web Console の暗号化通信を有効にしている場合は、次のプロパティに「Yes」を設定します。 [サービス階層]画面-> [Master Manager] -> [JP1 Event Configurations] -> [Monitoring Console Https]

5. PFM - RM のポーリング設定を有効にする。

サービス階層の PFM - RM のプロパティで, [Health Check Configurations] の [Health Check for Target Hosts]プロパティに「Yes」を設定します。

6. PFM - Web Console で, Performance Management システム内のすべての Agent Collector サー ビスに対して,エージェントイベントの発行の設定を有効にする。

エージェントステータス変更イベントの一括発行機能の設定を有効にする場合は,上記の設定は不要で す。※

注※

エージェントステータス変更イベントの一括発行機能の設定を有効にした場合の注意事項を、次に 示します。

・JP1 イベントの発行元イベントサーバ名と発行元 IP アドレスの属性には,それぞれ接続先 PFM - Manager のホスト名と IP アドレスが設定されます。そのため、状態が変更された監視対象ホス トの情報を確認する場合は,JP1 イベントの事象発生元ホストの属性を参照してください。

・エージェントの状態変更を通知する JP1 イベントの送信に成功した場合は,Performance Management の共通メッセージログにメッセージを出力しません。JP1 イベントの送信に失敗した ときは、KAVE00577-E メッセージを出力します。

・PFM - Manager を再起動した場合は,PFM - Manager の再起動後,各エージェントの初回の アラームイベントが発生したときに限り,エージェントの状態が変更されたかどうかにかかわらず, エージェントの状態変更を通知する JP1 イベントを発行します。

7. JP1/IM2 のトレンド情報表示またはメトリック一覧取得 API で、表示または取得するメトリックにつ いて,デフォルトで提供しているメトリックの編集・削除,または新しいメトリックの追加をする場合 は,メトリック定義ファイルを設定する。(JP1/IM2 12-10 以降と連携する場合)

メトリック定義ファイルの詳細については,マニュアル「JP1/Performance Management リファレ ンス」の,メトリック定義ファイルについて説明している章を参照してください。

8. JP1/PFM プラグインの動作をデフォルトから変更する場合は,JP1/PFM プラグイン設定ファイルを 設定する。(JP1/IM2 12-10 以降と連携する場合)

JP1/PFM プラグイン設定ファイルの詳細については,マニュアル「JP1/Performance Management リファレンス」の,JP1/PFM プラグイン設定ファイルについて説明している章を参照してください。

9. JP1/IM2 の性能情報取得 API で, Performance Management のパフォーマンスデータを取得する場 合は,該当するレコードに対して,パフォーマンスデータの蓄積の設定を有効にする。

<sup>12.</sup> 統合管理製品(JP1/IM)と連携した稼働監視

10. JP1/IM2 のトレンド情報表示または時系列データ取得 API で、Performance Management のパ フォーマンスデータを表示または取得する場合は、該当するレコードに対して、パフォーマンスデータ の蓄積の設定を有効にする。(JP1/IM2 12-10 以降と連携する場合)

# 12.3.3 JP1/IM と連携するためのセットアップ(セントラルコンソール上の イベントからレポートを表示するための設定)

JP1/IM のセントラルコンソールに表示されている JP1 イベントから,事象発生元ホストのレポートを表 示したい場合は,次のとおり設定してください。

JP1 イベントから事象発生元ホストのレポートを表示するために必要なバージョンについては,[「12.3.1](#page-679-0)  [JP1/IM と連携するためのインストールの前提条件」](#page-679-0)を参照してください。

- 1. 性能レポート表示定義ファイル(performance.conf)を PFM Web Console のインストール先ディ レクトリからコピーし,JP1/IM - Manager の所定の位置に格納する。
	- コピー元の格納場所は次のとおりです。

Windows の場合

PFM - Web Console のインストール先ディレクトリ\sample\imconf

UNIX の場合

/opt/jp1pcwebcon/sample/imconf

• コピー先の格納場所は,次のとおりです。

Windows の場合

物理ホスト: Console パス\conf\console\performance\

論理ホスト:環境フォルダ\jp1cons\conf\console\performance

UNIX の場合

物理ホスト:/etc/opt/jp1cons/conf/console/performance/

論理ホスト:環境ディレクトリ/jp1cons/conf/console/performance

2. 手順 1 で格納した性能レポート表示定義ファイルを開き,2 行目に接続先 PFM - Web Console のロ グイン用 URL を指定する。

- 例えば,通信プロトコルが「http」,接続先 PFM Web Console のホスト名が「PFM-WebCon」, 接続先 PFM - Web Console のポート番号が「20358」の場合は、次のように指定してください。 #the definition file for displaying performance reports http://PFM-WebCon:20358/PFMWebConsole/login.do
- ファイル編集時の文字コードは,JP1/IM Manager が動作する言語コードで保存してください。 Windows の場合はシフト JIS コード (MS932), UNIX の場合は JP1/IM - Manager が動作する ホストの/etc/opt/jp1base/conf/jp1bs\_env.conf の LANG 環境変数に指定した文字コードです。

3. 手順 2 で性能レポート表示定義ファイルに設定した PFM - Web Console とは別の PFM - Web Console でも事象発生元ホストを監視している場合は,性能レポート表示定義ファイルに設定した PFM - Web Console ホストの初期設定ファイル(config.xml)を編集する。

編集項目

<vsa><search-WebConsole>タグのhost,port,およびhttps

編集方法

性能レポート表示定義ファイルに設定した PFM - Web Console 以外の PFM - Web Console の ホスト名,ポート番号,および暗号化通信の設定を定義する。複数の PFM - Web Console を定義 する場合は,PFM - Web Console の数の分だけ<search-WebConsole>タグを定義する。

定義例

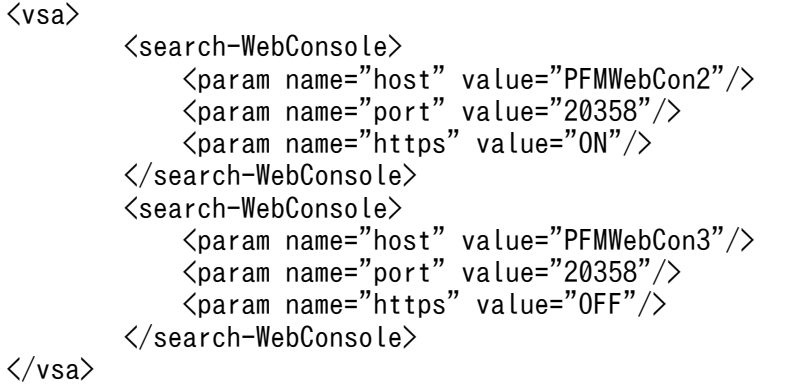

4. JP1/IM で JP1 イベントの事象発生元ホストと発行元イベントサーバをマッピングする。

事象発生元ホストが発行元イベントサーバと異なる場合で、かつ IP1/AIS3 以外の製品が発行した IP1 イベントのときは,この設定が必要です。詳細については,マニュアル「JP1/Integrated Management 2 - Manager 構築ガイド」を参照してください。

5. JP1/IM - Manager で,サービスを再起動またはjco\_spmd\_reload コマンドを実行する。

JP1/IM - View にログインしている場合は、JP1/IM - View を終了してからログインし直してください。

6. PFM - Web Console のサービスを再起動する。

## 12.3.4 JP1/IM との連携の解除

## (1) JP1/IM との連携の解除

JP1/IM との連携を解除にするには、JP1/IM 連携のための定義ファイルを削除します。

JP1/IM のディレクトリにコピーしたすべての定義ファイルを削除してください。定義ファイルの削除が JP1/IM に反映される契機については,マニュアル「JP1/Integrated Management 2 - Manager 導入・ 設計ガイド」, マニュアル「JP1/Integrated Management 2 - Manager 構築ガイド」, およびマニュアル 「JP1/Integrated Management 2 - Manager コマンド・定義ファイルリファレンス」を参照してください。

<sup>12.</sup> 統合管理製品(JP1/IM)と連携した稼働監視

JP1/IM のセントラルコンソールから複数の PFM - Web Console のレポートを表示させていた場合は, 初期設定ファイル (config.xml) の<search-WebConsole>タグをコメントアウトまたは削除して、PFM - Web Console のサービスを再起動してください。

# (2) JP1/IM2 との連携の解除

- 1. Performance Management のサービスが停止している場合は,各サービスを起動する。
- 2. エージェントステータス変更イベントの一括発行機能を無効に設定して運用している場合,今後 JP1/IM との連携で、構成情報の変更に関する JP1 システムイベントを発行させないときは、各エー ジェントに対する JP1 システムイベントの発行の設定を無効にする。
- 3. Performance Management のパフォーマンスデータを収集する各レコードに対して、パフォーマン スデータの蓄積が不要となる場合は,蓄積の設定を無効にする。
- 4. 今後 JP1/IM との連携で,ヘルスチェックエージェントの JP1 システムイベントを発行させない場合 は,ヘルスチェックエージェントに対する JP1 システムイベントの発行の設定を無効にする。
- 5. 次のコマンドを実行して,JP1/IM2 連携機能を無効にする。

jpcconf im2 disable

クラスタ環境で利用する場合,実行系と待機系の両方で実施します。

監視二重化の構成の場合,プライマリーとセカンダリーの両方で実施します。

6. JP1/IM2 の機能で, Performance Management の構成情報を削除する。

Performance Management の構成情報を削除する方法については、JP1/IM2 のマニュアルを参照し てください。

<sup>12.</sup> 統合管理製品(JP1/IM)と連携した稼働監視

# 12.4 JP1/IM と連携したあとの構成変更について

ここでは、JP1/IM と連携したあとに、ホスト名を変更する場合に必要な設定について説明します。

## 12.4.1 JP1/IM と連携したあとにホスト名を変更する場合の流れ

JP1/IM と連携したあとにホスト名を変更する場合の流れについては,マニュアル「JP1/Performance Management 設計・構築ガイド」の物理ホスト名の変更手順について説明している個所を参照してくだ さい。

クラスタシステムを利用している場合は,このマニュアルの[「10.3.3 運用開始後のマシンの論理ホスト](#page-521-0) [名の変更](#page-521-0)」または[「10.5.3 運用開始後のマシンの論理ホスト名の変更」](#page-579-0)を参照してください。

Performance Management で設定した監視ホスト名が実ホスト名と異なる場合は,通常の手順とは別に, Performance Management の監視ホスト名と JP1 イベントの事象発生元ホストのイベントサーバ名が一 致するように設定してください。

# 12.4.2 JP1/IM と連携したあとに IP アドレスを変更する場合の流れ

JP1/IM と連携したあとに IP アドレスを変更する場合の流れについては,マニュアル「JP1/Performance Management 設計・構築ガイド」の IP アドレスの設定の変更手順について説明している個所を参照して ください。

# 12.5 JP1/IM と連携するための運用

ここでは, JP1/IM から Performance Management を監視するための運用手順を簡単に説明します。な お,JP1/IM の設定や操作の詳細については,マニュアル「JP1/Integrated Management 2 - Manager 導入・設計ガイド」およびマニュアル「JP1/Integrated Management 2 - Manager 構築ガイド」を参照 してください。

## 12.5.1 JP1/IM のセントラルコンソールからアラームイベントを監視する

JP1/IM のセントラルコンソールの[イベントコンソール]画面には,JP1 シリーズプログラムから送信さ れた JP1 イベントを基にした情報が表示されます。[イベントコンソール]画面には, JP1 イベントの重大 度,イベント受信時刻,メッセージなどが表示されます。アラームイベントは,この画面で監視します。

## 12.5.2 JP1/IM のセントラルスコープから監視する

JP1/IM のセントラルスコープの [監視ツリー]画面で Performance Management の状態監視を設定し ておくと,状態を表すアイコンが表示されます。アラームイベントが発生すると,アイコンの色が変わり ます。詳細なイベントは,[イベントコンソール]画面で確認します。

# 12.5.3 JP1/IM のセントラルコンソールから Performance Management のレポートを表示する

1. [イベントコンソール]画面で, レポートを表示させたい JP1 イベントを選択する。

2. 右クリックし, [性能表示] を選択する。

PFM - Web Console の画面が起動します。

右クリックし, [イベント詳細表示]を選択して表示される [イベント詳細]画面で [性能表示] ボタ ンをクリックすることでも,PFM - Web Console の画面を起動できます。

#### 3.[レポート選択]画面で,表示させたいレポートの種類を選択する。

JP1 イベントの事象発生元ホストのレポートが表示されます。

### 重要

• JP1/IM のセントラルコンソールから PFM - Web Console を起動したままの状態で,再度 セントラルコンソールから PFM - Web Console を起動すると、最初に開いていた画面が エラーとなり,メッセージ(KAVJS0025-E)が表示されます。最初に開いていた画面を開 きたい場合は,いったんすべての PFM - Web Console の画面を閉じたあと,再度セント ラルコンソールからレポートを開いてください。

<sup>12.</sup> 統合管理製品(JP1/IM)と連携した稼働監視

• Web ブラウザが Firefox の場合,JP1/IM のセントラルコンソールからレポートを表示す ると,画面内の[閉じる]をクリックしてもブラウザが閉じません。ブラウザの終了機能を 使用して,閉じてください。

### 目 メモ

[性能表示]を選択したあとに表示される画面は、Performance Management の認証モードや ログインユーザーの権限によって異なります。

# 12.5.4 JP1/IM の統合機能メニューから PFM - Web Console を起動する

- 1. JP1/IM のセントラルコンソールの[イベントコンソール]画面で,[オプション]−[統合機能メ ニュー起動]を選択する。
- 2. [統合機能メニュー]画面の JP1/IM で管理されているプログラムが表示されたツリーエリアで, [サー バ稼働管理]フォルダを選択する。
- 3. 展開されたフォルダ内のメニューから [サーバ稼働管理] メニューをクリックする。

Performance Management の認証モードによって表示される画面が異なります。

PFM 認証モードの場合

PFM - Web Console の[ログイン]画面が表示されます。

JP1 認証モードの場合

すでにログインしている JP1/IM ユーザーで自動的にユーザー認証を実施するため、PFM - Web Console の画面が起動されます。

## 12.5.5 JP1/IM2 から監視する

JP1/IM2 連携機能を有効に設定している場合, JP1/IM2 の統合オペレーション・ビューアーに表示する Performance Management に関する構成情報は、PFM - Web Console が持つ構成情報と同期して更新 されます。構成情報は次の契機で同期が行われます。

• ユーザーが手動で構成情報の同期を行ったとき

エージェントの削除などにより、実際には存在しないエージェントが PFM - Web Console 上に表示され ている状態で構成情報の同期を行うと,JP1/IM2 の統合オペレーション・ビューアー上にもそのエージェ ントが表示されます。削除したエージェントを JP1/IM2 の統合オペレーション・ビューアー上に表示した くない場合は,構成情報の同期が行われる操作を行う前に,マネージャーホストでjpctool service sync コマンドを実行してください。

<sup>12.</sup> 統合管理製品(JP1/IM)と連携した稼働監視

また. 次の操作を行ったときは. IP1/IM2 の機能で構成情報を同期してください。構成情報を同期する方 法については、JP1/IM2 のマニュアルを参照してください。

- PFM Agent または PFM RM から PFM Manager への初めての接続
- PFM Agent, PFM RM, またはリモートエージェントのサービスの削除
- PFM Agent または PFM RM のバージョンアップ
- 業務グループ情報(業務グループ名,資源グループ名,業務グループ名に所属するホスト名)の変更
- プライマリーとセカンダリーの切り替え(監視二重化の構成の場合)
- PFM Web Console のホスト名,ポート番号,通信プロトコルの変更 次のプロパティを変更することを示します。
	- [JP1 Event Configuration] -> [Monitoring Console Host]
	- [JP1 Event Configuration] -> [Monitoring Console Port]
	- [JP1 Event Configuration] -> [Monitoring Console Https]
- PFM Manager,PFM Agent,または PFM RM をインストールしたホスト,または監視対象ホ ストのホスト名の変更

IP1/IM2 の操作、ユースケースについては、JP1/IM2 のマニュアルを参照してください。

#### 注意

- プロダクト名表示機能の有効/無効の設定を変更した場合,すでに JP1/IM2 の統合オペレーション・ ビューアー上に表示されている表示名は,古い表示名のままとなります。プロダクト表示機能の設 定変更後の表示名で表示したい場合は,JP1/IM2 側で構成情報の同期を実施してください。
- 監視一時停止中に次の操作を行った場合,JP1/IM2 の統合オペレーション・ビューアー上に表示さ れているステータスと実際のステータスが不一致になることがあります。不一致になったときの対 処方法については,JP1/IM2 のマニュアルを参照してください。
	- ・エージェントのサービスの停止
	- ・アラームテーブルのアンバインド
	- ・エージェントがバインドしているアラーム定義の更新
	- ・jpctool config sync コマンドまたはjpctool config alarmsync コマンドの実行
	- ・アラーム情報の反映
- PFM Manager を監視二重化の構成で運用している場合,JP1/IM2 の IM 管理ノード情報取得 API を実行すると,1 つのエージェントにつき,プライマリーが管理するエージェントとセカンダリー が管理するエージェントの2つの IM 管理ノード情報オブジェクトが返却されます。また、JP1/IM2 の統合オペレーション・ビューアーの画面では,1 つのエージェントとして表示されます。

# 12.5.6 JP1/IM2 の統合オペレーション・ビューアーから監視する

IP1/IM2 連携機能を有効に設定し、IP1/IM2 の統合オペレーション・ビューアーに PFM - Web Console の画面を表示したり、IP1/IM2 の REST API でトレンド情報を取得したりする場合、Performance Management の環境で次の操作を行ったときは、JP1/IM2 の機能で IM 管理ノード関連情報の反映を行っ てください。IM 管理ノード関連情報の反映方法については,JP1/IM2 のマニュアルを参照してください。

- PFM Agent または PFM RM から PFM Manager への初めての接続
- PFM Agent, PFM RM, またはリモートエージェントのサービスの削除
- PFM Agent または PFM RM のバージョンアップ
- 業務グループ情報(業務グループ名,資源グループ名,業務グループ名に所属するホスト名)の変更
- プライマリーとセカンダリーの切り替え(監視二重化の構成の場合)
- PFM Web Console のホスト名,ポート番号,通信プロトコルの変更 次のプロパティを変更することを示します。
	- [JP1 Event Configuration] -> [Monitoring Console Host]
	- [JP1 Event Configuration] -> [Monitoring Console Port]
	- [JP1 Event Configuration] -> [Monitoring Console Https]
- PFM Manager,PFM Agent,または PFM RM をインストールしたホスト,または監視対象ホ ストのホスト名の変更

#### 注意

- PFM Manager に設定している PFM Web Console のホスト名は,統合オペレーション・ビュー アー(Web ブラウザ)を操作するホスト上から名前解決できる必要があります。
- 次のどちらかの条件を満たした状態で,PFM Web Console にログインしようとした場合,強制 ログインを実行するかどうかの確認メッセージが表示されます。

・強制ログイン確認画面の表示を有効にする設定(初期設定ファイル (config.xml) の informOfSharedSession パラメーターに「true」を設定)の場合に,セッション上の Web ブラウ ザでログインしているユーザーが存在する。

強制ログインを実行すると、先にログインしているユーザーのセッションが切断され、新たなセッ ションが作成されます。

- JP1/IM2 をバージョンアップした場合は、JP1/IM2 の機能で、IM 管理ノード関連情報を再度反映 する必要があります。IM 管理ノード関連情報の反映方法については、JP1/IM2 のマニュアルを参 照してください。
- JP1/IM2 と PFM Manager で設定する PFM Web Console の通信プロトコル(「https」また は「http」)は一致させてください。不一致の場合,JP1/IM2の[統合オペレーション・ビュー

<sup>・</sup>同一ユーザーの PFM - Web Console への多重ログインを許可しない設定(初期設定ファイル (config.xml) の enableDuplicateLogin パラメーターに「false」を設定)の場合に、すでに同一 ユーザーがログインしている。

<sup>12.</sup> 統合管理製品(JP1/IM)と連携した稼働監視

アー]画面の [稼働状況]領域で Performance Management の構成要素を選択すると, [詳細表 示]領域が読み込み中のまま, PFM - Web Console の画面が表示されません。

- PFM Web Console を 12-50 より前のバージョンからバージョンアップした場合,初期設定ファ イル (config.xml) の dispReportsSameTime パラメーターは未定義のため,「false」が設定され た動作となります。同一セッション上の Web ブラウザで, JP1/IM2 のイベントからのモニター起 動,または JP1/IM2 の提案機能で表示したレポート画面を同時に表示したい場合は,必要に応じて dispReportsSameTime パラメーターの値を「true」に変更してください。
- 初期設定ファイル (config.xml) の dispReportsSameTime パラメーターに「true」を設定してい る場合の注意事項を次に示します。

・ログイン中のユーザーのセッションがタイムアウトした場合, Web ブラウザの仕様により,同一 セッション上の Web ブラウザで表示している画面は,すべてログアウトした状態となります。 ・JP1/IM2 の統合オペレーション・ビューアーから PFM - Web Console にログイン中に, JP1/IM2 のイベントからのモニター起動,または JP1/IM2 の提案機能でレポート画面を表示した 場合,追加でメモリーを使用します。そのため,モニター起動または提案機能でレポート画面を複 数表示した場合,メモリー不足となることがあります。JP1/IM2 のモニター起動または提案機能で レポート画面を表示する場合のメモリー使用量については,マニュアル「JP1/Performance Management 設計・構築ガイド」の付録の、JP1/IM2 のモニター起動でのレポート表示でログイ ンユーザー 1 人当たりに必要なメモリー量について記載している個所を参照してください。

<sup>12.</sup> 統合管理製品(JP1/IM)と連携した稼働監視

# <span id="page-710-0"></span>12.6.1 アラームイベントが発生したとき

アラームイベントが発生したときは、設定によって JP1 システムイベントまたは JP1 ユーザーイベントの どちらかが発行されます。

アラームイベントが発生したときの JP1 システムイベントを次の表に示します。

表 12-13 アラームイベントが発生したときの JP1 システムイベント

| 属性種別 |          | 項目             | 属性名              | 内容                                                                                                    |
|------|----------|----------------|------------------|----------------------------------------------------------------------------------------------------|
| 基本属性 |          | イベント ID        | (該当なし)           | $\lceil 00004840 \rfloor$                                                                                                    |
|      |          | メッセージ          | (該当なし)           | JP1 イベントを発行するときの手順で指定した<br>[メッセージ]の指定値                                                                                                    |
| 拡張属性 | 共通<br>情報 | 重大度            | <b>SEVERITY</b>  | 重大度が設定される<br>• Information<br>アラームの状態:OK<br>(アラームの状態が正常状態 (緑))<br>• Warning<br>アラームの状態: WARNING<br>(アラームの状態が警告状態 (黄))<br>$\bullet$ Error<br>アラームの状態: EXCEPTION<br>(アラームの状態が異常状態 (赤)) |
|      |          | ユーザー名          | USER_NAME        | • Windows の場合: SYSTEM<br>• UNIX の場合: root (ユーザー ID が0であ<br>るユーザー名)                                                                                                    |
|      |          | プロダクト名         | PRODUCT_NAME     | [/HITACHI/JP1/PFM/ALARM_EVENT]                                                                                                    |
|      |          | オブジェクトタ<br>イプ  | OBJECT_TYPE      | <b>[ALARM]</b>                                                                                                    |
|      |          | オブジェクト名        | OBJECT_NAME      | アラーム名                                                                                                    |
|      |          | 登録タイプ          | ROOT_OBJECT_TYPE | [ALARM_TABLE]                                                                                                    |
|      |          | 登録名            | ROOT_OBJECT_NAME | アラームテーブル名                                                                                                    |
|      |          | オブジェクト ID      | OBJECT_ID        | サービス ID                                                                                                    |
|      |          | 事象種別           | <b>OCCURENCE</b> | [NOTICE]                                                                                                    |
|      | 固有<br>情報 | マネージャーホス<br>ト名 | <b>JPC_MGR</b>   | 接続先 PFM - Manager のホスト名                                                                                                    |

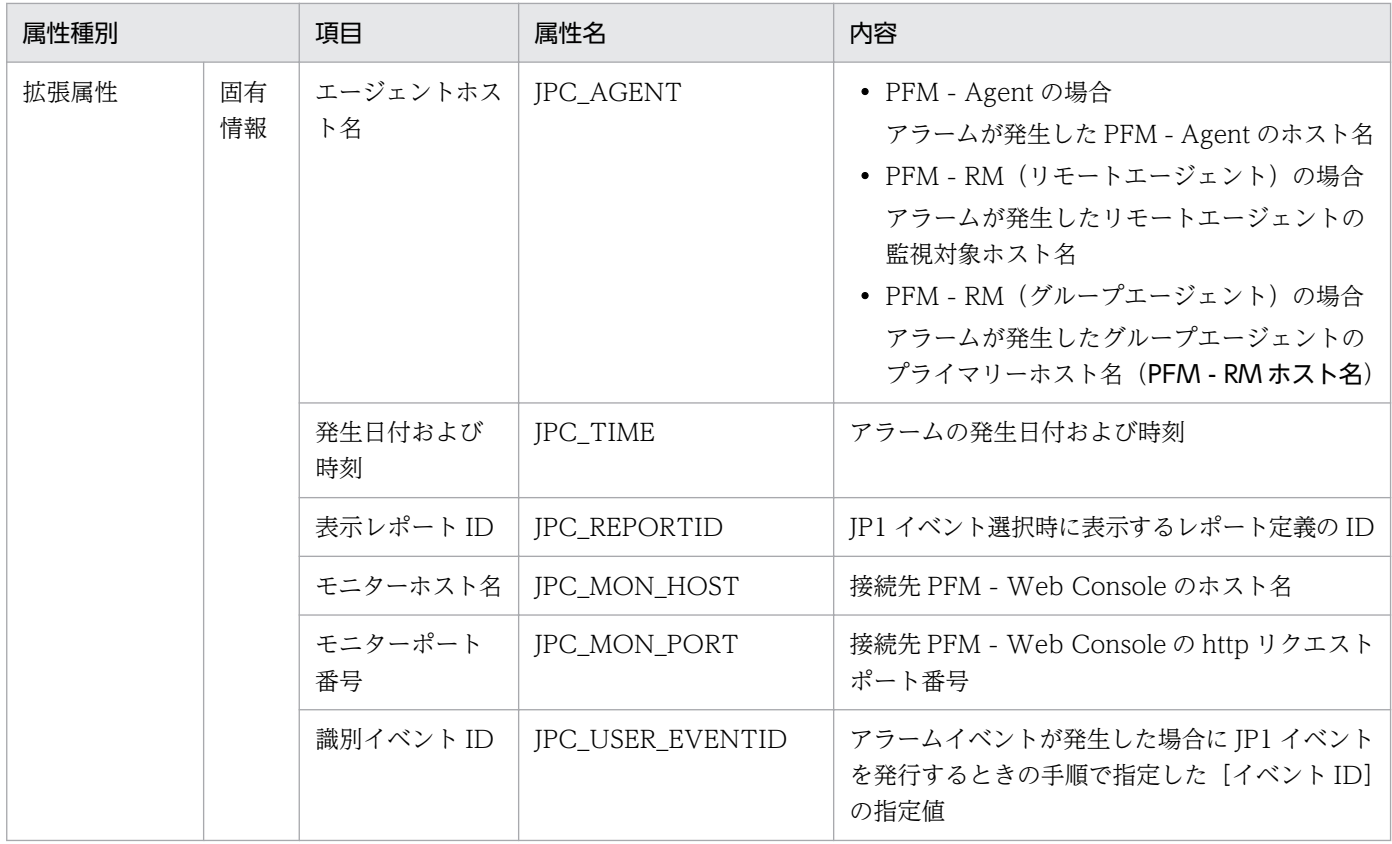

アラームイベントが発生したときの JP1 ユーザーイベントを次の表に示します。

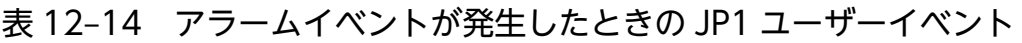

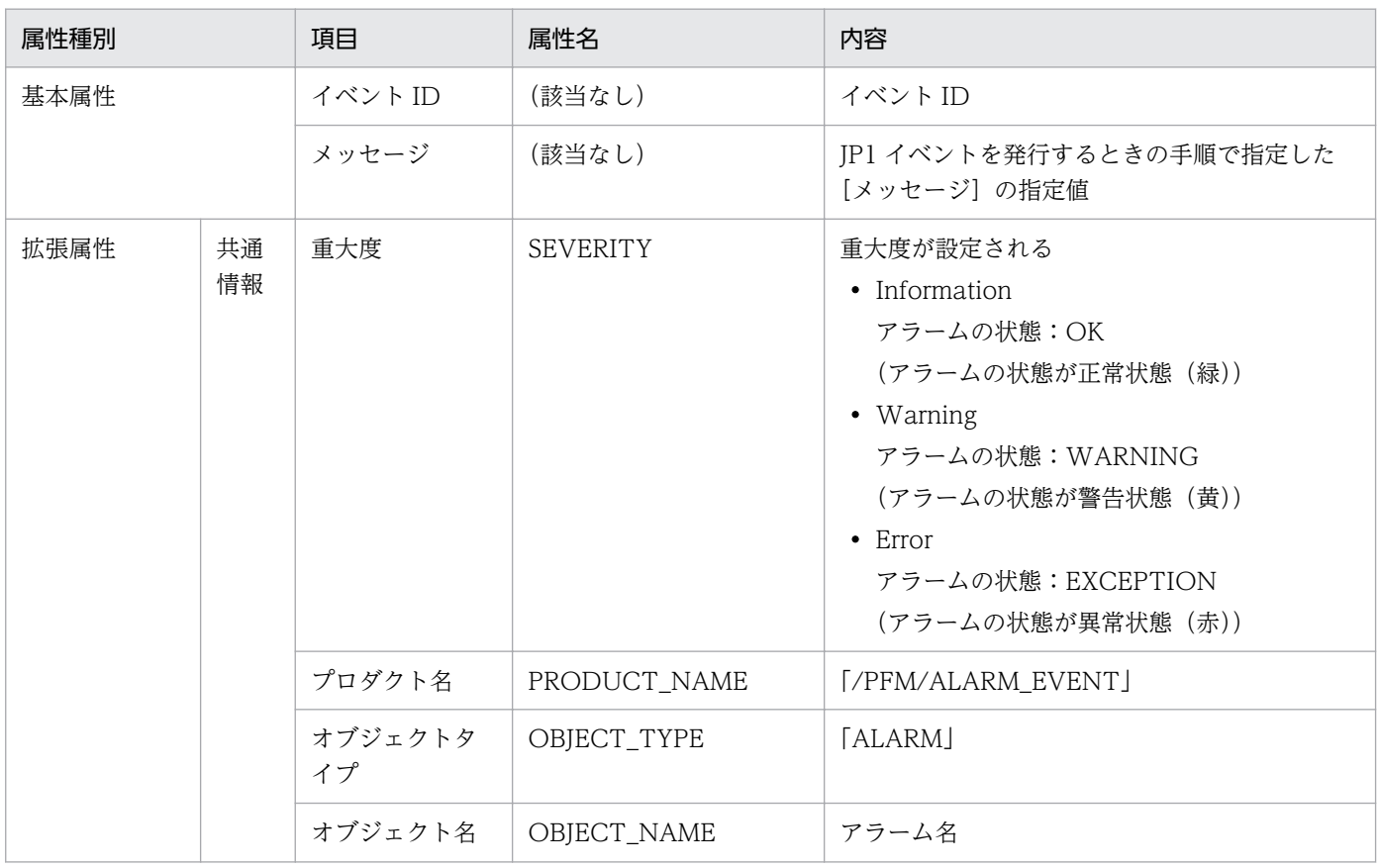

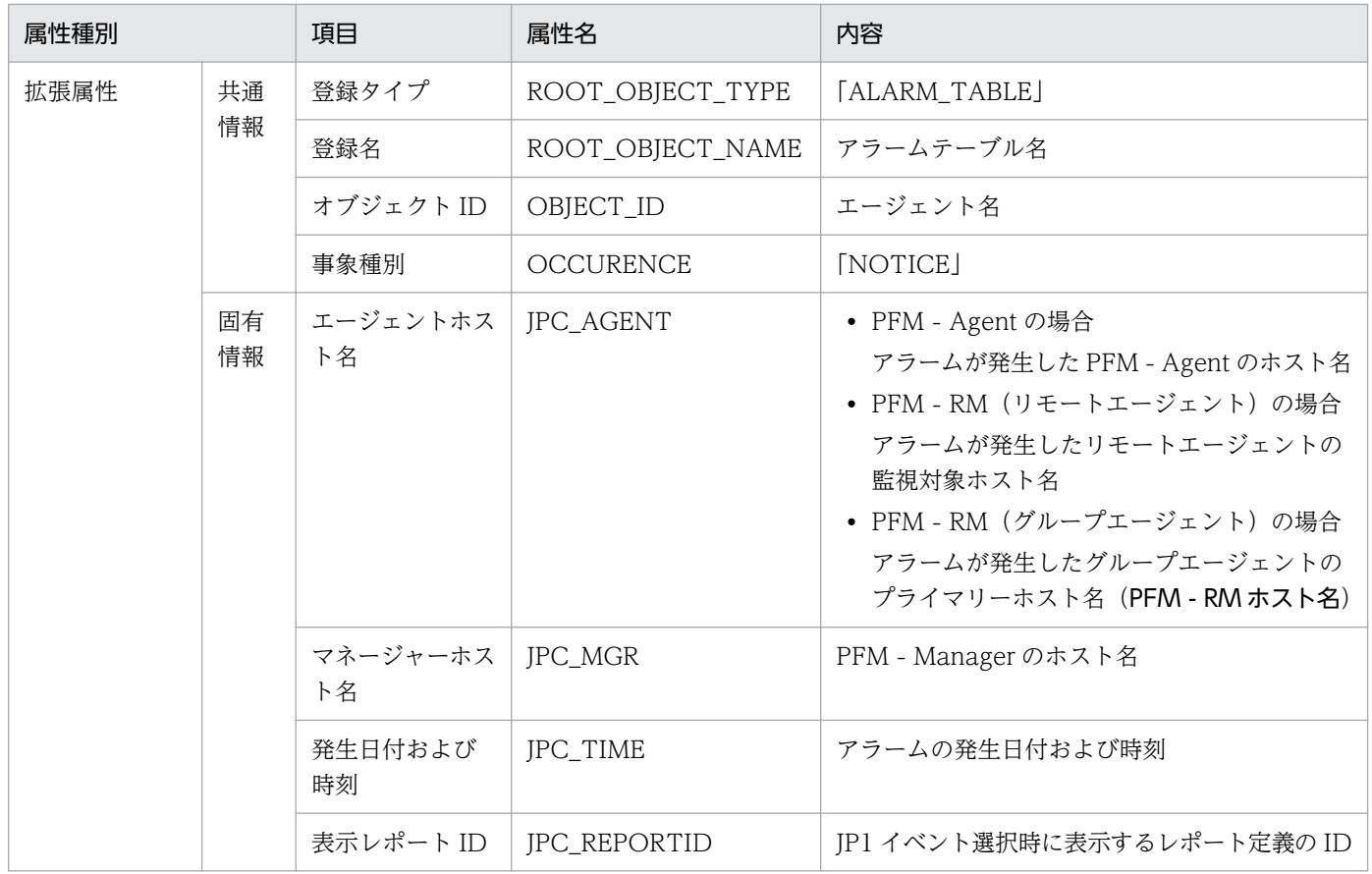

# 12.6.2 PFM サービスが起動したとき

PFM サービスが起動したときは JP1 システムイベントが発行されます。発行される JP1 システムイベン トを次の表に示します。

表 12-15 PFM サービスが起動したときの JP1 システムイベント

| 属性種別 |          | 項目            | 属性名              | 内容                                                                |
|------|----------|---------------|------------------|-------------------------------------------------------------------|
| 基本属性 |          | イベント ID       | (該当なし)           | [00004800]                                                        |
|      |          | メッセージ         | (該当なし)           | KAVE00335-I メッセージ                                                 |
| 拡張属性 | 共通<br>情報 | 重大度           | <b>SEVERITY</b>  | 重大度が設定される<br>• Information (正常起動)                                 |
|      |          | ユーザー名         | <b>USER_NAME</b> | • Windows の場合:SYSTEM<br>• UNIX の場合:root(ユーザー ID が 0 であ<br>るユーザー名) |
|      |          | プロダクト名        | PRODUCT_NAME     | [/HITACHI/JP1/PFM]                                                |
|      |          | オブジェクトタ<br>イプ | OBJECT_TYPE      | [SERVICE]                                                         |
|      |          | オブジェクト名       | OBJECT_NAME      | サービス ID                                                           |

12. 統合管理製品(JP1/IM)と連携した稼働監視

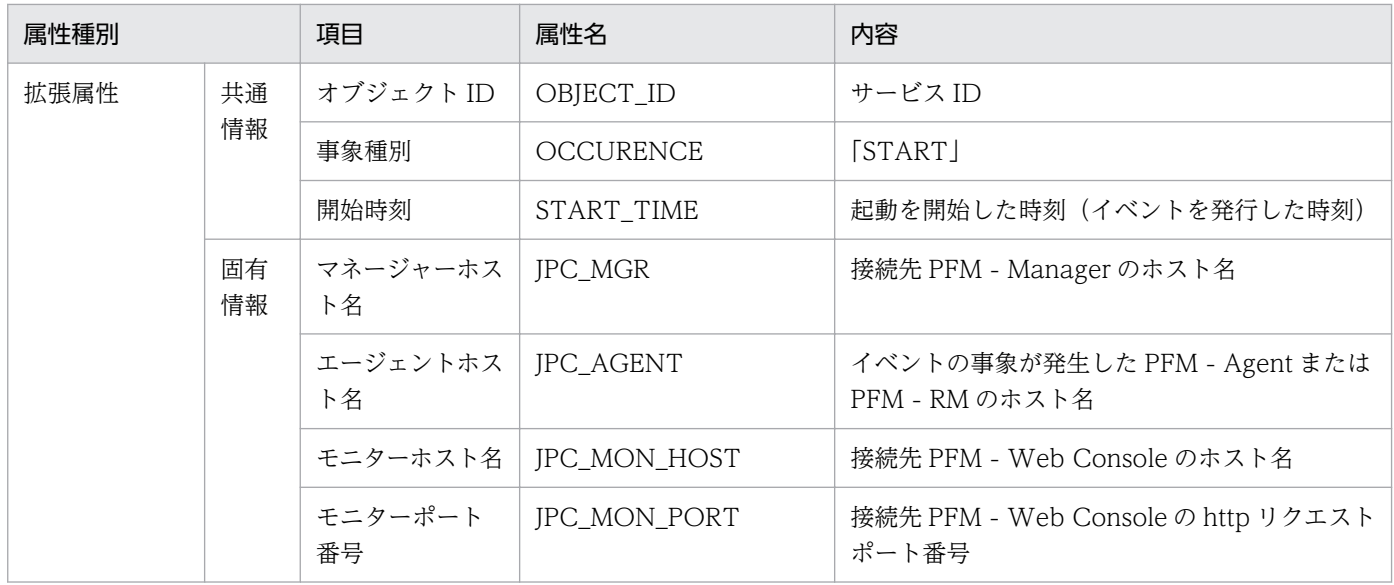

# 12.6.3 PFM サービスが停止したとき

PFM サービスが停止したときは JP1 システムイベントが発行されます。発行される JP1 システムイベン トを次の表に示します。

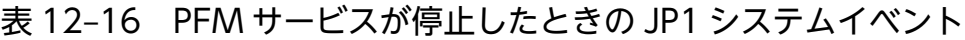

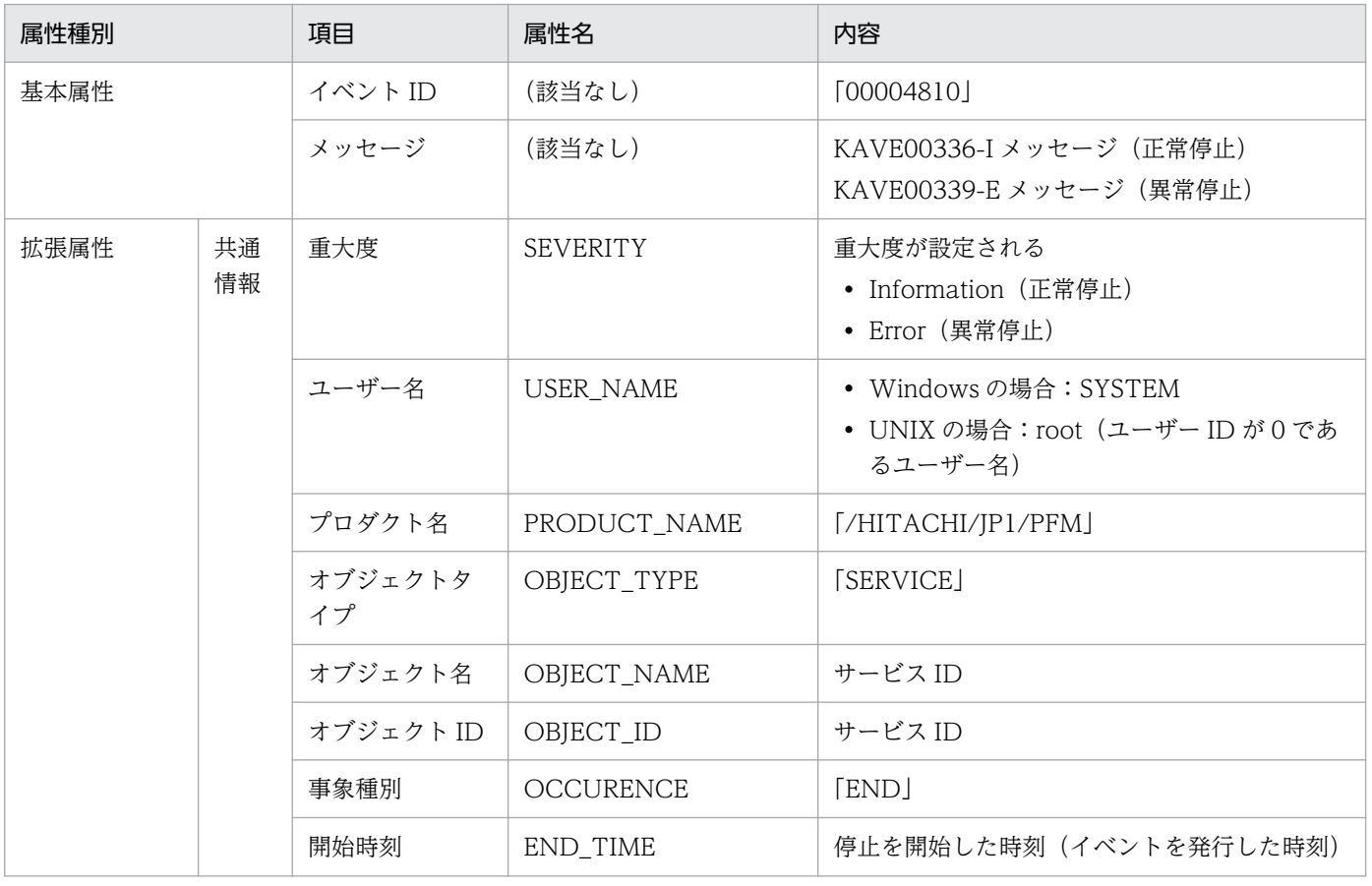

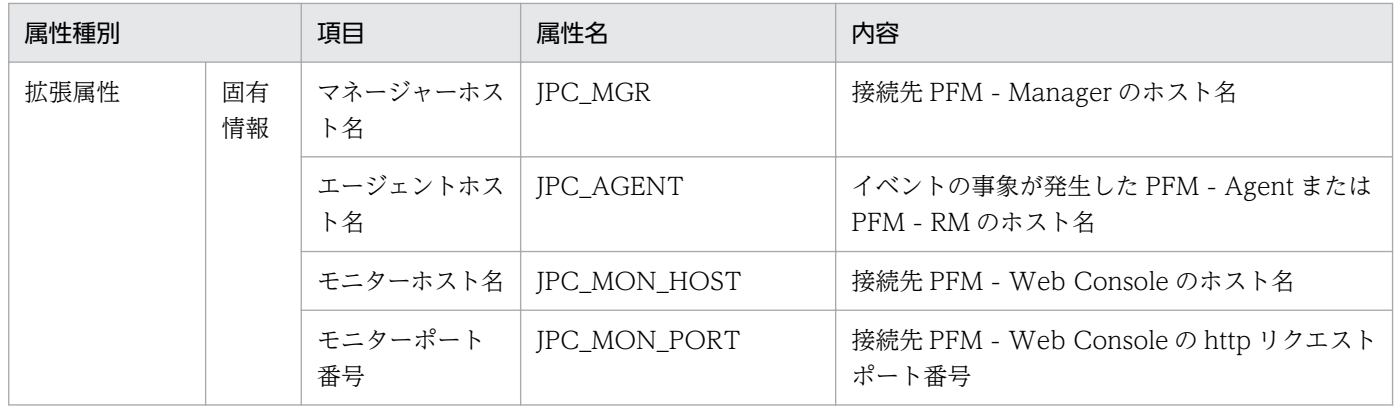

# 12.6.4 PFM サービスの起動が失敗したとき

PFM サービスの起動が失敗したときは JP1 システムイベントが発行されます。発行される JP1 システム イベントを次の表に示します。

表 12-17 PFM サービスの起動が失敗したときの JP1 システムイベント

| 属性種別 |          | 項目             | 属性名              | 内容                                                                |
|------|----------|----------------|------------------|-------------------------------------------------------------------|
| 基本属性 |          | イベント ID        | (該当なし)           | [00004820]                                                        |
|      |          | メッセージ          | (該当なし)           | KAVE00337-E メッセージ                                                 |
| 拡張属性 | 共通<br>情報 | 重大度            | <b>SEVERITY</b>  | 重大度が設定される<br>• Error (起動失敗)                                       |
|      |          | ユーザー名          | USER_NAME        | • Windows の場合:SYSTEM<br>• UNIX の場合:root(ユーザー ID が 0 であ<br>るユーザー名) |
|      |          | プロダクト名         | PRODUCT_NAME     | [/HITACHI/JP1/PFM]                                                |
|      |          | オブジェクトタ<br>イプ  | OBJECT_TYPE      | <b>[SERVICE]</b>                                                  |
|      |          | オブジェクト名        | OBJECT_NAME      | サービス ID                                                           |
|      |          | オブジェクト ID      | OBJECT_ID        | サービス ID                                                           |
|      |          | 事象種別           | <b>OCCURENCE</b> | [NOTSTART]                                                        |
|      | 固有<br>情報 | マネージャーホス<br>ト名 | JPC_MGR          | 接続先 PFM - Manager のホスト名                                           |
|      |          | エージェントホス<br>ト名 | JPC_AGENT        | イベントの事象が発生した PFM - Agent または<br>PFM - RMのホスト名                     |
|      |          | モニターホスト名       | JPC_MON_HOST     | 接続先 PFM - Web Console のホスト名                                       |
|      |          | モニターポート<br>番号  | JPC_MON_PORT     | 接続先 PFM - Web Console の http リクエスト<br>ポート番号                       |

12. 統合管理製品(JP1/IM)と連携した稼働監視

# 12.6.5 運用に関わるイベントが発生したとき

運用に関わるイベントが発生したときは JP1 システムイベントが発行されます。発行される JP1 システム イベントを次の表に示します。

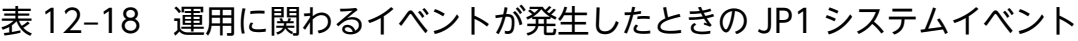

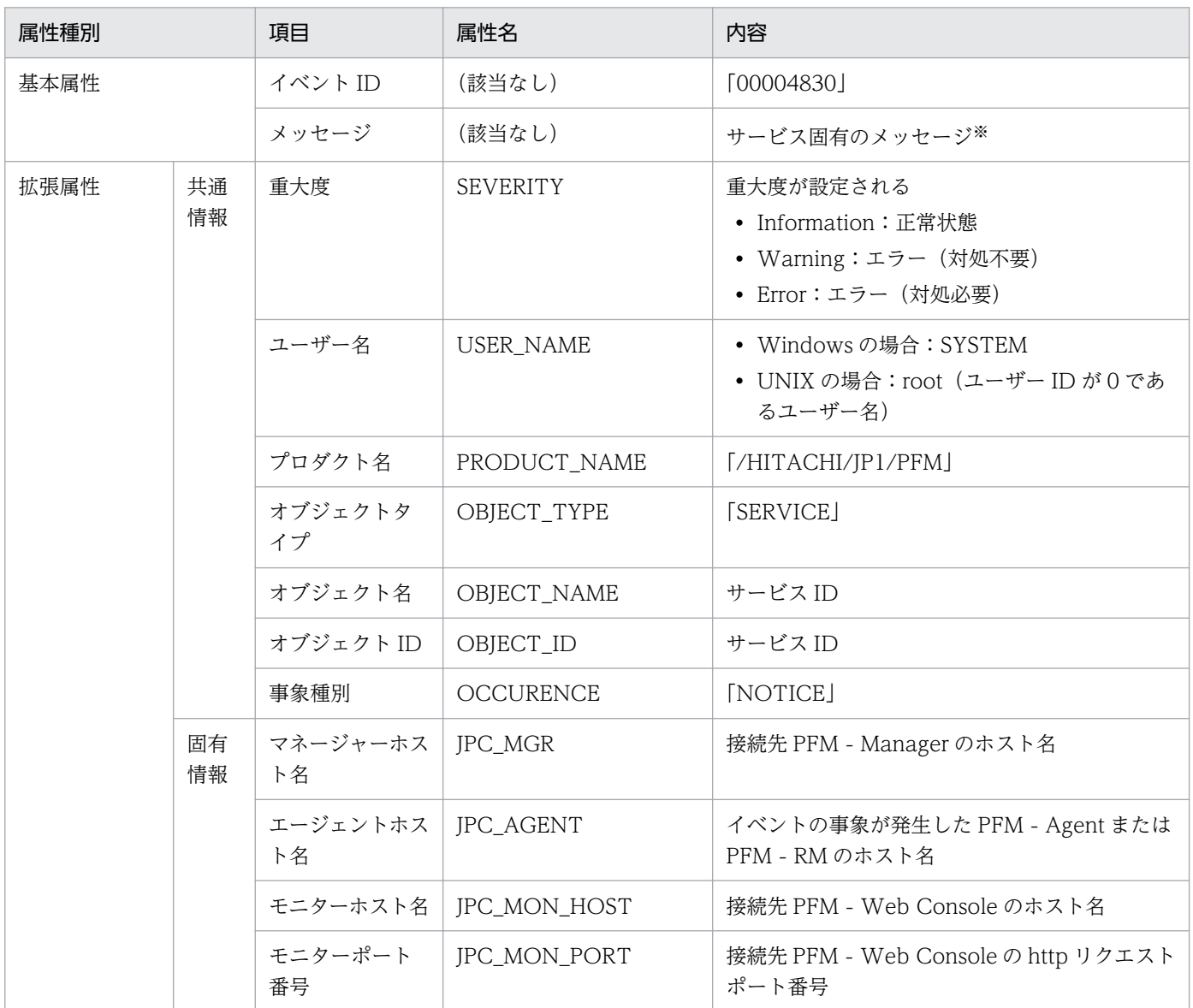

#### 注※

次のどちらかに該当するメッセージが出力されます。

- マニュアル「JP1/Performance Management リファレンス」の PFM Manager のメッセージ (出力先一覧で JP1 システムイベントが出力先として指定されているメッセージ)
- 各 PFM Agent または PFM RM マニュアルに記載されているメッセージ(出力先一覧で JP1 シ ステムイベントが出力先として指定されているメッセージ)

# 12.6.6 エージェントの状態が変更されたとき

エージェントの状態が変更されたときは JP1 システムイベントが発行されます。発行される JP1 システム イベントを次の表に示します。

### 表 12-19 エージェントの状態が変更されたときの JP1 システムイベント

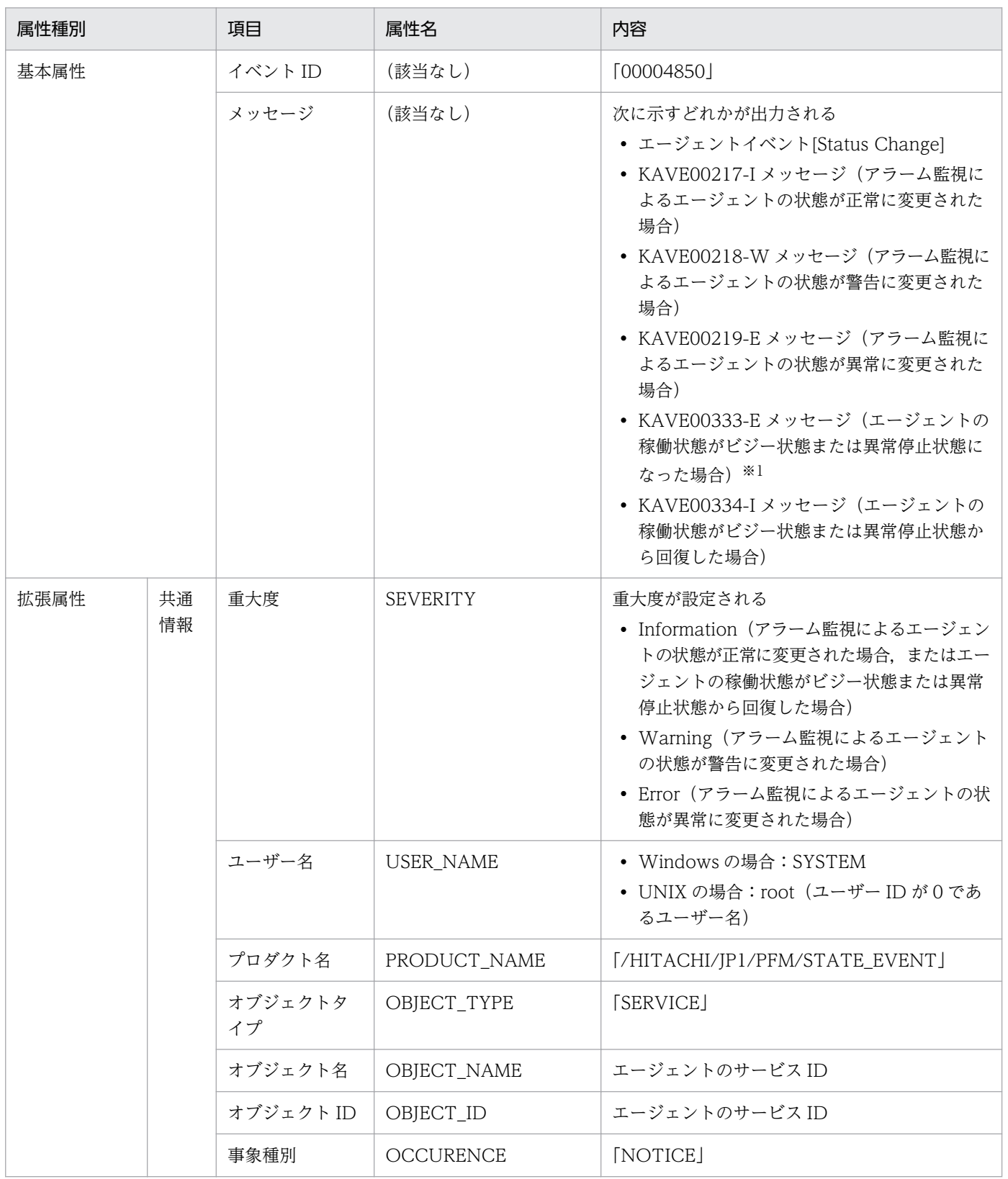

12. 統合管理製品(JP1/IM)と連携した稼働監視

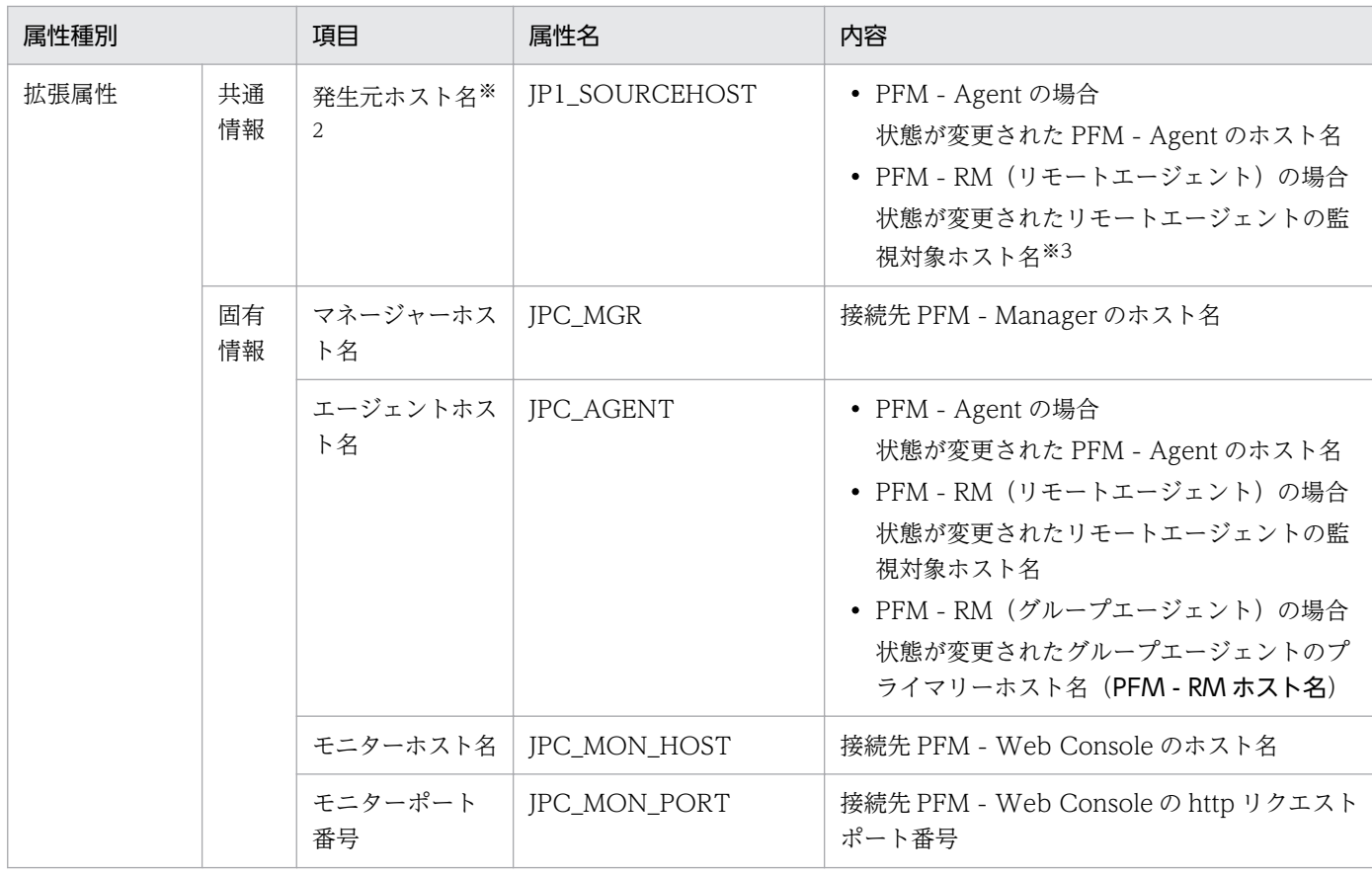

注※1

Collector サービスが稼働状態からビジー状態または異常停止状態に移行したことを、Store サービスが検知します。

また、検知のタイミングは Store サービスに対して Collector サービスからの収集イベントが 10 分以上ない場合に、Store サービスから Collector サービスに対してハートビートの確認を実施します。

このハートビートの確認でビジーまたは停止と判断されると KAVE00333-E の JP1 イベントを Agent Store サービスまたは RM Store サービスが発行します。

注※2

エージェントステータス変更イベントの一括発行機能が有効、かつ、Master Store サービスがエージェントの状態変更を通知 する IP1 システムイベント (イベント ID:00004850) を発行する場合に設定するプロパティです。

注※3

エージェントステータス変更イベントの一括発行機能で Master Store サービスが IP1 イベントを発行した場合でも、発生元 ホスト名の値は監視対象ホスト名となります。

# 12.6.7 ヘルスチェックの状態が変更されたとき

ヘルスチェックの状態が変更されたときは JP1 システムイベントが発行されます。発行される JP1 システ ムイベントを次の表に示します。

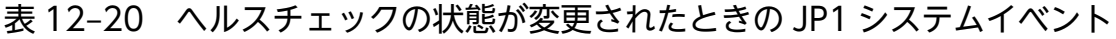

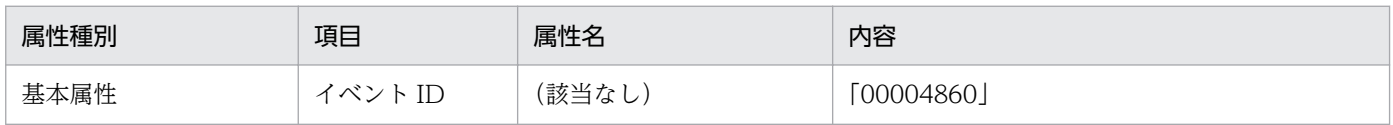

<sup>12.</sup> 統合管理製品(JP1/IM)と連携した稼働監視

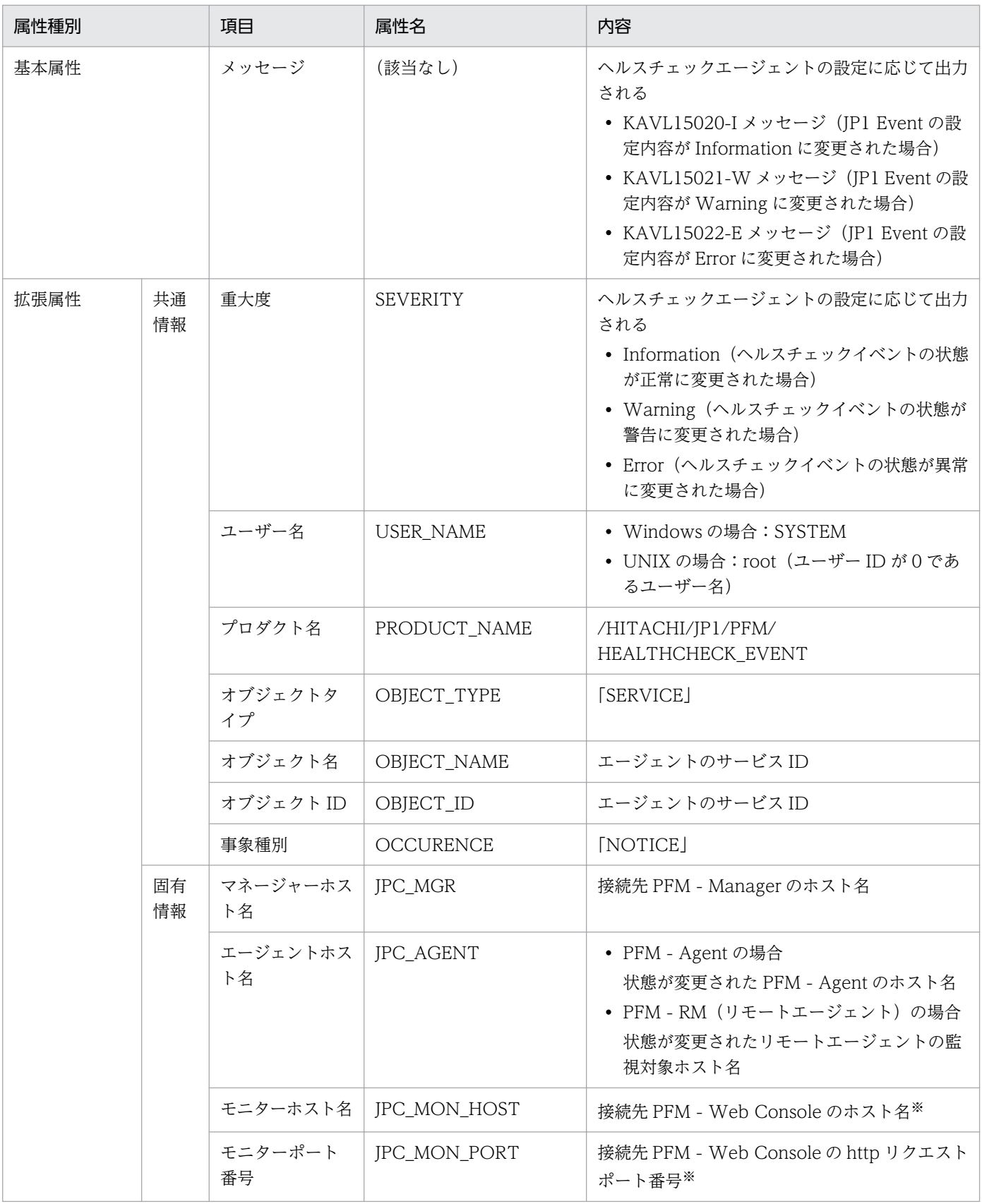

#### 注※

JP1/IM から起動した場合は PFM - Web Console のトップ画面が表示されます。

# 12.6.8 ホストを指定して監視を一時停止したとき

ホストを指定して監視を一時停止したときは JP1 システムイベントが発行されます。発行される JP1 シス テムイベントを次の表に示します。

表 12-21 ホストの監視を一時停止したときの JP1 システムイベント

| 属性種別 |          | 項目             | 属性名              | 内容                                                                |
|------|----------|----------------|------------------|-------------------------------------------------------------------|
| 基本属性 |          | イベント ID        | (該当なし)           | [00004870]                                                        |
|      |          | メッセージ          | (該当なし)           | KAVE00509-I メッセージ                                                 |
| 拡張属性 | 共通<br>情報 | 重大度            | <b>SEVERITY</b>  | 重大度が設定される。<br>• Information (ホストの監視が正常に一時停止<br>された場合)             |
|      |          | ユーザー名          | USER_NAME        | • Windows の場合:SYSTEM<br>• UNIX の場合:root(ユーザー ID が 0 であ<br>るユーザー名) |
|      |          | プロダクト名         | PRODUCT_NAME     | [/HITACHI/JP1/PFM]                                                |
|      |          | オブジェクトタ<br>イプ  | OBJECT_TYPE      | [HOST]                                                            |
|      |          | オブジェクト名        | OBJECT_NAME      | 監視を一時停止したホスト名※                                                    |
|      |          | オブジェクト ID      | OBJECT_ID        | 指定しない                                                             |
|      |          | 事象種別           | <b>OCCURENCE</b> | [SUSPEND]                                                         |
|      | 固有<br>情報 | マネージャーホス<br>卜名 | JPC_MGR          | 接続先 PFM - Manager のホスト名                                           |
|      |          | エージェントホス<br>ト名 | JPC_AGENT        | 監視を一時停止したホスト名※                                                    |
|      |          | モニターホスト名       | JPC_MON_HOST     | 接続先 PFM - Web Console のホスト名                                       |
|      |          | モニターポート<br>番号  | JPC_MON_PORT     | 接続先 PFM - Web Console の http リクエスト<br>ポート番号                       |

注※

PFM - Manager で認識しているホスト名が記載されます。対象ホストがエイリアス名で運用している場合は,エイリアス名 が記載されます。

# 12.6.9 エージェントを指定して監視を一時停止したとき

エージェントを指定して監視を一時停止したときは JP1 システムイベントが発行されます。発行される JP1 システムイベントを次の表に示します。
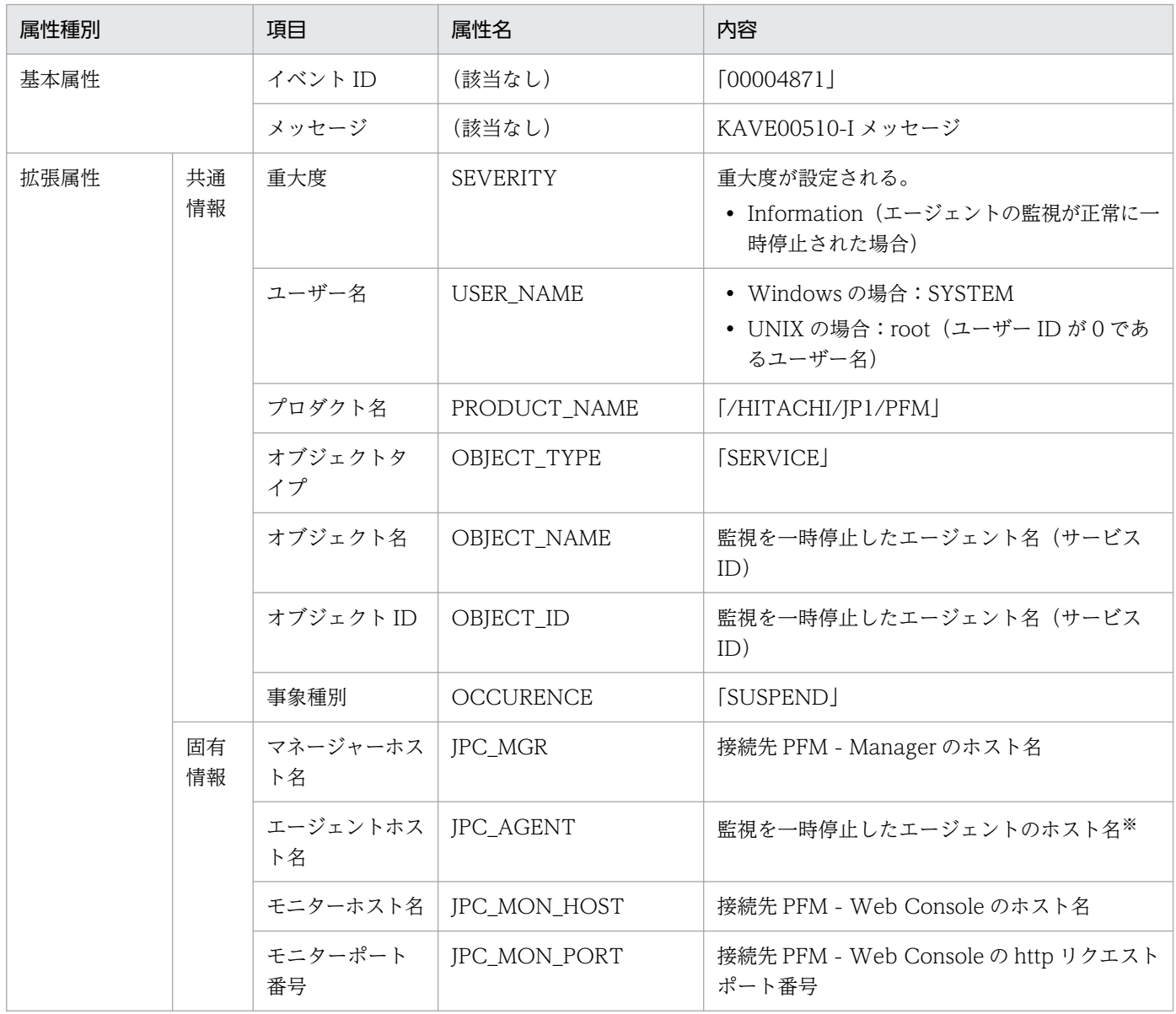

#### 表 12-22 エージェントの監視を一時停止したときの JP1 システムイベント

注※

PFM - Manager で認識しているホスト名が記載されます。対象ホストがエイリアス名で運用している場合は,エイリアス名 が記載されます。

# 12.6.10 ホストを指定して監視を再開したとき

ホストを指定して監視を再開したときは JP1 システムイベントが発行されます。発行される JP1 システム イベントを次の表に示します。

表 12-23 ホストの監視を再開したときの JP1 システムイベント

| 属性種別 | 項目             | 属性名    | 内容         |
|------|----------------|--------|------------|
| :木届性 | $\overline{1}$ | (該当なし) | [00004880] |

<sup>12.</sup> 統合管理製品(JP1/IM)と連携した稼働監視

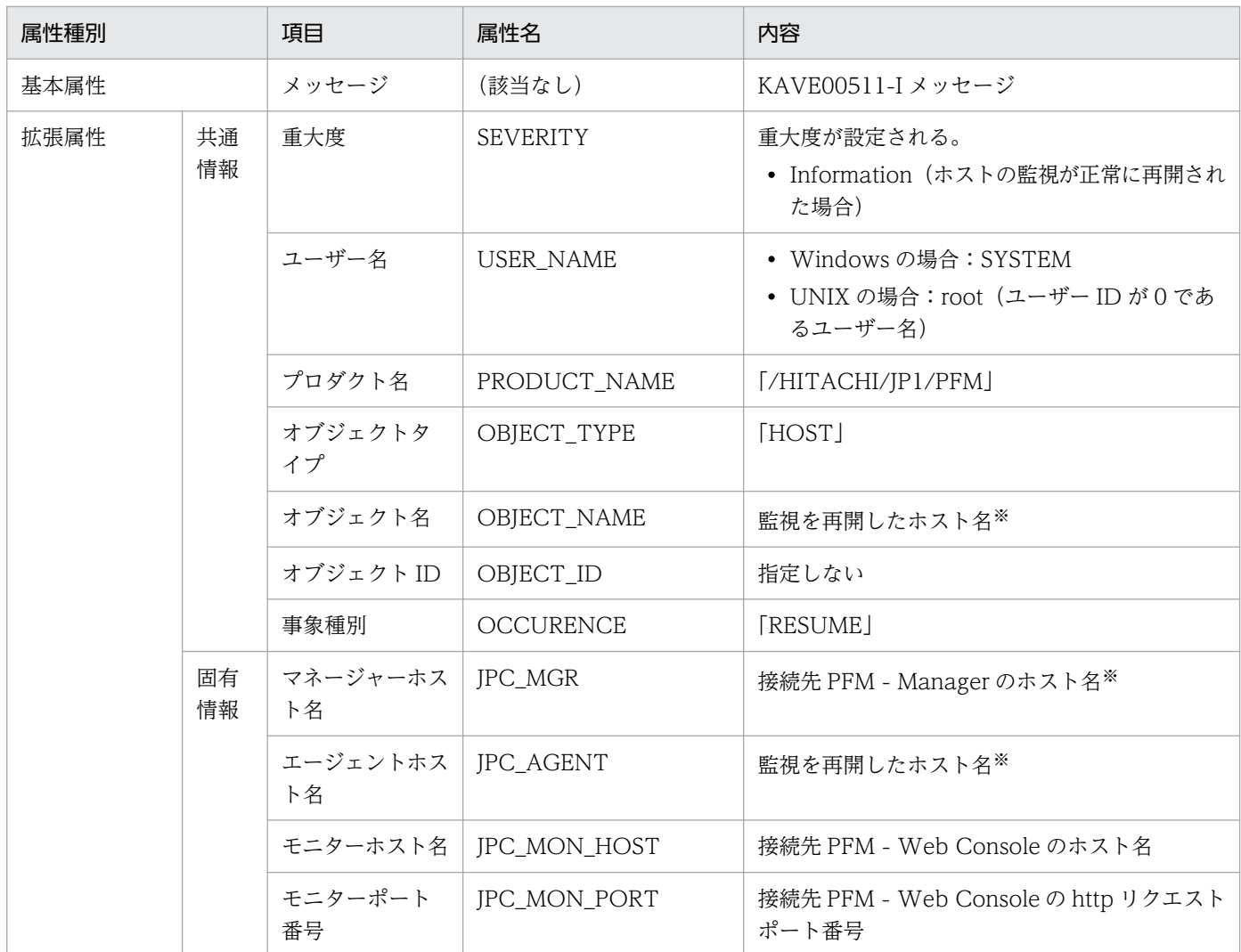

注※

PFM - Manager で認識しているホスト名が記載されます。対象ホストがエイリアス名で運用している場合は、エイリアス名 が記載されます。

# 12.6.11 エージェントを指定して監視を再開したとき

エージェントを指定して監視を再開したときは JP1 システムイベントが発行されます。発行される JP1 シ ステムイベントを次の表に示します。

#### 表 12-24 エージェントの監視を再開したときの JP1 システムイベント

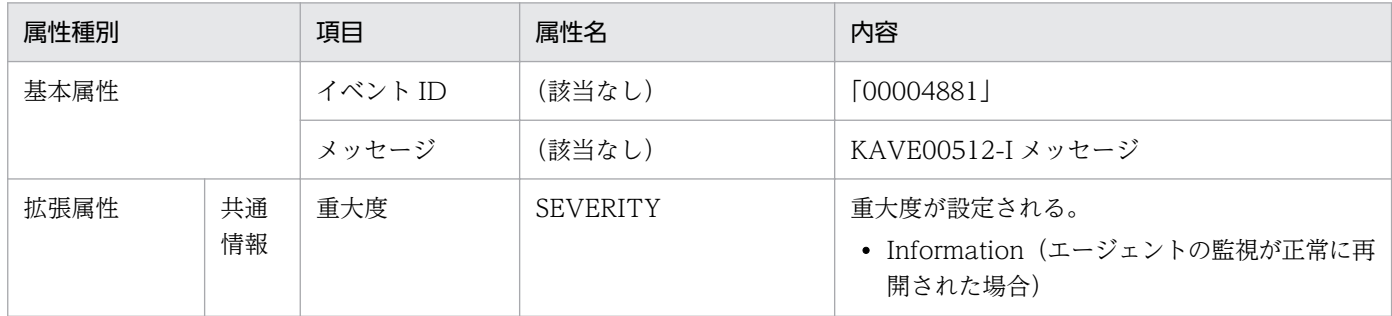

12. 統合管理製品(JP1/IM)と連携した稼働監視

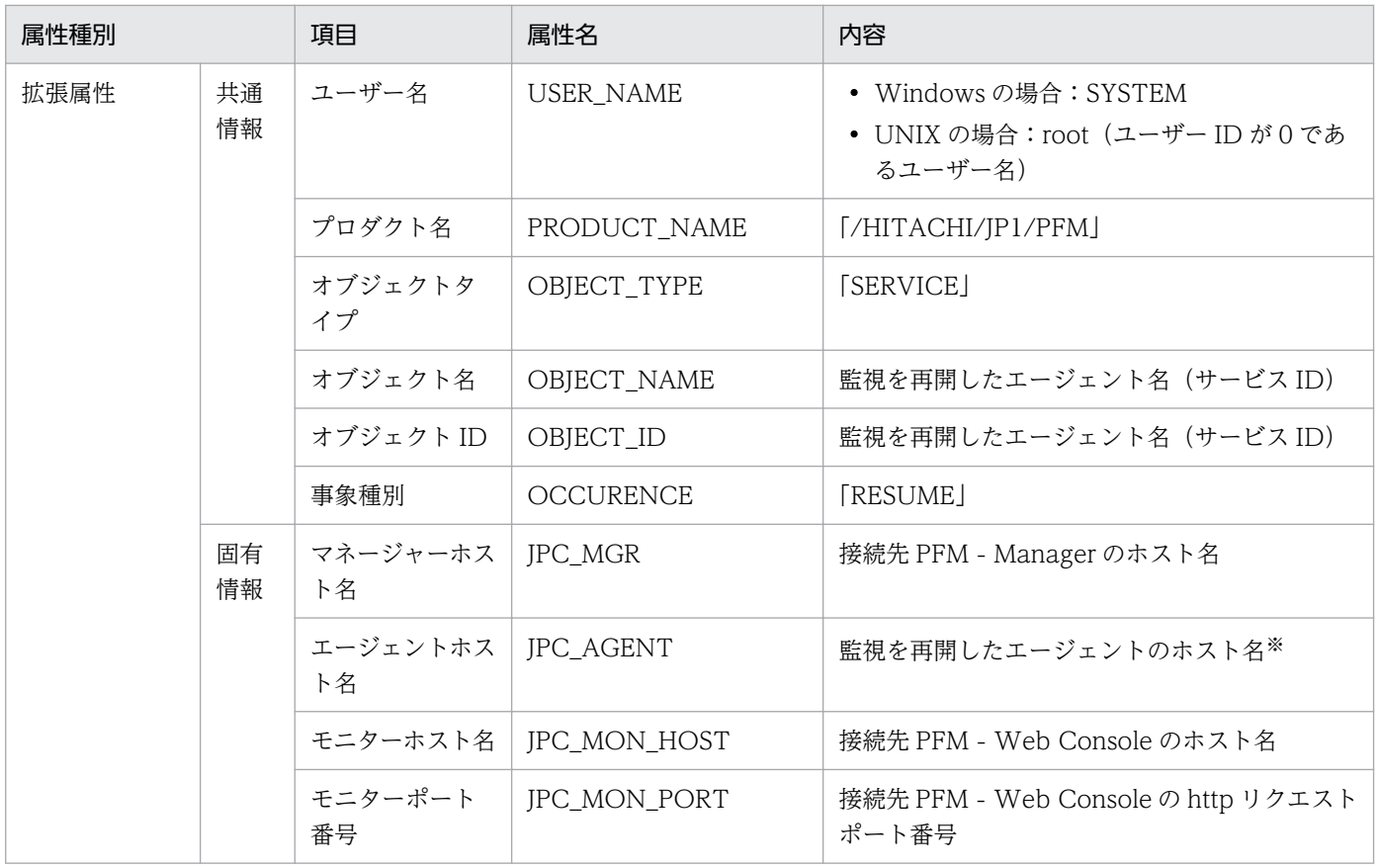

注※

PFM - Manager で認識しているホスト名が記載されます。対象ホストがエイリアス名で運用している場合は,エイリアス名 が記載されます。

12. 統合管理製品(JP1/IM)と連携した稼働監視

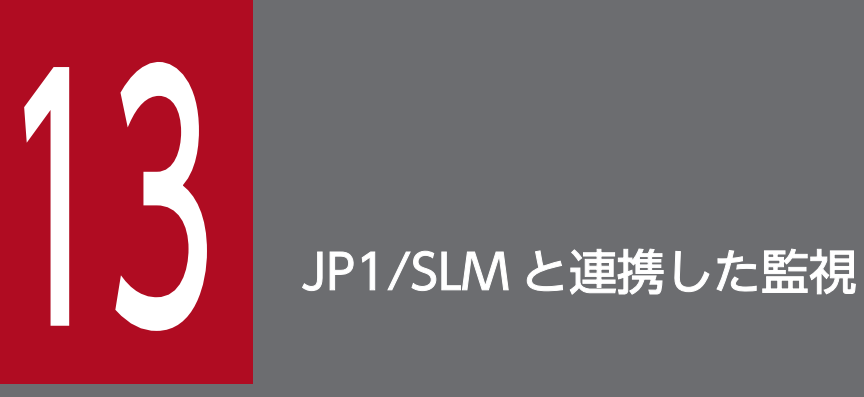

この章では, Performance Management と JP1/SLM を連携させるためのセットアップ方法, および JP1/SLM から Performance Management を使って監視対象システムを監視する方法に ついて説明します。

# 13.1 JP1/SLM と連携した監視の概要

Performance Management は,JP1/SLM と連携して監視できます。

Performance Management では、収集したパフォーマンスデータを分析しトラブルの発生を事前に推測 できます。JP1/SLM と連携することで,Performance Management から収集したパフォーマンスデー タを JP1/SLM 上で分析し,サービス性能の異常の予兆を検知したり,過去の監視結果を基に検知された 事象に対処したりできます。

また、JP1 ユーザーで JP1/SLM 上から PFM - Web Console にログインすることもできます。

JP1/SLM と連携した Performance Management による監視の例を次の図に示します。

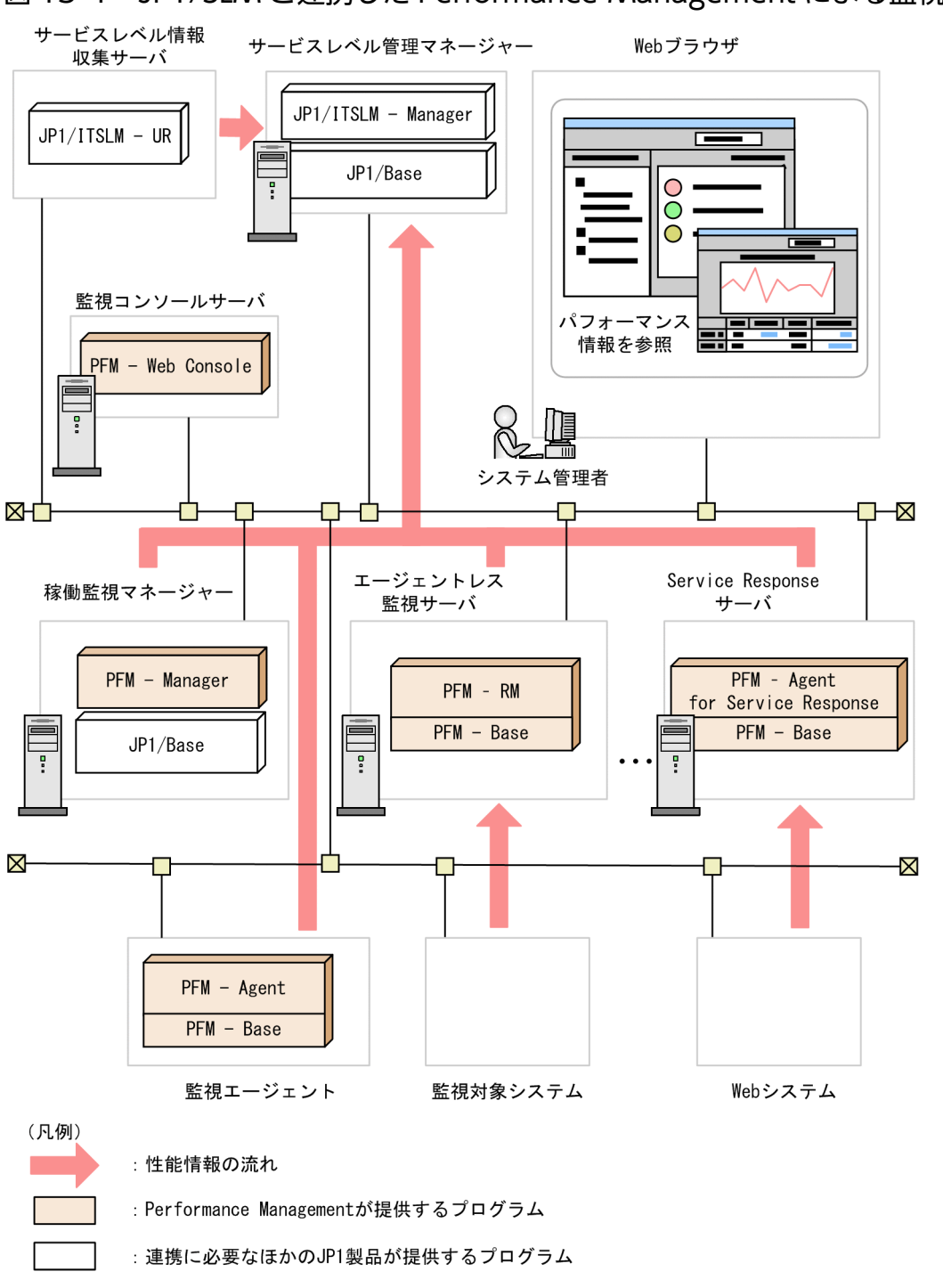

### 図 13‒1 JP1/SLM と連携した Performance Management による監視の例

# 目 メモ

JP1/SLM とは

JP1/SLM とは,サービスの状況を監視し,サービスレベルを維持できるようになることを目的 とした,JP1 シリーズの製品です。

多くの利用者がいるサービスや,利用者の業務に欠かせないサービスにいったんトラブルが発 生してしまうと、利用者に多大な影響を与えるおそれがあります。JP1/SLM では、次の監視方 法によってサービスレベルの維持を支援します。

- 外れ値検知 監視対象サービスのサービス性能が通常のサービス性能と大きく異なっている場合に,サー ビス性能の異常の予兆として検知する監視方法です。
- 傾向監視 監視対象サービスのサービス性能の傾向を算出して,傾向からサービス性能のしきい値超過 を事前に検知する監視方法です。
- しきい値監視 監視対象サービスのサービス性能が,設定したしきい値を超過した場合にトラブルの発生を 検知する監視方法です。このとき,過去の監視結果を基に対処を支援します。

# 13.1.1 Performance Management と JP1/SLM の連携で実現できること

# (1) Performance Management が監視するパフォーマンスデータを JP1/SLM の監視に利用できます

Performance Management が監視するパフォーマンスデータを JP1/SLM の予兆検知に利用すると,サー ビスとサーバおよびミドルウェアを関連づけて監視できます。さらに,予兆検知によって発生した警告の 原因究明も進めやすくなります。

また、JP1/SLM のしきい値監視に利用すると、サービスおよびサーバやミドルウェアのトラブルの発生を 検知できます。トラブルの発生を検知した際の障害調査や障害予防計画の策定にも利用できます。

# (2) JP1/SLM から PFM - Web Console が起動できます

JP1/SLM との連携でサービス性能の異常の予兆やトラブルを検知した場合,原因究明のためにそれまで収 集したパフォーマンスデータを、JP1/SLM 上の問題調査画面で確認できます。

さらに、JP1/SLM が収集したサービス性能やパフォーマンスデータ以外の Performance Management の情報を表示できるように、JP1/SLM の [問題調査]画面から PFM - Web Console を起動できます。

# 目 メモ

[問題調査]画面とは

JP1/SLM は、設定した監視項目について予兆検知を警告としてまたトラブルの発生をエラーと して表示します。[問題調査]画面では,警告やエラーが発生した場合に問題の原因となる事象 が発生した時期を確認するときに使用します。過去のサービス性能をさかのぼって確認できます。

# 13.2 JP1/SLM と連携するための前提条件

ここでは、JP1/SLM と連携するための前提条件について説明します。

# 13.2.1 JP1/SLM と連携するための前提プログラム

ここでは、JP1/SLM と連携する場合に必要な前提プログラムについて説明します。

前提プログラムの構成図を次に示します。

#### 図 13‒2 JP1/SLM と連携するときの構成

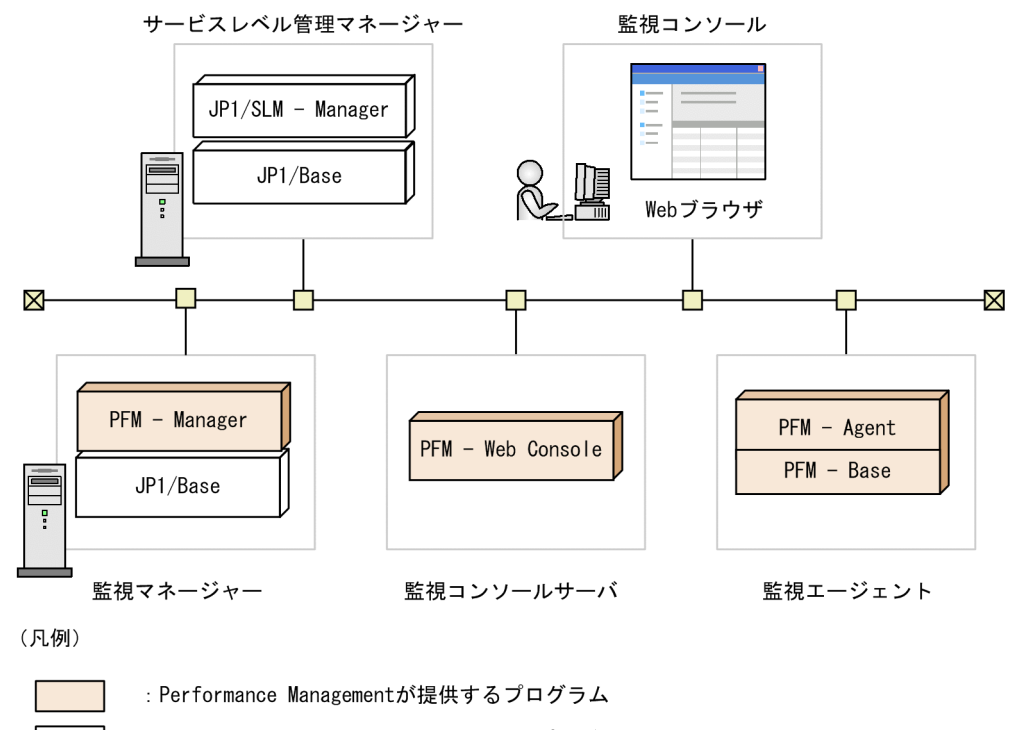

: 連携に必要なほかのJP1製品が提供するプログラム

• すべてのプログラムのバージョンは 10-00 以降が前提です。

PFM - Web Console のバージョンについては 09-00 以降でも動作しますが,次の操作制限があります。

- •[サービスのプロパティ]画面で収集されているレコードのレコード ID が太字で表示されません。
- IP1/SLM の画面から PFM Web Console を起動した場合、IP1/SLM でエージェントを選択して いても,PFM - Web Console のメイン画面では自動的に同じエージェントを選択した状態で表示 されません。

### 13.2.2 JP1/SLM との接続数について

1 つの PFM - Manager に対して接続できる JP1/SLM 数は 1 つだけです。すでに接続中の PFM - Manager を、別の IP1/SLM と接続したい場合は、既存の IP1/SLM との接続を解除する必要があります。また、複 数の JP1/SLM を運用しているような大規模構成の場合は、JP1/SLM ごとに接続する PFM - Manager が 必要になります。

# 13.2.3 JP1/SLM と連携するためのユーザー認証モードと業務グループにつ いて

IP1/SLM との連携は、PFM 認証モードでも IP1 認証モードでも利用できます。

JP1 認証モードで利用する場合,JP1/SLM と Performance Management のユーザーを JP1/Base で一 元管理し、IP1/SLM から PFM - Web Console を起動する際、自動的にユーザー認証させることができ ます。また,認証モードに関わらず,監視対象ホストに業務グループを割り当てる必要があります。 JP1/SLM にログインする JP1 ユーザーが参照できる JP1 資源グループを業務グループに割り当てること で,ユーザーごとに適切なアクセス制御を行えます。

#### 13.2.4 JP1/SLM と連携するための JP1 ユーザー権限について

IP1/SLM と連携するためには、IP1/SLM にログインする IP1 ユーザーに Performance Management に 関する権限を割り当てる必要があります。

JP1 ユーザーがどの JP1 資源にアクセスできるかは、JP1 資源をグループ化した JP1 資源グループに対し て設定します。

連携に必要な JP1 権限レベルを示します。

- 管理ユーザー権限 JP1\_PFM\_Admin JP1\_ITSLM\_Admin
- 一般ユーザー権限 JP1\_PFM\_Operator JP1\_ITSLM\_User

目的に合わせた JP1 資源グループへ割り当てる JP1 権限レベルについて次の表に示します。

#### 表 13-1 日的に合わせた JP1 資源グループへ割り当てる JP1 権限レベル

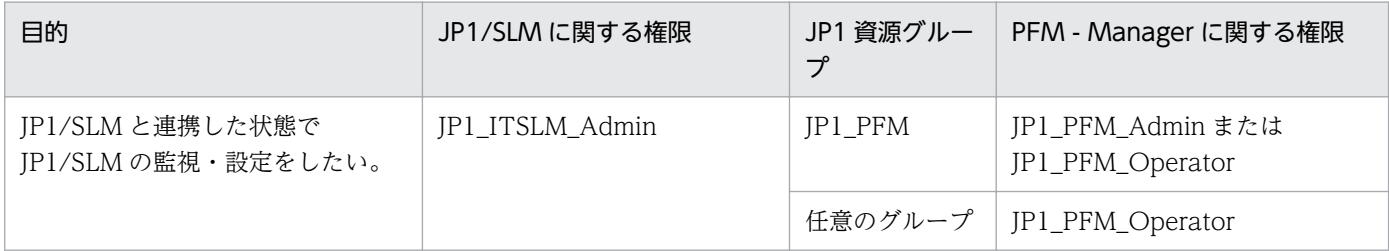

<sup>13.</sup> JP1/SLM と連携した監視

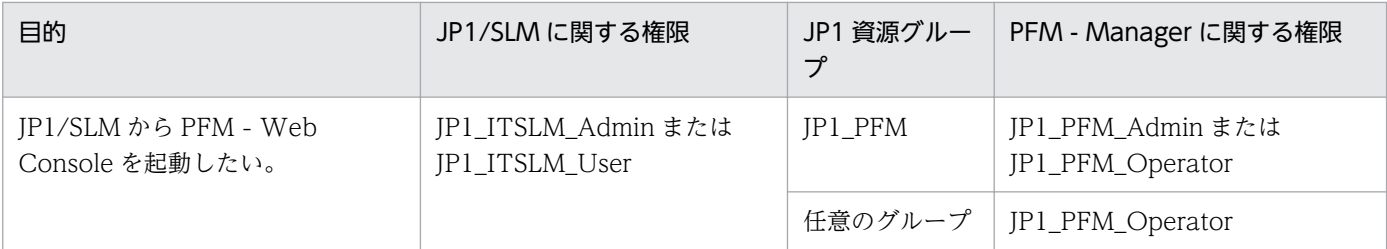

権限の詳細については,「[2.6 JP1 ユーザーの操作権限の設定](#page-97-0)」またはマニュアル「JP1/Service Level Management」の JP1/PFM でのユーザー設定 (JP1/PFM との連携) について説明している個所を参照 してください。

# 13.2.5 JP1/SLM との連携で収集するパフォーマンスデータの記録について

Performance Management が収集するパフォーマンスデータは、監視エージェントの Agent Collector または Remote Monitor Collector サービスによって収集され,それぞれの Store データベースに記録さ れます。また、JP1/SLM と連携し、JP1/SLM から監視開始を実行すると、収集されたパフォーマンスデー タが JP1/SLM に送信されます。

パフォーマンスデータを Store データベースに記録するかどうかは、Performance Management では監 視コンソールまたはコマンドで設定します。また、JP1/SLM からは定義ファイルの更新で設定します。

JP1/SLM および Performance Management の設定によるパフォーマンスデータの記録の関係を次の表 に示します。

#### 表 13-2 JP1/SLM と Performance Management の設定によるパフォーマンスデータの記録 の関係

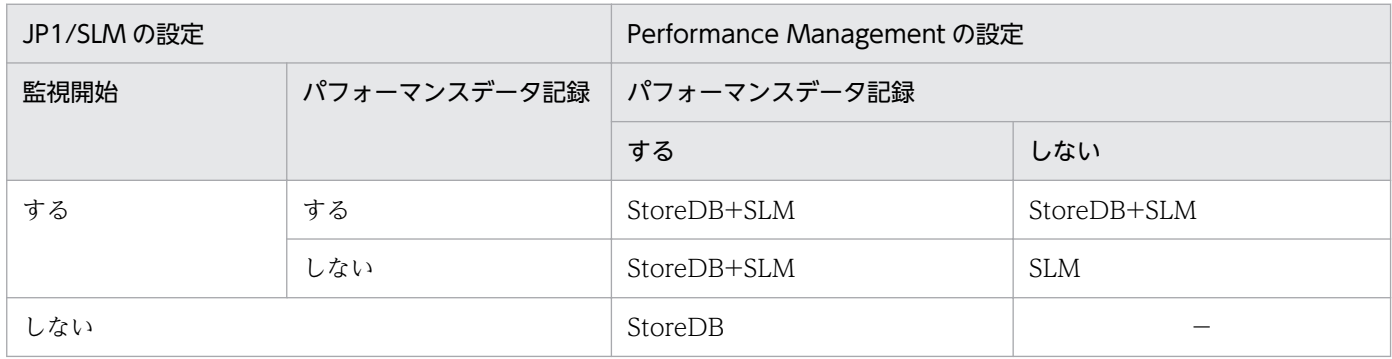

(凡例)

StoreDB:Store データベースに格納されます。

SLM: IP1/SLM に送信され、予兆の検知や分析に利用されます。

−:Store データベースに格納されず,JP1/SLM への送信もされません。このため,収集も行われません。

#### 目 メモ

• 通信エラーや JP1/SLM が起動していないためデータを受信できないなどの理由でパフォー マンスデータの送信に失敗することがあります。

送信に失敗した場合,対象の PFM - Agent および PFM - RM からは通常のパフォーマンス データの送信が停止されます。再度 JP1/SLM で受信されるまで、送信に失敗したデータを 測定時刻から 30 秒ごとに送信し続けます。

このとき送信されるデータは、送信が失敗したパフォーマンスデータに、送信に失敗してい る間に収集したパフォーマンスデータを加えたデータです。ただし、測定時刻から JP1/SLM が過去データの受信を受け付ける時間(60 秒)を超えたパフォーマンスデータは再送信の 対象とならないため破棄されます。

送信が成功すると,対象の PFM - Agent および PFM - RM からの通常のパフォーマンス データの送信が再開されます。

- IP1/SLM でパフォーマンスデータの記録の有無について設定した場合も、収集間隔および 収集開始のオフセット値 (Collection Interval, Collection Offset) は Performance Management で設定した値が使用されます。
- カスタム監視項目を編集し,任意のフィールドだけを監視している場合も,そのフィールド を含むレコード全体が Store データベースに保存されます。

パフォーマンスデータを記録する設定の詳細については、「[4.1.1 パフォーマンスデータの記録方法を変](#page-145-0) [更する](#page-145-0)」またはマニュアル「JP1/Service Level Management」を参照してください。

#### 13.2.6 JP1/SLM と連携するためのネットワークの設定について

ここでは、JP1/SLM と連携するために必要な IP アドレスの名前解決やポート番号の設定について説明し ています。

#### (1) IP アドレスの設定について

JP1/SLM ホストから PFM - Manager ホスト間, PFM - Agent および PFM - RM ホストから JP1/SLM ホスト間で,それぞれ名前解決できるホスト名を設定してください。jpchosts ファイルにホスト名と IP アドレスを定義した場合は,通常の名前解決より優先して解決されます。

#### 心 メモ

Performance Management は,1 対 1 でアドレス変換する静的 NAT に対応しています。

動的 NAT や,ポート変換機能を含む NAPT には対応していません。

# (2) ポート番号の設定について

PFM - Manager と JP1/SLM では、次の表に示すポート番号を利用します。このポート番号はデフォルト で割り当てられています。

13. JP1/SLM と連携した監視

ファイアウォールを設置している場合など、「表 13-3 IP1/SLM と連携するためのポート番号|のポート 番号を通過させる必要があります。httpsd.conf の設定や JP1/SLM の設定によって,使用するポート番号 を変更して運用する場合は,該当するポート番号が通過できるように設定してください。

ポート番号の設定の手順は,マニュアル「JP1/Performance Management 設計・構築ガイド」のネット ワーク構成の変更について説明している個所を参照してください。

JP1/SLM との連携で使用するポート番号とそれぞれの目的を次に示します。

表 13‒3 JP1/SLM と連携するためのポート番号

| 目的                                                                                                    | ポート番号 | 通過方向                                         |
|----------------------------------------------------------------------------------------------------|-------|----------------------------------------------|
| JP1/SLM との連携の設定に使用します。<br>PFM - Manager の ViewServer サービスで使用されま<br>す。                                 | 22286 | JP1/SLM ホスト→<br>PFM - Manager ホスト            |
| JP1/SLM から PFM - Web Console を起動するために<br>使用します。<br>- PFM - Web Console の Web Service サービスで使用<br>されます。 | 20358 | Web ブラウザ→<br>PFM - Web Console ホスト           |
| JP1/SLM ホストでパフォーマンスデータを受信するた<br>めに使用します。<br>JP1/SLM ホストで設定します。                                        | 20905 | PFM - Agent および PFM - RM ホスト→<br>JP1/SLM ホスト |

### 13.2.7 JP1/SLM と連携するための監視項目について

JP1/SLM から監視する項目は,2 種類用意されています。

それぞれの特長を次に示します。

# (1) デフォルト監視項目について

JP1/SLM から監視する項目は,通常のセットアップでは PFM - Agent および PFM - RM で設定されてい るデフォルト監視項目を利用します。

デフォルト監視項目とは,PFM - Agent および PFM - RM ごとにデフォルトで定義されている監視項目 です。

PFM - Agent および PFM - RM の種別, データモデルごとにそれぞれ代表的な監視項目が定義されてい ます。監視テンプレートを利用するように,一般的な設定ですぐに監視を開始したい場合に使用してくだ さい。

デフォルト監視項目の定義は,ユーザーは変更できません。

<span id="page-733-0"></span>PFM - Agent または PFM - RM のデフォルト監視項目については、各 PFM - Agent または PFM - RM のマニュアルを参照してください。

セットアップしたあとに,PFM - Manager に PFM - Agent および PFM - RM を監視対象として追加す る場合は,追加する監視エージェントのデフォルト監視項目を反映させる必要があります。

詳細は[「13.4.3 JP1/SLM と連携したあとに構成変更した場合について](#page-742-0)」を参照してください。

# (2) カスタム監視項目について

カスタム監視項目とは,デフォルト監視項目にない値を JP1/SLM で分析したい場合に,ユーザーが任意 のレコード・フィールドを指定して定義する監視項目です。

PFM - Agent および PFM - RM の種別,データモデルごとに 54 件まで定義できます。

Performance Management および JP1/SLM の個別の要件に対応するために,監視するフィールドをカ スタマイズしたい場合に使用してください。

カスタム監視項目は,PFM - Manager の定義ファイルで定義します。このファイルをカスタム監視項目 定義ファイルと呼びます。

カスタム監視項目定義ファイル(monitoringitems.cfg)の詳細については,マニュアル「JP1/ Performance Management リファレンス」の定義ファイルについて説明している章を参照してください。

## <span id="page-734-0"></span>13.3 JP1/SLM と連携するための構築方法

ここでは、JP1/SLM と連携する環境を構築するためのセットアップ方法,連携の解除方法について説明し ます。

### 13.3.1 JP1/SLM と連携するためのセットアップ手順

#### (1) PFM - Manager 側の連携の手順

- 1. PFM Manager を起動する。
- 2. 監視対象ホストに業務グループを割り当てる。
- 3. 監視コンソールの Web ブラウザから PFM Web Console にログインする。 管理ユーザー権限を持つユーザーアカウントでログインします。
- 4.[メイン]画面のナビゲーションフレームで,[サービス階層]タブを選択する。
- 5.[サービス階層]画面のナビゲーションフレームで,「PFM Manager」フォルダの下位の階層を展開 する。 PFM - Manager のサービスが表示されます。各サービスの名前は,サービス ID で表示されます。
- 
- 6. Master Manager サービスを選択する。

Master Manager サービスは,「M」で始まるサービスまたは「<Master Manager>」です。 選択した Master Manager サービスにチェックマークが表示されます。

- 7. メソッドフレームの「プロパティ]メソッドを選択する。
- 8. Master Manager サービスの[サービスのプロパティ]画面で,「ITSLM Coordination Configuration/MANAGE ITSLM COORDINATION」ノードを選択する。
- 9. インフォメーションフレームの下部に表示された「ASSIGN ITSLM COORDINATION」に連携する対 象の JP1/SLM ホスト名を入力する。 JP1/SLM が論理ホストの場合は,論理ホスト名を指定します。

10.[完了]または[適用]ボタンをクリックする。

JP1/SLM との連携を開始させるには、続けて JP1/SLM 側で設定する必要があります。

#### 目 メモ

- すでに連携中の PFM Manager を, 別の JP1/SLM と連携したい場合は, 既存の JP1/SLM との連携を解除する必要があります。
- 13. JP1/SLM と連携した監視

• カスタム監視項目を利用する場合は,手順の前にカスタム監視項目定義ファイルを編集して ください。 カスタム監視項目については[「13.2.7\(2\) カスタム監視項目について](#page-733-0)」およびマニュアル 「JP1/Performance Management リファレンス」の,定義ファイルについて説明している 章を参照してください。

## (2) JP1/SLM 側の連携の手順

1. JP1/SLM ホストで必要なサービスを登録する。

2. JP1/SLM ホストで必要なサービスグループを登録する。

3. JP1/SLM ホストで監視対象サービスが属するサービスグループ(JP1/Base に登録されている JP1 資 源グループ名)を選択する。

4. JP1/SLM ホストでシステム定義ファイル(jp1itslm.properties)を変更し,連携を設定する。

5. PFM - Manager が起動されていることを確認する。

6. 監視対象の PFM - Agent および PFM - RM が起動されていることを確認する。

7. JP1/SLM の[構成情報設定]画面で,構成情報を更新する。

8. JP1/SLM の[監視設定]画面で,監視項目を設定する。

9. JP1/SLM の [設定] 画面で, パフォーマンスデータの監視を開始する。

JP1/SLM 側での設定の詳細については,マニュアル「JP1/Service Level Management」の監視項目を 設定する(JP1/PFM と連携する場合),または監視を開始する方法について説明している個所を参照して ください。

### 13.3.2 JP1/SLM との連携の解除について

JP1/SLM との連携の解除方法は,通常手段と障害対応用の臨時手段があります。

解除の種類と,それぞれの違いについて説明します。

### (1) 連携解除(通常手段)

JP1/SLM と連携を解除する通常の手段です。

この操作は. PFM - Web Console の「サービス階層]画面でプロパティを変更します。これによって PFM - Manager にある JP1/SLM ホストとの連携の情報が削除されます。また,PFM - Agent および PFM - RM と IP1/SLM との接続が停止され、接続のための情報が削除されます。

# <span id="page-736-0"></span>(2) 臨時手段

連携解除時に障害などで連携が解除できなかった PFM - Agent および PFM - RM がある場合に実行する 臨時手段です。

#### (a) 連携同期

複数台の PFM - Agent および PFM - RM を対象に,同時に連携を解除できます。

この操作は、PFM - Web Console の [サービス階層]画面でプロパティを変更します。これによって現 在の連携設定と異なる JP1/SLM ホストと連携している PFM - Agent および PFM - RM と JP1/SLM と の接続が停止され,接続のための情報が削除されます。

#### (b) 接続停止

指定した 1 つの PFM - Agent または PFM - RM を対象に,連携を解除できます。

この操作は、PFM - Web Console の [サービス階層]画面でプロパティを変更します。これによって, 直接対象の PFM - Agent および PFM - RM と JP1/SLM との接続が停止され、接続のための情報が削除 されます。

また,接続停止は対象の PFM - Agent および PFM - RM でそれぞれが管理する接続情報ファイルを削除 することでも実行できます。

PFM - Agent または PFM - RM の接続情報管理ファイルの詳細については,各 PFM - Agent または PFM - RM のマニュアルを参照してください。

#### 13.3.3 JP1/SLM との連携を解除する手順

JP1/SLM との連携を解除するには、JP1/SLM と PFM - Manager それぞれで設定の変更が必要です。

#### (1) JP1/SLM 側の解除の手順

1. PFM - Manager が起動されていることを確認する。

2. 監視対象のすべての PFM - Agent および PFM - RM が起動されていることを確認する。

3. JP1/SLM の[監視設定]画面で設定している監視設定を削除します。

JP1/SLM 側での設定の詳細については,マニュアル「JP1/Service Level Management」を参照してく ださい。

#### (2) 連携解除の手順(通常手段)

1. PFM - Manager を起動する。

<sup>13.</sup> JP1/SLM と連携した監視

2. 監視対象のすべての PFM - Agent および PFM - RM を起動する。

起動していない PFM - Agent および PFM - RM には連携解除の設定が反映されません。

- 3. 監視コンソールの Web ブラウザから PFM Web Console にログインする。 管理ユーザー権限を持つユーザーアカウントでログインします。
- 4.[メイン]画面のナビゲーションフレームで,[サービス階層]タブを選択する。
- 5.[サービス階層]画面のナビゲーションフレームで,「PFM Manager」フォルダの下位の階層を展開 する。

PFM - Manager のサービスが表示されます。各サービスの名前は,サービス ID で表示されます。

6. Master Manager サービスを選択する。

Master Manager サービスは,「M」で始まるサービスまたは「<Master Manager>」です。 選択した Master Manager サービスにチェックマークが表示されます。

- 7. メソッドフレームの [プロパティ] メソッドを選択する。
- 8. Master Manager サービスの[サービスのプロパティ]画面で,「ITSLM Coordination Configuration/MANAGE ITSLM COORDINATION」ノードを選択する。
- 9. インフォメーションフレームの下部に表示された「RELEASE ITSLM COORDINATION」で連携を解 除する JP1/SLM ホスト名を選択する。
- 10.[完了]または[適用]ボタンをクリックする。

事前に起動している PFM - Agent および PFM - RM では、設定済みの監視項目・接続情報および JP1/ SLM へ送信するためにキャッシュしていたパフォーマンスデータが破棄されます。

#### (3) 臨時手段の手順

「[13.3.3\(2\) 連携解除の手順\(通常手段\)」](#page-736-0)の実行時に障害などで連携が解除できなかった PFM - Agent および PFM - RM がある場合に実行します。

複数台の PFM - Agent および PFM - RM の連携を解除する時は「13.3.3(3)(a) 連携同期の手順」を参 照してください。

指定した 1 つの PFM - Agent または PFM - RM の連携を解除する時は[「13.3.3\(3\)\(b\) 接続停止の手順](#page-738-0)」 を参照してください。

#### (a) 連携同期の手順

- 1. PFM Manager を起動する。
- 2. 監視対象のすべての PFM Agent および PFM RM を起動する。

起動していない PFM - Agent および PFM - RM には連携同期の設定が反映されません。

- <span id="page-738-0"></span>3. 監視コンソールのから PFM - Web Console にログインする。 管理ユーザー権限を持つユーザーアカウントでログインします。
- 4.[メイン]画面のナビゲーションフレームで,[サービス階層]タブを選択する。
- 5.[サービス階層]画面のナビゲーションフレームで,「PFM Manager」フォルダの下位の階層を展開 する。

PFM - Manager のサービスが表示されます。各サービスの名前は,サービス ID で表示されます。

6. Master Manager サービスを選択する。

Master Manager サービスは,「M」で始まるサービスまたは「<Master Manager>」です。 選択した Master Manager サービスにチェックマークが表示されます。

- 7. メソッドフレームの [プロパティ] メソッドを選択する。
- 8. Master Manager サービスのプロパティ画面で,「ITSLM Coordination Configuration/MANAGE ITSLM COORDINATION」ノードを選択する。
- 9. インフォメーションフレームの下部に表示された「SYNCHRONIZE ALL ITSLM CONNECTION」で 「ALL」を選択する。
- 10.[完了]または[適用]ボタンをクリックする。

事前に起動している PFM - Agent および PFM - RM では、設定済みの監視項目・接続情報および IP1/ SLM へ送信するためにキャッシュしていたパフォーマンスデータは破棄されます。

#### (b) 接続停止の手順

#### ●監視コンソールで接続停止する手順

- 1. PFM Manager を起動する。
- 2. 接続停止する対象の PFM Agent または PFM RM を起動する。 対象の PFM - Agent または PFM - RM を起動していない場合は接続停止ができません。
- 3. 監視コンソールのから PFM Web Console にログインする。 管理ユーザー権限を持つユーザーアカウントでログインします。
- 4.[メイン]画面のナビゲーションフレームで,[サービス階層]タブを選択する。
- 5.[サービス階層]画面のナビゲーションフレームで,「PFM Manager」フォルダの下位の階層を展 開する。

PFM - Manager のサービスが表示されます。各サービスの名前は,サービス ID で表示されます。

- 6. Agent Collector サービスまたは RM Collector サービスを選択する。 選択した Agent Collector サービスまたは RM Collector サービスにチェックマークが表示されます。
- 7.メソッドフレームの [プロパティ] メソッドを選択する。
- 8. Agent Collector サービスまたは RM Collector サービスのプロパティ画面で,「ITSLM Connection Configuration/MANAGE ITSLM CONNECTION」ノードを選択する。
- 9. インフォメーションフレームの下部に表示された「DISCONNECT ITSLM CONNECTION」で 連携停止する対象の JP1/SLM ホスト名を選択する。
- 10.[完了]または[適用]ボタンをクリックする。 事前に起動している PFM - Agent および PFM - RM では、設定済みの監視項目・接続情報および JP1/SLM へ送信するためにキャッシュしていたパフォーマンスデータは破棄されます。

#### ●各 PFM - Agent および PFM - RM で接続停止する手順

- 1. 接続停止する対象の PFM Agent または PFM RM を停止する。 対象の PFM - Agent または PFM - RM を停止していない場合は接続停止ができません。
- 2. 対象の PFM Agent または PFM RM の接続情報管理ファイル(jpcitslm.ini)を削除する。 PFM - Agent または PFM - RM を停止しているため,接続停止の情報は次回起動時に反映されます。

PFM - Agent または PFM - RM の接続情報管理ファイルの詳細については,各 PFM - Agent または PFM - RM のマニュアルを参照してください。

<sup>13.</sup> JP1/SLM と連携した監視

## 13.4 JP1/SLM と連携したあとの構成変更について

ここでは、JP1/SLM と連携したあとに、サーバおよびミドルウェアの構成を変更した場合また論理ホスト を作成・追加した場合に必要な連携のための設定について説明します。

### 13.4.1 JP1/SLM と連携したあとにホスト名を変更する場合の流れ

JP1/SLM と連携したあとに PFM - Manager ホスト, JP1/SLM ホスト, PFM - Web Console ホスト, PFM - Agent ホスト,および PFM - RM ホストの物理ホスト名または論理ホスト名を変更する場合の流 れについて次に示します。

Performance Management の通常のホスト名の変更手順については,マニュアル「JP1/Performance Management 設計・構築ガイド」の物理ホスト名の変更手順について説明している個所,クラスタシス テムを利用している場合はこのマニュアルの[「10.3.3 運用開始後のマシンの論理ホスト名の変更」](#page-521-0)また は[「10.5.3 運用開始後のマシンの論理ホスト名の変更」](#page-579-0)を参照してください。

### (1) PFM - Manager のホスト名を変更する流れ

1. 通常の PFM - Manager のホスト名の変更手順に従って,ホスト名を変更する。

#### 2. JP1/SLM で PFM - Manager のホスト名を変更する。

JP1/SLM ホストから,変更後の Manager ホスト名の名前解決ができるように設定してください。 JP1/SLM での PFM - Manager のホスト名の変更方法については,マニュアル「JP1/Service Level Management」の PFM - Manager のホスト名を変更する手順について説明している個所を参照して ください。

カスタム監視項目定義ファイルを利用し、ヘルスチェックエージェントを IP1/SLM と連携させている場 合は,「[13.4.1\(4\) PFM - Agent および PFM - RM のホスト名を変更する流れ」](#page-741-0)の作業を実施する必要 があります。

#### (2) JP1/SLM のホスト名を変更する流れ

#### 1. 通常の JP1/SLM のホスト名の変更手順に従って,ホスト名を変更する。

JP1/SLM のホスト名の変更については,マニュアル「JP1/Service Level Management」の JP1/SLM - Manager のホスト名を変更する手順について説明している個所を参照してください。

#### 2. PFM - Manager で変更前の JP1/SLM との連携を解除する。

#### 3. PFM - Manager で変更後の JP1/SLM のホストとの連携を設定する。

#### 4. PFM - Agent および PFM - RM で, JP1/SLM のホスト名を設定する。

<span id="page-741-0"></span>JP1/SLM との連携に関係する PFM - Agent および PFM - RM ホストから,変更後の JP1/SLM ホス ト名の名前解決ができるように設定してください。

#### 5. JP1/SLM で監視対象であるすべての PFM - Agent および PFM - RM に対して,再度監視開始を実施 する。

連携解除および連携の設定については,「[13.3.3 JP1/SLM との連携を解除する手順」](#page-736-0)および「[13.3.1](#page-734-0)  [JP1/SLM と連携するためのセットアップ手順」](#page-734-0)を参照してください。

### (3) PFM - Web Console のホスト名を変更する流れ

1. 通常の PFM - Web Console のホスト名の変更手順に従って,ホスト名を変更する。

#### 2. JP1/SLM で PFM - Web Console のホスト名を変更する。

Web ブラウザを利用するホストから,変更後の PFM - Web Console ホスト名の名前解決ができるよ うに設定してください。

JP1/SLM での PFM - Web Console のホスト名の変更方法については,マニュアル「JP1/Service Level Management」の JP1/PFM - Web Console のホスト名を変更する (JP1/PFM との連携) について説明 している個所を参照してください。

# (4) PFM - Agent および PFM - RM のホスト名を変更する流れ

PFM - Agent および PFM - RM のホスト名を変更する場合,JP1/SLM で設定した監視項目は受け継がれ ません。そのため,ホスト名の変更後,再度 JP1/SLM で監視を設定する必要があります。

1. 対象の PFM - Agent および PFM - RM を起動する。

2. JP1/SLM で対象の PFM - Agent および PFM - RM の監視停止を実行する。

3. 通常の PFM - Agent および PFM - RM のホスト名の変更手順に従って,ホスト名を変更する。

#### 4. JP1/SLM で構成情報の更新を実行する。

変更前の PFM - Agent および PFM - RM が削除され,変更後の PFM - Agent および PFM - RM が 表示されます。

5. JP1/SLM で変更後の PFM - Agent および PFM - RM に対して監視設定を実施する。

#### 6. JP1/SLM で変更後の PFM - Agent および PFM - RM に対して監視開始を実行する。

手順2の監視停止をしないで以降の手順を実施した場合は、監視コンソールから対象の PFM - Agent ま たは PFM - RM と JP1/SLM の接続停止をしてから手順 6 の監視開始を実行し直してください。このと き,手順 4,5 を実施していない場合は,あわせて実施してください。

接続停止については,「[13.3.3\(3\)\(b\) 接続停止の手順](#page-738-0)」を参照してください。

### <span id="page-742-0"></span>(5) 監視対象ホストのホスト名を変更する流れ

1. JP1/SLM で構成情報の更新を実行する。

変更したホストが属する業務グループの設定を見直す必要があれば,PFM - Manager で見直しを実施し てください。

# 13.4.2 JP1/SLM と連携したあとに PFM - Manager の論理ホストを作成・ 削除する場合について

JP1/SLM との連携では,PFM - Manager が論理ホストでも JP1/SLM と連携できます。

JP1/SLM と連携したあとに PFM - Manager の論理ホストを作成・削除する場合,物理ホストと論理ホス トで連携のための情報を引き継ぎません。

PFM - Manager の論理ホストを作成・削除した場合に必要な設定を次に示します。

#### (1) 論理ホストを作成した場合

• 物理ホストの情報

JP1/SLM と連携していた設定が無効になります。PFM - Manager と JP1/SLM の連携の再設定をして ください。

また、JP1/SLM からも構成情報の設定および監視項目の設定を再度実施する必要があります。

• 論理ホストの情報

物理ホストの連携情報を引き継ぎません。PFM - Manager と JP1/SLM との連携を設定してください。 また、JP1/SLM から構成情報の設定および監視項目の設定を実施する必要があります。

#### (2) 論理ホストを削除した場合

• 物理ホストの情報 論理ホストの連携情報を引き継ぎません。

#### 13.4.3 JP1/SLM と連携したあとに構成変更した場合について

JP1/SLM と連携したあとに次の設定をした場合、JP1/SLM で構成情報の変更を反映するための設定を実 施する必要があります。

- 業務グループの追加または削除
- PFM Agent および PFM RM の追加または削除
- 監視対象ホストの追加または削除
- 13. JP1/SLM と連携した監視

• 監視項目の追加または削除

構成情報を反映しないと,PFM - Manager が保持している構成情報と JP1/SLM が保持している構成情報 に差異が発生します。このため、JP1/SLM の画面上の構成情報に反映されないホストや、操作ができない 削除済みホストが残ってしまいます。

詳細については,マニュアル「JP1/Service Level Management」の監視対象サービスの構成情報を設定 する(JP1/PFM との連携)および監視項目を設定する方法について説明している個所を参照してください。

### 13.5 JP1/SLM との連携時の操作

#### 13.5.1 JP1/SLM からの監視の開始

JP1/SLM から監視を実施するには、JP1/SLM の [設定]画面で監視開始を設定する必要があります。

#### 13.5.2 JP1/SLM からの監視の停止

JP1/SLM からの監視を開始したあとに監視項目の設定を変更する場合,対象のサービスの監視を停止する 必要があります。

監視を停止するには、IP1/SLMの「設定]画面で設定します。

### 13.5.3 JP1/SLM によるパフォーマンスデータの監視

#### (1) [ホーム]画面

監視対象サービス全体の状況をまとめて確認できます。エラーまたは警告が表示された監視対象サービス は「要注意サービス」として確認できます。

#### (2) [リアルタイム監視]画面および [問題調査]画面

「要注意サービス」の原因を調べたい場合に、過去のサービス性能をさかのぼって確認し、アラートが発生 した時期のサービス性能とパフォーマンスデータの状態をグラフなどで確認できます。

JP1/SLM の画面上では、収集元のエージェントごとに階層が分離して表示され、階層別に結果が通知され ます。

#### 13.5.4 JP1/SLM からの PFM - Web Console の起動手順

IP1/SLM が収集したパフォーマンスデータ以外を参照したい場合に. IP1/SLM から PFM - Web Console を起動できます。

1. JP1/SLMの「問題調査】画面で. 「PFM にログイン】をクリックする。

Performance Management の認証モードによって表示される画面が異なります。

PFM 認証モードの場合または JP1 認証モードで PFM に対する権限がない場合

PFM - Web Console の「ログイン]画面が表示されます。

IP1 認証モードの場合 (PFM に対する権限がある)

すでにログインしている JP1/SLM ユーザーで自動的にユーザー認証するため,PFM - Web Console の画面が起動されます。

PFM - Web Console へのログイン後,利用できる機能範囲に JP1/SLM からの起動による制限はありま せん。ただし、JP1/SLM と連携していないときと同様に、ログインしたユーザーの権限によって機能範囲 が制限されます。

また、ログイン後の [メイン] 画面では、JP1/SLM で参照していたエージェントの状態、一般ユーザー権 限でのエージェント階層の操作制限,およびログインユーザーの権限によってナビゲーションフレームに 表示されるツリーの状態が異なります。

# 13.5.5 PFM - Manager または JP1/SLM をバックアップし,リストアした 場合の監視設定同期の手順

JP1/SLM - Manager または PFM - Manager をバックアップし,リストアした場合,手動で PFM - Manager と JP1/SLM の監視設定を同期させる必要があります。

手順を次に示します。

- 1. PFM Manager を起動する。
- 2. JP1/SLM を起動し、ログインする。
- 3. JP1/SLM の[構成情報設定]画面で構成情報の更新を実行する。 PFM - Manager と JP1/SLM の構成情報と監視項目を同期させます。
- 4. JP1/SLM をリストアした場合だけ,JP1/SLM の[監視設定]画面で,監視有無(ON または OFF) および監視設定を確認する。

次の項目を確認してください。

- 監視項目の監視有無(ON または OFF) ON または OFF によってノードの色が異なるので、次の場合を確認します。 ON のノードが,OFF になっていないか。 OFF のノードが,ON になっていないか。
- 監視項目の監視設定の内容 監視項目の監視有無で,ON の場合のしきい値や予兆検知の設定が正しいかどうか。
- 5. JP1/SLM の「監視開始・停止]画面で. 監視状態(監視開始または監視停止)および監視設定を PFM - Manager と同期させる。
	- サービスの監視状態に応じて次の設定をしてください。
	- 監視中のサービス

監視開始を実行し,最新の JP1/SLM の監視設定を PFM - Manager に同期します。

• 監視停止中のサービス 監視停止を実行し, PFM - Manager の監視を停止します。

JP1/SLM での操作の詳細については,マニュアル「JP1/Service Level Management」を参照してくだ さい。

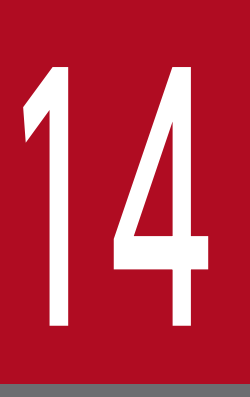

# 14 JP1/AJS3 と連携した監視

この章では、Performance Management と JP1/AJS3 を連携した稼働監視について説明しま す。Performance Management と JP1/AJS3 を連携させるためのセットアップ方法,および JP1/AJS3 から Performance Management を使って監視対象システムを監視する方法につい て説明します。

# 14.1 JP1/AJS3 と連携した監視の概要

Performance Management は、JP1/AJS3 と連携して監視できます。

Performance Management では、監視対象から収集したパフォーマンスデータを、グラフや表でわかり やすく表示したレポートで確認できます。JP1/AJS3 と連携することで、JP1/AJS3 の実行ホスト(エー ジェントホスト)のレポートを. IP1/AIS3の画面から直接表示して確認できます。

JP1/AJS3 と連携した Performance Management による監視の例を次の図に示します。

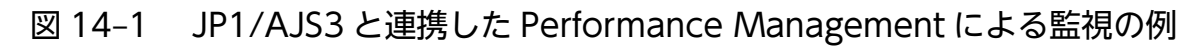

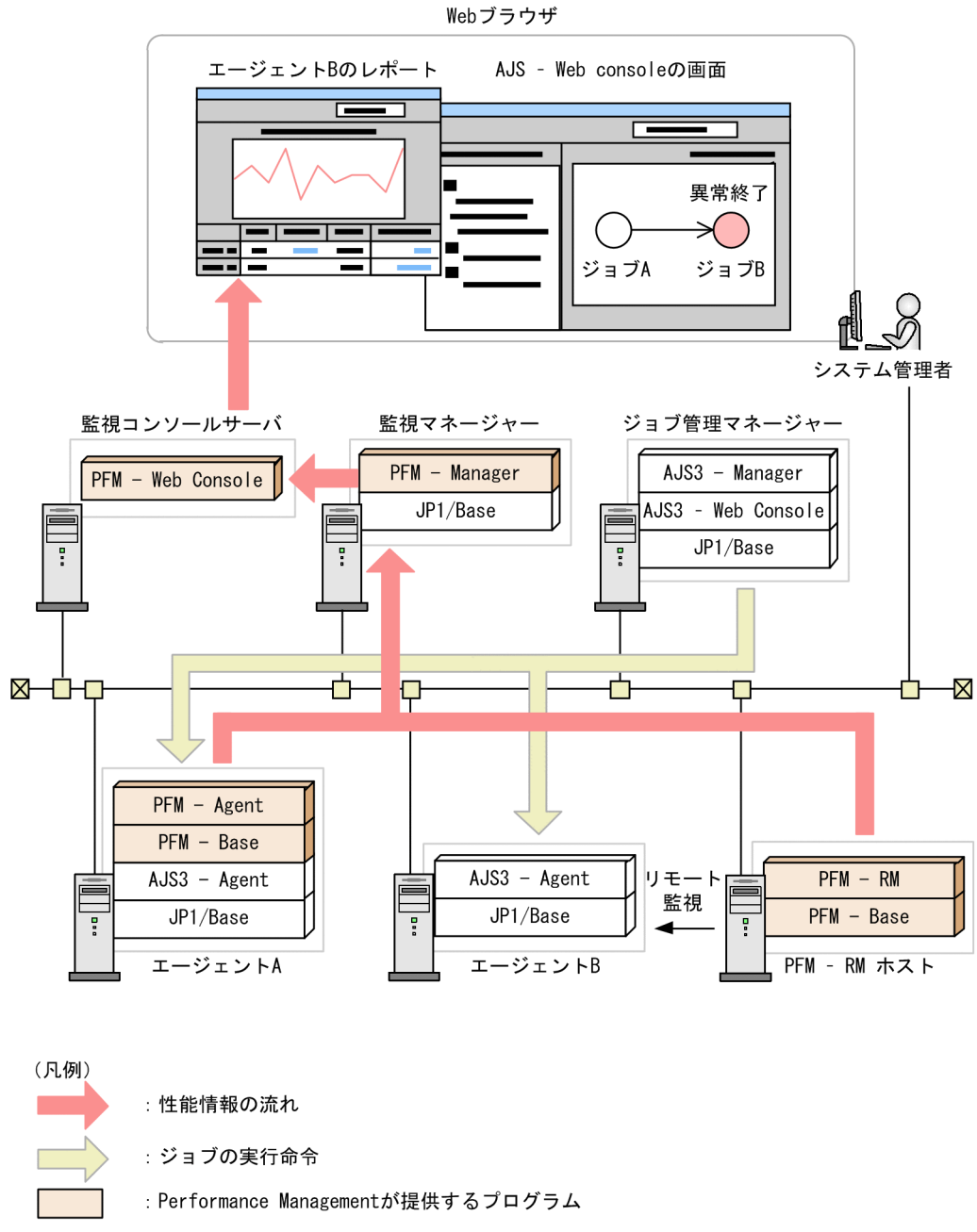

: 連携に必要なほかのJP1製品が提供するプログラム

#### いちょう いちじょう しゃく しゅうしゃ しゅうしゃ りょうしゃ しゅうしゃ

JP1/AJS3 とは

IP1/AIS3 とは、定型的・定期的な業務を自動化することを目的とした、IP1 シリーズの製品で す。

JP1/AJS3 を使うと,複数の業務の内容と実行順序を定義することで,業務を自動で処理できる ようになります。また,業務の実行を開始する時刻をあらかじめ定義しておいたり,何らかの 事象が起こったときに業務を開始するように定義したりすることもできるため,複雑な業務も 自動化できます。

JP1/AJS3 によって業務を自動化すると、次のような効果があります。

- より少ない人員で業務を運用できます。 ホストが各地に分散している場合でも,業務を自動的に実行でき,1 台のホストの画面で操 作や監視ができるため,少ない人員で業務を運用できます。コストを削減し,人的資源を有 効活用できます。
- 人手によるミスを減らし,確実な運用ができます。 定型的な業務を自動実行するため,オペレーションミスを減らせます。
- 管理者が常駐していなくても,障害にすばやく対処できます。 障害時にだけ実行する処理を定義したり,障害時に管理者へ自動的にメールを送ったりなど 障害対応の手段も自動化できるので,管理者が常駐していなくても,障害にすばやく対処で きます。

#### 14.1.1 Performance Management と JP1/AJS3 の連携で実現できること

JP1/AJS3 と連携することで, JP1/AJS3 の実行ホスト (エージェントホスト) のレポートを, JP1/AJS3 の画面から直接表示して確認できます。

JP1/AJS3 のジョブ実行時にジョブが遅延したり異常終了したりした場合,その原因の一つとして実行ホ ストの性能低下が考えられます。JP1/AJS3 の画面から実行ホストのレポートを確認することで、ジョブ の遅延や異常終了の原因となった性能情報がないかを調査することができます。

ただし,次のレポートの場合は表示できません。

- 対象のパフォーマンスデータの収集の設定が「保存しない」となっているレポート
- 対象のパフォーマンスデータの保存期間を越えるレポート

表示させたい場合は,パフォーマンスデータの設定を見直す必要があります。パフォーマンスデータの設 定方法については,マニュアル「JP1/Integrated Management 2 - Manager 導入・設計ガイド」のパ フォーマンスデータの管理機能と設定手順について説明している個所を参照してください。

# 14.2 JP1/AJS3 と連携するための前提条件

JP1/AJS3と連携する場合の前提条件は、次のとおりです。

- IP1 ユーザーで Performance Management にログインするためには、PFM Manager ホストに IP1/ Base が必要です。JP1/Base でユーザー管理を行ってください。
- JP1 認証モードを使用してください。
- JP1/AJS3 Web Console にログインしているホストから PFM Web Console に接続できる環境で ある必要があります。
- JP1/AJS3 システムの各実行ホストを PFM Agent または PFM RM で監視している必要があります。 なお、実行ホストの OS 性能のレポートを表示するためには、PFM - Agent for Platform または PFM - RM for Platform で監視する必要があります。
- 監視ホスト名に実ホスト名を使用している,かつuname -n とhostname コマンドの結果が異なるときは, 次のどちらかの対処を実施しておく必要があります。
	- ホスト名の取得方法を hostname に変更する。
	- uname -n とhostname コマンドの実行結果が同じになるように,監視対象ホストの環境を設定する。
- JP1/AJS3 の実行ホスト名と,Performance Management の監視ホスト名を一致させる必要がありま す。このとき,大文字か小文字かも一致させてください。
- JP1/AJS3 Manager および JP1/AJS3 Agent を論理ホストで運用している場合, JP1/AJS3 -Manager および JP1/AJS3 - Agent の論理ホスト名と,それを監視する PFM - Agent または PFM - RM の監視ホスト名とを一致させる必要があります。

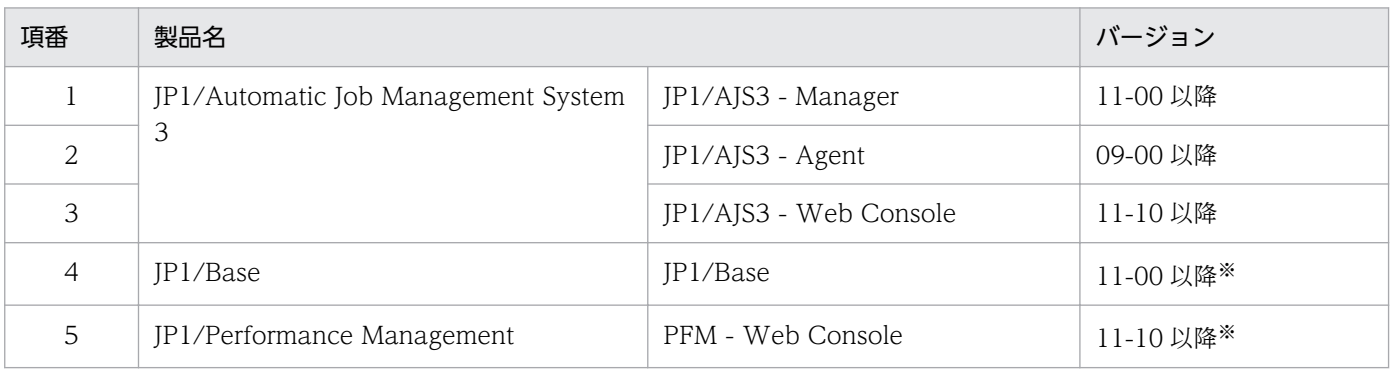

• IP1/AIS3と連携するには、次のバージョンの製品が必要です。

注※

複数の Performance Management システムを運用している場合は,すべての Performance Management システムの製 品がこのバージョン以降である必要があります。このバージョン未満の製品が混在している場合,レポート表示対象の PFM - Web Console に接続できなくて,レポートが表示されないことがあります。

インストールの構成を次の図に示します。

#### 図 14-2 JP1/AJS3 と連携する場合のインストール構成

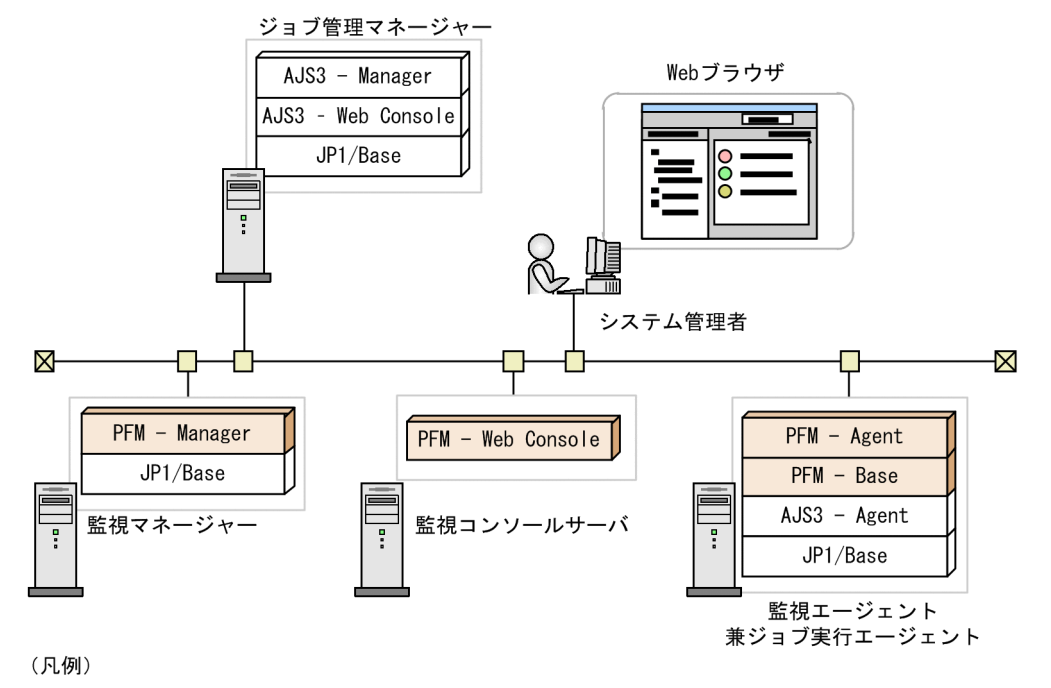

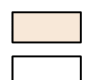

: Performance Managementが提供するプログラム

: 連携に必要なほかのJP1製品が提供するプログラム

14. JP1/AJS3 と連携した監視

ここでは、JP1/AJS3 と連携する環境を構築するためのセットアップ方法、連携の解除方法について説明 します。

### 14.3.1 JP1/AJS3 と連携するためのセットアップ手順

1. JP1/AJS3 - Web Console の環境設定ファイル(ajs3web.conf)を開き,接続先 PFM - Web Console のログイン用 URL を指定する。

PFM URL ラベルに、正しくログインできる URL を指定してください。

例えば,通信プロトコルが「http」,接続先 PFM - Web Console のホスト名が「PFM-WebCon」, 接続先 PFM - Web Console のポート番号が「20358」の場合、次のように指定してください。

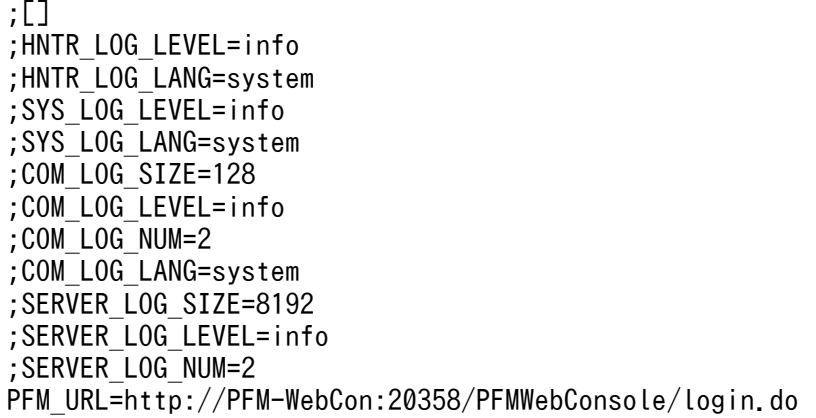

2. 手順 1 で環境設定ファイルに設定した PFM - Web Console とは別の PFM - Web Console でも実 行ホストを監視している場合は,環境設定ファイルに設定した PFM - Web Console ホストの初期設 定ファイル(config.xml)を編集する。

編集項目

```
<vsa><search-WebConsole>タグのhost,port,およびhttps
```
編集方法

環境設定ファイルに設定した PFM - Web Console 以外の PFM - Web Console のホスト名, ポー ト番号,および暗号化通信の設定を定義する。複数の PFM - Web Console を定義する場合は, PFM - Web Console の数の分だけ<search-WebConsole>タグを定義する。

定義例

```
\langle vsa \rangle <search-WebConsole>
             <param name="host" value="PFMWebCon2"/>
            \langleparam name="port" value="20358"/>
            \langleparam name="https" value="0N"/>
         </search-WebConsole>
         <search-WebConsole>
              <param name="host" value="PFMWebCon3"/>
```

```
\langleparam name="port" value="20358"/>
   \langleparam name="https" value="OFF"/>
</search-WebConsole>
```
 $\langle$ /vsa $\rangle$ 

# 重要

https に設定する値は, JP1/AJS3 - Web Console の環境設定ファイル (ajs3web.conf) で 指定した通信プロトコルと一致させてください。不一致の場合,画面にブラウザのセキュリ ティ警告が表示されます。

また. ブラウザが Firefox の場合は. セキュリティ警告の画面で操作を続行しても. 混在コ ンテンツのブロックによってアクセスがブロックされます。操作を続行するためには,Firefox で混在コンテンツのブロックを解除してください。

- 3. JP1/AJS3 Web Console のサービスを再起動する。
- 4. PFM Web Console のサービスを再起動する。

## 14.3.2 JP1/AJS3 との連携を解除する手順

- 1. セットアップ時に編集した環境設定ファイル(ajs3web.conf)の設定項目PFM\_URL および HOSTNAME ALIAS FOR PFM をコメントアウトする。
- 2. JP1/AJS3 のサービスを再起動する。
- 3. JP1/AJS3 の画面から複数の PFM Web Console のレポートを表示させていた場合は、PFM Web Console の初期設定ファイル(config.xml)の<search-WebConsole>タグをコメントアウトまた は削除し,PFM - Web Console のサービスを再起動する。

### 14.4 JP1/AJS3 と連携したあとの構成変更について

ここでは、JP1/AJS3 と連携したあとに、ホスト名を変更する場合に必要な設定について説明します。

#### 14.4.1 JP1/AJS3 と連携したあとにホスト名を変更する場合の流れ

JP1/AJS3 と連携したあとにホスト名を変更する場合の流れについては,マニュアル「JP1/Performance Management 設計・構築ガイド」の物理ホスト名の変更手順について説明している個所を参照してくだ さい。

クラスタシステムを利用している場合は,このマニュアルの[「10.3.3 運用開始後のマシンの論理ホスト](#page-521-0) [名の変更](#page-521-0)」または[「10.5.3 運用開始後のマシンの論理ホスト名の変更」](#page-579-0)を参照してください。

Performance Management で設定した監視ホスト名が実ホスト名と異なる場合は,通常の手順とは別に 次の設定も実施してください。

#### ジョブ実行ホストの監視ホスト名が実ホスト名と異なる場合

1. JP1/AJS3 - Manager ホストの jp1hosts 情報ファイルまたは jp1hosts2 情報ファイルで,対象の JP1/AJS3 - Agent ホストを監視ホスト名で名前解決できるように設定する。 jp1hosts 情報ファイルおよび jp1hosts2 情報ファイルの詳細については、マニュアル「JP1/Base 運

用ガイド」を参照してください。

2. 監視ホスト名でジョブが実行できるように、実行エージェント定義の実行ホスト名を変更する。 実行エージェント定義の詳細については、マニュアル「JP1/Automatic Job Management System 3 構築ガイド」を参照してください。

#### JP1/AJS3 - Manager ホストの監視ホスト名が実ホスト名と異なる場合

1. JP1/AJS3 - Manager ホストの環境設定ファイル (ajs3web.conf) で, HOSTNAME\_ALIAS\_FOR\_PFM に JP1/AJS3 - Manager を監視している Performance Management の監視ホスト名を設定する。 なお. HOSTNAME ALIAS FOR PFM は. IP1/AIS3 - Web Console のログイン時に指定する接続ホスト (接続先 JP1/AJS3 - Manager ホスト)ごとに定義してください。

JP1/AJS3 - Manager ホストの環境設定ファイル(ajs3web.conf)については,マニュアル「JP1/ Automatic Job Management System 3 構築ガイド」を参照してください。

#### 14.4.2 JP1/AJS3 と連携したあとに IP アドレスを変更する場合の流れ

JP1/AJS3 と連携したあとに IP アドレスを変更する場合の流れについては,マニュアル「JP1/Performance Management 設計・構築ガイド」の IP アドレスの設定の変更手順について説明している個所を参照して ください。

ここでは、JP1/AJS3 との連携時の操作について説明します。

# 14.5.1 JP1/AJS3 - Web Console のモニター画面から Performance Management のレポートを表示する

- 1. JP1/AJS3 Web Console の「ダッシュボード]画面でジョブユニットを選択し, [モニタ]ボタン をクリックする。
- 2.[モニタ]ダイアログボックスで、レポートを表示させたいジョブを選択し、[詳細情報]をクリックす る。
- 3. [詳細情報] ダイアログボックスで, [PFM レポート表示] ボタンをクリックする。 PFM - Web Console の画面が起動します。
- 4. PFM Web Console の切り替え画面が表示された場合は,JP1/AJS3 Agent または JP1/AJS3 Manager の [レポート選択] ボタンをクリックする。
- 5.[レポート選択]画面で,表示させたいレポートの種類を選択する。 実行エージェントのレポートが表示されます。

### ■ メモ

[PFM レポート表示]ボタンをクリックしたあとに表示される画面は,Performance Management の認証モードやログインユーザーの権限によって異なります。
# 14.6 JP1/AJS3 との連携時の注意事項

- JP1/AJS3 と Performance Management とでホストの時刻の設定が異なると, JP1/AJS3 の時刻情報 を基にレポートの表示期間が決定されます。意図しない範囲でレポートが表示されることを防ぐため, あらかじめ, JP1/AJS3 と Performance Management とで、ホストの時刻の設定を合わせておくこと をお勧めします。
- JP1/AJS3 から PFM Web Console を起動したままの状態で、再度 JP1/AJS3 から PFM Web Console を起動すると、最初に開いていた画面がエラーとなり、メッセージ (KAVJS0025-E) が表示 されます。最初に開いていた画面を開きたい場合は,いったんすべての PFM - Web Console の画面 を閉じたあと,再度画面を開いてください。

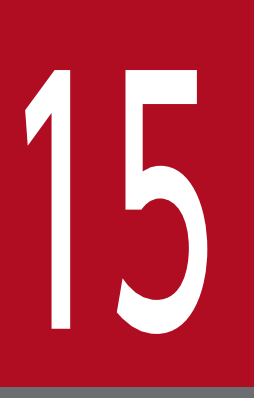

# イトンス<br>15 IT サービス管理製品 (JP1/SS) と連携した監視

この章では, Performance Management と IT サービス管理製品 (JP1/SS) を連携した稼働監 視について説明します。Performance Management と JP1/SS を連携させるためのセットアッ プ方法, および JP1/SS から Performance Management を使って監視対象システムを監視する 方法について説明します。

# 15.1 JP1/SS と連携した監視の概要

Performance Management は、JP1/SS と連携して監視できます。

Performance Management では、監視対象から収集したパフォーマンスデータを、グラフや表でわかり やすく表示したレポートで確認できます。JP1/SS と連携し、JP1/IM - Manager を経由して、JP1/SS に 案件として IP1 イベントの情報と、PFM - Web Console の URL を登録することで、事象発生元ホスト のレポートを JP1/SS の画面から直接表示して確認できます。

# いちょう ゴミ しゅうしゃ

JP1/SS とは

JP1/SS は,ITIL(IT インフラストラクチャ・ライブラリ)の考えに基づき,IT サービス管理 でのサービスサポートに沿った運用の負荷軽減,効率向上を目的として開発された製品です。

ITIL とは、近年、欧州を中心に普及してきた IT システムの構築・運用業務を体系化したガイ ドラインのことです。

IP1/SS を使用することで、ITIL の考えに基づいた構築・運用業務の流れを可視化でき、構築・ 運用業務に携わる担当者は構築・運用業務に関する情報を共有できます。また,業務に関する 情報が参照できるユーザーを,アクセス権によって限定できるため,共有する情報を統制でき ます。

# 15.1.1 Performance Management と JP1/SS の連携で実現できること

JP1/SS と連携することで、JP1/SS に登録された案件に記載されている事象発生元ホストのレポートを, JP1/SS の画面から直接表示して確認できます。

発生した問題に対して、IP1/SS の画面から当該案件に記載されている、事象発生元ホストのレポートを確 認することで,性能に起因した問題かを調査することができます。

ただし,次のレポートの場合は表示できません。

- 対象のパフォーマンスデータの収集の設定が「保存しない」となっているレポート
- 対象のパフォーマンスデータの保存期間を越えるレポート

表示させたい場合は,パフォーマンスデータの設定を見直す必要があります。パフォーマンスデータの設 定方法については,マニュアル「JP1/ Performance Management 設計・構築ガイド」のパフォーマン スデータの管理機能と設定手順について説明している個所を参照してください。

# 15.2 JP1/SS と連携するための前提条件

JP1/SSと連携する場合の前提条件は、次のとおりです。

- IP1 ユーザーで Performance Management にログインするためには、PFM Manager ホストに IP1/ Base が必要です。JP1/Base でユーザー管理を行ってください。
- JP1 認証モードを使用してください。
- 監視対象のホストが UNIX の場合,Performance Management の監視ホスト名に実ホスト名を使用 している、かつuname -n とhostname コマンドの結果が異なるときは、次のどちらかの対処を実施して おく必要があります。
	- ホスト名の取得方法を hostname に変更する。
	- uname -n とhostname コマンドの実行結果が同じになるように,監視対象ホストの環境を設定する。
- JP1 イベントの発行元イベントサーバ名と、Performance Management の監視ホスト名を一致させる 必要があります。このとき,大文字か小文字かも一致させてください。
- JP1 イベント発行時に事象発生元ホストをエージェントで監視している必要があります。

• JP1/SS と連携するには,次のバージョンの製品が必要です。

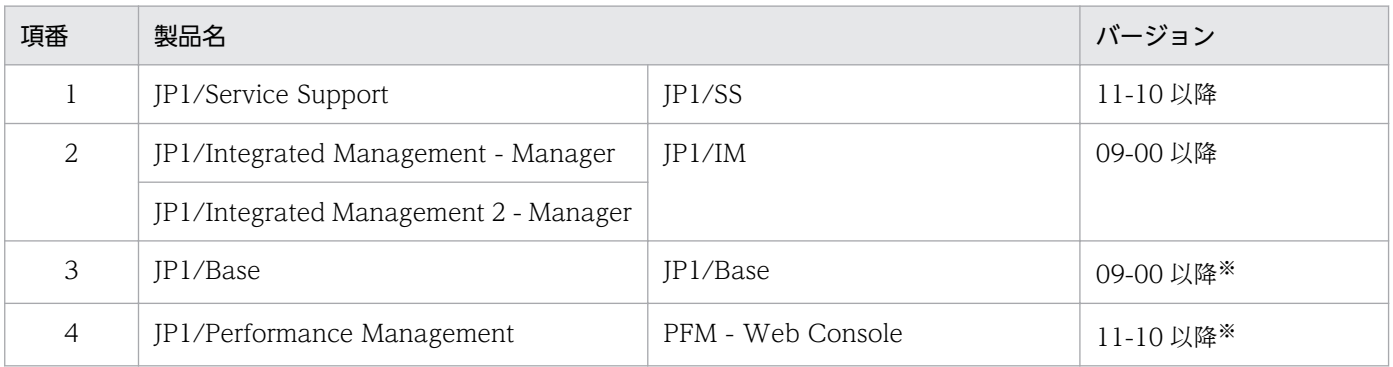

注※

複数の Performance Management システムを運用している場合は,すべての Performance Management システムの製 品がこのバージョン以降である必要があります。このバージョン未満の製品が混在している場合,レポート表示対象の PFM - Web Console に接続できなくて,レポートが表示されないことがあります。

インストールの構成を次の図に示します。

図 15‒1 JP1/SS と連携する場合のインストール構成

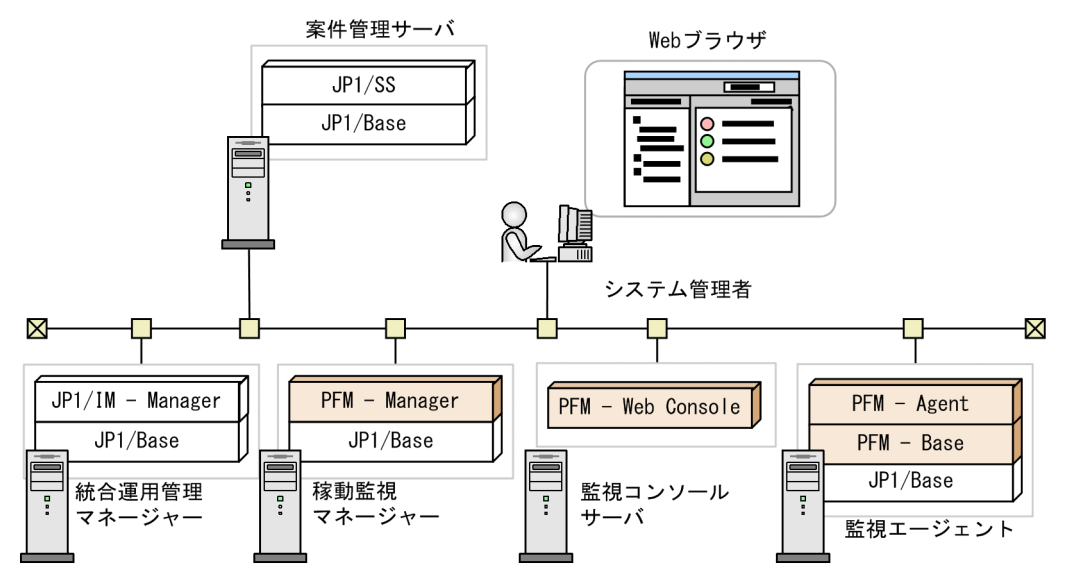

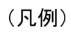

: Performance Managementが提供するプログラム

: 連携に必要なほかのJP1製品が提供するプログラム

15. IT サービス管理製品(JP1/SS)と連携した監視

<span id="page-761-0"></span>ここでは、JP1/SSと連携する環境を構築するためのセットアップ方法、連携の解除方法について説明しま す。

# 15.3.1 JP1/SS と連携するためのセットアップ手順

1. JP1/SS のシステムプロパティファイル (hptl\_jp1\_imss\_main\_setting.properties) を開き, 次の項 目を設定する。

### 表 15-1 JP1/SS のシステムプロパティファイルの設定項目

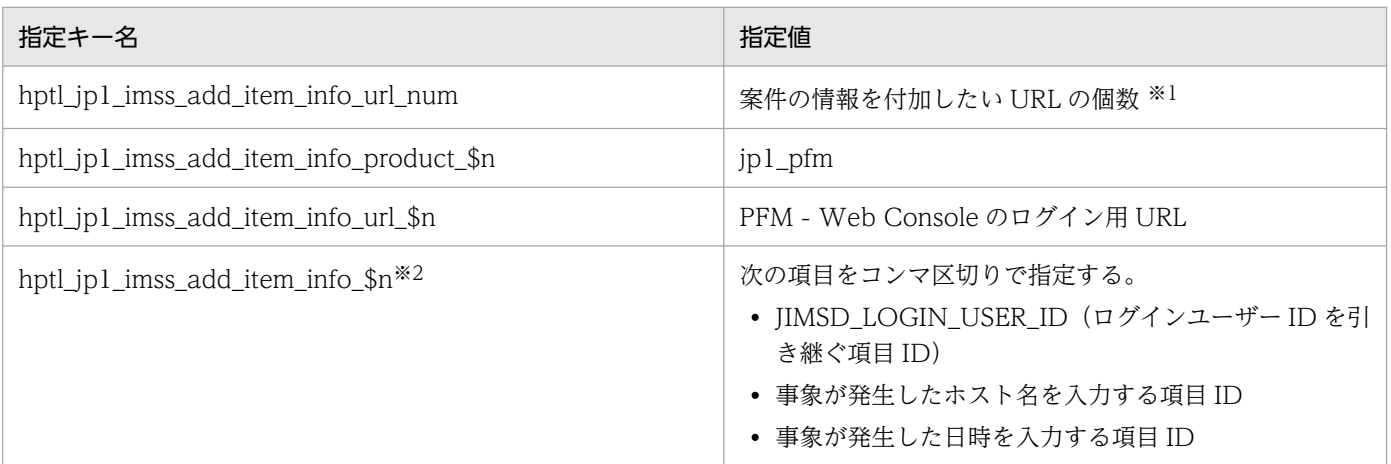

注※1

すでに案件の情報を付加したい URL を設定している場合は,1を加算して指定してください。

注※2

同じ項目 ID を複数指定した場合は,連携できません。

この場合, JP1/SS からの PFM - Web Console 起動時にログイン画面が表示されますので、設定を見直してください。

この表の「指定キー名」にある「\$n」には 1 から「hptl\_jp1\_imss\_add\_item\_info\_url\_num」で指定 した値までの数値を指定します。「\$n」に指定する数値は一致させてください。

IP1/SS のシステムプロパティファイルの詳細につきましては. IP1/SS のマニュアルを参照してくださ  $U_{\alpha}$ 

設定例

例えば,JP1/SS の連携製品が 1 製品(Performance

Management), PFM - Web Console のログイン用 URL の通信プロトコルが「http」, ホスト名 が「PFM-WebCon」,接続先 PFM - Web Console のポート番号が「20358」,事象が発生したホ スト名を入力する項目を「ユーザー追加テキスト項目 1」(ID:JIMSD\_FORM\_USERTEXT01), 事象が発生した日時を入力する項目を「発生日時」(ID:JIMSD\_FORM\_ACCRUALDATE) とす る場合,次のように指定してください。

#Other Products Cooperation #hptl\_jp1\_imss\_jp1\_aim= hptl jp1 imss add item info url num=1

15. IT サービス管理製品 (JP1/SS) と連携した監視

hptl\_jp1\_imss\_add\_item\_info\_url\_1=http://PFM-WebCon:20358/PFMWebConsole/login.do #hptl\_jp1\_imss\_np\_item\_info\_\$n= #hptl jp1 imss ao item info \$n= hptl\_jp1\_imss\_add\_item\_info\_1=JIMSD\_LOGIN\_USER\_ID,JIMSD\_FORM\_USERTEXT01,JIMSD\_FORM\_ACCRUA LDATE hptl ip1 imss add item info product 1=jp1 pfm #hptl jp1 imss add item info key list \$p= hptl jp1 imss jp1base virtual hostname=JP1 DEFAULT

2. シングルサインオンを行うための設定をする。

JP1/SS で,シングルサインオンするための環境設定を行ってください。 詳細については. IP1/SS のマニュアルを参照してください。

3. 手順 1 で JP1/SS のシステムプロパティファイルに設定した PFM - Web Console とは別の PFM - Web Console でも事象発生元ホストを JP1/IM で監視している場合は,JP1/SS のシステムプロパ ティファイルに設定した PFM - Web Console ホストの初期設定ファイル(config.xml)を編集する。

### 編集項目

<vsa><search-WebConsole>タグのhost,port,およびhttps

### 編集方法

JP1/SS のシステムプロパティファイルに設定した PFM - Web Console 以外の PFM - Web Console のホスト名,ポート番号,および暗号化通信の設定を定義する。複数の PFM - Web Console を定義する場合は,PFM - Web Console の数の分だけ<search-WebConsole>タグを 定義する。

### 定義例

```
<vsa>
         <search-WebConsole>
             <param name="host" value="PFMWebCon2"/>
 <param name="port" value="20358"/>
<param name="https" value="ON"/> </search-WebConsole>
         <search-WebConsole>
             <param name="host" value="PFMWebCon3"/>
             <param name="port" value="20358"/>
             <param name="https" value="OFF"/>
         </search-WebConsole>
\langle/vsa\rangle
```
# 重要

https に設定する値は、IP1/SS のシステムプロパティファイル (hptl\_jp1\_imss\_main\_setting.propertiesjs) で指定した通信プロトコルと一致させてくだ さい。不一致の場合,画面にブラウザのセキュリティ警告が表示されます。

4. JP1/IM で JP1 イベントの事象発生元ホストと発行元イベントサーバをマッピングする。

JP1/SS に案件として登録する JP イベントの事象発生元ホストが発行元イベントサーバと異なる場合, この設定が必要です。詳細については,マニュアル「JP1/Integrated Management 2 - Manager 構 築ガイド」を参照してください。

- 5. JP1/SS のサービスを再起動する。
- 6. PFM Web Console のサービスを再起動する。

# 15.3.2 JP1/SS との連携を解除する手順

1. セットアップ時に編集した JP1/SS のシステムプロパティファイル (hptl jp1 imss main setting.propertiesis) の設定項目をコメントアウトする。 コメントアウトする設定項目(指定キー)は次のとおりです。

- hptl jp1 imss add item info product \$n
- hptl\_jp1\_imss\_add\_item\_info\_url\_\$n
- hptl\_jp1\_imss\_add\_item\_info\_\$n
- 2. JP1/SS のサービスを再起動する。
- 3. JP1/SS の画面から複数の PFM Web Console のレポートを表示させていた場合は、PFM Web Console の初期設定ファイル(config.xml)の<search-WebConsole>タグをコメントアウトまた は削除し,PFM - Web Console のサービスを再起動する。

# 15.4 JP1/SS と連携したあとの構成変更について

ここでは、JP1/SSと連携したあとに、ホスト名を変更する場合に必要な設定について説明します。

# 15.4.1 JP1/SS と連携したあとにホスト名を変更する場合の流れ

JP1/SS と連携したあとにホスト名を変更する場合,PFM - Web Console の物理ホスト名の変更手順に 加えて次の手順を実施してください。

この手順は,PFM - Web Console のサービスが起動したあとに実施してください。

1. JP1/SS のシステムプロパティファイルに設定している PFM - Web Console のホスト名を変更する。

### 2. JP1/SS のサービスを再起動する。

PFM - Web Console の物理ホストの変更手順については,

マニュアル「JP1/Performance Management 設計・構築ガイド」の物理ホスト名の変更手順について説 明している個所を参照してください。

クラスタシステムを利用している場合は,このマニュアルの[「10.3.3 運用開始後のマシンの論理ホスト](#page-521-0) [名の変更](#page-521-0)」または[「10.5.3 運用開始後のマシンの論理ホスト名の変更」](#page-579-0)を参照してください。

Performance Management で設定した監視ホスト名が実ホスト名と異なる場合は、通常の手順とは別に, Performance Management の監視ホスト名と JP1 イベントの事象発生元ホストのイベントサーバ名が一 致するように設定してください。

# 15.4.2 JP1/SS と連携したあとに IP アドレスを変更する場合の流れ

JP1/SS と連携したあとに IP アドレスを変更する場合の流れについては,マニュアル「JP1/Performance Management 設計・構築ガイド」の IP アドレスの設定の変更手順について説明している個所を参照して ください。

# 15.5 監視二重化で JP1/SS との連携を設定する方法

事象発生元ホストの Performance Management のレポートを表示するときは、監視マネージャーがプラ イマリーかセカンダリーかにかかわらず,JP1/SS のシステムプロパティファイル

(hptl\_jp1\_imss\_main\_setting.properties)で指定した PFM - Web Console に接続します。指定した PFM - Web Console に接続できない場合は、レポートが表示されません。この場合,JP1/SS のシステムプロ パティファイルで,正しく接続できる PFM - Web Console を設定し直してください。

15. IT サービス管理製品(JP1/SS)と連携した監視

# 15.6 JP1/SS との連携時の操作

ここでは、JP1/SS との連携時の操作について説明します。

# 15.6.1 案件項目の情報を入力する

JP1/SS での案件作成時に,次の表に示す案件項目の情報を入力します。各項目の設定方法の詳細について は, JP1/SS のマニュアルを参照してください。

### 表 15‒2 JP1/SS の案件作成時の入力項目

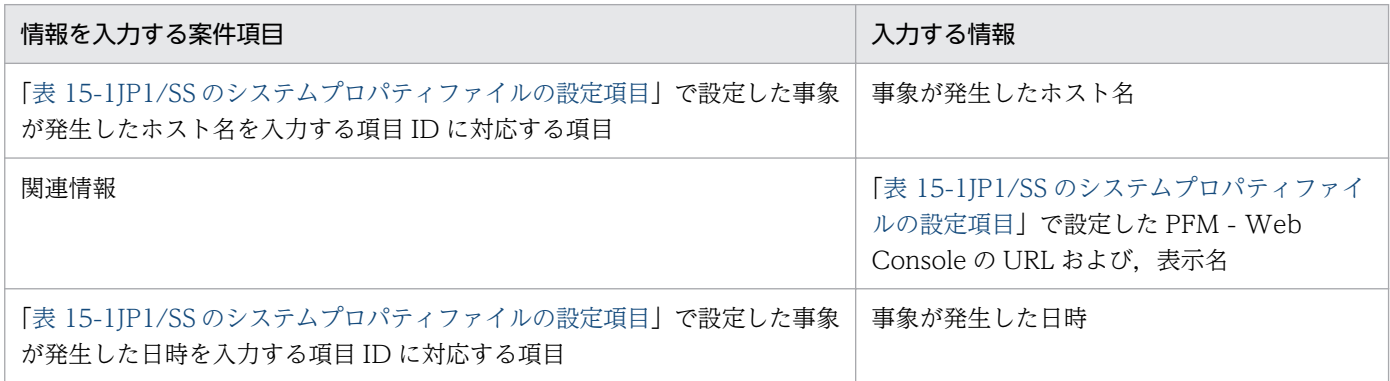

# 15.6.2 JP1/SS の画面から PFM のレポートを表示する

1. JP1/SS のメイン画面(案件一覧)の案件一覧で, レポートを表示させたい案件のタイトルを選択する。

2. メイン画面(案件一覧)のメニューから「アクション]−「案件の参照]を選択する。

3.[案件参照]画面の関連情報に PFM - Web Console の URL を設定した表示名をクリックする。

### 目 メモ

メイン画面(案件一覧)の案件プレビューからもレポートの表示ができます。

また,[案件参照]画面は,他の方法でも表示することができます。

他の「案件参照]画面の表示方法については、IP1/SS のマニュアルを参照してください。

なお,PFM - Web Console の URL を設定した表示名をクリックしたあとに表示される画 面は、Performance Management の認証モードやログインユーザーの権限によって異なり ます。

# 15.7 JP1/SS との連携時の注意事項

JP1/SS から PFM - Web Console を起動したままの状態で,再度 JP1/SS から PFM - Web Console を 起動すると、最初に開いていた画面がエラーとなり、KAVJS0025-E メッセージが表示されます。最初に 開いていた画面を開きたい場合は、いったんすべての PFM - Web Console の画面を閉じたあと、再度 JP1/SS の画面を開いてください。

15. IT サービス管理製品(JP1/SS)と連携した監視

第 3 編 トラブルシューティング編

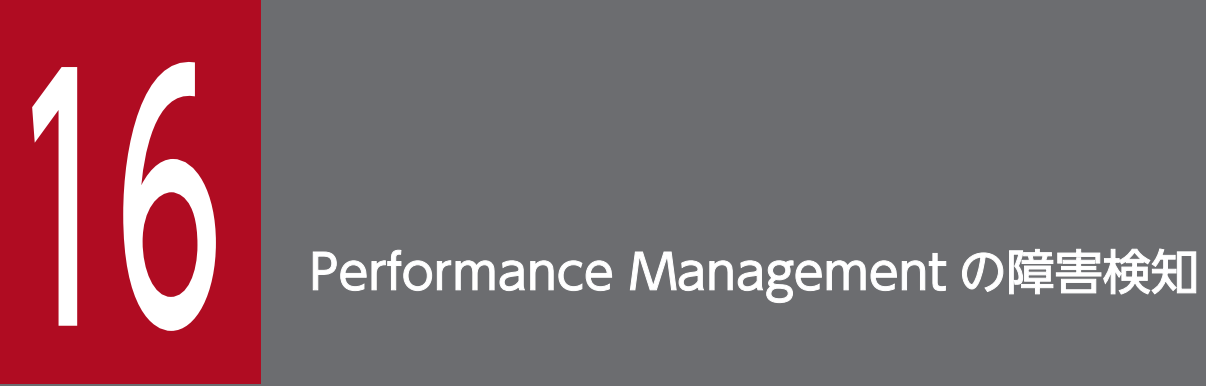

この章では、Performance Management の障害を検知する方法について説明します。

# 16.1 Performance Management の障害検知の概要

Performance Management では,ヘルスチェック機能を利用することで Performance Management の 障害を検知できます。ヘルスチェック機能では、監視エージェントや監視エージェントが稼働するホスト の稼働状態を監視し,監視結果を監視エージェントの稼働状態の変化として PFM - Web Console 上に表 示します。また、PFM - RM を使用している場合は、監視対象ホストが稼働しているかを知ることができ ます。

また. PFM サービス自動再起動機能を利用することで. PFM サービスが何らかの原因で異常停止した場 合に自動的に PFM サービスを再起動したり、定期的に PFM サービスを再起動したりできます。

ヘルスチェック機能によって監視エージェントの稼働状態を監視したり、PFM サービス自動再起動機能に よって PFM サービスを自動再起動したりするには、Performance Management のサービスの詳細な状 態を確認するステータス管理機能を使用します。このため,対象となる監視エージェントがステータス管 理機能に対応したバージョンであり,ステータス管理機能が有効になっている必要があります。ホストの 稼働状態を監視する場合は前提となる条件はありません。また,PFM - RM の監視対象ホストの稼働状態 を監視する場合は,PFM - RM ホストでステータス管理機能が有効になっている必要があります。なお, ステータス管理機能は PFM - Agent または PFM - RM ごとに利用できるバージョンが異なります。ステー タス管理機能を利用できる PFM - Agent または PFM - RM のバージョンについては,[「16.3 ステータ](#page-799-0) [ス管理機能によるサービスの状態確認](#page-799-0)」を参照してください。

また、Performance Management のログファイルをシステム統合監視製品である JP1/Base で監視すれ ば,Performance Management 自身の障害を検知できます。これによって,システム管理者は,トラブ ルが発生したときに障害を検知し,要因を特定して復旧の対処を実施します。

北海道支店の PFM - Agent と,九州支店の PFM - Agent が稼働するホストで障害が発生したときに, Performance Management で検知する例を次の図に示します。

図 16-1 Performance Management に障害が発生した場合の障害検知例 (PFM - Agent の場 合)

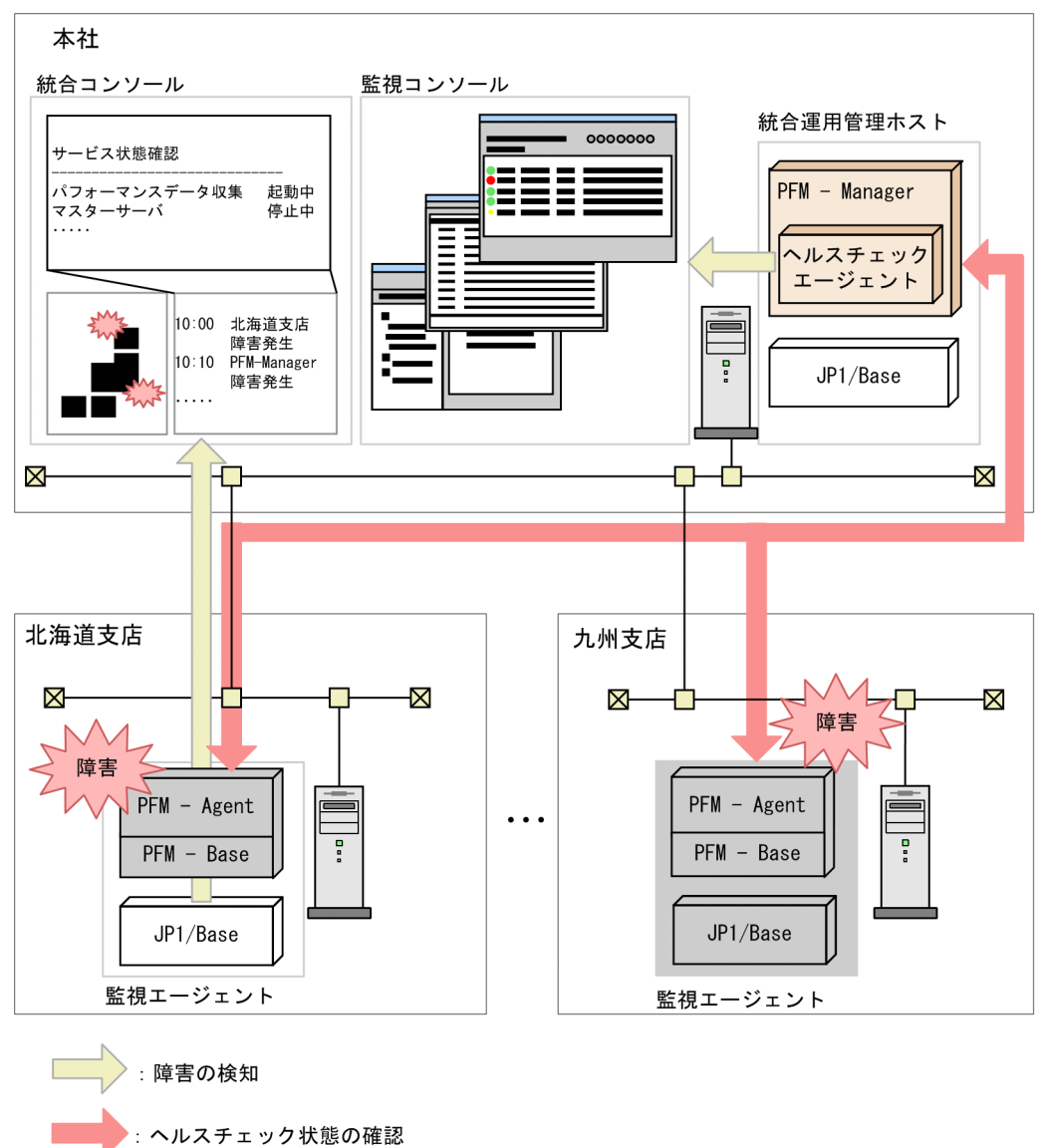

次に、北海道支店の PFM - RM サービスと、九州支店の PFM - RM の監視対象ホストで障害が発生した ときに,Performance Management で検知する例を次の図に示します。

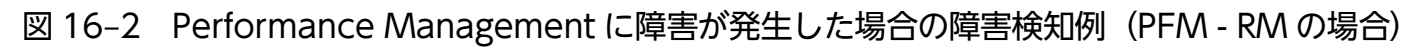

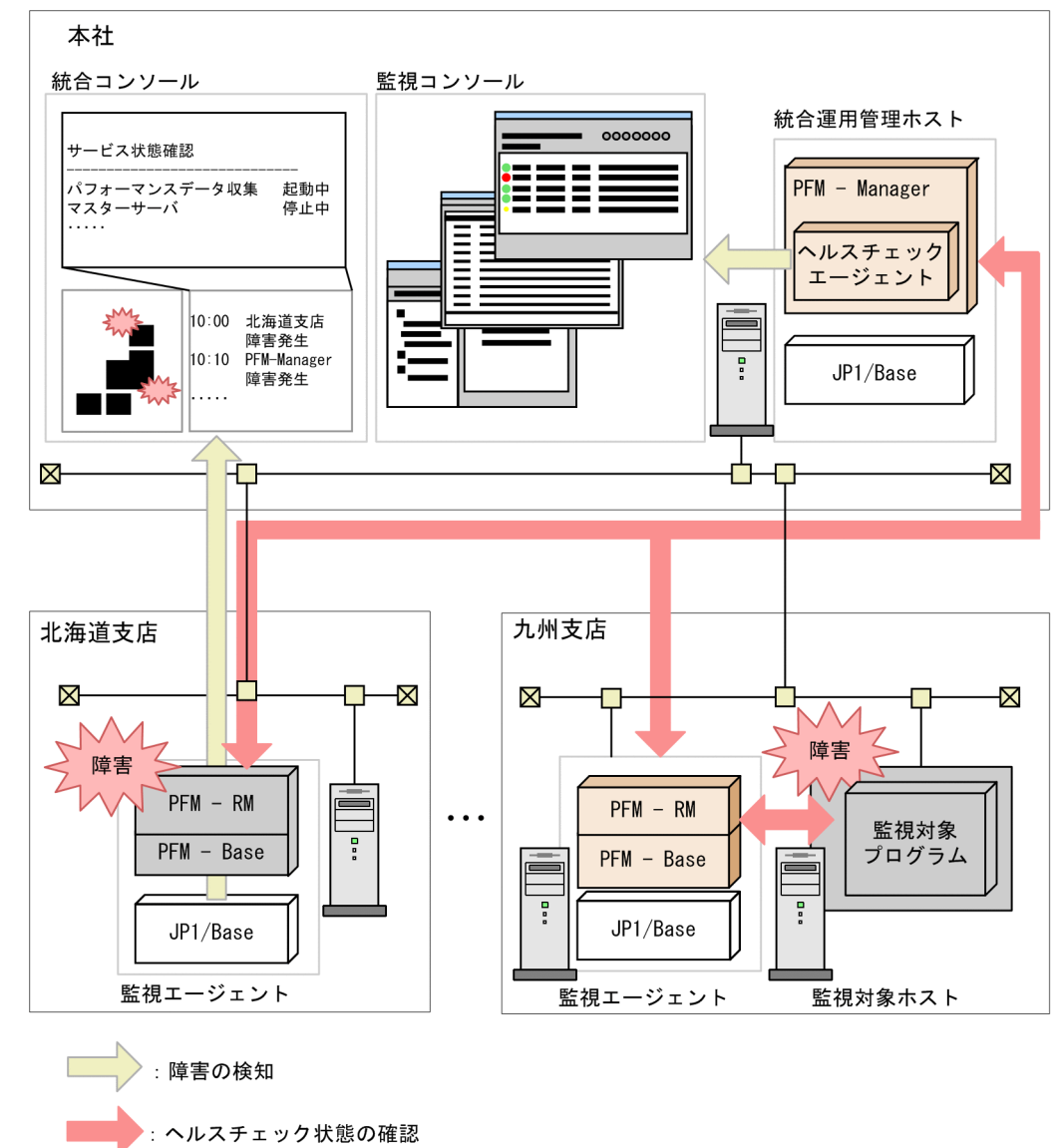

16. Performance Management の障害検知

# <span id="page-772-0"></span>16.2 ヘルスチェック機能による監視エージェントや監視エージェントが稼 働するホストの稼働状態の確認

# ■ メモ

ヘルスチェック機能で,グループエージェント,および次のどちらかの状態にあるため実体が ないエージェントの状態を監視することはできません。

- エージェントのサービス情報が削除され,jpcconf service sync コマンドによって PFM Web Console に反映された
- 業務グループの構成変更によって,エージェントに対するユーザーの参照権限が削除された

これらのエージェントのヘルスチェック状態は常に「非対応」になります。

# 16.2.1 ヘルスチェック機能の設定

# (1) ヘルスチェック機能のセットアップ

へルスチェック機能を利用するには、次に示す前提条件があります。この条件が満たされない場合、ヘル スチェック機能は利用できません。

### 名前解決

PFM - Manager ホストのjpchosts ファイル, hosts ファイルまたは DNS で PFM - Agent ホストの 監視ホスト名(Windows の場合は hostname, UNIX の場合は uname -n, 監視ホスト名機能を使用 している場合はエイリアス名)と通信可能な IP で名前解決ができている必要があります。

### 監視エージェントが稼働するホスト稼働状態監視

- PFM Manager と PFM Web Console は 08-11 以降
- PFM Agent または PFM RM のバージョンに制限なし

なお,PFM - RM の監視対象ホストを監視する場合,PFM - RM ホストでステータス管理機能を有効 にしておく必要があります。ステータス管理機能が有効でない場合,リモートエージェントの状態が正 しく認識されません。

### 監視エージェントのサービス稼働状態監視

サービスの稼働状態監視はステータス管理機能を利用します。このため,対象エージェントがステータ ス管理機能に対応している必要があります。利用するための前提条件は次のとおりです。なお,PFM - RM のバージョンに制限はありません。

- PFM Manager と PFM Web Console は 08-11 以降
- PFM Agent の場合,ステータス管理機能に対応したバージョン
- PFM Agent または PFM RM ホストのステータス管理機能が有効

2,3番目の条件が満たされない場合, PFM - Agent または PFM - RM の状態が正しく認識されませ ん。なお,ステータス管理機能に対応している PFM - Agent のバージョンについては,[「16.3 ステー](#page-799-0) [タス管理機能によるサービスの状態確認」](#page-799-0)を参照してください。PFM - Agent のバージョンとサービ ス稼働状態監視の利用可否を次に示します。

### 表 16‒1 PFM - Agent のバージョンとサービス稼働状態監視の利用可否

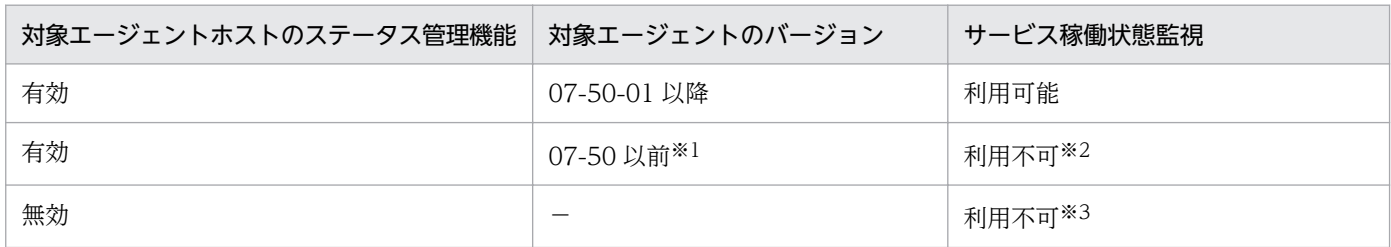

(凡例)−:該当しない

注※1

同一ホスト上に, PFM - Agent 07-50 以前と, PFM - Agent 07-50-01 以降または PFM - Base 08-00 以降が混在して いて、対象 PFM - Agent ホスト上ではステータス管理機能が有効になっている場合

注※2

監視エージェントのサービス稼働状態監視は「非対応」と判定されます

注※3

監視エージェントのサービス稼働状態監視は「状態不明」と判定されます

ステータス管理機能の設定方法については,「[16.3.1 ステータス管理機能の設定](#page-800-0)」を参照してください。

また、PFM - RM の監視対象ホストの状態を監視する場合、PFM - RM のプロパティでポーリングを有効 に設定する必要があります。PFM - RM のポーリングの設定については,「[16.2.1\(1\)\(d\) PFM - RM の](#page-775-0) [ポーリングの設定](#page-775-0)」を参照してください。

# (a) ヘルスチェック機能を有効にする

ヘルスチェック機能は,PFM - Manager ホストで有効に設定します。

### 1. Performance Management のサービスを停止する。

物理ホスト上で Performance Management のサービスが起動している場合は、次のコマンドでサー ビスを停止します。

jpcspm stop -key jp1pc

論理ホスト上で Performance Management のサービスを停止する場合は,クラスタソフトから,サー ビスを停止します。

### 2. jpcconf hc enable コマンドを実行する。

ヘルスチェック機能を有効にするためのコマンドを次のように実行します。

jpcconf hc enable

3. ヘルスチェック機能の状態を確認する。

<sup>16.</sup> Performance Management の障害検知

次のコマンドで,ヘルスチェック機能の状態が available になっているか確認します。

jpcconf hc display

### 4. Performance Management のサービスを起動する。

次のコマンドで,物理ホスト上の Performance Management のサービスをすべて起動します。

jpcspm start -key jp1pc

論理ホスト上で Performance Management のサービスをすべて起動する場合は,クラスタソフトか ら,サービスを起動します。

なお,サービス ID は「0A1 ホスト名」,「0S1 ホスト名」です。

### 注意

起動対象のサービスに PFM - Manager が含まれ,対象 PFM - Manager ホストでヘルスチェック機 能が有効に設定されている場合,jpcspm start コマンド実行時に PFM - Manager のサービスの一部 としてヘルスチェックエージェントも起動します。また,jpcspm stop コマンド実行時に PFM - Manager のサービスの一部としてヘルスチェックエージェントも停止します。

jpcspm start, jpcspm stop コマンドではサービスキーとして agt0 は指定できません。

# $\mathbf{\Omega}$  ヒント

ヘルスチェック機能には,サービスの稼働状態を監視できる「Service」と,エージェントホス トの稼働状態を監視できる「Host」の 2 種類の監視レベルがあります。デフォルトでは「Host」 に設定されています。

監視レベルの設定方法については,[「16.2.1\(2\) ヘルスチェックエージェントのプロパティの](#page-776-0) 設定| を参照してください。

# (b) ヘルスチェック機能を無効にする

ヘルスチェック機能は,PFM - Manager ホストで無効に設定します。

### 1. Performance Management のサービスを停止する。

物理ホスト上で Performance Management のサービスが起動している場合は、次のコマンドでサー ビスを停止します。

jpcspm stop -key jp1pc

論理ホスト上で Performance Management のサービスを停止する場合は,クラスタソフトから,サー ビスを停止します。

### 2. jpcconf hc disable コマンドを実行する。

ヘルスチェック機能を無効にするためのコマンドを次のように実行します。

jpcconf hc disable

<sup>16.</sup> Performance Management の障害検知

### <span id="page-775-0"></span>3. ヘルスチェック機能の状態を確認する。

次のコマンドで,ヘルスチェック機能の状態が unavailable になっているか確認します。

jpcconf hc display

PFM - Manager が論理ホスト上にある場合は、実行系または待機系の PFM - Manager ホスト上で jpcconf hc display コマンドを実行します。

### 4. Performance Management のサービスを起動する。

次のコマンドで,物理ホスト上の Performance Management のサービスをすべて起動します。

jpcspm start -key jp1pc

論理ホスト上で Performance Management のサービスをすべて起動する場合は,クラスタソフトか ら,サービスを起動します。

各コマンドの詳細については,マニュアル「JP1/Performance Management リファレンス」を参照して ください。

# (c) ヘルスチェックエージェントの状態を確認する

jpctool service list コマンドで確認できます。また,ヘルスチェック機能によって,ヘルスチェック エージェント自身の稼働状態も確認できます。ただし,ヘルスチェックエージェントの Agent Collector または Remote Monitor Collector サービスが異常停止した場合. 以降. ヘルスチェック結果が正しく表 示されないことがあります。

# (d) PFM - RM のポーリングの設定

PFM - RM の監視対象ホストの稼働状態を監視する場合,監視対象ホストへのポーリングを PFM - RM の プロパティで有効に設定する必要があります。設定するプロパティを次に示します。

### 表 16‒2 ポーリングのプロパティ設定

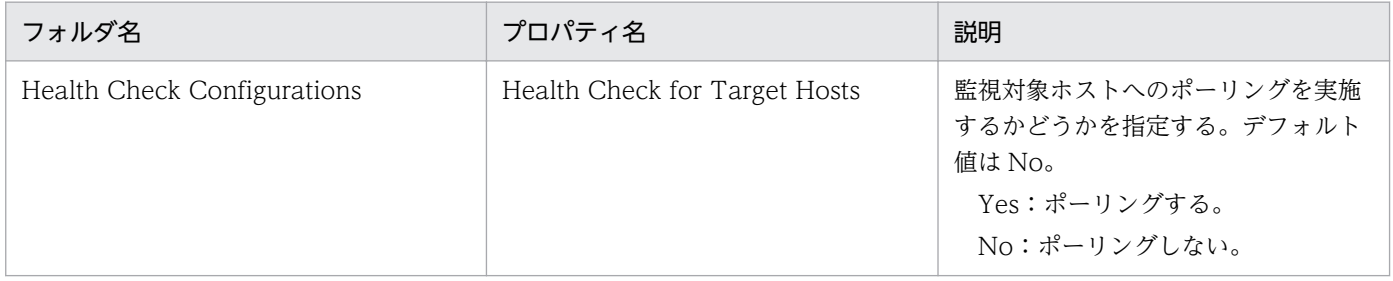

ポーリングを無効に設定している場合,監視対象ホストの稼働状態は「Not Supported(非対応)」にな ります。

<sup>16.</sup> Performance Management の障害検知

# <span id="page-776-0"></span>(2) ヘルスチェックエージェントのプロパティの設定

ヘルスチェック機能有効時に,PFM - Web Console のサービス階層からヘルスチェックエージェントの プロパティを設定することで,稼働監視データの収集間隔や監視レベルなどヘルスチェック機能に関する 設定ができます。設定できるヘルスチェックエージェントのプロパティ一覧を次に示します。

# 表 16-3 ヘルスチェックエージェントのプロパティ一覧

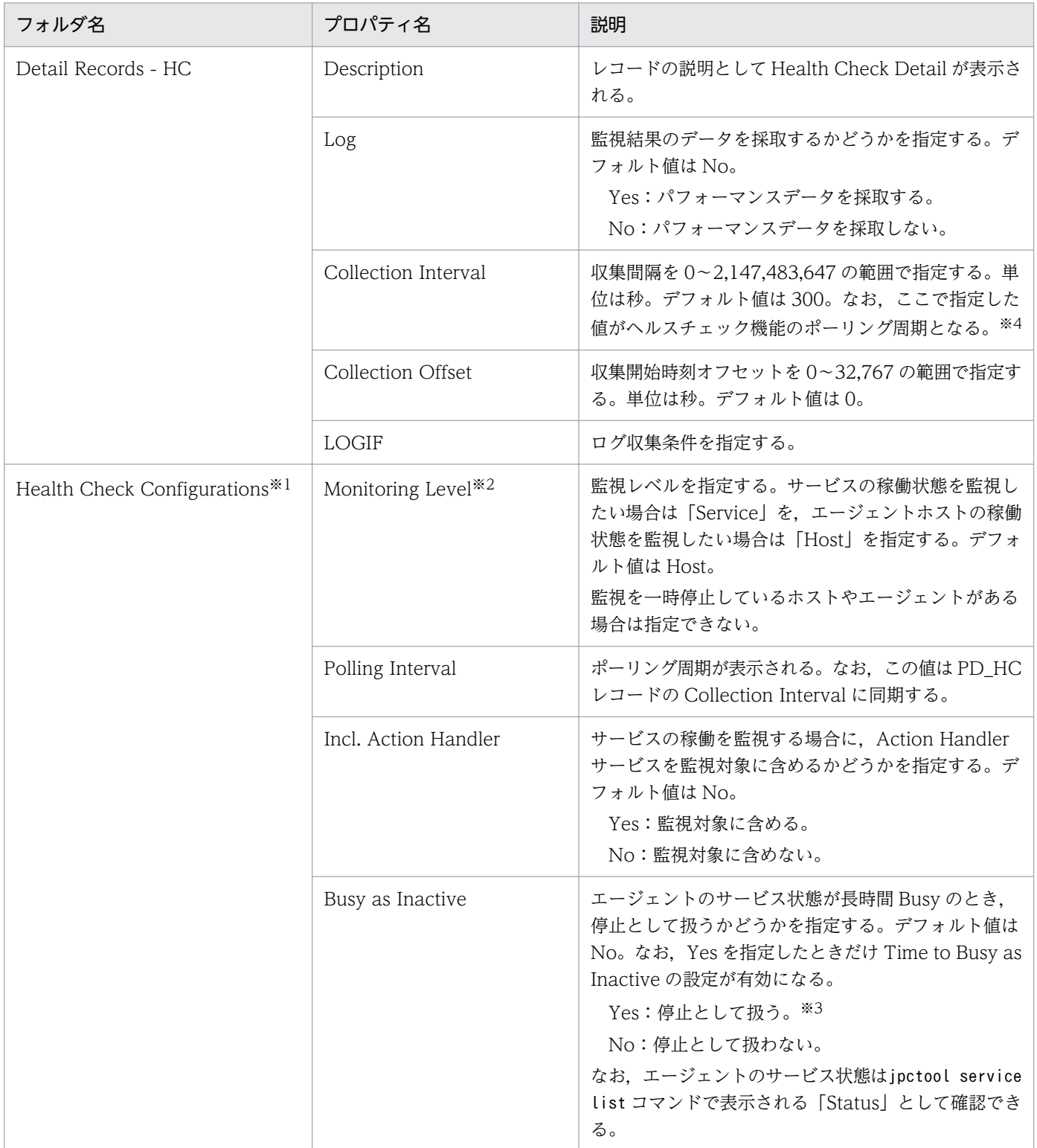

<sup>16.</sup> Performance Management の障害検知

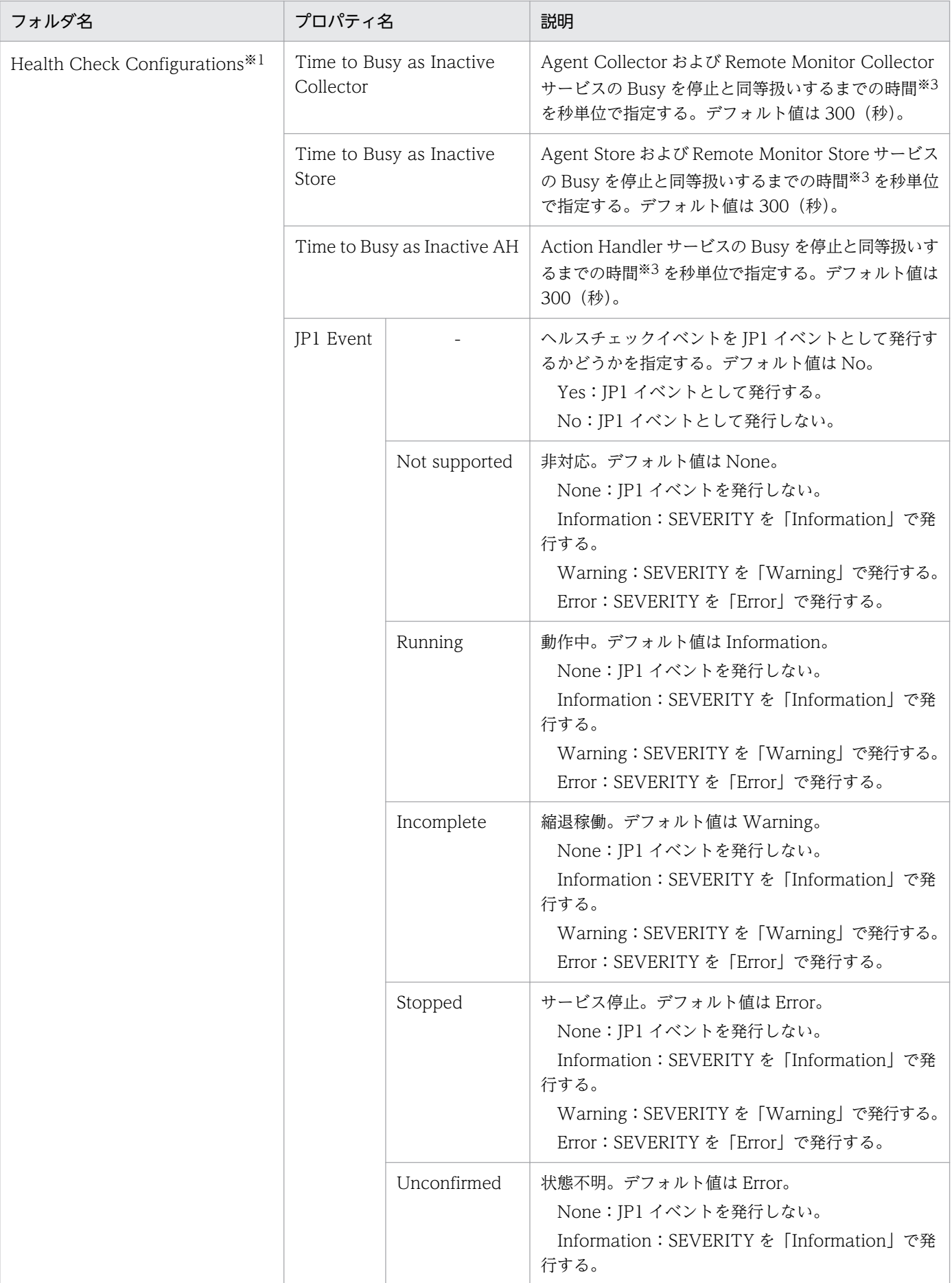

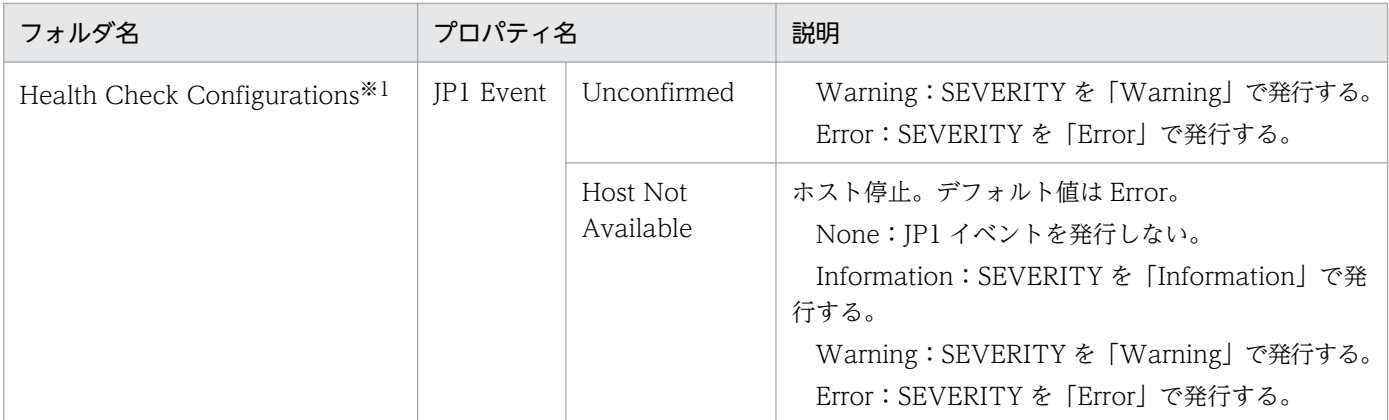

### 注※1

Health Check Configurations の設定を変更した場合,次のポーリング周期から設定が反映されます。 注※2

Monitoring Level の設定を変更した場合,ヘルスチェックエージェントのリアルタイムレポートでは, レポートの表示時点で変更後のポーリングが完了しているかどうかによって,表示されるヘルスチェッ ク結果が異なります。

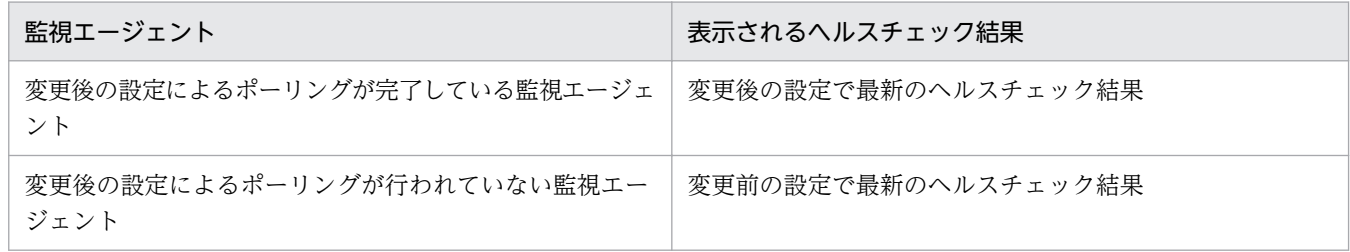

このため,一時的に,変更前と変更後の設定が混在して表示されることがあります。

注※3

Busy の状態が継続している時間は、ポーリングを実施した時刻 (PFM - Manager の稼働するホスト の時刻)と,サービスが Busy の状態に遷移した時刻(PFM - Agent または PFM - RM の稼働するホ ストの時刻)の差から計算されます。そのため, Performance Management を運用する各ホストで時 刻が一致している必要があります。

注※4

デフォルト値または60秒以上の値でかつ、3,600の約数を指定してください。3,600秒(1時間)を 超えるレコード収集間隔を指定する場合は,3,600 の倍数でかつ 86,400(24 時間)の約数を指定して ください。レコードの収集間隔をデフォルト値より小さい値に設定した場合,または 60 秒より小さい 値に設定した場合,ヘルスチェックエージェントホストの Agent Collector サービスや Agent Store サービスが過負荷となり,収集したパフォーマンスデータを保存できなくなることがあります。

# 16.2.2 稼働状態の確認方法

ヘルスチェック状態は,PFM - Web Console のエージェント階層に表示されるツリー上のアイコン,[イ ベントモニター]または[イベント履歴]画面で確認できます。また,ヘルスチェックエージェントのレ

ポートを利用して,より詳細な情報を確認することもできます。なお,ヘルスチェックエージェントのレ ポートでは,ポーリングが完了した監視エージェントの情報だけが表示されます。ポーリング実行前には レポートを表示できません。各画面に表示される内容については,マニュアル「JP1/Performance Management リファレンス」の画面について説明している章を参照してください。

(凡例)

- ○:稼働しています
- $\bigcirc$ : 縮退稼働しています
- △:ポーリング未実施です
- ▲:通信に失敗しました
- ■: Agent Collector サービスがヘルスチェック機能に対応していません
- ×:停止しています
- −:状態の判定には影響しません

# (1) PFM - Agent の場合

# (a) PFM - Agent が稼働するホストの稼働状態を監視するときに発生する事象

PFM - Agent が稼働するホストの稼働状態を監視するときに発生する事象を次の表に示します。

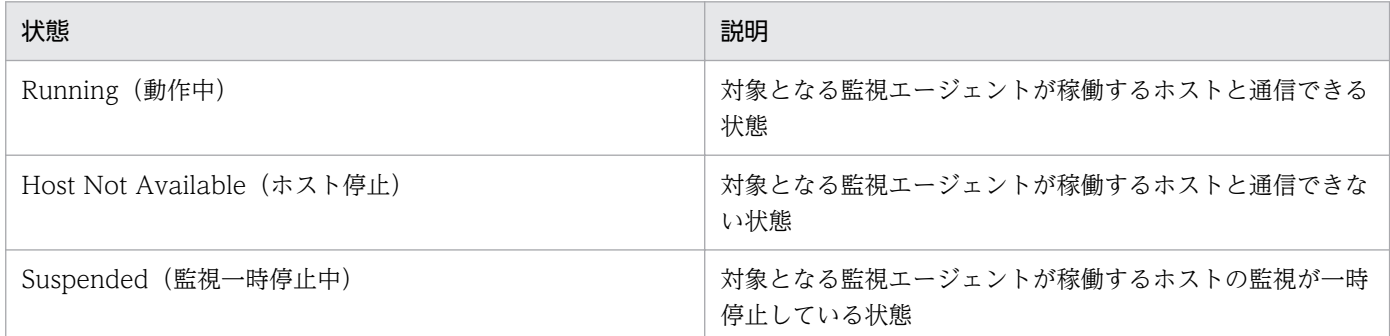

ホストの稼働状態監視では,サービスの状態を確認できません。サービスの詳細な状態を知りたい場合は, jpctool service list コマンドで確認してください。

# (b) PFM - Agent のサービスの稼働状態を監視するときに発生する事象

PFM - Agent のサービスの稼働状態を監視するときに発生する事象を次の表に示します。

### 表 16-4 PFM - Agent のサービスの稼働状態を監視するときに発生する事象

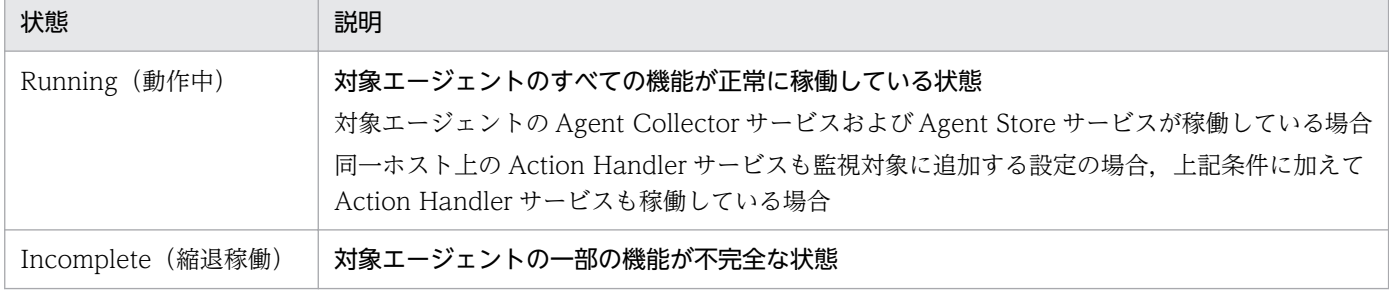

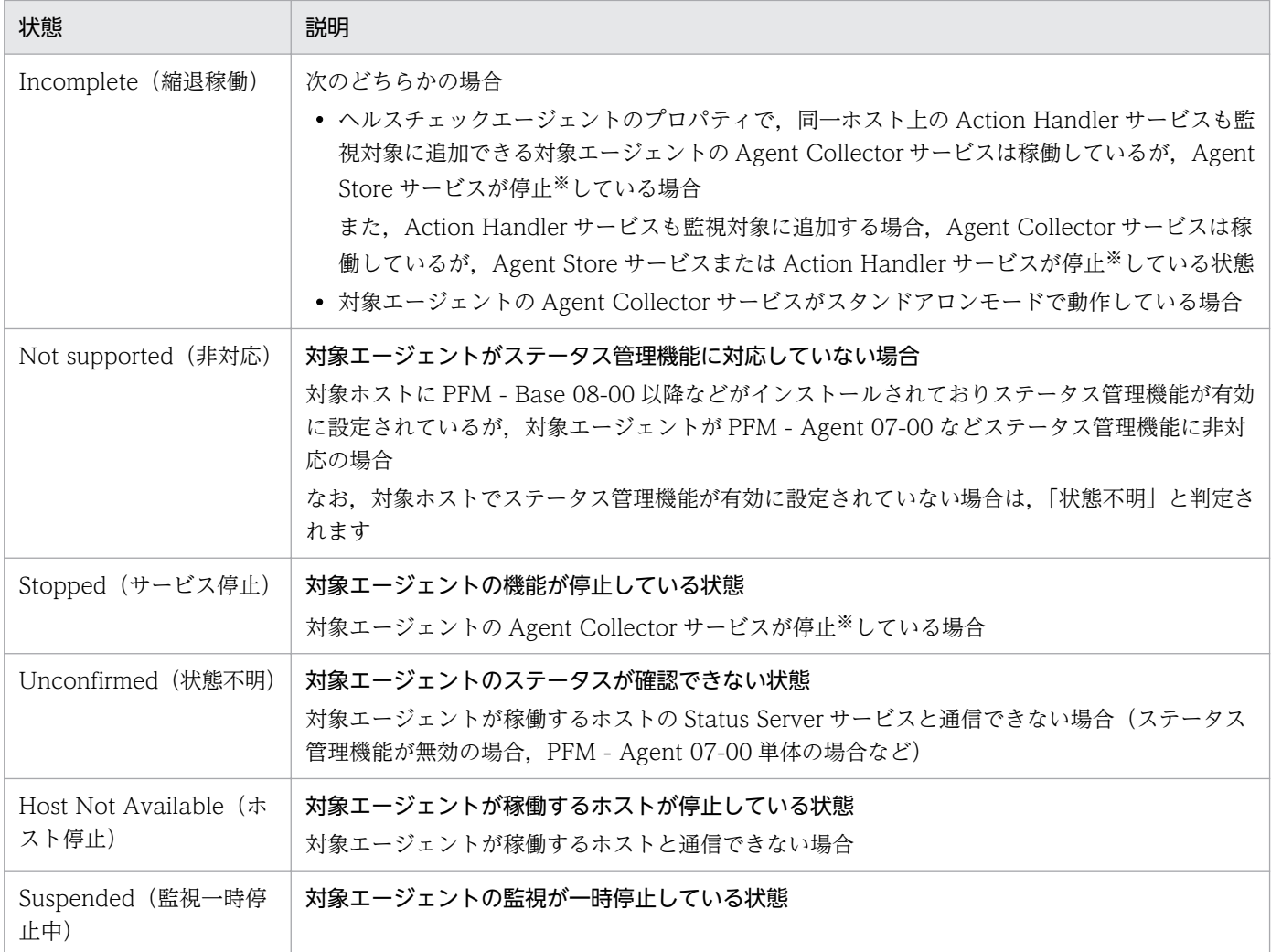

注※

サービスが「Active」または「Busy」以外の場合に停止と判断します。ただし,ヘルスチェックエー ジェントのプロパティで設定した時間以上「Busy」が続いている場合にも、該当サービスを停止とし て扱うように設定できます。

監視一時停止中以外のそれぞれの状態での,ホストおよび監視エージェントのサービスの稼働状態を次の 表に示します。

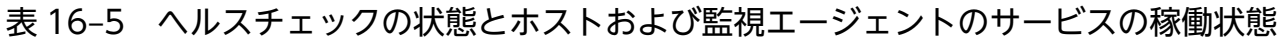

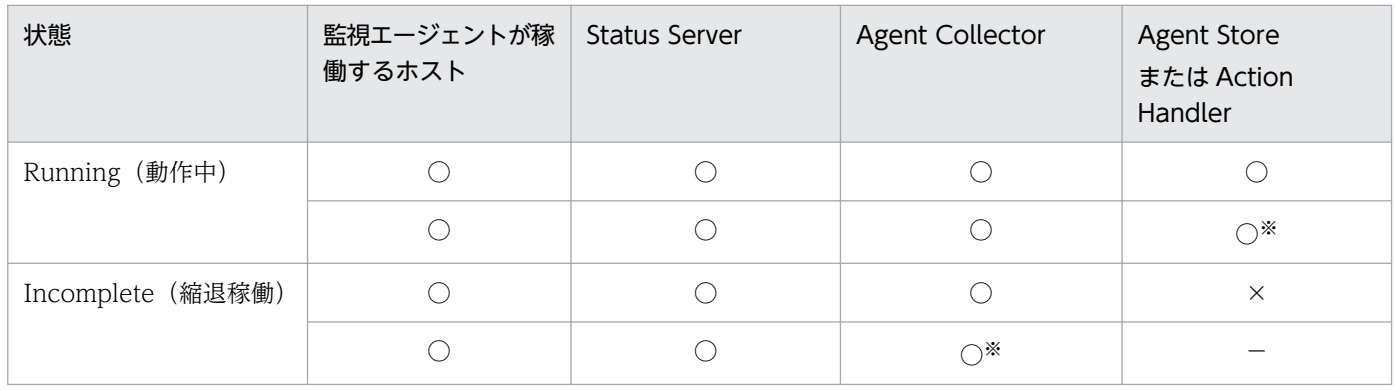

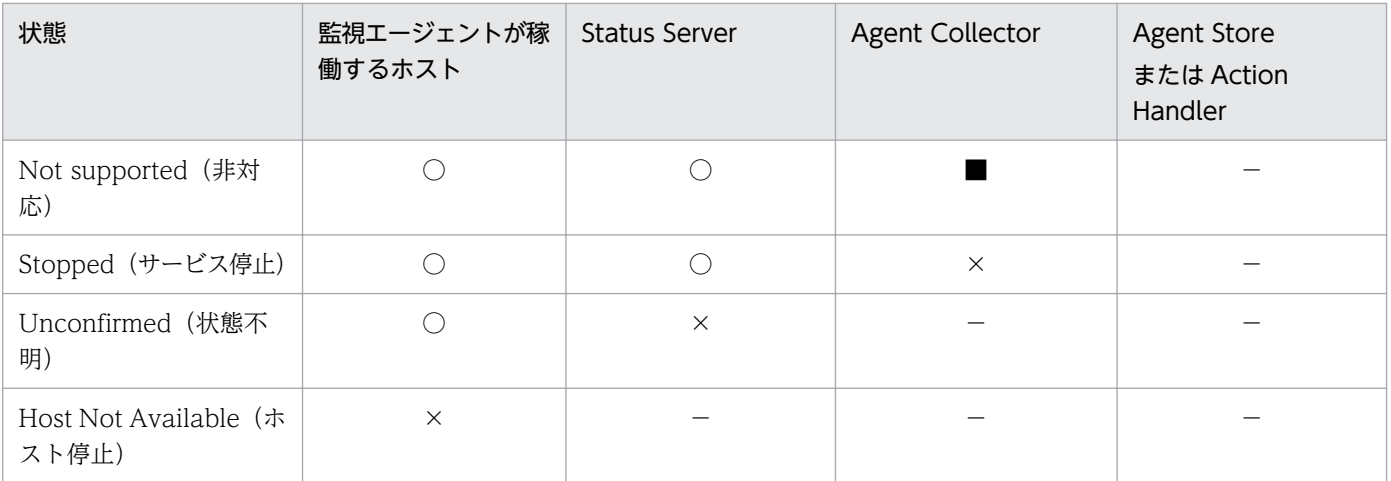

注※ スタンドアロンモードの場合

# (2) PFM - RM の場合

# (a) PFM - RM が稼働するホストの稼働状態を監視するときに発生する事象

PFM - RM が稼働するホストの稼働状態を監視するときに発生する事象を次の表に示します。

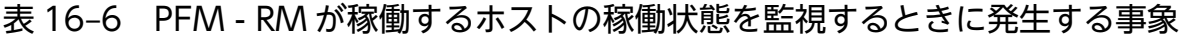

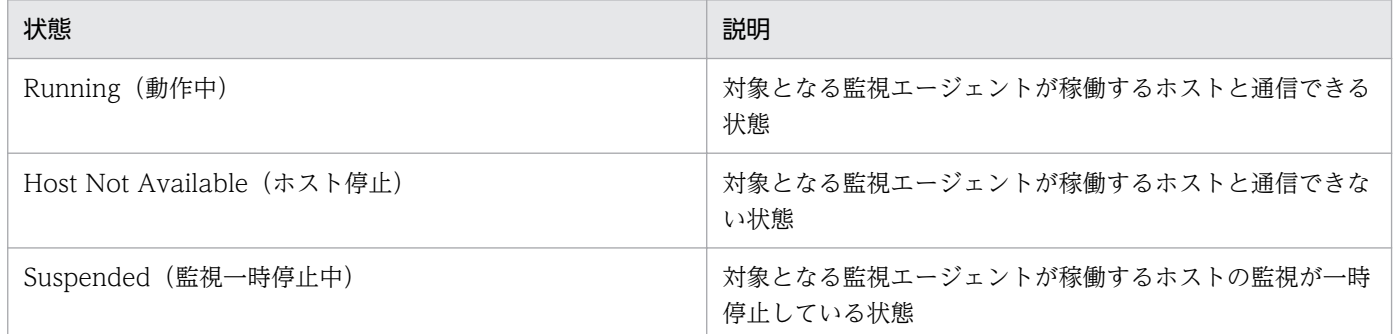

ホストの稼働状態監視では,サービスの状態を確認できません。サービスの詳細な状態を知りたい場合は, jpctool service list コマンドで確認してください。

# (b) PFM - RM のサービスの稼働状態を監視するときに発生する事象

PFM - RM のサービスの稼働状態を監視するときに発生する事象を次の表に示します。

### 表 16-7 PFM - RM のサービスの稼働状態を監視するときに発生する事象

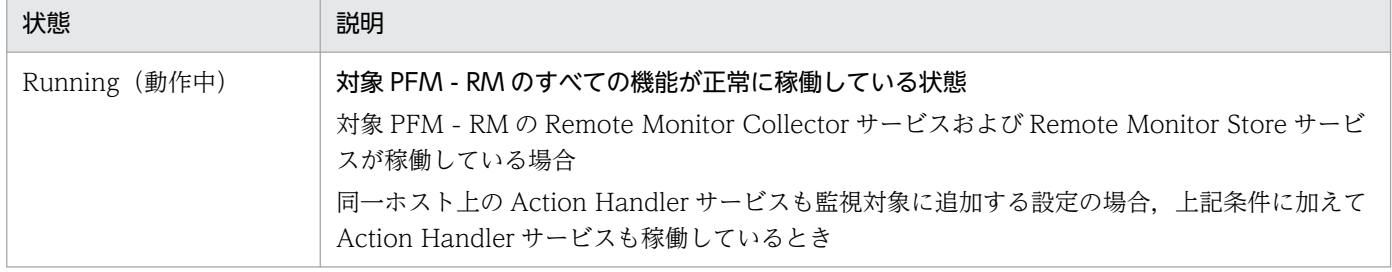

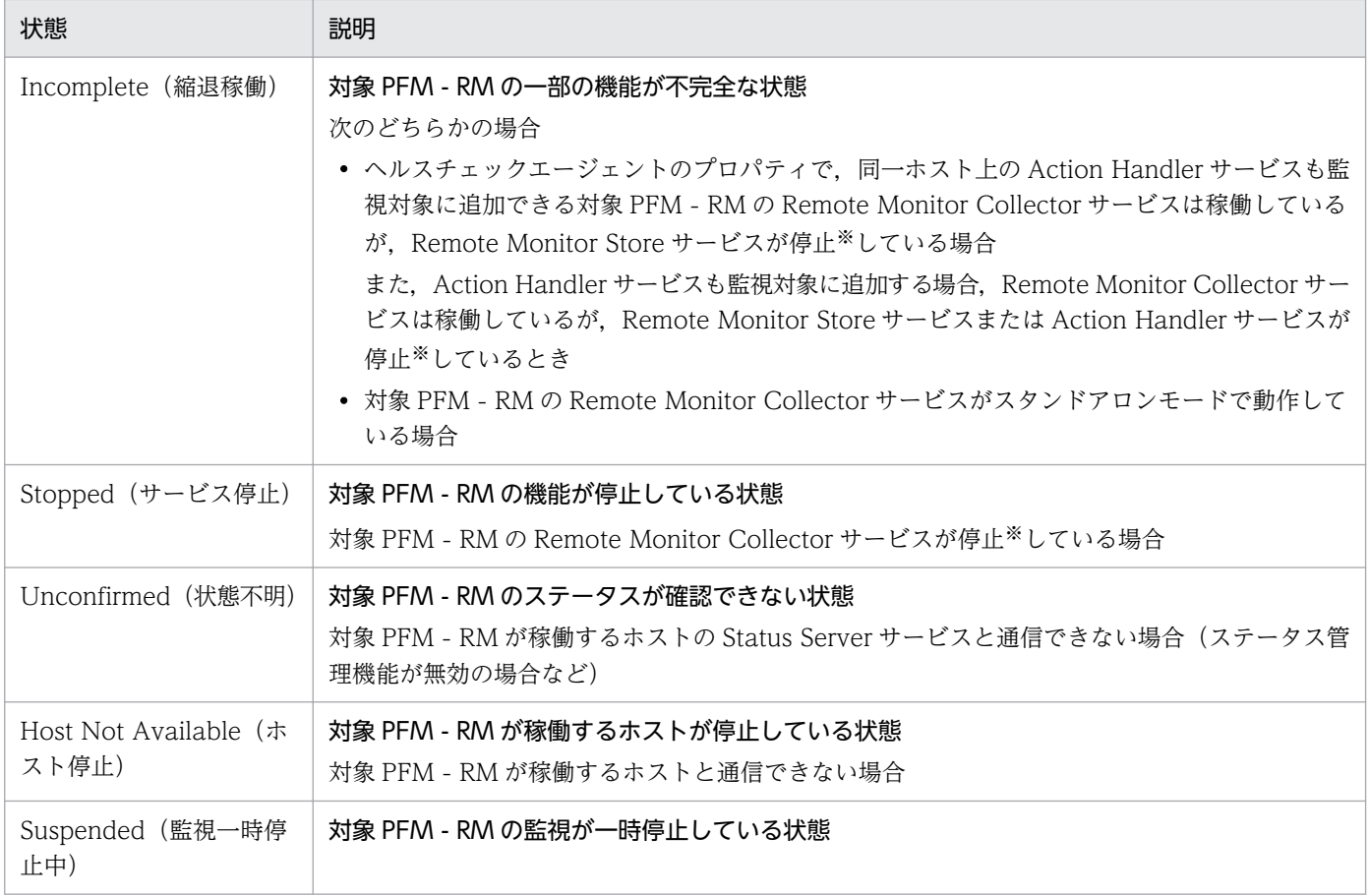

### 注※

サービスが「Active」または「Busy」以外の場合に停止と判断します。ただし,ヘルスチェックエー ジェントのプロパティで設定した時間以上「Busy」が続いている場合にも、該当サービスを停止とし て扱うように設定できます。

監視一時停止中以外のそれぞれの状態での,ホストおよび監視エージェントのサービスの稼働状態を次の 表に示します。

### 表 16-8 へルスチェックの状態とホストおよび監視エージェントのサービスの稼働状態

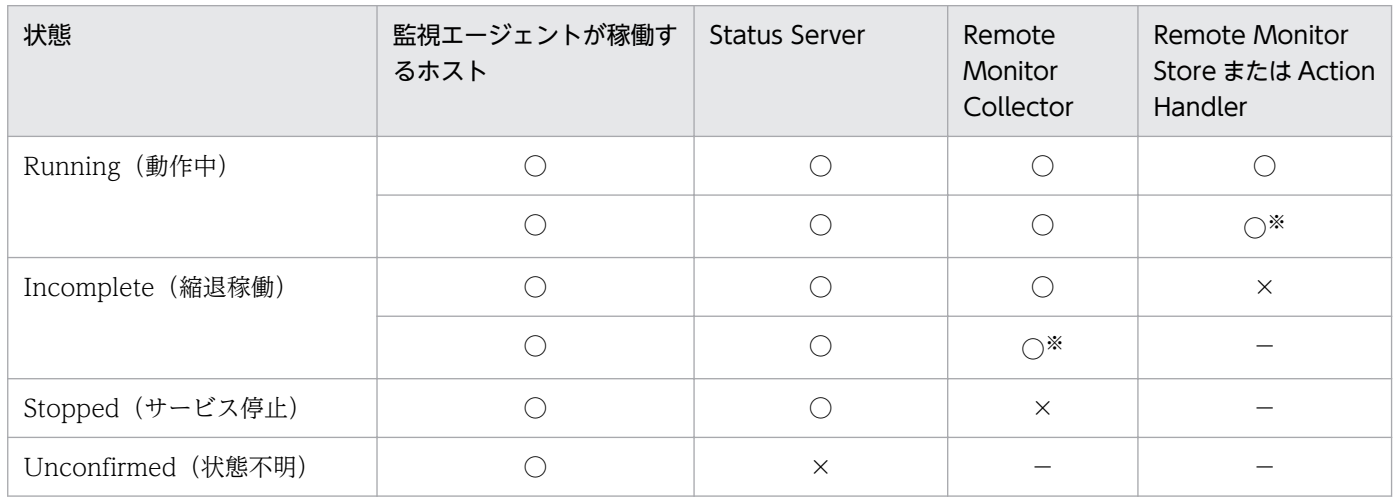

<sup>16.</sup> Performance Management の障害検知

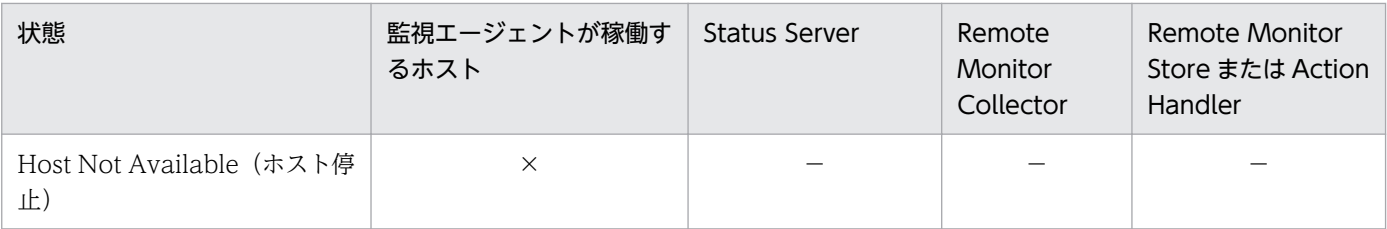

注※ スタンドアロンモードの場合

# (c) PFM - RM の監視対象ホストの稼働状態を監視するときに発生する事象

PFM - RM の監視対象ホストの稼働状態を監視する場合,ヘルスチェック機能の監視レベルの設定によっ て発生する事象が異なります。

なお,ヘルスチェックエージェントから PFM - RM ホストへのポーリングと,PFM - RM ホストから監視 対象ホストへのポーリングの実施タイミングは異なります。監視対象ホストへのポーリングが未実施の場 合,監視対象ホストの稼働状態は「Not Supported(非対応)」になります。

### ■ ポーリング設定が無効の場合

PFM - RM の監視対象ホストの稼働状態を監視するときに発生する事象を次の表に示します。

# 表 16-9 PFM - RM の監視対象ホストの稼働状態を監視するときに発生する事象(ポーリング 設定が無効の場合)

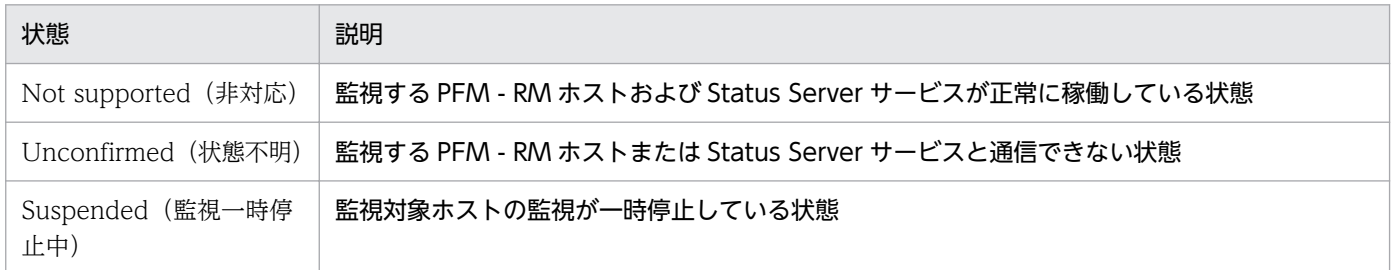

監視一時停止中以外のそれぞれの状態での、PFM - RM サービスと監視対象ホストの稼働状態を次の表に 示します。

### 表 16-10 へルスチェックの状態と PFM - RM サービスおよび監視対象ホストの稼働状態

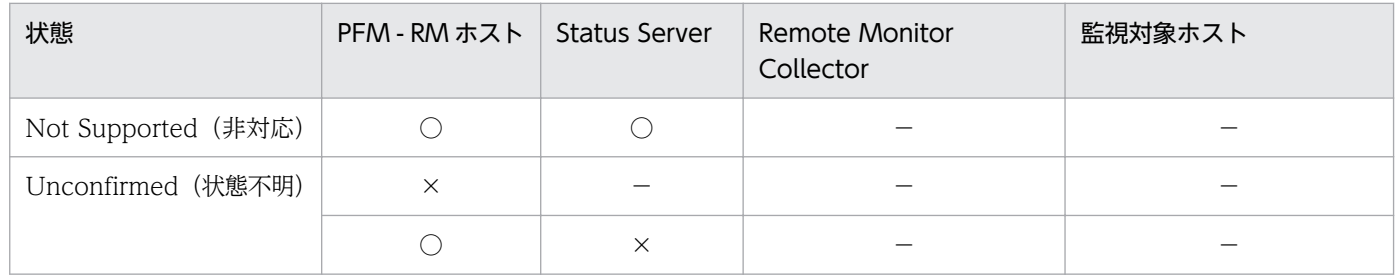

### ■ 監視レベルが「Host」でポーリング設定が有効の場合

PFM - RM の監視対象ホストの稼働状態を監視するときに発生する事象を次の表に示します。

# 表 16-11 PFM - RM の監視対象ホストの稼働状態を監視するときに発生する事象 (監視レベル が「Host」でポーリング設定が有効の場合)

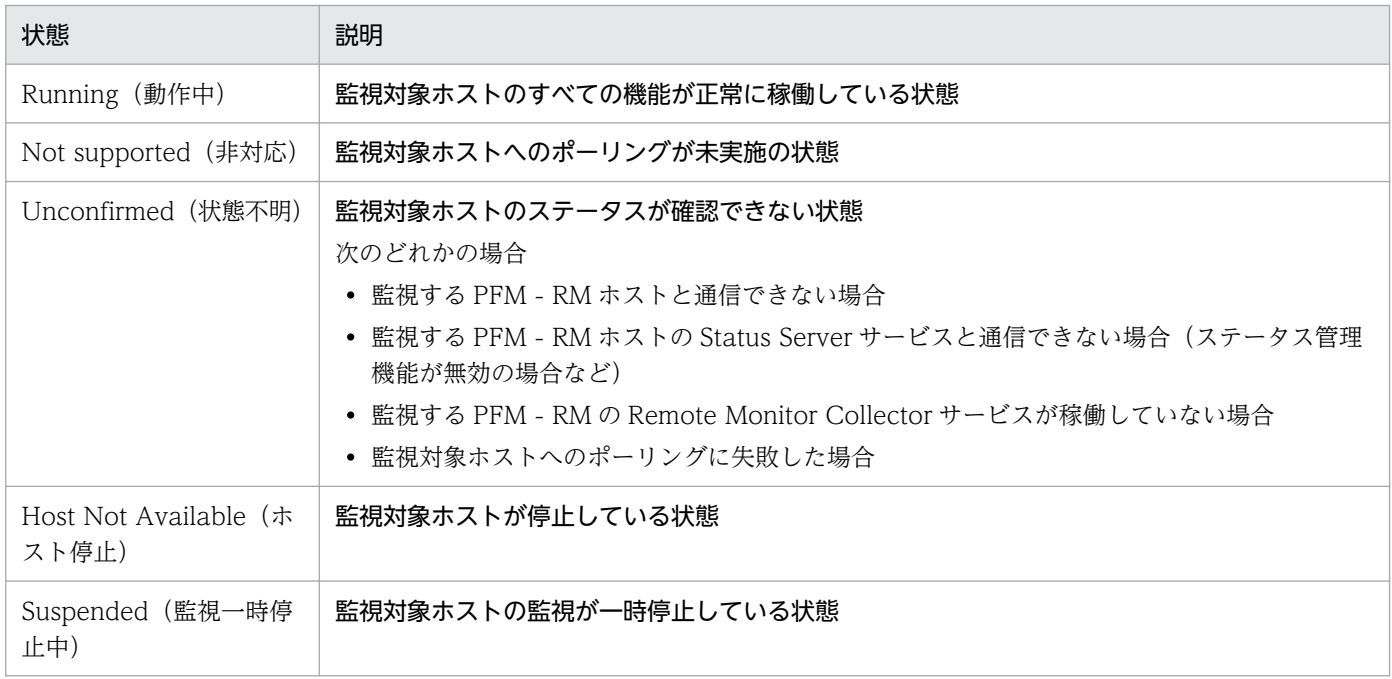

監視一時停止中以外のそれぞれの状態での,PFM - RM サービスと監視対象ホストの稼働状態を次の表に 示します。

# 表 16-12 へルスチェックの状態と PFM - RM サービスおよび監視対象ホストの稼働状態

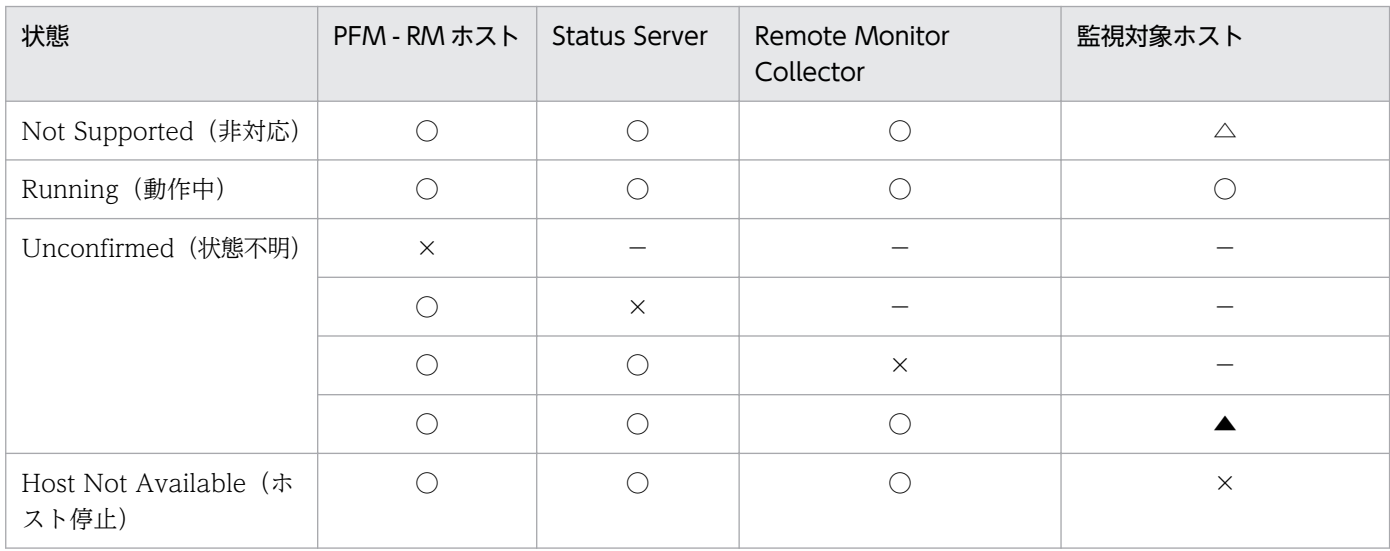

## ■ 監視レベルが [Service] でポーリング設定が有効の場合

PFM - RM の監視対象ホストの稼働状態を監視するときに発生する事象を次の表に示します。

# 表 16-13 PFM - RM の監視対象ホストの稼働状態を監視するときに発生する事象 (監視レベル が「Service」でポーリング設定が有効の場合)

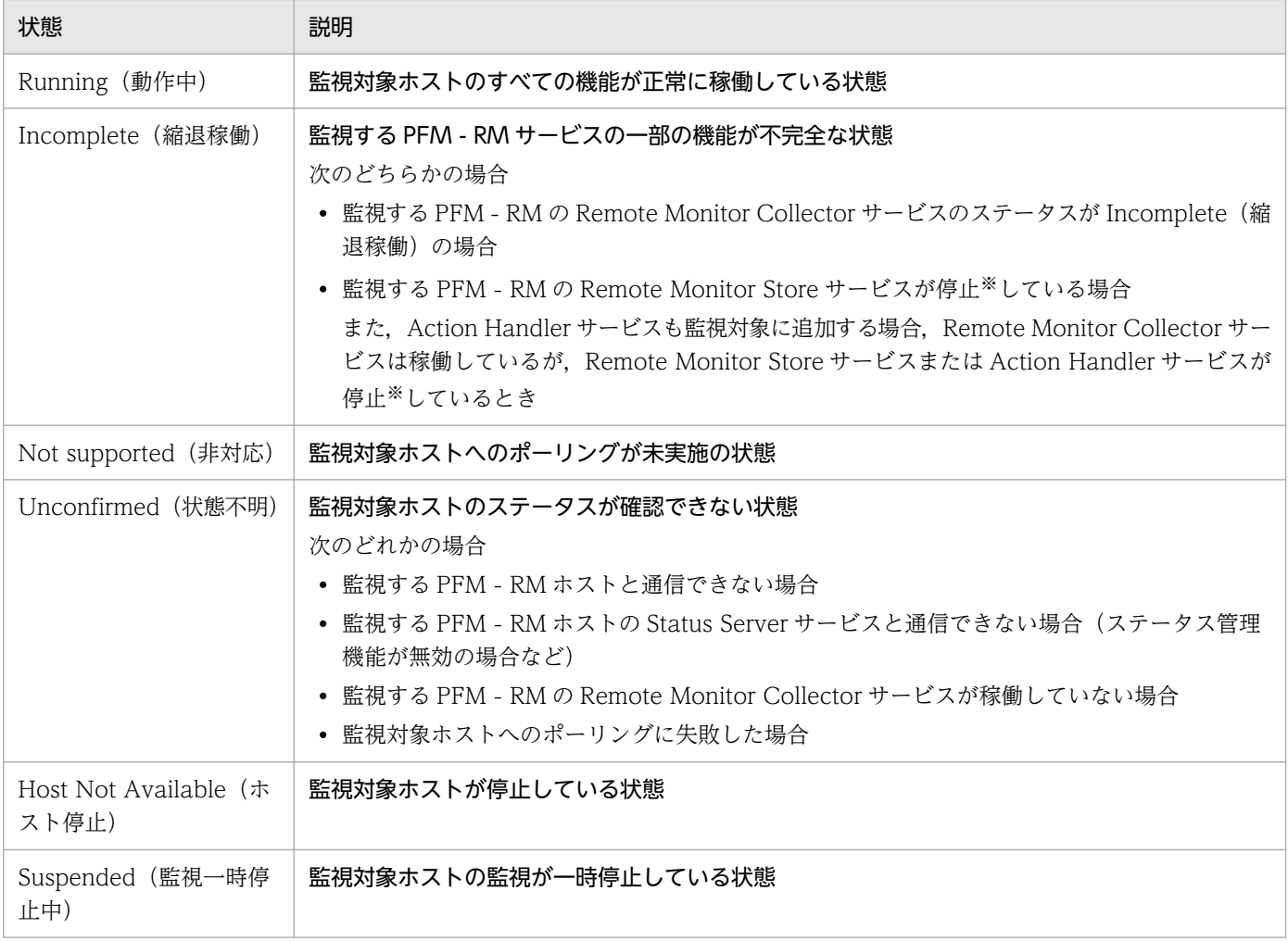

### 注※

サービスが「Active」または「Busy」以外の場合に停止と判断します。ただし,ヘルスチェックエー ジェントのプロパティで設定した時間以上「Busy」が続いている場合にも、該当サービスを停止とし て扱うように設定できます。

監視一時停止中以外のそれぞれの状態での,PFM - RM サービスと監視対象ホストの稼働状態を次の表に 示します。

### 表 16-14 へルスチェックの状態と PFM - RM サービスおよび監視対象ホストの稼働状態

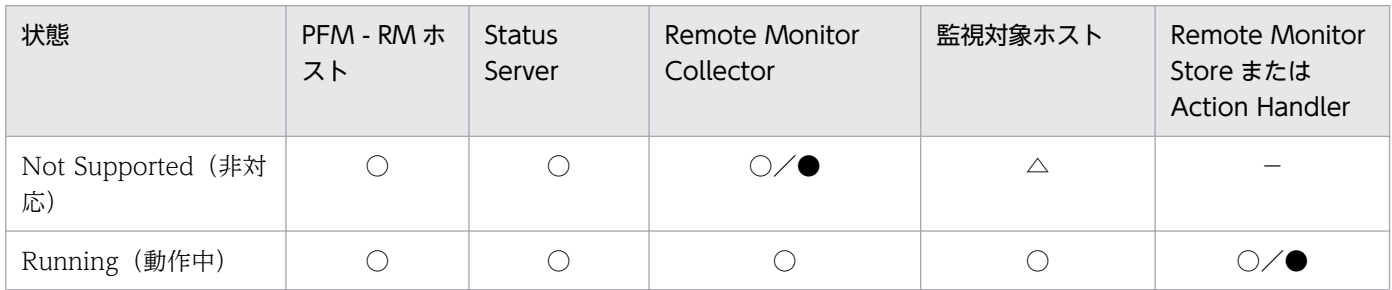

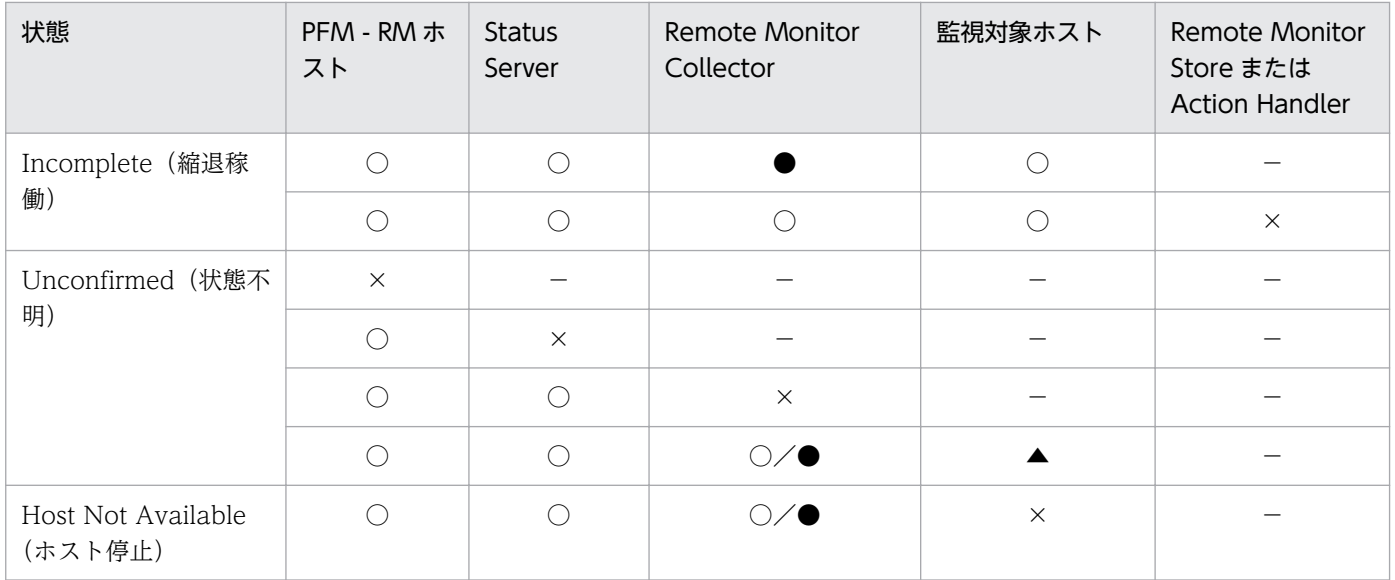

# 16.2.3 ヘルスチェック機能を利用した運用例

# (1) 監視レベルをサービス稼働状態監視にして運用する

システムを構成するすべての PFM - Agent および PFM - RM がサービス稼働状態監視の前提条件を満た している場合,監視レベルをサービス稼働状態監視にして運用することで,ヘルスチェック機能を最大限 に活用できます。システムを構成するすべての PFM - Agent および PFM - RM がサービス稼働状態監視 の前提条件を満たしている場合の例を次の図に示します。

# 図 16‒3 システムを構成するすべての PFM - Agent および PFM - RM がサービス稼働状態監視 の前提条件を満たしている場合の例

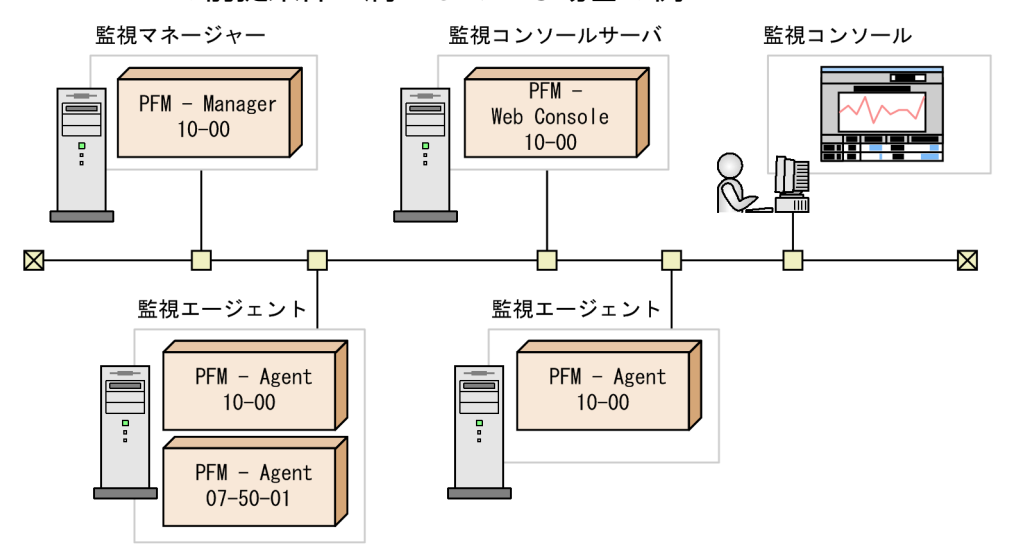

監視レベルをサービス稼働状態監視にして運用する場合の手順を次に示します。

### 1. ヘルスチェック機能を有効にする。

<sup>16.</sup> Performance Management の障害検知

PFM - Manager ホストでjpcconf hc enable コマンドを実行します。

### 2. ヘルスチェック機能を設定する。

PFM - Manager を起動し, PFM - Web Console からヘルスチェックエージェントのプロパティを表 示し,監視レベルを「Service」に設定します。必要に応じてほかのプロパティも設定します。

### 3. ヘルスチェック機能による運用を開始する。

PFM - Web Console のエージェント階層で、各エージェントのサービスの稼働状態を確認できます。 また,[イベントモニター]画面,[イベント履歴]画面でヘルスチェック状態の変化を確認できます。 エージェントを構成する各サービスの稼働状態がヘルスチェック結果としてエージェント状態に反映さ れます。また,さらに詳細な情報を知りたい場合,レポートとして詳細情報を確認できます。ヘルス チェック機能のレポートのひな形は,監視テンプレートとして用意されています。ヘルスチェック機能 の監視テンプレートについては,マニュアル「JP1/Performance Management 設計・構築ガイド」 の付録の,監視テンプレートの概要について説明している個所を参照してください。

なお,ヘルスチェック状態に異常があった場合,該当するエージェントを再起動するなどの対処をして ください。

# (2) 監視レベルをホスト稼働状態監視にして運用する

システムを構成する PFM - Agent または PFM - RM に,サービス稼働状態監視の前提条件を満たしてい ない PFM - Agent または PFM - RM が含まれている場合,監視レベルをホスト稼働状態監視にして運用 することで,ホストの死活監視ができます。監視レベルをサービス稼働状態監視で運用した場合,前提条 件を満たしていない PFM - Agent または PFM - RM の稼働状態が正確に表示されません。また、通常に 比べてポーリングに時間が掛かります。システムを構成する一部の PFM - Agent または PFM - RM がサー ビス稼働状態監視の前提条件を満たしていない場合の例を次の図に示します。

# 図 16‒4 システムを構成する一部の PFM - Agent または PFM - RM がサービス稼働状態監視の 前提条件を満たしていない場合の例

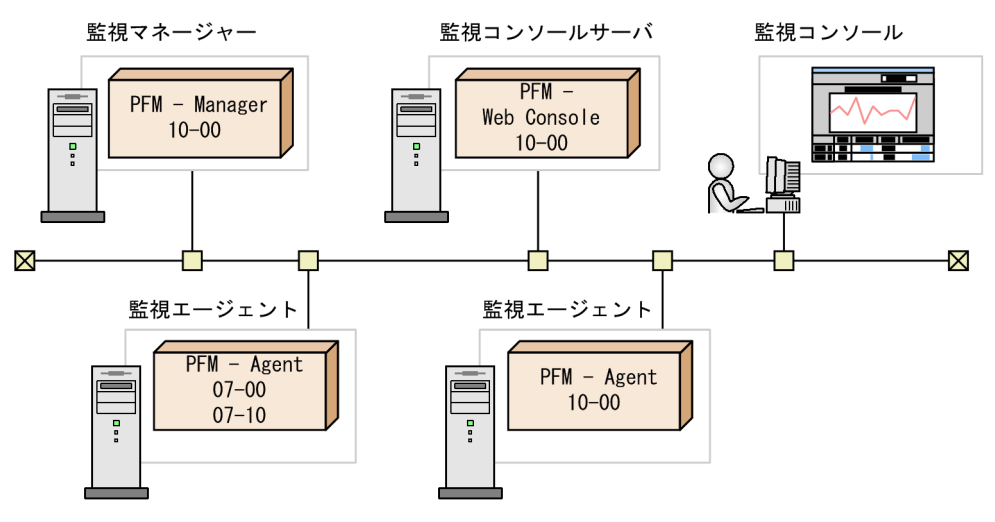

監視レベルをホスト稼働状態監視にして運用する場合の手順を次に示します。

### 1. ヘルスチェック機能を有効にする。

<sup>16.</sup> Performance Management の障害検知

PFM - Manager ホストでjpcconf hc enable コマンドを実行します。

### 2. ヘルスチェック機能を設定する。

PFM - Manager を起動し, PFM - Web Console からヘルスチェックエージェントのプロパティを表 示し,必要に応じてプロパティを設定します。

### 3. ヘルスチェック機能による運用を開始する。

PFM - Web Console のエージェント階層で、各エージェントが稼働するホストの稼働状態を確認で きます。また,[イベントモニター]画面,[イベント履歴]画面でヘルスチェック状態の変化を確認で きます。ホストの死活状態がヘルスチェック結果としてエージェント状態に反映されます。また,さら に詳細な情報を知りたい場合,レポートとして詳細情報を確認できます。ヘルスチェック機能のレポー トのひな形は,監視テンプレートとして用意されています。ヘルスチェック機能の監視テンプレートに ついては,マニュアル「JP1/Performance Management 設計・構築ガイド」の付録の,監視テンプ レートの概要について説明している個所を参照してください。

なお,ヘルスチェック状態に異常があった場合,該当するホストを再起動するなどの対処をしてくださ  $\mathcal{U}$ 

すべての PFM - Agent または PFM - RM がサービス稼働状態監視の前提条件を満たした段階でサービ ス稼働状態監視に切り替えられます。ホスト稼働状態監視からサービス稼働状態監視に切り替える場合 の例を次の図に示します。

### 図 16‒5 ホスト稼働状態監視からサービス稼働状態監視に切り替える場合の例

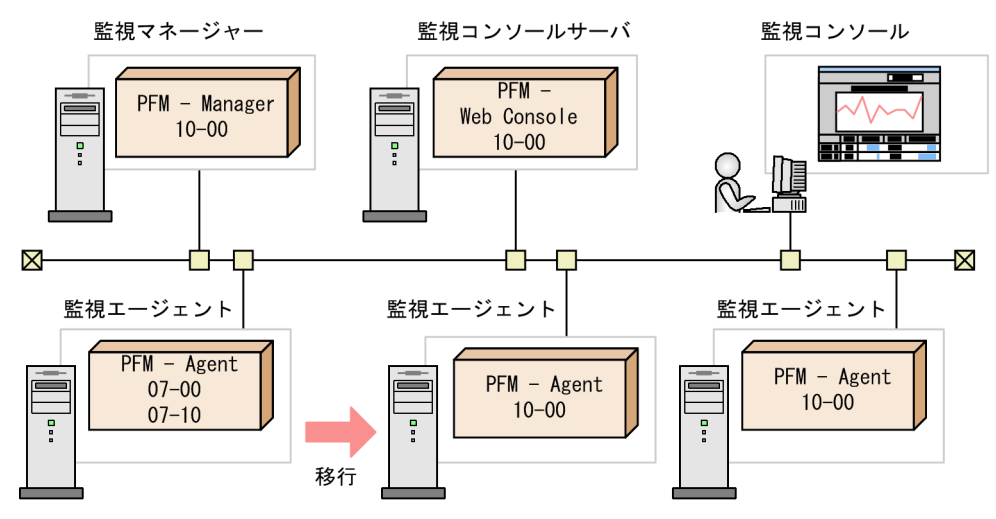

# (3) JP1/IM と連携して稼働状態を監視する場合

JP1/IM と連携することで, JP1/IM の画面上で Performance Management の稼働状態に関する問題の 発生を知ることができます。また,アラームに関連づけられたレポートを表示することで,Performance Management の稼働状態の分析や,詳細情報を確認できます。

エージェントのヘルスチェック状態が変化したときに,ヘルスチェックイベントを発行します。ヘルス チェックイベントの JP1 イベント発行機能を有効にすると,ヘルスチェックイベントが発行されたタイミ ングで JP1 システムイベントを発行します。詳細については,「[16.2.1 ヘルスチェック機能の設定」](#page-772-0)を参 照してください。

また,ヘルスチェック状態の変化を JP1/IM に通知したい場合,アラームを利用できます。監視テンプレー トでは,ヘルスチェック状態の変化を通知するためのアラームが,通知する情報の粒度に応じて 3 種類用 意されているため、目的に応じて使い分けてください。IP1/IM と連携する場合、監視テンプレートのア ラームをコピーして,アクションとして JP1 イベントを発行するように設定する必要があります。設定方 法については. 「12. 統合管理製品 (IP1/IM) と連携した稼働監視 を参照してください。

# (4) ファイアウォールまたは NAT 環境で運用する場合

ファイアウォールまたは NAT 環境でヘルスチェック機能を利用する場合,ヘルスチェックエージェント が,各 PFM - Agent または PFM - RM が稼働するホストの Status Server サービスと通信できる必要が あるため、ファイアウォールや NAT を通過させるための設定が必要です。設定方法については、マニュ アル「JP1/Performance Management リファレンス」の付録の,ファイアウォールの通過方向について 説明している個所を参照してください。

ヘルスチェックエージェントで使用するポート番号を次の表に示します。

表 16‒15 ヘルスチェックエージェントで使用するポート番号

| サービス名                               | パラメーター    | ポート番号 | 用途                                          |
|-------------------------------------|-----------|-------|---------------------------------------------|
| Agent Collector (ヘルスチェッ<br>クエージェント) | jp1pcagt0 | 自動*   | アラームをバインドしたり、リアルタイムレポー<br>トを取得したりするときに使用する。 |
| Agent Store (ヘルスチェック<br>エージェント)     | jp1pcsto0 | 自動※   | パフォーマンスデータを記録したり、履歴レポー<br>トを取得したりするときに使用する。 |

注※ サービスが再起動されるたびにシステムで使用されていないポート番号が自動的に割り当てられます。

また、PFM - RM ホストから監視対象ホストへのポーリングには、ICMP プロトコルが使用されます。 PFM - RM の監視対象ホストの稼働状態を確認したい場合は,PFM - RM ホストから監視対象ホストに対 して ICMP プロトコルで通信できるようにファイアウォールを設定してください。詳細については、各 PFM - RM マニュアルの付録を参照してください。

# (5) クラスタシステムでヘルスチェック機能を利用する場合

非クラスタシステム運用時と同様にヘルスチェック機能を利用できます。ヘルスチェック機能の設定は, PFM - Manager があるホストで実施する必要があります。

バージョン 09-00 以降の PFM - Manager の場合,新たに論理ホスト環境の PFM - Manager をセット アップすると,物理ホスト環境のヘルスチェック機能の設定が引き継がれます。必要に応じて,ヘルス チェック機能の設定を変更してください。クラスタシステム運用時のヘルスチェック機能の設定方法につ いては, Windows の場合は[「10.2.2 PFM - Manager のインストールとセットアップ](#page-485-0)」を, UNIX の 場合は[「10.4.2 PFM - Manager のインストールとセットアップ](#page-544-0)」を参照してください。

<sup>16.</sup> Performance Management の障害検知

# 16.2.4 ヘルスチェック機能に関する注意事項

ヘルスチェック機能に関する注意事項を説明します。

(凡例)

↓…↓:小数点以下切り捨て

# (1) ヘルスチェック機能と監視ポーリング間隔の関係について

へルスチェック機能は、各エージェントホストに対してポーリングを実施して、起動状態を確認します。 ポーリング実施時の,ポーリング実施間隔,タイムアウト時間については,次に示すとおり決定されます。

### 表 16‒16 ヘルスチェック設定のチューニング

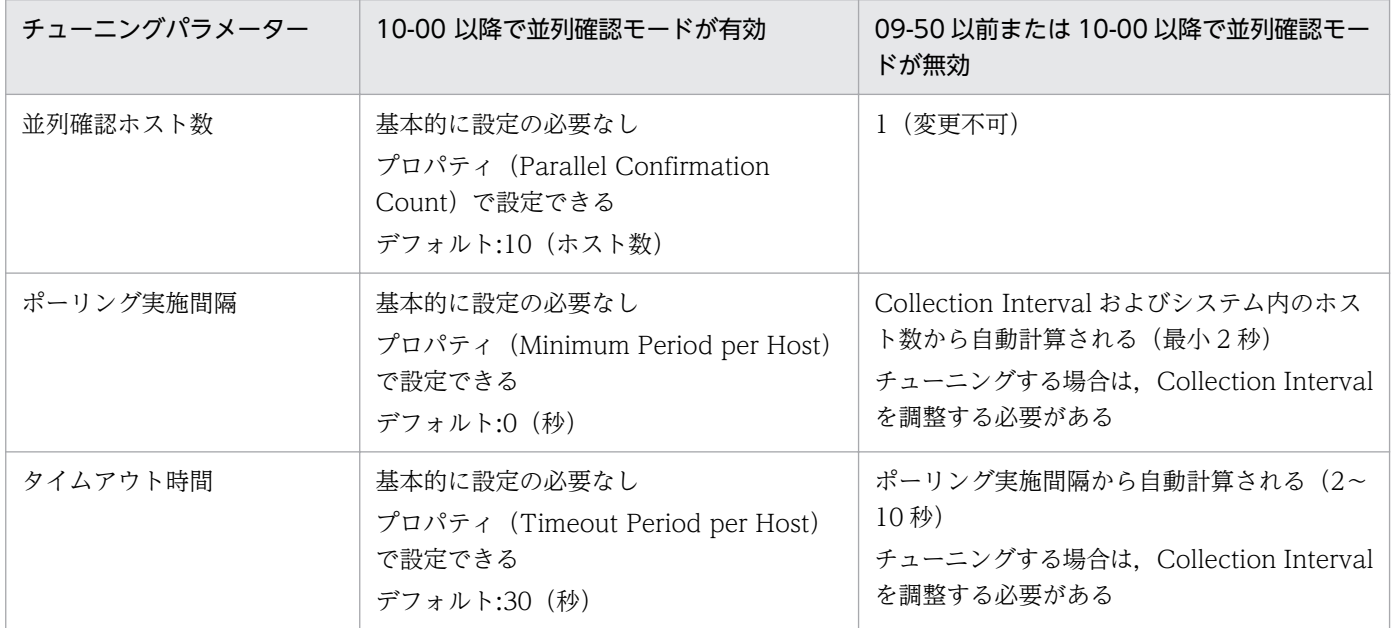

タイムアウト時間については,並列確認モードが有効の場合,システム内の監視ホスト数に関わらず十分 な時間が確保されていますが,並列確認モードが無効の場合,Collection Interval とシステム内の監視ホ スト数によって自動計算されるため,システム内の監視ホスト数に対して十分な Collection Interval を設 定する必要があります。

ポーリング間隔が適切に設定されていないと,PFM - Agent または PFM - RM が停止したと判断される 確率が高くなったり、すべてのエージェントホストに対するポーリングが設定した間隔で完了しなかった り<sup>※</sup>などの問題が生じます。ここでは,現在設定されている監視ポーリング間隔を確認し,不適切な場合 は,改めて適切なポーリング間隔を設定する方法について説明します。

注※

すべてのエージェントホストに対するポーリングが設定した間隔で完了しなかった場合の処理について は,「[16.2.4\(2\) 指定した間隔で監視ポーリングが完了しない場合の処理について」](#page-795-0)および[「16.2.4\(3\)](#page-797-0) [\(b\) 指定した間隔で監視ポーリングが完了しない場合のデータ保存とアラーム評価のタイミング」](#page-797-0)も 参照してください。

# (a) 並列確認モードが有効の場合

並列確認モードが有効の場合,次の表に示すパラメーターを設定できます。基本的に変更の必要はありま せんが,稼働状態の誤検知が頻発する場合や,Collection Interval 内にポーリングが完了しない場合など に変更することで,動作のチューニングができます。

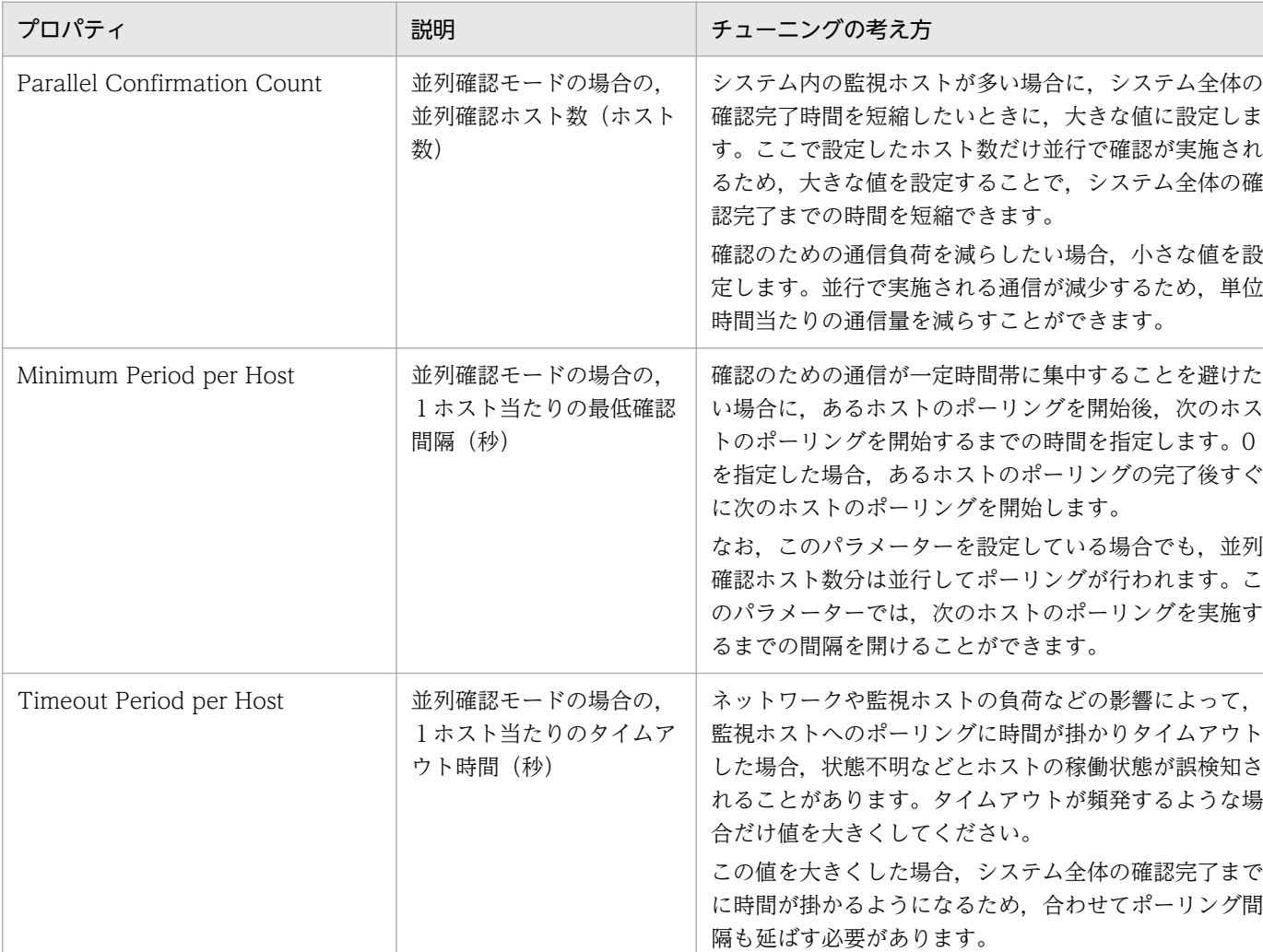

# 表 16-17 並列確認モードが有効時のチューニングパラメーター

各チューニングパラメーターの考え方を次に示します。

# ■ 並列確認ホスト数 (Parallel Confirmation Count) の考え方

並列確認ホスト数に指定した数だけ,並行してポーリングによる確認を実施します。例を次に示します。

<sup>16.</sup> Performance Management の障害検知
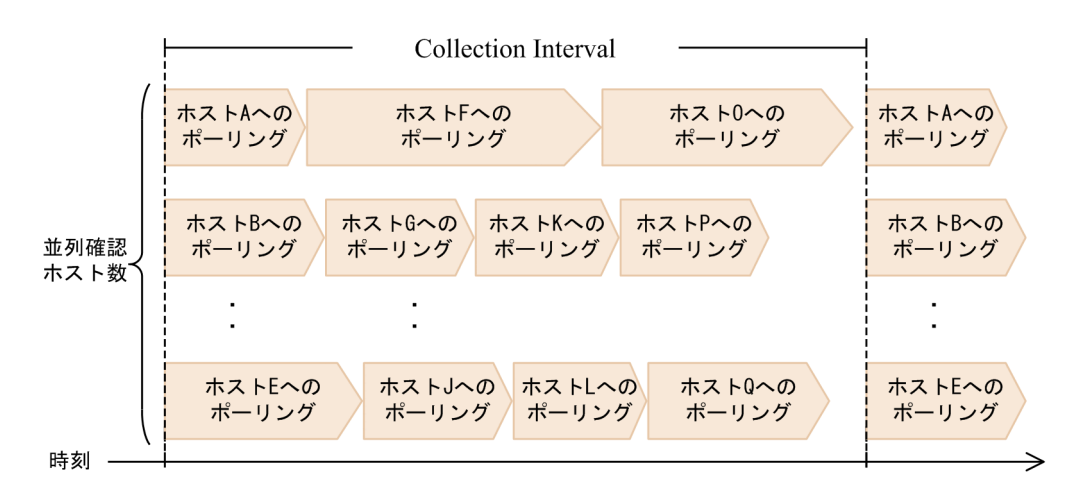

### ■ 最低確認間隔(Minimum Period per Host)の考え方

最低確認間隔が 0 の場合,あるホストへのポーリングの完了後すぐに次のホストのポーリングを開始しま す。例を次に示します。

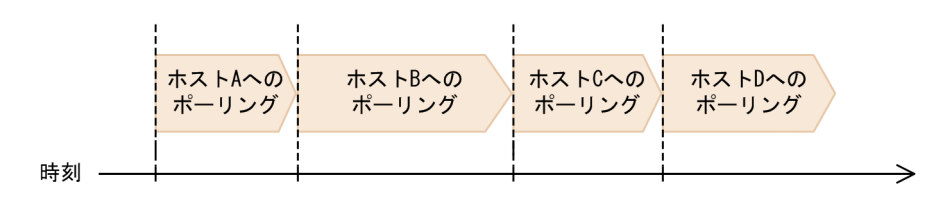

最低確認間隔に 0 より大きな値が設定されている場合、あるホストのポーリングが最低確認間隔よりも早 く完了した場合でも,次のホストへのポーリングは前のホストのポーリング開始から最低確認間隔が経過 するまで開始しません。あるホストのポーリングが最低確認間隔よりも遅く完了した場合は,すぐに次の ホストへのポーリングを開始します。例を次に示します。

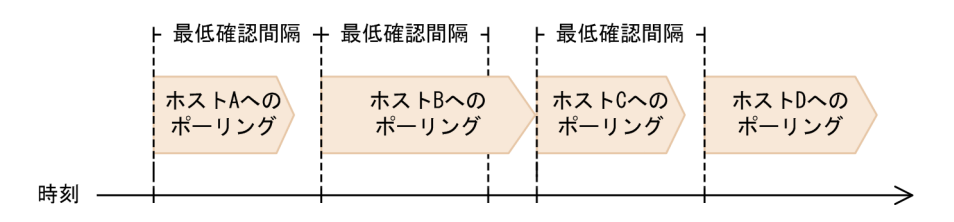

### ■ タイムアウト時間 (Timeout Period per Host) の考え方

あるホストへのポーリングに時間が掛かりタイムアウト時間を経過した場合,そのホストは状態不明と判 断し,ポーリングを中断し,次のホストへのポーリングを開始します。例を次に示します。

<sup>16.</sup> Performance Management の障害検知

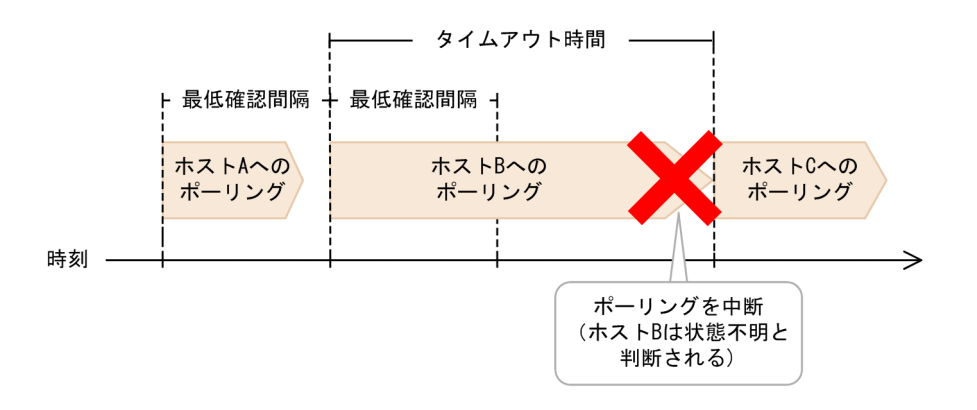

### (b) 並列確認モードが無効の場合

監視ポーリング間隔を適切に設定するには,各エージェントホストに対するポーリング実施間隔と,ポー リングのタイムアウト時間を考慮する必要があります。次に,各エージェントホストに対するポーリング 実施間隔と,ポーリングのタイムアウト時間を確認する方法を説明します。

### ■ 各エージェントホストに対するポーリング実施間隔

各ホストに対してポーリングが実施される間隔は,PFM - Manager に接続するエージェントホストの数 に応じて,ヘルスチェックエージェントが自動的に算出します。なお,同一のホスト上に複数の PFM - Agent または PFM - RM がある場合も,ポーリングはホスト単位に集約されて実施されます。

各ホストに対するポーリング実施間隔の算出式を次に示します。運用中のシステムで,各エージェントホ ストに対するポーリング実施間隔を確認する際は,この算出式を使用してください。

各ホストに対するポーリング実施間隔(単位:秒)=

↓ (0.7×Polling Interval の値<sup>※1</sup>) ÷ 全ホスト数<sup>※2</sup>↓

注※1

ヘルスチェックエージェントの Health Check Configurations フォルダ配下の Polling Interval プロ パティに表示される値です。

#### 注※2

PFM - Manager に接続する PFM - Agent または PFM - RM が動作するホスト数です。1 台のホスト に複数の PFM - Agent または PFM - RM がインストールされていたり,複数のインスタンス環境が あったりする場合でも,ホスト数は 1 としてカウントします。

なお,各ホストに対するポーリング実施間隔は最小で 2 秒です。上記の算出式での算出結果が 2 秒未満の 場合,2 秒間隔でポーリングが実施されます。

## いちょう いちじゃく しゅうしゃ しゅうしゃ りょうしゃ しゅうしゃ りょうしゃ

ヘルスチェック機能の監視レベルの設定値(ヘルスチェックエージェントの Health Check Configurations フォルダ配下の Monitoring Level プロパティに指定した値)は、ポーリング 実施間隔には影響しません。よって,各エージェントホストに対するポーリング実施間隔を確 認する際に,この値を考慮する必要はありません。

### ■ ポーリングのタイムアウト時間

ヘルスチェック機能でポーリングを実施する際の通信先は、起動状態を確認するホスト上の Status Server サービスです。ヘルスチェック機能は,Status Server サービスからの応答を基にしてエージェントの状態 を監視します。接続先の Status Server サービスからの応答がない場合,タイムアウトが生じます。タイ ムアウト時間はポーリング実施間隔によって決まります。運用中のシステムで,タイムアウト時間を確認 する際は,次の条件を使用してください。

- ポーリング実施間隔が 10 秒以上の場合:10 秒
- ポーリング実施間隔が 10 秒未満の場合:ポーリング実施間隔の値(単位:秒)

なお、タイムアウト時間は最小で2秒です。

#### ■ 監視ポーリング間隔の適否を判断する基準

設定されている監視ポーリング間隔が適切かどうかを判断するには,「各エージェントホストに対するポー リング実施間隔」に示した各ホストに対するポーリング実施間隔と,「ポーリングのタイムアウト時間」に 示したポーリングのタイムアウト時間を踏まえ,次の点を確認してください。

- 各エージェントホストに対するポーリング実施間隔は 10 秒以上あるか。
- 運用環境に応じた適切なタイムアウト時間が確保されているか。

一般に,エージェントホストの数が増加するにつれ,各ホストに対するポーリング実施間隔およびタイム アウトが生じるまでの時間は短くなります。タイムアウト時間が短くなるほど,PFM - Agent または PFM - RM が停止したと判断される確率が高くなります。また、監視ポーリング間隔を短く設定した場合,すべ てのエージェントホストに対するポーリングが,設定した間隔で完了しなくなります。このため,監視ポー リング間隔は,各エージェントホストに対するポーリング実施間隔が 10 秒以上になるように設定してく ださい。

次に,各ホストに対するポーリング実施間隔と,タイムアウト時間を確認し,その適否を判断する例を示 します。

前提条件

- PFM Agent または PFM RM が動作するホスト数:50
- Polling Interval の値: 300

各ホストに対するポーリング実施間隔の算出

各ホストに対するポーリング実施間隔

- $= 10.7 \times 300 \div 501$
- $= 14.21$
- = 4(単位:秒)

<sup>16.</sup> Performance Management の障害検知

タイムアウト時間

各ホストに対するポーリング実施間隔が「4 秒」なので,タイムアウト時間は「4 秒」。

適否の判断

- ●「各ホストに対するポーリング実施間隔」が「4秒」:10秒未満のため,短過ぎる
- タイムアウト時間が「4 秒」:運用環境によって判断する

したがって,この場合は監視ポーリング間隔を見直し,適切な値を再設定する必要があることがわかり ます。

### ■ 適切な監視ポーリング間隔を算出する手順

適切な監視ポーリング間隔は、次に示す手順で算出します。算出した監視ポーリング間隔は、Polling Interval の値と連動する,ヘルスチェックエージェントの Health Check Detail(PD\_HC)レコードの Collection Interval プロパティに設定してください。

- 1. 各エージェントホストに対するポーリング実施間隔から Polling Interval の値を逆算する。
- 2. 監視ポーリング間隔は 60 秒の倍数で設定する必要があるため、求めた Polling Interval の値を 60 秒 の倍数に丸める。

次に,「各エージェントホストに対するポーリング実施間隔」に示した算出式を使用して,適切な監視ポー リング間隔を見積もる例を示します。

### 前提条件

- PFM Agent または PFM RM が動作するホスト数:50
- 各ホストに対するポーリング実施間隔:10 秒

### 監視ポーリング間隔の算出

```
10 = (0.7 \timesPolling Interval) ÷ 50
```

```
Polling Interval = 50 \times 10 \div 0.7
```
 $= 714.2$ 

≒720(60 秒の倍数に丸める)

よって、監視ポーリング間隔として Health Check Detail (PD\_HC) レコードの Collection Interval プロパティに指定する値は「720」。

## (2) 指定した間隔で監視ポーリングが完了しない場合の処理について

監視ポーリング間隔を短く設定した場合、すべてのエージェントホストに対するポーリングが、設定した 間隔で完了しない場合があります。この場合,すべてのエージェントに対するポーリングが完了するまで, ポーリング動作が継続され,継続中に実施が予定されていた次回のポーリングはスキップされます。

事例を次の図に示します。この例では、設定した監視ポーリング間隔は 300 秒ですが、実際のポーリング には 390 秒掛かっています。

<sup>16.</sup> Performance Management の障害検知

図16-6 指定した間隔で監視ポーリングが完了しない場合の処理

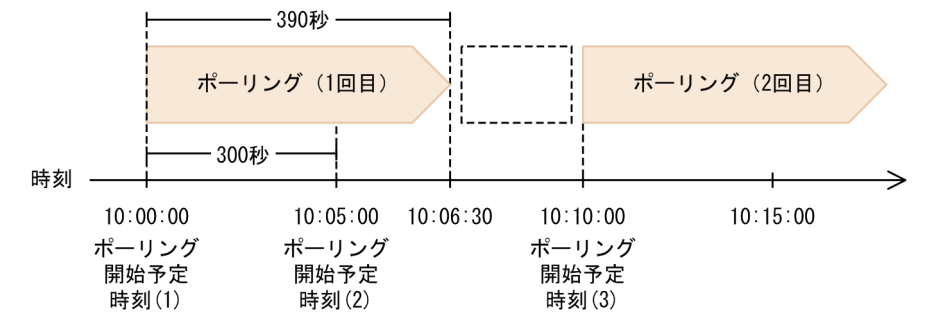

「ポーリング開始予定時刻(1)」で開始したポーリングが「ポーリング開始予定時刻(2)」の時刻を経過して も完了しないため,2 回目に予定されていたポーリング動作はスキップされます。次のポーリングが開始 されるのは,1 回目のポーリング完了後である「ポーリング開始予定時刻(3)」の時刻になります。

## (3) ヘルスチェック結果の保存とアラーム評価について

ヘルスチェック機能では,通常の PFM - Agent や PFM - RM と同様に,ヘルスチェック結果の履歴デー タの保存やアラーム評価を実行できます。ここでは,ヘルスチェックエージェントの履歴データの保存お よびアラーム評価に関する注意事項を説明します。

## (a) データ保存とアラーム評価のタイミング

ヘルスチェック結果の履歴データを保存するには,ヘルスチェックエージェントのレコード収集設定を有 効にします。また,ヘルスチェックエージェントに対してアラームを定義することで,アラーム評価を実 行できます。履歴データの保存とアラーム評価は,ヘルスチェックの対象となっているすべてのエージェ ントホストに対するポーリングが完了したあと、次のポーリングの開始時に実行されます。このため、ポー リング完了時刻からタイムラグが生じます。

事例を次の図に示します。この例では、Host Availability (PI\_HAVL) レコードを収集します。また, 監視ポーリング間隔は 300 秒で、実際のポーリングには 180 秒掛かっています。

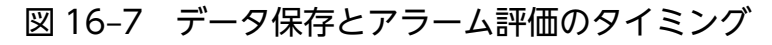

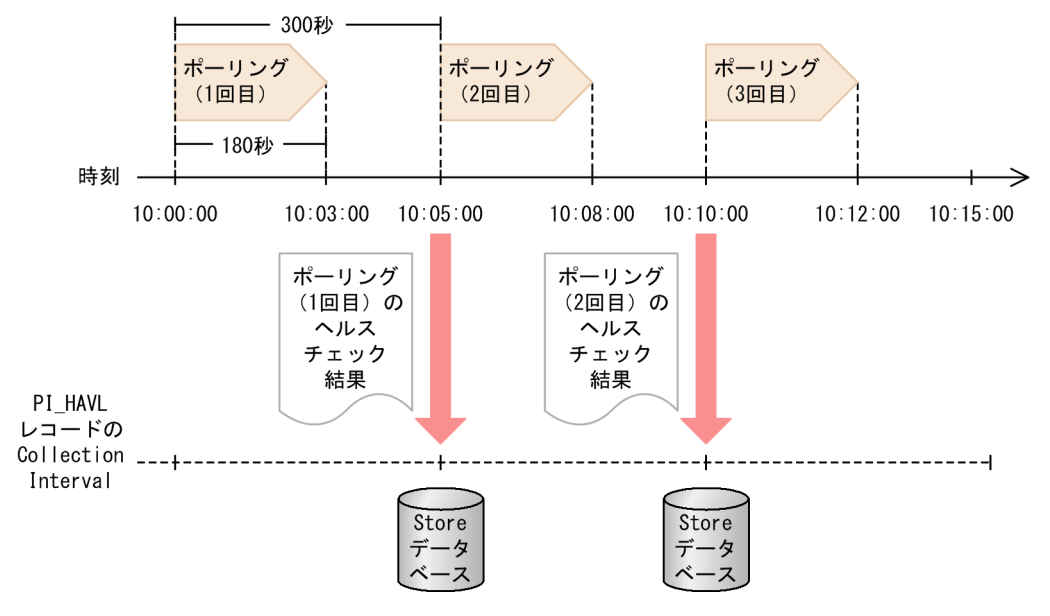

ポーリングが完了した時刻は,1 回目が「10:03:00」,2 回目が「10:08:00」ですが,それぞれ次回のポー リングが開始されていないため,この時点では履歴データの保存とアラーム評価は実行されません。履歴 データの保存とアラーム評価は,次のポーリングが開始される「10:05:00」と「10:10:00」にそれぞれ実 行されます。

## (b) 指定した間隔で監視ポーリングが完了しない場合のデータ保存とアラーム評価のタ イミング

監視ポーリング間隔の間にポーリングが完了しない場合,レコードの履歴データの保存およびアラーム評 価は実行されません。すべてのエージェントホストに対するポーリングが完了したあと、次回のポーリン グ開始時に実行されます。

事例を次の図に示します。この例では、Host Availability (PI\_HAVL) レコードを収集します。また, 監視ポーリング間隔は 300 秒ですが,実際のポーリングには 390 秒掛かっています。

図16-8 指定した間隔で監視ポーリングが完了しない場合のデータ保存とアラーム評価のタイ ミング

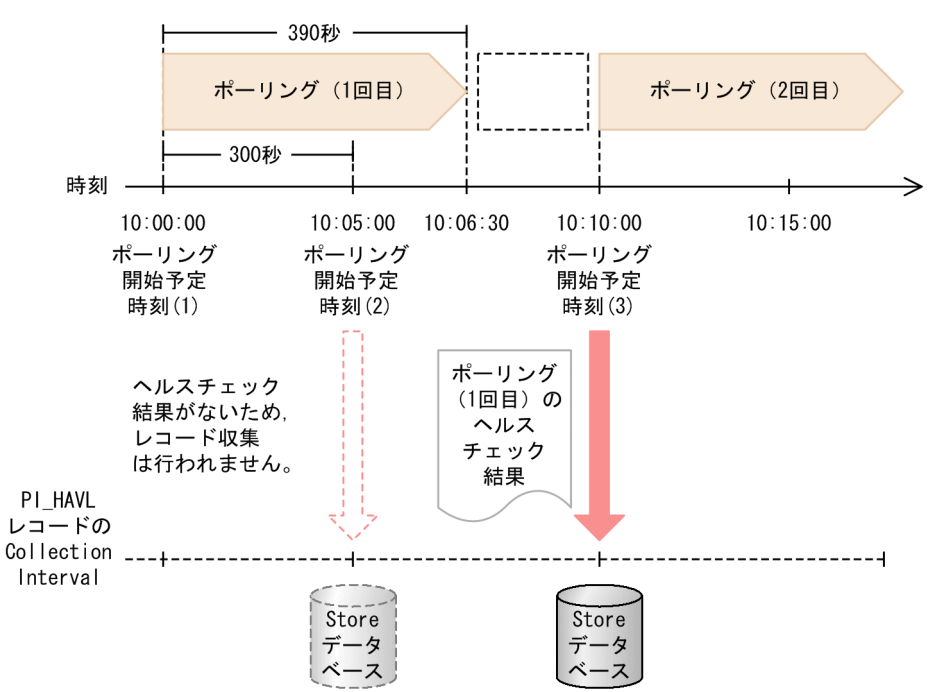

2 回目のポーリング開始時刻である「10:05:00」時点では,1 回目のポーリングが完了していないため, 履歴データの保存とアラーム評価は実行されません。履歴データの保存とアラーム評価は,1 回目のポー リングが完了し,2 回目のポーリングが開始される「10:10:00」に実行されます。

<sup>16.</sup> Performance Management の障害検知

# 16.3 ステータス管理機能によるサービスの状態確認

ここでは PFM - Manager が起動・停止処理中の場合や、障害などによって停止している場合に Performance Management のサービスの状態を確認するための,ステータス管理機能について説明します。

なお,エージェントによってステータス管理機能に対応しているバージョンが異なります。エージェント ごとのステータス管理機能対応バージョンを次の表に示します。

### 表 16-18 エージェントごとのステータス管理機能対応バージョン

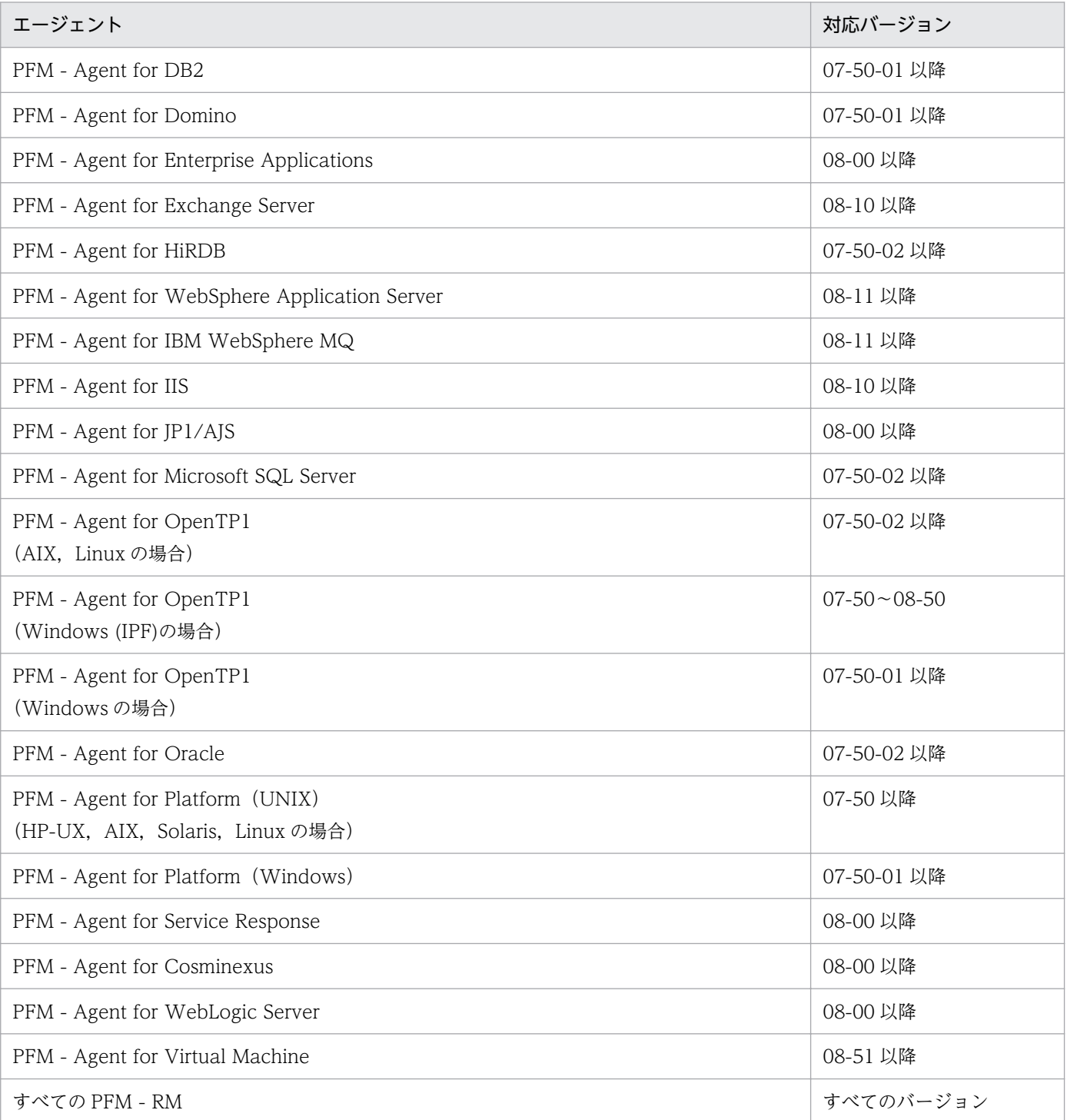

<sup>16.</sup> Performance Management の障害検知

JP1/Performance Management 運用ガイド 8000

## 16.3.1 ステータス管理機能の設定

## (1) ステータス管理機能のセットアップ

ステータス管理機能は,PFM - Manager および PFM - Base に提供される機能の 1 つです。

ステータス管理機能は,バージョン 08-00 以降の PFM - Manager または PFM - Base を新規にインス トールした場合,デフォルトで有効に設定されます。ただし,次の場合は,インストール前の設定を引き 継ぎます。

- 06-70〜07-50 の PFM Manager を 08-00 以降にバージョンアップした場合
- 06-70〜07-50 の PFM Agent がインストールされている環境に,08-00 以降の PFM Manager ま たは PFM - Base を新規インストールした場合

なお,06-70〜07-00 の Performance Management はステータス管理機能を持たないため,この場合の 設定状態は「無効」になります。

ここでは,ステータス管理機能を有効・無効にするためのセットアップ方法について説明します。

### 注意

ステータス管理機能の Status Server サービスはデフォルトで固定のポート番号が割り当てられます。

### (a) ステータス管理機能を有効にする

#### 1. Performance Management のサービスを停止する。

物理ホスト上で Performance Management のサービスが起動している場合は、次のコマンドでサー ビスを停止します。

jpcspm stop -key jp1pc

論理ホスト上で Performance Management のサービスを停止する場合は,クラスタソフトから,サー ビスを停止します。

#### 2. jpcconf stat enable コマンドを実行する。

ステータス管理機能を有効にするためのコマンドを次のように実行します。

jpcconf stat enable

#### 3. ステータス管理機能の状態を確認する。

次のコマンドで,ステータス管理機能の状態が available になっているか確認します。

jpcconf stat display

#### 4. Performance Management のサービスを起動する。

次のコマンドで,物理ホスト上の Performance Management のサービスをすべて起動します。

jpcspm start -key jp1pc

論理ホスト上で Performance Management のサービスをすべて起動する場合は,クラスタソフトか ら,サービスを起動します。

### (b) ステータス管理機能を無効にする

### 1. Performance Management のサービスを停止する。

物理ホスト上で Performance Management のサービスが起動している場合は、次のコマンドでサー ビスを停止します。

jpcspm stop -key jp1pc

論理ホスト上で Performance Management のサービスを停止する場合は,クラスタソフトから,サー ビスを停止します。

2. jpcconf stat disable コマンドを実行する。

ステータス管理機能を無効にするためのコマンドを次のように実行します。

jpcconf stat disable

### 3. ステータス管理機能の状態を確認する。

次のコマンドで,ステータス管理機能の状態が unavailable になっているか確認します。

jpcconf stat display

#### 4. Performance Management のサービスを起動する。

次のコマンドで,物理ホスト上の Performance Management のサービスをすべて起動します。

jpcspm start -key jp1pc

論理ホスト上で Performance Management のサービスをすべて起動する場合は,クラスタソフトか ら,サービスを起動します。

#### 注意

ステータス管理機能が有効の場合と無効の場合では,jpcspm start コマンドおよびjpcspm stop コマン ドで指定できるサービスキーが異なります。

各コマンドの詳細については,マニュアル「JP1/Performance Management リファレンス」を参照して ください。

## 16.3.2 サービスのステータス確認方法

ステータス管理機能が有効の場合と無効の場合では、jpctool service list コマンドで確認できるサービ スのステータス情報が異なります。次にそれぞれの場合で確認できるサービスのステータス情報を示します。

# (1) ステータス管理機能が有効の場合

ステータス管理機能が有効の場合,サービスの起動中や停止中などの詳細なステータス情報をjpctool service list コマンドで確認できます。

図 16-9 ステータス管理機能が有効の場合のステータス情報

サービスのステータス

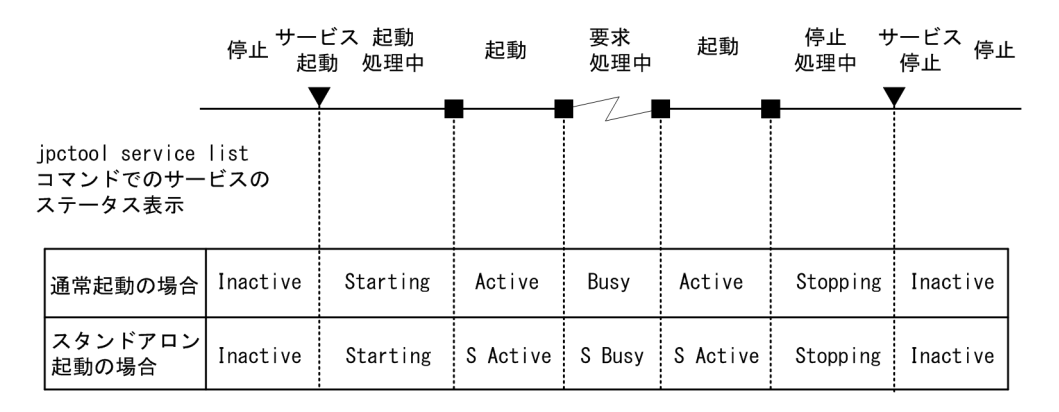

PFM - Manager と,PFM - Agent または PFM - RM でステータス管理機能が有効の場合の構成例と jpctool service list コマンドの出力例を次に示します。

<sup>16.</sup> Performance Management の障害検知

### 図 16-10 ステータス管理機能が有効の場合のシステム構成例

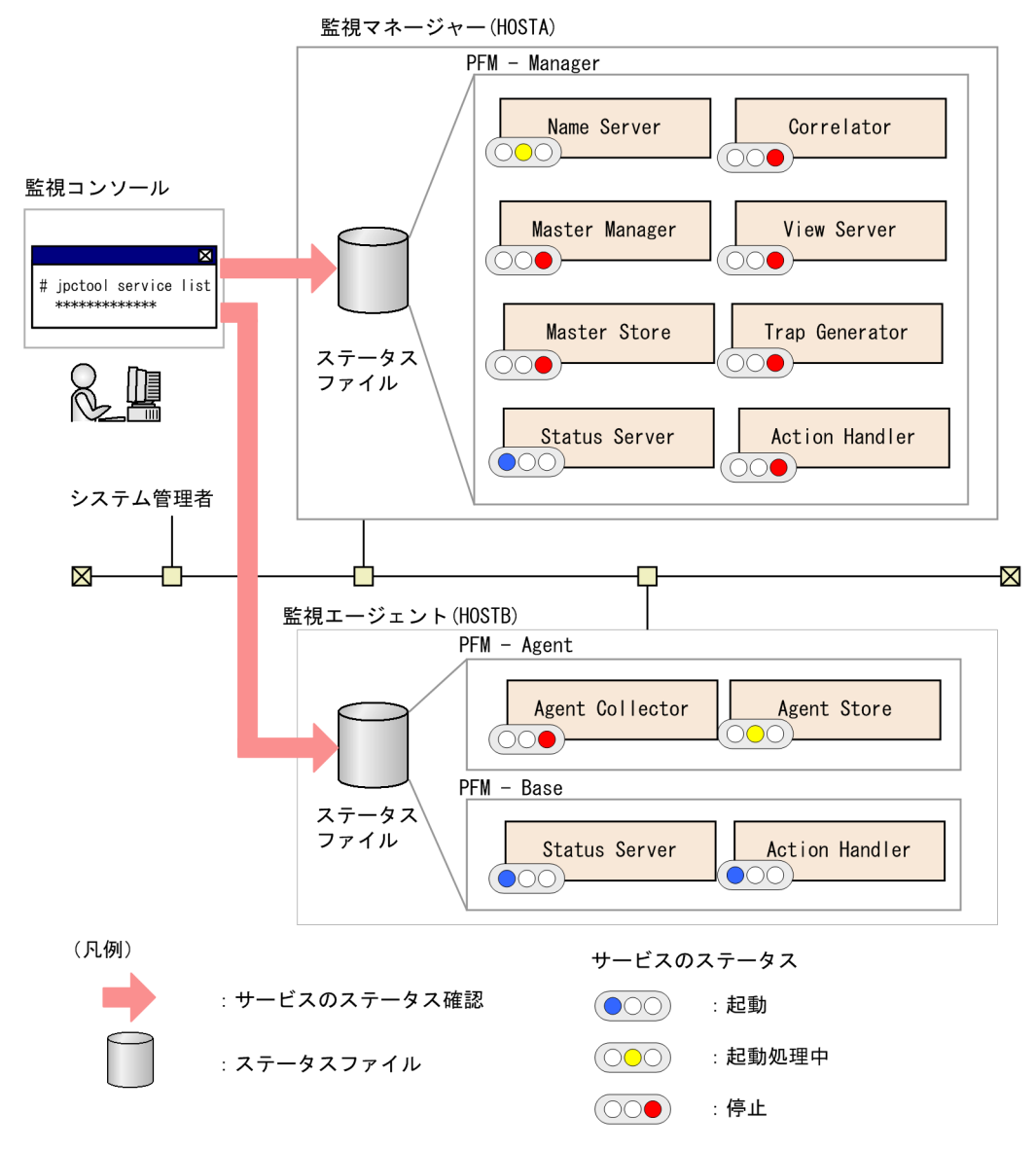

### 図 16‒11 jpctool service list コマンドの出力例

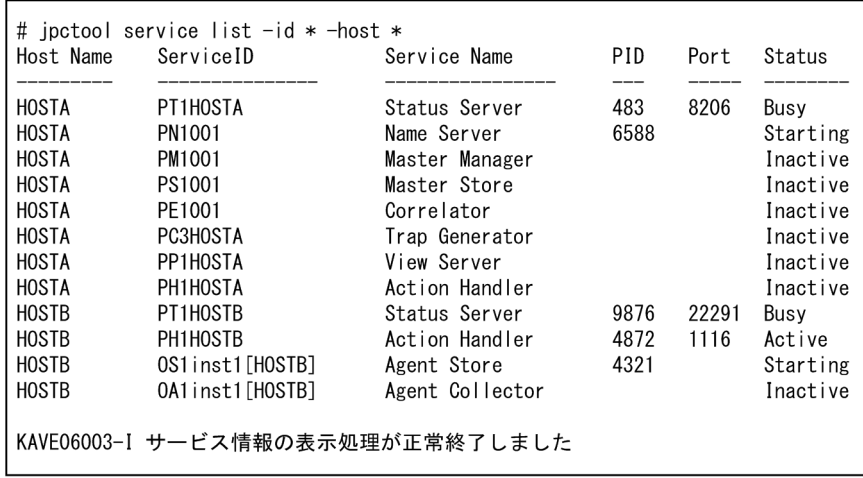

# (2) ステータス管理機能が無効の場合

ステータス管理機能をサポートしないバージョンがインストールされているホストや、ステータス管理機 能が無効になっているホストの場合,jpctool service list コマンドを実行すると,ステータス管理機能 をサポートしない旨のメッセージが出力されます。このとき,次のステータス情報が表示されます。ただ し,PFM - Manager が起動していない場合はサービスの状態を確認できません。

図 16-12 ステータス管理機能が無効の場合のステータス情報

サービスのステータス

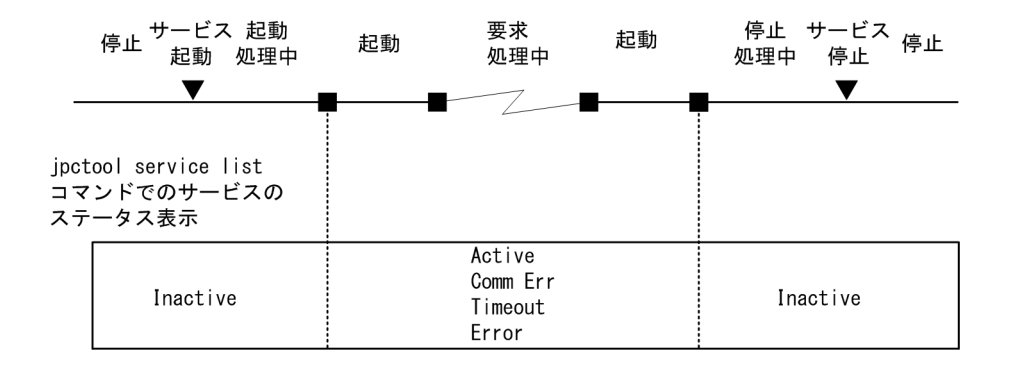

# 16.3.3 クラスタシステム運用時のステータス管理

Status Server サービスは,1 つのホストに 1 つだけ起動されます。そのためクラスタシステム運用時は, 物理ホスト上の Status Server サービスで,物理ホストおよび論理ホストのサービスの状態が管理されます。

<sup>16.</sup> Performance Management の障害検知

### 図 16-13 クラスタシステム運用時のステータス管理機能の概要

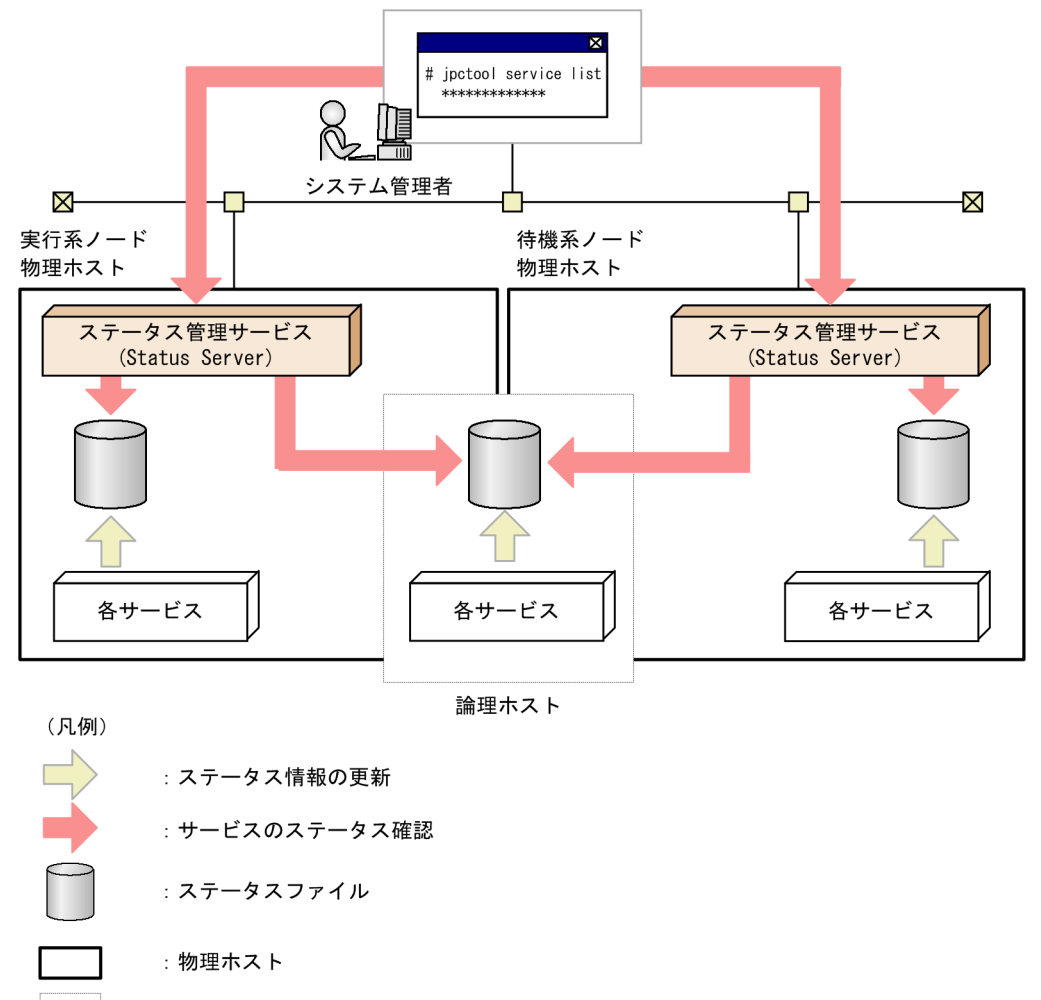

: 論理ホスト

注意

アクティブ・アクティブ構成のクラスタシステムの場合, Status Server サービスはフェールオーバー しないように設定するか,常に起動するように設定してください。

## 16.3.4 ステータス管理機能の障害

ここでは、ステータス管理機能で障害が発生したときのサービスの状態確認について説明します。

## (1) Status Server サービスが異常終了した場合

Status Server サービスが停止しているときは、共通メッセージログに KAVE00203-W メッセージが出 力されます。この場合,サービスの詳細な状態は確認できませんが,ステータス管理機能が無効の場合と 同じようにサービスの状態を確認できます。ただし,PFM - Manager が起動していないときはサービス の状態を確認できません。

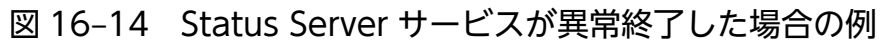

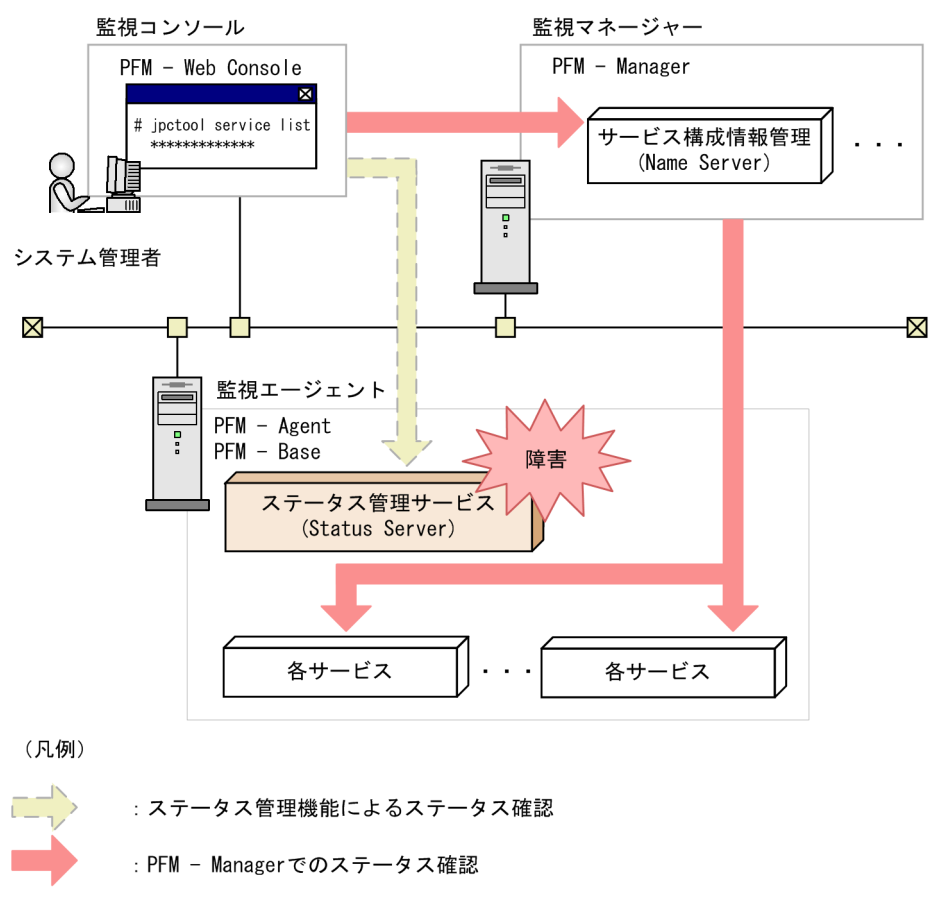

# (2) Status Server サービス以外のサービスが異常終了した場合

Status Server サービス以外のサービスが異常終了した場合は,ステータスファイルの内容が正しく更新さ れていないことがあります。この場合,ステータス管理機能は各サービスが生成する内部ファイルの状態 によってサービスのステータスを判断します。そのため,ステータス管理機能が有効になっている場合と 同じようにサービスの状態を確認できます。

# 16.4 PFM サービス自動再起動機能による PFM サービスの再起動

ここでは異常停止した PFM サービスを自動的に再起動するための PFM サービス自動再起動機能について 説明します。

Performance Management では、PFM サービス自動再起動機能を利用することで、万が一 PFM サービ スが何らかの原因で異常停止した場合でも自動的に該当サービスを再起動できます。PFM サービス自動再 起動機能には次に示す 2 つの機能があります。

#### 自動再起動機能

PFM サービスが何らかの原因で異常停止した場合に,監視を継続するため,異常停止した PFM サー ビスを自動的に再起動する機能です。システムの高可用性を実現するクラスタシステムを利用しない場 合に,利用することを検討してください。

#### 定期再起動機能

OS や PFM サービス自身の問題によるメモリーリーク,ハンドルリークなどが発生し長期間の継続運 用が困難な場合に,監視を継続するため,PFM サービスを定期的に再起動する機能です。通常は利用 しません。

## 16.4.1 PFM サービス自動再起動機能を利用するための前提条件

ホスト内の PFM - Base または PFM - Manager が 08-50 以降で、ステータス管理機能が有効に設定され ている必要があります。PFM - RM の場合,バージョンに制限はありません。PFM - Agent サービスを再 起動する場合,PFM - Agent が 08-00 以降である必要があります。ホスト内に条件に該当しない PFM - Agent がインストールされている場合も,条件に該当する PFM - Agent サービスおよび Action Handler サービスについては自動再起動できます。同一ホスト内の製品の組み合わせによる PFM サービスごとの 自動再起動の可否を次の表に示します。

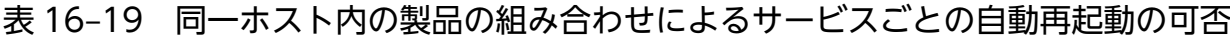

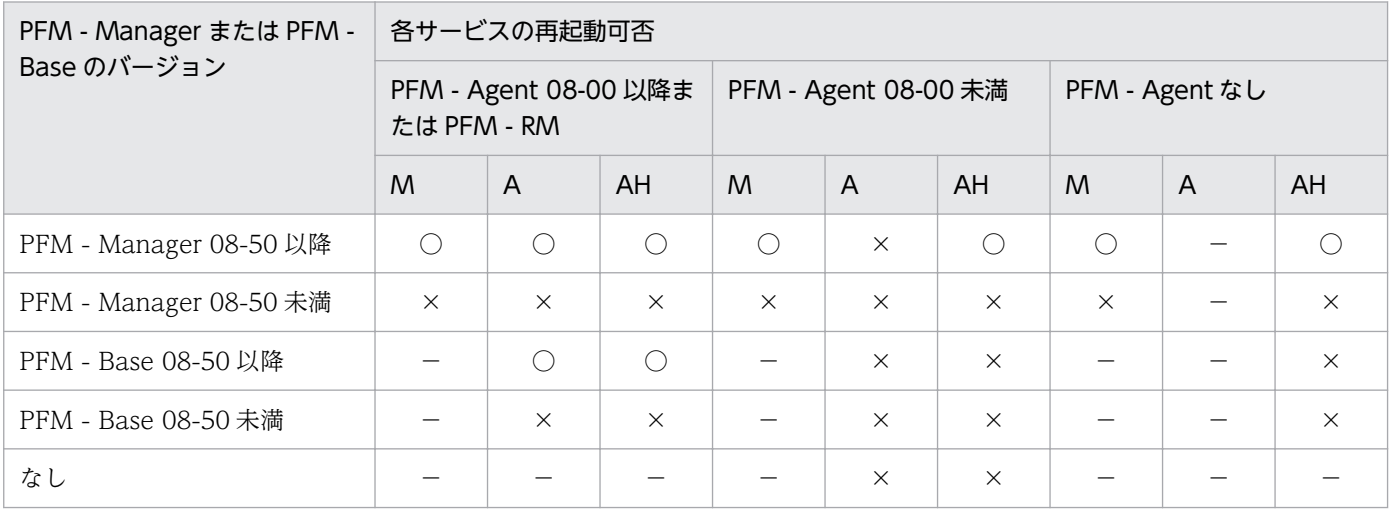

<sup>16.</sup> Performance Management の障害検知

(凡例)

- M:PFM Manager サービス
- A:PFM Agent サービス
- AH:Action Handler サービス
- ○:再起動できる
- ×:再起動できない
- −:該当しないまたはできない組み合わせ

再起動の対象となる PFM サービスは、物理ホストで動作する PFM サービスだけとなります。なお, Status Server サービス自身は対象となりません。Performance Management をクラスタシステムで運用してい る場合,論理ホストで動作する PFM サービスの制御にはクラスタソフトを利用してください。PFM サー ビス自動再起動機能では論理ホストで動作するサービスを対象としていません。

# 16.4.2 PFM サービス自動再起動機能でのサービスの起動単位

PFM サービス自動再起動機能でのサービス起動単位は、jpcspm start コマンドで指定できる最小単位と なります。PFM サービス自動再起動機能でのサービス起動単位を次の表に示します。

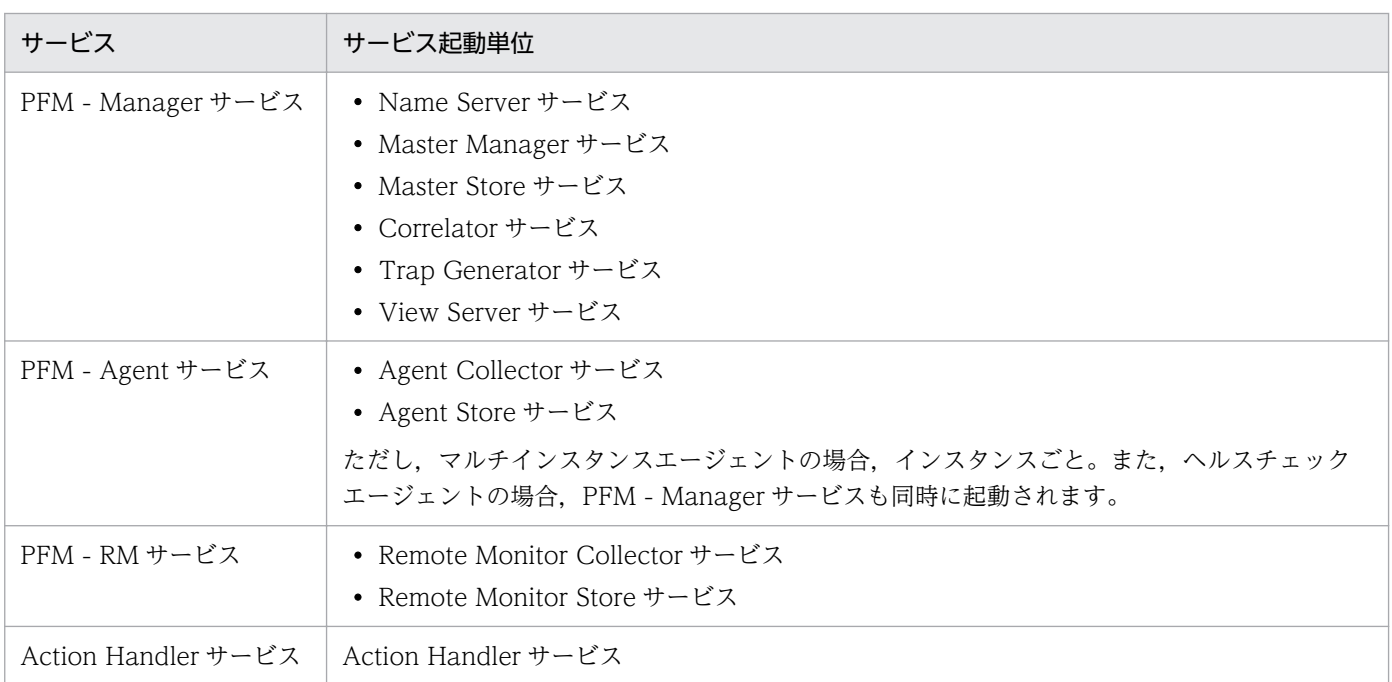

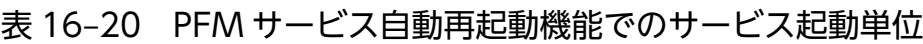

# 16.4.3 PFM サービス自動再起動機能の設定

PFM - Web Console のサービス階層から,対象サービスごとのプロパティで設定します。なお,へルス チェックエージェントについては,ヘルスチェックエージェントの Agent Collector サービスで設定しま

<sup>16.</sup> Performance Management の障害検知

す。なお,前提条件を満たしていないサービスの場合,設定用のプロパティが表示されません。対象サー ビスごとの設定個所を次の表に示します。

## 表 16-21 自動再起動の対象となるサービスとプロパティ編集対象のサービスとの対応

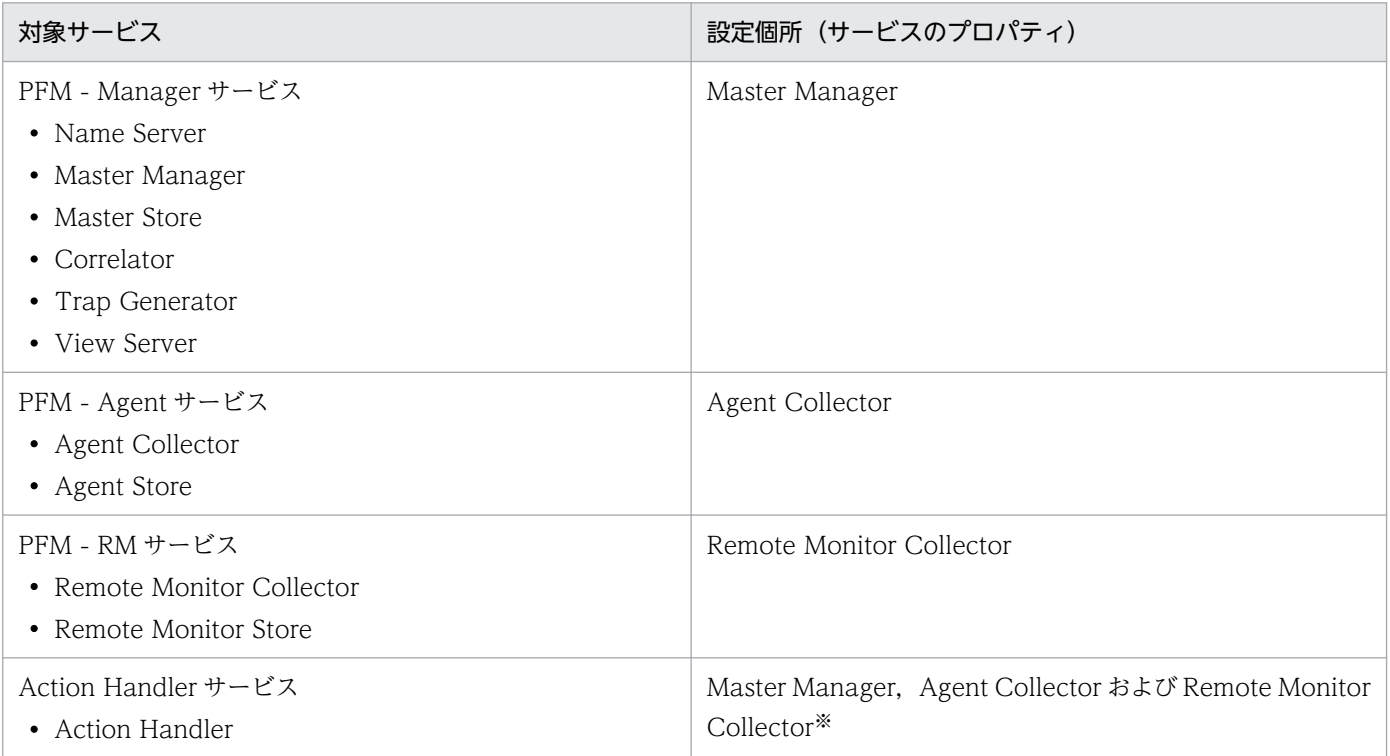

注※ 同一ホスト上のすべての設定個所で同じ設定値を共有します。

なお,同一種類かつ同一データモデルの PFM - Agent または PFM - RM については,複数のホストにプ ロパティを配布できます。

対象サービスごとの設定項目を次の表に示します。

### 表 16‒22 サービス自動再起動機能の設定項目

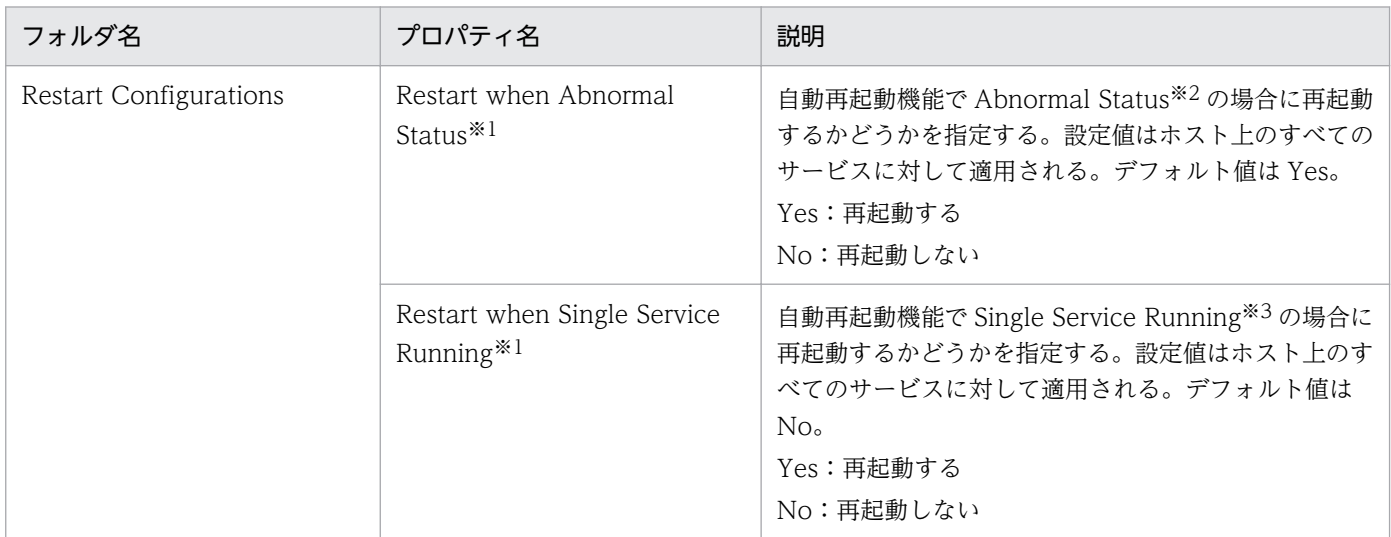

<sup>16.</sup> Performance Management の障害検知

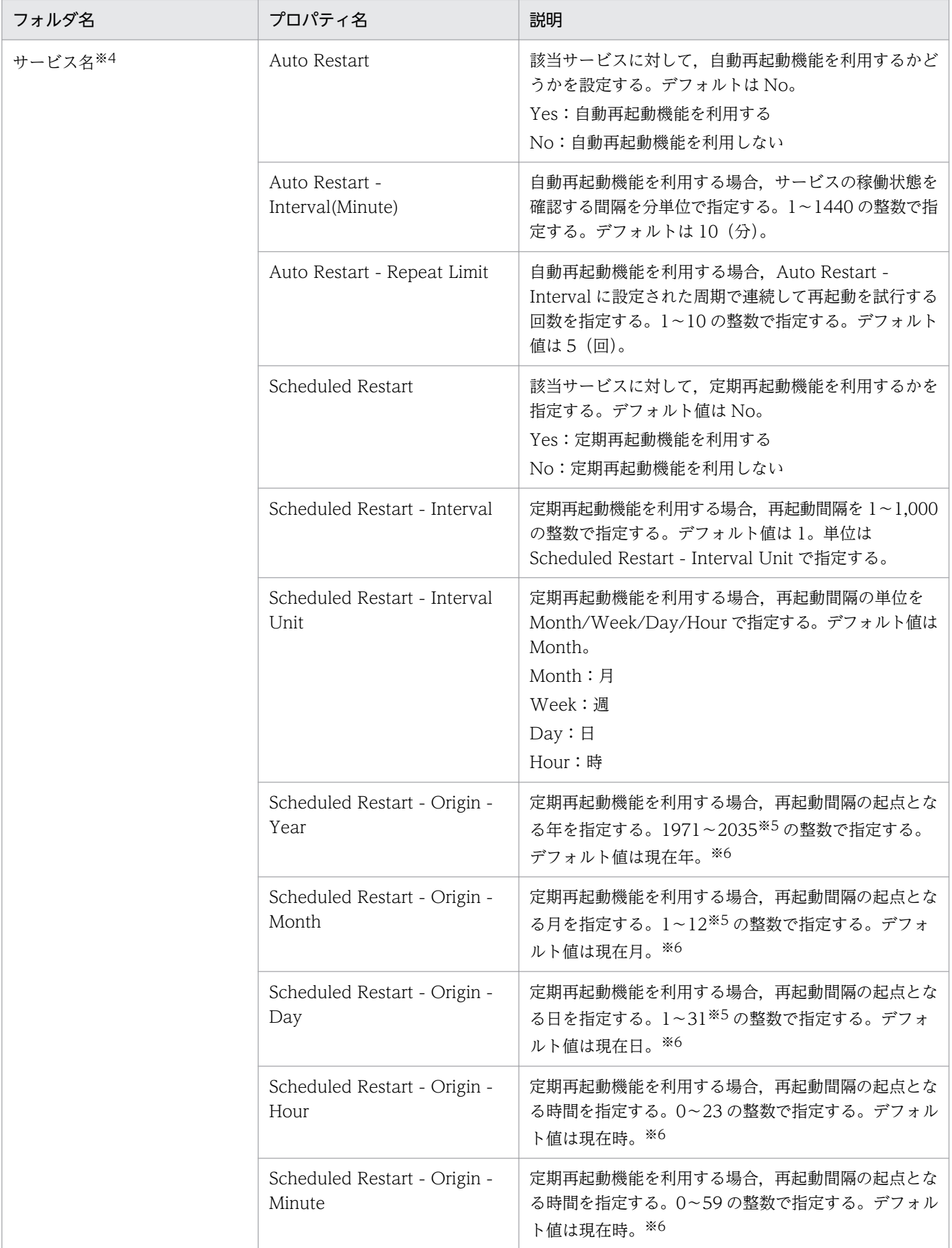

注※1 同一ホスト上のすべての設定個所で同じ設定値を共有します。

注※2 Status Server サービスが該当 PFM サービスの状態を正常に取得できない場合(該当 PFM サー ビスが例外などで異常終了した場合)

注※3 PFM - Agent または PFM - RM サービスのうち,片方のサービスしか起動していない場合

注※4 Master Manager サービスの場合, PFM - Manager サービスと Action Handler サービスが表示 されます。Agent Collector または Remote Monitor Collector サービスの場合, PFM - Agent または PFM - RM サービスと Action Handler サービスが表示されます。

注※5 実在しない日付(2007/2/30 など)が指定された場合,その月の末日として扱います。

注※6 プロパティを表示した日時を,該当サービスが稼働しているホストのローカルタイムで表示します。

#### 注意

PFM サービス自動再起動機能は,監視の継続を優先するために,特定のサービスだけを再起動します。 PFM - Manager サービスは、各サービスが高度に連携して動作するため、特定のサービスだけを再起 動すると,連携に問題が生じる場合があります。PFM - Manager サービスに対して定期再起動機能を 利用する場合,通常そのサービスよりも後に起動される PFM - Manager サービスについても再起動す るように設定してください。その際,時刻を調整して,正しい順序で再起動されるようにしてくださ い。PFM - Manager サービスの起動順序については,「[1.1.1 Performance Management システム](#page-29-0) [全体の起動順序](#page-29-0)」を参照してください。また,PFM - Manager サービスに対して自動再起動機能を利 用する場合,再起動がおこなわれたあと,システムの運用上問題の少ないタイミングで,PFM - Manager サービスをすべて停止させてから,再起動するようにしてください。PFM - Manager サービスの高可 用性を実現するためには,クラスタシステムの利用を推奨します。

## 16.4.4 PFM サービス自動再起動機能の運用

## (1) 自動再起動機能

自動再起動機能を利用した運用例を次の図に示します。この例では,3 時間に 1 回 Agent Collector サー ビスの稼働状態を確認し,サービスが停止している場合に自動的に再起動する例です。

### 図 16‒15 自動再起動機能を利用した運用例

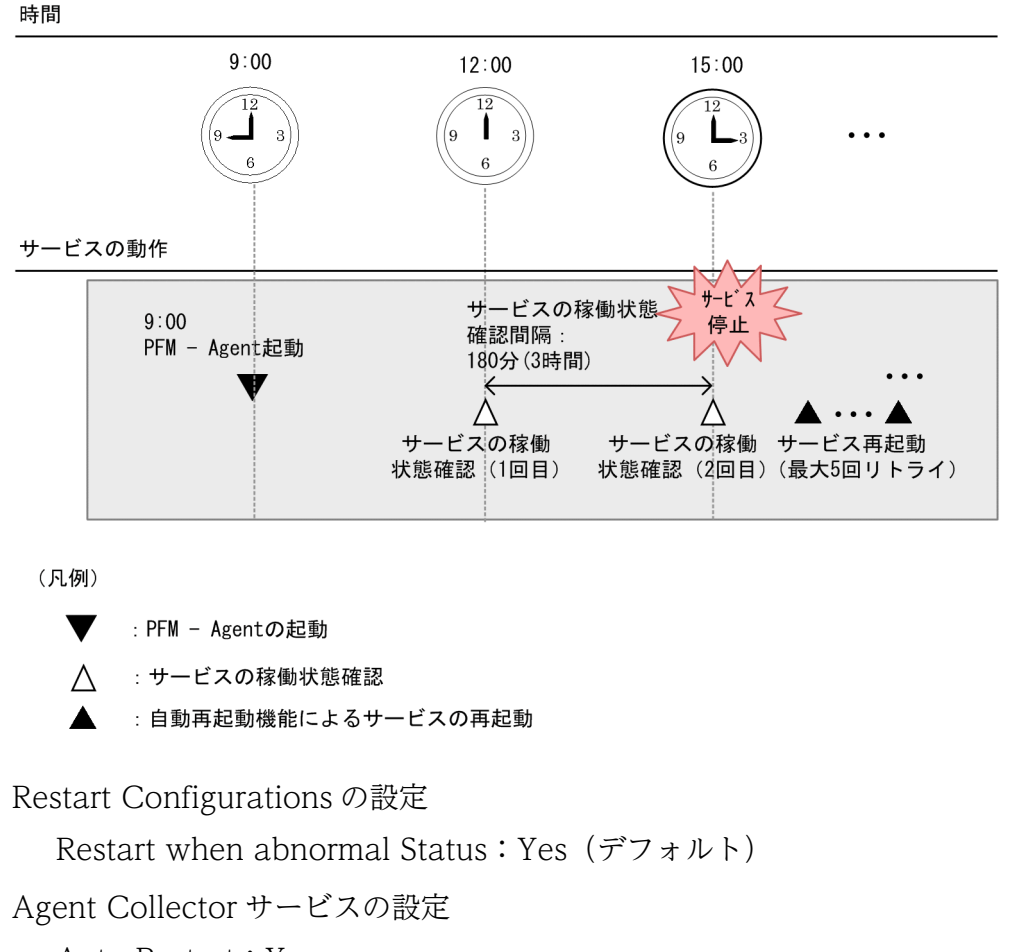

Auto Restart:Yes

Auto Restart - Interval(Minute):180

Auto Restart - Repeat Limit:5(デフォルト)

# (2) 定期再起動機能

定期再起動機能を利用した運用例を次の図に示します。この例では,1 日 1 回 9:00 に PFM - Agent サー ビスを再起動する例です。

```
16. Performance Management の障害検知
```
### 図 16‒16 定期再起動機能を利用した運用例

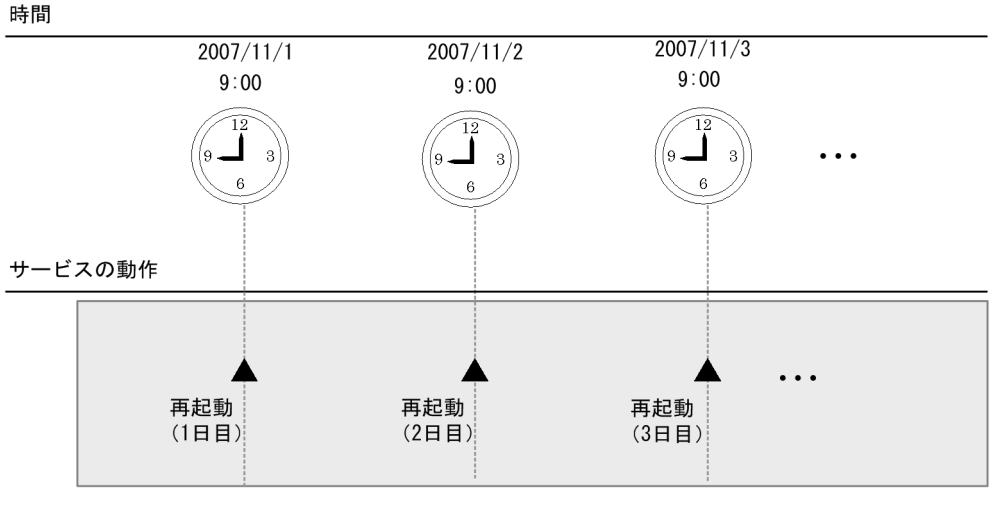

(凡例) ▲

: 定期再起動機能によるサービスの再起動

Agent Collector サービスの設定

Scheduled Restart:Yes

Scheduled Restart - Interval:1(デフォルト)

Scheduled Restart - Interval Unit: Day

Scheduled Restart - Origin - Year:2007(年)

Scheduled Restart - Origin - Month:11(月)

Scheduled Restart - Origin - Day: 1(日)

Scheduled Restart - Origin - Hour: 9 (時)

Scheduled Restart - Origin - Minute:  $0$  (分)

### 注意

サマータイム(夏時間)が適用される地域で定期再起動機能を用いた運用を行う場合,次の注意事項が あります。

• サマータイム開始時には 1 時間時刻が進むため,存在しない時刻が発生します。

再起動間隔の単位を日,週,月のいずれかに設定している場合に,定期再起動のタイミングが存在 しない時刻にスケジューリングされると,1 時間前の時刻で再起動が行われます。

例えば、東部標準時の場合、3月の第2日曜日の午前2時からサマータイムが開始されるため、3 月の第 2 日曜日の午前 2 時から午前 3 時が存在しません。定期再起動のタイミングが 3 月の第 2 日 曜日の午前 2 時から午前 3 時にスケジューリングされたときは,1 時間前の時刻で再起動が行われ ます。

(例)

東部標準時の 3 月の第 2 日曜日が 3/10 の場合に,定期再起動の起点を 1/10 午前 2:30,再起動間 隔の単位を月,間隔を 2 ヶ月に設定したときは,次のように再起動が行われます。

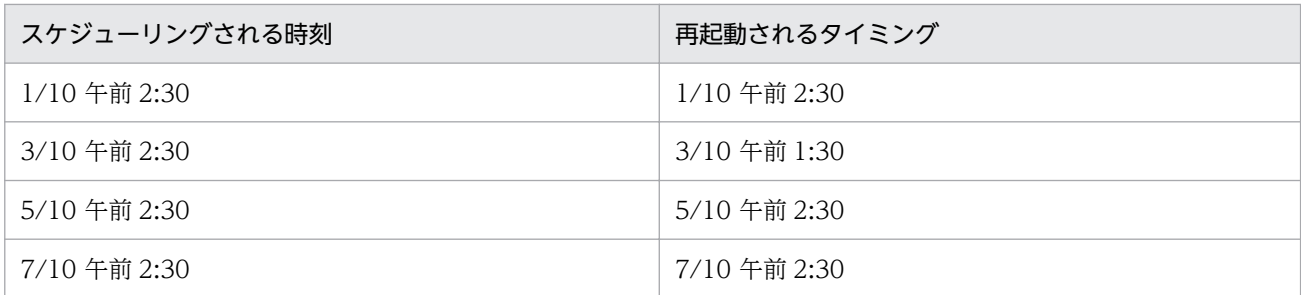

• サマータイム終了時には 1 時間時刻が戻るため,時刻が重複することがあります。 再起動間隔の単位を日,週,月のいずれかに設定している場合に,定期再起動のタイミングが重複 する時刻にスケジューリングされると,サマータイム終了後の時刻で再起動が行われます。

例えば、東部標準時の場合、11月の第1日曜日の午前2時にサマータイムが終了するため、11月 の第 1 日曜日の午前 1 時から午前 2 時が重複することになります。定期再起動のタイミングが 11 月の第1日曜日の午前1時から午前2時にスケジューリングされたときは、サマータイム終了後の 時刻で再起動が行われます。

(例)

東部標準時の 11 月の第 1 日曜日が 11/3 の場合に,定期再起動の起点を 9/3 午前 1:30,再起動間 隔の単位を月,間隔を 2 ヶ月に設定したときは,次のように再起動が行われます。

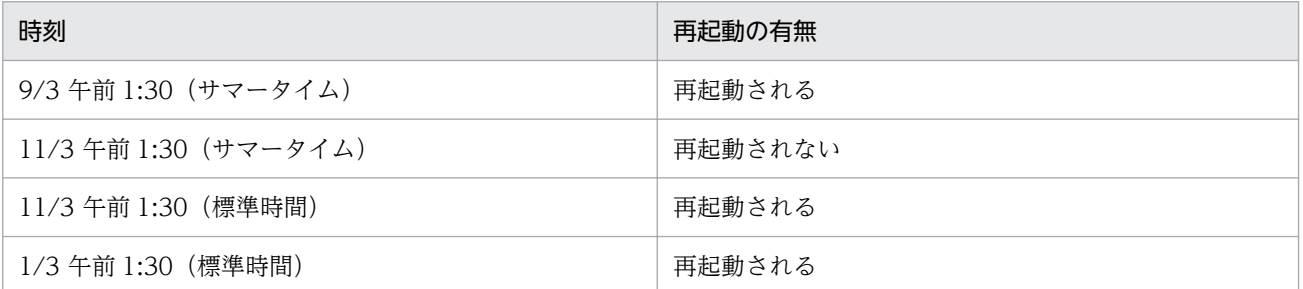

• 定期再起動機能で,定期再起動の起点となる日時には存在しない日時を指定しないでください。

16. Performance Management の障害検知

# 16.5 システム統合監視製品と連携した障害検知

JP1/Base のログファイルトラップ機能を用いると、Performance Management の共通メッセージログ の内容を, JP1 イベントに変換できます。このため, Performance Management のプログラム自身に障 害が発生したときに、JP1 イベントを発行することで, JP1/IM で障害を検知できます。

ただし,Performance Management のプログラム自身の障害を検知するとき以外は,ヘルスチェック機 能を利用して障害検知することをお勧めします。ヘルスチェック機能については,「[16.2 ヘルスチェック](#page-772-0) [機能による監視エージェントや監視エージェントが稼働するホストの稼働状態の確認](#page-772-0)」を参照してください。

Performance Management で JP1/Base のログファイルトラップ機能と連携して、JP1 イベントを発行 する手順を次に示します。

# 16.5.1 共通メッセージログの出力方式を設定する

JP1/Base のログファイルトラップ機能と連携するためには、Performance Management の共通メッセー ジログの出力方式を設定する必要があります。

Performance Management では、次の表に示すログファイル出力方式をサポートしています。

### 表 16-23 Performance Management でサポートしているログファイル出力形式

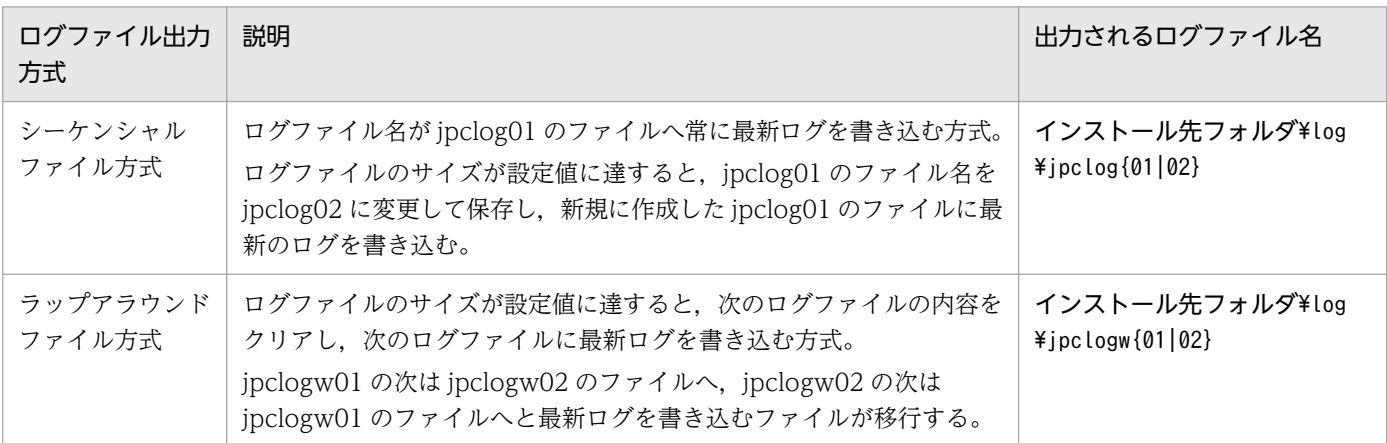

# 重要

- ラップアラウンドファイル方式では,最新のログの判定に,ログファイルの最終更新日時を 使用します。このため,Performance Management が動作するホストの時刻やログファイ ルの最終更新日時を変更すると,正しく動作しないおそれがあります。
- 07-50 より前のバージョンでは、ラップアラウンドファイル方式に対応していないため、共 通メッセージログのラップ方式にラップアラウンドファイル方式を指定した場合でもシーケ ンシャルファイル方式でログが出力されます。この場合,07-50 より前のバージョンでは jpclog に,07-50 以降のバージョンはjpclogw にログが出力されます。
- シーケンシャルファイル方式は SEQ2,ラップアラウンドファイル方式は WRAP2 となり ます。
- 1. ログ出力方式を変更するホスト上のすべての Performance Management サービスを停止する。

2. テキストエディターなどで、jpccomm. ini ファイルを開く。

3. 共通メッセージログのログファイルトラップ方式を変更する。

次に示す網掛け部分を修正してください。

[Common Section]

÷

Commom Msglog Type=0|1

### 表 16–24 jpccomm.ini ファイルの編集項目

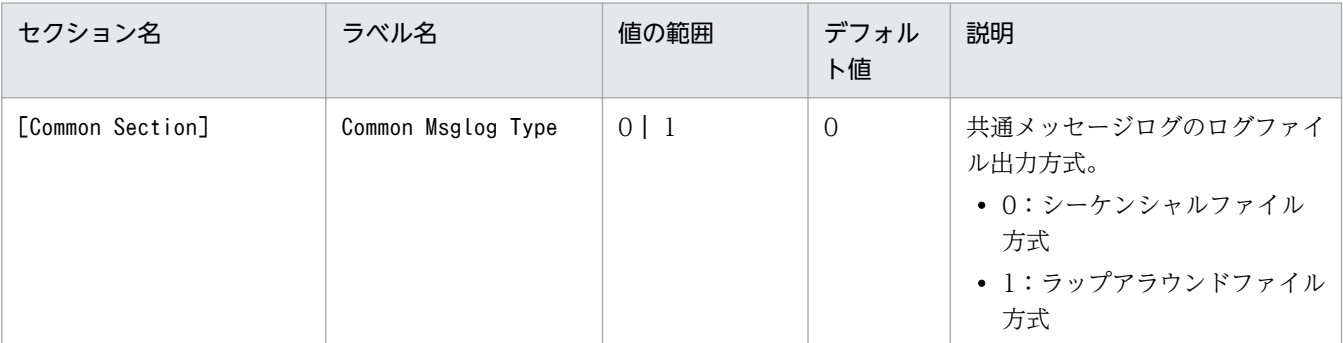

jpccomm.ini ファイルを編集するときの注意事項を次に示します。

- 行頭および「=」の前後には空白文字を入力しないでください。
- jpccomm.ini ファイルには,共通メッセージログのファイルサイズ以外にも,定義情報が記述され ています。[Common Section]セクションのCommon Msglog Type 以外の値は変更しないようにしてく ださい。必要な項目以外の値を変更すると,Performance Management が正常に動作しなくなる ことがあります。
- 4. jpccomm.ini ファイルを保存して閉じる。

### 5. Performance Management サービスを起動する。

注意

- 共通メッセージログファイルの設定は,同一ホスト上の Performance Management プログラムで 共通となります。
- jpccomm.ini ファイルは必要に応じて,バックアップを取得してください。

# 16.5.2 JP1/Base のログファイルトラップ機能の定義ファイル作成例

例えば. KAVE00116-E メッセージがラップアラウンド方式(WRAP2)で共通メッセージログに出力され た場合に,重要度が「異常」でイベント ID が「999」の JP1 イベントを発行するための動作定義ファイ ルは次のようになります。

### 図 16‒17 JP1/Base の動作定義ファイルの設定例

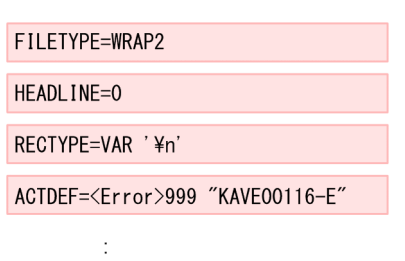

 $\pm$ 

JP1/Base の動作定義ファイルの詳細については,マニュアル「JP1/Base 運用ガイド」を参照してくださ い。

## 16.5.3 JP1/Base のログファイルトラップ機能の起動

JP1/Base のログファイルトラップ機能を起動するため,次のコマンドを実行します。

• Windows の場合

JP1/Baseのインストール先ディレクトリ\bin\jevlogstart -r -f 動作定義ファイル名 Performance Managementのインストール先ディレクトリ\ log¥jpclogw01 Performance Managementのインストール先ディレクトリ\log\jpclogw02

• UNIX の場合

JP1/Baseのインストール先ディレクトリ/bin/jevlogstart -r -f 動作定義ファイル名 Performance Managementのインストール先ディレクトリ/ log/jpclogw01 Performance Managementのインストール先ディレクトリ/log/jpclogw02

JP1/Base のログファイルトラップ機能の詳細については,マニュアル「JP1/Base 運用ガイド」を参照し てください。

16. Performance Management の障害検知

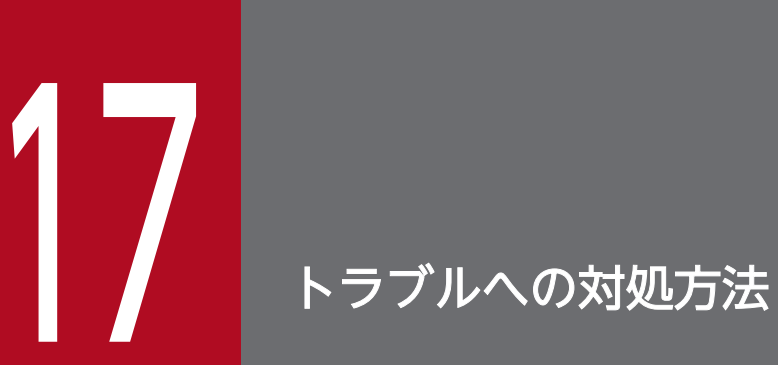

この章では、Performance Management の運用中にトラブルが発生した場合の対処方法などに ついて説明します。

### 現象の確認

次の内容を確認してください。

- トラブルが発生したときの現象
- メッセージの内容(メッセージが出力されている場合)
- 共通メッセージログなどのログ情報

各メッセージの要因と対処方法については,マニュアル「JP1/Performance Management リファレ ンス」の,メッセージについて説明している章を参照してください。また,Performance Management が出力するログ情報については,[「17.4 Performance Management 運用時に出力されるログ情報」](#page-877-0) を参照してください。

### 資料の採取

トラブルの要因を調べるために資料の採取が必要です。[「17.5 トラブル発生時に採取が必要な資料](#page-888-0)」 および[「17.6 トラブルが発生したときに資料を採取する」](#page-906-0)を参照して,必要な資料を採取してくださ  $V_{\alpha}$ 

### 問題の調査

採取した資料を基に問題の要因を調査し,問題が発生している部分,または問題の範囲を切り分けてく ださい。

Performance Management を使用しているときにトラブルが発生した場合,まず,この節で説明してい る現象が発生していないか確認してください。

### 表 17‒1 トラブルの内容

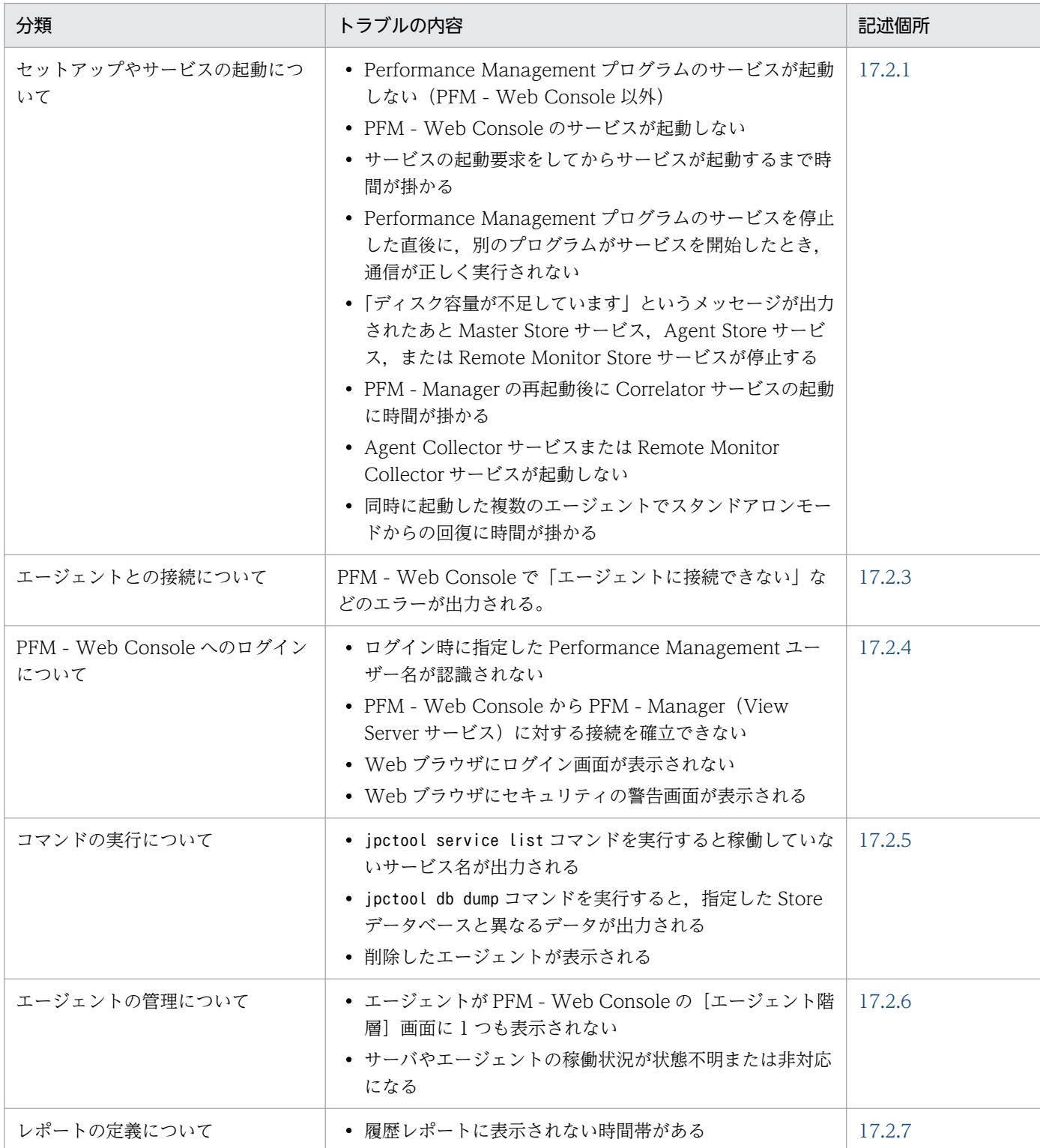

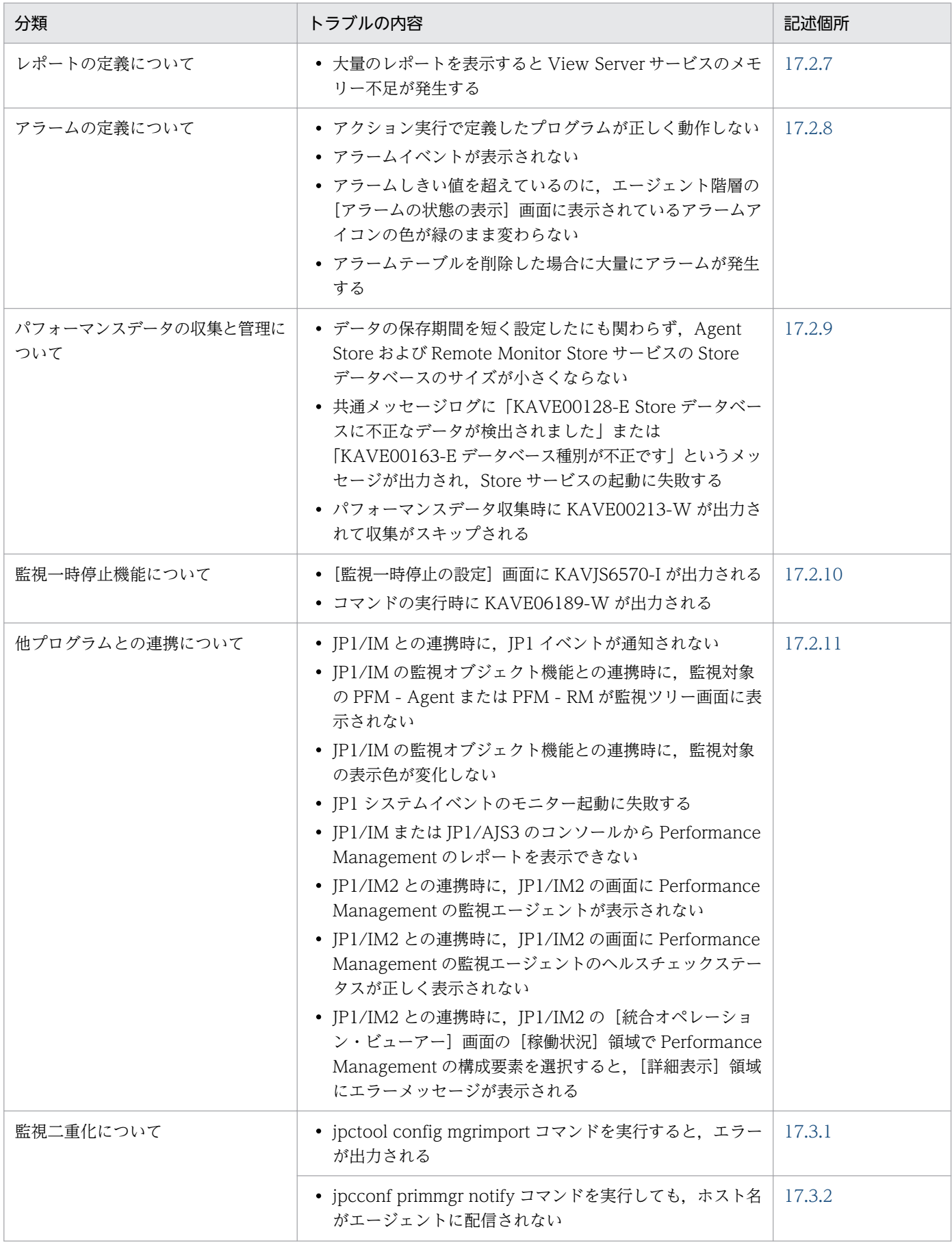

<span id="page-822-0"></span>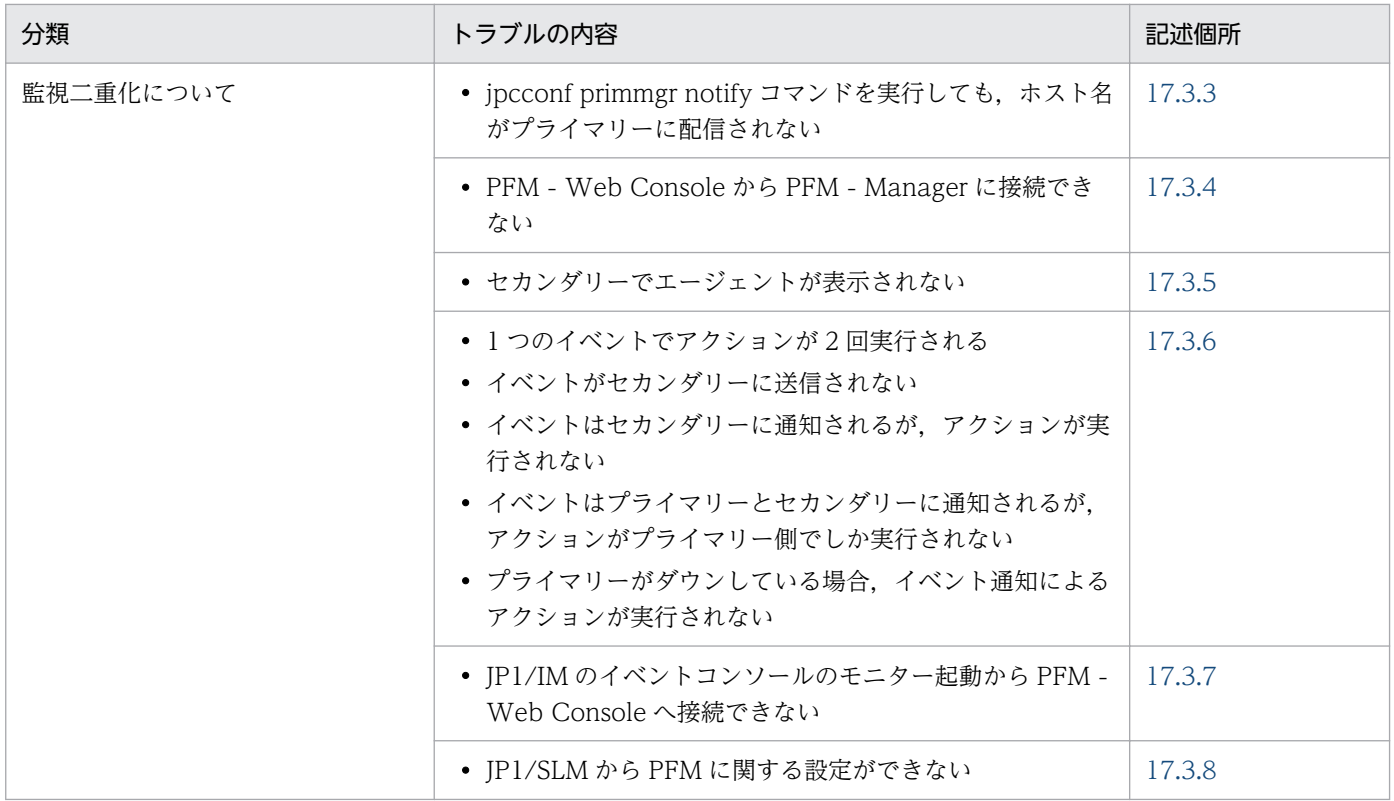

# 17.2.1 セットアップやサービスの起動に関するトラブルシューティング

# (1) Performance Management プログラムのサービスが起動しない(PFM - Web Console 以外)

考えられる要因およびその対処方法を次に示します。

### • PFM - Manager が停止している

PFM - Manager と, PFM - Agent または PFM - RM が同じホストにある場合, PFM - Manager が 停止していると,PFM - Agent または PFM - RM サービスは起動できません。PFM - Manager サー ビスが起動されているか確認してください。PFM - Manager サービスが起動されていない場合は、起 動してください。サービスの起動方法については,[「1. Performance Management の起動と停止](#page-28-0)」 を参照してください。

## • Performance Management プログラムの複数のサービスに対して同一のポート番号を設定している

Performance Management プログラムの複数のサービスに対して同一のポート番号を設定している場 合, Performance Management プログラムのサービスは起動できません。デフォルトでは、ポート番 号は自動的に割り当てられるため,ポート番号が重複することはありません。Performance

Management のセットアップ時に Performance Management プログラムのサービスに対して固定の ポート番号を設定している場合は,ポート番号の設定を確認してください。Performance Management プログラムの複数のサービスに対して同一のポート番号を設定している場合は,異なるポート番号を設 定し直してください。ポート番号の設定については,マニュアル「JP1/Performance Management 設計・構築ガイド」の,インストールとセットアップについて説明している章を参照してください。

### • Store データベースの格納ディレクトリの設定に誤りがある

次のディレクトリを,アクセスできないディレクトリまたは存在しないディレクトリに設定している と, Agent Store または Remote Monitor Store サービスは起動できません。ディレクトリ名や属性 の設定を見直し、誤りがあれば修正してください。

- Store データベースの格納先ディレクトリ
- Store データベースのバックアップディレクトリ
- Store データベースの部分バックアップディレクトリ
- Store データベースのエクスポート先ディレクトリ
- Store データベースのインポート先ディレクトリ

また,これらのディレクトリを複数の Agent Store または Remote Monitor Store サービスに対して 設定していると. Agent Store または Remote Monitor Store サービスは起動できません。ディレク トリ設定を見直し、誤りがあれば修正してください。

### • 指定された方法以外の方法でマシンのホスト名を変更した

マシンのホスト名の変更方法は,マニュアル「JP1/Performance Management 設計・構築ガイド」 の,インストールとセットアップについて説明している章で説明しています。指定された方法以外の方 法でホスト名を変更した場合,Performance Management プログラムのサービスが起動しないことが あります。次の現象が発生する場合は,この要因に該当しています。

- 共通メッセージログに KAVE00493-E が出力されてサービスが起動できない。 この現象からの回復方法については,「[17.2.2 KAVE00493-E が出力されてサービスが起動でき](#page-832-0) [ない場合の回復方法について](#page-832-0)」を参照してください。
- 現象が発生しているホストで「jpctool service list -id \* -host \*」を実行した結果,「Service Name」列にサービス ID が重複するサービスがある。 jpctool service list コマンドの詳細については,マニュアル「JP1/Performance Management

リファレンス」の,コマンドについて説明している章を参照してください。

• PFM - Agent から PFM - Manager に接続できない状態から,PFM - Agent を停止し PFM - Agent のホスト名を変更した

Performance Management の各サービスは、起動時に PFM - Manager に対して自分自身のサービ ス情報(IP アドレス,ホスト名,ポート番号)を登録し,サービス停止時にそれらの情報を削除して います。ここでサービス停止時に何らかの原因で PFM - Manager のサービスと通信できずにサービス 情報が削除できなかった場合, PFM - Manager 側にはサービス情報が残ります。この状態で前回と まったく同じサービス情報を使用してサービスを起動した場合,Performance Management の機能で 2 重起動が抑止されるため,サービスの起動に失敗します(サービスの起動に失敗したホストの共通 メッセージログには KAVE00133-E が出力されます)。この場合、サービス情報を変更するため、次の 手順を実施してください。

1. jpcconf port define コマンドを実行し, PFM - Agent のポート固定を解除する(ポートを固定し ている場合だけ)。

- 2. PFM Agent サービスを再起動する。
- 3. jpcconf port define コマンドを実行し, PFM Agent のポートを再度固定する(ポートを固定す る場合だけ)

jpcconf port define コマンドの詳細については、マニュアル「JP1/Performance Management リ ファレンス」の,コマンドについて説明している章を参照してください。

### • 過去に起動していたプロセスが残っている

過去に起動していたプロセスが残っている場合,Performance Management の機能で 2 重起動が抑 止されるため、そのサービスは起動できません。タスクマネージャー (Windows の場合) やps コマ ンド(UNIXの場合)などで起動に失敗したサービスのプロセスが残っていないか確認し、残っていれ ばプロセスを終了させてください。

• サービスコントロールマネージャーでエラーが発生した

Windows でipcspm start コマンドを実行した場合, KAVE05163-E メッセージが出力され, サービ スの起動に失敗することがあります。メッセージの対処方法に従って対処してください。

## (2) PFM - Web Console のサービスが起動しない

考えられる要因およびその対処方法を次に示します。要因だけを示している場合は,「[17.2.1\(1\)](#page-822-0)  [Performance Management プログラムのサービスが起動しない\(PFM - Web Console 以外\)」](#page-822-0)にある 対処方法と同じです。

- Performance Management プログラムの複数のサービスに対して同一のポート番号を設定している
- 過去に起動していたプロセスが残っている
- サービスコントロールマネージャーでエラーが発生した
- 暗号化通信を有効にしている場合,暗号化通信ファイル格納フォルダに必要なファイルを格納していな い。

暗号化通信に必要なファイルを格納しているかどうか確認してください。詳細については、マニュアル 「JP1/Performance Management 設計・構築ガイド」の暗号化通信ファイル格納フォルダにファイル を格納する手順について説明している個所を参照してください。

• 暗号化通信を有効にしている場合,暗号化通信ファイル格納フォルダに格納しているファイルが正しく ない。

必要なファイルを格納していてもサービスが起動されないときは,ファイルが正しくないおそれがあり ます。ログを確認し,要因となっているファイルを正しいファイルに置き換えてください。 ログの格納先を次に示します。

• Windows の場合:

PFM - Web Console のインストール先フォルダ\CPSB\httpsd\log\error.xxx<sup>※</sup>

• UNIX の場合:

/opt/jp1pcwebcon/CPSB/httpsd/log/error.xxx※

注※ xxx は 001 から始まる連番を表します。

17. トラブルへの対処方法

ログは次の形式で表示されます。エラーレベルが「crit」の該当行を確認してください。

#### [日時] [エラーレベル] [メッセージ]

メッセージとその要因を次に示します。

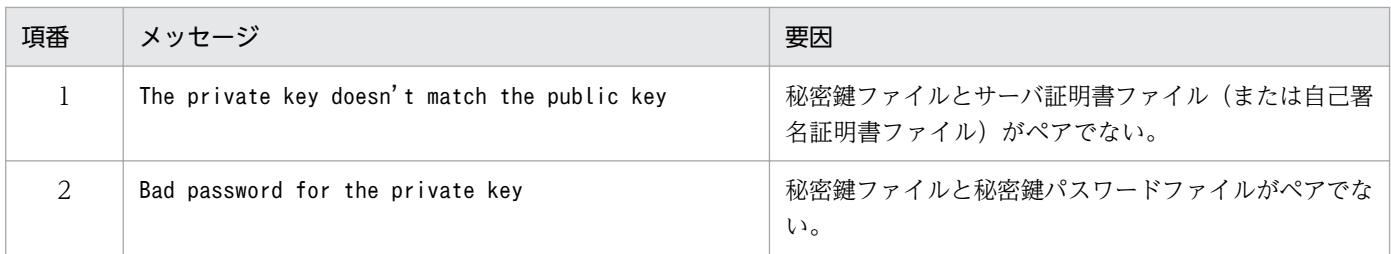

• localhost の名前解決がされていない環境で PFM - Web Console のサービスを起動している。 localhost の名前解決がされていない環境では,PFM - Web Console のサービスが起動しません。 localhost の名前解決がされている環境でサービスを起動してください。

• PFM - Web Console のセットアップが完了していない。

PFM - Web Console のインストール時に設定する PFM - Web Console のポート番号がすでにほか のプログラムで使用されている場合,PFM - Web Console のセットアップが完了しないままインス トールが終了します。この場合は,PFM - Web Console で使用するポート番号の設定を見直してか らjpcwsvsetup コマンドを実行して,ポート番号のセットアップを完了させてください。

PFM - Web Console のポート番号の設定については,マニュアル「JP1/Performance Management 設計・構築ガイド」の,ポート番号の設定について説明している個所を参照してください。jpcwsvsetup コマンドの詳細については,マニュアル「JP1/Performance Management リファレンス」の,コマ ンドについて説明している章を参照してください。

- PFM Web Console の前提となる RPM パッケージが適用されていない。(UNIX の場合だけ) PFM - Web Console のインストール時に、PFM - Web Console の前提となる RPM パッケージが 適用されていない場合, PFM - Web Console のセットアップが完了しないままインストールが終了 します。この場合は,PFM - Web Console の前提となる RPM パッケージが適用されているかを見直 してからjpcwsvsetup コマンドを実行し,セットアップを完了させてからサービスを起動してください。 PFM - Web Console の前提となる RPM パッケージについては,リリースノートを参照してくださ い。jpcwsvsetup コマンドの詳細については,マニュアル「JP1/Performance Management リファレ ンス」の,コマンドについて説明している章を参照してください。
- Web コンテナサービスの起動に時間が掛かっていることによって,PFM Web Console のサービス の起動に失敗した。

負荷の高い環境などでjpcwstart コマンドやサービスコントロールパネルなどから PFM - Web Console サービスを起動した場合. Web コンテナサービスの起動に時間に掛かっていることによって. サービ スの起動が失敗する場合があります。この場合は,しばらく時間を置いてから再度サービスを起動して ください。この現象が頻発する環境では,次の対処方法で,サービス起動完了の待ち時間を変更するこ とができます。

■Windows の場合

次のレジストリを作成または変更する。

- レジストリキー:HKEY\_LOCAL\_MACHINE\Software\Hitachi\JP1PCWEBCON
- 値:ContainerStartupWaitCount:DWORD(デフォルト値:12) 値の種類は DWORD で作成します。単位は 5 秒で,デフォルト値は 12(60 秒)です。0(待ち 時間なし)~120 (10分)の範囲で値を指定できます。

■UNIX の場合

jpcwstart コマンドを. -rc オプションを指定して実行する。

jpcwstart コマンドの詳細については、マニュアル「JP1/Performance Management リファレンス」 の,コマンドについて説明している章を参照してください。

# (3) サービスの起動要求をしてからサービスが起動するまで時間が掛かる

jpcspm start コマンドを実行してから、または Windows の [サービス]でサービスを開始してから,実 際にサービスが起動するまで時間が掛かることがあります。次の要因で時間が掛かっている場合, 2回目 の起動時からはサービスの起動までに掛かる時間が短縮されます。

- スタンドアロンモードで起動する場合,サービスが起動するまでに時間が掛かることがあります。
- Store データベースをリストアしたあとサービスを起動すると、初回起動時だけ Store データベースの インデックスが再構築されます。そのため,サービスが起動するまでに時間が掛かることがあります。
- エージェントを新規に追加したあとサービスを起動すると,初回起動時だけ Store データベースのイン デックスが作成されます。そのため,サービスが起動するまでに時間が掛かることがあります。
- 電源切断などによって Store サービスが正常な終了処理を実施できなかったときは,再起動時に Store データベースのインデックスが再構築されるため、Store サービスの起動に時間が掛かることがありま す。

# (4) Performance Management プログラムのサービスを停止した直後に, 別のプログラムがサービスを開始したとき,通信が正しく実行されない

Performance Management プログラムのサービスを停止した直後に,このサービスが使用していたポー ト番号で,ほかのプログラムがサービスを開始した場合,通信が正しく実行されないことがあります。こ の現象を回避するために、次のどちらかの設定をしてください。

- Performance Management プログラムのサービスに割り当てるポート番号を固定する Performance Management プログラムの各サービスに対して、固定のポート番号を割り当てて運用し てください。ポート番号の設定方法については,マニュアル「JP1/Performance Management 設計・ 構築ガイド」の,インストールとセットアップについて説明している章を参照してください。
- TCP\_TIMEWAIT 値を設定する TCP TIMEWAIT 値で接続待ち時間を設定してください。 HP-UX, AIX の場合,次のように指定して、接続待ち時間を 75 秒以上にしてください。
	- HP-UX の場合: tcp\_time\_wait\_interval:240000
	- AIX の場合:tcp\_timewait:5

Windows, Solaris の場合、接続待ち時間をデフォルトの設定としてください。デフォルト値は、次の とおりです。

- Solaris の場合:4 分
- Windows の場合:2 分

Linux の場合. 接続待ち時間のデフォルト値 (60 秒) は変更できません。Performance Management プログラムのサービスのポート番号を固定する方法で対応してください。

# (5) 「ディスク容量が不足しています」というメッセージが出力されたあと Master Store サービス, Agent Store サービス, または Remote Monitor Store サービスが停止する

Store データベースが使用しているディスクに十分な空き容量がない場合, Store データベースへのデータ の格納が中断されます。この場合,「ディスク容量が不足しています」というメッセージが出力されたあ と, Master Store サービス, Agent Store サービス, または Remote Monitor Store サービスが停止しま す。

このメッセージが表示された場合、次のどちらかの対処をしてください。

• 十分なディスク容量を確保する

Store データベースのディスク占有量を見積もり、Store データベースの格納先を十分な容量があるディ スクに変更してください。Store データベースのディスク占有量を見積もる方法については、各 PFM -Agent または PFM - RM マニュアルの、付録に記載されているシステム見積もりを参照してください。 Store データベースの格納先について、イベントデータの格納先を変更する方法は、マニュアル「JP1/ Performance Management 設計・構築ガイド」の,インストールとセットアップについて説明して いる章を参照してください。パフォーマンスデータの格納先を変更する方法については、各 PFM -Agent または PFM - RM マニュアルを参照してください。

• Store データベースの保存条件を変更する

Store データベースの保存条件を変更し、Store データベースのデータ量の上限値を調整してください。 Store データベースの保存条件を変更する方法については,[「4.1.2 パフォーマンスデータの保存条件](#page-155-0) [を変更する\(Store バージョン 2.0 の場合\)](#page-155-0)」,[「4.1.3 パフォーマンスデータの保存条件を変更する](#page-162-0) (Store バージョン [1.0 の場合\)」](#page-162-0)または「[4.2.1 イベントデータのレコード数の上限値を変更する」](#page-176-0)を 参照してください。

これらの対処をしたあとも Master Store サービス, Agent Store サービス, または Remote Monitor Store サービスが起動されない場合、Store データベースに回復できない論理矛盾が発生しています。この 場合, バックアップデータから Store データベースをリストアしたあと, Master Store サービス, Agent Store サービス,または Remote Monitor Store サービスを起動してください。利用できるバックアップ データがない場合は、Store データベースを初期化したあと、Master Store サービス, Agent Store サー ビス,または Remote Monitor Store サービスを起動してください。Store データベースを初期化するに は、Store データベースの格納先ディレクトリにある次のファイルをすべて削除してください。
[StoreVR が 1.0 の場合]

- 拡張子が.DB であるファイル
- 拡張子が.IDX であるファイル

[StoreVR が 2.0 の場合]

- 拡張子が.DB であるファイル
- 拡張子が.IDX であるファイル STPI,STPD,STPL ディレクトリ配下を削除してください。 (STPI,STPD,STPL ディレクトリは残してください)

デフォルトの Store データベースの格納先ディレクトリは、次のとおりです。

### パフォーマンスデータの Store データベース格納先ディレクトリ

各 PFM - Agent または PFM - RM マニュアルを参照してください。

### イベントデータの Store データベースの格納先ディレクトリ

[PFM - Manager がクラスタ環境でない場合]

- Windows の場合:
	- インストール先フォルダ¥mgr¥store¥
- UNIX の場合:

/opt/jp1pc/mgr/store/

[PFM - Manager がクラスタ環境である場合]

- Windows の場合: 環境ディレクトリ\jp1pc\mgr\store\
- UNIX の場合: 環境ディレクトリ/jp1pc/mgr/store/

# (6) PFM - Manager の再起動後に Correlator サービスの起動に時間が掛 かる

Correlator サービスは起動時にエージェントのアラームステータスを確認します。そのため,エージェン トを停止しないで PFM - Manager を再起動した場合, Correlator サービスの起動に時間が掛かることが あります。このような場合,Correlator クイック起動機能を有効にすることを検討してください。

Correlator クイック起動機能を有効にすると,エージェントのアラームステータスの確認は Correlator サービスの起動後に必要に応じて実施されるようになるため,サービスの起動に掛かる時間が短縮されま す。なお,Correlator サービスがアラームステータスの確認状況を通知する際,次の表に示すメッセージ テキストがエージェントイベントで出力されることがあります。

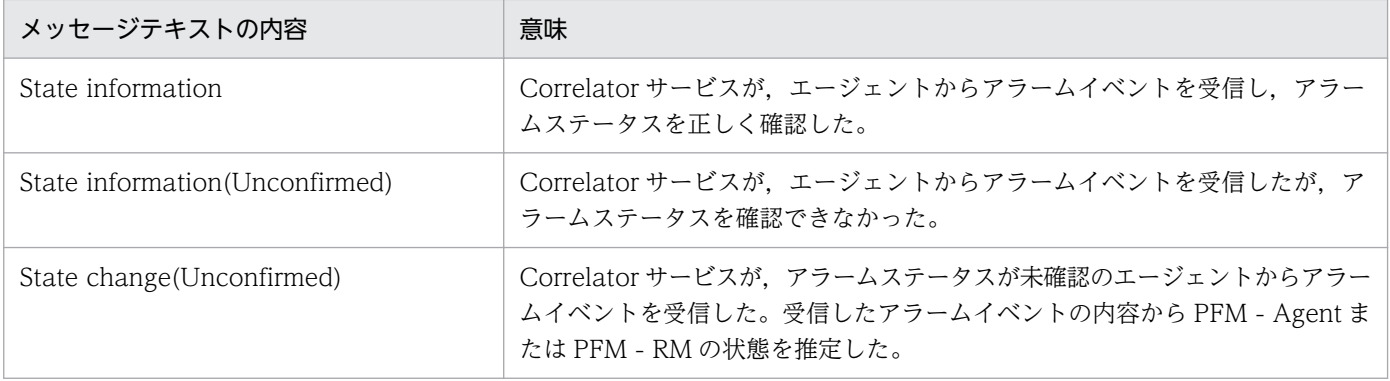

#### 次の表に,メッセージテキストの出力契機を示します。

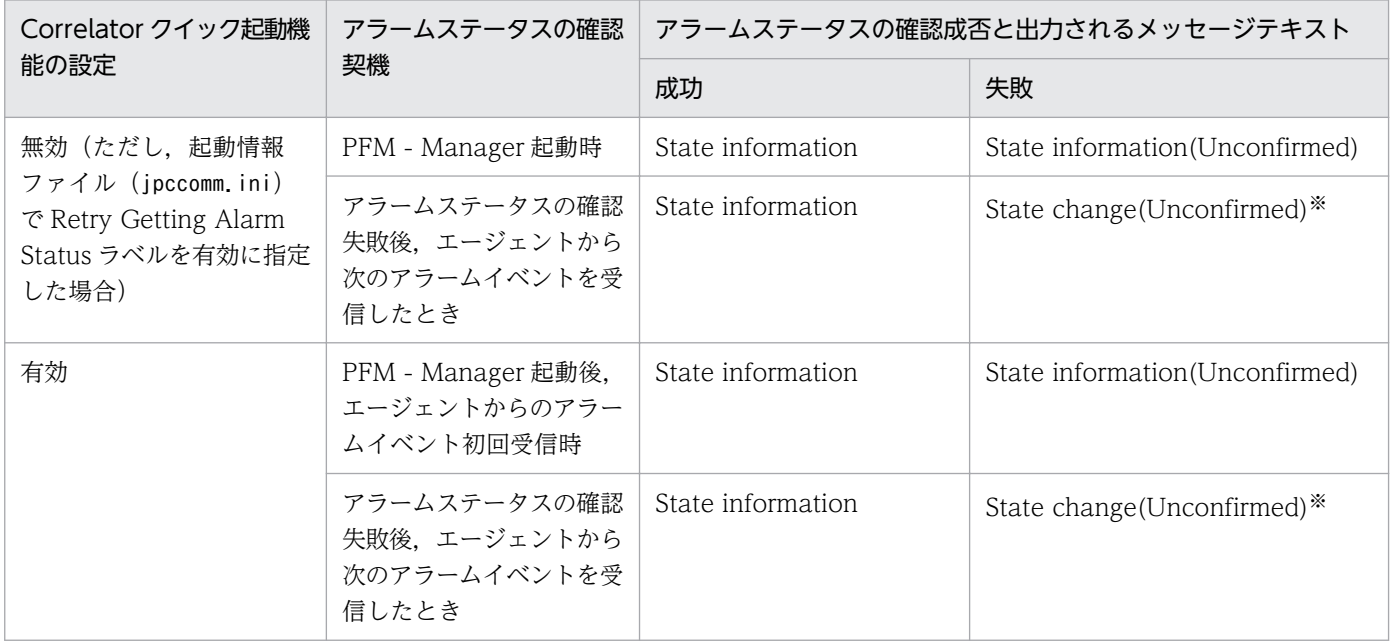

注※

PFM - Manager が推定した PFM - Agent または PFM - RM の状態が変化した場合だけ出力されます。

Correlator クイック起動機能の設定を変更する手順を次に示します。

## 1. Performance Management のプログラムおよびサービスを停止する。

PFM - Manager ホストで Performance Management のプログラムおよびサービスが起動されてい る場合は,jpcspm stop コマンドですべて停止してください。クラスタシステムを利用している場合 は,クラスタソフトから停止してください。

### 2. テキストエディターなどで, PFM - Manager ホストの jpccomm.ini ファイルを開く。

jpccomm.ini ファイルは、次の場所に格納されています。

### 物理ホストの場合

- Windows の場合 インストール先フォルダ\
- UNIX の場合

/opt/jp1pc/

### 論理ホストの場合

- Windows の場合 環境ディレクトリ\jp1pc\
- UNIX の場合 環境ディレクトリ/jp1pc/
- 3. Correlator クイック起動機能の利用可否を設定する。

jpccomm.ini ファイル中の[Common Section]セクションで次のラベルの値を変更します。

• 有効にする場合

Correlator Startup Mode=1

- 無効にする場合 Correlator Startup Mode=0
- 4. jpccomm.ini ファイルを保存して閉じる。

5. Performance Management のプログラムおよびサービスを起動する。

# (7) Agent Collector サービスまたは Remote Monitor Collector サービ スが起動しない

PFM - Agent または PFM - RM ホストが Windows の場合,PFM - Agent または PFM - RM の起動時 に Agent Collector サービスまたは Remote Monitor Collector サービスの起動に失敗して, Windows の再起動時,Windows イベントログに次のどちらかのメッセージが出力されることがあります。

- •「サービス名サービスは起動時に停止しました。」
- •「サービス名サービスは開始時にハングしました。」

この現象は、Windows のサービスコントロールマネージャーのタイムアウトによって発生するため、PFM - Manager への通信負荷が高く、PFM - Manager からの応答に時間が掛かるときに発生しやすくなりま す。次の条件にすべて該当する場合に発生します。

- PFM Manager への通信負荷が高い。 例えば,多数の PFM - Agent または PFM - RM の起動処理が同時に実行されている場合などが該当し ます。
- PFM Agent または PFM RM の各サービスについて, Windows の [サービス] でスタートアップ 種別が「自動」に設定されている。
- OS を再起動する。

この現象を回避するためには、次のどちらかの設定をして運用してください。

- OS の再起動と同時にサービスを起動する場合,Windows のサービスコントロールマネージャーから 起動するのではなく,jpcspm start コマンドを実行して起動する。
- PFM Agent または PFM RM ホストで次の設定を行って,PFM Agent または PFM RM の起動 時間を短縮する。

この設定で,PFM - Agent または PFM - RM のサービスの起動時に,PFM - Manager に接続できな い場合の再接続処理が短縮されます。この場合,PFM - Agent または PFM - RM のサービスがスタン ドアロンモードで起動する確率が高くなります。

PFM - Agent または PFM - RM の起動時間を短縮するには、起動情報ファイル (jpccomm.ini) の [Agent Collector x Section]※および[Agent Store x Section]※の「NS Init Retry Count」ラベ ルを,「NS Init Retry Count =2」から「NS Init Retry Count =1」に変更します。

注※

「x」には,PFM - Agent または PFM - RM のプロダクト ID が入ります。プロダクト ID について は,各 PFM - Agent または PFM - RM マニュアルの,付録に記載されている識別子一覧を参照し てください。同一ホスト上に PFM - Agent または PFM - RM が複数インストールされている場合 は,それぞれのプロダクト ID ごとに「NS Init Retry Count」ラベルの値を設定してください。

起動情報ファイル(jpccomm.ini)の格納先は,次のとおりです。

PFM - Agent または PFM - RM ホストが物理ホストの場合

```
インストール先フォルダ\jpccomm.ini
```
PFM - Agent または PFM - RM ホストが論理ホストの場合

環境ディレクトリ<sup>※</sup>\jp1pc\jpccomm.ini

注※

論理ホスト作成時に指定した共有ディスク上のディレクトリを示します。

# (8) 同時に起動した複数のエージェントでスタンドアロンモードからの回復 に時間が掛かる

起動時にスタンドアロンモードとなった監視エージェントは,自動的に監視マネージャーへの接続をリト ライし,成功すれば通常モードに移行します。

多数の監視エージェントを同時に起動すると,各監視エージェントから監視マネージャーへの通信が集中 することで接続エラーが発生し,複数の監視エージェントがスタンドアロンモードとなる場合があります。 このとき、監視マネージャーへの接続リトライが一定間隔で実施される設定になっていると、それらの監 視エージェントが同じタイミングでリトライし続けることで通信の集中が繰り返され,通常モードに移行 するまでに時間が掛かってしまいます。

このような現象が発生するときは、対象となる監視エージェントの起動情報ファイル (jpccomm.ini)の [Common Section]セクションで, Random Retry Mode (再接続処理の分散機能) の値を 1 (有効) に してください。

この操作によって,スタンドアロンモードの監視エージェントから監視マネージャーへの接続リトライが 一定ではなくランダムな間隔となり,通信の集中を防止できます。

なお,この設定は,システム内の PFM - Manager または PFM - Base のバージョンが 10-10-20 以降で, PFM - Agent または PFM - RM のバージョンが 10-00 以降の場合に適用できます。

起動情報ファイル(jpccomm.ini)の変更方法については,マニュアル「JP1/Performance Management リファレンス」の付録の,起動情報ファイル(jpccomm.ini)について説明している個所を参照してくだ さい。

# 17.2.2 KAVE00493-E が出力されてサービスが起動できない場合の回復方 法について

PFM - Manager,PFM - Agent,または PFM - RM の監視ホスト名に使用している物理ホスト名を変更 する際に,指定された方法で実施していない場合は,データの破損を防ぐため,以降のサービスの起動が 抑止され KAVE00493-E のメッセージが出力されます。このような状況となったときは、現状の物理ホス ト名を明確にした上で,起動するサービスの種類に応じて次に示す方法で回復してください。

## ■ メモ

現状の物理ホスト名が明確でない場合は,「jpcconf host hostmode -display」コマンドを実行 して監視ホスト名の取得方法を確認してください。監視ホスト名の取得方法から物理ホスト名 の確認コマンドがわかります。詳細はマニュアル「JP1/Performance Management リファレ ンス」の,コマンドについて説明している章を参照してください。

PFM - Manager のサービスが起動できない場合の回復方法

(1),(2)の内容に従って回復してください。

#### PFM - Agent または PFM - RM のサービスが起動できない場合の回復方法

該当するホストの物理ホスト名の変更手順を正しく実施し直すことで回復できます。

物理ホスト名の変更手順については,マニュアル「JP1/Performance Management 設計・構築ガイ ド」の,インストールとセットアップについて説明している章を参照してください。

なお,物理ホスト名の変更操作自体は実施済みのため不要です。

また、サービス停止の際に KAVE05217-E のメッセージが出力されて失敗する場合は、変更前のホス ト名で名前解決できるように、jpchosts ファイルを編集してから、再度コマンドを実行してください (サービスが停止できたら,jpchosts ファイルの内容を戻してください)。

# (1) KAVE00493-E が出力されてサービスが起動できない場合の回復の流れ (PFM - Manager の場合)

回復するには、監視マネージャー,監視コンソールサーバ、監視エージェントのそれぞれのホスト、およ び監視コンソールで操作が必要です。

## 図 17-1 KAVE00493-E が出力されてサービスが起動できない場合の回復の流れ

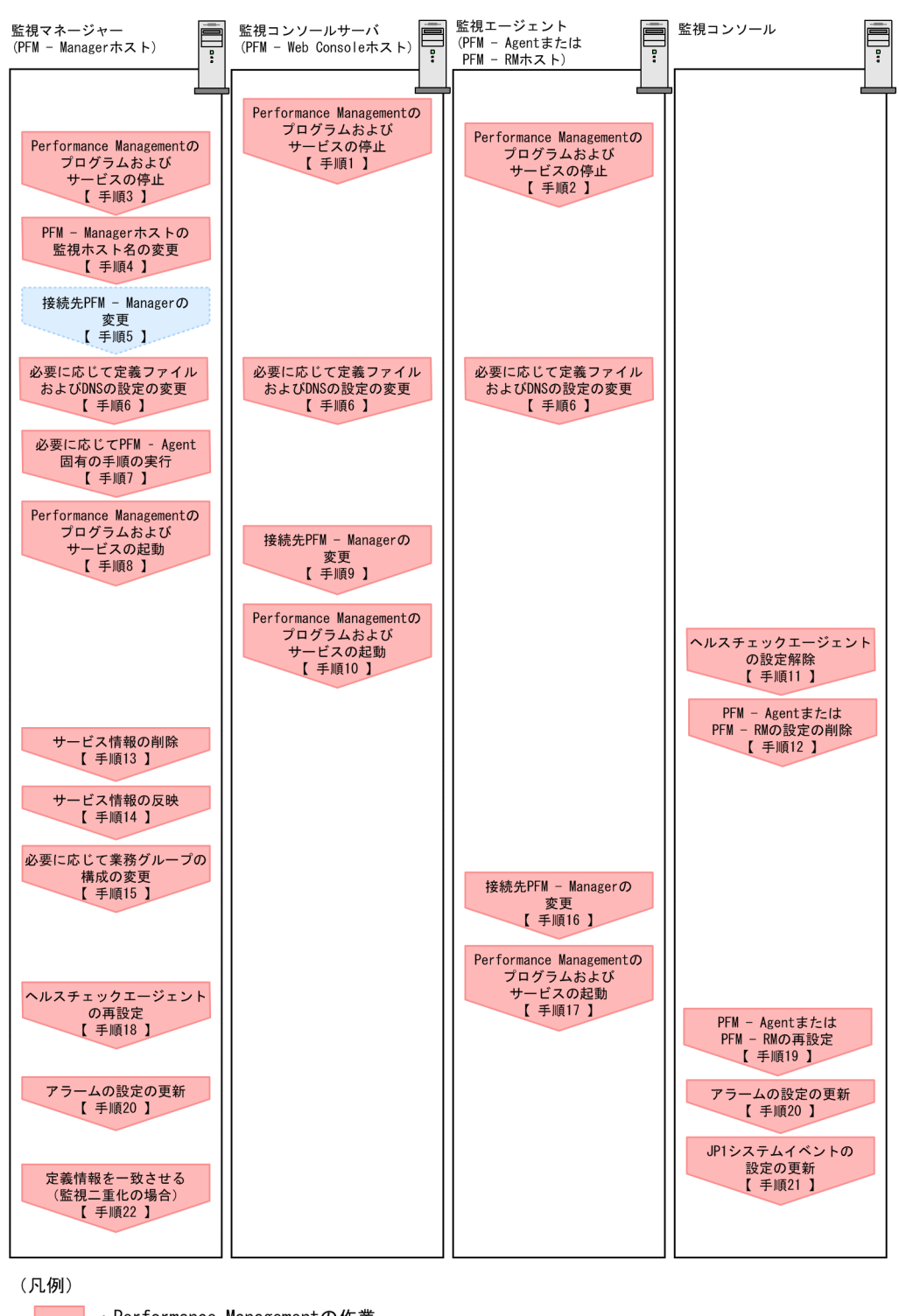

**Derformance Managementの作業** 

■ :監視二重化の場合に、物理ホスト名を変更しない側のホストで実施する作業

【 】 : 参照先

# (2) KAVE00493-E が出力されてサービスが起動できない場合の回復手順

回復するには,現状の物理ホスト名と,稼働監視システムで使用する監視ホスト名を合わせ,古い情報を 削除します。

#### 前提条件

- 操作に使用するコマンドについての詳細は,マニュアル「JP1/Performance Management リファレ ンス」の,コマンドについて説明している章を参照してください。
- 操作を実行するホストが論理ホスト運用の場合,サービスの起動または停止の手順はクラスタソフトか ら実施してください。
- 実行ホストが論理ホスト運用の場合,専用のオプション(-lhost 論理ホスト名)が必要となるコマン ドがあります。詳細を確認してから各コマンドを実行してください(手順中のコマンド実行例は物理ホ スト運用の場合のものです)。

#### 操作手順

1. PFM - Web Console ホストでサービスを停止する。

ホスト名を変更した PFM - Manager に接続する PFM - Web Console ホストで Performance Management のプログラムおよびサービスをすべて停止します。サービスの停止にはjpcwstop コマン ドを使用してください。

監視二重化の構成の場合,プライマリーとセカンダリーの両方で実施します。

#### 2. PFM - Agent または PFM - RM ホストでサービスを停止する。

ホスト名を変更した PFM - Manager に接続する PFM - Agent または PFM - RM ホストで Performance Management のプログラムおよびサービスをすべて停止します。サービスの停止には jpcspm stop コマンドを使用してください。

### 3. PFM - Manager ホストでサービスを停止する。

ホスト名を変更した PFM - Manager ホストで Performance Management のプログラムおよびサー ビスをすべて停止します。サービスの停止にはjpcspm stop コマンドを使用してください。 監視二重化の構成の場合,プライマリーとセカンダリーの両方で実施します。

なお、コマンド実行時に KAVE05217-E のメッセージが出力されて失敗する場合は、変更前のホスト 名で名前解決できるように、jpchosts ファイルを編集してから、再度コマンドを実行してください (サービスが停止できたら,jpchosts ファイルの内容を戻してください)。

#### 4. PFM - Manager ホストの監視ホスト名を変更する。

ホスト名を変更した PFM - Manager ホストでjpcconf host hostname コマンドを実行して監視ホスト 名を変更します。

物理ホスト名を hostB に変更する場合のコマンドの実行例を次に示します。

Windows の場合

jpcconf host hostname -newhost hostB -d d:\backup -dbconvert convert

jpcconf host hostname -newhost hostB -d /var/tmp/backup -dbconvert convert

なお,jpcconf host hostname コマンドを実行した場合,定義情報や性能情報など変更前の情報はすべ て引き継がれます。

#### 5. 接続先 PFM - Manager の設定を変更する。(監視二重化の場合)

ホスト名を変更していない PFM - Manager ホストで, jpcconf mgrhost define コマンドを実行して 接続先 PFM - Manager の設定を変更します。

### 6. 必要に応じて, Performance Management のシステム内で変更後のホスト名で名前解決できるよう にjpchosts ファイル,hosts ファイル,および DNS の設定を変更する。

マシンの再起動が必要な場合は,再起動後に Performance Management のプログラムおよびサービ スが自動起動しないように、設定を変更しておいてください。PFM - Manager ホスト上での作業が完 了したあと, Performance Management のプログラムおよびサービスが自動起動するように,設定を 元に戻してください。

### 7. 必要に応じて, PFM - Agent 固有の手順を実行する。

ホスト名を変更した PFM - Manager ホストに PFM - Agent がインストールされている構成では, PFM - Agent 固有の手順が必要な場合があります。

### 表 17-2 PFM - Agent 固有の手順の要否

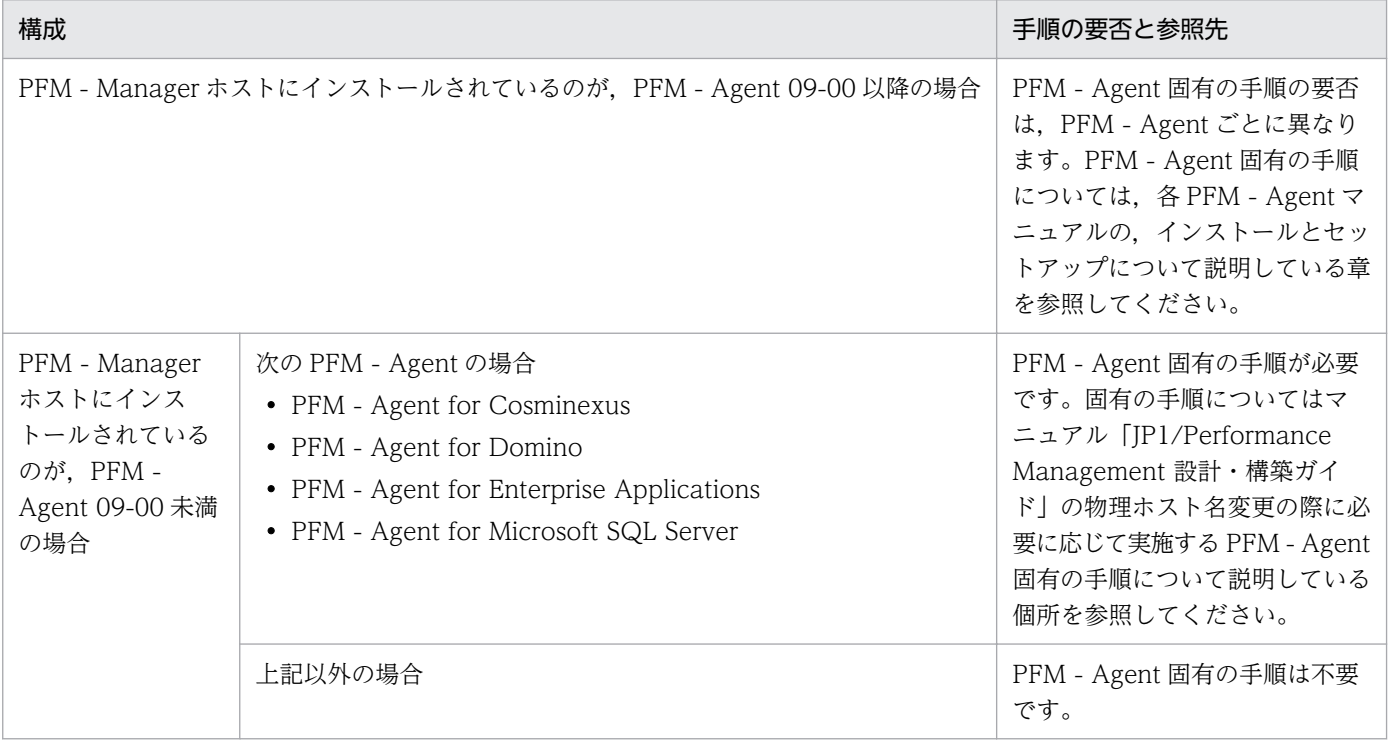

PFM - Agent 固有の手順が必要な場合は、表の参照先に示された手順を済ませてから次の手順に進ん でください。

### 8. PFM - Manager ホストでサービスを起動する。

PFM - Manager ホスト上の Performance Management のプログラムおよびサービスを起動します。 サービスの起動にはjpcspm start コマンドを使用します。

監視二重化の構成の場合,プライマリーとセカンダリーの両方で実施します。

#### 9. PFM - Web Console ホストで,接続先 PFM - Manager の設定を変更する。

ホスト名を変更した PFM - Manager に接続する PFM - Web Console ホストで、接続先 PFM -Manager の設定を変更します。接続先 PFM - Manager の設定を変更するには、初期設定ファイル (config.xml)を変更します。詳細については,マニュアル「JP1/Performance Management リファ レンス|の付録の. 初期設定ファイル (config.xml) について説明している個所を参照してください。

#### 10. PFM - Web Console ホストでサービスを起動する。

ホスト名を変更した PFM - Manager に接続する PFM - Web Console ホストで Performance Management のプログラムおよびサービスを起動します。サービスの起動にはjpcwstart コマンドを 使用してください。

#### 11. ヘルスチェックエージェントの設定を削除する。

ヘルスチェック機能を使用している場合,サービス ID に変更前のホスト名を含むヘルスチェックエー ジェントのエージェント定義の削除(エージェント階層の管理フォルダからの削除,アラームテーブル の関連づけの削除)を, PFM - Web Console から実施します。

監視二重化の構成の場合,プライマリー側で実施します。

エージェントの定義を変更する手順の詳細については,[「3. エージェントの監視」](#page-109-0),または[「6. ア](#page-281-0) [ラームによる稼働監視」](#page-281-0)を参照してください。

#### 12. PFM - Agent または PFM - RM の設定を削除する。

ホスト名を変更した PFM - Manager と同一ホストにインストールしている,サービス ID に変更前の ホスト名を含む PFM - Agent または PFM - RM ホストのエージェント定義の削除(エージェント階層 の管理フォルダからの削除)を, PFM - Web Console から実施します。

監視二重化の構成の場合,プライマリー側で実施します。

エージェントの定義を変更する手順の詳細については,「[3. エージェントの監視](#page-109-0)」を参照してください。

#### 13. PFM - Manager ホストでサービス情報を削除する。

PFM - Manager ホストのホスト名を変更しても,変更前のホスト名が付けられた Performance Management プログラムのサービス情報は変更されないため,不要な情報を削除する必要があります。 監視二重化の構成の場合,プライマリーとセカンダリーの両方で実施します。

削除対象のサービス情報の種類と確認方法を次に示します。

#### 変更前のホスト上のサービス情報

次のコマンドで表示される項目すべてが削除対象です。

jpctool service list -id "\*" -host 変更前のホスト名

### サービス ID に変更前のホスト名を含むサービス情報

次のコマンドで表示される項目のうち. [Service ID] 列に変更前のホスト名を含むものが削除対象です。

jpctool service list -id "\*"

サービス情報は,jpctool service delete コマンドを使用して削除します。

変更前のホスト上にあるサービス情報は,次に示すコマンドで削除します。

jpctool service delete -id "\*" -host <mark>変更前のホスト名</mark>

また,サービス ID に変更前のホスト名を含むサービス情報は,次に示すコマンドで削除します。

jpctool service delete -id "???<mark>変更前のホスト名</mark>" -host <mark>変更後のホスト名</mark>

なお,コマンド実行時に KAVE05233-W メッセージが出力され,サービス情報の削除に失敗する場 合,次のように指定してコマンドを再実行してください。

jpctool service delete -id "\*" -host <mark>変更前のホスト名</mark> -force jpctool service delete -id "???<mark>変更前のホスト名</mark>" -host <mark>変更後のホスト名</mark> -force

参考

jpctool service list コマンドでは、DB上に残っている、変更前のホスト名を含む古いサービス 情報が表示されない場合があります。このようなサービス情報も,DB 上から削除する必要がある ため,ここで示したjpctool service delete コマンドは必ず実行してください。

#### 14. PFM - Manager のサービス情報を反映する。

PFM - Web Console にサービス情報の削除を反映するため, PFM - Managerと PFM - Web Console のサービス情報を同期します。サービス情報を同期するにはjpctool service sync コマンドを使用し てください。

監視二重化の構成の場合,プライマリーとセカンダリーの両方で実施します。

jpctool service sync コマンドで同期したサービス情報が反映されるタイミングは、PFM - Web Console のバージョンによって異なります。

#### 15. 必要に応じて,業務グループの構成を変更する。

ホスト名を変更した PFM - Manager ホストが、業務グループに割り当てられている場合は、業務グ ループの構成を変更する必要があります。

監視二重化の構成の場合,プライマリー側で実施します。

手順の詳細については. [2.7 業務グループの設定と運用|を参照してください。

#### 16. PFM - Agent または PFM - RM ホストで接続先 PFM - Manager の設定を変更する。

ホスト名を変更した PFM - Manager に接続する PFM - Agent または PFM - RM ホストで, 接続先 PFM - Manager の設定を変更します。接続先 PFM - Manager の設定の変更は,jpcconf mgrhost define コマンドを使用します。例えば,接続先 PFM - Manager のホスト名が hostB に変更された場 合,次のように指定してコマンドを実行します。

jpcconf mgrhost define -host hostB

ここでは,対話形式の実行例を示していますが,jpcconf mgrhost define コマンドは非対話形式でも 実行できます。

#### 17. PFM - Agent または PFM - RM ホストでサービスを起動する。

ホスト名を変更した PFM - Manager に接続する PFM - Agent または PFM - RM ホストで Performance Management のプログラムおよびサービスを起動します。サービスの起動にはjpcspm start コマンドを使用してください。

#### 18. ヘルスチェックエージェントの定義を再設定する。

へルスチェック機能を利用している場合、ホスト名変更後のヘルスチェックエージェントの定義(手順 11 で削除した定義)を再設定します。

監視二重化の構成の場合,プライマリー側で実施します。

#### 19. PFM - Agent または PFM - RM の定義を再設定する。

ホスト名を変更した PFM - Manager と同一ホストにインストールしている PFM - Agent または PFM - RMの定義(手順 12 で削除した定義)を再設定します。

監視二重化の構成の場合,プライマリー側で実施します。

#### 20. アラームの設定を更新する。

次の場合. PFM - Manager ホストのjpctool alarm コマンドを使用するか、または監視コンソールか ら,アラームの設定を更新する必要があります。

監視二重化の構成の場合,プライマリー側で実施します。

- アクションの実行先アクションハンドラに PFM Manager ホストのアクションハンドラを指定し ている場合 アラームを編集して,アクションを実行するアクションハンドラとして「PH1 <変更後の PFM - Manager ホスト名>」を設定してください。
- アクションで JP1 イベントを発行している場合 アクションの JP1 イベントの設定を再度行ってください。

アラーム編集方法の詳細については,[「6. アラームによる稼働監視」](#page-281-0)を参照してください。

#### 21. JP1 システムイベントの設定を更新する。

次のどちらかの条件を満たす場合、PFM - Web Console から IP1 システムイベントの設定を更新す る必要があります。

監視二重化の構成の場合,プライマリー側で実施します。

- 変更前のホスト名を,JP1 システムイベントの JP1/Base 接続先のイベントサーバ名に指定している。
- 変更前のホスト名を,JP1 システムイベントの監視コンソールのホスト名に指定している。

JP1 システムイベントの詳細については,「[12. 統合管理製品\(JP1/IM\)と連携した稼働監視」](#page-655-0)を参 照してください。

#### 22. プライマリーとセカンダリー間で定義情報を一致させる。(監視二重化の場合)

プライマリーから二重化用の定義情報をエクスポートしたあとで、セカンダリーにインポートし、プラ イマリーとセカンダリー間で定義情報を一致させます。

定義情報を一致させる手順の詳細については,[「11.5 定義情報の二重化](#page-639-0)」を参照してください。

#### 23. 設定変更後の確認を実施する。

設定変更後は,次の確認をしてください。

- パフォーマンスデータの収集 パフォーマンスデータの収集間隔(Collection Interval)に指定している時間の 2 倍以上の期間 は,稼働させて問題なく収集できるか確認します。
- jpcrpt コマンドの実行 収集したパフォーマンスデータが問題なく出力できるか確認します。
- レポート定義およびアラーム定義の確認 Web ブラウザで作成したレポート定義およびアラームの定義が問題ないか確認します。
- アクション実行の確認 作成したアラームのアクション実行が問題なく実行できるか確認します。

# 17.2.3 エージェントとの接続に関するトラブルシューティング

PFM - Web Console で「エージェントに接続できない」や「エージェントが表示されない」などのエ ラーが出力された場合の考えられる要因およびその対処方法を次に示します。

- PFM Manager, PFM Agent または PFM RM 間の通信に問題がある
- PFM Manager ホストから「ping PFM Agent ホストまたは PFM RM ホスト」および「ping PFM - Agent または PFM - RM ホストの IP アドレス」を実行し、次のことを確認してください。
	- 通信ができるか
	- 通信ができた場合,使用された IP アドレスが PFM Agent または PFM RM ホストで使用されて いる IP アドレスと同じであるか
	- jpchosts ファイルやhosts ファイルを使用している場合,使用された IP アドレスが PFM Manager ホストと, PFM - Agent または PFM - RM ホスト上の jpchosts, hosts ファイルに正しく設定さ れているか

Performance Management では、jpchosts, hosts, DNS の順に名前解決が行われます。

- PFM Agent または PFM RM ホストから「ping PFM Manager ホスト」および「ping PFM Manager ホストの IP アドレス」を実行し、以下のことを確認してください。
	- 通信ができるか
	- 通信ができた場合,使用された IP アドレスが PFM Manager ホストで使用されている IP アドレ スと同じであるか
	- jpchosts ファイルやhosts ファイルを使用している場合,使用された IP アドレスが PFM Manager ホストと, PFM - Agent または PFM - RM ホスト上の jpchosts, hosts ファイルに正しく設定さ れているか

Performance Management では、jpchosts, hosts, DNS の順に名前解決が行われます。

# ● ヒント

ファイアウォールの設定によって ping は通過できる場合があります。ping では通信ができ るのに,Performance Management システムでは通信ができない場合は,ファイアウォー ルの通過について確認してください。

### • ファイアウォールの通過設定に問題がある

PFM - Manager と PFM - Agent 間,または PFM - Manager と PFM - RM 間にファイアウォールが ある場合は, PFM - Manager, PFM - Agent, および PFM - RM それぞれにポートが固定されてい るか。また,ファイアウォールの通過設定をしているかを確認してください。 ファイアウォールの通過方向については,マニュアル「JP1/Performance Management リファレン ス」を参照してください。

### • すでにシステムに存在しない PFM - Agent または PFM - RM を選択している

PFM - Manager ホストでjpctool service list -id \* -host \*を実行した場合に,ホスト名変更前の 情報が表示されないかどうかを確認してください。

表示された場合は,PFM - Manager ホストでjpctool service delete コマンドを実行してエージェン トのサービス情報を削除し,jpctool service sync コマンドで PFM - Manager と PFM - Web Console に登録されているサービス情報を同期してください。

コマンドの詳細については,マニュアル「JP1/Performance Management リファレンス」のコマン ドについて説明している章を参照してください。

# 17.2.4 PFM - Web Console へのログインに関するトラブルシューティング

# (1) ログイン時に指定した Performance Management ユーザー名が認識 されない

指定した Performance Management ユーザー名のアカウントが作成されていないおそれがあります。監 視コンソールからユーザー名「ADMINISTRATOR」で PFM - Web Console にログインし,[ユーザー 管理階層]画面で Performance Management ユーザーアカウントが作成されているか確認してくださ い。Performance Management ユーザーアカウントが作成されていない場合は,作成してください。

また,ログイン時に指定したのが業務グループユーザーの場合,業務グループが割り当てられていないお それがあります。監視コンソールからユーザー名「ADMINISTRATOR」で PFM - Web Console にロ グインし,[ユーザー管理階層]画面でユーザーに業務グループが割り当てられているか確認してくださ い。業務グループが割り当てられていない場合,割り当ててください。

Performance Management ユーザーアカウントの作成方法および業務グループの割り当て方法について は,「[2. ユーザーアカウントと業務グループの管理](#page-74-0)」を参照してください。

# (2) PFM - Web Console から PFM - Manager(View Server サービス) に対する接続に失敗する

考えられる要因およびその対処方法を次に示します。

- 初期設定ファイル(config.xml)に指定されているホスト名またはポート番号に誤りがある ホスト名およびポート番号が正しいかどうか確認してください。誤りがある場合は指定し直したあと, PFM - Web Console を再起動して操作を再実行してください。
- View Server サービスが初期化されていない

View Server サービスの起動に必要なサービスやプロセスが,まだ起動されていないおそれがありま す。しばらく待ってから,操作を再実行してください。

- PFM Manager ホストが,PFM Web Console ホストから接続できない IP アドレスを使用している PFM - Manager ホストに IP アドレスが複数設定されている場合や,PFM - Manager と PFM - Web Console 間で IP アドレス変換 (NAT など) が実行される場合、接続が確立できないことがあります。 この場合は、PFM - Manager でホスト名の設定が必要になります。設定方法については、マニュアル 「JP1/Performance Management リファレンス」の,付録に記載されているポート番号一覧を参照し てください。
- PFM Web Console が対応していない機能が,接続先の PFM Manager で有効に設定されている 接続先の PFM - Manager のバージョンが PFM - Web Console のバージョンよりも新しい場合, PFM - Web Console が対応していない機能が接続先の PFM - Manager で有効に設定されていない かどうか確認してください。

設定が有効になっている場合は、設定を無効にするか, PFM - Web Console のバージョンアップを 検討してください。

該当する機能と対応する PFM - Web Console のバージョンを次の表に示します。

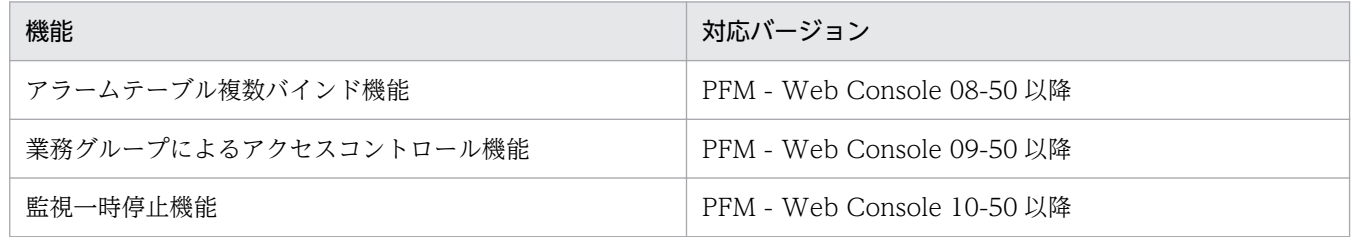

## (3) Web ブラウザにログイン画面が表示されない

考えられる要因およびその対処方法を次に示します。

• URL に誤りがある

暗号化通信を有効にしている場合は,「https」から始まる URL を指定してください。 暗号化通信を無効にしている場合は,「http」から始まる URL を指定してください。

• 暗号化通信を有効にしている場合,Web ブラウザの設定に誤りがある Web ブラウザの設定で TLS 通信を有効にしてください。

Web ブラウザが Internet Explorer の場合に、TLS 通信を有効にする手順については、マニュアル 「JP1/Performance Management 設計・構築ガイド」の監視コンソールを使用するための Web ブラ ウザの設定手順について説明している個所を参照してください。

Web ブラウザが Google Chrome の場合も, Internet Explorer と同様の手順で TLS 通信を有効にで きます。Web ブラウザが Firefox の場合は,TLS 通信は常に有効です。

# (4) Web ブラウザにセキュリティの警告画面が表示される

暗号化通信を有効にしている場合、設定している証明書などによってセキュリティの警告画面が表示され ます。

考えられる要因,対処方法,および警告メッセージの例を次に示します。

• Web ブラウザにルート証明書がインポートできていない,または誤ったルート証明書をインポートし ている

サーバ証明書を取得した認証局のルート証明書をインポートしてください。

画面には次のような警告メッセージが表示されます。

• Internet Explorer の場合

「この Web サイトで提示されたセキュリティ証明書は,信頼された証明機関から発行されたもので はありません。」

• Firefox の場合

「発行者の証明書への認証パスが提供されていないためこの証明書は信頼されません。」または「こ の証明書は信頼されている提供元から得られたものではありません。」

• Google Chrome の場合

「この接続ではプライバシーが保護されません

URL の PFM - Web Console ホストのホスト名 (+ドメイン名)では、悪意のあるユーザーによっ て、パスワード、メッセージ、クレジット カードなどの情報が盗まれる可能性があります

NET::ERR\_CERT\_COMMON\_NAME\_INVALID」

• PFM - Web Console の暗号化通信ファイル格納フォルダに格納してあるサーバ証明書の有効期限が 切れている

サーバ証明書を再び取得し、設定を更新してください。詳細については、マニュアル「JP1/Performance Management 設計・構築ガイド」の Web ブラウザと監視コンソールサーバ間の暗号化通信の設定お よび変更の流れについて説明している個所を参照してください。

画面には次のような警告メッセージが表示されます。

• Internet Explorer の場合

「この Web ページで提示されたセキュリティ証明書は,有効期限が切れているかまだ有効ではあり ません。」

- Firefox の場合 「この証明書の有効期限は(日時)に切れています。
- 17. トラブルへの対処方法

• Google Chrome の場合

「この接続ではプライバシーが保護されません

URL の PFM - Web Console ホストのホスト名 (+ドメイン名)では、悪意のあるユーザーによっ て、パスワード、メッセージ、クレジット カードなどの情報が盗まれる可能性があります NET::ERR\_CERT\_DATE\_INVALID」

• サーバ証明書に設定されているホスト名(Common Name)と,ログイン画面の URL のホスト名が一致 していない

サーバ証明書に設定されているホスト名(Common Name)と,ログイン画面の URL のホスト名が一致 しているか確認してください。Common Name に FQDN 形式のホスト名が設定されているときは,ログ イン画面の URL も「ホスト名+ドメイン名」の必要があります。

サーバ証明書に設定されているホスト名(Common Name)は,jpcwtool https output certtext コマン ドで確認できます。コマンドの詳細については,マニュアル「JP1/Performance Management リファ レンス」のコマンドについて説明している個所を参照してください。

画面には次のような警告メッセージが表示されます。

• Internet Explorer の場合

「この Web サイトで提示されたセキュリティ証明書は、別の Web サイトのアドレス用に発行され たものです。」

• Firefox の場合

「この証明書はサーバ証明書に設定されているホスト名 (Common Name) にだけ有効なものです。」

• Google Chrome の場合

「この接続ではプライバシーが保護されません

URL の PFM - Web Console ホストのホスト名 (+ドメイン名)では、悪意のあるユーザーによっ て、パスワード、メッセージ、クレジット カードなどの情報が盗まれる可能性があります

NET::ERR\_CERT\_COMMON\_NAME\_INVALID」

• サーバ証明書の定義が不足している

サーバ証明書に SAN (サブジェクト代替名)の定義がないため、SAN の定義を追加したサーバ証明書 を入手して,Web ブラウザにインストールしてください。

サーバ証明書に設定されている Common Name および SAN は,jpcwtool https output certtext コマンドで確認できます。コマンドの詳細については,マニュアル「JP1/Performance Management リファレンス」のコマンドについて説明している個所を参照してください。

また, jpcwtool https output certtext コマンドは, SAN を出力しません。SAN の定義を追加した証 明書発行要求を作成できる OpenSSL などのツールで,サーバ証明書を作成してください。サーバ証明 書を作成する際は, jpcwtool https output certtext コマンドに設定する入力項目に加えて, CN (Common Name)に指定する値を SAN に設定してください。

- Internet Explorer, Firefox の場合 この現象は発生しません。
- Google Chrome の場合

「この接続ではプライバシーが保護されません

URL の PFM - Web Console ホストのホスト名 (+ドメイン名)では、悪意のあるユーザーによっ て、パスワード、メッセージ、クレジット カードなどの情報が盗まれる可能性があります

NET::ERR\_CERT\_COMMON\_NAME\_INVALID」

詳細情報

「このサーバーが URL の PFM - Web Console ホストのホスト名(+ドメイン名)であることを確 認できませんでした。このサーバのセキュリティ証明書で SAN(サブジェクトの別名)が指定され ていません。設定が不適切であるか、悪意のあるユーザーによって接続が妨害されている可能性が あります。」

# 17.2.5 コマンドの実行に関するトラブルシューティング

# (1) jpctool service list コマンドを実行すると稼働していないサービス名が 出力される

考えられる要因およびその対処方法を次に示します。

• Performance Management プログラムのサービス情報を削除しないで Performance Management プログラムをアンインストールした

Performance Management プログラムをアンインストールしても Performance Management プロ グラムのサービス情報はデータベースに残っています。jpctool service delete コマンドを実行して, Performance Management プログラムのサービス情報を削除してください。jpctool service delete コマンドについては,マニュアル「JP1/Performance Management リファレンス」の,コマンドに ついて説明している章を参照してください。

• Performance Management プログラムのサービス情報を削除しないでマシンのホスト名を変更した Performance Management プログラムのサービス情報を削除しないでマシンのホスト名を変更した場 合,以前のホスト名が付けられているサービス ID のサービス情報が, Master Manager サービスが管 理しているデータベースに残っています。jpctool service delete コマンドを実行して,Performance Management プログラムのサービス情報を削除してください。jpctool service delete コマンドにつ いては、マニュアル「JP1/Performance Management リファレンス」の、コマンドについて説明し ている章を参照してください。また,ホスト名の変更方法については,マニュアル「JP1/Performance Management 設計・構築ガイド」の,インストールとセットアップについて説明している章を参照し てください。

# (2) jpctool db dump コマンドを実行すると,指定した Store データベー スと異なるデータが出力される

同じ Store サービスに対して、同じエクスポートファイル名を指定して、複数回jpctool db dump コマン ドを実行すると,先に実行した出力結果があとから実行された実行結果に上書きされます。同じ Store サー ビスに対して,複数回jpctool db dump コマンドを実行する場合は,異なる名称のエクスポートファイル

を指定してください。jpctool db dump コマンドについては,マニュアル「JP1/Performance Management リファレンス」の,コマンドについて説明している章を参照してください。

# (3) 削除したエージェントが表示される

jpctool service delete コマンド実行前にはアラームをアンバインドする必要があります。アンバインド しなかった場合は,削除したエージェントにバインドされていたアラームテーブルについて,削除したエー ジェントが表示されることがあります。次のように実行すると,この現象が発生します。

- PFM Web Console の[アラーム階層]画面で,[バインドしたエージェントの表示]メソッドを 選択
- jpctool alarm list コマンドを実行

この場合は次の手順を実施し回復してください。

1. 該当のアラームテーブルを別名にコピーする。

(例)アラームテーブル名:AAA -> AAA2

2. 該当のアラームテーブルを削除する。

(例)アラームテーブル AAA を削除

- 3. 手順 1.でコピーしたアラームテーブルを元の名称にコピーする。 (例)アラームテーブル名:AAA2 -> AAA
- 4. 手順 1.でコピーしたアラームテーブルを削除する。
	- (例)アラームテーブル AAA2 を削除
- 5. 該当のアラームテーブルをバインドしていたエージェントに再度バインドする。

## 17.2.6 エージェントの管理に関するトラブルシューティング

# (1) エージェントが PFM - Web Console の「エージェント階層]画面に 1 つも表示されない

監視対象のエージェントを定義していないおそれがあります。PFM - Web Console で監視対象のエー ジェントを定義してください。エージェントの定義方法については,「[3. エージェントの監視」](#page-109-0)を参照し てください。

## (2) サーバやエージェントの稼働状況が状態不明または非対応になる

PFM - Web Console の[システム稼働状況サマリ監視]画面に表示されるサーバやエージェントの稼働 状況が、状態不明または非対応になった場合、次の手順に従って対処してください。

<span id="page-846-0"></span>なお,対処の前にあらかじめ「エージェント階層]画面のナビゲーションフレームに表示されている各エー ジェントを確認して,稼働状況が状態不明または非対応になっているエージェントを特定してください。

稼働状況ごとの参照個所を次の表に示します。

### 表 17‒3 稼働状況ごとの参照個所

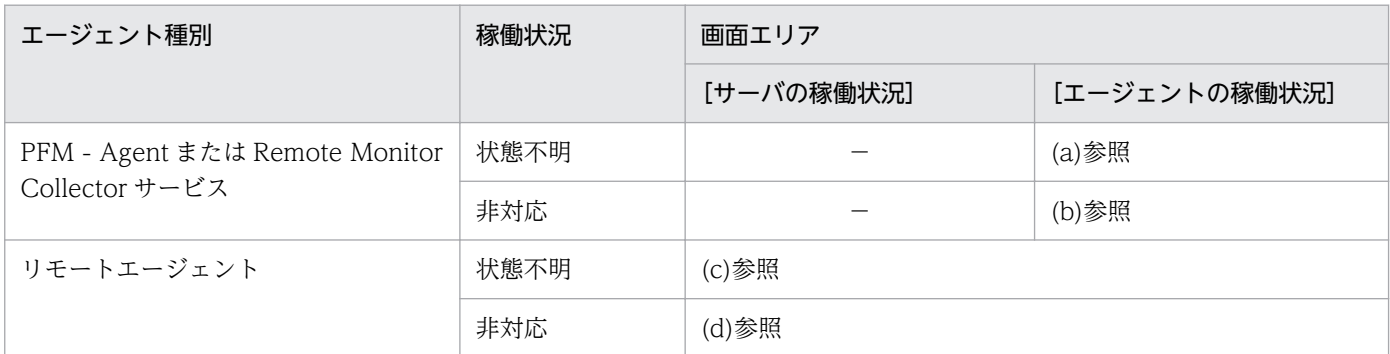

(凡例)

−:該当しない

## (a) 稼働状況が状態不明になっている PFM - Agent または Remote Monitor Collector サービスがある場合

[エージェントの稼働状況]エリアに,稼働状況が状態不明になっている PFM - Agent または Remote Monitor Collector サービスがある場合,特定したエージェントが稼働するホストで Status Server サー ビスが稼働していません。Status Server サービスを起動させてください。

## (b) 稼働状況が非対応になっている PFM - Agent または Remote Monitor Collector サービスがある場合

[エージェントの稼働状況]エリアに,稼働状況が非対応になっている PFM - Agent または Remote Monitor Collector サービスがある場合、特定したエージェントがステータス管理機能に対応していませ ん。ステータス管理機能に対応したバージョンへのバージョンアップを検討してください。

## (c) 稼働状況が状態不明になっているリモートエージェントがある場合

[サーバの稼働状況]または「エージェントの稼働状況]エリアに,稼働状況が状態不明になっているリ モートエージェントがある場合の対処手順を,次に示します。

### 1. 特定したリモートエージェントに対応する Remote Monitor Collector サービスを特定する。

### 2. 特定した Remote Monitor Collector サービスが起動しているかどうかを確認する。

Remote Monitor Collector サービスが起動していない場合、起動させてください。

なお,サービスの状態の確認方法については,[「1.6 サービスの状態の確認」](#page-55-0)を参照してください。ま た,サービスの起動方法については,[「1.2.1 監視マネージャーおよび監視エージェントでサービスを](#page-32-0) [起動する」](#page-32-0)を参照してください。

すでに起動しているか,起動させたあとも,リモートエージェントの稼働状況が状態不明になっている 場合. Remote Monitor Collector サービスが監視対象ホストと通信できなくなっているおそれがあり ます。手順 3 に進んでください。

起動させたあと,稼働状態が非対応に変化した場合は,「17.2.6(2)(d) 稼働状況が非対応になってい るリモートエージェントがある場合」に進んでください。

3. 特定した Remote Monitor Collector サービスと監視対象ホスト間の通信設定を確認する。

Remote Monitor Collector サービスは,ポーリング通信することで監視対象ホストの稼働状況を確認 します。ファイアウォールを経由して通信するシステム構成の場合,ファイアウォールの設定を確認し てください。なお,ポーリング通信に必要な設定については,各 PFM - RM マニュアルの付録を参照 してください。

また,ホスト名解決に関する設定を確認してください。

### (d) 稼働状況が非対応になっているリモートエージェントがある場合

[サーバの稼働状況]または[エージェントの稼働状況]エリアに,稼働状況が非対応になっているリモー トエージェントがある場合の対処手順を,次に示します。

- 1. 特定したリモートエージェントに対応する Remote Monitor Collector サービスを特定する。
- 2. [サービス階層]のナビゲーションフレームで,特定した Remote Monitor Collector サービスを選択 する。
- 3. メソッドフレームの [プロパティ] をクリックして, [サービスのプロパティ] 画面のツリーエリアで [Health Check Configurations]を選択する。
- 4. [Health Check for Target Hosts] の値を「Yes」に変更して, [完了]または [適用] ボタンをク リックする。
- 5. 次回のポーリング周期となる時刻が経過するまで待つ。

ポーリング周期はデフォルトで 5 分に設定されています。

ポーリング周期となる時刻が経過したあとに稼働状況が状態不明に変化した場合は,[「17.2.6\(2\)\(c\) 稼](#page-846-0) [働状況が状態不明になっているリモートエージェントがある場合」](#page-846-0)の手順 3 に進んでください。

# 17.2.7 レポートの定義に関するトラブルシューティング

## (1) 履歴レポートに表示されない時間帯がある

PFM - Agent または PFM - RM がインストールされたマシンの現在時刻を、現在時刻よりも未来の時刻 に変更した場合,変更前の時刻から変更後の時刻までの履歴情報は保存されません。

# (2) 大量のレポートを表示すると View Server サービスのメモリー不足が発 生する

### (a) Windows の場合

PFM - Web Console で大量のレポートデータを取得する際に、View Server サービスでメモリー不足が 発生し、KAVJS5001-I メッセージが出力されるときがあります。

View Server サービスは,デフォルトで使用するメモリーの上限値を 256 メガバイトに固定して動作しま す。そのためシステムのメモリー空き状況に関係なく,処理するデータ量によってメモリー不足が発生し ます(なお,この現象が発生すると View Server サービスによって KAVE00104-E メッセージが出力さ れることがあります)。

この現象は,レポートキャッシュファイル化機能を使って,メモリー使用量を抑えることで回避できます。 レポートキャッシュファイル化機能は、初期設定ファイル (config.xml) の<vsa> - <reportCacheFileMode> タグ内のuseReportCacheFile に true を指定することで有効にできます。初期設定ファイル(config.xml) の詳細については、マニュアル「JP1/Performance Management リファレンス」の付録の、初期設定 ファイル (config.xml) について説明している個所を参照してください。

また.次の場合.View Server サービスが使用するメモリーの上限値を拡張してください。

• PFM - Web Console 09-00 以前を利用している場合など,レポートキャッシュファイル化機能を使 用できないとき

View Server サービスが使用するメモリーの上限値を変更することで,より多くのレポートデータを処理 できます。

1. PFM - Manager を停止する。

2. インストール先ディレクトリ¥mgr¥viewsvr 直下に、jvmopt.ini という名称で空ファイルを作成する。

3. jvmopt. ini をテキストエディターで開いて、次の2行を追加する。

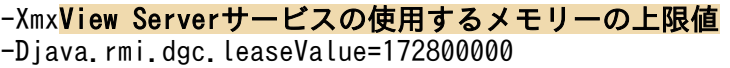

4. jvmopt.ini を上書き保存する。

5. PFM - Manager を再起動する。

使用例

View Server サービスが使用するメモリーの上限値を 384 メガバイトにした場合の例を次に示します。

-Xmx384M -Djava.rmi.dgc.leaseValue=172800000

注 1

-Xmx オプションで指定した数値が,View Server サービスが使用する最大のメモリー使用量となります。

注 2

-Xmx オプションは, View Server サービスが使用するメモリーの上限値を指定するもので, 指定した 値のメモリーを常に使用するわけではありません。

注 3

PFM - Manager を論理ホスト環境で運用している場合は,実行系/待機系両方のインストール先ディ レクトリ上にあるjvmopt.ini ファイルを変更してください。

## (b) UNIX の場合

PFM - Web Console で大量のレポートデータを取得する際に,View Server サービスでメモリー不足が 発生し、KAVIS5001-I メッセージが出力されるときがあります。

View Server サービスはデフォルトで使用するメモリーの上限値を 256 メガバイトに固定して動作しま す。そのため,システムのメモリー空き状況に関係なく,処理するデータによってメモリー不足が発生し ます(なお,この現象が発生すると View Server サービスによって KAVE00104-E メッセージが出力さ れることがあります)。

この現象は,レポートキャッシュファイル化機能を使って,メモリー使用量を抑えることで回避できます。 レポートキャッシュファイル化機能は、初期設定ファイル (config.xml) の<vsa> - <reportCacheFileMode> タグ内のuseReportCacheFile に true を指定することで有効にできます。初期設定ファイル(config.xml) の詳細については、マニュアル「IP1/Performance Management リファレンス」の付録の、初期設定 ファイル (config.xml) について説明している個所を参照してください。

また,次の場合,View Server サービスが使用するメモリーの上限値を拡張してください。

• PFM - Web Console 09-00 以前を利用している場合など,レポートキャッシュファイル化機能を使 用できないとき

View Server サービスが使用するメモリーの上限値を変更することで,より多くのレポートデータを処理 できます。

- 1. PFM Manager を停止する。
- 2./opt/jp1pc/mgr/viewsvr/jpcvsvr をテキストエディターで開いて、次の行を検索する。

### -XmxView Serverサービスの使用するメモリーの上限値 ¥

3. /opt/jp1pc/mgr/viewsvr/jpcvsvr を上書き保存する。

4. PFM - Manager を再起動する。

使用例

View Server サービスが使用するメモリーの上限値を 384 メガバイトにした場合の例を次に示します。

 $-Xmx384m \angle$ 

注 1

-Xmx オプションで指定した数値が. View Server サービスが使用する最大のメモリー使用量となります。

<span id="page-850-0"></span>注 2

-Xmx オプションは, View Server サービスが使用するメモリーの上限値を指定するもので, 指定した 値のメモリーを常に使用するわけではありません。

注 3

上書きインストールを実行すると,/opt/jp1pc/mgr/viewsvr/jpcvsvr のファイルが上書きされます。 View Server サービスが使用するメモリーの上限値を拡張して運用していた場合は,上書きインストー ル前に上記ファイルのバックアップを取り,上書きインストール後に,再度設定してください。

注 4

View Server サービスが使用するメモリーの上限値として指定できるのは,384 メガバイトまでです。 注 5

PFM - Manager を論理ホスト環境で運用している場合は,実行系/待機系両方の/opt/jp1pc/mgr/ viewsvr/jpcvsvr ファイルを変更してください。

# 17.2.8 アラームの定義に関するトラブルシューティング

# (1) アクション実行で定義したプログラムが正しく動作しない

考えられる要因とその対処方法を次に示します。

### • マシンにログオンした環境とアクション実行で定義したプログラムの実行環境が異なる

マシンにログオンした環境とアクション実行で定義したプログラムの実行環境が異なる場合、プログラ ムが実行できないことがあります。定義したプログラムが Performance Management のアクション として実行できるかどうか確認してください。Performance Management のアクションとして実行さ れる場合の実行環境を,次の表に示します。

表 17-4 Performance Management のアクションとして実行される場合の実行環境

| 実行環境        | <b>Windows</b>                                    | <b>UNIX</b>                                  |
|-------------|---------------------------------------------------|----------------------------------------------|
| アカウント       | システムアカウント                                         | root ユーザー権限                                  |
| 環境変数        | Performance Management プログラ<br>ムのサービス起動時のシステム環境変数 | Performance Management 起動時の<br>root ユーザー環境変数 |
| カレントのディレクトリ | Action Handler サービスのフォルダ                          | Action Handler サービスのディレク<br>$\vdash$ 1]      |
| 起動時のシェル     | (該当なし)                                            | root ユーザー権限のログインシェル                          |

### • アクション実行で定義したプログラムの実行権限がない

次のプログラムを Performance Management のアクションとして定義している場合,実行権限の制 限によって,プログラムが実行できないことがあります。

• NFS マウントのディレクトリにあるプログラム

• NFS マウントのディレクトリにあるファイルを参照または更新するプログラム

定義したプログラムが Performance Management のアクションとして実行できるかどうか確認して ください。Performance Management のアクションとして実行される場合の実行環境については,[「表](#page-850-0) [17-4 Performance Management のアクションとして実行される場合の実行環境」](#page-850-0)を参照してくだ さい。

• PFM - Manager またはアクション実行先ホストの PFM - Agent または PFM - RM の Action Handler サービスが起動されていない

PFM - Manager またはアクション実行先ホストの PFM - Agent または PFM - RM の Action Handler サービスが停止していると、アクションが実行されません。アクションを実行する場合は、PFM -Manager およびアクション実行先ホストの PFM - Agent または PFM - RM の Action Handler サー ビスを起動しておいてください。

# (2) アラームイベントが表示されない

考えられる要因とその対処方法を次に示します。

• PFM - Manager が起動されていない

PFM - Manager を停止すると, PFM - Agent または PFM - RM からのアラームイベントを正しく発 行できません。アラームイベントを監視する場合は,PFM - Manager を起動しておいてください。

# (3) アラームしきい値を超えているのに,エージェント階層の[アラームの 状態の表示]画面に表示されているアラームアイコンの色が緑のまま変 わらない

考えられる要因とその対処方法を次に示します。

• PFM - Manager ホスト,PFM - Agent ホスト,および PFM - RM ホストの LANG 環境変数の文字 コード種別がそろっていない環境で,マルチバイト文字を使用したアラームテーブルをバインドして いる

このような場合,マルチバイト文字を使用したアラームは正常に評価されません。PFM - Manager ホ スト, PFM - Agent ホスト, および PFM - RM ホストの LANG 環境変数を,同じ文字コード種別に そろえて運用してください。LANG 環境変数の設定は共通メッセージログを確認し、最新のサービス 起動メッセージがどの文字コード種別で出力されているかで確認してください。

なお、PFM - Manager ホストが英語環境の場合、現在の設定のまま文字コード種別を変更すると、既 存のアラーム定義が文字化けして削除できなくなります。このため,次の作業を実施してください。

1. アラーム定義内にマルチバイト文字を使用したアラームテーブルが必要な場合は、PFM - Web Console からすべてエクスポートする。

エクスポートする際に. jpctool alarm export コマンドは使用できません。

- 2. アラーム定義内にマルチバイト文字を使用したアラームテーブルをすべて削除する。
- 3. PFM Manager を停止する。

4. PFM - Manager ホストの LANG 環境変数の文字コード種別を変更する。

5. PFM - Manager を起動する。

6. 手順 1 でアラームテーブルをエクスポートした場合は,PFM - Web Console またはjpctool alarm import コマンドを使用して,アラームテーブルをインポートする。

また、複数の文字コード種別が混在する環境での、そのほかの注意事項については、マニュアル「JP1/ Performance Management 設計・構築ガイド」の, Performance Management の機能について説明し ている章を参照してください。

## (4) アラームテーブルを削除した場合に大量にアラームが発生する

アラームテーブルをエージェントにバインドしている状態で,バインド済みアラームテーブルを削除する と,アラームステータスは必ず「正常」になります。状態変化とイベント発行有無の関係は以下のように なります。

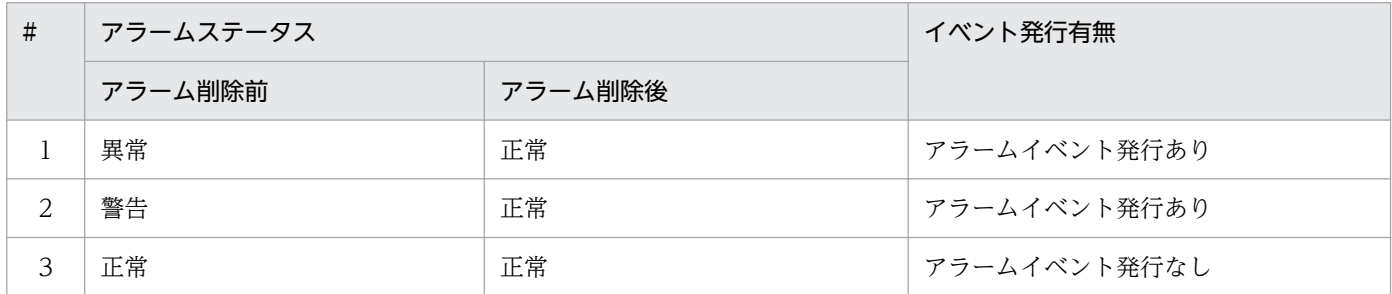

アラームステータスが「異常」または「警告」状態のアラーム定義を,アラームテーブルの削除などで複 数同時に削除すると,エージェントのアラームステータスが「異常」または「警告」から「正常」に変化 します。そのため,アラームイベントが発行されます。

複数のエージェントにバインドされているアラームテーブルを削除した場合,アラームイベントが大量に 発生し,一時的にピーク性能を超える場合があります。

ピーク性能を超過したかどうかは,共通ログに出力される以下のメッセージで確認できます。

「KAVE00422-W 処理待ちのイベント上限に到達しました」

上記ログに加えて、KAVE00429-E、または KAVE00345-E が共通ログに出力された場合, Action Handler サービスからアクション定義の削除に失敗しています。ただし,このケースでは,アクション実 行の契機となるアラーム定義が削除済みのため,削除に失敗したアクションが実行されることはありませ ん。Action Handler サービスが保持しているアクション情報は、Action Handler サービスの再起動時に 回復します。

# (5) 運用中に PFM - Manager のポート番号を変更したあと,アラームイベ ントが表示されない

PFM - Manager 11-50 以降では,ポート番号が固定されている Master Manager または Correlator の ポート番号の設定を変更したあと,PFM - Base 11-50 以降がインストールされたエージェントホストの

PFM サービスを再起動していない場合,アラームイベントが表示されません。この場合,PFM - Base 11-50 以降がインストールされた PFM サービスを再起動する必要があります。

ポート番号の設定変更手順の詳細については,マニュアル「JP1/Performance Management 設計・構築 ガイド」の,ポート番号の設定変更手順について説明している個所を参照してください。

## 17.2.9 パフォーマンスデータの収集と管理に関するトラブルシューティング

# (1) データの保存期間を短く設定したにも関わらず, Agent Store の Store データベースのサイズが小さくならない

Store バージョン 1.0 で Store データベースのファイル容量がすでに限界に達している場合、データの保 存期間を短く設定してもファイルサイズは小さくなりません。この場合,保存期間を短く設定したあと, いったん Store データベースをバックアップし,リストアし直してください。

データの保存期間の設定方法については、「4.1.2 パフォーマンスデータの保存条件を変更する (Store バージョン [2.0 の場合\)](#page-155-0)」または「[4.1.3 パフォーマンスデータの保存条件を変更する\(Store](#page-162-0) バージョン [1.0 の場合\)」](#page-162-0)を参照してください。また、Agent Store および Remote Monitor Store データベースの バックアップとリストアの方法については,「[9.3.3 パフォーマンスデータのバックアップとリストア」](#page-461-0) を参照してください。

# (2) 共通メッセージログに「KAVE00128-E」,「KAVE00163-E」および 「KAVE00103-E」などのメッセージが出力され、Store サービスの起動 に失敗する

予期しない PFM サービスの停止またはマシンの電源断などの強制停止などによって、Store データベース に不整合なデータが発生したおそれがあります。次の方法で対処をしてください。

- Store データベースを退避してある場合は、Store データベースを回復してください。
- Store データベースを退避していない場合は,起動できない対象の Store サービス(Master Store サー ビス, Agent Store サービス, または Remote Monitor Store サービス)を含んだ PFM を停止し Store データベースを初期化したあと,停止した PFM サービスを起動してください。

Store データベースを初期化するには、Store データベースの格納先ディレクトリにある次のファイル をすべて削除してください。

[StoreVR が 1.0 の場合]

- 拡張子が.DB であるファイル
- 拡張子が.IDX であるファイル

[StoreVR が 2.0 の場合]

- 拡張子が.DB であるファイル
- 17. トラブルへの対処方法

• 拡張子が.IDX であるファイル STPI,STPD,STPL ディレクトリ配下を削除してください。 (STPI,STPD,STPL ディレクトリは残してください)

デフォルトの Store データベースの格納先ディレクトリは、次のとおりです。

### パフォーマンスデータの Store データベース格納先ディレクトリ

各 PFM - Agent または PFM - RM マニュアルを参照してください。

#### イベントデータの Store データベースの格納先ディレクトリ

[PFM - Manager がクラスタ環境でない場合]

- Windows の場合: インストール先フォルダ¥mgr¥store¥
- UNIX の場合: /opt/jp1pc/mgr/store/

[PFM - Manager がクラスタ環境である場合]

- Windows の場合: 環境ディレクトリ\jp1pc\mgr\store\
- UNIX の場合: 環境ディレクトリ/jp1pc/mgr/store/

# (3) パフォーマンスデータ収集時に KAVE00213-W が出力されて収集がス キップされる

Agent Collector サービスおよび Remote Monitor Collector サービスによるパフォーマンスデータの収 集は,レコードごとにスケジューリングされます。収集時に,ほかのレコードの収集や前回の収集が完了 していない場合,収集はスキップされます。

この現象を防止する方法として,次の2つがあります。

- Collection Offset プロパティの値を調整する方法 履歴データ同士で収集のタイミングが重なってスキップされている場合に有効です。 Agent Collector サービスまたは Remote Monitor Collector サービスのプロパティで、収集がスキッ プされているレコードの Collection Offset プロパティの値を調整します。 Collection Offset プロパティの値の変更方法については[「4.1.1 パフォーマンスデータの記録方法を](#page-145-0) [変更する」](#page-145-0)を参照してください。
- 履歴データの収集をリアルタイムレポートの表示処理より優先する方法 履歴データの収集タイミングがリアルタイムレポート表示のための収集処理と重なってスキップされて いる場合に有効です。また、システム内の PFM - Manager, PFM - Base, および PFM - Web

Console のバージョンが 10-10-20 以降で,リアルタイムレポートを表示する PFM - Agent または PFM - RM のバージョンが 10-00 以降の場合に適用できます。

監視エージェントの起動情報ファイル (jpccomm.ini) で, Historical Data Collection Priority Mode (履歴収集優先機能)の値を 1(有効)にします。

起動情報ファイル(jpccomm.ini)の変更方法については,マニュアル「JP1/Performance Management リファレンス」の付録の、起動情報ファイル (jpccomm.ini) について説明している個 所を参照してください。

# 目 メモ

Historical Data Collection Priority Mode は、jpccomm.ini ファイル内の共通のセクショ ンと各 Agent Collector のセクションにあります。ホスト上の全 Agent Collector サービ スおよび Remote Monitor Collector サービスにまとめて設定したい場合は共通のセクショ ンにある項目の値を,特定の Agent Collector サービスまたは Remote Monitor Collector サービスに個別に設定したい場合は対象の Agent Collector のセクションにある項目の値を 変更してください。

なお,ここで示している方法はどちらも,処理がスケジュールどおり実行されることを前提とした対策で す。このため,監視対象からのレスポンスの低下などによって予定より処理に時間が掛かった場合など, 収集のスキップを防止できないこともあります。

## (a) Collection Offset プロパティの指定の有無による収集動作の違い

レコードに Collection Offset プロパティを指定した場合、該当するレコードの収集を指定した値の分だ けずらします。

Collection Offset プロパティの指定の有無による収集動作の違いを次の図に示します。

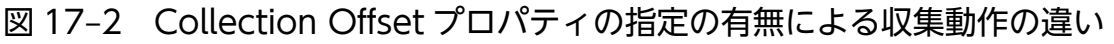

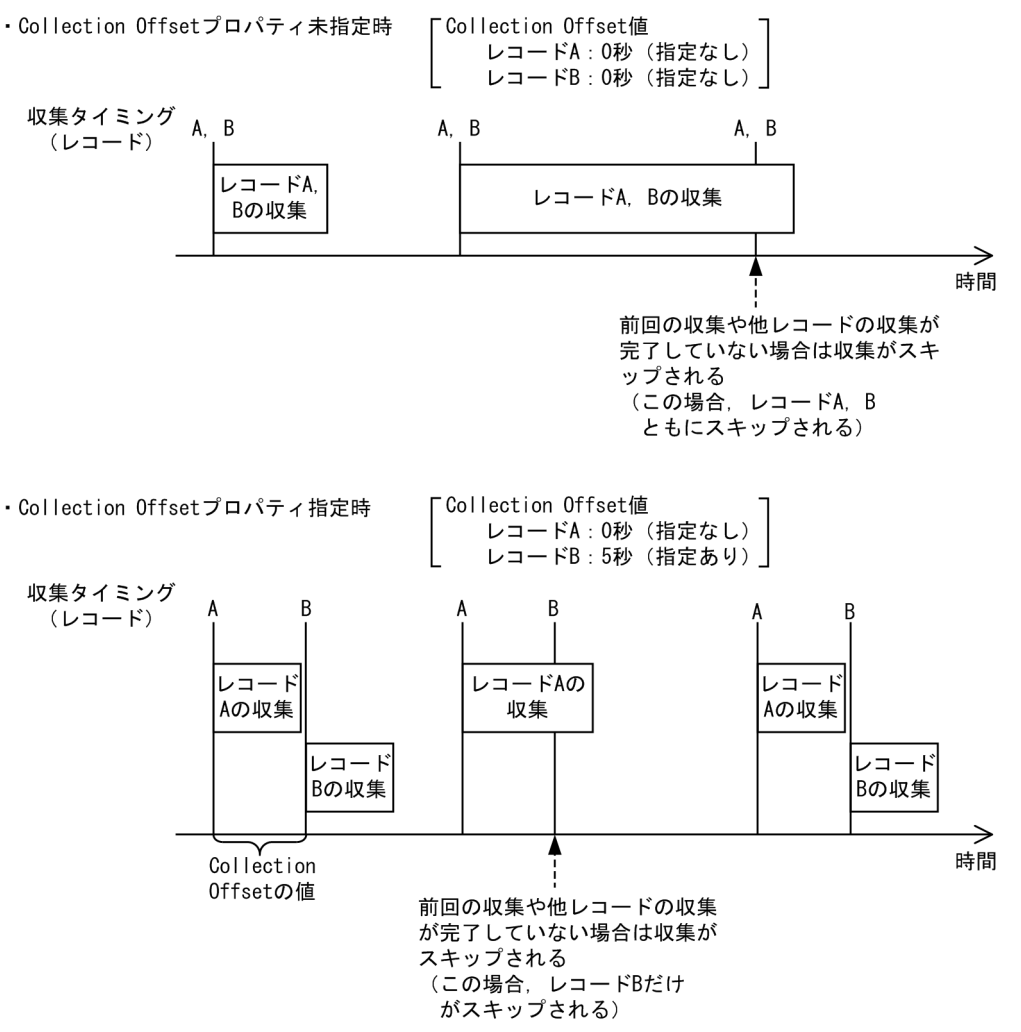

## (b) 履歴データの収集を優先する場合のリアルタイムレポートの表示処理について

監視エージェントの起動情報ファイル(jpccomm.ini)で Historical Data Collection Priority Mode の 値を 1 (有効) にすると、リアルタイムレポートの表示が通常の処理から [再スケジュールモード] また は[一時保存モード]のどちらかに変更されます。これによって,履歴データの収集タイミングがリアル タイムレポートの表示のための収集処理と重なるのが防止されます。

•[再スケジュールモード]

リアルタイムレポートの表示要求があった場合,以降の履歴データの収集スケジュールが自動的に確認 され,重なるおそれがあるときはリアルタイムレポートの表示処理が再スケジュールされます。 ただし,このモードは,収集に時間の掛かるレコード,およびグループエージェントには適用できませ ん。

### 図 17‒3 再スケジュールモードの概要

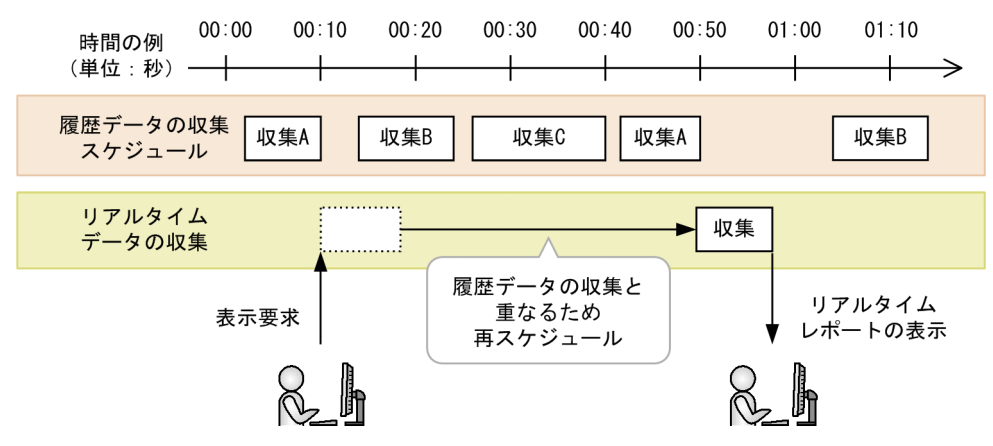

詳細は,[「17.2.9\(3\)\(d\) リアルタイムレポートを\[再スケジュールモード\]で表示する場合の動作」](#page-858-0) を参照してください。

•[一時保存モード]

リアルタイムレポートの表示に必要なデータが定期的に自動収集され,最新データだけがメモリー上に 一時保存されます。リアルタイムレポートの表示要求があった場合,この一時保存データを使って表示 されます。

収集に掛かる時間に関係なくすべてのレコードに有効です。

#### 図 17‒4 一時保存モードの概要

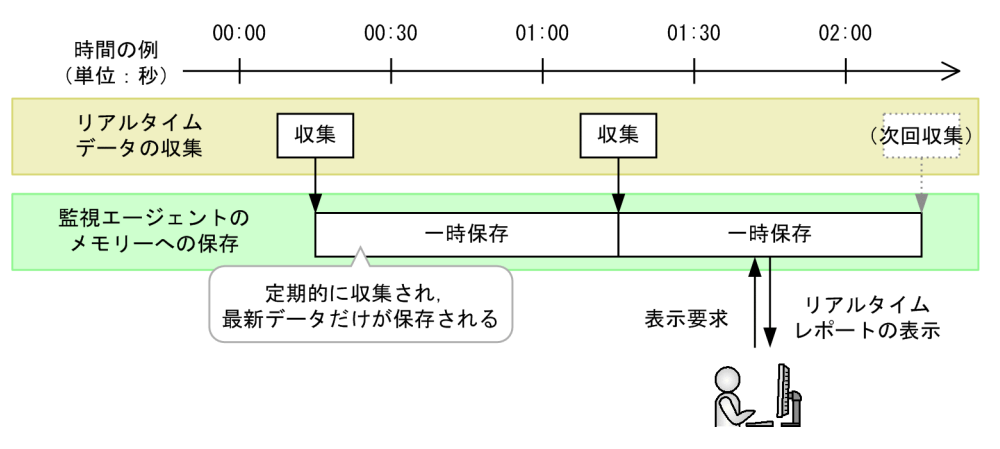

詳細は,「[17.2.9\(3\)\(e\) リアルタイムレポートを\[一時保存モード\]で表示する場合の動作](#page-859-0)」を参照し てください。

最初にjpccomm.ini ファイルで Historical Data Collection Priority Mode を有効にした時点では, [再ス ケジュールモード]となります。

## (c) リアルタイムレポートの動作モードの変更方法

監視エージェントの起動情報ファイル(jpccomm.ini)で Historical Data Collection Priority Mode の 値を 1(有効)にしている場合のリアルタイムレポートの動作モード([再スケジュールモード]または [一時保存モード])は、画面またはコマンドで変更できます。

<span id="page-858-0"></span>[サービスのプロパティ]画面での変更方法

対象の監視エージェントの Agent Collector サービス,またはリモートエージェントのサービスのプ ロパティで,リアルタイムレポートとして利用するレコードごとに,Realtime Report Data Collection Mode プロパティの値を変更します。

コマンドでの変更方法

jpcasrec output コマンドで現在の定義内容を XML 形式のファイルに出力し、<realtime-report-datacollection-mode>タグの値を変更して保存して、jpcasrec update コマンドで定義内容を更新します。

指定する値(画面とコマンドで共通)

Realtime Report Data Collection Mode プロパティと<realtime-report-data-collection-mode>タ グで,指定する値は共通です。次のどちらかを指定してください。

- •「Reschedule」(再スケジュールモード)
- •「Temporary Log」(一時保存モード)

Realtime Report Data Collection Mode プロパティ(Agent Collector サービス,またはリモートエー ジェントのサービスのプロパティ)については,各エージェントのマニュアルの付録を参照してください。 また. 各コマンドの詳細については. マニュアル「IP1/Performance Management リファレンス」の. コマンドについて説明している章を参照してください。

## (d) リアルタイムレポートを[再スケジュールモード]で表示する場合の動作

リアルタイムレポートを[再スケジュールモード]で表示する場合,通常のリアルタイムレポートの表示 処理とは,次に示す違いがあります。

- 表示要求から 10 秒以内に履歴データの収集が予定されている場合は,リアルタイムレポートの表示が 再スケジュールされます。この場合リアルタイムレポートは,履歴データの収集スケジュールに 10 秒 以上の空きがあるタイミングで表示されます。
	- 表示要求後,10 秒以上の空きのあるタイミングでリアルタイムレポートが表示されます。再スケ ジュールする設定だとわかるように、レポートを表示する画面では上部に [再スケジュールモード] と表示され,jpcrpt コマンドでは設定されているモードを示すメッセージが実行時に出力されます。
	- データの収集に 10 秒以上掛かるレコードは,画面にエラーメッセージが表示されてリアルタイム レポートが表示できません。

これらのレコードについては,[一時保存モード]で表示することを検討してください。

データの収集に 10 秒以上掛かると想定されているレコードは,Over 10 Sec Collection Time プ ロパティ※の値が「Yes」になっています。グループエージェントでは,すべてのレコードが該当し ます。なお,このほかのレコードでも,環境によってはデータの収集に 10 秒以上掛かってリアル タイムレポートが表示できない場合があります。

注※ エージェントの起動情報ファイル (jpccomm.ini) で, Historical Data Collection Priority Mode の値を 1 (有効) にしている場合にだけ表示されます。

• 履歴データの収集スケジュールの確認と再スケジュールは,リアルタイムレポートの自動更新の際 にも実行されます。

- <span id="page-859-0"></span>• 表示要求から 50 秒以内にリアルタイムレポートを表示できなかった場合は,スケジュール過密のた め,再スケジュール処理がタイムアウトとなります。
	- リアルタイムレポートが表示されない現象が続く場合は,しばらく時間を置いてから再実行してく ださい。それでも表示されないときは,レコードの収集間隔を調整するか,または履歴レポートを 使用することを検討してください。
	- 再スケジュール処理のタイムアウト時間とは別に,初期設定ファイル(config.xml)の reportFirstDataTimeout で設定される,レポートの表示処理自体のタイムアウト時間も考慮する 必要があります。この時間が 60 秒未満に設定されていると,再スケジュール時にタイムアウトが 発生しやすくなります(デフォルト値:600秒)。reportFirstDataTimeout の値を変更するか、再 スケジュールがあまり発生しないように履歴データの収集スケジュールを調整してください。

### (e) リアルタイムレポートを[一時保存モード]で表示する場合の動作

リアルタイムレポートを[一時保存モード]で表示する場合,通常のリアルタイムレポートの表示処理と は,次に示す違いがあります。

- 表示時に使用されるのは,履歴データ収集の仕組みを使って一時保存されたデータです。
	- リアルタイムレポートとして表示しますが,内容は要求時点のものではなく,最後にデータを収集 した時点のものとなります。一時保存データで表示する設定だとわかるように,レポートを表示す る画面では上部に [一時保存モード] と表示され、jpcrpt コマンドでは設定されているモードを示 すメッセージが実行時に出力されます。

なお、監視一時停止中であっても、リアルタイムレポート用の表示データの収集は継続して実施さ れます。

• 収集した最新のデータはメモリー上に保存されるため,リアルタイムレポートを表示する監視エー ジェントのメモリー使用量が増加します。 増加するメモリー使用量は,対象のレコードごとの使用メモリー量の総和となります。 レコードごとの使用メモリー量は,次の見積もり式から算出できます。

(レコードサイズの固定部<sup>※1</sup>+レコードサイズの可変部<sup>※1</sup>+20,000) ×レコードのインスタンス数<sup>※2</sup>

注※1 詳細は、対象のエージェントのマニュアルを参照してください。 注※2 確認方法は,対象のエージェントのリリースノートを参照してください。

- •[一時保存モード]での収集処理は,対象のレコードの Log プロパティ(履歴データを収集するか どうか)の設定に関係なく実施されますが、Collection Interval プロパティ (収集間隔) および Collection Offset プロパティ(オフセット値)の設定は適用されます。対象のレコードで収集間隔 が「0」に設定されている場合はデータが収集されないため,リアルタイムレポートを表示できませ ん。
- 次に示す,レポートの表示設定の項目は無効となります。
	- デルタ値で表示するかどうか

デルタ値が取得されるフィールド(「デルタ」欄が「Yes」のフィールド)については、常に前回収 集時からのパフォーマンスデータの変化量で表示されます。

17. トラブルへの対処方法

• 更新間隔

レポートの表示設定の内容に関係なく、レコードの Collection Interval プロパティ (収集間隔)の 設定値に従って更新されます。レポートを表示する画面では更新間隔を示す個所に「−」が表示さ れます。

- 一時保存されたリアルタイムレポート用のデータは,サービスの停止時,および Realtime Report Data Collection Mode プロパティの値の変更時に削除されます。
	- サービスを起動した直後やレコードの Realtime Report Data Collection Mode プロパティの値を 変更した直後には、リアルタイムレポートが表示できないことがあります。この場合、収集処理が 実施されるまで待ってから再実行してください。

# 17.2.10 監視一時停止機能に関するトラブルシューティング

## (1) [監視一時停止の設定]画面に KAVJS6570-I が出力される

KAVJS6570-I は,監視の一時停止または再開をした場合で,監視エージェント側で監視状態が変更され たかどうか不明なときに出力されます。対処方法は監視エージェントの状態によって異なります。監視エー ジェントの状態を確認し,必要に応じて監視の一時停止または再開の設定を再実行してください。

対処方法を示します。

### 1. 監視エージェント側の監視状態が変更されているか確認する。

[監視一時停止の設定]画面で,[監視状態]または[設定内容]に「?」がついている監視エージェン トがないか確認してください。

- •「?」がない場合 監視エージェントの監視状態が変更されているため,問題ありません。
- •「?」がある場合 手順 2 以降を実行してください。
- 2. 手順 1 で「?」がついている監視エージェントのサービスの状態を確認する。

PFM - Manager でjpctool service list コマンドを実行し、出力結果の Status を確認してください。

- Inactive, Stopping の場合 監視エージェント起動時に監視状態が変更されます。監視エージェントが停止している間は監視が 行われないため,直ちに監視を再開したい場合は監視エージェントを起動してください。
- S Active, S Busy の場合 スタンドアロンモード解消時に監視状態が変更されます。スタンドアロンモードではアラーム監視 が行われないため,直ちに監視を再開したい場合はスタンドアロンモードを解消してください。
- Starting, Busy の場合

起動処理の完了,または要求処理の終了を待って,[監視一時停止の設定]画面の[最新情報に更 新]をクリックし、再度手順 1 から実行してください。

• Active の場合

監視マネージャーと監視エージェントとの通信でエラーが発生したため,監視状態が変更されてい ません。[監視一時停止の設定]画面で,監視の一時停止または再開の設定を再実行してください。

### 目 メモ

「?」がついている監視エージェントについて,現時点の監視状態を確認したい場合は, それぞれのホストでjpctool monitor status コマンドを実行し確認できます。

## (2) コマンドの実行時に KAVE06189-W が出力される

KAVE06189-W は,監視の一時停止または再開をした場合で,監視エージェント側で監視状態が変更さ れたかどうか不明なときに出力されます。対処方法は監視エージェントの状態によって異なります。監視 エージェントの状態を確認し,必要に応じて監視の一時停止または再開の設定を再実行してください。

対処方法を示します。

#### 1. 監視エージェント側の監視状態が変更されているか確認する。

PFM - Manager でjpctool monitor list コマンドを実行し、出力結果の Status または Setting に「\*」 がついている監視エージェントがないか確認してください。

- •「\*」がない場合 監視エージェントの監視状態が変更されているため,問題ありません。
- •「\*」がある場合 手順 2 以降を実行してください。
- 2. 手順 1 で「\*」がついている監視エージェントのサービスの状態を確認する。

PFM - Manager でjpctool service list コマンドを実行し、出力結果の Status を確認してください。

- Inactive, Stopping の場合 監視エージェント起動時に監視状態が変更されます。監視エージェントが停止している間は監視が 行われないため,直ちに監視を再開する場合は監視エージェントを起動してください。
- S Active, S Busy の場合 スタンドアロンモード解消時に監視状態が変更されます。スタンドアロンモードではアラーム監視 が行われないため,直ちに監視を再開する場合はスタンドアロンモードを解消してください。
- Starting, Busy の場合 起動処理の完了,または要求処理の終了を待って,再度手順 1 から実行してください。
- Active の場合

監視マネージャーと監視エージェントとの通信でエラーが発生したため,監視状態が変更されてい ません。jpctool monitor suspend またはjpctool monitor resume コマンドで設定を再実行してく ださい。

## 心 メモ

「\*」がついている監視エージェントについて、現時点の監視状態を確認したい場合は, それぞれのホストでjpctool monitor status コマンドを実行し確認できます。

# 17.2.11 他プログラムとの連携に関するトラブルシューティング

## (1) JP1/IM との連携時に,JP1 イベントが通知されない

考えられる要因とその対処方法を次に示します。

- JP1 イベントの発行を有効にする設定に誤りがある PFM - Web Console で、JP1 イベントの発行について正しく設定されているか、確認してください。
- アラームの設定に誤りがある PFM - Web Console で、アラームの設定が正しくされているか、確認してください。
- JP1/Base がインストールおよびセットアップされていない JP1/Base がインストールおよびセットアップされているか,確認してください。
- アラーム定義のコマンドの定義に誤りがある

アラーム定義のコマンドの定義で, JP1 イベントの発行の引数に[-r 論理ホスト名]を設定している場 合,不要な改行を含めないでください。JP1 イベント送信に失敗します。誤りのある定義例を次に示し ます。

```
[[Action Definition Command]]
Command Name=../../tools/jpcimevt
Action Handler=PH1hostA
[[[Message Text]]]
<中略>""JPC_REPORTID=aaaaaaaaaa:7518b0c:128fd04b38c:-7a16" -r hostA
\triangle[Alarm Data]
 :
```
(凡例)

△:不要な改行

# (2) JP1/IM の監視オブジェクト機能との連携時に,監視対象の PFM - Agent または PFM - RM が監視ツリー画面に表示されない

考えられる要因とその対処方法を次に示します。

• 監視対象の PFM - Agent または PFM - RM を一度も起動していない

一度も起動していない PFM - Agent または PFM - RM は監視ツリーに表示されません。PFM - Agent または PFM - RM を起動してから再表示してください。

• PFM - Agent と PFM - Manager が接続されていない,または PFM - RM と PFM - Manager が接続 されていない

PFM - Agent と PFM - Manager,または PFM - RM と PFM - Manager が接続されているか確認 し,接続していない場合は接続してください。

• JP1/IM の監視オブジェクト連携機能がセットアップされていない

JP1/IM の監視オブジェクト連携機能がセットアップされているか確認し,セットアップされていない 場合は,セットアップしてください。

# (3) JP1/IM の監視オブジェクト機能との連携時に,監視対象の表示色が変 化しない

考えられる要因とその対処方法を次に示します。

• JP1 イベントが発行されていない

[イベントモニター]画面で JP1 イベントが発行されているか確認してください。JP1 イベントが発行 されていない場合は,アラームの定義が正しいか確認してください。

• JP1/Base の設定に誤りがある

JP1/Base の設定に誤りがないか確認してください。PFM - Agent または PFM - RM ホストから JP1 イベントを発行するよう指定した場合には,PFM - Agent または PFM - RM ホストから PFM - Manager ホストへ JP1 イベントの転送が設定されているか確認してください。

# (4) JP1 システムイベントのモニター起動に失敗する

JP1 システムイベント発行時の[Monitoring Console Https]の設定値と、現在の暗号化通信の設定が異な る場合は,JP1 システムイベントのモニター起動に失敗します。この場合,JP1 システムイベント発行時 の[Monitoring Console Https]の設定値に合わせて,一時的に暗号化通信の設定を変更する必要がありま す。JP1 システムイベント発行時の[Monitoring Console Https]の設定値は,モニター起動時の Web ブ ラウザの URL で確認してください。

### 表 17-5 JP1 システムイベントからモニター起動できる設定値の組み合わせ

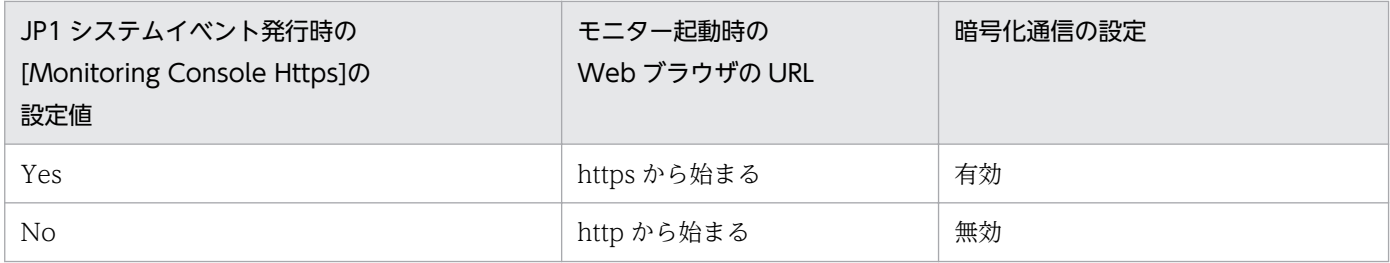
暗号化通信の設定の詳細については、マニュアル「JP1/Performance Management 設計・構築ガイド」 の Web ブラウザと監視コンソールサーバ間の暗号化通信の設定および変更の流れについて説明している 個所を参照してください。

# (5) JP1/IM または JP1/AJS3 のコンソールから Performance Management のレポートを表示できない

ブラウザの「PFM - Web Console(ホスト名)に接続中...」の下に表示されるメッセージの種類によっ て,要因と対処が異なります。メッセージごとの要因と対処を次の表に示します。

| メッセージの種類                                                                                                    | 要因                                                                                                    | 対処                                                                                                    |
|----------------------------------------------------------------------------------------------------|----------------------------------------------------------------------------------------------------|----------------------------------------------------------------------------------------------------|
| • Internet Explorer の場合<br>「このページは表示できませ<br>h <br>• Firefox の場合<br>「正常に接続できませんでし<br>たー<br>• Google Chrome の場合<br>「このサイトにアクセスでき<br>ませんー                       | config.xmlの <search-webconsole>タ<br/>グで指定した PFM - Web Console ホスト<br/>の, PFM - Web Console サービスが起動<br/>していない。</search-webconsole> | ホスト名に表示されたホストで PFM - Web<br>Console サービスが起動しているかを確認し<br>て、停止している場合は起動してください。                                                                         |
| • Internet Explorer の場合<br>「このページは表示できませ<br>h<br>• Firefox の場合<br>「サーバが見つかりませんで<br>した」<br>• Google Chrome の場合<br>「このサイトにアクセスでき<br>ません」                       | config.xmlの <search-webconsole>タ<br/>グで指定した PFM - Web Console の,<br/>host パラメーターの指定に誤りがある。</search-webconsole>                    | host パラメーターに指定した値は、ブラウ<br>ザが動作するホストから名前解決ができるホ<br>スト名である必要があります。名前解決でき<br>るよう設定を変更するか、名前解決できるホ<br>スト名を指定してください。                                      |
| • Internet Explorer の場合<br>「このページは表示できませ<br>h<br>• Firefox の場合<br>「安全な接続ができませんで<br>した」または「接続がリセッ<br>トされました」<br>• Google Chrome の場合<br>「このサイトは安全に接続で<br>きません」 | config.xmlの <search-webconsole>タ<br/>グで指定した PFM - Web Console の,<br/>https パラメーターの指定に誤りがある。</search-webconsole>                   | ホスト名に表示されたホストにインストール<br>されている PFM - Web Console の暗号化<br>通信の設定に合わせて、https パラメーター<br>を次のとおり変更してください。<br>• 暗号化通信を有効にしている場合: on<br>● 暗号化通信を無効にしている場合:off |
| 「このページは表示できません」                                                                                                    | config.xmlの $\leq$ search-WebConsole $>$ タ<br>グで指定した PFM - Web Console の暗号<br>化通信が有効になっているが、Webブラウ                                | Web ブラウザの設定で TLS 通信を有効にし<br>てください。                                                                                                    |

表 17‒6 メッセージごとの要因と対処

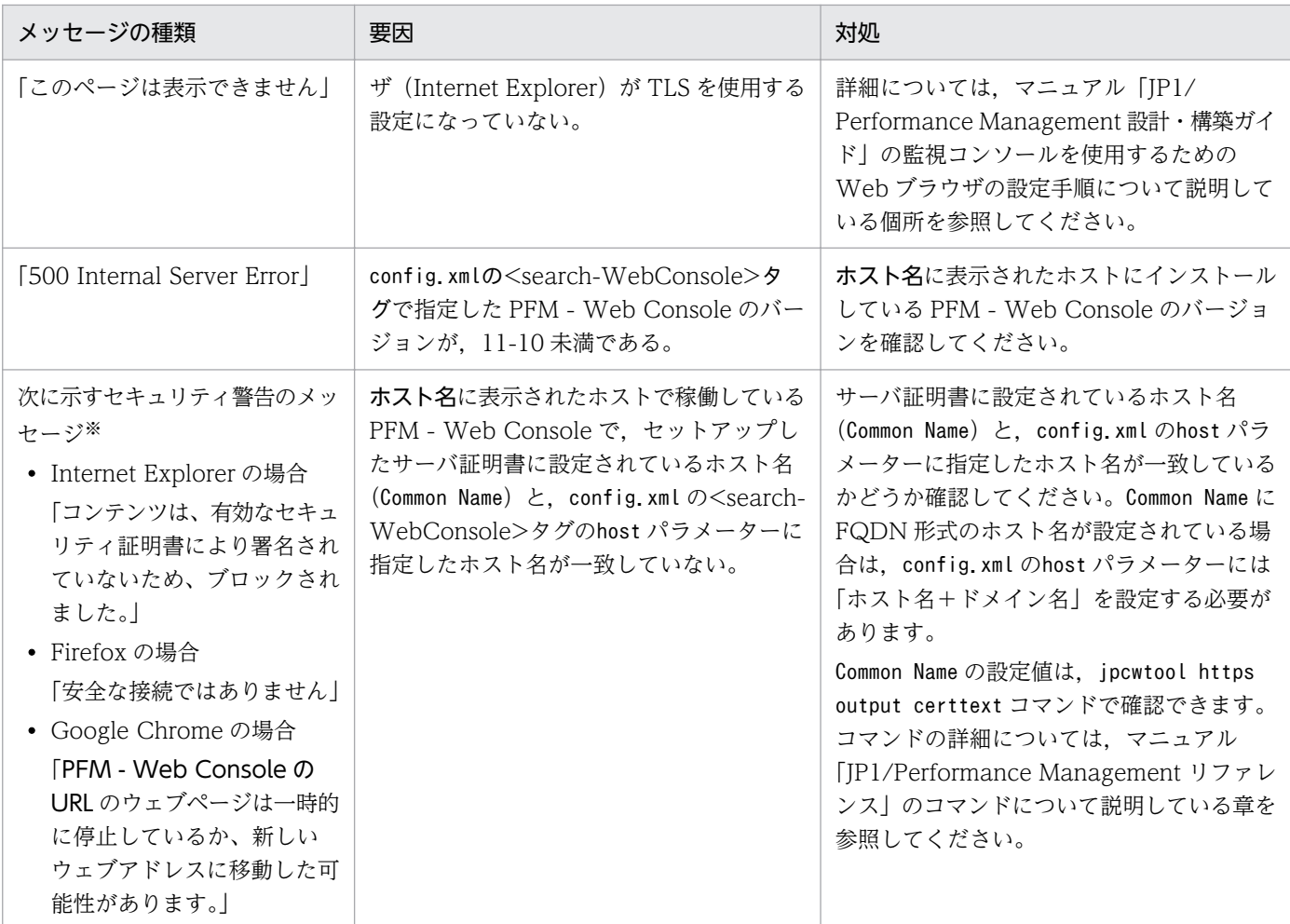

ホスト名に示す PFM - Web Console にブラウザからアクセスしてください。

アクセスすることで,次に示すセキュリティ警告のメッセージが表示されます。

・Internet Explorer の場合

「この Web サイトで提示されたセキュリティ証明書は、別の Web サイトのアドレス用に発行されたものです。」

・Firefox の場合

「この証明書はサーバ証明書に設定されているホスト名(Common Name)にだけ有効なものです。」

・Google Chrome の場合

「この接続ではプライバシーが保護されません

URL の PFM - Web Console ホストのホスト名 (+ドメイン名)では、悪意のあるユーザーによって、パスワード、メッセー ジ、クレジット カードなどの情報が盗まれる可能性があります

#### NET::ERR\_CERT\_COMMON\_NAME\_INVALID|

その他のセキュリティ警告のメッセージが表示される場合の対処については,「17.2.4(4) Web [ブラウザにセキュリティの警](#page-842-0) [告画面が表示される」](#page-842-0)を参照してください。

# (6) JP1/IM2 との連携時に,JP1/IM2 の画面に Performance Management の監視エージェントが表示されない

Performance Management の監視エージェントが, PFM - Web Console 上に表示されているにもかか わらず. IP1/IM2 の画面に表示されない場合. IP1/IM2 で設定する IP1 ユーザーの権限が誤っているお それがあります。JP1\_PFM\_Admin 権限を持つ JP1 ユーザーが設定されているか確認してください。

JP1\_PFM\_Admin 権限の設定後, JP1/IM2 の同期コマンドを実行して、構成情報を最新の状態にしてくだ さい。

# (7) JP1/IM2 との連携時に,JP1/IM2 の画面に Performance Management の監視エージェントのヘルスチェックステータスが正し く表示されない

JP1/IM2 のイベントリストに,ヘルスチェックエージェントの JP1 システムイベントが表示されているか 確認してください。表示されていない場合,ヘルスチェックエージェントが JP1 イベントを発行できてい ないおそれがあります。次の内容を確認して,ヘルスチェックエージェントが JP1 イベントを発行するよ うに設定してください。

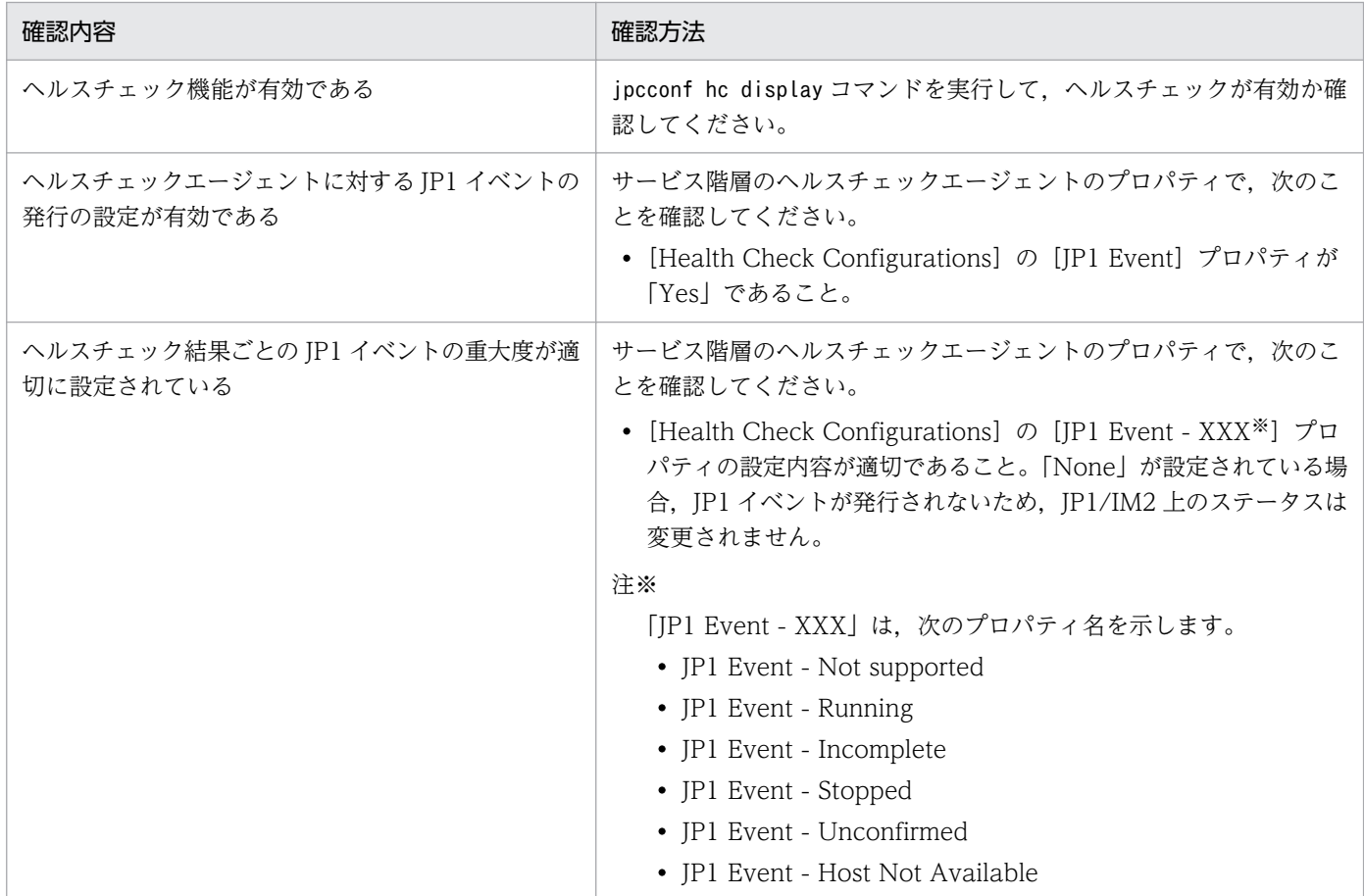

### 表 17‒7 ヘルスチェックエージェントの設定の確認

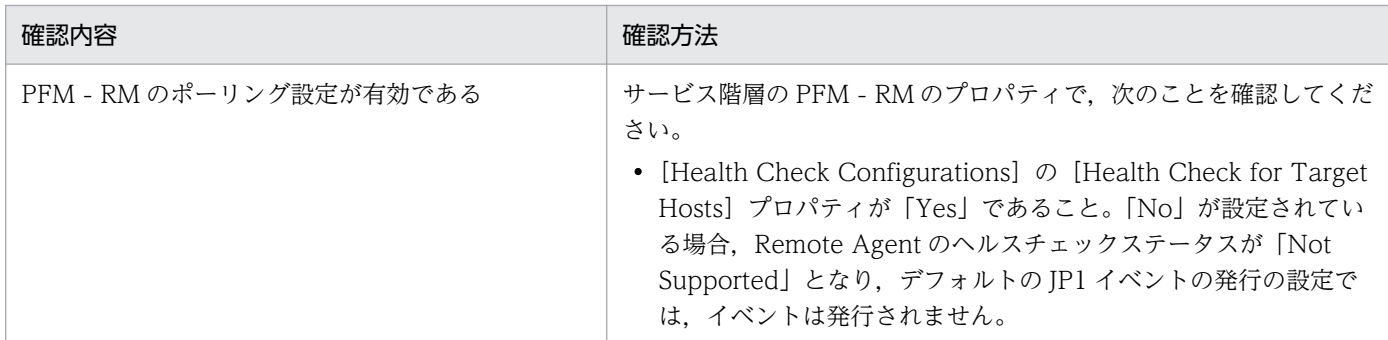

# (8) JP1/IM2 との連携時に,JP1/IM2 の[統合オペレーション・ビュー アー]画面の [稼働状況] 領域で Performance Management の構成 要素を選択すると,[詳細表示]領域にエラーメッセージが表示される

JP1/IM2 の[統合オペレーション・ビューアー]画面の[詳細表示]領域に表示されるエラーメッセージ の種類によって,要因と対象が異なります。メッセージごとの要因と対処を次の表に示します。

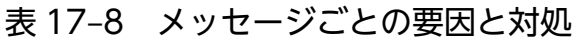

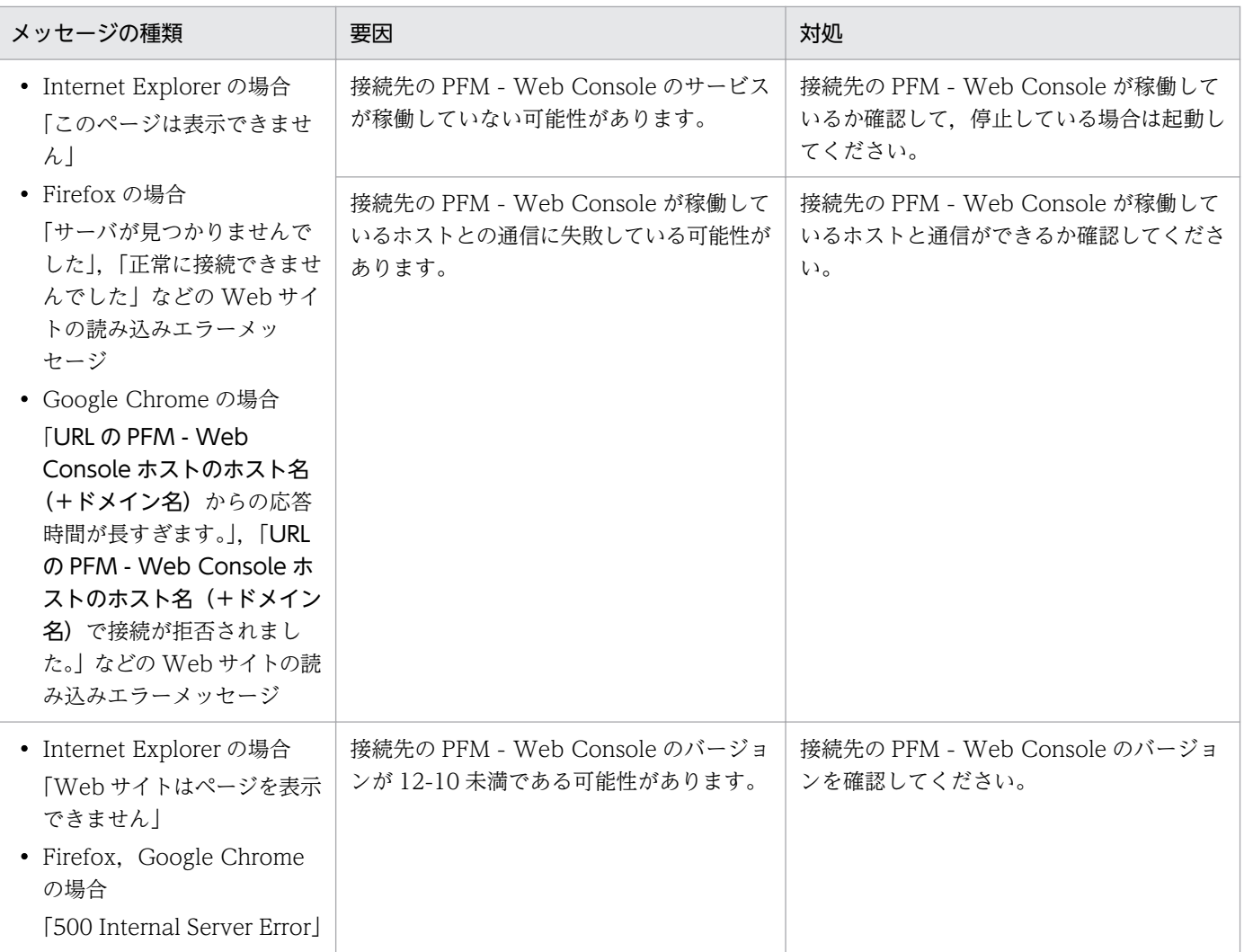

# (9) JP1/IM2 との連携時に,JP1/IM2 の[統合オペレーション・ビュー アー]画面の [稼働状況] 領域で Performance Management の構成 要素を選択すると, [詳細表示]領域が読み込み中のまま, PFM - Web Console の画面が表示されない

JP1/IM2 と PFM - Manager で設定する PFM - Web Console の通信プロトコル(「https」または 「http」)が不一致の可能性があります。JP1/IM2 と PFM - Web Console の通信プロトコル(「https」ま たは「httpl)が一致しているかどうかを確認し、不一致の場合は一致するように設定してください。

## 17.2.12 そのほかのトラブルシューティング

トラブルが発生したときの現象を確認してください。メッセージが出力されている場合は,メッセージの 内容を確認してください。また,Performance Management が出力するログ情報については,[「17.4](#page-877-0)  [Performance Management 運用時に出力されるログ情報」](#page-877-0)を参照してください。

「[17.2.1 セットアップやサービスの起動に関するトラブルシューティング](#page-822-0)」〜[「17.2.11 他プログラム](#page-862-0) [との連携に関するトラブルシューティング](#page-862-0)」に示した対処をしても,トラブルが解決できなかった場合, または,これら以外のトラブルが発生した場合,トラブルの要因を調査するための資料を採取し,システ ム管理者に連絡してください。

採取が必要な資料および採取方法については,[「17.5 トラブル発生時に採取が必要な資料」](#page-888-0)および[「17.6](#page-906-0)  [トラブルが発生したときに資料を採取する](#page-906-0)」を参照してください。

### 17.3 監視二重化時のトラブルシューティング

監視二重化時のトラブルへの対処方法について説明します。

## 17.3.1 jpctool config mgrimport コマンドを実行すると,エラーが出力さ れる

標準エラー出力および共通メッセージログに KAVE06142-E メッセージが出力された場合は,二重化用の 定義情報の不一致が原因で,インポートに失敗しています。その場合,セカンダリーの PFM - Manager で次の手順を実施してください。

- 1. KAVE06142-E の定義情報名を確認する。
- 2. マニュアル「JP1/Performance Management リファレンス」の、定義情報の検証について説明して いる個所を参照し、定義情報名から、不一致となっている定義情報(ファイル,セクション名/ラベル 名またはプロパティ名)を特定する。
- 3. 不一致となっている定義情報を確認したら,セカンダリーの該当する定義情報をプライマリーと一致す るように変更してから,インポートする。

プライマリーの定義情報を変更する場合、変更後にプライマリーの定義情報を再度エクスポートし、セ カンダリーにコピーしてからインポートを実施します。詳細については「[11.5.1 定義情報を二重化す](#page-639-0) [る流れ」](#page-639-0)を参照してください。

## 17.3.2 jpcconf primmgr notify コマンドを実行しても、ホスト名がエー ジェントに配信されない

### (1) プライマリーとセカンダリーを一括で切り替える場合

プライマリーとセカンダリーを一括で切り替える場合,ホスト名の配信に失敗したときは,失敗したホス ト名が標準エラー出力に出力されます。その場合,セカンダリーの PFM - Manager で次の手順を実施し てください。

1. ホスト名の配信に失敗したホストの Status Server サービスが起動していることを確認する。

#### 2. 再設定を実施する。

詳細については「[11.7.2 プライマリーとセカンダリーの一括切り替え](#page-653-0)」を参照してください。

#### 3. 配信の結果を確認する。

コマンドの実行が成功すると、Status Server サービスが起動しているホストに対して、プライマリー となるホスト名が一括配信されます。Status Server サービスが停止しているホストには配信されませ ん。各ホストで配信が成功したか失敗したかを示す配信結果は,CSV ファイルに出力されます。

配信結果が「Success」の場合,ホスト名は正常に配信されています。

配信結果が「Failure」の場合,配信に失敗したホストに,プライマリーとなるホスト名を再設定して ください。配信に失敗したホストの Status Server サービスを起動後,一括切り替えの操作を再度実施 してください。

### (2) プライマリーとセカンダリーを個別に切り替える場合

配信に失敗した PFM - Agent または PFM - RM が稼働しているホストで,jpcconf mgrhost define コマ ンドを実行して再設定を実施します。個別に設定する場合、Status Server サービスを起動する必要はあり ません。同一マシン上に物理ホスト環境と論理ホスト環境がある場合は,物理ホスト環境と論理ホスト環 境それぞれで設定してください。詳細については[「11.7.3 プライマリーとセカンダリーの個別切り替え](#page-654-0)」 を参照してください。

## 17.3.3 jpcconf primmgr notify コマンドを実行しても、ホスト名がプライ マリーに配信されない

ホストがダウンするなど、何らかの理由で PFM - Manager のサービスが停止して、プライマリーの PFM - Manager への配信が失敗したことが考えられます。ダウンしたマシンを復旧させ,再度,プライマリー とセカンダリーの切り替えを実施する手順を次に示します。

### 図 17-5 ダウンしたマシンを復旧させ、再度、プライマリーに設定するまでの流れ

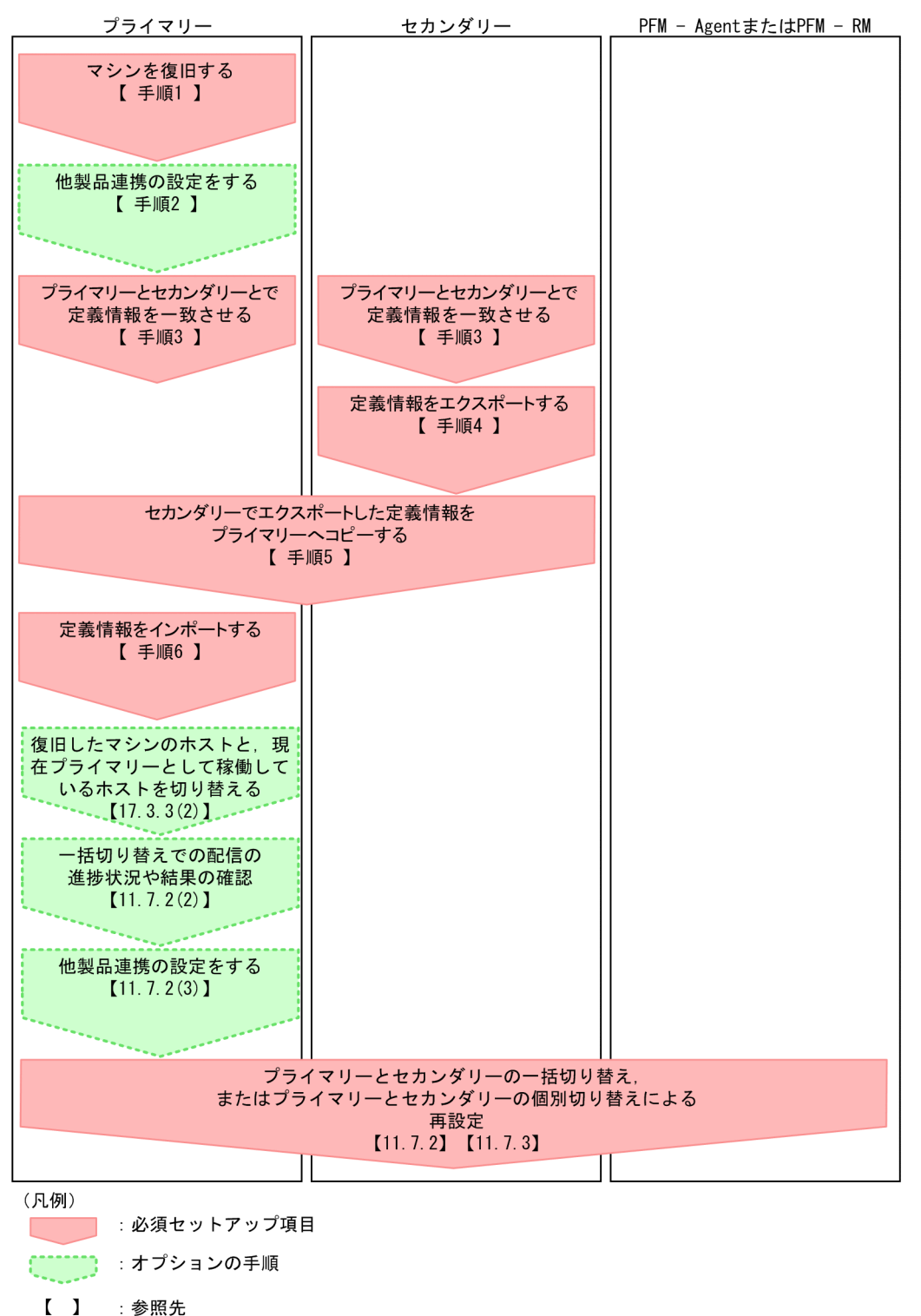

### (1) マシンを復旧させる

ダウンしたプライマリーのマシンを復旧させ,セカンダリーと定義情報を一致させる手順を次に示します。

1. マシンを復旧する。

17. トラブルへの対処方法

ダウンしたマシンを復旧させたり,新たに構築し直したりして稼働できる状態にしてください。これら の作業は PFM - Manager と PFM - Web Console とで実施してください。

#### 2. 他製品連携の設定をする。

詳細については「[11.3.3 監視二重化で他システムとの連携を設定する方法](#page-628-0)」を参照してください。

#### 3. プライマリーとセカンダリーとで定義情報を一致させる。

監視二重化時は,プライマリーとセカンダリーとで必ず定義情報を一致させておいてください。一致さ せる必要のある項目の詳細については「[11.1.3 監視二重化の定義情報](#page-617-0)」を参照してください。

#### 4. 定義情報をエクスポートする。

この作業は,セカンダリーの PFM - Manager および PFM - Web Console で実施してください。詳 細については. [「11.5.2 定義情報をエクスポートする手順」](#page-640-0)を参照してください。

#### 5. セカンダリーでエクスポートした定義情報を,プライマリーへコピーする。

この作業は,PFM - Manager および PFM - Web Console で実施してください。 コピーは出力先フォルダ,または出力先ディレクトリごとに実施してください。ファイル構成は変更し ないでください。

#### 6. 定義情報をインポートする。

この作業は,プライマリーの PFM - Manager および PFM - Web Console で実施してください。詳 細については,[「11.5.3 定義情報をインポートする手順」](#page-642-0)を参照してください。

## (2) 復旧したマシンのホストと,現在プライマリーとして稼働しているホス トを切り替える

復旧したマシンのホストを再度,プライマリーとして設定するには,プライマリーとセカンダリーの切り 替えを実施します。「[11.7.1 プライマリーとセカンダリーの切り替えの流れ](#page-652-0)」を参照してください。な お,この場合,「セカンダリー」を「復旧したマシン」と読み替えてください。

## 17.3.4 PFM - Web Console から PFM - Manager に接続できない

PFM - Web Console が PFM - Manager の監視二重化に対応していないことが考えられます。監視二重 化に対応している PFM - Web Console のバージョンは,10-10 以降です。詳細については,「[11.2.2](#page-624-0)  [製品バージョンの前提条件](#page-624-0)」を参照してください。

### 17.3.5 セカンダリーでエージェントが表示されない

考えられる要因とその対処方法を次に示します。

### • エージェントの接続先 PFM - Manager の設定にセカンダリーのホスト名が登録されていない

該当するエージェントの接続先 PFM - Manager に,セカンダリーのホスト名が設定されているか確認 してください。設定されていない場合は設定してください。監視二重化の環境を構築するときのホスト の設定の詳細については「[11.3 監視二重化のセットアップ」](#page-626-0)を参照してください。

### • エージェントの接続先 PFM - Manager の設定に誤りがある

該当するエージェントの接続先 PFM - Manager に設定されているホスト名に,スペルミスがないか, 別のホストを指定していないかなど誤りがないか確認します。監視二重化の環境を構築するときのホス トの設定の詳細については「[11.3 監視二重化のセットアップ」](#page-626-0)を参照してください。

### 17.3.6 イベントに関するトラブルシューティング

### (1) 1 つのイベントでアクションが 2 回実行される

イベントを通知したエージェントのリモートアクション制御機能が,全実行モードになっていることが考 えられます。

リモートアクション制御機能が全実行モードの場合,リモートアクションが 2 回実行されます。運用に合 わせて実行モードを変更してください。リモートアクション制御機能の詳細については,[「11.3.5 リモー](#page-630-0) [トアクションの制御を設定する手順](#page-630-0)」を参照してください。

### (2) イベントがセカンダリーに送信されない

考えられる要因とその対処方法を次に示します。

#### • 接続先 PFM - Manager の設定にセカンダリーが登録されていない

接続先 PFM - Manager に,セカンダリーのホスト名が設定されているか確認してください。設定され ていない場合は設定してください。プライマリーおよびセカンダリーのセットアップの詳細については [「11.3 監視二重化のセットアップ](#page-626-0)」を参照してください。

• 接続先 PFM - Manager の設定に誤りがある

接続先 PFM - Manager に設定されているホスト名に,スペルミスがないか,別のホストを指定してい ないかなど誤りがないか確認します。プライマリーおよびセカンダリーのセットアップの詳細について は「[11.3 監視二重化のセットアップ」](#page-626-0)を参照してください。

### (3) イベントはセカンダリーに通知されるが,アクションが実行されない

イベントを通知したエージェントのリモートアクション制御機能が片側実行モードまたは,プライマリー 実行モードになっていることが考えられます。

リモートアクション制御機能がプライマリー実行モードの場合,プライマリーに通知されたイベントのリ モートアクションだけが実行されます。また,片側実行モードの場合は,通知に成功した最初のイベント のリモートアクションだけが実行されます。運用に合わせて実行モードを変更してください。リモートア クション制御機能の詳細については,[「11.3.5 リモートアクションの制御を設定する手順](#page-630-0)」を参照してく ださい。

## (4) イベントはプライマリーとセカンダリーに通知されるが,アクションが プライマリー側でしか実行されない

イベントを通知したエージェントのリモートアクション制御機能が片側実行モードまたは,プライマリー 実行モードになっていることが考えられます。

リモートアクション制御機能がプライマリー実行モードの場合,プライマリーに通知されたイベントのリ モートアクションだけが実行されます。また,片側実行モードの場合は,通知に成功した最初のイベント のリモートアクションだけが実行されます。運用に合わせて実行モードを変更してください。リモートア クション制御機能の詳細については,[「11.3.5 リモートアクションの制御を設定する手順](#page-630-0)」を参照してく ださい。

## (5) プライマリーがダウンしている場合,イベント通知によるアクションが 実行されない

考えられる要因とその対処方法を次に示します。

• イベントを通知したエージェントのリモートアクション制御機能がプライマリー実行モードになって いる

リモートアクション制御機能がプライマリー実行モードの場合,プライマリーに通知されたイベントの リモートアクションだけが実行されます。そのためプライマリーが起動していない場合,リモートアク ションは実行されません。

リモートアクション制御機能の実行モードを,運用に合わせて全実行モードか片側実行モードに変更し てください。または,プライマリーとセカンダリーを切り替えてください。

リモートアクション制御機能の詳細については,[「11.3.5 リモートアクションの制御を設定する手順](#page-630-0)」 を参照してください。

プライマリーとセカンダリーを切り替える操作の詳細については[「11.7 プライマリーとセカンダリー](#page-652-0) [の切り替え」](#page-652-0)を参照してください。

#### • アラームのアクションを設定するアクションハンドラに誤りがある

アラームのアクションを設定するアクションハンドラに,「<プライマリーのホスト名><Action Handler>」と設定している場合,セカンダリーに通知されたイベントのアクションもプライマリー側 で実行されます。そのため,プライマリーが起動していない場合は,リモートアクションが実行されま せん。

アクションハンドラに「Manager」と設定すると,イベントを受信した PFM - Manager のアクショ ンハンドラでアクションを実行します。

アクションハンドラに「Manager」を設定するには,PFM - Web Console から操作する方法と, jpctool alarm import コマンドで設定する方法があります。

詳細については,「6.4 Web [ブラウザ\(アラーム階層\)でのアラームの設定」](#page-306-0)またはマニュアル「JP1/ Performance Management リファレンス」の, jpctool alarm import コマンドについて説明してい る章を参照してください。

# 17.3.7 JP1/IM のイベントコンソールのモニター起動から PFM - Web Console へ接続できない

### (1) JP1 システムイベントを発行して JP1/IM と連携している場合

JP1 システムイベントに関連づいている PFM - Manager および PFM - Web Console が起動していない ことが考えられます。

PFM - Manager および PFM - Web Console が起動しているか確認します。起動していない場合は、起 動してください。障害などで PFM - Manager および PFM - Web Console を起動できない場合は、JP1/ IM の統合機能メニューから稼働している PFM - Manager および PFM - Web Console を選択して, PFM - Web Console に接続してください。

詳細については「12.3.2 JP1/IM と連携するためのセットアップ (Performance Management で発生 [したイベントを JP1/IM で監視するための設定\)」](#page-683-0)を参照してください。

### (2) JP1 ユーザーイベントを発行して JP1/IM と連携している場合

JP1 ユーザーイベントに関連づいている PFM - Manager および PFM - Web Console が起動していない ことが考えられます。

PFM - Manager および PFM - Web Console が起動しているか確認します。起動していない場合は、起 動してください。障害などで PFM - Manager および PFM - Web Console を起動できない場合は、次の どちらかの手順で PFM - Web Console に接続してください。

- JP1/IM の統合機能メニューから稼働している PFM Manager および PFM Web Console を選択 して、PFM - Web Console に接続してください。
- モニター画面呼び出し定義ファイルを開き,PATH に設定されている PFM Web Console のアドレ スを,稼働している PFM - Web Console のアドレスに変更してください。モニター画面呼び出し定 義ファイルを設定したら,JP1/IM を再起動してください。詳細については[「12.3.2 JP1/IM と連携](#page-683-0) [するためのセットアップ\(Performance Management で発生したイベントを](#page-683-0) JP1/IM で監視するため [の設定\)](#page-683-0)」を参照してください。

### 17.3.8 JP1/SLM から PFM に関する設定ができない

接続先のプライマリーの PFM - Manager および PFM - Web Console が起動していないことが考えられ ます。

PFM - Manager および PFM - Web Console が起動しているか確認します。起動していない場合は、起 動してください。障害などで PFM - Manager および PFM - Web Console を起動できない場合は、接続 先を起動できるセカンダリーの PFM - Manager および PFM - Web Console に切り替えてください。詳 細については[「13.3.1 JP1/SLM と連携するためのセットアップ手順](#page-734-0)」を参照してください。

# <span id="page-877-0"></span>17.4 Performance Management 運用時に出力されるログ情報

Performance Management でトラブルが発生した場合,ログ情報を確認して対処方法を検討します。

## 17.4.1 ログ情報の種類

# (1) システムログ

システムログとは,システムの状態やトラブルを通知するログ情報のことです。このログ情報は次のログ ファイルに出力されます。

- Windows の場合 イベントログファイル
- UNIX の場合

syslog ファイル

出力形式については、マニュアル「JP1/Performance Management リファレンス」の、ログ情報につい て説明している章を参照してください。

### 論理ホスト運用の場合の注意事項

Performance Management のシステムログのほかに,クラスタソフトによる Performance Management の制御などを確認するためにクラスタソフトのログが必要です。

# (2) 共通メッセージログ

共通メッセージログとは,システムの状態やトラブルを通知するログ情報のことです。システムログより も詳しいログ情報が出力されます。共通メッセージログの出力先ファイル名やファイルサイズについては, [「17.4.2 ログ情報の詳細について」](#page-878-0)を参照してください。また,出力形式については,マニュアル「JP1/ Performance Management リファレンス」の、ログ情報について説明している章を参照してください。

### 注意

共通メッセージログの言語は,サービス起動時やコマンド実行時に設定されている LANG 環境変数に よって決まるため、異なる LANG コードの文字列が混在することがあります。

### 論理ホスト運用の場合の注意事項

論理ホスト運用の Performance Management の場合,共通メッセージログは共有ディスクに出力さ れます。共有ディスク上にあるログファイルは,フェールオーバーするときにシステムとともに引き継 がれますので,フェールオーバー前後の共通メッセージログは,同じログファイルに記録されます。

# (3) 稼働状況ログ

稼働状況ログとは、PFM - Web Console が出力するログ情報のことです。

<span id="page-878-0"></span>稼働状況ログの出力先ファイル名やファイルサイズについては,「17.4.2 ログ情報の詳細について」を参 照してください。また、出力形式については、マニュアル「IP1/Performance Management リファレン ス」の,ログ情報について説明している章を参照してください。

# (4) トレースログ

トレースログとは,トラブルが発生した場合に,トラブル発生の経緯を調査したり,各処理の処理時間を 測定したりするために採取するログ情報のことです。

トレースログは、Performance Management のプログラムの各サービスが持つログファイルに出力され ます。

### 論理ホスト運用の場合の注意事項

論理ホスト運用の Performance Management の場合,トレースログは共有ディスクに出力されます。 共有ディスク上にあるログファイルは,フェールオーバーするときにシステムとともに引き継がれます ので,フェールオーバー前後のトレースログは,同じログファイルに記録されます。

### 17.4.2 ログ情報の詳細について

ここでは、Performance Management から出力されるログ情報について説明します。

## (1) 共通メッセージログおよび稼働状況ログ

Performance Management のログ情報のうち, 共通メッセージログおよび稼働状況ログについて, ログ の出力元であるサービス名または制御名, ログファイル名, およびディスク使用量を, OS ごとに次の表 に示します。なお,稼働状況ログはラップアラウンドファイル方式で書き込まれます。

### 表 17-9 共通メッセージログのファイル名 (Windows の場合)

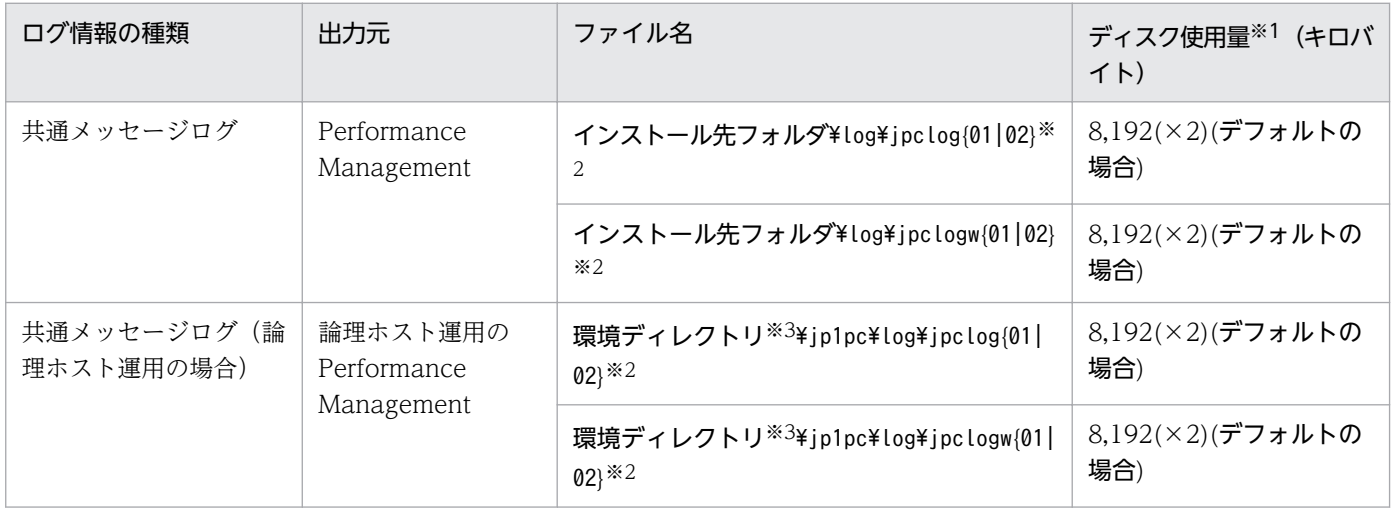

( )内の数字は,1 つのサービスに対して作成されるログファイルの数を示します。例えば,「256(× 2)」の場合,ディスク使用量が 256 キロバイトのログファイルが最大で 2 つ作成されることを示しま す。この場合,ディスク使用量は合計で 512 キロバイトとなります。

### 注※2

共通メッセージログのログファイル名には、末尾に「01」または「02」が付けられます。

### シーケンシャルファイル(jpclog)方式の場合

末尾が「01」のファイルjpclog01 へ常に最新ログが書き込まれる方式です。

ログファイルのサイズが設定値に達すると、jpclog01 のファイル名をjpclog02 に変更して保存し, 新規に作成したjpclog01 のファイルに最新のログを書き込む。

### ラップアラウンドファイル(jpclogw)方式の場合

ログファイルのサイズが設定値に達すると,次のログファイルの内容をクリアし,次のログファイ ルに最新ログが書き込まれます。jpclogw01 の次はjpclogw02 のファイルへ、jpclogw02 の次は jpclogw01 のファイルへと最新ログが書き込まれます。

注※3

環境ディレクトリは,論理ホスト作成時に指定した共有ディスク上のフォルダです。

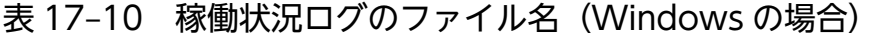

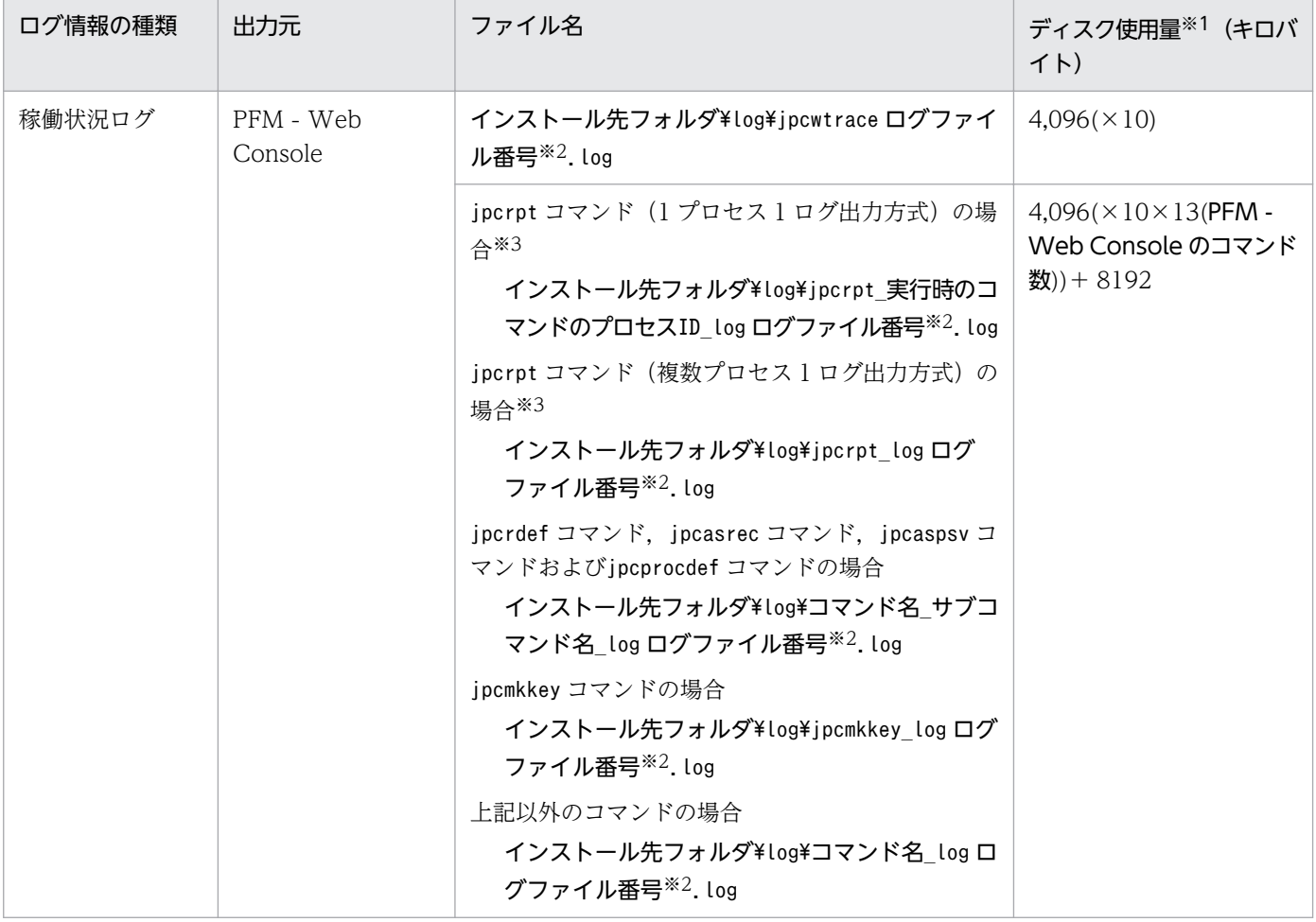

( )内の数字は,1 つのサービスに対して作成されるログファイルの数を示します。例えば,「256(× 2)」の場合,ディスク使用量が 256 キロバイトのログファイルが最大で 2 つ作成されることを示しま す。この場合,ディスク使用量は合計で 512 キロバイトとなります。

#### 注※2

ログファイル番号は,「1」から始まるログファイルの出力数となります。

#### 稼働状況ログの出力

jpcrpt コマンド以外の稼働状況ログの出力サイズは、初期設定ファイル (config.xml)の 「logFileSize」×「logFileNumber」で設定できます。

注※3

jpcrpt コマンドのログ出力形式については,「[17.4.2\(1\)\(a\) jpcrpt コマンドのログ出力形式](#page-882-0)」を参照 してください。

### 表 17-11 共通メッセージログのファイル名 (UNIX の場合)

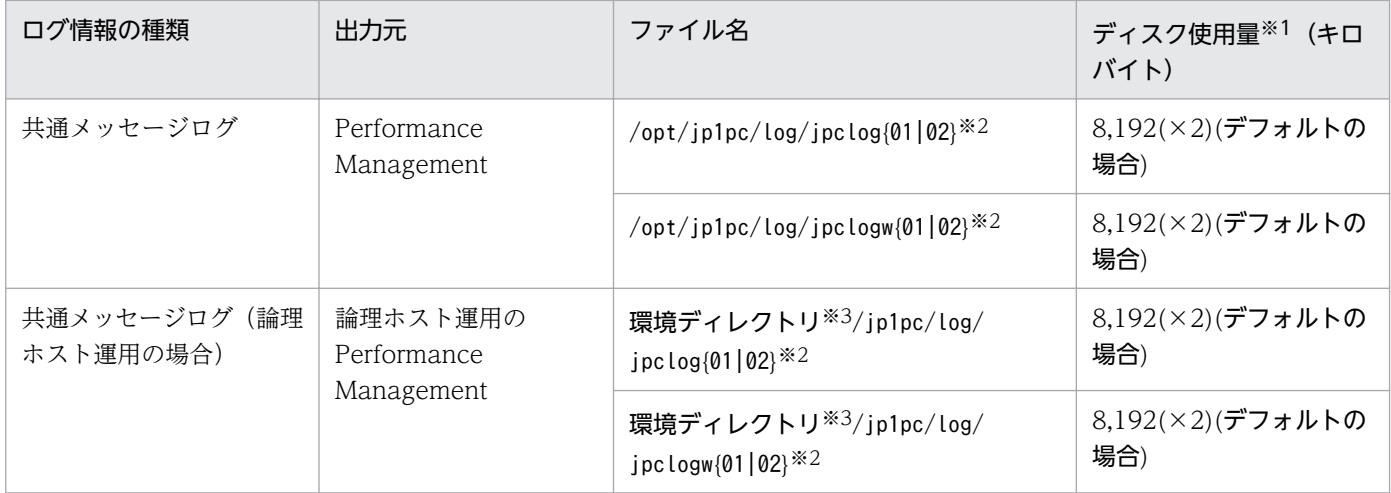

注※1

() 内の数字は、1つのサービスに対して作成されるログファイルの数を示します。例えば、「256(× 2)」の場合,ディスク使用量が 256 キロバイトのログファイルが最大で 2 つ作成されることを示しま す。この場合,ディスク使用量は合計で 512 キロバイトとなります。

注※2

共通メッセージログのログファイル名には、末尾に「01」または「02」が付けられます。

### シーケンシャルファイル(jpclog)方式の場合

末尾が「01」のファイルjpclog01 へ常に最新ログが書き込まれる方式です。

ログファイルのサイズが設定値に達すると,jpclog01 のファイル名をjpclog02 に変更して保存し, 新規に作成したipclog01 のファイルに最新のログを書き込む。

### ラップアラウンドファイル(jpclogw)方式の場合

ログファイルのサイズが設定値に達すると,次のログファイルの内容をクリアし,次のログファイ ルに最新ログが書き込まれます。jpclogw01 の次はjpclogw02 のファイルへ,jpclogw02 の次は jpclogw01 のファイルへと最新ログが書き込まれます。

注※3

環境ディレクトリは,論理ホスト作成時に指定した共有ディスク上のディレクトリです。

### 表 17-12 稼働状況ログのファイル名 (UNIX の場合)

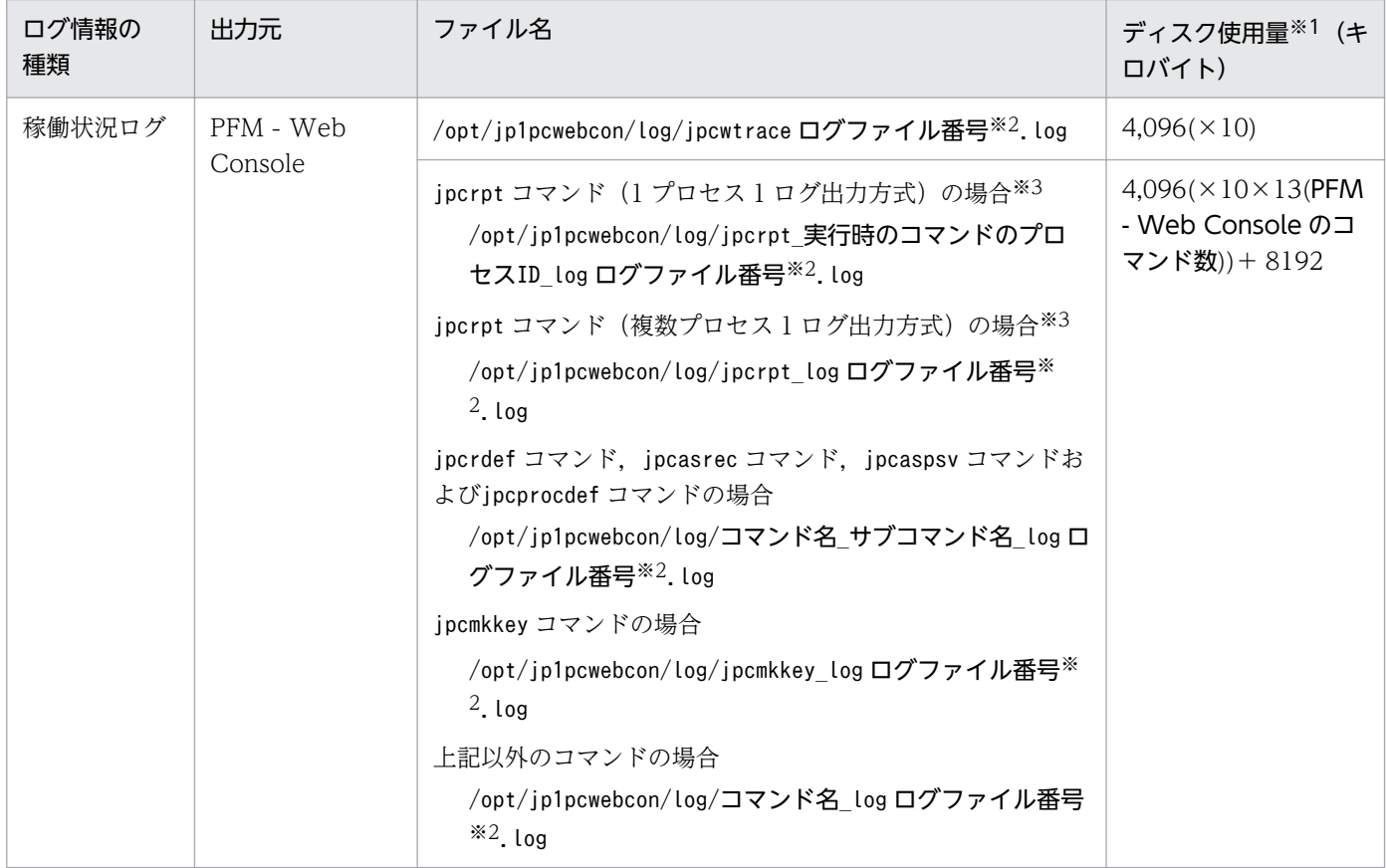

#### 注※1

() 内の数字は、1つのサービスに対して作成されるログファイルの数を示します。例えば、「256(× 2)」の場合,ディスク使用量が 256 キロバイトのログファイルが最大で 2 つ作成されることを示しま す。この場合,ディスク使用量は合計で 512 キロバイトとなります。

注※2

ログファイル番号は,「1」から始まるログファイルの出力数となります。

#### 稼働状況ログの出力

jpcrpt コマンド以外の稼働状況ログの出力サイズは、初期設定ファイル (config.xml) の 「logFileSize」×「logFileNumber」で設定できます。

#### 注※3

jpcrpt コマンドのログ出力形式については,「[17.4.2\(1\)\(a\) jpcrpt コマンドのログ出力形式](#page-882-0)」を参照 してください。

17. トラブルへの対処方法

### <span id="page-882-0"></span>(a) jpcrpt コマンドのログ出力形式

jpcrpt コマンドのログ出力形式は、次の形式を選択できます。

- 1 プロセス 1 ログ出力形式
- 複数プロセス 1 ログ出力形式

出力形式の変更は,初期設定ファイル(config.xml)の「outputMultiProcessForJpcrpt」で設定できます。

出力形式を変更した場合,それ以前の出力ログは自動的に削除されません。以前のログを削除したい場合 は,手動で削除してください。

それぞれのログ出力形式について説明します。

### ■ 1 プロセス 1 ログ出力形式

jpcrpt コマンド 1 プロセスにつき 1 つのログファイルへ出力します。

HNTRLib のシングルプロセス対応トレース機能を利用して出力します。

この出力形式でjpcrpt コマンドを 1 か月に 1,500 回 (1 日平均 50 回) 以上実行する場合, 上表のディス ク使用量以内に抑えるには,ログファイルの保持期間を短くする必要があります。

次に設定例を示します。

- 3,000 回/月 (平均 100 回/日) 実行する場合 ログファイルの保持期間を 15 日以内に設定してください。
- 6,000 回/月(平均 200 回/日)実行する場合 ログファイルの保持期間を 7 日以内に設定してください。

ただし、1プロセス1ログ出力形式のjpcrpt コマンドのログファイルの保持期間については、次に示す条 件があるため、設定例は目安です。

jpcrpt コマンドは、jpcrpt コマンドのログをすべて合算したファイルサイズが、初期設定ファイル (config.xml)で指定した"[logFileNumber]×[logFileSize]"の値よりも大きい場合に,jpcrpt コマン ドのログをすべて合算したファイルサイズのほうが小さくなるまで,ログファイルを削除します。

また,削除対象になるのは,初期設定ファイル(config.xml)のlogFileRetention で指定された日数より 前に更新されたファイルだけです。

次に保持期間の計算例を示します。

例 1

logFileRetention を 3 日= 72 時間と指定していて,以下の 6 ファイルが残っている場合

jpcrpt 3509 log1.log 9MB 100時間前 jpcrpt 3510 log1.log 9MB 80時間前 -<基準時刻(=72時間前)>------

 jpcrpt\_3511\_log1.log 9MB 60時間前 jpcrpt\_3512\_log1.log 9MB 40時間前 jpcrpt\_3513\_log1.log 9MB 20時間前 jpcrpt 3514 log1.log 9MB 数分前

ここで新しくコマンドを実行すると、現在までのログ(6 ファイル)の合計サイズが 54 メガバイトあ り,54 メガバイト > 40 メガバイトとなるため,基準時刻より古いファイルが,合計サイズが 40 メ ガバイトを下回るまで,古い順に削除されます。

この場合, jpcrpt\_3509\_log1.log とjpcrpt\_3510\_log1.log を削除した時点で, 合計 36 メガバイトと なり,4 ファイルが残ります。

例 2

logFileRetention を 3 日= 72 時間と指定していて,以下の 6 ファイルが残っている場合

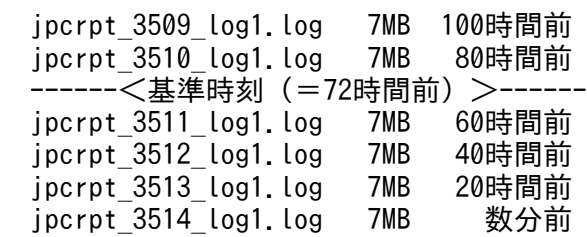

ここで新しくコマンドを実行すると、現在までのログ (6 ファイル)の合計サイズが 42 メガバイトあ り,42 メガバイト > 40 メガバイトとなるため,基準時刻より古いファイルが,合計サイズが 40 メ ガバイトを下回るまで,古い順に削除されます。

この場合,jpcrpt\_3509\_log1.log を削除した時点で,合計 35 メガバイトとなり,基準時刻より古い jpcrpt\_3510\_log1.log も含め, 5 ファイルが残ります。

#### 例 3

logFileRetention を 3 日= 72 時間と指定していて,以下の 6 ファイルが残っている場合

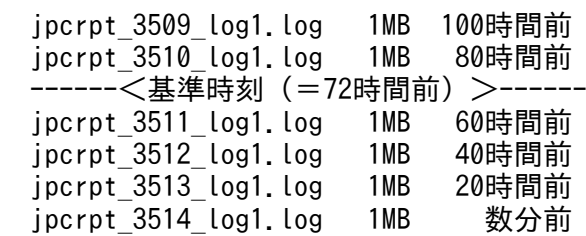

ここで新しくコマンドを実行しても,ログファイルの合計サイズが 6 メガバイト < 40 メガバイトで あるため,基準時刻以前のファイルも含めすべてのファイルが残ります。

#### 例 4

logFileRetention を 30 日= 720 時間と指定していて,以下の 6 ファイルが残っている場合

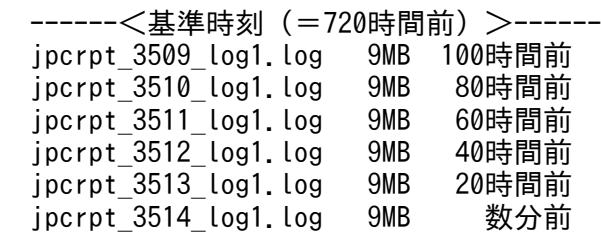

ここで新しくコマンドを実行すると、現在までのログ (6 ファイル)の合計が 54 メガバイトあり. 54 メガバイト > 40 メガバイトとなります。しかし,どのファイルも保存後にlogFileRetention の 30 日 = 720 時間を経過していないため,すべてのファイルが残ります。

### ■ 複数プロセス 1 ログ出力形式

jpcrpt コマンドプロセスをすべて 1 つのログファイルへ出力します。

HNTRLib のマルチプロセス対応トレース機能を利用して出力します。

ログファイルを出力するファイル面数およびログファイル 1 面のファイルサイズ最大値の設定値は稼働状 況ログの設定値 (logFileSize, logFileNumber) とは別に設定できます。

複数プロセス 1 ログ出力形式では,ラップアラウンド方式でログが書き込まれるため,このファイルサイ ズを超える場合,自動的に上書きされます。

そのため,1 プロセス 1 ログ出力形式のようにログファイルの保持期間を短くし,ディスク使用量を抑え る設計は必要ありません。

また,複数プロセス 1 ログ出力方式では「logFileRetention」の設定の影響を受けないため,ファイルは 削除されません。

ログを出力する際の仕様を説明します。

- ロックの獲得に失敗するとトレースを出力しません。
- トレースファイルのサイズは固定です。トレースデータの終端は EOF 文字が表示されます。
- トレースファイル以外に管理用のファイルが作成されます。
- ログメッセージはトレースファイル群にラップアラウンドしながら次々と上書きされます。ラップアラ ウンド前のトレースデータは終端識別子(EOF 文字)以降に残ります。

次に,ラップアラウンドするログ出力量目安の計算例を示します。

例

ログレベル「WARN」が出力される場合の,jpcrpt コマンドの実行回数

1回のipcrpt コマンド実行で、ログレベル「WARN」が出力されると、およそ50キロバイトの出力 量になります。

ログ出力量目安は次の式で求められます。

(logFileNumberMulti × logFileSizeMulti × 1,024 キロバイト) ÷ 50 キロバイト

よって. jpcrpt コマンドのログファイルがラップアラウンドするjpcrpt コマンド実行回数はデフォル ト設定の場合,10 × 4 × 1,024 ÷ 50 = 819 回となります。

## (2) トレースログ

ここでは、Performance Management のログ情報のうち、トレースログの出力元であるサービス名また は制御名,および格納先ディレクトリ名を,OS ごとに次の表に示します。

### 表 17-13 トレースログの格納先フォルダ名 (Windows の場合)

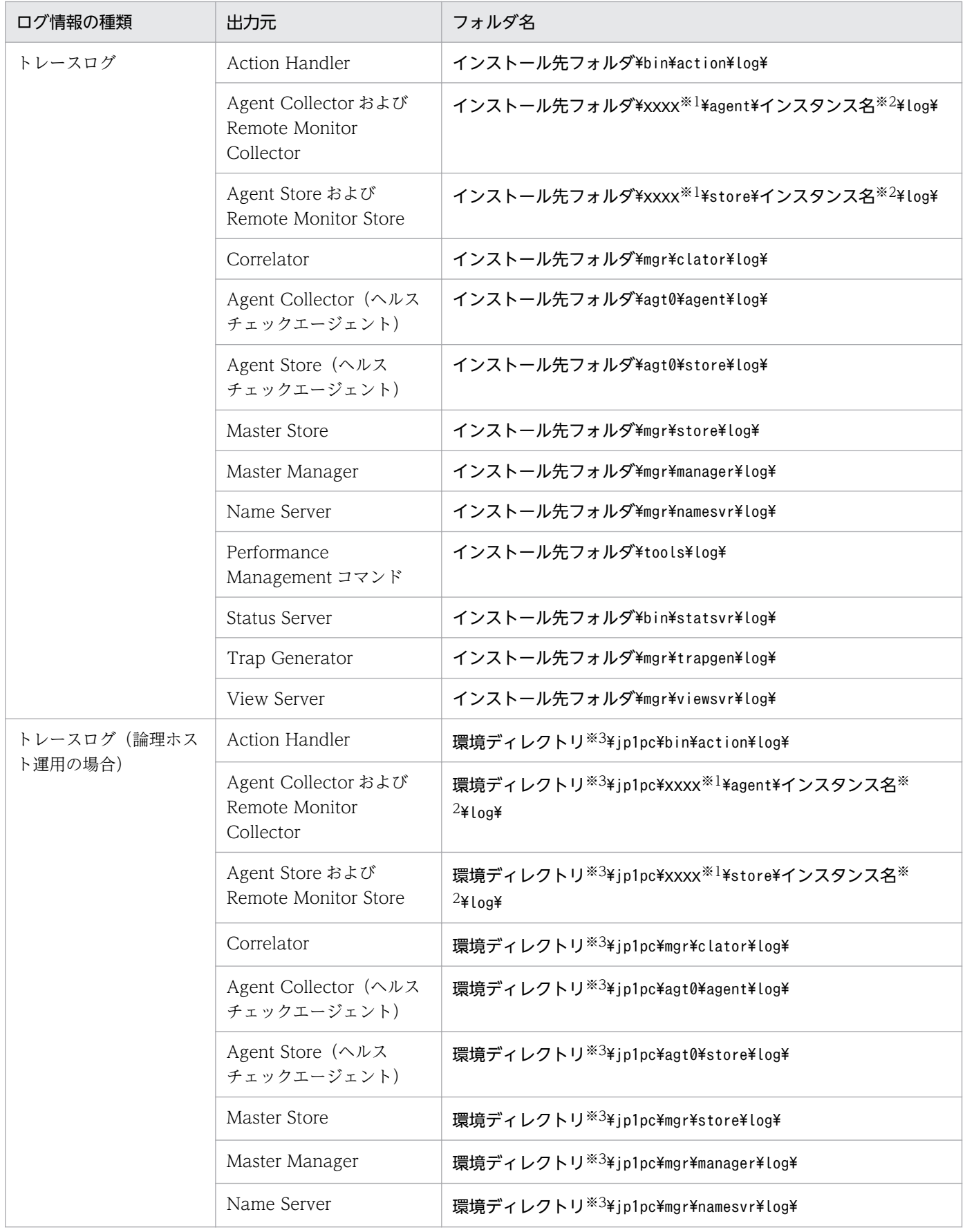

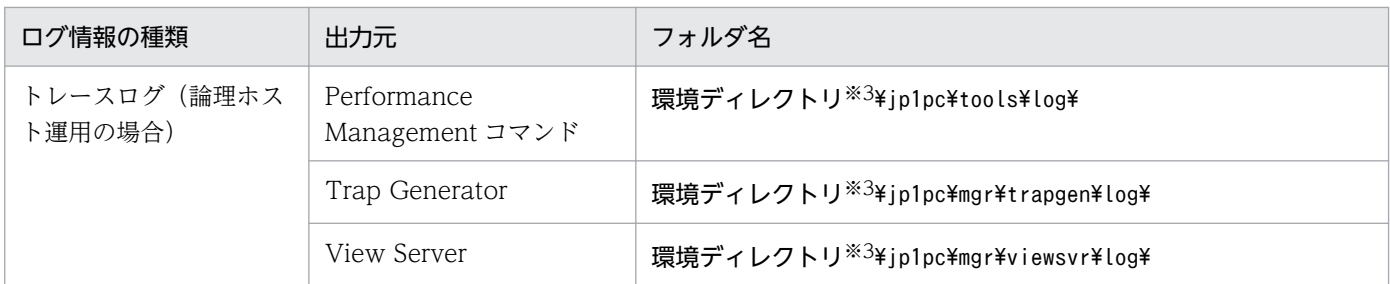

「xxxx」は,各 PFM - Agent または PFM - RM のサービスキーを示します。各 PFM - Agent または PFM - RM のサービスキーについては,マニュアル「JP1/Performance Management 設計・構築ガ イド」の付録の,命名規則について説明している個所を参照してください。

注※2

1 つのホスト上で複数のサービスのセットを起動できるアプリケーションプログラムを監視する PFM - Agent または PFM - RM の場合は,インスタンス名のフォルダがあります。

注※3

環境ディレクトリは,論理ホスト作成時に指定した共有ディスク上のフォルダです。

表 17-14 トレースログの格納先ディレクトリ名 (UNIX の場合)

| ログ情報の種類 | 出力元                                                | ディレクトリ名                                                          |
|---------|----------------------------------------------------|------------------------------------------------------------------|
| トレースログ  | Action Handler                                     | /opt/jp1pc/bin/action/log/                                       |
|         | Agent Collector および<br>Remote Monitor<br>Collector | /opt/jp1pc/xxxx <sup>※1</sup> /agent/インスタンス名 <sup>※2</sup> /log/ |
|         | Agent Store および<br>Remote Monitor Store            | /opt/jp1pc/xxxx <sup>※1</sup> /store/インスタンス名 <sup>※2</sup> /log/ |
|         | Correlator                                         | /opt/jp1pc/mgr/clator/log/                                       |
|         | Agent Collector (ヘルス<br>チェックエージェント)                | /opt/jp1pc/agt0/agent/log/                                       |
|         | Agent Store $(\land \forall x$<br>チェックエージェント)      | /opt/jp1pc/agt0/store/log/                                       |
|         | Master Store                                       | /opt/jp1pc/mgr/store/log/                                        |
|         | Master Manager                                     | /opt/jp1pc/mgr/manager/log/                                      |
|         | Name Server                                        | /opt/jp1pc/mgr/namesvr/log/                                      |
|         | Performance<br>Management コマンド                     | /opt/jp1pc/tools/log/                                            |
|         | <b>Status Server</b>                               | /opt/jp1pc/bin/statsvr/log/                                      |
|         | Trap Generator                                     | /opt/jp1pc/mgr/trapgen/log/                                      |
|         | View Server                                        | /opt/jp1pc/mgr/viewsvr/log/                                      |

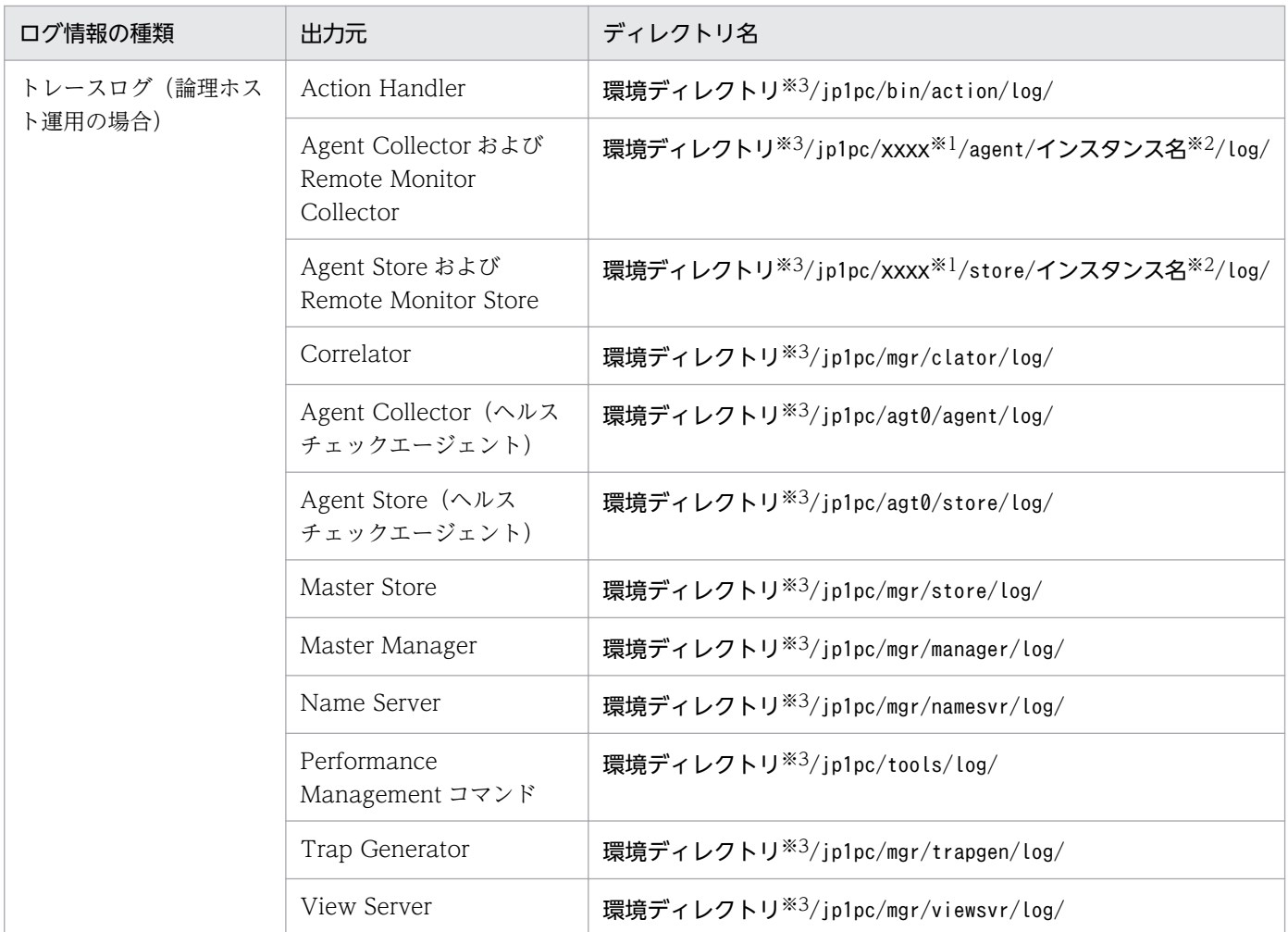

「xxxx」は,各 PFM - Agent または PFM - RM のサービスキーを示します。各 PFM - Agent または PFM - RM のサービスキーについては,マニュアル「JP1/Performance Management 設計・構築ガ イド」の付録の,命名規則について説明している個所を参照してください。

#### 注※2

1 つのホスト上で複数のサービスのセットを起動できるアプリケーションプログラムを監視する PFM - Agent または PFM - RM の場合は,インスタンス名のディレクトリがあります。

#### 注※3

環境ディレクトリは,論理ホスト作成時に指定した共有ディスク上のディレクトリです。

## <span id="page-888-0"></span>17.5 トラブル発生時に採取が必要な資料

[「17.2 トラブルシューティング](#page-820-0)」に示した対処をしてもトラブルを解決できなかった場合,トラブルの要 因を調べるための資料を採取し,システム管理者に連絡する必要があります。この節では,トラブル発生 時に採取が必要な資料について説明します。

Performance Management では,採取が必要な資料を一括採取するためのコマンドを用意しています。 PFM - Manager, PFM - Agent, および PFM - RM の資料を採取するには、jpcras コマンドを使用しま す。PFM - Web Console の資料を採取するには. jpcwras コマンドを使用します。jpcras コマンドまた はjpcwras コマンドを使用して採取できる資料については,表中に記号で示しています。

### 注意

jpcras コマンドおよびjpcwras コマンドで採取できる資料は,コマンド実行時に指定するオプションに よって異なります。コマンドに指定するオプションと採取できる資料については,マニュアル「JP1/ Performance Management リファレンス」の,コマンドについて説明している章を参照してください。

### 論理ホスト運用の場合の注意事項

論理ホスト運用の場合の注意事項を次に示します。

- 論理ホスト運用する場合の Performance Management のログは, 共有ディスクに格納されます。 なお、共有ディスクがオンラインになっている場合 (Windows), またはマウントされている場合 (UNIX) は、jpcras コマンドで共有ディスク上のログも一括して採取できます。
- フェールオーバー時の問題を調査するには,フェールオーバーの前後の資料が必要です。このため, 実行系と待機系の両方の資料が必要になります。
- 論理ホスト運用の Performance Management の調査には,クラスタソフトの資料が必要です。論 理ホスト運用の Performance Management は、クラスタソフトから起動や停止を制御されている ので,クラスタソフトの動きと Performance Management の動きを対比して調査するためです。

## 17.5.1 トラブル発生時に採取が必要な資料(Windows の場合)

# (1) OS のログ情報

採取する必要のある OS のログ情報を次の表に示します。

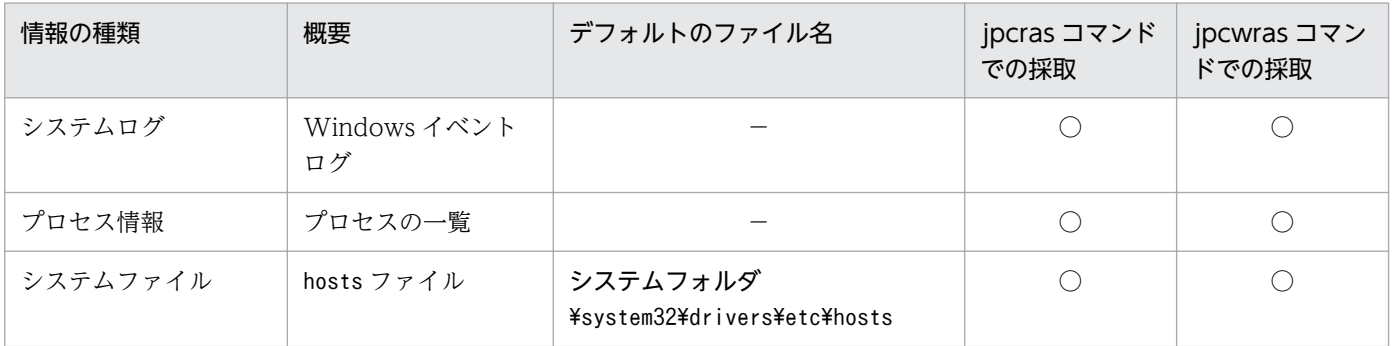

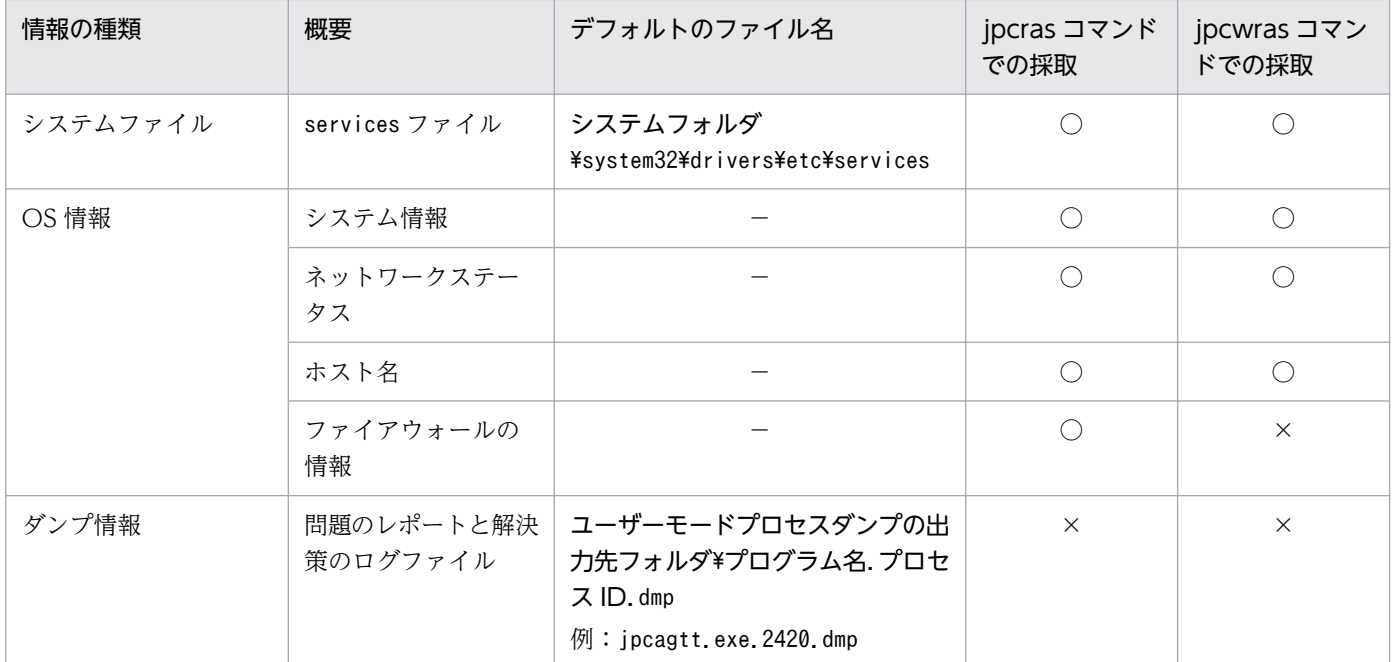

```
(凡例)
```
- ○:採取できる
- ×:採取できない
- −:該当しない

別のフォルダにログファイルが出力されるように設定している場合は,該当するフォルダから資料を採 取してください。

# (2) Performance Management の情報

Performance Management に関する次の情報の採取が必要です。また,ネットワーク接続でのトラブル の場合,接続先マシン上のファイルの採取も必要です。採取が必要な Performance Management の情報 を次の表に示します。

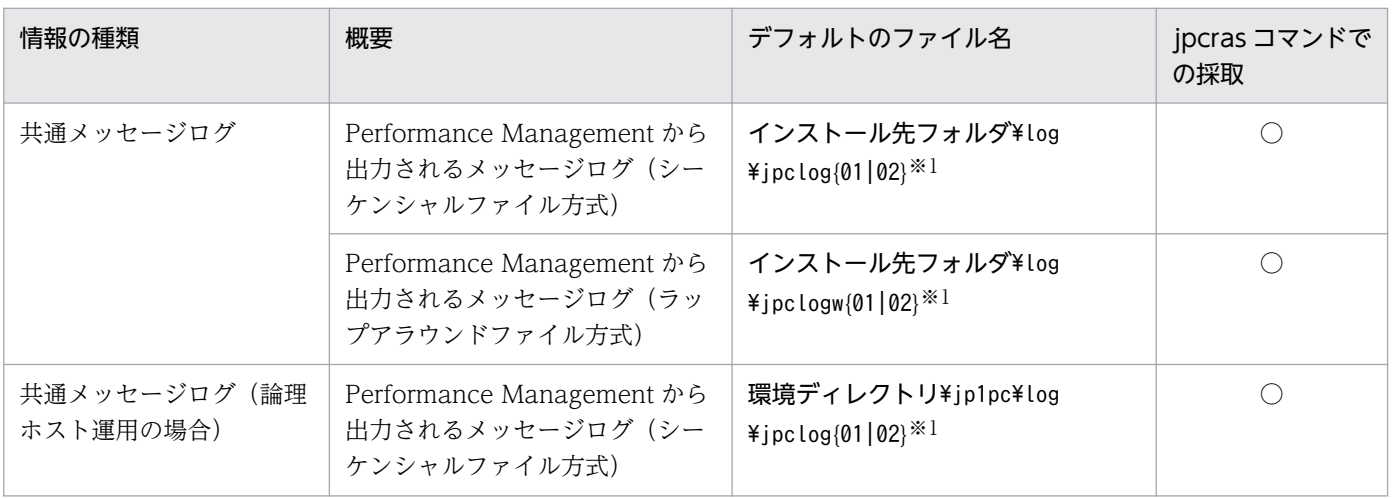

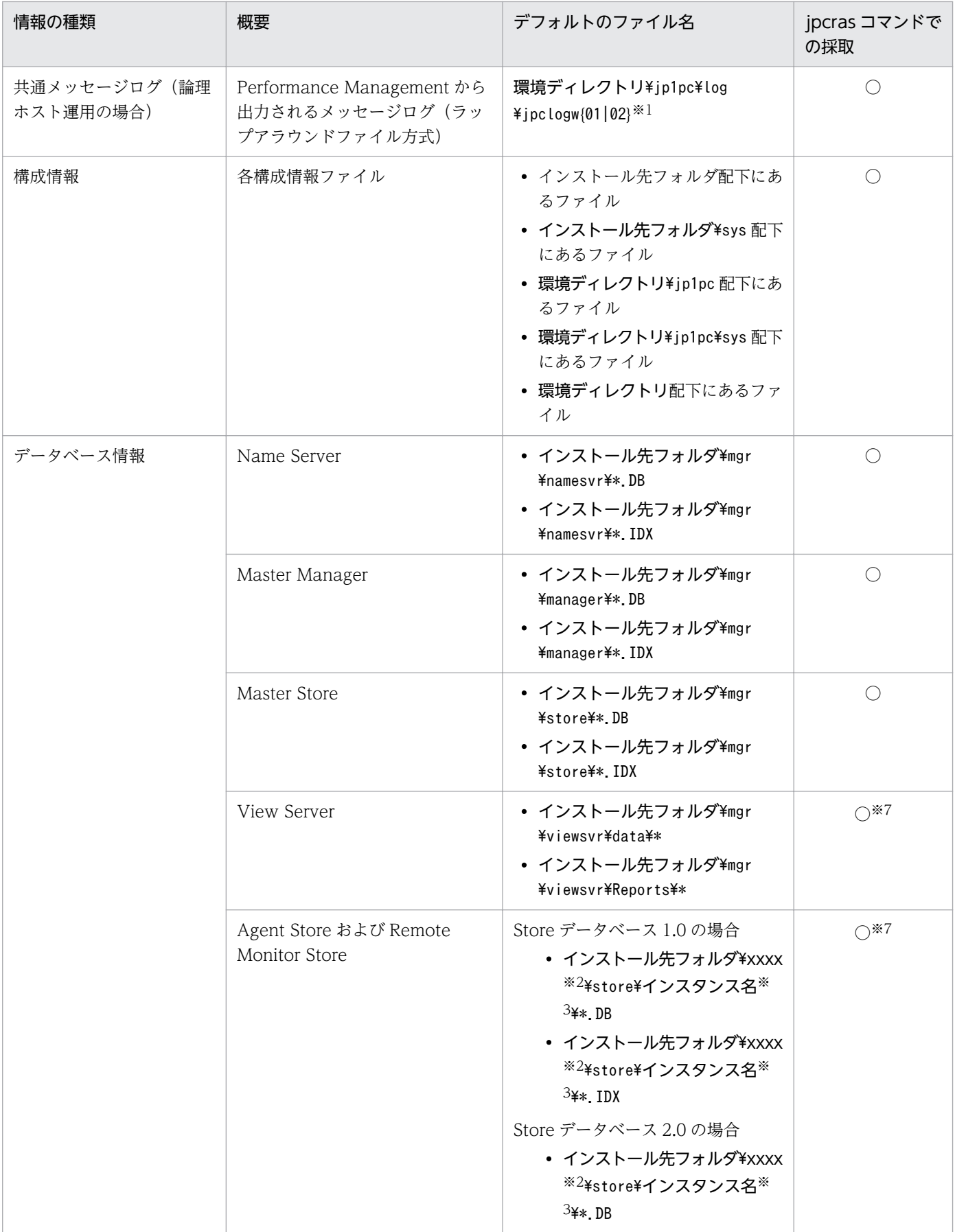

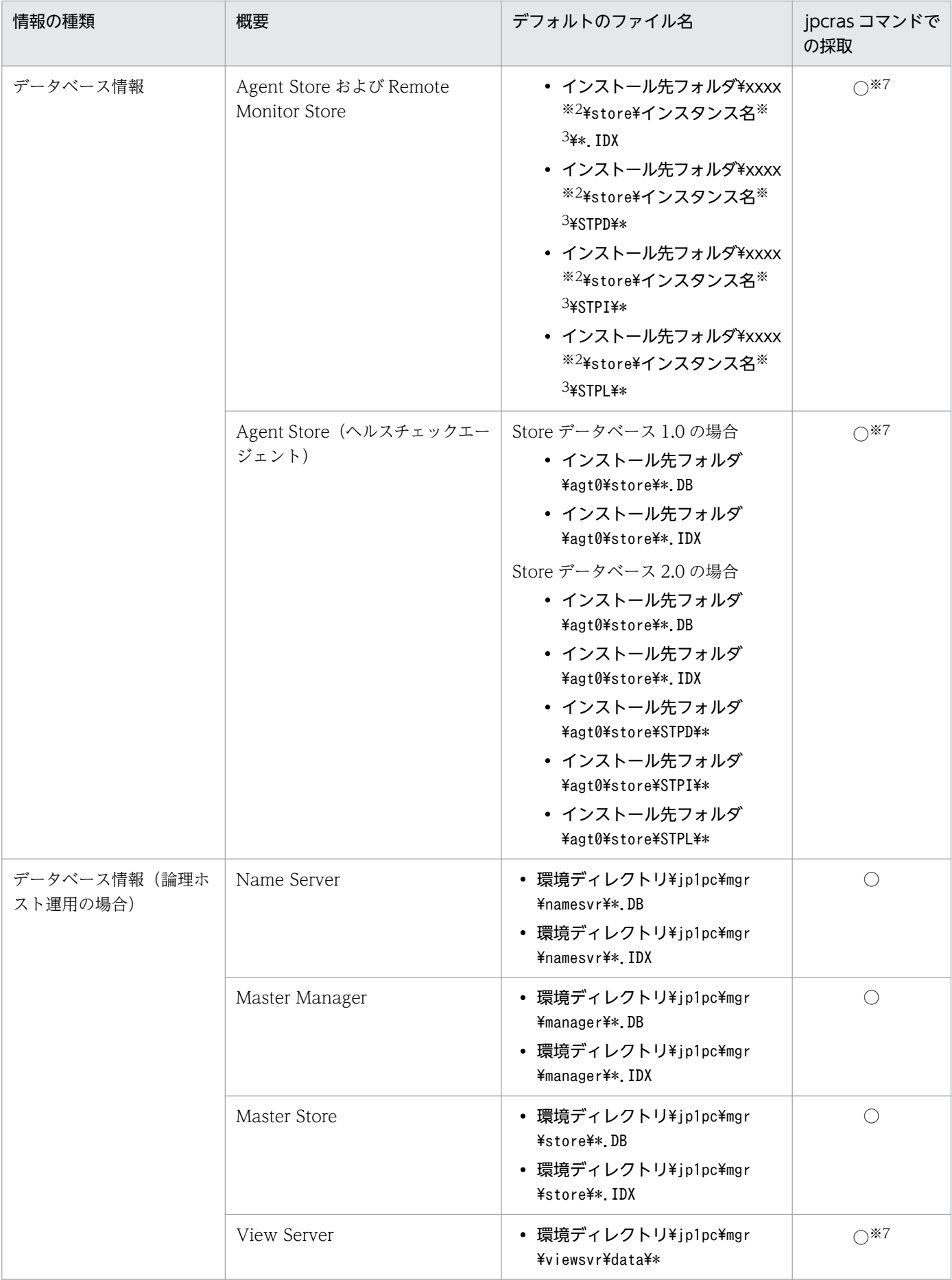

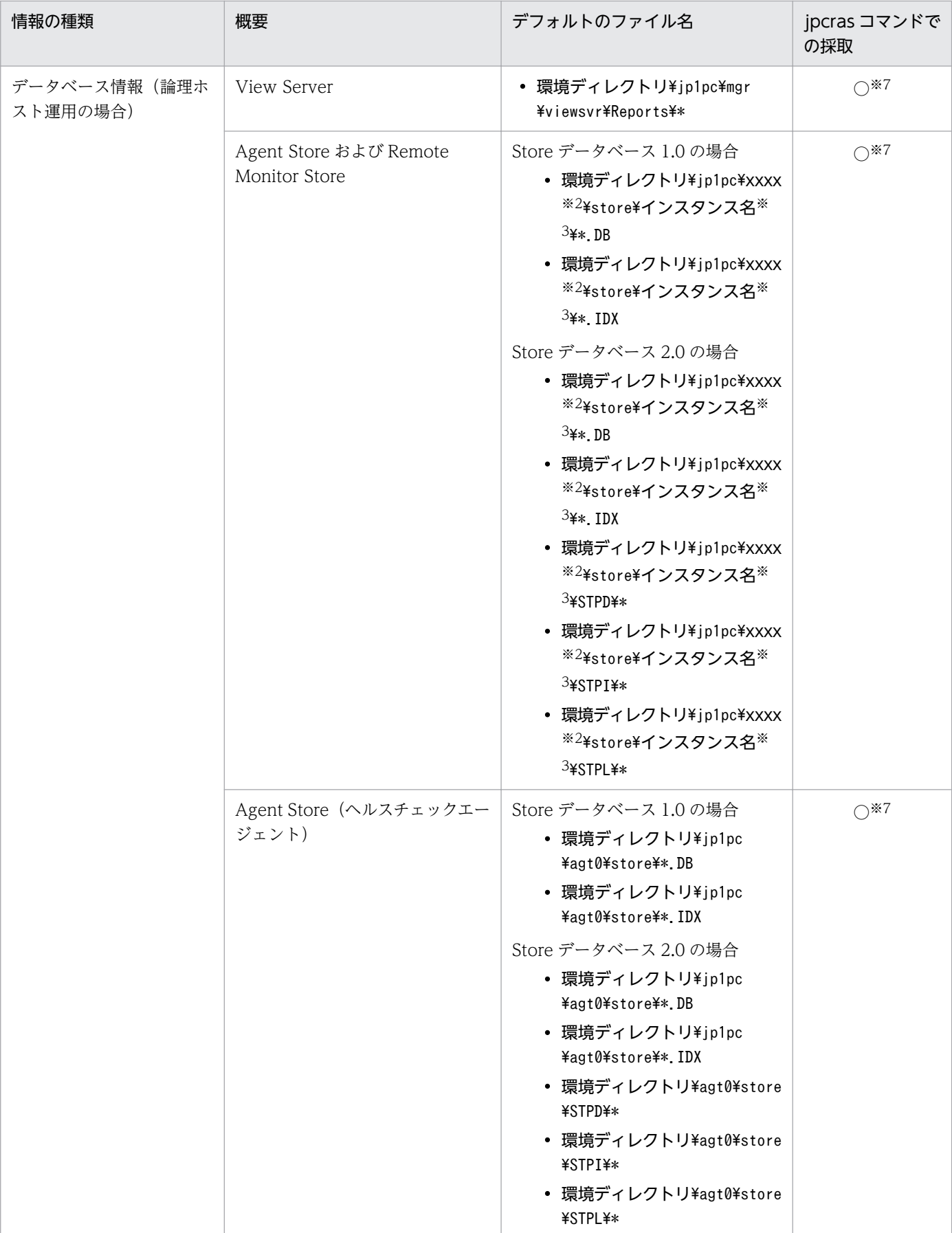

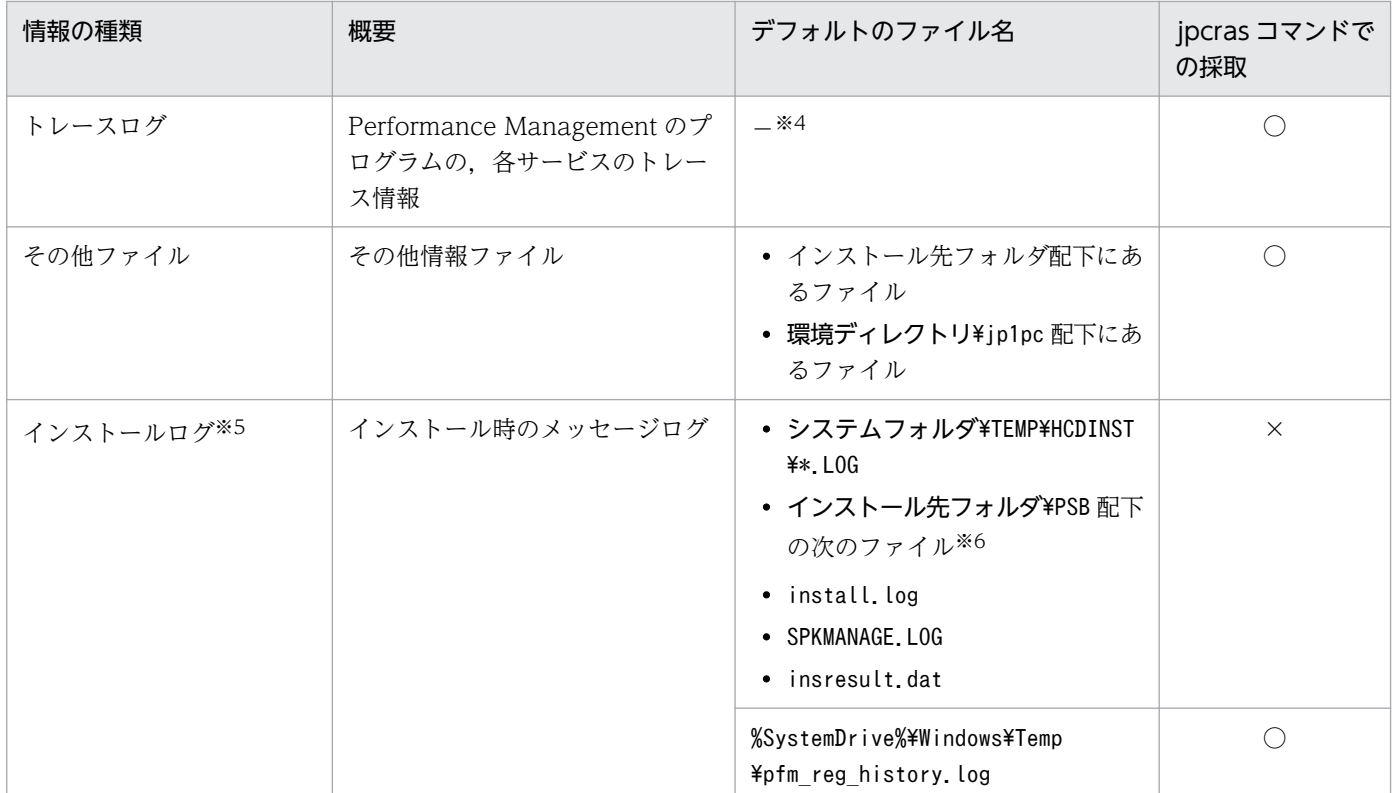

(凡例)

○:採取できる

×:採取できない

−:該当しない

注※1

ログファイルの出力方式については,[「16.5 システム統合監視製品と連携した障害検知](#page-815-0)」を参照して ください。

注※2

「xxxx」は,各 PFM - Agent または PFM - RM のサービスキーを示します。各 PFM - Agent または PFM - RM のサービスキーについては,マニュアル「JP1/Performance Management 設計・構築ガ イド」の付録の,命名規則について説明している個所を参照してください。

注※3

1 つのホスト上で複数のサービスのセットを起動できるアプリケーションプログラムを監視する PFM - Agent または PFM - RM の場合は,インスタンス名のフォルダがあります。

注※4

トレースログの格納先フォルダについては,[「17.4.2 ログ情報の詳細について](#page-878-0)」を参照してください。

注※5

インストールに失敗した場合に採取してください。

注※6

インストールに失敗した場合で,かつファイルが存在しているときに採取してください。

jpcras コマンドの引数に「ディレクトリ名」,「サービスキー」,オプション (all または data) を指定 したときだけ採取されます。オプションの指定を省略した場合には採取されません。

# (3) PFM - Web Console の情報

PFM - Web Console に関する次の情報の採取が必要です。また,ネットワーク接続でのトラブルの場 合,接続先マシン上のファイルの採取も必要です。採取が必要な PFM - Web Console の情報を次の表に 示します。

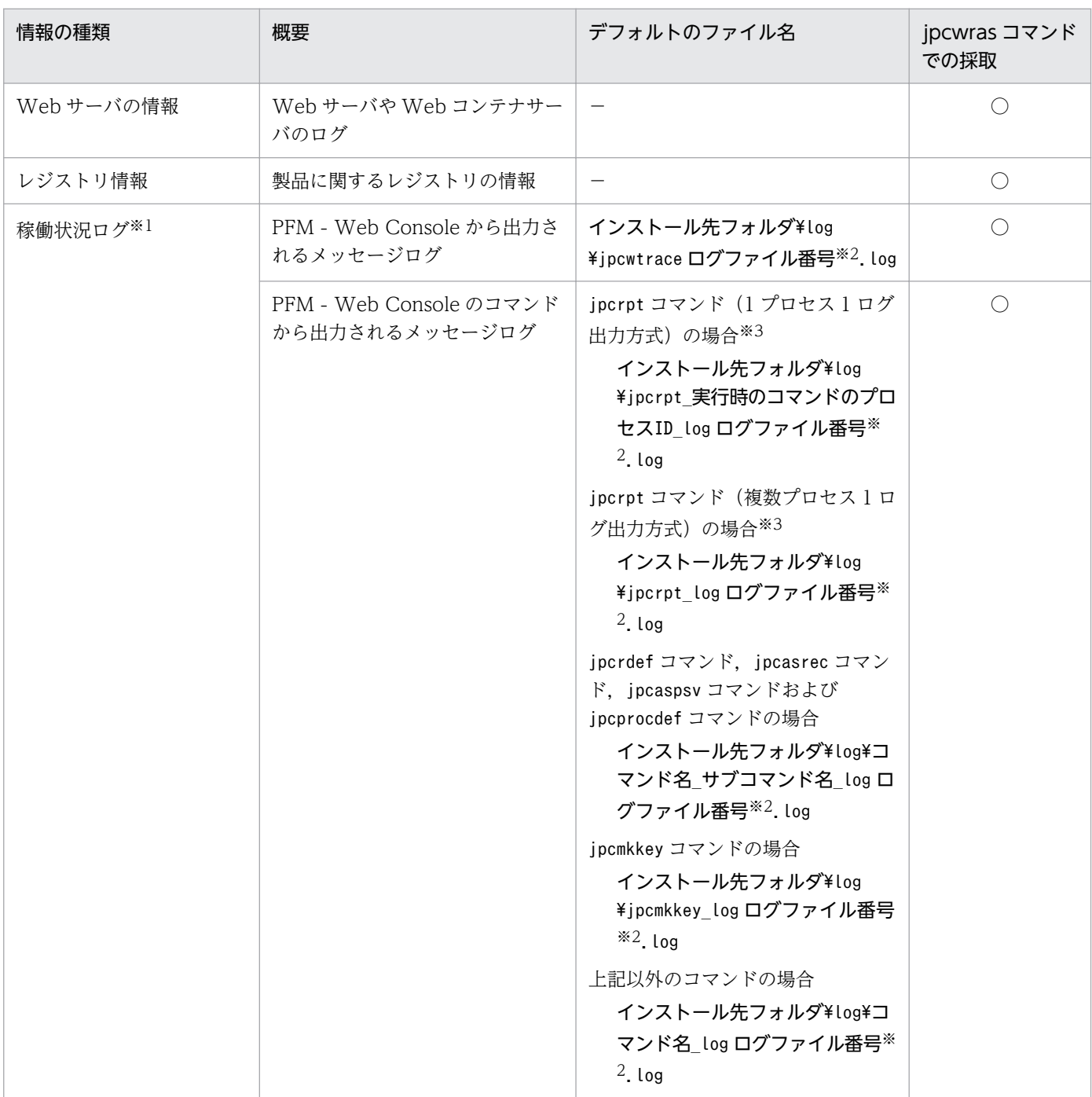

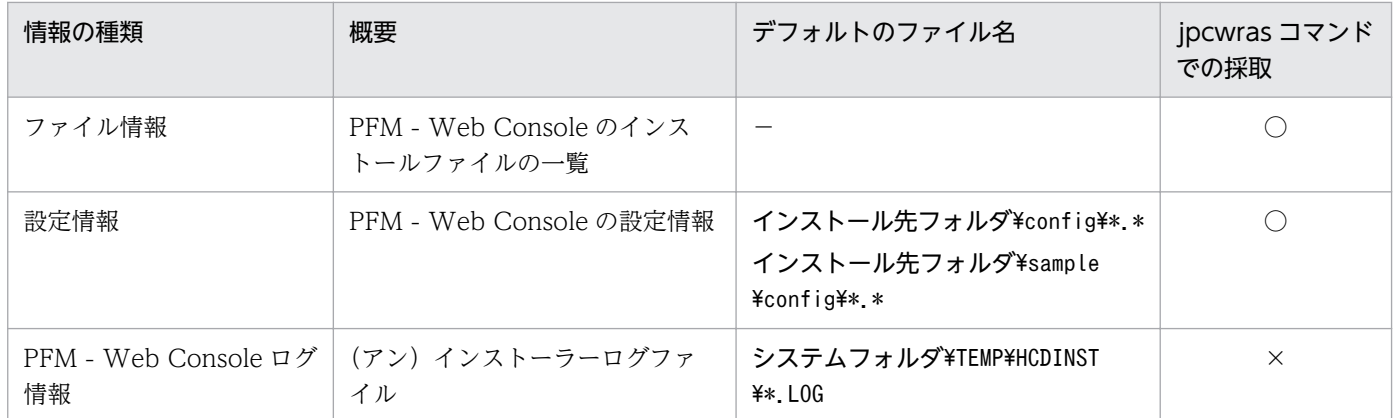

(凡例)

○:採取できる

×:採取できない

−:該当しない

#### 注※1

稼働状況ログの出力形式については,マニュアル「JP1/Performance Management リファレンス」 の,ログ情報について説明している章を参照してください。

注※2

ログファイル番号は,「1」から始まるログファイルの出力数となります。

#### 稼働状況ログの出力

jpcrpt コマンド以外の稼働状況ログの出力サイズは、初期設定ファイル (config.xml) の 「logFileSize」×「logFileNumber」で設定できます。

注※3

jpcrpt コマンドのログ出力形式については,「[17.4.2\(1\)\(a\) jpcrpt コマンドのログ出力形式](#page-882-0)」を参照 してください。

### (4) オペレーション内容

トラブル発生時のオペレーション内容について,次に示す情報が必要です。

- オペレーション内容の詳細
- トラブル発生時刻
- マシン構成 (各 OS のバージョン, ホスト名, PFM Manager, および PFM Agent または PFM -RM の構成など)
- 再現性の有無
- PFM Web Console からログインしている場合は,ログイン時の Performance Management ユー ザー名
- コマンド実行時にトラブルが発生した場合は,コマンドに指定した引数

## (5) 画面上のエラー情報

次に示すハードコピーを採取してください。

- Web ブラウザのハードコピー
- アプリケーションエラーが発生した場合は,操作画面のハードコピー
- エラーメッセージダイアログボックスのハードコピー(詳細ボタンがある場合はその内容を含む)
- コマンド実行時にトラブルが発生した場合は、[コマンドプロンプト]または [管理者コンソール]画 面のハードコピー

## (6) ユーザーモードプロセスダンプ

Performance Management のプロセスがアプリケーションエラーで停止した場合は、ユーザーモードプ ロセスダンプを採取してください。

### (7) 問題レポートの採取

Performance Management のプロセスがアプリケーションエラーで停止した場合は、問題レポートを採 取してください。

### (8) Docker 環境の情報

Performance Management を Docker 環境で使用している場合,採取する必要のある Docker 環境の情 報を次に示します。

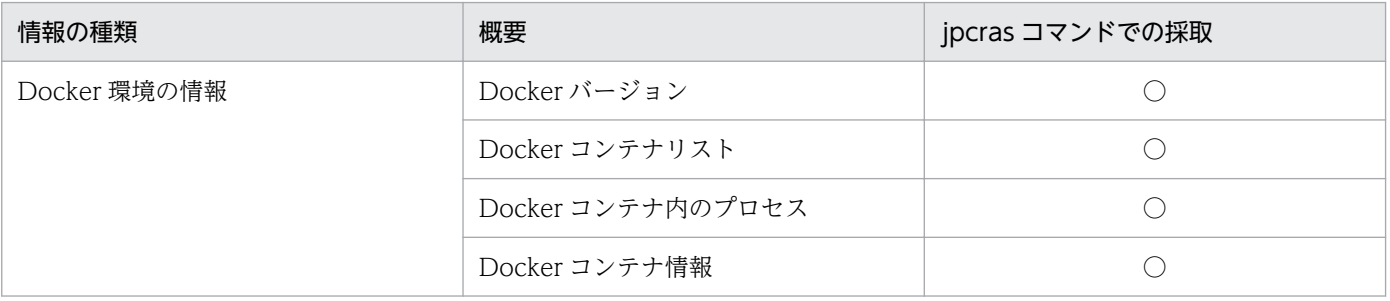

(凡例)

○:採取できる

### (9) そのほかの情報

上記以外で必要な情報を次に示します。

- •[アクセサリ]−[システムツール]−[システム情報]の内容
- Java VM のスレッドダンプ

PFM - Web Console の情報を採取する際は、Java VM のスレッドダンプを採取してください。次の 手順で採取できます。

1.3 秒おきに10回程度. 次のコマンドを実行する。

# <インストール先ディレクトリ>/CPSB/CC/server/bin/cjdumpsv PFMWebConsole

2. jpcwras コマンドを実行する。

### 重要

スレッドダンプを採取すると Java VM の動作が不安定になるため、PFM - Web Console の サービスを再起動してください。

## 17.5.2 トラブル発生時に採取が必要な資料(UNIX の場合)

## (1) OS のログ情報

採取する必要のある OS のログ情報を次の表に示します。

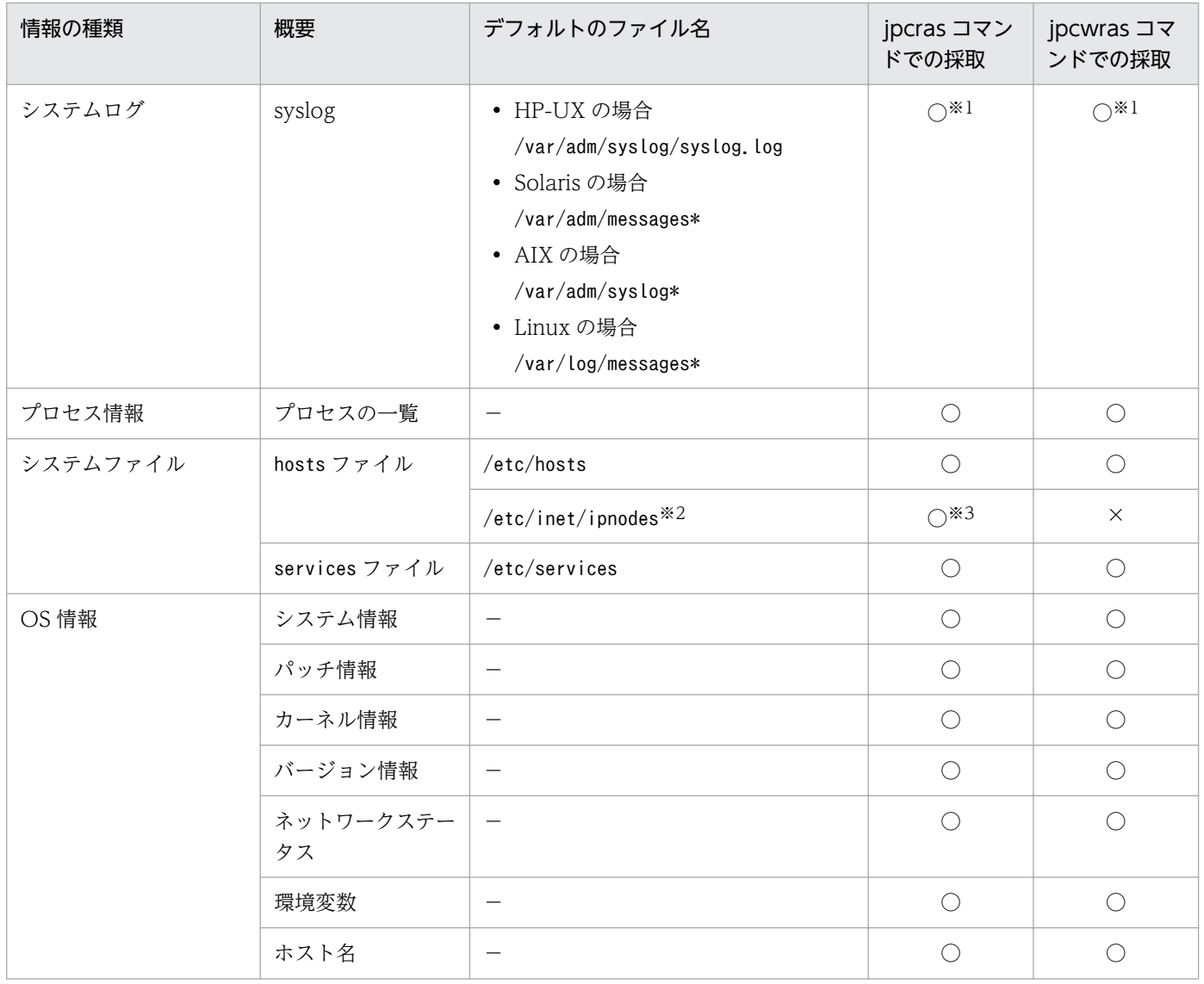

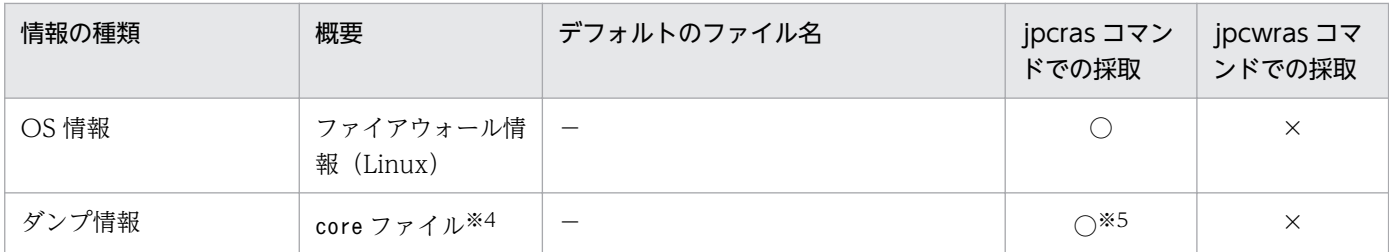

(凡例)

○:採取できる

×:採取できない

−:デフォルトのファイルがない

注※1

デフォルトのパスおよびファイル名以外に出力されるように設定されているシステムでは、収集できま せん。そのほかの方法で収集してください。

注※2

/etc/inet/ipnodes ファイルは Solaris だけに存在するファイルです。/etc/hosts ファイルと一緒に収 集してください。

注※3

PFM - Manager 08-50 または PFM - Base 08-50 以降のjpcras コマンドだけで収集されます。

注※4

HP-UX 11i V3 (IPF)では、coreadm コマンドによって core ファイルの名称を任意に変更できます。 ファイル名の先頭が「core」以外に変更されたファイルについては,jpcras コマンドでは収集できま せん。手動で収集してください。

注※5

Linux でsystemd-coredump が有効な環境では,ダンプ情報をjpcras コマンドで収集できません。次の ディレクトリに出力されている Performance Management のダンプ情報を,手動で収集してください。 /var/lib/systemd/coredump/

### (2) Performance Management の情報

Performance Management に関する次の情報の採取が必要です。また,ネットワーク接続でのトラブル の場合,接続先マシン上のファイルの採取も必要です。採取する必要のある Performance Management の情報を次の表に示します。

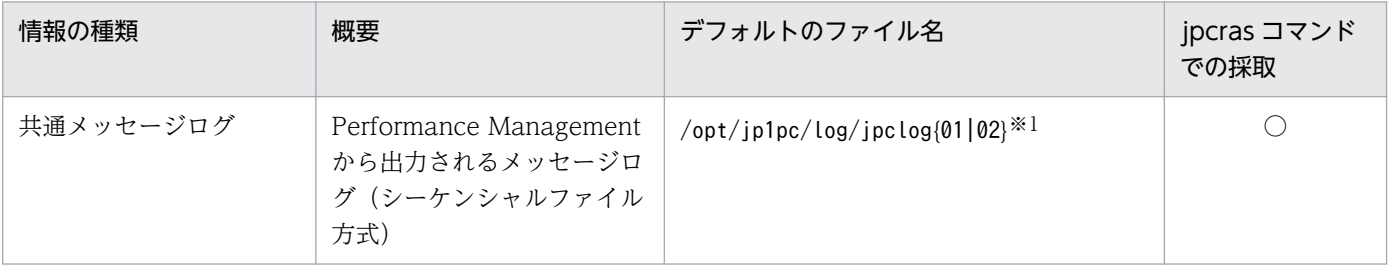

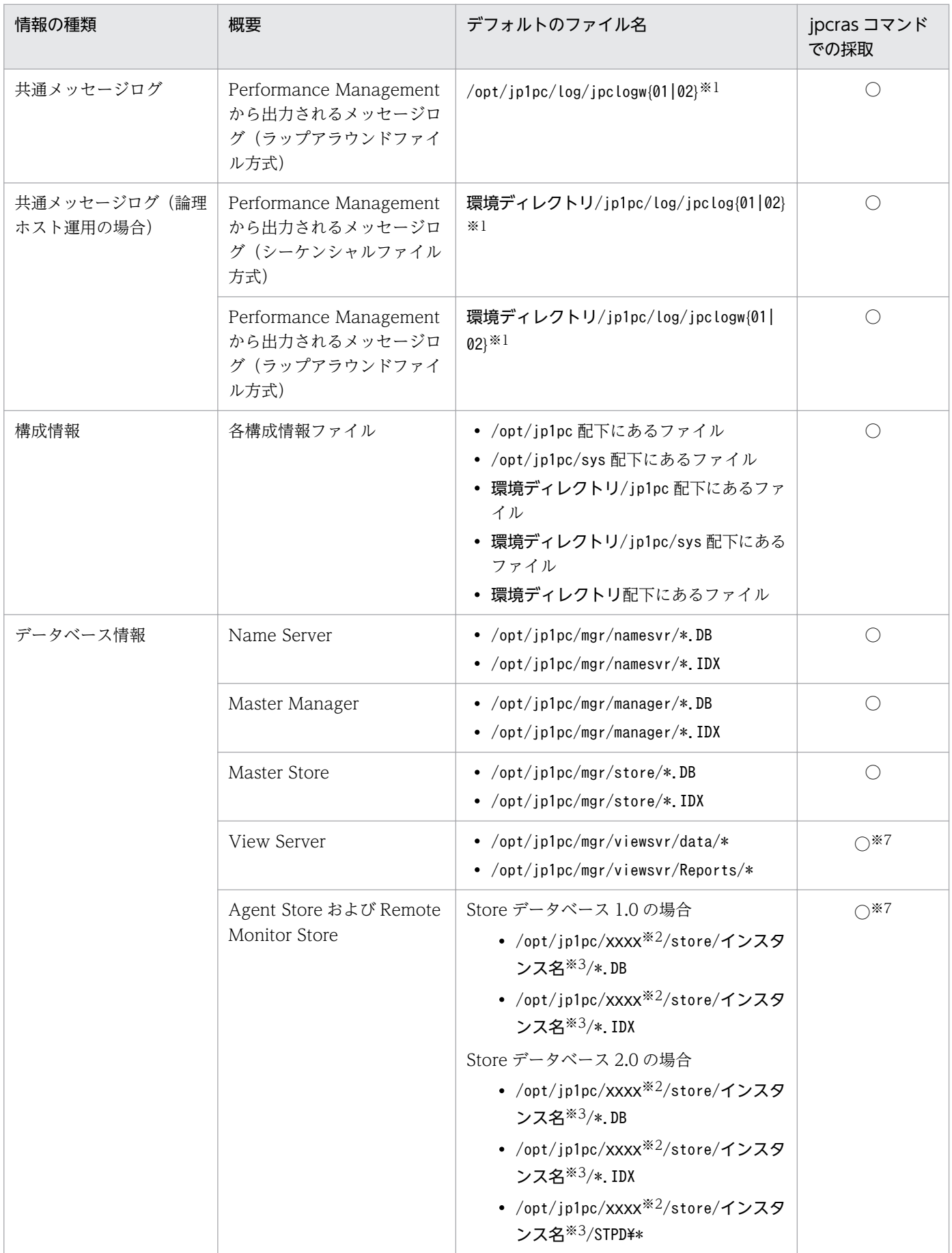
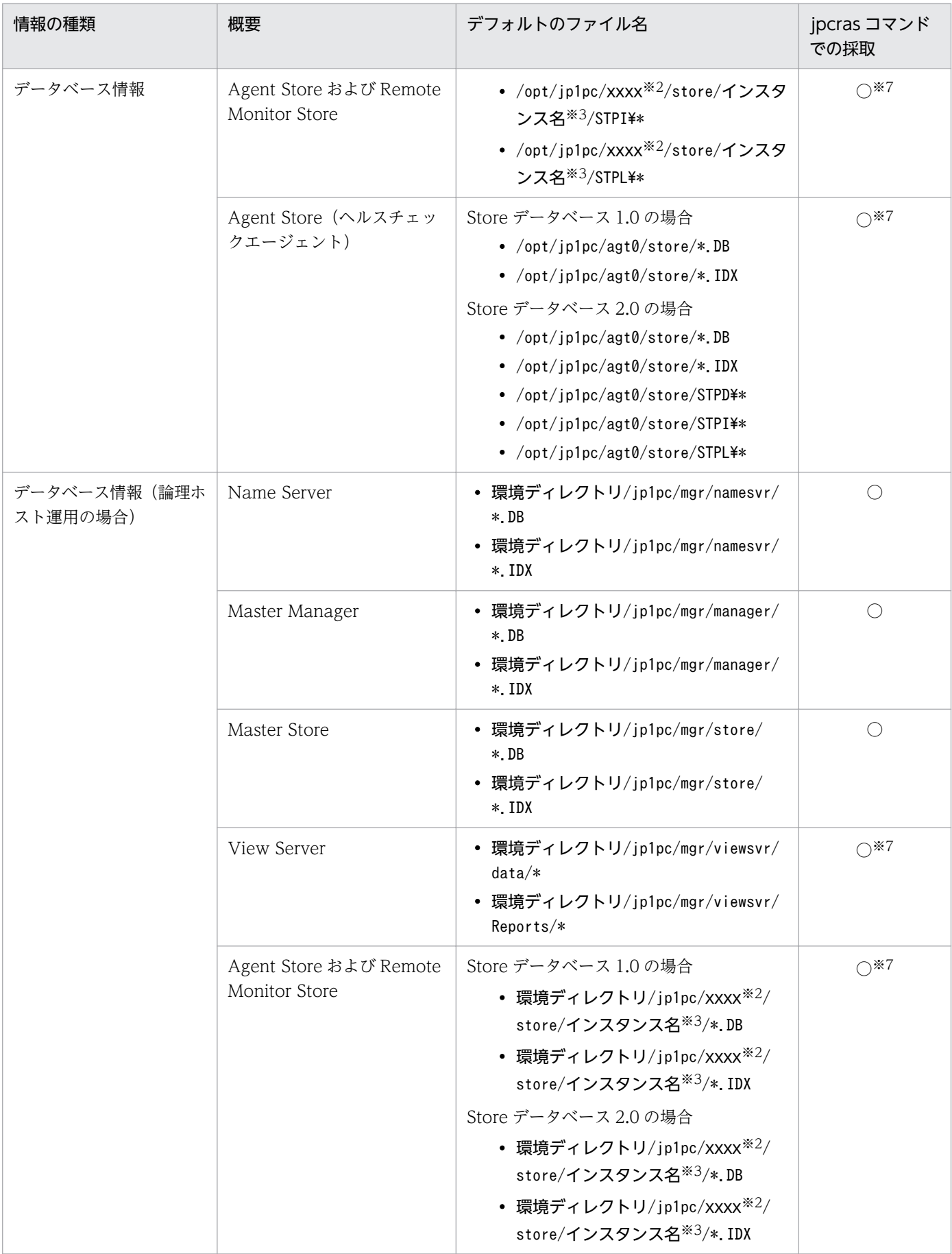

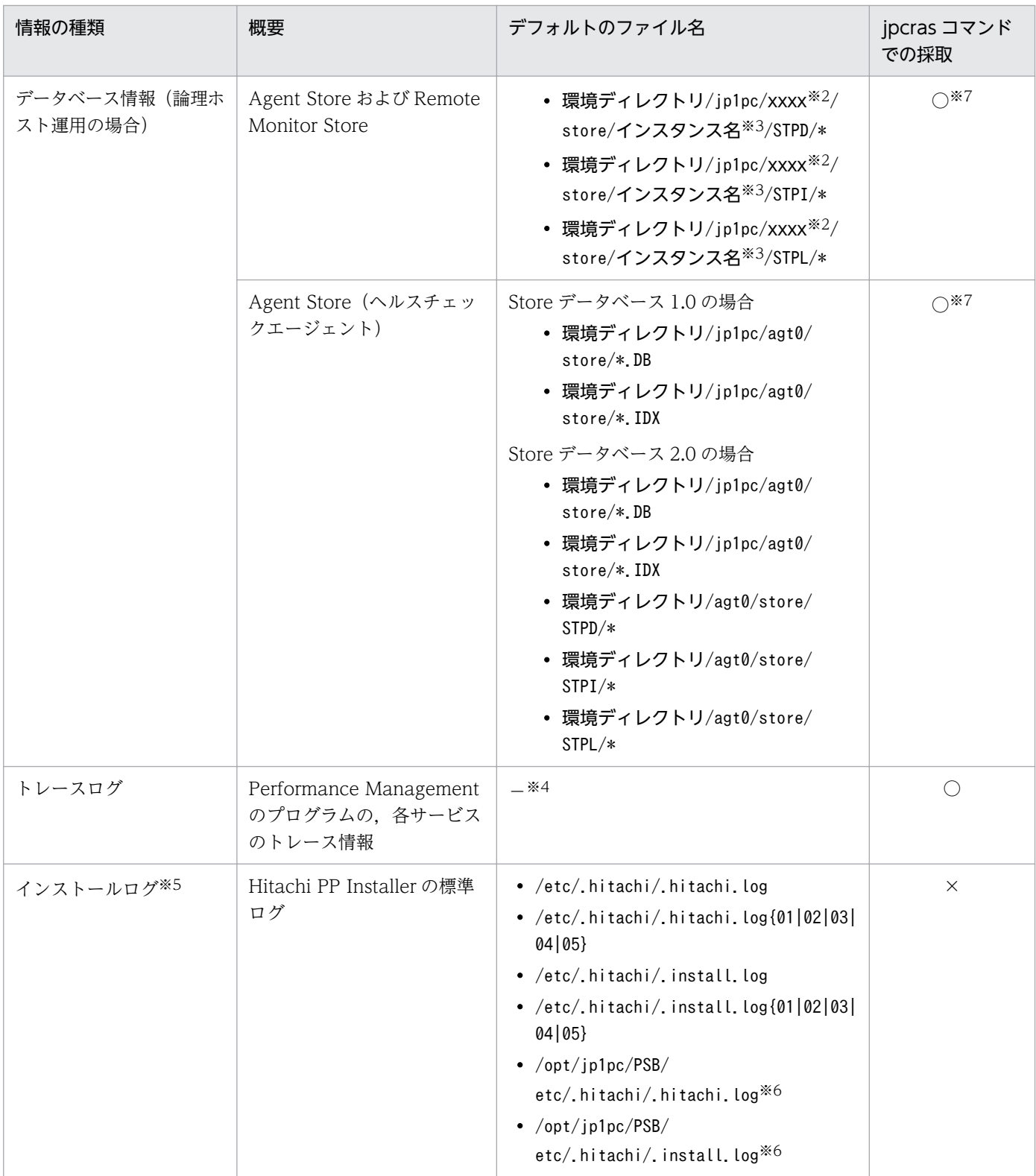

(凡例)

○:採取できる

×:採取できない

−:デフォルトのファイルがない

注※1

ログファイルの出力方式については,[「16.5 システム統合監視製品と連携した障害検知](#page-815-0)」を参照して ください。

注※2

「xxxx」は,各 PFM - Agent または PFM - RM のサービスキーを示します。各 PFM - Agent または PFM - RM のサービスキーについては,マニュアル「JP1/Performance Management 設計・構築ガ イド」の付録の,命名規則について説明している個所を参照してください。

注※3

1 つのホスト上で複数のサービスのセットを起動できるアプリケーションプログラムを監視する PFM - Agent または PFM - RM の場合は,インスタンス名のディレクトリがあります。

注※4

トレースログの格納先ディレクトリについては,[「17.4.2 ログ情報の詳細について」](#page-878-0)を参照してくだ さい。

注※5

インストールに失敗した場合に採取してください。

注※6

インストールに失敗した場合で,かつファイルが存在しているときに採取してください。

注※7

ipcras コマンドの引数に「ディレクトリ名」,「サービスキー」,オプション (all または data) を指定 したときだけ採取されます。オプションの指定を省略した場合には採取されません。

# (3) PFM - Web Console の情報

PFM - Web Console に関する次の情報の採取が必要です。また,ネットワーク接続でのトラブルの場 合,接続先マシン上のファイルの採取も必要です。採取する必要のある PFM - Web Console の情報を次 の表に示します。

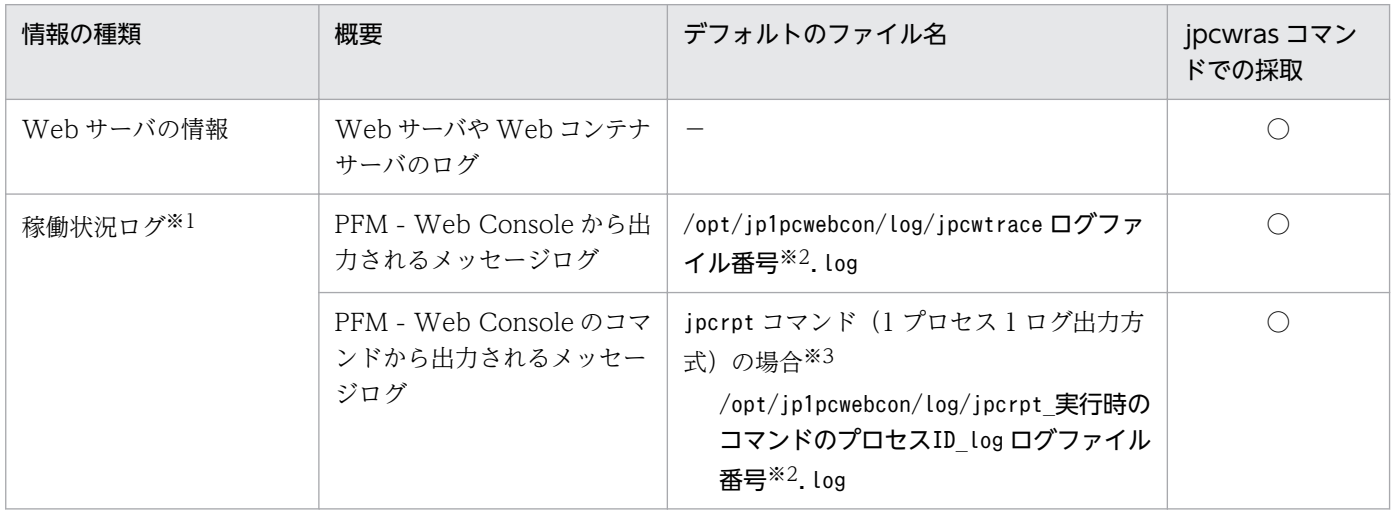

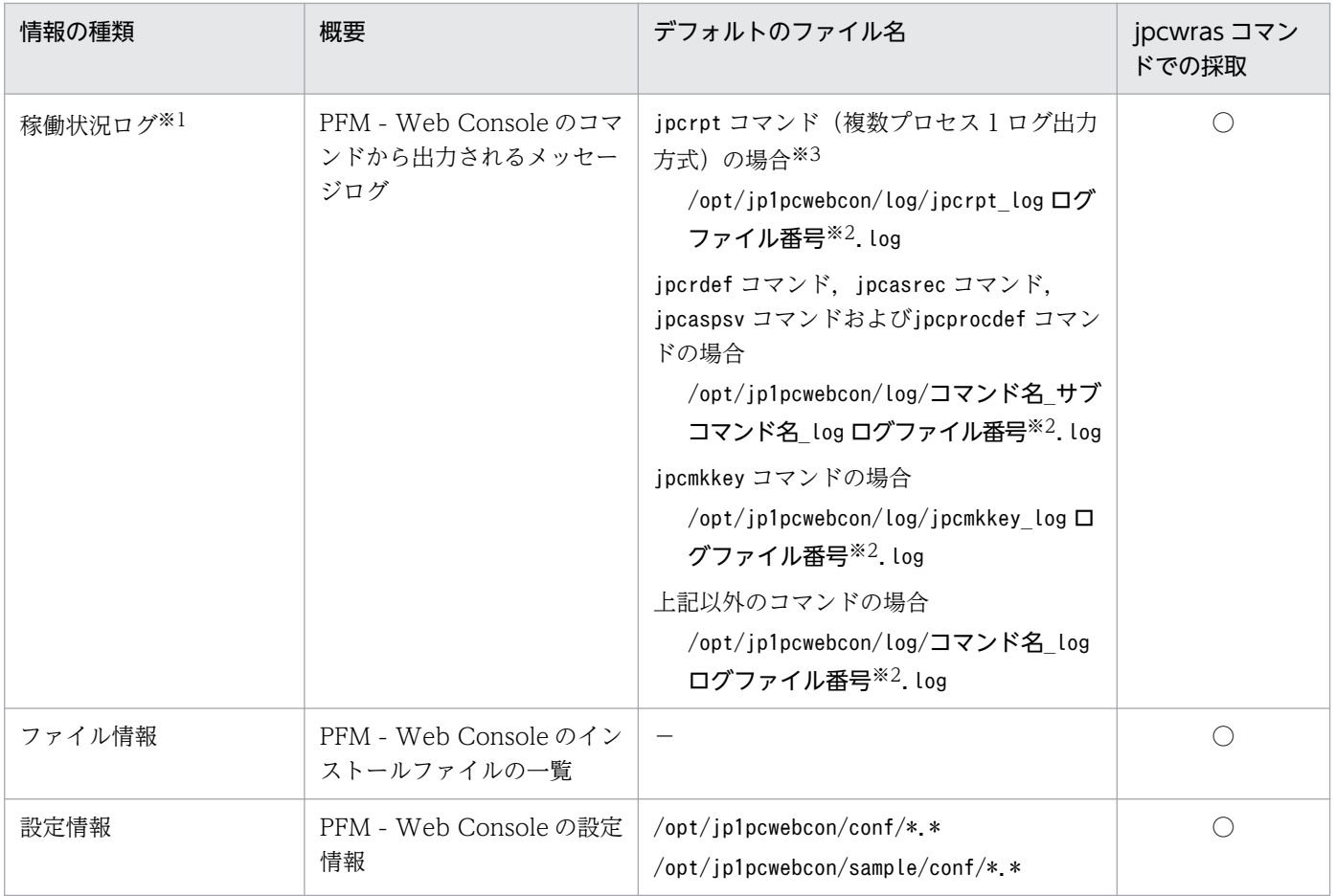

### (凡例)

○:採取できる

−:デフォルトのファイルがない

### 注※1

稼働状況ログの出力形式については,マニュアル「JP1/Performance Management リファレンス」 の,ログ情報について説明している章を参照してください。

### 注※2

ログファイル番号は,「1」から始まるログファイルの出力数となります。

### 稼働状況ログの出力

jpcrpt コマンド以外の稼働状況ログの出力サイズは、初期設定ファイル (config.xml)の 「logFileSize」×「logFileNumber」で設定できます。

### 注※3

jpcrpt コマンドのログ出力形式については,「[17.4.2\(1\)\(a\) jpcrpt コマンドのログ出力形式](#page-882-0)」を参照 してください。

## (4) オペレーション内容

トラブル発生時のオペレーション内容について,次に示す情報が必要です。

- オペレーション内容の詳細
- トラブル発生時刻
- マシン構成 (各 OS のバージョン, ホスト名, PFM Manager, および PFM Agent または PFM -RM の構成など)
- 再現性の有無
- PFM Web Console からログインしている場合は、ログイン時の Performance Management ユー ザー名
- コマンド実行時にトラブルが発生した場合は,コマンドに指定した引数

# (5) エラー情報

次に示すエラー情報を採取してください。

• コマンド実行時にトラブルが発生した場合は,コンソールに出力されたメッセージ

# (6) Docker 環境の情報(Linux の場合)

Performance Management を Linux の Docker 環境で使用している場合,採取する必要のある Docker 環境の情報を次に示します。

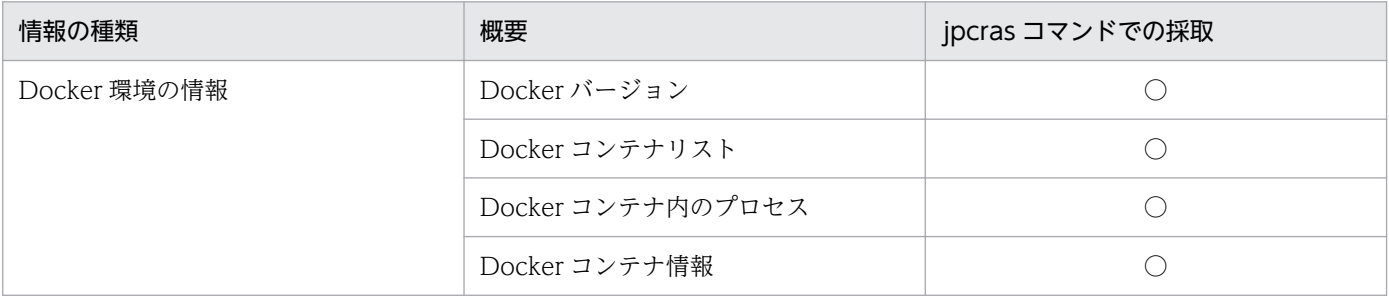

(凡例)

○:採取できる

# (7) Podman 環境の情報(Linux の場合)

Performance Management を Linux の Podman 環境で使用している場合,採取する必要のある Podman 環境の情報を次に示します。

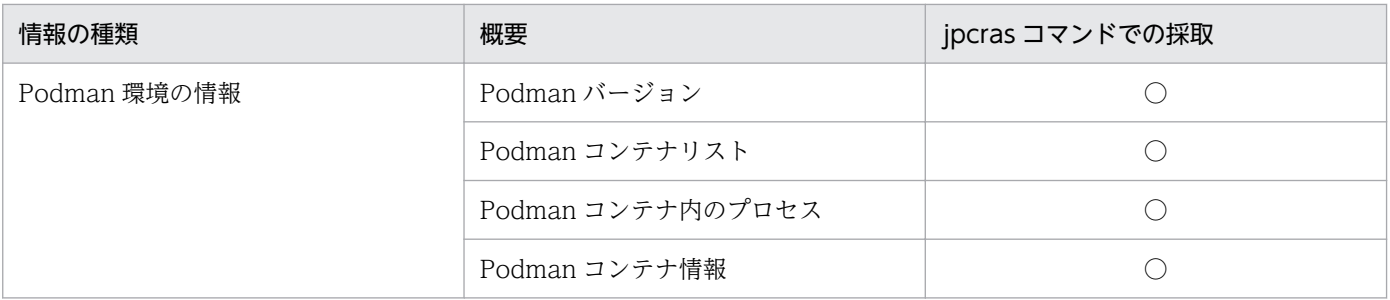

(凡例)

○:採取できる

# (8) そのほかの情報

上記以外で必要な情報を次に示します。

• Java VM のスレッドダンプ

PFM - Web Console の情報を採取する際は、Java VM のスレッドダンプを採取してください。次の 手順で採取できます。

1.3秒おきに10回程度,次のコマンドを実行する。

# /opt/jp1pcwebcon/CPSB/CC/server/bin/cjdumpsv PFMWebConsole

注 上記のコマンドを実行する前に export コマンドで次の環境変数を設定してください。

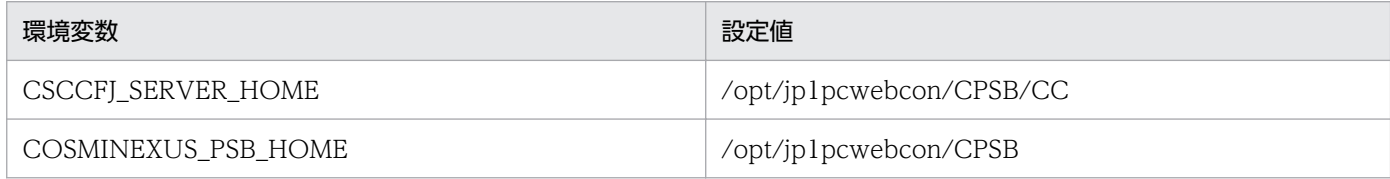

2. jpcwras コマンドを実行する。

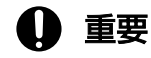

スレッドダンプを採取すると Java VM の動作が不安定になるため、PFM - Web Console の サービスを再起動してください。

# 17.6 トラブルが発生したときに資料を採取する

トラブルが発生したときに資料を採取する方法を次に示します。

# 17.6.1 トラブルが発生したときに資料を採取する手順(Windows で PFM - Web Console 以外の場合)

### (1) ダンプ情報を採取する

ダンプ情報を採取する手順を,次に示します。

- 1. タスクマネージャーを開く。
- 2. プロセスのタブを選択する。
- 3. ダンプを取得するプロセス名を右クリックし,「ダンプ ファイルの作成」を選択する。

次のフォルダに,ダンプファイルが格納されます。

システムドライブ\Users\ユーザー名\AppData\Local\Temp\

4. 手順 3 のフォルダからダンプファイルを採取する。

手順 3 と異なるフォルダにダンプファイルが出力されるように環境変数の設定を変更している場合は, 変更先のフォルダからダンプファイルを採取してください。

### (2) 資料採取コマンドを実行する

トラブルの要因を調べるための資料の採取には,jpcras コマンドおよびjpcwras コマンドを使用します。 資料採取コマンドの実行手順を次に示します。なお,ここで説明する操作は,OS ユーザーとして Administrators 権限を持つユーザーが実行してください。

1. 資料採取するサービスがインストールされているホストにログインする。

### 2. コマンドプロンプトで次に示すコマンドを実行して,コマンドインタープリタの「コマンド拡張機能」 を有効にする。

cmd /E:ON

### 3. 採取する資料および資料の格納先フォルダを指定して, jpcras コマンドまたはjpcwras コマンドを実行 する。

jpcras コマンドで, 採取できるすべての情報をc:\tmp\jp1pc\mgr フォルダに格納する場合の,コマン ドの指定例を次に示します。

ipcras c:\tmp\ip1pc\mgr all all

jpcras コマンドを実行すると、PFM サービスの一覧取得と起動状態の確認のため、内部的に「jpctool service list -id \* -host \*」コマンドが実行されます。コマンド実行ホストとほかの PFM システム内 のホストとの間にファイアウォールが設定されていたり,システム構成が大規模だったりすると,「jpctool service list -id \* -host \*| コマンドの実行に時間が掛かる場合があります。そのような場合は、環境 変数「JPC COLCTRLNOHOST」に 1 を設定することで「jpctool service list -id \* -host \*| コマンドの処 理を抑止し,コマンドの実行時間を短縮できます。

jpcras コマンドの詳細については、マニュアル「JP1/Performance Management リファレンス」の、コ マンドについて説明している章を参照してください。

#### 注意事項

OS のユーザーアカウント制御機能(UAC)を有効にしている場合は,コマンド実行時にユーザーア カウント制御のダイアログボックスが表示されることがあります。ダイアログボックスが表示された場 合は,[続行]ボタンをクリックして資料採取を続行してください。[キャンセル]ボタンをクリックし た場合は,資料採取が中止されます。

### (3) 資料採取コマンドを実行する(論理ホスト運用の場合)

論理ホスト運用の Performance Management の資料は共有ディスクにあり,資料は実行系と待機系の両 方で採取する必要があります。

トラブルの要因を調べるための資料の採取には,jpcras コマンドおよびjpcwras コマンドを使用します。 資料採取コマンドの実行手順を次に示します。なお,ここで説明する操作は,OS ユーザーとして Administrators 権限を持つユーザーが実行してください。

論理ホスト運用の場合の,資料採取コマンドの実行について,手順を説明します。

### 1. 共有ディスクをオンラインにする。

論理ホストの資料は共有ディスクに格納されています。実行系ノードでは,共有ディスクがオンライン になっていることを確認して資料を採取してください。

2. 実行系と待機系の両方で, 採取する資料および資料の格納先フォルダを指定して, jpcras コマンドま たはjpcwras コマンドを実行する。

jpcras コマンドで, 採取できるすべての情報をc:\tmp\jp1pc\mgr フォルダに格納する場合の, コマン ドの指定例を次に示します。

jpcras c:\tmp\jp1pc\mgr all all

### $Q$  ヒント

論理ホスト環境の調査では物理と論理の PFM 資料が必要となります。共有 Disk につながっ ているノードでjpcras コマンドの lhost の引数を指定なしで実行することで,そのノードの 物理ホストと論理ホストの Performance Management の資料が一とおり採取されるよう にしております。そのため、PFM が論理ホスト環境である場合、lhost 引数は指定しないで ください。

論理ホスト環境の Performance Management がある場合は、共有ディスク上のログファ イルが取得されます。また,共有ディスクがオフラインになっているノードでjpcras コマ ンドを実行すると,共有ディスク上のファイルを取得できませんが,エラーは発生しないで 正常終了します。

### 注意

実行系ノードと待機系ノードの両方で,資料採取コマンドを実行して資料採取をしてください。 フェールオーバーの前後を調査するには,実行系と待機系の両方の資料が必要です。

### 3. クラスタソフトの資料を採取する。

この資料は,クラスタソフトと Performance Management のどちらでトラブルが発生しているのか を調査するために必要になります。クラスタソフトから Performance Management への起動停止な どの制御要求と結果を調査できる資料を採取してください。

jpcras コマンドを実行すると、PFM サービスの一覧取得と起動状態の確認のため、内部的に「jpctool service list -id \* -host \*」コマンドが実行されます。コマンド実行ホストとほかの PFM システム内 のホストとの間にファイアウォールが設定されていたり,システム構成が大規模だったりすると,「jpctool service list -id \* -host \*」コマンドの実行に時間が掛かる場合があります。そのような場合は,環境 変数「JPC COLCTRLNOHOST」に 1 を設定することで「jpctool service list -id \* -host \*| コマンドの処 理を抑止し,コマンドの実行時間を短縮できます。

jpcras コマンドの詳細については、マニュアル「JP1/Performance Management リファレンス」の、コ マンドについて説明している章を参照してください。

## (4) Windows イベントログを採取する

Windows の [イベントビューア] ウィンドウの, [システム] および [アプリケーション] の内容を採取 してください。

### (5) オペレーション内容を確認する

トラブル発生時のオペレーション内容を確認し,記録しておいてください。確認が必要な情報を次に示し ます。

- オペレーション内容の詳細
- トラブル発生時刻
- マシン構成(各 OS のバージョン,ホスト名,PFM Manager,および PFM Agent または PFM -RM の構成など)
- 再現性の有無
- PFM Web Console からログインしている場合は,ログイン時の Performance Management ユー ザー名
- コマンド実行時にトラブルが発生した場合は,コマンドに指定した引数

17. トラブルへの対処方法

## (6) 画面上のエラー情報を採取する

次に示すハードコピーを採取してください。

- Web ブラウザのハードコピー
- アプリケーションエラーが発生した場合は,操作画面のハードコピー
- エラーメッセージダイアログボックスのハードコピー 詳細情報がある場合はその内容をコピーしてください。
- コマンド実行時にトラブルが発生した場合は、[コマンドプロンプト]または [管理者コンソール]画 面のハードコピー [コマンドプロンプト]または「管理者コンソール]画面のハードコピーを採取する際は、「"コマンド プロンプト"のプロパティ]画面について次のように設定しておいてください。
	- •[オプション]タブの[編集オプション] [簡易編集モード]がチェックされた状態にする。
	- [レイアウト] タブ [画面バッファのサイズ]の[高さ]に「500」を設定する。

## (7) そのほかの情報を採取する

上記以外で必要な情報を採取してください。

• [アクセサリ] − [システムツール] − [システム情報] の内容

# 17.6.2 トラブルが発生したときに資料を採取する手順(UNIX で PFM - Web Console 以外の場合)

### (1) 資料採取コマンドを実行する

トラブルの要因を調べるための資料の採取には、jpcras コマンドを使用します。資料採取コマンドの実行 手順を次に示します。なお、ここで説明する操作は、OS ユーザーとして root ユーザーが実行してくださ  $\mathcal{U}$ 

1. 資料採取するサービスがインストールされているホストにログインする。

### 2. 採取する資料および資料の格納先ディレクトリを指定して,jpcras コマンドを実行する。

jpcras コマンドで、採取できるすべての情報を/tmp/jp1pc/mgr ディレクトリに格納する場合の、コマ ンドの指定例を次に示します。

jpcras /tmp/jp1pc/mgr all all

資料採取コマンドで,収集された資料はtar コマンドとcompress コマンドまたはgzip コマンドで圧縮 された形式で,指定されたディレクトリに格納されます。ファイル名を次に示します。 ipcras コマンドで採取された資料: ipcrasYYMMDD.tar.Z

YYMMDD には年月日が付けられます。

jpcras コマンドを実行すると、PFM サービスの一覧取得と起動状態の確認のため、内部的に「jpctool service list -id "\*" -host "\*"」コマンドが実行されます。コマンド実行ホストとほかの PFM システ ム内のホストとの間にファイアウォールが設定されていたり,システム構成が大規模だったりすると, 「jpctool service list -id "\*" -host "\*"」コマンドの実行に時間が掛かる場合があります。そのような 場合は. 環境変数「JPC COLCTRLNOHOST| に 1 を設定することで「ipctool service list -id "\*" -host "\*"」コマンドの処理を抑止し,コマンドの実行時間を短縮できます。

jpcras コマンドの詳細については,マニュアル「JP1/Performance Management リファレンス」の,コ マンドについて説明している章を参照してください。

## (2) 資料採取コマンドを実行する(論理ホスト運用の場合)

論理ホスト運用の Performance Management の資料は共有ディスクにあり,資料は実行系と待機系の両 方で採取する必要があります。

トラブルの要因を調べるための資料の採取には,jpcras コマンドを使用します。資料採取コマンドの実行 手順を次に示します。なお,ここで説明する操作は,OS ユーザーとして root ユーザーが実行してくださ  $V_{\alpha}$ 

論理ホスト運用の場合の,資料採取コマンドの実行について,手順を説明します。

1. 共有ディスクをマウントする。

論理ホストの資料は共有ディスクに格納されています。実行系ノードでは,共有ディスクがマウントさ れていることを確認して資料を採取してください。

2. 実行系と待機系の両方で,採取する資料および資料の格納先ディレクトリを指定して,jpcras コマン ドを実行する。

jpcras コマンドで、採取できるすべての情報を/tmp/jp1pc/mgr ディレクトリに格納する場合の、コマ ンドの指定例を次に示します。

jpcras /tmp/jp1pc/mgr all all

資料採取コマンドで、収集された資料はtar コマンドとcompress コマンドまたはgzip コマンドで圧縮 された形式で,指定されたディレクトリに格納されます。ファイル名を次に示します。 ipcras コマンドで採取された資料: ipcrasYYMMDD.tar.Z

YYMMDD には年月日が付けられます。

# ●ヒント

論理ホスト環境の調査では物理と論理の PFM 資料が必要となります。共有 Disk につながっ ているノードでjpcras コマンドのlhost の引数を指定なしで実行することで,そのノードの 物理ホストと論理ホストの Performance Management の資料が一とおり採取されるよう にしております。そのため,PFM が論理ホスト環境である場合は lhost 引数は指定しない でください。

なお. 共有ディスクがマウントされていないノードでjpcras コマンドを実行すると. 共有 ディスク上のファイルを取得できませんが,エラーは発生しないで正常終了します。

### 注意

実行系ノードと待機系ノードの両方で,資料採取コマンドを実行して資料採取をしてください。 フェールオーバーの前後を調査するには,実行系と待機系の両方の資料が必要です。

### 3. クラスタソフトの資料を採取する。

この資料は,クラスタソフトと Performance Management のどちらでトラブルが発生しているのか を調査するために必要になります。クラスタソフトから Performance Management への起動停止な どの制御要求と結果を調査できる資料を採取してください。

jpcras コマンドを実行すると、PFM サービスの一覧取得と起動状態の確認のため、内部的に「jpctool service list -id "\*" -host "\*"」コマンドが実行されます。コマンド実行ホストとほかの PFM システ ム内のホストとの間にファイアウォールが設定されていたり,システム構成が大規模だったりすると, 「jpctool service list -id "\*" -host "\*"」コマンドの実行に時間が掛かる場合があります。そのような 場合は、環境変数「JPC COLCTRLNOHOST」に 1 を設定することで「jpctool service list -id "\*" -host "\*"」コマンドの処理を抑止し,コマンドの実行時間を短縮できます。

jpcras コマンドの詳細については、マニュアル「IP1/Performance Management リファレンス」の、コ マンドについて説明している章を参照してください。

# (3) オペレーション内容を確認する

トラブル発生時のオペレーション内容を確認し、記録しておいてください。確認が必要な情報を次に示し ます。

- オペレーション内容の詳細
- トラブル発生時刻
- マシン構成 (各 OS のバージョン, ホスト名, PFM Manager, および PFM Agent または PFM -RM の構成など)
- 再現性の有無
- PFM Web Console からログインしている場合は,ログイン時の Performance Management ユー ザー名

#### 17. トラブルへの対処方法

## (4) エラー情報を採取する

次に示すエラー情報を採取してください。

• コマンド実行時にトラブルが発生した場合は,コンソールに出力されたメッセージ

### (5) そのほかの情報を採取する

上記以外で必要な情報を採取してください。

• コマンド実行時にトラブルが発生した場合は,コマンドに指定した引数

# 17.6.3 トラブルが発生したときに資料を採取する手順(PFM - Web Console の場合)

## (1) 資料採取コマンドを実行する

トラブルの要因を調べるための資料の採取には,jpcwras コマンドを使用します。資料採取コマンドの実 行手順を次に示します。なお,ここで説明する操作は,OS ユーザーとして root ユーザーが実行してくだ さい。

1. 資料採取するサービスがインストールされているホストにログインする。

### 2. 採取する資料および資料の格納先ディレクトリを指定して、jpcwras コマンドを実行する。

jpcwras コマンドで、採取できるすべての情報を/tmp/jp1pcwebcon ディレクトリに格納する場合の、コ マンドの指定例を次に示します。

jpcwras /tmp/jp1pcwebcon

資料採取コマンドで,収集された資料を収集する場合は,資料採取ホストで利用可能なアーカイバ(tar コマンドなど),圧縮形式(gzip,compressなど)で出力先として指定したディレクトリ以下をアーカ イブ,または圧縮してください。

jpcwras コマンドの詳細については、マニュアル「JP1/Performance Management リファレンス」 の,コマンドについて説明している章を参照してください。

## (2) 画面上のエラー情報を採取する

PFM - Web Console で Web ブラウザを利用している場合は、次に示す画面のハードコピーを採取して ください。

- Web ブラウザのハードコピー
- アプリケーションエラーが発生した場合は、操作画面のハードコピー
- エラーメッセージダイアログボックスのハードコピー

詳細情報がある場合はその内容をコピーしてください。

• コマンド実行時にトラブルが発生した場合は,操作ターミナル端末のハードコピー

# 17.7 Performance Management システムの障害回復

この節では、Performance Management のサーバで障害が発生したときに、バックアップファイルを基 にして,障害が発生する前の正常な状態に回復する手順について説明します。

### 注意

バックアップファイルをリストアするときは,同じバージョンの製品に対して実施してください。

障害が発生する前の状態に回復させるためには、次の手順があります。

• ディスク故障などの重大な障害の場合

ディスクの物理的な故障などで Performance Management のファイルが広範囲に破損したおそれの あるとき,または構成変更に伴う障害の場合の手順では回復できないときに行う手順です。 Performance Management を再インストール・再セットアップします。そのあと、Performance

Management のすべての定義情報,パフォーマンスデータ,イベントデータをバックアップファイル からリストアすることで,システムを回復します。

# $Q$  ヒント

システムの構成を変更する場合や Performance Management バージョンを更新する場合は, 各種定義情報のバックアップを取得することをお勧めします。また,パフォーマンスデータ, イベントデータは日々更新されるため,ディスク障害などに備えて定期的にバックアップを取 得することをお勧めします。Performance Management にはパフォーマンスデータ,イベン トデータのバックアップを取得するためのコマンドがあります。

バックアップの取得の詳細については,「[9. バックアップとリストア](#page-406-0)」を参照してください。

# 17.7.1 ディスク故障などの重大な障害の回復手順

ディスク故障などの重大な障害の場合には,次の手順に従って回復してください。

# (1) アンインストール

Performance Management のプログラムをアンインストールします。

アンインストール手順については,マニュアル「JP1/Performance Management 設計・構築ガイド」 の,インストールとセットアップについて説明している章を参照してください。

# (2) 再インストール

Performance Management のプログラムを再インストールします。

インストール手順については,マニュアル「JP1/Performance Management 設計・構築ガイド」の,イ ンストールとセットアップについて説明している章を参照してください。

# (3) 再セットアップ

Performance Management のプログラムを再セットアップします。セットアップはトラブルが発生する 前の環境のインスタンス名や物理ホスト名で実施します。

セットアップ手順については,マニュアル「JP1/Performance Management 設計・構築ガイド」の,イ ンストールとセットアップについて説明している章を参照してください。

## (4) 定義情報のリストア

バックアップしたサービスの定義情報をリストアします。

リストアするサービスの定義ファイルについては,「[9.2 定義情報のバックアップとリストア」](#page-410-0)を参照し てください。

## (5) パフォーマンスデータおよびイベントデータのリストア

バックアップしたパフォーマンスデータおよびイベントデータの Store データベースをリストアします。

Store データベースをリストアする手順については,「[9.3 稼働監視データのバックアップとリストア](#page-458-0)」 を参照してください。

# (6) サービスの起動

Performance Management のプログラムのサービスを起動し,サービスが正常に起動しているか確認し てください。

サービスを起動する手順については,「[1.2 サービスの起動」](#page-32-0)を参照してください。サービスの状態は jpctool service list コマンドで確認できます。サービスの状態を確認する手順については,[「1.6 サー](#page-55-0) [ビスの状態の確認](#page-55-0)」を参照してください。

## (7) レポートの定義情報およびアラームテーブルの定義情報のリストア

バックアップしたレポートの定義情報およびアラームテーブルの定義情報をリストアします。

レポートの定義情報のリストアについては,「[9.2.8 定義情報ごとのバックアップとリストア\(レポート](#page-446-0) [の定義情報\)](#page-446-0)」を参照してください。アラームの定義情報のリストアについては,[「9.2.9 定義情報ごとの](#page-446-0) [バックアップとリストア\(アラームの定義情報\)」](#page-446-0)を参照してください。

### (8) 動作確認

最後に,トラブルが回復できたかどうかを確認します。次に示す項目が正常であることを確認してください。

- パフォーマンスデータを収集できるか確認する パフォーマンスデータの収集間隔の倍より長い時間稼働させ,パフォーマンスデータが問題なく収集で きるか確認します。 パフォーマンスデータの収集間隔については,[「4.1.1 パフォーマンスデータの記録方法を変更する](#page-145-0)」 を参照してください。
- Store データベースのデータに問題がないか確認する

Store データベースのデータをテキストファイルにエクスポートし、データに問題がないかを確認しま す。jpctool db dump コマンドを使うと Store データベースのデータをテキストファイルにエクスポー トできます。

ipctool db dump コマンドについては、マニュアル「JP1/Performance Management リファレンス」 の,コマンドについて説明している章を参照してください。

- レポートの定義およびアラームの定義を確認する レポートの定義およびアラームの定義に問題がないか確認します。レポートの定義およびアラームの定 義は PFM - Web Console で確認できます。 レポートの定義については,[「5. 稼働分析のためのレポートの作成」](#page-190-0)を参照してください。アラーム の定義については,[「6. アラームによる稼働監視」](#page-281-0)を参照してください。
- アラームテーブルのバインドを確認する アラームテーブルのバインドを確認し,必要に応じてバインドします。 アラームテーブルのバインドについては,[「6.6.1 監視エージェントとアラームテーブルの関連づけを](#page-327-0) [変更する」](#page-327-0)を参照してください。

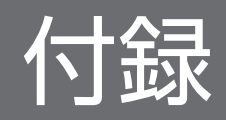

# 付録 A 各バージョンの変更内容

各バージョンのマニュアルの変更内容を示します。

### 付録 A.1 12-50 の変更内容

- •「PFM Manager の論理ホスト名を変更する手順」の中の,PFM Agent または PFM RM の設定 を削除する手順の説明を変更した。
- バージョン 12-50 以降の JP1/IM2 と連携する場合に,次のことができるようにした。
	- IP1/IM2 上で IP1/PFM の設定操作をしながら、IP1/IM2 のイベントからのモニター起動で、PFM - Web Console のレポート画面を表示できるようにした。これに伴い、初期設定ファイル (config.xml)の dispReportsSameTime パラメーターの設定に関する注意事項を追加した。
	- JP1/IM2 の提案機能で, Performance Managment システムの提案情報の表示(または取得)と 対処アクションの実行ができるようにした。
	- JP1/IM2 の統合オペレーション・ビューアに表示する Performance Management の IM 管理ノー ドのプロパティに,次のプロパティを追加した。
		- ・ProductVersion (PFM Manager の製品バージョン)
		- ・OsType(PFM Manager が動作するホストの OS 種別)
		- ・InstallPath (PFM Manager のインストールパス)
- トラブルシューティング時のダンプ情報の採取に関する注意事項を追加した。
- トラブル発生時に採取が必要な資料に Podman 環境の情報(Linux の場合)を追加した。

## 付録 A.2 12-10 の変更内容※

- JP1 認証モードでユーザーアカウントの権限を変更する場合の注意事項を追加した。
- PFM Agent または PFM RM の登録に関する説明を変更した。
- バージョン 12-10 以降の JP1/IM2 と連携する場合に,JP1/IM2 の統合オペレーション・ビューアー 上に統合された PFM - Web Console の画面で, Performance Management の監視対象全体の状況 を確認できるようにした。

また,バージョン 12-10 以降の JP1/IM2 と連携する場合に使用できる次の機能の説明を追加した。

- 統合オペレーション・ビューアーによる Performance Management の監視対象の稼働情報の表示 ・関連ノード表示
	- ・トレンド情報表示
	- ・プロパティ表示
- REST API による Performance Management のトレンド情報の取得

#### 付録 A 各バージョンの変更内容

・メトリック一覧取得 API

・時系列データ取得 API

これに伴い,JP1/IM2 上で動作するJP1/PFM プラグインが参照する次の定義ファイルの説明を追加し た。

- メトリック定義ファイル
- JP1/PFM プラグイン設定ファイル
- 監視コンソールの Web ブラウザとして Google Chrome をサポートした。
- 次の OS をサポートした。

PFM - Web Console

- Red Hat(R) Enterprise Linux(R) 8.1 以降
- CentOS 8.1 以降
- Oracle Linux(R) Operating System 8.1 以降

注※

12-10 リリース以降にサポートされた機能を含みます。

# 付録 A.3 12-00 の変更内容※

- 次の OS をサポートする OS から削除した。 PFM - Manager および PFM - Web Console
	- Microsoft(R) Windows Server(R) 2008 R2
	- AIX V6.1
	- AIX V7.1
	- AIX V7.2

PFM - Base

- Microsoft(R) Windows Server(R) 2008 R2
- AIX V6.1
- Solaris 10 (SPARC)
- リリースノートに記載していた使用上の注意事項を追加した。
- PFM Web Console サービスのプロセス名を, cistartweb から cistartsv に変更した。
- CentOS 7, Linux 7, Oracle Linux 7, または SUSE Linux 12 以降の環境での, Performance Management のサービスの自動起動および自動停止に関する説明を変更した。
- ユーザー操作によるアラーム正常回復時のリモートアクション実行抑止機能を追加した。これに伴い, アクションの実行に関する説明を追加した。
- ポート番号の情報のバックアップとリストアに関する説明を追加した。 また,PFM - Manager のバックアップ対象の定義情報ファイルに関する説明を変更した。
- PFM Web Console の設定ファイル (ユーザープロパティファイル (usrconf.properties) および \*.cfg)の格納先を変更した。
- PFM Web Console の設定ファイルに,サーバ管理コマンド用システムプロパティファイル (usrconf.properties)を追加した。
- クラスタシステムでの,JP1/IM と連携している場合の PFM Manager サービスと JP1/Base サービ スの依存関係の設定に関する説明を変更した。
- PFM Manager の論理ホスト名を変更する手順と PFM Agent または PFM RM の論理ホスト名を 変更する手順に,実行系ノードの論理ホスト環境定義を待機系ノードに反映する手順を追加した。
- PFM Manager をクラスタソフトに登録するときの動作監視の設定に関する説明を変更した。
- JP1/IM2 と連携できるようにした。
- PFM Web Console で使用するポート番号を変更した。
- PFM Web Console のサービスが起動しない場合のトラブルシューティングを追加した。
- トラブル発生時(Windows の場合)に Java VM のスレッドダンプを採取するコマンドを変更した。 また, トラブル発生時(UNIX の場合)に採取が必要な資料に, Java VM のスレッドダンプを追加した。
- 次の OS をサポートした。

PFM - Manager および PFM - Base

- Microsoft(R) Windows Server(R) 2019
- SUSE Linux(R) Enterprise Server 15
- Red Hat(R) Enterprise Linux(R) 8.1 以降
- CentOS 8.1 以降
- Oracle Linux(R) Operating System 8.1 以降

PFM - Web Console

- Microsoft(R) Windows Server(R) 2019
- SUSE Linux(R) Enterprise Server 15
- JP1/Base で SSL 通信を有効に設定した状態で JP1 認証モードを使用する場合の,JP1/Base および PFM - Manager の前提バージョンの説明を追加した。

注※

12-00 リリース以降にサポートされた機能を含みます。

# 付録 A.4 11-50 の変更内容

• アラームの自動バインド機能を追加した。

- エージェントの追加先フォルダにホスト名でフォルダを自動で作成できるようにした。
- Store バージョン 2.0 のパフォーマンスデータの部分バックアップについての説明を変更した。
- IT サービス管理製品(JP1/SS)と連携した監視を追加した。
- 運用中に PFM Manager のポート番号を変更したあと,アラームイベントが表示されない場合のトラ ブルシューティングを追加した。

# 付録 A.5 11-10 の変更内容

- 次の OS をサポートした。
	- AIX V7.2
	- Microsoft(R) Windows Server(R) 2016
- JP1/IM の[イベントコンソール]画面から,アラームにレポートを関連づけていなくてもイベント発 生元ホストの Performance Management のレポートを表示できるようにした。
- JP1/AJS3 と連携して,[ダッシュボード]画面からジョブ実行ホストの Performance Management のレポートを表示できるようにした。
- JP1/IM と連携するためのセットアップの流れの説明を変更した。

## 付録 A.6 11-01 の変更内容

- jpchosts ファイルの編集後,自ホストの情報を変更していない場合は,Performance Management のサービスの再起動が不要になった。
- トラブル発生時に採取が必要な OS 情報にファイアウォール情報(Linux)を追加した。

## 付録 A.7 11-00 の変更内容

# (1) 資料番号(3021-3-042-30)から資料番号(3021-3-A38)への変更 内容

- 次の OS をサポートする OS から削除した。 PFM - Manager および PFM - Web Console
	- Microsoft(R) Windows Server(R) 2003 (R2 を含む)
	- Microsoft(R) Windows Server(R) 2008 (R2 以外)
	- AIX  $6$  (32bit)
	- AIX 7 (32bit)

#### 付録 A 各バージョンの変更内容

- HP-UX 11i V3 (IPF)
- Red Hat(R) Enterprise Linux(R) 5 (x86)
- Red Hat(R) Enterprise Linux(R) 5 (AMD/Intel 64)
- Red Hat(R) Enterprise Linux(R) 5 Advanced Platform (AMD/Intel 64)
- Red Hat(R) Enterprise Linux(R) 5 Advanced Platform (x86)
- Red Hat(R) Enterprise Linux(R) Server 6 (32-bit x86)
- Solaris 10

### PFM - Base

- Microsoft(R) Windows Server(R) 2003 (R2 を含む)
- Microsoft(R) Windows Server(R) 2008 (R2 以外)
- AIX 6 (32bit)
- AIX 7 (32bit)
- Red Hat(R) Enterprise Linux(R) 5 (x86)
- Red Hat(R) Enterprise Linux(R) 5 (AMD/Intel 64)
- Red Hat(R) Enterprise Linux(R) Server 6 (32-bit x86)
- 次の OS をサポートした。
	- CentOS 6.1 (x64)以降
	- CentOS 7.1 以降
	- Red Hat(R) Enterprise Linux(R) Server 7.1 以降
	- Oracle Linux(R) Operating System 6.1 (x64)以降
	- Oracle Linux(R) Operating System 7.1 以降
	- SUSE Linux(R) Enterprise Server 12
- 製品の名称を,JP1/ITSLM から JP1/SLM に変更した。
- ネットワーク管理製品(NNM)との連携を廃止した。
- ODBC 準拠のアプリケーションプログラムを廃止した。
- 暗号化通信を使用して,Web ブラウザから監視コンソールサーバに接続できるようにした。
- Performance Management で使用できる言語に,次の言語を追加した。
	- 韓国語
	- スペイン語
	- 中国語(簡体字)
	- ドイツ語
	- フランス語

付録 A 各バージョンの変更内容

- ロシア語
- アラーム反映状態の確認およびアラーム情報の反映をできるようにした。

# (2) 資料番号(3021-3-348-20)から資料番号(3021-3-A38)への変更 内容

- 次の OS をサポートする OS から削除した。 PFM - Manager および PFM - Web Console
	- Microsoft(R) Windows Server(R) 2003 (R2 を含む)
	- Microsoft(R) Windows Server(R) 2008 (R2 以外)
	- AIX 6 (32bit)
	- AIX 7 (32bit)
	- HP-UX 11i V3 (IPF)
	- Red Hat(R) Enterprise Linux(R) 5 (x86)
	- Red Hat(R) Enterprise Linux(R) 5 (AMD/Intel 64)
	- Red Hat(R) Enterprise Linux(R) 5 Advanced Platform (AMD/Intel 64)
	- Red Hat(R) Enterprise Linux(R) 5 Advanced Platform (x86)
	- Red Hat(R) Enterprise Linux(R) Server 6 (32-bit x86)
	- Solaris 10

### PFM - Base

- Microsoft(R) Windows Server(R) 2003 (R2 を含む)
- Microsoft(R) Windows Server(R) 2008 (R2 以外)
- AIX 6 (32bit)
- AIX 7 (32bit)
- Red Hat(R) Enterprise Linux(R) 5 (x86)
- Red Hat(R) Enterprise Linux(R) 5 (AMD/Intel 64)
- Red Hat(R) Enterprise Linux(R) Server 6 (32-bit x86)
- 次の OS をサポートした。
	- CentOS 6.1 (x64)以降
	- CentOS 7.1 以降
	- Red Hat(R) Enterprise Linux(R) Server 7.1 以降
	- Oracle Linux(R) Operating System 6.1 (x64)以降
	- Oracle Linux(R) Operating System 7.1 以降

#### 付録 A 各バージョンの変更内容

- SUSE Linux(R) Enterprise Server 12
- 監視エージェントとして次の製品を追加した。
	- PFM Agent for Cosminexus
	- PFM Agent for DB2
	- PFM Agent for Domino
	- PFM Agent for Exchange Server
	- PFM Agent for HiRDB
	- PFM Agent for IIS
	- PFM Agent for OpenTP1
	- PFM Agent for WebLogic Server
	- PFM Agent for WebSphere Application Server
- 製品の名称を,JP1/ITSLM から JP1/SLM に変更した。
- ネットワーク管理製品(NNM)との連携を廃止した。
- ODBC 準拠のアプリケーションプログラムを廃止した。
- 暗号化通信を使用して,Web ブラウザから監視コンソールサーバに接続できるようにした。
- アラーム反映状態の確認およびアラーム情報の反映をできるようにした。

# 付録 A.8 10-50 の変更内容

# (1) 資料番号(3021-3-042-30)の変更内容

注 10-10 リリースから 10-50 リリースまでにサポートされた機能を含みます。

- 次の OS をサポートした。
	- Microsoft(R) Windows Server(R) 2012 R2 Datacenter
	- Microsoft(R) Windows Server(R) 2012 R2 Standard
- 監視一時停止機能をサポートした。
- 起動情報ファイル(jpccomm.ini)に[Action Handler Section]セクションを追加した(アクションの 同時実行件数制御機能)。
- 起動情報ファイル(jpccomm.ini)の[Common Section]セクションにRandom Retry Mode ラベルを追加 した(再接続処理の分散機能)。
- PFM Manager,PFM Agent,または PFM RM の監視ホスト名に使用している物理ホスト名を 指定された方法で変更していない場合は,サービスの起動が抑止されるようにした。

• 履歴データの収集をリアルタイムレポートの表示処理より優先する機能(履歴収集優先機能)をサポー トした。

# (2) 資料番号(3021-3-348-20)の変更内容

注 10-10 リリースから 10-50 リリースまでにサポートされた機能を含みます。

- 次の OS をサポートした。
	- Microsoft(R) Windows Server(R) 2012 R2 Datacenter
	- Microsoft(R) Windows Server(R) 2012 R2 Standard
- 監視一時停止機能をサポートした。
- 起動情報ファイル(jpccomm.ini)に[Action Handler Section]セクションを追加した(アクションの 同時実行件数制御機能)。
- 起動情報ファイル(jpccomm.ini)の[Common Section]セクションにRandom Retry Mode ラベルを追加 した(再接続処理の分散機能)。
- PFM Manager,PFM Agent,または PFM RM の監視ホスト名に使用している物理ホスト名を 指定された方法で変更していない場合は,サービスの起動が抑止されるようにした。
- 履歴データの収集をリアルタイムレポートの表示処理より優先する機能(履歴収集優先機能)をサポー トした。

## 付録 A.9 10-10 の変更内容

## (1) 資料番号(3021-3-042-20)の変更内容

- 次の OS をサポートした。
	- Red Hat(R) Enterprise Linux(R) 5 (x86)
	- Red Hat(R) Enterprise Linux(R) 5 (AMD/Intel 64)
- 1 つのアラーム定義で,レコードのインスタンスごとの状態変化を監視できるようにした。
- 次のとおり構成を変更した。
	- 6.9.3(3)〜6.9.3(5)を 6.2.2(1)〜(3)に移動
- PFM Manager と PFM Agent(または PFM RM)の構成情報の同期コマンドをサポートした。 これによって,PFM - Manager での構成情報のリストア実行後の,PFM - Agent(または PFM -RM)の再起動が不要になった。
- 監視二重化の構成をサポートした。

# (2) 資料番号(3021-3-348-10)の変更内容

- 次の OS をサポートした。
	- Red Hat(R) Enterprise Linux(R) 5 (x86)
	- Red Hat(R) Enterprise Linux(R) 5 (AMD/Intel 64)
- 1 つのアラーム定義で,レコードのインスタンスごとの状態変化を監視できるようにした。
- 次のとおり構成を変更した。
	- 6.9.3(3)〜6.9.3(5)を 6.2.2(1)〜(3)に移動
- PFM Manager と PFM Agent(または PFM RM)の構成情報の同期コマンドをサポートした。 これによって, PFM - Manager での構成情報のリストア実行後の, PFM - Agent (または PFM -RM)の再起動が不要になった。
- 監視二重化の構成をサポートした。

## 付録 A.10 10-00 の変更内容

# (1) 資料番号(3021-3-042-10)の変更内容

- 次の OS をサポートする OS から削除した。
	- HP-UX 11i V2 (IPF)
	- Solaris 9 (SPARC)
	- Solaris 10 (x64)
	- Solaris 10 (x86)
	- AIX 5L V5.3
	- Red Hat(R) Enterprise Linux(R) AS 4 (AMD64 & Intel EM64T)
	- Red Hat(R) Enterprise Linux(R) AS 4 (IPF)
	- Red Hat(R) Enterprise Linux(R) AS 4 (x86)
	- Red Hat(R) Enterprise Linux(R) ES 4 (AMD64 & Intel EM64T)
	- Red Hat(R) Enterprise Linux(R) ES 4 (x86)
	- Red Hat(R) Enterprise Linux(R) 5 (AMD/Intel 64)
	- Red Hat(R) Enterprise Linux(R) 5 (IPF)
	- Red Hat(R) Enterprise Linux(R) 5 (x86)
	- Red Hat(R) Enterprise Linux(R) 5 Advanced Platform (AMD/Intel 64)
	- Red Hat(R) Enterprise Linux(R) 5 Advanced Platform (IPF)
	- Red Hat(R) Enterprise Linux(R) 5 Advanced Platform (x86)
- 次の OS をサポートする OS に追加した。
	- Red Hat(R) Enterprise Linux(R) Server 6 (64-bit x86 64)
	- Red Hat(R) Enterprise Linux(R) Server 6 (32-bit x86)
	- Microsoft(R) Windows Server(R) 2012 Datacenter
	- Microsoft(R) Windows Server(R) 2012 Standard
- JP1/IT Service Level Management と連携できるようにした。
- IPv6 環境でもパフォーマンスデータを収集できるようにした。
- 絞り込みのテキストボックスについて制限値を追加した。
- •[エージェント階層]画面についてのポイントを追加した。
- 画面から絞り込み条件を設定して検索できるようにした。
- レポートの表示を前後の時間帯に移動できるデータグループボタンを追加した。
- バックアップとリストアについての記載を見直した。
- プロセス監視の定義テンプレートの定義情報のバックアップとリストアについて追加した。
- 定義情報と稼働監視データの移行について追加した。
- ヘルスチェックエージェントのプロパティの設定に JP1 Event を追加した。
- トラブルシューティングのログ出力形式について追加した。
- レポートの表示で,開始日時,終了日時のデータを非表示にできるようにした。

# (2) 資料番号(3021-3-348)の変更内容

- 次の OS をサポートする OS から削除した。
	- HP-UX 11i V2 (IPF)
	- Solaris 9 (SPARC)
	- Solaris 10 (x64)
	- Solaris 10 (x86)
	- AIX 5L V5.3
	- Red Hat(R) Enterprise Linux(R) AS 4 (AMD64 & Intel EM64T)
	- Red Hat(R) Enterprise Linux(R) AS 4 (IPF)
	- Red Hat(R) Enterprise Linux(R) AS 4 (x86)
	- Red Hat(R) Enterprise Linux(R) ES 4 (AMD64 & Intel EM64T)
	- Red Hat(R) Enterprise Linux(R) ES 4 (x86)
	- Red Hat(R) Enterprise Linux(R) 5 (AMD/Intel 64)
	- Red Hat(R) Enterprise Linux(R) 5 (IPF)

### 付録 A 各バージョンの変更内容

- Red Hat(R) Enterprise Linux(R) 5 (x86)
- Red Hat(R) Enterprise Linux(R) 5 Advanced Platform (AMD/Intel 64)
- Red Hat(R) Enterprise Linux(R) 5 Advanced Platform (IPF)
- Red Hat(R) Enterprise Linux(R) 5 Advanced Platform (x86)
- 次の OS をサポートする OS に追加した。
	- Red Hat(R) Enterprise Linux(R) Server 6 (64-bit x86\_64)
	- Red Hat(R) Enterprise Linux(R) Server 6 (32-bit x86)
	- Microsoft(R) Windows Server(R) 2012 Datacenter
	- Microsoft(R) Windows Server(R) 2012 Standard
- JP1/IT Service Level Management と連携できるようにした。
- IPv6 環境でもパフォーマンスデータを収集できるようにした。
- 絞り込みのテキストボックスについて制限値を追加した。
- •[エージェント階層]画面についてのポイントを追加した。
- 画面から絞り込み条件を設定して検索できるようにした。
- レポートの表示を前後の時間帯に移動できるデータグループボタンを追加した。
- バックアップとリストアについての記載を見直した。
- プロセス監視の定義テンプレートの定義情報のバックアップとリストアについて追加した。
- 定義情報と稼働監視データの移行について追加した。
- ヘルスチェックエージェントのプロパティの設定に JP1 Event を追加した。
- トラブルシューティングのログ出力形式について追加した。
- レポートの表示で,開始日時,終了日時のデータを非表示にできるようにした。

# 付録 A.11 09-50 の変更内容

# (1) 資料番号(3020-3-R32-31)の変更内容

- 業務グループによるアクセスコントロール機能を追加し,ユーザーごとに監視できる範囲を設定できる ようにした。
- Performance Management ユーザーの権限に,業務グループ一般ユーザーを追加した。
- 次のコマンドで業務グループを作成および編集できるようにした。
	- jpcconf bgdef check 業務グループ定義ファイルの内容を検証するコマンド
	- jpcconf bgdef delete

#### 付録 A 各バージョンの変更内容

業務グループの定義情報を削除するコマンド

- jpcconf bgdef display 業務グループの定義情報を表示するコマンド
- jpcconf bgdef export 業務グループの定義情報をファイルにエクスポートするコマンド
- jpcconf bgdef import 業務グループの定義情報をファイルからインポートするコマンド
- jpcconf bgdef list 業務グループ名の一覧を表示するコマンド
- •[エージェント階層の編集 > 新規エージェント]画面で,エージェントをキーワードで絞り込んで表示 できるようにした。
- jpctool service sync コマンドで, PFM Manager と PFM Web Console に登録されているサー ビス情報を同期できるようにした。
- オートラベル機能で,グラフ上のプロットに対応するデータの値を,ツールチップに表示できるように した。
- グラフに使用されるデフォルトの系列色を変更した。また,グラフに使用する系列色を変更できるよう にした。
- 円グラフについての注意事項を追加した。
- グラフを含むレポート表示に必要なメモリー量を考慮したレポート定義内容の検討方法について記載し た。
- レポートの表示に時間が掛かる場合についての注意事項を追加した。
- グラフ画像を表示または出力する場合に作成される一時ファイルについて記載した。
- •「グリッドを表示する」のグラフオプションは,最前面のグラフに対してだけ有効になるようにした。
- •「3D 集合縦棒/3D 積み上げ縦棒」のグラフを含む系列グループと,「折れ線」のグラフを含む系列グ ループは,系列グループの順序に関わらずどちらかが最前面に表示されるようにした。
- 複合レポートの Y 軸目盛の表示順序は,グラフの描画順序に準じるようにした。
- 複合レポートに関する,次の条件を変更および追加した。
	- グラフや凡例の一部またはすべてが見えなくなり, 凡例が 2 列以上で表示される条件
	- 凡例の文字数が多いために、凡例の一部が見えなくなる条件
	- 系列グループ名と凡例の文字が重なる条件
	- グラフタイトルが改行される条件
- ユーザー作成のアラームテーブルと監視テンプレートのアラームテーブルを,それぞれ別のツリーとし て表示できるようにした。
- 1 つのアラームテーブルに定義できるアラームの最大数を、50 から 250 に変更した。これに伴い. 1 つのアラーム定義ファイルに定義できるアラームの最大数を,50 から 250 に変更した。
- メッセージテキストが「Alarm Cleared」のアラームイベントが発行される契機を変更した。これに伴 い,PFM - Agent または PFM - RM が停止した場合のアラーム評価に関する説明を記載した。
- 監視対象システムの稼働状態に関するエージェントイベントとして,次に示すメッセージテキストが出 力されるようにした。
	- Monitored System Available
	- Monitored System Unavailable
- エージェントのアラームステータスの確認状況によっては,エージェントイベントとして次に示すメッ セージテキストが出力されるようにした。
	- State change(Unconfirmed)
	- State information
	- State information(Unconfirmed)
- ipcprocdef コマンドを追加した。
- ヘルスチェック機能に関する注意事項を追加した。
- 次の場合のトラブルシューティングを追加した。
	- PFM Manager の再起動後に Correlator サービスの起動に時間が掛かる
	- Agent Collector サービスまたは Remote Monitor Collector サービスが起動しない
- Windows 環境でトラブル発生時に採取が必要な資料に,Windows ファイアウォールの情報を追加し た。
- コマンドの格納先一覧を追加した。

# 付録 A.12 09-10 の変更内容

# (1) 資料番号(3020-3-R32-21)の変更内容

- バージョン 09-00 以降の PFM Manager をインストールした場合のヘルスチェック機能の設定状態 について記載した。
- 一般ユーザー権限のユーザーに対して,エージェント階層の参照を制限できるようにした。
- エージェント階層から PFM Agent for Platform および PFM RM for Platform のプロセス監視を 設定できるようにした。
- ユーザーアカウント数についての制限を記載した。
- 次のコマンドでエージェント階層の作成および編集をできるようにした。
	- jpcconf agttree export

#### 付録 A 各バージョンの変更内容

エージェント階層定義ファイルをエクスポートするコマンド

- jpcconf agttree import
	- エージェント階層定義ファイルをインポートするコマンド
- パフォーマンスデータの収集がスキップされるときの対処方法を記載した。
- •[サービスのプロパティ]画面の[OK]ボタンを削除し,[完了]ボタンおよび[適用]ボタンを追加 した。
- Store データベースのレコード保存期間についての説明を記載した。
- レポートの凡例の数が多い場合に,レポートをページ分割できるようにした。
- レポート表示時にメモリーに保持されるキャッシュをディスク上のファイルに出力できるようにした。
- レポート印刷画面および HTML 形式レポートに表示する表データの最大行数を制限できるようにした。
- グラフでの最大ドリルダウンデータ数を制限できるようにした。
- 複数インスタンスレコードをアラーム監視している場合に,フィールドの値が正常域内に戻ったことを 通知できるようにした。
- 監視時刻範囲と発生頻度を指定した場合のアラーム評価例を記載した。
- アラーム条件式に異常条件および警告条件を指定する場合の指定例を記載した。
- JP1 イベントの発行時に送信するメッセージを,0〜1,023 バイトで定義できるようにした。
- 1 つの Agent 製品に定義できるアラームテーブル数についての制限を記載した。
- アラーム評価時の文字コード種別について記載した。
- セットアップコマンドを非対話形式で実行できるようにした。
- 運用開始後の論理ホスト環境の変更について記載した。
- JP1 イベントを発行する場合に PFM Web Console の[新規アラーム > アクション定義]または [編集 > アクション定義]画面にデフォルトで選択される Action Handler サービスの決定方法を選択 できるようにした。

## 付録 A.13 09-00 の変更内容

## (1) 資料番号(3020-3-R32)の変更内容

- Performance Management 製品に次のプログラムプロダクトを追加し,リモート監視に対応した。 PFM - RM
- Performance Management のサービスで発生する事象を,JP1 システムイベントまたはエージェント イベントで通知できるようにした。
- プロダクト名表示機能を追加し,サービスキーとサービス ID を新しい形式で表示・指定できるように した。
- 08-51 以前のコマンドと互換性を持つ新形式のコマンドを追加しました。また,オプション形式を統一 した。
- システム全体やサービスの最新稼働状況の概要を,サマリ表示画面で監視できるようにした。
- タイリング表示機能を追加し,複数の履歴レポートのグラフをサムネイル画像で表示できるようにした。
- フィールド検索機能を追加し,アラームやレポートの設定時に設定したい情報をキーワードとして監視 項目を検索できるようにした。
- クイックガイド機能を追加し,従来のレポート定義手順を実行することなくレポートを表示できるよう にした。また,アラーム定義手順を簡易化した。
- レポート表示画面から表示レポート定義を編集できるようにした。
- Performance Management 製品稼働ホストのホスト名を変更する手順を簡易化した。
- PFM Manager,PFM Base および PFM Web Console のサービスの起動・停止を連携できるよ うにした。
- 監視コンソールの Web ブラウザとして Internet Explorer 7.0 および Firefox 3 を追加した。
- 監視コンソールの Web ブラウザとして Mozilla を削除した。
- 仮想環境の監視エージェントを追加した。
- Windows, UNIX, Oracle および Microsoft SQL Server のリモートモニターを追加した。
- •「ソリューションセット」の名称を「監視テンプレート」に変更した。
- ヘルスチェックエージェントの監視テンプレートのアラームテーブルのバージョンを 8.50 から 09.00 に変更した。
- ヘルスチェックエージェントの監視テンプレートのアラームテーブルを、次の名称に変更した。 PFM HealthCheck Template Alarms
- JP1 Version 9 JP1/Performance Management では,マニュアル「JP1 Version 8 JP1/Performance Management システム構築・運用ガイド」(3020-3-K61-80)の内容を次の2冊に分冊した。
	- マニュアル「JP1 Version 9 JP1/Performance Management 設計・構築ガイド」(3020-3-R31)
	- マニュアル「IP1 Version 9 IP1/Performance Management 運用ガイド」(3020-3-R32)

マニュアル「JP1 Version 8 JP1/Performance Management システム構築・運用ガイド」(3020-3- K61-80)と「JP1 Version 9 JP1/Performance Management 運用ガイド」(3020-3-R32)との対応 を次に示す。

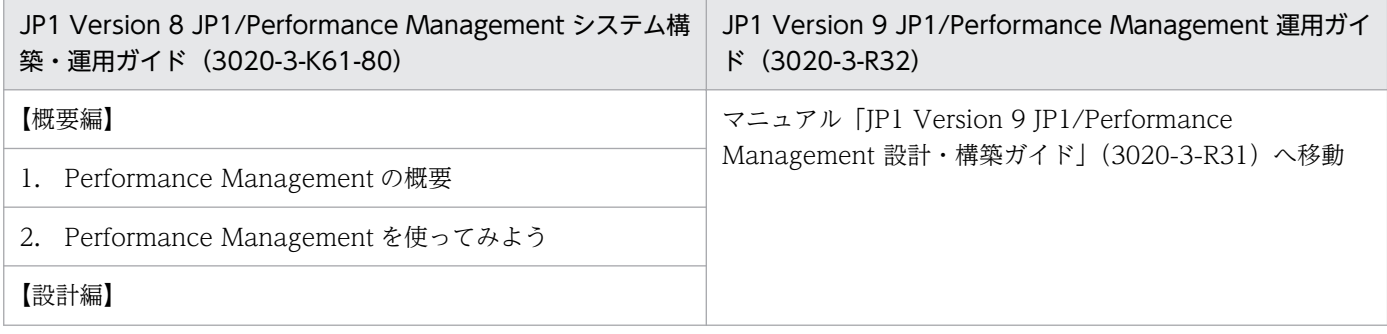

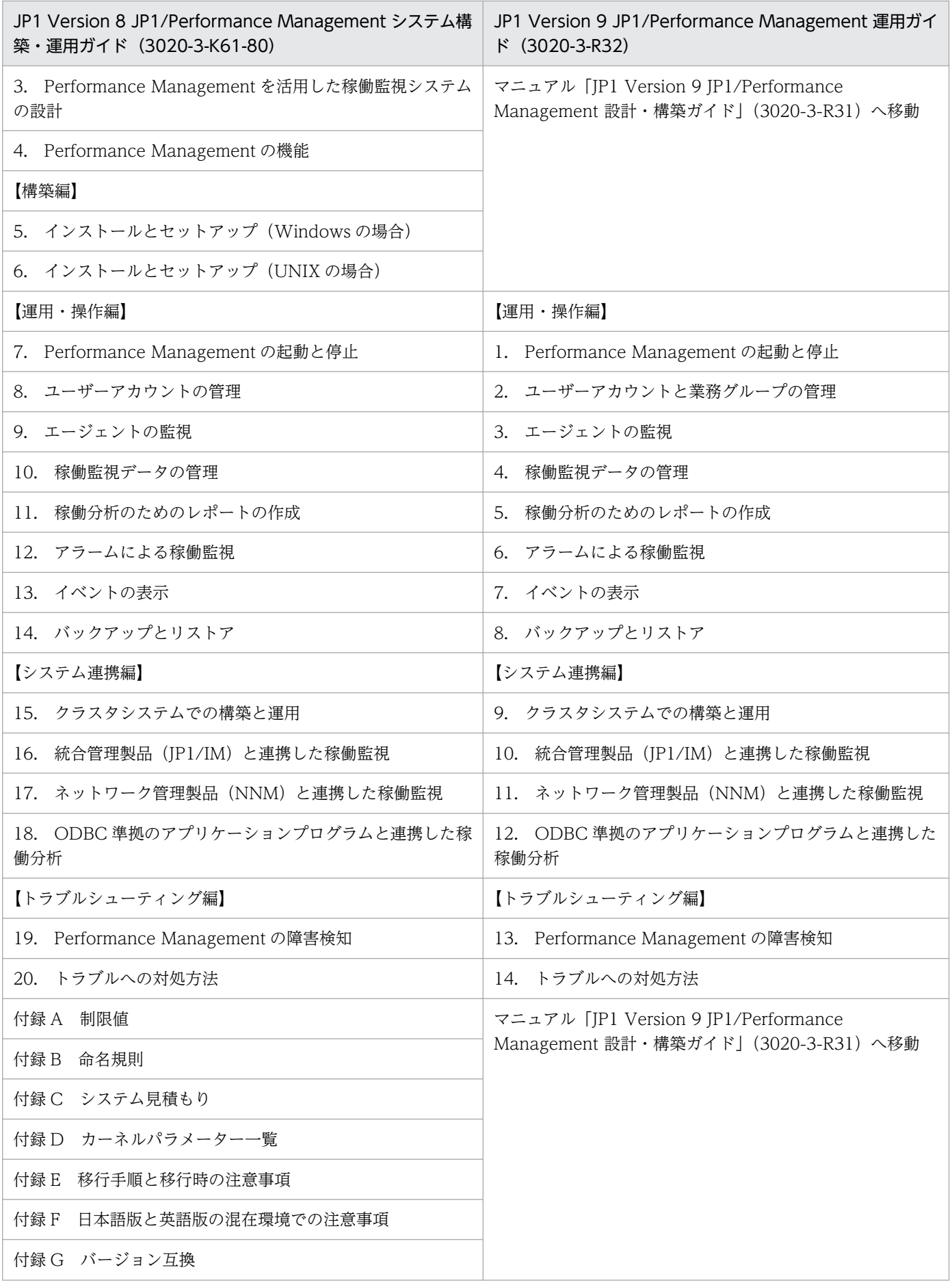

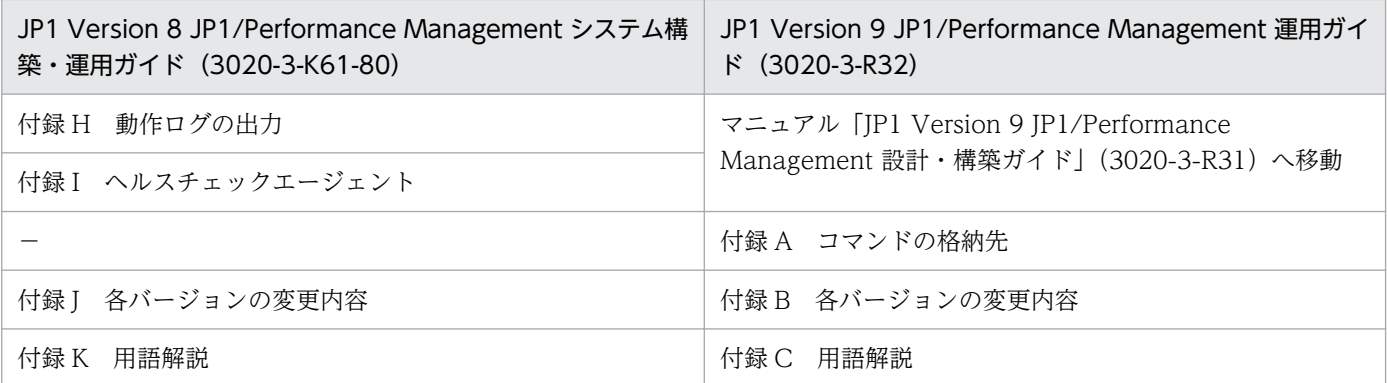

このマニュアルをお読みになる場合の参考情報は,マニュアル「JP1/Performance Management 設計・ 構築ガイド」を参照してください。
<span id="page-936-0"></span>マニュアルで使用する用語について

マニュアル「JP1/Performance Management 設計・構築ガイド」の付録の用語解説を参照してくだ さい。

## 索引

#### A

Action Handler ラベル [344,](#page-343-0) [346](#page-345-0) Alarm Definition File Code ラベル [339](#page-338-0) Alarm Definition File Version ラベル [339](#page-338-0) Alarm Name ラベル [340](#page-339-0) Alarm Table Name ラベル [340](#page-339-0)

## B

Business Group Definition File Code ラベル [101](#page-100-0) Business Group Definition File Version ラベル [101](#page-100-0) Business Group Name ラベル [102](#page-101-0) Busy as Inactive [777](#page-776-0)

#### $\mathsf{C}$

Check Value Exist ラベル [340](#page-339-0) Collection Interval [148](#page-147-0) Collection Offset [148](#page-147-0) Command ラベル [343](#page-342-0) Condition ラベル [342](#page-341-0) config.xml [270](#page-269-0) CSV 出力 [261,](#page-260-0) [262](#page-261-0) CSV の形式 [263](#page-262-0)

#### D

Description [148](#page-147-0) Detail Records [148](#page-147-0)

## E

Event ID ラベル [346](#page-345-0) <ex-product-detail>タグ [162](#page-161-0) <ex-product-interval>タグ [161](#page-160-0) <ex-product-log>タグ [162](#page-161-0) E メールの送信元を設定する [296](#page-295-0) E-mail Address ラベル [344](#page-343-0) E-mail ラベル [343](#page-342-0)

## H

HA クラスタシステム [473](#page-472-0) Host Name [56](#page-55-0) Host Name ラベル [102](#page-101-0) Host Not Available [781,](#page-780-0) [783,](#page-782-0) [785](#page-784-0), [786](#page-785-0) HTML 出力 [261](#page-260-0), [262](#page-261-0) **HTML の形式 [264](#page-263-0)** 

## I

Incl. Action Handler [777](#page-776-0) Incomplete [780,](#page-779-0) [783,](#page-782-0) [786](#page-785-0) inittab [38](#page-37-0) Interval Records [148](#page-147-0) IT サービス管理製品(JP1/SS)と連携した監視 [758](#page-757-0)

## J

JP1/AJS3 との連携時の操作 [756](#page-755-0) JP1/AJS3 との連携時の注意事項 [757](#page-756-0) JP1/AJS3 との連携を解除する手順 [754](#page-753-0) JP1/AJS3 と連携した監視 [748](#page-747-0) JP1/AJS3 と連携した監視の概要 [749](#page-748-0) JP1/AJS3 と連携する(監視二重化) [630](#page-629-0) JP1/AJS3 と連携するための構築方法 [753](#page-752-0) JP1/AJS3 と連携するためのセットアップ手順 [753](#page-752-0) JP1/AJS3 と連携するための前提条件 [751](#page-750-0) JP1/AJS3 - Web Console のモニター画面から Performance Management のレポートを表示する [756](#page-755-0) JP1/Base [816](#page-815-0) JP1/IM [657,](#page-656-0) [658](#page-657-0) JP1/IM との連携の解除 [703](#page-702-0) JP1/IM と連携した Performance Management に よる稼働監視の例 [658](#page-657-0) JP1/IM と連携する(監視二重化) [629](#page-628-0) JP1/IM と連携するためのセットアップ (Performance Management で発生したイベントを JP1/IM で監視するための設定) [684](#page-683-0)

JP1/IM と連携するためのセットアップ(セントラル コンソール上のイベントからレポートを表示するため の設定) [702](#page-701-0) JP1/IM と連携を解除する(監視二重化) [637](#page-636-0) JP1/SLM [725](#page-724-0) JP1/SLM からの PFM - Web Console の起動手順 [745](#page-744-0) JP1/SLM からの監視の開始 [745](#page-744-0) JP1/SLM からの監視の停止 [745](#page-744-0) JP1/SLM との接続数 [729](#page-728-0) JP1/SLM との連携時の操作 [745](#page-744-0) JP1/SLM との連携で収集するパフォーマンスデータ の記録 [731](#page-730-0) JP1/SLM との連携の解除 [736](#page-735-0) JP1/SLM との連携を解除する手順 [737](#page-736-0) JP1/SLM と連携したあとに PFM - Manager の論理 ホストを作成・削除する [743](#page-742-0) JP1/SLM と連携したあとに構成変更した [743](#page-742-0) JP1/SLM と連携したあとにホスト名を変更する場合 の流れ [741](#page-740-0) JP1/SLM と連携したあとの構成変更 [741](#page-740-0) JP1/SLM と連携した監視 [724](#page-723-0) JP1/SLM と連携する(監視二重化) [630](#page-629-0) JP1/SLM と連携するための JP1 ユーザー権限 [730](#page-729-0) JP1/SLM と連携するための監視項目 [733](#page-732-0) JP1/SLM と連携するためのセットアップ手順 [735](#page-734-0) JP1/SLM と連携するための前提条件 [729](#page-728-0) JP1/SLM と連携するための前提プログラム [729](#page-728-0) JP1/SLM と連携するためのネットワークの設定 [732](#page-731-0) JP1/SLM と連携するためのユーザー認証モードと業 務グループについて [730](#page-729-0) JP1/SLM と連携を解除する(監視二重化) [637](#page-636-0) JP1/SLM によるパフォーマンスデータの監視 [745](#page-744-0) JP1/SLM の連携 [727](#page-726-0) JP1/SS との連携時の操作 [767](#page-766-0) JP1/SS との連携時の注意事項 [768](#page-767-0) JP1/SS との連携を解除する手順 [764](#page-763-0) JP1/SS と連携した監視の概要 [759](#page-758-0) JP1/SS と連携するための構築方法 [762](#page-761-0) JP1/SS と連携するための前提条件 [760](#page-759-0)

JP1/SS の画面から PFM のレポートを表示する [767](#page-766-0) JP1 Event ラベル [343](#page-342-0) JP1 Resource Group Name ラベル [102](#page-101-0) JP1 イベント [315](#page-314-0) JP1 イベントの属性 [711](#page-710-0) JP1 イベントを発行するための設定 [299](#page-298-0) JP1 権限レベル [98](#page-97-0) JP1 資源グループ [98](#page-97-0) JP1 システムイベント [678](#page-677-0) JP1 認証モード [76](#page-75-0), [98](#page-97-0) JP1 ユーザー [76](#page-75-0) JP1 ユーザーイベント [678](#page-677-0) jpc\_start [38](#page-37-0) jpc\_start.model [37](#page-36-0) jpc\_stop [47](#page-46-0) jpc\_stop.model [47](#page-46-0) jpcaspsv output [158](#page-157-0), [166](#page-165-0) jpcaspsv update [158](#page-157-0), [166](#page-165-0) jpcasrec output [150](#page-149-0) jpcasrec update [150](#page-149-0) jpccomm.ini [632,](#page-631-0) [817](#page-816-0) jpccomm.ini で一致させる必要がある定義情報 [620](#page-619-0) jpcconf agttree export [120](#page-119-0), [121](#page-120-0) jpcconf db display [176](#page-175-0) jpcconf mgrhost define [631](#page-630-0) jpcconf primmgr notify [654](#page-653-0) jpcrdef create [219](#page-218-0) jpcrdef delete [220](#page-219-0) jpcrdef output [219](#page-218-0) jpcspm start [33](#page-32-0) jpcspm stop [44](#page-43-0) jpctool alarm active [364](#page-363-0) jpctool alarm bind [356](#page-355-0) jpctool alarm check [349](#page-348-0) jpctool alarm copy [351](#page-350-0) jpctool alarm delete [352,](#page-351-0) [353](#page-352-0) jpctool alarm export [337](#page-336-0), [350](#page-349-0), [366](#page-365-0) jpctool alarm import [350](#page-349-0) jpctool alarm inactive [363](#page-362-0)

jpctool alarm list [362](#page-361-0) jpctool alarm unbind [359](#page-358-0) jpctool config mgrexport [641](#page-640-0), [643](#page-642-0) jpctool db clear [174](#page-173-0), [180](#page-179-0) jpctool db dmconvert [175](#page-174-0) jpctool db dump [172](#page-171-0), [178](#page-177-0) jpctool db import [174](#page-173-0) jpctool service list [56](#page-55-0) jpcvsvr.ini [91](#page-90-0) jpcwbackup [642](#page-641-0) jpcwstart [39](#page-38-0) jpcwstop [49](#page-48-0)

## K

KAVE00105-E [183](#page-182-0) KAVE00182-E [182](#page-181-0)

## L

LANG 環境変数 (トラブルシューティング) [878](#page-877-0) Log [148](#page-147-0) Log(ITSLM) [148](#page-147-0) LOGIF [148](#page-147-0) <logif>タグ [154](#page-153-0) Log Records [148](#page-147-0)

## M

Message Text サブサブセクション [345](#page-344-0) Message Text ラベル [340](#page-339-0) Message ラベル [346](#page-345-0) Monitoring(ITSLM) [148](#page-147-0) Monitoring Level [777](#page-776-0)

## N

Not supported [781](#page-780-0), [784](#page-783-0)-786

## P

Performance Management 自身の障害検知 [770](#page-769-0) Performance Management と JP1/AJS3 の連携で 実現できること [750](#page-749-0)

Performance Management と JP1/SS の連携で実 現できること [759](#page-758-0) Performance Management の起動と停止 (クラス タシステムの場合) [600](#page-599-0) Performance Management ユーザー [76](#page-75-0) Period (Day) [158](#page-157-0) Period - Day Drawer (Week) [157](#page-156-0) Period - Hour Drawer (Day) [157](#page-156-0) Period - Minute Drawer (Day) [157](#page-156-0) Period - Month Drawer (Month) [158](#page-157-0) Period - Week Drawer (Week) [157](#page-156-0) Period - Year Drawer (Year) [158](#page-157-0) PFM サービス自動再起動機能 [808](#page-807-0) PFM 認証モード [76](#page-75-0) PFM - Agent のエージェント [112](#page-111-0) PFM - Manager の定義情報のインポート [643](#page-642-0) PFM - Manager の定義情報のエクスポート [641](#page-640-0) PFM - Manager または JP1/SLM をバックアップし, リストアした場合の監視設定同期の手順 [746](#page-745-0) PFM - Manager または PFM - Base と PFM - Web Console との起動と停止の連携 [52](#page-51-0) PFM - RM のグループエージェント [112](#page-111-0) PFM - RM のポーリングの設定 [776](#page-775-0) PFM - RM のリモートエージェント [112](#page-111-0) PFM - Web Console の定義情報のインポート [643](#page-642-0) PFM - Web Console の定義情報のエクスポート [642](#page-641-0) PFM - Web Console ログイン用 URL [54](#page-53-0) PID [56](#page-55-0) Polling Interval [777](#page-776-0) Port [57](#page-56-0) Product Alarm - PA [178](#page-177-0) Product Interval - Day Drawer [165](#page-164-0) Product Interval - Hour Drawer [164](#page-163-0) Product Interval - Minute Drawer [164](#page-163-0) Product Interval - Month Drawer [165](#page-164-0) Product Interval - Week Drawer [165](#page-164-0) Product Interval - Year Drawer [165](#page-164-0) Product ラベル [340](#page-339-0) <product-detail>タグ [170](#page-169-0) <product-interval>タグ [169](#page-168-0)

<product-log>タグ [171](#page-170-0)

#### R

rc.jp1\_pc [38](#page-37-0) rc.shutdown [48](#page-47-0) <record>タグ [153](#page-152-0) REST API [676](#page-675-0) RetentionEx [157](#page-156-0) Running [780,](#page-779-0) [782,](#page-781-0) [785](#page-784-0), [786](#page-785-0)

## S

ServiceID [56](#page-55-0) Service Name [56](#page-55-0) SNMP トラップ [315](#page-314-0) SNMP トラップを送信するための設定 [299](#page-298-0) Status [57](#page-56-0) Stopped [781,](#page-780-0) [783](#page-782-0) Store データベースサイズの確認 [187](#page-186-0) Store データベースのサイズの制限 [181](#page-180-0) Store データベースの保存方式 [459](#page-458-0) Store データベースを再編成する [188](#page-187-0) Suspended [781,](#page-780-0) 783-[786](#page-785-0) Switch Alarm Level ラベル [346](#page-345-0) Sync Collection With [148](#page-147-0) syslog ファイル (トラブルシューティング) [878](#page-877-0)

#### T

Time to Busy as Inactive AH [778](#page-777-0) Time to Busy as Inactive Collector [778](#page-777-0) Time to Busy as Inactive Store [778](#page-777-0)

## $\cup$

ulimit [182](#page-181-0) Unconfirmed [781](#page-780-0), 783-[786](#page-785-0)

## W

Web ブラウザからサービスの状態を確認する [58](#page-57-0) Web ブラウザで監視を一時停止する [404](#page-403-0) Web ブラウザで監視を再開する [405](#page-404-0)

## X

XML 宣言 [152](#page-151-0), [160](#page-159-0), [168](#page-167-0)

#### あ

アクション [283](#page-282-0) アクションの実行に関する注意事項 [316](#page-315-0) アクションを設定する [313](#page-312-0) アラーム [283](#page-282-0) アラームアイコンが示すステータス [125](#page-124-0) アラームイベント [283](#page-282-0), [386](#page-385-0) アラーム条件式 [310](#page-309-0) アラーム条件の組み合わせによるアラーム評価の違い [285](#page-284-0) アラーム数の制限 [369](#page-368-0) アラーム正常回復時の測定値出力機能 [300](#page-299-0) アラーム通知のタイミング [291](#page-290-0) アラームテーブル [283](#page-282-0) アラームテーブルの一覧を表示する [366](#page-365-0) アラームテーブルのプロパティを確認する [366](#page-365-0) アラームテーブル複数バインド機能 [328](#page-327-0), [356](#page-355-0) アラームテーブルまたはアラームを削除する [321](#page-320-0) アラームテーブル名 [307](#page-306-0) アラームテーブルをインポートする [322](#page-321-0) アラームテーブルをエクスポートする [322](#page-321-0) アラームテーブルを関連づける [356](#page-355-0) アラームテーブルをコピーする [319](#page-318-0), [351](#page-350-0) アラームテーブルを削除する [321](#page-320-0), [352](#page-351-0) アラームテーブルを作成する [307](#page-306-0) アラームで評価するレコードの保存 [369](#page-368-0) アラームに関する注意事項 [369](#page-368-0) アラームによる監視を開始する [332](#page-331-0) アラームによる監視を停止する (Web ブラウザ) [331](#page-330-0) アラームによる監視を停止する(コマンド) [363](#page-362-0) アラームによるリアルタイム監視(クラスタシステム の場合) [606](#page-605-0) アラームにレポートを関連づける [318](#page-317-0) アラームの運用(Web ブラウザ) [328](#page-327-0) アラームの運用(コマンド) [356](#page-355-0) アラームの状態を確認する [124](#page-123-0)

アラームの設定(Web ブラウザ) [307](#page-306-0) アラームの設定(クイックガイド) [325](#page-324-0) アラームの設定(コマンド) [337](#page-336-0) アラームの設定・運用の方法と流れ [284](#page-283-0) アラームの定義に関するトラブル [851](#page-850-0) アラームの評価時刻 [369](#page-368-0) アラームの評価数の制限 [381](#page-380-0) アラームのプロパティ [387](#page-386-0) アラームのプロパティ(定義内容)を表示する [335](#page-334-0) アラーム発生頻度 [291](#page-290-0), [371](#page-370-0) アラーム反映状態を確認する [333](#page-332-0) アラーム評価時の文字コード種別 [381](#page-380-0) アラーム評価の間隔 [381](#page-380-0) アラーム名 [308](#page-307-0) アラームメッセージテキスト [301](#page-300-0), [308](#page-307-0) アラームをコピーする [320](#page-319-0) アラームを削除する [321](#page-320-0), [353](#page-352-0) アラームを作成する [308](#page-307-0) アラームを自動バインドする [323](#page-322-0) アラームを設定する前にすること [296](#page-295-0) アラームを編集する [320](#page-319-0) アラームを無効にするには [363](#page-362-0) アラームを有効にするには [364](#page-363-0) アラームを利用した監視を実施するには [328](#page-327-0) アンバインド [328](#page-327-0)

#### い

異常状態 [125](#page-124-0) 一覧 [194](#page-193-0) 一覧の表示例 [194](#page-193-0) 一般ユーザー権限 [77](#page-76-0) 一般ユーザー権限で参照できるエージェントの制限に ついて [119](#page-118-0) イベント拡張属性定義ファイル [693](#page-692-0), [696](#page-695-0) イベントデータをエクスポートする [178](#page-177-0) イベントデータを消去する [180](#page-179-0) イベントの表示 [385](#page-384-0) イベントの表示件数の設定 [389](#page-388-0) [イベントモニター]画面 [386](#page-385-0)

[イベント履歴]画面 [390](#page-389-0) イベント履歴の出力 [393](#page-392-0) イベント履歴の表示 [390](#page-389-0) イベント履歴を表示する [126](#page-125-0) イベントログファイル(トラブルシューティング) [878](#page-877-0) インストール (JP1/IM と連携する場合) [680](#page-679-0) インポート [213](#page-212-0) インポートする(Store バージョン 2.0 の場合) [174](#page-173-0)

## う

運用 (クラスタシステムの場合) [600](#page-599-0) 運用設計(クラスタシステムの場合) [482](#page-481-0) 運用できるエージェント [112](#page-111-0)

## え

エージェントアイコンが示すステータス [123](#page-122-0) エージェントイベント [386](#page-385-0) エージェント階層 [111](#page-110-0) エージェント階層の作成·編集 (Web ブラウザ) [113](#page-112-0) エージェント階層の作成・編集(コマンド) [120](#page-119-0) エージェント単位で監視を一時停止または再開する 範囲 [401](#page-400-0) エージェントの稼働監視 [110](#page-109-0) エージェントの稼働状況の監視 [122](#page-121-0) エージェントの管理に関するトラブル [846](#page-845-0) エージェントの種別 [112](#page-111-0) エージェントの状態を確認する [122](#page-121-0) エージェントのプロパティを一括配布する [136](#page-135-0) エージェントのプロパティを表示する [135](#page-134-0) エージェントのプロパティを編集する [136](#page-135-0) エージェントを配置する [114](#page-113-0) エクスポート [172](#page-171-0), [178](#page-177-0), [213](#page-212-0)

#### お

オートラベルでデータの値を確認する [242](#page-241-0)

#### か

各プロパティの説明および設定値と変更できるノード [148](#page-147-0)

片側実行モード [632](#page-631-0) 稼働監視データの一致を確認する手順 [651](#page-650-0) 稼働監視データの確認(イベントデータ) [652](#page-651-0) 稼働監視データの確認(パフォーマンスデータ) [651](#page-650-0) 稼働監視データの管理 [145](#page-144-0) 稼働監視データの収集と管理(クラスタシステムの場 合) [605](#page-604-0) 稼働状況ログ(トラブルシューティング) [878,](#page-877-0) [880,](#page-879-0) [882](#page-881-0) 稼働状態の確認方法 [779](#page-778-0) 環境ディレクトリ(クラスタシステムの場合) [481](#page-480-0) 監視一時停止機能オプション [403](#page-402-0) 監視一時停止機能とシステム連携 [398](#page-397-0) 監視一時停止機能とは [396](#page-395-0) 監視一時停止機能に関するトラブル [861](#page-860-0) 監視一時停止機能の設定 [403](#page-402-0) 監視一時停止機能の前提条件 [396](#page-395-0) 監視一時停止中のアラーム [397](#page-396-0) 監視一時停止中の稼働情報 [398](#page-397-0) 監視一時停止中のヘルスチェック [397](#page-396-0) 監視一時停止の設定情報の自動同期オプション [403](#page-402-0) 監視エージェントの一元管理(クラスタシステムの場 合) [604](#page-603-0) 監視エージェントの接続先 PFM - Manager 設定の 確認 [650](#page-649-0) 監視オブジェクト [660](#page-659-0) 監視時刻範囲 [291](#page-290-0), [292](#page-291-0) 監視時刻範囲と発生頻度を指定した場合のアラーム 評価 [291](#page-290-0), [292](#page-291-0) 監視二重化 [615](#page-614-0) 監視二重化で他システムとの連携を設定する方法 [629](#page-628-0) 監視二重化に必要なプログラムの前提バージョン [625](#page-624-0) 監視二重化の PFM - Manager に関する前提条件 [625](#page-624-0) 監視二重化の PFM - Web Console に関する前提条件 [626](#page-625-0) 監視二重化のアンセットアップの流れ [636](#page-635-0) 監視二重化の構築の前に [623](#page-622-0) 監視二重化のシステム構成 [623](#page-622-0) 監視二重化のセットアップの流れ [627](#page-626-0) 監視二重化の定義情報 [618](#page-617-0)

監視二重化の特長 [615](#page-614-0) 監視の一時停止と再開 [395](#page-394-0) 監視を一時停止または再開する範囲 [400](#page-399-0) 管理ユーザー権限 [77](#page-76-0) 関連レポートを設定するための事前設定 [318](#page-317-0)

#### き

既存のレポートを使用する [196](#page-195-0) 起動順序 [30](#page-29-0) 起動と停止の連携 [52](#page-51-0) 起動に関する注意事項 [60](#page-59-0) 共通メッセージログ(トラブルシューティング) [878](#page-877-0), [879](#page-878-0) 共通メッセージログの言語(トラブルシューティン グ) [878](#page-877-0) 業務グループー般ユーザー [77](#page-76-0) 業務グループ定義ファイル [100](#page-99-0) 業務グループの割り当て [93](#page-92-0) 業務グループユーザー [77](#page-76-0) 業務グループユーザーが使用できる機能 [83](#page-82-0) 共有ディスク(クラスタシステムの場合) [481](#page-480-0) 記録方法 [146](#page-145-0)

#### く

クイックガイドでアラームを作成する [325](#page-324-0) クイックガイドで作成したアラームのデフォルト値 [326](#page-325-0) クイックガイドで作成したレポートのデフォルト値 [216](#page-215-0) クイックガイドでレポートを作成する [215](#page-214-0) クラスタ構成の設計 [475](#page-474-0) クラスタシステム [473](#page-472-0) クラスタシステムでの Performance Management の起動と停止 [600](#page-599-0) クラスタシステムでのアラームによるリアルタイム 監視 [606](#page-605-0) クラスタシステムでの運用 [600](#page-599-0) クラスタシステムでの運用設計 [482](#page-481-0) クラスタシステムでの稼働監視データの収集と管理 [605](#page-604-0)

クラスタシステムでの監視エージェントの一元管理 [604](#page-603-0) クラスタシステムでの構成変更(UNIX の場合) [573](#page-572-0) クラスタシステムでの構成変更(Windows の場合) [515](#page-514-0) クラスタシステムでの構築(UNIX の場合) [543](#page-542-0) クラスタシステムでの構築(Windows の場合) [484](#page-483-0) クラスタシステムでの障害回復 [611](#page-610-0) クラスタシステムでの注意事項 [612](#page-611-0) クラスタシステムでのバックアップとリストア [606](#page-605-0) クラスタシステムでのユーザーアカウントの管理 [603](#page-602-0) クラスタシステムでのレポートの作成 [605](#page-604-0) クラスタシステムでフェールオーバーが発生したとき の運用 [607](#page-606-0) クラスタシステムの概要 [473](#page-472-0) クラスタソフト [474](#page-473-0) クラスタソフトに登録する PFM - Manager のサービ ス (PFM - Manager, PFM - RM for Platform およ び PFM - Agent for Oracle が共存する場合の例) [497](#page-496-0) クラスタソフトに登録する PFM - Manager のサービ ス(PFM - Manager 単体の場合) [497](#page-496-0) クラスタソフトに登録する PFM - Manager の制御 方法 [556](#page-555-0) クラスタソフトに登録する PFM - Web Console の サービス [505](#page-504-0) クラスタソフトに登録する PFM - Web Console の 制御方法 [563](#page-562-0) グラフ [194](#page-193-0) グラフの表示例 [195](#page-194-0) グラフを並び替える(タイリング表示) [230](#page-229-0) け

警告状態 [125](#page-124-0) 系列グループ [252](#page-251-0) 権限の選択 [93](#page-92-0)

#### こ

更新間隔 [59,](#page-58-0) [204](#page-203-0) 構成変更(クラスタシステムで UNIX の場合) [573](#page-572-0) 構成変更(クラスタシステムで Windows の場合) [515](#page-514-0) 構築(クラスタシステムで UNIX の場合) [543](#page-542-0) 構築(クラスタシステムで Windows の場合) [484](#page-483-0) コマンドでサービスの状態を確認する [56](#page-55-0) コマンドの実行に関するトラブル [845](#page-844-0)

#### さ

サーバやエージェントの稼働状況が状態不明または非 対応になる(トラブルシューティング) [846](#page-845-0) サービス稼働状態監視 [773](#page-772-0) サービス自動起動スクリプトファイル (ipc\_start) [35](#page-34-0) サービス自動停止スクリプトファイル (ipc\_stop) [46](#page-45-0) サービスの起動 [33](#page-32-0) サービスの状態の確認 [56](#page-55-0) サービスのステータス確認方法 [802](#page-801-0) サービスの停止 [44](#page-43-0) 最新イベントの表示 [386](#page-385-0) サマリ表示 [126](#page-125-0) サマリ表示で稼働状況を確認する [126](#page-125-0) サマリ表示の印刷手順 [135](#page-134-0) サマリ表示の集計対象となるエージェント [127](#page-126-0) サマリ表示の集計単位 [133](#page-132-0) サマリ表示の集計範囲 [133](#page-132-0)

#### し

シーケンシャルファイル(トラブルシューティング) [881](#page-880-0) システム統合監視製品と連携した障害検知 [816](#page-815-0) システムの障害回復(トラブルシューティング) [915](#page-914-0) システムユーザー [77](#page-76-0) システムユーザーが使用できる機能 [78](#page-77-0) システムログ(トラブルシューティング) [878](#page-877-0) 実行系ノード(クラスタシステムの場合) [473](#page-472-0) 実行できるアクション [313](#page-312-0) 自動更新間隔 [59](#page-58-0) 自動再起動機能 [808](#page-807-0) 自動バインド [285](#page-284-0) 手動バインド [285](#page-284-0) 障害回復(クラスタシステムの場合) [611](#page-610-0)

障害検知 [770](#page-769-0) 障害検知例 (PFM - Agent の場合) [771](#page-770-0) 障害検知例(PFM - RM の場合) [772](#page-771-0) 消去 [174](#page-173-0), [180](#page-179-0) 上限値 [177](#page-176-0) 資料採取コマンドの実行手順(トラブルシューティン グ) [907](#page-906-0) 資料を採取する(トラブルシューティング) [907](#page-906-0) 新規にレポートを作成する [196](#page-195-0)

#### す

スタンドアロンモードの概要 [60](#page-59-0) ステータス管理機能 [800](#page-799-0) ステータス管理機能の設定 [801](#page-800-0) すべての業務グループ [93](#page-92-0)

#### せ

正常状態 [125](#page-124-0) セカンダリー [615](#page-614-0) 接続先 PFM - Manager の二重化を解除する方法 [638](#page-637-0) 接続先 PFM - Manager を二重化する方法 [631](#page-630-0) セットアップやサービスの起動に関するトラブル [823](#page-822-0) 全実行モード [632](#page-631-0) 前提条件 (ヘルスチェック機能) [773](#page-772-0) セントラルコンソール [659](#page-658-0)

## た

待機系ノード(クラスタシステムの場合) [473](#page-472-0) タイリング表示 [227](#page-226-0) 単一行のレコード [201](#page-200-0) ダンプ情報を採取する手順(トラブルシューティン グ) [907](#page-906-0)

#### ち

注意事項 (クラスタシステムの場合) [612](#page-611-0)

#### て

定期再起動機能 [808](#page-807-0) 定義情報の二重化 [640](#page-639-0) 定義情報の二重化の確認(Performance Management ユーザーアカウント情報およびエー ジェント階層 (User Agents) の情報) [647](#page-646-0) 定義情報の二重化の確認(アラーム定義およびアク ション定義のアラーム情報) [646](#page-645-0) 定義情報の二重化の確認(管理エージェント) [648](#page-647-0) 定義情報の二重化の確認(業務グループ情報) [647](#page-646-0) 定義情報の二重化の確認(自動バインドの設定) [649](#page-648-0) 定義情報の二重化の確認(接続先 PFM - Manager 設 定) [648](#page-647-0) 定義情報の二重化の確認(バインド情報) [646](#page-645-0) 定義情報の二重化の確認(ブックマークの定義情報) [649](#page-648-0) 定義情報の二重化の確認(プロセス監視のテンプレー ト情報) [650](#page-649-0) 定義情報の二重化の確認(レポート定義) [647](#page-646-0) 定義情報の二重化を確認する手順 [646](#page-645-0) 定義情報の二重化を確認する手順(PFM - Web Console) [649](#page-648-0) 定義情報をインポートする手順 [643](#page-642-0) 定義情報をエクスポートする手順 [641](#page-640-0) 定義情報を二重化する流れ [640](#page-639-0) 停止順序 [32](#page-31-0) 停止に関する注意事項 [60](#page-59-0) ディスク故障などの重大な障害の回復手順(トラブル シューティング) [915](#page-914-0) ディスク容量 [173](#page-172-0), [179](#page-178-0) データ構成の設計(クラスタシステムの場合) [481](#page-480-0) データモデル [189](#page-188-0) データモデルバージョン [200](#page-199-0) データモデルをコンバートする(Store バージョン 2.0 の場合) [175](#page-174-0)

#### と

統合オペレーション・ビューアー [662](#page-661-0) 統合管理製品(JP1/IM)と連携した稼働監視 [656](#page-655-0) セントラルスコープ [659](#page-658-0) 動作定義ファイルの設定例 [818](#page-817-0) 登録できるアラームの数 [369](#page-368-0) トラブルが起きた場合の対処の手順 [820](#page-819-0) トラブルシューティング [821](#page-820-0)

トラブルの内容 [821](#page-820-0) トラブル発生時に採取が必要な資料 [889](#page-888-0) ドリルダウンレポート [207](#page-206-0) ドリルダウンレポートを表示する [239](#page-238-0) トレースログ(トラブルシューティング) [879](#page-878-0), [886](#page-885-0)

#### ね

ネットワーク構成の設計(クラスタシステムの場合) [480](#page-479-0)

#### は

バージョン [200](#page-199-0) バインド [283](#page-282-0), [328](#page-327-0) バインドの解除 [360](#page-359-0) パスワード [93](#page-92-0) パスワードの変更 [95](#page-94-0) バックアップ [408](#page-407-0) バックアップとリストア(クラスタシステムの場合) [606](#page-605-0) 発生頻度の設定によるアラーム評価の違い [290](#page-289-0) パフォーマンスデータ [146](#page-145-0) パフォーマンスデータの記録方法を変更する [146](#page-145-0) パフォーマンスデータの収集と管理に関するトラブル [854](#page-853-0) パフォーマンスデータの保存条件を変更する(Store バージョン 1.0 の場合) [163](#page-162-0) パフォーマンスデータの保存条件を変更する(Store バージョン 2.0 の場合) [156](#page-155-0) パフォーマンスデータをエクスポートする [172](#page-171-0) パフォーマンスデータを消去する [174](#page-173-0)

## $\mathcal{U}$

引き継ぎ情報 [241](#page-240-0) 非スタンドアロンモードの概要 [63](#page-62-0) 表 [193](#page-192-0) 表示期間 [204](#page-203-0) 表示形式 [206](#page-205-0) 表示条件 [237](#page-236-0) 表示条件([イベントモニター]画面) [388](#page-387-0) 表の表示例 [194](#page-193-0)

#### ふ

フィールドレベル [207](#page-206-0) フィールドを検索する [201](#page-200-0), [216](#page-215-0), [312](#page-311-0) フィルター条件 [202](#page-201-0) フェールオーバー(クラスタシステムの場合) [473](#page-472-0) フェールオーバー方式の設計(クラスタシステムの場 合) [483](#page-482-0) フォルダ [283](#page-282-0) フォルダアイコンが示すステータス [122](#page-121-0) 負荷分散クラスタシステム [474](#page-473-0) 複合ブックマーク [192](#page-191-0) 複合レポート [192](#page-191-0) 複合レポートでの注意事項 [277](#page-276-0) 複合レポートの応用的な使い方 [254](#page-253-0) 複合レポートの表示 [248](#page-247-0) 複合レポートの表示可否 [248](#page-247-0) 複合レポートの表示形式を設定する [252](#page-251-0) 複合レポートの表示例 [248](#page-247-0) 複数行のレコード [201](#page-200-0) ブックマークからレポートを削除する [226](#page-225-0) ブックマークに登録する [221](#page-220-0) ブックマークの登録レポートをタイリング表示する [227](#page-226-0) ブックマークのフォルダ名を変更する [224](#page-223-0) ブックマークのフォルダを削除する [226](#page-225-0) ブックマークのフォルダを追加する [224](#page-223-0) ブックマークのプロパティを確認する [227](#page-226-0) ブックマーク名を変更する [225](#page-224-0) ブックマークを削除する [226](#page-225-0) 物理ホスト(クラスタシステムの場合) [481](#page-480-0) プライマリー [615](#page-614-0) プライマリー実行モード [632](#page-631-0) プライマリーとセカンダリーで同一の設定をする定義 情報 [619](#page-618-0) プライマリーとセカンダリーの一括切り替え [654](#page-653-0) プライマリーとセカンダリーの切り替えの流れ [653](#page-652-0) プライマリーとセカンダリーの個別切り替え [655](#page-654-0) プライマリーの情報をセカンダリーに移行する定義 情報 [618](#page-617-0)

プロパティ [135](#page-134-0) プロパティ一覧 [777](#page-776-0) プロパティの一括配布 [136](#page-135-0)

#### へ

ベースライン [192](#page-191-0), [248](#page-247-0) ベースラインを複合ブックマークに登録する [251](#page-250-0) ヘルスチェックイベント [386](#page-385-0) ヘルスチェックエージェント [777](#page-776-0) ヘルスチェック機能 [770](#page-769-0) ヘルスチェック機能の設定 [773](#page-772-0) ヘルスチェック機能を利用した運用例 [787](#page-786-0) 変更内容 [919](#page-918-0)

#### ほ

ホスト稼働状態監視 [773](#page-772-0) ホスト単位で監視を一時停止または再開する範囲 [400](#page-399-0) 保存期間 [156](#page-155-0), [163](#page-162-0), [181](#page-180-0) 保存条件 [156](#page-155-0), [163](#page-162-0)

#### も

文字コード種別の変更 [369](#page-368-0) モニター画面呼び出し定義ファイル [696](#page-695-0)

#### ゆ

ユーザーアカウント [76](#page-75-0) ユーザーアカウントの管理(クラスタシステムの場 合) [603](#page-602-0) ユーザーアカウントの管理方式 [76](#page-75-0) ユーザーアカウントの権限と割り当てる業務グループ を変更する [96](#page-95-0) ユーザーアカウントの認証モード [91](#page-90-0) ユーザーアカウントを削除する [96](#page-95-0) ユーザー操作によるアラーム正常回復時のリモートア クション実行抑止機能 [68](#page-67-0) ユーザー名 [92](#page-91-0)

#### よ

用語解説 [937](#page-936-0)

ラップアラウンドファイル(トラブルシューティン グ) [882](#page-881-0)

#### り

ら

リアルタイム(1 つのエージェント) [199](#page-198-0) リアルタイムレポート [192](#page-191-0) リストア [408](#page-407-0) リモートアクション [297](#page-296-0) リモートアクションの実行モード [632](#page-631-0) リモートアクションの実行を制御する [631](#page-630-0) リモートアクションの制御を設定する手順 [631](#page-630-0) 履歴(1 つのエージェント) [199](#page-198-0) 履歴(複数のエージェント) [199](#page-198-0) 履歴レポート [192](#page-191-0)

#### れ

レコード数 [163](#page-162-0) レコードタイプ [156](#page-155-0) レポート [192](#page-191-0) レポートキャッシュファイル [270](#page-269-0) レポートキャッシュファイル化機能 [270](#page-269-0) レポート系列ページング機能 [232](#page-231-0), [275](#page-274-0) レポート系列ページング機能(注意事項) [228,](#page-227-0) [262](#page-261-0), [275](#page-274-0) レポート作成の方法と流れ [196](#page-195-0) レポート種別 [199](#page-198-0) レポートに関する注意事項 [268](#page-267-0) レポートの作成(Web ブラウザ) [198](#page-197-0) レポートの作成(クイックガイド) [215](#page-214-0) レポートの作成(クラスタシステムの場合) [605](#page-604-0) レポートの作成(コマンド) [219](#page-218-0) レポートの出力 [261](#page-260-0) レポートの種類 [192](#page-191-0) レポートの定義に関するトラブル [848](#page-847-0) レポートの名前と種別を設定する [199](#page-198-0) レポートの表示 [232](#page-231-0) レポートの表示形式 [193](#page-192-0) レポートのフォルダ名を変更する [211](#page-210-0)

レポートのフォルダを削除する [212](#page-211-0) レポート名を変更する [211](#page-210-0) レポートレベル [207](#page-206-0) レポートをインポートする [213](#page-212-0) レポートをエクスポートする [213](#page-212-0) レポートをコピーする [209](#page-208-0) レポートを削除する [212](#page-211-0) レポートを表示する [125](#page-124-0) レポートを編集する [209](#page-208-0)

## ろ

ローカルアクション [297](#page-296-0) ローカルディスク(クラスタシステムの場合) [481](#page-480-0) ログアウト [55](#page-54-0) ログイン [54](#page-53-0) ログインに関するトラブル [841](#page-840-0) ログ情報(トラブルシューティング) [878](#page-877-0) ログファイルトラップ機能 [816](#page-815-0), [818](#page-817-0) ログファイルトラップ機能の定義ファイル作成例 [818](#page-817-0) 論理 IP アドレス (クラスタシステムの場合) 485. [543](#page-542-0) 論理ホスト(クラスタシステムの場合) [480](#page-479-0), [481](#page-480-0) 論理ホスト名(クラスタシステムの場合) [485](#page-484-0), [543](#page-542-0)

#### わ

割り当てられた業務グループ [93](#page-92-0)

# © 株式会社 日立製作所

〒 100‒8280 東京都千代田区丸の内一丁目 6 番 6 号